# **ADOBE**®  **INDESIGN**®

Hilfe und Lehrgänge

# Neuerungen

Ein Teil des Inhalts, zu dem von dieser Seite verlinkt wird, wird u. U. nur auf Englisch angezeigt.

# <span id="page-2-0"></span>Neuerungen in CS6

**[Alternative Layouts](#page-2-1) [Liquid Layouts](#page-2-2) [Verknüpfter Inhalt](#page-3-0) [Digitale Veröffentlichung](#page-4-0) [EPUB und HTML5](#page-5-0) [Interaktivität](#page-6-0) [Produktivitätsverbesserungen](#page-7-0) [Sprachunterstützung](#page-9-0) [Extension Manager CS6](#page-9-1)**

Verwenden Sie InDesign, um ansprechende Dokumente für den Druck, die Onlineveröffentlichung oder für Tablet-Geräte zu erstellen und zu publizieren. Diese Version enthält verschiedene Verbesserungen und neue Funktionen, die Ihnen eine besonders präzise Kontrolle über das Design und die Typografie für das Veröffentlichen in allen Medien bieten. Mit der Adobe Digital Publishing Suite können Sie mithilfe der bekannten InDesign-Workflows Designs für Tablet-Geräte gestalten und veröffentlichen.

Alternative Layouts und Liquid Layout-Seiten-Regeln geben Ihnen die Möglichkeit, Designs für mehrere Seitenformate, Ausrichtungen oder Seitenverhältnisse zu entwickeln.

# <span id="page-2-1"></span>**Alternative Layouts**

Verwenden Sie alternative Layouts, wenn Sie innerhalb desselben Dokuments unterschiedliche Seitenformate für den Druck oder für digitale Publikationen benötigen. Mit ihnen können Sie verschiedene Größen einer Druckanzeige erstellen. Oder Sie können horizontale und vertikale Layouts für Geräte wie das Apple iPad oder Android Tablet-Geräte gestalten.

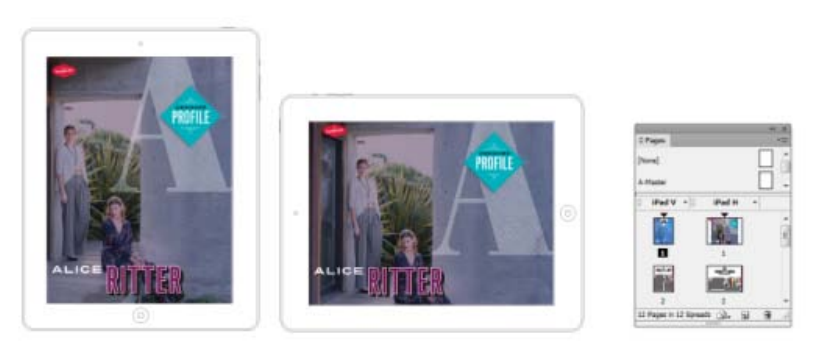

*Alternative Layouts und das aktualisierte Seitenbedienfeld*

In Verbindung mit Liquid Layouts können Sie die erforderlichen manuellen Arbeiten erheblich reduzieren, wenn Sie Layouts für Inhalte für jedes neue Seitenformat und Ausrichtung neu erstellen. Außerdem können Sie Liquid-Seiten-Regeln neu definieren, Verknüpfungen zu Original-Textabschnitten erstellen, Textformate automatisch in eine neue Formatgruppe kopieren und den intelligenten Textumfluss aktivieren, um den Textabschnitt im neuen Seitenformat neu durchzunummerieren.

Um ein alternatives Layout zu erstellen, führen Sie einen der folgenden Schritte aus:

- Wählen Sie "Layout" > "Alternatives Layout erstellen".
- Wählen Sie "Alternatives Layout erstellen" aus dem Seitenbedienfeldmenü aus.

#### **Siehe auch**

[Video zu alternativen Layouts](http://www.adobe.com/go/CHLvid60107_id_de)

# <span id="page-2-2"></span>**Liquid Layouts**

**[Zum Seitenanfang](#page-2-0)**

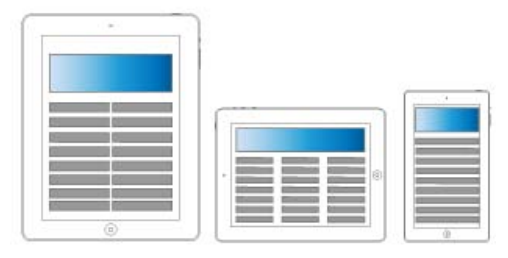

#### *Liquid Layout*

Liquid Layouts erleichtern das Entwerfen von Inhalten für mehrere Seitenformate, Ausrichtungen oder Geräte. Wenden Sie Liquid-Seiten-Regeln an, um festzulegen, wie Objekte auf einer Seite angepasst werden, wenn Sie ein alternatives Layout erstellen und die Größe, die Ausrichtung oder das Seitenverhältnis ändern.

Verwenden Sie Liquid-Seiten-Regeln, um Layouts anzupassen, wenn Sie die Funktion "Alternatives Layout" verwenden. Wählen Sie das Seitenwerkzeug <sup>Lit</sup>t aus und klicken Sie auf eine Seite, um sie auszuwählen. Wählen Sie dann in der Steuerungsleiste eine Liquid-Seiten-Regel aus. Sie können auch das Liquid Layouts-Bedienfeld verwenden ("Fenster" > "Interaktiv" > "Liquid Layout").

*Mit dem Seitenwerkzeug können Sie die Ecken und die Mittelpunkte der Seite ziehen, um das Liquid Layout in der Vorschau anzuzeigen.*

Weitere Informationen finden Sie unter Artikel zu alternativen Layouts.

# <span id="page-3-0"></span>**Verknüpfter Inhalt**

**[Zum Seitenanfang](#page-2-0)**

Verwenden Sie die Funktion für verknüpften Inhalt, um Seitenelemente zu duplizieren und auf anderen Seiten zu platzieren. Es werden Verknüpfungen zwischen Dokumenten und innerhalb eines Dokuments unterstützt. Sie können Textabschnitte, Textrahmen, Seitenelemente, interaktive Objekte sowie Gruppen platzieren und verknüpfen. Sie können Inhalte mit oder ohne die Rahmen verknüpfen, in denen diese enthalten sind. Sie können die Verknüpfungsoptionen anpassen, um mehr Kontrolle über die Aktualisierung zu erlangen.

Verknüpfungen sind für alle Arten von Veröffentlichungen nützlich – bei Veröffentlichungen auf mehreren Geräten sind sie jedoch nicht wegzudenken. Diese Funktion wird auch bei alternativen Layouts verwendet, um die Textabschnitte in den erstellten Layouts zu verknüpfen.

Um Seitenelemente zu platzieren und zu verknüpfen, können Sie wie folgt vorgehen:

- Befehl "Platzieren und verknüpfen" ("Bearbeiten" > "Platzieren und verknüpfen")
- Inhaltsaufnahme-Werkzeug und Inhaltsplatzierungs-Werkzeug

Weitere Informationen finden Sie unter Verknüpfter Inhalt.

Einen schnellen Überblick erhalten Sie im Video zum Thema [Verknüpfter Inhalt](http://www.adobe.com/go/CHLvid60108_id_de) von Lynda.com.

# **Inhaltsaufnahme- und Inhaltplatzierungs-Werkzeuge**

Mit den Inhaltsaufnahme- und Inhaltsplatzierungs-Werkzeugen können Sie Objekte duplizieren und sie in geöffneten InDesign-Dokumenten platzieren. Der aufgenommene Inhalt wird im Inhaltsüberträger angezeigt. Verwenden Sie den Inhaltsüberträger, um mehrere Seitenelemente in und zwischen geöffneten Dokumenten einfach und schnell zu platzieren und zu verknüpfen.

Klicken Sie in der Toolbox auf ,um den Inhaltsüberträger zu öffnen.

- Verwenden Sie das Inhaltsaufnahme-Werkzeug , um ein Element auszuwählen und es dem Überträger hinzuzufügen.
- Verwenden Sie das Inhaltsplatzierungs-Werkzeug , um Seitenelemente auf einer Seite zu platzieren.

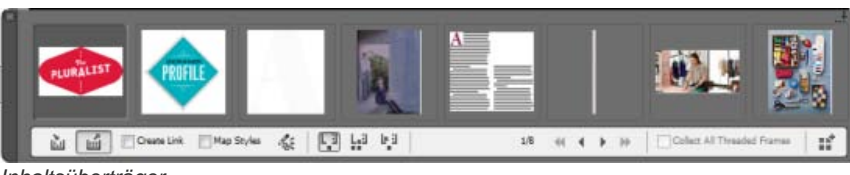

*Inhaltsüberträger*

#### **Siehe auch**

[Video zu Inhaltsplatzierungs-Werkzeugen](http://www.adobe.com/go/CHLvid60109_id_de)

# **Benutzerdefinierte Formatzuordnung**

Textformate (Absatz-, Zeichen-, Tabellen-, Zellen-) oder Formatgruppen können beim Verknüpfen verschiedenen Formaten zugeordnet werden. Aktivieren Sie im Dialogfeld für die Verknüpfungsoptionen (Verknüpfungen Bedienfeld > Verknüpfungsoptionen) Benutzerdefinierte

Formatzuordnung definieren und klicken Sie dann aufEinstellungen.

Die benutzerdefinierte Formatzuordnung erweist sich z. B. dann als praktisch, wenn Sie serifenlose Schriftarten für digitale und Serifenschriftarten für gedruckte Veröffentlichungen verwenden möchten. Außerdem können Sie auf Wunsch den Textstil für horizontale und vertikale Layouts variieren.

Aktivieren Sie im Dialogfeld "Verknüpfungsoptionen" die Option "Benutzerdefinierte Formatzuordnung definieren" und klicken Sie dann auf "Einstellungen".

Weitere Informationen finden Sie unter Artikel zu Inhaltsplatzierungs-Werkzeugen.

### **Lokale Änderungen beibehalten**

Mit der Option "Lokale Änderungen beibehalten" können Sie verknüpften Inhalt ändern. Häufig soll sich das verknüpfte Element geringfügig vom ursprünglichen Element unterscheiden. So können Sie beispielsweise ein Bild platzieren und dann die Größe des Rahmens ändern oder dem Rahmen eine Kontur geben. Anschließend können Sie diese Änderungen beim Aktualisieren der Verknüpfung beibehalten.

Wählen Sie im Dialogfeld "Verknüpfungsoptionen" (Menü des Verknüpfungenbedienfelds) die gewünschten Optionen unter "Lokale Änderungen beibehalten" aus.

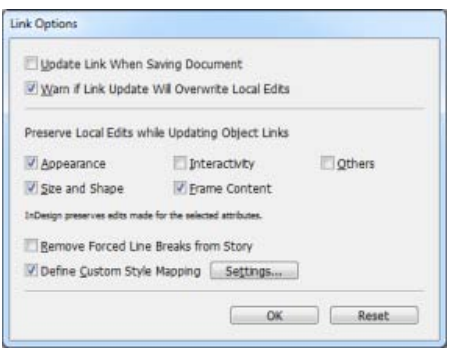

Weitere Informationen finden Sie unter Benutzerdefinierte Formatzuordnung.

# <span id="page-4-0"></span>**Digitale Veröffentlichung**

**[Zum Seitenanfang](#page-2-0)**

#### **Neue Dokumentvorgaben**

Beim Erstellen eines Dokuments können Sie zusätzlich zu den Web- und Druckprioritäten auch Prioritäten für die digitale Veröffentlichung festlegen ("Datei" > "Neu"). Sie können Größen (einschließlich benutzerdefinierte Größen) und Ausrichtungen für mehrere häufig verwendete Geräte festlegen. Wenn Sie die Priorität für eine digitale Veröffentlichung auswählen, wird das Seitenformat in Pixeln auf das Seitenformat des ausgewählten Geräts festgelegt. Der primäre Textrahmen ist auch aktiviert.

Wenn Sie mehr Kontrolle über die Größe und Ausrichtung des Geräts haben möchten, erstellen Sie eine Dokumentvorgabe oder geben Sie ein benutzerdefiniertes Seitenformat an.

# **Primärer Textrahmen**

Sie können nun einen Textrahmen auf der Musterseite als primären Textrahmen festlegen. Wenn Sie eine neue Musterseite auf eine Layoutseite anwenden, fließt der Textabschnitt im primären Textrahmen in den primären Textrahmen. Primäre Textrahmen werden automatisch auf Layoutseiten überschrieben, sodass Sie sie nicht mehr überschreiben müssen, bevor Sie Text hinzufügen.

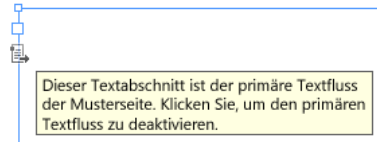

*Kennzeichnung "Primärer Textrahmen"*

Um einen primären Textrahmen festzulegen, öffnen Sie eine Musterseite und führen Sie einen der folgenden Schritte aus:

- Klicken Sie auf das Symbol nahe der linken oberen Ecke des Textrahmens.
- Klicken Sie mit der rechten Maustaste auf den Textrahmen und wählen Sie "Primärer Textrahmen".

**Hinweis**: Nur ein einzelner Textrahmen kann auf einer Musterseite als primär festgelegt werden.

#### **Textrahmeneinpassungsoptionen**

#### **Spalten mit flexibler Breite**

Sie können die Option "Flexible Breite" verwenden, um bei der Änderung der Größe des Textrahmens die Anzahl und Breite der Spalten anzupassen. Spalten werden automatisch hinzugefügt oder gelöscht, wenn bei Änderung der Größe des Textrahmens die maximale Spaltenbreite erreicht ist.

Wählen Sie im Dialogfeld "Textrahmenoptionen" aus der Dropdown-Liste "Spalten" die Option "Flexible Breite" ("Objekt" > "Textrahmenoptionen").

#### **Dauerhafte Textrahmeneinpassungsoptionen**

Die Optionen zum automatischen Anpassen der Textrahmen machen es möglich, einen Textrahmen so einzurichten, dass seine Größe automatisch geändert wird, wenn Sie Text hinzufügen, löschen oder bearbeiten. Führen Sie folgende Schritte aus, um auf die Optionen zum automatischen Anpassen der Größe zuzugreifen:

- 
- 1. Wählen Sie einen Textrahmen aus und klicken Sie dann auf "Objekt" > "Textrahmenoptionen"
- 2. Klicken Sie auf Größe automatisch anpassen.

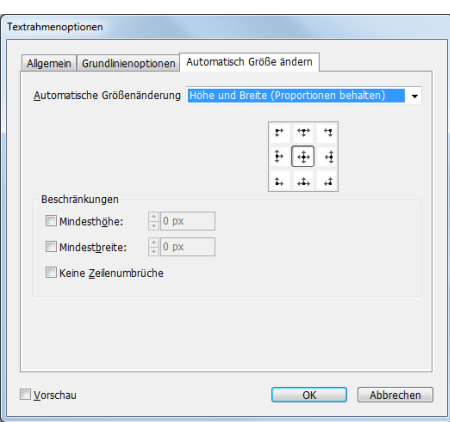

*Optionen zur automatischen Größenänderung*

#### **Verpacken und Preflight**

Die Verpackungsfunktion ("Datei" > "Verpacken") berücksichtigt jetzt Digital Publishing Suite-Assets in Folio-Überlagerungen. Wenn Sie Verknüpfungen aus anderen InDesign-Dokumenten platziert haben, werden diese ebenfalls eingeschlossen.

Außerdem steht ein Preflight-Profil für Digital Publishing zur Verfügung ("Fenster" > "Ausgabe" > "Preflight").

#### **Feststellbare Folio Builder- und Folio Overlay-Bedienfelder**

Die Folio Builder- und Folio Overlay-Bedienfelder befinden sich im Menü "Fenster".

- Folio Builder: Wählen Sie "Fenster" > "Folio Builder".
- Folio Overlay: Wählen Sie "Fenster" > "Folio Overlay"

*Hinweis: In InDesign CS5.5 hieß das Folio Overlay-Bedienfeld "Overlay Creator" und diese Bedienfelder konnten über "Fenster" > "Erweiterungen" aufgerufen werden.*

#### Arbeitsbereich "Digitale Veröffentlichung"

Verwenden Sie den Arbeitsbereich "Digitale Veröffentlichung", um alle Werkzeuge und Bedienfelder anzuzeigen, die für die Arbeit an digitalen Veröffentlichungen erforderlich sind. Wählen Sie den Arbeitsbereich "Digitale Veröffentlichung" aus dem Arbeitsbereichumschalter in der Anwendungsleiste aus.

# <span id="page-5-0"></span>**EPUB und HTML5**

**[Zum Seitenanfang](#page-2-0)**

EPUB-Export-Workflows wurden vereinfacht, sodass Sie jetzt eine EPUB-Version für den Export wählen können. Das Dialogfeld für den Export als EPUB wurde überarbeitet und vereinfacht.

Schauen Sie sich dieses Video von Lynda.com für einen kurzen Überblick über den [Export als EPUB](http://www.adobe.com/go/CHLvid60110_id_de) an.

#### **EPUB2-Verbesserungen**

In InDesign CS6 wurden für den EPUB2-Export einige Verbesserungen vorgenommen, um eine bessere Kontrolle und Effizienz beim Export zu bieten. EPUB2 bleibt der vorherrschende EPUB-Standard, der von der Mehrheit der Geräte und Readern unterstützt wird.

Legen Sie Optionen fest, um einen Rahmen nach links oder rechts zu verschieben. Diese Optionen können mithilfe der

Objektexportoptionen festgelegt werden.

- Zusätzliche eingebundene und verankerte Textrahmenattribute werden in das CSS übertragen: Größe, Rahmenstil und -breite, Füllfarbe, Abstand (Versatz am Textrahmen) und Rand (beim Textumfluss).
- Legen Sie verschiedene Werte für die einzelnen Ränder in einem EPUB fest.
- Verknüpfen mit mehreren benutzerdefinierten CSS-Dateien
- Teilen Sie ein EPUB in kleinere Dateien auf. Dafür können Sie in den Absatzformaten Exporttags festlegen.
- Ein neues XHTML-Dokument wird erstellt, wenn Sie eine Verknüpfung zu einer externen eBook-Coverdatei erstellen.
- Support für die Konvertierung von InDesign-Tabellenzellenformaten in CSS im exportierten EPUB
- Die EPUB-Tabelleneinstellungen umfassen Attribute für die Spaltenbreite und Mindesthöhe von Zeilen.
- Benutzerdefinierte InDesign-Zeichenfolgen für Aufzählungszeichen- und Nummerierungsmarken werden nun in EPUB exportiert.
- Zusätzliche Unterstützung für die japanisches Ruby: Schriftart, Größe und Farbe

# **EPUB 3**

IDPF genehmigte den [EPUB3 Standard](http://idpf.org/epub/30/spec/epub30-overview.html) im Oktober 2011. Dieses Format unterstützt unter anderem Audio, Video, JavaScript und vertikalen japanischen Text. EPUB3-Export für InDesign unterstützt Folgendes:

- EPUB3-Paketformat
- Verknüpfen mit mehreren externen JavaScripts
- Vertikaler japanischer Text
- Audio- und Video-Tags
- Während des Exports platzierte HTML- und Adobe Edge HTML-Animationen

Weitere Informationen finden Sie unter Exportieren von Inhalt ins EPUB-Format.

**Hinweis**: Möglicherweise melden EPUB3-Validierer Fehler, wenn platziertes HTML oder HTML-Animationen nicht vollständig XHTML-kompatibel sind. Jedoch können die EPUB3-Viewer noch immer ordnungsgemäß funktionieren. Adobe Systems kann nicht garantieren, wie sich platzierte HTML- oder Adobe Edge HTML-Animationen in EPUB3-Viewern von Drittanbietern verhalten.

# **EPUB3 mit Layout**

*EPUB3 mit Layout* ist ein experimentelles Format, das auf der Spezifikation von EPUB 3.0 basiert. Es bietet Unterstützung für alternative und adaptive Layouts, u. a. für mehrere Spalten, Textumfluss und Liquid Layouts. Mithilfe dieser Technologie ist es möglich, echte flexible Layouts zu erstellen, die auf allen Geräten und Bildschirmgrößen gut aussehen und Probleme beim automatischen Textfluss minimieren.

Adobe hat diese Technologie an das IDPF weitergeleitet, damit sie als Erweiterung der EPUB3-Spezifikation berücksichtigt wird. Zum Zeitpunkt der Veröffentlichung von CS6 gibt es keine öffentlich verfügbaren EPUB-Viewer, die diese Funktion unterstützen.

# **HTML**

Der verbesserte Export in HTML unterstützt Folgendes:

- Externe CSS-Dateien für Stilinformationen
- Fallbacksupport für platziertes Video mit dem Adobe Flash Player
- Platzierte HTML- und Adobe Edge-Animationen
- Verknüpfung mit mehreren benutzerdefinierten CSS-Dateien
- Verknüpfung mit mehreren benutzerdefinierten externen JavaScripts

# <span id="page-6-0"></span>**Interaktivität**

**[Zum Seitenanfang](#page-2-0)**

# **Erstellen von PDF-Formularen**

Sie können Formulare in InDesign entwerfen und sie direkt als PDF exportieren. InDesign unterstützt jetzt Formularfelder und zusätzliche Formularaktionen. Die Bibliothek für Schaltflächen und Formulare ("Fenster" > "Interaktiv" > "Schaltflächen und Formulare") enthält Elemente, mit denen Sie interaktive Formulare entwerfen können. Sie können auch Aktivierreihenfolgen und QuickInfos angeben, ohne sie in Adobe Acrobat nachbearbeiten zu müssen. Außerdem werden dem exportierten PDF-Formular Tags für die Barrierefreiheit hinzugefügt.

Schauen Sie sich das Video zum Thema [Erstellen von PDF-Formularen](http://www.adobe.com/go/CHLvid60111_id_de) von Lynda.com für einen kurzen Überblick an.

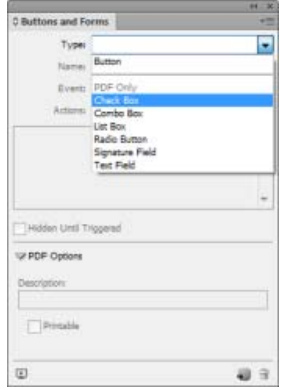

*Bedienfeld "Schaltflächen und Formulare" mit PDF-Formularkomponenten*

- 1. Wählen Sie "Fenster" > "Interaktiv" > "Schaltflächen und Formulare", um die Formularkomponenten anzuzeigen und sie auf der Seite zu platzieren. Sie können sie dann wie gewünscht ändern, indem Sie benutzerdefinierte Beschriftungen, verschiedene Farben oder andere Größen verwenden.
- 2. Wählen Sie im Bedienfeld "Schaltflächen und Formulare" die Option "Aktionen", um eine Formularaktion auf die Formularfelder anzuwenden.

Weitere Informationen zum Hinzufügen von Formularfeldern und zum Festlegen der Aktivierreihenfolge finden Sie unter Formulare.

#### **Exportieren interaktiver PDF-Dateien als Seiten**

Ab sofort können Sie interaktive PDFs entweder als Druckbögen oder als Seiten exportieren. Im Dialogfeld "Exportieren als interaktive PDF" ("Datei" > "Exportieren") wählen Sie entweder "Seiten" oder "Druckbögen" aus. Standardmäßig sind Druckbögen ausgewählt.

### **Platzieren von Adobe Edge-Designs**

Verwenden Sie das neue Web-Animations-Werkzeug Adobe® Edge, um animierte Inhalte über Web-Standards wie HTML5, JavaScript und CSS3 auf Ihre Websites zu bringen. Sie können für Ihr Layout ein Adobe Edge-Paket verwenden, um Ihr Folio oder Ihren HTML-Export interaktiver zu machen und ihnen Animationen hinzuzufügen.

Wählen Sie "Datei" > "Platzieren" und navigieren Sie zur Datei (.OAM), um sie zu platzieren. Das Design wird platziert und InDesign erstellt ein Standbild.

Wenn Sie die Vorschau des Folios anzeigen oder in HTML exportieren, wird das platzierte Edge-Design abgespielt.

*Ältere Versionen von Adobe Edge bieten keine Unterstützung für das Exportieren in OAM. Komprimieren Sie den Ausgabeordner und ändern Sie die Erweiterung in OAM.*

# **Einbetten von HTML-Ausschnitten**

Sie können allgemeine HTML-Elemente einbetten, wie Code für YouTube-Videos oder Google Maps. Sie können den HTML-Code kopieren und in InDesign einfügen.

- Wählen Sie Objekt > HTML einfügen und fügen Sie den HTML-Code ein.
- Kopieren Sie den Code in die Zwischenablage und fügen Sie ihn in Ihrem Layout ein.

InDesign erstellt automatisch ein Standbild. Das eingebettete Objekt ist im InDesign Layout nicht interaktiv. Exportieren Sie das Layout als HTML oder zeigen Sie das Folio in der Vorschau an ("Datei" > "Folio-Vorschau"), um mit dem Objekt zu interagieren.

# <span id="page-7-0"></span>**Verbesserung der Produktivität**

**[Zum Seitenanfang](#page-2-0)**

#### **Fenster teilen**

Um zwei verschiedene Layouts im selben Dokument zu vergleichen, können Sie das aktive Fenster teilen. Verwenden Sie die zwei Ansichten, um alternative Layouts nebeneinander anzuzeigen.

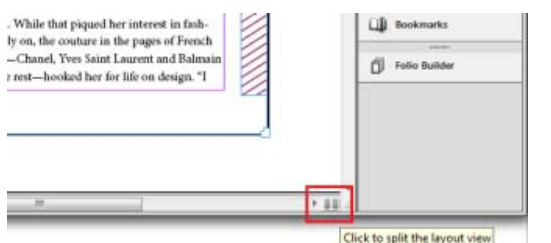

*Layoutansicht teilen*

- Klicken Sie in der unteren rechten Ecke des Dokumentenfensters auf die Schaltfläche.
- Wählen Sie Fenster > Anordnen > Fenster teilen
- Wählen Sie im Layout-Menü im Seitenbedienfeld Fenster für Layoutvergleich teilen

# **Zuletzt verwendete Schriftarten**

Um Schriftarten schnell zu finden und Bildlauf zu reduzieren, zeigen Sie die zuletzt verwendeten Schriften oben im Schriftart-Popups an und wählen Sie Schrift >Schriftart.

- Geben Sie unter "Bearbeiten" > "Voreinstellungen" > "Eingabe" > "Anzahl der zuletzt verwendeten anzuzeigenden Schriftarten" an, wie viele zuletzt verwendete Schriftarten angezeigt werden sollen.
- Standardmäßig werden die zuletzt verwendeten Schriftarten in chronologischer Reihenfolge angezeigt. Um sie in alphabetischer Reihenfolge anzuzeigen, wählen Sie "Bearbeiten" > "Voreinstellungen" > "Schrift" > "Liste der aktuellen Schriftarten alphabetisch sortieren".

# **An Basisobjekt ausrichten**

Eine weitere Möglichkeit für das Verteilen von Objekten ist im Ausrichtungsbedienfeld verfügbar.

- 1. Wählen Sie die Objekte aus, die Sie verteilen möchten, und wählen Sie im Ausrichtungsbedienfeld ("Fenster" > "Ausrichten") "An Basisobjekt ausrichten" aus der Liste "Ausrichten an".
- 2. Das Basisobjekt wird mit einem dicken Rahmen angezeigt. Klicken Sie auf ein anderes Objekt, um es als Basisobjekt auszuwählen.

# **In frühere Versionen speichern**

Wenn Sie ein InDesign-Dokument in einer früheren Version öffnen oder es an jemanden senden möchten, der noch keine Aktualisierung durchgeführt hat, speichern Sie das Dokument im InDesign Markup Language-Format (IDML). IDML-Dateien werden von InDesign CS4 oder höher unterstützt. Funktionen, die von der älteren Version nicht unterstützt werden, funktionieren nicht.

Die Option, Dokumente in früheren Versionen zu speichern, ist jetzt in den Dialogfeldern "Speichern" und "Speichern unter" verfügbar.

- 1. Wählen Sie "Datei" > "Speichern unter" aus.
- 2. Wählen Sie in der Liste "Dateityp" "InDesign CS4 oder höher (IDML)".

# **Exportieren und Prüfen von Graustufen-PDFs**

Ab sofort können Sie Designs als Graustufen-PDFs exportieren und prüfen. Beispielsweise können Sie diese Funktion nutzen, um das Layout schnell für den Graustufendruck zu exportieren. Die digitale Publikation bleibt in der Vollfarbversion und Sie können es vermeiden, separate Layouts für die Graustufen- und Farbausgabe zu verwalten.

Verwenden Sie "Proof einrichten" ("Ansicht" > "Proof einrichten"), um die Graustufen-Proofoptionen festzulegen, und wählen Sie eine Punktverstärkung oder ein Grau-Gamma-Ziel aus. Nachdem Sie den Proof eingerichtet haben, wählen Sie "Ansicht" > "Farbproof", um zwischen der Graustufen- und Farbausgabe umzuschalten.

Sie können eine Graustufen-PDF-Datei auch aus InDesign exportieren. Alle Seitenelemente, unabhängig von ihrem ursprünglichen Farbraum, werden beim Export als PDF in Graustufen konvertiert.

- 1. Wählen Sie Datei > Export und wählen Sie Adobe PDF (Druck).
- 2. Klicken Sie im Dialogfeld "Exportoptionen" auf die Registerkarte Ausgabe.
- 3. Wählen Sie unter FarbkonvertierungIn Zielprofil konvertieren.
- 4. Wählen Sie unter Zielprofil eine Punktverstärkung oder ein Grau-Gamma-Ziel aus.

*Hinweis: Graustufen-Zielprofile stehen unter dem PDF/X-1a-Standard nicht zur Verfügung. Der Standard unterstützt nur CMYK-Zielmedien. Ähnlich unterstützen PDF/X-2- oder PDF/X-3-Standards keine Grau-Gamma-Ziele.*

#### **Komplexe Berechnungen in Bedienfeldern und Dialogfeldern**

Sie können jetzt komplexe Berechnungen innerhalb der Textfelder in Bedienfeldern und Dialogfeldern durchführen. Geben Sie einen

#### **Exportieren als PNG**

Wenn Sie eine Auswahl oder einen Seitenbereich als Bild exportieren möchten, wählen Sie Datei > Exportieren. Wählen Sie anschließend eine PNG-Datei aus der Liste Dateityp aus. Verwenden Sie das Dialogfeld "Exportoptionen", um anzugeben, was Sie exportieren möchten, und die Exporteinstellungen festzulegen.

#### **Verbesserungen beim Export**

- SWF-Export: Das Dialogfeld Exportoptionen Dialogfeld zeigt Lizenzinformationen zu den Schriftarten an.
- Exportieren in: Das Menüelement "Datei" > "Exportieren in" wurde entfernt. Alle unterstützten Optionen wurden in der Liste "Dateityp" im Dialogfeld "Exportoptionen" konsolidiert.
- Die Optionen für den Export nach Buzzword, SVG und SVG komprimiert stehen nicht mehr zur Verfügung.

# <span id="page-9-0"></span>**Sprachunterstützung**

Dank der globalen Adobe-Setzer und der Unterstützung der Open-Source-HunSpell-Wörterbücher können Sie in InDesign verschiedene zusätzliche Sprachen verwenden.

#### **Platzhaltertext mit festgelegtem Alphabet**

So können Sie Platzhaltertext u. a. lateinisch, arabisch, hebräisch und chinesisch eingeben.

Drücken Sie die Steuerungstaste (Windows) bzw. die Befehlstaste (Mac OS), um die Sprache für den Platzhaltertext festzulegen. Wählen Sie Schrift > Mit Platzhaltertext füllen. Wählen Sie ein Alphabet im Dialogfeld "Flächenoptionen" und klicken Sie auf "OK".

#### **HunSpell-Verbesserungen**

Für die meisten Sprachen wird InDesign mit Open-Source-HunSpell-Wörterbüchern ausgeliefert. HunSpell ist der standardmäßige Wörterbuchanbieter. Zusätzliche Silbentrennungs- und Rechtschreibwörterbücher für andere Sprachen können Sie herunterladen von der [OpenOffice-Website.](http://extensions.services.openoffice.org/de/dictionaries)

Wählen Sie "Bearbeiten" > "Voreinstellungen" > "Wörterbuch" und klicken Sie dann auf "Hunspell-Infos", um InDesign mit zusätzlichen Sprachen zu verwenden.

#### **Unterstützung für indische Sprachen**

Der globale Adobe-Setzer bietet die korrekte Formgebung der Wörter für viele nichtwestliche Schriften, z. B. Devanagari. Die globalen Adobe-Setzer in der internationalen englischen Version von InDesign unterstützen verschiedene indische Sprachen einschließlich Hindi, Marathi, Gujarati, Tamil, Punjabi, Bengali, Telugu, Oriya, Malayalam und Kannada.

Die Hunspell Rechtschreib- und Silbentrennungswörterbücher sind im Umfang enthalten, ebenso die Adobe Devanagari-Schriftfamilie.

Aktivieren Sie den globalen Adobe-Setzer über ein Absatzformat ("Absatzformat" > "Ausrichtung" > "Setzer") oder mithilfe des Bedienfeldmenüs "Absatz".

Legen Sie Voreinstellungen für indische Sprachen fest, um mit indischen Schriften zu arbeiten und um Inhalte ordnungsgemäß in InDesign zu importieren.

- 1. Wählen Sie "Fenster" > "Hilfsprogramme" > "Skripte".
- 2. Doppelklicken Sie auf indicPreferences.js.
- 3. Öffnen Sie ein neues Dokument oder starten Sie InDesign neu.

#### **Unterstützung für nahöstliche Sprachen**

InDesign CS6 ist auch in den Versionen für den Nahen Osten (ME) und Nordafrika verfügbar. Es verfügt zusätzlich über Unterstützung für Arabisch und Hebräisch und bietet verschiedene Funktionen für das Arbeiten mit Rechts-nach-links- und bidirektionalen Schriften sowie andere sprachenspezifische Funktionen. Die verbesserte Funktionalität umfasst auch die Unterstützung von Tabellen im Textmodus, eine verbesserte Kashida-Ausrichtung, eine verbesserte diakritische Positionierung und weitere Verbesserungen für den Umgang mit Text.

Weitere Informationen finden Sie unter Arbeiten mit Arabisch und Hebräisch.

# <span id="page-9-1"></span>**Extension Manager CS6**

**[Zum Seitenanfang](#page-2-0)**

**[Zum Seitenanfang](#page-2-0)**

Mit dem Extension Manager CS6 können Sie Erweiterungssätze erstellen, bearbeiten, aktivieren, importieren und exportieren. Extension Manager CS6 unterstützt Folgendes:

- Installation einer Erweiterung auf Benutzerebene
- Erweiterungen für das Suchen und Filtern
- Konvertierung von MXP zu ZXP
- Unterstützung von Erweiterungsabhängigkeit
- Installation von Erweiterungen, wenn mehrere Sprachen eines Produkts installiert werden
- Weitere Informationen zu Erweiterungen anzeigen

Weitere Informationen zur Verwendung von Extension Manager CS6 finden Sie unter Extension Manager CS6

[cc]EV-Nc-ER Beiträge auf Twitter™ und Facebook sind nicht Gegenstand der Bedingungen von Creative Commons.

[Rechtliche Hinweise](http://help.adobe.com/de_DE/legalnotices/index.html) | [Online-Datenschutzrichtlinie](http://helpx.adobe.com/go/gffooter_online_privacy_policy_de)

# <span id="page-11-0"></span>**[EPUBS](#page-11-1)**

#### **[Benutzerfreundlichkeit und Produktivität](#page-13-0)**

Unter [CS5.5 Design Standard Feature Tour](http://tv.adobe.com/show/cs55-design-standard-feature-tour/) auf Adobe TV finden Sie mehrere Videos, in denen Ihnen die neuen Funktionen vorgestellt werden.

## <span id="page-11-1"></span>**EPUBS**

**[Zum Seitenanfang](#page-11-0)**

#### **Artikel**

Mithilfe von Artikeln können Sie mühelos Beziehungen zwischen Seitenelementen herstellen. Diese Beziehungen bestimmen, welche Inhalte in das EPUB- oder HTML-Format bzw. in eine barrierefreie PDF exportiert werden sollen und wie die Inhalte anzuordnen sind.

|                                                                                                    | $44 \times$ |                                                                                                    |
|----------------------------------------------------------------------------------------------------|-------------|----------------------------------------------------------------------------------------------------|
| <b>Artikel</b><br>Cover<br><b>V</b> CoverStory<br>$T <$ By Jane Doe >                                                                                           | ٧Ē          | Neuer Artikel<br>CoverStory löschen<br>Artikeloptionen                                                  |
| <rechneck><br/><math>T \prec</math>The politics of desi<br/><math>\boxtimes</math> <koala.jpq><br/><math>T &lt;</math> Over the years pe</koala.jpq></rechneck> | Ξ           | Gehe zu Objekt<br>Für Leserichtung in PDF mit Tags verwenden<br>Auswahl in ausgewählte Artikel einfügen |
| V<br>Feature1<br>Feature <sub>2</sub><br>V<br>Feature3<br>V<br>Opinion                                                                                          |             | Dokumentinhalt in ausgewählte Artikel einfügen                                                          |
| $\overline{\mathsf{v}}$<br>$\triangleright$ Letters<br>Ф<br>ч                                                                                                   |             |                                                                                                    |

*Artikelbedienfeld mit dem Pullout-Menü "Optionen"*

Weitere Informationen finden Sie unter [Artikel \(CS5.5\)](http://help.adobe.com/de_DE/InDesign/CS5/Using/WS8c5bc4f64c7a4a3d78b7a8b312dbccaf5b2-8000.html)

#### **Verknüpfte Textabschnitte**

Verknüpfte Textabschnitte in Adobe InDesign CS5.5 erleichtern die Verwaltung mehrerer Versionen des gleichen Textabschnitts bzw. des gleichen Textinhalts in einem Dokument.

Weitere Informationen finden sie unter Verknüpfter Inhalt.

#### **Objektexportoptionen**

Mit "Objektexportoptionen" legen Sie die Parameter fest, die beim Exportieren in unterschiedliche Formate wie EPUB, HTML oder barrierefreie PDFs erforderlich sind. Objektexportoptionen werden auf Text- und Grafikrahmen sowie auf Gruppen angewendet. Sie werden für einzelne Objekte oder Gruppen festgelegt und können die globalen Exporteinstellungen außer Kraft setzen. Wählen Sie "Objekt" > "Objektexportoptionen".

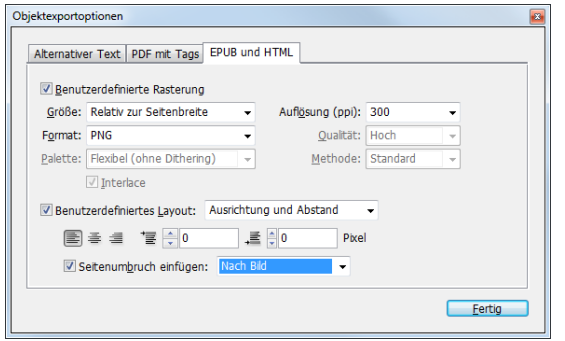

*Dialogfeld "Objektexportoptionen"*

Weitere Informationen finden Sie unter [Objektexportoptionen \(CS5.5\)](http://help.adobe.com/de_DE/InDesign/CS5/Using/WS8c5bc4f64c7a4a3d-7cbbfcee12dbd4ad69f-8000.html)

### **Formate Export-Tags zuordnen**

Bei den Absatz- und Zeichenformaten gibt es die neue Unterfunktion "Exporttags". Mit "Tagsexport" können Sie angeben, wie Text mit InDesign-Formaten bei der Ausgabe im EPUB/HTML-Format bzw. in PDFs markiert werden soll.

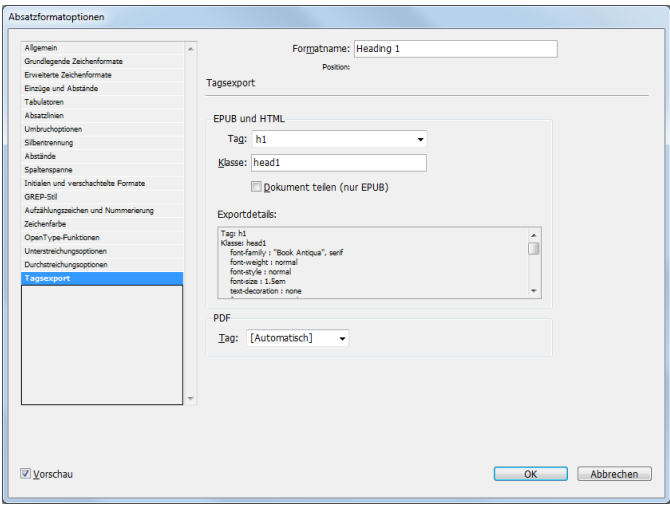

*Dialogfeld "Absatzformat" mit Optionen für Exporttags*

Siehe [Zuordnen von Formaten zu Export-Tags \(CS5.5\)](http://help.adobe.com/de_DE/InDesign/CS5/Using/WS1f8fbc3f2a6aefb9-5eaf16b412e34c27d7b-8000.html)

# **Integration mit Adobe Digital Publishing Suite**

Um Ihnen die Umsetzung von aufwändig gestalteten, interaktiven Veröffentlichungen für Tablet-Geräte zu ermöglichen, bietet InDesign jetzt die Folio Builder- und Overlay Creator-Bedienfelder. Mit diesen Bedienfeldern können Sie digitale Veröffentlichungen, sogenannte *Folios*, erstellen.

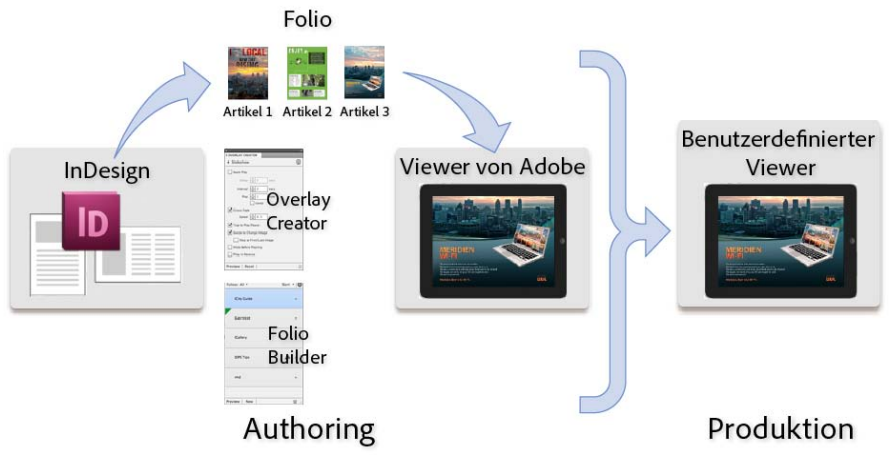

*Workflow in InDesign und der Digital Publishing Suite*

Einen Überblick über die Lösungen finden Sie unter [Digital Publishing Suite – Übersicht.](http://help.adobe.com/de_DE/InDesign/CS5/Using/WS9293e1fb3b977c5c1776dd3512e96da7876-8000.html) Weitere Informationen zum Erstellen von digitalen Veröffentlichungen für mobile Geräte finden Sie unter [http://www.adobe.com/go/learn\\_dps\\_help\\_de](http://www.adobe.com/go/learn_dps_help_de)

# **Verbesserter EPUB- und HTML-Export**

InDesign CS5.5 bietet eine EPUB- und HTML-Exportlösung, die vollkommen überarbeitet wurde und den Workflow beim EPUB-Export in verschiedener Hinsicht verbessert.

Siehe Exportieren von Inhalt ins EPUB-Format und Exportieren von Inhalt in HTML.

Einige Funktionen sind nachstehend aufgeführt:

- Allgemeine Exportoptionen: Definieren Sie Buchstege und legen Sie die Leserichtung anhand der Artikelreihenfolge fest.
- Bildexportoptionen: Definieren Sie die Größe und Auflösung von Bildern und nutzen Sie die neue Unterstützung für PNG-Bilder. Sie können auch Einstellungen für die Bildausrichtung und die Abstände vor und nach Bildern festlegen sowie Seitenumbrüche einfügen.
- Inhaltexportoptionen: Unterteilen Sie Dokumente anhand von Absatzformaten, verwenden Sie die verbesserten Fußnotenoptionen und entfernen Sie "weiche" Zeilenumbrüche.

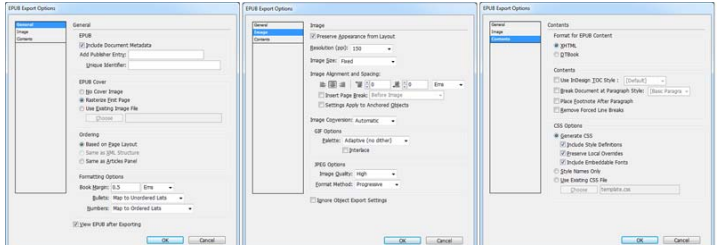

#### *EPUB-Exportoptionen*

- Audio- und Videotags in HTML: Platzierte Audiodateien und h.264-Videodateien sind in die HTML5-Tags <audio> und <video> eingeschlossen Immer mehr Hardware- und Softwareanbieter unterstützen jetzt HTML5 Audio- und Video-Tags.
- Funktionen für Japanisch: Vertikaler Text und Ruby-Zeichen werden unterstützt.
- Erweiterte Unterstützung für Unterlisten: Unterlisten, die mit den Funktionen für automatische Aufzählungszeichen und automatische Nummerierung von InDesign formatiert wurden, werden als verschachtelte sortierte und nicht sortierte Listen dargestellt.
- Tabellenkopf- und -fußzeilen: Tabellenkopf- und -fußzeilen werden in die Formate EPUB und HTML exportiert.
- $\bullet$ Inhaltsverzeichnis: Das InDesign-Inhaltsverzeichnis wird jetzt nicht mehr dem NCX-Manifest beigefügt, sondern beim EPUB-Export berücksichtigt.
- Veröffentlichungsdatum: Metadaten für das Veröffentlichungsdatum werden automatisch eingefügt. Andere Daten wie der Autorenname und Stichwörter, die Sie unter "Datei" > "Dateiinformationen" angeben, werden ebenfalls in die EPUB-Datei exportiert.

# <span id="page-13-0"></span>**Benutzerfreundlichkeit und Produktivität**

**[Zum Seitenanfang](#page-11-0)**

#### **Verbesserungen für das PDF-Format**

Ab sofort wird PDF/X-4:2010 unterstützt. PDF/X-4:2010 stimmt mit dem älteren Standard PDF/X-4:2008 überein, lockert aber einige der Einschränkungen hinsichtlich der Ebenenangabe in der PDF-Datei. Dank dieser Änderung ist es in InDesign CS5.5 möglich, Ebenen in der exportierten PDF zu erstellen und so die Kompatibilität mit PDF 1.6 sicherzustellen. Darüber hinaus gestattet PDF 1.6 die Verwendung der JPEG2000-Komprimierung für Farb- und Graustufenbilder.

Wenn Sie für die Zertifizierung von Dateien, die Sie an Druckereien weiterleiten, bisher PDF/X-4:2008 verwendet haben, müsste der Workflow unverändert bleiben.

*Hinweis: Die Adobe PDF-Standardvorgabe [PDF/X-4:2008] ist zwar weiterhin verfügbar, wurde aber auf die PDF/X-4:2010-Spezifikation aktualisiert. Auf diese Weise wird sichergestellt, dass Ihre vorhandenen Workflows störungsfrei bleiben.*

# **Ziehen und Ablegen von verankerten Objekten**

Es ist jetzt möglich, ein bestehendes Objekt in einen Textrahmen zu ziehen, um es zu verankern und zu verschieben. Ziehen Sie das blaue Quadrat oben rechts an die Stelle, an der Sie das Objekt verankern möchten.

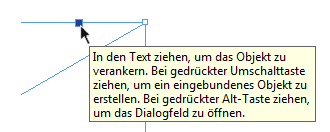

*Zum Verankern des Objekts ziehen Sie am blauen Quadrat*

Siehe [Arbeiten mit verankerten Objekten per Drag-and-Drop \(CS5.5\)](http://help.adobe.com/de_DE/indesign/cs/using/WSa285fff53dea4f8617383751001ea8cb3f-6c43a.html#WS8c5bc4f64c7a4a3d-24069d9612dbd69cc3d-8000)

#### **Bessere Unterstützung für PDF-Tags**

Erstellen Sie barrierefreie PDFs für Adobe Acrobat, Adobe Reader und andere Software wie Screenreader. InDesign fügt automatisch Tags für folgende Elemente hinzu:

Tabellen und verschachtelte Tabellen

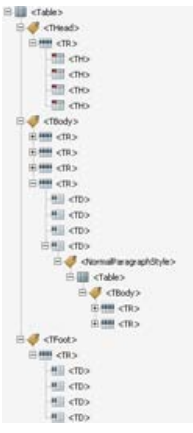

*Tabellen-Tags in exportierter PDF-Datei*

• Listen und verschachtelte Listen

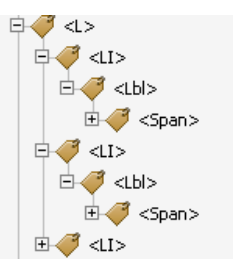

*Listen-Tags in exportierter PDF-Datei*

Fußnoten

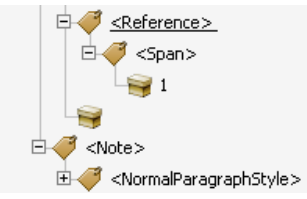

*Fußnoten-Tags in exportierter PDF-Datei*

• Hyperlinks

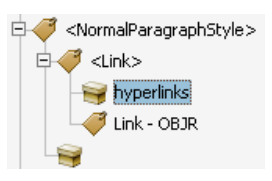

*Hyperlink-Tags in exportierter PDF-Datei*

*Hinweis: Die Tags "THead", "TBody" und "TFoot" werden nur beim Export in die PDF-Version 1.5 oder höher berücksichtigt.*

Informationen zum Exportieren als PDF finden Sie unter Exportieren in PDF für den Druck und [Erstellen interaktiver Dokumente für PDF.](http://help.adobe.com/de_DE/InDesign/CS5/Using/WS25B6E685-EB91-4c42-9EC4-87E1F94D68B2.html)

# **Verbesserungen für das PDF-Format**

Ab sofort wird PDF/X-4:2010 unterstützt. PDF/X-4:2010 stimmt mit dem älteren Standard PDF/X-4:2008 überein, lockert aber einige der Einschränkungen hinsichtlich der Ebenenangabe in der PDF-Datei. Dank dieser Änderung ist es in InDesign CS5.5 möglich, Ebenen in der exportierten PDF zu erstellen und so die Kompatibilität mit PDF 1.6 sicherzustellen. Darüber hinaus gestattet PDF 1.6 die Verwendung der JPEG2000-Komprimierung für Farb- und Graustufenbilder.

Wenn Sie für die Zertifizierung von Dateien, die Sie an Druckereien weiterleiten, bisher PDF/X-4:2008 verwendet haben, müsste der Workflow unverändert bleiben.

*Hinweis: Die Adobe PDF-Standardvorgabe "[PDF/X-4:2008]" ist zwar weiterhin verfügbar, wurde aber auf die PDF/X-4:2010-Spezifikation aktualisiert. Auf diese Weise wird sichergestellt, dass Ihre vorhandenen Workflows störungsfrei bleiben.*

[cc]BY-NC-SR Beiträge auf Twitter™ und Facebook sind nicht Gegenstand der Bedingungen von Creative Commons.

[Rechtliche Hinweise](http://help.adobe.com/de_DE/legalnotices/index.html) | [Online-Datenschutzrichtlinie](http://helpx.adobe.com/go/gffooter_online_privacy_policy_de)

# <span id="page-16-0"></span>Neuerungen in CS5

### **[Design und Layout](#page-16-1) [Medienübergreifendes Design](#page-18-0) [Zusammenarbeit](#page-20-0) [Benutzerfreundlichkeit und Produktivität](#page-20-1)**

Unter [InDesign CS5 Feature Tour](http://tv.adobe.com/show/indesign-cs5-feature-tour) auf Adobe TV finden Sie Videos, die eine Übersicht über die meisten neuen Funktionen bieten.

# <span id="page-16-1"></span>**Design und Layout**

**[Zum Seitenanfang](#page-16-0)**

#### **Unterschiedliche Seitenformate**

Sie können Seiten mit unterschiedlichen Seitenformaten innerhalb eines Dokuments definieren. Diese Funktion ist besonders nützlich, wenn Sie verschiedene zusammengehörige Designs in einer Datei verwalten möchten. So können Sie z. B. Seiten für Visitenkarten, Postkarten, Briefköpfe und Briefumschläge in ein und dasselbe Dokument einfügen.

Wählen Sie zum Erstellen unterschiedlicher Seitenformate mit dem Seitenwerkzeug eine Seite aus und ändern Sie dann im Steuerungsbedienfeld die Einstellungen. Siehe [Verwenden unterschiedlicher Seitenformate](http://help.adobe.com/de_DE/InDesign/CS5/Using/WS9293e1fb3b977c5c-55b0e29e123ddfd2508-8000.html).

#### **Neues Ebenenbedienfeld**

Das neue Ebenenbedienfeld von InDesign ist dem gleichnamigen Bedienfeld von Illustrator jetzt ähnlicher. Jede Ebene hat ein Einblenden- /Ausblenden-Dreieck, mit dem die Objekte und deren Stapelreihenfolge auf der jeweiligen Ebene für den aktiven Druckbogen angezeigt werden können.

Standardmäßig erhalten neue Seitenelemente allgemeine Namen, wie z. B. <Rechteck> und <Pfad>. Sie können die Namen beliebiger Seitenelemente anpassen, indem Sie im Ebenenbedienfeld zweimal hintereinander mit einer kurzen Pause dazwischen auf den Namen des Elements klicken.

Wenn Sie die Stapelreihenfolge der Objekte ändern möchten, ziehen Sie die Elemente an die gewünschte Position in der Liste. Über das Ebenenbedienfeld können Sie auch einzelne Seitenelemente anzeigen bzw. ausblenden sowie sperren bzw. entsperren.

#### Siehe [Ebenen.](http://help.adobe.com/de_DE/InDesign/CS5/Using/WSa285fff53dea4f8617383751001ea8cb3f-70e8a.html)

#### **Benutzerdefinierte Seitenformate**

Benutzerdefinierte Seitenformate können Sie direkt im Dialogfeld "Benutzerdefiniertes Seitenformat" beim Erstellen von Dokumenten entwerfen, anstatt wie bisher eine Textdatei zu bearbeiten. Siehe Erstellen von benutzerdefinierten Seitenformaten.

#### **Vereinfachte Transformationen**

InDesign bietet einige neue Auswahl- und Transformationsfunktionen zur Vereinfachung der Objektbearbeitung.

**Inhaltsauswahlwerkzeug** Wenn Sie das Auswahlwerkzeug über ein Bild bewegen, wird das Inhaltsauswahlwerkzeug als Kreis dargestellt. Mit dem Inhaltsauswahlwerkzeug können Sie den Inhalt eines Rahmens auswählen und verschieben, während das Auswahlwerkzeug aktiviert bleibt. Diese Funktion ersetzt in InDesign CS5 das bisherige Positionierungswerkzeug. Wenn Sie den Inhalt mit dem Rahmen drehen, wird in der Mitte des Inhaltsauswahlwerkzeugs eine horizontale Linie angezeigt. Diese Linie spiegelt den Drehwinkel des Inhalts wider.

Das Inhaltsauswahlwerkzeug bezieht alle Rahmen innerhalb einer Gruppe mit ein. Mit dem Auswahlwerkzeug können Sie den Inhalt eines Rahmens innerhalb der Gruppe neu positionieren.

Falls das Inhaltsauswahlwerkzeug nicht angezeigt werden soll, wenn Sie den Mauszeiger über ein Bild bewegen, wählen Sie "Ansicht" > "Extras" > "Inhaltsauswahlwerkzeug ausblenden".

#### Siehe [Auswählen von Objekten.](http://help.adobe.com/de_DE/InDesign/CS5/Using/WS65791E16-4E4C-45a8-B199-0AC4FDB71D98a.html)

**Verhalten bei Doppelklick** Bei einem Doppelklick mit dem Auswahlwerkzeug auf Grafiken wird nicht mehr zum Direktauswahl-Werkzeug gewechselt. Stattdessen wird bei einem Doppelklick auf einen Grafikrahmen jetzt der Inhalt des Rahmens ausgewählt. Falls der Inhalt bereits ausgewählt ist, wird durch Doppelklicken auf den Inhalt der Rahmen des Inhalts ausgewählt. (Bei bereits ausgewähltem Inhalt können Sie auch auf dessen umgebende Kante klicken, um den Rahmen auszuwählen.)

Wenn Sie innerhalb einer Gruppe auf ein bestimmtes Element doppelklicken, wird dieses Element ausgewählt. Um erneut die ganze Gruppe auszuwählen, müssen Sie auf die Kante des ausgewählten Elements oder der Gruppe doppelklicken. In all diesen Fällen bleibt das Auswahlwerkzeug aktiviert. So können Sie Grafikrahmen und -gruppen schnell und auf einheitliche Weise auswählen.

**Hervorheben von Rahmenkanten** In InDesign werden die Rahmenkanten hervorgehoben, wenn Sie das Auswahlwerkzeug über die Elemente auf einer Seite bewegen. So können Sie das Element, das Sie auswählen möchten, leichter finden. Die Farbe der markierten Rahmenkante entspricht der Farbe der Ebene, auf der sich das Objekt befindet. Gruppen werden durch eine gestrichelte Linie hervorgehoben. Diese Funktion ist besonders hilfreich, wenn Sie im Vorschaumodus oder bei aktivierter Option "Rahmenkanten ausblenden" arbeiten.

Hervorheben von Pfaden und Pfadpunkten Wenn Sie das Direktauswahl-Werkzeug über ein Seitenelement bewegen, werden in InDesign dessen Pfad und Pfadpunkte angezeigt. So können Sie den zu bearbeitenden Pfadpunkt leichter finden. Sie müssen das Objekt nicht mehr mit dem Direktauswahl-Werkzeug auswählen und dann den gewünschten Pfadpunkt auswählen. Stattdessen können Sie einfach den gewünschten Pfadpunkt ziehen.

**Drehen** Ebenso wie in Illustrator müssen Sie zum Drehen eines ausgewählten Seitenelements nicht mehr zum Drehen-Werkzeug wechseln. Stattdessen können Sie einfach den Mauszeiger mit dem Auswahlwerkzeug unmittelbar außerhalb eines Eckgriffs positionieren und ziehen, um das Element zu drehen. Auch nach dem Ziehen bleibt das Auswahlwerkzeug aktiviert. Siehe [Drehen eines Objekts mit dem Auswahl-Werkzeug](http://help.adobe.com/de_DE/InDesign/CS5/Using/WS67cb9e293e2f1f604d42ba91124e5470662-8000.html).

**Transformieren mehrerer ausgewählter Elemente** Sie müssen mehrere Elemente nicht mehr gruppieren, damit Sie mit dem Auswahlwerkzeug deren Größe ändern, sie skalieren oder drehen können. Stattdessen können Sie die Elemente, die Sie transformieren möchten, einfach auswählen. Es wird ein Transformationsbegrenzungsrahmen um die ausgewählten Elemente angezeigt. Durch Ziehen eines Griffs ändern Sie die Größe der ausgewählten Elemente. Bei gedrückter Umschalttaste wird die Größenänderung proportional ausgeführt. Bei gedrückter Strg-Taste (Windows) bzw. Befehlstaste (Mac OS) werden die Elemente skaliert. Bei gedrückter Strg-Taste+Umschalttaste (Windows) bzw. Befehlstaste+Umschalttaste (Mac OS) wird die Skalierung proportional ausgeführt. Bei gedrückter Alt-Taste (Windows) bzw. Wahltaste (Mac OS) werden die Transformationen vom Mittelpunkt der ausgewählten Objekte ausgeführt. Siehe [Transformieren von Objekten.](http://help.adobe.com/de_DE/InDesign/CS5/Using/WSa285fff53dea4f8617383751001ea8cb3f-6f0aa.html)

**Dynamische Bildschirmaktualisierung** In InDesign CS5 können Sie die Bildschirmaktualisierung mitverfolgen, während Sie den Inhalt ziehen. In vorherigen Versionen von InDesign mussten Sie vor dem Ziehen kurz warten, um zu sehen, wie die Darstellung des Inhalts auf dem Bildschirm aufgebaut wurde. Sie können die Einstellung "Dynamische Bildschirmaktualisierung" in den Voreinstellungen für die Benutzeroberfläche ändern, um das bisherige Verhalten bei der Bildschirmaktualisierung beizubehalten. Siehe [Ändern der Voreinstellungen für die Benutzeroberfläche](http://help.adobe.com/de_DE/InDesign/CS5/Using/WS6B91C6A9-435A-47b5-B3FE-06E24A560441.html).

**Vorrang für ausgewählte Objekte** Wenn Sie eines von mehreren überlappenden Seitenelementen auswählen und zu ziehen beginnen, bleibt dieses Objekt ausgewählt. Um ein anderes Element auszuwählen, klicken Sie einfach auf einen Teil des anderen Elements, der das aktuell ausgewählte Element nicht überlappt oder überschneidet.

**Dynamische Verteilung** Beim Transformieren mehrerer ausgewählter Objekte können Sie in InDesign CS5 die Größe des Raums zwischen den ausgewählten Elementen proportional ändern, anstatt die Größe der eigentlichen Elemente zu ändern. Siehe [Verteilen von Objekten mit](http://help.adobe.com/de_DE/InDesign/CS5/Using/WS328f5ee33f08f77d1e63e3d123ecfbafdd-7ff6.html) ["Dynamisch verteilen"](http://help.adobe.com/de_DE/InDesign/CS5/Using/WS328f5ee33f08f77d1e63e3d123ecfbafdd-7ff6.html).

**Neues Anordnen der Transformationswerkzeuge** Die Werkzeuge "Drehen", "Skalieren" und "Scheren" befinden sich in der Toolbox unter dem Werkzeug "Frei Transformieren". Sie können Objekte drehen, skalieren und mit einem Scherungseffekt versehen, ohne vom Auswahlwerkzeug zu einem anderen Werkzeug wechseln zu müssen.

#### **Lückenwerkzeug**

Mit dem Lückenwerkzeug können Sie die Größe einer Lücke zwischen zwei oder mehr Elementen schnell anpassen. So können Sie durch direktes Bearbeiten des Leerraums mit dem Lückenwerkzeug das Layout in nur einem Schritt anpassen. Siehe [Ausrichten von Objekten mit dem](http://help.adobe.com/de_DE/InDesign/CS5/Using/WS328f5ee33f08f77d1e63e3d123ecfbafdd-7ff7.html) [Lückenwerkzeug.](http://help.adobe.com/de_DE/InDesign/CS5/Using/WS328f5ee33f08f77d1e63e3d123ecfbafdd-7ff7.html)

#### **Sich über mehrere Spalten erstreckende oder in Spalten aufgeteilte Absätze**

In InDesign CS5 können Sie Absätze erstellen, die sich über mehrere Spalten erstrecken, ohne separate Textrahmen erstellen zu müssen. Sie können auch einen Absatz auf mehrere Spalten innerhalb desselben Textrahmens aufteilen. Siehe [Erstellen von Absätzen, die sich über mehrere](http://help.adobe.com/de_DE/InDesign/CS5/Using/WS328f5ee33f08f77d1e63e3d123e8d886a2-8000.html) [Spalten erstrecken oder in Spalten aufgeteilt werden.](http://help.adobe.com/de_DE/InDesign/CS5/Using/WS328f5ee33f08f77d1e63e3d123e8d886a2-8000.html)

#### **Nicht von vorherigen trennen**

Das Dialogfeld "Umbruchoptionen" verfügt nun über die Option "Nicht von vorherigen trennen", mit der Sie die erste Zeile des aktuellen Absatzes an die letzte Zeile des vorherigen Absatzes anbinden können. Siehe [Absatzkontrolle durch Umbruchoptionen.](http://help.adobe.com/de_DE/InDesign/CS5/Using/WSa285fff53dea4f8617383751001ea8cb3f-6dbea.html)

#### **Ausgeglichene Spalten**

Text, der sich in einem Textrahmen mit mehreren Spalten befindet, können Sie im Dialogfeld "Textrahmenoptionen" mit der Einstellung "Spalten ausgleichen" automatisch ausgeglichen auf die Spalten verteilen. Siehe [Einfügen von Spalten in Textrahmen.](http://help.adobe.com/de_DE/InDesign/CS5/Using/WS6D6E9339-3F85-4800-A1EB-766D2070905Ba.html)

#### **Vertikale Ausrichtung in nicht rechteckigen Rahmen**

In früheren Versionen von InDesign wurden die Einstellungen für die vertikale Ausrichtung beim Anwenden eines nicht rechteckigen Textrahmens ignoriert. In InDesign CS5 können Sie sowohl die vertikale Ausrichtung als auch Eckeneffekte und andere unregelmäßig geformte Rahmen auf Text anwenden. Siehe [Vertikale Textausrichtung bzw. vertikaler Blocksatz in einem Textrahmen](http://help.adobe.com/de_DE/InDesign/CS5/Using/WSa285fff53dea4f8617383751001ea8cb3f-6dc5a.html).

#### **Dynamische Eckeneffekte**

Klicken Sie auf das gelbe Quadrat neben der oberen rechten Ecke eines ausgewählten Rahmens, um Eckeneffekte auf rechteckige Rahmen anzuwenden. Sie können jetzt sogar jeder Ecke einen anderen Eckeneffekt und einen anderen Eckenradius zuweisen. Siehe [Verwenden von](http://help.adobe.com/de_DE/InDesign/CS5/Using/WS9293e1fb3b977c5c-37a89420123eddcb3cc-8000.html) [dynamischen Ecken.](http://help.adobe.com/de_DE/InDesign/CS5/Using/WS9293e1fb3b977c5c-37a89420123eddcb3cc-8000.html)

#### **Farbfelder im Steuerungsbedienfeld**

Sie können Farbfelder direkt über das Steuerungsbedienfeld auf Objekte anwenden. Markieren Sie ein Objekt und wählen Sie im Steuerungsbedienfeld im Menü "Fläche" oder "Kontur" das gewünschte Farbfeld. Sie können auch das aktuell im Steuerungsbedienfeld angezeigte Farbfeld durch Ziehen auf andere Objekte anwenden. Siehe Anwenden von Farbe.

#### **Verbesserte Platzierung im Raster**

Beim Platzieren mehrerer Dateien können Sie einfach zu ziehen beginnen und anschließend mit den Pfeiltasten die Anzahl der Spalten und Zeilen der platzierten Bilder ändern. Wenn Sie beim Ziehen die Strg-Taste (Windows) bzw. Befehlstaste (Mac OS) gedrückt halten und die Pfeiltasten drücken, können Sie den Abstand der Rasterlinien ändern. Siehe [Platzieren mehrerer Grafiken](http://help.adobe.com/de_DE/InDesign/CS5/Using/WS8882A67C-50CF-4825-8129-B4B051398F71a.html) und [Erstellen von Kontaktabzügen.](http://help.adobe.com/de_DE/InDesign/CS5/Using/WSca1f2095bad2f36e1172e0811e280c9e3b-8000.html)

#### **Automatisches Einpassen**

Wählen Sie die Option "Automatisch einpassen", wenn die Größe des Bilds automatisch geändert werden soll, sobald Sie die Größe des Rahmens ändern. Siehe [Automatisches Einpassen](http://help.adobe.com/de_DE/InDesign/CS5/Using/WS67cb9e293e2f1f60-7bd56265124e55f04d2-8000.html).

#### **Zeichnen mehrerer Objekte in einem Raster**

Beim Verwenden von Werkzeugen zum Erstellen von Rahmen, wie z. B. das Rechteck-Werkzeug oder das Textwerkzeug, können Sie mithilfe der Pfeiltasten gleich große Abstände zwischen den Rahmen erstellen. Siehe [Zeichnen von mehreren Objekten als Raster](http://help.adobe.com/de_DE/InDesign/CS5/Using/WS328f5ee33f08f77d1e63e3d123ecfbafdd-7ffa.html).

#### **Duplizieren von Objekten in ein Raster**

Sie können ein Raster von Objekten erstellen, während Sie die Kopie eines ausgewählten Objekts ziehen. Siehe [Duplizieren von Objekten in ein](http://help.adobe.com/de_DE/InDesign/CS5/Using/WS9293e1fb3b977c5c-3f422862124bcc96b9c-8000.html) [Raster.](http://help.adobe.com/de_DE/InDesign/CS5/Using/WS9293e1fb3b977c5c-3f422862124bcc96b9c-8000.html)

#### **Dynamische Beschriftungen aus Metadaten**

In InDesign CS5 können Sie mithilfe verschiedener Verfahren Beschriftungen erstellen, die auf Bildmetadaten basieren.

- · Sie können Beschriftungen beim Platzieren von Bildern erstellen, indem Sie im Dialogfeld "Platzieren" das Kontrollkästchen "Statische Beschriftungen erstellen" aktivieren.
- Sie können Beschriftungen aus platzierten Bildern erstellen. Legen Sie zunächst im Dialogfeld "Beschriftung einrichten" fest, welche Metadaten für das Bild einbezogen werden sollen. Geben Sie dann im Menü "Objekt" > "Beschriftungen" an, ob dynamische oder statische Beschriftungen erstellt werden sollen.
- Sie können einem Textrahmen eine Textvariable hinzufügen, die Metadaten des Bilds wiedergibt, das mit dem Textrahmen gruppiert ist oder diesen berührt.

#### Siehe [Beschriftungen.](http://help.adobe.com/de_DE/InDesign/CS5/Using/WS328f5ee33f08f77d1e63e3d123e8bcc67f-8000.html)

#### **Mini Bridge**

Mini Bridge ist eine Untergruppe von Adobe Bridge, die in InDesign als Bedienfeld bereitgestellt wird. Mit Mini Bridge können Sie im Dateisystem navigieren und Vorschauen von Dateien als Miniaturen anzeigen, ohne InDesign verlassen zu müssen. Anstatt Dateien in einem Dokument zu platzieren, können Sie die Dateien direkt per Drag-und-Drop aus Mini Bridge in InDesign ziehen. Dabei werden die durch Ziehen verschobenen Bilder, ebenso wie beim Ziehen aus Bridge, in den Platzierungscursor geladen. Außerdem können Sie ausgewählte Elemente in Mini Bridge ziehen, um Snippets zu erstellen.

#### **Verbesserte Integration von Adobe Bridge**

Die Integration zwischen InDesign CS5 und Adobe Bridge CS5 wurde im Hinblick auf zwei Aspekte verbessert.

Seitenminiaturen Mit der neuen Voreinstellungsoption im Dialogfeld "Dateihandhabung" können Sie Seitenminiaturen jetzt auch von anderen Seiten als nur der ersten Seite einer InDesign-Datei erstellen. Der Standardwert für die Seitenanzahl, von der Miniaturen erstellt werden können, ist 2, doch Sie können stattdessen auch die Werte 1, 5, 10 oder "Alle" einstellen. Sie können im Vorschau-Bedienfeld von Bridge jetzt Vorschauen der Seiten in einer INDD-Datei anzeigen. Wenn Sie eine höhere Anzahl von Miniaturseiten festlegen, kann das Speichern des InDesign-Dokuments länger dauern. Siehe [Einschließen von Vorschauen in gespeicherte Dokumente](http://help.adobe.com/de_DE/InDesign/CS5/Using/WSa285fff53dea4f8617383751001ea8cb3f-6d4fa.html).

Anzeigen der Verknüpfungen in einer InDesign-Datei von Bridge aus Sie können die in einem InDesign-Dokument befindlichen Verknüpfungen von Adobe Bridge aus anzeigen, ohne das Dokument in InDesign öffnen zu müssen. Dies ist beispielsweise nützlich, wenn Sie wissen, dass Sie ein Bild in einem InDesign-Dokument platziert haben, sich aber nicht mehr an dessen Speicherort erinnern. Navigieren Sie in Adobe Bridge zu der InDesign-Datei und zeigen Sie dann die Miniaturen aller in der ausgewählten InDesign-Datei platzierten Dateien an.

Siehe [Verwenden von Adobe Bridge mit InDesign](http://help.adobe.com/de_DE/InDesign/CS5/Using/WS60F85B5C-B8FE-470f-AF48-4DE48C4AF111a.html).

# <span id="page-18-0"></span>**Medienübergreifendes Design**

**[Zum Seitenanfang](#page-16-0)**

### **Interaktive Dokumente und Präsentationen**

**Importieren von FLV- und MP3-Dateien** Sie können Video-Dateien im Flash-Videoformat (FLV- und F4V-Dateien), H.264-kodierte Dateien (z. B. MP4-Dateien) und SWF-Dateien importieren. Außerdem können Sie Audio-Dateien im MP3-Format importieren. Auch ältere Mediendateitypen wie QuickTime (MOV), AVI und WMV werden weiterhin unterstützt. Sämtliche Vorteile der Rich Media-Unterstützung in den aktuellsten Versionen von Acrobat, Adobe Reader und Adobe Flash Player können Sie jedoch nur bei Verwendung des FLV-, F4V-, MP4- und MP3-Formats nutzen.

Mit Adobe Media Encoder können Sie ältere Mediendateitypen in das FLV-Format konvertieren. Siehe [Erneutes Verknüpfen von alten](http://help.adobe.com/de_DE/InDesign/CS5/Using/WS328f5ee33f08f77d1e63e3d123ecfbafdd-7ff2.html) [Mediendateien.](http://help.adobe.com/de_DE/InDesign/CS5/Using/WS328f5ee33f08f77d1e63e3d123ecfbafdd-7ff2.html)

**Medienbedienfeld** Im Medienbedienfeld können Sie Vorschauen von SWF-, FLV-, F4V-, MP4- und MP3-Dateien direkt in InDesign anzeigen. Bei

FLV-, F4V- und MP4-Dateien können Sie ein beliebiges Bild im Video als Platzhalterstandbild auswählen. Außerdem können Sie festlegen, welche Steuerelemente zur Videowiedergabe für die Betrachter des von Ihnen erstellten interaktiven Dokuments angezeigt werden sollen. Im Medienbedienfeld können Sie Navigationspunkte erstellen, das sind Zeitcodemarkierung, die Sie über Schaltflächen ansteuern können. Siehe [Hinzufügen von Filmen und Audiodateien zu Dokumenten](http://help.adobe.com/de_DE/InDesign/CS5/Using/WSC117AD88-69F6-4658-A1F1-12012B15B9D7.html).

**Bewegungsvorgaben** Im Animationsbedienfeld können Sie einem beliebigen Seitenelement eine Bewegungsvorgabe zuweisen, um schnell eine Animation zu erstellen. Dabei handelt es sich um dieselbe Auswahl an Bewegungsvorgaben wie in Adobe Flash CS5 Professional. Darüber hinaus können alle in Flash erstellten benutzerdefinierten Bewegungsvorgaben in InDesign importiert werden, sodass Benutzer von InDesign und Flash beim Erstellen von Animationseffekten zusammenarbeiten können. Siehe [Animieren eines Dokuments mit Bewegungsvorgaben](http://help.adobe.com/de_DE/InDesign/CS5/Using/WS328f5ee33f08f77d1e63e3d123ecfbafdd-8000.html).

Animationsbedienfeld Im Animationsbedienfeld können Sie Animationseffekte erstellen oder bearbeiten. Dabei können unterstützte Animationsattribute wie "Position", "Skalieren", "Drehen" und "Deckkraft" bearbeitet werden. Alle in InDesign erstellten benutzerdefinierten Animationen können Sie als Bewegungsvorgaben speichern, um sie für andere Benutzer freizugeben.

Im Animationsbedienfeld können Sie den Zeitpunkt für die Wiedergabe eines animierten Objekts angeben, z. B. wenn die Seite geladen oder darauf geklickt wird. Siehe [Animation](http://help.adobe.com/de_DE/InDesign/CS5/Using/WS328f5ee33f08f77d1e63e3d123cdfe63dd-8000.html).

Zeitpunktbedienfeld Im Zeitpunktbedienfeld können Sie die Reihenfolge für die Wiedergabe von animierten Objekten ändern. Siehe [Verwenden](http://help.adobe.com/de_DE/InDesign/CS5/Using/WS328f5ee33f08f77d1e63e3d123ecfbafdd-7ffb.html) [des Zeitpunktbedienfelds zum Ändern der Animationsreihenfolge.](http://help.adobe.com/de_DE/InDesign/CS5/Using/WS328f5ee33f08f77d1e63e3d123ecfbafdd-7ffb.html)

**Objektstatusbedienfeld** Im Objektstatusbedienfeld können Sie mehrere Versionen eines Objekts erstellen. Beispielsweise können Sie ein einzelnes Seitenobjekt mit 20 verschiedenen Status erstellen, wobei jeder Status ein anderes Foto enthält. Jeder, der die PDF- oder SWF-Datei öffnet, kann auf die Schaltflächen "Weiter" und "Zurück" klicken, um die gesamte Fotogalerie anzusehen. Siehe Erstellen von Diashows für Objekte mit mehreren Status.

**Vorschau-Bedienfeld** Im Vorschau-Bedienfeld von InDesign können Sie die Interaktivität und Animation der aktuellen Auswahl, des aktuellen Druckbogens oder des gesamten Dokuments anzeigen. Darüber hinaus können Sie interaktive Elemente auch in einem Webbrowser testen. Siehe [Vorschau interaktiver Dokumente.](http://help.adobe.com/de_DE/InDesign/CS5/Using/WS328f5ee33f08f77d1e63e3d123ecfbafdd-7ff5.html)

Pixel als Maßeinheit Unter "Voreinstellungen" > "Einheiten und Einteilungen" können Sie Pixel als Maßeinheit angeben. Wenn Sie in den Bearbeitungsfeldern des Steuerungsbedienfelds, der Dialogfelder und anderer Bedienfelder dem jeweiligen Wert "px" hinzufügen, wird die aktuelle Maßeinheit überschrieben. Bei Verwendung der Maßeinheit Pixel werden Objekte und X/Y-Koordinaten an ganzen Pixelwerten ausgerichtet. Außerdem wird im Konturenbedienfeld die Maßeinheit für Konturenstärke auch in Pixel geändert. Siehe [Ändern der Lineale und Maßeinheiten.](http://help.adobe.com/de_DE/InDesign/CS5/Using/WSa285fff53dea4f8617383751001ea8cb3f-7140a.html)

**Konvertieren von URLs in Hyperlinks** Mit dem Befehl "URLs in Hyperlinks konvertieren" können Sie die aktuelle Auswahl, den aktuellen Textabschnitt oder das aktuelle Dokument nach URL-Zeichenfolgen durchsuchen, um sie in Hyperlinks zu konvertieren. Sie können den gefundenen URLs auch ein bestimmtes Zeichenformat zuweisen. Siehe [Konvertieren von URLs in Hyperlinks.](http://help.adobe.com/de_DE/InDesign/CS5/Using/WS328f5ee33f08f77d1e63e3d123f19ce5be-8000.html)

#### **Verbesserter Export in Flash Player**

Beim Exportieren von SWF-Dateien können jetzt Animations-, Video-, Audio- und Remote-Rollover-Daten mit einbezogen werden. Darüber hinaus können Sie die endgültige Ausgabe der SWF-Datei durch verschiedene neue Optionen jetzt besser steuern. Siehe [Erstellen interaktiver SWF-](http://help.adobe.com/de_DE/InDesign/CS5/Using/WS2DECDF40-B6DA-40b6-804F-2703D6C6A460.html)[Dateien \(Flash\) für das Internet.](http://help.adobe.com/de_DE/InDesign/CS5/Using/WS2DECDF40-B6DA-40b6-804F-2703D6C6A460.html)

#### **Verbesserter Export in Flash Professional**

In InDesign CS5 werden Dateien, die in Flash Professional bearbeitet werden sollen, nicht mehr ins XFL-Format, sondern direkt ins FLA-Format exportiert. Die FLA-Exportoptionen unterstützen Rich Media-Inhalte und bieten verschiedene Möglichkeiten zur Handhabung von Text. Siehe [Erstellen von FLA-Dateien für das Internet](http://help.adobe.com/de_DE/InDesign/CS5/Using/WS328f5ee33f08f77d1e63e3d120f2667a4c-8000.html).

#### **Verbesserter Export als interaktive PDF**

In InDesign CS5 finden Sie unterschiedliche Befehle zum Exportieren von Druckdateien und PDF-Dateien.

Beim Exportieren aus InDesign CS5 in interaktive PDF-Dateien werden sämtliche Rich Media-Inhalte in die Rich Media-Anmerkungsebene exportiert. Dies ermöglicht eine zuverlässigere Wiedergabe in Adobe Reader. Beste Ergebnisse werden mit Videodateien im FLV- oder F4V-Format und mit Audiodateien im MP3-Format erzielt.

Für den Export in interaktive PDF-Dateien stehen auch einige neue Optionen, z. B. für Erstansichten, Präsentationseinstellungen und Seitenübergänge, zur Verfügung. Siehe [Erstellen interaktiver Dokumente für PDF](http://help.adobe.com/de_DE/InDesign/CS5/Using/WS25B6E685-EB91-4c42-9EC4-87E1F94D68B2.html).

#### **Verbesserter XHTML-Export**

Der XHTML-Export ist eine Möglichkeit, den Inhalt eines InDesign-Dokuments zu extrahieren und an einen Web-Entwickler zu übergeben, der ihn mithilfe einer Web-Anwendung wie z. B. Dreamweaver für einen anderen Zweck aufbereiten kann. Zu den Verbesserungen von InDesign CS5 gehört die Möglichkeit, die Attribute von InDesign-Textformatierungen abzugleichen, lokale Formatierungen beizubehalten und die Reihenfolge des Inhalts zu steuern. Den InDesign-Tabellen werden jetzt eindeutige IDs zugewiesen, auf die in Dreamweaver als Spry-Datensätze verwiesen werden kann. Siehe [Exportieren von Inhalt in Dreamweaver \(CS5\)](http://help.adobe.com/de_DE/InDesign/CS5/Using/WS82C401A9-E844-40d5-B9B4-540CA374B0C6a.html).

#### **Verbesserter JPEG-Export**

Das Dialogfeld "JPEG exportieren" enthält verschiedene neue Optionen, darunter auch die Möglichkeit zur Angabe des Farbraums, Verwendung von Anschnitteinstellungen für Dokumente und Simulation von Überdrucken. Siehe Exportieren in das JPEG-Format.

# <span id="page-20-0"></span>**Zusammenarbeit**

### **Integrierte Kommentar- und Überprüfungsfunktion**

CS Review ist ein Online-Service, der eine einfache Möglichkeit zur Freigabe von Designs bietet, damit andere Web-Benutzer Kommentare und Anregungen abgeben können. Über das CS Review-Bedienfeld in InDesign können Sie Schnappschüsse des aktuellen Dokuments in einen Arbeitsbereich auf der Website "Acrobat.com" hochladen. Dort können andere Benutzer Kommentare hinzufügen. Siehe [Überprüfen von InDesign-](http://help.adobe.com/de_DE/InDesign/CS5/Using/WS9293e1fb3b977c5c-400cc6b61268bf7c514-8000.html)[Dokumenten.](http://help.adobe.com/de_DE/InDesign/CS5/Using/WS9293e1fb3b977c5c-400cc6b61268bf7c514-8000.html)

#### **Verfolgen von Änderungen am Text**

Wenn die Funktion "Änderungen verfolgen" aktiviert ist, werden die am Text vorgenommenen Änderungen eines jeden Benutzers verfolgt. Die Änderungen können im Textmodus (nicht jedoch in der Layoutansicht) angezeigt werden. Zu den unterstützten Textänderungen gehört das Löschen, Verschieben und Einfügen von Text. Im Bedienfeld "Änderungen verfolgen" können Sie die am Dokument vorgenommenen Änderungen annehmen oder ablehnen. Siehe [Verfolgen und Überprüfen von Änderungen](http://help.adobe.com/de_DE/InDesign/CS5/Using/WS9293e1fb3b977c5c13f98104123e358c3fe-8000.html).

#### **Dokument-installierte Schriftarten**

Alle Schriftarten, die sich in einem Dokumentschriftartenordner an demselben Speicherort wie ein geöffnetes InDesign-Dokument befinden, sind für dieses Dokument verfügbar. Schriftarten, die von einem einzelnen Dokument installiert wurden, sind für andere Dokumente nicht verfügbar. Wenn Sie ein Dokument freigeben oder auf einen anderen Computer verschieben möchten, können Sie mit dem Befehl "Verpacken" einen Dokumentschriftartenordner erstellen. Siehe [Dokument-installierte Schriftarten.](http://help.adobe.com/de_DE/InDesign/CS5/Using/WS328f5ee33f08f77d1e63e3d123e8d1b40b-8000.html)

#### **Präsentationsmodus**

In InDesign CS5 gibt es einen neuen Bildschirmmodus: den Präsentationsmodus. Im Präsentationsmodus sind das Anwendungsmenü und alle Bedienfelder ausgeblendet. Sie können im Dokument vorwärts und rückwärts navigieren, indem Sie bestimmte Tasten drücken oder auf Schaltflächen klicken. Siehe [Verwenden des Präsentationsmodus](http://help.adobe.com/de_DE/InDesign/CS5/Using/WS328f5ee33f08f77d1e63e3d123ecfbafdd-7ff4.html).

#### **Farbbezeichnungen für Seitenminiaturbilder**

Sie können jetzt im Seitenbedienfeld den Seitenminiaturen farbige Bezeichnungen zuweisen. Siehe Erstellen von Farbbezeichnungen für Seitenminiaturbilder.

# <span id="page-20-1"></span>**Benutzerfreundlichkeit und Produktivität**

**[Zum Seitenanfang](#page-16-0)**

#### **Hintergrundaufgaben**

Wenn Sie große Dokumente speichern oder in PDF- oder IDML-Dateien exportieren, können Sie die Arbeit an dem Dokument fortsetzen. Sie können auch mehrere PDF-Exporte in eine Warteschlange im Hintergrund stellen. Im Hintergrundaufgaben-Bedienfeld ("Fenster" > "Hilfsprogramme" > "Hintergrundaufgaben") wird der Fortschritt des Exportvorgangs angezeigt. Siehe Das Hintergrundaufgaben-Bedienfeld.

#### **Vorübergehendes Auswählen von Werkzeugen per Tastaturbefehl**

Sie können vorübergehend zwischen dem aktuellen Werkzeug und einem anderen Werkzeug wechseln, indem Sie die Buchstabentaste des jeweiligen Tastaturbefehls gedrückt halten. Wenn Sie die Taste drücken, wird vom aktuellen Werkzeug zum neuen Werkzeug gewechselt. Wenn Sie die Taste loslassen, kehren Sie zum vorherigen Werkzeug zurück. Drücken Sie beispielsweise die Taste "U", um das Lückenwerkzeug zu verwenden, und lassen Sie die Taste wieder los, um zum Auswahlwerkzeug zurückzukehren. Siehe [Vorübergehendes Auswählen von](http://help.adobe.com/de_DE/InDesign/CS5/Using/WS328f5ee33f08f77d1e63e3d123dd0bf642-8000.html) [Werkzeugen.](http://help.adobe.com/de_DE/InDesign/CS5/Using/WS328f5ee33f08f77d1e63e3d123dd0bf642-8000.html)

#### **Werkzeughinweise-Bedienfeld**

Im Werkzeughinweise-Bedienfeld ("Fenster" > "Hilfsprogramme" > "Werkzeughinweise") ist das Verhalten aller verborgenen Modifiziertasten aufgelistet, die für das aktuell ausgewählte Werkzeug verfügbar sind. Siehe [Anzeigen von Werkzeughinweisen](http://help.adobe.com/de_DE/InDesign/CS5/Using/WS328f5ee33f08f77d1e63e3d123dd06aeba-8000.html).

#### **Community-Hilfe**

Die Adobe Community-Hilfe bietet Zugriff auf die gesamte Adobe-Produktdokumentation sowie auf Community-Lerninhalte und andere Lerninhalte auf Adobe.com. Darüber hinaus umfasst die Adobe Community-Hilfe einen AIR-basierten Viewer, der die neueste Onlinehilfe anzeigt oder standardmäßig auf die lokale Version der Hilfe zurückgreift, wenn eine Internetverbindung nicht verfügbar ist.

Außerdem finden Sie in der Community-Hilfe von Experten moderierte Kommentare und Benutzerbewertungen zur Adobe-Dokumentation sowie Artikel aus der Wissensdatenbank, Lernprogramme und andere Inhalte.

#### **Angeben der ersten Seitenzahl**

Wenn Sie ein Dokument in InDesign CS5 erstellen, können Sie angeben, mit welcher Seitenzahl die Nummerierung auf der ersten Seite beginnen soll. Wenn Sie bei aktivierter Doppelseitenfunktion eine gerade Zahl eingeben, beginnt das Dokument mit einem zweiseitigen Druckbogen. Nach dem Erstellen des Dokuments können Sie die erste Seitenzahl auch im Dialogfeld Dokument einrichten ändern. Siehe Erstellen von neuen Dokumenten.

#### **Bearbeiten des Originals mehrerer ausgewählter Elemente**

Mit dem Befehl "Original bearbeiten" können Sie mehrere Bilder in ihrer jeweiligen Bearbeitungsanwendung öffnen. Siehe [Bearbeiten von](http://help.adobe.com/de_DE/InDesign/CS5/Using/WS54023185-FBB1-4be9-8A5B-C7C683B14440.html) [Originalbildmaterial.](http://help.adobe.com/de_DE/InDesign/CS5/Using/WS54023185-FBB1-4be9-8A5B-C7C683B14440.html)

#### **Neue Optionen zum Sperren von Objekten**

Zum Sperren und Entsperren von Objekten können Sie jetzt die Option "Objekt" > "Alle sperren" oder "Objekt" > "Alles auf Druckbogen entsperren" wählen. Durch Klicken auf das Sperrsymbol können gesperrte Objekte auch entsperrt werden.

Über die neue Option "Auswahl von gesperrten Objekten verhindern" können Sie in den allgemeinen Voreinstellungen festlegen, ob gesperrte Objekte ausgewählt werden können.

#### **Erneutes Verknüpfen von Dateierweiterungen**

Erneuern Sie die Verknüpfung von Dateien auf Basis der Dateierweiterung. So können Sie beispielsweise mehrere JPEG-Dateien durch TIFF-Dateien ersetzen. Siehe [Erneutes Verknüpfen von Dateien mit anderen Dateierweiterungen](http://help.adobe.com/de_DE/InDesign/CS5/Using/WS67cb9e293e2f1f6043bd7c2b12754b43df8-8000.html).

#### **Ausblenden von Objekten**

Mit der Option "Objekt" > "Ausblenden" können Sie Objekte auf der Seite ausblenden. Ausgeblendete Objekte können weder gedruckt noch exportiert oder ausgewählt werden. Wenn alle verborgenen Objekte angezeigt werden sollen, wählen Sie "Objekt" > "Alles auf Druckbogen anzeigen".

#### **Dauerhaftes Aktivieren der Vorschau-Kontrollkästchen**

Wenn in einem Dialogfeld das Vorschau-Kontrollkästchen aktiviert ist, wird diese Einstellung jetzt in InDesign gespeichert, auch wenn das Programm beendet und neu gestartet wird.

#### **Platzieren des Cursors beim Ziehen aus Adobe Bridge**

Wenn Sie in vorherigen Versionen ein Bild aus Adobe Bridge oder vom Desktop gezogen haben, wurde das Bild auf der Seite in InDesign eingefügt und dabei ein Rahmen in der Größe des Bilds erstellt. In InDesign CS5 wird bei dieser Aktion jetzt der Platzierungscursor geladen, mit dem Sie einen Rahmen in proportionaler Größe für das Bild aufziehen können.

#### **Öffnen von Buchdateien im Explorer oder Finder**

Das Buchbedienfeldmenü enthält einen neuen Befehl, mit dem Sie ein Dokument in einem Explorer- oder Finder-Fenster anzeigen können.

#### **Sonstige Verbesserungen**

**Runden von CMYK-Werten auf ganze Zahlen** Im Farbbedienfeld werden die Werte des CMYK-Schiebereglers jetzt auf die nächste ganze Zahl gerundet.

L**öschen aller Hilfslinien** Das Menü "Ansicht" > "Raster und Hilfslinien" enthält den neuen Befehl "Alle Hilfslinien auf Druckbogen löschen".

Zoomen von Dialogfeldern aus Sie können jetzt in einem Dokument mithilfe der Tastaturbefehle ein- und auszoomen, während ein modales Dialogfeld geöffnet ist. Drücken Sie Strg-Taste+– (Minuszeichen) oder Strg-Taste+= (Windows) bzw. Befehlstaste+– (Minuszeichen) oder Befehlstaste+= (Mac OS).

Neue Standardschriftart Die Standardschriftart wurde von "Times" (Mac OS) bzw. "Times New Roman" (Windows) in die plattformübergreifende Schriftart "Minion Pro Regular" geändert.

**Minimieren mehrerer Verknüpfungen zu derselben Quelle** In InDesign werden Verknüpfungen zu Bildern, die mehrmals in einem Dokument platziert wurden, im Verknüpfungenbedienfeld auf eine einzige Zeile minimiert. Mit der neuen Option im Dialogfeld "Bedienfeldoptionen" können Sie diese Minimierungsfunktion jetzt deaktivieren.

**Speichern der Textmodus-Fensterposition** Wenn Sie in InDesign ein Textmodus-Fenster schließen und erneut öffnen, werden die ursprüngliche Höhe, Breite und Position des Fensters auf dem Bildschirm beibehalten.

Falzmarkierungen Wenn Sie beim Drucken von Druckbögen die Option "Schnittmarken" wählen, werden Falzmarkierungen als durchgehende Linien gedruckt.

Umbenannte oder neu positionierte Menübefehle Folgende Menübefehle wurden umbenannt oder neu positioniert.

*Tipp: Wählen Sie "Fenster" > "Arbeitsbereich" > "[Neu in CS5]", um die Menübefehle neuer und verbesserter Funktionen hervorzuheben.*

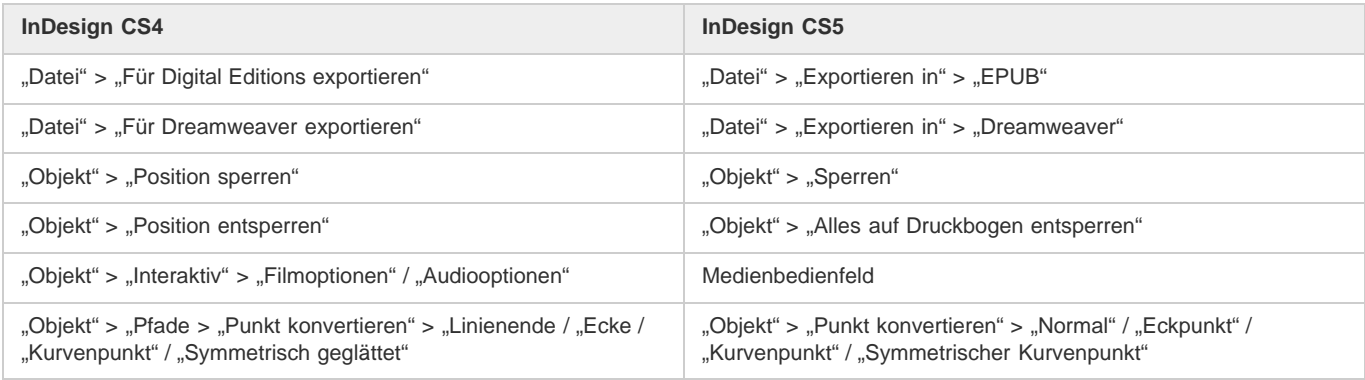

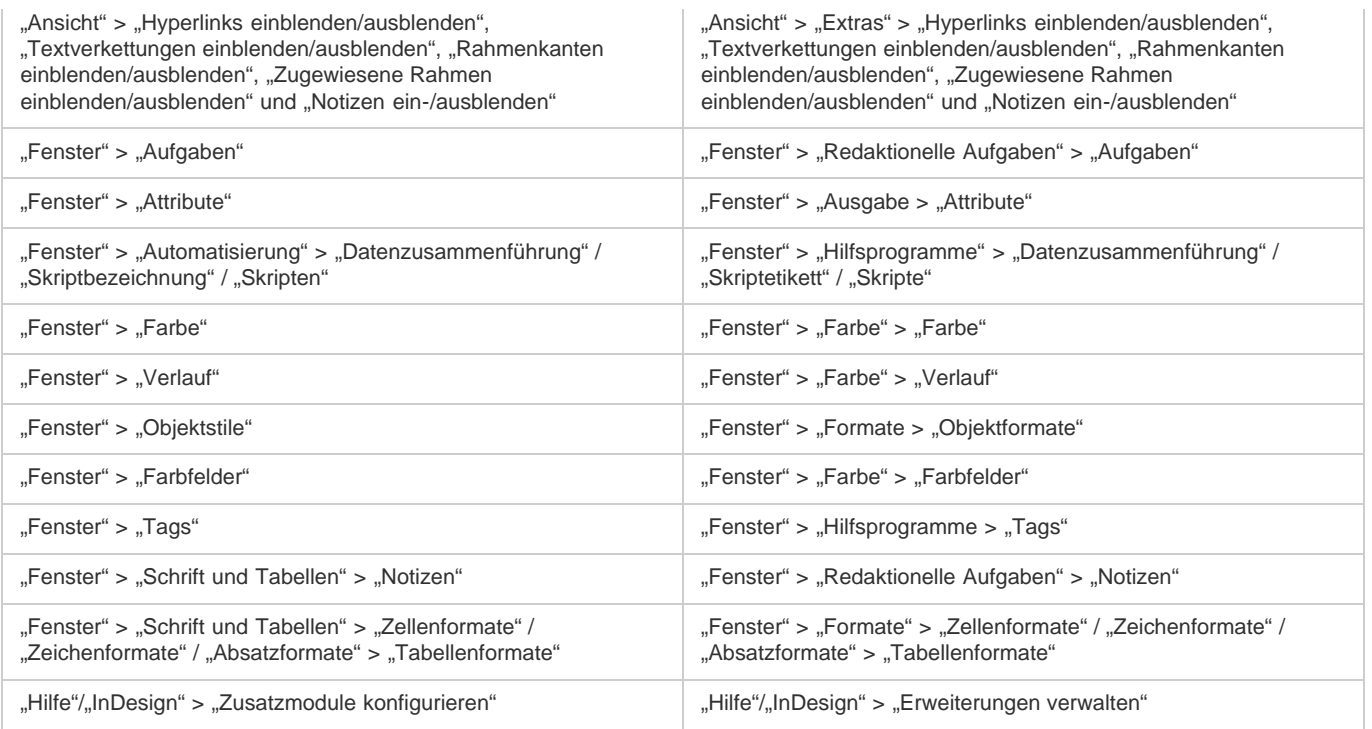

Beiträge auf Twitter™ und Facebook sind nicht Gegenstand der Bedingungen von Creative Commons.

[Rechtliche Hinweise](http://help.adobe.com/de_DE/legalnotices/index.html) | [Online-Datenschutzrichtlinie](http://helpx.adobe.com/go/gffooter_online_privacy_policy_de)

# <span id="page-23-0"></span>Liquid Layouts und alternative Layouts | CS6

Alternative Layouts und Liquid Layout-Seiten-Regeln geben Ihnen die Möglichkeit, effizient Designs für mehrere Seitenformate, Ausrichtungen oder Seitenverhältnisse zu entwickeln.

Für das Veröffentlichen in mehreren Formaten und Größen können Sie eine Designstrategie wählen, die am besten zu einem Projekt passt: handgefertigt, halb- oder vollautomatisch. Der Grad der Gestaltungskontrolle verringert sich, wenn Sie sich auf automatische Workflows verlassen. InDesign bietet verschiedene Verbesserungen für Ihre jeweils gewählte Strategie, um Kosten und Kontrolle ins Gleichgewicht zu bringen.

*Hinweis: Automatische Liquid-Layout-basierte Veröffentlichungen sind aufgrund der Nichtverfügbarkeit von kompatiblen Viewer-Technologien noch nicht möglich.* 

# **Empfohlener Workflow**

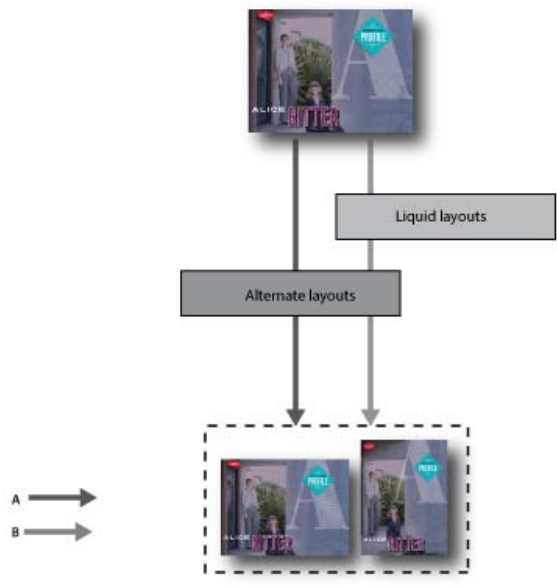

*A. Workflow mit alternativem Layout B. Alternatives Layout und Liquid-Seiten-Regeln* 

**SCHRITT 1**: Wählen Sie ein Zielgerät und die entsprechende Größe und Ausrichtung aus. Erstellen Sie dann Ihr primäres Layout für alle Seiten.

**SCHRITT 2**: (Optional) Fügen Sie Adobe Liquid Layout-Seitenregeln hinzu, um den Inhalt an verschiedene Seitenverhältnisse und Größen anzupassen. Liquid-Seiten-Regeln sind nützlich, wenn Sie Inhalte für mehrere Geräte entwickeln. Ohne Liquid-Seiten-Regeln müssen Sie für jede mögliche Größe und Ausrichtung ein eigenes Layout manuell erstellen. Siehe [Liquid Layouts.](#page-23-1)

**SCHRITT 3**: Verwenden Sie die Funktion "Alternatives Layout erstellen", um neue Seiten im gleichen Dokument zu erstellen. Abhängig vom primären Layout und den Liquid-Seiten-Regeln müssen Sie u. U. das Layout manuell anpassen. Wiederholen Sie diesen Schritt für jede neue Größe und Ausrichtung. Siehe [Alternative Layouts.](#page-26-0)

# <span id="page-23-1"></span>**Liquid Layouts**

**[Zum Seitenanfang](#page-23-0)**

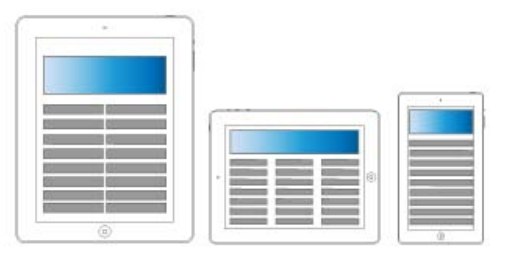

*Liquid Layouts*

Liquid Layouts erleichtern das Entwerfen von Inhalten für mehrere Seitenformate, Ausrichtungen oder Geräte. Wenden Sie Liquid-Seiten-Regeln

an, um festzulegen, wie Objekte auf einer Seite angepasst werden, wenn Sie alternative Layouts erstellen und die Größe, die Ausrichtung oder das Seitenverhältnis ändern.

Sie können unterschiedliche Regeln auf verschiedene Seiten anwenden, je nach Layout und Zielen. Es kann jedoch immer nur eine Liquid-Seiten-Regeln gleichzeitig auf eine Seite angewendet werden. Liquid Layout ist ein allgemeiner Begriff, der bestimmte Liquid-Seiten-Regeln abdeckt: Regeln zum Skalieren und neu Zentrieren sowie hilfslinienbasierte und objektbasierte Seiten-Regeln.

Verwenden Sie Liquid-Seiten-Regeln, um Inhalte auf die Ausgabegröße anzupassen.

- Layouts anpassen, wenn im gleichen Dokument mithilfe von alternativen Layouts neue Seiten erstellt werden.
- Layouts anpassen, wenn Sie vorhandene Seitenformate geändert werden. Dies ist effizienter als die vorherige Layoutanpassungsfunktion.

Um eine Liquid-Seiten-Regel anzuwenden, wählen Sie das Seitenwerkzeug **4** aus und klicken Sie auf eine Seite. Wählen Sie dann in der Steuerungsleiste eine Liquid-Seiten-Regel aus. Sie können auch den Befehl "Layout" > "Liquid Layouts" wählen.

Um die Auswirkungen der angewendeten Regel in der Vorschau anzuzeigen, verwenden Sie das Seitenwerkzeug, um die Seitengriffe zum Ändern der Seitengröße zu ziehen. Wenn Sie das Werkzeug loslassen hat die Seite wieder die Originalgröße.

*Um die Größe der Seite zu ändern, drücken Sie die Alt-Taste (Windows) bzw. die Wahltaste (Mac OS) und ziehen sie. Wenn Sie die Größe der Seite mit der Maus ändern, können Sie jedoch die Größe nicht so präzise einstellen. Die Einstellung der Seitengröße über die Widgets "Höhe" und "Breite" in der Steuerungsleiste ist präziser.*

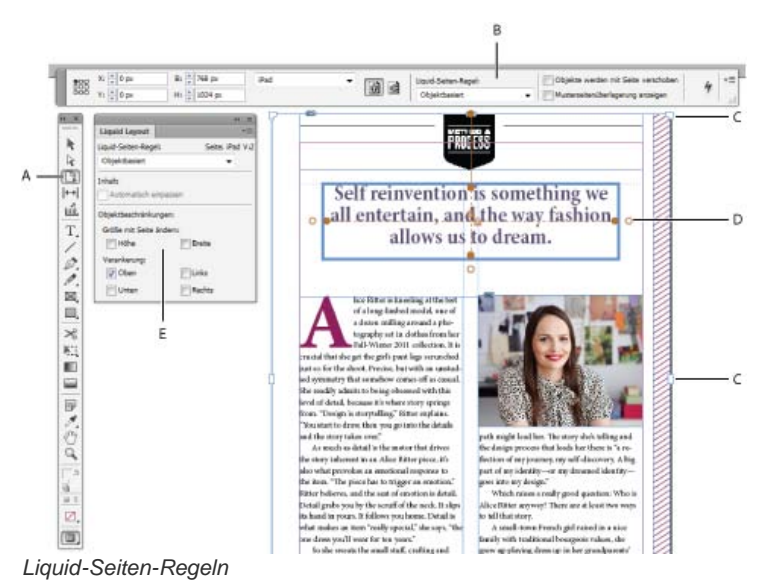

*A. Seitenwerkzeug B. Liquid-Seiten-Regeln über Steuerungsleiste C. Seitengriffe D. Punkte für objektbasierte Regeln E. Liquid-Layout-Bedienfeld* 

# **Liquid-Seiten-Regeln**

Sie können unterschiedliche Regeln auf verschiedene Seiten anwenden. Es kann nur eine Liquid-Seiten-Regel gleichzeitig auf eine Seite angewendet werden.

Schauen Sie sich dieses Video an, um herauszufinden, wie Sie die Regeln "Ohne", "Skalieren" und "Erneut zentrieren" beim Ändern der Layoutgröße anwenden können. Lernen Sie auch, was die Option "Basiert auf Musterseite" bedeutet. [Using basic Liquid Layout rules: Scale,](http://tv.adobe.com/watch/learn-indesign-cs6/using-basic-liquid-layout-rules-scale-recenter-and-based-on-master/) [Recenter, and Based on Master](http://tv.adobe.com/watch/learn-indesign-cs6/using-basic-liquid-layout-rules-scale-recenter-and-based-on-master/) (Verwenden von grundlegenden Liquid-Layout-Regeln: Skalieren, Erneut zentrieren und Basiert auf Musterseite).

**Skalieren** Der gesamte Inhalt auf der Seite wird als Gruppe verarbeitet, sodass bei einer Änderung der Seitengröße alle Elemente proportional skaliert werden. Das Ergebnis ähnelt der Letterbox und Pillarbox (anamorphe Bildaufzeichnung) beim HD-Fernsehen.

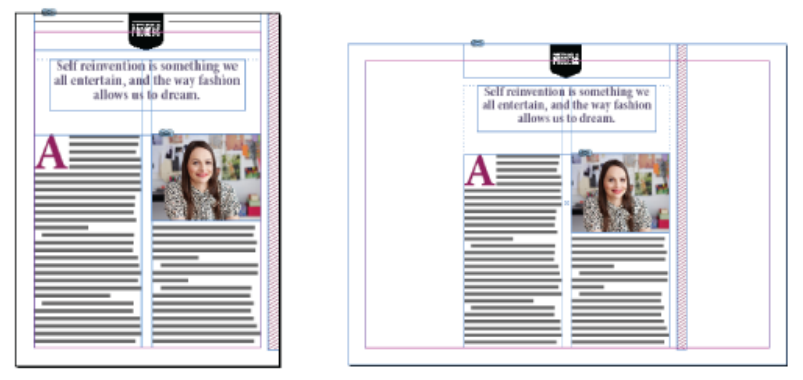

*Liquid-Seiten-Regeln: Skalieren*

**Erneut zentrieren** Der gesamte Inhalt auf der Seite wird automatisch neu zentriert, unabhängig von der Breite. Im Gegensatz zum Skalieren behält hier der Inhalt seine Originalgröße bei. Mit der Regel "Erneut zentrieren" können Sie durch sorgfältige Planung und Layout ein ähnliches Ergebnis wie Schutzbereiche bei der Videoproduktion erzielen.

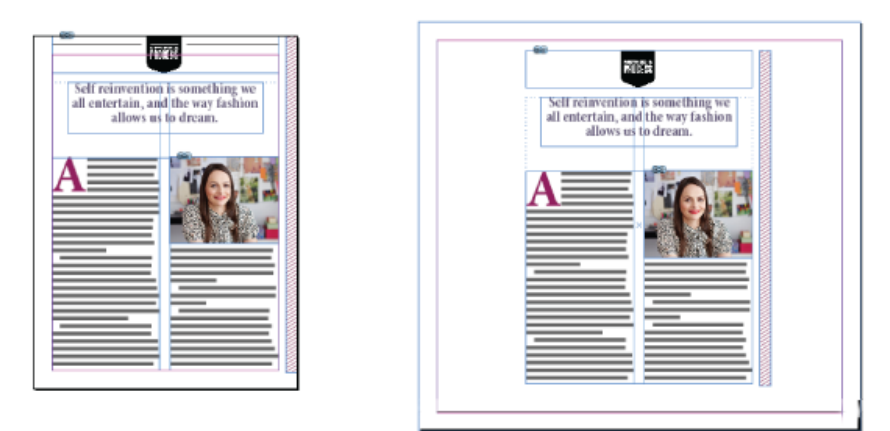

*Liquid-Seiten-Regeln: Erneut zentrieren*

Hilfslinienbasiert Hilfslinien definieren eine gerade Linie über der Seite, woran sich der Inhalt anpassen kann.

- Es können Leerräume hinzugefügt werden.
- Die Größe der Textrahmen wurde geändert und der Text wird neu umflossen (jedoch nicht skaliert).
- Die Größe von Rahmen für platzierte Grafiken sowie die Beschnittabmessungen des umgebenden Rahmens werden geändert.

Um eine Liquid-Hilfslinie hinzuzufügen, wählen Sie zuerst das Seitenwerkzeug aus und ziehen Sie dann die Hilfslinien aus dem Lineal.

Hilfslinienbasierte Regeln ähneln der 3-Slice- und 9-Slice-Skalierung in Illustrator, Fireworks und Flash. Schauen Sie sich dieses Video unter [Anwenden von hilfslinienbasierten Liquid-Layout-Regeln](http://tv.adobe.com/watch/learn-indesign-cs6/applying-guide-based-liquid-layout-rules/) an.

*Um eine Linealhilfslinie in eine Liquid-Hilfslinie zu konvertieren, wählen Sie das Seitenwerkzeug aus und klicken Sie auf der Hilfslinie auf das Symbol zum Konvertieren in eine Liquid-Hilfslinie. Die Liquid-Hilfslinie wird als gestrichelte Linie dargestellt, während eine Linealhilfslinie eine durchgezogene Linie ist.*

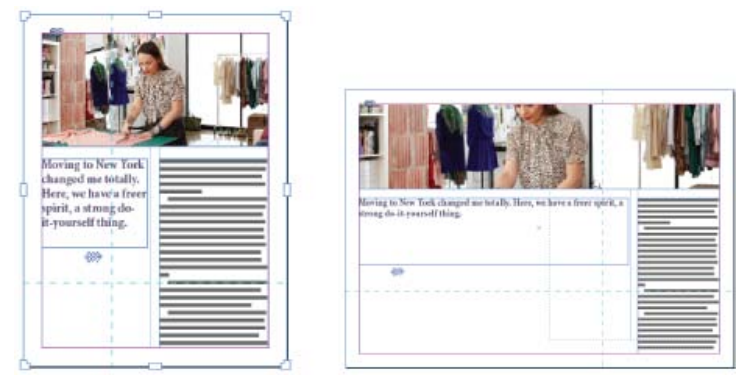

*Liquid-Seiten-Regeln: Hilfslinienbasiert*

**Objektbasiert** Sie können das Liquid-Verhalten für Größe und Position relativ zum Seitenrand für jedes Objekt als fixiert oder relativ festlegen.

- Jede Seite der Bounding-Box bzw. des Rahmens eines Objekts kann entweder fixiert werden oder relativ zum entsprechenden Seitenrand sein. Beispielsweise kann die linke Seite des Rahmens nur in Relation zum linken Rand der Seite festgelegt werden.
- Die Höhe und Breite können entweder mit einem festen Wert definiert oder relativ zur Seite angepasst werden.

Schauen Sie sich dieses Video unter [Anwenden von objektbasierten Liquid-Layout-Regeln](http://tv.adobe.com/watch/learn-indesign-cs6/applying-guide-based-liquid-layout-rules/) an.

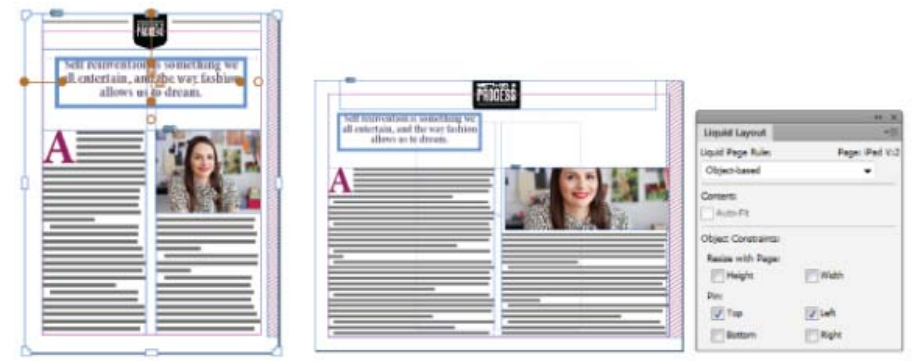

*Liquid-Seiten-Regeln: Objektbasiert*

# <span id="page-26-0"></span>**Alternative Layouts**

#### **[Zum Seitenanfang](#page-23-0)**

Verwenden Sie alternative Layouts, wenn Sie innerhalb desselben Dokuments unterschiedliche Seitenformate für den Druck oder für digitale Publikationen benötigen. Mit ihnen können Sie verschiedene Größen einer Druckanzeige erstellen. Oder Sie können horizontale und vertikale Layouts für Geräte wie das Apple iPad oder Android Tablet-Geräte gestalten.

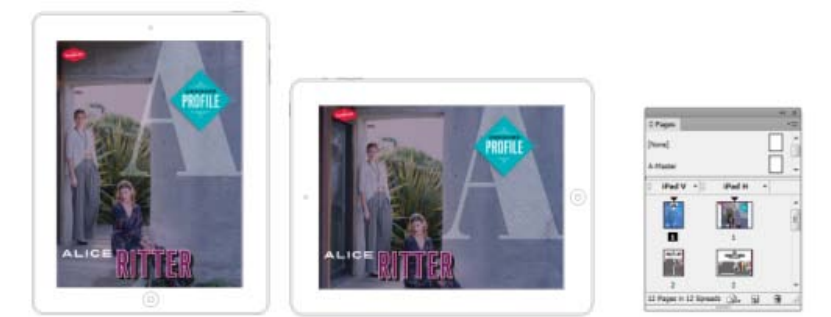

#### *Alternative Layouts und Seitenbedienfeld*

In Verbindung mit Liquid Layouts können Sie die erforderlichen manuellen Arbeiten erheblich reduzieren, wenn Sie Layouts für Inhalte für jedes neue Seitenformat und Ausrichtung neu erstellen.

Einen kurzen Überblick erhalten Sie im Video [Alternate Layouts](http://www.adobe.com/go/CHLvid60107_id_de) (Alternative Layouts) von Lynda.com.

## **Erstellen von alternativen Layouts**

Um ein alternatives Layout zu erstellen, führen Sie einen der folgenden Schritte aus:

- Wählen Sie "Layout" > "Alternatives Layout erstellen".
- · Wählen Sie "Alternatives Layout erstellen" aus dem Seitenbedienfeldmenü aus.

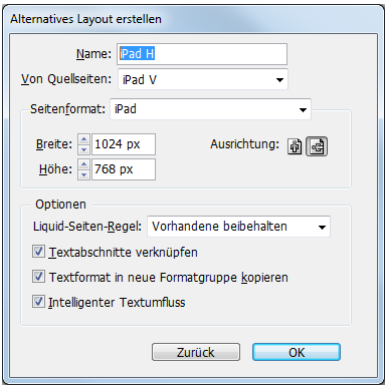

*Alternative Layouts erstellen*

Legen Sie im Dialogfeld "Alternative Layouts erstellen" folgende Optionen fest:

**Name** Geben Sie den Namen des alternativen Layouts an.

**Von Quellseiten** Wählen Sie das Quelllayout aus, in dem sich der Inhalt befindet.

**Seitenformat** Wählen Sie ein Seitenformat aus oder geben Sie eine benutzerdefinierte Größe für das alternative Layout ein.

**Breite und Höhe** Diese Felder zeigen die Größe des alternativen Layouts an. Sie können Ihre eigenen Werte eingeben, dadurch wird jedoch das "Seitenformat" in "Benutzerdefiniert" geändert.

**Ausrichtung** Wählen Sie eine Ausrichtung für das alternative Layout aus. Wenn Sie zwischen "Hochformat" und "Querformat" wechseln, werden die Werte für Höhe und Breite aktualisiert.

**Liquid-Seiten-Regel** Wählen Sie eine Liquid-Seiten-Regeln aus, die auf das alternative Layout angewendet werden soll. Wählen Sie "Vorhandene beibehalten" aus, um die auf die Quellseiten angewendeten Liquid-Seiten-Regeln zu übernehmen. Wählen Sie eine andere Regel aus, um neue Liquid-Seiten-Regeln anzuwenden.

**Textabschnitte verknüpfen** Aktivieren Sie diese Option, um Objekte zu platzieren und mit den ursprünglichen Objekten im Quelllayout zu verknüpfen. Wenn Sie das ursprüngliche Objekt aktualisieren, ist es einfacher, Aktualisierungen für verknüpfte Objekte zu verwalten. Siehe Verknüpfter Inhalt.

Textformat in neue Formatgruppe kopieren Aktivieren Sie diese Option, um alle Textformate zu kopieren und in einer neuen Gruppe zu platzieren. Diese Option ist nützlich, wenn Sie die Textformate zwischen verschiedenen Layouts variieren müssen.

Intelligenter Textumfluss Aktivieren Sie diese Option, um alle harten Zeilenumbrüche und andere Formatabweichungen vom Text zu entfernen.

Beiträge auf Twitter™ und Facebook sind nicht Gegenstand der Bedingungen von Creative Commons.

[Rechtliche Hinweise](http://help.adobe.com/de_DE/legalnotices/index.html) | [Online-Datenschutzrichtlinie](http://helpx.adobe.com/go/gffooter_online_privacy_policy_de)

# <span id="page-28-0"></span>Formulare | CS6

# **Formular-Workflow**

Sie können Formulare in InDesign entwerfen und sie direkt als PDF exportieren. InDesign unterstützt jetzt Formularfelder und zusätzliche Formularaktionen. Die Bibliothek für Schaltflächen und Formulare ("Fenster" > "Interaktiv" > "Schaltflächen und Formulare") enthält Formularelemente, mit denen Sie interaktive Formulare entwerfen können.

Mit InDesign können Sie einfache Formulare erstellen, ohne das PDF-Dokument nach der Veröffentlichung in Acrobat nachbearbeiten zu müssen. Innerhalb der Dokumentseiten können Sie einfache Formularelemente einfügen. Allgemeine Feldtypen wie Textfelder, Optionsfelder, Kontrollkästchen oder Signaturen werden unterstützt. Außerdem können Sie Aktionen hinzufügen, um das Formular per E-Mail zu versenden oder um es zu drucken.

Ergänzend zum grundlegenden Design können Sie auch die kreativen Möglichkeiten in InDesign nutzen, um Ihrem Formular eine persönliche Note zu verleihen.

- Fügen Sie den PDF-Formularfeldern durchgehende Konturen und Flächen hinzu.
- · Fügen Sie benutzerdefinierte Status ("Ein", "Aus" und "Cursor darüber") für Schaltflächen, Kontrollkästchen und Optionsfelder hinzu.
- Legen Sie den Schriftgrad für Texteingabefelder fest.

Wenn Sie beispielsweise Kreditkartenangaben erfassen, könnten Sie die Kreditkarten-Symbole als Optionsfelder verwenden und dem jeweils ausgewählten Status ein anderes Bild zuweisen.

Um Workflows für erweiterte Formulare zu nutzen, können Sie das Basisformular exportieren und es dann in Adobe Acrobat weiter bearbeiten.

# **Hinzufügen eines Formularfelds**

Verwenden Sie das Bedienfeld "Schaltflächen und Formulare", um dem Layout Formularfelder hinzuzufügen. Die Verfahren zum Hinzufügen interaktiver Formularfelder sind dieselben wie beim Hinzufügen von Schaltflächen. Sie müssen also keine neuen Verfahren lernen. Sie können ein Formular erstellen, das in Adobe Reader oder Adobe Acrobat funktioniert. Mit InDesign können Sie ansprechende Formulare erstellen, die Sie in Acrobat so normalerweise nicht gestalten könnten.

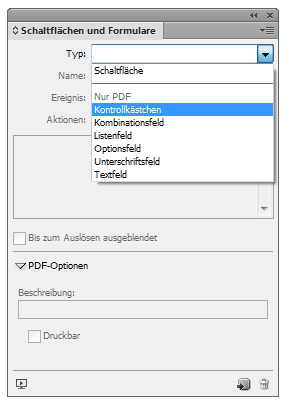

*Bedienfeld "Schaltflächen und Formulare"*

- 1. Platzieren Sie einen Rahmen an der Stelle, an der Sie das Formularfeld platzieren möchten.
- 2. Öffnen Sie das Bedienfeld "Schaltflächen und Formulare" ("Fenster" > "Interaktiv" > "Schaltflächen und Formulare").
- 3. Wählen Sie den Rahmen aus. Wählen Sie anschließend aus der Liste "Typ" einen Formularelementtyp aus. Alternativ können Sie mit der rechten Maustaste auf einen Rahmen klicken und "Interaktiv" > "In [...] umwandeln" wählen.
- 4. Geben Sie einen Namen für das Formularfeld ein. Um eine Optionsfeldgruppe zu erstellen, müssen alle einzelnen Schaltflächen denselben Namen haben.
- 5. Wählen Sie ein Ereignis aus und fügen Sie die damit zu verknüpfenden Aktionen hinzu. Aktionen wie "Formular löschen", "Formular drucken" und "Formular senden" wurden hinzugefügt. Geben Sie für die Aktion "Formular senden" die URL im Format mailto:xyz@example.com an.
- 6. Bei Optionsfeldern, Kontrollkästchen oder Schaltflächen: Legen Sie Erscheinungsbild-Attribute für die verschiedenen Status fest. InDesign fügt den verschiedenen Status Standardgrafiken hinzu, doch Sie können auch Ihre eigenen hinzufügen.
- 7. Legen Sie die PDF-Optionen fest:

#### **[Zum Seitenanfang](#page-28-0)**

- Beschreibung: Der eingetragene Wert wird als QuickInfo angezeigt und für das Erstellen von barrierefreien Formularen verwendet.
- Schaltflächenwert: Dieser Wert entspricht dem Exportwert in Acrobat und kann auch verwendet werden, um ein Optionsfeld in einer Gruppe in einem barrierefreien Formular zu identifizieren.

# **Festlegen der Aktivierreihenfolge**

Zum Erstellen benutzerfreundlicher und barrierefreier Formulare ist es erforderlich, eine geeignete Aktivierreihenfolge zuzuweisen. So können die Benutzer durch die Formularfelder navigieren, ohne ein Zeigegerät zu verwenden. Durch Drücken der Tabulatortaste wird der Fokus auf das nächste logische Feld verschoben.

Es gibt zwei Methoden, um die Aktivierreihenfolge in einem mit Tags versehenen PDF-Dokument festzulegen:

- Verwenden Sie das Artikelbedienfeld ("Fenster" > "Artikel"), um eine benutzerdefinierte Aktivierreihenfolge festzulegen.
- Wählen Sie "Objekt" > "Interaktiv" > "Aktivierreihenfolge festlegen".

#### **Verwenden von Artikeln, um die Aktivierreihenfolge festzulegen**

|                |                                 |   |   |    | 44 X |  |  |
|----------------|---------------------------------|---|---|----|------|--|--|
| <b>Artikel</b> |                                 |   |   |    | ٧È   |  |  |
|                | $\sqrt{2}$ $\sqrt{7}$ Tab Order |   |   |    |      |  |  |
|                | Name field                      |   |   |    |      |  |  |
|                | <b>Address Text Field 1</b>     |   |   |    |      |  |  |
|                | State combo box 1               |   |   |    |      |  |  |
|                | Email Address Text Field 1      |   |   |    |      |  |  |
|                | Optionsfeld 6                   |   |   |    |      |  |  |
|                | Optionsfeld 6                   |   |   |    |      |  |  |
|                |                                 |   |   |    |      |  |  |
|                |                                 |   |   |    |      |  |  |
|                |                                 |   |   |    |      |  |  |
|                |                                 |   |   |    |      |  |  |
|                |                                 |   |   |    |      |  |  |
|                |                                 | ÷ | ы | ۲Ĥ |      |  |  |

*Verwenden Sie das Artikelbedienfeld, um die Aktivierreihenfolge festzulegen*

- 1. Öffnen Sie das Artikelbedienfeld ("Fenster" > "Artikel").
- 2. Ziehen Sie die Formularfelder in das Artikelbedienfeld.
- 3. Ziehen Sie im Artikelbedienfeld die Felder in die gewünschte Reihenfolge.
- *Damit Bildschirmlesehilfen die festgelegte Reihenfolge verwenden können, aktivieren Sie im Menü des Artikelbedienfelds die Option "Für Leserichtung in PDFs mit Tags verwenden". Denken Sie daran, beim Exportieren der PDF-Datei die Option "PDF mit Tags erstellen" zu aktivieren.*

#### **Verwenden der Struktur, um die Aktivierreihenfolge festzulegen**

- 1. Wählen Sie "Objekte" > "Interaktiv" > "Aktivierreihenfolge festlegen".
- 2. Klicken Sie auf "Nach oben" oder "Nach unten", um die Elemente in der gewünschten Aktivierreihenfolge zu anzuordnen.

Aktivieren Sie beim Exportieren als interaktive PDF im Dialogfeld "PDF-Export" die Option "Struktur für Aktivierreihenfolge verwenden".

### **Siehe auch**

- [Artikel](http://help.adobe.com/de_DE/indesign/cs/using/WS8c5bc4f64c7a4a3d78b7a8b312dbccaf5b2-8000.html)
- [Optionen für das Exportieren als interaktive PDF](http://help.adobe.com/de_DE/indesign/cs/using/WS67cb9e293e2f1f601190118d12483c0dbb5-8000.html)

Beiträge auf Twitter™ und Facebook sind nicht Gegenstand der Bedingungen von Creative Commons.

**[Zum Seitenanfang](#page-28-0)**

# Erste Schritte- Tutorials

Weitere Informationen finden Sie in den folgenden empfohlenen Onlineressourcen.

#### **[Was ist InDesign CS6?](http://tv.adobe.com/watch/learn-indesign-cs6/what-is-indesign-cs6/)**

Video-Tutorial (15. Mai 2012) Lernen Sie Adobe InDesign kennen. InDesign ist der Industriestandard für Druckpublikationen, interaktive PDF-Dokumente, digitale Zeitschriften und ePubs.

#### **[Video-Tutorials: Lerne InDesign CS6](http://tv.adobe.com/show/learn-indesign-cs6)**

Video-Tutorial (7. Mai 2012) Erlernen Sie die Grundlagen von InDesign CS6 mit den von Produktexperten zusammengestellten Tutorials "Erste Schritte" und "Neue Funktionen".

#### **[Verknüpfen von Inhalten](http://tv.adobe.com/watch/learn-indesign-cs6/linking-content/)**

#### Video-Tutorial (15. Mai 2012)

In diesem Video-Tutorial lernen Sie, wie Verknüpfungen zwischen Objekten im selben Dokument und anderen Dokumenten erstellt und aktualisiert werden. Im Tutorial werden auch der Unterschied zwischen dem vollständigen Verknüpfen von Objekten und dem reinen Verknüpfen des Inhalts sowie die Einstellungen im Dialogfeld "Verknüpfungsoptionen" erklärt.

#### **[Verwenden der Inhaltsaufnahme- und Inhaltsplatzierungs-Werkzeuge](http://tv.adobe.com/watch/learn-indesign-cs6/using-the-content-collector-and-content-placer-tools/)**

Video-Tutorial (15. Mai 2012)

Lernen Sie das Inhaltsaufnahme-Werkzeug und das Inhaltsplatzierung-Werkzeug kennen. Erfahren Sie, wie der Überträger und die meisten seiner Optionen (z. B. Navigation und Drilldown in Gruppen) verwendet werden.

#### **[Liquid-Layout-Regeln](http://tv.adobe.com/watch/learn-indesign-cs6/understanding-liquid-layout-rules/)**

#### Video-Tutorial (15. Mai 2012)

Dieses Tutorial definiert und demonstriert Liquid Layout und zeigt die zum Liquid Layout zugehörigen Befehle und Dialogfelder.

#### **[Anwenden von hilfslinienbasierten Liquid-Layout-Regeln](http://tv.adobe.com/watch/learn-indesign-cs6/applying-guide-based-liquid-layout-rules/)**

Video-Tutorial (15. Mai 2012) Lernen Sie, wie hilfslinienbasierte Liquid-Layout-Regeln funktionieren und wie Liquid- und Linealhilfslinien erstellt werden.

#### **[Anwenden von objektbasierten Liquid-Layout-Regeln](http://tv.adobe.com/watch/learn-indesign-cs6/applying-object-based-liquid-layout-rules/)**

Video-Tutorial (15. Mai 2012) Entdecken Sie, wie die objektbasierten Liquid-Layout-Regeln auf Objekten und über das Liquid Layout-Bedienfeld funktionieren.

#### **[Erstellen eines Newsletters](http://tv.adobe.com/watch/learn-indesign-cs6/creating-a-newsletter/)**

#### Video-Tutorial (15. Mai 2012)

Dieses Tutorial zeigt, wie ein Newsletter erstellt wird. Ein Newsletter ist eine der einfachsten und kostengünstigsten Methoden, um Kunden und Kollegen zu erreichen oder seine Familie über alles, was in letzter Zeit so bei Ihnen passiert ist, auf dem Laufenden zu halten. In diesem Tutorial beginnen wir mit einer Vorlage, fließen dann automatisch und halbautomatisch Text ein und platzieren Bilder, um einen ansprechenden Newsletter zu erstellen.

#### **[Erstellen eines Briefkopfs](http://tv.adobe.com/watch/learn-indesign-cs6/creating-a-letterhead/)**

#### Video-Tutorial (15. Mai 2012)

Briefköpfe spielen beim Branding eine sehr wichtige Rolle. In diesem InDesign-Tutorial erstellen wir einen neuen Briefkopf komplett mit Hilfslinien, Logo und Kontakttext. Der Briefkopf wird abschließend als eine InDesign-Vorlage gespeichert, um ihn zu einem späteren Zeitpunkt erneut verwenden zu können.

#### **[Erstellen eines grundlegenden Formulars und Anzeigen einer Vorschau](http://tv.adobe.com/watch/learn-indesign-cs6/creating-and-previewing-a-basic-form/)**

#### Video-Tutorial (15. Mai 2012)

In diesem Tutorial wird gezeigt, wie durch Verwendung der meisten in inDesign verfügbaren Feldtypen ein einfaches Formular erstellt werden kann. Im Tutorial werden, während das Formular erstellt wird, die Optionen für alle Feldtypen

#### **[Exportieren in EPUB 3 und fixiertes Layout](http://tv.adobe.com/watch/learn-indesign-cs6/exporting-to-epub-3-and-fixed-layout/)**

#### Video-Tutorial (15. Mai 2012)

In diesem Video-Tutorial wird die neue Option "EPUB3" im Dialogfeld "EPUB exportieren" vorgestellt. Anne-Marie Concepción zeigt, wie die resultierende EPUB mit epubcheck 3 überprüft werden kann. Anschließend öffnet sie die EPUB, um einige der EPUB 3- spezifischen Funktionen wie die TOC.xhtml-Datei mit ihrem HTML5-Tag zu zeigen.

#### **[Die neuen Formularwerkzeuge](http://tv.adobe.com/watch/learn-indesign-cs6/reviewing-the-new-forms-tools/)**

#### Video-Tutorial (15. Mai 2012)

Ein Überblick über die neuen Formularfeld-spezifischen Schaltflächen, Dialogfelder und Menübefehle in InDesign. Vergleichen Sie die alten und neuen Möglichkeiten zum Erstellen interaktiver Formulare.

#### **[Testen eines Formulars in Acrobat](http://tv.adobe.com/watch/learn-indesign-cs6/testing-a-form-in-acrobat/)**

#### Video-Tutorial (15. Mai 2012)

In diesem Tutorial sehen Sie, wie InDesign-Formularfelder in Acrobat oder Reader aussehen. Anschließend lernen Sie, wie Sie die interaktiven Felder in Acrobat für zusätzliche Funktionalität weiter ändern können und wie das Formular in Acrobat funktioniert.

#### **[Verwenden von erweiterten EPUB 2-Exportsteuerelementen](http://tv.adobe.com/watch/learn-indesign-cs6/using-advanced-epub-2-export-controls/)**

#### Video-Tutorial (15. Mai 2012)

In diesem Tutorial wird die neue Absatzformatoption zum Teilen eines Dokuments für den Export in das EPUB-Format vorgestellt. Außerdem werden die neuen Optionen im Dialogfeld "EPUB-Export" erklärt. Abschließend sehen Sie in diesem Tutorial, wie Textrahmenattribute in den CSS- und XHTML-Dateien von EPUBs jetzt besser gespeichert werden.

#### **[Verwenden von grundlegenden Liquid-Layout-Regeln: Skalieren, Erneut zentrieren...](http://tv.adobe.com/watch/learn-indesign-cs6/using-basic-liquid-layout-rules-scale-recenter-and-based-on-master/)**

#### Video-Tutorial (15. Mai 2012)

Erfahren Sie, wie Sie die Regeln "Ohne", "Skalieren" und "Erneut zentrieren" beim Ändern der Layoutgröße anwenden können. Lernen Sie auch, was die Option "Basiert auf Musterseite" bedeutet.

#### **[Arbeiten mit alternativen Layouts](http://tv.adobe.com/watch/learn-indesign-cs6/working-with-alternate-layouts/)**

#### Video-Tutorial (15. Mai 2012)

Lernen Sie, wie Sie alternative Layouts für Print und digitales Publishing verwenden können. Außerdem erfahren Sie in diesem Tutorial, wie Sie Layouts erstellen und ändern und wie Sie mehrere Layouts erstellen, umbenennen und drucken können.

#### **[Arbeiten mit Rahmen](http://tv.adobe.com/watch/learn-indesign-cs6/working-with-frames/)**

#### Video-Tutorial (15. Mai 2012)

Alles, was in InDesign platziert wird, befindet sich letztendlich in einem Rahmen. Sie können Rahmen von Grund auf erstellen. Wenn Sie Text oder Bilder in einem Dokument "platzieren" (importieren), erstellt InDesign den Rahmen automatisch für Sie. In diesem Video-Tutorial geht es um die Verwendung von Rahmen in inDesign.

#### **[Arbeiten mit Grafiken](http://tv.adobe.com/watch/learn-indesign-cs6/working-with-graphics/)**

#### Video-Tutorial (15. Mai 2012)

In diesem Video-Tutorial lernen Sie, wie Sie Fotos oder Text auf Ihrer InDesign-Seite platzieren (= importieren) können. Im Tutorial werden die gängigsten Dateiformate (PSD, AI, PSD, TIFF und JPEG) erläutert. Außerdem sehen Sie, wie Fotos skaliert, zentriert und beschnitten werden können.

#### **[Arbeiten mit Werkzeugen](http://tv.adobe.com/watch/learn-indesign-cs6/working-with-tools/)**

#### Video-Tutorial (15. Mai 2012)

Die InDesign-Werkzeugleiste enthält zahlreiche Werkzeuge, von denen viele unter den Werkzeugen, die Sie anfänglich sehen, "versteckt" sind. In diesem Video-Tutorial werden die Hauptwerkzeuge zum Auswählen, Drehen und Skalieren von Objekten vorgestellt. Sie lernen auch, wie Sie mit dem Textwerkzeug Text bearbeiten und Rahmen mit oder ohne Rand erstellen, über die Tastatur zu einem anderen Werkzeug wechseln und mit dem Hand- und Zoom-Werkzeug navigieren können.

#### **[\(Erstellen digitaler Zeitschriften mit InDesign CS5.5 und Adobe Digital Publishing Suite \(Video](http://tv.adobe.com/watch/cs-55-design-premium-feature-tour-/build-digital-magazines-with-indesign-cs55-and-adobe-digital-publishing-suite/)**

# **[09:06\)](http://tv.adobe.com/watch/cs-55-design-premium-feature-tour-/build-digital-magazines-with-indesign-cs55-and-adobe-digital-publishing-suite/)**

## Video-Tutorial (7. Mai 2012)

In diesem Video-Tutorial zeigt Ihnen Terry White, wie Sie mit InDesign ansprechende digitale Zeitschriften für Tablet-Geräte erstellen können. Er zeigt Ihnen einige sehr interessante Beispiele für Interaktivität, die Sie Ihren Publikationen hinzufügen können, z. B. eine Bildsequenz und die Möglichkeit, Inhalt horizontal zu verschieben und zu zoomen. Außerdem erfahren Sie, wie Sie Publikationen auf Ihrem Desktop mithilfe des Desktop-Viewers in der Vorschau betrachten können.

#### **[Erstellen von noch besseren eBooks mit InDesign CS5.5 \(Video 16:11\)](http://tv.adobe.com/watch/cs-55-design-premium-feature-tour-/create-more-compelling-ebooks-with-indesign-cs55/)**

#### Video-Tutorial (7. Mai 2012)

In diesem Video-Tutorial zeigt Terry White Ihnen alle neuen Funktionen in InDesign CS5.5: verknüpfter Text, das Artikelbedienfeld und die Möglichkeit, Audio und Video einzubetten. Mit diesen Funktionen können Sie jetzt noch ansprechendere eBooks entwerfen.

#### **[Hinzufügen von Audio- und Videoinhalten zu EPUB, Video \(02:46](http://tv.adobe.com/watch/cs-55-design-premium-feature-tour-/adding-audio-and-video-content-to-epub-from-indesign-cs55-/)**

Video-Tutorial (1. Januar 2011)

In diesem Video-Tutorial zeigt Colin Fleming, wie einfach es ist, Audio- und Videoinhalt in InDesign CS5.5 einzubetten und anschließend in das EPUB-Format zu exportieren.

#### **[Hinzufügen von Kopf- und Fußzeilen zu Tabellen \(Video: 3:18\), CS3-CS6](http://www.adobe.com/go/vid0082_de)**

Video-Tutorial (1. Januar 2011)

In diesem Video-Tutorial lernen Sie, wie Sie in Ihrem InDesign-Layout Kopf- und Fußzeilen zu Tabellen hinzufügen.

#### **[Adobe Creative Suite 5/5.5 Druckhandbuch \(PDF, 21 MB\)](http://wwwimages.adobe.com/www.adobe.com/de/content/dam/Adobe/en/products/creativesuite/design/pdfs/cs5-5-final-print-guide.pdf)**

Artikel (1. Januar 2011)

Laden Sie dieses Handbuch herunter, um zu lernen, wie Adobe-Dokumente für den Druck eingerichtet werden. Hier finden Sie alle Informationen, die Sie für den professionellen Druck benötigen, an einem Ort.

#### **[Anwenden von GREP-Stilen \(Video 4:46\), CS4-CS6](http://tv.adobe.com/watch/learn-indesign-cs4/applying-grep-styles/)**

Video-Tutorial (1. Januar 2011)

In diesem Video-Tutorial erfahren Sie, wie Sie ein Zeichenformat auf beliebigen Text anwenden können, der dem von Ihnen angegebenen GREP-Ausdruck entspricht. Sie können das GREP-Format auch zum Teil eines Absatzformats machen.

#### **[Schnelles Erstellen eines Objektrasters \(PDF, 100 KB\)](http://www.adobe.com/de/support/indesign/gettingstarted/pdfs/indesign_howto_a_grid.pdf)**

Artikel (1. Januar 2011) Tutorial zum Erstellen eines Objektrasters in InDesign CS5 und höher.

#### **[Classroom in a Book](http://www.adobepress.com/bookstore/product.asp?isbn=0321822498)**

Artikel (1. Januar 2011)

Diese vollständig überarbeitete CS6-Edition deckt die neuen Werkzeuge zum Hinzufügen von PDF-Formularfeldern, Verknüpfen von Inhalten und Erstellen alternativer Layouts für das digitale Publishing ab. Die Begleit-CD enthält alle Dateien aus den einzelnen Lektionen, damit Leser die im Buch beschriebenen Arbeitsschritte nachvollziehen können.

#### **[Steuern der Reihenfolge des Inhaltsexports aus InDesign nach EPUB, ohne das Layout zu](http://tv.adobe.com/watch/cs55-design-standard-feature-tour/controlling-order-of-content-export-from-indesign-cs55-to-epub-without-changing-your-layout-and-without-writing-code/) [ändern \(Video: 04:54\)](http://tv.adobe.com/watch/cs55-design-standard-feature-tour/controlling-order-of-content-export-from-indesign-cs55-to-epub-without-changing-your-layout-and-without-writing-code/)**

#### Video-Tutorial (1. Januar 2011)

Lernen Sie, wie Sie Artikel im Artikelbedienfeld für den Export in das EPUB-Format erstellen und organisieren können, ohne das Layout zu ändern oder Code zu schreiben. Das Tutorial deckt auch die Verbesserungen im Arbeitsablauf für verankerte Objekte ab, der jetzt ein einfacher Drag und Drop-Vorgang ist.

Ein Teil des Inhalts, zu dem von dieser Seite verlinkt wird, wird u. U. nur auf Englisch angezeigt.

# <span id="page-34-0"></span>Erstellen neuer Dokumente

**[Erstellen neuer Dokumente](#page-34-0) [Erstellen eines neuen Dokuments](#page-34-1) [Optionen für neue Dokumente](#page-34-2) [Dokumentfenster - Übersicht](#page-35-0) [Erstellen benutzerdefinierter Seitenformate](#page-35-1) [Definieren von Dokumentvorgaben](#page-36-0) [Erstellen eines Dokuments mithilfe einer Vorgabe](#page-36-1)**

Die Gestaltung einer Seite beginnt mit den Grundlagen: Sie erstellen ein neues Dokument, richten Seiten ein und legen Ränder und Spalten fest bzw. ändern die Rastereinstellungen.

# <span id="page-34-1"></span>**Erstellen eines neuen Dokuments**

**[Zum Seitenanfang](#page-34-0)**

1. Wählen Sie "Datei" > "Neu" > "Dokument".

Das Dialogfeld "Neues Dokument" ist eine Kombination der Dialogfelder "Dokument einrichten" und "Ränder und Spalten", sodass Sie das Seitenformat, Ränder und Seitenspalten an einem Ort einstellen können. Sie können diese Einstellungen jederzeit ändern.

2. Festlegen der Dokumentformat-Einstellungen. (Siehe [Optionen für neue Dokumente.](#page-34-2))

Um die Größe des Anschnitt- und Infobereichs festzulegen, klicken Sie auf "Mehr Optionen". Diese Bereiche gehen von den Kanten des definierten Seitenformats aus. Damit sich die Bereiche an allen Seiten gleichmäßig ausdehnen, klicken Sie auf das Symbol zum Festlegen identischer Einstellungen ...

- 3. Klicken Sie auf "OK", um ein neues Dokument mit den angegebenen Einstellungen zu öffnen.
- *Um Standard-Layouteinstellungen für alle neuen Dokumente festzulegen, wählen Sie "Datei" > "Dokument einrichten" oder "Layout" > "Ränder und Spalten" und stellen Sie Optionen ein. Dabei dürfen keine Dokumente geöffnet sein.*

Das Layoutraster dient nur zu Layoutzwecken: Um Ihrem Dokument Text hinzuzufügen, müssen Sie Rahmenraster oder Textrahmen einfügen.

# <span id="page-34-2"></span>**Optionen für neue Dokumente**

**[Zum Seitenanfang](#page-34-0)**

**Dokumentvorgabe** Wählen Sie eine zuvor gespeicherte Vorgabe.

**Zielmedium** Wenn Sie ein Dokument erstellen, das im PDF- oder SWF-Format ausgegeben und im Internet eingesetzt werden soll, ändern sich bei Auswahl der Option "Web" mehrere Optionen im Dialogfeld. Beispielsweise wird die Option "Doppelseite" deaktiviert, die Ausrichtung von Hochformat in Querformat geändert und ein Seitenformat gewählt, das auf der Bildschirmauflösung basiert. Sie können jede dieser Einstellungen bearbeiten, allerdings lässt sich die Einstellung "Zielmedium" nach Erstellung des Dokuments nicht ändern.

**CS6**: Für Veröffentlichungen, die für die Digital Publishing Suite vorgesehen sind, wurde die Priorität für eine digitale Veröffentlichung hinzugefügt.

**Seitenanzahl** Geben Sie die Anzahl der Seiten an, die in dem neuen Dokument angelegt werden sollen.

Startseitennr. Geben Sie an, bei welcher Seitenzahl das Dokument beginnt. Wenn Sie eine gerade Zahl eingeben (z. B. 2) und "Doppelseite" aktiviert ist, ist der erste Druckbogen des Dokuments ein zweiseitiger Druckbogen. Siehe[Beginnen eines Dokuments mit einem zweiseitigen](http://help.adobe.com/de_DE/InDesign/CS5/Using/WSa285fff53dea4f8617383751001ea8cb3f-711ca.htmlStart) [Druckbogen](http://help.adobe.com/de_DE/InDesign/CS5/Using/WSa285fff53dea4f8617383751001ea8cb3f-711ca.htmlStart).

**Doppelseite** Aktivieren Sie diese Option, damit sich die linken und rechten Seiten wie bei einem doppelseitigen *Druckbogen* (wie bei Büchern und Zeitschriften) gegenüberliegen. Deaktivieren Sie diese Option, damit jede Seite eigenständig bleibt, z. B. wenn Sie Flyer oder Poster drucken möchten oder wenn die Objekte bei der Bindung einen *Anschnitt* aufweisen sollen.

Nach dem Erstellen eines Dokuments können Sie im Seitenbedienfeld Druckbögen mit mehr als zwei Seiten erstellen oder festlegen, dass die ersten beiden Seiten als Druckbogen geöffnet werden. (Siehe [Steuern des Seitenumbruchs in Druckbögen](http://help.adobe.com/de_DE/InDesign/CS5/Using/WSa285fff53dea4f8617383751001ea8cb3f-7112a.html).)

**Mustertextrahmen** *CS5.5 und früher*: Aktivieren Sie diese Option, um entsprechend den von Ihnen festgelegten Spalteneinstellungen einen Textrahmen zwischen den Randhilfslinien zu erstellen. Der Mustertextrahmen wird der A-Mustervorlage hinzugefügt. (Weitere Informationen finden Sie[Verwenden von Textrahmen auf Musterseiten.](http://idiom-q-win-1/Output/Build/cq.pdf.book/cdavies/XML/de-de/Products/InDesign/CS5/Using/pdf/cq.pdf.book/html/unter http://help.adobe.com/de_DE/InDesign/CS5/Using/WSa285fff53dea4f8617383751001ea8cb3f-6faaa.html))

Die Option "Mustertextrahmen" steht nur zur Verfügung, wenn Sie "Datei" > "Neu" > "Dokument" gewählt haben.

**Primärer Textrahmen** *Nur* CS6: Wählen Sie diese Option, um ein primäres Textrahmen auf der Musterseite hinzuzufügen. Wenn Sie eine neue Vorgabeseite anwenden, fließt der Textabschnitt im primären Textrahmen automatisch in das primäre Textrahmen der neuen Vorgabeseite.

Seitenformat Wählen Sie ein Seitenformat aus dem Menü oder geben Sie Werte für "Breite" und "Höhe" ein. Das Seitenformat ist die endgültige Größe nach dem Zuschneiden der Seite.

A**usrichtung** Klicken Sie auf "Hochformat" 啣 oder "Querformat" 圈. Die Symbole stehen in dynamischer Wechselwirkung zu den Maßen, die Sie unter "Seitenformat" eingegeben haben: Wurde bei "Höhe" der größere Wert eingegeben, ist das Hochformat-Symbol ausgewählt. Wurde bei "Breite" der größere Wert eingegeben, ist das Querformat-Symbol ausgewählt. Wenn Sie auf das deaktivierte Symbol klicken, werden die Werte für "Höhe" und "Breite" vertauscht.

*Tipp: Um die Größe des Anschnitt- und Infobereichs festzulegen, klicken Sie im Dialogfeld "Neues Dokument" auf "Mehr Optionen". Damit sich die Bereiche an allen Seiten gleichmäßig ausdehnen, klicken Sie auf das Symbol zum Festlegen identischer Einstellungen .*

**Anschnitt** Dank des Anschnittbereichs sind Sie in der Lage, Objekte zu drucken, die sich am äußeren Rand des definierten Seitenformats befinden. Wenn eine Seite die erforderlichen Maße hat und Sie ein Objekt am Rand der Seite platzieren, kann durch eine geringe Fehlausrichtung beim Drucken oder Zuschneiden ein kleiner weißer Streifen am Rand des bedruckten Bereichs auftreten. Daher sollten Sie Objekte, die sich am Rand einer Seite mit den erforderlichen Maßen befinden, nicht ganz am Rand platzieren. Schneiden die Seite nach dem Drucken zu. Der Anschnittbereich wird im Dokument durch eine rote Linie dargestellt. Einstellungen für den Anschnittbereich können unter "Anschnitt" im Dialogfeld "Drucken" festgelegt werden.

**Infobereich** Beim Zuschneiden des Dokuments auf das endgültige Seitenformat wird dieser Bereich entfernt. Im Infobereich werden Druckinformationen, benutzerdefinierte Farbleisteninformationen und andere Anweisungen und Beschreibungen für weitere Informationen im Dokument angezeigt. Die im Infobereich platzierten Objekte (einschließlich Textrahmen) werden ausgedruckt. Nachdem das Dokument jedoch auf sein endgültiges Seitenformat zugeschnitten wurde, sind sie nicht mehr vorhanden.

Objekte, die außerhalb beider Bereiche liegen, werden nicht gedruckt.

Hinweis: Sie können die Dokumenteinstellungen auch für die spätere Wiederverwendung speichern. Klicken Sie dazu auf "Vorgabe speichern".

# <span id="page-35-0"></span>**Dokumentfenster – Übersicht**

Alle Seiten oder Druckbögen eines Dokuments haben eine eigene Montagefläche und eigene Hilfslinien, die im normalen Ansichtsmodus sichtbar sind. (Wenn Sie zur normalen Ansicht wechseln möchten, wählen Sie "Ansicht" > "Bildschirmmodus" > "Normal".) Die Montagefläche wird durch einen grauen Hintergrund ersetzt, wenn das Dokument in einem der Vorschaumodi angezeigt wird. (Siehe [Anzeigen einer Dokumentvorschau.](http://help.adobe.com/de_DE/InDesign/CS5/Using/WSa285fff53dea4f8617383751001ea8cb3f-7089a.html)) In den Voreinstellungen zu "Hilfslinien und Montagefläche" können Sie die Farbe dieses Vorschauhintergrunds und der Hilfslinien beliebig ändern.

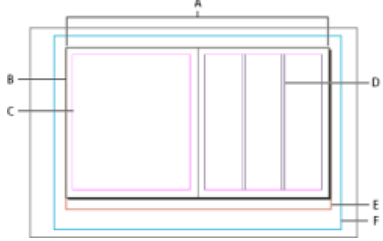

*Dokument und Hilfslinien im normalen Ansichtsmodus*

*A. Druckbogen (schwarze Linien) B. Seite (schwarze Linien) C. Randhilfslinien (magentafarbene Linien) D. Spaltenhilfslinien (violette Linien) E. Anschnittbereich (rote Linien) F. Infobereich (blaue Linien)* 

Hinweise zum Dokumentfenster:

- Linien in anderen Farben sind Linealhilfslinien, die, sofern vorhanden, in der Ebenenfarbe angezeigt werden, wenn sie ausgewählt sind. Siehe [Ebenen.](http://help.adobe.com/de_DE/InDesign/CS5/Using/WSa285fff53dea4f8617383751001ea8cb3f-70e8a.html)
- Spaltenhilfslinien erscheinen vor den Randhilfslinien. Wenn eine Spaltenhilfslinie genau vor einer Randhilfslinie liegt, wird die Randhilfslinie davon verdeckt.

# <span id="page-35-1"></span>**Erstellen benutzerdefinierter Seitenformate**

**[Zum Seitenanfang](#page-34-0)**

Sie können benutzerdefinierte Seitenformate erstellen, die im Dialogfeld "Neues Dokument" im Menü "Seitenformat" angezeigt werden.

- 1. Wählen Sie "Datei" > "Neu" > "Dokument".
- 2. Wählen Sie im Menü "Seitenformat" die Option "Benutzerdefiniertes Seitenformat".
- 3. Geben Sie für das Seitenformat einen Namen ein, legen Sie die gewünschten Einstellungen fest und klicken Sie auf

# **[Zum Seitenanfang](#page-34-0)**
"Hinzufügen".

Die Datei "Neue Dokumentformate.txt", mit der Sie in früheren Versionen von InDesign benutzerdefinierte Seitenformate erstellen konnten, ist in InDesign CS5 oder höher nicht verfügbar.

# **Definieren von Dokumentvorgaben**

Sie können Dokumenteinstellungen für das Seitenformat, Spalten, Ränder sowie Anschnitt- und Infobereiche speichern, um ähnliche Dokumente schneller und konsistent zu erstellen.

- 1. Wählen Sie "Datei" > "Dokumentvorgaben" > "Definieren".
- 2. Klicken Sie in dem Dialogfeld auf "Neu".
- 3. Geben Sie im Dialogfeld "Neue Dokumentvorgabe" einen Namen für die Vorgabe ein und legen Sie allgemeine Layout-Optionen fest. (Siehe [Dokumenten Optionen](#page-34-0) für eine Beschreibung der einzelnen Optionen.)
- 4. Klicken Sie zweimal auf "OK".
- *Sie können eine Dokumentvorgabe in einer separaten Datei speichern und an andere Benutzer weitergeben. Verwenden Sie zum Speichern und Laden von Dokumentvorgabedateien die Schaltflächen "Speichern" und "Laden" im Dialogfeld "Dokumentvorgaben".*

## **Erstellen eines Dokuments mithilfe einer Vorgabe**

**[Zum Seitenanfang](#page-34-0)**

- 1. Führen Sie einen der folgenden Schritte aus:
	- Wählen Sie "Datei" > "Dokumentvorgabe" > *"[Name der Vorgabe]"*. (Wählen Sie die Vorgabe bei gedrückter Umschalttaste aus, wenn Sie ein neues, auf der Vorgabe basierendes Dokument erstellen möchten, ohne das Dialogfeld "Neues Dokument" zu öffnen.)
	- Wählen Sie "Datei" > "Neu" > "Dokument" und anschließend im Menü "Dokumentvorgabe" des Dialogfelds "Neues Dokument" eine Vorgabe.

Im Dialogfeld "Neues Dokument" werden die Vorgabe-Layoutoptionen angezeigt.

2. Nehmen Sie auf Wunsch Änderungen an den Optionen vor und klicken Sie auf "OK".

*Um das Dialogfeld "Neues Dokument" zu umgehen, wählen Sie im Menü "Dokumentvorgaben" bei gedrückter Umschalttaste eine Vorgabe.*

- [Empfohlener Workflow für InDesign-Dokumente](http://help.adobe.com/de_DE/InDesign/CS5/Using/WS34CD94D0-0B08-4b0e-9FF5-319B986D5BC3a.html)
- [Verwenden von Dokumentvorlagen](http://help.adobe.com/de_DE/InDesign/CS5/Using/WSa285fff53dea4f8617383751001ea8cb3f-6d58a.html)
- [Hinzufügen von Dokumenten zu Buchdateien](http://help.adobe.com/de_DE/InDesign/CS5/Using/WS11365BBD-AC8C-4d47-9394-FB96A53EA94Ca.html)
- [Ändern der Dokumenteinrichtung, Stege und Spalten](http://help.adobe.com/de_DE/indesign/cs/using/WS045460C6-5455-44d9-AB0A-3171FBD01A0F.html)

[cc]BY-MG-5R Beiträge auf Twitter™ und Facebook sind nicht Gegenstand der Bedingungen von Creative Commons.

[Rechtliche Hinweise](http://help.adobe.com/de_DE/legalnotices/index.html) | [Online-Datenschutzrichtlinie](http://helpx.adobe.com/go/gffooter_online_privacy_policy_de)

**[Zum Seitenanfang](#page-34-0)**

# <span id="page-37-0"></span>Erstellen neuer Dokumente

**[Erstellen neuer Dokumente](#page-37-0) [Erstellen eines neuen Dokuments](#page-37-1) [Optionen für neue Dokumente](#page-37-2) [Dokumentfenster - Übersicht](#page-38-0) [Erstellen benutzerdefinierter Seitenformate](#page-38-1) [Definieren von Dokumentvorgaben](#page-39-0) [Erstellen eines Dokuments mithilfe einer Vorgabe](#page-39-1)**

Die Gestaltung einer Seite beginnt mit den Grundlagen: Sie erstellen ein neues Dokument, richten Seiten ein und legen Ränder und Spalten fest bzw. ändern die Rastereinstellungen.

## <span id="page-37-1"></span>**Erstellen eines neuen Dokuments**

**[Zum Seitenanfang](#page-37-0)**

1. Wählen Sie "Datei" > "Neu" > "Dokument".

Das Dialogfeld "Neues Dokument" ist eine Kombination der Dialogfelder "Dokument einrichten" und "Ränder und Spalten", sodass Sie das Seitenformat, Ränder und Seitenspalten an einem Ort einstellen können. Sie können diese Einstellungen jederzeit ändern.

2. Festlegen der Dokumentformat-Einstellungen. (Siehe Optionen für neue Dokumente.)

Um die Größe des Anschnitt- und Infobereichs festzulegen, klicken Sie auf "Mehr Optionen". Diese Bereiche gehen von den Kanten des definierten Seitenformats aus. Damit sich die Bereiche an allen Seiten gleichmäßig ausdehnen, klicken Sie auf das Symbol zum Festlegen identischer Einstellungen ...

- 3. Klicken Sie auf "OK", um ein neues Dokument mit den angegebenen Einstellungen zu öffnen.
- *Um Standard-Layouteinstellungen für alle neuen Dokumente festzulegen, wählen Sie "Datei" > "Dokument einrichten" oder "Layout" > "Ränder und Spalten" und stellen Sie Optionen ein. Dabei dürfen keine Dokumente geöffnet sein.*

Das Layoutraster dient nur zu Layoutzwecken: Um Ihrem Dokument Text hinzuzufügen, müssen Sie Rahmenraster oder Textrahmen einfügen.

## <span id="page-37-2"></span>**Optionen für neue Dokumente**

**[Zum Seitenanfang](#page-37-0)**

**Dokumentvorgabe** Wählen Sie eine zuvor gespeicherte Vorgabe.

**Zielmedium** Wenn Sie ein Dokument erstellen, das im PDF- oder SWF-Format ausgegeben und im Internet eingesetzt werden soll, ändern sich bei Auswahl der Option "Web" mehrere Optionen im Dialogfeld. Beispielsweise wird die Option "Doppelseite" deaktiviert, die Ausrichtung von Hochformat in Querformat geändert und ein Seitenformat gewählt, das auf der Bildschirmauflösung basiert. Sie können jede dieser Einstellungen bearbeiten, allerdings lässt sich die Einstellung "Zielmedium" nach Erstellung des Dokuments nicht ändern.

**CS6**: Für Veröffentlichungen, die für die Digital Publishing Suite vorgesehen sind, wurde die Priorität für eine digitale Veröffentlichung hinzugefügt.

**Seitenanzahl** Geben Sie die Anzahl der Seiten an, die in dem neuen Dokument angelegt werden sollen.

Startseitennr. Geben Sie an, bei welcher Seitenzahl das Dokument beginnt. Wenn Sie eine gerade Zahl eingeben (z. B. 2) und "Doppelseite" aktiviert ist, ist der erste Druckbogen des Dokuments ein zweiseitiger Druckbogen. Siehe[Beginnen eines Dokuments mit einem zweiseitigen](http://help.adobe.com/de_DE/InDesign/CS5/Using/WSa285fff53dea4f8617383751001ea8cb3f-711ca.htmlStart) [Druckbogen](http://help.adobe.com/de_DE/InDesign/CS5/Using/WSa285fff53dea4f8617383751001ea8cb3f-711ca.htmlStart).

**Doppelseite** Aktivieren Sie diese Option, damit sich die linken und rechten Seiten wie bei einem doppelseitigen *Druckbogen* (wie bei Büchern und Zeitschriften) gegenüberliegen. Deaktivieren Sie diese Option, damit jede Seite eigenständig bleibt, z. B. wenn Sie Flyer oder Poster drucken möchten oder wenn die Objekte bei der Bindung einen *Anschnitt* aufweisen sollen.

Nach dem Erstellen eines Dokuments können Sie im Seitenbedienfeld Druckbögen mit mehr als zwei Seiten erstellen oder festlegen, dass die ersten beiden Seiten als Druckbogen geöffnet werden. (Siehe [Steuern des Seitenumbruchs in Druckbögen](http://help.adobe.com/de_DE/InDesign/CS5/Using/WSa285fff53dea4f8617383751001ea8cb3f-7112a.html).)

**Mustertextrahmen** *CS5.5 und früher*: Aktivieren Sie diese Option, um entsprechend den von Ihnen festgelegten Spalteneinstellungen einen Textrahmen zwischen den Randhilfslinien zu erstellen. Der Mustertextrahmen wird der A-Mustervorlage hinzugefügt. (Weitere Informationen finden Sie[Verwenden von Textrahmen auf Musterseiten.](http://idiom-q-win-1/Output/Build/cq.pdf.book/cdavies/XML/de-de/Products/InDesign/CS5/Using/pdf/cq.pdf.book/html/unter http://help.adobe.com/de_DE/InDesign/CS5/Using/WSa285fff53dea4f8617383751001ea8cb3f-6faaa.html))

Die Option "Mustertextrahmen" steht nur zur Verfügung, wenn Sie "Datei" > "Neu" > "Dokument" gewählt haben.

**Primärer Textrahmen** *Nur* CS6: Wählen Sie diese Option, um ein primäres Textrahmen auf der Musterseite hinzuzufügen. Wenn Sie eine neue Vorgabeseite anwenden, fließt der Textabschnitt im primären Textrahmen automatisch in das primäre Textrahmen der neuen Vorgabeseite.

Seitenformat Wählen Sie ein Seitenformat aus dem Menü oder geben Sie Werte für "Breite" und "Höhe" ein. Das Seitenformat ist die endgültige Größe nach dem Zuschneiden der Seite.

A**usrichtung** Klicken Sie auf "Hochformat" 啣 oder "Querformat" 圈. Die Symbole stehen in dynamischer Wechselwirkung zu den Maßen, die Sie unter "Seitenformat" eingegeben haben: Wurde bei "Höhe" der größere Wert eingegeben, ist das Hochformat-Symbol ausgewählt. Wurde bei "Breite" der größere Wert eingegeben, ist das Querformat-Symbol ausgewählt. Wenn Sie auf das deaktivierte Symbol klicken, werden die Werte für "Höhe" und "Breite" vertauscht.

*Tipp: Um die Größe des Anschnitt- und Infobereichs festzulegen, klicken Sie im Dialogfeld "Neues Dokument" auf "Mehr Optionen". Damit sich die Bereiche an allen Seiten gleichmäßig ausdehnen, klicken Sie auf das Symbol zum Festlegen identischer Einstellungen .*

**Anschnitt** Dank des Anschnittbereichs sind Sie in der Lage, Objekte zu drucken, die sich am äußeren Rand des definierten Seitenformats befinden. Wenn eine Seite die erforderlichen Maße hat und Sie ein Objekt am Rand der Seite platzieren, kann durch eine geringe Fehlausrichtung beim Drucken oder Zuschneiden ein kleiner weißer Streifen am Rand des bedruckten Bereichs auftreten. Daher sollten Sie Objekte, die sich am Rand einer Seite mit den erforderlichen Maßen befinden, nicht ganz am Rand platzieren. Schneiden die Seite nach dem Drucken zu. Der Anschnittbereich wird im Dokument durch eine rote Linie dargestellt. Einstellungen für den Anschnittbereich können unter "Anschnitt" im Dialogfeld "Drucken" festgelegt werden.

**Infobereich** Beim Zuschneiden des Dokuments auf das endgültige Seitenformat wird dieser Bereich entfernt. Im Infobereich werden Druckinformationen, benutzerdefinierte Farbleisteninformationen und andere Anweisungen und Beschreibungen für weitere Informationen im Dokument angezeigt. Die im Infobereich platzierten Objekte (einschließlich Textrahmen) werden ausgedruckt. Nachdem das Dokument jedoch auf sein endgültiges Seitenformat zugeschnitten wurde, sind sie nicht mehr vorhanden.

Objekte, die außerhalb beider Bereiche liegen, werden nicht gedruckt.

Hinweis: Sie können die Dokumenteinstellungen auch für die spätere Wiederverwendung speichern. Klicken Sie dazu auf "Vorgabe speichern".

## <span id="page-38-0"></span>**Dokumentfenster – Übersicht**

Alle Seiten oder Druckbögen eines Dokuments haben eine eigene Montagefläche und eigene Hilfslinien, die im normalen Ansichtsmodus sichtbar sind. (Wenn Sie zur normalen Ansicht wechseln möchten, wählen Sie "Ansicht" > "Bildschirmmodus" > "Normal".) Die Montagefläche wird durch einen grauen Hintergrund ersetzt, wenn das Dokument in einem der Vorschaumodi angezeigt wird. (Siehe [Anzeigen einer Dokumentvorschau.](http://help.adobe.com/de_DE/InDesign/CS5/Using/WSa285fff53dea4f8617383751001ea8cb3f-7089a.html)) In den Voreinstellungen zu "Hilfslinien und Montagefläche" können Sie die Farbe dieses Vorschauhintergrunds und der Hilfslinien beliebig ändern.

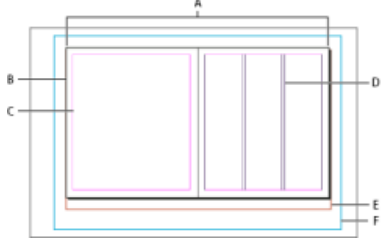

*Dokument und Hilfslinien im normalen Ansichtsmodus*

*A. Druckbogen (schwarze Linien) B. Seite (schwarze Linien) C. Randhilfslinien (magentafarbene Linien) D. Spaltenhilfslinien (violette Linien) E. Anschnittbereich (rote Linien) F. Infobereich (blaue Linien)* 

Hinweise zum Dokumentfenster:

- Linien in anderen Farben sind Linealhilfslinien, die, sofern vorhanden, in der Ebenenfarbe angezeigt werden, wenn sie ausgewählt sind. Siehe [Ebenen.](http://help.adobe.com/de_DE/InDesign/CS5/Using/WSa285fff53dea4f8617383751001ea8cb3f-70e8a.html)
- Spaltenhilfslinien erscheinen vor den Randhilfslinien. Wenn eine Spaltenhilfslinie genau vor einer Randhilfslinie liegt, wird die Randhilfslinie davon verdeckt.

## <span id="page-38-1"></span>**Erstellen benutzerdefinierter Seitenformate**

**[Zum Seitenanfang](#page-37-0)**

Sie können benutzerdefinierte Seitenformate erstellen, die im Dialogfeld "Neues Dokument" im Menü "Seitenformat" angezeigt werden.

- 1. Wählen Sie "Datei" > "Neu" > "Dokument".
- 2. Wählen Sie im Menü "Seitenformat" die Option "Benutzerdefiniertes Seitenformat".
- 3. Geben Sie für das Seitenformat einen Namen ein, legen Sie die gewünschten Einstellungen fest und klicken Sie auf

## **[Zum Seitenanfang](#page-37-0)**

"Hinzufügen".

Die Datei "Neue Dokumentformate.txt", mit der Sie in früheren Versionen von InDesign benutzerdefinierte Seitenformate erstellen konnten, ist in InDesign CS5 oder höher nicht verfügbar.

# <span id="page-39-0"></span>**Definieren von Dokumentvorgaben**

Sie können Dokumenteinstellungen für das Seitenformat, Spalten, Ränder sowie Anschnitt- und Infobereiche speichern, um ähnliche Dokumente schneller und konsistent zu erstellen.

- 1. Wählen Sie "Datei" > "Dokumentvorgaben" > "Definieren".
- 2. Klicken Sie in dem Dialogfeld auf "Neu".
- 3. Geben Sie im Dialogfeld "Neue Dokumentvorgabe" einen Namen für die Vorgabe ein und legen Sie allgemeine Layout-Optionen fest. (Siehe Dokumenten Optionen für eine Beschreibung der einzelnen Optionen.)
- 4. Klicken Sie zweimal auf "OK".
- *Sie können eine Dokumentvorgabe in einer separaten Datei speichern und an andere Benutzer weitergeben. Verwenden Sie zum Speichern und Laden von Dokumentvorgabedateien die Schaltflächen "Speichern" und "Laden" im Dialogfeld "Dokumentvorgaben".*

## <span id="page-39-1"></span>**Erstellen eines Dokuments mithilfe einer Vorgabe**

**[Zum Seitenanfang](#page-37-0)**

- 1. Führen Sie einen der folgenden Schritte aus:
	- Wählen Sie "Datei" > "Dokumentvorgabe" > *"[Name der Vorgabe]"*. (Wählen Sie die Vorgabe bei gedrückter Umschalttaste aus, wenn Sie ein neues, auf der Vorgabe basierendes Dokument erstellen möchten, ohne das Dialogfeld "Neues Dokument" zu öffnen.)
	- Wählen Sie "Datei" > "Neu" > "Dokument" und anschließend im Menü "Dokumentvorgabe" des Dialogfelds "Neues Dokument" eine Vorgabe.

Im Dialogfeld "Neues Dokument" werden die Vorgabe-Layoutoptionen angezeigt.

2. Nehmen Sie auf Wunsch Änderungen an den Optionen vor und klicken Sie auf "OK".

*Um das Dialogfeld "Neues Dokument" zu umgehen, wählen Sie im Menü "Dokumentvorgaben" bei gedrückter Umschalttaste eine Vorgabe.*

- [Empfohlener Workflow für InDesign-Dokumente](http://help.adobe.com/de_DE/InDesign/CS5/Using/WS34CD94D0-0B08-4b0e-9FF5-319B986D5BC3a.html)
- [Verwenden von Dokumentvorlagen](http://help.adobe.com/de_DE/InDesign/CS5/Using/WSa285fff53dea4f8617383751001ea8cb3f-6d58a.html)
- [Hinzufügen von Dokumenten zu Buchdateien](http://help.adobe.com/de_DE/InDesign/CS5/Using/WS11365BBD-AC8C-4d47-9394-FB96A53EA94Ca.html)
- [Ändern der Dokumenteinrichtung, Stege und Spalten](http://help.adobe.com/de_DE/indesign/cs/using/WS045460C6-5455-44d9-AB0A-3171FBD01A0F.html)

[cc]BY-MG-5R Beiträge auf Twitter™ und Facebook sind nicht Gegenstand der Bedingungen von Creative Commons.

[Rechtliche Hinweise](http://help.adobe.com/de_DE/legalnotices/index.html) | [Online-Datenschutzrichtlinie](http://helpx.adobe.com/go/gffooter_online_privacy_policy_de)

**[Zum Seitenanfang](#page-37-0)**

# Arbeitsbereich und Workflow

Ein Teil des Inhalts, zu dem von dieser Seite verlinkt wird, wird u. U. nur auf Englisch angezeigt.

# <span id="page-41-0"></span>Grundlagen des Arbeitsbereichs

**[Arbeitsbereich – Übersicht](#page-41-1) [Verwalten von Fenstern und Bedienfeldern](#page-42-0) [Speichern von und Wechseln zwischen Arbeitsbereichen](#page-45-0) [Ansichtsmodi](#page-46-0) [Verwenden der Statusleiste](#page-47-0) [Steuerungsbedienfeld – Übersicht](#page-47-1) [Das Navigatorbedienfeld](#page-48-0) [Verwenden von Kontextmenüs](#page-48-1) [Ändern der Voreinstellungen für die Benutzeroberfläche](#page-48-2)**

<span id="page-41-1"></span>Für weitere Informationen klicken Sie bitte auf die folgenden Links.

# **Arbeitsbereich – Übersicht**

#### **[Nach oben](#page-41-0)**

Dokumente und Dateien werden mit Bedienfeldern, Symbolleisten und Fenstern erstellt und bearbeitet. Die Anordnung dieser Elemente wird als Arbeitsbereich bezeichnet. Der Arbeitsbereich ist in den unterschiedlichen Anwendungen der Adobe® Creative Suite® 5 identisch aufgebaut, damit Sie leicht zwischen den Programmen wechseln können. Sie haben auch die Möglichkeit, jede Anwendung an Ihre spezifische Arbeitsweise anzupassen, indem Sie einen von mehreren vordefinierten Arbeitsbereichen wählen oder einen eigenen Arbeitsbereich erstellen.

Das standardmäßige Layout des Arbeitsbereichs variiert zwischen den verschiedenen Produkten, Sie können die Elemente jedoch überall auf ähnliche Weise bearbeiten.

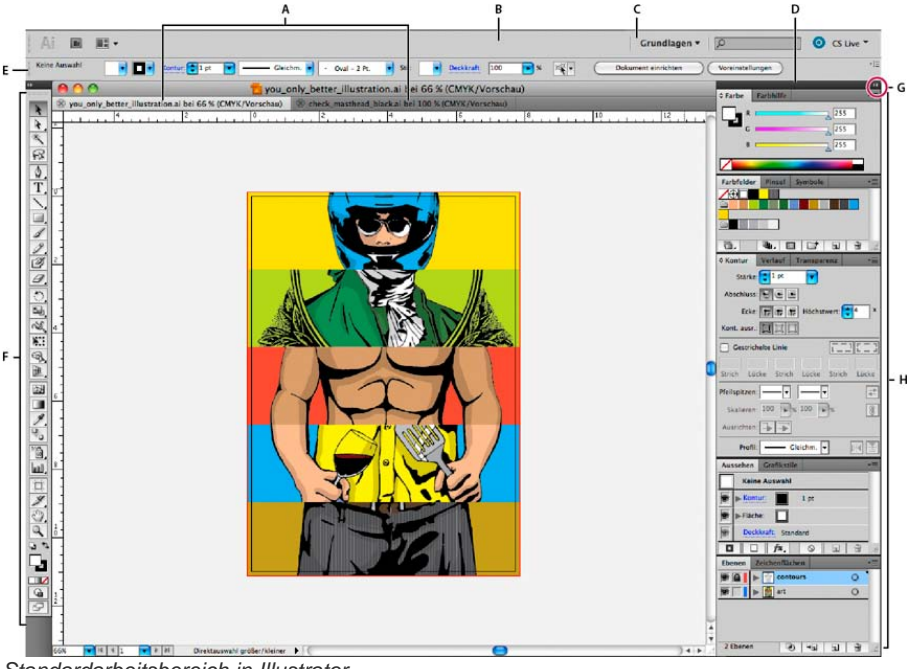

*Standardarbeitsbereich in Illustrator*

*A. Dokumentfenster mit Registerkarten B. Anwendungsleiste C. Arbeitsbereich-Umschalter D. Bedienfeld-Titelleiste E. Steuerungsbedienfeld F. Werkzeugbedienfeld G. Schaltfläche "Auf Symbole minimieren" H. Vier Bedienfeldgruppen in vertikalem Verankerungsbereich*

- Die Anwendungsleiste am oberen Rand enthält einen Arbeitsbereich-Umschalter, Menüs (nur Windows) sowie andere Steuerelemente für das Programm. Bei bestimmten Programmen für Macintosh-Systeme können Sie die Anwendungsleiste über das Menü "Fenster" ein- und ausblenden.
- Das Werkzeugbedienfeld enthält Werkzeuge zum Erstellen und Bearbeiten von Bildern, Grafiken, Seitenelementen usw. Verwandte Werkzeuge sind gruppiert.
- Im Steuerungsbedienfeld werden Optionen für das aktuell ausgewählte Werkzeug angezeigt. Im Steuerungsbedienfeld von Illustrator werden Optionen für das aktuell ausgewählte Objekt angezeigt. (In Adobe Photoshop® wird das Steuerungsbedienfeld auch als Optionsleiste bezeichnet. In Adobe Flash®, Adobe Dreamweaver® und Adobe Fireworks® wird diese auch als Eigenschafteninspektor bezeichnet und zeigt die Eigenschaften des aktuell ausgewählten Elements an.)
- Im Dokumentfenster sehen Sie die Datei, an der Sie gerade arbeiten. Dokumentfenster lassen sich in Form von Registerkarten anordnen; in einigen Fällen ist auch das Gruppieren und Andocken möglich.
- Bedienfelder helfen Ihnen beim Überwachen und Verändern Ihrer Arbeit. Beispiele dafür sind die Zeitleiste in Flash, das Pinsel-Bedienfeld in Illustrator, das Ebenenbedienfeld in Adobe Photoshop® und das CSS-Stile-Bedienfeld in Dreamweaver. Bedienfelder können gruppiert, gestapelt und angedockt werden.
- Der Anwendungsrahmen fasst alle Komponenten des Arbeitsbereichs in einem einzigen integrierten Fenster zusammen, sodass die Anwendung als Einheit behandelt werden kann. Das Verschieben oder Ändern der Größe des Anwendungsrahmens oder einer seiner Komponenten wirkt sich auf alle enthaltenen Komponenten aus, sodass diese niemals überlappen. Die Bedienfelder werden auch dann nicht ausgeblendet, wenn Sie zu einer anderen Anwendung wechseln oder versehentlich außerhalb der Anwendung klicken. Wenn Sie mit mehreren Anwendungen gleichzeitig arbeiten, können Sie sie auf dem Bildschirm bzw. auf mehreren Monitoren nebeneinander anordnen.

Wenn Sie mit einem Mac arbeiten und die herkömmliche Oberfläche von Mac OS mit den flexiblen Fensterkomponenten bevorzugen, können Sie den Anwendungsrahmen deaktivieren. Wählen Sie z. B. in Adobe Illustrator® "Fenster" > "Anwendungsrahmen", um den Anwendungsrahmen zu aktivieren bzw. zu deaktivieren. (In Flash ist der Anwendungsrahmen für Mac dauerhaft aktiviert; bei Dreamweaver für Mac wird kein Anwendungsrahmen verwendet.)

## **Ein- und Ausblenden aller Bedienfelder**

- (Illustrator, Adobe InCopy®, Adobe InDesign®, Photoshop, Fireworks) Um alle Bedienfelder auch Werkzeugbedienfeld (Toolbox) und Steuerungsbedienfeld – aus- bzw. einzublenden, drücken Sie die Tabulatortaste.
- (Illustrator, InCopy, InDesign, Photoshop) Um alle Bedienfelder außer Werkzeugbedienfeld (Toolbox) und Steuerungsbedienfeld – aus- oder einzublenden, drücken Sie Umschalt- + Tabulatortaste.

*Sie können ausgeblendete Bedienfelder vorübergehend einblenden, wenn in den Voreinstellungen für die Benutzeroberfläche die Option "Ausgeblendete Bedienfelder automatisch anzeigen" aktiviert ist. In Illustrator ist die Option immer aktiviert. Bewegen Sie den Mauszeiger an den Rand des Anwendungsfensters (Windows®) bzw. an den Rand des Bildschirms (Mac OS®) und bewegen Sie ihn über den dann angezeigten Streifen.*

(Flash, Dreamweaver, Fireworks) Drücken Sie F4, um alle Bedienfelder anzuzeigen oder auszublenden.

#### **Anzeigen von Bedienfeldoptionen**

Exticken Sie rechts oben im Bedienfeld auf das Menüsymbol .=

- *Sie können ein Bedienfeldmenü auch öffnen, wenn das betreffende Bedienfeld minimiert ist.*
- *In Photoshop können Sie die Schriftgröße des Textes in Bedienfeldern sowie in QuickInfos ändern. Wählen Sie in den Voreinstellungen für die Benutzeroberfläche im Menü "UI-Schriftgrad" eine Größe.*

#### **(Illustrator) Einstellen der Bedienfeldhelligkeit**

 Stellen Sie in den Voreinstellungen für die Benutzeroberfläche den Helligkeitsregler ein. Diese Einstellung gilt für alle Bedienfelder, auch für das Steuerelementbedienfeld.

#### **Konfigurieren des Werkzeugbedienfelds**

Sie können die Werkzeuge im Werkzeugbedienfeld in einer einzelnen Spalte oder nebeneinander in zwei Spalten darstellen lassen. (Im Werkzeugbedienfeld von Fireworks und Flash steht diese Funktion nicht zur Verfügung.)

*In InDesign und InCopy können Sie auch mit einer Option in den Voreinstellungen für die Benutzeroberfläche zwischen ein- und zweispaltiger (bzw. einzeiliger) Darstellung umschalten.*

<span id="page-42-0"></span>Klicken Sie auf den Doppelpfeilzeiger oben im Werkzeugbedienfeld.

## **Verwalten von Fenstern und Bedienfeldern**

Sie können einen individuell angepassten Arbeitsbereich erstellen, indem Sie Dokumentfenster und Bedienfelder verschieben und verändern. Sie haben auch die Möglichkeit, Arbeitsbereiche zu speichern und zwischen ihnen zu wechseln. Bei Fireworks kann die Umbenennung von benutzerdefinierten Arbeitsbereichen zu unerwartetem Verhalten führen.

*Hinweis: Beim folgenden Beispiel kommt zu Demonstrationszwecken Photoshop zum Einsatz. Die Funktionsweise des Arbeitsbereichs ist in allen Produkten gleich.*

#### **Neuangeordnete, verankerte oder schwebende Dokumentfenster**

Wenn Sie mehr als eine Datei öffnen, werden die Dokumentfenster als Registerkarten angezeigt.

- Wenn Sie die Anordnung der Dokumentfenster ändern möchten, ziehen Sie die Registerkarte eines Fensters an die gewünschte neue Position in der Gruppe.
- Wenn Sie ein Dokumentfenster aus einer Gruppe von Fenstern abdocken (Verankerung lösen) möchten, ziehen Sie die

Registerkarte des Fensters aus der Gruppe heraus.

*Hinweis: Wählen Sie in Photoshop "Fenster" > "Anordnen" > "Schwebendes Fenster", um die Verankerung für ein einzelnes Dokumentfenster aufzuheben bzw. "Fenster" > "Anordnen" > "Nur schwebende Fenster", um die Verankerung aller* Dokumentfenster gleichzeitig aufzuheben. Weitere Informationen finden Sie im technischen Hinweis unter *kb405298*. *Hinweis: In Dreamweaver wird das An- und Abdocken von Dokumentfenstern nicht unterstützt. Klicken Sie im Dokumentfenster auf die Schaltfläche "Minimieren", um schwebende Fenster (Windows) zu erstellen, oder wählen Sie "Fenster" > "Nebeneinander", um die Dokumentfenster nebeneinander anzuzeigen. Suchen Sie in der Dreamweaver-Hilfe nach dem Begriff "Nebeneinander", um weitere Informationen zu diesem Thema anzuzeigen. Für Macintosh-Benutzer weicht der Workflow geringfügig ab.*

- Wenn Sie ein Dokumentfenster an eine separate Gruppe von Fenstern andocken möchten, ziehen Sie das Fenster in die Gruppe.
- Wenn Sie Gruppen von übereinander oder nebeneinander angeordneten Dokumenten erstellen möchten, ziehen Sie das Fenster in einen der Ablagebereiche am Rand eines anderen Fensters. Sie haben außerdem die Möglichkeit, über die Schaltfläche "Layout" in der Anwendungsleiste ein Layout für die Gruppe auszuwählen.

*Hinweis: Von einigen Produkten wird diese Funktion nicht unterstützt. Unter Umständen stehen Ihnen jedoch in den betreffenden Programmen im Menü "Fenster" die Befehle "Überlappend" und "Nebeneinander" für das Layout Ihrer Dokumente zur Verfügung.*

Wenn Sie beim Ziehen einer Auswahl zu einem anderen Dokument in einer Registerkartengruppe wechseln möchten, halten Sie die Auswahl einen Moment lang über die Registerkarte des Dokuments.

*Hinweis: Von einigen Produkten wird diese Funktion nicht unterstützt.*

#### **An- und Abdocken von Bedienfeldern**

Ein Dock ist eine Sammlung von gemeinsam dargestellten Bedienfeldern oder Bedienfeldgruppen, die üblicherweise vertikal angeordnet sind. Sie können Bedienfelder an- und abdocken, indem Sie sie in ein bzw. aus einem Dock ziehen.

- Um ein Bedienfeld anzudocken, ziehen Sie es an seiner Registerkarte in das Dock über, unter oder zwischen andere Bedienfelder.
- Um eine Bedienfeldgruppe anzudocken, ziehen Sie ihre Titelleiste (die deckend dargestellte, leere Leiste über den Registerkarten) in das Dock.
- Um ein Bedienfeld oder eine Bedienfeldgruppe zu entfernen, ziehen Sie die Komponente an der Registerkarte oder Titelleiste aus dem Dock. Sie können die Komponente in ein anderes Dock ziehen oder sie schwebend über dem Arbeitsbereich platzieren.

#### *Verschieben von Bedienfeldern*

*Wenn Sie Bedienfelder verschieben, werden blau hervorgehobene Ablagebereiche sichtbar, die als Ziele für die Bedienfelder verwendet werden können. Sie können beispielsweise ein Bedienfeld in einem Dock nach oben oder unten verschieben, indem Sie es in den schmalen blauen Ablagebereich über oder unter einem anderen Bedienfeld ziehen. Wenn Sie in einen Bereich ziehen, der kein Ablagebereich ist, schwebt das Bedienfeld über dem Arbeitsbereich.*

*Hinweis: Der Ablagebereich wird durch die Position des Mauszeigers (und nicht die Position des Bedienfelds) aktiviert. Wenn Sie also den Ablagebereich nicht sehen können, ziehen Sie den Mauszeiger an die Position, an der sich der Ablagebereich befinden sollte.*

- *Um ein Bedienfeld zu verschieben, ziehen Sie es an seiner Registerkarte.*
- $\bullet$ *Um eine Bedienfeldgruppe zu verschieben, ziehen Sie die Titelleiste.*

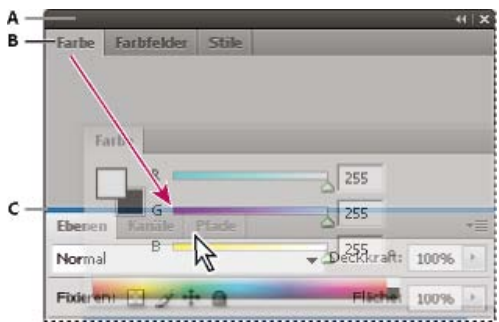

*Der schmale blaue Bereich zeigt an, dass das Farbbedienfeld über der Gruppe des Ebenenbedienfelds separat angedockt wird.*

*A. Titelleiste B. Tabulatortaste C. Ablagebereich*

*Drücken Sie die Strg-Taste (Windows) bzw. Befehlstaste (Mac OS), während Sie ein Bedienfeld verschieben, um zu verhindern, dass es* Q *angedockt wird. Durch Drücken der Esc-Taste beim Verschieben des Bedienfelds können Sie den Vorgang abbrechen.*

#### **Hinzufügen und Entfernen von Bedienfeldern**

Wenn Sie alle Bedienfelder aus einem Dock entfernen, wird das Dock ausgeblendet. Sie können ein Dock erstellen, indem Sie Bedienfelder an die

rechte Seite des Arbeitsbereichs ziehen, bis ein Ablagebereich eingeblendet wird.

- Wenn Sie ein Bedienfeld entfernen möchten, klicken Sie mit der rechten Maustaste (Windows) bzw. bei gedrückter Ctrl-Taste (Mac) auf die zugehörige Registerkarte und wählen Sie dann "Schließen". Alternativ können Sie das Bedienfeld im Menü "Fenster" deaktivieren.
- Um ein Bedienfeld hinzuzufügen, wählen Sie es im Menü "Fenster" aus und verankern Sie es dann an der gewünschten Position.

## **Bearbeiten von Bedienfeldgruppen**

Um ein Bedienfeld in eine Gruppe zu verschieben, ziehen Sie seine Registerkarte in den hervorgehobenen Ablagebereich in der Gruppe.

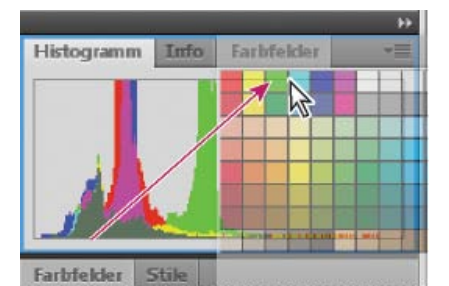

*Hinzufügen eines Bedienfelds zu einer Bedienfeldgruppe*

- Um die Bedienfelder in einer Gruppe anders anzuordnen, ziehen Sie die Registerkarte eines Bedienfelds an eine andere Stelle in der Gruppe.
- Soll das Bedienfeld aus einer Gruppe entfernt werden, damit es über dem Arbeitsbereich schwebt, ziehen Sie es an seiner Registerkarte aus der Gruppe.
- Um eine Gruppe zu verschieben, ziehen Sie die Titelleiste (oberhalb der Registerkarten).

## **Stapeln schwebender Bedienfelder**

Wenn Sie ein Bedienfeld aus einem Dock herausziehen, jedoch nicht auf einen Ablagebereich, schwebt es über dem Arbeitsbereich. Schwebende Bedienfelder können überall im Arbeitsbereich platziert werden. Sie können schwebende Bedienfelder oder Bedienfeldgruppen stapeln und anschließend gemeinsam durch Ziehen der obersten Titelleiste verschieben.

| Navigator     |   |  |  |  |
|---------------|---|--|--|--|
| <b>SOFTEN</b> | - |  |  |  |

*Schwebende gestapelte Bedienfelder*

- Um schwebende Bedienfelder zu stapeln, ziehen Sie ein Bedienfeld an seiner Registerkarte auf den Ablagebereich unterhalb eines anderen Bedienfelds.
- Um die Stapelreihenfolge zu ändern, ziehen Sie ein Bedienfeld an seiner Registerkarte nach oben oder unten.

*Hinweis: Lassen Sie die Registerkarte über dem schmalen Ablagebereich zwischen Bedienfeldern los, nicht auf dem breiten Ablagebereich in einer Titelleiste.*

Um ein Bedienfeld oder eine Bedienfeldgruppe aus dem Stapel zu entfernen, damit die Komponente auf dem Arbeitsbereich schwebt, ziehen Sie die Komponente an seiner Registerkarte oder Titelleiste aus dem Stapel.

#### **Verändern der Größe von Bedienfeldern**

- Um ein Bedienfeld, eine Bedienfeldgruppe oder einen Bedienfeldstapel zu minimieren oder zu maximieren, doppelklicken Sie auf die Registerkarte. Sie können auch auf den Registerkartenbereich (den leeren Bereich neben den Registerkarten) doppelklicken.
- Wenn Sie die Größe eines Bedienfelds verändern möchten, ziehen Sie an einer Seite des Bedienfelds. Die Größe einiger Bedienfelder – z. B. das Farbbedienfeld in Photoshop – kann nicht durch Ziehen geändert werden.

#### **Minimieren und Maximieren von Bedienfeldsymbolen**

Sie können Bedienfelder zu Symbolen verkleinern, um den Arbeitsbereich übersichtlicher zu gestalten. In einigen Fällen werden Bedienfelder im Standardarbeitsbereich zu Symbolen verkleinert.

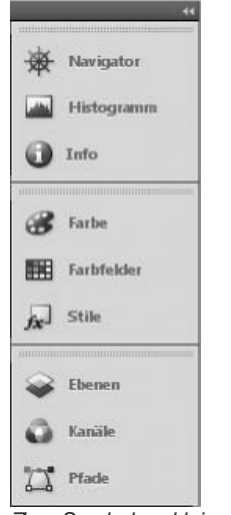

*Zum Symbol verkleinerte Bedienfelder*

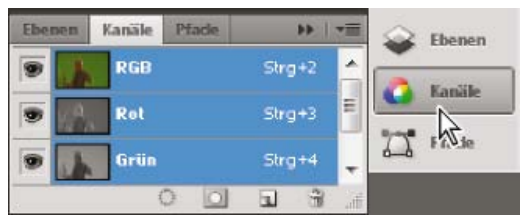

*Anzeigen von Bedienfeldern, die zum Symbol verkleinert wurden*

- Um alle Bedienfeldsymbole in einer Spalte zu verkleinern oder zu vergrößern, klicken Sie auf den Doppelpfeil oben im Verankerungsbereich.
- Klicken Sie auf das Symbol eines Bedienfelds, um nur dieses Bedienfeld einzublenden.
- Wenn Sie die Größe von Bedienfeldsymbolen so einstellen möchten, dass nur die Symbole (und nicht die Beschriftungen) angezeigt werden, verändern Sie die Breite des Docks, bis der Text nicht mehr zu sehen ist. Wenn Sie den Symboltext wieder einblenden möchten, verbreitern Sie das Dock.
- Soll ein Bedienfeld wieder zum Symbol verkleinert werden, klicken Sie auf seine Registerkarte, sein Symbol oder den Doppelpfeil in der Titelleiste des Bedienfelds.

*Bei einigen Programmen können Sie in den Voreinstellungen für die Oberfläche bzw. Benutzeroberfläche "Bedienfelder automatisch auf Symbole minimieren" wählen. Ein aus einem Symbol wiederhergestelltes Bedienfeld wird dann automatisch wieder zum Symbol verkleinert, sobald Sie auf eine andere Stelle klicken.*

- Um ein schwebendes Bedienfeld bzw. eine Bedienfeldgruppe einem Symbolverankerungsbereich hinzuzufügen, ziehen Sie die Komponente an der Registerkarte oder Titelleiste. (Bedienfelder werden automatisch zu Symbolen verkleinert, wenn sie einem Symboldock hinzugefügt werden.)
- Um ein Bedienfeldsymbol (oder eine Bedienfeldsymbolgruppe) zu verschieben, ziehen Sie das Symbol. Sie können Bedienfeldsymbole im Dock nach oben und unten, in andere Docks (dort werden sie im Bedienfeldstil des betreffenden Docks angezeigt) oder aus dem Dock heraus ziehen (sie werden dann als schwebende Symbole angezeigt).

## <span id="page-45-0"></span>**Speichern von und Wechseln zwischen Arbeitsbereichen**

**[Nach oben](#page-41-0)**

Wenn Sie die aktuelle Größe und Position von Bedienfeldern als benannten Arbeitsbereich speichern, können Sie den Arbeitsbereich wiederherstellen, auch nachdem ein Bedienfeld verschoben oder geschlossen wurde. Die Namen gespeicherter Arbeitsbereiche werden im Arbeitsbereich-Umschalter auf der Anwendungsleiste angezeigt.

#### **Speichern eines benutzerdefinierten Arbeitsbereichs**

1. Führen Sie im Arbeitsbereich, der gespeichert werden soll, einen der folgenden Schritte aus:

- (Illustrator) Wählen Sie "Fenster" > "Arbeitsbereich" > "Arbeitsbereich speichern".
- (Photoshop, InDesign, InCopy) Wählen Sie "Fenster" > "Arbeitsbereich" > "Neuer Arbeitsbereich".
- (Dreamweaver) Wählen Sie "Fenster" > "Arbeitsbereichlayout" > "Neuer Arbeitsbereich".
- (Flash) Wählen Sie im Arbeitsbereich-Umschalter auf der Anwendungsleiste die Option "Neuer Arbeitsbereich".
- (Fireworks) Wählen Sie im Arbeitsbereich-Umschalter auf der Anwendungsleiste die Option "Zustand speichern".
- 2. Geben Sie einen Namen für den Arbeitsbereich ein.
- 3. (Photoshop, InDesign) Wählen Sie unter "Erfassen" eine oder mehrere der folgenden Optionen aus:

**Bedienfelderpositionen** Speichert die aktuellen Bedienfelderpositionen (nur für InDesign).

**Tastaturbefehle** Speichert die aktuellen Tastaturbefehle (nur Photoshop).

**Menüs oder Menüanpassung** Speichert den aktuellen Menüsatz.

#### **Anzeigen von und Wechseln zwischen Arbeitsbereichen**

Wählen Sie im Arbeitsbereich-Umschalter auf der Anwendungsleiste einen Arbeitsbereich aus.

*In Photoshop können Sie jedem Arbeitsbereich einen Tastaturbefehl zuweisen, damit sich die verschiedenen Arbeitsbereiche schnell aufrufen lassen.*

#### **Löschen eines benutzerdefinierten Arbeitsbereichs**

- · Wählen Sie im Arbeitsbereich-Umschalter auf der Anwendungsleiste die Option "Arbeitsbereiche verwalten" aus, wählen Sie den Arbeitsbereich aus und klicken Sie dann auf "Löschen". (In Fireworks steht diese Option nicht zur Verfügung.)
- (Photoshop, InDesign, InCopy) Wählen Sie im Arbeitsbereich-Umschalter die Option Arbeitsbereich löschen.
- (Illustrator) Wählen Sie "Fenster" > "Arbeitsbereich" > "Arbeitsbereiche verwalten", wählen Sie den gewünschten Arbeitsbereich und klicken Sie auf das Papierkorbsymbol.
- (Photoshop, InDesign) Wählen Sie "Fenster" > "Arbeitsbereich" > Arbeitsbereich löschen. Markieren Sie den gewünschten Arbeitsbereich und klicken Sie auf "Löschen".

#### **Wiederherstellen des Standardarbeitsbereichs**

1. Wählen Sie im Arbeitsbereich-Umschalter auf der Anwendungsleiste den Arbeitsbereich "Grundelemente". Informationen zu Fireworks finden Sie im Artikel [http://www.adobe.com/devnet/fireworks/articles/workspace\\_manager\\_panel.html](http://www.adobe.com/devnet/fireworks/articles/workspace_manager_panel.html).

*Hinweis: In Dreamweaver ist "Designer" der Standardarbeitsbereich.*

2. Löschen Sie für Fireworks (Windows) folgende Ordner: Windows Vista \\Benutzer\<Benutzername>\AppData\Roaming\Adobe\Fireworks CS4\

**Windows XP** \\Dokumente und Einstellungen\<Benutzername>\Anwendungsdaten\Adobe\Fireworks CS4

3. (Photoshop, InDesign, InCopy) Wählen Sie "Fenster" > "Arbeitsbereich" > "[Name des Arbeitsbereichs] zurücksetzen".

#### **(Photoshop) Wiederherstellen einer gespeicherten Arbeitsbereich-Anordnung**

In Photoshop werden die Arbeitsbereiche entsprechend der letzten Anordnung angezeigt. Sie haben jedoch die Möglichkeit, die ursprünglich gespeicherte Anordnung der Bedienfelder wiederherzustellen.

- Um einen einzelnen Arbeitsbereich wiederherzustellen, wählen Sie "Fenster" > "Arbeitsbereich" > "[Name des Arbeitsbereichs] zurücksetzen".
- Um alle Arbeitsbereiche in Photoshop wiederherzustellen, klicken Sie in den Oberflächen-Voreinstellungen auf "Standardarbeitsbereiche wiederherstellen".
- <span id="page-46-0"></span>*Um die Anordnung der Arbeitsbereiche in der Anwendungsleiste zu verändern, ziehen Sie sie an die gewünschte Position.*

## **Ansichtsmodi**

**[Nach oben](#page-41-0)**

Sie können die Sichtbarkeit des Dokumentfensters über die Modusschaltflächen am unteren Rand der Toolbox ändern oder über "Ansicht" > "Bildschirmmodus" die entsprechenden Befehle auswählen. Wenn die Toolbox in einer einzelnen Spalte angezeigt wird, können Sie die Ansichtsmodi ändern, indem Sie auf die Schaltfläche des aktuellen Modus klicken und im Menü, das sich daraufhin öffnet, einen anderen Modus auswählen.

Modus "Normal" **In diesem Modus werden Grafiken in einem normalen Fenster mit allen sichtbaren Raster- und Hilfslinien dargestellt. Nicht** druckende Objekte werden angezeigt und die Montagefläche ist weiß.

**Modus "Vorschau"** In diesem Modus werden Grafiken wie im gedruckten Zustand dargestellt. Nicht druckende Elemente (Raster, Hilfslinien, nicht druckende Objekte) sind nicht sichtbar und die Montagefläche hat die in den Voreinstellungen gewählte Vorschauhintergrundfarbe.

Anschnitt-Modus **□** In diesem Modus werden Grafiken wie im gedruckten Zustand dargestellt. Nicht druckende Elemente (Raster, Hilfslinien, nicht druckende Objekte) sind nicht sichtbar und die Montagefläche hat die in den Voreinstellungen gewählte Vorschauhintergrundfarbe. Druckbare Elemente innerhalb des Anschnittbereichs des Dokuments (wird im Dialogfeld "Dokument einrichten" definiert) sind sichtbar.

**Infobereich-Modus** In diesem Modus werden Grafiken wie im gedruckten Zustand dargestellt. Nicht druckende Elemente (Raster, Hilfslinien, nicht druckende Objekte) sind nicht sichtbar und die Montagefläche hat die in den Voreinstellungen gewählte Vorschauhintergrundfarbe. Druckbare Elemente innerhalb des Infobereichs des Dokuments (wird im Dialogfeld "Dokument einrichten" definiert) sind sichtbar.

**Präsentationsmodus** In diesem Modus werden Grafiken wie in einer Diashow dargestellt. Dabei werden keine Menüs, Bedienfelder oder Werkzeuge angezeigt. Siehe Verwenden des Präsentationsmodus.

## <span id="page-47-0"></span>**Verwenden der Statusleiste**

Die Statusleiste (unten links im Dokumentfenster) zeigt Informationen zum Dateistatus an und ermöglicht den Wechsel zu anderen Seiten im Dokument. Klicken Sie auf die Statusleiste und führen Sie einen der folgenden Schritte aus:

- Wählen Sie mit dem Befehl "Im Explorer anzeigen" (Windows®) bzw. "Im Finder anzeigen" (Mac OS®) die aktuelle Datei im Dateisystem aus.
- Zeigen Sie mit dem Befehl "In Bridge anzeigen" die aktuelle Datei in Adobe® Bridge® an.
- · Zeigen Sie die aktuelle Datei in Adobe Mini Bridge mit dem Befehl "In Mini Bridge anzeigen" an.
- Q *Unter Mac OS können Sie in der Statusleiste den Zoomfaktor anzeigen, indem Sie die Anwendungsleiste ausblenden ("Fenster" > "Anwendungsleiste"). Unter Windows können Sie die Anwendungsleiste nicht ausblenden.*

## <span id="page-47-1"></span>**Steuerungsbedienfeld – Übersicht**

Mit dem Steuerungsbedienfeld ("Fenster" > "Steuerung") können Sie schnell auf Optionen, Befehle und andere Bedienfelder zugreifen, die für die ausgewählten Seitenelemente oder -objekte relevant sind. Das Bedienfeld ist standardmäßig am oberen Rand des Dokumentfensters angedockt, kann aber auch am unteren Fensterrand angedockt, in ein verschiebbares Bedienfeld umgewandelt oder ganz ausgeblendet werden.

Die im Steuerungsbedienfeld angezeigten Optionen hängen vom Typ des ausgewählten Objekts ab:

- Wenn Sie einen Rahmen auswählen, werden im Steuerungsbedienfeld Optionen für die Größenänderung, Neupositionierung, Neigung und Drehung des Rahmens bzw. für die Zuweisung eines Objektformats angezeigt.
- Wenn Sie Text in einem Rahmen markieren, werden im Steuerungsbedienfeld entweder Zeichen- oder Absatzoptionen angezeigt. Klicken Sie auf die Absatz- und Zeichensymbole auf der linken Seite des Steuerungsbedienfelds, um festzulegen, ob Absatz- oder Zeichenoptionen angezeigt werden. Wenn es bei der Größe und Auflösung des von Ihnen verwendeten Bildschirms möglich ist, werden im Steuerungsbedienfeld zusätzliche Optionen angezeigt. Nach dem Klicken auf das Zeichensymbol werden beispielsweise alle Zeichenoptionen angezeigt und auf der rechten Seite des Steuerungsbedienfelds werden einige Absatzoptionen eingeblendet. Nach dem Klicken auf das Absatzsymbol werden alle Absatzoptionen angezeigt und auf der rechten Seite werden einige Zeichenoptionen eingeblendet.
- Wenn Sie eine Tabellenzelle auswählen, werden im Steuerungsbedienfeld Optionen zum Anpassen der Zeilen- und Spaltengröße sowie zum Verbinden von Zellen, Ausrichten von Text und Hinzufügen von Konturen angezeigt.

Informationen zu den einzelnen Optionen im Steuerungsbedienfeld erhalten Sie durch QuickInfos, also kurze Popup-Beschreibungen, die eingeblendet werden, wenn Sie mit dem Mauszeiger auf ein Symbol oder einen Optionsnamen zeigen.

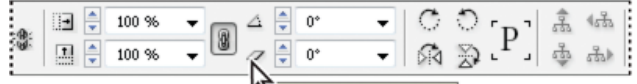

Scherwinkel (X-Achse) *Steuerungsbedienfeld mit angezeigter QuickInfo*

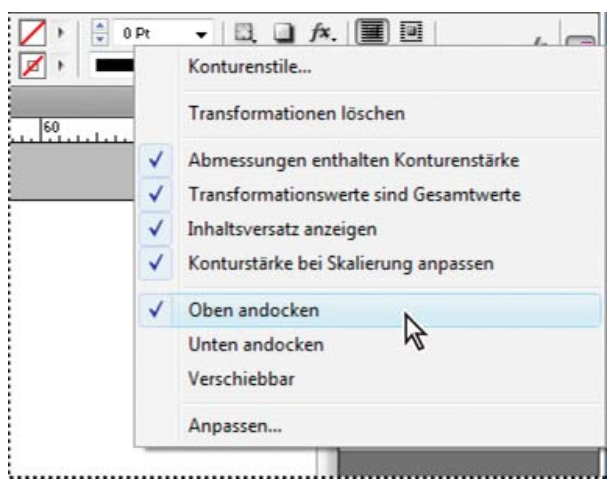

*Steuerungsbedienfeldmenü*

Zum Öffnen des zugehörigen Dialogfelds klicken Sie bei gedrückter Alt- (Windows) bzw. Wahltaste (Mac OS) auf das gewünschte Steuerungsbedienfeldsymbol. Wenn beispielsweise ein Rahmen ausgewählt ist, halten Sie die Alt- bzw. Wahltaste gedrückt und klicken Sie auf das Drehwinkelsymbol 4, um das Dialogfeld "Drehen" zu öffnen.

**[Nach oben](#page-41-0)**

## **Anzeigen des Bedienfeldmenüs**

 $\triangleq$  Klicken Sie auf das Symbol  $\overline{=}$  rechts neben dem Steuerungsbedienfeld.

## **Andocken oder Ablösen des Steuerungsbedienfelds**

Führen Sie einen der folgenden Schritte durch:

- Ziehen Sie den vertikalen Balken, der sich am linken Rand des Steuerungsbedienfelds befindet, an den oberen oder unteren Rand des Anwendungsfensters (Windows) bzw. des Bildschirms (Mac OS).
- Wählen Sie im Menü des Steuerungsbedienfelds die Option "Oben andocken", "Unten andocken" oder "Verschiebbar".

## **Anpassen des Steuerungsbedienfelds**

- 1. Wählen Sie im Menü des Steuerungsbedienfelds, das sich am rechten Rand des Bedienfelds befindet, die Option "Anpassen".
- 2. Legen Sie die Optionen fest, die Sie ein- oder ausblenden möchten, und klicken Sie dann auf "OK".

# <span id="page-48-0"></span>**Das Navigatorbedienfeld**

Wenn Sie vorherige Versionen von InDesign kennen, fragen Sie sich womöglich, wo das Navigatorbedienfeld ist. InDesign CS5 verfügt nicht über das Navigatorbedienfeld. Die Power-Zoom-Funktion ersetzt das Navigatorbedienfeld. Siehe Verwenden des Power-Zooms.

# <span id="page-48-1"></span>**Verwenden von Kontextmenüs**

Anders als in den Menüs am oberen Bildschirmrand werden in Kontextmenüs Befehle angezeigt, die sich konkret auf das aktive Werkzeug bzw. die aktive Auswahl beziehen. Über Kontextmenüs können Sie schnell auf häufig verwendete Befehle zugreifen.

- 1. Positionieren Sie den Mauszeiger über dem Dokument, Objekt oder Bedienfeld.
- 2. Klicken Sie mit der rechten Maustaste.

*Hinweis: (Mac OS) Wenn Sie keine Maus mit zwei Tasten haben, wird das Kontextmenü eingeblendet, wenn Sie beim Klicken die Ctrl-Taste gedrückt halten.*

# <span id="page-48-2"></span>**Ändern der Voreinstellungen für die Benutzeroberfläche**

- 1. Wählen Sie "Bearbeiten" > "Voreinstellungen" > "Benutzeroberfläche" (Windows) bzw. "InDesign" > "Voreinstellungen" > "Benutzeroberfläche" (Mac OS).
- 2. Wählen Sie die gewünschten Einstellungen und klicken Sie auf "OK".

**QuickInfos** QuickInfos werden angezeigt, wenn Sie den Mauszeiger über bestimmte Elemente der Benutzeroberfläche führen, beispielsweise über die Werkzeuge der Symbolleiste oder die Optionen des Steuerungsbedienfelds. Wählen Sie "Ohne", um QuickInfos auszublenden.

**Beim Platzieren Miniaturen einblenden** Beim Platzieren einer Grafik wird eine Miniaturversion des Bildes im Cursor für geladene Grafiken angezeigt. Ebenso wird eine Miniatur der ersten Textzeilen im Cursor für geladenen Text angezeigt. Deaktivieren Sie diese Option, wenn beim Platzieren von Grafiken oder Text keine Miniaturen angezeigt werden sollen.

**Transformationswerte anzeigen** Mit dieser Option werden am Cursor die [x,y]-Koordinaten, die Breite und Höhe oder Angaben zur Drehung angezeigt, wenn Sie ein Objekt erstellen, vergrößern/verkleinern oder drehen.

**Multitouch-Gesten aktivieren** Aktivieren Sie diese Option, damit Sie die Multitouch-Mausgesten von Windows und Mac OS in InDesign verwenden können. Beispielsweise können Sie mit der Magic Mouse in Mac OS durch eine Streichen-Bewegung einen Bildlauf nach oben oder unten durchführen sowie vorwärts oder rückwärts durch Seiten oder Druckbögen blättern. Durch eine Drehen-Bewegung wird der Druckbogen gedreht.

**Objekt unter Auswahlwerkzeug hervorheben** Wählen Sie diese Option aus, um die Rahmenkanten der Objekte hervorzuheben, wenn das Direktauswahl-Werkzeug darüber bewegt wird.

**Verschiebbares Werkzeugbedienfeld** Bestimmt, ob die Symbolleiste einspaltig, zweispaltig oder einzeilig dargestellt wird.

**Bedienfelder automatisch zu Symbolen minimieren** Mit dieser Option wird beim Klicken in das Dokumentfenster automatisch das geöffnete Bedienfeld geschlossen.

**Ausgeblendete Bedienfelder automatisch anzeigen** Wenn Sie Bedienfelder durch Drücken der Tabulatortaste ausblenden, werden sie mit dieser Option vorübergehend wieder eingeblendet, wenn Sie den Mauszeiger an den Rand des Dokumentfensters führen. Wenn diese Option nicht aktiviert ist, müssen Sie erneut die Tabulatortaste drücken, um Bedienfelder anzuzeigen.

**Dokumente als Registerkarten öffnen** Wenn diese Option nicht aktiviert ist, werden Dokumente, die Sie erstellen oder öffnen, als verschiebbare Fenster und nicht als Registerkarten angezeigt.

**Andocken des schwebenden Dokumentfensters ermöglichen** Wenn diese Option aktiviert ist, können Sie verschiebbare Dokumente als Registerkarten aneinander andocken. Wenn diese Option nicht aktiviert ist, werden verschiebbare Dokumentfenster nicht an andere Dokumentfenster angedockt, es sei denn, Sie halten beim Ziehen die Strg-Taste (Windows) bzw. Befehlstaste (Mac OS) gedrückt.

**[Nach oben](#page-41-0)**

**[Nach oben](#page-41-0)**

**Hand-Werkzeug** Wenn Sie festlegen möchten, ob Text und Bilder bei einem Bildlauf durch das Dokument ausgegraut werden, ziehen Sie den Regler für das Hand-Werkzeug auf das gewünschte Verhältnis von Leistung und Qualität.

**Dynamische Bildschirmaktualisierung** Geben Sie anhand einer der Optionen an, ob das Bild beim Ziehen eines Objekts aktualisiert werden soll. Wenn Sie "Sofort" auswählen, wird das Bild während des Ziehens aktualisiert. Wenn die Option "Nie" ausgewählt ist und Sie ein Bild ziehen, wird zunächst nur der Rahmen verschoben. Das Bild wird erst verschoben, wenn Sie die Maustaste loslassen. Wenn Sie "Verzögert" auswählen, wird das Bild nur aktualisiert, wenn Sie vor dem Ziehen einen Augenblick warten. Das Verhalten der Option "Verzögert" entspricht InDesign CS4. Verwandte Hilfethemen

[Steuerungsbedienfeld \(Video\)](http://www.adobe.com/go/vid0064_de)

#### $(cc)$  BY-NC-SR

[Rechtliche Hinweise](http://help.adobe.com//de_DE/legalnotices/index.html) | [Online-Datenschutzrichtlinien](http://helpx.adobe.com/go/gffooter_online_privacy_policy_de)

<span id="page-50-0"></span>**[Anpassen von Menüs](#page-50-1) [Fehlende Menübefehle](#page-50-2) [Verwenden von Tastaturbefehlssätzen](#page-51-0)**

## <span id="page-50-1"></span>**Anpassen von Menüs**

**[Nach oben](#page-50-0)**

Durch das Ausblenden und Färben von Menübefehlen können Sie überflüssige Elemente vermeiden und häufig verwendete Befehle markieren. Beachten Sie, dass durch das Ausblenden von Menübefehlen diese nur aus der Ansicht entfernt werden. Es werden keine Funktionen deaktiviert. Sie können ausgeblendete Befehle jederzeit wieder einblenden, indem Sie unten in einem Menü den Befehl "Alle Menübefehle einblenden" wählen oder über "Fenster" > "Arbeitsbereich" > "Vollständige Menüs anzeigen" sämtliche Menüs für den ausgewählten Arbeitsbereich einblenden. Sie können in Ihren Arbeitsbereichen benutzerdefinierte Menüs speichern.

Sie können das Hauptmenü, die Kontextmenüs und die Bedienfeldmenüs anpassen. Kontextmenüs werden angezeigt, wenn Sie mit der rechten Maustaste (Windows) bzw. bei gedrückter Ctrl-Taste (Mac OS) auf einen Bereich klicken. Bedienfeldmenüs werden angezeigt, wenn Sie auf das Symbol in der oberen rechten Ecke eines Bedienfelds klicken.

*Hinweis: Wenn Sie einen anderen Arbeitsbereich auswählen, z. B. "Erste Schritte", sind einige Menübefehle ausgeblendet. Um Menübefehle einzublenden, wählen Sie unten im Menü den Befehl "Alle Menübefehle einblenden" oder wählen Sie einen anderen Arbeitsbereich aus, z. B. "Erweitert".*

## **Erstellen eines benutzerdefinierten Menüsatzes**

1. Wählen Sie "Bearbeiten" > "Menüs".

Der Standardmenüsatz kann nicht bearbeitet werden.

- 2. Klicken Sie auf "Speichern unter", geben Sie den Namen des Menüsatzes ein und klicken Sie auf "OK".
- 3. Wählen Sie im Menü "Kategorie" die Option "Anwendungsmenüs" oder "Kontext- und Bedienfeldmenüs", um festzulegen, welche Menüs angepasst werden sollen.
- 4. Klicken Sie auf die Pfeile links neben den Menükategorien, um Unterkategorien oder Menübefehle anzuzeigen. Klicken Sie bei jedem Befehl, den Sie anpassen möchten, unter "Sichtbarkeit" auf das Augensymbol, um den Befehl ein- bzw. auszublenden, und unter "Farbe" auf "Ohne", um aus dem Menü eine Farbe zu wählen.
- 5. Klicken Sie auf "Speichern" und dann auf "OK".

## **Auswählen eines benutzerdefinierten Menüsatzes**

- 1. Wählen Sie "Bearbeiten" > "Menüs".
- 2. Wählen Sie im Menü "Satz" den gewünschten Menüsatz aus und klicken Sie dann auf "OK".

#### **Bearbeiten oder Löschen eines benutzerdefinierten Menüsatzes**

- 1. Wählen Sie "Bearbeiten" > "Menüs".
- 2. Wählen Sie im Menü "Satz" den gewünschten Menüsatz aus und führen Sie dann einen der folgenden Schritte aus:
	- Wenn Sie einen Menüsatz bearbeiten möchten, ändern Sie Sichtbarkeit oder Farbe der Menübefehle, klicken Sie auf "Speichern" und dann auf "OK".
	- Wenn Sie einen Menüsatz löschen möchten, klicken Sie auf "Löschen" und dann auf "Ja". Wenn Sie den Menüsatz geändert, aber nicht gespeichert haben, werden Sie aufgefordert, den aktuellen Menüsatz zu speichern. Klicken Sie auf "Ja", um den Menüsatz zu speichern, oder auf "Nein", um die Änderungen zu verwerfen.

#### **Anzeigen ausgeblendeter Menüelemente**

- Wählen Sie "Fenster" > "Arbeitsbereich" > "Vollständige Menüs anzeigen". Dadurch werden sämtliche Menüs für den ausgewählten Arbeitsbereich eingeblendet. Sie können die Menüs wieder ausblenden, indem Sie den Arbeitsbereich zurücksetzen.
- · Wählen Sie in dem Menü, das ausgeblendete Elemente enthält, die Option "Alle Menübefehle einblenden".
- <span id="page-50-2"></span>ହ *Wenn Sie bei gedrückter Strg- (Windows) bzw. Befehlstaste (Mac OS) auf einen Menünamen klicken, werden vorübergehend die Menübefehle angezeigt, die Sie durch Anpassen der Menüs ausgeblendet haben.*

# **Fehlende Menübefehle**

Wenn Sie einen bestimmten Menübefehl nicht finden können, ist er möglicherweise ausgeblendet. Wenn Sie einen anderen Arbeitsbereich als "Erweitert" auswählen, sind möglicherweise einige Menübefehle ausgeblendet. Es ist auch möglich, dass Sie oder ein anderer Benutzer mit dem Befehl "Menüs" einige Menüelemente ausgeblendet haben.

Wenn Sie einen gesuchten Befehl nicht finden, hilft Ihnen eventuell eine der folgenden Vorgehensweisen:

- Wählen Sie unten im Menü die Option "Alle Menübefehle einblenden".
- Wählen Sie "Fenster" > "Arbeitsbereich" > "Vollständige Menüs anzeigen".
- Wählen Sie "Fenster" > "Arbeitsbereich" und wählen Sie einen anderen Arbeitsbereich aus (im Arbeitsbereich "Erweitert" werden alle Menüelemente angezeigt).
- Wählen Sie "Bearbeiten" > "Menüs", machen Sie den Menübefehl ausfindig und stellen Sie sicher, dass er nicht ausgeblendet ist.

<span id="page-51-0"></span>Wenn auch dann bestimmte Menübefehle noch fehlen, stellen Sie versuchsweise die ursprünglichen Voreinstellungen wieder her.

## **Verwenden von Tastaturbefehlssätzen**

Die QuickInfo informiert Sie schnell über Tastaturbefehle. InDesign bietet auch einen Tastaturbefehl-Editor, mit dem Sie eine Liste aller Tastaturbefehle zusammenstellen und anzeigen sowie eigene Tastaturbefehle bearbeiten oder erstellen können. Im Tastaturbefehl-Editor sind alle Befehle aufgeführt, für die ein Tastaturbefehl vergeben werden kann. Im Standard-Tastaturbefehlssatz sind nicht für alle Befehle Tastaturbefehle vergeben.

Sie können Tastaturbefehle auch mit Absatz- oder Zeichenformaten (siehe Hinzufügen von Absatz- und Zeichenformaten) oder mit Skripten verknüpfen.

Einen Videolehrgang zum Thema Verwenden von Tastaturbefehlen finden Sie unter [www.adobe.com/go/vid0066\\_de](http://www.adobe.com/go/vid0066_de).

Der Artikel [Free keyboard shortcuts](http://www.jetsetcom.net/index.php/component/content/article/55-free-keyboard-shortcuts-creative-suite-4) (nur englisch) von Mike Witherell enthält einige Tastaturbefehle.

## **Ändern des aktiven Tastaturbefehlssatzes**

- 1. Wenn der Tastaturbefehlssatz für alle Dokumente aktiv sein soll, stellen Sie sicher, dass kein Dokument geöffnet ist.
- 2. Wählen Sie "Bearbeiten" > "Tastaturbefehle".
- 3. Wählen Sie im Menü "Satz" einen Tastaturbefehlssatz. Wählen Sie z. B. "Tastaturbefehle für QuarkXPress® 4.0".
- 4. Klicken Sie auf "OK".

## **Anzeigen von Tastaturbefehlen**

- 1. Wählen Sie "Bearbeiten" > "Tastaturbefehle".
- 2. Wählen Sie unter "Satz" einen Tastaturbefehlssatz.
- 3. Wählen Sie unter "Produktbereich" den Bereich mit den Befehlen, die Sie anzeigen möchten.
- 4. Wählen Sie unter "Befehle" einen Befehl aus. Der Tastaturbefehl wird im Abschnitt "Aktuelle Tastaturbefehle" angezeigt.

## **Erstellen einer Liste der Tastaturbefehle zum Drucken**

- 1. Wählen Sie "Bearbeiten" > "Tastaturbefehle".
- 2. Wählen Sie unter "Satz" einen Tastaturbefehlssatz.
- 3. Klicken Sie auf "Satz anzeigen".

Es wird eine Textdatei mit allen aktuellen und nicht definierten Tastaturbefehle für diesen Satz geöffnet.

## **Erstellen eines neuen Tastaturbefehlssatzes**

- 1. Wählen Sie "Bearbeiten" > "Tastaturbefehle".
- 2. Klicken Sie auf "Neuer Satz".
- 3. Geben Sie einen Namen für den neuen Satz ein, wählen Sie im Menü "Basiert auf Satz" einen Tastaturbefehlssatz und klicken Sie auf "OK".

## **Erstellen oder Neudefinieren eines Tastaturbefehls**

- 1. Wählen Sie "Bearbeiten" > "Tastaturbefehle".
- 2. Wählen Sie unter "Satz" einen Tastaturbefehlssatz oder klicken Sie auf "Neuer Satz", um einen neuen Tastaturbefehlssatz zu erstellen.

*Hinweis: Der Satz "Standard" und der QuarkXPress-Tastaturbefehlssatz können nicht bearbeitet werden. Sie können jedoch anhand eines dieser Sätze einen neuen Satz erstellen und diesen dann bearbeiten.*

- 3. Wählen Sie unter "Produktbereich" den Bereich mit dem Befehl, den Sie definieren oder umdefinieren möchten.
- 4. Wählen Sie aus der Liste "Befehle" den Befehl, den Sie definieren oder neu definieren möchten.
- 5. Drücken Sie im Feld "Neuer Tastaturbefehl" die Tasten für den neuen Tastaturbefehl. Wird die gewählte Tastenfolge bereits für einen anderen Befehl verwendet, wird dieser Befehl in InDesign unter "Aktuelle Tastaturbefehle" angezeigt. Sie können wahlweise den ursprünglichen Tastaturbefehl verändern oder einen anderen Tastaturbefehl ausprobieren. *Hinweis: Weisen Sie Menübefehlen keine Ein-Tasten-Tastaturbefehle zu, da dies zu Konflikten bei der Texteingabe führt. Wenn eine Einfügemarke aktiv ist, während Sie einen Ein-Tasten-Tastaturbefehl eingeben, aktiviert InDesign den Tastaturbefehl, statt das Zeichen in den Text einzugeben.*
- 6. Wählen Sie aus der Liste "Kontext" den Kontext für den Tastaturbefehl. Durch den Kontext wird gewährleistet, dass der Tastaturbefehl die beabsichtigte Wirkung zeigt. Sie können beispielsweise festlegen, dass mit Strg + G (Windows) bzw. Befehl + G (Mac OS) im Tabellenkontext Zellen verbunden werden, während Sie damit im Textkontext Sonderzeichen einfügen.

*Hinweis: Wenn die Tastaturbefehle unabhängig vom aktuellen Status des Dokuments funktionieren sollen, weisen Sie sie im Standardkontext zu. Tastaturbefehle, die Sie in anderen Kontexten zuweisen, wie z. B. "Tabelle" oder "Text", setzen Tastaturbefehle außer Kraft, die im Standardkontext zugewiesen wurden.*

- 7. Führen Sie einen der folgenden Schritte durch:
	- Klicken Sie auf "Zuweisen", um einen neuen Tastaturbefehl für eine Aktion zu erstellen.
	- Klicken Sie auf "Zuweisen", um einem Befehl einen weiteren Tastaturbefehl zuzuweisen. Menübefehle können mehrere Tastaturbefehle haben.
- 8. Klicken Sie auf "OK", um das Dialogfeld zu schließen, oder auf "Speichern", wenn Sie weitere Tastaturbefehle in das Dialogfeld eingeben möchten.

#### **Kopieren von Tastaturbefehlssätzen**

Tastaturbefehlssätze (\*.indk) werden an zwei Orten gespeichert. Die von der Anwendung vorgegebenen Tastaturbefehle befinden sich im Ordner "Presets" im Hauptanwendungsordner. Die von Ihnen erstellten Tastaturbefehlssätze befinden sich im Ordner "Shortcut Sets" an den folgenden Speicherorten:

Windows XP Dokumente und Einstellungen\[Benutzername]\Anwendungsdaten\Adobe\InDesign\[Version]\Sprache]InDesign Shortcut Sets **Windows Vista und Windows 7** Benutzer\[Benutzername]\AppData\Roaming\Adobe\InDesign\[Version]\[Sprache]\InDesign Shortcut Sets **Mac OS** Benutzer/[Benutzername]/Library/Preferences/Adobe InDesign/[Version]/[Sprache]InDesign Shortcut Sets

Wenn Sie auf einem Computer einen Tastaturbefehlssatz erstellt haben und ihn auf einem anderen Computer verwenden möchten, kopieren Sie die INDK-Datei in das gleiche Verzeichnis auf dem anderen Computer.

Sie können einen Tastaturbefehlssatz aus dem benutzerdefinierten Verzeichnis in den Anwendungsordner verschieben. Dadurch stehen die benutzerdefinierten Tastaturbefehle allen Benutzern dieses Computers zu Verfügung. Stellen Sie jedoch sicher, dass in einem Verzeichnis nicht zwei Sätze mit dem gleichen Namen existieren. Stellen Sie auch sicher, dass die Anwendungstastaturbefehle und die benutzerdefinierten Sätze unterschiedliche Namen haben.

Verwandte Hilfethemen

#### $(G)$  BY-NC-SR

[Rechtliche Hinweise](http://help.adobe.com//de_DE/legalnotices/index.html) | [Online-Datenschutzrichtlinien](http://helpx.adobe.com/go/gffooter_online_privacy_policy_de)

# <span id="page-53-0"></span>**Toolbox**

**[Toolbox – Übersicht](#page-53-1) [Werkzeuge – Übersicht](#page-54-0) [Auswahlwerkzeuggalerie](#page-54-1) [Zeichen- und Textwerkzeuggalerie](#page-55-0) [Transformieren-Werkzeuggalerie](#page-55-1) [Änderungs- und Navigationswerkzeuggalerie](#page-56-0)**

# <span id="page-53-1"></span>**Toolbox – Übersicht**

**[Nach oben](#page-53-0)**

Einige der Werkzeuge in der Toolbox dienen zum Auswählen, Bearbeiten und Erstellen von Seitenelementen. Andere Werkzeuge ermöglichen das Auswählen von Text, Formen, Linien und Verläufen. Sie können das Gesamtlayout der Toolbox an das gewünschte Fenster- und Bedienfeldlayout anpassen. Standardmäßig besteht die Toolbox aus einer einzigen vertikalen Spalte mit Werkzeugen. Sie können sie aber auch als vertikale Doppelspalte oder als horizontale Zeile einrichten. Die Position der einzelnen Werkzeuge in der Toolbox lässt sich jedoch nicht verändern. Sie können das obere Ende der Toolbox ziehen und sie so verschieben.

Sie wählen ein Werkzeug aus, indem Sie in der Standard-Toolbox darauf klicken. Die Toolbox enthält auch mehrere ausgeblendete Werkzeuge, die mit den standardmäßig eingeblendeten Werkzeugen verwandt sind. Pfeile rechts neben einem Symbol weisen darauf hin, dass über diese Schaltfläche weitere (derzeit ausgeblendete) Werkzeuge verfügbar sind. Zum Auswählen eines ausgeblendeten Werkzeugs halten Sie in der Toolbox das zugehörige sichtbare Werkzeug gedrückt und wählen dann das gewünschte Werkzeug aus.

Der Name des Werkzeugs und der zugehörige Tastaturbefehl werden angezeigt, wenn Sie den Mauszeiger einen Moment über dem Werkzeug ruhen lassen (diese Kurzbeschreibung wird QuickInfo genannt). Sie können QuickInfos deaktivieren, indem Sie im Dialogfeld "Voreinstellungen" auf der Seite "Benutzeroberfläche" im Menü "QuickInfo" die Option "Ohne" wählen.

*Öffnen Sie das Werkzeughinweis-Bedienfeld ("Fenster" > "Hilfsprogramme" > "Werkzeughinweise"), um die für das ausgewählte Werkzeug geltenden Tastaturbefehle und Modifizierertasten anzuzeigen.*

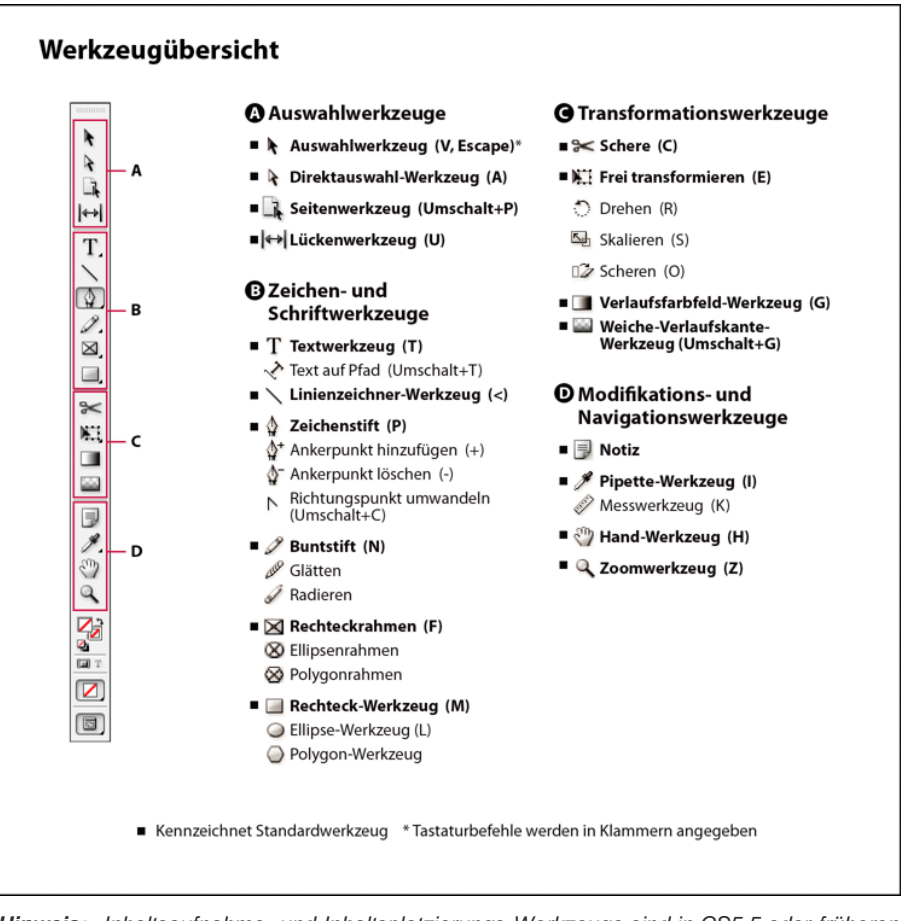

*Hinweis: Inhaltsaufnahme- und Inhaltsplatzierungs-Werkzeuge sind in CS5.5 oder früheren Versionen nicht verfügbar.*

## **Anzeigen der Toolbox**

· Wählen Sie "Fenster" > "Werkzeuge".

## **Anzeigen von Werkzeugoptionen**

Doppelklicken Sie in der Toolbox auf das Werkzeug.

Dies ist jedoch nur bei bestimmten Werkzeugen möglich (z. B. dem Pipette-, Buntstift- und Polygon-Werkzeug).

## **Anzeigen und Auswählen ausgeblendeter Werkzeuge**

- 1. Positionieren Sie den Mauszeiger in der Toolbox über einem Werkzeug, das über ausgeblendete Werkzeuge verfügt, und halten Sie die Maustaste gedrückt.
- 2. Wenn die ausgeblendeten Werkzeuge angezeigt werden, wählen Sie eines aus.

## *Vorübergehendes Auswählen von Werkzeugen*

- *1. Drücken Sie während der Arbeit mit einem Werkzeug den Tastaturbefehl eines anderen Werkzeugs.*
- *2. Halten Sie die Taste gedrückt und führen Sie eine Aktion aus.*
- *3. Lassen Sie die Taste los, um zum ursprünglichen Werkzeug zurückzukehren.*

*Wenn Sie beispielsweise während der Arbeit mit dem Lückenwerkzeug die V-Taste drücken, können Sie vorübergehend das Auswahl-Werkzeug verwenden. Wenn Sie die V-Taste loslassen, ist das Lückenwerkzeug wieder aktiv.*

## **Anzeigen von Werkzeughinweisen**

Im Werkzeughinweise-Bedienfeld wird beschrieben, wie Modifiziertasten in Kombination mit dem ausgewählten Werkzeug funktionieren.

- 1. Wählen Sie "Fenster" > "Hilfsprogramme" > "Werkzeughinweise", um das Werkzeughinweise-Bedienfeld anzuzeigen.
- 2. Wählen Sie in der Toolbox ein Werkzeug aus, um eine Beschreibung des Werkzeugs und seiner Modifiziertasten und Tastaturbefehle aufzurufen.

## **Ändern des Layouts der Toolbox**

- 1. Wählen Sie "Bearbeiten" > "Voreinstellungen" > "Benutzeroberfläche" (Windows) bzw. "InDesign" > "Voreinstellungen" > "Benutzeroberfläche" (Mac OS).
- 2. Wählen Sie im Menü "Verschiebbares Werkzeugbedienfeld" eine Layout-Option aus und klicken Sie auf "OK".

<span id="page-54-0"></span>Sie können auch auf den Doppelpfeil oben in der Toolbox doppelklicken, um das Toolbox-Layout anzupassen.

## **Werkzeuge – Übersicht**

**Textwerkzeuge** Hiermit können Sie Text in standardmäßigen oder angepassten Blöcken oder Pfaden erstellen und formatieren. (Siehe Erstellen von Textrahmen.)

**Zeichenwerkzeuge** Hiermit können Sie einfache und komplexe Objekte zeichnen und formatieren, z. B. Rechtecke, Ellipsen, Polygone oder eigene Formen. (Siehe Zeichnen.)

**Auswahlwerkzeuge** Mit diesen Werkzeugen können Sie Objekte, Punkte oder Linien auswählen (aktivieren). (Siehe Auswählen von Objekten.) **Transformieren-Werkzeuge** Mit diesen Werkzeugen können Sie Objekte neu formen, neu ausrichten oder in der Größe ändern. (Siehe Transformieren von Objekten.)

**Navigationswerkzeuge** Mit diesen Werkzeugen können Sie durch Dokumente navigieren, die Dokumentansicht ändern und Abstände in einem Dokument messen. (Siehe Ein- und Auszoomen und Lineale und Maßeinheiten.)

<span id="page-54-1"></span>**Schere-Werkzeug** Mit diesem Werkzeug können Sie Pfade und Rahmen teilen. (Siehe Teilen eines Pfades.)

## **Auswahlwerkzeuggalerie**

*Mit dem Auswahl-Werkzeug können Sie ganze Objekte*

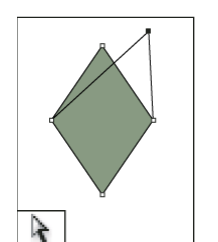

*Mit dem Direktauswahl-Werkzeug wählen Sie Punkte*

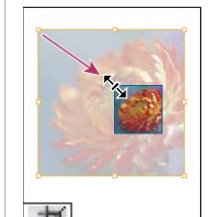

挕

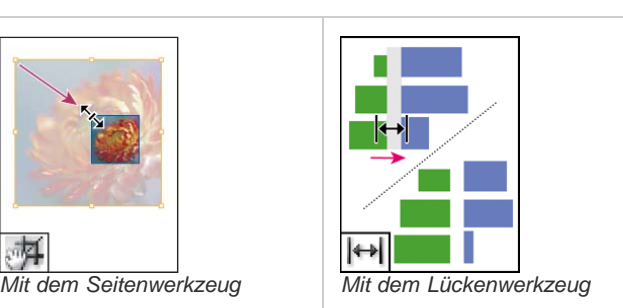

**[Nach oben](#page-53-0)**

*können Sie in einem Dokument mehrere Seitenformate erstellen.*

# <span id="page-55-0"></span>**Zeichen- und Textwerkzeuggalerie**

<span id="page-55-1"></span>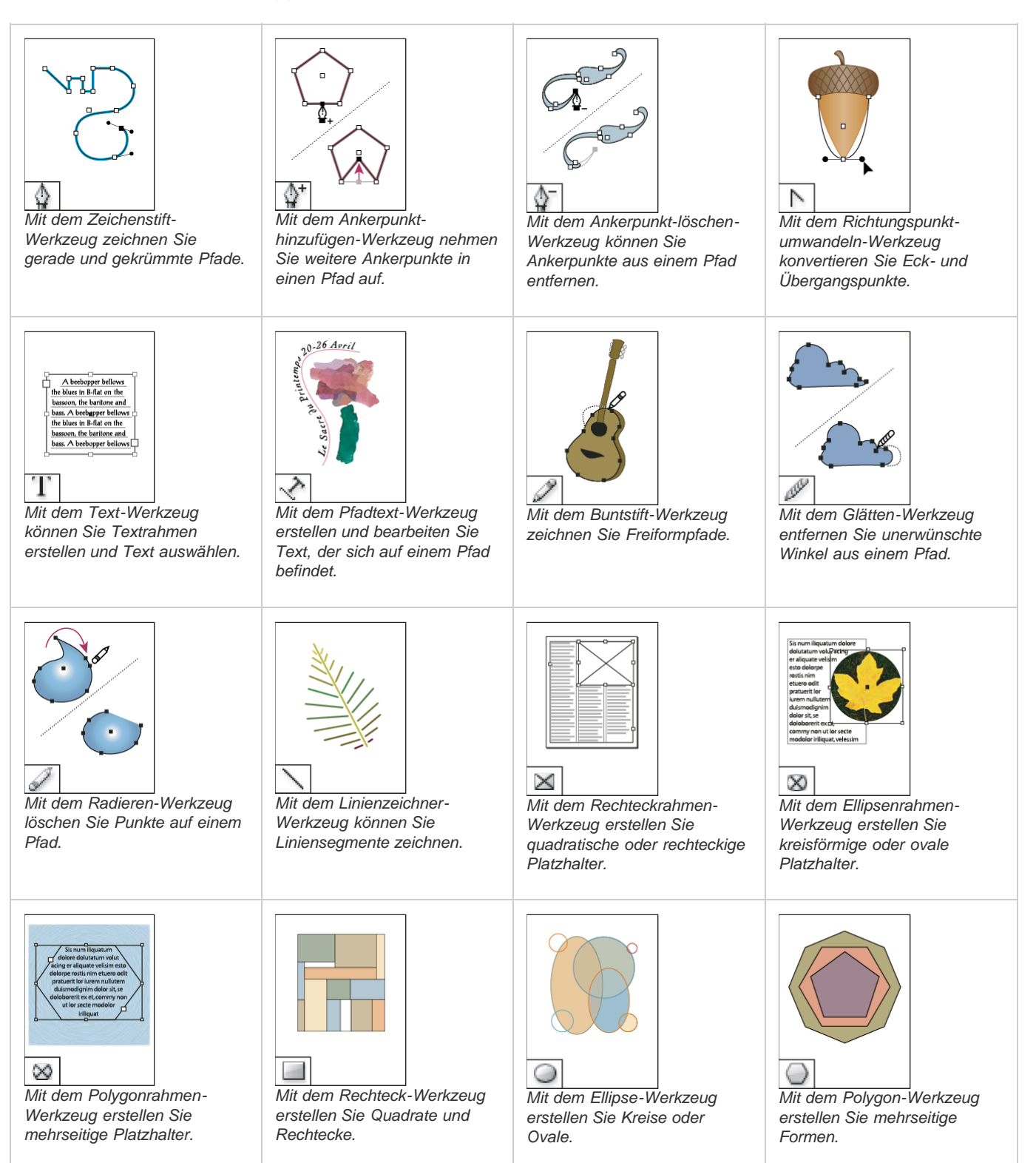

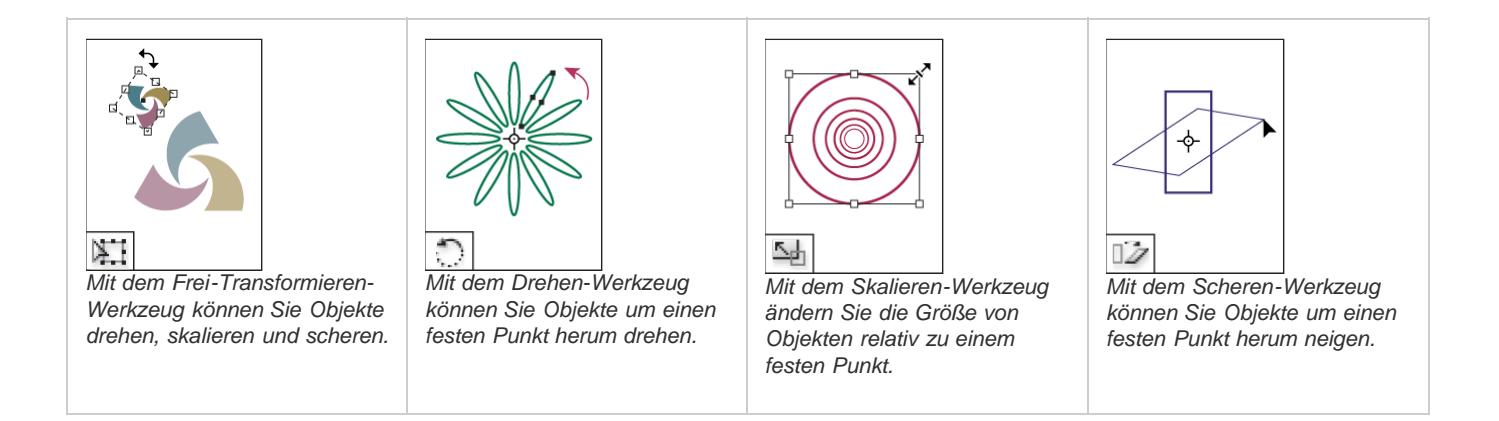

**[Nach oben](#page-53-0)**

# **Änderungs- und Navigationswerkzeuggalerie**

<span id="page-56-0"></span>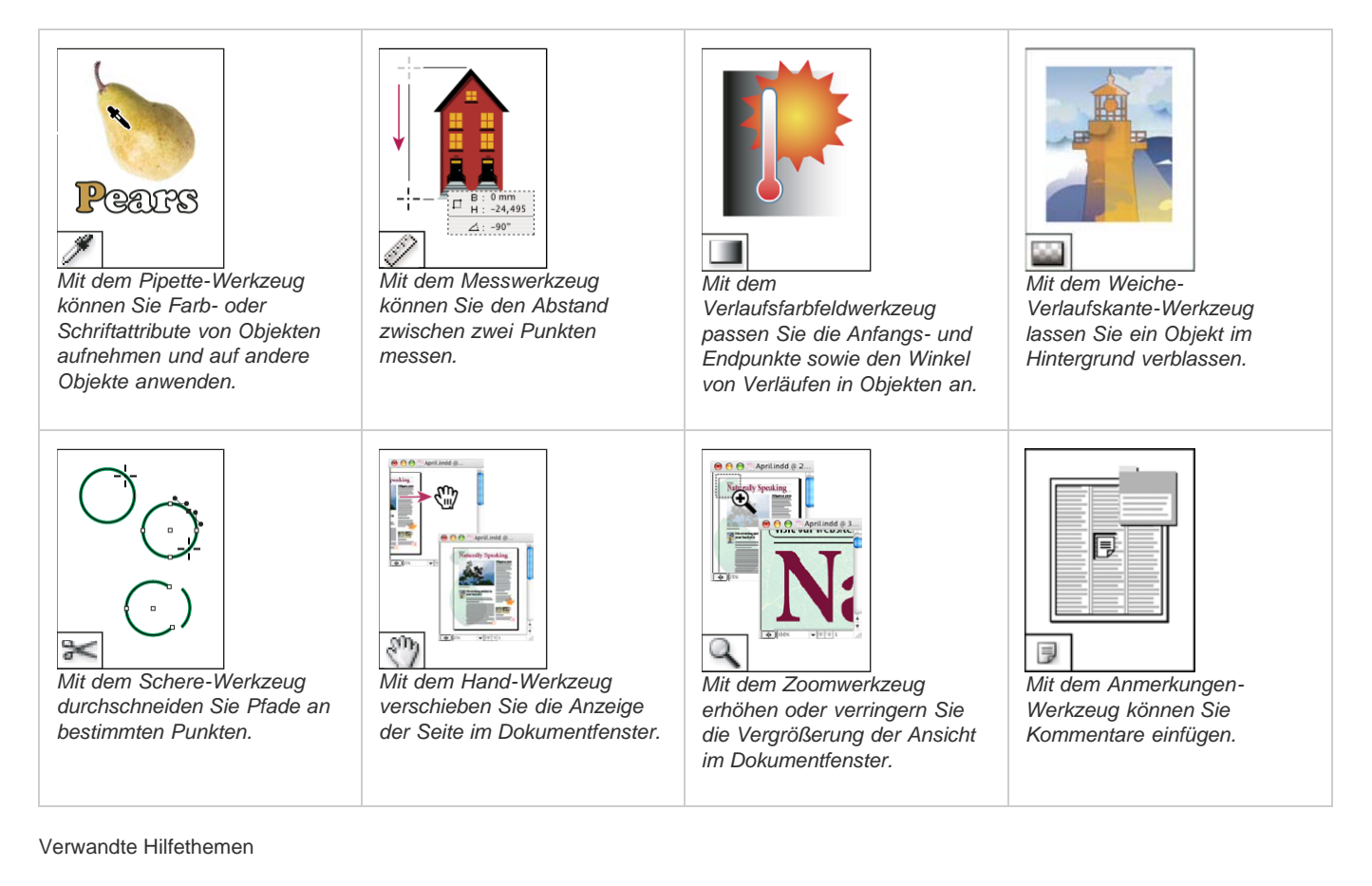

 $\left(\circledcirc\right)$  BY-NC-SR

[Rechtliche Hinweise](http://help.adobe.com//de_DE/legalnotices/index.html) | [Online-Datenschutzrichtlinien](http://helpx.adobe.com/go/gffooter_online_privacy_policy_de)

# <span id="page-57-0"></span>Anzeigen des Arbeitsbereichs

**[Ein- und Auszoomen](#page-57-1) [Anpassen der Ansicht](#page-57-2) [Umblättern von Seiten](#page-58-0) [Arbeiten mit zusätzlichen Fenstern](#page-58-1) [Verwenden der Kantenglättung](#page-59-0) [Ausgrauen von Text](#page-59-1) [Berechnen von Werten in Bedienfeldern und Dialogfeldern](#page-59-2) [Eingeben von Werten in Bedienfeldern und Dialogfeldern](#page-60-0)**

## <span id="page-57-1"></span>**Ein- und Auszoomen**

**[Nach oben](#page-57-0)**

Mit dem Zoomwerkzeug und den Zoombefehlen können Sie die Anzeige von Dokumenten vergrößern und verkleinern.

## **Ein- oder Auszoomen**

- Wählen Sie zum Einzoomen das Zoomwerkzeug Q, aus und klicken Sie auf den zu vergrößernden Bereich. Jedes Klicken vergrößert die Ansicht auf die nächste Stufe, wobei die vergrößert dargestellte Ansicht um den angeklickten Punkt zentriert wird. Ist die höchste Stufe erreicht, wird die Mitte des Zoomwerkzeugs leer angezeigt. Halten Sie zum Auszoomen die Alt- (Windows) bzw. Wahltaste (Mac OS) gedrückt und klicken Sie auf den Bereich, den Sie verkleinert anzeigen möchten. Jedes Klicken verkleinert die Ansicht.
- Wenn Sie die Ansicht auf den nächsten voreingestellten Prozentwert vergrößern möchten, aktivieren Sie das anzuzeigende Fenster und wählen Sie "Ansicht" > "Einzoomen". Wenn Sie die Ansicht auf den nächsten voreingestellten Prozentwert verkleinern möchten, wählen Sie "Ansicht" > "Auszoomen".
- Um eine bestimmte Vergrößerungsstufe festzulegen, können Sie den Wert in das Feld "Zoomfaktor" der Anwendungsleiste eingeben oder einen Wert auswählen.
	- *Unter Mac OS können Sie in der Statusleiste den Zoomfaktor anzeigen, indem Sie die Anwendungsleiste ausblenden ("Fenster" > "Anwendungsleiste"). Unter Windows können Sie die Anwendungsleiste nicht ausblenden.*
- Halten Sie zum Ein- oder Auszoomen die Alt- (Windows) bzw. Wahltaste (Mac OS) gedrückt, während Sie das Mausrad oder den Sensor verwenden.
- Wählen Sie zum Vergrößern durch Ziehen das Zoomwerkzeug aus und ziehen Sie eine Markierung um den Bereich, den Sie vergrößern möchten.

## **Verwenden des Power-Zooms**

Mit Power-Zoom können Sie die Dokumentseiten schnell durchblättern. Mit dem Hand-Werkzeug können Sie ein- oder auszoomen und einen Bildlauf durch das gesamte Dokument durchführen. Diese Funktion ist besonders für lange Dokumente nützlich.

1. Klicken Sie auf das Hand-Werkzeug ...

Um das Hand-Werkzeug zu aktivieren, können Sie auch im Textmodus die Leertaste gedrückt halten oder die Alt-Taste (Windows) bzw. Wahltaste (Mac OS) gedrückt halten.

2. Wenn das Hand-Werkzeug aktiviert ist, klicken Sie und halten Sie die Maustaste gedrückt.

Das Dokument wir ausgezoomt, sodass Sie mehr vom Druckbogen sehen können. Ein roter Rahmen gibt den Ansichtsbereich an.

- 3. Halten Sie die Maustaste weiterhin gedrückt und ziehen Sie den roten Rahmen, um die Dokumentseiten durchzublättern. Die Größe des roten Rahmens können Sie mithilfe der Pfeiltasten oder mit dem Mausrad ändern.
- 4. Lassen Sie die Maustaste los, um auf den neuen Bereich des Dokuments einzuzoomen.

Das Dokumentfenster kehrt zum ursprünglichen Zoomprozentsatz bzw. zur Größe des roten Rahmens zurück.

#### **Zoomen auf Originalgröße**

- Doppelklicken Sie auf das Zoomwerkzeug.
- Wählen Sie "Ansicht" > "Originalgröße".
- <span id="page-57-2"></span>Bushen Sie in das Feld "Zoomfaktor" der Anwendungsleiste die Vergrößerungsstufe "100" ein oder wählen Sie den Wert aus.

## **Anpassen der Ansicht**

**[Nach oben](#page-57-0)**

Fokussieren Sie den gewünschten Bereich des Dokuments, indem Sie Seiten und Druckbögen im aktiven Fenster einpassen und einen Bildlauf durch die Ansicht durchführen.

### **Einpassen der Seite, des Druckbogens oder der Montagefläche in das aktive Fenster**

- Wählen Sie "Ansicht" > "Seite in Fenster einpassen".
- Wählen Sie "Ansicht" > "Druckbogen in Fenster einpassen".
- Wählen Sie "Ansicht" > "Ganze Montagefläche".

#### **Durchführen eines Bildlaufs durch die Ansicht**

Sie können schnell und einfach einstellen, wie Seiten oder Objekte im Dokumentfenster zentriert werden. Diese Techniken sind auch hilfreich für das Navigieren zwischen Seiten.

Führen Sie einen der folgenden Schritte aus:

- Wählen Sie im Werkzeugbedienfeld das Hand-Werkzeug  $\sqrt[q]{y}$  aus und klicken und ziehen Sie im Dokumentfenster. Wenn Sie bei gedrückter Alt- (Windows) bzw. Wahltaste (Mac OS) die Leertaste drücken, wird vorübergehend das Hand-Werkzeug aktiviert.
- Klicken Sie auf die horizontale oder vertikale Bildlaufleiste oder ziehen Sie das Bildlauffeld.
- Drücken Sie die Bild-auf- oder Bild-ab-Taste.
- Führen Sie mit dem Mausrad oder -sensor einen Bildlauf nach oben oder unten durch. Führen Sie bei gedrückter Strg- (Windows) bzw. Befehlstaste (Mac OS) mit dem Mausrad oder -sensor einen Bildlauf nach links oder rechts durch.

## <span id="page-58-0"></span>**Umblättern von Seiten**

Sie können in InDesign im Handumdrehen von einer Seite im Dokument zur nächsten springen. Ähnlich der Technik in Webbrowsern, bei denen Sie mit Schaltflächen durch die bereits besuchten Seiten vor- und zurückspringen können, wird in InDesign die Reihenfolge gespeichert, in der Sie Seiten in einem Dokument angezeigt haben.

Führen Sie einen der folgenden Schritte aus:

- Wenn Sie die Seiten in der gleichen Reihenfolge durchlaufen möchten, in der Sie sie in der aktuellen Sitzung angezeigt haben, wählen Sie "Layout" > "Zurück" bzw. "Layout" > "Vor".
- Um zur nächsten oder vorherigen Seite zu gelangen, klicken Sie auf "Nächste Seite" oder "Vorherige Seite" am unteren Rand des Dokumentfensters oder wählen Sie "Layout" > "Nächste Seite" oder "Vorherige Seite".
- Um zur ersten oder letzten Seite zu gelangen, klicken Sie auf "Erster Druckbogen" <sup>is</sup> bzw. "Letzter Druckbogen" <sup>in</sup> in der unteren linken Ecke des Dokumentfensters oder wählen Sie "Layout" > "Erste Seite" oder "Letzte Seite".
- Um zu einer bestimmten Seite zu gelangen, wählen Sie "Layout" > "Gehe zu Seite", geben Sie die Seitenzahl an und klicken Sie auf "OK". Oder klicken Sie rechts neben dem Seitenfeld auf den nach unten weisenden Pfeil und wählen Sie eine Seite aus.

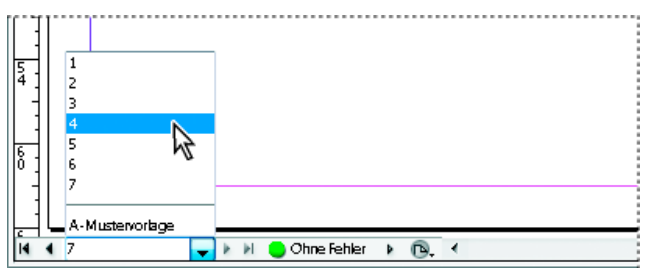

*Wählen Sie eine Seite aus dem Seitenfeld, um zu einer bestimmten Seite zu gelangen.*

Wenn Sie zu einer Musterseite gelangen möchten, klicken Sie in das Seitenfeld links unten im Dokumentfenster. Geben Sie die ersten Buchstaben des Namens der Musterseite ein und drücken Sie die Eingabetaste (Windows) bzw. den Zeilenschalter (Mac OS). Oder doppelklicken Sie im Seitenbedienfeld auf ein Musterseitensymbol.

## <span id="page-58-1"></span>**Arbeiten mit zusätzlichen Fenstern**

**[Nach oben](#page-57-0)**

Sie können zusätzliche Fenster für dasselbe Dokument oder für andere InDesign-Dokumente öffnen. Zusätzliche Fenster ermöglichen Ihnen ein einfacheres Vergleichen unterschiedlicher Druckbögen, insbesondere wenn diese nicht aneinander angrenzen. Sie können auch dieselbe Seite in unterschiedlichen Vergrößerungsstufen anzeigen, um in Nahansicht an Details zu arbeiten und gleichzeitig zu sehen, wie sich die Änderungen auf das Gesamtlayout auswirken. Außerdem können Sie eine Musterseite in einem Fenster und darauf basierende Seiten in anderen Fenstern

anzeigen, um zu sehen, wie sich durch Bearbeiten der Musterseite verschiedene Bereiche des Dokuments verändern.

Wenn Sie das Dokument erneut öffnen, wird nur das zuletzt verwendete Fenster angezeigt.

- Wenn Sie ein neues Fenster für dasselbe Dokument öffnen möchten, wählen Sie "Fenster" > "Anordnen" > "Neues Fenster".
- Wählen Sie "Fenster" > "Anordnen" > "Überlappend", um alle Fenster leicht versetzt übereinander anzuordnen. Wählen Sie alternativ "Fenster" > "Anordnen" > "Nebeneinander", um alle Fenster in gleicher Größe und ohne Überlappung anzuzeigen.
- Wenn Sie ein Fenster aktivieren möchten, klicken Sie auf die Registerkarte oder Titelleiste des Fensters oder wählen Sie im Menü "Fenster" den Namen der Ansicht. Wenn für ein Dokument mehrere Fenster geöffnet werden, werden diese in der Reihenfolge ihrer Erstellung durchnummeriert.
- Sie können alle Fenster des aktiven Dokuments schließen, indem Sie die Tastenkombination Umschalt + Strg + W (Windows) bzw. Umschalt + Befehl + W (Mac OS) drücken.
- Wenn Sie alle Fenster aller geöffneten Dokumente schließen möchten, drücken Sie die Tastenkombination Umschalt + Strg + Alt + W (Windows) bzw. Umschalt + Befehl + Wahl + W (Mac OS).

## <span id="page-59-0"></span>**Verwenden der Kantenglättung**

Bei der Glättung werden die unregelmäßigen Kanten von Text und Bitmap-Bildern fließender gestaltet, indem der Farbübergang zwischen Kantenpixeln und Hintergrundpixeln verwischt wird. Da nur die Kantenpixel verändert werden, ist die Glättung nicht mit einem Detailverlust verbunden.

- 1. Wählen Sie "Bearbeiten" > "Voreinstellungen" > "Anzeigeleistung" (Windows) bzw. "InDesign" > "Voreinstellungen" > "Anzeigeleistung" (Mac OS).
- 2. Wählen Sie im Menü "Anzeigeeinstellungen anpassen" die Einstellung, für die Sie Kantenglättung aktivieren möchten.

Sie können die Kantenglättung für jede der Anzeigeeinstellungen aktivieren oder deaktivieren. Beispielsweise haben Sie die Möglichkeit, die Kantenglättung für die Ansicht "Hohe Qualität" zu aktivieren und für die Ansicht "Schnell" zu deaktivieren.

3. Wählen Sie "Kantenglättung aktivieren".

## <span id="page-59-1"></span>**Ausgrauen von Text**

Wenn das Anzeigegerät nicht in der Lage ist, kleine Schriftgrößen darzustellen, werden die kleinen Zeichen von InDesign als graue Linien dargestellt. Dies wird Ausgrauen des Textes genannt. Das bedeutet, dass Text bei bzw. unterhalb einer bestimmten Schriftgröße auf dem Bildschirm durch einen Platzhalter ersetzt wird.

- 1. Wählen Sie "Bearbeiten" > "Voreinstellungen" > "Anzeigeleistung" (Windows) bzw. "InDesign" > "Voreinstellungen" > "Anzeigeleistung" (Mac OS).
- 2. Wählen Sie im Menü "Anzeigeeinstellungen anpassen" die Einstellung, für die Sie das Ausgrauen von Text festlegen möchten.

Sie können für jede der Anzeigeeinstellungen andere Werte zum Ausgrauen von Text festlegen.

3. Geben Sie unter "Text ausgrauen unter" einen Wert ein und klicken Sie auf "OK".

Wenn Sie festlegen möchten, ob Text und Bilder bei einem Bildlauf durch das Dokument ausgegraut werden, ziehen Sie im Dialogfeld "Voreinstellungen" im Bereich "Benutzeroberfläche" den Regler für das Hand-Werkzeug auf das gewünschte Verhältnis von Leistung und Qualität und klicken Sie dann auf "OK".

## <span id="page-59-2"></span>**Berechnen von Werten in Bedienfeldern und Dialogfeldern**

In jedem numerischen Bearbeitungsfeld können Sie einfache Berechnungen durchführen. Wenn Sie ein ausgewähltes Objekt z. B. drei Einheiten in der aktuellen Maßeinheit nach rechts verschieben möchten, müssen Sie nicht die neue horizontale Position ermitteln. Geben Sie einfach im Transformierenbedienfeld nach dem aktuellen Wert **+3** ein.

In Bedienfeldern wird die im Dialogfeld "Voreinstellungen" ausgewählte Maßeinheit verwendet. Sie können Werte aber auch in anderen Maßeinheiten angeben.

- 1. Führen Sie in einem Textfeld, in das Zahlen eingegeben werden können, einen der folgenden Schritte aus:
	- Wenn Sie den gesamten aktuellen Wert durch einen mathematischen Ausdruck ersetzen möchten, wählen Sie den gesamten aktuellen Wert aus.
	- Wenn Sie den aktuellen Wert als Teil eines mathematischen Ausdrucks verwenden möchten, klicken Sie vor oder nach dem aktuellen Wert.
- 2. Geben Sie einen einfachen mathematischen Ausdruck mit einem einzelnen Operator an, wie + (Addition), (Subtraktion), \* (Multiplikation), / (Division) oder % (Prozent).

Beispiel: "0p0+3" oder "5mm + 4".

3. Drücken Sie die Eingabetaste bzw. den Zeilenschalter, um die Berechnung anzuwenden.

#### **[Nach oben](#page-57-0)**

#### **[Nach oben](#page-57-0)**

*Im Steuerungsbedienfeld und Transformierenbedienfeld können Sie das ausgewählte Objekt duplizieren und die Berechnung auf das Duplikat (statt auf das Original) anwenden. Geben Sie die Berechnung ein und drücken Sie Alt + Eingabetaste (Windows) bzw. Wahltaste + Zeilenschalter (Mac OS).*

## <span id="page-60-0"></span>**Eingeben von Werten in Bedienfeldern und Dialogfeldern**

In Bedienfeldern und Dialogfeldern werden die Maßeinheiten und Unterteilungen verwendet, die unter "Bearbeiten" > "Voreinstellungen" > "Einheiten und Einteilungen" (Windows) bzw. "InDesign" > "Voreinstellungen" > "Einheiten und Einteilungen" (Mac OS) festgelegt wurden. Sie können Werte jedoch jederzeit in einer anderen der unterstützten Maßeinheiten angeben, indem Sie die aktuellen Voreinstellungen vorübergehend außer Kraft setzen.

Führen Sie einen der folgenden Schritte aus:

- Geben Sie in das Feld einen Wert ein und drücken Sie dann die Eingabetaste bzw. den Zeilenschalter.
- Ziehen Sie den Schieberegler.
- Ziehen Sie den Zeiger.
- Klicken Sie im Bedienfeld auf die Pfeilschaltflächen, um den Wert zu ändern.
- Klicken Sie in das Feld und drücken Sie die Nach-oben- oder Nach-unten-Taste der Tastatur, um den Wert zu ändern.
- Wählen Sie aus dem Menü des Felds einen Wert aus.

*Hinweis: Wenn Sie mit Pfeilschaltflächen, Pfeiltasten oder Popup-Menüs eine Änderung vornehmen, wird die Änderung von InDesign sofort angewendet.*

Verwandte Hilfethemen

#### $(c)$  BY-NC-SR

[Rechtliche Hinweise](http://help.adobe.com//de_DE/legalnotices/index.html) | [Online-Datenschutzrichtlinien](http://helpx.adobe.com/go/gffooter_online_privacy_policy_de)

<span id="page-61-0"></span>**[Wiederherstellen von Dokumenten](#page-61-1) [Rückgängigmachen von Fehlern](#page-61-2)**

## <span id="page-61-1"></span>**Wiederherstellen von Dokumenten**

**[Nach oben](#page-61-0)**

Ihre Daten werden von InDesign durch eine Funktion zur automatischen Wiederherstellung vor plötzlichen Strom- oder Systemausfällen geschützt. Die automatisch wiederhergestellten Daten werden in einer temporären Datei separat von der ursprünglichen Dokumentdatei auf dem Datenträger gespeichert. Die automatisch wiederhergestellten Daten sind unter normalen Umständen für Sie nicht weiter von Bedeutung, da alle Dokumentaktualisierungen aus der Datei für das automatische Wiederherstellen automatisch in das Originaldokument übernommen werden, wenn Sie einen Befehl zum Speichern wählen oder InDesign auf normalem Weg beenden. Automatisch wiederhergestellte Daten sind nur dann wichtig, wenn Sie bei einem plötzlichen Strom- oder Systemausfall nicht erfolgreich speichern konnten.

Trotz dieser Funktion sollten Sie Ihre Dateien für den Fall unerwarteter Strom- oder Systemausfälle häufig speichern und Sicherungskopien erstellen.

## **Suchen von wiederhergestellten Dokumenten**

- 1. Starten Sie den Computer neu.
- 2. Starten Sie InDesign.

Wenn automatisch wiederhergestellte Daten vorhanden sind, wird das wiederhergestellte Dokument automatisch in InDesign angezeigt. In der Titelleiste des Dokumentfensters erscheint nach dem Dateinamen das Wort "[Wiederhergestellt]", wodurch angezeigt wird, dass das Dokument ungespeicherte Änderungen enthält, die automatisch wiederhergestellt wurden.

*Hinweis: Wenn ein Dokument mit automatisch wiederhergestellten Änderungen in InDesign nicht geöffnet werden kann, sind die automatisch wiederhergestellten Daten möglicherweise beschädigt.*

- 3. Führen Sie einen der folgenden Schritte durch:
	- Wählen Sie zum Speichern der wiederhergestellten Daten "Datei" > "Speichern unter", geben Sie einen Speicherort und einen neuen Dateinamen an und klicken Sie auf "Speichern". Mit dem Befehl "Speichern unter" wird die wiederhergestellte Version mit den automatisch wiederhergestellten Daten gespeichert. Das Wort "[Wiederhergestellt]" wird nicht mehr in der Titelleiste angezeigt.
	- Wenn Sie alle automatisch wiederhergestellten Änderungen verwerfen und die vor dem Ausfall zuletzt mit einem entsprechenden Befehl gespeicherte Version des Dokuments verwenden möchten, schließen Sie die Datei, ohne sie zu speichern, und öffnen Sie die gespeicherte Datei vom Datenträger. Alternativ können Sie "Datei" > "Zurück zur letzten Version" wählen.

#### **Ändern des Speicherorts für wiederhergestellte Dokumente**

- 1. Wählen Sie "Bearbeiten" > "Voreinstellungen" > "Dateihandhabung" (Windows) bzw. "InDesign" > "Voreinstellungen" > "Dateihandhabung" (Mac OS).
- 2. Klicken Sie unter "Daten für Dokumentenwiederherstellung" auf "Durchsuchen" (Windows) bzw. "Wählen" (Mac OS).
- 3. Geben Sie den neuen Speicherort für das wiederhergestellte Dokument an. Klicken Sie auf "Auswählen" (Windows) bzw. "Wählen" (Mac OS) und anschließend auf "OK".

## <span id="page-61-2"></span>**Rückgängigmachen von Fehlern**

**[Nach oben](#page-61-0)**

Sie können, falls nötig, einen längeren Vorgang rückgängig machen, bevor Sie ihn abgeschlossen haben, kürzliche Änderungen rückgängig machen oder das Dokument auf eine zuvor gespeicherte Version zurücksetzen. Sie können bis zu mehreren hundert Ihrer kürzlich durchgeführten Aktionen rückgängig machen oder wiederholen. (Die Menge ist vom verfügbaren Arbeitsspeicher und der Art der Aktionen abhängig.) Die Liste der ausgeführten Aktionen wird gelöscht, wenn Sie den Befehl "Speichern unter" wählen, ein Dokument schließen oder das Programm beenden.

Führen Sie einen der folgenden Schritte durch:

- Um die letzte Änderung rückgängig zu machen, wählen Sie "Bearbeiten" > "Rückgängig: [Aktion]". (Einige Aktionen, z. B. das Durchführen eines Bildlaufs, können Sie nicht rückgängig machen.)
- Um eine Aktion wiederherzustellen, wählen Sie "Bearbeiten" > "Wiederholen: [Aktion]".
- Wenn alle Änderungen rückgängig gemacht werden sollen, die seit dem letzten Speichern des Projekts vorgenommen wurden,

wählen Sie "Datei" > "Zurücksetzen" (InDesign) oder "Datei" > "Inhalt zurücksetzen" (InCopy).

• Um ein Dialogfeld zu schließen, ohne Änderungen anzuwenden, klicken Sie auf "Abbrechen".

## $(ce)$  BY-NC-SR

[Rechtliche Hinweise](http://help.adobe.com//de_DE/legalnotices/index.html) | [Online-Datenschutzrichtlinien](http://helpx.adobe.com/go/gffooter_online_privacy_policy_de)

# <span id="page-63-0"></span>Exportieren von Inhalt ins EPUB-Format | CS6

**[Übersicht](#page-63-1) [Exportieren im EPUB-Format](#page-63-2) [EPUB-Exportoptionen](#page-63-3) [Allgemeine EPUB-Exportoptionen](#page-63-4) [Bildoptionen für EPUB](#page-64-0) [Erweiterte EPUB-Optionen](#page-65-0) [EPUB-Ressourcen](#page-66-0)**

# <span id="page-63-1"></span>**Übersicht**

**[Zum Seitenanfang](#page-63-0)**

**[Zum Seitenanfang](#page-63-0)**

Bevor Sie Ihr Layout in das EPUB-Format exportieren, können Sie ein paar kleinere Änderungen vornehmen, um sicherzustellen, dass das Layout richtig exportiert wird.

- **Hinzufügen verankerter Grafiken** Verankern Sie Grafiken in Textflüssen, damit Sie ihre Position relativ zum exportierten Text steuern können. Siehe [Verankerte Objekte](http://help.adobe.com/de_DE/indesign/cs/using/WSa285fff53dea4f8617383751001ea8cb3f-6c43a.html).
- **Objektexportoptionen** Legen Sie Exportoptionen für platzierte Objekte fest. Siehe [Objektexportoptionen](http://help.adobe.com/de_DE/indesign/cs/using/WSa285fff53dea4f8617383751001ea8cb3f-6f2fa.html#WS8c5bc4f64c7a4a3d-7cbbfcee12dbd4ad69f-8000).
- **Zuordnen von Formaten zu Export-Tags** Ordnen Sie Zeichen- und Absatzformate HTML-Tags und -Klassen zu. Siehe [Zuordnen von Formaten zu Export-Tags.](http://help.adobe.com/de_DE/indesign/cs/using/WS9D351498-DAAC-4be1-B4B8-2B6C72FF6CEDa.html#WS1f8fbc3f2a6aefb9-5eaf16b412e34c27d7b-8000)
- **Auswahl des Inhalts und der Reihenfolge** Verwenden Sie das Artikelbedienfeld, um den zu exportierenden Inhalt und die Reihenfolge, in der er erscheinen soll, zu wählen. Siehe [Artikel](http://help.adobe.com/de_DE/indesign/cs/using/WS8c5bc4f64c7a4a3d78b7a8b312dbccaf5b2-8000.html). Sie können den Inhalt auch basierend auf dem Seitenlayout oder der XML-Struktur sortieren.

## <span id="page-63-2"></span>**Exportieren im EPUB-Format**

Sie können ein Dokument oder Buch als umfließbares eBook im EPUB-Format exportieren, das mit eBook-Reader-Software kompatibel ist.

- 1. Führen Sie einen der folgenden Schritte durch:
	- Öffnen Sie das Dokument und wählen Sie "Datei" > "Exportieren".
	- Öffnen Sie ein Buch und wählen Sie dann im Buchbedienfeldmenü die Option "Buch als EPUB exportieren".
- 2. Geben Sie einen Dateinamen und ein Verzeichnis an.
- 3. Wählen Sie in der Liste "Dateityp" die Option "EPUB" und klicken Sie dann auf "Speichern".
- 4. Legen Sie im Dialogfeld "EPUB-Exportoptionen" in den Bereichen "Allgemein", "Bild" und "Erweitert" die gewünschten Optionen fest.

InDesign erstellt eine einzelne .epub-Datei mit XHTML-basiertem Inhalt. Die exportierte Datei kann, falls angegeben, ein Deckblattbild enthalten. Das Deckblattbild stammt aus einer Bilddatei oder aus einem JPEG-Miniaturbild der ersten Seite des angegebenen Dokuments (oder des Formatquelldokuments, falls ein Buch ausgewählt wurde). Das Miniaturbild dient als Abbildung des Buchs in den EPUB-Readern oder in der Bibliotheksansicht von Digital Editions Reader. Zum Anzeigen der Datei benötigen Sie einen EPUB-Reader. Sie können jedoch auch die Software Adobe Digital Editions verwenden, die Sie kostenfrei von der Adobe Website herunterladen können.

*Die .epub-Datei ist im Grunde eine .zip-Datei. Um den Inhalt einer EPUB-Datei anzuzeigen und zu bearbeiten, müssen Sie die Erweiterung .epub in .zip ändern und dann den Inhalt extrahieren. Dies ist vor allem zum Bearbeiten der CSS-Datei nützlich.*

*Hinweis: InDesign-Objekte wie Formen, Linien, Textrahmen und Objekte mit platzierten Bildern werden bei Auswahl der Option "Basierend auf Seitenlayout" immer exportiert. Leere Objekte werden nur exportiert, wenn Sie dem InDesign-Objekt über die Objektexportoptionen eine Einstellung zugewiesen haben, durch die es in das JPEG-, GIF- oder PNG-Format exportiert wird.*

# <span id="page-63-3"></span>**EPUB-Exportoptionen**

**[Zum Seitenanfang](#page-63-0)**

# <span id="page-63-4"></span>**Allgemeine EPUB-Optionen**

Im Bereich "Allgemein" des Dialogfelds "EPUB-Exportoptionen" finden Sie die nachstehend aufgeführten Optionen.

**Version** Legen Sie eine Version für das EPUB-Format fest.

**EPUB 2.0.1** EPUB 2.0.1 ist ein vom IDPF im Jahr 2007 akzeptierter Standard. Dieses Format wird auf einer Vielzahl von Geräten unterstützt.

**EPUB 3.0** EPUB 3.0 ist ein vom IDPF im Jahr 2011 akzeptierter Standard. Dieses Format unterstützt auch Audio, Video, JavaScript und vertikalen japanischen Text. Die neuen Funktionen funktionieren allerdings nicht auf Readern und Geräten, die den EPUB 3.0-Standard nicht unterstützen.

**EPUB 3.0 mit Layout** Dies ist ein experimentelles Format, das von Adobe Systems entwickelt wurde. Es unterstützt mehrere Spalten, Konturenführung und andere Steuerungen, damit Ihre Layouts auf allen Layouts gut aussehen. Diese Funktion funktioniert nur mit bestimmten Viewer-Technologien.

**Deckblatt** Hier können Sie festlegen, welches Bild auf dem eBook-Deckblatt angezeigt werden soll. Wählen Sie eine der folgenden Optionen:

**Ohne** Bei Auswahl dieser Option wird dem eBook kein Deckblattbild hinzugefügt.

Erste Seite in Pixelbild umwandeln Bei Auswahl dieser Option wird die erste Seite des eBooks in eine Bilddatei umgewandelt und als Deckblatt verwendet.

**Bild auswählen** Bei Auswahl dieser Option können Sie auf Ihrem Computer ein Bild auswählen, das als Deckblatt verwendet werden soll.

**Inhaltsverzeichnisformat** Wählen Sie diese Option aus, wenn Sie ein Inhaltsverzeichnis erstellen möchten, das auf dem ausgewählten Inhaltsverzeichnisformat basiert. Wählen Sie im Menü "Inhaltsverzeichnisformat" das Format, anhand dessen das Inhaltsverzeichnis des eBooks erstellt werden soll. Über "Layout" > "Inhaltsverzeichnisformate" können Sie ein eigenes Inhaltsverzeichnisformat für Ihr eBook erstellen.

**Stege** Geben Sie einen einfachen Steg in Ems oder Pixeln an. Damit die Kompatibilität mit verschiedenen Bildschirmen gewährleistet ist, sollten Sie die Einheit "Ems" verwenden. Der gleiche Wert wird auf alle vier Stege (oben, unten, links, rechts) angewendet.

Inhaltsreihenfolge Legen Sie die Reihenfolge fest, in der Seitenelemente exportiert werden.

**Basierend auf Seitenlayout** Die Leserichtung ergibt sich aus der Anordnung der Elemente auf der Seite.

Wenn "Auf Seitenlayout basieren" ausgewählt ist, bestimmt InDesign die Lesereihenfolge der Seitenobjekte, indem es von links nach rechts und von oben nach unten scannt. Manchmal werden die Design-Elemente nicht in der gewünschten Lesereihenfolge angezeigt – dies kann insbesondere bei komplexen Dokumenten mit mehreren Spalten vorkommen. Verwenden Sie Dreamweaver, um Inhalte neu anzuordnen und zu formatieren.

Wenn "Auf Seitenlayout basieren" ausgewählt ist, bestimmt InDesign die Lesereihenfolge von Seitenobjekten anhand der Bindung des Dokuments (von links nach rechts oder von rechts nach links). Manchmal werden die exportierten Design-Elemente nicht in der gewünschten Lesereihenfolge angezeigt – dies kann insbesondere bei komplexen Dokumenten mit mehreren Spalten vorkommen. Mit Dreamweaver können Sie Inhalte neu anordnen und formatieren.

**Wie XML-Struktur** Die Leserichtung ergibt sich aus der Reihenfolge der Tags in der Strukturansicht. Siehe [Festlegen von Tags für](http://help.adobe.com/de_DE/indesign/cs/using/WSa285fff53dea4f8617383751001ea8cb3f-70aba.html) [Seitenobjekte.](http://help.adobe.com/de_DE/indesign/cs/using/WSa285fff53dea4f8617383751001ea8cb3f-70aba.html)

**Wie Artikelbedienfeld** Die Leserichtung ergibt sich aus der Reihenfolge der Elemente im Artikelbedienfeld. Nur die aktivierten Artikel werden exportiert. Siehe Einschließen von Artikeln beim Export.

**Fußnote nach Absatz platzieren** Aktivieren Sie diese Option, um Fußnoten nach dem Absatz zu platzieren. Anderenfalls werden Fußnoten in Endnoten umgewandelt.

Harte Zeilenumbrüche entfernen Aktivieren Sie diese Option, um im exportierten eBook alle "weichen" Zeilenumbrüche zu entfernen.

**Aufzählungszeichen** Wählen Sie "Nicht sortierten Listen zuordnen", wenn Sie Absätze mit Aufzählungszeichen in Listenelemente konvertieren möchten, die in HTML mit dem Tag <ul> formiert sind. Wählen Sie "In Text umwandeln", wenn Sie Aufzählungszeichen unter Verwendung des Tags <p> als Text formatieren möchten. Falls Sie die automatischen Aufzählungszeichen von InDesign verwendet haben, werden untergeordnete Aufzählungszeichen ebenfalls berücksichtigt.

**Nummerierung** Bestimmt, wie Nummern in der HTML-Datei konvertiert werden. Falls Sie die automatische Nummerierung von InDesign verwendet haben, werden untergeordnete Aufzählungszeichen ebenfalls berücksichtigt.

Sortierten Listen zuordnen Konvertiert nummerierte Listen in Listenelemente, die in HTML mit dem Tag <ol> formatiert sind.

Statisch sortierten Listen zuordnen Konvertiert nummerierte Listen in Listenelemente, weist jedoch basierend auf der aktuellen Nummer des Absatzes in InDesign ein Attribut <value> zu.

**In Text umwandeln** Konvertiert nummerierte Listen in Absätze, die mit der aktuellen Absatznummer als Text beginnen.

**EPUB nach Export anzeigen** Startet Adobe Digital Editions Reader, sofern vorhanden.

#### <span id="page-64-0"></span>**Bildoptionen für EPUB**

Im Bereich "Bilder" des Dialogfelds "Digital Editions-Exportoptionen" finden Sie die nachstehend aufgeführten Optionen. Legen Sie über das Menü "Bildumwandlung" fest, wie Bilder in HTML exportiert werden.

**Aussehen aus Layout beibehalten** Aktivieren Sie diese Option, um die Bildobjektattribute aus dem Layout zu übernehmen.

**Auflösung (ppi)** Geben Sie die Auflösung der Bilder in Pixel pro Zoll (ppi – Pixels per Inch) an. Bei Betriebssystemen liegt die Auflösung standardmäßig bei 72 ppi oder 96 ppi. Bei Mobilgeräten hingegen reicht sie von 132 ppi (iPad) über 172 ppi (Sony Reader) bis hin zu über 300 ppi (iPhone 4). Sie können für jedes ausgewählte Objekt einen eigenen Auflösungswert angeben. Zur Auswahl stehen die Werte 72, 96, 150 (Mittelwert für alle modernen eBook-Geräte) und 300.

Bildgröße Geben Sie an, ob die Bildgröße einen festen Wert haben oder im Verhältnis zur Seite angepasst werden soll. Bei "Relativ zur Seite" wird ein relativer Prozentwert festgelegt, der auf der Größe des Bildes im Verhältnis zur Breite der InDesign-Seite basiert. Bei Auswahl dieser Option werden die Bilder proportional und relativ zur Breite des Lesebereichs neu skaliert.

**Bildausrichtung und -abstände** Geben Sie die Bildausrichtung (links, zentriert, rechts) sowie die unteren und oberen Abstände an.

Seitenumbruch einfügen Aktivieren Sie diese Option, um bei Bildern Seitenumbrüche einzufügen. Zur Auswahl stehen die Optionen "Vor Bild", "Nach Bild" und "Vor und nach Bild".

**Einstellungen gelten für verankerte Objekte** Aktivieren Sie diese Option, um diese Einstellungen auf alle verankerten Objekte anzuwenden.

**Bildumwandlung** Lässt Sie wählen, ob die optimierten Bilder im Dokument in das GIF-, JPEG- oder PNG-Format umgewandelt werden. Wählen Sie "Automatisch", wenn in InDesign automatisch entschieden werden soll, welches Format jeweils verwendet wird. Bei Auswahl des PNG-Formats werden die Einstellungen für die Bildkomprimierung deaktiviert. Verwenden Sie das PNG-Format für verlustfreie Bilder oder Bilder mit Transparenz.

**GIF-Optionen (Palette)** Lässt Sie steuern, wie Farben beim Optimieren von GIF-Dateien in InDesign gehandhabt werden. Das GIF-Format hat eine reduzierte Farbpalette mit maximal 256 Farben.

Wählen Sie "Flexibel (ohne Dithering)", um eine Farbpalette anhand einer repräsentativen Auswahl von Farben in der Grafik zu erstellen, und zwar ohne das so genannte Dithering (Mischen kleiner Farbpunkte zur Simulation zusätzlicher Farben). Wählen Sie "Web", um eine Palette websicherer Farben zu erstellen, die eine Teilmenge der Windows- und Mac OS-Systemfarben bilden. Wählen Sie "System (Win)" bzw. "System (Mac)", um anhand der integrierten Farbpalette des Systems eine Palette zu erstellen. Bei Auswahl dieser Option kann es zu unerwarteten Ergebnissen kommen.

Aktivieren Sie "Interlace", um die Bilder allmählich durch Füllen fehlender Zeilen zu laden. Wenn diese Option nicht aktiviert ist, wirkt das Bild zunächst verschwommen, wird aber langsam klarer, bis es die vollständige Auflösung erreicht.

**JPEG-Optionen (Bildqualität)** Bestimmt, wie bei jedem erstellten JPEG-Bild zwischen Komprimierung (für kleinere Dateien) und Bildqualität abgewogen wird. Mit "Niedrig" erstellen Sie kleine Dateien mit geringer Bildqualität.

**JPEG-Optionen (Formatmethode)** Bestimmt, wie schnell JPEG-Grafiken angezeigt werden, wenn die Datei, die das Bild enthält, im Web geöffnet wird. Mit "Progressiv" werden JPEG-Bilder beim Laden in einem Web-Browser allmählich und mit zunehmender Detailschärfe angezeigt. (Mit dieser Option erstellte Dateien sind etwas größer und benötigen bei der Anzeige mehr Arbeitsspeicher.) Wählen Sie "Standard", damit jede JPEG-Datei erst nach dem vollständigen Laden angezeigt wird; vorher ist ein Platzhalter zu sehen.

Objektkonvertierungseinstellungen ignorieren Ignoriert Objektexporteinstellungen, die auf einzelne Bilder angewendet wurden. Siehe [Anwenden von Objektexportoptionen.](http://help.adobe.com/de_DE/InDesign/CS5/Using/WS8c5bc4f64c7a4a3d-7cbbfcee12dbd4ad69f-7fff.html)

#### <span id="page-65-0"></span>**Erweiterte EPUB-Optionen**

Im Bereich "Inhalt" des Dialogfelds "EPUB-Exportoptionen" finden Sie die nachstehend aufgeführten Optionen.

**Dokument teilen** Sie können das eBook am angegebenen Absatzformat trennen. Durch die Trennung wird zwar die Anzahl der HTML-Dateien im EPUB-Paket erhöht, aber dies kann sich bei langen Dateien als hilfreich erweisen und die Leistung von EPUB-Readern steigern.

Dokumentmetadaten einbeziehen Die Metadaten aus dem Dokument (bzw. aus dem Format-Quelldokument, wenn ein Buch ausgewählt wurde) werden in die exportierte Datei einbezogen.

**Herausgeber** Legen Sie die Herausgeberinformationen fest, die in den Metadaten des eBooks aufgelistet werden. Sie können eine URL für den Herausgeber angeben, damit eBook-Leser ggf. die Website des Herausgebers aufrufen können.

**Eindeutige ID** Für jedes EPUB-Dokument ist eine eindeutige ID erforderlich. Es wird automatisch eine eindeutige ID erstellt und angezeigt. Sie können sie entfernen und eine eindeutige ID angeben.

**CSS-Optionen** Cascading Style Sheets (CSS) sind gesammelte Formatierungsregeln, die das Erscheinungsbild von Inhalten auf einer Webseite bestimmen. Wenn Sie eine Seite unter Verwendung von CSS formatieren, trennen Sie den Inhalt von der Darstellung.

**Formatdefinitionen berücksichtigen** Wenn Sie den Inhalt als EPUB exportieren, können Sie eine Liste mit CSS-Stilen erstellen, die bearbeitet werden kann.

Lokale Abweichungen beibehalten Wenn diese Option ausgewählt ist, werden lokale Formatierungen, wie Kursiv oder Fett, berücksichtigt.

Einbettbare Schriftarten einbeziehen Fügt alle Schriftarten, die eingebettet werden können, in das eBook ein. *Embedding-Bits* in Schriftarten legen fest, ob die Schriftart eingebettet werden kann.

Stylesheet hinzufügen Geben Sie die URL des vorhandenen CSS-Stylesheets an. Normalerweise handelt es sich dabei um eine relative

URL wie "/styles/style.css". In InDesign wird nicht überprüft, ob das CSS vorhanden oder gültig ist, daher sollten Sie die CSS-Einstellungen prüfen.

**Skript hinzufügen** Geben Sie die URL eines vorhandenen JavaScripts an. In InDesign wird nicht überprüft, ob das JavaScript vorhanden oder gültig ist, daher sollten Sie die JavaScript-Einstellungen prüfen.

## <span id="page-66-0"></span>**EPUB-Ressourcen**

**[Zum Seitenanfang](#page-63-0)**

Weitere Informationen über das EPUB-Format finden Sie unter den folgenden Links.

- Eine Liste der EPUB-Artikel und -Ressourcen finden Sie unter [www.adobe.com/go/learn\\_id\\_epub\\_de](http://www.adobe.com/go/learn_id_epub_de).
- Weitere Informationen zum EPUB-Format finden Sie unter [www.idpf.org](http://www.idpf.org/).
- Digital Editions Reader kann kostenlos von [www.adobe.com/de/products/digitaleditions](http://www.adobe.com/de/products/digitaleditions) heruntergeladen werden.
- Informationen zu [Digital Editions](http://blogs.adobe.com/digitaleditions/) finden Sie im Blog Digital Editions.
- Informationen zum Exportieren für Kindle finden Sie im Whitepaper [InDesign to Kindle](http://www.adobe.com/de/devnet/digitalpublishing/articles/indesigntokindle.html).
- Sind Sie daran interessiert, InDesign-Dateien in das EPUB-Format zu konvertieren und eBooks für das Apple iPad zu verkaufen? Lesen Sie das Whitepaper [InDesign to iPad](http://wwwimages.adobe.com/www.adobe.com/de/content/dam/Adobe/en/devnet/indesign/pdfs/indesign-to-ipad.pdf).

[cc]EY-NC-5R Beiträge auf Twitter™ und Facebook sind nicht Gegenstand der Bedingungen von Creative Commons.

[Rechtliche Hinweise](http://help.adobe.com/de_DE/legalnotices/index.html) | [Online-Datenschutzrichtlinie](http://helpx.adobe.com/go/gffooter_online_privacy_policy_de)

# <span id="page-67-0"></span>Standard-Tastaturbefehle

**[Interaktive Übersicht über Tastaturbefehle](#page-67-1) [Tastaturbefehle für Werkzeuge](#page-67-2) [Tastaturbefehle zum Auswählen und Verschieben von Objekten](#page-69-0) [Tastaturbefehle zum Transformieren von Objekten](#page-70-0) [Tastaturbefehle zum Bearbeiten von Pfaden und Rahmen](#page-70-1) [Tastaturbefehle für Tabellen](#page-71-0) [Tastaturbefehle zum Suchen und Ersetzen von Text](#page-71-1) [Tastaturbefehle zum Bearbeiten von Text](#page-72-0) [Tastaturbefehle zum Navigieren in und Auswählen von Text](#page-74-0) [Tastaturbefehle zum Anzeigen von Dokumenten und Arbeitsbereichen für Dokumente](#page-74-1) [Tastaturbefehle zum Arbeiten mit XML](#page-76-0) [Tastaturbefehle zum Erstellen von Indizes](#page-76-1) [Tastaturbefehle für Bedienfelder](#page-76-2) [Tastaturbefehle für das Steuerungsbedienfeld](#page-77-0) [Tastaturbefehle für Schrift-Bedienfelder und -Dialogfelder](#page-78-0) [Tastaturbefehle für Zeichen- und Absatzformate](#page-78-1) [Tastaturbefehle für das Tabulatorbedienfeld](#page-79-0) [Tastaturbefehle für das Ebenenbedienfeld](#page-79-1) [Tastaturbefehle für das Seitenbedienfeld](#page-79-2) [Tastaturbefehle für das Farbbedienfeld](#page-80-0) [Tastaturbefehle für das Separationsvorschaubedienfeld](#page-80-1) [Tastaturbefehle für das Farbfeldbedienfeld](#page-80-2) [Tastaturbefehle für das Transformierenbedienfeld](#page-81-0) [Tastaturbefehle zum Beseitigen von Konflikten zwischen Mac OS 10.3x und 10.4](#page-81-1)**

Adobe InDesign CS5 bietet Tastaturbefehle, mit denen Sie schnell in Dokumenten arbeiten können, ohne die Maus zu verwenden. Ein Großteil der Tastaturbefehle wird in den Menüs neben den Befehlen aufgeführt. Sie können den Standard-Tastaturbefehlssatz von InDesign, den Tastaturbefehlssatz von QuarkXPress 4.0 oder Adobe PageMaker 7.0 verwenden oder auch einen eigenen Tastaturbefehlssatz erstellen. Tastaturbefehlsätze können an andere Benutzer weitergegeben werden, die auf derselben Plattform mit InDesign arbeiten.

InDesign bietet Tastaturbefehle, mit denen Sie schnell in Dokumenten arbeiten können, ohne die Maus zu verwenden. Ein Großteil der Tastaturbefehle wird in den Menüs neben den Befehlen aufgeführt. Sie können den Standard-Tastaturbefehlssatz von InDesign oder einen von Ihnen erstellten Tastaturbefehlssatz verwenden. Tastaturbefehlssätze können an andere Benutzer weitergegeben werden, die auf derselben Plattform mit InDesign arbeiten.

#### <span id="page-67-1"></span>**[Zum Seitenanfang](#page-67-0) Interaktive Übersicht über Tastaturbefehle** Eine interaktive Übersicht über **von [Marijan Tompa](http://tomaxxi.com/) Adobe**<sup>®</sup> InDesian<sup>®</sup> Tastaturbefehle, mit der Sie Tastaturbefehle <http://tomaxxi.com/> **ERACTIVE SHORTCU** im Handumdrehen finden. Zur Online-Anzeige oder zum Herunterladen als AIR-45 46 46

Anwendung.... [Weitere Informationen](http://goo.gl/80wvo)

<http://goo.gl/80wvo>

**[Unterstützen Sie mit Ihrem Wissen die](http://www.adobe.com/de/community/publishing/download.html) [Adobe Community Help](http://www.adobe.com/de/community/publishing/download.html)**

# <span id="page-67-2"></span>**Tastaturbefehle für Werkzeuge**

**[Zum Seitenanfang](#page-67-0)**

*Sie können eine Liste des aktuellen Tastaturbefehlssatzes erstellen, indem Sie im Dialogfeld "Tastaturbefehle" die Option "Satz anzeigen" wählen. Auf diese Weise können Sie eine Liste Ihrer benutzerdefinierten Tastaturbefehle ausdrucken.*

Bei der folgenden Liste handelt es sich nicht um eine vollständige Aufstellung der Tastaturbefehle. Aufgeführt sind nur die Tastaturbefehle, die nicht bei den Menübefehlen bzw. in QuickInfos angezeigt werden.

*Wählen Sie "Fenster" > "Hilfsprogramme" > "Werkzeughinweise". Wählen Sie dann ein Werkzeug aus, um die zugehörigen Tastaturbefehle und Modifizierertasten anzuzeigen.*

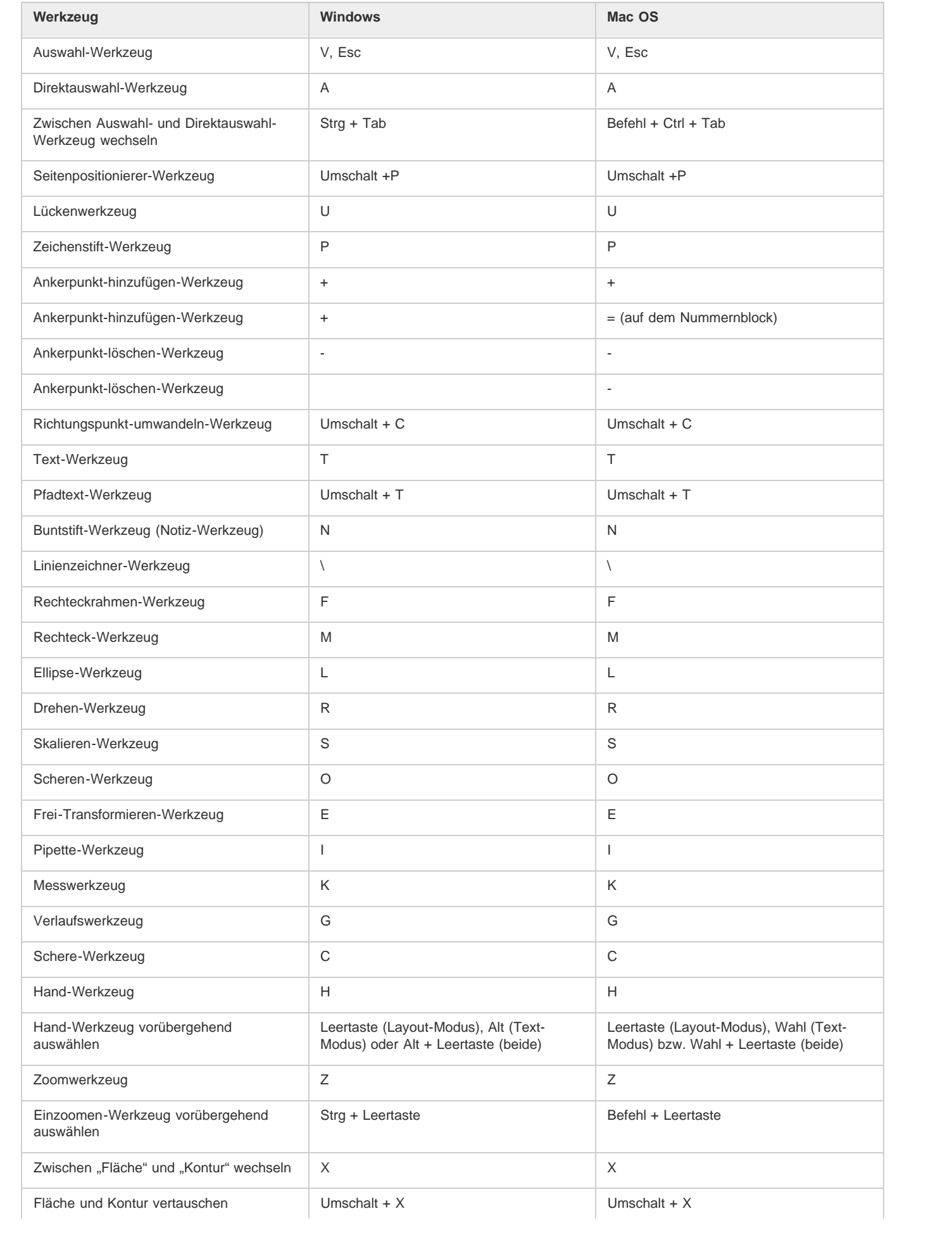

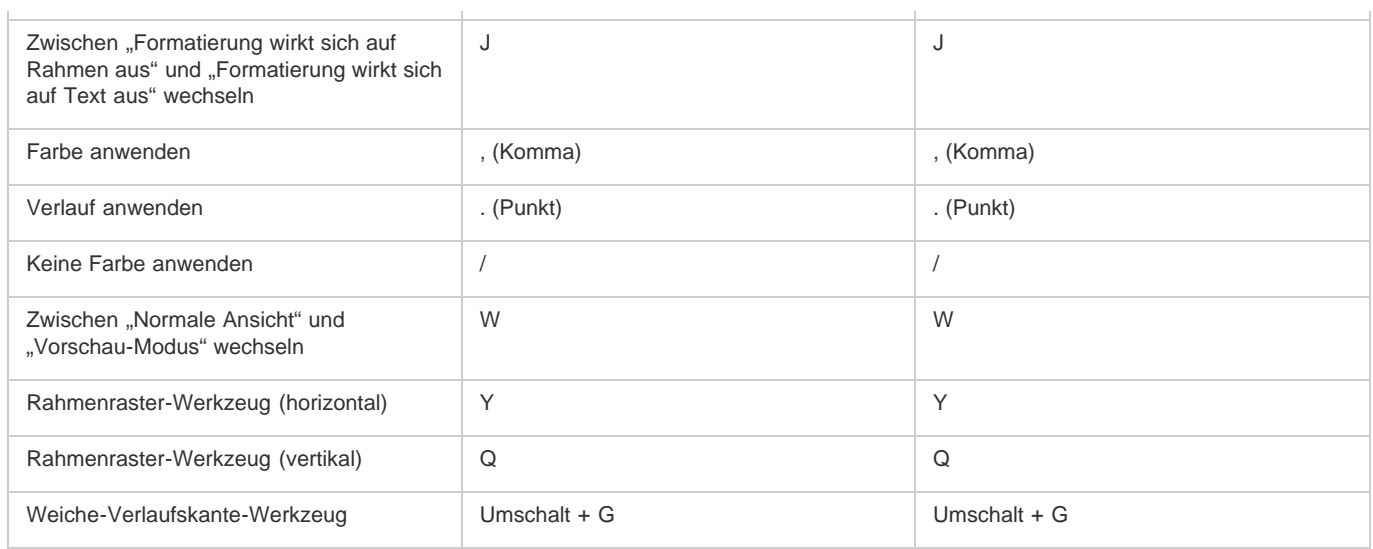

# <span id="page-69-0"></span>**[Zum Seitenanfang](#page-67-0) Tastaturbefehle zum Auswählen und Verschieben von Objekten**

Bei der folgenden Liste handelt es sich nicht um eine vollständige Aufstellung der Tastaturbefehle. Aufgeführt sind nur die Tastaturbefehle, die nicht bei den Menübefehlen bzw. in QuickInfos angezeigt werden.

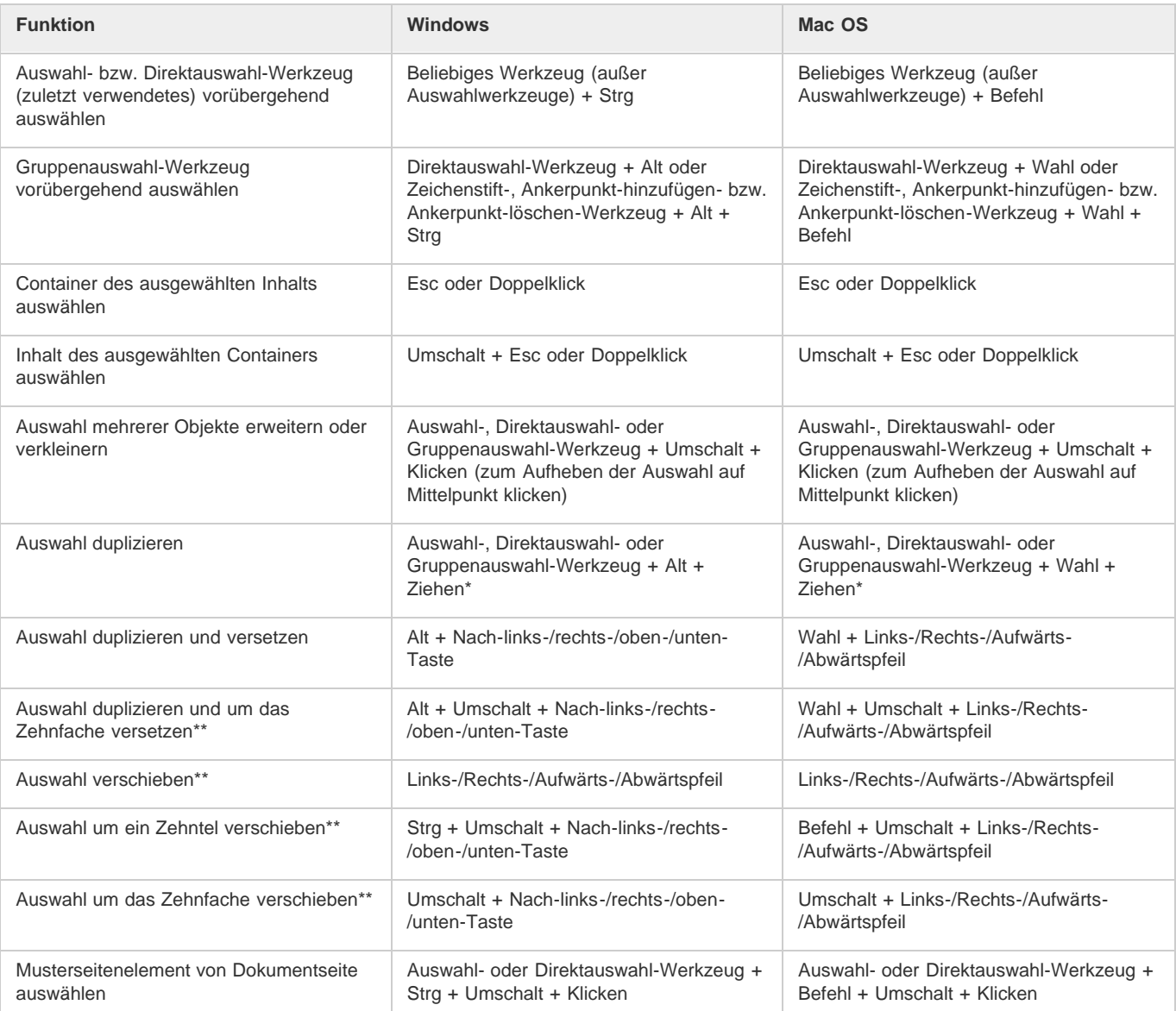

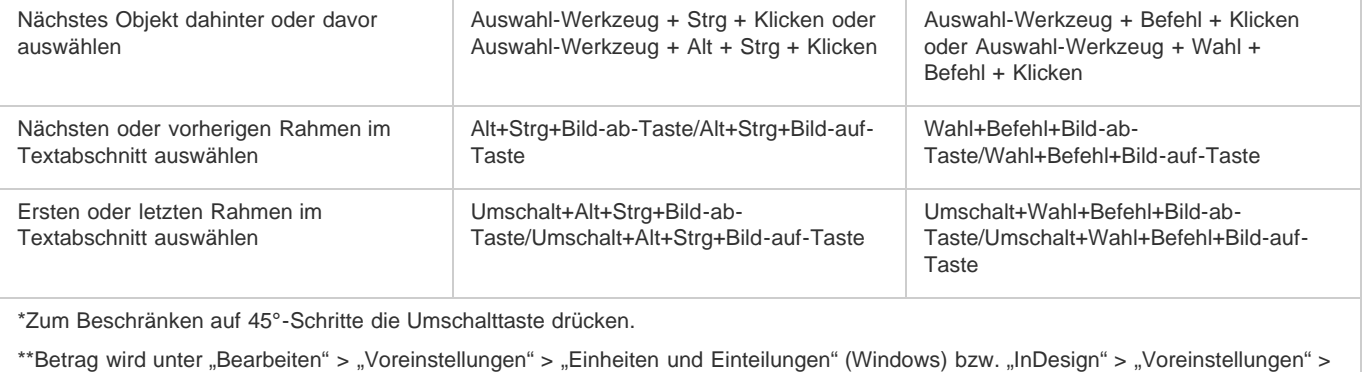

"Einheiten und Einteilungen" (Mac OS) festgelegt.

# <span id="page-70-0"></span>**Tastaturbefehle zum Transformieren von Objekten**

**[Zum Seitenanfang](#page-67-0)**

Bei der folgenden Liste handelt es sich nicht um eine vollständige Aufstellung der Tastaturbefehle. Aufgeführt sind nur die Tastaturbefehle, die nicht bei den Menübefehlen bzw. in QuickInfos angezeigt werden.

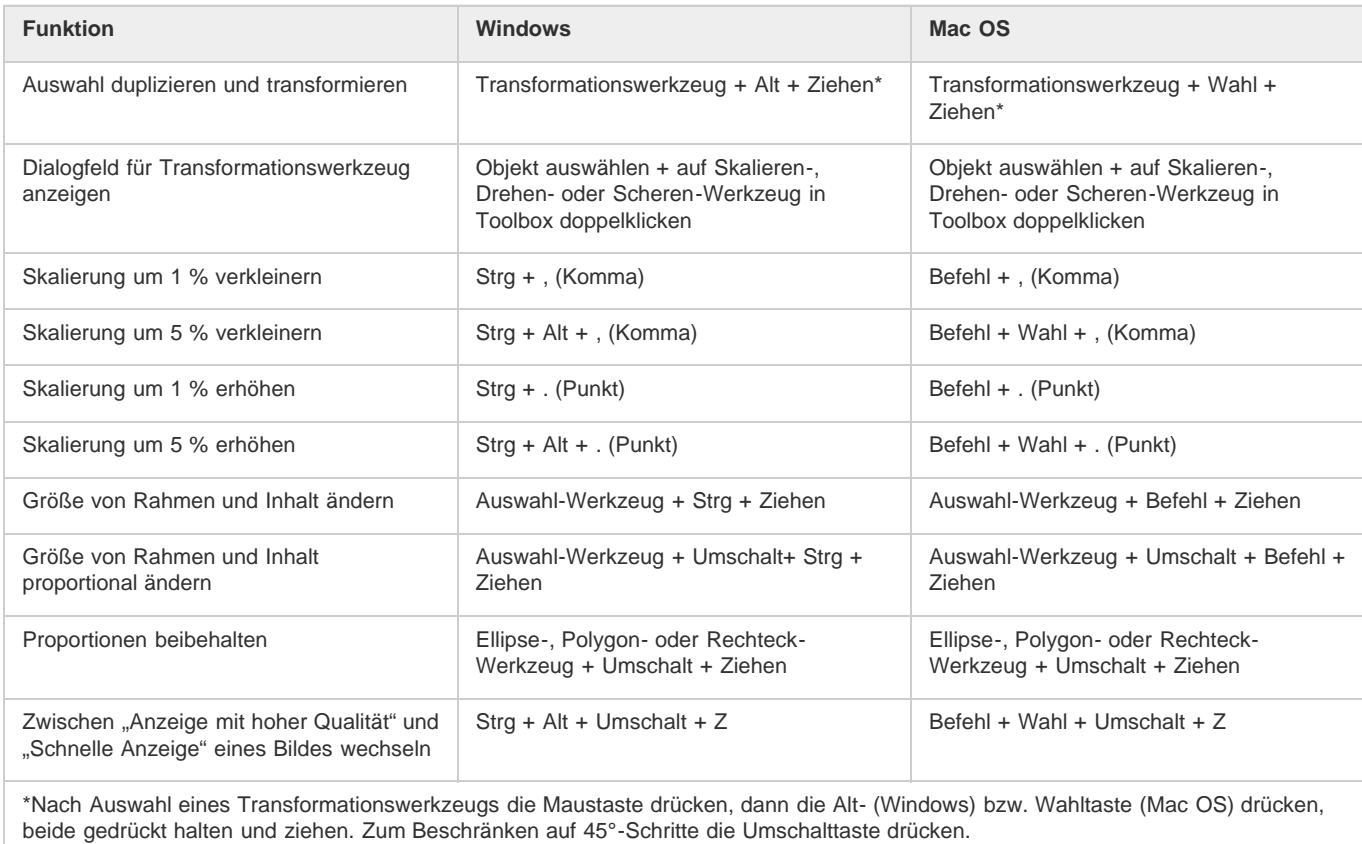

# <span id="page-70-1"></span>**Tastaturbefehle zum Bearbeiten von Pfaden und Rahmen**

**[Zum Seitenanfang](#page-67-0)**

Bei der folgenden Liste handelt es sich nicht um eine vollständige Aufstellung der Tastaturbefehle. Aufgeführt sind nur die Tastaturbefehle, die nicht bei den Menübefehlen bzw. in QuickInfos angezeigt werden.

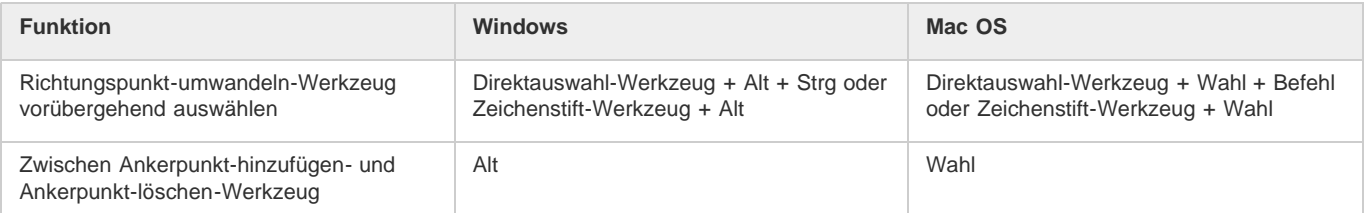

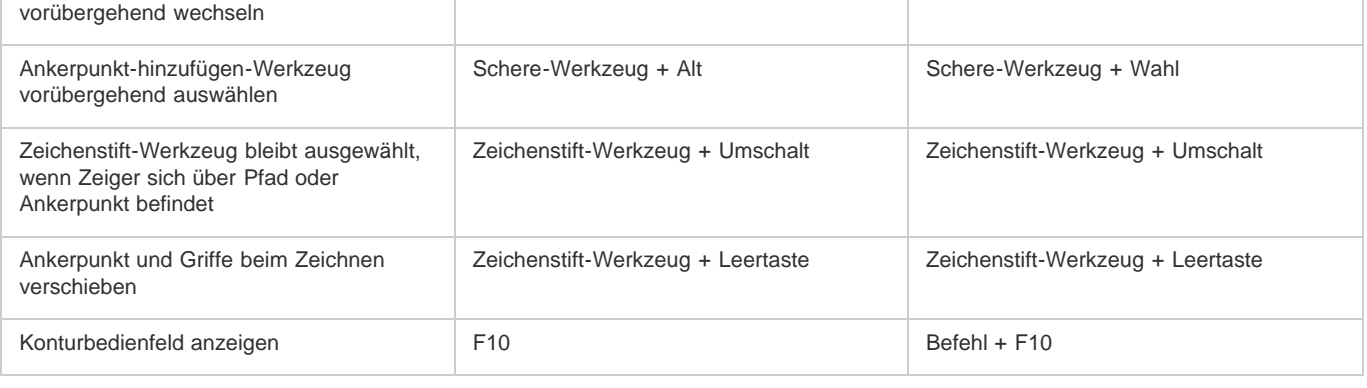

# <span id="page-71-0"></span>**Tastaturbefehle für Tabellen**

**[Zum Seitenanfang](#page-67-0)**

Bei der folgenden Liste handelt es sich nicht um eine vollständige Aufstellung der Tastaturbefehle. Aufgeführt sind nur die Tastaturbefehle, die nicht bei den Menübefehlen bzw. in QuickInfos angezeigt werden.

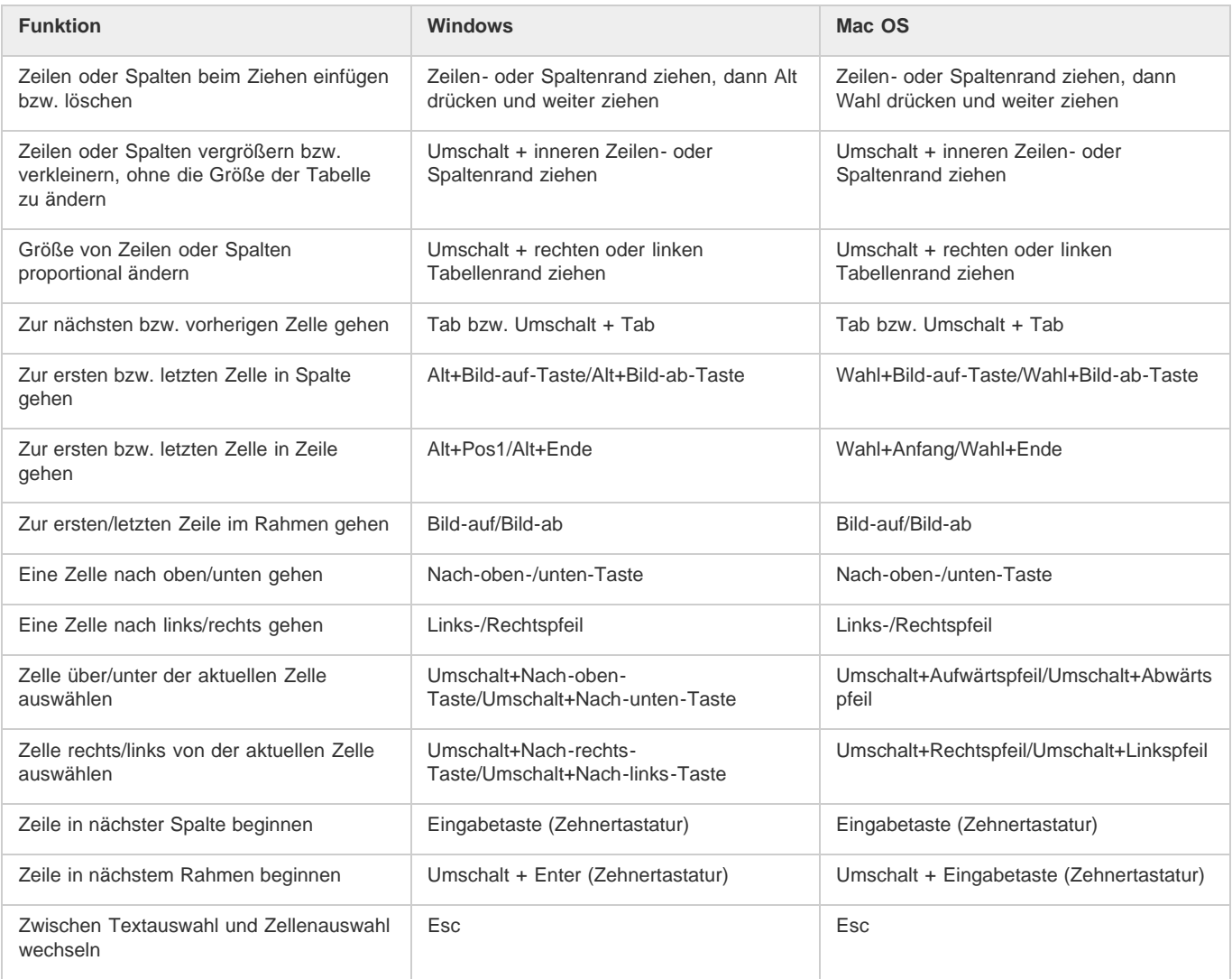

# <span id="page-71-1"></span>**Tastaturbefehle zum Suchen und Ersetzen von Text**

**[Zum Seitenanfang](#page-67-0)**

Bei der folgenden Liste handelt es sich nicht um eine vollständige Aufstellung der Tastaturbefehle. Aufgeführt sind nur die Tastaturbefehle, die nicht bei den Menübefehlen bzw. in QuickInfos angezeigt werden.
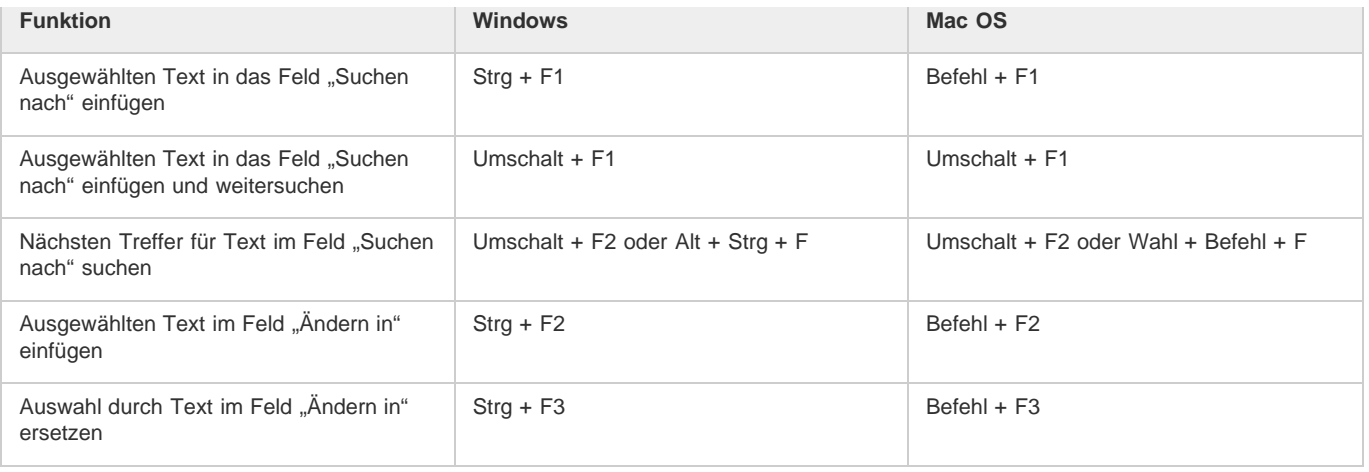

# **[Zum Seitenanfang](#page-67-0) Tastaturbefehle zum Bearbeiten von Text**

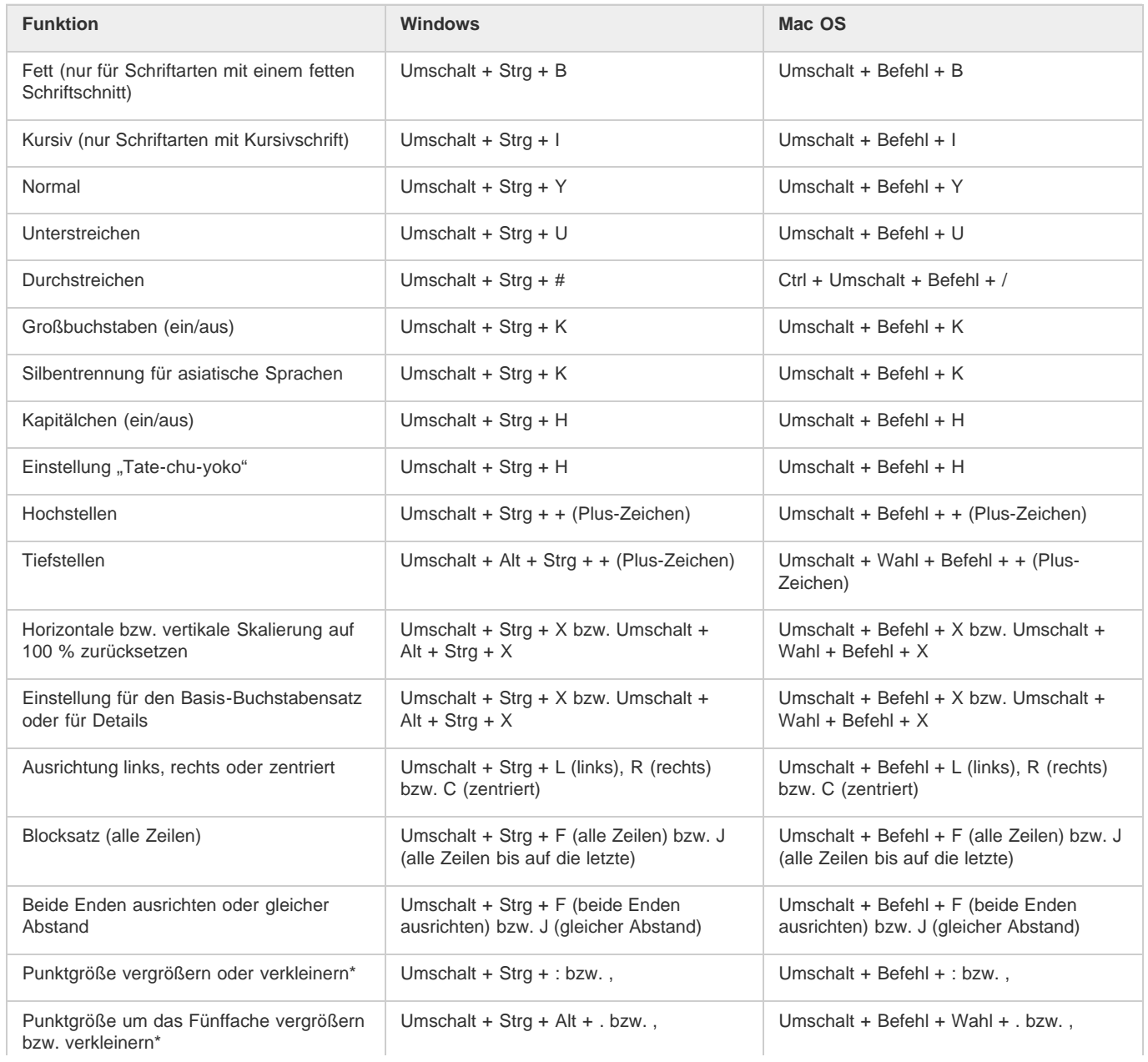

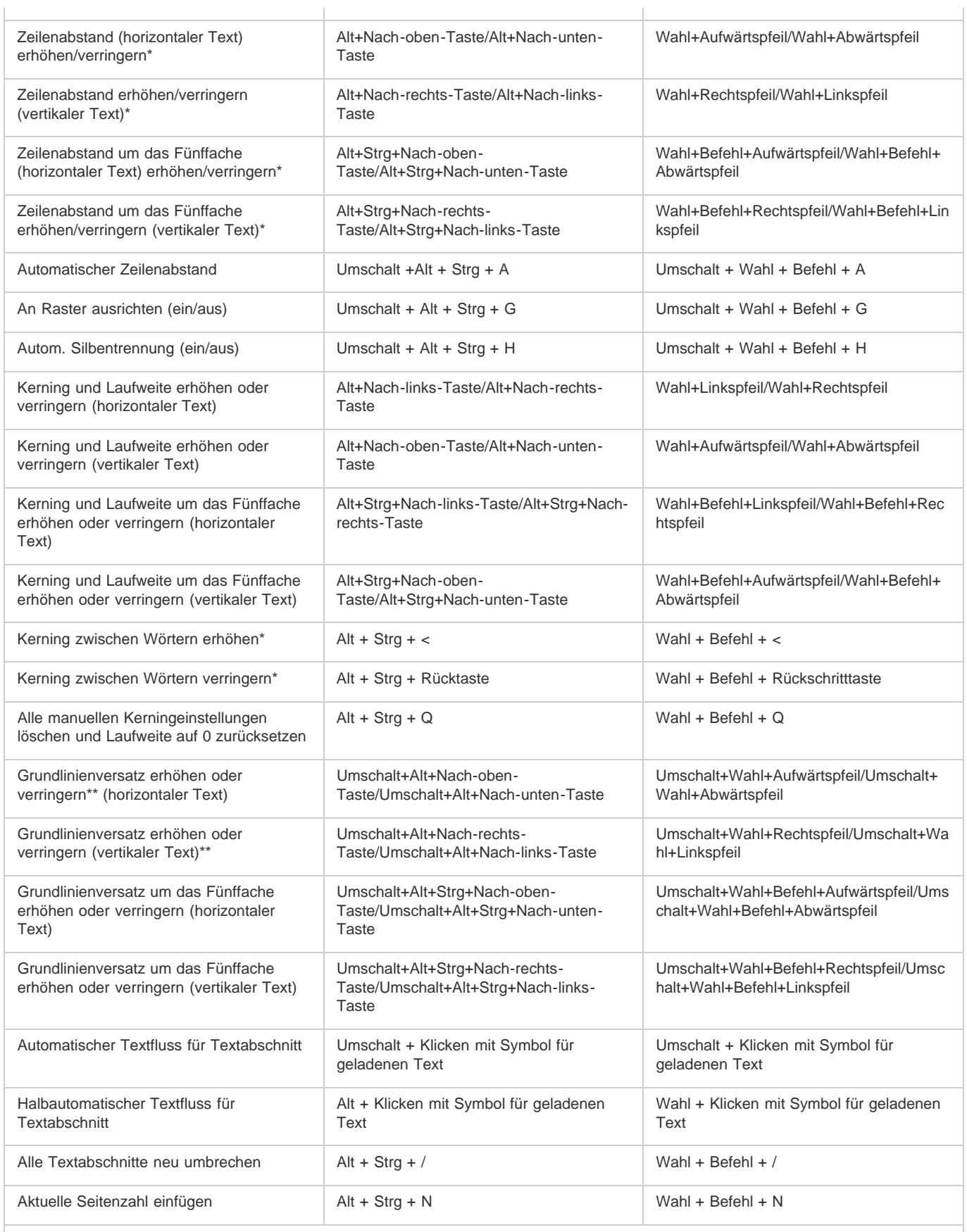

Ŷ.

\*Umschalttaste drücken, um Kerning zwischen Wörtern um das Fünffache zu erhöhen oder zu verringern.

\*\*Betrag wird unter "Bearbeiten" > "Voreinstellungen" > "Einheiten und Einteilungen" (Windows) bzw. "InDesign" > "Voreinstellungen" > "Einheiten und Einteilungen" (Mac OS) festgelegt.

# **Tastaturbefehle zum Navigieren in und Auswählen von Text**

Bei der folgenden Liste handelt es sich nicht um eine vollständige Aufstellung der Tastaturbefehle. Aufgeführt sind nur die Tastaturbefehle, die nicht bei den Menübefehlen bzw. in QuickInfos angezeigt werden.

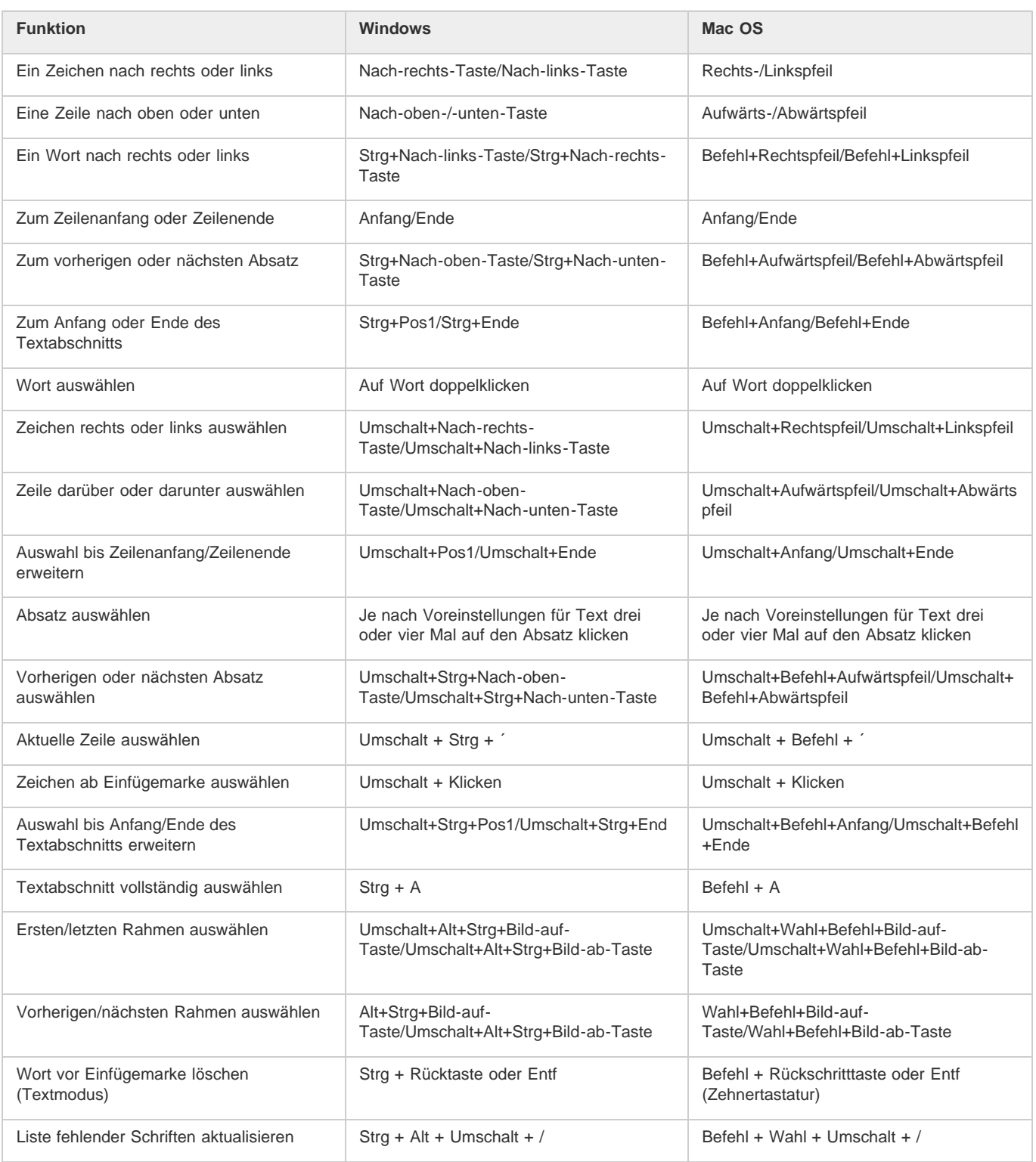

### **Tastaturbefehle zum Anzeigen von Dokumenten und Arbeitsbereichen für Dokumente**

**[Zum Seitenanfang](#page-67-0)**

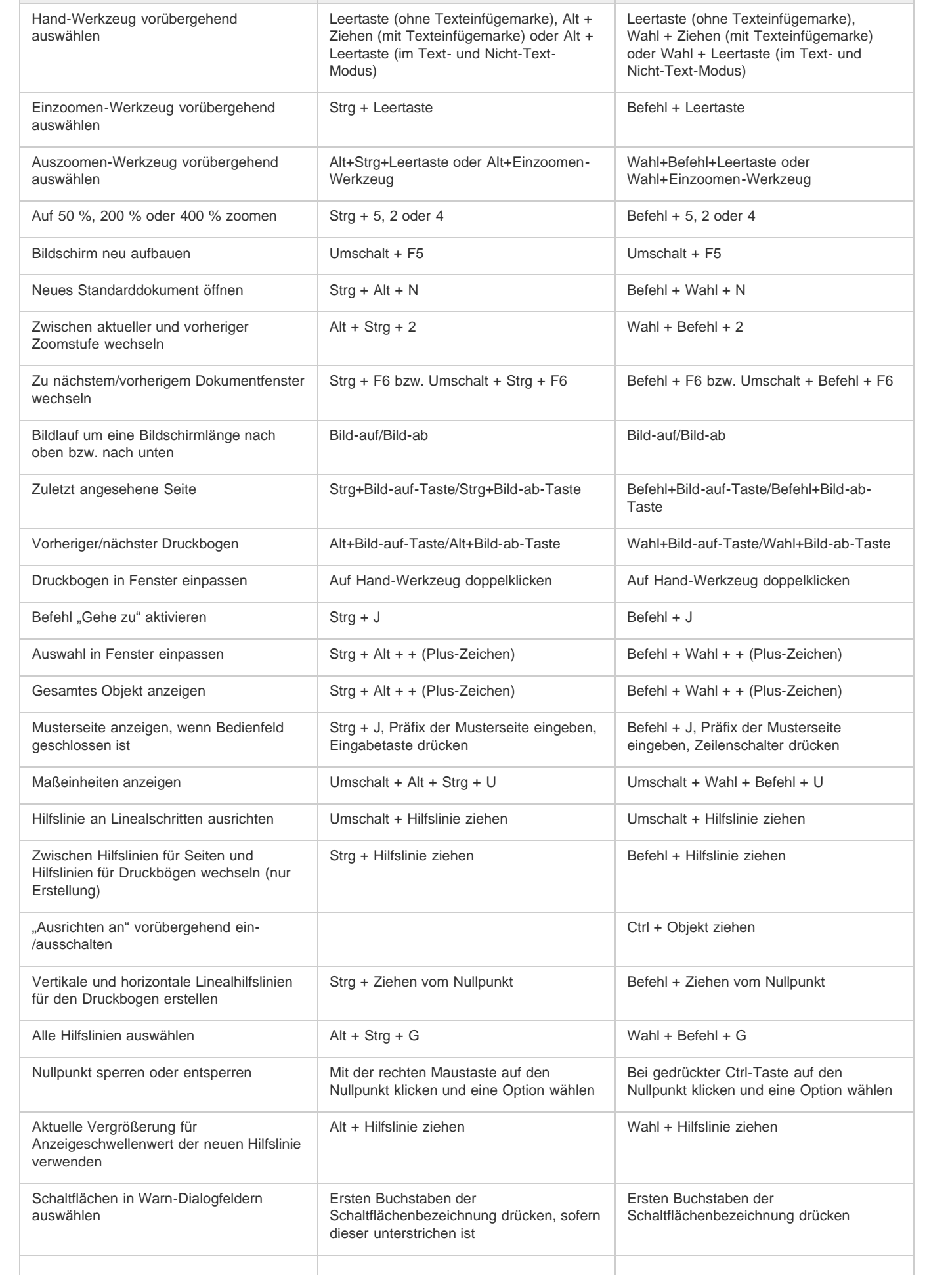

# **Tastaturbefehle zum Arbeiten mit XML**

#### **[Zum Seitenanfang](#page-67-0)**

Bei der folgenden Liste handelt es sich nicht um eine vollständige Aufstellung der Tastaturbefehle. Aufgeführt sind nur die Tastaturbefehle, die nicht bei den Menübefehlen bzw. in QuickInfos angezeigt werden.

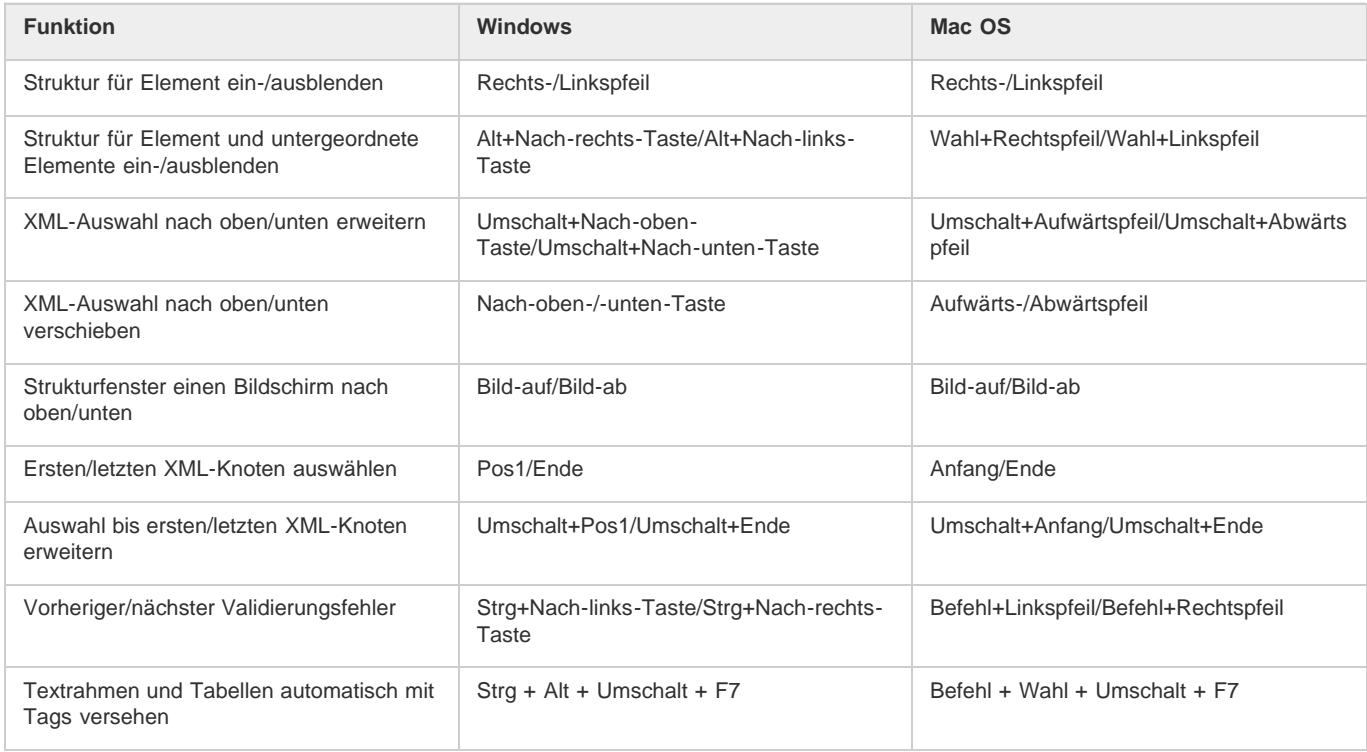

# **Tastaturbefehle zum Erstellen von Indizes**

#### **[Zum Seitenanfang](#page-67-0)**

**[Zum Seitenanfang](#page-67-0)**

Bei der folgenden Liste handelt es sich nicht um eine vollständige Aufstellung der Tastaturbefehle. Aufgeführt sind nur die Tastaturbefehle, die nicht bei den Menübefehlen bzw. in QuickInfos angezeigt werden.

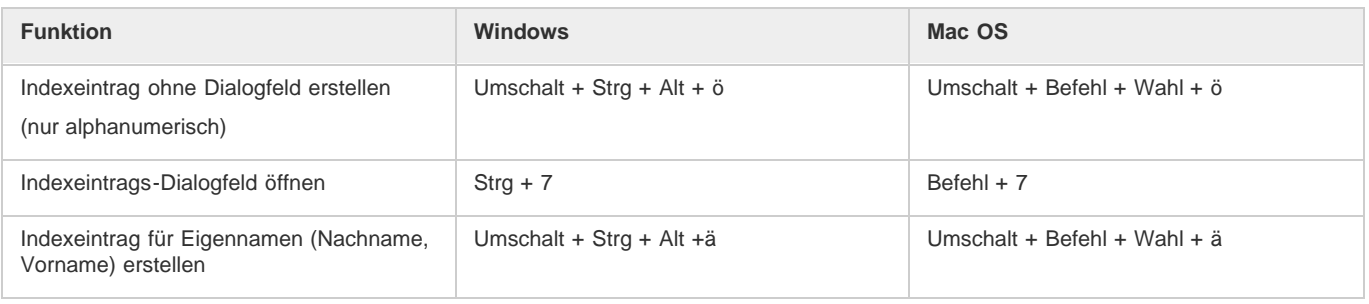

# **Tastaturbefehle für Bedienfelder**

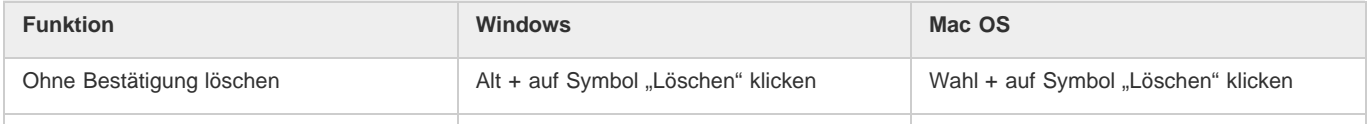

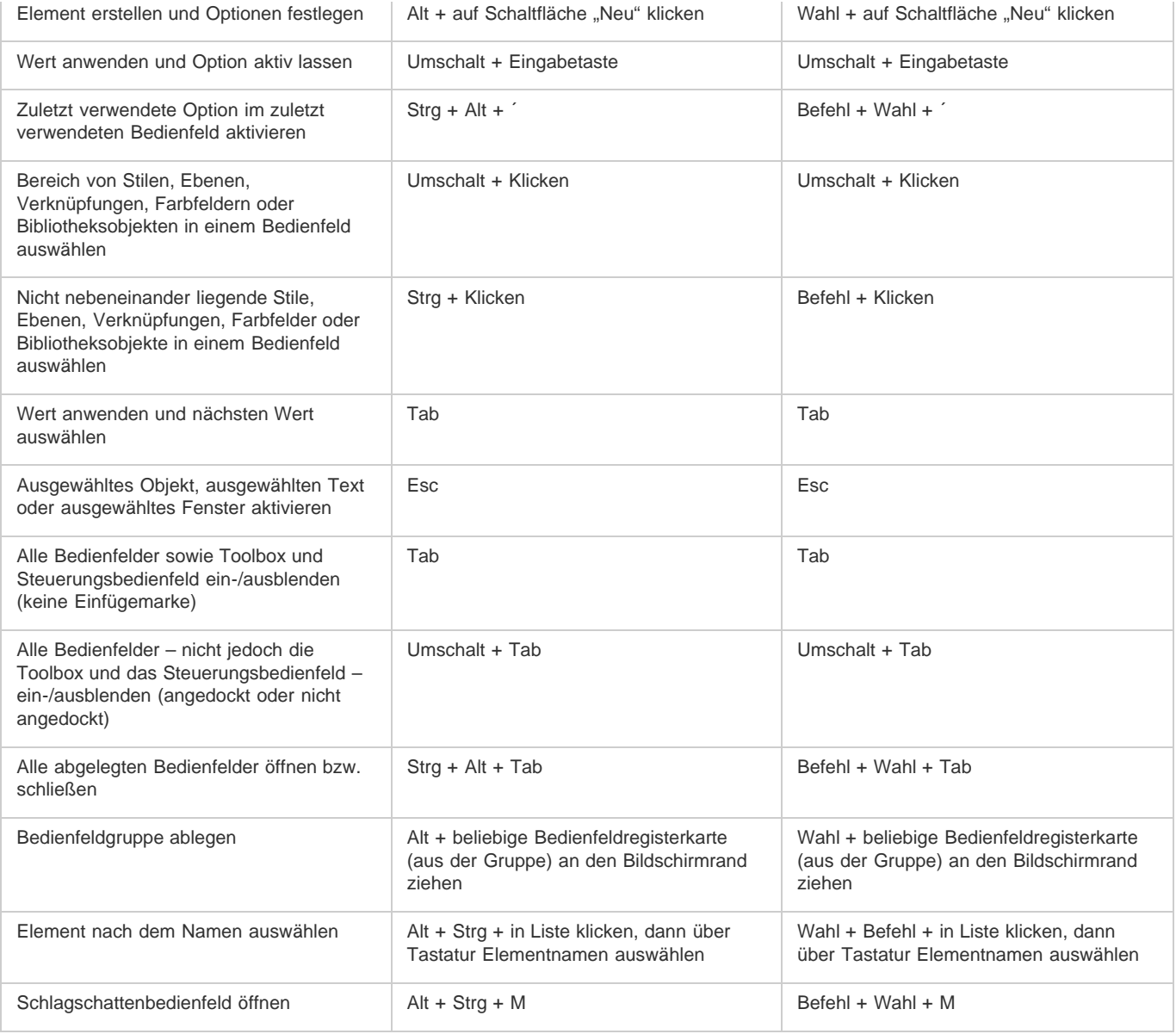

# **[Zum Seitenanfang](#page-67-0) Tastaturbefehle für das Steuerungsbedienfeld**

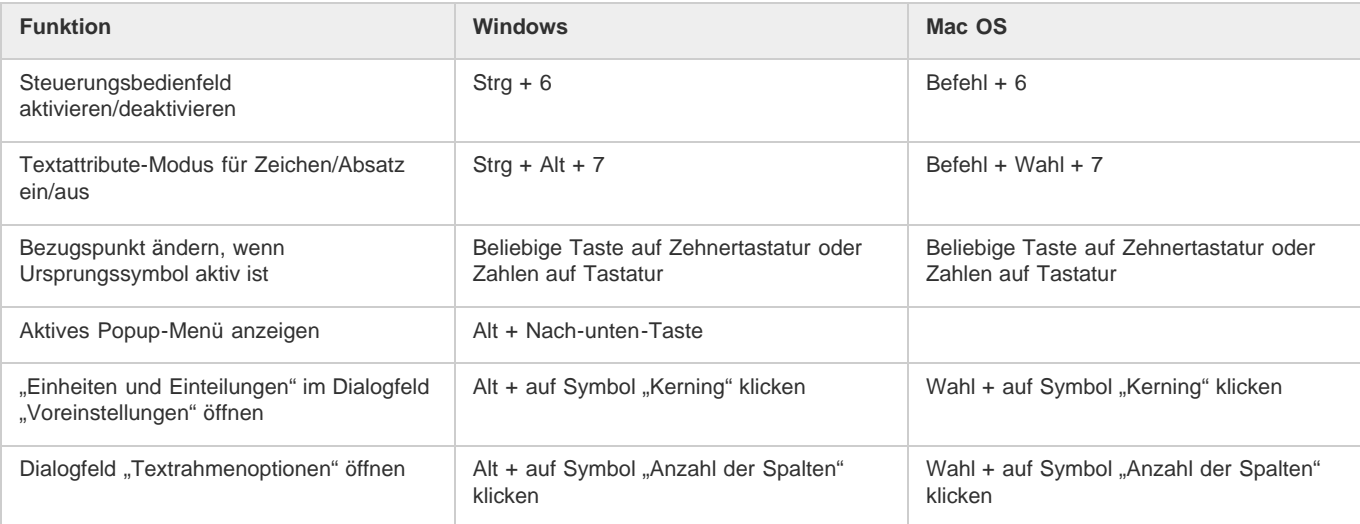

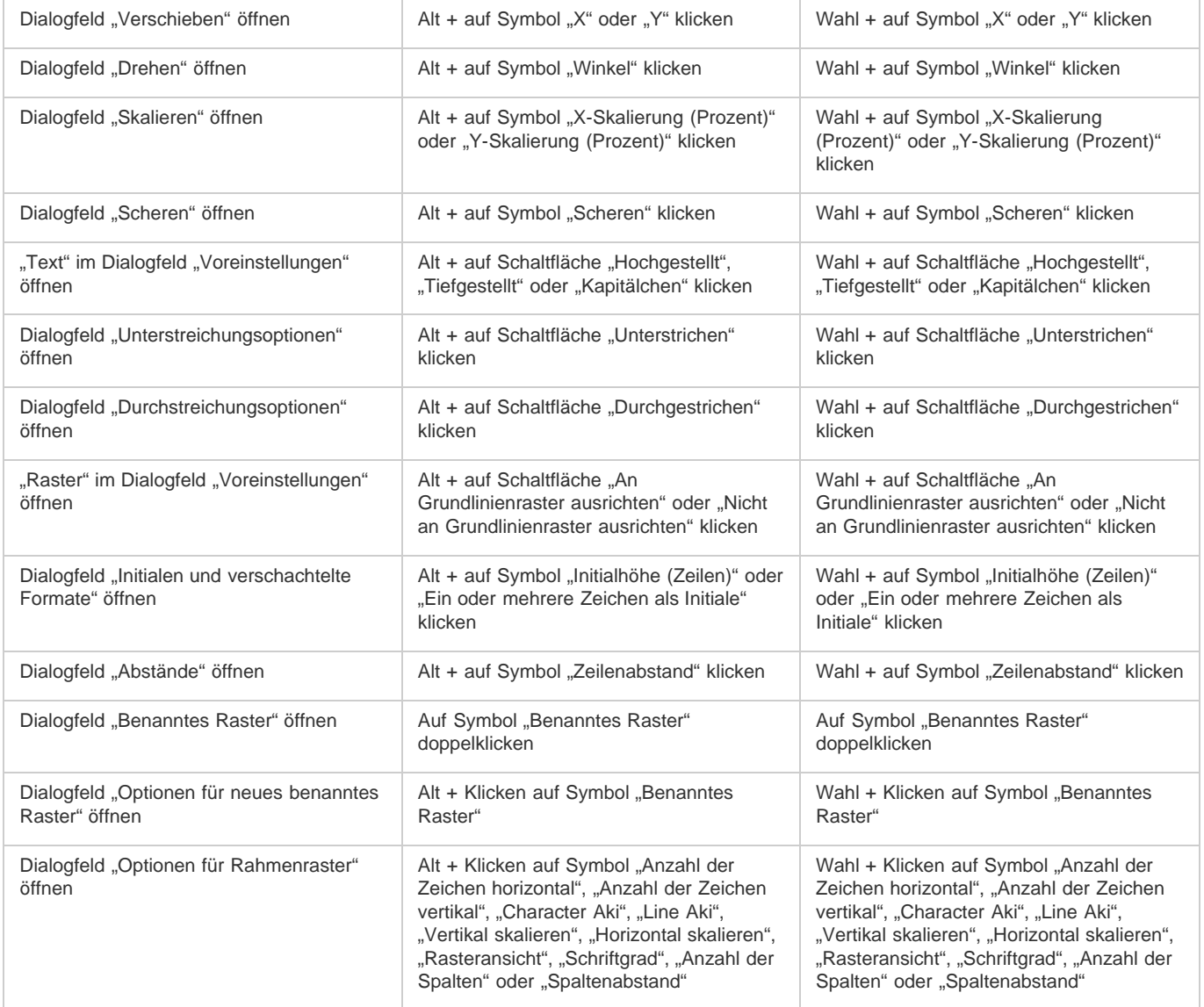

# **Tastaturbefehle für Schrift-Bedienfelder und -Dialogfelder**

#### **[Zum Seitenanfang](#page-67-0)**

Bei der folgenden Liste handelt es sich nicht um eine vollständige Aufstellung der Tastaturbefehle. Aufgeführt sind nur die Tastaturbefehle, die nicht bei den Menübefehlen bzw. in QuickInfos angezeigt werden.

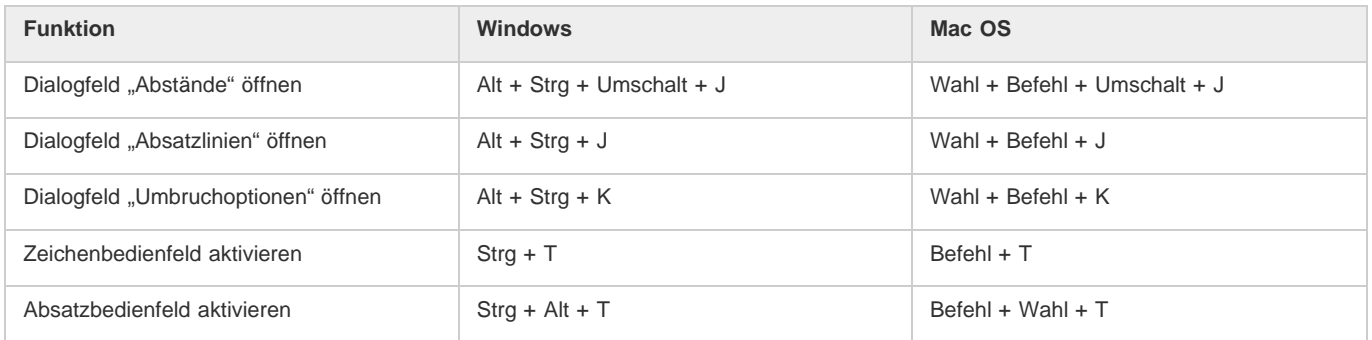

# **Tastaturbefehle für Zeichen- und Absatzformate**

**[Zum Seitenanfang](#page-67-0)**

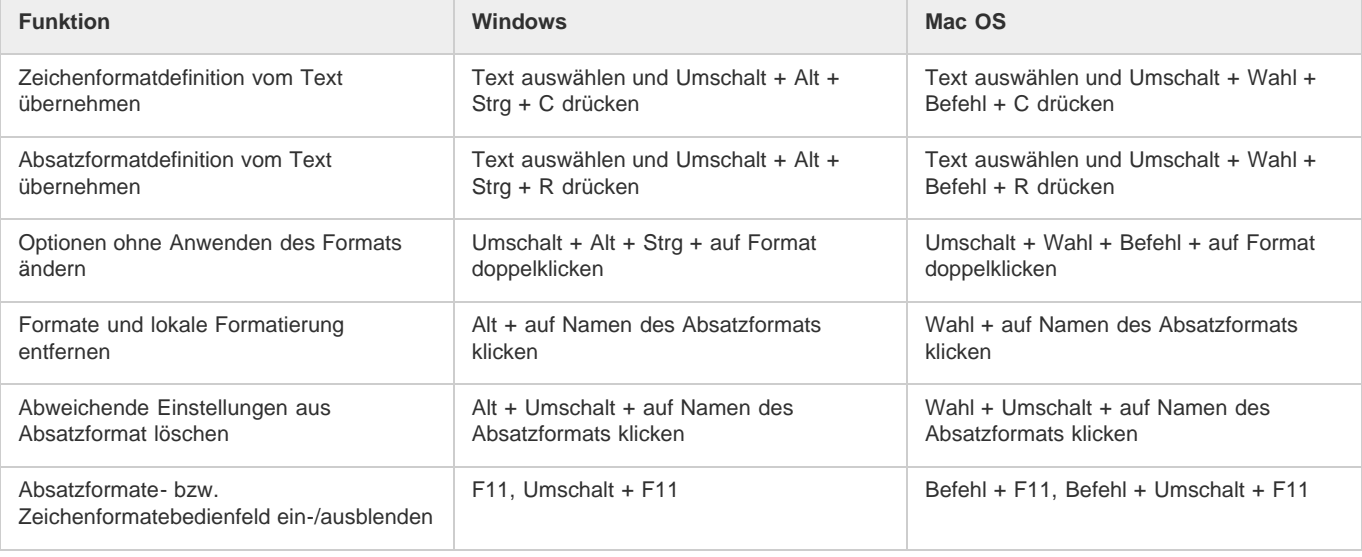

# **Tastaturbefehle für das Tabulatorbedienfeld**

Bei der folgenden Liste handelt es sich nicht um eine vollständige Aufstellung der Tastaturbefehle. Aufgeführt sind nur die Tastaturbefehle, die nicht bei den Menübefehlen bzw. in QuickInfos angezeigt werden.

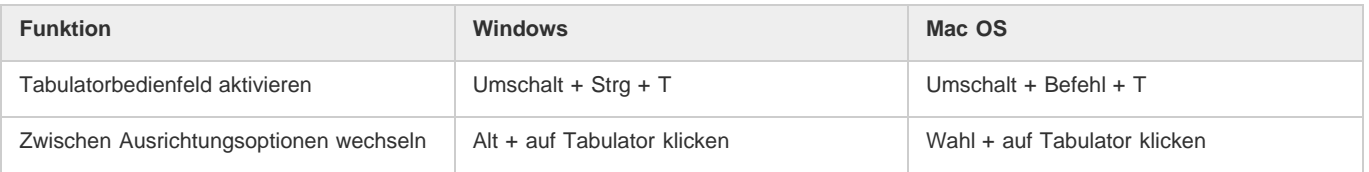

# **Tastaturbefehle für das Ebenenbedienfeld**

Bei der folgenden Liste handelt es sich nicht um eine vollständige Aufstellung der Tastaturbefehle. Aufgeführt sind nur die Tastaturbefehle, die nicht bei den Menübefehlen bzw. in QuickInfos angezeigt werden.

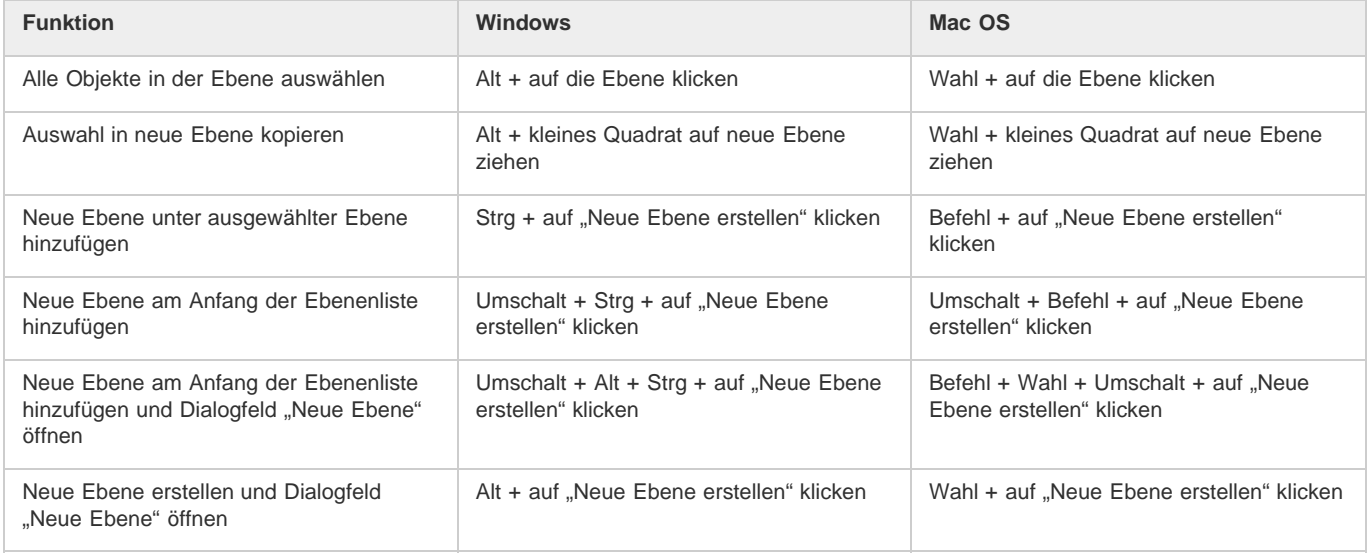

# **Tastaturbefehle für das Seitenbedienfeld**

**[Zum Seitenanfang](#page-67-0)**

Bei der folgenden Liste handelt es sich nicht um eine vollständige Aufstellung der Tastaturbefehle. Aufgeführt sind nur die Tastaturbefehle, die nicht bei den Menübefehlen bzw. in QuickInfos angezeigt werden.

#### **[Zum Seitenanfang](#page-67-0)**

**[Zum Seitenanfang](#page-67-0)**

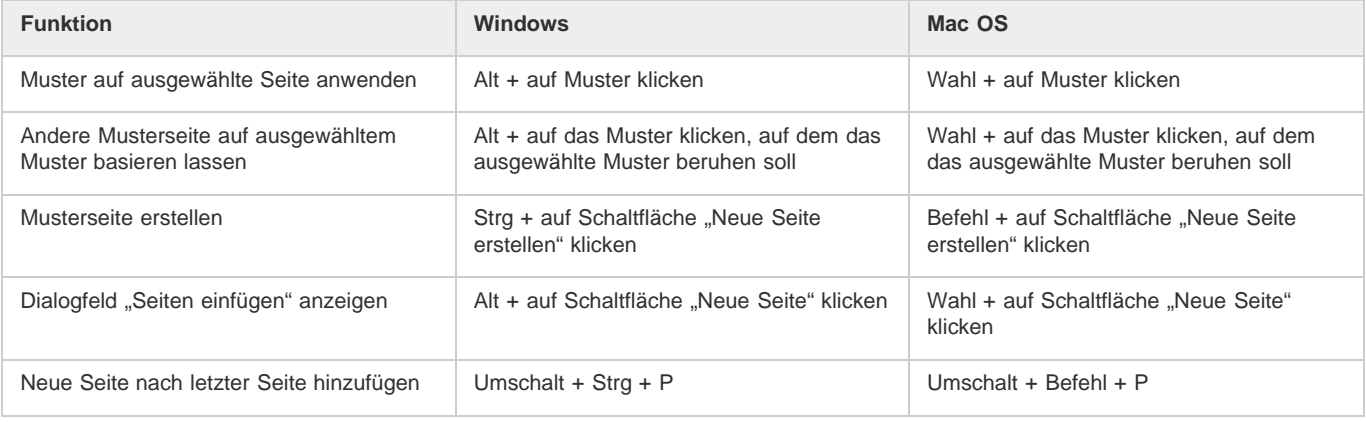

# **Tastaturbefehle für das Farbbedienfeld**

Bei der folgenden Liste handelt es sich nicht um eine vollständige Aufstellung der Tastaturbefehle. Aufgeführt sind nur die Tastaturbefehle, die nicht bei den Menübefehlen bzw. in QuickInfos angezeigt werden.

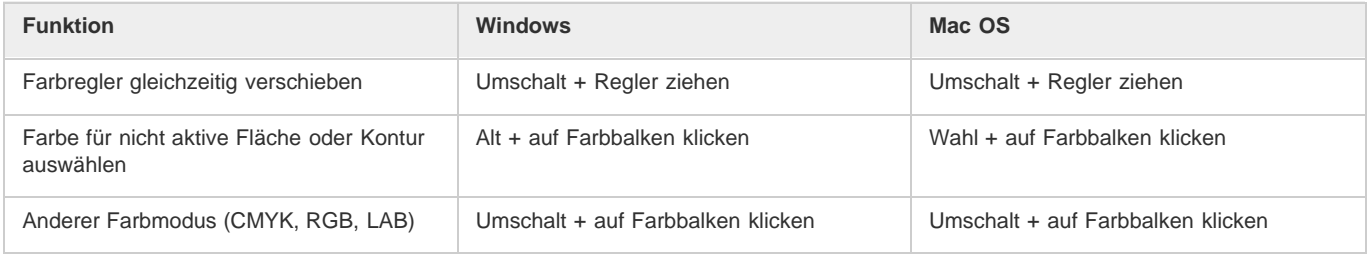

# **Tastaturbefehle für das Separationsvorschaubedienfeld**

Bei der folgenden Liste handelt es sich nicht um eine vollständige Aufstellung der Tastaturbefehle. Aufgeführt sind nur die Tastaturbefehle, die nicht bei den Menübefehlen bzw. in QuickInfos angezeigt werden.

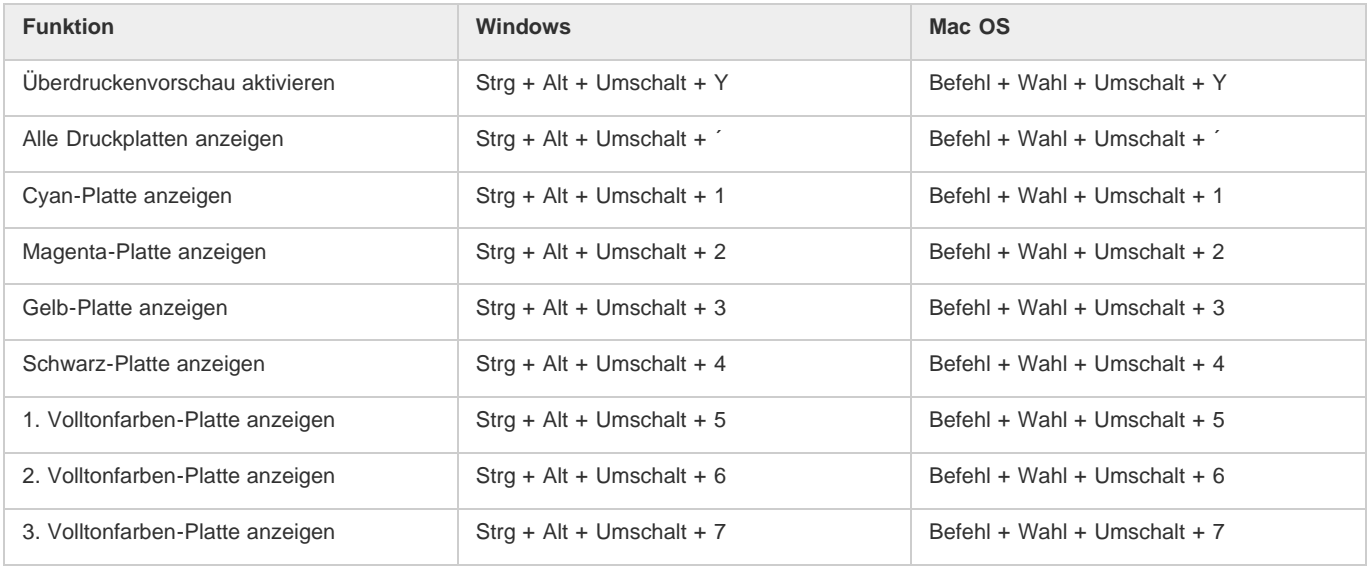

# **Tastaturbefehle für das Farbfeldbedienfeld**

П

**[Zum Seitenanfang](#page-67-0)**

Bei der folgenden Liste handelt es sich nicht um eine vollständige Aufstellung der Tastaturbefehle. Aufgeführt sind nur die Tastaturbefehle, die nicht bei den Menübefehlen bzw. in QuickInfos angezeigt werden.

#### **[Zum Seitenanfang](#page-67-0)**

**[Zum Seitenanfang](#page-67-0)**

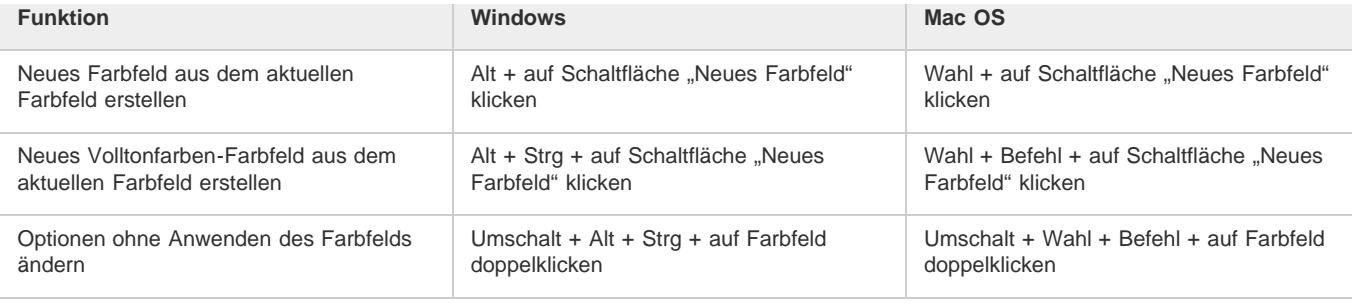

# **Tastaturbefehle für das Transformierenbedienfeld**

**[Zum Seitenanfang](#page-67-0)**

Bei der folgenden Liste handelt es sich nicht um eine vollständige Aufstellung der Tastaturbefehle. Aufgeführt sind nur die Tastaturbefehle, die nicht bei den Menübefehlen bzw. in QuickInfos angezeigt werden.

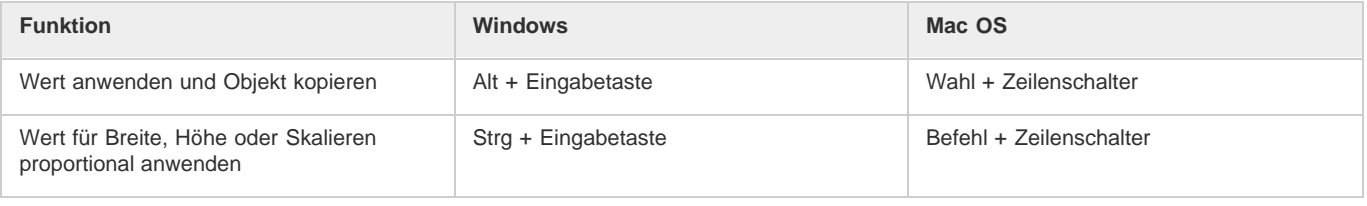

# **Tastaturbefehle zum Beseitigen von Konflikten zwischen Mac OS 10.3x und 10.4**

**[Zum Seitenanfang](#page-67-0)**

Bei der folgenden Liste handelt es sich nicht um eine vollständige Aufstellung der Tastaturbefehle. Aufgeführt sind nur die Tastaturbefehle, die nicht bei den Menübefehlen bzw. in QuickInfos angezeigt werden.

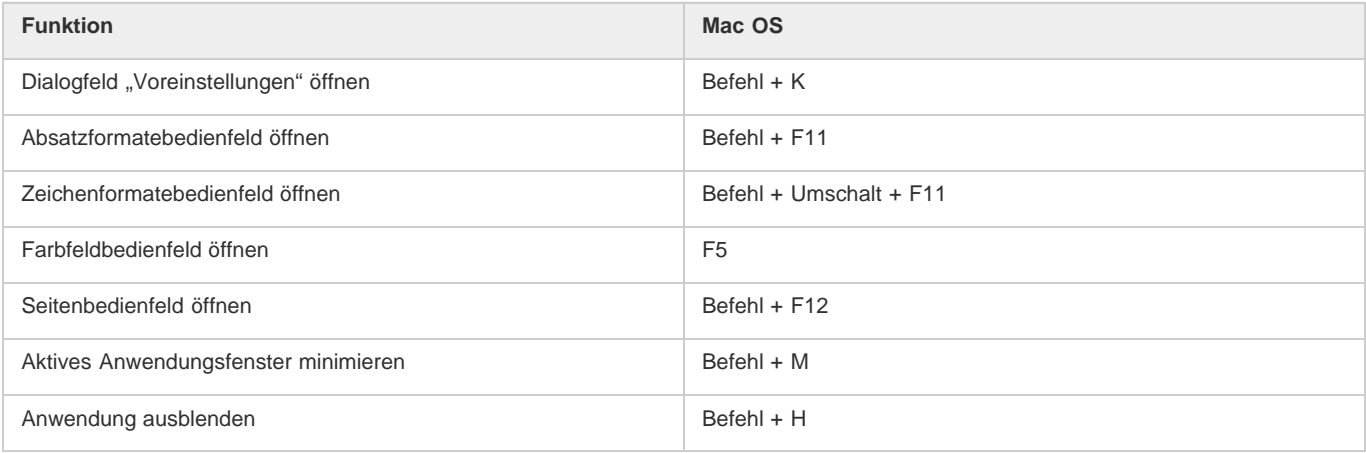

[Verwenden von Tastaturbefehlssätzen](http://help.adobe.com/de_DE/InDesign/CS5/Using/WS57E36B38-B2EB-4255-BAB5-19CCCB4319BFa.html)

[cc]BY-NG-BD Beiträge auf Twitter™ und Facebook sind nicht Gegenstand der Bedingungen von Creative Commons.

[Rechtliche Hinweise](http://help.adobe.com/de_DE/legalnotices/index.html) | [Online-Datenschutzrichtlinie](http://helpx.adobe.com/go/gffooter_online_privacy_policy_de)

# <span id="page-83-0"></span>Anpassen des Workflows

**[Verschieben von Inhalt zwischen Aufgaben \(InDesign\)](#page-83-1) [Löschen von Aufgaben \(InDesign\)](#page-83-2) [Erneutes Verknüpfen fehlender Aufgabendateien \(InDesign\)](#page-83-3) [Korrigieren von Fehlern](#page-84-0) [Überschreiben gesperrter Dateien \(InDesign\)](#page-84-1) [Aufheben der Verknüpfungen von Inhaltsdateien \(InDesign\)](#page-84-2) [Platzieren von InCopy-Dateien in InDesign-Dokumenten](#page-84-3)**

## <span id="page-83-1"></span>**Verschieben von Inhalt zwischen Aufgaben (InDesign)**

InDesign-Benutzer können Inhalte von einer Aufgabe in eine andere und aus dem Bereich "Nicht zugewiesener InCopy-Inhalt" des Aufgabenbedienfelds verschieben. Sie können auch eine neue Aufgabe erstellen und den Inhalt in diese Aufgabe verschieben.

- 1. Speichern Sie das InDesign-Dokument.
- 2. Klicken Sie im Aufgabenbedienfeld auf den Pfeil links neben dem Aufgabennamen, um den Inhalt der Aufgabe anzuzeigen.
- 3. Wählen Sie ein Objekt in einer Aufgabe aus.
- 4. Führen Sie einen der folgenden Schritte durch:
	- Ziehen Sie den Inhalt aus einer Aufgabe in eine andere.
	- Wählen Sie zum Verschieben von Inhalt in eine vorhandene Aufgabe im Menü des Aufgabenbedienfelds "Der Aufgabe hinzufügen" und klicken Sie dann auf die gewünschte Aufgabe.
	- Wählen Sie zum Erstellen einer neuen Aufgabe beim Verschieben von Inhalt im Menü des Aufgabenbedienfelds "Der Aufgabe hinzufügen" > "Neu" und legen Sie dann die gewünschten Optionen im Dialogfeld "Neue Aufgabe" fest.
- 5. Wählen Sie aus dem Menü des Aufgabenbedienfelds die Option "Alle Aufgaben aktualisieren".

*Bei kurzen Aufgabenlisten können Sie die Inhaltsobjekte auch von und zu Aufgaben und vom Bereich "Nicht zugewiesener InCopy-Inhalt" ziehen.*

### <span id="page-83-2"></span>**Löschen von Aufgaben (InDesign)**

 Wählen Sie im Aufgabenbedienfeld eine oder mehrere Aufgaben aus und klicken Sie dann im im Bedienfeldmenü auf "Aufgabe löschen". Wenn Sie eine Aufgabe löschen, wird dadurch Folgendes bewirkt:

- Die Aufgabendaten werden aus dem Dokument entfernt.
- Die Aufgabendatei wird aus dem Dateisystem entfernt.
- Der Name der Aufgabe wird aus der Liste entfernt.
- InCopy-Inhalt wird in den Bereich "Nicht zugewiesener InCopy-Inhalt" des Aufgabenbedienfelds verschoben.

*Hinweis: Wenn ein InCopy-Benutzer eine Aufgabe geöffnet hat, während sie in InDesign gelöscht wird, wird der InCopy-Benutzer in einer Meldung darüber informiert, dass die Aufgabe gelöscht wurde. Die Inhaltsdateien werden jedoch nicht gelöscht und können aktualisiert werden, ohne dass Änderungen verloren gehen.*

# <span id="page-83-3"></span>**Erneutes Verknüpfen fehlender Aufgabendateien (InDesign)**

Wenn Sie eine Aufgabendatei vom Datenträger verschieben oder löschen und anschließend das InDesign-Dokument öffnen, aus dem die Aufgabendatei erstellt wurde, kann von InDesign nicht ermittelt werden, wo sich die Aufgabendatei befindet. Sie müssen die Aufgabendatei neu erstellen, damit sie von InDesign gefunden werden kann.

#### **Erneutes Erstellen der Aufgabendatei am ursprünglichen Speicherort**

Führen Sie im Aufgabenbedienfeld einen der folgenden Schritte durch:

- Wählen Sie die fehlende Aufgabe aus (sie wird im Bedienfeld weiterhin aufgeführt) und klicken Sie dann im Bedienfeldmenü auf "Ausgewählte Aufgaben aktualisieren".
- Wählen Sie aus dem Bedienfeldmenü die Option "Alle Aufgaben aktualisieren".

**[Nach oben](#page-83-0)**

#### **[Nach oben](#page-83-0)**

#### **Ändern des Aufgabenspeicherorts**

Um die Aufgabendatei an einem neuen Speicherort neu zu erstellen, führen Sie im Aufgabenbedienfeld einen der folgenden Schritte durch:

- · Wählen Sie die Aufgabe aus und klicken Sie im Bedienfeldmenü auf "Speicherort für Aufgabe ändern". Geben Sie einen Speicherort und Namen für die neue Datei an.
- Doppelklicken Sie auf den Aufgabennamen. Klicken Sie im Dialogfeld "Aufgabenoptionen" auf "Ändern" und geben Sie einen Speicherort und einen Namen für die neue Datei an.

### <span id="page-84-0"></span>**Korrigieren von Fehlern**

Wenn Ihnen ein Fehler unterlaufen ist, können Sie Änderungen, die Sie seit dem letzten Speichervorgang vorgenommen haben, verwerfen und den alten Inhalt aus dem Dateisystem wiederherstellen.

Da alle bearbeitbaren InCopy-Inhalte von InDesign beim Speichern des InDesign-Dokuments automatisch gespeichert werden, können mit dem Befehl "Auschecken abbrechen" nur Änderungen rückgängig gemacht werden, die seit der letzten Speicherung des Dokuments vorgenommen wurden.

Führen Sie einen der folgenden Schritte durch:

- Um die letzte Änderung rückgängig zu machen, wählen Sie "Bearbeiten" > "Rückgängig: [Aktion]".
- Wenn alle Änderungen rückgängig gemacht werden sollen, die seit dem letzten Speichern des Dokuments vorgenommen wurden, wählen Sie "Datei" > "Inhalt zurücksetzen".
- Um Änderungen rückgängig zu machen, die seit dem letzten Speichern der Version vorgenommen wurden, und die Sperrdatei zu löschen, wählen Sie den Inhalt im Aufgabenbedienfeld aus und klicken anschließend im Bedienfeldmenü auf "Auschecken abbrechen". Diese Aktion bewirkt, dass der Inhalt mit Schreibschutz versehen wird und von anderen ausgecheckt werden kann.

### <span id="page-84-1"></span>**Überschreiben gesperrter Dateien (InDesign)**

Benutzer wissen möglicherweise nicht immer, wie sich ihre Aktionen auf andere Benutzer im Workflow auswirken, und können versehentlich einen Konflikt zwischen dem Inhaltstatus und den Berechtigungen herbeiführen. Falls erforderlich kann der InDesign-Benutzer Konflikte dadurch beseitigen, dass er die Verknüpfung mit einer gesperrten und an einen anderen Benutzer ausgecheckten Datei aufhebt und die Datei ganz unter seine Kontrolle bringt. Durch Aufheben der Dateiverknüpfung wird der Inhalt im InDesign-Dokument gespeichert; eine gemeinsame Nutzung des Inhalts mit InCopy ist nicht mehr möglich.

### <span id="page-84-2"></span>**Aufheben der Verknüpfungen von Inhaltsdateien (InDesign)**

Falls erforderlich (beispielsweise wegen eines Liefertermins) können InDesign-Benutzer eine Inhaltsdatei aus dem verwalteten Workflow und aus dem Verknüpfungenbedienfeld entfernen, indem sie die Verknüpfung aufheben. Wenn Sie den Inhalt später wieder für die Bearbeitung verfügbar machen möchten, müssen Sie den InCopy-Inhalt unter einem anderen Dateinamen erneut exportieren. Dies gewährleistet, dass die alte Sperrdatei das Bearbeiten der Datei nicht verhindert.

*Hinweis: Wenn Sie die Verknüpfung einer Datei aufheben, die Sie selbst ausgecheckt haben, wird die Datei aus dem Workflow entfernt und die Sperrdatei wird vom Datenträger gelöscht. Sie können den Inhalt bedenkenlos erneut exportieren und wieder denselben Dateinamen verwenden.* Um die Verknüpfung einer InCopy-Inhaltsdatei aufzuheben, wählen Sie die Datei (Erweiterung .icml oder .incx) im Verknüpfungenbedienfeld aus und klicken Sie im Bedienfeldmenü auf "Verknüpfung aufheben". Nach dem Aufheben der Verknüpfung wird der Inhalt in das Dokument eingebettet und die Verknüpfung mit der InCopy-Datei auf dem Datenträger wird entfernt.

Um die Datei wieder zu verknüpfen, wählen Sie "Bearbeiten" > "Rückgängig: Verknüpfung aufheben".

*Sie können die Verknüpfung auch aufheben, indem Sie einen Rahmen löschen oder über das Verknüpfungenbedienfeld von InDesign eine Inhaltsdatei mit einer anderen Datei verknüpfen. Sie können den Textabschnitt auch im Aufgabenbedienfeld auswählen und ihn auf das Papierkorbsymbol ziehen.*

#### <span id="page-84-3"></span>**Platzieren von InCopy-Dateien in InDesign-Dokumenten**

Zwar beginnt der Workflow normalerweise in InDesign, wo das grundlegende Layout sowie Text- und Grafikplatzhalter definiert und nach InCopy exportiert werden, doch kann der Workflow auch mit einer eigenständigen InCopy-Inhaltsdatei (\*.icml oder \*.incx) beginnen, die Sie mit dem Befehl "Datei" > "Platzieren" in InDesign platzieren.

Beachten Sie folgende Abhängigkeiten, wenn Sie InCopy-Inhalt in einem InDesign-Dokument platzieren:

**Formate,** Wenn auf den InCopy-Inhalt Formate angewendet wurden, werden diese in InDesign der Liste mit den Formaten für dieses Dokument hinzugefügt. Sollte es bei Formatnamen zu Konflikten kommen, wird das importierte Format durch das vorhandene ersetzt.

**Layout** Sie können die grundlegende Layoutgeometrie für den Inhalt in InDesign erstellen und anschließend den Text und die Formatierungen mit einem Textverarbeitungsprogramm erstellen oder von dort importieren. (In InCopy platzierte Textdateien werden in das InCopy-Dokument eingebettet und nicht mit einer externen Datei verknüpft.)

#### **[Nach oben](#page-83-0)**

**[Nach oben](#page-83-0)**

**[Nach oben](#page-83-0)**

**Platzieren/Duplizieren** Wenn Sie eine InCopy-Inhaltsdatei mehr als einmal platzieren, wird jede Instanz des Inhalts im Verknüpfungenbedienfeld von InDesign angezeigt; die Instanzen werden jedoch als eine einzelne Inhaltsdatei verwaltet. Dasselbe gilt für exakte (durch Duplizieren erstellte) Kopien einer Inhaltsdatei.

*Hinweis: Wenn Sie einen Teil des Textes eines verwalteten InCopy-Inhalts kopieren und einfügen, entsteht ein neuer Inhalt, der nicht mit dem Original verbunden und mit keiner externen Datei verknüpft ist. Die Originale und die eingefügten Teile können unabhängig voneinander bearbeitet werden.*

**Aktualisierungen/Verwaltung** Wenn in einem InDesign-Dokument mehrere Exemplare einer verwalteten Inhaltsdatei enthalten sind, verhalten sich diese so, als wären sie in zwei unterschiedlichen Anwendungen geöffnet. Wenn Sie z. B. ein Exemplar der Inhaltsdatei auschecken, werden alle anderen Exemplare gesperrt und Sie können nur das ausgecheckte Exemplar bearbeiten. In diesem Fall würden Sie mit einem Aktualisieren-Befehl die anderen (geöffneten) Exemplare aktualisieren.

Verwandte Hilfethemen

#### $(cc)$  BY-NC-SR

[Rechtliche Hinweise](http://help.adobe.com//de_DE/legalnotices/index.html) | [Online-Datenschutzrichtlinien](http://helpx.adobe.com/go/gffooter_online_privacy_policy_de)

# <span id="page-86-0"></span>Aufgabenpakete

#### **[Erstellen und Senden von Paketen \(InDesign\)](#page-86-1) [Empfangen von Paketen \(InCopy\)](#page-87-0) [Empfangen von zurückgegebenen Paketen \(InDesign\)](#page-87-1)**

### <span id="page-86-1"></span>**Erstellen und Senden von Paketen (InDesign)**

**[Nach oben](#page-86-0)**

Im Idealfall haben alle InDesign- und InCopy-Benutzer im Team Zugriff auf einen Server, auf dem Aufgabendateien gespeichert sind. Wenn einzelne Benutzer keinen Zugriff auf einen gemeinsamen Server haben, können Sie komprimierte Aufgabenpakete erstellen und versenden. Nach dem Arbeiten an der Aufgabe verpackt der InCopy-Benutzer die Aufgabe neu und sendet sie zurück, damit sie in das InDesign-Dokument integriert werden kann. Mit InDesign erstellte Paketdateien haben die Erweiterung ".icap". Die in InCopy erstellte Paketdatei, die zurückgegeben wird, hat die Erweiterung ".idap".

Es gibt zwei Befehle zum Verpacken von Dateien: "Für InCopy verpacken" sowie "Verpacken und per E-Mail senden". Mit "Für InCopy verpacken" erstellen Sie ein komprimiertes Paket, das Sie anschließend manuell verteilen können. Mit "Verpacken und per E-Mail senden" erstellen Sie ein komprimiertes Paket, das automatisch an eine E-Mail-Nachricht angehängt wird.

Hinweis: Verwechseln Sie nicht das Aufgabenpaket mit dem Befehl "Datei" > "Verpacken" in InDesign, mit dem Sie ein Dokument und dessen *Assets verpacken und an einen Drucker senden können.*

#### **Erstellen von Paketen für die manuelle Verteilung**

1. Erstellen Sie eine Aufgabe und fügen Sie die Inhalte hinzu, die in das Paket einbezogen werden sollen.

Nur eingecheckte Inhalte können in die verpackte Aufgabe einbezogen werden. Wenn Inhalte ausgecheckt sind, werden Sie zum Einchecken aufgefordert.

- 2. Wählen Sie die Aufgabe im Aufgabenbedienfeld aus und klicken Sie anschließend im Bedienfeldmenü auf "Für InCopy verpacken".
- 3. Legen Sie einen Namen und Speicherort für die Paketdatei fest und klicken Sie auf "Speichern".

Sie können die Paketdatei an eine E-Mail-Nachricht anhängen, auf einen FTP-Server laden oder auf einen Datenträger oder andere externe Medien kopieren.

*Hinweis: Wenn Sie nach dem Erstellen eines Pakets "Bearbeiten" > "Rückgängig" wählen, wird die Paketaufgabe abgebrochen und die Elemente der Aufgabe werden entsperrt. Die Paketdatei bleibt jedoch auf dem Computer und auch das Senden der E-Mail kann nicht rückgängig gemacht werden.*

#### **Erstellen von Paketen zum Senden per E-Mail (InDesign)**

1. Erstellen Sie eine Aufgabe und fügen Sie die Inhalte hinzu, die in das Paket einbezogen werden sollen.

Nur eingecheckte Inhalte werden in die verpackte Aufgabe einbezogen. Wenn Inhalte ausgecheckt sind, werden Sie zum Einchecken aufgefordert.

2. Wählen Sie die Aufgabe im Aufgabenbedienfeld aus und klicken Sie anschließend im Bedienfeldmenü auf "Für InCopy verpacken und per E-Mail senden".

Es wird ein komprimiertes Aufgabenpaket erstellt, das dann an eine E-Mail-Nachricht in dem von Ihnen verwendeten E-Mail-Programm angehängt wird.

*Hinweis: Wenn Sie ein anderes E-Mail-Programm verwenden möchten, ändern Sie das Standard-E-Mail-Programm. Informationen hierzu finden Sie in der Dokumentation zu Ihrem System.*

3. Bearbeiten Sie die E-Mail-Nachricht, indem Sie den Empfänger angeben und ggf. Anweisungen schreiben. Senden Sie die Nachricht.

Alle Objekte in der Aufgabe werden für den zugewiesenen Benutzer ausgecheckt. Die Inhalte des Pakets werden jedoch nicht gesperrt, sodass jeder das Paket öffnen und die Inhalte bearbeiten kann.

#### **Abbrechen von Paketen**

Es kann vorkommen, dass ein von Ihnen gesendetes Paket nicht zurückgesendet wird. Möglicherweise ist dann die zugehörige Nachricht verloren gegangen oder der Empfänger arbeitet nicht mehr an dem Projekt. In einem solchen Fall haben Sie die Möglichkeit, ein Paket abzubrechen, also zu stornieren.

1. Wählen Sie die verpackte Aufgabe im Aufgabenbedienfeld aus und klicken Sie anschließend im Bedienfeldmenü auf "Paket

abbrechen".

2. Klicken Sie auf "OK", um das Paket abzubrechen.

Beim Abbrechen eines Pakets wird die Paketdatei nicht vom Computer gelöscht.

Wenn ein Paket abgebrochen wurde, ist der Paketinhalt für die Bearbeitung verfügbar. Beachten Sie, dass Konflikte auftreten können, wenn jemand ein abgebrochenes Paket zurücksendet.

#### **Aktualisieren von Paketen**

Nachdem Sie ein Paket erstellt haben, können Sie Objekte hinzufügen, entfernen oder vergrößern bzw. verkleinern.

- 1. Fügen Sie mindestens einen Textabschnitt in die verpackte Aufgabe ein oder entfernen Sie einen Textabschnitt daraus oder ändern Sie die Größe eines Textabschnitts.
- 2. Wählen Sie im Aufgabenbedienfeld die Aufgabe aus und führen Sie einen der folgenden Schritte durch:
	- · Wählen Sie im Menü des Aufgabenbedienfelds die Option "Paket aktualisieren". Geben Sie einen Namen und Speicherort für die Datei an. Machen Sie das aktualisierte Paket für Benutzer verfügbar, indem Sie es auf einen gemeinsam genutzten Server laden oder per E-Mail versenden. Denken Sie daran, InCopy-Benutzer darüber zu informieren, dass das Paket aktualisiert wurde.
	- · Wählen Sie im Menü des Aufgabenbedienfelds die Option "Paket aktualisieren und per E-Mail senden" und senden Sie dann die Nachricht.

Wenn InCopy-Benutzer das aktualisierte Paket öffnen, werden nur neue Inhalte automatisch zur Aufgabe hinzugefügt. InCopy-Benutzer können entscheiden, ob vorhandene Inhalte überschrieben werden oder vorherige Bearbeitungen erhalten bleiben.

### <span id="page-87-0"></span>**Empfangen von Paketen (InCopy)**

**[Nach oben](#page-86-0)**

Sie können ein Paket von einem InDesign-Benutzer erhalten, der das Paket erstellt hat, oder von einem InCopy-Benutzer, der das Paket an Sie weitergeleitet hat. Wenn Sie ein Aufgabenpaket öffnen, wird das Paket dekomprimiert und die Inhalte werden in einen neuen Unterordner eines InCopy-Aufgabenordners kopiert.

#### **Öffnen von Paketen (InCopy)**

Führen Sie zum Öffnen eines InCopy-Pakets (\*.icap oder \*.incp) einen der folgenden Schritte aus:

- Öffnen Sie das Paket aus Ihrem E-Mail-Programm heraus. Doppelklicken Sie z. B. auf die angehängte Datei.
- Öffnen Sie die Datei über den Explorer bzw. Finder. Doppelklicken Sie beispielsweise auf die Datei oder ziehen Sie sie auf das InCopy-Anwendungssymbol.
- Wählen Sie in InCopy "Datei" > "Öffnen" und doppelklicken Sie auf die verpackte Aufgabendatei.
- Wählen Sie in InCopy im Menü des Aufgabenbedienfelds die Option "Paket öffnen" und doppelklicken Sie dann auf die Paketdatei.

Nun können Sie die im Paket vorhandenen Textabschnitte bearbeiten. Wenn Sie beginnen, einen Textabschnitt zu bearbeiten, werden Sie aufgefordert, den Inhalt des Rahmens auszuchecken. Speichern Sie nach Abschluss der Bearbeitung alle Inhalte und schicken Sie das Paket zurück oder leiten Sie es weiter.

#### **Zurückgeben oder Weiterleiten von Paketen (InCopy)**

Nachdem Sie ein Paket geöffnet und bearbeitet haben, können Sie es an einen anderen InCopy-Benutzer weiterleiten oder an den InDesign-Benutzer zurücksenden, der das Paket erstellt hat. Paketdateien, die für andere InCopy-Benutzer erstellt wurden, haben die Erweiterung .icap; für InDesign-Benutzer erstellte Paketdateien zum Zurücksenden haben die Erweiterung .idap.

- 1. Bearbeiten Sie die Inhalte, die im Paket enthalten sein sollen, und checken Sie sie ein.
- 2. Wählen Sie Menü des Aufgabenbedienfelds eine der folgenden Optionen:

**Für InCopy weiterleiten** Erstellen Sie ein Paket für einen anderen InCopy-Benutzer. Geben Sie einen Namen und Speicherort für die Paketdatei an und machen Sie sie dann für den InCopy-Benutzer verfügbar.

**Für InCopy weiterleiten und per E-Mail senden** Erstellen Sie ein Paket für einen anderen InCopy-Benutzer und senden Sie es per E-Mail. Das Paket wird in Ihrem standardmäßigen E-Mail-Programm als Anhang einer neuen Nachricht angezeigt. Geben Sie den Empfänger an, schreiben Sie Anweisungen und senden Sie die E-Mail-Nachricht.

**Für InDesign zurücksenden** Erstellen Sie ein Paket zum Zurücksenden an den InDesign-Benutzer.

<span id="page-87-1"></span>**Für InDesign zurücksenden und per E-Mail senden** Erstellen Sie ein Paket und senden Sie es per E-Mail an den InDesign-Benutzer zurück. Das Paket wird in Ihrem standardmäßigen E-Mail-Programm als Anhang einer neuen Nachricht angezeigt. Geben Sie den Empfänger an, schreiben Sie Anweisungen und senden Sie die E-Mail-Nachricht.

# **Empfangen von zurückgegebenen Paketen (InDesign)**

Führen Sie zum Öffnen eines InDesign-Pakets (\*.idap oder \*.indp) einen der folgenden Schritte aus:

- Öffnen Sie das Paket aus Ihrem E-Mail-Programm heraus. Doppelklicken Sie z. B. auf die angehängte Datei.
- Öffnen Sie die Datei über den Explorer bzw. Finder. Doppelklicken Sie beispielsweise auf die Datei oder ziehen Sie sie auf das InDesign-Anwendungssymbol.
- Wählen Sie in InDesign "Datei" > "Öffnen" und doppelklicken Sie auf die Paketdatei.
- · Wählen Sie in InDesign im Menü des Aufgabenbedienfelds die Option "Paket öffnen" und doppelklicken Sie dann auf die Paketdatei.

Sie werden aufgefordert, alle Verknüpfungen beim Öffnen des Pakets zu aktualisieren. Wenn nach dem Verpacken der Aufgabe ein Textabschnitt verändert wurde, können Sie den Inhalt der InDesign-Datei aktualisieren oder die Verknüpfung aufheben. Nachdem die Textabschnitte in den Dateien zurückgesendet und eingecheckt wurden, können Sie diese wieder auschecken und den Inhalt bearbeiten.

Verwandte Hilfethemen

 $\left(\mathbb{C}\right)$  BY-NC-SR

[Rechtliche Hinweise](http://help.adobe.com//de_DE/legalnotices/index.html) | [Online-Datenschutzrichtlinien](http://helpx.adobe.com/go/gffooter_online_privacy_policy_de)

<span id="page-89-0"></span>**[Öffnen von QuarkXPress-Dateien in InDesign](#page-89-1) [Konvertieren von PageMaker-Dokumenten](#page-90-0)**

### <span id="page-89-1"></span>**Öffnen von QuarkXPress-Dateien in InDesign**

**[Nach oben](#page-89-0)**

InDesign kann Dokument- und Vorlagendateien aus QuarkXPress 3.3 oder 4.1x konvertieren. InDesign kann auch Dokument- und Vorlagendateien aus mehrsprachigen QuarkXPress Passport 4.1x-Dateien konvertieren, sodass es nicht länger notwendig ist, diese Dateien zuerst als einsprachige Dateien zu speichern. (Zum Konvertieren von Dokumenten aus QuarkXPress 5.0 oder höher müssen Sie die Dokumente in QuarkXPress öffnen und im 4.0-Format speichern.)

Weitere Informationen finden Sie im QuarkXPress-Konvertierungshandbuch (PDF) unter [www.adobe.com/go/learn\\_quarkconv\\_de](http://www.adobe.com/go/learn_quarkconv_de).

#### **Öffnen eines Dokuments oder einer Vorlage aus QuarkXPress**

- 1. Vergewissern Sie sich, dass die Originaldatei geschlossen ist.
- 2. Um sicherzustellen, dass alle Verknüpfungen erhalten bleiben, kopieren Sie alle verknüpften Dateien in denselben QuarkXPress-Dokumentordner.
- 3. Wählen Sie in InDesign "Datei" > "Öffnen".
- 4. Wählen Sie unter Windows im Menü "Dateityp" die Option "QuarkXPress (3.3-4.1x)" oder "QuarkXPress Passport (4.1x)".
- 5. Wählen Sie eine Datei aus und klicken Sie auf "Öffnen". *Hinweis: Wenn eine Datei oder ein bestimmter Teil einer Datei von InDesign nicht konvertiert werden kann, werden in einer Warnmeldung die Gründe für das Scheitern und das Ergebnis der Konvertierung angezeigt.*
- 6. Führen Sie in diesem Fall einen der folgenden Schritte aus:
	- Klicken Sie auf "Speichern", um die Warnungen in einer Textdatei zu speichern, und öffnen Sie die Datei anschließend in InDesign.
	- Klicken Sie auf "Schließen", um das Dialogfeld zu schließen, und öffnen Sie die Datei in InDesign.
- 7. Um eine bessere Konvertierung der QuarkXPress-Umfließen-Einstellungen in InDesign-Konturenführungen zu erreichen, gehen Sie in InDesign wie folgt vor:
	- Aktivieren Sie im Dialogfeld "Voreinstellungen" im Bereich "Komposition" die Option "Konturenführung wirkt sich nur auf Text unterhalb aus".
	- Weisen Sie einem oder mehreren Absätzen über das Menü des Absatzbedienfeldes den Adobe Einzeilen-Setzer zu.

*Wenn mit dem konvertierten QuarkXPress-Dokument Probleme auftreten, verwenden Sie das Dialogfeld "Exportieren", um das Dokument im InDesign Markup-Format (IDML) zu speichern. Öffnen Sie dann die IDML-Datei und speichern Sie sie als InDesign-Dokument.*

#### **Speichern einer QuarkXPress-Vorlage als InDesign-Vorlage**

- 1. Öffnen Sie die Vorlage in InDesign.
- 2. Wählen Sie "Datei" > "Speichern unter" und geben Sie den Speicherort und einen Dateinamen an.
- 3. Wählen Sie im Dialogfeld "Speichern unter" unter "Dateityp" (Windows) bzw. "Format" (Mac OS) die Option "InDesign-Vorlage" und klicken Sie auf "Speichern".

#### **Aus QuarkXPress konvertierte Elemente**

Wenn Sie eine QuarkXPress-Datei öffnen, werden die ursprünglichen Daten in InDesign-Daten umgewandelt:

- Textfelder werden in InDesign-Textrahmen umgewandelt.
	- *Damit die in QuarkXPress festgelegten Umfließen-Einstellungen korrekt in InDesign-Konturenführungen umgewandelt werden, aktivieren Sie im Dialogfeld "Voreinstellungen" im Bereich "Komposition" die Option "Konturenführung wirkt sich nur auf Text unterhalb aus".*
- QuarkXPress-Stilvorlagen werden in InDesign-Formate konvertiert.
- Da in QuarkXPress andere Farbprofile verwendet werden, werden diese in InDesign ignoriert.
- Text- und Grafikverknüpfungen bleiben erhalten und werden im Verknüpfungenbedienfeld angezeigt.

*Hinweis: Eingebettete Grafiken, also Grafiken, die dem Originaldokument über die Zwischenablage hinzugefügt wurden,*

*werden nicht umgewandelt. Weitere Informationen zu eingebetteten Grafiken finden Sie unter Verknüpfungen und eingebettete Bilder.*

*OLE und Quark XTensions werden von InDesign nicht unterstützt. Daher werden OLE- oder Quark XTensions-Grafiken nach dem Öffnen der entsprechenden Datei in InDesign nicht angezeigt. Wenn Ihr QuarkXPress-Dokument nicht konvertiert wird, überprüfen Sie das Original und entfernen Sie alle Objekte, die mit einer XTension erstellt wurden. Speichern Sie anschließend das Dokument und versuchen Sie dann erneut, die Datei zu konvertieren.*

- Alle Musterseiten und Ebenen werden in InDesign-Musterseiten und -Ebenen umgewandelt.
- Alle Musterseitenobjekte und QuarkXPress-Hilfslinien werden auf den entsprechenden InDesign-Musterseiten platziert.
- Gruppierte Objekte bleiben gruppiert, sofern keine nicht druckenden Elemente in der Gruppe enthalten sind.
- Alle Konturen und Linien (einschließlich Absatzlinien) werden in die Konturenstile konvertiert, denen sie am ehesten entsprechen. Benutzerdefinierte Konturen und Striche in QuarkXPress werden in InDesign-eigene benutzerdefinierte Konturen und Striche konvertiert.

Farben werden exakt in InDesign-Farben konvertiert, außer in folgenden Fällen:

- Aus mehreren Druckfarben bestehende Farben aus QuarkXPress werden in InDesign den entsprechenden Mischdruckfarben zugeordnet, sofern die Originalfarbe nicht mindestens eine Volltonfarbe enthält. Wenn dies der Fall ist, wird die Originalfarbe in eine Prozessfarbe konvertiert.
- QuarkXPress 4.1-Farben aus der Farbbibliothek werden anhand ihrer CMYK-Werte konvertiert.
- QuarkXPress 3.3-HSB-Farben werden in RGB konvertiert und Farben aus der Farbbibliothek werden anhand ihrer CMYK-Werte konvertiert.
- QuarkXPress 4.1-HSB- und -LAB-Farben werden in RGB konvertiert und Farben aus der Farbbibliothek werden anhand ihrer RGB-/CMYK-Werte konvertiert.

Informationen zu anderen Konvertierungsproblemen finden Sie in den Support-Dokumenten auf der Adobe-Website unter [www.adobe.com/de/support.](http://www.adobe.com/de/support)

#### <span id="page-90-0"></span>**Konvertieren von PageMaker-Dokumenten**

InDesign kann Dokument- und Vorlagendateien aus Adobe PageMaker 6.0 und höher konvertieren. Wenn Sie eine PageMaker-Datei öffnen, werden die ursprünglichen Dateiinformationen in native InDesign-Daten konvertiert. InDesign-Dateien werden mit der Dateinamenerweiterung ".indd" gespeichert.

*Weitere Informationen finden Sie im PageMaker-Konvertierungshandbuch (PDF) unter [www.adobe.com/go/learn\\_pmconv\\_de.](http://www.adobe.com/go/learn_pmconv_de)* 

Vor dem Öffnen des Dokuments in InDesign sollten Sie die folgenden vorbereitenden Schritte ausführen:

- Wenn sich die PageMaker-Datei oder mit ihr verknüpfte Grafiken auf einem Netzwerkserver, einer Diskette oder einem Wechsellaufwerk befinden, kann die Datei möglicherweise nicht korrekt geöffnet werden, falls es bei der Datenübertragung zu einer Unterbrechung kommt. Um Datenübertragungsprobleme zu vermeiden, kopieren Sie Dokumente und ihre Verknüpfungen auf die Festplatte, idealerweise in den gleichen Ordner, in dem die PageMaker-Satzdatei gespeichert ist, bevor Sie sie in InDesign öffnen.
- Verwenden Sie den Befehl "Speichern unter" in PageMaker, um nicht benötigte verborgene Daten zu löschen.
- Um sicherzustellen, dass alle Verknüpfungen erhalten bleiben, kopieren Sie alle verknüpften Dateien in denselben Ordner, in dem die PageMaker-Satzdatei gespeichert ist.
- Stellen Sie sicher, dass in InDesign alle benötigten Schriftarten zur Verfügung stehen.
- Reparieren Sie fehlerhafte Grafikverknüpfungen in der PageMaker-Satzdatei.
- Wenn beim Konvertieren großer PageMaker-Dokumente Probleme auftreten, konvertieren Sie die PageMaker-Datei in Teilen, um so das Problem zu isolieren.

Q *Wenn Sie ein beschädigtes PageMaker-Dokument in PageMaker nicht öffnen können, versuchen Sie, es in InDesign zu öffnen. InDesign kann die meisten Dokumente wiederherstellen, die von PageMaker nicht geöffnet werden können.*

#### **Öffnen eines Dokuments oder einer Vorlage aus PageMaker**

- 1. Vergewissern Sie sich, dass die Originaldatei geschlossen ist.
- 2. Wählen Sie in InDesign "Datei" > "Öffnen".
- 3. Wählen Sie unter Windows im Menü "Dateityp" die Option "PageMaker (6.0-7.0)".
- 4. Wählen Sie eine Datei aus und klicken Sie auf "Öffnen".

*Hinweis: Wenn eine Datei oder ein bestimmter Teil einer Datei von InDesign nicht konvertiert werden kann, werden in einer Warnmeldung die Gründe für das Scheitern und das Ergebnis der Konvertierung angezeigt.*

- 5. Führen Sie in diesem Fall einen der folgenden Schritte aus:
	- Klicken Sie auf "Speichern", um die Warnungen in einer Textdatei zu speichern, und öffnen Sie die Datei anschließend in InDesign.
	- Klicken Sie auf "Schließen", um die Datei in InDesign zu öffnen, ohne die Textdatei zu speichern.

*Wenn mit dem konvertierten PageMaker-Dokument Probleme auftreten, verwenden Sie das Dialogfeld "Exportieren", um das Dokument im InDesign Markup-Format (IDML) zu speichern. Öffnen Sie dann die IDML-Datei und speichern Sie sie als InDesign-Dokument.*

#### **Speichern einer PageMaker-Vorlage als InDesign-Vorlage**

- 1. Öffnen Sie die Vorlage in InDesign.
- 2. Wählen Sie "Datei" > "Speichern unter" und geben Sie den Speicherort und einen Dateinamen an.
- 3. Wählen Sie im Dialogfeld "Speichern unter" unter "Dateityp" (Windows) bzw. "Format" (Mac OS) die Option "InDesign-Vorlage" und klicken Sie auf "Speichern".

#### **Hinweise für das Konvertieren von PageMaker-Dateien**

Beachten Sie Folgendes:

- Alle Musterseiten und Ebenen werden in InDesign-Musterseiten und -Ebenen umgewandelt. Standardseiten in PageMaker werden in InDesign-Musterseiten umgewandelt und behalten sämtliche Objekte (wie Seitennummerierung und Hilfslinien) bei. Um die Anordnung sich überlappender Objekte beizubehalten, erstellt InDesign beim Umwandeln einer PageMaker-Satzdatei zwei Ebenen: die Standard- und die Musterstandardebene. Die Musterstandardebene enthält die Musterseitenobjekte.
- PageMaker-Dokumenthilfslinien werden in InDesign auf der Standardebene platziert.
- Alle Objekte auf der PageMaker-Montagefläche werden auf der Montagefläche des ersten Druckbogens im InDesign-Dokument angezeigt.
- Alle Objekte, die in PageMaker als nicht druckend gekennzeichnet sind, werden umgewandelt, wenn im Attributebedienfeld von InDesign "Nicht druckend" ausgewählt ist.
- Gruppierte Objekte bleiben gruppiert, sofern keine nicht druckenden Elemente in der Gruppe enthalten sind.

#### **Hinweise für das Konvertieren von Text und Tabellen**

Beachten Sie Folgendes:

- Text wird in InDesign-Textrahmen konvertiert.
- Tabellen in PageMaker-Dateien werden in InDesign-Tabellen umgewandelt.
- QuarkXPress-Stilvorlagen werden in InDesign-Formate konvertiert. Die Auswahl "[Kein Format]" in PageMaker entspricht der Auswahl "[Kein Absatzformat]" in InDesign. Bei der Auswahl "[Kein Absatzformat]" werden jedoch die Attribute eines benannten Formats aufgenommen, wenn dieses Format ausgewählt war, bevor Text in die PageMaker-Satzdatei eingegeben wurde.
- InDesign verwendet für alle Absätze den Adobe-Absatzsetzer, wodurch einige Textabschnitte umfließen. Sie können einem oder mehreren Absätzen den Adobe Einzeilen-Setzer zuweisen, sodass die erstellten Zeilenumbrüche denen der PageMaker Satz-Engine entsprechen. Text kann aber immer noch umfließen.
- In InDesign wird nur mit Grundlinien-Zeilenabstand gearbeitet. Proportionaler Zeilenabstand und an der Großbuchstabenhöhe ausgerichteter Zeilenabstand in PageMaker werden in Grundlinien-Zeilenabstand in InDesign umgewandelt. Dadurch kann es zu Textverschiebungen kommen.
- Die erste Grundlinie von konvertiertem Text wird möglicherweise anders angezeigt als bei Text, der in InDesign erstellt wurde. Die erste Grundlinie von konvertiertem Text ist auf "Zeilenabstand" eingestellt, während die erste Grundlinie von in InDesign erstelltem Text standardmäßig auf "Oberlänge" eingestellt ist.
- In InDesign wird eine andere Silbentrennung als in PageMaker verwendet. Es kann daher zu Unterschieden bei den Zeilenumbrüchen kommen.
- Mit einem Schatten versehener Text wird in gewöhnlichen Text umgewandelt. In Pfade umgewandelter Text wird in Text mit einer Konturstärke von 0,25 Zoll konvertiert und mit der Papierfarbe gefüllt.

#### **Hinweise für das Konvertieren von Büchern, Indizes und Inhaltsverzeichnissen**

Beachten Sie Folgendes:

- Buchlisten in PageMaker-Satzdateien werden beim Öffnen in InDesign ignoriert. Wenn Sie alle Satzdateien einer Buchliste auf einmal öffnen möchten, führen Sie in PageMaker das Zusatzmodul "Montage" aus und wählen Sie für das Layout "Ohne" aus, damit die Buchsatzdateien zu einer gemeinsamen Buchsatzdatei zusammengefasst werden. Beachten Sie, dass Textblöcke und Rahmen dann nicht mehr verkettet sind.
- Indexeinträge in PageMaker-Satzdateien werden in InDesign im Indexbedienfeld angezeigt. Texte mit Querverweisen, bei denen die Optionen "Siehe hier" oder "Siehe auch hier" verwendet werden, werden in "Siehe"- bzw. "Siehe auch"-Verweise

konvertiert.

• Text im Inhaltsverzeichnis wird in ein InDesign-Inhaltsverzeichnis konvertiert, wobei im Menü "Format" des InDesign-Dialogfelds "Inhaltsverzeichnis" das PageMaker-Inhaltsverzeichnisformat zur Verfügung steht.

#### **Hinweise für das Konvertieren von Verknüpfungen und Einbettungen**

Beachten Sie Folgendes:

- Text- und Grafikverknüpfungen bleiben erhalten und werden im Verknüpfungenbedienfeld angezeigt.
- Wenn InDesign die Originalverknüpfung mit einer Grafik nicht finden kann, werden Sie in einer Warnmeldung aufgefordert, die Verknüpfung in PageMaker zu reparieren.
- OLE (Object Linking and Embedding) wird von InDesign nicht unterstützt. Nach dem Öffnen von Dateien, die OLE-Grafiken enthalten, werden diese Grafiken im InDesign-Dokument daher nicht angezeigt.

#### **Hinweise für das Konvertieren von Farben und Überfüllungen**

Beachten Sie Folgendes:

- Farben werden exakt in InDesign-Farben konvertiert. PageMaker-HLS-Farben werden in RGB-Farben und Farben aus anderen Farbbibliotheken werden anhand ihrer CMYK-Werte umgewandelt.
- Farbtöne werden als prozentuale Anteile der übergeordneten Farbe umgewandelt. Wenn die übergeordnete Farbe nicht im Farbfeldbedienfeld enthalten ist, wird sie beim Umwandeln hinzugefügt. Wenn ein Objekt mit einem Farbton ausgewählt wird, wird die übergeordnete Farbe im Farbfeldbedienfeld ausgewählt und der Farbtonwert wird im Popup-Menü angezeigt.
- Farbprofile für PageMaker-Dateien werden direkt konvertiert. Alle Hexachrome-Farben werden in RGB-Werte konvertiert. Nicht ICC-konforme Profile werden entsprechend den von Ihnen in InDesign festgelegten Farbmanagement-Einstellungen und - Profilen ersetzt.
- Alle Konturen und Linien (einschließlich Absatzlinien) werden in die standardmäßigen Konturenstile umgewandelt, denen sie am ehesten entsprechen. Benutzerdefinierte Konturen und Striche in QuarkXPress werden in InDesign-eigene benutzerdefinierte Konturen und Striche konvertiert.
- Rastermuster oder -winkel in TIFF-Bildern, die über die Option "Bild nachbearbeiten" angewendet wurden, werden von InDesign nicht unterstützt. Diese Bilder werden aus den importierten TIFF-Dateien entfernt.
- Wenn in den PageMaker-Voreinstellungen zum Überfüllen die Option zum automatischen Überdrucken von schwarzen Konturen oder Flächen (oder von beiden Elementen) ausgewählt ist, wird diese Einstellung in InDesign übernommen. Die Optionen "Kontur überdrucken" und "Fläche überdrucken" sind jedoch im Attributebedienfeld deaktiviert.

*Weitere Informationen zum Konvertieren von PageMaker-Dateien finden Sie in den Support-Dokumenten auf der Adobe-Website.*

Verwandte Hilfethemen [PageMaker-Konvertierungshandbuch](http://www.adobe.com/go/learn_pmconv_de)

#### $(c)$  BY-NC-SR

[Rechtliche Hinweise](http://help.adobe.com//de_DE/legalnotices/index.html) | [Online-Datenschutzrichtlinien](http://helpx.adobe.com/go/gffooter_online_privacy_policy_de)

# <span id="page-93-0"></span>Erstellen neuer Dokumente

**[Erstellen neuer Dokumente](#page-93-0) [Erstellen eines neuen Dokuments](#page-93-1) [Optionen für neue Dokumente](#page-93-2) [Dokumentfenster - Übersicht](#page-94-0) [Erstellen benutzerdefinierter Seitenformate](#page-94-1) [Definieren von Dokumentvorgaben](#page-95-0) [Erstellen eines Dokuments mithilfe einer Vorgabe](#page-95-1)**

Die Gestaltung einer Seite beginnt mit den Grundlagen: Sie erstellen ein neues Dokument, richten Seiten ein und legen Ränder und Spalten fest bzw. ändern die Rastereinstellungen.

#### <span id="page-93-1"></span>**Erstellen eines neuen Dokuments**

**[Zum Seitenanfang](#page-93-0)**

1. Wählen Sie "Datei" > "Neu" > "Dokument".

Das Dialogfeld "Neues Dokument" ist eine Kombination der Dialogfelder "Dokument einrichten" und "Ränder und Spalten", sodass Sie das Seitenformat, Ränder und Seitenspalten an einem Ort einstellen können. Sie können diese Einstellungen jederzeit ändern.

2. Festlegen der Dokumentformat-Einstellungen. (Siehe Optionen für neue Dokumente.)

Um die Größe des Anschnitt- und Infobereichs festzulegen, klicken Sie auf "Mehr Optionen". Diese Bereiche gehen von den Kanten des definierten Seitenformats aus. Damit sich die Bereiche an allen Seiten gleichmäßig ausdehnen, klicken Sie auf das Symbol zum Festlegen identischer Einstellungen ...

- 3. Klicken Sie auf "OK", um ein neues Dokument mit den angegebenen Einstellungen zu öffnen.
- *Um Standard-Layouteinstellungen für alle neuen Dokumente festzulegen, wählen Sie "Datei" > "Dokument einrichten" oder "Layout" > "Ränder und Spalten" und stellen Sie Optionen ein. Dabei dürfen keine Dokumente geöffnet sein.*

Das Layoutraster dient nur zu Layoutzwecken: Um Ihrem Dokument Text hinzuzufügen, müssen Sie Rahmenraster oder Textrahmen einfügen.

### <span id="page-93-2"></span>**Optionen für neue Dokumente**

**[Zum Seitenanfang](#page-93-0)**

**Dokumentvorgabe** Wählen Sie eine zuvor gespeicherte Vorgabe.

**Zielmedium** Wenn Sie ein Dokument erstellen, das im PDF- oder SWF-Format ausgegeben und im Internet eingesetzt werden soll, ändern sich bei Auswahl der Option "Web" mehrere Optionen im Dialogfeld. Beispielsweise wird die Option "Doppelseite" deaktiviert, die Ausrichtung von Hochformat in Querformat geändert und ein Seitenformat gewählt, das auf der Bildschirmauflösung basiert. Sie können jede dieser Einstellungen bearbeiten, allerdings lässt sich die Einstellung "Zielmedium" nach Erstellung des Dokuments nicht ändern.

**CS6**: Für Veröffentlichungen, die für die Digital Publishing Suite vorgesehen sind, wurde die Priorität für eine digitale Veröffentlichung hinzugefügt.

**Seitenanzahl** Geben Sie die Anzahl der Seiten an, die in dem neuen Dokument angelegt werden sollen.

Startseitennr. Geben Sie an, bei welcher Seitenzahl das Dokument beginnt. Wenn Sie eine gerade Zahl eingeben (z. B. 2) und "Doppelseite" aktiviert ist, ist der erste Druckbogen des Dokuments ein zweiseitiger Druckbogen. Siehe[Beginnen eines Dokuments mit einem zweiseitigen](http://help.adobe.com/de_DE/InDesign/CS5/Using/WSa285fff53dea4f8617383751001ea8cb3f-711ca.htmlStart) [Druckbogen](http://help.adobe.com/de_DE/InDesign/CS5/Using/WSa285fff53dea4f8617383751001ea8cb3f-711ca.htmlStart).

**Doppelseite** Aktivieren Sie diese Option, damit sich die linken und rechten Seiten wie bei einem doppelseitigen *Druckbogen* (wie bei Büchern und Zeitschriften) gegenüberliegen. Deaktivieren Sie diese Option, damit jede Seite eigenständig bleibt, z. B. wenn Sie Flyer oder Poster drucken möchten oder wenn die Objekte bei der Bindung einen *Anschnitt* aufweisen sollen.

Nach dem Erstellen eines Dokuments können Sie im Seitenbedienfeld Druckbögen mit mehr als zwei Seiten erstellen oder festlegen, dass die ersten beiden Seiten als Druckbogen geöffnet werden. (Siehe [Steuern des Seitenumbruchs in Druckbögen](http://help.adobe.com/de_DE/InDesign/CS5/Using/WSa285fff53dea4f8617383751001ea8cb3f-7112a.html).)

**Mustertextrahmen** *CS5.5 und früher*: Aktivieren Sie diese Option, um entsprechend den von Ihnen festgelegten Spalteneinstellungen einen Textrahmen zwischen den Randhilfslinien zu erstellen. Der Mustertextrahmen wird der A-Mustervorlage hinzugefügt. (Weitere Informationen finden Sie[Verwenden von Textrahmen auf Musterseiten.](http://idiom-q-win-1/Output/Build/cq.pdf.book/cdavies/XML/de-de/Products/InDesign/CS5/Using/pdf/cq.pdf.book/html/unter http://help.adobe.com/de_DE/InDesign/CS5/Using/WSa285fff53dea4f8617383751001ea8cb3f-6faaa.html))

Die Option "Mustertextrahmen" steht nur zur Verfügung, wenn Sie "Datei" > "Neu" > "Dokument" gewählt haben.

**Primärer Textrahmen** *Nur* CS6: Wählen Sie diese Option, um ein primäres Textrahmen auf der Musterseite hinzuzufügen. Wenn Sie eine neue Vorgabeseite anwenden, fließt der Textabschnitt im primären Textrahmen automatisch in das primäre Textrahmen der neuen Vorgabeseite.

Seitenformat Wählen Sie ein Seitenformat aus dem Menü oder geben Sie Werte für "Breite" und "Höhe" ein. Das Seitenformat ist die endgültige Größe nach dem Zuschneiden der Seite.

A**usrichtung** Klicken Sie auf "Hochformat" 啣 oder "Querformat" 圈. Die Symbole stehen in dynamischer Wechselwirkung zu den Maßen, die Sie unter "Seitenformat" eingegeben haben: Wurde bei "Höhe" der größere Wert eingegeben, ist das Hochformat-Symbol ausgewählt. Wurde bei "Breite" der größere Wert eingegeben, ist das Querformat-Symbol ausgewählt. Wenn Sie auf das deaktivierte Symbol klicken, werden die Werte für "Höhe" und "Breite" vertauscht.

*Tipp: Um die Größe des Anschnitt- und Infobereichs festzulegen, klicken Sie im Dialogfeld "Neues Dokument" auf "Mehr Optionen". Damit sich die Bereiche an allen Seiten gleichmäßig ausdehnen, klicken Sie auf das Symbol zum Festlegen identischer Einstellungen .*

**Anschnitt** Dank des Anschnittbereichs sind Sie in der Lage, Objekte zu drucken, die sich am äußeren Rand des definierten Seitenformats befinden. Wenn eine Seite die erforderlichen Maße hat und Sie ein Objekt am Rand der Seite platzieren, kann durch eine geringe Fehlausrichtung beim Drucken oder Zuschneiden ein kleiner weißer Streifen am Rand des bedruckten Bereichs auftreten. Daher sollten Sie Objekte, die sich am Rand einer Seite mit den erforderlichen Maßen befinden, nicht ganz am Rand platzieren. Schneiden die Seite nach dem Drucken zu. Der Anschnittbereich wird im Dokument durch eine rote Linie dargestellt. Einstellungen für den Anschnittbereich können unter "Anschnitt" im Dialogfeld "Drucken" festgelegt werden.

**Infobereich** Beim Zuschneiden des Dokuments auf das endgültige Seitenformat wird dieser Bereich entfernt. Im Infobereich werden Druckinformationen, benutzerdefinierte Farbleisteninformationen und andere Anweisungen und Beschreibungen für weitere Informationen im Dokument angezeigt. Die im Infobereich platzierten Objekte (einschließlich Textrahmen) werden ausgedruckt. Nachdem das Dokument jedoch auf sein endgültiges Seitenformat zugeschnitten wurde, sind sie nicht mehr vorhanden.

Objekte, die außerhalb beider Bereiche liegen, werden nicht gedruckt.

Hinweis: Sie können die Dokumenteinstellungen auch für die spätere Wiederverwendung speichern. Klicken Sie dazu auf "Vorgabe speichern".

# <span id="page-94-0"></span>**Dokumentfenster – Übersicht**

Alle Seiten oder Druckbögen eines Dokuments haben eine eigene Montagefläche und eigene Hilfslinien, die im normalen Ansichtsmodus sichtbar sind. (Wenn Sie zur normalen Ansicht wechseln möchten, wählen Sie "Ansicht" > "Bildschirmmodus" > "Normal".) Die Montagefläche wird durch einen grauen Hintergrund ersetzt, wenn das Dokument in einem der Vorschaumodi angezeigt wird. (Siehe [Anzeigen einer Dokumentvorschau.](http://help.adobe.com/de_DE/InDesign/CS5/Using/WSa285fff53dea4f8617383751001ea8cb3f-7089a.html)) In den Voreinstellungen zu "Hilfslinien und Montagefläche" können Sie die Farbe dieses Vorschauhintergrunds und der Hilfslinien beliebig ändern.

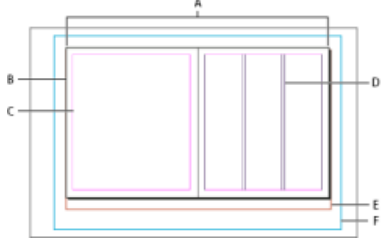

*Dokument und Hilfslinien im normalen Ansichtsmodus*

*A. Druckbogen (schwarze Linien) B. Seite (schwarze Linien) C. Randhilfslinien (magentafarbene Linien) D. Spaltenhilfslinien (violette Linien) E. Anschnittbereich (rote Linien) F. Infobereich (blaue Linien)* 

Hinweise zum Dokumentfenster:

- Linien in anderen Farben sind Linealhilfslinien, die, sofern vorhanden, in der Ebenenfarbe angezeigt werden, wenn sie ausgewählt sind. Siehe [Ebenen.](http://help.adobe.com/de_DE/InDesign/CS5/Using/WSa285fff53dea4f8617383751001ea8cb3f-70e8a.html)
- Spaltenhilfslinien erscheinen vor den Randhilfslinien. Wenn eine Spaltenhilfslinie genau vor einer Randhilfslinie liegt, wird die Randhilfslinie davon verdeckt.

#### <span id="page-94-1"></span>**Erstellen benutzerdefinierter Seitenformate**

**[Zum Seitenanfang](#page-93-0)**

Sie können benutzerdefinierte Seitenformate erstellen, die im Dialogfeld "Neues Dokument" im Menü "Seitenformat" angezeigt werden.

- 1. Wählen Sie "Datei" > "Neu" > "Dokument".
- 2. Wählen Sie im Menü "Seitenformat" die Option "Benutzerdefiniertes Seitenformat".
- 3. Geben Sie für das Seitenformat einen Namen ein, legen Sie die gewünschten Einstellungen fest und klicken Sie auf

#### **[Zum Seitenanfang](#page-93-0)**

"Hinzufügen".

Die Datei "Neue Dokumentformate.txt", mit der Sie in früheren Versionen von InDesign benutzerdefinierte Seitenformate erstellen konnten, ist in InDesign CS5 oder höher nicht verfügbar.

# <span id="page-95-0"></span>**Definieren von Dokumentvorgaben**

Sie können Dokumenteinstellungen für das Seitenformat, Spalten, Ränder sowie Anschnitt- und Infobereiche speichern, um ähnliche Dokumente schneller und konsistent zu erstellen.

- 1. Wählen Sie "Datei" > "Dokumentvorgaben" > "Definieren".
- 2. Klicken Sie in dem Dialogfeld auf "Neu".
- 3. Geben Sie im Dialogfeld "Neue Dokumentvorgabe" einen Namen für die Vorgabe ein und legen Sie allgemeine Layout-Optionen fest. (Siehe Dokumenten Optionen für eine Beschreibung der einzelnen Optionen.)
- 4. Klicken Sie zweimal auf "OK".
- *Sie können eine Dokumentvorgabe in einer separaten Datei speichern und an andere Benutzer weitergeben. Verwenden Sie zum Speichern und Laden von Dokumentvorgabedateien die Schaltflächen "Speichern" und "Laden" im Dialogfeld "Dokumentvorgaben".*

#### <span id="page-95-1"></span>**Erstellen eines Dokuments mithilfe einer Vorgabe**

**[Zum Seitenanfang](#page-93-0)**

- 1. Führen Sie einen der folgenden Schritte aus:
	- Wählen Sie "Datei" > "Dokumentvorgabe" > *"[Name der Vorgabe]"*. (Wählen Sie die Vorgabe bei gedrückter Umschalttaste aus, wenn Sie ein neues, auf der Vorgabe basierendes Dokument erstellen möchten, ohne das Dialogfeld "Neues Dokument" zu öffnen.)
	- Wählen Sie "Datei" > "Neu" > "Dokument" und anschließend im Menü "Dokumentvorgabe" des Dialogfelds "Neues Dokument" eine Vorgabe.

Im Dialogfeld "Neues Dokument" werden die Vorgabe-Layoutoptionen angezeigt.

2. Nehmen Sie auf Wunsch Änderungen an den Optionen vor und klicken Sie auf "OK".

*Um das Dialogfeld "Neues Dokument" zu umgehen, wählen Sie im Menü "Dokumentvorgaben" bei gedrückter Umschalttaste eine Vorgabe.*

- [Empfohlener Workflow für InDesign-Dokumente](http://help.adobe.com/de_DE/InDesign/CS5/Using/WS34CD94D0-0B08-4b0e-9FF5-319B986D5BC3a.html)
- [Verwenden von Dokumentvorlagen](http://help.adobe.com/de_DE/InDesign/CS5/Using/WSa285fff53dea4f8617383751001ea8cb3f-6d58a.html)
- [Hinzufügen von Dokumenten zu Buchdateien](http://help.adobe.com/de_DE/InDesign/CS5/Using/WS11365BBD-AC8C-4d47-9394-FB96A53EA94Ca.html)
- [Ändern der Dokumenteinrichtung, Stege und Spalten](http://help.adobe.com/de_DE/indesign/cs/using/WS045460C6-5455-44d9-AB0A-3171FBD01A0F.html)

[cc]BY-MG-5R Beiträge auf Twitter™ und Facebook sind nicht Gegenstand der Bedingungen von Creative Commons.

[Rechtliche Hinweise](http://help.adobe.com/de_DE/legalnotices/index.html) | [Online-Datenschutzrichtlinie](http://helpx.adobe.com/go/gffooter_online_privacy_policy_de)

**[Zum Seitenanfang](#page-93-0)**

# <span id="page-96-0"></span>PageMaker-Menübefehle

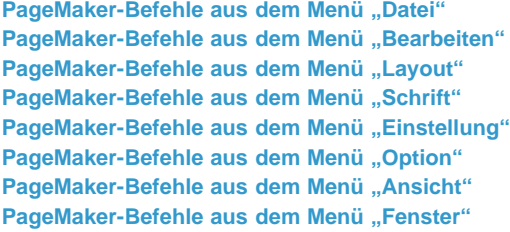

Diese Tabellen bieten Ihnen einen Überblick darüber, wo sich aus Adobe PageMaker bekannte Befehle in AdobeInDesign CS5 befinden.

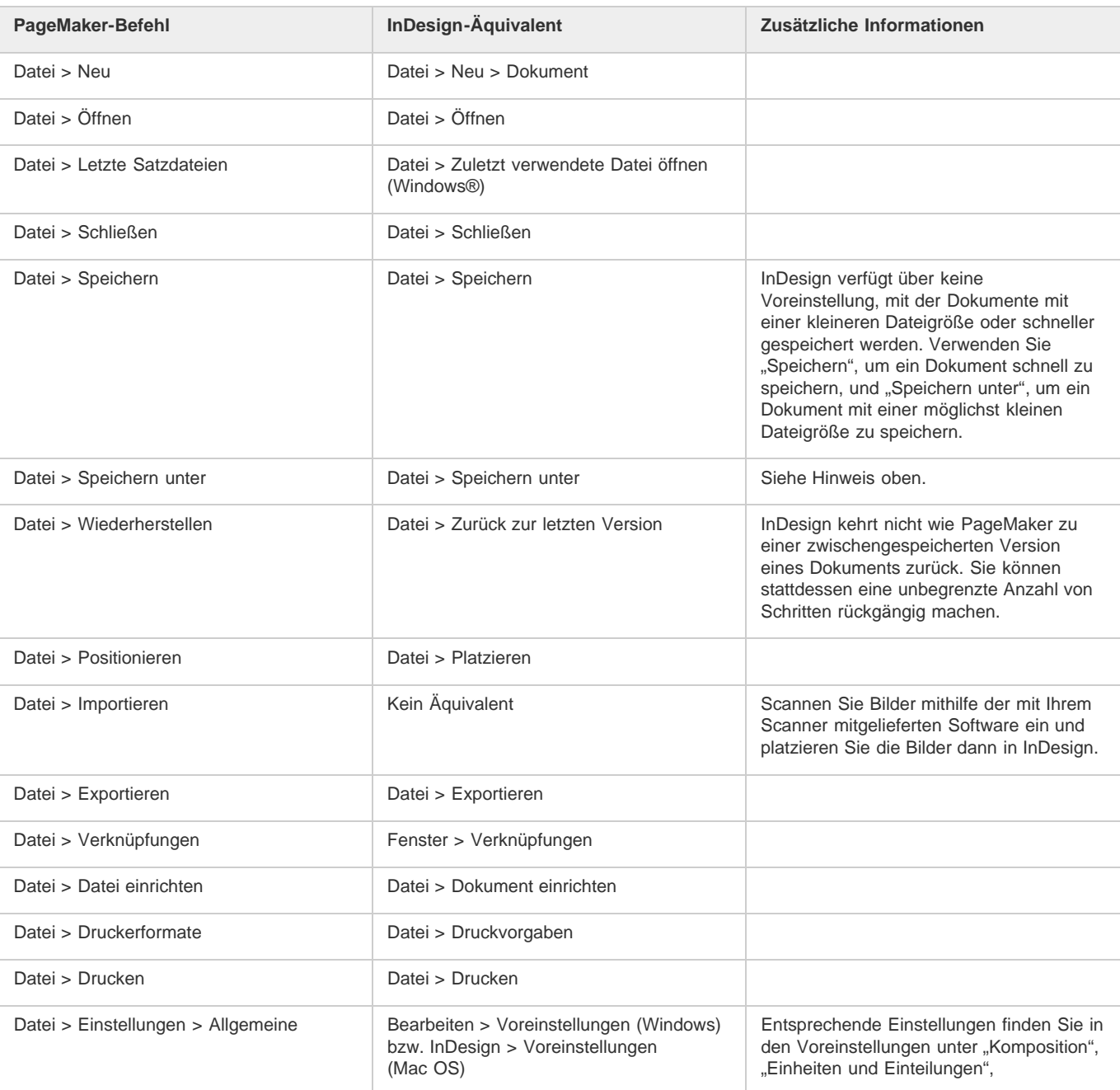

# <span id="page-96-1"></span>PageMaker-Befehle aus dem Menü "Datei"

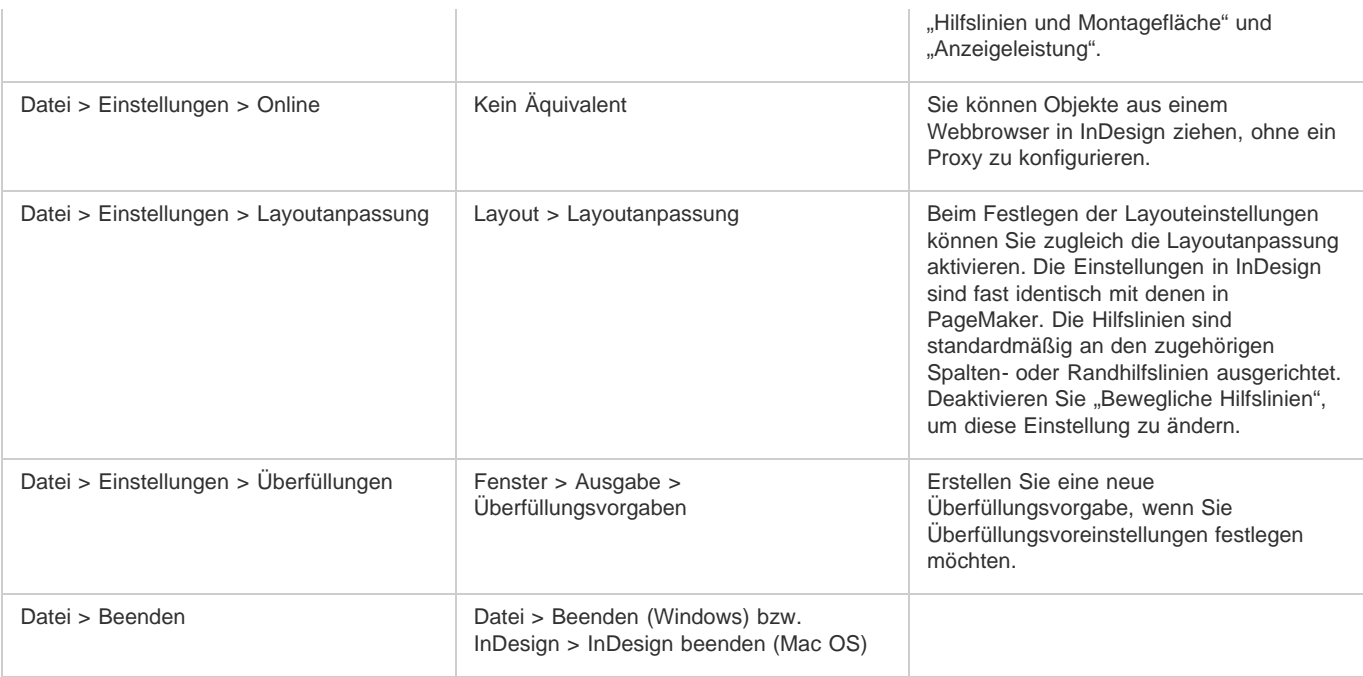

# <span id="page-97-0"></span>PageMaker-Befehle aus dem Menü "Bearbeiten"

<span id="page-97-1"></span>**PageMaker-Befehl InDesign-Äquivalent Zusätzliche Informationen** Bearbeiten > Rückgängig Bearbeiten > Rückgängig In InDesign können Sie eine unbegrenzte Anzahl von Schritten rückgängig machen. Bearbeiten > Ausschneiden | Bearbeiten > Ausschneiden Bearbeiten > Kopieren Bearbeiten > Kopieren Bearbeiten > Einfügen | Bearbeiten > Einfügen | Bearbeiten > Einfügen | OLE wird von InDesign nicht unterstützt. Sie können jedoch ähnliche Optionen im Verknüpfungenbedienfeld festlegen. Bearbeiten > Löschen Bearbeiten > Löschen Bearbeiten > Alles markieren Bearbeiten > Alles auswählen Bearbeiten > Alle Markierungen aufheben | Bearbeiten > Auswahl aufheben Bearbeiten > Auflagen (Mac OS) Kein Äquivalent Publizieren und Abonnieren wird von InDesign nicht unterstützt. Sie können jedoch ähnliche Optionen im Verknüpfungenbedienfeld festlegen. Bearbeiten > Mehrfach einfügen Bearbeiten > Duplizieren und versetzt einfügen Bearbeiten > Inhalte einfügen Bearbeiten > Ohne Formatierung einfügen Bearbeiten > Objekt einfügen (Windows) | Datei > Platzieren Bearbeiten > Textmodus Bearbeiten > Im Textmodus bearbeiten Bearbeiten > Original bearbeiten | Bearbeiten > Original bearbeiten | Sie können auch im Menü des Verknüpfungenbedienfelds "Original bearbeiten" auswählen. Bearbeiten > Zwischenablage einblenden (Mac OS) Kein Äquivalent

# PageMaker-Befehle aus dem Menü "Layout"

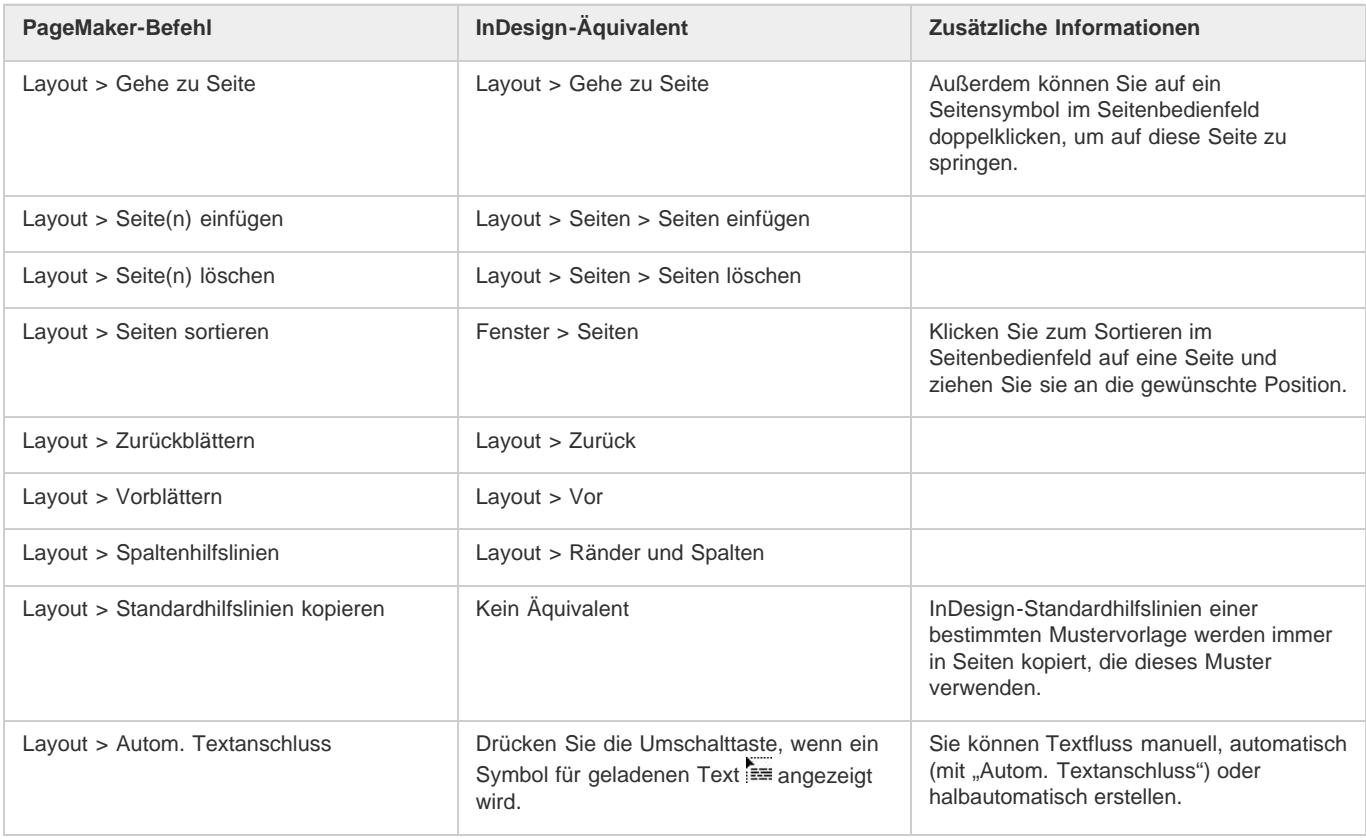

# <span id="page-98-0"></span>PageMaker-Befehle aus dem Menü "Schrift"

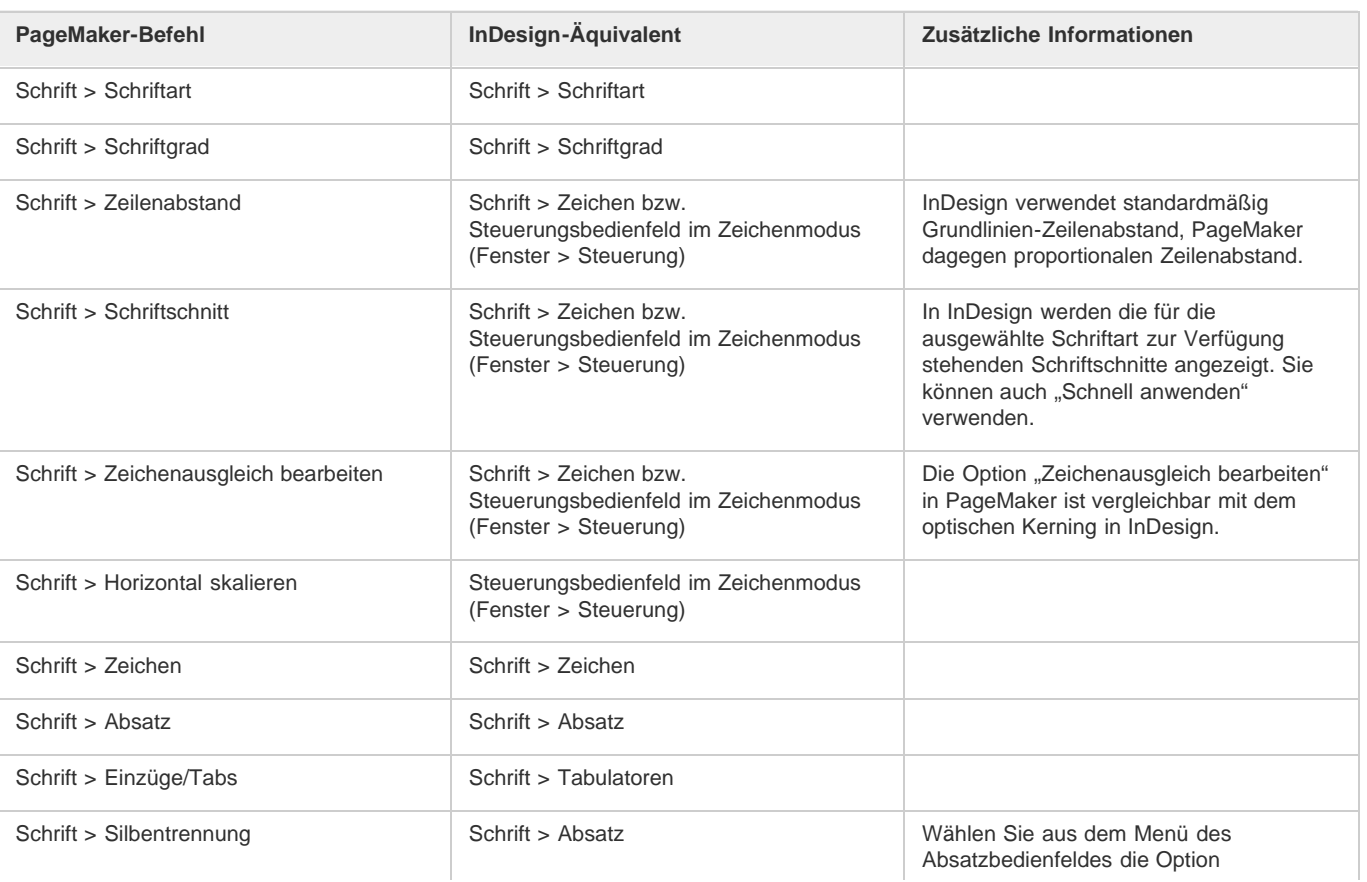

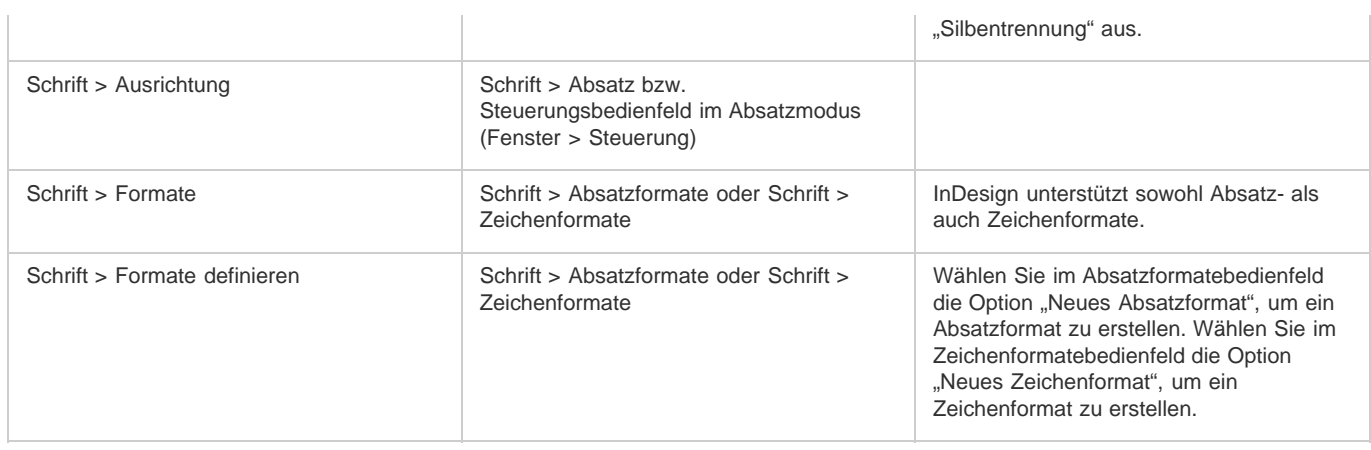

# <span id="page-99-0"></span>PageMaker-Befehle aus dem Menü "Einstellung"

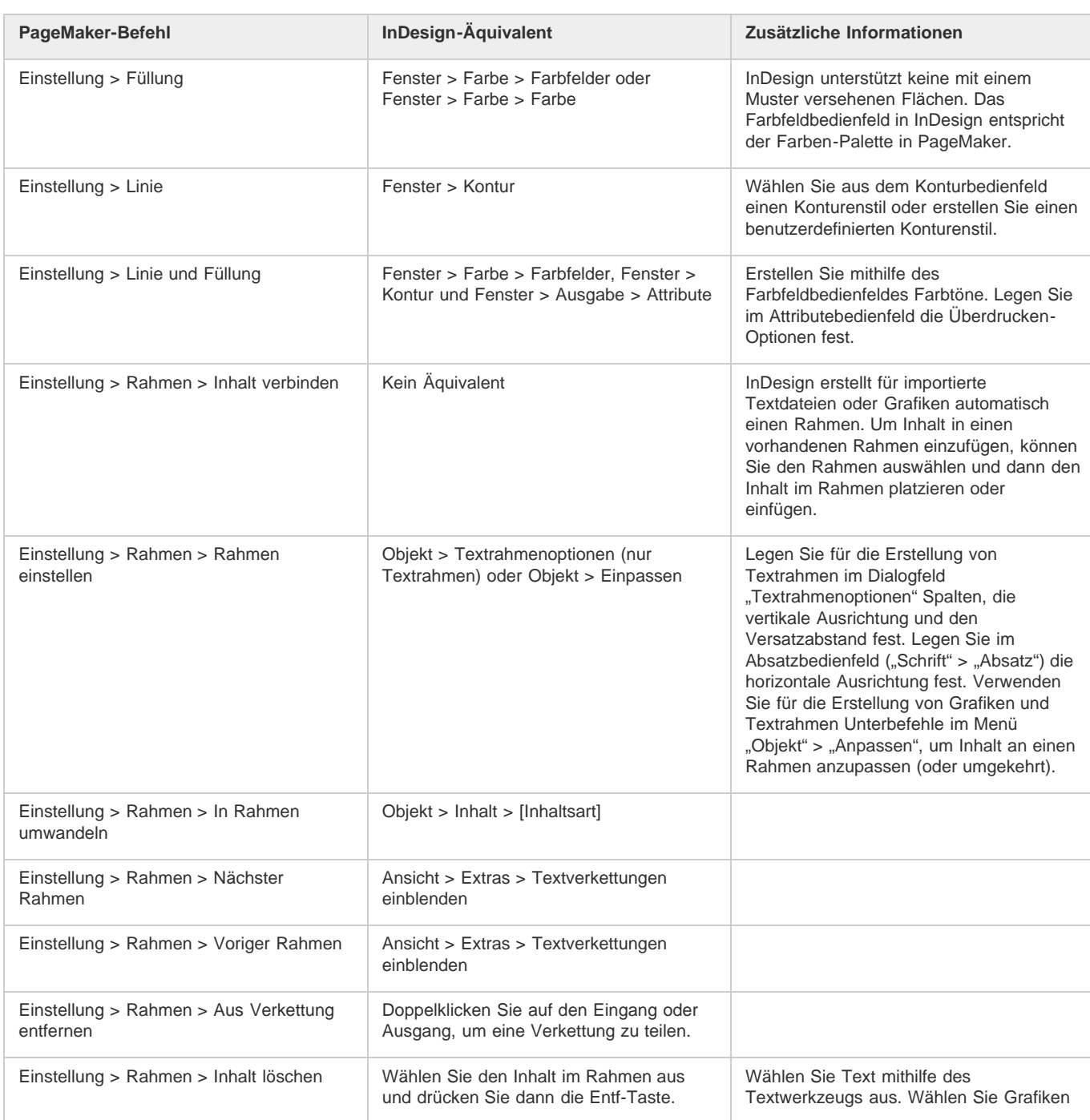

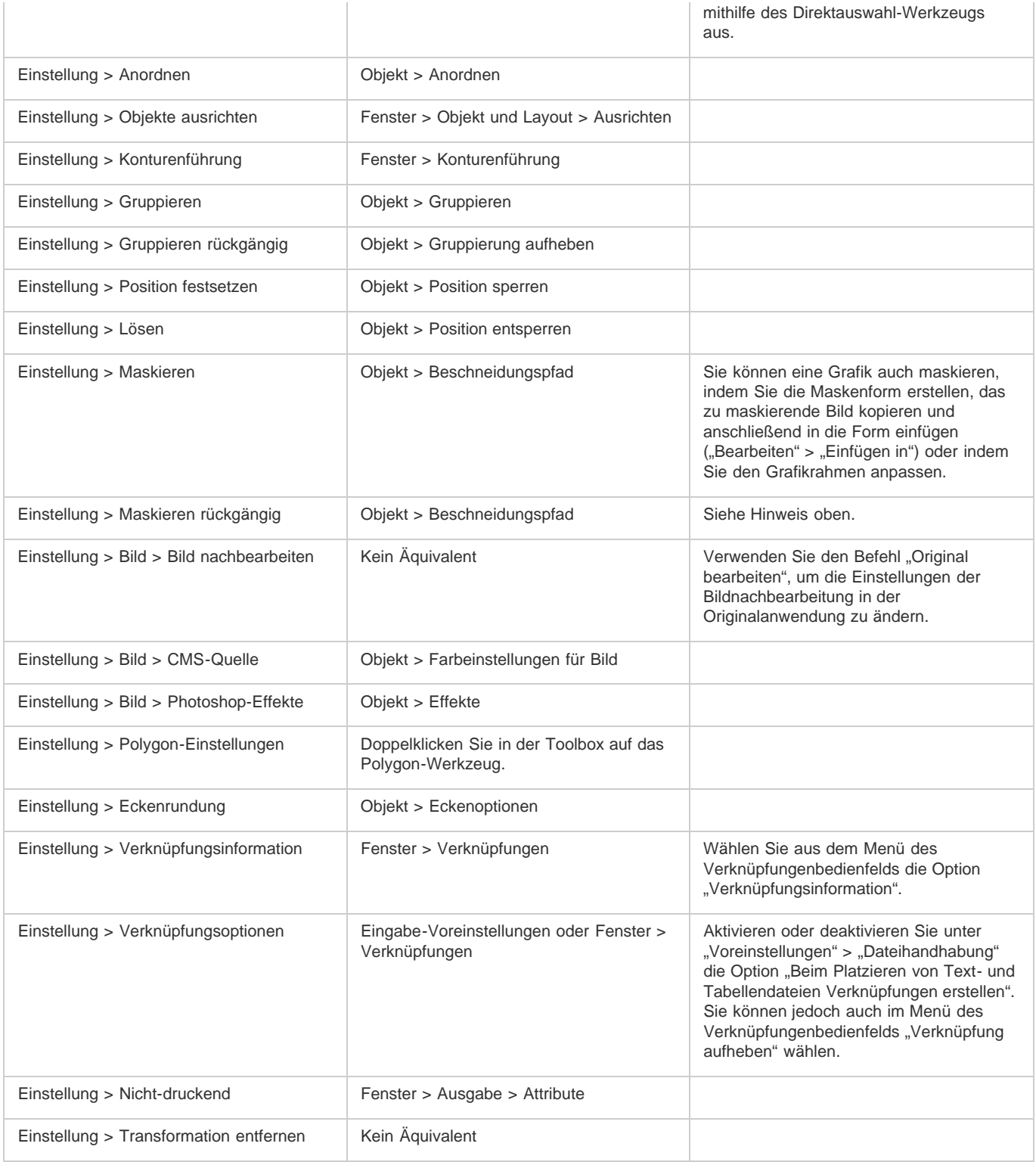

# <span id="page-100-0"></span>PageMaker-Befehle aus dem Menü "Option"

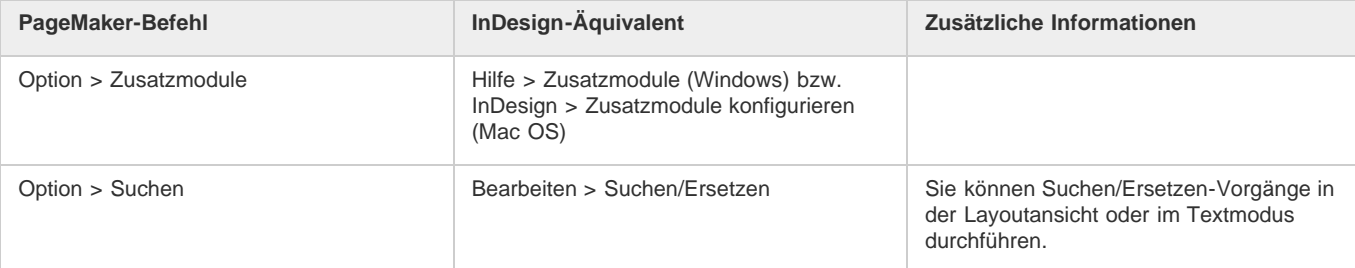

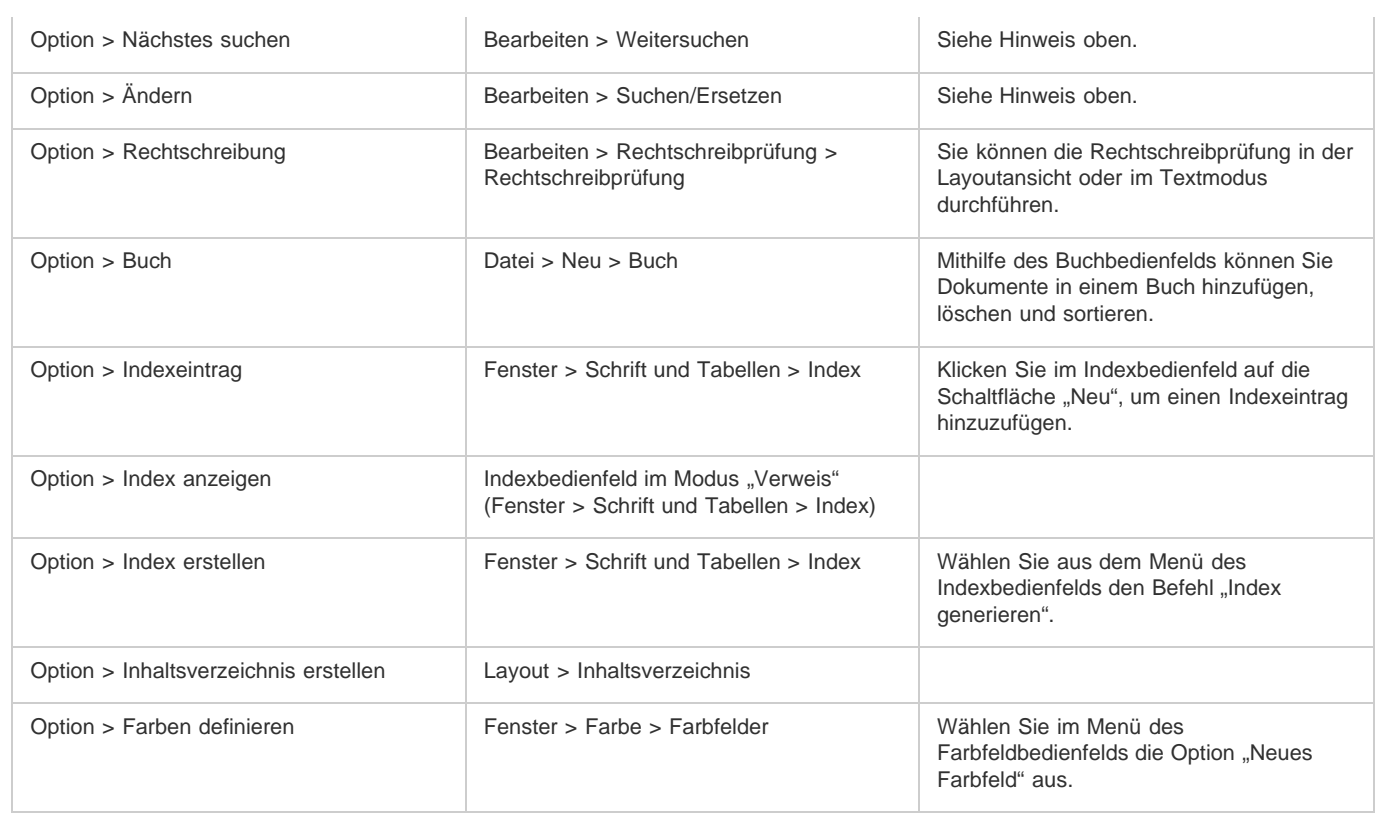

# <span id="page-101-0"></span>PageMaker-Befehle aus dem Menü "Ansicht"

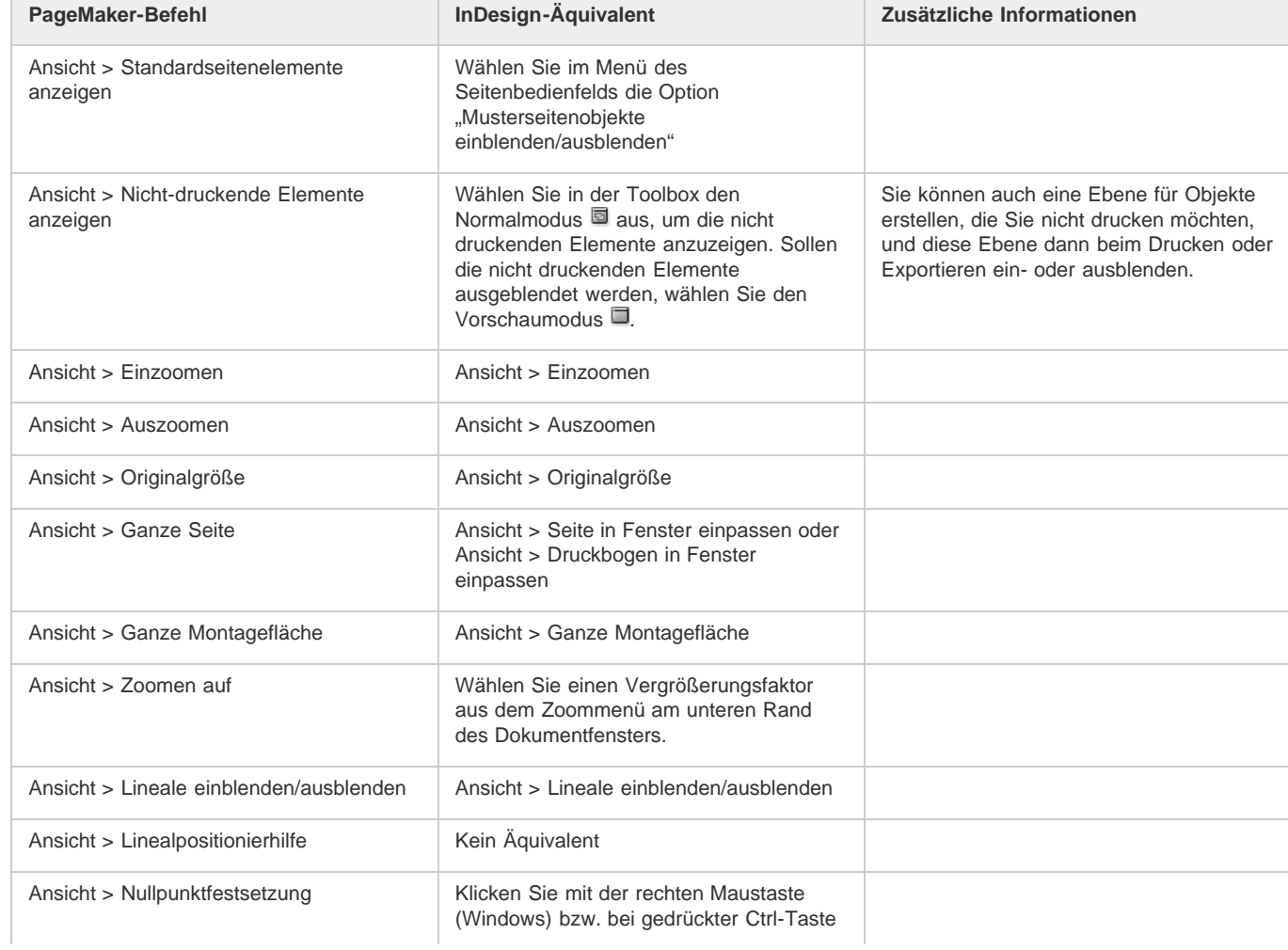

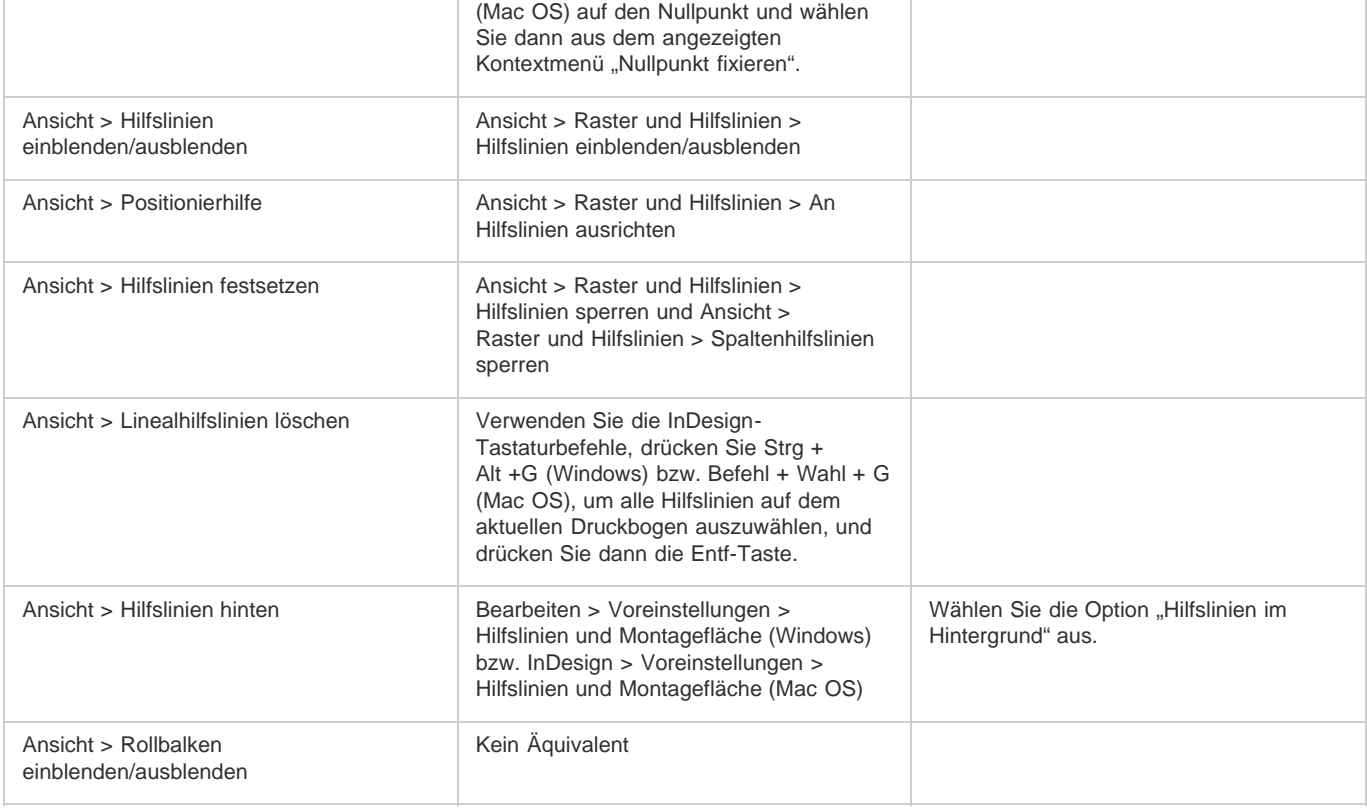

# <span id="page-102-0"></span>PageMaker-Befehle aus dem Menü "Fenster"

**PageMaker-Befehl InDesign-Äquivalent Zusätzliche Informationen** Fenster > Anordnen (Windows) Kein Äquivalent Fenster > Nebeneinander Fenster > Anordnen > Nebeneinander Fenster > Überlappend Fenster > Anordnen > Überlappend Fenster > Funktionen einblenden/ausblenden Fenster > Werkzeuge Fenster > Kontrollpalette einblenden/ausblenden Fenster > Steuerung Fenster > Farben einblenden/ausblenden Fenster > Farbe > Farbfelder oder Fenster > Farbe > Farbe Fenster > Formate einblenden/ausblenden | Fenster > Formate> Absatzformate oder **Zeichenformate** Fenster > Ebenen einblenden/ausblenden Fenster > Ebenen Fenster > Standardseiten einblenden/ausblenden Fenster > Seiten Fenster > Hyperlinks einblenden/ausblenden Fenster > Interaktiv > Hyperlinks Fenster > Zusatzmodul-Paletten | Kein Äquivalent | Zusatzmodule werden als zusätzliche Optionen in Menüs, Bedienfeldern oder Dialogfeldern von InDesign angezeigt. Fenster > [Name des geöffneten Dokuments] Fenster > [Name des geöffneten Dokuments]

#### $\circledcirc$ ) BY-NC-SR

[Rechtliche Hinweise](http://help.adobe.com//de_DE/legalnotices/index.html) | [Online-Datenschutzrichtlinien](http://helpx.adobe.com/go/gffooter_online_privacy_policy_de)

# <span id="page-104-0"></span>Speichern von Dokumenten

**[Speichern von Dokumenten](#page-104-1) [Speichern für frühere InDesign-Version](#page-105-0) [Arbeiten mit Metadaten](#page-105-1)**

#### <span id="page-104-1"></span>**Speichern von Dokumenten**

**[Nach oben](#page-104-0)**

Wenn Sie ein Dokument speichern, werden das aktuelle Layout, Verweise auf Quelldateien sowie Informationen zur aktuell angezeigten Seite und die Zoomstufe gespeichert. Speichern Sie häufig, damit Ihre Arbeit nicht verloren geht, falls einmal ein Problem auftreten sollte. Sie können Dateien wie folgt speichern:

- als normales Dokument
- als Kopie eines Dokuments: Hierdurch erstellen Sie ein Duplikat des Dokuments mit einem anderen Namen, wobei das Originaldokument aktiv bleibt.
- als Vorlage: Vorlagen werden normalerweise als unbenannte Dokumente geöffnet. Sie können Einstellungen, Text und Grafiken enthalten und als Ausgangspunkt für andere Dokumente dienen.

Beim Speichern eines Dokuments werden auch die Metadaten (d. h. die Dateiinformationen) gespeichert, die Bestandteil des InDesign-Dokuments sind. Zu den Metadaten gehören eine Miniaturansicht, die im Dokument verwendeten Schriftarten und Farbfelder sowie die Metadaten im Dialogfeld "Dateiinformationen". Alle diese Daten helfen, das Dokument möglichst effizient durchsuchen zu können. Sie können beispielsweise nach allen Dokumenten suchen, die eine bestimmte Farbe verwenden.

Sie können sich diese Metadaten in Bridge und im Bereich "Erweitert" des Dialogfelds "Dateiinformationen" ansehen. Anhand einer Voreinstellung können Sie festlegen, ob die Vorschau beim Speichern aktualisiert werden soll. Die anderen Metadaten (Schriftarten, Farben und Verknüpfungen) werden bei jedem Speichern des Dokuments aktualisiert.

Mit den Befehlen "Speichern", "Speichern unter" und "Kopie speichern" werden Dokumente im InDesign-Format gespeichert. Informationen zum Speichern von Dokumenten in anderen Dateiformaten finden Sie über den Index.

Wenn Sie ein Dokument für die endgültige Ausgabe durch einen Druckvorstufenbetrieb speichern, können Sie festlegen, dass InDesign automatisch alle erforderlichen Dateien, wie verknüpfte Grafiken und Schriftarten, in einem gemeinsamen Ordner speichert. (Siehe Paketdateien.)

#### Führen Sie einen der folgenden Schritte durch:

- Um ein Dokument unter einem neuen Namen zu speichern, wählen Sie "Datei" > "Speichern unter", geben Sie den Speicherort und einen Dateinamen an und klicken Sie auf "Speichern". Die neu benannte Datei wird zum aktiven Dokument. Mit "Speichern unter" wird eventuell die Dateigröße verkleinert.
- Wenn Sie ein vorhandenes Dokument unter demselben Namen speichern möchten, wählen Sie "Datei" > "Speichern".
- Um alle geöffneten Dokumente mit den derzeitigen Speicherorten und Dateinamen zu speichern, drücken Sie Strg + Alt + Umschalt + S (Windows) bzw. Befehl + Wahl + Umschalt + S (Mac OS).
- Um eine Kopie eines Dokuments unter einem neuen Namen zu speichern, wählen Sie "Datei" > "Kopie speichern", geben Sie einen Speicherort und einen Dateinamen an und klicken Sie auf "Speichern". Die gespeicherte Kopie wird nicht zum aktiven Dokument.

*Wichtig: Um Probleme zu vermeiden, verwenden Sie keine reservierten Zeichen, die in manchen Betriebssystemen besondere Bedeutungen haben. Vermeiden Sie z. B. Dateinamen mit Leerzeichen, Tabulatoren oder Punkten am Anfang sowie Dateinamen, die die folgenden Zeichen verwenden: / \ : ; \* ? < > , \$ %. Vermeiden Sie außerdem Zeichen mit Akzenten (z. B. ü, ñ oder é), auch wenn Sie keine englische Version von InDesign verwenden. Es können Probleme auftreten, wenn die Datei auf einer anderen Plattform geöffnet wird.*

*Wenn Sie bei der Arbeit häufig mehrere Dokumente gleichzeitig geöffnet haben und Sie sie alle gleichzeitig speichern möchten, können Sie dazu einen Tastaturbefehl verwenden. Wählen Sie "Bearbeiten" > "Tastaturbefehle" und wählen Sie dann im Menü "Produktbereich" die Option "Ansichten, Navigation" und klicken Sie in der Liste "Befehle" auf "Alle speichern". Dann können Sie einen Tastaturbefehl bearbeiten oder hinzufügen. Mithilfe der Funktion "Schnell anwenden" können Sie den Befehl "Alle speichern" festlegen.*

#### **Einschließen von Vorschauen in gespeicherte Dokumente**

Miniaturvorschaubilder von Dokumenten und Vorlagen ermöglichen eine mühelose Identifikation dieser Dateien in Adobe Bridge und Adobe Mini Bridge. Die Vorschau wird erstellt, wenn Sie das Dokument oder die Vorlage speichern. Eine Dokumentvorschau enthält eine JPEG-Grafik des ersten Druckbogens. Eine Vorlagenvorschau enthält eine JPEG-Grafik aller Seiten in der Vorlage. Sie können die Größe der Vorschaubilder und die Anzahl der Seiten an Ihre Bedürfnisse anpassen. Wenn Sie z. B. "Sehr groß 1024x1024" wählen, können Sie den Inhalt einer Seite mit einer

hohen Auflösung rasch überfliegen, bevor Sie die Datei öffnen.

Sie können die Option in den Voreinstellungen oder im Dialogfeld "Speichern unter" aktivieren. Da Vorschaubilder die Dateigröße und auch die zum Speichern des Dokuments erforderliche Zeit erhöhen, empfiehlt es sich u. U., die Option über das Dialogfeld "Speichern unter" nur im Bedarfsfall zu aktivieren.

- 1. Führen Sie einen der folgenden Schritte durch:
	- Um bei jedem Speichern eines Dokuments eine Vorschau einzuschließen, wählen Sie "Bearbeiten" > "Voreinstellungen" > "Dateihandhabung" (Windows) bzw. "InDesign" > "Voreinstellungen" > "Dateihandhabung" (Mac OS).
	- Wenn Sie eine Vorschau für ein bestimmtes Dokument erstellen möchten, wählen Sie "Datei" > "Speichern unter".
- 2. Wählen Sie "Vorschaubilder immer mit Dokumenten speichern".
- 3. Wenn Sie die Vorschau über das Dialogfeld "Voreinstellungen" festlegen, wählen Sie im Menü "Seiten" die Anzahl der Vorschauseiten und wählen Sie eine Option im Menü "Vorschaugröße". *Hinweis: Wenn Sie die Vorschauoption im Dialogfeld "Speichern unter" wählen, wird die entsprechende Option auch im Dialogfeld "Voreinstellungen" ausgewählt, wobei die standardmäßigen Seiten- und Vorschaugrößeneinstellungen verwendet werden.*

#### **Speichern eines InDesign Markup-Dokuments (IDML)**

In manchen Fällen kann es erforderlich sein, ein InDesign-Dokument im Interchange Markup-Format zu speichern. Das Speichern in diesem Format ist besonders hilfreich, wenn Sie eine QuarkXPress- oder PageMaker-Publikation in InDesign öffnen wollen, ein in einer früheren InDesign-Version erstelltes Dokument öffnen möchten oder Probleme mit einem Dokument haben – etwa, wenn sich Farbfelder nicht löschen lassen.

- 1. Wählen Sie "Datei" > "Exportieren".
- 2. Wählen Sie unter "Dateityp" (Windows) bzw. "Format" (Mac OS) die Option "InDesign Markup-Format (IDML)".
- 3. Klicken Sie auf "Speichern".

Sie können die gespeicherte IDML-Datei zwar in InDesign CS5 und InDesign CS4, nicht jedoch in vielen früheren Versionen von InDesign öffnen.

<span id="page-105-0"></span>Weitere Informationen zur Verwendung von IDML zu Entwicklungszwecken finden Sie unter [www.adobe.com/go/learn\\_id\\_indesignmarkup\\_cs4\\_de.](http://www.adobe.com/go/learn_id_indesignmarkup_cs4_de)

#### **Speichern für frühere InDesign-Version**

Damit Sie ein InDesign CS6-Dokument in InDesign CS5 öffnen können, sind zwei Schritte erforderlich. Speichern Sie das Dokument in InDesign CS5 zuerst über Datei > Speichern im IDML-Format (InDesign Markup Language). (Das IDML-Format ersetzt das Interchange INX-Format, das zum Rückwärtsspeichern in früheren Versionen verwendet wurde.)

Damit Sie ein InDesign CS5-Dokument in InDesign CS4 öffnen können, sind zwei Vorbereitungsschritte erforderlich. Exportieren Sie das Dokument in InDesign CS5 zuerst über Datei > Exportieren in das IDML-Format (InDesign Markup Language). (Das IDML-Format ersetzt das Interchange INX-Format, das zum Rückwärtsspeichern in früheren Versionen verwendet wurde.)

Außerdem ist sicherzustellen, dass der Computer, auf dem die frühere Version von InDesign ausgeführt wird, mit den erforderlichen Zusatzmodulen aktualisiert wurde, damit hier die exportierte IDML-Datei geöffnet werden kann. Um die für die Kompatibilität erforderlichen Zusatzmodule zu beziehen, wählen Sie in InDesign CS4 "Hilfe" > "Aktualisierungen" und folgen Sie den Bildschirmanweisungen. Zusatzmodule können auch von der Adobe-Website heruntergeladen und installiert werden: Gehen Sie auf der Adobe-Website auf die Seite [Produktaktualisierungen](http://www.adobe.com/de/downloads/updates/) und wählen Sie in der Produktliste InDesign aus.

Das Öffnen eines Dokuments in einer vorherigen Version von InDesign wird auch als "Rückwärtsspeichern" bezeichnet.

*Hinweis: Inhalte, die mit Funktionen erstellt wurden, die nur in der aktuellen Version von InDesign enthalten sind, werden möglicherweise nicht oder verändert dargestellt, wenn Sie ein Dokument in einer früheren Version von InDesign öffnen.*

- 1. Wählen Sie Datei > Speichern (CS6) oder Datei > Exportieren (CS5).
- 2. Wählen Sie im Menü "Dateityp" (Windows) bzw. "Format" (Mac OS) die Option "InDesign Markup-Format (IDML)".
- 3. Klicken Sie auf "Speichern".

Sie können die .idml-Datei in InDesign CS4 öffnen und dann in ein unbenanntes InDesign-Dokument konvertieren.

*Hinweis: Um ein InDesign CS5-Dokument in InDesign CS3 zu öffnen, öffnen Sie die exportierte IDML-Datei in InDesign CS4, speichern Sie sie und exportieren Sie sie im InDesign CS3 Interchange-Format (INX). Öffnen Sie dann die exportierte INX-Datei in InDesign CS3. Stellen Sie sicher, dass alle InDesign-Versionen aktuell sind.*

#### <span id="page-105-1"></span>**Arbeiten mit Metadaten**

**[Nach oben](#page-104-0)**

Metadaten bestehen aus standardisierten Dateiinformationen wie Autorname, Auflösung, Farbraum, Copyright und Schlüsselwörtern. Mit Metadaten können Sie Ihren Workflow optimieren und Ihre Dateien verwalten.

#### **Der XMP-Standard**

Metadaten werden im XMP-Standard (eXtensible Metadata Platform) gespeichert, auf dem Adobe Bridge, Adobe Illustrator, Adobe InDesign und Adobe Photoshop aufsetzen. XMP basiert auf XML. In den meisten Fällen werden die Metadaten in der Datei gespeichert. Ist keine Speicherung

der Informationen in der Datei möglich, werden die Metadaten in einer separaten Datei (in einem sogenannten Filialdokument) gespeichert. XMP ermöglicht den Austausch von Metadaten zwischen Adobe-Anwendungen und über Publishing-Workflows hinweg. So können Sie z. B. Metadaten aus einer Datei als Vorlage speichern und die Metadaten dann in andere Dateien importieren.

Metadaten, die in anderen Formaten, z. B. EXIF, IPTC (IIM), GPS oder TIFF, gespeichert sind, werden synchronisiert und mit XMP beschrieben, damit sie leichter angezeigt und verwaltet werden können. Andere Anwendungen und Funktionen nutzen XMP auch für die Weiterleitung und Speicherung von Informationen wie Versionskommentare, die sich in Adobe Bridge suchen lassen.

Die Metadaten werden zumeist auch dann mit der Datei gespeichert, wenn sich das Dateiformat ändert, beispielsweise von PSD in JPG. Die Metadaten bleiben erhalten, wenn Dateien in ein Adobe-Dokument oder -Projekt eingefügt werden.

*Mit dem XMP Software Development Kit (SDK) können Sie die Erstellung, die Verarbeitung und den Austausch von Metadaten anpassen. Mit dem XMP SDK können Sie beispielsweise dem Dialogfeld "Dateiinformationen" Felder hinzufügen. Weitere Informationen zu XMP und zum XMP SDK finden Sie auf der Adobe-Website.*

#### **Arbeiten mit Metadaten in Adobe Bridge und Komponenten der Adobe Creative Suite**

Viele der leistungsstarken Funktionen von Adobe Bridge ermöglichen das Organisieren, Suchen und Verfolgen von Dateien und Versionen anhand der in den Dateien enthaltenen XMP-Metadaten. In Adobe Bridge stehen zwei Möglichkeiten für das Arbeiten mit Metadaten zur Verfügung: das Metadaten-Bedienfeld und das Dialogfeld "Dateiinformationen" (InDesign) bzw. das Dialogfeld "Inhaltsdateiinformationen" (InCopy).

In einigen Fällen existieren mehrere Ansichten für dieselbe Metadateneigenschaft. Ein Eigenschaftenname kann in einer Ansicht mit "Autor" und in einer anderen mit "Ersteller" beschriftet sein, obwohl beide auf dieselbe Eigenschaft zurückgreifen. Selbst wenn Sie diese Ansichten für spezifische Arbeitsabläufe anpassen, bleiben sie durch XMP standardisiert.

#### Hinzufügen von Metadaten über das Dialogfeld "Dateiinformationen"

Das Dialogfeld "Dateiinformationen" enthält Kameradaten, Dateieigenschaften, den Bearbeitungsverlauf sowie Angaben zum Copyright und Autor des aktuellen Dokuments. Im Dialogfeld "Dateiinformationen" werden außerdem benutzerdefinierte Metadaten-Bedienfelder angezeigt. Metadaten können direkt im Dialogfeld "Dateiinformationen" hinzugefügt werden. Wenn Sie neue Informationen in ein Feld eingeben, werden vorhandene Metadaten überschrieben und der neue Wert wird für alle ausgewählten Dateien übernommen.

- 1. Wählen Sie "Datei" > "Dateiinformationen" (InDesign) bzw. "Datei" > "Inhaltsdateiinformationen" (InCopy).
- 2. Wählen Sie oben im Dialogfeld eine der folgenden Registerkarten aus:
	- *Blättern Sie mithilfe der Nach-rechts- bzw. Nach-links-Taste durch die Registerkarten oder klicken Sie auf den nach unten weisenden Pfeil, um eine Kategorie aus der Liste auszuwählen.*

**Beschreibung** Ermöglicht es Ihnen, Dokumentinformationen zur Datei einzugeben, wie z. B. einen Dokumenttitel, den Namen des Autors, eine Beschreibung sowie Stichwörter, anhand derer das Dokument bei Suchvorgängen gefunden wird. Um Copyright-Informationen anzugeben, wählen Sie im Dropdown-Menü "Copyright-Status" die Option "Durch Copyright geschützt" aus. Geben Sie dann den Inhaber des Copyrights, den Copyright-Vermerk sowie die URL der Person bzw. des Unternehmens an, die/das über das Copyright verfügt.

**IPTC** Umfasst vier Bereiche: Unter "IPTC Inhalt" ist der visuelle Inhalt des Bilds beschrieben. Unter "IPTC Kontakt" finden Sie die Kontaktinformationen des Fotografen. "IPTC Bild" enthält beschreibende Informationen zum Bild. "IPTC Status" listet Workflow- und Copyright-Informationen auf.

Kameradaten Umfasst zwei Bereiche: Unter "Kameradaten 1" werden schreibgeschützte Informationen zur Kamera und die bei der Aufnahme des Fotos gewählten Einstellungen angezeigt, darunter Marke, Modell, Verschlussgeschwindigkeit und Blendeneinstellung. Unter "Kameradaten 2" werden schreibgeschützte Informationen zum Foto angezeigt, darunter Pixelabmessungen und Auflösung.

**Videodaten** Hier werden Informationen über die Videodatei angezeigt, darunter die Video-Framebreite und -höhe. Außerdem können Sie hier Informationen eingeben, darunter Band- und Szenenname.

**Audiodaten** Ermöglicht die Eingabe von Informationen zur Audiodatei, z. B. Titel, Künstler, Bitrate und Schleifeneinstellungen.

**Mobile SWF** Hier werden Informationen über Dateien von mobilen Medien angezeigt, darunter Titel, Autor, Beschreibung und Inhaltstyp.

**Kategorien** Dies ermöglicht es Ihnen, Informationen auf der Basis von Associated Press-Kategorien einzugeben.

**Ursprung** Ermöglicht es Ihnen, nützliche Dateiinformationen für Nachrichtenkanäle einzugeben, wie z. B. Angaben dazu, wann und wo die Datei erstellt wurde, Angaben zur Übertragung, spezielle Anweisungen und Headline-Informationen.

**DICOM** Listet für DICOM-Bilder Informationen zu Patient, Studie, Bildfolge und Gerät auf.

**Protokoll** Zeigt für Bilder, die mit Photoshop gespeichert wurden, Adobe Photoshop-Verlaufsprotokollinformationen an. Die Registerkarte "Protokoll" wird nur angezeigt, wenn Adobe Photoshop installiert ist.

**Illustrator** Ermöglicht es Ihnen, ein Dokumentprofil für die Druck-, Web- und mobile Ausgabe anzuwenden.

**Erweitert** Zeigt Felder und Strukturen zum Speichern von Metadaten unter Verwendung von Namespaces und Eigenschaften an, z. B. Dateiformat sowie XMP-, EXIF- und PDF-Eigenschaften.

**Rohdaten** Zeigt XMP-Textinformationen der Datei an.

- 3. Geben Sie die Informationen ein, die im angezeigten Feld hinzugefügt werden sollen.
- 4. Klicken Sie auf "OK", um die Änderungen zu übernehmen.

#### **Exportieren von Metadaten als XMP-Datei**

Sie können Metadaten in einer XMP-Datei speichern und mit anderen Benutzern gemeinsam nutzen. Solche XMP-Dateien können als Vorlagen für das Ausfüllen von InDesign-Dokumenten und anderen Dokumenten dienen, die mit XMP-fähigen Anwendungen erstellt wurden. Von Ihnen exportierten Vorlagen werden an einem Speicherort abgelegt, auf den alle XMP-fähigen Anwendungen Zugriff haben. Sie werden außerdem im Dropdown-Menü unten im Dialogfeld "Dateiinformationen" angezeigt.

- 1. Wählen Sie "Datei" > "Dateiinformationen" (InDesign) bzw. "Datei" > "Inhaltsdateiinformationen" (InCopy).
- 2. Wählen Sie im Dropdown-Menü unten im Dialogfeld die Option "Exportieren".
- 3. Geben Sie einen Dateinamen ein, wählen Sie einen Speicherort für die Datei aus und klicken Sie auf "Speichern".
	- *Um Metadatenvorlagen im Explorer (Windows) bzw. Finder (Mac OS) anzuzeigen, klicken Sie unten im Dialogfeld*
		- *"Dateiinformationen" auf das Dropdown-Menü und wählen Sie die Option "Vorlagenordner anzeigen".*

#### **Importieren von Metadaten aus einer XMP-Datei**

Beim Importieren von Metadaten aus einer exportierten XMP-Vorlagendatei in ein Dokument können Sie festlegen, ob alle Metadaten im aktuellen Dokument gelöscht und die neuen Metadaten hinzugefügt, alle übereinstimmenden Metadaten erhalten bleiben oder übereinstimmende Metadaten den vorhandenen Metadaten hinzugefügt werden sollen.

Wählen Sie "Datei" > "Dateiinformationen" (InDesign) bzw. "Datei" > "Inhaltsdateiinformationen" (InCopy).

- Wählen Sie im Dropdown-Menü unten im Dialogfeld eine XMP-Datei aus, legen Sie eine Importoption fest und klicken Sie auf "OK".
- . Wählen Sie im Dropdown-Menü unten im Dialogfeld "Importieren", legen Sie eine Importoption fest und klicken Sie auf "OK". Klicken Sie anschließend auf die zu importierende XMP-Vorlagendatei.

#### **Bearbeiten von Metadaten in Bilddateien**

Beim Erstellen von Beschriftungen für platzierte Bilder in InDesign werden die Metadaten der platzierten Bilder verwendet. Sie können in InDesign zwar die Metadaten von InDesign-Dokumenten bearbeiten, nicht aber die Metadaten platzierter Dateien. Stattdessen können Sie die Metadaten platzierter Bilder mithilfe der jeweiligen Originalanwendung, des Finders bzw. Explorers sowie Adobe Bridge oder Adobe Mini Bridge ändern.

1. Klicken Sie in InDesign mit der rechten Maustaste (Windows) bzw. bei gedrückter Ctrl-Taste (Mac OS) auf das Bild und wählen Sie "Original bearbeiten".

Alternativ können Sie auch "Bearbeiten mit" und dann eine Anwendung wie Adobe Illustrator oder Adobe Photoshop wählen.

- 2. Wählen Sie in der Originalanwendung "Datei" > "Dateiinformationen".
- 3. Bearbeiten Sie die Metadaten und klicken Sie auf "OK".

Sie können ein Bild auch in Adobe Bridge auswählen und zur Bearbeitung der Metadaten des Bilds "Datei" > "Dateiinformationen" wählen. Siehe Hinzufügen von Metadaten über das Dialogfeld "Dateiinformationen".

Verwandte Hilfethemen

[Metadaten und Stichwörter](http://help.adobe.com/de_DE/CreativeSuite/CS5/Using/WSfd1234e1c4b69f30ea53e41001031ab64-734ba.html)

#### $(C<sub>c</sub>)$  BY-NC-SR

[Rechtliche Hinweise](http://help.adobe.com//de_DE/legalnotices/index.html) | [Online-Datenschutzrichtlinien](http://helpx.adobe.com/go/gffooter_online_privacy_policy_de)
# <span id="page-108-0"></span>Festlegen von Voreinstellungen

**[Voreinstellungen und Standardeinstellungen](#page-108-1) [Festlegen allgemeiner Voreinstellungen](#page-108-2) [Festlegen von Standardeinstellungen](#page-108-3) [Wiederherstellen der ursprünglichen Werte aller Voreinstellungen und Standardeinstellungen](#page-109-0) [InDesign-Formate und -Vorgaben](#page-109-1)**

# <span id="page-108-1"></span>**Voreinstellungen und Standardeinstellungen**

Zu den Voreinstellungen gehören beispielsweise Einstellungen der Bedienfeldpositionen, Maßeinheiten und Anzeigeoptionen für Grafiken und Typografie. Mit den Voreinstellungen können Sie festlegen, wie sich InDesign-Dokumente und -Objekte anfänglich verhalten.

# <span id="page-108-2"></span>**Festlegen allgemeiner Voreinstellungen**

In diesem Abschnitt werden die Einstellungen auf der Registerkarte "Allgemein" des Dialogfelds "Voreinstellungen" erläutert. Informationen zu anderen Voreinstellungen finden Sie, indem Sie nach der jeweiligen Einstellung suchen.

- 1. Wählen Sie "Bearbeiten" > "Voreinstellungen" > "Allgemein" (Windows) bzw. "InDesign" > "Voreinstellungen" > "Allgemein" (Mac OS) und wählen Sie die Voreinstellungskategorie aus, die Sie festlegen möchten.
- 2. Wählen Sie im Abschnitt "Seitennummerierung" unter "Ansicht" eine Methode zur Seitennummerierung. (Siehe Anzeigen einer absoluten Nummerierung oder Abschnittsnummerierung im Seitenbedienfeld.)
- 3. Geben Sie im Abschnitt "Laden und Einbetten von Schriftarten" an, ab wie viel Glyphen pro Schriftart nur eine Untergruppe der Schriftart (statt der gesamten Schriftart) eingebettet werden soll. Diese Einstellung wirkt sich auf die Schriftladeoptionen in den Dialogfeldern "Drucken" und "Exportieren" aus.
- 4. Unter "Bei Skalierung" können Sie festlegen, wie skalierte Objekte in Bedienfeldern angezeigt werden und wie sich der Inhalt skalierter Rahmen verhält.
	- Wählen Sie "Auf Inhalt anwenden", wenn Sie möchten, dass die Punktgröße sich ändert, wenn ein Textrahmen skaliert wird. (Siehe Skalieren von Schrift.) Wenn diese Option bei der Skalierung eines Grafikrahmens aktiviert ist, ändert sich die prozentuale Bildgröße, doch der Prozentsatz des Rahmens wird auf 100 % zurückgesetzt. (Siehe Skalieren von Objekten.)
	- Wählen Sie "Skalierungsprozentsatz anpassen", um beim Skalieren von Text die ursprüngliche Punktgröße und die neue Punktgröße in Klammern anzuzeigen. Wenn diese Option bei der Skalierung von Grafikrahmen aktiviert ist, ändert sich die prozentuale Größe sowohl des Rahmens als auch des Bildes.
- 5. Klicken Sie auf "Alle Warndialogfelder zurücksetzen", um alle Warnungen anzuzeigen, einschließlich derjenigen, die Sie bereits deaktiviert haben. (Im Warndialogfeld können Sie ein Kontrollkästchen aktivieren, damit die Warnung nicht erneut angezeigt wird.)

# <span id="page-108-3"></span>**Festlegen von Standardeinstellungen**

**[Nach oben](#page-108-0)**

Wenn Sie Einstellungen ändern, ohne zuvor ein Dokument geöffnet zu haben, werden damit Standardeinstellungen für künftige neu erstellte Dokumente festgelegt. Ist während der Änderung der Einstellungen ein Dokument geöffnet, wirken sich die Änderungen nur auf dieses Dokument aus.

Wenn Sie Einstellungen ändern, ohne zuvor ein Objekt ausgewählt zu haben, werden mit diesen Änderungen die Standardeinstellungen für künftige neu erstellte Objekte festgelegt.

## **Ändern der Standardeinstellungen für neue Dokumente**

- 1. Schließen aller Dokumente.
- 2. Nehmen Sie die gewünschten Änderungen an Menüoptionen oder an Einstellungen in Bedienfeldern oder Dialogfeldern vor.

*Wenn Sie für die meisten Ihrer Dokumente dasselbe Seitenformat und dieselbe Sprache verwenden, können Sie diese Standardeinstellungen ändern, wenn kein Dokument geöffnet ist. Um z. B. das Standard-Seitenformat zu ändern, schließen Sie alle Dokumente, wählen Sie "Datei" > "Dokument einrichten" und wählen Sie dann das gewünschte Format. Um ein Standard-Wörterbuch festzulegen, wählen Sie "Bearbeiten" > "Voreinstellungen" > "Wörterbuch" (Windows) bzw. "InDesign" > "Voreinstellungen" > "Wörterbuch" (Mac OS) und wählen Sie dann eine Option im Menü "Sprache".*

**[Nach oben](#page-108-0)**

## **Festlegen von Standardeinstellungen für neue Objekte in einem Dokument**

- 1. Wählen Sie "Bearbeiten" > "Auswahl aufheben", während ein Dokument geöffnet ist.
- 2. Nehmen Sie die gewünschten Änderungen an Menüoptionen oder an Einstellungen in Bedienfeldern oder Dialogfeldern vor.

#### <span id="page-109-0"></span>**[Nach oben](#page-108-0) Wiederherstellen der ursprünglichen Werte aller Voreinstellungen und Standardeinstellungen**

Wenn InDesign ein fehlerhaftes Verhalten zeigt, wird das Problem häufig durch Löschen von Voreinstellungen (auch als "Verschieben von Voreinstellungen in den Papierkorb" oder "Entfernen von Voreinstellungen" bezeichnet) behoben.

Sie sollten stets eine Sicherungskopie der Voreinstellungsdateien "InDesign Defaults" und "InDesign SavedData" anlegen. Anstatt die Voreinstellungen zu entfernen, können Sie die fehlerhaften Voreinstellungsdateien mit diesen Sicherungsdateien überschreiben. Somit gehen Ihre Anpassungen nicht verloren.

Unter [Adobe InDesign Presets](http://www.indesignusergroup.com/chapters/washingtondc/files/729/21_presets-Mike_Witherell.pdf) (PDF, nur englisch) hat Mike Witherell eine detaillierte Liste der Dateien zusammengestellt, die beim Wiederherstellen von Voreinstellung geändert werden.

Führen Sie einen der folgenden Schritte durch:

- (Windows) Starten Sie InDesign und drücken Sie dann Umschalt + Strg + Alt. Beantworten Sie die Frage, ob die Voreinstellungsdateien gelöscht werden sollen, mit "Ja".
- (Mac OS) Starten Sie InDesign und halten Sie dabei Umschalt + Wahl + Befehl + Ctrl gedrückt. Beantworten Sie die Frage, ob die Voreinstellungsdateien gelöscht werden sollen, mit "Ja".

Verschiedene Programmvoreinstellungen und Standardeinstellungen werden in den Adobe InDesign-Voreinstellungsdateien gespeichert. Diese Dateien, einschließlich der InDesign Defaults-Datei, werden jedes Mal gespeichert, wenn Sie InDesign beenden. Die Dateien befinden sich an folgenden Speicherorten, falls Sie die Voreinstellungsdateien von Hand löschen oder umbenennen möchten:

• Mac OS

**InDesign SavedData** Users/[Benutzer]/Library/Caches/Adobe InDesign/Version [Version]/InDesign SavedData

**InDesign Defaults** Users/[Benutzer]/Library/Preferences/Adobe InDesign/Version [Version]/InDesign Defaults

Windows XP

**InDesign SavedData** \Dokumente und Einstellungen\[Benutzername]\Lokale Einstellungen\Anwendungsdaten\Adobe\InDesign\Version [Version]\Caches

**InDesign Defaults** \Dokumente und Einstellungen\[Benutzername]\Anwendungsdaten\Adobe\InDesign\Version [Version]

Windows Vista oder Windows 7

**InDesign SavedData** Users\[Benutzername]\AppData\Roaming\Adobe\InDesign\Version [Version]\Caches\InDesign SavedData

**InDesign Defaults** C:\Users\[Benutzername]\AppData\Roaming\Adobe\InDesign\Version [Version]\InDesign Defaults

# <span id="page-109-1"></span>**InDesign-Formate und -Vorgaben**

Sie können Einstellungen für die erneute Verwendung speichern, einschließlich Einstellungen für die folgenden Elemente:

- Erstellen von Absatz- und Zeichenformaten. (Siehe Hinzufügen von Absatz- und Zeichenformaten.)
- Erstellen von Objektformaten. (Siehe Objektformate.)
- Erstellen von Tabellen- und Zellenformaten. (Siehe Tabellen- und Zellenformate.)
- Erstellen von PDF-Exportvorgaben. (Siehe Anpassen der Adobe PDF-Vorgaben.)
- Erstellen von Druckvorgaben. Das Format enthält alle Attribute aus dem Dialogfeld "Drucken". (Siehe Drucken eines Dokuments oder Buches.)
- Erstellen von Überfüllungsvorgaben. (Siehe Farbüberfüllung.)
- Erstellen von Transparenzreduzierungsvorgaben. (Siehe Reduzieren von transparentem Bildmaterial.)
- Erstellen von Inhaltsverzeichnisformaten. (Siehe Erstellen von Inhaltsverzeichnisformaten für mehrere Listen.)
- Speichern der Arbeitsbereichkonfiguration
- Erstellen von Dokumentvorgaben. (Siehe Definieren von Dokumentvorgaben.)
- Erstellen von Konturenstilen. (Siehe Definieren benutzerdefinierter Konturenstile.)

Allgemein gilt: Ändern Sie die Einstellungen im Dialogfeld und speichern Sie sie anschließend. Formate und Vorgaben werden in dem Dokument gespeichert, in dem sie erstellt wurden. Sie können die Einstellungen eines anderen Dokuments verwenden, indem Sie dessen Formate und Vorgaben importieren oder laden. Die meisten Vorgaben können zudem in eine separate Datei exportiert oder gespeichert und an andere

Computer verteilt werden.

Unter [Adobe InDesign Presets](http://www.indesignusergroup.com/chapters/washingtondc/files/729/21_presets-Mike_Witherell.pdf) (PDF, nur englisch) hat Mike Witherell eine detaillierte Liste mit Vorgaben zusammengestellt.

Sie können auch festlegen, dass Formate und Vorgaben von allen Dokumenten in einer Buchdatei verwendet werden können. Weitere Informationen erhalten Sie unter Synchronisieren von Buchdokumenten.

# $(c)$  BY-NC-SR

# <span id="page-111-0"></span>Weitergeben von Inhalten

**[Exportieren von Inhalt aus InDesign](#page-111-1) [Aufgabenbedienfeld – Übersicht](#page-111-2) [Aufgabendateien](#page-112-0) [Erstellen von Aufgaben und Hinzufügen von Inhalt \(InDesign\)](#page-113-0) [Exportieren von Inhalt als separate InCopy-Dateien \(InDesign\)](#page-114-0)**

# <span id="page-111-1"></span>**Exportieren von Inhalt aus InDesign**

**[Nach oben](#page-111-0)**

Beim Exportieren von Inhalt aus InDesign nach InCopy wird eine Verknüpfung zwischen den beiden Anwendungen erstellt. Sie können Textrahmen, Grafikrahmen und deren Inhalt auf zwei Arten von InDesign nach InCopy exportieren:

- Erstellen Sie eine Container-Datei (\*.icma) (eine Aufgabe) und fügen Sie zusammengehörige Gruppen von Dokumentobjekten (beispielsweise Text und Grafiken aus einem Textabschnitt) der Aufgabe hinzu, damit diese Objekte gemeinsam bearbeitet werden können. Inhalt in Aufgaben wird als ICML-Datei exportiert.
- e Exportieren Sie Text- und Grafikrahmen separat (einschließlich Platzhalterrahmen) mit dem Befehl "Bearbeiten" > "InCopy" > "Exportieren". Exportierter Inhalt wird als ICML-Datei gespeichert.

Nachdem der Inhalt exportiert wurde, werden links oben neben den exportierten Rahmen in InDesign und InCopy sowie im Aufgabenbedienfeld kleine Symbole angezeigt. Im Verknüpfungenbedienfeld wird eine Verknüpfung mit der exportierten Datei angezeigt. Diese Symbole zeigen den Status verwalteter Rahmen an und unterscheiden verwaltete Rahmen von den Rahmen, die nicht Teil des Workflows sind. Alle exportierten Inhalte werden im Aufgabenbedienfeld angezeigt. Der mit den Menübefehlen zum Exportieren exportierte Inhalt wird im Bereich "Nicht zugewiesener InCopy-Inhalt" der Aufgabenbedienfeldliste angezeigt. Zwar wird bei beiden Methoden eine kontrollierte Verbindung zwischen dem InCopy-Inhalt und einem InDesign-Dokument hergestellt, doch die bevorzugte Methode ist die Verwendung von Aufgabendateien.

Wenn Sie Inhalte exportieren, können diese von anderen Benutzern ausgecheckt werden, wobei die Inhalte weiterhin mit dem InDesign-Originaldokument verknüpft sind. (Diese Verknüpfung wird von InDesign aus erstellt; es ist nicht möglich, die Verknüpfung von InCopy aus zu erstellen.)

Sobald der Inhalt exportiert ist, sieht der InCopy-Benutzer Seitenlayouts, Formate usw. so, wie sie auch im InDesign-Dokument angezeigt werden. Er kann jedoch keine Änderungen daran vornehmen.

<span id="page-111-2"></span>*Hinweis: Sie können Texte oder verankerte Grafiken auch mit InCopy erstellen und sie dann in InDesign platzieren.*

# **Aufgabenbedienfeld – Übersicht**

Das Hauptwerkzeug für die Arbeit mit Aufgaben ist das Aufgabenbedienfeld ("Fenster" > "Aufgaben" in InCopy, "Fenster" > "Redaktionelle Aufgaben" > "Aufgaben" in InDesign). Im Aufgabenbedienfeld werden die Dateien angezeigt, die mit dem derzeit aktiven InDesign-Dokument verknüpft sind. Ein Symbol zeigt dabei deren Status an. Das Menü des Aufgabenbedienfelds enthält zudem Befehle, mit denen sich die Funktionen für den Versionsimport und das Dateimanagement zwischen InCopy und InDesign koordinieren lassen. Wenn Sie eine Aufgabe in InCopy öffnen, werden der Name der Aufgabe und ihr Inhalt im Aufgabenbedienfeld angezeigt. Sie können auf Text- und Grafikrahmen im Aufgabenbedienfeld doppelklicken, um sie im Dokumentfenster auszuwählen.

*Hinweis: Der gesamte nach InCopy exportierte oder einer Aufgabe hinzugefügte Inhalt wird auch im Verknüpfungenbedienfeld aufgelistet. Zwar können Sie hier einige Aufgaben des Workflow-Managements durchführen (beispielsweise Inhalt aus- und einchecken), doch das empfohlene Bedienfeld für diese Vorgänge ist das Aufgabenbedienfeld.*

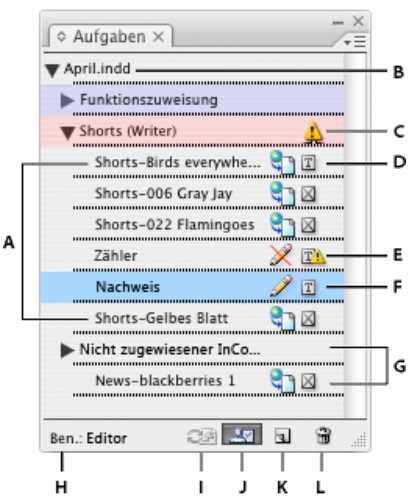

*Aufgabenbedienfeld in InDesign*

*A. InCopy-Inhaltsnamen B. InDesign-Dokumentname C. Status "Aufgabe veraltet" D. Status "Verfügbar" und "Text auf dem aktuellen Stand" E. Status "Wird verwendet" und "Text veraltet" F. Status "Wird bearbeitet" und "Text auf dem aktuellen Stand" G. Nicht zugewiesener Inhalt H. Benutzername I. Schaltfläche "Inhalt aktualisieren" J. Schaltfläche "Auswahl auschecken/einchecken" K. Schaltfläche "Neue Aufgabe" L. Schaltfläche "Ausgewählte Aufgaben löschen"/"Entfernen"*

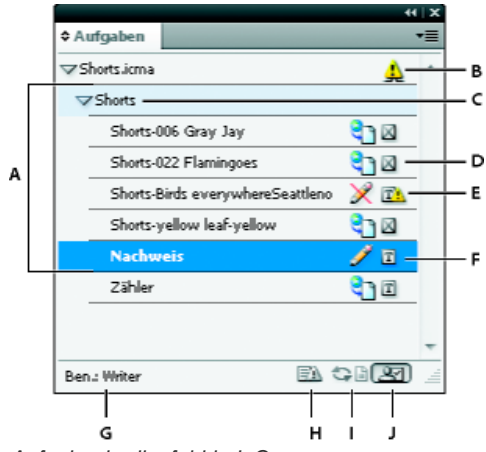

*Aufgabenbedienfeld in InCopy*

A. InCopy-Inhaltsnamen B. Status "Aufgabe veraltet" C. Aufgabenname D. Status "Verfügbar" und "Text auf dem aktuellen Stand" E. *Status "Wird verwendet" und "Text veraltet" F. Status "Wird bearbeitet" und "Text auf dem aktuellen Stand" G. Benutzername H. Schaltfläche "Design aktualisieren" I. Schaltfläche "Inhalt aktualisieren" J. Schaltfläche "Auswahl auschecken/einchecken"*

# <span id="page-112-0"></span>**Aufgabendateien**

**[Nach oben](#page-111-0)**

In InDesign dienen Aufgabendateien als Container zum Verwalten von Seitenobjektsammlungen. Sie können beispielsweise alle Objekte eines Textabschnitts auswählen (Überschrift, Verfasserzeile, Hauptteil, Grafiken und Beschriftungen) und diese dann einem InCopy-Benutzer zuweisen. Wenn Sie diese Objekte einer Aufgabe hinzufügen, können InCopy-Benutzer nur auf den Inhalt zugreifen, für den sie verantwortlich sind. Aufgabendateien (\*.icma) werden im Dateisystem, in der InCopy-Textabschnittsleiste und in Statusmeldungen angezeigt. Nur Benutzer von InDesign können Aufgabendateien erstellen und nur Benutzer von InCopy können sie öffnen.

Wenn Sie eine Aufgabe erstellen, wird standardmäßig am Speicherort des InDesign-Dokuments ein Ordner angelegt. Dieser Aufgabenordner enthält die Aufgabendateien (\*.icma) und einen Unterordner, der alle exportierten InCopy-Textabschnittsdateien (im ICML-Format) umfasst, die Teil eines Bildes oder einer anderen Ressource sind. Speichern Sie den Projektordner nach Erstellung der Aufgabe an einem Speicherort, auf den alle Benutzer Zugriff haben, oder erstellen Sie ein Aufgabenpaket und senden Sie es an die Benutzer. Wenn Inhalte vor dem Hinzufügen zu einer Aufgabe exportiert werden, erfolgt keine Verschiebung der auf dem Datenträger gespeicherten Dateien in den Inhaltsordner der Aufgabendatei.

Aufgabendateien umfassen:

- Verknüpfungen mit den zugewiesenen Seitenelementen, einschließlich Platzhalterrahmen. Mit diesen Elementen können InCopy-Benutzer eine einzelne Datei in InCopy öffnen und mehrere Seitenobjekte bearbeiten.
- Transformationen an den Grafiken, die in der Aufgabe enthalten sind (beispielsweise Verschieben, Skalieren, Drehen oder Verbiegen der Grafiken).
- Seitengeometrie, damit InCopy-Benutzer das Layout des zu bearbeitenden Rahmens und seinen Inhalt sehen können, ohne die gesamte InDesign-Datei zu öffnen.
- Farbkodierung der zugewiesenen Rahmen im Dokument.

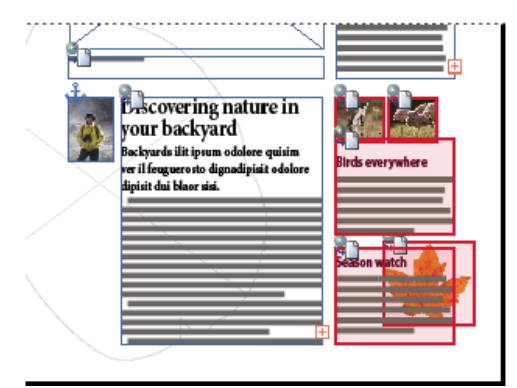

*Abbildung einer Seite in InCopy mit Seitengeometrie und Farbkodierung*

# <span id="page-113-0"></span>**Erstellen von Aufgaben und Hinzufügen von Inhalt (InDesign)**

Nur InDesign-Benutzer können Aufgaben erstellen und den Aufgaben Inhalt hinzufügen. Aufgaben können auf mehrere Arten erstellt werden. Die gewählte Methode hängt normalerweise davon ab, ob bereits beim Erstellen der Aufgabe Inhalte hinzugefügt werden sollen.

- Erstellen Sie leere Aufgabendateien. Von Ihrem InDesign-Dokument aus können Sie eine Reihe leerer Aufgaben erstellen, die als Vorlagen für später hinzuzufügende Inhalte dienen.
- Erstellen Sie Aufgaben und fügen Sie gleichzeitig Inhalt hinzu.
- Fügen Sie einer vorhandenen Aufgabendatei Inhalt hinzu. Sie können verknüpften Inhalt hinzufügen (also Textstellen und Grafiken, die bereits als InCopy-Inhalt exportiert wurden) oder ausgewählte Seitenobjekte als verknüpften InCopy-Inhalt hinzufügen. Wenn ausgewählte Rahmen bereits InCopy-Inhaltsdateien enthalten, diese Rahmen jedoch noch keiner Aufgabe zugewiesen wurden, können Sie die Rahmen einer neuen oder vorhandenen Aufgabendatei hinzufügen.

Standardmäßig wird der von Ihnen erstellte Aufgabenordner im gleichen Ordner wie das InDesign-Dokument gespeichert. Sie können diesen Ordner auf einem Server speichern oder ein Paket erstellen und es an die Benutzer senden.

*Hinweis: Wenn InCopy-Benutzer nicht in der Lage sein sollen, Grafiken zu platzieren und einzupassen, dürfen Sie einer Aufgabe keine Grafikrahmen hinzufügen.*

## **Erstellen leerer Aufgabendateien (InDesign)**

- 1. Speichern Sie das Dokument in InDesign.
- 2. Wählen Sie im Menü des Aufgabenbedienfelds die Option "Neue Aufgabe".
- 3. Legen Sie im Dialogfeld "Neue Aufgabe" die gewünschten Optionen für die Aufgabendatei fest und klicken Sie auf "OK".

#### **Gleichzeitiges Erstellen von Aufgaben und Hinzufügen von Inhalt (InDesign)**

- 1. Erstellen Sie in InDesign ein Dokument mit einem oder mehreren Textrahmen, Grafikrahmen oder Platzhalterobjekten und speichern Sie das Dokument.
- 2. Wählen Sie die hinzuzufügenden Text- und Grafikrahmen aus.
- 3. Führen Sie einen der folgenden Schritte durch:
	- Wählen Sie aus dem Menü des Aufgabenbedienfelds "Der Aufgabe hinzufügen" und klicken Sie dann auf "Neu".
	- Wählen Sie "Bearbeiten" > "InCopy" > "[Option] der Aufgabe hinzufügen" > "Neu".
- 4. Legen Sie im Dialogfeld "Neue Aufgabe" die gewünschten Optionen für die Aufgabendatei fest und klicken Sie auf "OK".

Die neu erstellte Aufgabendatei enthält alle Rahmen, die im Dokumentfenster ausgewählt wurden.

#### **Hinzufügen von Inhalt zu vorhandenen Aufgaben (InDesign)**

- 1. Speichern Sie das InDesign-Dokument.
- 2. Wählen Sie die hinzuzufügenden Text- und Grafikrahmen aus.
- 3. Führen Sie einen der folgenden Schritte durch:
	- Klicken Sie im Menü des Aufgabenbedienfelds auf "Der Aufgabe hinzufügen" und wählen Sie dann die Aufgabe aus.
	- · Ziehen Sie Inhalt aus dem Bereich "Nicht zugewiesener InCopy-Inhalt" des Aufgabenbedienfelds in eine vorhandene Aufgabe.
	- Wählen Sie mit dem Auswahl-Werkzeug Seitenobjekte aus und ziehen Sie sie auf eine vorhandene Aufgabe im Aufgabenbedienfeld.
	- Klicken Sie auf "Bearbeiten" > "InCopy" > "[Option] der Aufgabe hinzufügen" und wählen Sie dann die Aufgabe aus.

4. Wählen Sie aus dem Menü des Aufgabenbedienfelds die Option "Alle Aufgaben aktualisieren", um die Inhaltsdateien InCopy-Benutzern zur Verfügung zu stellen.

*Hinweis: Der Inhalt kann nur Aufgaben im selben Dokument hinzugefügt werden. Es ist jedoch möglich, den Inhalt in mehrere Dokumente zu importieren und ihn einer Aufgabe in jedem dieser Dokumente hinzuzufügen.*

## **Optionen für Aufgabendateien (InDesign)**

Beim Erstellen oder Bearbeiten von Aufgabendateien können Sie folgende Optionen festlegen:

**Aufgabenname** Die eindeutige Identifikation der Aufgabe im Aufgabenbedienfeld (beispielsweise "Meeresartikel"). Dieser Name muss den Namenskonventionen des Betriebssystems entsprechen.

**Zugewiesen** Die eindeutige Identifikation des Benutzers, dem die Dateien zugewiesen wurden. Der Name des Benutzers wird im Aufgabenbedienfeld in Klammern hinter dem Aufgabennamen angezeigt. Die Eingabe eines Namens an dieser Stelle dient nur zur Information; der Benutzer erhält dadurch keine speziellen Zugriffsrechte.

**Farbe** Zeigt eine Liste von Farben an, die Sie den Rahmen der aktuellen Aufgabe im Dokumentfenster und den Aufgabennamen im Aufgabenbedienfeld zuweisen können, um sie hervorzuheben. Diese Farbkodierung dient zur Unterscheidung von Rahmen einer Aufgabe von Rahmen einer anderen Aufgabe sowie zur Unterscheidung von nicht zugewiesenen Rahmen. Um die Anzeige der Farbkodierung umzuschalten, wählen Sie "Ansicht" > "Extras" > "Zugewiesene Rahmen einblenden" bzw. "Zugewiesene Rahmen ausblenden". In InCopy ist die Farbkodierung nur in der Layoutansicht sichtbar.

*Hinweis: Wenn beim Wechseln zwischen zugewiesenen Rahmen unerwartete Ergebnisse auftreten, weisen diese Rahmen u. U. XML-Tags auf und die Option "Ansicht" > "Struktur" > "Rahmen mit Tags einblenden" ist möglicherweise aktiviert. Es ist nicht möglich, zugewiesene Rahmen und mit Tags versehene Rahmen gleichzeitig einzublenden.*

**Ändern** Klicken Sie auf die Schaltfläche "Ändern", um den Speicherort des Aufgabenordners anzugeben. Standardmäßig wird der Aufgabenordner an demselben Speicherort erstellt wie die InDesign-Datei.

**Platzhalterrahmen** Hiermit sind InCopy-Benutzer in der Lage, Text- und Grafikrahmen in der Aufgabe sowie Felder und andere Formen anzuzeigen, die alle anderen Rahmen auf diesen InDesign-Seiten repräsentieren. Alle Rahmen und Platzhalter repräsentieren die wahre Größe, Form und Position der InDesign-Originale. Platzhalterrahmen sind leere Formen, die keinerlei Inhalt im InDesign-Dokument darstellen. Die Option "Platzhalterrahmen" gibt das Originals am ungenauestens wieder und ist somit vergleichsweise schnell. In InCopy sind die Platzhalterrahmen nur in der Layoutansicht sichtbar. InCopy-Benutzer können Platzhalterrahmen nicht auschecken und bearbeiten.

**Zugewiesene Druckbögen** Hiermit sind InCopy-Benutzer in der Lage, alle zugewiesenen Rahmen sowie den gesamten Inhalt anderer Rahmen anzuzeigen, die nicht zur Aufgabe gehören, sich jedoch auf demselben Druckbogen befinden. In InCopy können Inhalte in Rahmen außerhalb einer Aufgabe nicht bearbeitet und nur in der Layoutansicht angezeigt werden.

**Alle Druckbögen** Hiermit wird der gesamte Inhalt des InDesign-Dokuments in die Aufgabendatei exportiert. Diese Option gibt das Original am genauestens wieder und ist somit vergleichsweise langsam, da in der Aufgabendatei das Design und Layout jeder Seite, auch von Seiten, die nicht Teil des vom Benutzer bearbeiteten Abschnitts sind, angezeigt werden.

**Verknüpfte Bilddateien beim Verpacken** Schließt eine Kopie verknüpfter Bilder in das Aufgabenpaket ein. Wenn Sie diese Option aktivieren, erhalten InCopy-Benutzer Zugriff auf Bilder, die Paketdatei wird jedoch größer. InCopy-Benutzer können beim Zurücksenden eines Pakets Bilder mitsenden.

# <span id="page-114-0"></span>**Exportieren von Inhalt als separate InCopy-Dateien (InDesign)**

**[Nach oben](#page-111-0)**

Wenn Sie in Ihrer Arbeitsgruppe lieber mit einzelnen Dateien anstatt mit Aufgaben arbeiten, können Sie den InCopy-Inhalt auch ohne Aufgabendatei exportieren. Im Gegensatz zum Erstellen einer einzelnen Aufgabendatei mit Verweisen auf mehrere Inhaltsdateien und Layoutinformationen wird bei diesem Verfahren eine separate Datei (.icml) für jeden Text- oder Grafikrahmen im Dokument erstellt. Um den Kontext des zu bearbeitenden Inhalts zu sehen, muss auch das entsprechende InDesign-Dokument (.indd) geöffnet werden.

Richten Sie das InDesign-Dokument so ein, dass es in Ihrem Workflow verwendet werden kann. Wenn beispielsweise alle Kommentare des Herausgebers in einer einzigen Datei exportiert werden sollen, erstellen Sie eine Ebene für den Herausgeber, in der er alle Kommentare eingeben kann. Sie können anschließend den gesamten Inhalt der ausgewählten Ebene exportieren.

*Hinweis: Eine schnelle Möglichkeit, Inhalte als separate InCopy-Datei zu exportieren, besteht darin, ausgewählte Rahmen mit dem Auswahl-Werkzeug in den Bereich "Nicht zugewiesener InCopy-Inhalt" im Aufgabenbedienfeld zu ziehen.*

- 1. Erstellen Sie in InDesign ein Dokument mit mindestens einem Text- oder Grafikrahmen oder Platzhalterobjekt.
- 2. Führen Sie einen der folgenden Schritte aus:
	- Wählen Sie den Text- oder Grafikrahmen eines einzelnen Textabschnitts aus oder halten Sie beim Klicken die Umschalttaste gedrückt, um mehrere Rahmen auszuwählen.
	- Setzen Sie die Einfügemarke durch Klicken in einen Textabschnitt oder markieren Sie Text in einem Textrahmen.
- 3. Wählen Sie "Bearbeiten" > "InCopy" > "Exportieren" und klicken Sie dann auf eine der folgenden Optionen: **Auswahl** Hiermit werden alle ausgewählten Text- und Grafikrahmen exportiert.

**Ebene** Hiermit wird der gesamte Inhalt aus der ausgewählten Ebene exportiert.

**Alle Textabschnitte** Hiermit werden alle Textabschnitte exportiert, die nicht bereits exportiert wurden.

**Alle Grafiken** Hiermit werden alle Grafiken exportiert, die nicht bereits exportiert wurden.

**Alle Grafiken und Textabschnitte** Hiermit werden alle Grafiken und Textabschnitte exportiert, die nicht bereits exportiert

wurden.

- *Wenn Sie alle Inhalte des Dokuments exportieren und anschließend demselben Dokument weitere Text- oder Grafikrahmen hinzufügen, können Sie die Exportdauer für die neuen Rahmen verkürzen, indem Sie erneut den Befehl "Exportieren" > "Alle Textabschnitte" (bzw. "Alle Grafiken" bzw. "Alle Grafiken und Textabschnitte") wählen. InDesign exportiert nur die neuen Inhalte.*
- 4. Geben Sie einen Namen und einen Speicherort für die Dateien ein und klicken Sie auf "Speichern".

Der von Ihnen angegebene Dateiname dient als Präfix für die Identifizierung jeder exportierten Inhaltsdatei im Dateisystem. Wenn Sie mehrere Textrahmen exportieren, werden die ersten Buchstaben des Textes automatisch dem Dateinamen hinzugefügt. Beispiel: "meinTextabschnitt-Fahrradwettbewerbe.icml". Bei mehreren Grafikrahmen haben die Dateinamen das Format "meinTextabschnitt-Grafik", "meinTextabschnitt-Grafik1" usw. Der Dateiname wird im Dateisystem, in der InCopy-Textabschnittsleiste und in Statusmeldungen angezeigt.

5. Speichern Sie die InDesign-Datei, wenn Sie dazu aufgefordert werden.

Der InCopy-Inhalt wird nun verwaltet und kann von anderen Benutzern im Workflow ausgecheckt und bearbeitet werden.

Freigegebener Inhalt wird im Verknüpfungenbedienfeld genauso wie importierte Grafiken angezeigt. Wenn Sie eine freigegebene Datei manuell verschieben, können Sie über das Verknüpfungenbedienfeld die entsprechende Verknüpfung aktualisieren.

*Wenn Sie Inhalte exportieren, wird im Textrahmen (InDesign und InCopy) und im Aufgabenbedienfeld (InCopy) das Symbol "Verfügbar" angezeigt. Die Wörter "[Wird bearbeitet]" werden in der Textabschnittsleiste (InCopy) angezeigt.*

Verwandte Hilfethemen

## $(G)$  BY-NC-SR

# <span id="page-116-0"></span>Workflow-Management von Dateien – Grundlagen

**[Weitergeben von Inhalten](#page-116-1) [Arbeiten mit Inhalt in InCopy](#page-116-2) [Verwaltete Dateien](#page-118-0) [Richtlinien für die Arbeit mit verwalteten Dateien](#page-119-0) [Beispiele zum Workflow-Management von Dateien](#page-119-1) [Eingeben der Benutzeridentifikation](#page-120-0) [Workflow-Symbole](#page-121-0)**

<span id="page-116-1"></span>Klicken Sie für ausführliche Informationen und Anweisungen auf die folgenden Links.

# **Weitergeben von Inhalten**

**[Nach oben](#page-116-0)**

Mit LiveEdit Workflow-Zusatzmodulen für Adobe InCopy können Redakteure in InCopy Texte verfassen, während Grafikdesigner in Adobe InDesign das dazugehörige Layout entwerfen. Dieser Workflow umfasst Container-Dateien (Aufgaben), in denen zusammengehörende Inhalte gruppiert werden, sowie Werkzeuge zum Sperren von Dateien und zum Benachrichtigen. Mit diesen Werkzeugen können Dateien in InCopy und InDesign über ein gemeinsam verwendetes Netzwerk oder in per E-Mail übertragenen komprimierten Paketen zur Verfügung gestellt und aktualisiert werden.

Beim Workflow mit einem gemeinsam verwendeten Netzwerk exportieren InDesign-Benutzer Text und Grafiken in ein freigegebenes Verzeichnis im Dateisystem. Hier sind die Dateien dann für InCopy-Benutzer abrufbereit, die weitere Bearbeitungen vornehmen. Ausgewählte Textrahmen und Grafikrahmen werden entweder in die Aufgabe kopiert oder als separate InCopy-Dateien exportiert, wo sie Teil des verwalteten Prozesses und mit dem InDesign-Dokument verknüpft werden. Diese gemeinsam genutzten Dateien werden als verwaltete Dateien bezeichnet. Wenn Benutzer an der Aufgabendatei oder an der InDesign-Datei auf einem lokalen Server arbeiten, werden alle Benutzer, die am Workflow des entsprechenden Dokuments beteiligt sind, über Änderungen am Layout oder Inhalt informiert.

Mehrere Benutzer von InCopy oder InDesign können dieselben Inhalte gleichzeitig öffnen und mehrere Benutzer von InCopy können dieselbe Aufgabendatei gleichzeitig öffnen. Es kann aber jeweils nur ein Benutzer die InCopy-Datei zum Bearbeiten auschecken. Die anderen Benutzer können nur eine schreibgeschützte Kopie der Datei anzeigen. Der Benutzer, der die verwaltete InCopy-Datei ausgecheckt hat, kann andere Benutzer über seine Änderungen informieren, indem er die Datei auf dem gemeinsam genutzten Server speichert oder sie an den InDesign-Benutzer zurücksendet. Die anderen Benutzer können jedoch erst dann Änderungen an der Datei vornehmen, wenn die Datei wieder eingecheckt wurde. Dank dieses Systems zum Aus- und Einchecken können mehrere Benutzer auf dieselbe Datei zugreifen, aber nicht die Arbeit der anderen Benutzer überschreiben.

<span id="page-116-2"></span>Weitere Informationen finden Sie im InCopy LiveEdit Workflow-Handbuch (PDF) unter [www.adobe.com/go/learn\\_liveedit\\_de](http://www.adobe.com/go/learn_liveedit_de).

# **Arbeiten mit Inhalt in InCopy**

Inhalt ist entweder Text in einem oder mehreren Rahmen oder eine importierte Grafik. Es gibt fünf Grundaufgaben beim Arbeiten mit Inhalt in InCopy: Öffnen einer Aufgabendatei, Öffnen eines Aufgabenpakets, Öffnen einer verknüpften InCopy-Datei, Öffnen einer InDesign-Datei mit verknüpften InCopy-Dateien oder Ausschließliches Erstellen von Inhalt mit InCopy.

#### **Öffnen von mit InDesign erstellten Aufgabendateien**

InDesign-Benutzer können eine Aufgabendatei erstellen und Inhalte für die gemeinsame Verwendung zuweisen. Auf diese Weise lassen sich in InDesign miteinander in Beziehung stehende Komponenten (Überschrift, Körper, Grafiken, Bildunterschriften usw.) verknüpfen und diese Komponenten dann verschiedenen InCopy-Benutzern zum Schreiben und Editieren zuweisen. InCopy-Benutzer öffnen die Aufgabendatei und arbeiten nur an den ihnen zugewiesenen Komponenten. In der Layoutansicht kann in Echtzeit angezeigt werden, wie die bearbeitete Kopie mit dem InDesign-Layout zusammenhängt, ohne dass hierfür das gesamte InDesign-Dokument geöffnet werden muss. Wenn sich das Layout ändert, muss der InDesign-Benutzer Aufgaben aktualisieren, damit die InCopy-Benutzer über die Änderungen informiert werden. Sie können Aufgabendateien auf einem Server oder über Aufgabenpakete freigeben.

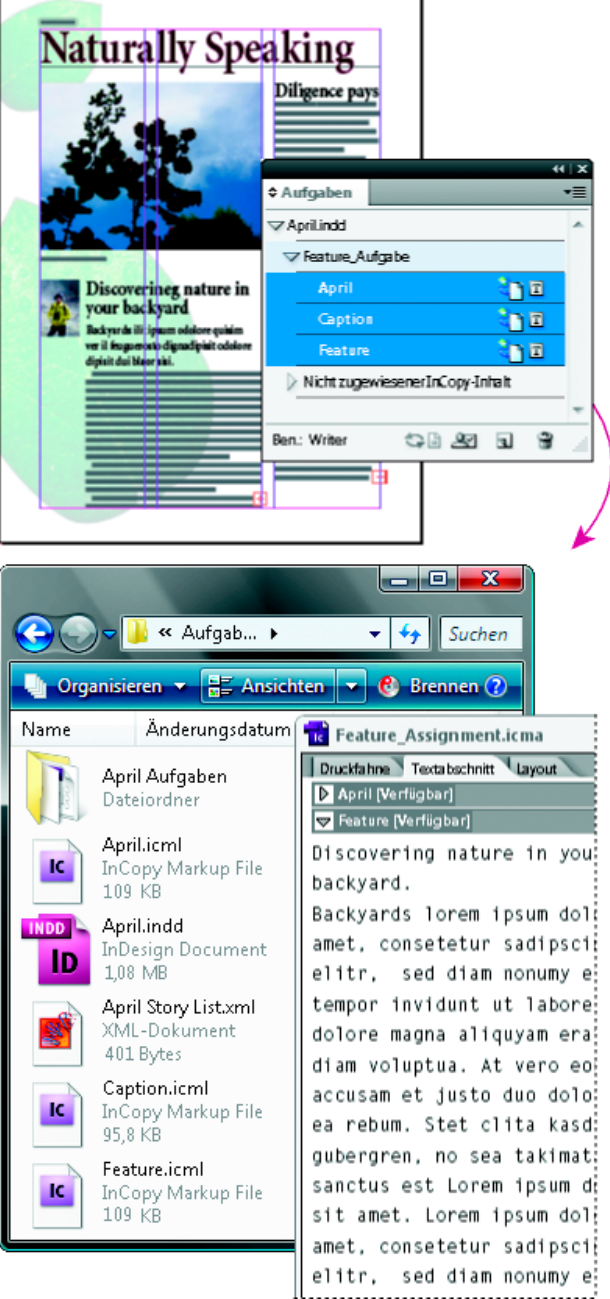

*InDesign-Dokument (.indd) mit einer Aufgabendatei (.icml), die aus drei verknüpften Inhaltsdateien (.incx) zusammengestellt wurde. Die Aufgabe und ihre Komponenten werden im Aufgabenbedienfeld aufgeführt und in InCopy geöffnet.*

# **Öffnen von Aufgabenpaketen**

Der Aufgabenpaket-Workflow ist besonders sinnvoll, wenn Designer und Redakteure an demselben Projekt arbeiten, aber keinen Zugriff auf einen lokalen Server haben. In diesem Fall kann der InDesign-Benutzer ein oder mehrere Pakete erstellen und die komprimierten Dateien per E-Mail an die zugewiesenen InCopy-Benutzer senden. InCopy-Benutzer können die Aufgabenpakete öffnen, den Inhalt bearbeiten und die Pakete an den InDesign-Benutzer zurücksenden, der dann damit das Dokument aktualisieren kann.

## **Öffnen von aus InDesign exportierten, verknüpften InCopy-Dateien**

In bestimmten Workflows kann es erforderlich sein, InDesign-Text und -Grafiken statt im Rahmen einer Aufgabendatei als separate Dateien zu exportieren. Das Exportieren separater Dateien ist dann sinnvoll, wenn Sie mit nicht miteinander in Beziehung stehenden Grafiken oder Textkörpern arbeiten. InCopy-Benutzer können den Inhalt jedoch nicht im Gesamtlayout sehen.

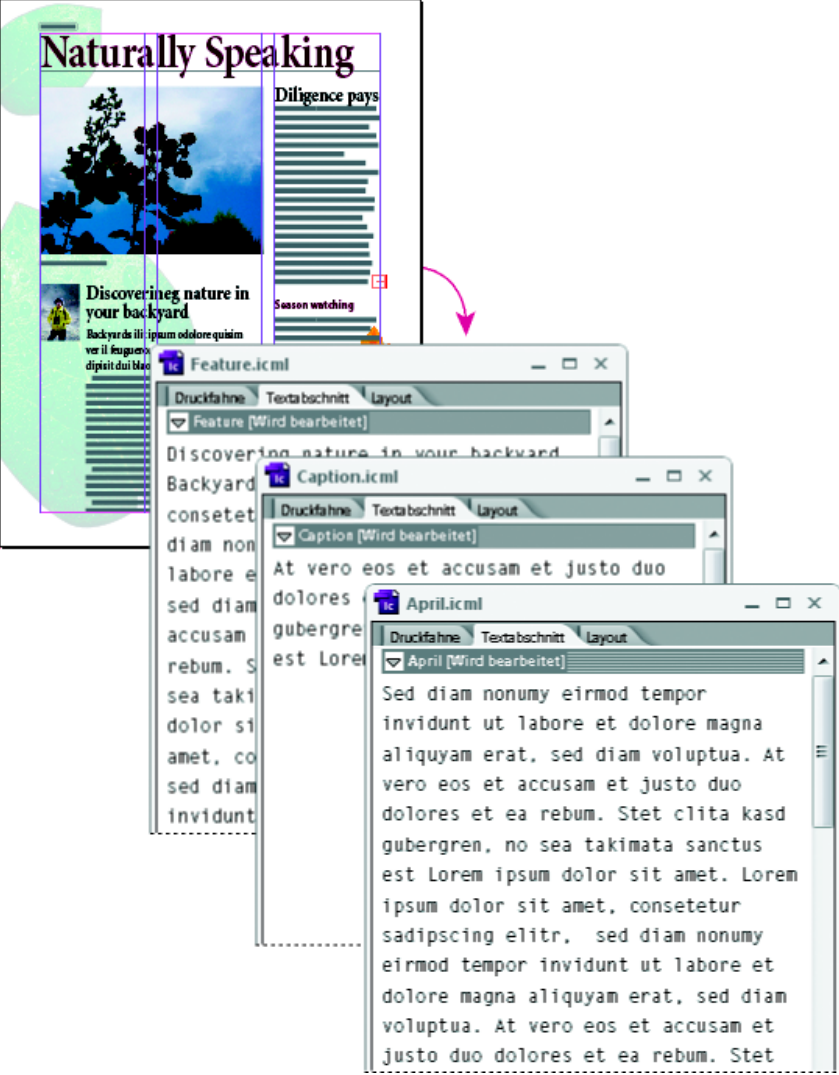

*InDesign-Dokument (.indd) mit drei verknüpften, aber nicht zugewiesenen Inhaltsdateien (.icml), das in InCopy geöffnet wurde.*

## **Öffnen von InDesign-Dokumenten mit verknüpften InCopy-Dateien**

Damit alle Seitenobjekte im Kontext des gesamten Layouts zu sehen sind, können InCopy-Benutzer das InDesign-Dokument in InCopy öffnen und bearbeiten. Diese Vorgehensweise kann praktisch sein, wenn Sie zum Bearbeiten und Einpassen von Text das Gesamtlayout sehen müssen oder viele Textabschnitte des Dokuments bearbeiten möchten. Nachdem der InCopy-Benutzer die Textabschnitte bearbeitet hat, kann der InDesign-Benutzer die Verknüpfungen zu den bearbeiteten Dateien aktualisieren. Wenn der InDesign-Benutzer Änderungen am Layout vornimmt, wird der InCopy-Benutzer informiert, sobald das InDesign-Dokument gespeichert wurde.

#### **Vollständiges Erstellen von Inhalt in InCopy**

Sie können Inhalt in InCopy erstellen, der nicht mit einer InDesign-Datei verbunden ist. Durch Eingeben von Text, Zuweisen von Schriftarten und Formaten und Importieren von Grafiken aus anderen Anwendungen (wie z. B. Adobe Illustrator und Adobe Photoshop) können Sie den Text in diesen eigenständigen Dokumenten aufwerten. Sie können auch Tags für die spätere XML-Verwendung zuweisen. Diese Vorgehensweise empfiehlt sich bei redaktionellen Workflows, in denen der Inhalt vor dem Design feststeht. Darüber hinaus können Sie den Textbereich, das Seitenformat und die Ausrichtung für eigenständige InCopy-Dokumente einrichten und ändern. Wenn der Textabschnitt später jedoch mit einem InDesign-Dokument verknüpft wird, werden die in InCopy gewählten Einstellungen von den Einstellungen in InDesign außer Kraft gesetzt.

# <span id="page-118-0"></span>**Verwaltete Dateien**

**[Nach oben](#page-116-0)**

Um eine Datei verwalten zu können, muss sie einer Aufgabendatei hinzugefügt, von InDesign als InCopy-Inhalt exportiert oder als InCopy-Inhalt in InDesign platziert werden. Verwaltete Dateien geben Aufschluss über den Status und Eigentümer eines Textabschnitts. Mit verwalteten Dateien können Sie:

- Textabschnitte sperren und entsperren, um die Integrität der Datei zu bewahren.
- InCopy-Benutzer benachrichtigen, wenn das zugehörige InDesign-Layout veraltet ist.
- Den Benutzer identifizieren, der an der Datei arbeitet.
- Benutzer benachrichtigen, wenn eine InCopy-Inhaltsdatei veraltet ist, von einer anderen Person verwendet wird oder zur

Bearbeitung verfügbar ist. Die Benachrichtigung kann in Form von Meldungen, Rahmensymbolen, Statussymbolen im Verknüpfungenbedienfeld und Statussymbolen im Aufgabenbedienfeld erfolgen.

#### **Schreibgeschützte Dateien**

Sobald eine Inhaltsdatei verwaltet wird, ist sie schreibgeschützt, d. h., außer der Person, die die Datei ausgecheckt hat, haben alle Benutzer im Workflow nur Lesezugriff. Das System legt eine Sperrdatei (\*.idlk) an, sobald ein Benutzer eine Inhaltsdatei auscheckt, wobei diesem Benutzer die alleinigen Bearbeitungsrechte zugeteilt werden. Schreibgeschützte Dateien haben folgende Eigenschaften:

- Ein InCopy-Benutzer kann den Text nicht manuell formatieren. Wenn dem Text jedoch Zeichen- oder Absatzformate zugewiesen wurden, kann ein InDesign-Benutzer die Definition der Formate ändern und somit die Formatierung des Texts ändern. Diese Änderungen werden auch auf Dateien, die von einer anderen Person ausgecheckt sind, angewendet. Die Änderungen an der Formatdefinition werden im Text reflektiert, sobald der InDesign-Benutzer die Datei aktualisiert.
- Im Allgemeinen sind Benutzer von InCopy oder InDesign nicht in der Lage, Objekte wie Text oder zugewiesene Formate in gesperrten InCopy-Inhalten zu ändern. Einige Objekte, wie beispielsweise Zeichen- und Absatzformate, werden jedoch nur vom Inhalt *benutzt*. Sie können z. B. nicht ändern, wie ein Zeichenformat auf Objekte in einem gesperrten Inhalt angewendet wird, Sie können aber das Zeichenformat selbst und somit das Erscheinungsbild des Textes abwandeln.
- Benutzer von InDesign können die Ränder und Spalten des Textinhalts sowie die Form, Position und Anzahl der von dem Textabschnitt belegten Textrahmen ändern.
- InDesign-Benutzer können die Geometrie und Formatierung eines Grafikrahmens ändern, ohne die Grafik auszuchecken. InCopy-Benutzer sind nicht in der Lage, einen Grafikrahmen oder die Formatierung des Rahmens zu ändern. Benutzer sowohl von InDesign als auch von InCopy müssen jedoch den Grafikrahmen auschecken, um die eigentliche Grafik zu bearbeiten (beispielsweise zu drehen oder zu skalieren).

# <span id="page-119-0"></span>**Richtlinien für die Arbeit mit verwalteten Dateien**

**[Nach oben](#page-116-0)**

Gehen Sie folgendermaßen vor, um sicherzustellen, dass Sie immer mit den aktuellsten Inhalten arbeiten und nicht die Arbeit anderer Benutzer überschreiben:

- Speichern Sie Aufgabendateien auf einem Server, auf den alle Teammitglieder zugreifen können. Wenn Teammitglieder keinen Zugriff auf einen Server haben, können Sie Aufgabenpakete erstellen und versenden.
- Wenn Sie eine Aufgabe erstellen, wird ein spezieller Ordner für die Aufgabendatei und den Inhalt angelegt. Mit diesen Aufgabenordnern können Sie die Aufgaben- und Inhaltsdateien verwalten. Dies vereinfacht die Verwaltung gemeinsam genutzter Dateien über die gesamte Arbeitsgruppe hinweg und gewährleistet, dass alle Benutzer die richtigen Dateien öffnen.
- Öffnen Sie in InCopy die Aufgabendatei (statt eines einzelnen InCopy-Textabschnitts). Sie können dann die Texteinpassungsund Layoutinformationen in der Druckfahnen- und Layoutansicht sehen. Wenn Sie Inhalt exportieren, ohne Aufgabendateien zu verwenden, können Sie Texteinpassungs- und Layoutinformationen nur durch Öffnen der InDesign-Datei anzeigen.
- Öffnen Sie direkt nach dem Öffnen einer Aufgabendatei ein InDesign-Dokument oder checken Sie Inhalt in InDesign oder InCopy aus. Blenden Sie hierbei Rahmenkanten ein ("Ansicht" > "Extras" > "Rahmenkanten einblenden"), damit Sie die Rahmensymbole sehen können, wenn sie angezeigt werden.
- Wenn Sie Dateien in InDesign aus dem Workflow entfernen müssen (beispielsweise wegen eines Liefertermins), können Sie die Verknüpfung mit ihnen aufheben oder ein Aufgabenpaket stornieren.

# <span id="page-119-1"></span>**Beispiele zum Workflow-Management von Dateien**

**[Nach oben](#page-116-0)**

Wenn Sie für die Zusammenarbeit von InCopy und InDesign ein Workflow-Management einrichten, können Redakteure Dokumente verfassen, umschreiben, erweitern und redigieren, während Grafikdesigner das Layout entwerfen. Typische Workflows beinhalten das Verwalten von Dateien auf einem lokalen Server, die Weitergabe von Dateien in E-Mail-Paketen sowie Kombinationen beider Methoden.

Bei diesen Workflows wird davon ausgegangen, dass Sie über eine grundlegende InDesign-Vorlage mit Layoutgeometrie, Formaten und Platzhaltertext verfügen. Zur Layoutgeometrie gehören Seitenabmessungen sowie Text- und Grafikrahmen. Anhand dieser Angaben kann InCopy Texteinpassungsinformationen korrekt anzeigen.

## **Workflow mit einem lokalen Server**

## **1. Erstellen Sie Aufgaben in InDesign und fügen Sie Inhalt hinzu.**

Hierbei werden exportierte Text- und Grafikrahmen in den Verwaltungsprozess aufgenommen und können dadurch von InCopy-Benutzern bearbeitet werden.

## **2. Geben Sie die Aufgabendateien für InCopy-Benutzer frei.**

Speichern Sie die Dateien auf einem Server, auf den alle Workflow-Benutzer Zugriff haben.

#### **3. Öffnen Sie die Aufgabendatei in InCopy und checken Sie zum Bearbeiten einen Textabschnitt oder eine**

#### **Grafik aus.**

In InCopy werden die Dateien mit Ihnen zugewiesenem Inhalt im Aufgabenbedienfeld angezeigt. Wenn Sie die Datei auf einem lokalen Server speichern, werden die Änderungen im Dateisystem gespeichert, wodurch jeder, der mit diesem Dokument (InDesign-Layout oder eine andere verwaltete Inhaltsdatei im Dokument) arbeitet, über diese Änderungen informiert wird. Diese Benutzer können dann den Inhalt aktualisieren und sich die neuesten Änderungen ansehen. Der Inhalt bleibt ausgecheckt, bis Sie ihn wieder einchecken.

## **4. Bearbeiten Sie das Layout in InDesign.**

Auch während die Inhaltsdateien in InCopy bearbeitet werden, können InDesign-Benutzer das Dokumentlayout bearbeiten; das Dokument muss hierzu nicht ausgecheckt werden. Wenn der InCopy-Benutzer den ausgecheckten Inhalt speichert, kann der InDesign-Benutzer den Inhalt innerhalb des Layouts aktualisieren, um die neuesten Änderungen zu sehen.

## **5. Setzen Sie die Arbeit in InCopy fort.**

Wenn Sie Ihre Bearbeitungen abgeschlossen haben, checken Sie den Inhalt ein. Anschließend können andere Benutzer den Inhalt auschecken und bearbeiten. Wenn gleichzeitig ein anderer Benutzer das Layout in InDesign bearbeitet, können Sie während der Arbeit eine Aktualisierung durchführen und die Layoutgeometrie anzeigen.

## **6. Vergewissern Sie sich in InDesign, dass der gesamte Inhalt eingecheckt ist.**

Dank des verwalteten Workflows wissen Sie immer, wer Dateien ausgecheckt hat. Nach dem Einchecken der Inhaltsdateien sind InDesign-Benutzer in der Lage, die Dateien auszuchecken und das Layout nach Bedarf fertig zu stellen.

## **Workflow mit E-Mail-Paketen**

#### **1. Erstellen Sie in InDesign Aufgabenpakete und versenden Sie diese.**

Erstellen Sie Aufgabenpakete und weisen Sie den entsprechenden InCopy-Benutzern Inhalte zu. Senden Sie die Pakete anschließend an die InCopy-Benutzer. Die Paketdateien werden automatisch ausgecheckt, um Bearbeitungskonflikte zu vermeiden.

# **2. Öffnen Sie das Aufgabenpaket in InCopy und checken Sie zum Bearbeiten einen Textabschnitt oder**

**eine Grafik aus.**

Wenn Sie ein Aufgabenpaket per E-Mail erhalten, doppelklicken Sie darauf, um es in InCopy zu öffnen. An der Datei vorgenommene Änderungen werden nur lokal gespeichert. Andere Benutzer werden über von Ihnen vorgenommene Änderungen nicht benachrichtigt.

#### **3. Bearbeiten Sie das Layout in InDesign.**

Auch wenn die Inhaltsdateien verpackt sind, können InDesign-Benutzer das Dokumentlayout bearbeiten; das Dokument muss hierzu nicht ausgecheckt werden. Wenn Sie das Layout oder Aufgaben aktualisieren müssen, können Sie ein aktualisiertes Paket an die InCopy-Benutzer senden.

## **4. Senden Sie anschließend das bearbeitete Paket in InCopy zurück.**

Wenn Sie Ihre Bearbeitungen abgeschlossen haben, checken Sie den Inhalt ein und senden Sie das bearbeitete Paket zurück. Andere Benutzer sind dann in der Lage, den Inhalt auszuchecken, die neuesten Änderungen zu sehen und die Datei zu bearbeiten.

## **5. Vergewissern Sie sich in InDesign, dass der gesamte Inhalt eingecheckt ist.**

Dank des verwalteten Workflows wissen Sie immer, wer Dateien ausgecheckt hat. Nachdem Aufgabenpakete zurückgesendet wurden, werden die Textabschnitte in den Aufgabenpaketen eingecheckt. InDesign-Benutzer können die Dateien dann wieder auschecken, um das Layout nach Bedarf fertig zu stellen.

# <span id="page-120-0"></span>**Eingeben der Benutzeridentifikation**

**[Nach oben](#page-116-0)**

Alle Benutzer des Workflows müssen einen Benutzernamen haben. Über diese Identifikation ist ersichtlich, wer eine bestimmte Datei ausgecheckt hat. Darüber hinaus werden diese Informationen anderen Benutzern zur Verfügung gestellt. Die Benutzeridentifikation ist auch zum Auschecken einer Datei zur Bearbeitung erforderlich.

Wenn Sie bereits einen Benutzernamen angegeben haben und diesen ändern möchten, müssen Sie zunächst alle ausgecheckten Inhalte wieder einchecken. Wenn Sie die Benutzeridentifikation während eines Bearbeitungsdurchgangs ändern, können Sie die von Ihnen ausgecheckten Inhalte nicht mehr weiter bearbeiten, weil der Inhalt von Ihnen unter einem anderen Namen ausgecheckt werden würde.

Die Benutzeridentifikation ist anwendungsspezifisch. Jeder Benutzer kann nur jeweils eine Benutzeridentifikation pro Anwendung haben.

*Hinweis: Die InCopy-Funktionen "Notizen" und "Änderungen verfolgen" verwenden den angegebenen Benutzernamen außerdem zur Identifizierung des Autors einer Notiz bzw. des Initiators einer verfolgten Änderung.*

- 1. Führen Sie einen der folgenden Schritte aus:
	- Wählen Sie "Datei" > "Benutzer".
	- Wählen Sie aus dem Menü des Aufgabenbedienfelds die Option "Benutzer".
- 2. Geben Sie einen noch nicht vorhandenen Namen ein und klicken Sie auf "OK".

Wenn Sie vergessen, einen Benutzernamen einzugeben, werden Sie beim ersten Versuch, eine Workflow-Aktion durchzuführen, zur Eingabe

eines Namens aufgefordert.

*Hinweis: Das Popup-Menü "Farbe" in diesem Dialogfeld wird für die Identifikation redaktioneller Notizen und verfolgter Änderungen verwendet. Auf Wunsch können Sie jetzt eine Farbe auswählen, doch wirkt sich dies nicht auf die Aufgaben aus, die Sie im Rahmen eines verwalteten Workflows durchführen.*

# <span id="page-121-0"></span>**Workflow-Symbole**

**[Nach oben](#page-116-0)**

Symbole können auf Text- und Grafikrahmen, im Aufgabenbedienfeld und in der Textabschnittsleiste (nur InCopy) angezeigt werden. Symbole für den Bearbeitungsstatus erscheinen im Verknüpfungen- und Aufgabenbedienfeld neben der verwalteten Datei und informieren Sie über den Status des Inhalts. Symbole werden auf Rahmen angezeigt, die einen verknüpften InCopy-Textabschnitt enthalten (in der Layout-Ansicht von InDesign und InCopy). Diese Symbole geben ebenfalls Aufschluss über den Status des Inhalts und können zur Unterscheidung zwischen verwalteten und nicht verwalteten Inhalten verwendet werden. Die zugehörige QuickInfo gibt den Bearbeitungsstatus und Eigentümer an. Wenn die Rahmensymbole angezeigt werden sollen, müssen Rahmenkanten in InDesign und InCopy eingeblendet werden ("Ansicht" > "Extras" > "Rahmenkanten einblenden").

*Hinweis: (InDesign) Das InDesign-Dokumentfenster muss sich im normalen Modus befinden, damit die Rahmenkanten sichtbar sind. (Klicken Sie auf die Schaltfläche für den normalen Modus unten links in der Toolbox.)*

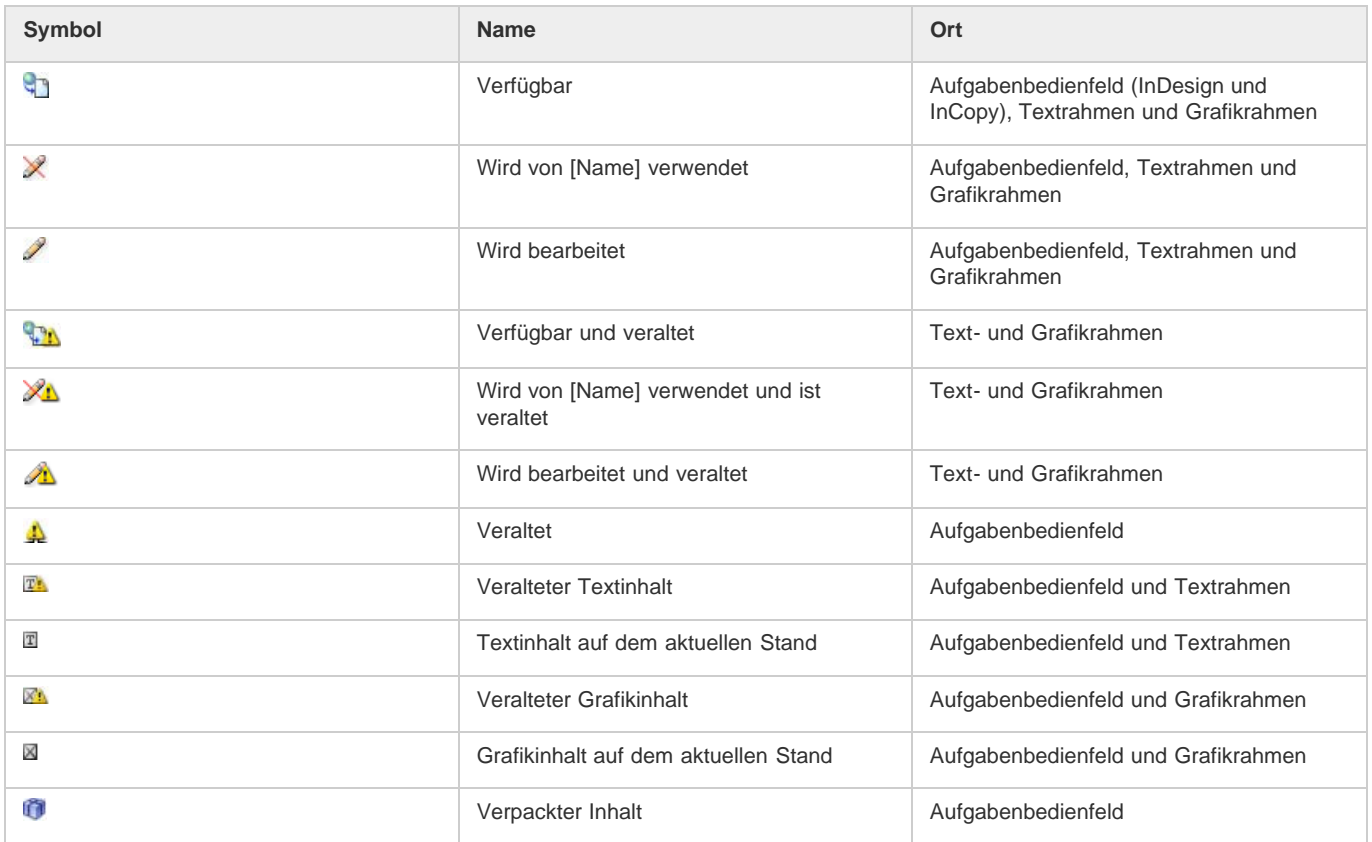

Hinweis: Das Symbol "Veraltet" auf den Symbolen "Verfügbar", "Wird verwendet", "Wird bearbeitet", "Textinhalt" und "Grafikinhalt" weist darauf *hin, dass der Inhalt veraltet ist. Die Version im Dateisystem ist also neuer als die von Ihrem Computer angezeigte Version.* Verwandte Hilfethemen

## $(C<sub>c</sub>)$  BY-NC-SR

# Arbeiten mit ConnectNow

Mit Adobe® ConnectNow steht Ihnen ein geschützter, persönlicher Online-Meetingraum zur Verfügung, in dem Sie via Web in Echtzeit mit anderen konferieren und zusammenarbeiten können. ConnectNow bietet Ihnen die Möglichkeit, den auf Ihrem Bildschirm angezeigten Inhalt zu präsentieren und zu kommentieren. Sie können außerdem Chat-Nachrichten versenden und über die integrierte Audiofunktion kommunizieren. Auch das Senden von Live-Videos, das Freigeben von Dateien zur gemeinsamen Nutzung, das Aufzeichnen von Notizen zur Konferenz und das Zugreifen auf die Computer anderer Teilnehmer ist möglich.

Der Zugang zu ConnectNow erfolgt direkt von der Benutzeroberfläche der Anwendung aus.

- 1. Wählen Sie "Datei" > "Meinen Bildschirm freigeben".
- 2. Geben Sie im Dialogfeld Bei Adobe CS Live anmelden Ihre E-Mail-Adresse sowie das zugehörige Kennwort ein und klicken Sie dann auf Anmelden. Wenn Sie keine Adobe-ID haben, klicken Sie auf die Schaltfläche "Erstellen einer Adobe-ID".
- 3. Wenn Sie den auf Ihrem Bildschirm angezeigten Inhalt präsentieren möchten, klicken Sie in der Mitte des ConnectNow-Anwendungsfensters auf die Schaltfläche Eigenen Bildschirm freigeben.

Eine umfassende Anleitung zum Gebrauch von ConnectNow finden Sie in der [Adobe ConnectNow-Hilfe](http://help.adobe.com/de_DE/Acrobat.com/Using/WSCB361D26-AD4E-4afb-B79E-CA4FE1AEA81A.html).

Einen Videolehrgang über die Verwendung von ConnectNow finden Sie hier: [Using ConnectNow to share your screen \(7:12\)](http://tv.adobe.com/#vi+f1590v1002). (Dieser Lehrgang wird in Dreamweaver präsentiert.)

## $(G)$ ) BY-NC-SR

# <span id="page-123-0"></span>Arbeiten mit Dateien und Vorlagen

**[Empfohlener Workflow für InDesign-Dokumente](#page-123-1) [Öffnen von InDesign-Dokumenten](#page-124-0) [Konvertieren früherer Versionen von InDesign-Dokumenten](#page-125-0) [Verwenden von Adobe Bridge mit InDesign](#page-125-1) [Adobe Version Cue](#page-126-0) [Verwenden von Dokumentvorlagen](#page-126-1) [Überprüfen von InDesign-Dokumenten](#page-126-2) [Entwerfen von Kalendern und Visitenkarten anhand von Vorlagen](#page-127-0)**

# <span id="page-123-1"></span>**Empfohlener Workflow für InDesign-Dokumente**

**[Nach oben](#page-123-0)**

Sie können die Leistung verbessern und viele Probleme verhindern, indem Sie einen geeigneten Workflow für die Verwendung von Adobe InDesign festlegen.

## **Beibehalten eines sauberen Computersystems**

Im Laufe der Zeit treten Veränderungen in der Software und der Hardware auf, die zu Leistungseinbußen und Systemproblemen führen können. Defragmentieren der Festplatte, Entfernen älterer Softwareversionen, Aktualisierung von Gerätetreibern, Optimierung des Arbeitsspeichers, Anwenden von Virenschutzprogrammen und Durchführen anderer Wartungsmaßnahmen können die Anwendungen und Dateien vor Schäden schützen. Ein regelmäßiges Durchführen dieser Maßnahmen hilft sicherzustellen, dass Dokumente in InDesign wie erwartet geöffnet, angezeigt und gedruckt werden.

## **Erstellen eines Projektordners**

Bevor Sie ein Projekt beginnen, legen Sie fest, welche Dateien Sie benötigen und wie Sie sie speichern. Wenn Sie schon Probleme mit fehlerhaften Verknüpfungen hatten, sollten Sie verknüpfte Dateien im gleichen Ordner wie Ihr Dokument ablegen. InDesign behält Verknüpfungen zu Dateien bei, die Sie in einem Dokument platzieren. Sollte jedoch eine Verknüpfung fehlerhaft sein, sucht InDesign im Ordner des Dokuments nach der Datei. Das Speichern eines Dokuments und seiner verknüpften Dateien im gleichen Ordner erleichtert es, sie von einem Computer zum anderen zu verschieben. Das Speichern von Dateien in einem Ordner gewährleistet auch, dass InDesign die Originalgrafiken findet, wenn ein Dokument gedruckt wird. Sollte InDesign verknüpfte Grafiken nicht finden können, werden Änderungen in der Originalgrafik nicht angezeigt und die Grafiken u. U. nur in schlechter Qualität oder gar nicht ausgedruckt.

Sollte Ihr Projekt aus mehreren Dokumenten bestehen (z. B. Kapitel in einem Buch), kann es u. U. für Sie hilfreich sein, einen Projektordner zu erstellen, der einen Ordner für jedes Dokument und seine verknüpften Dateien enthält.

# **Verwenden einer Vorlage**

Verwenden Sie eine Vorlage, wenn Sie regelmäßig ähnliche Projekte erstellen. Vorlagen helfen Ihnen, konsistente Dokumente schneller zu erstellen, während die Originaldatei geschützt wird. Sollten Sie z. B. einen monatlich erscheinenden Newsletter erstellen, könnte Ihre Vorlage Linealhilfslinien, Seitenzahlen, das Impressum und Formate, die Sie in jeder Ausgabe verwenden möchten, enthalten. (Siehe Verwenden von Dokumentvorlagen.)

## **Lokales Öffnen von Dokumenten**

Bevor Sie ein Dokument öffnen, das auf einem Netzlaufwerk oder einem Wechseldatenträger gespeichert ist, kopieren Sie das Dokument und alle verknüpften Grafiken auf die lokale Festplatte. Der verzögerte Zugriff und die Datenübertragungsrate eines Netzlaufwerks oder eines Wechseldatenträgers können dazu führen, dass Daten verloren gehen oder beschädigt werden und so das Dokument beschädigt wird. Achten Sie aber darauf, die Arbeit anderer Benutzer nicht zu überschreiben, wenn Sie die lokalen Dateien auf einen Netzwerkserver zurückkopieren.

## **Lösen von Problemen vor dem Konvertieren einer Datei**

Beschädigte Adobe PageMaker- oder QuarkXPress®-Dateien bleiben in der Regel beschädigt, wenn sie in InDesign geöffnet werden. Wenn ein Fehler oder ein anderes unerwartetes Verhalten bei einer konvertierten Datei auftritt, öffnen Sie die Originaldatei in der Quellanwendung und versuchen Sie, den Fehler zu beheben.

Wenn die konvertierte Datei fehlerhaft ist, exportieren Sie sie in das IDML-Format, öffnen Sie die IDML-Datei und speichern Sie sie als InDesign-Dokument.

## **Speichern von Dokumenten**

Speichern Sie Dokumente regelmäßig und erstellen Sie Sicherungskopien von wichtigen Dateien. Sie können nicht benötigte Daten eines Dokuments mit dem Befehl "Speichern unter" löschen. Wenn Sie den Befehl "Speichern" verwenden, hängt InDesign neue Informationen an das Dokument an, entfernt jedoch nicht veraltete Daten, wie z. B. Informationen über eine gelöschte Grafik. Wenn Sie jedoch den Befehl "Speichern unter" verwenden, schreibt InDesign das gesamte Dokument neu und schließt dabei nur Informationen über Objekte und Seiten ein, die

momentan im Dokument sind. Ein Dokument, das nur die notwendigen Daten enthält, belegt weniger Platz auf der Festplatte und kann schneller aktualisiert und gedruckt werden.

## **Anwenden bewährter Designregeln**

- Erstellen von Formaten in einem Dokument Wenn Sie Formate erstellen, ohne zuvor ein Dokument geöffnet zu haben, kann dies dazu führen, dass Formate doppelt angezeigt werden, sobald Sie ein neues Dokument erstellen. Um Formate in mehreren Dokumenten zu verwenden, speichern Sie die Formate und laden Sie sie.
- Verwenden Sie geeignete Schriftarten. Wenn Sie Schriftarten für ein Dokument auswählen, bedenken Sie, wie Sie den Text formatieren und drucken möchten. InDesign unterstützt OpenType®-, Type 1- (PostScript) und TrueType-Schriftarten. Beschädigte oder schlecht erstellte Schriftarten können ein InDesign-Dokument beschädigen oder beim Drucken zu unerwarteten Ergebnissen führen. Sie sollten daher verlässliche Schriftarten verwenden, die von bekannten Herstellern von Schriftarten erstellt wurden. Sollten Sie mit einem Serviceunternehmen zusammenarbeiten, finden Sie heraus, welche Schriftarten vorausgesetzt werden.
- Vermeiden Sie die Verwendung von zu vielen Textrahmen. Verwenden Sie so wenige Textrahmen wie möglich, sodass die Dokumentdatei kleiner bleibt und sich das Layout leichter bearbeiten lässt.

#### **Geschickter Umgang mit Grafiken**

- Verwenden Sie das geeignete Grafikdateiformat. Wenn Sie für ein Projekt Grafiken erstellen, bedenken Sie, wie Sie das Dokument drucken möchten. Wenn Sie planen, das Dokument bei einem Serviceunternehmen zu drucken, fragen Sie nach, welche Grafikformate am besten mit den dort verwendeten Ausgabegeräten funktionieren. Das Serviceunternehmen kann Sie auch bei der optimalen Auflösung für Bilder beraten.
- Speichern Sie Grafiken extern. Wenn Sie eine Grafikdatei importieren, erstellt InDesign standardmäßig eine Verknüpfung zu der Grafik. Mit Verknüpfungen können Sie die Dateigröße des Dokuments minimieren und die Leistung von InDesign verbessern. Wenn Sie das Dokument drucken, muss die Originalgrafikdatei verfügbar und verknüpft sein. Wenn InDesign das Original nicht finden kann, wird die Grafik u. U. als Vorschau mit niedriger Auflösung oder als graues Feld gedruckt.

#### **Überprüfen von Verknüpfungen und Schriftarten vor dem Drucken**

Um sicherzustellen, dass ein Dokument richtig gedruckt wird, überprüfen Sie, ob alle Verknüpfungen intakt und alle Schriftarten verfügbar sind. Eine Verknüpfung wird fehlerhaft, wenn Sie die Originalgrafik löschen, verschieben oder umbenennen. Verwenden Sie die Funktionen "Preflight" und "Verpacken", bevor Sie Dateien an ein Serviceunternehmen übergeben.

<span id="page-124-0"></span>Einen Videolehrgang zum Thema Erstellen von Dokumenten finden Sie unter [www.adobe.com/go/lrvid4273\\_id\\_de.](http://www.adobe.com/go/lrvid4273_id_de)

# **Öffnen von InDesign-Dokumenten**

Im Allgemeinen öffnen Sie Dokument- und Vorlagendateien genauso wie in anderen Programmen. Wenn Sie eine InDesign-Vorlage öffnen, wird diese standardmäßig als neues, unbenanntes Dokument geöffnet. Es werden folgende Erweiterungen verwendet: .indd für Dokumentdateien, .indt für Vorlagendateien, .idms für Snippet-Dateien, .indl für Bibliothekdateien, .inx für Interchange-Dateien, .idml für Markup-Dateien und .indb für Buchdateien.

Über den Menübefehl "Datei" > "Öffnen" können Sie auch Dateien aus früheren InDesign Versionen sowie aus InDesign Interchange (.inx), InDesign Markup (.idml), Adobe PageMaker 6.0 und höher, QuarkXPress 3.3 und 4.1 und QuarkXPress Passport 4.1 öffnen. Außerdem sind Zusatzmodule von anderen Herstellern zum Öffnen weiterer Dateiformate verfügbar.

*Wenn Sie zusätzliche Informationen über ein InDesign-Dokument anzeigen lassen möchten, klicken Sie bei gedrückter Strg-Taste auf "Hilfe" > "Über InDesign" (Windows) bzw. bei gedrückter Befehlstaste auf "InDesign" > "Über InDesign" (Mac OS).*

## **Verwenden des Befehls "Öffnen"**

- 1. Wählen Sie "Datei" > "Öffnen" und wählen Sie ein oder mehrere Dokumente aus.
- 2. Führen Sie einen der folgenden Schritte aus und klicken Sie dann auf "Öffnen":
	- Wählen Sie "Normal" (Windows) bzw. "Normal öffnen" (Mac OS), um das Originaldokument oder eine Kopie einer Vorlage zu öffnen.
	- Wählen Sie "Original" (Windows) bzw. "Original öffnen" (Mac OS), um ein Originaldokument oder eine Vorlage zu öffnen.
	- · Wählen Sie "Kopie" (Windows) bzw. "Kopie öffnen" (Mac OS), um eine Kopie eines Dokuments oder einer Vorlage zu öffnen.
- 3. Wenn eine Warnmeldung darauf hinweist, dass die Farbeinstellungen im Dokument und in der Anwendung nicht übereinstimmen, wählen Sie eine Option aus und klicken Sie auf "OK".

*Hinweis: Warnmeldungen zu Farbeinstellungen sind standardmäßig deaktiviert, doch Sie können sie aktivieren, indem Sie die Standardeinstellungen im Dialogfeld "Farbeinstellungen" ändern ("Bearbeiten" > "Farbeinstellungen".)*

4. Wenn in einer Warnmeldung angezeigt wird, dass Schriftarten im Dokument fehlen, führen Sie einen der folgenden Schritte

aus:

- Klicken Sie auf "OK". InDesign formatiert den Text automatisch mit einer Ersatzschrift.
- Klicken Sie auf "Schriftart suchen", um im Dokument nach verwendeten Schriftarten zu suchen und diese aufzulisten.

Weitere Informationen zum Suchen von fehlenden Schriftarten finden Sie unter Suchen und Ersetzen von Schriftarten.

5. Wenn eine Warnmeldung darauf hinweist, dass das Dokument fehlende oder geänderte Verknüpfungen enthält, reparieren Sie die Verknüpfungen mithilfe des Verknüpfungenbedienfelds. Siehe Aktualisieren, Wiederherstellen und Ersetzen von Verknüpfungen.

#### **Öffnen des zuletzt verwendeten Dokuments**

Wählen Sie "Datei" > "Zuletzt verwendete Datei öffnen" und wählen Sie eines der zuletzt gespeicherten Dokumente aus.

Um festzulegen, wie viele der zuletzt verwendeten Dokumente angezeigt werden, wählen Sie "Bearbeiten" > "Voreinstellungen" > "Dateihandhabung" (Windows) bzw. "InDesign" > "Voreinstellungen" > "Dateihandhabung" (Mac OS) und geben Sie unter "Anzahl der zuletzt verwendeten anzuzeigenden Elemente" die gewünschte Anzahl an. Der höchste zulässige Wert ist 30.

#### **Wählen von Wortlisten beim Öffnen von Dokumenten**

Beim Öffnen eines Dokuments wird u. U. eine Warnmeldung angezeigt, in der Sie gefragt werden, ob Sie die Wortliste im Dokument oder eine Ausnahmewortliste im Benutzerwörterbuch verwenden möchten. Eine Ausnahmewortliste enthält Wörter, die zum Benutzerwörterbuch hinzugefügt wurden, während an dem Dokument gearbeitet wurde. Wenn Sie wissen, welche Ausnahmewortliste Sie verwenden, klicken Sie auf die entsprechende Schaltfläche. Falls Sie nicht sicher sind, klicken Sie auf eine der Schaltflächen, wählen Sie "Bearbeiten" > "Rechtschreibprüfung" > "Wörterbuch", um die Wortlisten zu prüfen, und wählen Sie anschließend ggf. "Bearbeiten" > "Voreinstellungen" > "Wörterbuch" (Windows) bzw. "InDesign" > "Voreinstellungen" > "Wörterbuch" (Mac OS), um die für den Textsatz verwendete Wortliste zurückzusetzen. Siehe Silbentrennungsund Rechtschreibwörterbücher.

# <span id="page-125-0"></span>**Konvertieren früherer Versionen von InDesign-Dokumenten**

**[Nach oben](#page-123-0)**

 Um frühere Versionen von InDesign-Dokumenten in die aktuelle Version zu konvertieren, wählen Sie "Datei" > "Öffnen" und öffnen dann die Datei.

Beachten Sie dabei folgende Punkte:

- Wenn Sie beim Erstellen einer früheren Version eines Dokuments Drittanbieter-Zusatzmodule verwendet haben, setzen Sie sich vor dem Konvertieren des Dokuments mit dem Hersteller in Verbindung, um sicherzugehen, dass die Zusatzmodule richtig installiert und mit InDesign CS5 kompatibel sind.
- Wenn Sie ein Dokument konvertieren, wird u. U. eine Meldung angezeigt, in der Sie gefragt werden, ob Sie die Ausnahmewortliste des Benutzerwörterbuchs oder des Dokuments verwenden möchten. Weitere Informationen hierzu finden Sie unter Wählen von Wortlisten beim Öffnen von Dokumenten.
- Bibliotheksdateien, die in früheren Versionen von InDesign erstellt wurden, werden in InDesign CS5 geöffnet und konvertiert, auch wenn die Bibliothek gesperrt ist. Sie müssen einen Namen und einen Speicherort für die konvertierte Bibliotheksdatei angeben. Die standardmäßige Namensgebungskonvention ist Dateiname-X.indl.
- Frühere Versionen von InDesign können die aktuellen InDesign-Dokumente nicht direkt öffnen. Zum Beispiel sind zum Öffnen eines InDesign CS5-Dokuments in InDesign CS4 zwei Schritte erforderlich. Wählen Sie zunächst in InDesign CS5 den Menübefehl "Datei" > "Exportieren" und speichern Sie die Datei im IDML-Format. Aktualisieren Sie dann InDesign CS4 mit speziellen Zusatzmodulen, mit denen Sie die IDML-Datei öffnen können. (Siehe Speichern für frühere InDesign-Version.)

*Wenn mit einem in einer früheren Version von InDesign erstellten Dokument Probleme auftreten, verwenden Sie in InDesign CS5 das Dialogfeld "Exportieren", um das Dokument im InDesign Markup-Format (IDML) zu speichern. Öffnen Sie dann die IDML-Datei und speichern Sie sie als InDesign-Dokument.*

# <span id="page-125-1"></span>**Verwenden von Adobe Bridge mit InDesign**

**[Nach oben](#page-123-0)**

Adobe Bridge ist eine plattformübergreifende Anwendung, die mit den Komponenten der AdobeCreative Suite ausgeliefert wird. Mit Adobe Bridge können Sie die benötigten Dateien zum Erstellen von Inhalten für die Druck-, Web-, Video- und Audioausgabe suchen und sortieren. Adobe Bridge lässt sich aus jeder Creative Suite-Komponente (ausgenommen Adobe Acrobat®) starten. Über Adobe Bridge haben Sie Zugriff auf Materialien von Adobe und von Drittanbietern.

Adobe Bridge bietet Ihnen folgende Möglichkeiten:

- Sie können Bilder, Videofootage- und Audiodateien verwalten: Sehen Sie sich Dateien in Adobe Bridge in der Vorschau an und suchen, sortieren und verarbeiten Sie Dateien, ohne die einzelnen Anwendungen zu öffnen. Außerdem können Sie Metadaten für Dateien bearbeiten und über Adobe Bridge Dateien in Ihren Dokumenten, Projekten und Kompositionen platzieren.
- In Adobe Bridge können Sie die in einem InDesign-Dokument enthaltenen Verknüpfungen als Miniaturen anzeigen, ohne dazu das InDesign-Dokument in InDesign öffnen zu müssen.
- Sie können Material aus Adobe Bridge in das InDesign-Dokumentfenster ziehen oder Material aus dem Dokumentfenster in Adobe Bridge ziehen, um Snippets zu erstellen. Siehe Verwenden von Snippets.
- Sie können automatisierte Aufgaben wie beispielsweise Stapelverarbeitungsbefehle ausführen.
- Sie können Farbeinstellungen für mehrere Creative Suite-Komponenten mit Farbmanagement synchronisieren.
- Sie können Web-Konferenzen in Echtzeit beginnen, um gemeinsam mit anderen auf den Desktop zuzugreifen und Dokumente zu überprüfen.

# <span id="page-126-0"></span>**Adobe Version Cue**

Adobe Version Cue® und Adobe Drive sind nicht in Adobe Creative Suite 5 oder zukünftigen Versionen der Creative Suite enthalten. Adobe wird weiterhin durch offene Industriestandards und Partnerschaften in die Bereitstellung von Ressourcenverwaltungslösungen investieren. Weitere Informationen zu OpenType-Schriften finden Sie unter [www.adobe.com/go/learn\\_vc\\_end\\_de.](http://www.adobe.com/go/learn_vc_end_de)

# <span id="page-126-1"></span>**Verwenden von Dokumentvorlagen**

Vorlagen sind eine gute Ausgangsbasis für Standarddokumente, da sie mit Voreinstellungen für Layout, Grafiken und Text versehen werden können. Wenn Sie beispielsweise eine monatlich erscheinende Zeitschrift vorbereiten, können Sie eine Vorlage erstellen, die das Layout einer typischen Ausgabe enthält – mit Hilfslinien, Rastern, Musterseiten, benutzerdefinierten Formaten und Farbfeldern, Platzhalter-Rahmen, Ebenen sowie Standardgrafiken oder -text. So müssen Sie nur noch alle vier Wochen die Vorlage öffnen und neuen Inhalt importieren.

Sie erstellen eine Vorlage genauso wie ein normales Dokument; der einzige Unterschied liegt beim Speichern des Dokuments. Wenn Sie eine Vorlage erstellen, die andere verwenden sollen, bietet es sich an, eine Ebene mit Anweisungen zu der Vorlage hinzuzufügen. Vor dem Drucken des Dokuments kann die Ebene ausgeblendet oder gelöscht werden. Siehe Ebenen.

## **Speichern eines Dokuments als Vorlage**

- 1. Wählen Sie "Datei" > "Speichern unter" und geben Sie den Speicherort und einen Dateinamen an.
- 2. Wählen Sie unter "Dateityp" (Windows) bzw. "Format" (Mac OS) die Option "InDesign CS5-Vorlage" und klicken Sie auf "Speichern".

## **Erstellen eines neuen Dokuments aus einer Vorlage**

- 1. Wählen Sie "Datei" > "Öffnen".
- 2. Wählen Sie eine Vorlage aus.
- 3. Wählen Sie "Normal" (Windows) bzw. "Normal öffnen" (Mac OS) und klicken Sie auf "Öffnen".
- 4. Speichern Sie das neue Dokument unter einem eigenen Namen.

# **Bearbeiten einer vorhandenen Vorlage**

- 1. Wählen Sie "Datei" > "Öffnen".
- 2. Wählen Sie eine Vorlage aus.
- 3. Wählen Sie "Original" (Windows) bzw. "Original öffnen" (Mac OS) und klicken Sie auf "Öffnen".

# <span id="page-126-2"></span>**Überprüfen von InDesign-Dokumenten**

**[Nach oben](#page-123-0)**

InDesign-Dokumente können Sie auf verschiedene Weisen prüfen.

## **Nachverfolgen von Änderungen**

Wenn "Änderungen verfolgen" aktiviert ist, markiert InDesign beim Bearbeiten von Text den hinzugefügten Text und streicht den gelöschten Text durch. Änderungen können Sie im Textmodus anzeigen. Der Dokumenteigentümer kann die Änderungen durchsehen und sie akzeptieren oder ablehnen. Siehe Verfolgen und Überprüfen von Änderungen.

## **Überprüfen einer PDF-Datei mit Acrobat**

Sie können das InDesign-Dokument als PDF exportieren und mit Adobe Acrobat eine E-Mail-Überprüfung oder eine freigegebene Überprüfung auf Acrobat.com oder auf einen anderem Server einrichten. Prüfer können Kommentare mit dem Werkzeug "Haftnotiz" und mit anderen Markierungsmethoden hinzufügen. Der Dokumenteigentümer kann die Änderungskommentare im PDF durchgehen und das InDesign-Originaldokument bearbeiten. Weitere Informationen finden Sie in der Acrobat-Hilfe.

## **Verwenden von CS Review**

Bei CS Review handelt es sich um einen Online-Abonnement-Service, über den Sie Ihre Entwürfe im Web freigeben und so von anderen direkt Feedback erhalten können. Wenn Sie ein Review über das CS Review-Bedienfeld erstellen, laden Sie einen oder mehrere Schnappschüsse der Datei in den Acrobat.com-Arbeitsbereich hoch. Die Reviewer können dann ihre Kommentare hinzufügen.

**[Nach oben](#page-123-0)**

Beim Erstellen einer Überprüfung können Sie die Überprüfung in mehrere Teile unterteilen, sodass einzelne Bereiche für die Kommentare zur Verfügung stehen. Eine Überprüfung kann aus verschiedenen Dateien und Anwendungen zusammengesetzt sein. Dank der dynamischen Überprüfung können Sie im Laufe der Überprüfung Teile hinzufügen und entfernen.

# <span id="page-127-0"></span>**Entwerfen von Kalendern und Visitenkarten anhand von Vorlagen**

**[Nach oben](#page-123-0)**

Sie können Kalender, Visitenkarten, Lebensläufe und andere spezielle Dokumente mithilfe von Vorlagen erstellen.

Adobe stellt mehrere Vorlagen auf den Websites Adobe Marketplace und Exchange bereit:

#### [www.adobe.com/go/exchange\\_de](http://www.adobe.com/go/exchange_de)

Verwenden Sie die Suche, um zusätzliche Ressourcen für spezielle Dokumente zu suchen.

Verwandte Hilfethemen

- [Adobe Bridge](http://help.adobe.com/de_DE/CreativeSuite/CS5/Using/WSfd1234e1c4b69f30ea53e41001031ab64-7371a.html)
- [Mini Bridge](http://help.adobe.com/de_DE/CreativeSuite/CS5/Using/WS4bebcd66a74275c33c28e88f1235296fe93-8000.html)
- [CS Review](http://help.adobe.com/de_DE/CreativeSuite/CS5/Using/WS9293e1fb3b977c5c58036661123f3265d63-8000.html)

# $\circledcirc$ ) BY-NC-SR

# <span id="page-128-0"></span>Arbeiten mit verwalteten Dateien

**[Öffnen von freigegebenem Inhalt](#page-128-1) [Auschecken von Inhalt](#page-128-2) [Öffnen verwalteter Dateien \(InCopy\)](#page-129-0) [Aktualisieren von Aufgabendateien \(InDesign\)](#page-129-1) [Aktualisieren von Inhalt](#page-129-2) [Versehentliches Aktualisieren der Arbeit](#page-130-0) [Aktualisieren des InDesign-Layouts](#page-130-1) [Einchecken von Inhalt](#page-131-0) [Speichern von Änderungen \(InDesign\)](#page-131-1) [Speichern von Änderungen \(InCopy\)](#page-132-0)**

# <span id="page-128-1"></span>**Öffnen von freigegebenem Inhalt**

**[Nach oben](#page-128-0)**

Nur InCopy-Benutzer können Aufgabendateien (.inca) öffnen. Wenn ein InCopy-Benutzer eine InDesign-Datei öffnet, die Aufgaben enthält, hat der Benutzer Zugriff auf alle verwalteten Inhalte unabhängig von den Aufgaben.

Führen Sie einen der folgenden Schritte durch.

- Klicken Sie in InCopy auf "Datei" > "Öffnen", wählen Sie eine Aufgabendatei (\*.icma oder \*.inca) aus und klicken Sie auf "Öffnen".
- Wählen Sie in InDesign oder InCopy den Befehl "Datei" > "Öffnen", wählen Sie eine InDesign-Datei (.indd) aus, die zugewiesene Inhalte enthält, und klicken Sie auf "Öffnen".
- Öffnen Sie ein Aufgabenpaket. Siehe Empfangen von Paketen (InCopy).

<span id="page-128-2"></span>Die Aufgabennamen und entsprechenden Inhalte werden im Aufgabenbedienfeld angezeigt.

# **Auschecken von Inhalt**

**[Nach oben](#page-128-0)**

Wenn Sie ein Objekt auschecken, wird eine verborgene Sperrdatei (.idlk) im Dateisystem platziert. Nachdem der Inhalt ausgecheckt ist, haben Sie alleinige Kontrolle darüber und andere Benutzer können keine Änderungen am Inhalt vornehmen. Sie können nur InCopy-Inhalte auschecken. Das Auschecken von InDesign-Dokumenten mit Layoutinformationen ist nicht möglich.

Wenn Sie versuchen, ein InDesign-Dokument zu schließen, aus dem Sie eine oder mehrere InCopy-Inhaltsdateien ausgecheckt haben, wird eine Warnmeldung angezeigt, in der Sie aufgefordert werden, alle Inhalte einzuchecken. Wenn Sie das Dokument schließen, ohne die Inhaltsdateien einzuchecken, sind sie immer noch an Sie ausgecheckt, wenn Sie das InDesign-Dokument das nächste Mal öffnen. Wenn Sie das InDesign-Dokument speichern, werden automatisch auch alle bearbeitbaren InCopy-Inhaltsdateien gespeichert.

# **Auschecken von Inhalt (InDesign)**

Führen Sie einen der folgenden Schritte durch:

- wählen Sie den zu bearbeitenden Text- oder Grafikrahmen im Layout aus und klicken Sie dann auf "Bearbeiten" > "InCopy" > "Auschecken".
- Wählen Sie die Dateien im Aufgabenbedienfeld aus und klicken Sie anschließend im Bedienfeldmenü auf die Option "Auschecken".

Wenn Sie verfügbare Inhalte in InDesign auschecken, wird das Bearbeitungssymbol auf dem InDesign-Rahmen angezeigt. In InCopy wird im InCopy-Rahmen und im Aufgabenbedienfeld das Symbol "Wird verwendet" X angezeigt, wenn die Aufgabendateien auf einem lokalen Server gespeichert werden.

# **Auschecken von Inhalt (InCopy)**

1. Führen Sie einen der folgenden Schritte durch:

- Wenn die gewünschten Inhalte Teil einer Aufgabe sind, wählen Sie "Datei" > "Öffnen" und dann die Aufgabendatei (\*.icma oder \*.inca) aus.
- Wenn die gewünschten Inhalte als einzelne Dateien exportiert wurden, wählen Sie "Datei" > "Öffnen" und wählen Sie dann die InCopy-Datei (\*.icml oder \*.incx) aus. Wenn Sie das Layout sehen möchten, um Text einzupassen, wählen Sie außerdem das InDesign-Dokument aus.
- 2. Führen Sie einen der folgenden Schritte durch:
	- Wählen Sie "Datei" > "Auschecken", um eine einzelne InCopy-Inhaltsdatei auszuchecken.
	- Wenn der gesamte Inhalt einer Aufgabe ausgecheckt werden soll, wählen Sie die Aufgabe im Aufgabenbedienfeld aus und klicken Sie im Bedienfeldmenü auf die Option "Auschecken".
	- Wenn einzelne Elemente in einer Aufgabe ausgecheckt werden sollen, öffnen Sie die Aufgabenliste im Aufgabenbedienfeld, wählen Sie ein oder mehrere Elemente aus und klicken Sie im Bedienfeldmenü auf die Option "Auschecken".

Das Bearbeitungssymbol wird neben dem Objekt im Aufgabenbedienfeld angezeigt, um darauf hinzuweisen, dass der Inhalt ausgecheckt ist und ausschließlich von Ihnen bearbeitet werden kann.

3. Wenn Sie aufgefordert werden, den Inhalt zu aktualisieren, klicken Sie auf "OK".

Wenn Sie verfügbare Inhalte in InCopy auschecken, wird das Bearbeitungssymbol auf dem InCopy-Rahmen und im Aufgabenbedienfeld angezeigt. In InDesign wird auf dem InDesign-Textrahmen das Symbol "Wird verwendet" X angezeigt.

# <span id="page-129-0"></span>**Öffnen verwalteter Dateien (InCopy)**

Wenn Sie rasche Bearbeitungen oder Änderungen an einer verwalteten Inhaltsdatei (\*.icml oder \*.incx) durchführen müssen, können Sie sie direkt in InCopy öffnen und in der Textabschnittsansicht anzeigen. Sie können eine einzelne verwaltete Datei bearbeiten, ohne sie auszuchecken, da InCopy sie automatisch auscheckt. Wenn Sie die Datei speichern und schließen, checkt InCopy den Inhalt automatisch wieder ein. Wenn Sie einzelne Dateien öffnen, werden unterschiedliche Speicherbefehle angezeigt.

## <span id="page-129-1"></span>**Aktualisieren von Aufgabendateien (InDesign)**

Sie können die an Aufgaben vorgenommenen Änderungen manuell oder beim Schließen des derzeitigen Dokuments speichern. Nur durch Aktualisieren einer Aufgabendatei können Sie Layoutänderungen für andere InCopy-Benutzer verfügbar machen.

Führen Sie einen der folgenden Schritte durch:

- Um ausgewählte Aufgaben zu aktualisieren, wählen Sie diese im Aufgabenbedienfeld aus und klicken dann im Menü des Aufgabenbedienfelds auf "Ausgewählte Aufgaben aktualisieren".
- Um alle veralteten Aufgaben im aktuellen Dokument zu aktualisieren, wählen Sie im Menü des Aufgabenbedienfelds "Veraltete Aufgaben aktualisieren". Nur veraltete Aufgaben werden aktualisiert.
- Um alle Aufgaben im aktuellen Dokument zu aktualisieren, wählen Sie im Menü des Aufgabenbedienfelds "Alle Aufgaben aktualisieren".

*Hinweis: Wenn ein InCopy-Benutzer eine Aufgabe geöffnet hat, während Sie die Aufgabe aktualisieren, wird neben der Aufgabe im* Aufgabenbedienfeld von InCopy das Symbol "Veraltet" **A** angezeigt.

# <span id="page-129-2"></span>**Aktualisieren von Inhalt**

Um sicherzustellen, dass Sie immer mit dem aktuellsten Inhalt arbeiten, sollten Sie das Symbol "Veraltet" im Aufgabenbedienfeld beachten und den Inhalt entsprechend aktualisieren. Beim Aktualisieren einer InCopy-Aufgabendatei und ihrem Inhalt bzw. beim Aktualisieren einzelner Inhaltsdateien werden Daten aus der aktuellsten Dateisystemversion kopiert, sodass die auf Ihrem Computer angezeigte Version mit der Version im Dateisystem übereinstimmt. Sie müssen zur Aktualisierung keine Dateien ein- oder auschecken und Sie sind nicht zu Bearbeitungsvorgängen berechtigt. Allerdings können beim Aktualisieren Probleme auftreten, wenn ein anderer Benutzer Ihre Sperre gelöscht hat.

*Hinweis: Beim Aktualisieren von Inhalt wird der Inhalt im Aufgabenpaket, der noch nicht zurückgegeben wurde, nicht aktualisiert.* Der Workflow für die Aktualisierung sieht normalerweise so aus:

- 1. Der InCopy-Benutzer öffnet eine Aufgabendatei oder checkt eine einzelne Inhaltsdatei aus und bearbeitet den Inhalt.
- 2. Anschließend speichert der InCopy-Benutzer den Inhalt. Dies bewirkt, dass die Kopie im Dateisystem aktualisiert wird. Er setzt dann seine Bearbeitung fort.
- 3. Der InDesign-Benutzer sieht das Symbol "Veraltet" im Aufgabenbedienfeld und im Verknüpfungenbedienfeld neben der Auswahl sowie die Symbole "Wird verwendet" X und "Textinhalt ist veraltet"  $\mathbb{F}_\mathbb{L}$  bzw. "Grafikinhalt ist veraltet"  $\mathbb{F}_\mathbb{L}$  auf dem entsprechenden Rahmen.

**[Nach oben](#page-128-0)**

#### **[Nach oben](#page-128-0)**

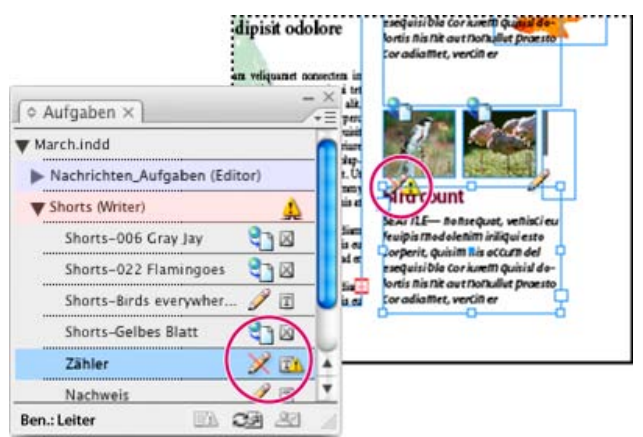

*Aufgabenbedienfeld mit den Symbolen "Wird verwendet" und "Veraltet" (links) und Layout mit dem Symbol "Veraltet" (rechts)*

4. Der InDesign-Benutzer aktualisiert den Inhalt.

## **Aktualisieren von Inhalt beim Öffnen eines verwalteten Dokuments (InDesign)**

- 1. Wählen Sie "Datei" > "Öffnen", wählen Sie die zu öffnende Datei aus und klicken Sie auf "Öffnen".
- 2. Klicken Sie auf "Ja", wenn Sie aufgefordert werden, das Dokument mit dem bearbeiteten Inhalt aus dem Dateisystem zu aktualisieren.
- 3. Führen Sie einen der folgenden Schritte durch:
	- Wenn InDesign die Verknüpfungen automatisch aktualisieren soll, klicken Sie auf "Verknüpfungen automatisch reparieren".
	- Um die Verknüpfung manuell zu reparieren, klicken Sie auf "Nicht reparieren" und wählen Sie im Verknüpfungenbedienfeld die zu aktualisierende Datei aus. Wählen Sie dann aus dem Bedienfeldmenü die Option "Verknüpfung aktualisieren".

#### **Aktualisieren von Inhalt während der Arbeit (InDesign)**

Führen Sie einen der folgenden Schritte durch:

- Wählen Sie die Text- oder Grafikrahmen im Layout aus und klicken Sie dann auf "Bearbeiten" > "InCopy" > "Inhalt aktualisieren".
- Wählen Sie die Text- oder Grafikrahmen im Verknüpfungenbedienfeld aus und klicken Sie auf die Schaltfläche "Verknüpfung aktualisieren" <sup>com</sup> der wählen Sie aus dem Menü des Aufgabenbedienfelds die Option "Verknüpfung aktualisieren".

#### **Aktualisieren von Inhalt während der Arbeit (InCopy)**

Führen Sie einen der folgenden Schritte durch:

- Setzen Sie die Einfügemarke durch Klicken in einen Textrahmen, um diesen auszuwählen, und wählen Sie "Datei" > "Inhalt aktualisieren".
- Wählen Sie den Inhalt im Aufgabenbedienfeld aus und klicken Sie dann auf die Schaltfläche "Inhalt aktualisieren" ূle oder wählen Sie aus dem Menü des Aufgabenbedienfelds die Option "Inhalt aktualisieren".

<span id="page-130-0"></span>Sie können den Inhalt auch über das Verknüpfungenbedienfeld aktualisieren.

## **Versehentliches Aktualisieren der Arbeit**

In den meisten Fällen sind die Aktualisierungsbefehle für die von Ihnen ausgecheckten Inhalte deaktiviert, weil diese Inhalte immer bereits auf dem neuesten Stand sind. Wenn ein anderer Benutzer jedoch die Sperre für den ausgecheckten Inhalt löscht, indem er die Sperrdatei (.idlk) in den Papierkorb verschiebt, und der Benutzer dann den Inhalt verändert, können Probleme auftreten. In diesem Fall können die Aktualisierungsbefehle aktiviert werden, auch wenn der Inhalt an Sie ausgecheckt ist, sodass im Grunde zwei Personen den Inhalt gleichzeitig bearbeiten können. Bei einer Aktualisierung gehen zuvor durchgeführte Änderungen verloren. Es empfiehlt sich, die Sperrdatei nicht zu löschen.

## <span id="page-130-1"></span>**Aktualisieren des InDesign-Layouts**

InDesign-Benutzer können das Layout modifizieren (beispielsweise die Größe oder Position des Textrahmens eines Textabschnitts ändern) und die Änderungen speichern, während InCopy-Benutzer den Text in diesen Textrahmen bearbeiten. Wie InCopy-Benutzer in einem Workflow mit gemeinsam genutztem Server über Layoutänderungen informiert werden, hängt davon ab, ob sie eine Aufgabendatei geöffnet oder einzelne Inhaltsdateien ausgecheckt und auch die verknüpfte InDesign-Datei geöffnet haben.

Beachten Sie Folgendes:

Wenn ein InDesign-Benutzer das Layout von Rahmen in einer Aufgabe ändert, muss der Benutzer die Aufgabe aktualisieren,

**[Nach oben](#page-128-0)**

um die Designänderungen den InCopy-Benutzern verfügbar zu machen. InDesign aktualisiert Aufgabendateien nicht automatisch beim Speichern des Dokuments.

- Wenn der InDesign-Benutzer die auf einem gemeinsam verwendeten Server gespeicherte Aufgabe aktualisiert, wird im Aufgabenbedienfeld von InCopy neben der Aufgabe das Symbol "Veraltet" angezeigt. Der InCopy-Benutzer muss das Design aktualisieren, um das aktuelle Layout zu sehen.
- Wenn ein InDesign-Benutzer das Layout eines exportierten Inhalts ändert, der nicht Teil einer Aufgabe ist, wird das Symbol "Veraltet" im Aufgabenbedienfeld angezeigt, und in der Titelleiste des Dokuments wird angegeben, dass das Layout veraltet ist. Benutzer von InCopy können per Aktualisierung die neuesten Änderungen am Layout und Format in das derzeit aktive InDesign-Dokument übernehmen.

Die Aktualisierung des Layouts in InCopy ist insbesondere bei Texteinpassungsaufgaben hilfreich, weil das neueste Aussehen und der neueste Zeilenumbruch in der Layout- und Druckfahnenansicht sichtbar werden.

Führen Sie einen der folgenden Schritte durch:

- Wenn Sie eine Aufgabendatei geöffnet haben und im Aufgabenbedienfeld das Symbol "Veraltet" A neben dem Aufgabennamen angezeigt wird, klicken Sie auf die Schaltfläche "Design aktualisieren" EL oder wählen Sie "Datei" > "Design aktualisieren". Dieser Befehl kann nicht rückgängig gemacht werden.
- Wenn Sie nicht mit Aufgabendateien arbeiten und mehrere InDesign-Dokumente geöffnet haben, wählen Sie das zu aktivierende Dokument aus und klicken Sie dann auf "Datei" > "Design aktualisieren".

# <span id="page-131-0"></span>**Einchecken von Inhalt**

**[Nach oben](#page-128-0)**

Wenn Sie eine verwaltete Inhaltsdatei einchecken, wird diese in einem freigegebenen Verzeichnis im Dateisystem gespeichert und kann dann von anderen Benutzern zur Bearbeitung ausgecheckt werden. Wenn Sie einen Text- oder Grafikrahmen von InDesign exportieren, wird er automatisch gleichzeitig eingecheckt.

Obwohl eine eingecheckte Datei zur Bearbeitung bereitsteht, kann sie erst bearbeitet werden, nachdem sie ausgecheckt wurde (es sei denn, Sie bearbeiten den Inhalt in InCopy im eigenständigen Modus). Wenn Sie Inhalt einchecken, geben Sie nur die redaktionelle Kontrolle über den Inhalt auf; die Datei wird dadurch nicht geschlossen. Der Inhalt wird weiterhin in schreibgeschützter Form auf dem Bildschirm angezeigt.

Mit den LiveEdit Workflow-Zusatzmodulen werden nicht mehrere Dateiversionen erstellt. Stattdessen werden Dateien beim Aktualisieren in InCopy oder InDesign überschrieben.

Wenn Sie mit einem Aufgabenpaket arbeiten, geben Sie das Aufgabenpaket nach dem Einchecken zurück oder leiten Sie es weiter.

## **Einchecken von verwaltetem Inhalt (InDesign)**

Führen Sie einen der folgenden Schritte durch:

- . "Wählen Sie den Inhalt im Layout aus und klicken Sie auf "Bearbeiten" > "InCopy" > "Einchecken".
- Wählen Sie den Inhalt im Aufgabenbedienfeld aus und klicken Sie anschließend im Bedienfeldmenü auf "Einchecken".

## **Einchecken von verwaltetem Inhalt (InCopy)**

Führen Sie einen der folgenden Schritte durch:

- Wählen Sie den Inhalt in der Layoutansicht aus und klicken Sie auf "Datei" > "Einchecken".
- Wählen Sie den Inhalt im Aufgabenbedienfeld aus und klicken Sie anschließend im Bedienfeldmenü auf "Einchecken".

*Hinweis: Sie können die letzten Änderungen rückgängig machen, bevor Sie den Inhalt einchecken.*

*Wenn Sie eine Datei einchecken, wird das Symbol "Verfügbar" auf dem Text- oder Grafikrahmen im InDesign-Layout, in der InCopy-Layoutansicht, im Aufgabenbedienfeld und in der Textabschnittliste (InCopy) angezeigt.*

# <span id="page-131-1"></span>**Speichern von Änderungen (InDesign)**

**[Nach oben](#page-128-0)**

Während der Arbeit an einem ausgecheckten Inhalt können Sie Ihre Änderungen speichern und die Kopie im Dateisystem aktualisieren.

Führen Sie einen der folgenden Schritte durch:

- Um den ausgewählten Inhalt zu speichern, ohne die Änderungen im InDesign-Dokument oder die verknüpften Dateien zu speichern, wählen Sie den Inhalt im Layout aus und klicken auf "Bearbeiten" > "InCopy" > "Inhalt speichern".
- Um alle an Sie ausgecheckten Inhaltsdateien zu speichern, wählen Sie "Datei" > "Speichern". Bei diesem Speichervorgang werden Aufgabendateien oder ausgecheckte Inhaltsdateien in InCopy nicht automatisch aktualisiert. In den ausgecheckten Dateien in InCopy wird jedoch das Symbol "Veraltet"  $\triangle$  im Aufgabenbedienfeld angezeigt.
- Um das InDesign-Dokument unter einem neuen Namen und mit Verknüpfungen zu evtl. vorhandenen InCopy-Dateien zu speichern, wählen Sie "Datei" > "Speichern unter". Diese Aktion bewirkt, dass die Aufgaben in der InDesign-Datei als fehlend angezeigt werden, bis sie aktualisiert werden.

• Um eine Kopie des derzeit aktiven Dokuments zu speichern, wählen Sie "Datei" > "Kopie speichern". Sie können der Kopie einen neuen Namen und Speicherort mit Verknüpfungen zu vorhandenen InCopy-Dateien geben.

# <span id="page-132-0"></span>**Speichern von Änderungen (InCopy)**

**[Nach oben](#page-128-0)**

Führen Sie einen der folgenden Schritte durch:

- Um die InCopy-Datei unter demselben Namen und am gleichen Ort im Dateisystem zu speichern, wählen Sie "Datei" > "Inhalt speichern". Die Datei bleibt an Sie ausgecheckt.
- Um die InCopy-Inhaltsdatei unter einem neuen Namen zu speichern, wählen Sie "Datei" > "Inhalt speichern unter". Die neu erstellte Inhaltsdatei wird nicht im Workflow verwaltet. Der Befehl "Inhalt speichern unter" ist nur verfügbar, wenn Sie die InCopy-Inhaltsdatei (\*.icml oder \*.incx) direkt geöffnet haben.
- Um eine Kopie der derzeit aktiven InCopy-Inhaltsdatei zu speichern, wählen Sie "Datei" > "Inhaltskopie speichern". Sie können der Kopie auch einen neuen Namen und Speicherort zuweisen. Die gespeicherte Kopie wird nicht im Workflow verwaltet. Der Befehl "Inhaltskopie speichern" ist nur verfügbar, wenn Sie die InCopy-Inhaltsdatei (\*.icml oder \*.incx) direkt geöffnet haben.
- Um alle derzeit geöffneten und ausgecheckten InCopy-Inhaltsdateien zu speichern, wählen Sie "Datei" > "Alle Inhalte speichern". Hierbei werden alle Dateien am derzeitigen Speicherort gespeichert. Der Befehl "Alle Inhalte speichern" ist nur verfügbar, wenn Sie eine Aufgabe oder eine InDesign-Datei geöffnet haben.

Verwandte Hilfethemen

## $(c)$  BY-NC-SR

# Layout und Design

Ein Teil des Inhalts, zu dem von dieser Seite verlinkt wird, wird u. U. nur auf Englisch angezeigt.

#### <span id="page-134-0"></span>**[Anpassen der Montagefläche und Hilfslinien](#page-134-1) [Ändern der Dokumenteinrichtung, Stege und Spalten](#page-134-2)**

<span id="page-134-1"></span>Klicken Sie für ausführliche Informationen und Anweisungen auf die folgenden Links.

# **Anpassen der Montagefläche und Hilfslinien**

**[Nach oben](#page-134-0)**

Sie können wählen, welche Farben für die Anzeige von Hilfslinien für Seitenstege und Spalten und für den Anschnitt- und Infobereich auf der Montagefläche verwendet werden. Um auf den ersten Blick zu erkennen, ob Sie im Normal- oder im Vorschaumodus arbeiten, können Sie die Farbe des Vorschauhintergrunds ändern.

In InDesign können Sie auch steuern, wie nahe bei einer Hilfslinie sich ein Objekt befinden muss, um an der Hilfslinie ausgerichtet zu werden, ob Hilfslinien vor oder hinter Objekten angezeigt werden und wie groß die Montagefläche ist.

- 1. Wählen Sie "Bearbeiten" (Windows) bzw. "InDesign" (Mac OS) > "Voreinstellungen" > "Hilfslinien und Montagefläche".
- 2. Wählen Sie unter "Farbe" die gewünschten Farben aus den einzelnen Menüs aus oder wählen Sie "Benutzerdefiniert", um eine Farbe mit dem Farbwähler auszuwählen.

**Stege** Hiermit legen Sie die Farbe der Seitenstege fest.

**Spalten** Hiermit legen Sie die Farbe der Spaltenhilfslinien für die Seite fest.

Anschnitt Hiermit legen Sie die Farbe des Anschnittbereichs fest. (Dieser wird im Dialogfeld "Dokument einrichten" konfiguriert.)

Infobereich Hiermit legen Sie die Farbe des Infobereichs fest. (Dieser wird im Dialogfeld "Dokument einrichten" konfiguriert.)

**Vorschauhintergrund** Hiermit legen Sie die Farbe der Montagefläche im Vorschaumodus fest.

- 3. Um festzulegen, wie nahe sich ein Objekt bei einer Hilfs- oder Rasterlinie befinden muss, um an ihr ausgerichtet zu werden, geben Sie einen Wert für "Ausrichtungsbereich" an (in Pixel).
- 4. Um Hilfslinien hinter Objekten anzuzeigen, aktivieren Sie "Hilfslinien im Hintergrund".
- 5. Um festzulegen, wie weit sich die Montagefläche über die Seite oder den Druckbogen hinaus erstreckt (bzw. über den Anschnitt- oder Infobereich hinaus, falls angegeben), geben Sie unter "Horizontale Stege" und "Vertikale Stege" einen Wert ein.
- 6. Klicken Sie auf "OK", um das Dialogfeld "Voreinstellungen" zu schließen.
- *Sie können wählen, in welcher Farbe das Papier auf dem Bildschirm angezeigt wird. Sorgen Sie dafür, dass kein Text oder Objekt ausgewählt* ist und doppelklicken Sie im Farbfeldbedienfeld ("Fenster" > "Farbfelder") auf die Farbe "Papier". Die Farbe "Papier" wird nur auf dem *Bildschirm angezeigt und hat keine Auswirkungen auf die Druckausgabe. Sie dient lediglich dazu, ein Layout auf nicht weißem Papier zu simulieren.*

## <span id="page-134-2"></span>**Ändern der Dokumenteinrichtung, Stege und Spalten**

**[Nach oben](#page-134-0)**

Sicherlich ist es Ihnen auch schon einmal passiert, dass Sie ein Dokument erstellt und dann Ihre Meinung bezüglich des Dokumentlayouts geändert haben. Vielleicht soll das Dokument Einzel- statt Doppelseiten haben oder Sie möchten das Seitenformat bzw. die Randeinstellungen ändern.

## **Ändern der Dokumenteinstellungen**

Änderungen im Dialogfeld "Dokument einrichten" haben einen Einfluss auf jede Seite im Dokument. Wenn Sie das Seitenformat oder die Ausrichtung ändern, nachdem den Seiten Objekte hinzugefügt wurden, können Sie mit der Funktion "Layoutanpassung" die erforderliche Zeit zum Anordnen vorhandener Objekte minimieren. Siehe Automatische Layoutanpassung.

- 1. Wählen Sie "Datei" > "Dokument einrichten".
- 2. Legen Sie die Dokumentoptionen fest und klicken Sie dann auf "OK". (Siehe Optionen für neue Dokumente.)

## **Ändern von Seitenrand- und Spalteneinstellungen**

Sie können die Spalten- und Rändereinstellungen für Seiten und Druckbögen ändern. Die Änderung der Spalten- und Rändereinstellungen einer Musterseite wirkt sich auf alle Seiten aus, die auf der Musterseite basieren. Die Änderung der Spalten- und Rändereinstellungen einer normalen Seite wirkt sich nur auf die Seiten aus, die im Seitenbedienfeld ausgewählt sind.

*Hinweis: Die Einstellungen im Dialogfeld "Ränder und Spalten" wirken sich nicht auf Spalten innerhalb von Textrahmen aus. Textrahmenspalten bestehen nur in einzelnen Textrahmen, nicht auf der Seite selbst. Im Dialogfeld "Textrahmenoptionen" können Sie Spalten innerhalb einzelner Textrahmen einrichten. (Siehe Einfügen von Spalten in Textrahmen). Textrahmenspalten können auch mit der Funktion "Layoutanpassung" geändert werden.*

1. Führen Sie einen der folgenden Schritte durch:

- Um die Rand- und Spalteneinstellungen für einen Druckbogen oder eine Seite zu ändern, wechseln Sie zu dem gewünschten Druckbogen oder wählen Sie im Seitenbedienfeld einen Druckbogen bzw. eine Seite aus.
- Um die Rand- und Spalteneinstellungen für mehrere Seiten zu verändern, wählen Sie diese Seiten im Seitenbedienfeld aus oder wählen Sie eine Mustervorlage aus, mit der die zu ändernden Seiten gesteuert werden.
- 2. Wählen Sie "Layout" > "Ränder und Spalten", stellen Sie folgende Optionen ein und klicken Sie auf "OK".

**Stege** Mit den eingegebenen Werten bestimmen Sie die Abstände der Randhilfslinien von den Kanten der Seite. Wenn im Dialogfeld "Neues Dokument" oder "Dokument einrichten" die Option "Doppelseite" aktiviert wurde, ändern sich die Namen der Ränderoptionen von "Links" und "Rechts" zu "Innen" und "Außen", sodass Sie einen zusätzlichen Bundsteg für die Bindung festlegen können.

**Spalten** Legen Sie die Spaltenanzahl fest.

## **Erstellen von Spalten mit unterschiedlicher Breite**

Wenn sich auf einer Seite mehrere Spalten befinden, werden dazwischen jeweils zwei Spaltenhilfslinien angezeigt. Wenn Sie eine Spaltenhilfslinie ziehen, wird auch die zugehörige andere Hilfslinie verschoben. Der Abstand zwischen den Spaltenhilfslinien entspricht dem von Ihnen angegebenen Wert für den Steg. Die beiden Hilfslinien werden gemeinsam verschoben, sodass dieser Wert beibehalten wird.

*Hinweis: Es ist nicht möglich, für Text innerhalb eines Textrahmens Spalten mit ungleicher Spaltenbreite zu erstellen. Stattdessen können Sie verkettete Textrahmen mit unterschiedlicher Spaltenbreite erstellen und diese nebeneinander anordnen.*

- 1. Wechseln Sie zu der Mustervorlage oder dem Druckbogen, die bzw. den Sie ändern möchten.
- 2. Wenn die Spaltenhilfslinien gesperrt sind, wählen Sie "Ansicht" > "Raster und Hilfslinien" > "Hilfslinien sperren", um diese Option wieder zu deaktivieren.
- 3. Ziehen Sie mit dem Auswahl-Werkzeug teine Spaltenhilfslinie. Sie können die Linie nicht über eine benachbarte Spaltenhilfslinie oder über den Seitenrand hinaus ziehen.

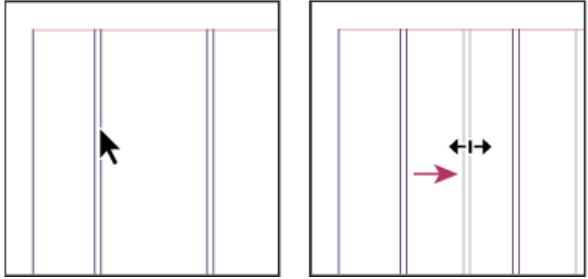

*Ziehen einer Spaltenhilfslinie, um ungleichmäßige Spaltenbreiten zu erhalten*

*Um Spalten mit ungleichmäßigen Bundstegen zu erstellen, legen Sie Linealhilfslinien mit gleichmäßigen Abständen an und ziehen Sie dann einzelne Hilfslinien an die gewünschte Position. (Siehe Erstellen von Linealhilfslinien.)*

Verwandte Hilfethemen

## $(\mathrm{cc})$  BY-NC-SR

# <span id="page-136-0"></span>Erstellen neuer Dokumente

**[Erstellen neuer Dokumente](#page-136-0) [Erstellen eines neuen Dokuments](#page-136-1) [Optionen für neue Dokumente](#page-136-2) [Dokumentfenster - Übersicht](#page-137-0) [Erstellen benutzerdefinierter Seitenformate](#page-137-1) [Definieren von Dokumentvorgaben](#page-138-0) [Erstellen eines Dokuments mithilfe einer Vorgabe](#page-138-1)**

Die Gestaltung einer Seite beginnt mit den Grundlagen: Sie erstellen ein neues Dokument, richten Seiten ein und legen Ränder und Spalten fest bzw. ändern die Rastereinstellungen.

# <span id="page-136-1"></span>**Erstellen eines neuen Dokuments**

**[Zum Seitenanfang](#page-136-0)**

1. Wählen Sie "Datei" > "Neu" > "Dokument".

Das Dialogfeld "Neues Dokument" ist eine Kombination der Dialogfelder "Dokument einrichten" und "Ränder und Spalten", sodass Sie das Seitenformat, Ränder und Seitenspalten an einem Ort einstellen können. Sie können diese Einstellungen jederzeit ändern.

2. Festlegen der Dokumentformat-Einstellungen. (Siehe [Optionen für neue Dokumente.](#page-136-2))

Um die Größe des Anschnitt- und Infobereichs festzulegen, klicken Sie auf "Mehr Optionen". Diese Bereiche gehen von den Kanten des definierten Seitenformats aus. Damit sich die Bereiche an allen Seiten gleichmäßig ausdehnen, klicken Sie auf das Symbol zum Festlegen identischer Einstellungen ...

- 3. Klicken Sie auf "OK", um ein neues Dokument mit den angegebenen Einstellungen zu öffnen.
- *Um Standard-Layouteinstellungen für alle neuen Dokumente festzulegen, wählen Sie "Datei" > "Dokument einrichten" oder "Layout" > "Ränder und Spalten" und stellen Sie Optionen ein. Dabei dürfen keine Dokumente geöffnet sein.*

Das Layoutraster dient nur zu Layoutzwecken: Um Ihrem Dokument Text hinzuzufügen, müssen Sie Rahmenraster oder Textrahmen einfügen.

# <span id="page-136-2"></span>**Optionen für neue Dokumente**

**[Zum Seitenanfang](#page-136-0)**

**Dokumentvorgabe** Wählen Sie eine zuvor gespeicherte Vorgabe.

**Zielmedium** Wenn Sie ein Dokument erstellen, das im PDF- oder SWF-Format ausgegeben und im Internet eingesetzt werden soll, ändern sich bei Auswahl der Option "Web" mehrere Optionen im Dialogfeld. Beispielsweise wird die Option "Doppelseite" deaktiviert, die Ausrichtung von Hochformat in Querformat geändert und ein Seitenformat gewählt, das auf der Bildschirmauflösung basiert. Sie können jede dieser Einstellungen bearbeiten, allerdings lässt sich die Einstellung "Zielmedium" nach Erstellung des Dokuments nicht ändern.

**CS6**: Für Veröffentlichungen, die für die Digital Publishing Suite vorgesehen sind, wurde die Priorität für eine digitale Veröffentlichung hinzugefügt.

**Seitenanzahl** Geben Sie die Anzahl der Seiten an, die in dem neuen Dokument angelegt werden sollen.

Startseitennr. Geben Sie an, bei welcher Seitenzahl das Dokument beginnt. Wenn Sie eine gerade Zahl eingeben (z. B. 2) und "Doppelseite" aktiviert ist, ist der erste Druckbogen des Dokuments ein zweiseitiger Druckbogen. Siehe[Beginnen eines Dokuments mit einem zweiseitigen](http://help.adobe.com/de_DE/InDesign/CS5/Using/WSa285fff53dea4f8617383751001ea8cb3f-711ca.htmlStart) [Druckbogen](http://help.adobe.com/de_DE/InDesign/CS5/Using/WSa285fff53dea4f8617383751001ea8cb3f-711ca.htmlStart).

**Doppelseite** Aktivieren Sie diese Option, damit sich die linken und rechten Seiten wie bei einem doppelseitigen *Druckbogen* (wie bei Büchern und Zeitschriften) gegenüberliegen. Deaktivieren Sie diese Option, damit jede Seite eigenständig bleibt, z. B. wenn Sie Flyer oder Poster drucken möchten oder wenn die Objekte bei der Bindung einen *Anschnitt* aufweisen sollen.

Nach dem Erstellen eines Dokuments können Sie im Seitenbedienfeld Druckbögen mit mehr als zwei Seiten erstellen oder festlegen, dass die ersten beiden Seiten als Druckbogen geöffnet werden. (Siehe [Steuern des Seitenumbruchs in Druckbögen](http://help.adobe.com/de_DE/InDesign/CS5/Using/WSa285fff53dea4f8617383751001ea8cb3f-7112a.html).)

**Mustertextrahmen** *CS5.5 und früher*: Aktivieren Sie diese Option, um entsprechend den von Ihnen festgelegten Spalteneinstellungen einen Textrahmen zwischen den Randhilfslinien zu erstellen. Der Mustertextrahmen wird der A-Mustervorlage hinzugefügt. (Weitere Informationen finden Sie[Verwenden von Textrahmen auf Musterseiten.](http://idiom-q-win-1/Output/Build/cq.pdf.book/cdavies/XML/de-de/Products/InDesign/CS5/Using/pdf/cq.pdf.book/html/unter http://help.adobe.com/de_DE/InDesign/CS5/Using/WSa285fff53dea4f8617383751001ea8cb3f-6faaa.html))

Die Option "Mustertextrahmen" steht nur zur Verfügung, wenn Sie "Datei" > "Neu" > "Dokument" gewählt haben.

**Primärer Textrahmen** *Nur* CS6: Wählen Sie diese Option, um ein primäres Textrahmen auf der Musterseite hinzuzufügen. Wenn Sie eine neue Vorgabeseite anwenden, fließt der Textabschnitt im primären Textrahmen automatisch in das primäre Textrahmen der neuen Vorgabeseite.

Seitenformat Wählen Sie ein Seitenformat aus dem Menü oder geben Sie Werte für "Breite" und "Höhe" ein. Das Seitenformat ist die endgültige Größe nach dem Zuschneiden der Seite.

A**usrichtung** Klicken Sie auf "Hochformat" 啣 oder "Querformat" 圈. Die Symbole stehen in dynamischer Wechselwirkung zu den Maßen, die Sie unter "Seitenformat" eingegeben haben: Wurde bei "Höhe" der größere Wert eingegeben, ist das Hochformat-Symbol ausgewählt. Wurde bei "Breite" der größere Wert eingegeben, ist das Querformat-Symbol ausgewählt. Wenn Sie auf das deaktivierte Symbol klicken, werden die Werte für "Höhe" und "Breite" vertauscht.

*Tipp: Um die Größe des Anschnitt- und Infobereichs festzulegen, klicken Sie im Dialogfeld "Neues Dokument" auf "Mehr Optionen". Damit sich die Bereiche an allen Seiten gleichmäßig ausdehnen, klicken Sie auf das Symbol zum Festlegen identischer Einstellungen .*

**Anschnitt** Dank des Anschnittbereichs sind Sie in der Lage, Objekte zu drucken, die sich am äußeren Rand des definierten Seitenformats befinden. Wenn eine Seite die erforderlichen Maße hat und Sie ein Objekt am Rand der Seite platzieren, kann durch eine geringe Fehlausrichtung beim Drucken oder Zuschneiden ein kleiner weißer Streifen am Rand des bedruckten Bereichs auftreten. Daher sollten Sie Objekte, die sich am Rand einer Seite mit den erforderlichen Maßen befinden, nicht ganz am Rand platzieren. Schneiden die Seite nach dem Drucken zu. Der Anschnittbereich wird im Dokument durch eine rote Linie dargestellt. Einstellungen für den Anschnittbereich können unter "Anschnitt" im Dialogfeld "Drucken" festgelegt werden.

**Infobereich** Beim Zuschneiden des Dokuments auf das endgültige Seitenformat wird dieser Bereich entfernt. Im Infobereich werden Druckinformationen, benutzerdefinierte Farbleisteninformationen und andere Anweisungen und Beschreibungen für weitere Informationen im Dokument angezeigt. Die im Infobereich platzierten Objekte (einschließlich Textrahmen) werden ausgedruckt. Nachdem das Dokument jedoch auf sein endgültiges Seitenformat zugeschnitten wurde, sind sie nicht mehr vorhanden.

Objekte, die außerhalb beider Bereiche liegen, werden nicht gedruckt.

Hinweis: Sie können die Dokumenteinstellungen auch für die spätere Wiederverwendung speichern. Klicken Sie dazu auf "Vorgabe speichern".

# <span id="page-137-0"></span>**Dokumentfenster – Übersicht**

Alle Seiten oder Druckbögen eines Dokuments haben eine eigene Montagefläche und eigene Hilfslinien, die im normalen Ansichtsmodus sichtbar sind. (Wenn Sie zur normalen Ansicht wechseln möchten, wählen Sie "Ansicht" > "Bildschirmmodus" > "Normal".) Die Montagefläche wird durch einen grauen Hintergrund ersetzt, wenn das Dokument in einem der Vorschaumodi angezeigt wird. (Siehe [Anzeigen einer Dokumentvorschau.](http://help.adobe.com/de_DE/InDesign/CS5/Using/WSa285fff53dea4f8617383751001ea8cb3f-7089a.html)) In den Voreinstellungen zu "Hilfslinien und Montagefläche" können Sie die Farbe dieses Vorschauhintergrunds und der Hilfslinien beliebig ändern.

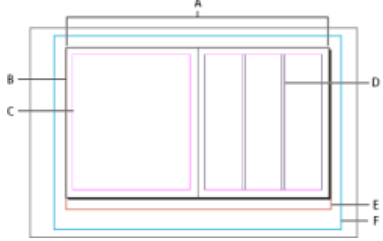

*Dokument und Hilfslinien im normalen Ansichtsmodus*

*A. Druckbogen (schwarze Linien) B. Seite (schwarze Linien) C. Randhilfslinien (magentafarbene Linien) D. Spaltenhilfslinien (violette Linien) E. Anschnittbereich (rote Linien) F. Infobereich (blaue Linien)* 

Hinweise zum Dokumentfenster:

- Linien in anderen Farben sind Linealhilfslinien, die, sofern vorhanden, in der Ebenenfarbe angezeigt werden, wenn sie ausgewählt sind. Siehe [Ebenen.](http://help.adobe.com/de_DE/InDesign/CS5/Using/WSa285fff53dea4f8617383751001ea8cb3f-70e8a.html)
- Spaltenhilfslinien erscheinen vor den Randhilfslinien. Wenn eine Spaltenhilfslinie genau vor einer Randhilfslinie liegt, wird die Randhilfslinie davon verdeckt.

# <span id="page-137-1"></span>**Erstellen benutzerdefinierter Seitenformate**

**[Zum Seitenanfang](#page-136-0)**

Sie können benutzerdefinierte Seitenformate erstellen, die im Dialogfeld "Neues Dokument" im Menü "Seitenformat" angezeigt werden.

- 1. Wählen Sie "Datei" > "Neu" > "Dokument".
- 2. Wählen Sie im Menü "Seitenformat" die Option "Benutzerdefiniertes Seitenformat".
- 3. Geben Sie für das Seitenformat einen Namen ein, legen Sie die gewünschten Einstellungen fest und klicken Sie auf

# **[Zum Seitenanfang](#page-136-0)**

"Hinzufügen".

Die Datei "Neue Dokumentformate.txt", mit der Sie in früheren Versionen von InDesign benutzerdefinierte Seitenformate erstellen konnten, ist in InDesign CS5 oder höher nicht verfügbar.

# <span id="page-138-0"></span>**Definieren von Dokumentvorgaben**

Sie können Dokumenteinstellungen für das Seitenformat, Spalten, Ränder sowie Anschnitt- und Infobereiche speichern, um ähnliche Dokumente schneller und konsistent zu erstellen.

- 1. Wählen Sie "Datei" > "Dokumentvorgaben" > "Definieren".
- 2. Klicken Sie in dem Dialogfeld auf "Neu".
- 3. Geben Sie im Dialogfeld "Neue Dokumentvorgabe" einen Namen für die Vorgabe ein und legen Sie allgemeine Layout-Optionen fest. (Siehe [Dokumenten Optionen](#page-136-0) für eine Beschreibung der einzelnen Optionen.)
- 4. Klicken Sie zweimal auf "OK".
- *Sie können eine Dokumentvorgabe in einer separaten Datei speichern und an andere Benutzer weitergeben. Verwenden Sie zum Speichern und Laden von Dokumentvorgabedateien die Schaltflächen "Speichern" und "Laden" im Dialogfeld "Dokumentvorgaben".*

# <span id="page-138-1"></span>**Erstellen eines Dokuments mithilfe einer Vorgabe**

**[Zum Seitenanfang](#page-136-0)**

- 1. Führen Sie einen der folgenden Schritte aus:
	- Wählen Sie "Datei" > "Dokumentvorgabe" > *"[Name der Vorgabe]"*. (Wählen Sie die Vorgabe bei gedrückter Umschalttaste aus, wenn Sie ein neues, auf der Vorgabe basierendes Dokument erstellen möchten, ohne das Dialogfeld "Neues Dokument" zu öffnen.)
	- Wählen Sie "Datei" > "Neu" > "Dokument" und anschließend im Menü "Dokumentvorgabe" des Dialogfelds "Neues Dokument" eine Vorgabe.

Im Dialogfeld "Neues Dokument" werden die Vorgabe-Layoutoptionen angezeigt.

2. Nehmen Sie auf Wunsch Änderungen an den Optionen vor und klicken Sie auf "OK".

*Um das Dialogfeld "Neues Dokument" zu umgehen, wählen Sie im Menü "Dokumentvorgaben" bei gedrückter Umschalttaste eine Vorgabe.*

- [Empfohlener Workflow für InDesign-Dokumente](http://help.adobe.com/de_DE/InDesign/CS5/Using/WS34CD94D0-0B08-4b0e-9FF5-319B986D5BC3a.html)
- [Verwenden von Dokumentvorlagen](http://help.adobe.com/de_DE/InDesign/CS5/Using/WSa285fff53dea4f8617383751001ea8cb3f-6d58a.html)
- [Hinzufügen von Dokumenten zu Buchdateien](http://help.adobe.com/de_DE/InDesign/CS5/Using/WS11365BBD-AC8C-4d47-9394-FB96A53EA94Ca.html)
- [Ändern der Dokumenteinrichtung, Stege und Spalten](http://help.adobe.com/de_DE/indesign/cs/using/WS045460C6-5455-44d9-AB0A-3171FBD01A0F.html)

[cc]BY-NG-5R Beiträge auf Twitter™ und Facebook sind nicht Gegenstand der Bedingungen von Creative Commons.

[Rechtliche Hinweise](http://help.adobe.com/de_DE/legalnotices/index.html) | [Online-Datenschutzrichtlinie](http://helpx.adobe.com/go/gffooter_online_privacy_policy_de)

**[Zum Seitenanfang](#page-136-0)**

# <span id="page-139-0"></span>Lineale und Maßeinheiten

**[Ändern der Lineale und Maßeinheiten](#page-139-1) [Ändern des Nullpunkts](#page-140-0) [Messen von Objekten](#page-141-0) [Informationenbedienfeld – Übersicht](#page-142-0)**

<span id="page-139-1"></span>Klicken Sie für ausführliche Informationen und Anweisungen auf die folgenden Links.

# **Ändern der Lineale und Maßeinheiten**

Sie können die Maßeinheit ändern, die auf Bildschirmlinealen und in Bedienfeldern angezeigt wird. Diese Einstellungen können jederzeit geändert werden, um bei der Eingabe eines Wertes die aktuellen Maßeinheiten vorübergehend zu übergehen. Lineale messen standardmäßig von der linken, oberen Ecke einer Seite oder eines Druckbogens aus. Sie können dies ändern, indem Sie den Nullpunkt verschieben. (Siehe Ändern des Nullpunkts.)

Durch das Ändern der Maßeinheit werden Hilfslinien, Raster und Objekte nicht verschoben. Wenn sich die Linealteilstriche ändern, sind sie daher u. U. nicht mehr mit Objekten positioniert, die an den alten Teilstrichen ausgerichtet wurden.

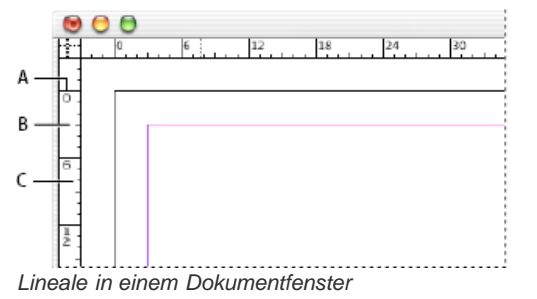

*A. Teilstriche mit Kennzeichnung B. Lange Teilstriche C. Kurze Teilstriche*

Sie können unterschiedliche Maßeinheiten für horizontale und vertikale Lineale einrichten. Durch die Maßeinheit, die Sie für das horizontale Lineal auswählen, werden Tabulatoren, Stege, Einzüge und andere Maße gesteuert. Zu jedem Druckbogen gehört ein eigenes vertikales Lineal, jedoch werden für alle vertikalen Lineale dieselben Einstellungen verwendet, die Sie im Dialogfeld "Einheiten und Einteilungen" in den Voreinstellungen festgelegt haben.

Die Standardmaßeinheit für die Lineale ist Pica (ein Pica entspricht 12 Punkt). Sie können die Linealmaßeinheit aber auch benutzerdefiniert anpassen und festlegen, wo die langen Teilstriche auf einem Lineal angezeigt werden. Wenn Sie beispielsweise die benutzerdefinierte Linealmaßeinheit für das vertikale Lineal auf 12 Punkt ändern, wird alle 12 Punkt eine lange Linealunterteilung angezeigt (sofern die Anzeige bei der aktuellen Vergrößerung möglich ist). Zu den Teilstrichkennzeichnungen gehören auch die benutzerdefinierten langen Teilstriche. Wenn im obigen Beispiel auf dem Lineal also 3 angezeigt wird, kennzeichnet dies die dritte 12-Punkt-Einteilung, also 36 Punkt.

## *Ein- und Ausblenden von Linealen*

 *Wählen Sie im normalen Ansichtsmodus ("Ansicht" > "Bildschirmmodus" > "Normal") den Befehl "Ansicht" > "Lineale einblenden" bzw. "Lineale ausblenden".*

# **Ändern der Maßeinheiten und Lineale**

- 1. Wählen Sie "Bearbeiten" (Windows) bzw. "InDesign" (Mac OS) > "Voreinstellungen" > "Einheiten und Einteilungen".
- 2. Um den Nullpunkt zu ändern, führen Sie im Menü "Ursprung" unter "Linealeinheit" einen der folgenden Schritte aus:
	- Um den Linealursprung auf die linke obere Ecke jedes Druckbogens einzustellen, wählen Sie "Druckbogen". Das horizontale Lineal erstreckt sich quer über den gesamten Druckbogen hinweg.
	- Um den Linealursprung auf die linke obere Ecke jeder Seite einzustellen, wählen Sie "Seite". Das horizontale Lineal beginnt auf jeder Seite des Druckbogens bei Null.
	- · Um den Linealursprung auf die Mitte des Bunds zu setzen, wählen Sie "Bund". Das horizontale Lineal misst negative Werte links vom Bund und positive Werte rechts vom Bund.
- 3. Wenn Sie das Maßsystem für Lineale, Dialogfelder und Bedienfelder ändern möchten, wählen Sie das gewünschte System für "Horizontal" und "Vertikal" aus oder wählen Sie "Benutzerdefiniert" und geben Sie die Anzahl der Punkte ein, nach denen jeweils ein großer Teilstrich auf dem Lineal angezeigt werden soll.

Wenn Sie ein anderes Maßsystem als Punkt angeben, wird der Grundlinienrasterwert für "Einteilung alle" weiterhin in Punkt angegeben. Dadurch lassen sich die in Punkt angezeigten Schriftgrad- und Zeilenabstandwerte leichter aufeinander abstimmen.

- 4. Wenn Sie den Wert für die Textgröße ändern möchten, wählen Sie im Menü "Textgröße" die Option "Punkt" oder "Pixel". Diese Option ist vor allem dann sinnvoll, wenn Sie ein Dokument für das Internet umgestalten.
- 5. Wenn Sie den Wert für die Konturenstärke ändern möchten, wählen Sie im Menü "Kontur" die Option "Punkt", "Millimeter" oder "Pixel". Diese Option ist vor allem dann sinnvoll, wenn Sie ein Dokument für das Internet umgestalten.
- 6. Um den Wert zu ändern, der zum Berechnen von Punkten verwendet werden soll, geben Sie die gewünschte Punktgröße pro Zoll unter "Punkt/Zoll" an.
- 7. Legen Sie nach Wunsch folgende Tastaturschritte fest:

**Pfeiltasten** Hiermit legen Sie fest, wie weit Objekte beim Drücken einer Pfeiltaste schrittweise verschoben werden.

**Schriftgrad/Zeilenabstand** Hiermit legen Sie fest, in welchen Schritten die Punktgröße bzw. der Zeilenabstand vergrößert oder verkleinert wird, wenn Sie die entsprechenden Tastaturbefehle verwenden.

**Grundlinienversatz** Hiermit legen Sie fest, um welchen Betrag die Grundlinie verschoben wird, wenn Sie die entsprechenden Tastaturbefehle verwenden.

**Kerning/Laufweite** Hiermit legen Sie fest, um welchen Betrag das Kerning und die Laufweite geändert werden, wenn Sie die entsprechenden Tastaturbefehle verwenden.

- 8. Klicken Sie auf "OK".
- *Sie können Linealmaßeinheiten auch ändern, indem Sie mit der rechten Maustaste (Windows) bzw. bei gedrückter Ctrl-Taste (Mac OS) auf ein Lineal klicken und die Maßeinheit aus dem Kontextmenü auswählen. Sie können die Linealmaßeinheit für beide Lineale gleichzeitig ändern, indem Sie mit der rechten Maustaste (Windows) bzw. bei gedrückter Ctrl-Taste (Mac OS) auf den Schnittpunkt des horizontalen und vertikalen Lineals klicken.*

# **Überschreiben der Standardmaßeinheiten**

Sie können eine Maßeinheit angeben, die von der Standardeinheit abweicht.

 Markieren Sie den aktuellen Wert in einem Bedienfeld oder in einem Dialogfeld und geben Sie den neuen Wert entsprechend der Schreibweise in der folgenden Tabelle ein:

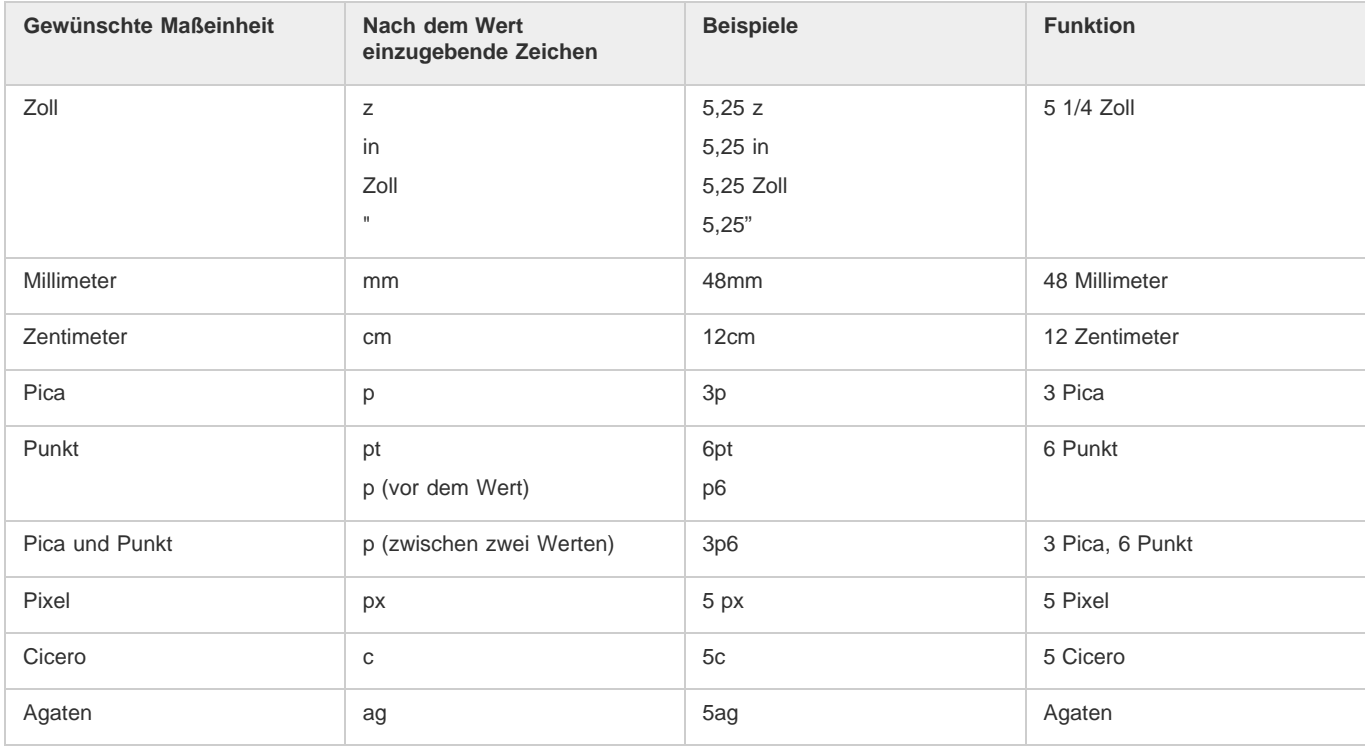

# <span id="page-140-0"></span>**Ändern des Nullpunkts**

**[Nach oben](#page-139-0)**

Der Nullpunkt ist die Position, an der die Nullstellen des horizontalen und vertikalen Lineals zusammenfallen. Standardmäßig liegt der Nullpunkt in der linken oberen Ecke der ersten Seite jedes Druckbogens. Das bedeutet, dass die Standardposition des Nullpunkts in Bezug auf einen Druckbogen immer gleich ist. Es kann jedoch sein, dass sie sich in Bezug auf die Montagefläche zu ändern scheint.

Die im Steuerungs-, Informationen- und Transformierenbedienfeld angezeigten x- und y-Koordinaten werden im Verhältnis zum Nullpunkt angegeben. Sie können den Nullpunkt verschieben, um Entfernungen zu messen, einen neuen Bezugspunkt für Messungen zu erstellen oder um übergroße Seiten nebeneinander anzuordnen. Standardmäßig befindet sich auf jedem Druckbogen ein Nullpunkt in der oberen linken Ecke der ersten Seite. Sie können ihn jedoch auch am Bund platzieren oder einstellen, sodass jede Seite auf einem Druckbogen einen eigenen Nullpunkt hat.

## **Anpassen des Nullpunkts**

Wenn Sie den Nullpunkt verschieben, wird er in allen Druckbögen an dieselbe relative Position verschoben. Verschieben Sie den Nullpunkt z. B. in die linke obere Ecke der zweiten Seite eines zweiseitigen Druckbogens, wird er an dieser Position auf der zweiten Seite aller anderen Druckbögen im Dokument angezeigt.

Führen Sie einen der folgenden Schritte durch:

Um den Nullpunkt zu verschieben, ziehen Sie den Zeiger vom Schnittpunkt des horizontalen und vertikalen Lineals aus an die Position auf dem Layout, an der Sie den Nullpunkt setzen möchten.

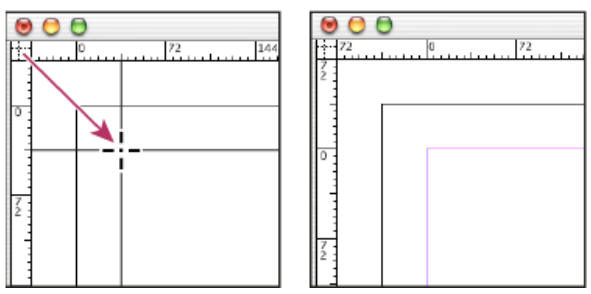

*Festlegen eines neuen Nullpunkts*

- Um den Nullpunkt zurückzusetzen, doppelklicken Sie auf den Schnittpunkt des horizontalen und vertikalen Lineals ...
- Wenn Sie den Nullpunkt fixieren (sperren) bzw. wieder lösen möchten, klicken Sie mit der rechten Maustaste (Windows) bzw. bei gedrückter Ctrl-Taste (Mac OS) auf den Nullpunkt der Lineale und wählen Sie im Kontextmenü die Option "Nullpunkt fixieren".

# **Ändern des Standardnullpunkts**

Mit der Einstellung "Ursprung" im Dialogfeld "Voreinstellungen" können Sie den Standardnullpunkt für Lineale und den Bereich des horizontalen Lineals einstellen. Der Bereich bestimmt, ob das Lineal über die Seite misst, über den gesamten Druckbogen oder, bei mehrseitigen Druckbögen, von der Mitte des Bunds aus.

Wenn Sie den Linealursprung auf den Bund jedes Druckbogens einstellen, wird der Ursprung am Bund fixiert. Sie können den Linealursprung durch Ziehen vom Schnittpunkt der Lineale aus nur neu positionieren, wenn Sie eine andere Ursprungsoption wählen.

- 1. Wählen Sie "Bearbeiten" > "Voreinstellungen" > "Einheiten und Einteilungen" (Windows) bzw. "InDesign" > "Voreinstellungen" > "Einheiten und Einteilungen" (Mac OS).
- 2. Führen Sie im Abschnitt "Linealeinheit" des Menüs "Ursprung" einen der folgenden Schritte aus:
	- Um den Linealursprung auf die linke obere Ecke jedes Druckbogens einzustellen, wählen Sie "Druckbogen". Das horizontale Lineal erstreckt sich quer über den gesamten Druckbogen hinweg.
	- Um den Linealursprung auf die linke obere Ecke jeder Seite einzustellen, wählen Sie "Seite". Das horizontale Lineal beginnt auf jeder Seite des Druckbogens bei Null.
	- Um den Linealursprung auf die Mitte des Bunds zu setzen, wählen Sie "Bund". Das horizontale Lineal misst negative Werte links vom Bund und positive Werte rechts vom Bund.

*Außerdem können Sie Einstellungen für den horizontalen Linealursprung im Kontextmenü ändern, das Sie durch Klicken mit der rechten Maustaste (Windows) bzw. bei gedrückter Ctrl-Taste (Mac OS) auf das horizontale Lineal einblenden.*

# <span id="page-141-0"></span>**Messen von Objekten**

**[Nach oben](#page-139-0)**

Mit dem Messwerkzeug wird der Abstand zwischen zwei Punkten im Dokumentfenster gemessen. Der gemessene Abstand wird im Informationenbedienfeld angezeigt. Alle Maße außer dem Winkel werden in der Maßeinheit berechnet, die zurzeit für das Dokument gilt.

Nachdem Sie ein Objekt mit dem Messwerkzeug gemessen haben, bleiben die zugehörigen Linien sichtbar, bis Sie eine andere Messung durchführen oder ein anderes Werkzeug auswählen.

## **Messen des Abstands zwischen zwei Punkten**

- 1. Sorgen Sie dafür, dass das Informationenbedienfeld eingeblendet wird ("Fenster" > "Informationen").
- 2. Wählen Sie das Messwerkzeug aus. (Klicken Sie auf das Pipette-Werkzeug und halten Sie die Maustaste gedrückt, um

das Messwerkzeug anzuzeigen.)

3. Klicken Sie auf den ersten Punkt und ziehen Sie den Zeiger zum zweiten. Halten Sie beim Ziehen die Umschalttaste gedrückt, wenn Sie die Bewegung auf ein Vielfaches von 45 Grad beschränken möchten. Dabei können Sie eine einzelne Montagefläche und ihren Druckbogen nicht verlassen.

Die Messwerte für Breite und Höhe werden im Informationenbedienfeld angezeigt.

## **Messen von Winkeln**

- 1. Sorgen Sie dafür, dass das Informationenbedienfeld eingeblendet wird ("Fenster" > "Informationen").
- 2. Wählen Sie das Messwerkzeug  $\mathscr V$  aus. (Klicken Sie auf das Pipette-Werkzeug und halten Sie die Maustaste gedrückt, um das Messwerkzeug anzuzeigen.)
- 3. Führen Sie einen der folgenden Schritte durch:
	- Um einen Winkel von der x-Achse aus zu messen, ziehen Sie das Werkzeug.
	- Um einen benutzerdefinierten Winkel zu messen, ziehen Sie den Zeiger, um den ersten Schenkel zu erstellen. Positionieren Sie das Werkzeug auf einem der Endpunkte der Maßlinie. Um den zweiten Schenkel des Winkels zu erstellen, können Sie entweder doppelklicken und ziehen oder die Alt- (Windows) bzw. Wahltaste (Mac OS) drücken und ziehen.

Beim Messen eines benutzerdefinierten Winkels wird die Länge des ersten Schenkels im Informationenbedienfeld als D1 und die Länge des zweiten als D2 angegeben.

# <span id="page-142-0"></span>**Informationenbedienfeld – Übersicht**

**[Nach oben](#page-139-0)**

Das Informationenbedienfeld zeigt Informationen zu ausgewählten Objekten, dem aktuellen Dokument oder dem Bereich unter dem aktuellen Werkzeug an, einschließlich Position, Größe und Drehung. Beim Verschieben eines Objekts gibt das Bedienfeld zudem die Position des Objekts im Verhältnis zum Ausgangspunkt an.

Mit dem Informationenbedienfeld können Sie auch die Wortanzahl und Zeichenanzahl pro Textabschnitt bestimmen.

Im Gegensatz zu anderen InDesign-Bedienfeldern dient dieses Bedienfeld nur zur Anzeige. Sie können hier keine Werte eingeben oder bearbeiten. Wenn Sie "Optionen einblenden" aus dem Bedienfeldmenü wählen, werden weitere Details zu einem ausgewählten Objekt angezeigt.

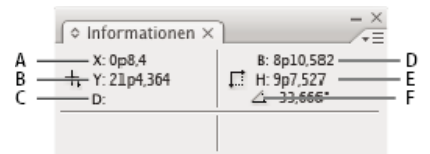

## *Informationenbedienfeld*

*A. Horizontale (x) Position des Cursors B. Vertikale (y) Position des Cursors C. Abstand, um den ein Objekt oder Werkzeug im Verhältnis zur Ausgangsposition verschoben wurde D. Breite in aktueller Maßeinheit E. Höhe in aktueller Maßeinheit F. Drehwinkel*

## **Anzeigen des Informationenbedienfelds**

◆ Wählen Sie "Fenster" > "Informationen".

Zum Ändern des aktuellen Maßsystems klicken Sie auf das kleine Dreieck neben dem Pluszeichen.

## **Bestimmen der Wortanzahl**

- 1. Setzen Sie die Einfügemarke in einen Textrahmen oder wählen Sie Text aus.
- 2. Wählen Sie "Fenster" > "Informationen".

Das Informationenbedienfeld zeigt die Anzahl der Wörter und Zeichen im Textabschnitt oder im ausgewählten Text an. Wenn es Übersatztext gibt, erscheint ein Pluszeichen, gefolgt von der Anzahl der Zeichen, Wörter oder Zeilen im Übersatz.

## **Anzeigen zusätzlicher Optionen im Informationenbedienfeld**

Wählen Sie aus dem Menü des Informationenbedienfelds den Eintrag "Optionen einblenden".

Je nach ausgewähltem Objekt oder Werkzeug sehen Sie Folgendes:

- Werte für die Farben der Flächen und Konturen des ausgewählten Objekts und Informationen über Verläufe <sup>.■</sup>.
- Die Namen der Farbfelder. Durch Klicken auf das kleine Dreieck neben dem Flächen- oder Konturensymbol können Sie stattdessen Farbraumwerte anzeigen.
- Informationen zum aktuellen Dokument, z. B. Speicherort, Datum der letzten Änderung, Autor und Dateigröße, wenn in dem Dokument nichts ausgewählt ist.
- Anzahl der Zeichen, Wörter, Zeilen und Absätze, wenn Sie eine Einfügemarke setzen oder mit einem der Textwerkzeuge Text markieren. (Wenn es Übersatztext gibt, erscheint ein Pluszeichen, gefolgt von der Anzahl der Zeichen, Wörter oder Absätze im

Übersatz.)

- · Dateityp, Auflösung und Farbraum, wenn eine Grafik ausgewählt wurde. Die Auflösung wird in "Original ppi" (Auflösung der nativen Grafikdatei) und "ppi effektiv" (Auflösung der Grafik nach Größenänderung in InDesign) angegeben. Wenn das Farbmanagement aktiviert ist, wird auch das ICC-Farbprofil angezeigt.
- Bei ausgewähltem Scheren-, Skalieren- oder Frei-Transformieren-Werkzeug den Scherwinkel oder die horizontale bzw. vertikale Skalierung.

Verwandte Hilfethemen

# $(c)$  BY-NC-SR
# <span id="page-144-0"></span>Raster

### **[Verwenden von Rastern](#page-144-1) [Ausrichten von Objekten an Rastern](#page-145-0)**

## <span id="page-144-1"></span>**Verwenden von Rastern**

**[Nach oben](#page-144-0)**

Sie können zwischen zwei Arten von nicht druckenden Rastern wählen: einem Grundlinienraster zum Ausrichten von Textspalten und einem Dokumentraster zum Ausrichten von Objekten. Auf dem Bildschirm ähnelt ein Grundlinienraster einem linierten Notizblatt und ein Dokumentraster ähnelt Millimeterpapier. Beide Arten von Raster können angepasst werden.

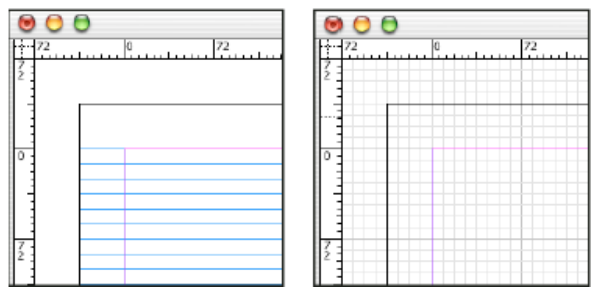

*Grundlinienraster (links) und Dokumentraster (rechts)*

Wenn ein Raster angezeigt wird, können Sie die folgenden Merkmale erkennen:

- Das Grundlinienraster deckt ganze Druckbögen ab, während das Dokumentraster die gesamte Montagefläche abdeckt.
- Grundlinien- und Dokumentraster erscheinen auf jedem Druckbogen und können keinem Muster zugewiesen werden.
- Das Dokumentraster kann vor oder hinter allen Hilfslinien, Ebenen und Objekten angezeigt werden, es kann jedoch keiner ٠ Ebene zugewiesen werden.

## **Einrichten eines Grundlinienrasters**

Mit den Rastereinstellungen können Sie ein Grundlinienraster für das gesamte Dokument einrichten.

- *Mit den Textrahmenoptionen können Sie ein Grundlinienraster für einen Rahmen einrichten. (Siehe Ändern der Eigenschaften von Textrahmen.)*
- 1. Wählen Sie "Bearbeiten" (Windows) bzw. "InDesign" (Mac OS) > "Voreinstellungen" > "Raster".
- 2. Geben Sie eine Grundlinienrasterfarbe an, indem Sie eine Farbe aus dem Menü "Farbe" auswählen. Sie können im Menü "Farbe" auch die Option "Benutzerdefiniert" auswählen
- 3. Geben Sie unter "Relativ zu" an, ob das Raster an der oberen Kante der Seite oder am Kopfsteg beginnen soll.
- 4. Geben Sie unter "Anfang" den Abstand des Rasters vom oberen Seitenrand bzw. vom Kopfsteg an (je nachdem, welche Option Sie im Menü "Relativ zu" gewählt haben. Wenn bei der Ausrichtung des vertikalen Lineals an diesem Raster Probleme auftreten, beginnen Sie mit dem Wert Null.
- 5. Geben Sie für die Option "Einteilung alle" einen Wert für die Abstände zwischen den Rasterlinien ein. Gewöhnlich ist dies ein Wert, der dem Zeilenabstandswert für den Textkörper entspricht, sodass Textzeilen perfekt an diesem Raster ausgerichtet werden.

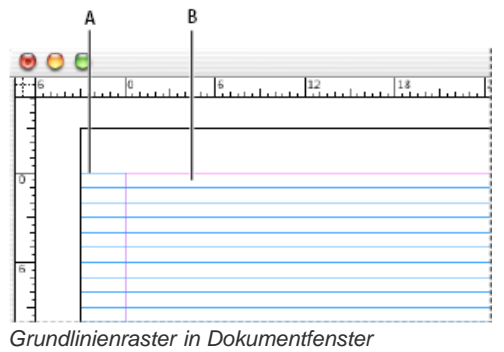

*A. Erste Rasterlinie B. Abstand zwischen Rasterlinien*

6. Geben Sie bei der Option "Anzeigeschwellenwert" einen Wert für die Vergrößerung ein, unter der das Raster nicht angezeigt wird. Erhöhen Sie den Anzeigeschwellenwert, um gedrängte Rasterlinien bei niedrigen Vergrößerungen zu vermeiden.

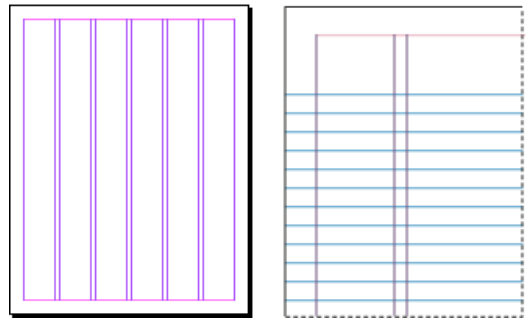

*Grundlinienraster bei einer Vergrößerung unter (links) und über (rechts) dem Anzeigeschwellenwert*

7. Klicken Sie auf "OK".

*Hinweis: Die Option "An Hilfslinien ausrichten" steuert sowohl das Ausrichten an Hilfslinien als auch am Grundlinienraster.*

#### **Einrichten eines Dokumentrasters**

- 1. Wählen Sie "Bearbeiten" (Windows) bzw. "InDesign" (Mac OS) > "Voreinstellungen" > "Raster".
- 2. Geben Sie eine Dokumentrasterfarbe an, indem Sie eine Farbe aus dem Menü "Farbe" auswählen. Sie können im Menü "Farbe" auch die Option "Benutzerdefiniert" auswählen
- 3. Um die horizontale Rastereinteilung festzulegen, geben Sie im Bereich "Dokumentraster" unter "Horizontal" einen Wert für "Rasterlinie alle" und anschließend einen Wert für "Unterbereiche" zwischen den Rasterlinien ein.
- 4. Um die vertikale Rastereinteilung festzulegen, geben Sie im Bereich "Dokumentraster" unter "Vertikal" einen Wert für "Rasterlinie alle" und anschließend einen Wert für "Unterbereiche" zwischen den Rasterlinien ein.
- 5. Führen Sie einen der folgenden Schritte durch und klicken Sie auf "OK":
	- Um Dokument- und Grundlinienraster hinter allen anderen Objekten zu platzieren, stellen Sie sicher, dass die Option "Raster im Hintergrund" aktiviert ist.
	- Um Dokument- und Grundlinienraster vor allen anderen Objekten zu platzieren, deaktivieren Sie die Option "Raster im Hintergrund".

*Wenn Hilfslinien hinter allen anderen Objekten angezeigt werden sollen, wählen Sie "Hilfslinien im Hintergrund" in dem Kontextmenü, das angezeigt wird, wenn Sie mit der rechten Maustaste (Windows) bzw. bei gedrückter Ctrl-Taste (Mac OS) auf einen leeren Bereich im Dokumentfenster klicken.*

### **Ein- oder Ausblenden von Rastern**

- Um das Grundlinienraster ein- oder auszublenden, wählen Sie "Ansicht" > "Raster und Hilfslinien" > "Grundlinienraster einblenden" bzw. "Grundlinienraster ausblenden".
- Um das Dokumentraster ein- oder auszublenden, wählen Sie "Ansicht" > "Raster und Hilfslinien" > "Dokumentraster einblenden" bzw. "Dokumentraster ausblenden".

## <span id="page-145-0"></span>**Ausrichten von Objekten an Rastern**

**[Nach oben](#page-144-0)**

Wenn die Ausrichtungsfunktion aktiviert ist, führt das Verschieben eines Objekts innerhalb der Ausrichtungszone einer Rasterposition dazu, dass das Objekt an dieser Position ausgerichtet wird.

### **Ausrichten von Objekten am Dokumentraster**

- 1. Wählen Sie "Ansicht" > "Raster und Hilfslinien" und sorgen Sie dafür, dass "An Dokumentraster ausrichten" aktiviert (mit einem Häkchen versehen) ist. Wenn die Option nicht aktiviert ist, klicken Sie darauf. *Hinweis: Die Option "An Hilfslinien ausrichten" steuert sowohl das Ausrichten an Hilfslinien als auch am Grundlinienraster.*
- 2. Wenn Sie den Ausrichtungsbereich festlegen möchten, wählen Sie "Bearbeiten" (Windows) bzw. "InDesign" (Mac OS) > "Voreinstellungen" > "Hilfslinien und Montagefläche". Geben Sie dann einen Wert für "Ausrichtungsbereich" ein und klicken Sie auf "OK". Der Wert für "Ausrichtungsbereich" wird immer in Pixel angegeben.

Wenn Sie ein Objekt an einem Raster ausrichten möchten, ziehen Sie das Objekt zum Raster hin, bis sich mindestens eine Kante des Objekts im Ausrichtungsbereich des Rasters befindet.

Verwandte Hilfethemen

# $(cc)$  BY-NC-SR

[Rechtliche Hinweise](http://help.adobe.com//de_DE/legalnotices/index.html) | [Online-Datenschutzrichtlinien](http://helpx.adobe.com/go/gffooter_online_privacy_policy_de)

# <span id="page-147-0"></span>Linealhilfslinien

**[Erstellen von Linealhilfslinien](#page-147-1) [Arbeiten mit Linealhilfslinien](#page-148-0) [Verwenden intelligenter Hilfslinien](#page-150-0)**

# <span id="page-147-1"></span>**Erstellen von Linealhilfslinien**

**[Nach oben](#page-147-0)**

Linealhilfslinien unterscheiden sich dadurch von Rastern, dass sie frei auf der Seite oder Montagefläche positioniert werden können. Sie können zwei Arten von Hilfslinien erstellen: Seitenhilfslinien, die nur auf der Seite angezeigt werden, auf der sie erstellt wurden, und Druckbogenhilfslinien, die sich über alle Seiten und die Montagefläche eines mehrseitigen Druckbogens ziehen. Sie können jede Linealhilfslinie auf die Montagefläche ziehen. Eine Linealhilfslinie wird zusammen mit der Ebene, auf der sie erstellt wurde, ein- und ausgeblendet.

Neue Hilfslinien werden immer auf dem Zieldruckbogen angezeigt. Sind im Dokumentfenster z. B. mehrere Druckbögen sichtbar und Sie ziehen eine neue Hilfslinie in das Fenster, wird die neue Hilfslinie nur auf dem Zieldruckbogen eingeblendet.

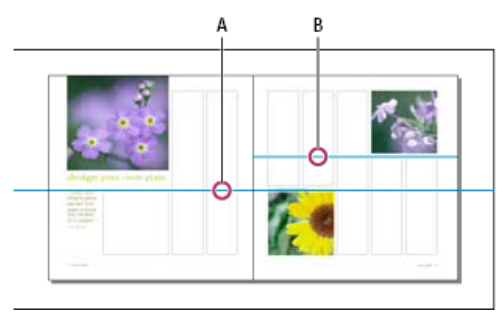

*Hilfslinien im Dokumentfenster*

*A. Druckbogenhilfslinie B. Seitenhilfslinie*

## **Erstellen einer Hilfslinie**

- 1. Stellen Sie sicher, dass sowohl Lineale als auch Hilfslinien sichtbar sind, dass der gewünschte Druckbogen als Ziel bestimmt ist und dass das Dokument im normalen Ansichtsmodus und nicht im Vorschaumodus angezeigt wird.
- 2. Wenn das Dokument mehrere Ebenen enthält, klicken Sie im Ebenenbedienfeld auf einen Ebenennamen, um die Ebene auszuwählen.
- 3. Führen Sie einen der folgenden Schritte durch:
	- Um eine Seitenhilfslinie zu erstellen, platzieren Sie den Zeiger auf einem horizontalen oder vertikalen Lineal und ziehen Sie ihn dann zu der gewünschten Position im Druckbogen. Wenn Sie die Hilfslinie auf der Montagefläche ablegen, läuft sie über Montagefläche und Druckbogen. Ziehen Sie die Hilfslinie später auf eine Seite, dient sie als Seitenhilfslinie.
	- Um eine Druckbogenhilfslinie zu erstellen, ziehen Sie vom horizontalen oder vertikalen Lineal, wobei Sie den Zeiger auf der Montagefläche lassen, die Hilfslinie jedoch an der gewünschten Position auf dem Zieldruckbogen ablegen.
	- Um zwischen den horizontalen und vertikalen Hilfslinien zu wechseln, wählen Sie die Hilfslinie aus und halten Sie die Alt- (Windows) bzw. Wahltaste (Mac OS) gedrückt.
	- Um eine Druckbogenhilfslinie zu erstellen, wenn die Montagefläche nicht sichtbar ist (z. B. nachdem Sie eingezoomt haben), halten Sie die Strg- (Windows) bzw. Befehlstaste (Mac OS) gedrückt, während Sie vom horizontalen oder vertikalen Lineal zum Zieldruckbogen ziehen.
	- Um eine Druckbogenhilfslinie ohne Ziehen zu erstellen, doppelklicken Sie auf eine bestimmte Position auf dem horizontalen oder vertikalen Lineal. Wenn Sie die Hilfslinie am nächsten Teilstrich ausrichten möchten, halten Sie die Umschalttaste gedrückt, während Sie auf das Lineal doppelklicken.
	- Um gleichzeitig vertikale und horizontale Hilfslinien zu erstellen, drücken Sie die Strg- (Windows) bzw. Befehlstaste (Mac OS), während Sie vom Linealschnittpunkt des Zieldruckbogens zur gewünschten Position ziehen.

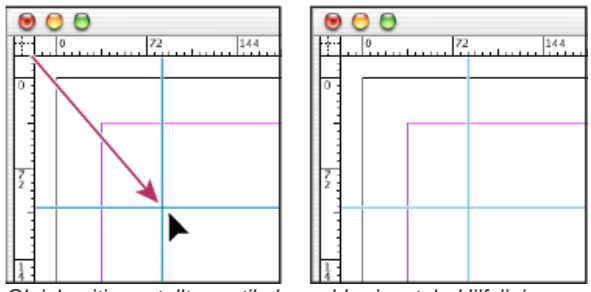

*Gleichzeitig erstellte vertikale und horizontale Hilfslinie*

*Um eine Linealhilfslinie über eine Zahleneingabe neu zu positionieren, wählen Sie die Hilfslinie aus und geben Sie im Steuerungsbedienfeld Werte für x und y ein.*

### **Erstellen mehrerer gleichmäßig verteilter Seitenhilfslinien**

- 1. Wenn das Dokument mehrere Ebenen enthält, klicken Sie im Ebenenbedienfeld auf einen Ebenennamen, um die Ebene auszuwählen.
- 2. Wählen Sie "Layout" > "Hilfslinien erstellen".
- 3. Geben Sie unter "Anzahl" ein, wie viele Zeilen oder Spalten Sie erstellen möchten.
- 4. Geben Sie unter "Spaltenabstand" einen Wert für den Abstand zwischen Zeilen und Spalten ein. Beginnen Sie mit einem niedrigen Wert wie 1 Pica. Bei einem breiten Abstand bleibt nur wenig Raum für Spalten.

Spalten, die mit dem Befehl "Hilfslinien erstellen" angelegt werden, sind nicht identisch mit Spalten, die über den Befehl "Layout" > "Stege und Spalten" erstellt werden. Beispielsweise kann bei Spalten, die mit "Hilfslinien erstellen" angelegt wurden, der Textfluss nicht gesteuert werden, wenn eine Textdatei platziert wird. Legen Sie mit dem Befehl "Stege und Spalten" größere Spaltenunterteilungen fest, die für automatischen Textfluss geeignet sind, und erstellen Sie mit "Hilfslinien erstellen" Spaltenraster und andere Layouthilfen.

5. Klicken Sie unter "Hilfslinien anpassen an" auf "Stege", um die Hilfslinien innerhalb der Seitenstege zu erstellen, oder auf "Seite", um die Hilfslinien innerhalb der Seitenkanten zu erstellen.

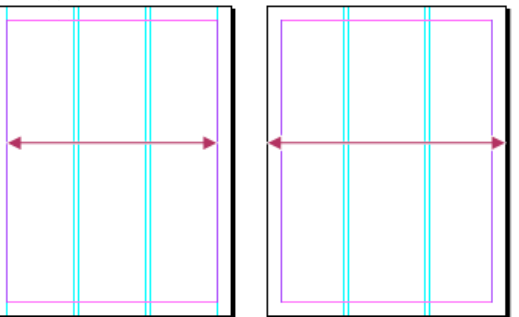

*Hilfslinien mit gleichmäßigen Abständen zwischen Seitenstegen (links) und Seitenkanten (rechts)*

- 6. Um alle vorhandenen Hilfslinien (auch auf gesperrten oder ausgeblendeten Ebenen) zu löschen, aktivieren Sie "Vorhandene Hilfslinien entfernen".
- 7. Aktivieren Sie "Vorschau", um die Auswirkungen auf die Seite anzuzeigen, und klicken Sie auf "OK".

#### *Hinweis: Sie können mit "Hilfslinien erstellen" nur Seitenhilfslinien erstellen, keine Druckbogenhilfslinien.*

*Um einheitliche Abstände zwischen vorhandenen Hilfslinien zu erstellen, wählen Sie die Hilfslinien aus (entweder durch Ziehen oder durch Klicken bei gedrückter Umschalttaste). Klicken Sie anschließend auf "Abstand verwenden" im Steuerungsbedienfeld, geben Sie den Abstandswert in das Textfeld ein und drücken Sie die Eingabetaste bzw. den Zeilenschalter, um die Eingabe zu bestätigen. Klicken Sie auf "Um horizontale Mittelachse verteilen" oder "Um vertikale Mittelachse verteilen" links neben der Option "Abstand verwenden".*

#### **Ein- oder Ausblenden von Hilfslinien**

- Wenn Sie alle Steg-, Spalten- und Linealhilfslinien ein- oder ausblenden möchten, wählen Sie "Ansicht" > "Raster und Hilfslinien" > "Hilfslinien einblenden/ausblenden".
- Wenn Sie die Linealhilfslinien nur auf einer Ebene ein- oder ausblenden möchten, ohne die Sichtbarkeit der Objekte dieser Ebene zu verändern, doppelklicken Sie auf den Namen der Ebene im Ebenenbedienfeld, aktivieren oder deaktivieren Sie die Option "Hilfslinien einblenden" und klicken Sie dann auf "OK".
- Wenn Sie Hilfslinien und alle anderen nicht druckenden Elemente ein- oder ausblenden möchten, klicken Sie unten in der Toolbox auf das Symbol für den Vorschaumodus .

# <span id="page-148-0"></span>**Arbeiten mit Linealhilfslinien**

Sie können die Eigenschaften einzelner Hilfslinien verändern und mehrere Hilfslinien gleichzeitig verschieben, ausschneiden, kopieren, einfügen

oder löschen. Ausgeschnittene oder kopierte Hilfslinien können in andere Seiten oder Dokumente eingefügt werden, nicht jedoch in andere Programme. Um die Eigenschaften bestimmter Hilfslinien zu ändern, müssen Sie diese Hilfslinien auswählen. Wenn keine Hilfslinien ausgewählt sind, werden über den Befehl "Hilfslinien" nur die Standardwerte für neue Hilfslinien festgelegt.

## **Auswählen von Linealhilfslinien**

Nicht ausgewählte Linealhilfslinien werden standardmäßig hellblau angezeigt. Ausgewählte Linealhilfslinien werden in ihrer jeweiligen Ebenenfarbe markiert. Wird eine Hilfslinie ausgewählt, so wird das Bezugspunktsymbol im Steuerungsbedienfeld je nach Hilfslinie durch - oder † ersetzt.

- Wenn Sie eine einzelne Linealhilfslinie auswählen möchten, klicken Sie mit dem Auswahl-Werkzeug <sup>1</sup> oder dem
	- Direktauswahl-Werkzeug  $\mathbf k$  auf die Hilfslinie, um sie in ihrer Ebenenfarbe hervorzuheben.
	- *Wenn Sie keine Linealhilfslinie auswählen können und der Befehl "Ansicht" > "Raster und Hilfslinien" > "Hilfslinien sperren" bereits deaktiviert ist, befindet sich die Hilfslinie möglicherweise auf der Mustervorlage dieser Seite oder auf einer Ebene, in der Hilfslinien gesperrt sind.*
- Wenn Sie mehrere Linealhilfslinien auswählen möchten, halten Sie die Umschalttaste gedrückt, während Sie mit dem Auswahloder Direktauswahl-Werkzeug auf Hilfslinien klicken. Sie können auch über mehrere Hilfslinien hinweg ziehen, solange das Auswahlrechteck kein anderes Objekt berührt oder umschließt.
- Wenn Sie alle Linealhilfslinien auf dem Ziel-Druckbogen auswählen möchten, drücken Sie Strg + Alt + G (Windows) bzw. Befehl + Wahl + G (Mac OS).

## **Verschieben von Linealhilfslinien**

Führen Sie mit dem Auswahl-Werkzeug **bei der Direktauswahl-Werkzeug keinen der folgenden Schritte durch:** 

- Um eine Linealhilfslinie zu verschieben, ziehen Sie sie.
- Um mehrere Linealhilfslinien zu verschieben, wählen Sie die gewünschten Hilfslinien durch Klicken bei gedrückter Umschalttaste aus und ziehen Sie sie.

Verschieben Sie ausgewählte Hilfslinien genau wie andere ausgewählte Objekte. Sie können sie z. B. mit den Pfeiltasten in kleinen Schritten bewegen oder das Steuerungs- oder Transformierenbedienfeld benutzen.

- Wenn Sie eine Hilfslinie an einem Linealteilstrich ausrichten möchten, halten Sie beim Ziehen die Umschalttaste gedrückt. Alternativ können Sie die Hilfslinie auswählen, die Umschalttaste drücken und gedrückt halten und anschließend klicken.
- Um eine Druckbogenhilfslinie zu verschieben, ziehen Sie den Teil, der auf der Montagefläche liegt, oder drücken Sie die Strg- (Windows) bzw. Befehlstaste (Mac OS), während Sie die Hilfslinie von der Seite aus ziehen.
- Um Hilfslinien auf eine andere Seite oder in ein anderes Dokument zu verschieben, wählen Sie die gewünschten Hilfslinien aus und wählen Sie "Bearbeiten" > "Kopieren" oder "Bearbeiten" > "Ausschneiden". Wechseln Sie dann zu einer anderen Seite und wählen Sie "Bearbeiten" > "Einfügen". Wenn Sie die Hilfslinien auf einer Seite mit gleichem Format und gleicher Ausrichtung wie auf der ursprünglichen Seite einfügen, erscheinen sie an derselben Position.

*Hinweis: Die Option "Ebenen beim Einfügen erhalten" beeinflusst, auf welcher Ebene eingefügte Hilfslinien angezeigt werden.*

## **Löschen von Linealhilfslinien**

- Wenn Sie einzelne Hilfslinien löschen möchten, wählen Sie eine oder mehrere Linealhilfslinien aus und drücken Sie die Entf-Taste. (Sie können Linealhilfslinien auch auf ein Lineal ziehen und dort ablegen, um sie zu löschen.)
- Um alle Linealhilfslinien auf dem Zieldruckbogen zu löschen, klicken Sie mit der rechten Maustaste (Windows) bzw. bei gedrückter Befehlstaste (Mac OS) auf eine ausgewählte Hilfslinie oder ein Lineal und wählen Sie "Alle Hilfslinien auf Druckbogen löschen".

Wenn sich eine Hilfslinie nicht löschen lässt, ist sie möglicherweise gesperrt, befindet sich auf einer Musterseite oder auf einer gesperrten Ebene.

## **Anpassen von Linealhilfslinien**

1. Führen Sie einen der folgenden Schritte durch:

- Um Optionen für eine oder mehrere vorhandene Hilfslinien zu ändern, wählen Sie diese aus.
- Um Standardoptionen für neue Hilfslinien einzustellen, heben Sie die Auswahl für alle Hilfslinien auf, indem Sie auf einen leeren Bereich klicken.
- 2. Wählen Sie "Layout" > "Hilfslinien".
- 3. Geben Sie bei "Anzeigeschwellenwert" an, unter welcher Vergrößerung Hilfslinien nicht mehr angezeigt werden. Auf diese Weise verhindern Sie, dass Hilfslinien bei niedrigen Vergrößerungen zu nahe beieinander stehen.
- 4. Wählen Sie unter "Farbe" eine Farbe oder "Benutzerdefiniert", um eine Farbe in der Systemfarbauswahl festzulegen. Klicken Sie auf "OK".

*Sie können die aktuelle Vergrößerung als Anzeigeschwellenwert für ausgewählte Hilfslinien einstellen, indem Sie die Alt- (Windows) bzw. Wahltaste (Mac OS) gedrückt halten, während Sie die ausgewählten Hilfslinien an die gewünschte Position ziehen.*

## **Sperren oder Entsperren von Hilfslinien**

- Wenn Sie alle Linealhilfslinien sperren oder entsperren möchten, wählen Sie "Ansicht" > "Raster und Hilfslinien" > "Hilfslinien sperren", um den Menübefehl zu aktivieren oder zu deaktivieren.
- Wenn Sie die Linealhilfslinien nur auf einer Ebene sperren möchten bzw. die Sperrung aufheben möchten, ohne die Sichtbarkeit der Objekte dieser Ebene zu verändern, doppelklicken Sie auf den Namen der Ebene im Ebenenbedienfeld, aktivieren oder deaktivieren Sie die Option "Hilfslinien sperren" und klicken Sie dann auf "OK".

### **Ändern der Anordnung von Linealhilfslinien**

Standardmäßig werden Hilfslinien vor allen anderen Linien und Objekten angezeigt. Durch einige Hilfslinien kann jedoch die Sicht auf Objekte versperrt werden, z. B. auf dünne Konturen. Sie können die Einstellung "Hilfslinien im Hintergrund" so ändern, dass Hilfslinien vor oder hinter allen anderen Objekten angezeigt werden. Unabhängig von dieser Einstellung werden Objekte und Hilfslinien jedoch immer vor Steg- und Spaltenhilfslinien angezeigt. Durch Platzieren auf verschiedenen Ebenen werden Hilfslinien zwar strukturell geordnet, die optische Anordnung bleibt davon jedoch unberührt. Durch die Einstellung "Hilfslinien im Hintergrund" werden alle Hilfslinien als einzelne Gruppe im Verhältnis zu allen Seitenobjekten gestapelt.

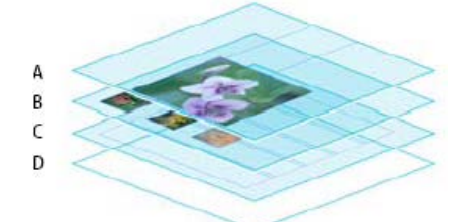

*Standardanordnung*

- *A. Linealhilfslinien B. Seitenobjekte C. Steg- und Spaltenhilfslinien D. Seite*
- 1. Wählen Sie "Bearbeiten" (Windows) bzw. "InDesign" (Mac OS) > "Voreinstellungen" > "Hilfslinien und Montagefläche".
- 2. Aktivieren Sie die Option "Hilfslinien im Hintergrund" und klicken Sie auf "OK".

#### **Ausrichten von Objekten an Hilfslinien und Rastern**

Mit den Befehlen "An Hilfslinien ausrichten" und "An Dokumentraster ausrichten" können Sie Objekte präzise an Hilfslinien ausrichten. Objektkanten werden am nächsten Raster- oder Hilfslinienschnittpunkt ausgerichtet (also an diesen Punkt gezogen), wenn Sie Objekte zeichnen, verschieben oder ihre Größe ändern.

Der genaue Bereich, in dem ein Objekt an Hilfslinien ausgerichtet wird, ist der so genannte Ausrichtungsbereich, dessen Größe Sie einstellen können. Ist sowohl "An Hilfslinien ausrichten" als auch "An Dokumentraster ausrichten" aktiviert, hat das Raster Vorrang.

Beachten Sie beim Ausrichten von Objekten an Hilfslinien und Rastern die folgenden Richtlinien:

- Wenn Sie ein Objekt an einer Hilfslinie ausrichten möchten, ziehen Sie das Objekt zur Hilfslinie hin, bis sich mindestens eine Kante des Objekts im Ausrichtungsbereich der Hilfslinie befindet.
- Hilfslinien müssen zum Ausrichten von Objekten sichtbar sein. Bei Dokument- und Grundlinienrastern ist dies nicht notwendig.
- Objekte auf einer Ebene werden an Hilfslinien ausgerichtet, die auf einer beliebigen anderen Ebene sichtbar sind. Wenn Objekte nicht an Hilfslinien einer bestimmten Ebene ausgerichtet werden sollen, blenden Sie die Hilfslinien dieser Ebene aus.
- Wenn Textgrundlinien am Grundlinienraster ausgerichtet werden sollen, klicken Sie für einzelne Absätze oder Absatzformate auf "An Grundlinienraster ausrichten" ...
- 1. Wählen Sie "Ansicht" > "Raster und Hilfslinien" und aktivieren Sie die Option "An Hilfslinien ausrichten" (sofern sie noch nicht aktiviert ist).

*Hinweis: Die Option "An Hilfslinien ausrichten" steuert sowohl das Ausrichten an Hilfslinien als auch am Grundlinienraster.*

2. Wenn Sie den Ausrichtungsbereich festlegen möchten, wählen Sie "Bearbeiten" (Windows) bzw. "InDesign" (Mac OS) > "Voreinstellungen" > "Hilfslinien und Montagefläche". Geben Sie dann einen Wert für "Ausrichtungsbereich" ein und klicken Sie auf "OK". Der Wert für "Ausrichtungsbereich" wird immer in Pixel angegeben.

## <span id="page-150-0"></span>**Verwenden intelligenter Hilfslinien**

#### **[Nach oben](#page-147-0)**

Die Funktion "Intelligente Hilfslinien" erleichtert Ihnen das Ausrichten von Objekten an Elementen in einem Layout. Beim Ziehen oder Erstellen eines Objekts werden vorübergehend Hilfslinien angezeigt, an denen Sie erkennen, dass das Objekt an einer Kante, an der Seitenmitte oder an einem anderen Seitenobjekt ausgerichtet wird.

Die Funktion "Intelligente Hilfslinien" ist standardmäßig aktiviert. Sie können die intelligenten Hilfslinien insgesamt deaktivieren oder einzelne Kategorien für intelligente Hilfslinien deaktivieren.

**Intelligente Objektausrichtung** Die intelligente Objektausrichtung ermöglicht eine einfache Ausrichtung an der Mitte oder den Kanten von Seitenobjekten. Zusätzlich zur Ausrichtung werden intelligente Hilfslinien dynamisch gezeichnet, um anzuzeigen, nach welchem Objekt die

### Ausrichtung erfolgt.

**Intelligente Abmessungen** Die Rückmeldung über intelligente Abmessungen wird angezeigt, wenn Sie Seitenobjekte erstellen, drehen oder deren Größe ändern. Wenn Sie beispielsweise ein Objekt auf der Seite um 24° drehen, wird ein Drehsymbol angezeigt, während Sie ein anderes Objekt ebenfalls um ungefähr 24° drehen. Mithilfe dieses Hinweises können Sie das Objekt an demselben Drehwinkel ausrichten, wie das benachbarte Objekt. Ähnlich ist es, wenn Sie die Größe eines Objekts neben einem anderen Objekt ändern. In diesem Fall können Sie mithilfe eines Liniensegments mit Pfeilen an jedem der beiden Enden das Objekt auf dieselbe Breite oder Länge des benachbarten Objekts ausrichten. **Intelligente Abstände** Mit intelligenten Abständen können Sie Seitenobjekte schnell anordnen, da temporäre Hilfslinien erkennen lassen, wenn der Abstand zwischen Objekten gleich ist.

**Intelligenter Cursor** Wenn Sie ein Objekt verschieben oder seine Größe ändern, wird die Position des intelligenten Cursors in einem grauen Kästchen als X- und Y-Werte angezeigt. Wenn Sie Objekte drehen, werden die Werte des Cursors als Maße angezeigt. Mit der Option "Transformationswerte anzeigen" unter "Voreinstellungen" > "Benutzeroberfläche" können Sie intelligente Cursor aktivieren und deaktivieren. Einen Videolehrgang zum Thema Intelligente Hilfslinien finden Sie unter [www.adobe.com/go/lrvid4029\\_id\\_de.](http://www.adobe.com/go/lrvid4029_id_de)

## **Aktivieren und Deaktivieren intelligenter Hilfslinien**

◆ Wählen Sie "Ansicht" > "Raster und Hilfslinien" > "Intelligente Hilfslinien".

## **Aktivieren und Deaktivieren intelligenter Hilfslinienkategorien**

- 1. Öffnen Sie die Voreinstellungen "Hilfslinien und Montagefläche".
- 2. Aktivieren oder deaktivieren Sie je nach Bedarf die Optionen "An Objektmitte ausrichten", "An Objektkanten ausrichten", "Intelligente Abmessungen" und "Intelligente Abstände".

*Um den intelligenten Cursor zu deaktivieren, mit dem die X- und Y-Werte der Objekte angezeigt werden, auf die Sie zeigen, deaktivieren Sie unter "Voreinstellungen" > "Benutzeroberfläche" die Option "Transformationswerte anzeigen".*

## **Ändern des Erscheinungsbildes intelligenter Hilfslinien**

- 1. Öffnen Sie im Dialogfeld "Voreinstellungen" den Bereich "Hilfslinien und Montagefläche".
- 2. Wählen Sie im Menü "Intelligente Hilfslinien" eine andere Farbe aus und klicken Sie auf "OK"

## **Hinweise zum Arbeiten mit intelligenten Hilfslinien**

 Intelligente Hilfslinien sind nur für Seitenobjekte und Überschneidungen in der aktuellen Seitenansicht aktiv. Wenn sich auf einer Seite viele Objekte befinden und Sie versuchen, ein Objekt an einem anderen Objekt bzw. an anderen Objekten auszurichten, vergrößern Sie diesen Bereich. Wenn die intelligenten Hilfslinien nicht an Spaltenhilfslinien ausgerichtet werden sollen, deaktivieren Sie kurzfristig die Option "An Hilfslinien ausrichten" unter "Ansicht" > "Raster und Hilfslinien". Die intelligenten Hilfslinien sind unabhängig vom Zoomfaktor stets akkurat, sodass Sie beispielsweise nicht einzoomen müssen, um herauszufinden, ob zwei Objekte wirklich entlang der linken Kante ausgerichtet sind.

Verwandte Hilfethemen

#### $(C<sub>c</sub>)$  BY-NC-SR

[Rechtliche Hinweise](http://help.adobe.com//de_DE/legalnotices/index.html) | [Online-Datenschutzrichtlinien](http://helpx.adobe.com/go/gffooter_online_privacy_policy_de)

# <span id="page-152-0"></span>Musterseiten

**[Mustervorlagen, Anordnungen und Ebenen](#page-152-1) [Erstellen von Musterseiten](#page-152-2) [Anwenden von Musterseiten](#page-154-0) [Kopieren von Mustervorlagen](#page-155-0) [Löschen einer Mustervorlage aus einem Dokument](#page-155-1) [Übergehen oder Abtrennen von Musterseitenobjekten](#page-156-0) [Importieren einer Mustervorlage aus einem anderen Dokument](#page-157-0)**

<span id="page-152-1"></span>Klicken Sie für ausführliche Informationen und Anweisungen auf die folgenden Links.

# **Mustervorlagen, Anordnungen und Ebenen**

Eine Mustervorlage ist wie ein Hintergrund, den Sie mühelos auf zahlreiche Seiten anwenden können. Objekte auf einer Mustervorlage erscheinen auf allen Seiten, auf die die Mustervorlage angewendet wird. Musterseitenobjekte, die auf Dokumentseiten angezeigt werden, sind von einem gepunkteten Rand eingerahmt. Änderungen an der Mustervorlage werden automatisch auf die zugehörigen Seiten angewendet. Mustervorlagen enthalten meist Logos, Seitenzahlen, Kopfzeilen und Fußzeilen. Sie können auch leere Text- oder Grafikrahmen enthalten, die auf den Dokumentseiten als Platzhalter dienen. Ein Musterelement kann auf einer Dokumentseite nur dann ausgewählt werden, wenn es übergangen wurde.

Mustervorlagen können genau wie Dokumentseiten mehrere Ebenen enthalten. Objekte auf einer einzelnen Ebene haben eine eigene Anordnung innerhalb dieser Ebene. Objekte auf einer Musterseitenebene liegen hinter Objekten, die derselben Ebene auf der Dokumentseite zugewiesen wurden.

Wenn ein Mustervorlagenobjekt vor Objekten auf der Dokumentseite erscheinen soll, weisen Sie dem Objekt auf der Mustervorlage eine höhere Ebene zu. Mustervorlagenobjekte auf einer höheren Ebene werden vor allen Objekten auf niedrigeren Ebenen angezeigt. Beim Reduzieren aller Ebenen werden Mustervorlagenobjekte hinter die Dokumentseitenobjekte verschoben.

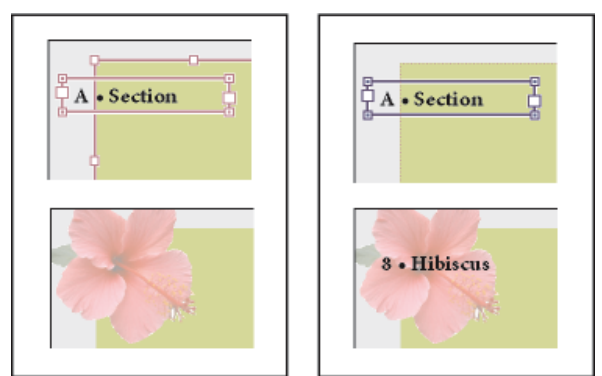

*Mustervorlagenobjekte (oben links) werden hinter Seitenobjekten auf derselben Ebene angezeigt (unten links). Wird ein Mustervorlagenobjekt auf eine höhere Ebene verschoben (oben rechts), steht es vor allen Objekten auf niedrigeren Ebenen (unten rechts).*

#### **Tipps und Richtlinien für Mustervorlagen**

- Sie können Alternativentwürfe vergleichen, wenn Sie mehrere Mustervorlagen erstellen und nacheinander auf Beispielseiten mit typischem Inhalt anwenden.
- Um schnell ein Layout für neue Dokumente zu erstellen, speichern Sie einen Satz Mustervorlagen mit Absatz- und Zeichenformaten, Farbbibliotheken sowie anderen Formaten und Vorgaben in einer Dokumentvorlage.
- Wenn Sie Spalten- oder Stegeinstellungen in einer Mustervorlage ändern oder eine neue Mustervorlage mit anderen Spaltenund Stegeinstellungen anwenden, können Sie festlegen, dass Objekte auf der Seite automatisch an das neue Layout angepasst werden. (Siehe Automatische Layoutanpassung.)
- Die auf einer Mustervorlage eingefügten automatischen Seitenzahlen zeigen die korrekte Seitenzahl für alle Abschnitte des Dokuments an, auf die die Mustervorlage angewendet wird. (Siehe Hinzufügen einer einfachen Seitennummerierung.)

# <span id="page-152-2"></span>**Erstellen von Musterseiten**

**[Nach oben](#page-152-0)**

Standardmäßig hat jedes von Ihnen erstellte Dokument eine Musterseite. Sie können zusätzliche Musterseiten von Grund auf neu erstellen oder

**[Nach oben](#page-152-0)**

sie von einer vorhandenen Muster- oder Dokumentseite ableiten. Nachdem Sie Musterseiten auf andere Seiten angewendet haben, werden sämtliche Änderungen an der Grundmustervorlage auf die darauf basierenden Mustervorlagen und Dokumentseiten übertragen. Bei umsichtiger Planung können Sie so mühelos Layoutänderungen an mehreren Dokumentseiten vornehmen.

Einen Videolehrgang zum Thema Arbeiten mit Musterseiten finden Sie unter [www.adobe.com/go/vid0069\\_de.](http://www.adobe.com/go/vid0069_de)

## **Erstellen einer komplett neuen Musterseite**

- 1. Klicken Sie im Menü des Seitenbedienfelds auf "Neue Mustervorlage".
- 2. Legen Sie die folgenden Optionen fest und klicken Sie dann auf "OK":
	- Geben Sie unter "Präfix" ein Präfix ein, das die angewendete Mustervorlage für jede Seite im Seitenbedienfeld kennzeichnet. Sie können bis zu vier Zeichen eingeben.
	- Geben Sie für "Name" einen Namen für den Musterdruckbogen ein.
	- Wählen Sie unter "Basiert auf Mustervorlage" einen vorhandenen Musterdruckbogen, auf dem dieser Musterdruckbogen basieren soll, oder wählen Sie "Ohne".
	- Geben Sie für "Seitenanzahl" an, wie viele Seiten der Musterdruckbogen enthalten soll (maximal zehn).

## **Erstellen eines neuen Musterdruckbogens aus einer vorhandenen Seite oder einem vorhandenen Druckbogen**

- Ziehen Sie einen ganzen Druckbogen aus dem Seitenbereich (obere Hälfte) des Seitenbedienfelds auf den Mustervorlagenbereich.
- Wählen Sie einen Druckbogen im Seitenbedienfeld aus und wählen Sie im Menü des Seitenbedienfelds die Option "Speichern als Mustervorlage".

Alle Objekte auf der ursprünglichen Seite bzw. dem Druckbogen werden Teil der neuen Mustervorlage. Wurde für die ursprüngliche Seite eine Mustervorlage verwendet, basiert die neue Mustervorlage auf der Mustervorlage der ursprünglichen Seite.

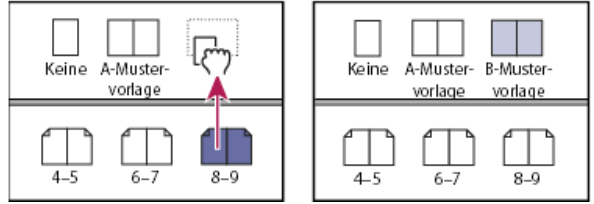

*Erstellen neuer Musterdruckbögen auf der Grundlage einer anderen Seite oder eines anderen Druckbogens*

## **Erstellen einer Mustervorlage auf der Basis einer anderen**

Sie können eine Mustervorlagenvariation erstellen, die auf einer anderen Mustervorlage in demselben Dokument (der übergeordneten Mustervorlage) basiert und mit dieser aktualisiert wird. Die auf der übergeordneten Mustervorlage basierenden Musterdruckbögen werden untergeordnete Mustervorlagen genannt. Wenn Ihr Dokument z. B. aus zehn Kapiteln besteht, für die nur leicht variierende Musterdruckbögen verwendet werden, basieren Sie alle Bögen auf einem Musterdruckbogen, der das Layout und die Objekte enthält, die für alle zehn gleich sind. Auf diese Weise müssen Sie für eine Änderung des grundlegenden Designs nur den übergeordneten Musterdruckbogen bearbeiten, nicht alle zehn einzeln. Die Formatierung lässt sich dann bei untergeordneten Mustervorlagen variieren. Sie können übergeordnete Mustervorlagenobjekte auf einer untergeordneten Mustervorlage überschreiben, um Variationen einer Mustervorlage zu erstellen, genau wie Sie Mustervorlagenobjekte auf Dokumentseiten überschreiben können. Dies ist eine sehr effiziente Methode, ein konsistentes und doch variierendes Design auf dem neuesten Stand zu halten.

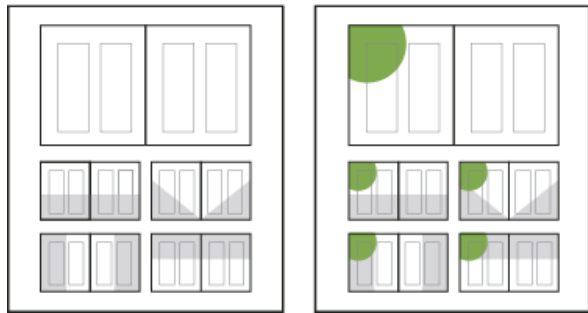

*Übergeordnete Mustervorlage (Original) und untergeordnete Mustervorlage (links). Wenn die übergeordnete Mustervorlage verändert wird, werden die untergeordneten Mustervorlagen automatisch aktualisiert (rechts).*

 Wenn Sie eine Mustervorlage auf einer anderen basieren lassen möchten, führen Sie im Mustervorlagenbereich des Seitenbedienfelds einen der folgenden Schritte aus

Wählen Sie einen Musterdruckbogen aus und wählen Sie aus dem Menü des Seitenbedienfelds den Befehl "Mustervorlagenoptionen für [Name des Musterdruckbogens]". Wählen Sie für "Basiert auf Mustervorlage" eine andere Mustervorlage und klicken Sie auf "OK".

Ziehen Sie den Namen des Musterdruckbogens, der als Grundlage dienen soll, auf den Namen einer anderen Mustervorlage, um ihn anzuwenden.

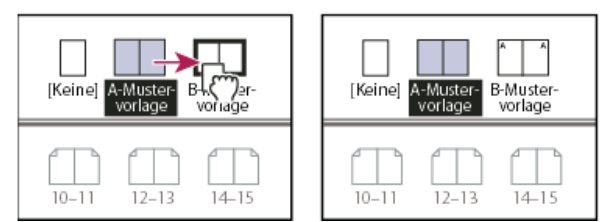

*B-Mustervorlage basierend auf A-Mustervorlage*

## **Bearbeiten des Layouts einer Mustervorlage**

Sie können das Layout einer Musterseite jederzeit ändern. Die Änderungen werden automatisch auf alle Seiten angewendet, für die diese Mustervorlage gilt. Beispielsweise werden alle Texte und Grafiken, die Sie einer Musterseite hinzufügen, auf den Dokumentseiten angezeigt, auf die Sie die Musterseite anwenden.

*Hinweis: Wenn Sie ein Musterseitenobjekt auf einer bestimmten Seite übergehen oder abtrennen, wird dieses Objekt ggf. nicht aktualisiert, wenn die Musterseite sich ändert.*

- 1. Doppelklicken Sie im Seitenbedienfeld auf das Symbol der Mustervorlage, die Sie bearbeiten möchten, oder wählen Sie die Musterseite aus der Textfeldliste unten im Dokumentfenster. Der Musterdruckbogen wird im Dokumentfenster angezeigt.
- 2. Nehmen Sie Änderungen an der Mustervorlage vor.

Alle Seiten, für die diese Mustervorlage verwendet wird, werden von InDesign automatisch aktualisiert.

Um die Größe der Musterseite zu ändern, wählen Sie sie mit dem Seitenwerkzeug aus und ändern Sie dann die Abmessungen über die Optionen im Steuerungsbedienfeld. Siehe Verwenden unterschiedlicher Seitenformate.

*Mit mehreren Ansichten können Sie die Ergebnisse von Mustervorlagenbearbeitungen anzeigen. Wählen Sie "Fenster" > "Anordnen" > "Neues Fenster" und dann "Fenster" > "Anordnen" > "Nebeneinander". Stellen Sie eine Ansicht für die Seite und eine für die darauf angewendete Mustervorlage ein. Bearbeiten Sie anschließend die Mustervorlage und beobachten Sie, wie die Seite aktualisiert wird.*

#### **Ändern der Optionen für Musterseiten**

Sie können auch den Namen oder das Präfix der Musterseite ändern, eine andere Mustervorlage als Grundlage wählen oder die Seitenanzahl im Musterdruckbogen ändern.

- 1. Klicken Sie im Seitenbedienfeld auf den Namen eines Musterdruckbogens, um den Musterdruckbogen auszuwählen.
- 2. Wählen Sie im Menü des Seitenbedienfelds den Befehl "Mustervorlagenoptionen für [Name des Musterbogens]".
- 3. Ändern Sie die Optionen wie gewünscht und klicken Sie auf "OK".

## <span id="page-154-0"></span>**Anwenden von Musterseiten**

**[Nach oben](#page-152-0)**

Wenn ein Dokument benutzerdefinierte Druckbögen enthält (z. B. eine 3- oder 4-seitige Ausschlagtafel in einer Zeitschrift), sollte eine angewendete Mustervorlage dieselbe Seitenanzahl haben.

Wenn die Musterseite ein anderes Seitenformat als die Layoutseite hat und Sie die Musterseite anwenden, ändert sich das Format der Layoutseite. Wenn die Layoutseite ein benutzerdefiniertes Seitenformat aufweist, können Sie angeben, ob das benutzerdefinierte Format der Layoutseite beibehalten oder das Format der Musterseite angewendet werden soll.

*Hinweis: Musterseitenobjekte auf einer Dokumentseite haben einen gepunkteten Rand. Wenn Sie die Musterseitenobjekte auf einer Dokumentseite nicht anzeigen können, sind die Musterseitenobjekte möglicherweise auf einer niedrigeren Ebene ausgeblendet oder sind selbst ausgeblendet. Wählen Sie im Menü des Seitenbedienfelds die Option "Musterseitenobjekte einblenden".*

#### **Anwenden einer Mustervorlage auf eine Dokumentseite oder einen Druckbogen**

- Um eine Mustervorlage auf eine einzelne Seite anzuwenden, ziehen Sie das Musterseitensymbol auf ein Seitensymbol im Seitenbedienfeld. Wenn ein schwarzes Rechteck um die gewünschte Seite herum angezeigt wird, lassen Sie die Maustaste los.
- Um eine Mustervorlage auf einen Druckbogen anzuwenden, ziehen Sie das Musterseitensymbol im Seitenbedienfeld auf eine Ecke des Druckbogens. Wenn alle Seiten im gewünschten Druckbogen von einem schwarzen Rechteck umgeben sind, lassen Sie die Maustaste los.

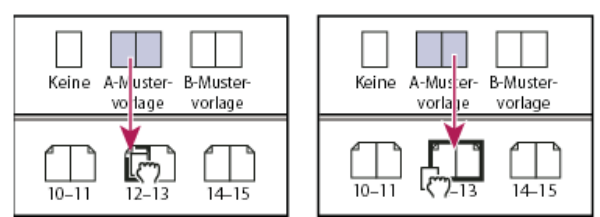

*Anwenden einer Mustervorlage auf eine Seite (links) und auf einen Druckbogen (rechts)*

## **Anwenden einer Mustervorlage auf mehrere Seiten**

Führen Sie einen der folgenden Schritte durch:

- Wählen Sie im Seitenbedienfeld die Seiten aus, auf die Sie eine neue Mustervorlage anwenden möchten. Klicken Sie dann bei gedrückter Alt- (Windows) bzw. Wahltaste (Mac OS) auf eine Mustervorlage.
- Wählen Sie aus dem Menü des Seitenbedienfelds den Befehl "Mustervorlage auf Seiten anwenden", wählen Sie unter "Mustervorlage anwenden" eine Mustervorlage, prüfen Sie die Seitenbereiche unter "Auf Seiten" und klicken Sie auf "OK". Sie können eine Mustervorlage gleichzeitig auf mehrere Seiten anwenden. Beispielsweise können Sie durch Eingabe von 5, 7-9, 13-16 dieselbe Mustervorlage auf die Seiten 5, 7-9 und 13-16 anwenden. (Siehe Anzeigen einer absoluten Nummerierung oder Abschnittsnummerierung im Seitenbedienfeld.)

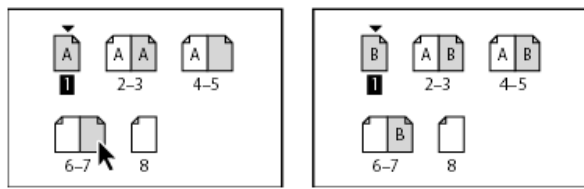

*Anwenden von Mustervorlagen auf nicht zusammenhängende Seitenbereiche*

## **Aufheben der Zuweisung von Mustervorlagen zu Dokumentseiten**

Wählen Sie im Bereich "Mustervorlage" des Seitenbedienfelds die Mustervorlagenoption "Ohne".

Wenn Sie die Zuweisung einer Musterseite zu einer Seite aufheben, werden das Layout und die Elemente der Musterseite nicht mehr auf die Seite angewendet. Wenn eine Mustervorlage fast alle gewünschten Objekte enthält und Sie nur das Aussehen einiger Seiten ändern müssen, können Sie Musterelemente übergehen und die Objekte auf den betreffenden Seiten im Dokument bearbeiten, statt die Zuordnung der Mustervorlage aufzuheben.

# <span id="page-155-0"></span>**Kopieren von Mustervorlagen**

**[Nach oben](#page-152-0)**

Sie können Mustervorlagen innerhalb eines Dokuments oder zwischen Dokumenten kopieren, um sie als Grundlage für neue Mustervorlagen zu verwenden. Sie haben auch die Möglichkeit zum Kopieren von Mustervorlagen in andere Dokumente, wenn Sie Dokumente in einem Buch synchronisieren oder Musterseiten aus einem anderen Dokument importieren.

## **Kopieren einer Mustervorlage innerhalb eines Dokuments**

Führen Sie im Seitenbedienfeld einen der folgenden Schritte durch:

- · Ziehen Sie den Seitennamen eines Musterdruckbogens auf die Schaltfläche "Neue Seite erstellen" unten im Bedienfeld.
- Wählen Sie den Seitennamen eines Musterdruckbogens aus und klicken Sie im Bedienfeldmenü auf "Musterdruckbogen [Druckbogenname] duplizieren".

Wenn Sie eine Mustervorlage kopieren, wird der nächste Buchstabe im Alphabet zum Seitenpräfix der kopierten Mustervorlage.

#### **Kopieren oder Verschieben einer Mustervorlage in ein anderes Dokument**

- 1. Öffnen Sie das Dokument, dem Sie die Mustervorlage hinzufügen möchten. Öffnen Sie dann das Dokument mit der zu kopierenden Mustervorlage.
- 2. Führen Sie im Seitenbedienfeld des Quelldokuments einen der folgenden Schritte aus:
	- Klicken Sie auf den Musterdruckbogen und ziehen Sie ihn zum Kopieren in das Fenster des Zieldokuments.
	- Wählen Sie die Mustervorlage aus, die Sie verschieben oder kopieren möchten. Wählen Sie "Layout" > "Seiten" > "Musterseite verschieben" und wählen Sie im Menü "Verschieben in" den Namen des Zieldokuments. Wenn Sie die Seite(n) aus dem Quelldokument entfernen möchten, aktivieren Sie die Option "Seiten nach dem Verschieben löschen" und klicken Sie dann auf "OK".

<span id="page-155-1"></span>Wenn das Zieldokument bereits über eine Musterseite mit demselben Präfix verfügt, wird der verschobenen Musterseite der nächste verfügbare Buchstabe im Alphabet zugewiesen.

## **Löschen einer Mustervorlage aus einem Dokument**

- 1. Wählen Sie im Seitenbedienfeld ein oder mehrere Musterseitensymbole aus.
	- *Um alle nicht verwendeten Musterseiten auszuwählen, wählen Sie aus dem Bedienfeldmenü den Befehl "Nicht verwendete Mustervorlagen auswählen".*
- 2. Führen Sie einen der folgenden Schritte durch:
	- Ziehen Sie ein ausgewähltes Musterseiten- oder Druckbogensymbol auf das Löschen-Symbol unten im Bedienfeld.
	- Klicken Sie auf die Schaltfläche "Farbfeld löschen" am unteren Rand des Bedienfelds.
	- Wählen Sie aus dem Bedienfeldmenü den Befehl "Musterdruckbogen [Druckbogenname] löschen".

Wenn Sie eine Musterseite löschen, wird auf alle Dokumentseiten, auf die die gelöschte Musterseite angewendet war, die Musterseite "[Ohne]" angewendet.

## <span id="page-156-0"></span>**Übergehen oder Abtrennen von Musterseitenobjekten**

Wenn Sie eine Musterseite auf eine Dokumentseite anwenden, werden alle Objekte der Musterseite, die so genannten Musterseitenobjekte, auf der Dokumentseite angezeigt. Manchmal sollen Seiten nur unwesentlich von einer Mustervorlage abweichen. In diesen Fällen müssen Sie das Mustervorlagenlayout nicht neu für die Seite erstellen oder eine neue Mustervorlage anlegen. Sie können das Musterelement übergehen oder abtrennen. Andere Musterelemente auf der Dokumentseite werden weiterhin mit der Mustervorlage aktualisiert.

Beachten Sie den Unterschied zwischen Übergehen und Abtrennen von Musterelementen auf einer Dokumentseite:

**Überschreiben von Musterelementattributen** Beim Überschreiben eines Musterelements wird eine Kopie davon auf der Dokumentseite platziert, ohne dass die Verbindung zur Musterseite aufgehoben wird. Sobald das Element selbst überschrieben ist, können Sie Attribute des Elements selektiv übergehen, um eine individuelle Anpassung vorzunehmen. Beispielsweise könnten Sie die Füllfarbe der lokalen Kopie ändern. Die lokale Kopie würde danach bei Änderungen an der Füllfarbe auf der Musterseite selbst nicht aktualisiert. Bei anderen Attributen wie etwa der Größe würden jedoch nach wie vor Aktualisierungen erfolgen, da diese Attribute bei der lokalen Kopie nicht überschrieben wurden. Benutzerdefinierte Einstellungen können später entfernt werden, um das Objekt wieder an die Mustervorlage anzupassen.

Zu den Attributen, die für eine Musterseite überschrieben werden können, gehören Konturen, Flächen, Rahmeninhalte und alle Transformationen (z. B. Drehung, Skalierung, Scherung oder Größenänderung), Eckenoptionen, Textrahmenoptionen, Sperrstatus, Transparenz sowie Objekteffekte.

**Trennen der Objekte von den zugehörigen Mustervorlagen** Auf einer Dokumentseite können Sie ein Mustervorlagenobjekt von der damit verbundenen Mustervorlage abtrennen. Bevor Sie das Objekt abtrennen können, muss es auf der Dokumentseite überschrieben werden, sodass eine lokale Kopie entsteht. Ein abgetrenntes Objekt wird nicht mit der Mustervorlage aktualisiert, weil die Verbindung zur Musterseite unterbrochen ist.

### **Übergehen eines Musterseitenobjekts**

1. Vergewissern Sie sich, dass das Musterelement übergangen werden kann.

Sie können ein Musterelement nur dann überschreiben, wenn im Menü des Seitenbedienfelds der Befehl "Musterelemente in Auswahl dürfen überschrieben werden" für dieses Element ausgewählt ist.

- 2. Führen Sie einen der folgenden Schritte aus:
	- Wenn Sie bestimmte Musterelemente auf einer Dokumentseite überschreiben möchten, halten Sie die Strg- und Umschalttaste (Windows) bzw. Befehls- und Umschalttaste (Mac OS) gedrückt und klicken Sie auf das Element (oder wählen Sie mehrere Elemente durch Ziehen aus). Ändern Sie die ausgewählten Musterelemente wie gewünscht. Das Element kann jetzt wie jedes andere Seitenobjekt ausgewählt werden, bleibt aber mit der Musterseite verbunden.
	- Wenn Sie alle Musterseitenobjekte auf einem Druckbogen im Dokument übergehen möchten, bestimmen Sie einen Druckbogen als Ziel und wählen Sie dann im Menü des Seitenbedienfelds die Option "Alle Musterseitenobjekte übergehen". Sie können jetzt beliebig viele oder alle Musterseitenobjekte auswählen und ändern.

Wenn Sie ein Musterseitenobjekt übergehen, wird die gepunktete Linie des Begrenzungsrahmens zu einer durchgezogenen Linie, an der Sie erkennen können, dass eine lokale Kopie erstellt wurde.

*Hinweis: Wenn Sie einen verketteten Textrahmen übergehen, werden alle sichtbaren Rahmen in dieser Kette übergangen, auch wenn sie sich auf einer anderen Seite eines Druckbogens befinden.*

#### **Abtrennen eines Musterseitenobjekts**

- Wenn Sie ein einzelnes Musterseitenobjekt von der zugehörigen Mustervorlage trennen möchten, übergehen Sie es zunächst, indem Sie bei gedrückter Strg- und Umschalttaste (Windows) bzw. Befehls- und Umschalttaste (Mac OS) auf einer Dokumentseite auf das gewünschte Musterseitenobjekt klicken. Wählen Sie dann im Menü des Seitenbedienfelds den Befehl "Ausgewählte Objekte von Mustervorlage abtrennen".
- Wenn Sie alle übergangenen Musterelemente auf einem Druckbogen abtrennen möchten, übergehen Sie die abzutrennenden Musterseitenobjekte und legen Sie den betreffenden Druckbogen im Dokument als Ziel fest. (Wechseln Sie nicht zur ursprünglichen Musterseite.) Wählen Sie im Menü des Seitenbedienfelds den Befehl "Alle Objekte von Mustervorlage

**[Nach oben](#page-152-0)**

### **Verhindern des Übergehens eines Musterseitenobjekts**

Manchmal kann es erforderlich sein, bis auf wenige Ausnahmen alle Musterelemente zu übergehen. Dies wäre etwa der Fall, wenn Sie Musterelemente wie z. B. Hintergrundbilder auf einer Dokumentseite übergehen wollten, nicht jedoch eine Kopfzeile mit Seitennummerierung. Wenn Sie vorher das Übergehen der Kopfzeile verhindern, können Sie die Option "Alle Musterseitenobjekte übergehen" wählen, um alle Musterelemente mit Ausnahme der Kopfzeile übergehen.

- 1. Wählen Sie auf der Musterseite das gewünschte Element aus.
- 2. Deaktivieren Sie im Menü des Seitenbedienfelds die Option "Musterelemente in Auswahl dürfen überschrieben werden".

Bei Musterelementen, für die Abweichungen nicht zugelassen sind, wird auf der Dokumentseite keine Rahmenkante angezeigt. Wenn Sie das Übergehen für einen verketteten Textrahmen verhindern, wird für alle Textrahmen in dieser Kette dieselbe Einstellung angewendet.

#### **Erneutes Anwenden von Musterseitenobjekten**

Sie können übergangene Musterseitenobjekte wieder auf die Musterseite anwenden. Die Objektattribute werden dann auf die Einstellungen der zugehörigen Mustervorlage zurückgesetzt und bei Bearbeitungen der Mustervorlage wieder entsprechend aktualisiert. Die lokale Kopie des Objekts wird entfernt und das Musterelement kann nicht ausgewählt werden, wie an der gepunkteten Umrandung zu erkennen ist. Sie können Überschreibungen für ausgewählte Objekte oder alle Objekte auf einem Druckbogen entfernen, nicht jedoch für ein ganzes Dokument gleichzeitig.

Führen Sie einen der folgenden Schritte durch:

- Um das Übergehen von Musterseitenobjekten wieder rückgängig zu machen, wählen Sie die gewünschten Objekte aus, die ursprünglich Musterseitenobjekte waren. Wählen Sie im Seitenbedienfeld einen Druckbogen als Ziel und wählen Sie aus dem Bedienfeldmenü den Befehl "Ausgewählte Musterseitenobjekte wiederherstellen".
- Um das Übergehen aller Musterseitenobjekte eines Druckbogens wieder rückgängig zu machen, wählen Sie den gewünschten Druckbogen (oder Musterdruckbogen) im Seitenbedienfeld als Ziel aus. Wählen Sie "Bearbeiten" > "Auswahl aufheben" und vergewissern Sie sich, dass keine Objekte ausgewählt sind. Wählen Sie aus dem Menü des Seitenbedienfelds den Befehl "Alle Musterseitenobjekte wiederherstellen".

Wenn Sie Musterseitenobjekte abgetrennt haben, können Sie sie nicht wieder an die Musterseite anpassen; Sie können jedoch die abgetrennten Objekte löschen und die Mustervorlage neu auf die Seite anwenden.

Wenn Sie eine Mustervorlage auf eine Seite, die übergangene Musterseitenobjekte enthält, neu anwenden, werden die übergangenen Objekte abgetrennt und alle Musterseitenobjekte neu angewendet. Die Seite enthält dann eventuell zwei Kopien einiger Objekte. Sie müssen die abgetrennten Objekte löschen, damit die Seite dem Aussehen der Mustervorlage genau entspricht.

#### **Ausblenden von Musterelementen**

Mit dieser Option können Sie Musterseitenobjekte auf einer oder mehreren Seiten im Dokument ausblenden. Ausgeblendete Musterseitenobjekte werden weder gedruckt noch ausgegeben.

- 1. Wählen Sie im Seitenbedienfeld die Seiten und Druckbögen aus, auf denen die Musterseitenobjekte ausgeblendet werden sollen.
- 2. Wählen Sie im Seitenbedienfeldmenü die Option "Musterseitenobjekte ausblenden".

Um die Musterseitenobjekte erneut einzublenden, wählen Sie im Seitenbedienfeld die gewünschten Druckbögen aus, und wählen Sie im Seitenbedienfeldmenü die Option "Musterseitenobjekte einblenden".

#### <span id="page-157-0"></span>**Importieren einer Mustervorlage aus einem anderen Dokument**

**[Nach oben](#page-152-0)**

Sie können Mustervorlagen aus einem anderen InDesign-Dokument (jede Version) in das aktive Dokument importieren. Wenn das Zieldokument Musterseiten enthält, deren Namen nicht mit den Namen von Musterseiten im Quelldokument übereinstimmen, bleiben diese Seiten und die zugehörigen Dokumentseitenänderungen unverändert.

- 1. Klicken Sie im Menü des Seitenbedienfelds auf "Musterseiten laden".
- 2. Suchen Sie das InDesign-Dokument, das die zu importierenden Musterseiten enthält, und doppelklicken Sie darauf.
- 3. Legen Sie fest, wie verfahren werden soll, wenn eine geladene Musterseite denselben Namen hat wie eine Musterseite im aktuellen Dokument.
	- Wählen Sie "Musterseiten ersetzen", wenn die Mustervorlagen aus dem Quelldokument die gleichnamigen Mustervorlagen im Zieldokument überschreiben sollen. Wenn Ihr Zieldokument keine übergangenen Elemente enthält, können Sie beim Importieren problemlos die Option "Musterseiten ersetzen" wählen.
	- Wählen Sie "Musterseiten umbenennen", wenn die Seitenpräfixe in den nächsten verfügbaren Buchstaben des Alphabets geändert werden sollen.

Wenn Sie Mustervorlagen aus einem Quelldokument importieren, wird eine Verknüpfung zwischen dem Quelldokument und dem Zieldokument angelegt. Werden danach Mustervorlagen aus demselben Quelldokument geladen, bleibt die Verbindung zwischen übergangenen Objekten und ihren übergeordneten Objekten auf neu geladenen Musterseiten erhalten. Mithilfe dieser Verbindung können Sie Musterseiten in verschiedenen Dokumenten konsistent halten, ohne dass die Dokumente in einem Buch zusammengefasst werden.

Wenn Sie Musterseiten auf diese Weise konsistent halten möchten, laden Sie die Musterseiten aus dem Quelldokument, bevor Sie Objekte auf der Musterseite übergehen. Wenn im Dokument übergangene Objekte vorhanden sind und Sie niemals Mustervorlagen aus anderen Quellen importiert haben, werden die übergangenen Objekte getrennt, sobald Sie das erste Mal Musterseiten aus einem Quelldokument laden und damit Musterseiten ersetzen, die denselben Namen haben wie die übergeordnete Mustervorlage der übergangenen Objekte.

Wenn Sie später jedoch Mustervorlagen aus einem anderen Quelldokument importieren und die Option "Musterseiten ersetzen" auswählen, werden die übergangenen Objekte u. U. abgetrennt. Alle vorhandenen gleichnamigen Mustervorlagen aus dem neuen Quelldokument werden auf die Dokumentseite mit den übergangenen Objekten angewendet, sodass zwei Sätze von Objekten entstehen.

Verwandte Hilfethemen

[Musterseiten \(Video\)](http://www.adobe.com/go/vid0069_de)

## $(cc)$  BY-NC-SR

[Rechtliche Hinweise](http://help.adobe.com//de_DE/legalnotices/index.html) | [Online-Datenschutzrichtlinien](http://helpx.adobe.com/go/gffooter_online_privacy_policy_de)

# <span id="page-159-0"></span>Liquid Layouts und alternative Layouts | CS6

Alternative Layouts und Liquid Layout-Seiten-Regeln geben Ihnen die Möglichkeit, effizient Designs für mehrere Seitenformate, Ausrichtungen oder Seitenverhältnisse zu entwickeln.

Für das Veröffentlichen in mehreren Formaten und Größen können Sie eine Designstrategie wählen, die am besten zu einem Projekt passt: handgefertigt, halb- oder vollautomatisch. Der Grad der Gestaltungskontrolle verringert sich, wenn Sie sich auf automatische Workflows verlassen. InDesign bietet verschiedene Verbesserungen für Ihre jeweils gewählte Strategie, um Kosten und Kontrolle ins Gleichgewicht zu bringen.

*Hinweis: Automatische Liquid-Layout-basierte Veröffentlichungen sind aufgrund der Nichtverfügbarkeit von kompatiblen Viewer-Technologien noch nicht möglich.* 

## **Empfohlener Workflow**

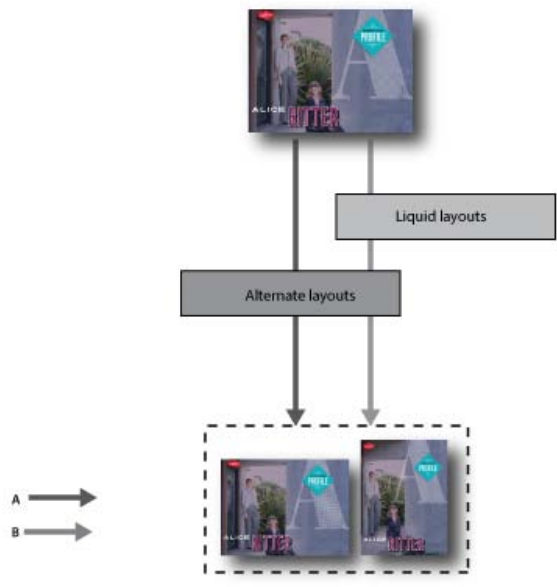

*A. Workflow mit alternativem Layout B. Alternatives Layout und Liquid-Seiten-Regeln* 

**SCHRITT 1**: Wählen Sie ein Zielgerät und die entsprechende Größe und Ausrichtung aus. Erstellen Sie dann Ihr primäres Layout für alle Seiten.

**SCHRITT 2**: (Optional) Fügen Sie Adobe Liquid Layout-Seitenregeln hinzu, um den Inhalt an verschiedene Seitenverhältnisse und Größen anzupassen. Liquid-Seiten-Regeln sind nützlich, wenn Sie Inhalte für mehrere Geräte entwickeln. Ohne Liquid-Seiten-Regeln müssen Sie für jede mögliche Größe und Ausrichtung ein eigenes Layout manuell erstellen. Siehe [Liquid Layouts.](#page-159-1)

**SCHRITT 3**: Verwenden Sie die Funktion "Alternatives Layout erstellen", um neue Seiten im gleichen Dokument zu erstellen. Abhängig vom primären Layout und den Liquid-Seiten-Regeln müssen Sie u. U. das Layout manuell anpassen. Wiederholen Sie diesen Schritt für jede neue Größe und Ausrichtung. Siehe [Alternative Layouts.](#page-162-0)

# <span id="page-159-1"></span>**Liquid Layouts**

**[Zum Seitenanfang](#page-159-0)**

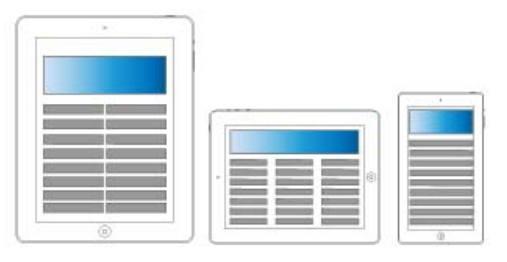

*Liquid Layouts*

Liquid Layouts erleichtern das Entwerfen von Inhalten für mehrere Seitenformate, Ausrichtungen oder Geräte. Wenden Sie Liquid-Seiten-Regeln

an, um festzulegen, wie Objekte auf einer Seite angepasst werden, wenn Sie alternative Layouts erstellen und die Größe, die Ausrichtung oder das Seitenverhältnis ändern.

Sie können unterschiedliche Regeln auf verschiedene Seiten anwenden, je nach Layout und Zielen. Es kann jedoch immer nur eine Liquid-Seiten-Regeln gleichzeitig auf eine Seite angewendet werden. Liquid Layout ist ein allgemeiner Begriff, der bestimmte Liquid-Seiten-Regeln abdeckt: Regeln zum Skalieren und neu Zentrieren sowie hilfslinienbasierte und objektbasierte Seiten-Regeln.

Verwenden Sie Liquid-Seiten-Regeln, um Inhalte auf die Ausgabegröße anzupassen.

- Layouts anpassen, wenn im gleichen Dokument mithilfe von alternativen Layouts neue Seiten erstellt werden.
- Layouts anpassen, wenn Sie vorhandene Seitenformate geändert werden. Dies ist effizienter als die vorherige Layoutanpassungsfunktion.

Um eine Liquid-Seiten-Regel anzuwenden, wählen Sie das Seitenwerkzeug **4** aus und klicken Sie auf eine Seite. Wählen Sie dann in der Steuerungsleiste eine Liquid-Seiten-Regel aus. Sie können auch den Befehl "Layout" > "Liquid Layouts" wählen.

Um die Auswirkungen der angewendeten Regel in der Vorschau anzuzeigen, verwenden Sie das Seitenwerkzeug, um die Seitengriffe zum Ändern der Seitengröße zu ziehen. Wenn Sie das Werkzeug loslassen hat die Seite wieder die Originalgröße.

*Um die Größe der Seite zu ändern, drücken Sie die Alt-Taste (Windows) bzw. die Wahltaste (Mac OS) und ziehen sie. Wenn Sie die Größe der Seite mit der Maus ändern, können Sie jedoch die Größe nicht so präzise einstellen. Die Einstellung der Seitengröße über die Widgets "Höhe" und "Breite" in der Steuerungsleiste ist präziser.*

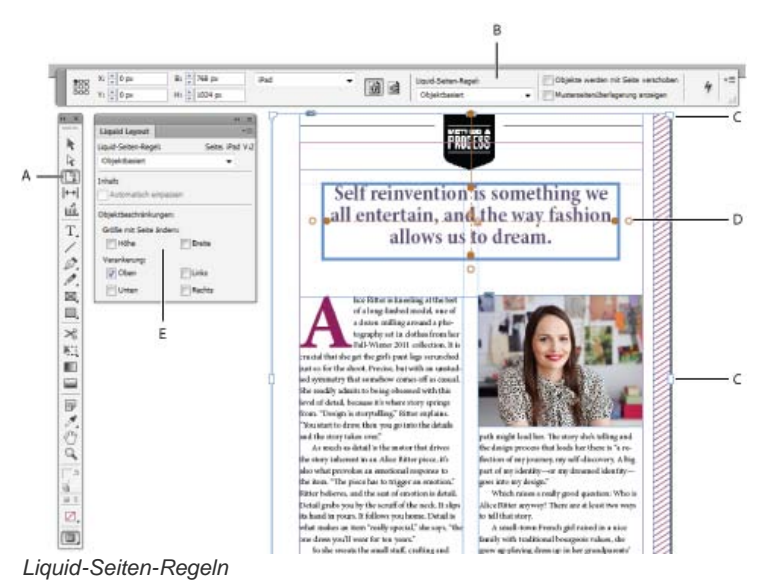

*A. Seitenwerkzeug B. Liquid-Seiten-Regeln über Steuerungsleiste C. Seitengriffe D. Punkte für objektbasierte Regeln E. Liquid-Layout-Bedienfeld* 

## **Liquid-Seiten-Regeln**

Sie können unterschiedliche Regeln auf verschiedene Seiten anwenden. Es kann nur eine Liquid-Seiten-Regel gleichzeitig auf eine Seite angewendet werden.

Schauen Sie sich dieses Video an, um herauszufinden, wie Sie die Regeln "Ohne", "Skalieren" und "Erneut zentrieren" beim Ändern der Layoutgröße anwenden können. Lernen Sie auch, was die Option "Basiert auf Musterseite" bedeutet. [Using basic Liquid Layout rules: Scale,](http://tv.adobe.com/watch/learn-indesign-cs6/using-basic-liquid-layout-rules-scale-recenter-and-based-on-master/) [Recenter, and Based on Master](http://tv.adobe.com/watch/learn-indesign-cs6/using-basic-liquid-layout-rules-scale-recenter-and-based-on-master/) (Verwenden von grundlegenden Liquid-Layout-Regeln: Skalieren, Erneut zentrieren und Basiert auf Musterseite).

**Skalieren** Der gesamte Inhalt auf der Seite wird als Gruppe verarbeitet, sodass bei einer Änderung der Seitengröße alle Elemente proportional skaliert werden. Das Ergebnis ähnelt der Letterbox und Pillarbox (anamorphe Bildaufzeichnung) beim HD-Fernsehen.

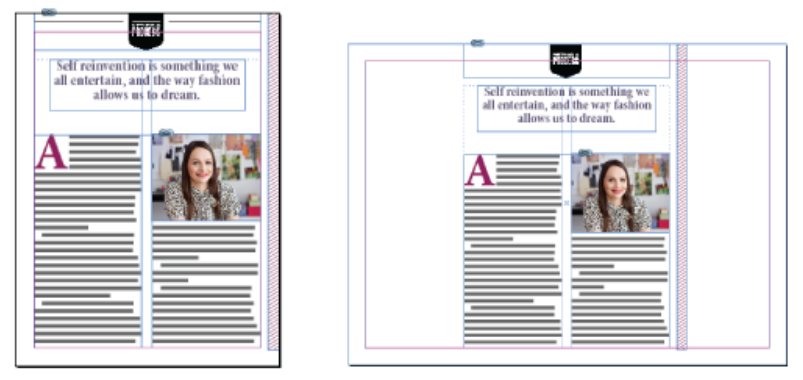

*Liquid-Seiten-Regeln: Skalieren*

**Erneut zentrieren** Der gesamte Inhalt auf der Seite wird automatisch neu zentriert, unabhängig von der Breite. Im Gegensatz zum Skalieren behält hier der Inhalt seine Originalgröße bei. Mit der Regel "Erneut zentrieren" können Sie durch sorgfältige Planung und Layout ein ähnliches Ergebnis wie Schutzbereiche bei der Videoproduktion erzielen.

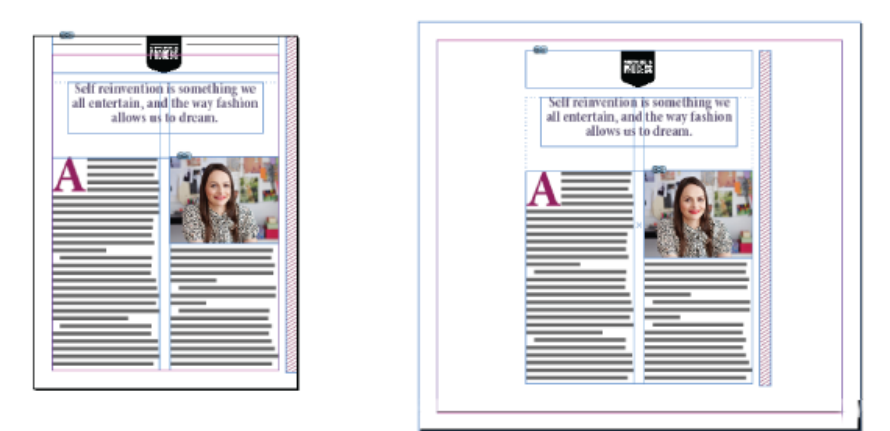

*Liquid-Seiten-Regeln: Erneut zentrieren*

Hilfslinienbasiert Hilfslinien definieren eine gerade Linie über der Seite, woran sich der Inhalt anpassen kann.

- Es können Leerräume hinzugefügt werden.
- Die Größe der Textrahmen wurde geändert und der Text wird neu umflossen (jedoch nicht skaliert).
- Die Größe von Rahmen für platzierte Grafiken sowie die Beschnittabmessungen des umgebenden Rahmens werden geändert.

Um eine Liquid-Hilfslinie hinzuzufügen, wählen Sie zuerst das Seitenwerkzeug aus und ziehen Sie dann die Hilfslinien aus dem Lineal.

Hilfslinienbasierte Regeln ähneln der 3-Slice- und 9-Slice-Skalierung in Illustrator, Fireworks und Flash. Schauen Sie sich dieses Video unter [Anwenden von hilfslinienbasierten Liquid-Layout-Regeln](http://tv.adobe.com/watch/learn-indesign-cs6/applying-guide-based-liquid-layout-rules/) an.

*Um eine Linealhilfslinie in eine Liquid-Hilfslinie zu konvertieren, wählen Sie das Seitenwerkzeug aus und klicken Sie auf der Hilfslinie auf das Symbol zum Konvertieren in eine Liquid-Hilfslinie. Die Liquid-Hilfslinie wird als gestrichelte Linie dargestellt, während eine Linealhilfslinie eine durchgezogene Linie ist.*

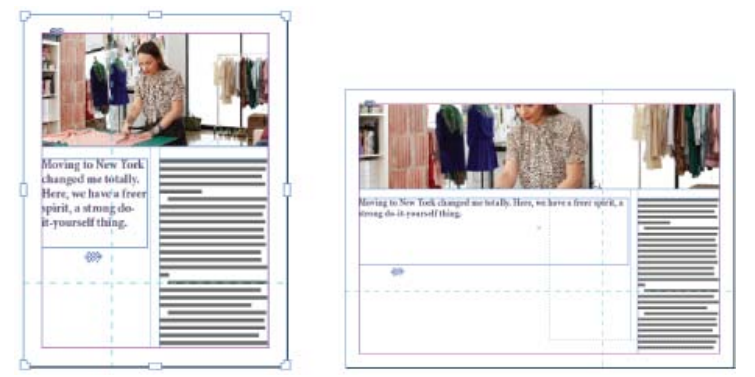

*Liquid-Seiten-Regeln: Hilfslinienbasiert*

**Objektbasiert** Sie können das Liquid-Verhalten für Größe und Position relativ zum Seitenrand für jedes Objekt als fixiert oder relativ festlegen.

- Jede Seite der Bounding-Box bzw. des Rahmens eines Objekts kann entweder fixiert werden oder relativ zum entsprechenden Seitenrand sein. Beispielsweise kann die linke Seite des Rahmens nur in Relation zum linken Rand der Seite festgelegt werden.
- Die Höhe und Breite können entweder mit einem festen Wert definiert oder relativ zur Seite angepasst werden.

Schauen Sie sich dieses Video unter [Anwenden von objektbasierten Liquid-Layout-Regeln](http://tv.adobe.com/watch/learn-indesign-cs6/applying-guide-based-liquid-layout-rules/) an.

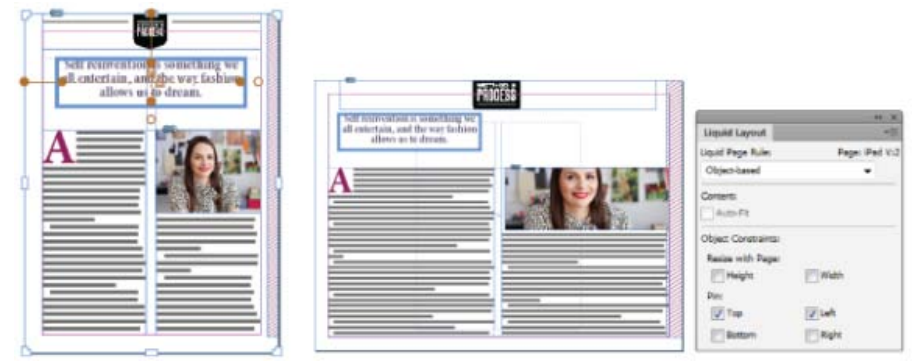

*Liquid-Seiten-Regeln: Objektbasiert*

## <span id="page-162-0"></span>**Alternative Layouts**

#### **[Zum Seitenanfang](#page-159-0)**

Verwenden Sie alternative Layouts, wenn Sie innerhalb desselben Dokuments unterschiedliche Seitenformate für den Druck oder für digitale Publikationen benötigen. Mit ihnen können Sie verschiedene Größen einer Druckanzeige erstellen. Oder Sie können horizontale und vertikale Layouts für Geräte wie das Apple iPad oder Android Tablet-Geräte gestalten.

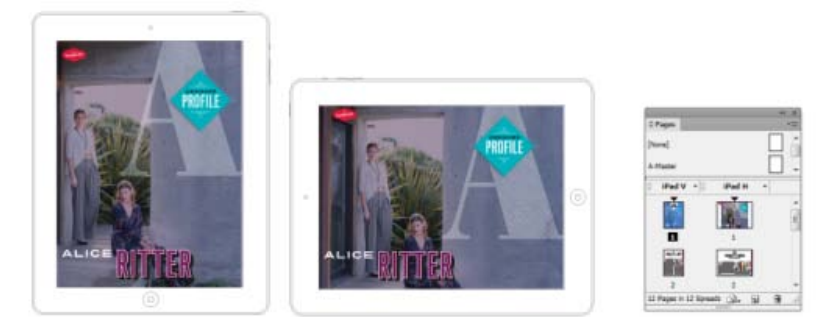

#### *Alternative Layouts und Seitenbedienfeld*

In Verbindung mit Liquid Layouts können Sie die erforderlichen manuellen Arbeiten erheblich reduzieren, wenn Sie Layouts für Inhalte für jedes neue Seitenformat und Ausrichtung neu erstellen.

Einen kurzen Überblick erhalten Sie im Video [Alternate Layouts](http://www.adobe.com/go/CHLvid60107_id_de) (Alternative Layouts) von Lynda.com.

## **Erstellen von alternativen Layouts**

Um ein alternatives Layout zu erstellen, führen Sie einen der folgenden Schritte aus:

- Wählen Sie "Layout" > "Alternatives Layout erstellen".
- · Wählen Sie "Alternatives Layout erstellen" aus dem Seitenbedienfeldmenü aus.

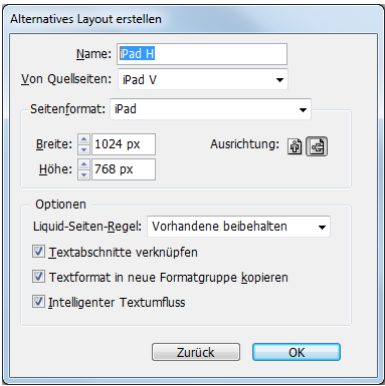

*Alternative Layouts erstellen*

Legen Sie im Dialogfeld "Alternative Layouts erstellen" folgende Optionen fest:

**Name** Geben Sie den Namen des alternativen Layouts an.

**Von Quellseiten** Wählen Sie das Quelllayout aus, in dem sich der Inhalt befindet.

**Seitenformat** Wählen Sie ein Seitenformat aus oder geben Sie eine benutzerdefinierte Größe für das alternative Layout ein.

**Breite und Höhe** Diese Felder zeigen die Größe des alternativen Layouts an. Sie können Ihre eigenen Werte eingeben, dadurch wird jedoch das "Seitenformat" in "Benutzerdefiniert" geändert.

**Ausrichtung** Wählen Sie eine Ausrichtung für das alternative Layout aus. Wenn Sie zwischen "Hochformat" und "Querformat" wechseln, werden die Werte für Höhe und Breite aktualisiert.

**Liquid-Seiten-Regel** Wählen Sie eine Liquid-Seiten-Regeln aus, die auf das alternative Layout angewendet werden soll. Wählen Sie "Vorhandene beibehalten" aus, um die auf die Quellseiten angewendeten Liquid-Seiten-Regeln zu übernehmen. Wählen Sie eine andere Regel aus, um neue Liquid-Seiten-Regeln anzuwenden.

**Textabschnitte verknüpfen** Aktivieren Sie diese Option, um Objekte zu platzieren und mit den ursprünglichen Objekten im Quelllayout zu verknüpfen. Wenn Sie das ursprüngliche Objekt aktualisieren, ist es einfacher, Aktualisierungen für verknüpfte Objekte zu verwalten. Siehe Verknüpfter Inhalt.

Textformat in neue Formatgruppe kopieren Aktivieren Sie diese Option, um alle Textformate zu kopieren und in einer neuen Gruppe zu platzieren. Diese Option ist nützlich, wenn Sie die Textformate zwischen verschiedenen Layouts variieren müssen.

Intelligenter Textumfluss Aktivieren Sie diese Option, um alle harten Zeilenumbrüche und andere Formatabweichungen vom Text zu entfernen.

Beiträge auf Twitter™ und Facebook sind nicht Gegenstand der Bedingungen von Creative Commons.

[Rechtliche Hinweise](http://help.adobe.com/de_DE/legalnotices/index.html) | [Online-Datenschutzrichtlinie](http://helpx.adobe.com/go/gffooter_online_privacy_policy_de)

# <span id="page-164-0"></span>Hinzufügen einer einfachen Seitennummerierung

**[Galerie zur Seitennummerierung](#page-164-1) [Festlegen der Seitenpaginierung](#page-164-0) [Hinzufügen einer Seitenzahlmarke auf einer Musterseite](#page-164-2) [Ändern des Seitennummerierungsformats](#page-165-0) [Allgemeine Seitennummerierungsaufgaben](#page-165-1)**

Sie können Seiten eine Marke für die *aktuelle Seitenzahl* hinzufügen, um damit die Position und das Aussehen einer Seitenzahl festzulegen. Da Seitenzahlmarken automatisch aktualisiert werden, ist die angezeigte Seitenzahl immer korrekt, auch wenn Sie Seiten in das Dokument einfügen, daraus entfernen oder neu anordnen. Seitenzahlmarken können wie Text formatiert werden.

## <span id="page-164-1"></span>**Galerie zur Seitennummerierung**

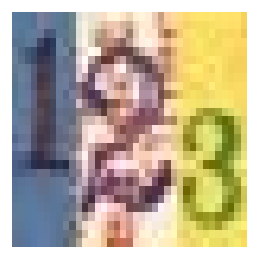

Eine Galerie und Tipps zum Hinzufügen von Seitenzahlen.... [Weitere Informationen](http://goo.gl/KKJvd)

<http://goo.gl/KKJvd>

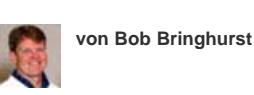

**[Unterstützen Sie mit Ihrem Wissen die](http://www.adobe.com/de/community/publishing/download.html) [Adobe Community Help](http://www.adobe.com/de/community/publishing/download.html)**

# <span id="page-164-2"></span>**Hinzufügen einer Seitenzahlmarke auf einer Musterseite**

**[Zum Seitenanfang](#page-164-0)**

**[Zum Seitenanfang](#page-164-0)**

Seitenzahlmarken werden im Allgemeinen den Musterseiten hinzugefügt. Wenn auf Dokumentseiten Musterseiten angewendet werden, wird die Seitennummerierung automatisch aktualisiert, ähnlich wie dies bei Kopf- und Fußzeilen der Fall ist.

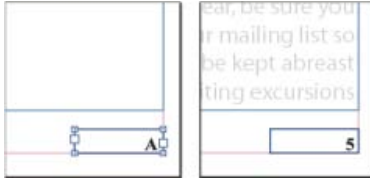

*Seitenzahl auf Mustervorlage A (links) und Seite 5 basierend auf dieser Mustervorlage (rechts)*

Wenn sich die automatische Seitenzahl auf einer Musterseite befindet, wird das Musterseitenpräfix angezeigt. Auf einer Dokumentseite zeigt die automatische Seitennummerierung die Seitenzahl an. Auf einer Montagefläche wird "MF" angezeigt.

- 1. Doppelklicken Sie im Seitenbedienfeld auf die Musterseite, der Sie die Seitennummer hinzufügen möchten. Zum Erstellen von Musterseiten siehe [Erstellen von Musterseiten.](#page-164-0)
- 2. Erstellen Sie einen Textrahmen, der groß genug ist, um die längste Seitennummer und jeglichen Text, den Sie daneben einfügen möchten, zu enthalten. Platzieren Sie den Textrahmen dort, wo die Seitenzahl erscheinen soll.

Wenn Ihr Dokument Doppelseiten hat, erstellen Sie separate Textrahmen für die linken und rechten Musterseiten.

- 3. Fügen Sie in den Seitenzahl-Textrahmen ggf. Text ein, der vor oder nach der Seitenzahl stehen soll (z. B. "Seite").
- 4. Setzen Sie die Einfügemarke an die Stelle, an der die Seitenzahl stehen soll, und wählen Sie dann "Schrift" > "Sonderzeichen einfügen" > "Marken" > "Aktuelle Seitenzahl".
- 5. Wenden Sie die Musterseite auf die Dokumentseiten an, auf denen die Seitenzahlen angezeigt werden sollen. Informationen zum Anwenden von Musterseiten siehe [Anwenden von Musterseiten.](#page-164-0)

*Zum Entfernen der Seitenzahl auf der ersten Seite des Dokuments gibt es zwei Möglichkeiten. Entweder verwenden Sie eine andere bzw. keine Mustervorlage oder Sie übergehen und löschen den Mustertextrahmen auf der Dokumentseite. Zum Übergehen eines Mustertextrahmens*

## <span id="page-165-0"></span>**Ändern des Seitennummerierungsformats**

Bei der Seitennummerierung werden standardmäßig arabische Ziffern (1, 2, 3 ...) verwendet; Sie können aber auch römische Ziffern (i, ii, iii ...) oder Buchstaben (a, b, c ...) einsetzen. Die Seitennummerierung kann auch mit vorangestellten Nullen versehen werden. Jeder Teil des Dokuments, für den ein anderes Nummerierungsformat verwendet wird, wird als *Abschnitt* bezeichnet. Weitere Informationen zu Abschnitten finden Sie unter [Definieren der Abschnittsnummerierung](#page-164-0).

In der japanischen , chinesischen oder koreanischen Version werden standardmäßig arabische Ziffern für Seitennummern verwendet. Wenn Sie jedoch den Befehl "Nummerierungs- und Abschnittsoptionen" verwenden, können Sie den Stil für die Nummerierung festlegen, z. B. römische Zahlen, arabische Ziffern, Kanji usw. Mit der Option "Stil" können Sie die Anzahl der Ziffern in der Seitenzahl auswählen, z. B. 001 oder 0001. Jeder Teil des Dokuments, für den ein anderes Nummerierungsformat verwendet wird, wird als *Abschnitt* bezeichnet. Weitere Informationen zu Abschnitten finden Sie unter [Definieren der Abschnittsnummerierung.](#page-164-0)

Verwenden Sie das Dialogfeld "Nummerierungs- und Abschnittsoptionen", um das Seitennummerierungsformat zu ändern. Über das Dialogfeld können Sie auch festlegen, dass die Nummerierung neu beginnen soll oder dass die Nummerierung mit einer von Ihnen festgelegten Zahl beginnen soll.

- 1. Wählen Sie im Seitenbedienfeld die Seite aus, auf der der Abschnitt mit dem neuen Nummerierungsformat beginnen soll.
- 2. Wählen Sie "Layout" > "Nummerierungs- und Abschnittsoptionen".
- 3. Legen Sie Optionen fest und klicken Sie dann auf "OK". Siehe [Dokumentnummerierungsoptionen.](#page-164-0)

Ein Abschnittskennzeichen wwird über dem Seitensymbol im Seitenbedienfeld angezeigt und kennzeichnet den Beginn eines neuen Abschnitts.

*Hinweis: Wenn der aktuellen Seitenzahl eine Zahl oder ein Buchstabe vorangestellt ist, handelt es sich dabei um ein Abschnittspräfix. Wenn dieses Präfix nicht gewünscht ist, deaktivieren Sie im Dialogfeld "Nummerierungs- und Abschnittsoptionen" die Option "Bei Seitennummerierung Präfix verwenden".*

## <span id="page-165-1"></span>**Allgemeine Seitennummerierungsaufgaben**

**[Zum Seitenanfang](#page-164-0)**

InDesign bietet unterschiedliche Funktionen an, mit denen Sie verschiedene Seitennummerierungseffekte erstellen können.

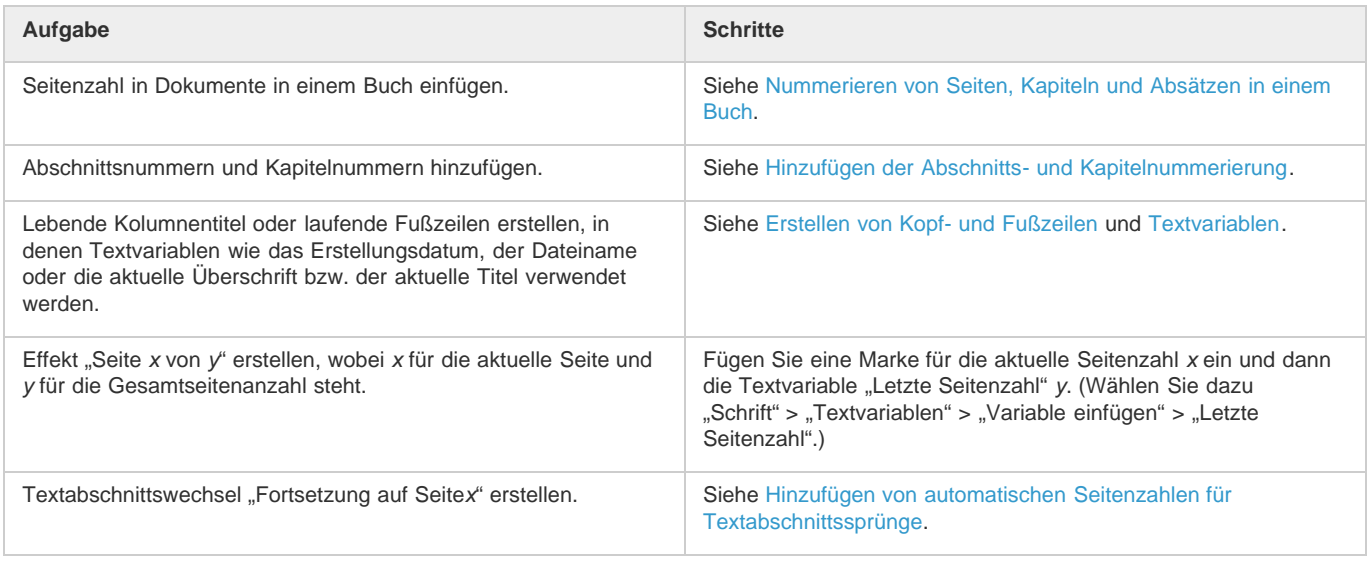

[cc]BY-NG-58 Beiträge auf Twitter™ und Facebook sind nicht Gegenstand der Bedingungen von Creative Commons.

# <span id="page-166-0"></span>Verknüpfter Inhalt | CS6

**[Inhaltsaufnahme-Werkzeuge](#page-166-1) [Platzieren und Verknüpfen](#page-167-0) [Festlegen von Verknüpfungsoptionen](#page-167-1) [Benutzerdefinierte Formatzuordnung](#page-168-0) [Aktualisieren eines verknüpften Elements](#page-169-0)**

Die Replizierung von Inhalten auf verschiedenen Seiten ist kein einfaches Unterfangen. Außerdem ist das Kopieren und Einfügen von Inhalten mühsam und zeitaufwändig. Verwenden Sie Funktionen für verknüpfte Inhalte, um mehrere Versionen des Inhalts zu verwalten. Sie können Inhalt innerhalb desselben Dokuments oder sogar in verschiedenen Dokumenten platzieren und verknüpfen. Dank verknüpfter Inhalte dürfte es Ihnen leichter fallen, neue Workflows zu unterstützen, bei denen Sie beispielsweise vertikale und horizontale Layouts entwerfen. Auch für traditionelle Druck- und Publishing-Workflows, bei denen Sie Maskentext auf unterschiedlichen Seiten oder in unterschiedlichen Dokumenten synchronisieren, sind verknüpfte Inhalte hervorragend geeignet.

Verknüpfte Inhalte verhalten sich ähnlich wie herkömmliche Verknüpfungen. Siehe [Verknüpfungenbedienfeld – Übersicht](http://help.adobe.com/de_DE/indesign/cs/using/WSA6A5201D-B07C-475f-A8F5-EE1774695851a.html). Sie können ein Objekt als übergeordnet festlegen und es dann an anderen Stellen als untergeordnetes Objekt platzieren. Jedes Mal, wenn Sie das übergeordnete Objekt aktualisieren, werden die untergeordneten Objekte markiert. Sie können sie dann aktualisieren, um sie mit dem übergeordneten Objekt zu synchronisieren.

#### Sie·können·Objekte·entweder·mit·den·[Inhaltsaufnahme-](#page-166-2)

[Werkzeugen·](#page-166-2)platzieren·und·verknüpfen·oder·wählen·Sie·alternativ·den·Befehl[·"Bearbeiten"¬>·"Platzieren und verknüpfen"](#page-167-2).

Das Symbol en wird in der oberen linken Ecke des verknüpften Objekts angezeigt. Das Element wird im Verknüpfungenbedienfeld als verknüpftes Objekt gekennzeichnet.

## <span id="page-166-2"></span><span id="page-166-1"></span>**Inhaltsaufnahme-Werkzeuge**

Mit den Inhaltsaufnahme- und Inhaltsplatzierungs-Werkzeugen können Sie Seitenelemente duplizieren und sie in geöffneten InDesign-Dokumenten platzieren. Der aufgenommene Inhalt wird im Inhaltsüberträger angezeigt. Verwenden Sie den Inhaltsüberträger, um mehrere Seitenelemente in und zwischen geöffneten Dokumenten einfach und schnell zu platzieren und zu verknüpfen.

Klicken Sie in der Toolbox auf , لشّاء, um den Inhaltsüberträger zu öffnen.

- Verwenden Sie das Inhaltsaufnahme-Werkzeug , um ein Objekt auszuwählen und es dem Überträger hinzuzufügen.
- Verwenden Sie das Inhaltsplatzierungs-Werkzeug , um Seitenobjekte auf einer Seite zu platzieren.

*Drücken Sie die Taste B, um zwischen dem Inhaltsaufnahme- und Inhaltsplatzierungs-Werkzeug zu wechseln.*

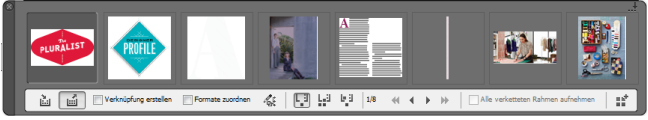

#### *Inhaltsüberträger*

*A. Inhaltsaufnahme-Werkzeug B. Inhaltsplatzierungs-Werkzeug C. Verknüpfung erstellen D. Formate zuordnen E. Benutzerdefinierte Formatzuordnung bearbeiten F. Platzierungsoptionen G. Durchsuchen H. Alle verketteten Rahmen aufnehmen I. Überträger laden* 

**Inhaltsaufnahme-Werkzeug** Verwenden Sie das Inhaltsaufnahme-Werkzeug, um dem Inhaltsüberträger Seitenelemente hinzuzufügen.

**Inhaltsplatzierungs-Werkzeug** Verwenden Sie das Inhaltsplatzierungs-Werkzeug, um die Elemente des Inhaltsüberträgers im Dokument zu platzieren. Wenn Sie dieses Werkzeug auswählen, wird das aktuelle Element dem Platzierungswerkzeug hinzugefügt.

**Verknüpfung erstellen** Aktivieren Sie "Verknüpfung erstellen", um das platzierte Element mit der ursprünglichen Position des aufgenommenen Elements zu verknüpfen. Sie können die Verknüpfungen mithilfe des Verknüpfungenbedienfelds verwalten.

**Formate zuordnen** Ordnen Sie Absatz-, Zeichen-, Tabellen- oder Zellenformate zwischen den ursprünglichen und platzierten Elementen zu.

**[Zum Seitenanfang](#page-166-0)**

Benutzerdefinierte Formatzuordnung bearbeiten Definieren Sie die benutzerdefinierte Formatzuordnung zwischen den ursprünglichen und den platzierten Elementen. Ordnen Sie die Formate zu, die in dem platzierten Element die ursprünglichen Formate automatisch ersetzen sollen.

**Platzierungsoptionen** Legen Sie beim Platzieren von Elementen die Überträger-Optionen fest.

- Entfernen Sie Elementen aus dem Überträger, nachdem Sie sie platziert haben.
- Platzieren Sie das aktuelle Element an mehreren Stellen. Das Element ist weiterhin im Platzierungswerkzeug geladen.
- Platzieren Sie das Element und wechseln Sie zum nächsten Element. Das Element verbleibt jedoch im Überträger.

**Durchsuchen** Navigieren Sie durch die Elemente im Inhaltsüberträger.

**Alle verketteten Rahmen aufnehmen** Aktivieren Sie diese Option, um alle verketteten Rahmen aufzunehmen. Der Textabschnitt und alle Rahmen werden aufgenommen. Wenn diese Option deaktiviert ist, wird der Textabschnitt in einen einzelnen Rahmen aufgenommen.

Uberträger laden <sub>Verwenden Sie <sup>BE</sup>, um den Überträger mit Elementen zu laden.</sub>

- . "Auswahl": Verwenden Sie diese Option, um alle ausgewählten Elemente zu laden.
- . "Seiten": Verwenden Sie diese Option, um alle Elemente auf den angegebenen Seiten zu laden.
- · "Alle Seiten einschließlich Montagefläche-Objekte": Verwenden Sie diese Option, um Elemente aus allen Seiten und von der Montagefläche zu laden.

Aktivieren Sie "Einzelnen Satz erstellen", um alle Elemente in einem einzelnen Satz zu gruppieren.

Sie können einzelne Seitenelemente aufnehmen oder zugehörige Elemente als "Sätze" aufnehmen. In einigen Fällen erstellt InDesign automatisch Sätze, um die relationale Integrität der Seitenelemente beizubehalten.

Im Folgenden finden Sie einige Methoden zum Aufnehmen von Elementen als Sätze; einige davon werden manuell, andere automatisch durchgeführt:

- Wählen Sie mehrere Elemente mit dem Auswahlrechteck aus.
- Verwenden Sie die Option "Überträger laden" und wählen Sie dann einen Seitenbereich aus oder den gesamten Dokumentinhalt oder ausgewählte Elemente und Elemente werden entsprechend in einem Satz aufgenommen.
- Nehmen Sie ein Element auf, das über zugehörigen Inhalt verfügt, wie z. B. einen Teil einer interaktiven Schaltfläche, der andere Elemente und Status zugeordnet sind, dann werden alle zugehörigen Elemente in einem Satz aufgenommen. (Dieser Satz wird immer mit einer Geste platziert.)
- Nehmen Sie ein Textfeld mit verkettetem Text auf, der sich über andere Objekte erstreckt und achten Sie darauf, dass das Kontrollkästchen zum Aufnehmen von allen verketteten Textrahmen im Überträger aktiviert ist. Dadurch werden alle verketteten Textfelder als Satz aufgenommen.

## <span id="page-167-2"></span><span id="page-167-0"></span>**Platzieren und Verknüpfen**

- 1. Wählen Sie ein Textelement aus, indem Sie den Rahmen markieren oder die Einfügemarke im Text platzieren. Sie können auch mehrere Elemente auswählen, indem Sie bei gedrückter Umschalttaste klicken.
- 2. Wählen Sie "Bearbeiten" > "Textabschnitt platzieren und verknüpfen". Der Cursor wird mit den Elementen geladen und die Elemente werden im Inhaltsüberträger angezeigt.
- 3. Klicken Sie auf eine Seite oder ziehen Sie einen Rahmen auf, um das verknüpfte Element zu platzieren.

## <span id="page-167-1"></span>**Festlegen von Verknüpfungsoptionen**

- 1. Wählen Sie das verknüpfte Element im Verknüpfungsbedienfeld aus.
- 2. Wählen Sie im Menü des Verknüpfungenbedienfelds die Option "Verknüpfungsoptionen".

**[Zum Seitenanfang](#page-166-0)**

**[Zum Seitenanfang](#page-166-0)**

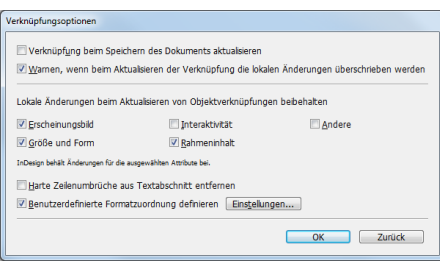

*Drücken Sie die Alt- (Windows) bzw. Wahltaste (Mac OS), damit die Schaltfläche "Abbrechen" ihre Funktion in Zurücksetzen ändert. Klicken Sie auf "Zurück", um zu den Standardeinstellungen zurückzukehren.*

3. Wählen Sie die erforderlichen Optionen aus:

**Verknüpfung beim Speichern des Dokuments aktualisieren** Aktivieren Sie diese Option, um die Verknüpfung beim Speichern des Dokuments zu aktualisieren.

**Warnen, wenn beim Aktualisieren der Verknüpfung die lokalen Änderungen überschrieben werden** Aktivieren Sie diese Option, um eine Warnung anzuzeigen, wenn beim Aktualisieren der Verknüpfung alle lokalen Bearbeitungen am verknüpften Objekt überschrieben werden.

**Lokale Änderungen beim Aktualisieren von Objektverknüpfungen beibehalten** Wählen Sie aus den verfügbaren Kategorien aus, um lokale Bearbeitungen beim Aktualisieren von Verknüpfungen beizubehalten.

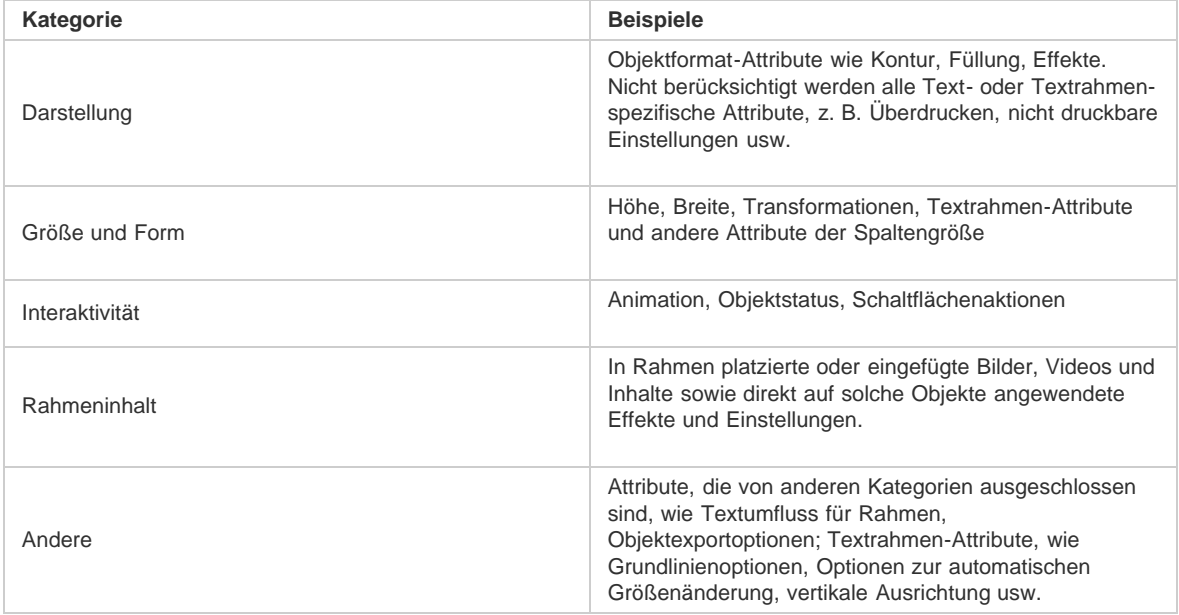

**Harte Zeilenumbrüche aus Textabschnitt entfernen** Aktivieren Sie diese Option, um alle harten Zeilenumbrüche aus dem Textabschnitt zu entfernen. Durch das Entfernen von Zeilenumbrüchen kann der Text nahtlos in den verknüpften Rahmen zurückfließen, wenn die Größe oder die Formatierung geändert wurde.

**Benutzerdefinierte Formatzuordnung definieren** Aktivieren Sie diese Option, wenn Sie Formate zuordnen und stattdessen automatisch ein anderes Format auf den verknüpften Inhalt anwenden möchten. Siehe [Benutzerdefinierte Formatzuordnung.](#page-168-1)

<span id="page-168-1"></span><span id="page-168-0"></span>Q *Wenn Sie die Standardoptionen für Verknüpfungen festlegen möchten, vergewissern Sie sich zunächst, dass alle Dokumente geschlossen sind. Wählen Sie dann im Menü des Verknüpfungsbedienfelds die Option "Verknüpfungsoptionen".*

Textformate (Absatz-, Zeichen-, Tabellen-, Zellen-) oder Formatgruppen können beim Verknüpfen verschiedenen Formaten zugeordnet werden. Die zugewiesenen Formate werden anstelle der ursprünglichen Formate, die auf den übergeordneten Inhalt angewendet sind, automatisch auf den verknüpften Inhalt angewendet. Die benutzerdefinierte Formatzuordnung erweist sich z. B. dann als praktisch, wenn Sie serifenlose Schriftarten für digitale und Serifenschriftarten für gedruckte Veröffentlichungen verwenden möchten. Außerdem können Sie auf Wunsch den Textstil für horizontale und vertikale Layouts variieren.

Führen Sie einen der folgenden Schritte aus, um benutzerdefinierte Formatzuordnungen zu definieren:

- Aktivieren Sie im Dialogfeld "Verknüpfungsoptionen" (Bedienfeld "Verknüpfungen" > "Verknüpfungsoptionen") die Option "Benutzerdefinierte Formatzuordnung definieren" und klicken Sie dann auf "Einstellungen".
- Klicken Sie im Inhaltsüberträger auf .

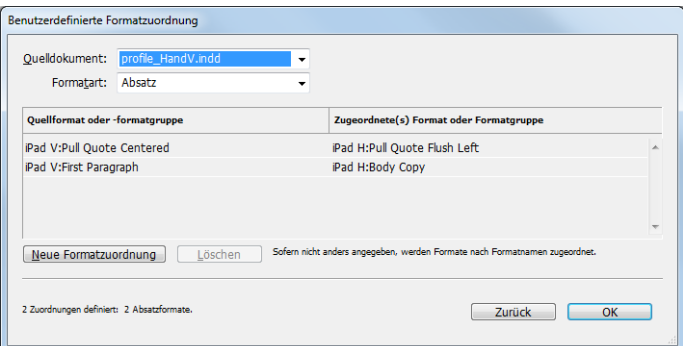

*Benutzerdefinierte Formatzuordnung*

- 1. Wählen Sie ein Quelldokument und Formattyp aus.
- 2. Klicken Sie auf "Neue Formatzuordnung".
- 3. Wählen Sie Quell- und zugeordnete Formate oder Formatgruppen aus der Liste aus.
- *Drücken Sie die Alt- (Windows) bzw. Wahltaste (Mac OS), damit die Schaltfläche "Abbrechen" ihre Funktion in Zurücksetzen ändert. Klicken Sie auf "Zurück", um zu den Standardeinstellungen zurückzukehren.*

# <span id="page-169-0"></span>**Aktualisieren eines verknüpften Elements**

**[Zum Seitenanfang](#page-166-0)**

Wenn ein Originalelement geändert wird, wird über dem Rahmen und im Verknüpfungenbedienfeld das Symbol 4 angezeigt. Führen Sie zum Aktualisieren einen der folgenden Schritte aus:

- Klicken Sie in der linken oberen Ecke des Rahmens auf  $\triangle$ .
- Doppelklicken Sie im Verknüpfungenbedienfeld auf das Symbol

Wenn Sie an einem untergeordneten Element lokale Änderungen vorgenommen haben, werden diese Änderungen durch die Inhalte des Originalelements überschrieben. Wenn Sie "Warnen, wenn beim Aktualisieren der Verknüpfung die lokalen Änderungen überschrieben werden" aktiviert haben, wird ein entsprechender Warnhinweis angezeigt.

*Über das Verknüpfungenbedienfeld können Sie feststellen, ob Sie an einem Textabschnitt lokale Änderungen vorgenommen haben. Falls dies* zutrifft, lautet der Status des Textabschnitts "Text geändert".

[cc]BY-NG-58 Beiträge auf Twitter™ und Facebook sind nicht Gegenstand der Bedingungen von Creative Commons.

[Rechtliche Hinweise](http://help.adobe.com/de_DE/legalnotices/index.html) | [Online-Datenschutzrichtlinie](http://helpx.adobe.com/go/gffooter_online_privacy_policy_de)

# <span id="page-170-0"></span>Seiten und Druckbögen

**[Ändern der Seiten- und Druckbogenanzeige](#page-170-1) [Bestimmen oder Auswählen einer Seite oder eines Druckbogens als Ziel](#page-171-0) [Hinzufügen von neuen Seiten zu einem Dokument](#page-171-1) [Erstellen von Farbbezeichnungen für Seitenminiaturbilder](#page-171-2)**

Wenn Sie nach Wahl von "Datei" > "Dokument einrichten" im angezeigten Dialogfeld die Option "Doppelseite" aktivieren, werden Dokumentseiten in *Druckbögen* angeordnet. Ein Druckbogen ist ein Satz von Seiten, die gemeinsam angezeigt werden, wie z. B. die beiden Seiten in einem aufgeschlagenen Buch. Zu jedem InDesign-Druckbogen gehört eine eigene *Montagefläche*. Dies ist der Bereich außerhalb einer Seite, in dem Sie Objekte ablegen können, die noch nicht auf einer Seite platziert sind. Die Montagefläche jedes Druckbogens bietet Raum für Objekte mit *Anschnitt*, also Objekte, die über die Seitenkanten hinauslaufen.

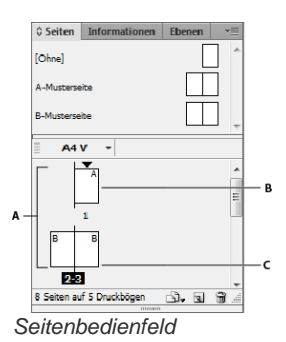

*A. Seitensymbole B. Seite mit angewendeter Mustervorlage "A" C. Ausgewählter Druckbogen* 

Wenn Sie die Bindungsoption im Dialogfeld "Dokument einrichten" auf "Von rechts nach links" setzen, werden im Seitenbedienfeld Zahlen von rechts nach links an den Seitensymbolen angeheftet.

*In umfangreichen Dokumenten können Sie mit dem Befehl "Layout" > "Gehe zu Seite" mühelos zu einer bestimmten Seite gelangen.*

# <span id="page-170-1"></span>**Ändern der Seiten- und Druckbogenanzeige**

**[Zum Seitenanfang](#page-170-0)**

Im Seitenbedienfeld werden Informationen über Seiten, Druckbögen und *Mustervorlagen* (d. h. Seiten oder Druckbögen, die anderen Seiten oder Druckbögen automatisch eine Formatierung zuweisen) angezeigt. Darüber hinaus können Sie die Einstellungen für Seiten, Druckbögen und Mustervorlagen ändern. Standardmäßig werden im Seitenbedienfeld Miniaturen des Inhalts jeder Seite angezeigt.

- 1. Wenn das Seitenbedienfeld nicht angezeigt wird, wählen Sie "Fenster" > "Seiten".
- 2. Klicken Sie im Menü des Seitenbedienfelds auf "Bedienfeldoptionen".
- 3. Legen Sie im Abschnitt "Symbole" fest, welche Symbole neben den Seitenminiaturbildern im Seitenbedienfeld angezeigt werden sollen. Diese Symbole kennzeichnen, ob auf einen Druckbogen Transparenz oder Seitenübergänge angewendet wurden und ob die Druckbogenansicht gedreht wurde.
- 4. Gehen Sie in den Abschnitten "Seiten" und "Mustervorlagen" folgendermaßen vor:
	- Wählen Sie eine Symbolgröße für Seiten und Mustervorlagen.
	- Wählen Sie "Vertikal anzeigen", um Druckbögen in einer vertikalen Spalte anzuzeigen. Deaktivieren Sie diese Option, wenn Druckbögen nebeneinander angezeigt werden sollen.
	- · Wählen Sie "Miniaturen einblenden", um eine Miniaturdarstellung des Inhalts jeder Seite oder Mustervorlage anzuzeigen. (Diese Option ist nicht verfügbar, wenn bestimmte Optionen für "Symbolgröße" ausgewählt sind.)
- 5. Wählen Sie im Bereich "Bedienfeldlayout" die Option "Seiten im Vordergrund", um den Bereich mit den Seitensymbolen über dem Bereich mit den Mustervorlagensymbolen anzuzeigen, oder wählen Sie "Mustervorlagen im Vordergrund", um den Bereich mit den Mustervorlagensymbolen über dem Bereich mit den Seitensymbolen anzuzeigen.
- 6. Wählen Sie eine Option im Menü "Größe ändern", um festzulegen, wie die Bereiche bei einer Größenänderung des Bedienfelds angezeigt werden sollen:
- · Wählen Sie "Proportional", um im Bedienfeld die Größe des Seiten- und Mustervorlagen-Bereichs gleichmäßig zu ändern.
- · Wählen Sie "Seiten fixiert", um die Größe des Seiten-Bereichs beizubehalten und nur die Größe des Mustervorlagen-Bereichs zu ändern.
- · Wählen Sie "Mustervorlagen fixiert", um die Größe des Mustervorlagen-Bereichs beizubehalten und nur die Größe des Seiten-Bereichs zu ändern.

## <span id="page-171-0"></span>**Bestimmen oder Auswählen einer Seite oder eines Druckbogens als Ziel**

**[Zum Seitenanfang](#page-170-0)**

Je nach der durchzuführenden Aufgabe können Sie Seiten oder Druckbögen als Ziel *auswählen* oder *bestimmen*. Einige Befehle wirken sich auf die derzeit ausgewählte Seite oder den derzeitigen Druckbogen aus, während sich andere Befehle auf die Zielseite oder den Zieldruckbogen auswirken. Beispielsweise können Sie Linealhilfslinien nur zur Zielseite oder zum Zieldruckbogen ziehen. Befehle, die sich auf Seiten beziehen (beispielsweise "Druckbogen duplizieren" oder "Seite löschen"), wirken sich dagegen auf die im Seitenbedienfeld ausgewählten Seiten oder Druckbögen aus. Wenn Sie Seiten oder Druckbögen als Ziel bestimmen, werden diese aktiv. Dies ist vor allem dann nützlich, wenn mehrere Druckbögen im Dokumentfenster sichtbar sind und Sie ein Objekt in einen bestimmten Druckbogen einfügen möchten.

- Gehen Sie im Seitenbedienfeld folgendermaßen vor:
	- Wenn Sie eine Seite oder einen Druckbogen als Ziel bestimmen und gleichzeitig auswählen möchten, doppelklicken Sie auf das zugehörige Symbol bzw. die Seitenzahlen unter dem Symbol. Wenn die Seiten oder Druckbögen im Dokumentfenster nicht sichtbar sind, werden sie nun angezeigt.

*Tipp: Alternativ dazu können Sie eine Seite oder einen Druckbogen als Ziel bestimmen und gleichzeitig auswählen, indem Sie auf eine Seite, ein beliebiges Objekt auf der Seite oder die Montagefläche der Seite im Dokumentfenster klicken.*

Das vertikale Lineal wird abgeblendet und erscheint nur noch neben allen Seiten oder Druckbögen, die als Ziel bestimmt sind, in seiner ursprünglichen Form.

- Zum Auswählen einer Seite klicken Sie auf deren Symbol. (Doppelklicken Sie nur dann auf die Seite, wenn Sie diese auswählen *und* in den Ansichtsbereich verschieben möchten.)
- Zum Auswählen eines Druckbogens klicken Sie auf die Seitenzahlen unterhalb des Druckbogensymbols.

*Hinweis: Einige Druckbogenoptionen, z. B. im Menü des Seitenbedienfelds, stehen nur zur Verfügung, wenn ein ganzer Druckbogen ausgewählt ist.*

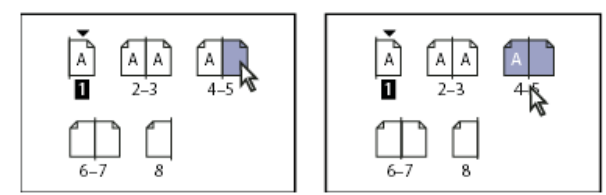

*Seite 1 ist als Ziel bestimmt und Seite 5 ist ausgewählt (links); Seite 1 ist als Ziel bestimmt und der gesamte Druckbogen ist ausgewählt (rechts).*

# <span id="page-171-1"></span>**Hinzufügen von neuen Seiten zu einem Dokument**

#### **[Zum Seitenanfang](#page-170-0)**

- Führen Sie einen der folgenden Schritte aus:
	- Um eine Seite hinter der aktiven Seite bzw. hinter dem aktiven Druckbogen einzufügen, klicken Sie auf die Schaltfläche "Neue Seite erstellen" im Seitenbedienfeld oder wählen Sie "Layout" > "Seiten" > "Seite hinzufügen". Für die neue Seite wird dieselbe Mustervorlage verwendet wie für die vorhandene aktive Seite.
	- Um mehrere Seiten am Ende des Dokuments hinzuzufügen, wählen Sie "Datei" > "Dokument einrichten". Geben Sie im Dialogfeld "Dokument einrichten" die Seitenanzahl für das gesamte Dokument ein. InDesign fügt die Seiten hinter der letzten Seite bzw. dem letzten Druckbogen hinzu.
	- Um Seiten einzufügen und die Musterseite zu bestimmen, wählen Sie aus dem Menü des Seitenbedienfelds den Befehl "Seiten einfügen" oder wählen Sie "Layout" > "Seiten" > "Seiten einfügen". Wählen Sie, wo die Seiten hinzugefügt werden sollen, und wählen Sie eine anzuwendende Mustervorlage aus.

## <span id="page-171-2"></span>**Erstellen von Farbbezeichnungen für Seitenminiaturbilder**

**[Zum Seitenanfang](#page-170-0)**

Sie können im Seitenbedienfeld den Seitenminiaturen farbige Bezeichnungen zuweisen. Beispielsweise können Sie mithilfe der Farbbezeichnungen auf den Status der Seiten hinweisen, z. B. grüne Bezeichnungen für abgeschlossene Druckbögen, gelbe Bezeichnungen für Druckbögen, die noch in Bearbeitung sind, und rote Bezeichnungen für noch unbearbeitete Druckbögen.

- 1. Wählen Sie im Seitenbedienfeld die Seiten aus, auf die Sie die Farbbezeichnungen anwenden möchten.
- 2. Wählen Sie im Seitenbedienfeldmenü die Option "Farbbezeichnung" und dann die Farbe aus, die Sie zuweisen möchten.

Die Farbbezeichnung wird im Seitenbedienfeld unter der Miniatur angezeigt.

Eine den Musterseiten zugewiesene Farbbezeichnung wirkt sich auf alle Seiten aus, die auf den Musterseiten basieren. Wenn Sie allerdings eine Farbbezeichnung auf einzelne Dokumentseiten anwenden, wird die Farbbezeichnung für die Dokumentseiten verwendet. Um eine Farbbezeichnung für Musterseiten zu verwenden, wählen Sie die zu ändernden Dokumentseiten aus und wählen Sie im Menü des Seitenbedienfelds die Optionen "Farbetikett" > "Musterfarbe verwenden".

Beiträge auf Twitter™ und Facebook sind nicht Gegenstand der Bedingungen von Creative Commons.

[Rechtliche Hinweise](http://help.adobe.com/de_DE/legalnotices/index.html) | [Online-Datenschutzrichtlinie](http://helpx.adobe.com/go/gffooter_online_privacy_policy_de)

# <span id="page-173-0"></span>Ausrichten und Verteilen von Objekten

**[Ausrichtungsbedienfeld – Übersicht](#page-173-1) [Ausrichten oder Verteilen von Objekten](#page-173-2) [Ausrichten von Objekten mit dem Lückenwerkzeug](#page-175-0)** [Verteilen von Objekten mit "Dynamisch verteilen"](#page-175-1)

# <span id="page-173-1"></span>**Ausrichtungsbedienfeld – Übersicht**

**[Nach oben](#page-173-0)**

Über das Ausrichtungsbedienfeld (Fenster" > "Objekt und Layout" > "Ausrichten") können Sie Objekte horizontal oder vertikal ausrichten oder verteilen – entlang der Auswahl, an Rändern, auf der Seite oder dem Druckbogen. Beachten Sie beim Einsatz des Ausrichtungsbedienfelds die folgenden Punkte:

- · Die Optionen des Ausrichtungsbedienfelds wirken sich nicht auf Objekte aus, für die "Position sperren" aktiviert wurde, und auch die Ausrichtung von Textabsätzen innerhalb der zugehörigen Rahmen bleibt unverändert.
- Die Optionen unter "Objekte ausrichten" wirken sich nicht auf die Textausrichtung aus. (Siehe Ausrichten von Text.)
- · Über das Dialogfeld "Tastaturbefehle" ("Bearbeiten" > "Tastaturbefehle") können Sie benutzerdefinierte Tastaturbefehle für das Ausrichten und Verteilen erstellen. (Wählen Sie unter "Produktbereich" die Option "Objektbearbeitung".)

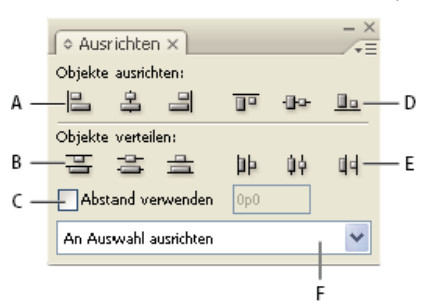

#### *Ausrichtungsbedienfeld*

*A. Schaltflächen für vertikale Ausrichtung B. Schaltflächen für vertikale Verteilung C. Schaltflächen für Verteilung von vertikalem und horizontalem Abstand ("Abstand verwenden") D. Schaltflächen für horizontale Ausrichtung E. Schaltflächen für horizontale Verteilung F. Optionen für die Ausrichtungsposition*

## <span id="page-173-2"></span>**Ausrichten oder Verteilen von Objekten**

**[Nach oben](#page-173-0)**

Über das Ausrichtungsbedienfeld können Sie ausgewählte Objekte horizontal oder vertikal ausrichten oder verteilen – in der Auswahl, an Rändern, auf der Seite oder dem Druckbogen.

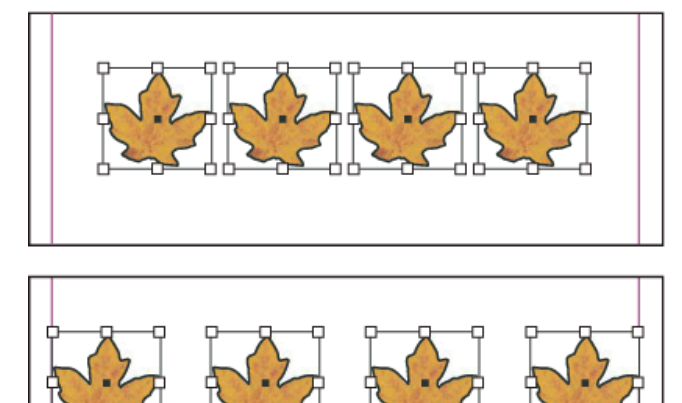

*Horizontal im ausgewählten Bereich verteilte Objekte (oben) und horizontal an den Rändern ausgerichtete Objekte (unten)*

1. Wählen Sie die Objekte aus, die ausgerichtet oder verteilt werden sollen.

- 2. Wählen Sie "Fenster" > "Objekt und Layout" > "Ausrichten", um das Ausrichtungsbedienfeld anzuzeigen. *Sie können zusätzliche Bedienfeldoptionen ein- oder ausblenden, indem Sie im Bedienfeldmenü "Optionen einblenden" bzw. "Optionen ausblenden" wählen.*
- 3. Legen Sie über das Menü unten im Bedienfeld fest, ob Objekte basierend auf Auswahl, Rändern, Seite oder Druckbogen ausgerichtet bzw. verteilt werden sollen.
- 4. Führen Sie einen der folgenden Schritte durch:
	- Wenn Sie Objekte ausrichten möchten, klicken Sie auf die Schaltfläche für die Art der gewünschten Ausrichtung.
	- Wenn Sie Objekte verteilen möchten, klicken Sie auf die Schaltfläche für die Art der gewünschten Verteilung. Wenn Sie beispielsweise auf die Schaltfläche "Linke Kanten verteilen" klicken, während "An Auswahl ausrichten" aktiviert ist, sorgt InDesign dafür, dass bei allen ausgewählten Objekten von linker Kante zu linker Kante ein gleichmäßiger Abstand besteht.

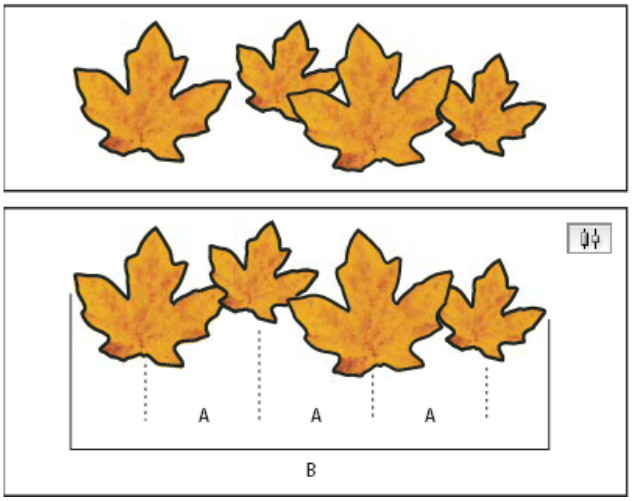

*Gleichmäßiger Abstand mit der Option "Um horizontale Mittelachse verteilen" A. Gleichmäßige Abstände zwischen den Mittelpunkten der Objekte B. Die Gesamtbreite ist genauso groß wie vor der Transformation*

Um den Abstand zwischen Objekten bezogen auf den Mittelpunkt oder auf übereinstimmende Kanten der Objekte festzulegen, wählen Sie unter "Objekte verteilen" die Option "Abstand verwenden" und geben Sie dann den gewünschten Abstand ein. Klicken Sie auf die entsprechende Schaltfläche, um ausgewählte Objekte entlang ihrer horizontalen oder vertikalen Achse zu verteilen.

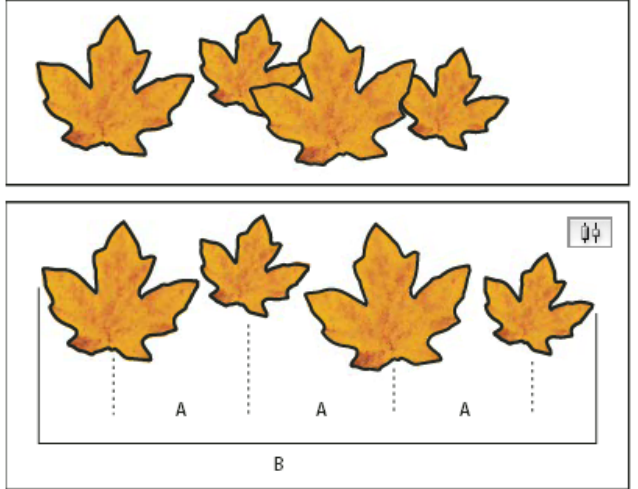

*Option "Um horizontale Mittelachse verteilen" bei Eingabe eines Werts für "Abstand verwenden" A. Gleichmäßige Abstände zwischen den Mittelpunkten der Objekte gemäß dem eingegebenen Wert B. Die Gesamtbreite der Objektgruppe wird geändert*

• Um den Abstand zwischen Objekten bezogen auf gegenüberliegende Kanten festzulegen, wählen Sie unter "Abstand verteilen" die Option "Abstand verwenden" und geben Sie dann ein, wie groß der Abstand zwischen den Objekten sein soll. (Wenn "Abstand verteilen" nicht sichtbar ist, wählen Sie im Menü des Ausrichtungsbedienfelds "Optionen einblenden".) Klicken Sie anschließend auf die Schaltfläche "Abstand verteilen", um die Objekte entlang der horizontalen oder vertikalen Achse zu verteilen.

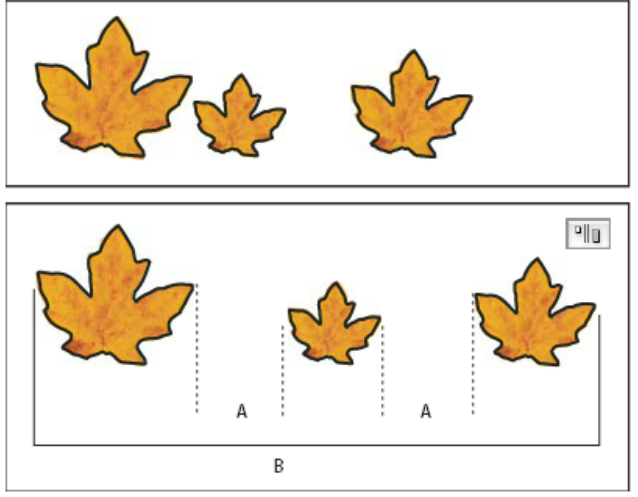

*Option "Zwischenraum horizontal verteilen" bei Eingabe eines Werts für "Abstand verwenden" A. Zwischen den einzelnen Objekten wird der angegebene Zwischenraum eingefügt B. Die Gesamtbreite der Objektgruppe wird geändert*

Wenn Sie mit vertikaler Verteilung arbeiten, werden ausgewählte Objekte von oben nach unten verteilt, angefangen mit dem obersten Objekt. Wenn Sie mit horizontaler Verteilung arbeiten, werden ausgewählte Objekte von links nach rechts verteilt, angefangen mit dem am weitesten links liegenden Objekt.

*Mit der Funktion "Intelligente Abstände" können Sie Objekte ausrichten oder verteilen, während Sie sie verschieben. Wenn beispielsweise zwei vertikale Objekte einen Abstand von 12 Punkt voneinander haben, bewirkt ein drittes Objekt 12 Punkt unterhalb des zweiten Objekts, dass vorübergehend Hilfslinien eingeblendet werden, an denen Sie das Objekt ausrichten lassen können.*

## <span id="page-175-0"></span>**Ausrichten von Objekten mit dem Lückenwerkzeug**

**[Nach oben](#page-173-0)**

Mit dem Lückenwerkzeug können Sie die Größe einer Lücke zwischen zwei oder mehr Objekten schnell anpassen. Außerdem können Sie mit diesem Werkzeug die Größe mehrerer Objekte mit einheitlich ausgerichteten Kanten gleichzeitig ändern, während die Lücken dazwischen unverändert bleiben. So können Sie durch direktes Bearbeiten des Raums zwischen Objekten das Layout in nur einem Schritt anpassen.

Gesperrte Objekte und Musterseitenelemente werden bei der Verwendung des Lückenwerkzeugs ignoriert.

Einen Videolehrgang zur Verwendung des Lückenwerkzeugs finden Sie unter [www.adobe.com/go/lrvid5155\\_id\\_de.](http://www.adobe.com/go/lrvid5155_id_de)

- 1. Wählen Sie das Lückenwerkzeug |+
- 2. Bewegen Sie den Mauszeiger in den Raum zwischen zwei Objekten und führen Sie einen der folgenden Aktionen aus:
	- Ziehen Sie die Maus, um die Lücke zu verschieben und die Größe aller an der Lücke ausgerichteten Objekte zu ändern.
	- Halten Sie beim Ziehen die Umschalttaste gedrückt, um nur die Lücke zwischen den zwei nächstliegenden Objekten zu verschieben.
	- Halten Sie beim Ziehen die Strg-Taste (Windows) bzw. Befehlstaste (Mac OS) gedrückt, um die Größe der Lücke zu ändern, anstatt sie zu verschieben. Wenn Sie dabei zusätzlich die Umschalttaste gedrückt halten, wird nur die Größe der Lücke zwischen den zwei nächstliegenden Objekten geändert.
	- Halten Sie beim Ziehen die Alt-Taste (Windows) bzw. Wahltaste (Mac OS) gedrückt, um die Lücke und die Objekte in derselben Richtung zu verschieben. Wenn Sie dabei zusätzlich die Umschalttaste gedrückt halten, werden nur die zwei nächstliegenden Objekte verschoben.
	- Halten Sie beim Ziehen die Strg-Taste+Alt-Taste (Windows) bzw. die Befehlstaste+Wahltaste (Mac OS) gedrückt, um die Größe der Lücke zu ändern und die Objekte zu verschieben. Wenn Sie dabei zusätzlich die Umschalttaste gedrückt halten, wird die Größe der Lücke geändert und es werden nur die zwei nächstliegenden Objekte verschoben.

*Hinweise zur Verwendung des Lückenwerkzeugs werden angezeigt, wenn Sie das Lückenwerkzeug auswählen und das Werkzeughinweise-Bedienfeld ("Fenster" > "Hilfsprogramme" > "Werkzeughinweise") öffnen.*

# <span id="page-175-1"></span>Verteilen von Objekten mit "Dynamisch verteilen"

**[Nach oben](#page-173-0)**

Beim Transformieren ausgewählter Objekte können Sie die Größe des Raums zwischen den ausgewählten Objekten proportional ändern, anstatt die Größe der eigentlichen Objekte zu ändern. Wenn Sie beispielsweise den Abstand zwischen fünf ausgerichteten Rechtecken ändern möchten, können Sie dies ohne Verwendung des Befehls "Verteilen" erreichen.

Ein Video zur Verwendung von Live Distribute finden Sie unter [http://tv.adobe.com/go/4949/.](http://tv.adobe.com/go/4949/)

- 1. Wählen Sie die Objekte aus.
- 2. Halten Sie die Leertaste gedrückt, während Sie beginnen, einen Auswahlgriff zu ziehen. Ziehen Sie weiter, um den Abstand zwischen den Objekten zu ändern.

Verwandte Hilfethemen

# $(c)$  BY-NC-SR

[Rechtliche Hinweise](http://help.adobe.com//de_DE/legalnotices/index.html) | [Online-Datenschutzrichtlinien](http://helpx.adobe.com/go/gffooter_online_privacy_policy_de)

# <span id="page-177-0"></span>Beschneidungspfade

**[Beschneidungspfade](#page-177-1) [Beschneiden einer Grafik anhand eines Pfades oder Alphakanals](#page-177-2) [Automatisches Erstellen eines Beschneidungspfads](#page-178-0) [Beschneidungspfadoptionen](#page-178-1) [Konvertieren eines Beschneidungspfads in einen Grafikrahmen](#page-179-0)**

## <span id="page-177-1"></span>**Beschneidungspfade**

**[Nach oben](#page-177-0)**

Beschneidungspfade schneiden einen Teil des Bildmaterials ab, sodass nur noch ein Teil des Bildmaterials durch die von Ihnen erstellten Formen hindurch angezeigt wird. Sie können Beschneidungspfade erstellen, um unerwünschte Bildteile auszublenden, und dabei sowohl einen Pfad für das Bild als auch einen Rahmen für die Grafik erstellen. Indem Sie Beschneidungspfad und Grafikrahmen getrennt halten, können Sie den Beschneidungspfad ohne Beeinträchtigung des Grafikrahmens mithilfe des Direktauswahl-Werkzeugs und anderer Zeichenwerkzeuge aus der Toolbox beliebig verändern.

Sie können Beschneidungspfade wie folgt erstellen:

- Platzieren Sie bereits gespeicherte Grafiken mit Pfaden oder Alphakanälen (Masken), die in InDesign automatisch verwendet werden können. Mit Programmen wie Adobe Photoshop können Sie einer Grafik Pfade und Alphakanäle hinzufügen.
- · Erstellen Sie mit der Option "Kanten suchen" des Befehls "Beschneidungspfad" einen Beschneidungspfad für eine Grafik, die ohne einen solchen Pfad gespeichert wurde.
- Zeichnen Sie mit dem Zeichenstiftwerkzeug einen Pfad in der gewünschten Form und fügen Sie die Grafik mit dem Befehl "In die Auswahl einfügen" in den Pfad ein.

Wenn Sie einen Beschneidungspfad automatisch von InDesign erstellen lassen, wird ein InDesign-Beschneidungspfad an das Bild angehängt. Das resultierende Bild ist durch den Pfad beschnitten und durch den Rahmen zugeschnitten.

*Hinweis: Der Grafikrahmen zeigt die Farbe der Ebene an, auf der er sich befindet, und der Beschneidungspfad wird in der umgekehrten Farbe der Ebene gezeichnet. Ist die Ebenenfarbe z. B. Blau, wird der Grafikrahmen in Blau angezeigt und der Beschneidungspfad in Orange.*

# <span id="page-177-2"></span>**Beschneiden einer Grafik anhand eines Pfades oder Alphakanals**

**[Nach oben](#page-177-0)**

InDesign kann importierte EPS-, TIFF- oder Photoshop-Grafiken anhand des mit der Datei gespeicherten Beschneidungspfads oder Alphakanals beschneiden. Enthält eine importierte Grafik mehrere Pfade oder Alphakanäle, können Sie wählen, welcher Pfad oder Alphakanal für den Beschneidungspfad verwendet werden soll.

Ein Alphakanal ist ein unsichtbarer Kanal, der transparente Bereiche eines Bildes definiert. Er wird mit den RGB- oder CMYK-Kanälen innerhalb einer Grafik gespeichert. Alphakanäle werden i. d. R. in Videoeffektanwendungen eingesetzt. InDesign erkennt die Standard-Transparenz von Photoshop (den karierten Hintergrund) automatisch als Alphakanal. Wenn die Grafik einen deckenden Hintergrund aufweist, müssen Sie den Hintergrund mit Photoshop entfernen oder mindestens einen Alphakanal für die Grafik erstellen und speichern. Sie können Alphakanäle in Adobe Photoshop mit den Funktionen zur Hintergrundentfernung erstellen, z. B. den Funktionen "Ebenenmasken", "Kanäle-Palette", "Hintergrund-Radiergummi" oder "Magischer Radiergummi".

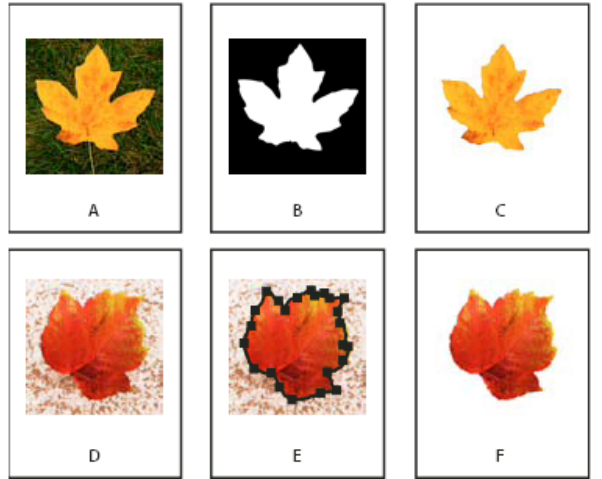

*Durch Verwendung von Alphakanälen und eingebetteten Pfaden erzielte Ergebnisse*

- *A. Originalgrafik B. Alphakanal C. Platzierte Grafik D. Originalgrafik E. Grafik mit eingebettetem Pfad F. Platzierte Grafik*
- *Beim Platzieren einer Photoshop-Datei können Sie im Dialogfeld "Bildimportoptionen" den standardmäßigen Beschneidungspfad oder einen Alphakanal für die Beschneidung wählen.*
- 1. Wählen Sie eine importierte Grafik aus und klicken Sie dann auf "Objekt" > "Beschneidungspfad".
- 2. Wählen Sie im Dialogfeld "Beschneidungspfad" entweder "Photoshop-Pfad" oder "Alphakanal" aus dem Menü "Art".
- 3. Wählen Sie im Menü "Pfad" oder "Alpha" den gewünschten Pfad oder Alphakanal. *Hinweis: Der Menübefehl für den Alphakanal ist nur verfügbar, wenn Alphakanäle mit der Grafik gespeichert wurden.*
- 4. Um den Beschneidungspfad zu versetzen, geben Sie unter "Innerer Rahmenversatz" einen Wert ein.
- 5. Wenn Sie die sichtbaren und ausgeblendeten Bereiche vertauschen möchten, wählen Sie "Umkehren".
- 6. Wenn Sie einen Alphakanal wählen, geben Sie die weiteren gewünschten Beschneidungspfadoptionen an und klicken Sie auf "OK".

ୃତ *Um den Beschneidungspfad zu deaktivieren, wählen Sie die importierte Grafik aus und wählen Sie dann "Objekt" > "Beschneidungspfad".* Wählen Sie im Menü "Art" die Option "Ohne" und klicken Sie auf "OK".

## <span id="page-178-0"></span>**Automatisches Erstellen eines Beschneidungspfads**

Wenn Sie den Hintergrund einer Grafik entfernen möchten, die nicht mit einem Beschneidungspfad gespeichert wurde, kann dies im Dialogfeld "Beschneidungspfad" mit der Option "Kanten suchen" automatisch erfolgen. Mit dieser Option werden die hellsten oder dunkelsten Grafikbereiche ausgeblendet, d. h., Sie erzielen bei Motiven vor einer weißen oder schwarzen Hintergrundfläche die besten Ergebnisse.

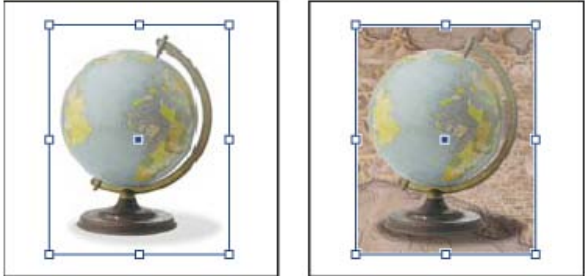

*Geeignetes (links) und weniger geeignetes (rechts) Material für automatische Beschneidungspfade*

- 1. Wählen Sie eine importierte Grafik aus und klicken Sie dann auf "Objekt" > "Beschneidungspfad".
- 2. Wählen Sie im Dialogfeld "Beschneidungspfad" die Option "Kanten suchen" im Menü "Art". Standardmäßig werden die hellsten Töne ausgeschlossen. Um die dunkelsten Töne auszuschließen, aktivieren Sie auch die Option "Umkehren".
- 3. Legen Sie die Beschneidungspfadoptionen fest und klicken Sie auf "OK".

# <span id="page-178-1"></span>**Beschneidungspfadoptionen**

**Schwellenwert** Legt den dunkelsten Pixelwert fest, der den resultierenden Beschneidungspfad definiert. Wird dieser Wert erhöht, werden mehr Pixel transparent, da der ausgeblendete Bereich, der mit dem Helligkeitswert 0 (weiß) beginnt, erweitert wird. Wenn Sie z. B. einen sehr hellen Schlagschatten mit "Kanten suchen" entfernen möchten, erhöhen Sie den Schwellenwert, bis der Schatten verschwindet. Wenn helle Pixel unsichtbar sind, die sichtbar sein sollten, ist der Schwellenwert zu hoch.

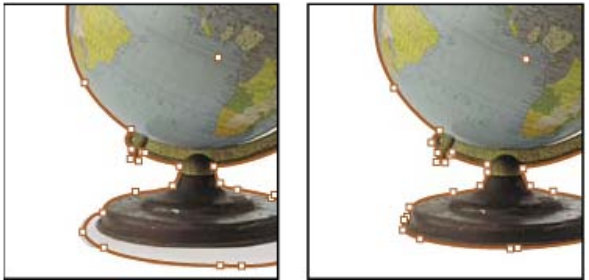

*Schwellenwert von 25 (links) und 55 (rechts)*

**Toleranz** Hiermit wird festgelegt, wie nahe beim Schwellenwert der Helligkeitswert eines Pixels liegen kann, bevor das Pixel vom Beschneidungspfad ausgeblendet wird. Durch Erhöhen des Toleranzwerts können Sie unerwünschte Unebenheiten entfernen, die durch Streupixel verursacht werden, die nur geringfügig dunkler sind als der Helligkeitswert des Schwellenwerts. Höhere Toleranzwerte führen in der Regel zu glatteren, weiteren Beschneidungspfaden, da der Wertebereich in der Nähe des Toleranzwerts, in den dunklere Streupixel eingeschlossen werden, erweitert wird. Das Verringern des Toleranzwerts wirkt wie eine Verengung des Beschneidungspfads um kleinere Wertabweichungen. Niedrigere Toleranzwerte führen zu einem gröberen Beschneidungspfad, da Ankerpunkte hinzugefügt werden, die die Druckausgabe erschweren können.

**[Nach oben](#page-177-0)**

**[Nach oben](#page-177-0)**

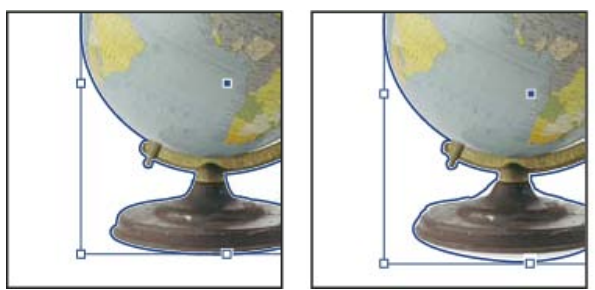

*Toleranz 0 (links) und 5 (rechts)*

**Innerer Rahmenversatz** Hiermit wird der resultierende Beschneidungspfad relativ zu dem Beschneidungspfad, der mit dem Schwellen- und Toleranzwert definiert wird, verkleinert. Im Gegensatz zum Schwellen- und Toleranzwert werden bei dem Wert für den inneren Rahmenversatz die Helligkeitswerte nicht berücksichtigt, sondern die Form des Beschneidungspfads wird einheitlich verkleinert. Mit einer leichten Anpassung des Wertes für "Innerer Rahmenversatz" können Streupixel ausgeblendet werden, die sich durch den Schwellen- und Toleranzwert nicht entfernen lassen. Geben Sie einen negativen Wert ein, damit der resultierende Beschneidungspfad größer als der durch die Schwellen- und Toleranzwerte definierte Beschneidungspfad wird.

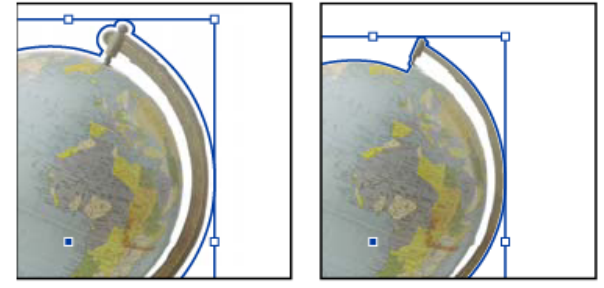

*Innerer Rahmenversatz -0p1 (links) und 0p3 (rechts)*

**Umkehren** Mit dieser Option werden die sichtbaren und ausgeblendeten Bereiche vertauscht, wobei der Beschneidungspfad mit den dunkelsten Tönen beginnt.

**Innenkanten einschließen** Mit dieser Option werden Bereiche transparent, wenn sie sich in dem Originalbeschneidungspfad befinden und ihre Helligkeitswerte innerhalb der Schwellen- und Toleranzwertbereiche liegen. Standardmäßig werden durch den Befehl "Beschneidungspfad" nur die äußeren Bereiche transparent. Verwenden Sie daher "Innenkanten einschließen", um "Löcher" in einer Grafik korrekt darzustellen. Diese Option funktioniert am besten, wenn die Helligkeitsstufen der transparent anzuzeigenden Bereiche nicht mit Bereichen übereinstimmen, die sichtbar sein müssen. Wenn Sie z. B. "Innenkanten einschließen" für die Grafik einer silbernen Brille wählen, werden nicht nur die Gläser transparent, sondern auch sehr helle Bereiche des Brillengestells. Wenn Bereiche versehentlich transparent werden, passen Sie die Werte für "Schwellenwert", "Toleranz" und "Innerer Rahmenversatz" an.

**Auf Rahmen begrenzen** Hiermit wird ein Beschneidungspfad erstellt, der am sichtbaren Rand der Grafik aufhört. Dabei kann ein einfacherer Pfad entstehen, wenn Sie den Grafikrahmen zum Beschneiden des Bilds verwenden.

**Hochauflösungsbild verwenden** Hiermit werden die Bereiche auf der Grundlage der tatsächlichen Datei berechnet, um die größtmögliche Präzision zu erzielen. Deaktivieren Sie diese Option, um die Transparenz anhand der Bildschirmauflösung zu berechnen. Dieser Vorgang ist schneller, aber weniger präzise. Diese Option ist bei Auswahl von "Alphakanal" nicht verfügbar, da in InDesign ein Alphakanal immer mit der tatsächlichen Auflösung verwendet wird. (Siehe Transparenz – Einführung.)

## <span id="page-179-0"></span>**Konvertieren eines Beschneidungspfads in einen Grafikrahmen**

**[Nach oben](#page-177-0)**

 Wählen Sie "Objekt" > "Beschneidungspfad" > "Beschneidungspfad in Rahmen konvertieren". Verwandte Hilfethemen

**PS** [Erstellen und Bearbeiten von Alphakanalmasken](http://help.adobe.com/de_DE/Photoshop/CS5/Using/WS74B356C9-353F-4483-8632-7B1A102F2A2Ea.html)

#### $(G)$  BY-NC-SR

[Rechtliche Hinweise](http://help.adobe.com//de_DE/legalnotices/index.html) | [Online-Datenschutzrichtlinien](http://helpx.adobe.com/go/gffooter_online_privacy_policy_de)
# <span id="page-180-0"></span>Erstellen neuer Dokumente

**[Erstellen neuer Dokumente](#page-180-0) [Erstellen eines neuen Dokuments](#page-180-1) [Optionen für neue Dokumente](#page-180-2) [Dokumentfenster - Übersicht](#page-181-0) [Erstellen benutzerdefinierter Seitenformate](#page-181-1) [Definieren von Dokumentvorgaben](#page-182-0) [Erstellen eines Dokuments mithilfe einer Vorgabe](#page-182-1)**

Die Gestaltung einer Seite beginnt mit den Grundlagen: Sie erstellen ein neues Dokument, richten Seiten ein und legen Ränder und Spalten fest bzw. ändern die Rastereinstellungen.

# <span id="page-180-1"></span>**Erstellen eines neuen Dokuments**

**[Zum Seitenanfang](#page-180-0)**

1. Wählen Sie "Datei" > "Neu" > "Dokument".

Das Dialogfeld "Neues Dokument" ist eine Kombination der Dialogfelder "Dokument einrichten" und "Ränder und Spalten", sodass Sie das Seitenformat, Ränder und Seitenspalten an einem Ort einstellen können. Sie können diese Einstellungen jederzeit ändern.

2. Festlegen der Dokumentformat-Einstellungen. (Siehe Optionen für neue Dokumente.)

Um die Größe des Anschnitt- und Infobereichs festzulegen, klicken Sie auf "Mehr Optionen". Diese Bereiche gehen von den Kanten des definierten Seitenformats aus. Damit sich die Bereiche an allen Seiten gleichmäßig ausdehnen, klicken Sie auf das Symbol zum Festlegen identischer Einstellungen ...

- 3. Klicken Sie auf "OK", um ein neues Dokument mit den angegebenen Einstellungen zu öffnen.
- *Um Standard-Layouteinstellungen für alle neuen Dokumente festzulegen, wählen Sie "Datei" > "Dokument einrichten" oder "Layout" > "Ränder und Spalten" und stellen Sie Optionen ein. Dabei dürfen keine Dokumente geöffnet sein.*

Das Layoutraster dient nur zu Layoutzwecken: Um Ihrem Dokument Text hinzuzufügen, müssen Sie Rahmenraster oder Textrahmen einfügen.

# <span id="page-180-2"></span>**Optionen für neue Dokumente**

**[Zum Seitenanfang](#page-180-0)**

**Dokumentvorgabe** Wählen Sie eine zuvor gespeicherte Vorgabe.

**Zielmedium** Wenn Sie ein Dokument erstellen, das im PDF- oder SWF-Format ausgegeben und im Internet eingesetzt werden soll, ändern sich bei Auswahl der Option "Web" mehrere Optionen im Dialogfeld. Beispielsweise wird die Option "Doppelseite" deaktiviert, die Ausrichtung von Hochformat in Querformat geändert und ein Seitenformat gewählt, das auf der Bildschirmauflösung basiert. Sie können jede dieser Einstellungen bearbeiten, allerdings lässt sich die Einstellung "Zielmedium" nach Erstellung des Dokuments nicht ändern.

**CS6**: Für Veröffentlichungen, die für die Digital Publishing Suite vorgesehen sind, wurde die Priorität für eine digitale Veröffentlichung hinzugefügt.

**Seitenanzahl** Geben Sie die Anzahl der Seiten an, die in dem neuen Dokument angelegt werden sollen.

Startseitennr. Geben Sie an, bei welcher Seitenzahl das Dokument beginnt. Wenn Sie eine gerade Zahl eingeben (z. B. 2) und "Doppelseite" aktiviert ist, ist der erste Druckbogen des Dokuments ein zweiseitiger Druckbogen. Siehe[Beginnen eines Dokuments mit einem zweiseitigen](http://help.adobe.com/de_DE/InDesign/CS5/Using/WSa285fff53dea4f8617383751001ea8cb3f-711ca.htmlStart) [Druckbogen](http://help.adobe.com/de_DE/InDesign/CS5/Using/WSa285fff53dea4f8617383751001ea8cb3f-711ca.htmlStart).

**Doppelseite** Aktivieren Sie diese Option, damit sich die linken und rechten Seiten wie bei einem doppelseitigen *Druckbogen* (wie bei Büchern und Zeitschriften) gegenüberliegen. Deaktivieren Sie diese Option, damit jede Seite eigenständig bleibt, z. B. wenn Sie Flyer oder Poster drucken möchten oder wenn die Objekte bei der Bindung einen *Anschnitt* aufweisen sollen.

Nach dem Erstellen eines Dokuments können Sie im Seitenbedienfeld Druckbögen mit mehr als zwei Seiten erstellen oder festlegen, dass die ersten beiden Seiten als Druckbogen geöffnet werden. (Siehe [Steuern des Seitenumbruchs in Druckbögen](http://help.adobe.com/de_DE/InDesign/CS5/Using/WSa285fff53dea4f8617383751001ea8cb3f-7112a.html).)

**Mustertextrahmen** *CS5.5 und früher*: Aktivieren Sie diese Option, um entsprechend den von Ihnen festgelegten Spalteneinstellungen einen Textrahmen zwischen den Randhilfslinien zu erstellen. Der Mustertextrahmen wird der A-Mustervorlage hinzugefügt. (Weitere Informationen finden Sie[Verwenden von Textrahmen auf Musterseiten.](http://idiom-q-win-1/Output/Build/cq.pdf.book/cdavies/XML/de-de/Products/InDesign/CS5/Using/pdf/cq.pdf.book/html/unter http://help.adobe.com/de_DE/InDesign/CS5/Using/WSa285fff53dea4f8617383751001ea8cb3f-6faaa.html))

Die Option "Mustertextrahmen" steht nur zur Verfügung, wenn Sie "Datei" > "Neu" > "Dokument" gewählt haben.

**Primärer Textrahmen** *Nur* CS6: Wählen Sie diese Option, um ein primäres Textrahmen auf der Musterseite hinzuzufügen. Wenn Sie eine neue Vorgabeseite anwenden, fließt der Textabschnitt im primären Textrahmen automatisch in das primäre Textrahmen der neuen Vorgabeseite.

Seitenformat Wählen Sie ein Seitenformat aus dem Menü oder geben Sie Werte für "Breite" und "Höhe" ein. Das Seitenformat ist die endgültige Größe nach dem Zuschneiden der Seite.

A**usrichtung** Klicken Sie auf "Hochformat" 啣 oder "Querformat" 圈. Die Symbole stehen in dynamischer Wechselwirkung zu den Maßen, die Sie unter "Seitenformat" eingegeben haben: Wurde bei "Höhe" der größere Wert eingegeben, ist das Hochformat-Symbol ausgewählt. Wurde bei "Breite" der größere Wert eingegeben, ist das Querformat-Symbol ausgewählt. Wenn Sie auf das deaktivierte Symbol klicken, werden die Werte für "Höhe" und "Breite" vertauscht.

*Tipp: Um die Größe des Anschnitt- und Infobereichs festzulegen, klicken Sie im Dialogfeld "Neues Dokument" auf "Mehr Optionen". Damit sich die Bereiche an allen Seiten gleichmäßig ausdehnen, klicken Sie auf das Symbol zum Festlegen identischer Einstellungen .*

**Anschnitt** Dank des Anschnittbereichs sind Sie in der Lage, Objekte zu drucken, die sich am äußeren Rand des definierten Seitenformats befinden. Wenn eine Seite die erforderlichen Maße hat und Sie ein Objekt am Rand der Seite platzieren, kann durch eine geringe Fehlausrichtung beim Drucken oder Zuschneiden ein kleiner weißer Streifen am Rand des bedruckten Bereichs auftreten. Daher sollten Sie Objekte, die sich am Rand einer Seite mit den erforderlichen Maßen befinden, nicht ganz am Rand platzieren. Schneiden die Seite nach dem Drucken zu. Der Anschnittbereich wird im Dokument durch eine rote Linie dargestellt. Einstellungen für den Anschnittbereich können unter "Anschnitt" im Dialogfeld "Drucken" festgelegt werden.

**Infobereich** Beim Zuschneiden des Dokuments auf das endgültige Seitenformat wird dieser Bereich entfernt. Im Infobereich werden Druckinformationen, benutzerdefinierte Farbleisteninformationen und andere Anweisungen und Beschreibungen für weitere Informationen im Dokument angezeigt. Die im Infobereich platzierten Objekte (einschließlich Textrahmen) werden ausgedruckt. Nachdem das Dokument jedoch auf sein endgültiges Seitenformat zugeschnitten wurde, sind sie nicht mehr vorhanden.

Objekte, die außerhalb beider Bereiche liegen, werden nicht gedruckt.

Hinweis: Sie können die Dokumenteinstellungen auch für die spätere Wiederverwendung speichern. Klicken Sie dazu auf "Vorgabe speichern".

# <span id="page-181-0"></span>**Dokumentfenster – Übersicht**

Alle Seiten oder Druckbögen eines Dokuments haben eine eigene Montagefläche und eigene Hilfslinien, die im normalen Ansichtsmodus sichtbar sind. (Wenn Sie zur normalen Ansicht wechseln möchten, wählen Sie "Ansicht" > "Bildschirmmodus" > "Normal".) Die Montagefläche wird durch einen grauen Hintergrund ersetzt, wenn das Dokument in einem der Vorschaumodi angezeigt wird. (Siehe [Anzeigen einer Dokumentvorschau.](http://help.adobe.com/de_DE/InDesign/CS5/Using/WSa285fff53dea4f8617383751001ea8cb3f-7089a.html)) In den Voreinstellungen zu "Hilfslinien und Montagefläche" können Sie die Farbe dieses Vorschauhintergrunds und der Hilfslinien beliebig ändern.

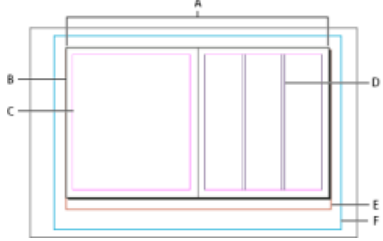

*Dokument und Hilfslinien im normalen Ansichtsmodus*

*A. Druckbogen (schwarze Linien) B. Seite (schwarze Linien) C. Randhilfslinien (magentafarbene Linien) D. Spaltenhilfslinien (violette Linien) E. Anschnittbereich (rote Linien) F. Infobereich (blaue Linien)* 

Hinweise zum Dokumentfenster:

- Linien in anderen Farben sind Linealhilfslinien, die, sofern vorhanden, in der Ebenenfarbe angezeigt werden, wenn sie ausgewählt sind. Siehe [Ebenen.](http://help.adobe.com/de_DE/InDesign/CS5/Using/WSa285fff53dea4f8617383751001ea8cb3f-70e8a.html)
- Spaltenhilfslinien erscheinen vor den Randhilfslinien. Wenn eine Spaltenhilfslinie genau vor einer Randhilfslinie liegt, wird die Randhilfslinie davon verdeckt.

## <span id="page-181-1"></span>**Erstellen benutzerdefinierter Seitenformate**

**[Zum Seitenanfang](#page-180-0)**

Sie können benutzerdefinierte Seitenformate erstellen, die im Dialogfeld "Neues Dokument" im Menü "Seitenformat" angezeigt werden.

- 1. Wählen Sie "Datei" > "Neu" > "Dokument".
- 2. Wählen Sie im Menü "Seitenformat" die Option "Benutzerdefiniertes Seitenformat".
- 3. Geben Sie für das Seitenformat einen Namen ein, legen Sie die gewünschten Einstellungen fest und klicken Sie auf

## **[Zum Seitenanfang](#page-180-0)**

"Hinzufügen".

Die Datei "Neue Dokumentformate.txt", mit der Sie in früheren Versionen von InDesign benutzerdefinierte Seitenformate erstellen konnten, ist in InDesign CS5 oder höher nicht verfügbar.

# <span id="page-182-0"></span>**Definieren von Dokumentvorgaben**

Sie können Dokumenteinstellungen für das Seitenformat, Spalten, Ränder sowie Anschnitt- und Infobereiche speichern, um ähnliche Dokumente schneller und konsistent zu erstellen.

- 1. Wählen Sie "Datei" > "Dokumentvorgaben" > "Definieren".
- 2. Klicken Sie in dem Dialogfeld auf "Neu".
- 3. Geben Sie im Dialogfeld "Neue Dokumentvorgabe" einen Namen für die Vorgabe ein und legen Sie allgemeine Layout-Optionen fest. (Siehe Dokumenten Optionen für eine Beschreibung der einzelnen Optionen.)
- 4. Klicken Sie zweimal auf "OK".
- *Sie können eine Dokumentvorgabe in einer separaten Datei speichern und an andere Benutzer weitergeben. Verwenden Sie zum Speichern und Laden von Dokumentvorgabedateien die Schaltflächen "Speichern" und "Laden" im Dialogfeld "Dokumentvorgaben".*

## <span id="page-182-1"></span>**Erstellen eines Dokuments mithilfe einer Vorgabe**

**[Zum Seitenanfang](#page-180-0)**

- 1. Führen Sie einen der folgenden Schritte aus:
	- Wählen Sie "Datei" > "Dokumentvorgabe" > *"[Name der Vorgabe]"*. (Wählen Sie die Vorgabe bei gedrückter Umschalttaste aus, wenn Sie ein neues, auf der Vorgabe basierendes Dokument erstellen möchten, ohne das Dialogfeld "Neues Dokument" zu öffnen.)
	- Wählen Sie "Datei" > "Neu" > "Dokument" und anschließend im Menü "Dokumentvorgabe" des Dialogfelds "Neues Dokument" eine Vorgabe.

Im Dialogfeld "Neues Dokument" werden die Vorgabe-Layoutoptionen angezeigt.

2. Nehmen Sie auf Wunsch Änderungen an den Optionen vor und klicken Sie auf "OK".

*Um das Dialogfeld "Neues Dokument" zu umgehen, wählen Sie im Menü "Dokumentvorgaben" bei gedrückter Umschalttaste eine Vorgabe.*

- [Empfohlener Workflow für InDesign-Dokumente](http://help.adobe.com/de_DE/InDesign/CS5/Using/WS34CD94D0-0B08-4b0e-9FF5-319B986D5BC3a.html)
- [Verwenden von Dokumentvorlagen](http://help.adobe.com/de_DE/InDesign/CS5/Using/WSa285fff53dea4f8617383751001ea8cb3f-6d58a.html)
- [Hinzufügen von Dokumenten zu Buchdateien](http://help.adobe.com/de_DE/InDesign/CS5/Using/WS11365BBD-AC8C-4d47-9394-FB96A53EA94Ca.html)
- [Ändern der Dokumenteinrichtung, Stege und Spalten](http://help.adobe.com/de_DE/indesign/cs/using/WS045460C6-5455-44d9-AB0A-3171FBD01A0F.html)

[cc]BY-MG-5R Beiträge auf Twitter™ und Facebook sind nicht Gegenstand der Bedingungen von Creative Commons.

[Rechtliche Hinweise](http://help.adobe.com/de_DE/legalnotices/index.html) | [Online-Datenschutzrichtlinie](http://helpx.adobe.com/go/gffooter_online_privacy_policy_de)

**[Zum Seitenanfang](#page-180-0)**

# <span id="page-183-0"></span>Erstellen von Inhaltsverzeichnissen

**[Inhaltsverzeichnisse](#page-183-1) [Erstellen von Inhaltsverzeichnissen für Bücher](#page-183-2) [Erstellen von Inhaltsverzeichnissen](#page-184-0) [Erstellen von Inhaltsverzeichnisformaten für mehrere Listen](#page-184-1) [Optionen zum Formatieren von Inhaltsverzeichnissen](#page-185-0) [Erstellen von Inhaltsverzeichniseinträgen mit Tabulatorfüllzeichen](#page-186-0) [Erstellen eines Absatzformats mit einem Tabulatorfüllzeichen](#page-187-0) [Aktualisieren und Bearbeiten von Inhaltsverzeichnissen](#page-187-1)**

## <span id="page-183-1"></span>**Inhaltsverzeichnisse**

**[Nach oben](#page-183-0)**

Ein Inhaltsverzeichnis kann die Titel der Abschnitte eines Buches oder einer Zeitschrift enthalten sowie Abbildungen, Inserenten oder Bildnachweise auflisten. Auch für andere Daten, die Lesern Orientierung bieten, ist das Inhaltsverzeichnis geeignet. Ein Dokument kann mehrere Inhaltsverzeichnisse enthalten, z. B. ein Kapitel- und ein Abbildungsverzeichnis.

Jedes Inhaltsverzeichnis ist ein eigenständiger Textabschnitt mit einer Überschrift und einer Liste der nach Seitenzahlen oder alphabetisch sortierten Einträge. Die Einträge und Seitenzahlen stammen direkt aus dem Dokumentinhalt und können jederzeit aktualisiert werden, auch für mehrere Dokumente in einer Buchdatei.

Die Erstellung eines Inhaltsverzeichnisses besteht aus drei Hauptschritten. Erstellen Sie als Erstes die Absatzformate, die Sie als Grundlage des Inhaltsverzeichnisses verwenden möchten, und wenden Sie sie an. Legen Sie als Zweites die Formate und die Formatierung für das Inhaltsverzeichnis fest. Als Drittes fügen Sie das Inhaltsverzeichnis in das Dokument ein.

Inhaltsverzeichniseinträge können automatisch in das Lesezeichenbedienfeld für Adobe PDF-Dokumente eingefügt werden.

Einen Videolehrgang zum Thema Erstellen von Inhaltsverzeichnissen finden Sie unter [www.adobe.com/go/vid0219\\_de](http://www.adobe.com/go/vid0219_de).

#### **Tipps für die Planung von Inhaltsverzeichnissen**

Beachten Sie bei der Planung die folgenden Punkte:

- Einige Inhaltsverzeichnisse basieren auf Material, das im veröffentlichen Dokument nicht erscheint, wie z. B. bei einer Liste der Inserenten. In InDesign beziehen Sie dazu bei der Erstellung des Inhaltsverzeichnisses Inhalte einer ausgeblendeten Ebene ein.
- Sie können Inhaltsverzeichnisformate aus anderen Dokumenten oder Büchern laden, um neue Verzeichnisse mit derselben Formatierung anzulegen. (Ein importiertes Inhaltsverzeichnisformat muss u. U. bearbeitet werden, wenn die Absatzformatnamen im Dokument nicht mit denen im Quelldokument übereinstimmen.)
- Sie können Absatzformate für den Titel und die Einträge des Verzeichnisses erstellen, auf Wunsch mit Tabstopps und Tabulatorfüllzeichen. Beim Erstellen des Inhaltsverzeichnisses können Sie diese Absatzformate dann zuweisen.
- Sie können Zeichenformate erstellen, um Seitenzahlen und Füllzeichen zu formatieren. Wenn Sie z. B. die Seitenzahlen fett darstellen möchten, erstellen Sie ein Zeichenformat mit dem Attribut "Fett" und wählen dieses Zeichenformat bei der Erstellung des Inhaltsverzeichnisses aus.

# <span id="page-183-2"></span>**Erstellen von Inhaltsverzeichnissen für Bücher**

**[Nach oben](#page-183-0)**

Bevor Sie ein Inhaltsverzeichnis für ein Buch erstellen, sollten Sie folgende Schritte ausführen:

- Vergewissern Sie sich, dass die Buchliste vollständig ist, alle Dokumente in der richtigen Reihenfolge aufgeführt werden und allen Überschriften die richtigen Absatzformate zugewiesen sind.
- Verwenden Sie Absatzformate im gesamten Buch konsistent. Verwenden Sie in den Dokumenten keine Formate, die denselben Namen haben aber unterschiedlich definiert sind. Wenn mehrere Formate denselben Namen aber unterschiedliche Definitionen haben, verwendet InDesign die Formatdefinition des aktuellen Dokuments (wenn darin eine Definition enthalten ist) oder das erste Vorkommen des Formats im Buch.
- · Sollten die benötigten Formate nicht im Dialogfeld "Inhaltsverzeichnis" aufgelistet sein, müssen Sie das Buch ggf. synchronisieren, damit die Formate in das Dokument mit dem Inhaltsverzeichnis kopiert werden.
- Wenn Sie möchten, dass Nummernpräfixe (wie 1-1, 1-3 usw.) im Inhaltsverzeichnis erscheinen, verwenden Sie die Absatznummerierung anstelle der Kapitelnummerierung. Abschnittsnummernpräfixe lassen sich in ein Inhaltsverzeichnis einbeziehen.

## <span id="page-184-0"></span>**Erstellen von Inhaltsverzeichnissen**

Entscheiden Sie vor der Erstellung des Inhaltsverzeichnisses, welche Absätze (z. B. Titel und Überschriften) Sie in das Verzeichnis aufnehmen möchten, und definieren Sie dann jeweils ein Absatzformat. Stellen Sie sicher, dass die Formate allen entsprechenden Absätzen im Dokument bzw. in den Buchdokumenten zugewiesen werden.

Beim Erstellen des Inhaltsverzeichnisses können Sie Absatz- und Zeichenformate auch zum Formatieren des Inhaltsverzeichnisses verwenden.

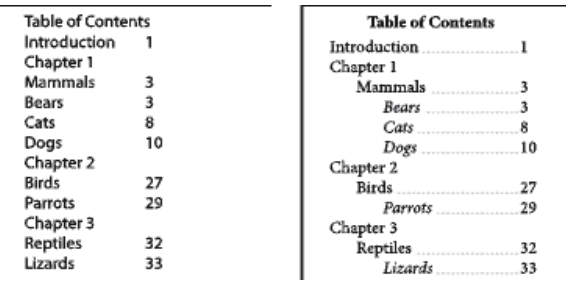

*Inhaltsverzeichnis ohne Absatzformate (links) und mit zugewiesenen Absatzformaten (rechts)*

Wenn sich Absätze, die in das Inhaltsverzeichnis aufgenommen werden sollen, in verschiedenen Textabschnitten auf der gleichen Seite befinden, wird die Reihenfolge im Inhaltsverzeichnis durch ihre Positionierung auf der Seite bestimmt.

1. Führen Sie einen der folgenden Schritte durch:

- Wenn Sie ein Inhaltsverzeichnis für ein einzelnes Dokument erstellen, möchten Sie ggf. eine neue Seite am Anfang des Dokuments einfügen.
- Wenn Sie ein Inhaltsverzeichnis für mehrere Dokumente in einem Buch erstellen, öffnen bzw. erstellen Sie das Inhaltsverzeichnisdokument, überprüfen Sie, ob es im Buch enthalten ist, und öffnen Sie schließlich die Buchdatei.
- 2. Wählen Sie "Layout" > "Inhaltsverzeichnis".

Wenn Sie ein Inhaltsverzeichnisformat definiert haben, das die richtigen Einstellungen für dieses Inhaltsverzeichnis enthält, wählen Sie es im Menü "Inhaltsverzeichnisformat" aus.

- 3. Geben Sie unter "Titel" einen Titel für das Inhaltsverzeichnis ein (z. B. *Inhalt* oder *Abbildungsverzeichnis*). Dieser Titel wird oberhalb des Inhaltsverzeichnisses angezeigt. Wählen Sie im Menü "Format" eine Formatoption für den Titel aus.
- 4. Aktivieren Sie die Option "Buchdokumente einschließen", um für alle Dokumente im Buch ein einziges Inhaltsverzeichnis zu erstellen und die Seiten neu zu nummerieren. Deaktivieren Sie diese Option, wenn Sie nur für das aktuelle Dokument ein Inhaltsverzeichnis erstellen möchten. (Wenn das aktuelle Dokument nicht Teil einer Buchdatei ist, steht diese Option nicht zur Verfügung.)
- 5. Legen Sie durch einen Doppelklick auf die Absatzformate unter "Andere Formate" fest, welchen Inhalt Sie in das Inhaltsverzeichnis aufnehmen möchten. Die jeweiligen Absatzformate werden hierdurch der Liste "Absatzformate einschließen" hinzugefügt.
- 6. Wählen Sie "Vorhandenes Inhaltsverzeichnis ersetzen", um alle bestehenden Textabschnitte für das Inhaltsverzeichnis im Dokument zu ersetzen. Deaktivieren Sie diese Option, wenn Sie ein neues Inhaltsverzeichnis, z. B. ein Abbildungsverzeichnis, erstellen möchten.
- 7. Wählen Sie Optionen aus, um die Formatierung für jedes Absatzformat festzulegen. (Siehe Optionen zum Formatieren von Inhaltsverzeichnissen.)
	- *Sie sollten ein Inhaltsverzeichnisformat definieren, das Formatierungen und andere Optionen für Ihr Inhaltsverzeichnis umfasst, vor allem wenn Ihr Dokument mehrere Inhaltsverzeichnisse enthalten soll. Klicken Sie hierzu auf "Format speichern". Sie können Inhaltsverzeichnisformate auch erstellen, indem Sie "Layout" > "Inhaltsverzeichnisformate" wählen.*
- 8. Klicken Sie auf "OK".

Ein Cursor mit geladenem Text wird angezeigt. Bevor Sie klicken oder ziehen, können Sie zu einer anderen Seite wechseln oder eine neue Seite erstellen, ohne dass Sie den geladenen Text verlieren.

9. Klicken Sie oder ziehen Sie den geladenen Textcursor auf eine Seite, auf der Sie den neuen Textabschnitt für das Inhaltsverzeichnis platzieren möchten.

*Hinweis: Verketten Sie den Rahmen des Inhaltsverzeichnisses nicht mit anderen Textrahmen im Dokument. Wenn Sie das vorhandene Inhaltsverzeichnis ersetzen, wird der gesamte Textabschnitt vom aktualisierten Inhaltsverzeichnis ersetzt.*

# <span id="page-184-1"></span>**Erstellen von Inhaltsverzeichnisformaten für mehrere Listen**

**[Nach oben](#page-183-0)**

Verwenden Sie Inhaltsverzeichnisformate, wenn Sie unterschiedliche Inhaltsverzeichnisse in Ihrem Dokument oder Buch erstellen müssen. Sie können beispielsweise ein Inhaltsverzeichnisformat für eine Titelliste und ein anderes für eine Liste der Inserenten, Abbildungen oder Bildnachweise verwenden. Erstellen Sie für jeden Listentyp ein Inhaltsverzeichnisformat.

Inhaltsverzeichnisformate sind auch nützlich, wenn Sie die gleiche Inhaltsverzeichnisformatierung in einem anderen Dokument verwenden möchten.

*Hinweis: Verwechseln Sie Inhaltsverzeichnisformate nicht mit Absatzformaten, die das Präfix "Inhaltsverzeichnis" haben. Absatzformate mit dem Präfix "Inhaltsverzeichnis" (z B. "Inhaltsverzeichnistitel") werden zum Formatieren der Inhaltsverzeichniseinträge verwendet. Ein Inhaltsverzeichnisformat besteht dagegen aus Einstellungen zum automatischen Erstellen eines Inhaltsverzeichnisses.*

### **Erstellen von Inhaltsverzeichnisformaten**

- 1. Wählen Sie "Layout" > "Inhaltsverzeichnisformate".
- 2. Klicken Sie auf "Neu".
- 3. Geben Sie einen Namen für das Inhaltsverzeichnisformat ein.
- 4. Geben Sie unter "Titel" einen Titel für das Inhaltsverzeichnis ein (z. B. *Inhalt* oder *Abbildungsverzeichnis*). Dieser Titel wird oberhalb des Inhaltsverzeichnisses angezeigt. Wählen Sie im Menü "Format" eine Formatoption für den Titel aus.
- 5. Wählen Sie unter "Andere Formate" die Absatzformate der Inhalte aus, die Sie in das Inhaltsverzeichnis einbeziehen möchten. Klicken Sie dann auf "Hinzufügen", um diese Formate der Liste "Absatzformate einschließen" hinzuzufügen.
- 6. Wählen Sie Optionen aus, um die Formatierung für jedes Absatzformat festzulegen. (Siehe Optionen zum Formatieren von Inhaltsverzeichnissen.)

#### **Importieren von Inhaltsverzeichnisformaten aus anderen Dokumenten**

- 1. Wählen Sie "Layout" > "Inhaltsverzeichnisformate".
- 2. Klicken Sie auf "Laden", wählen Sie die InDesign-Datei mit den gewünschten Inhaltsverzeichnisformaten aus und klicken Sie auf "Öffnen".
- 3. Klicken Sie auf "OK".

*Hinweis: Stimmen die Absatzformate im Dokument nicht mit denen im importierten Inhaltsverzeichnisformat überein, müssen Sie das Format bearbeiten, bevor ein Inhaltsverzeichnis erstellt werden kann.*

# <span id="page-185-0"></span>**Optionen zum Formatieren von Inhaltsverzeichnissen**

Verwenden Sie diese Optionen beim Erstellen eines Inhaltsverzeichnisses, um die Textdarstellung des erstellten Inhaltsverzeichnisses festzulegen. Einige dieser Optionen sind nur verfügbar, wenn Sie im Dialogfeld auf "Weitere Optionen" klicken.

*Hinweis: Die Einstellungen im Bereich "Format" werden nur auf das derzeit unter "Absatzformate einschließen" ausgewählte Format angewendet. Sie können verschiedene Formatierungsoptionen für jedes Format festlegen.*

**Eintragsformat** Wählen Sie für jedes Format unter "Absatzformate einschließen" ein Absatzformat für die damit verknüpften Inhaltsverzeichniseinträge.

Seitenzahl Sie sollten auch ein Zeichenformat für die Seitenzahlen erstellen. Dieses können Sie dann aus der Liste "Format" rechts neben der Liste "Seitenzahl" auswählen. (Siehe Hinzufügen von Absatz- und Zeichenformaten.)

Sie können den Seitenzahlen im Inhaltsverzeichnis ein Präfix zuweisen oder eine andere Nummerierungskonvention verwenden. Siehe hierzu Definieren der Abschnittsnummerierung.

**Zwischen Eintrag und Zahl** Legen Sie fest, welches Zeichen zwischen den Einträgen und den Seitenzahlen eingefügt werden soll. Der Standard ist "^t", wodurch InDesign ein Tabulatorzeichen einfügt. Sie können andere Sonderzeichen aus der Liste wählen, z. B. "Tabulator für Einzug rechts" oder "Geviert". Eine vollständige Liste der Sonderzeichen und Informationen zu deren Verwendung finden Sie unter Einfügen von Glyphen und Sonderzeichen.

*Markieren Sie den im Feld vorhandenen Text, bevor Sie ein anderes Sonderzeichen wählen, damit Sie nicht versehentlich beide Zeichen verwenden.*

Sie sollten auch ein Zeichenformat erstellen, um den Leerraum zwischen Eintrag und Seitenzahl zu formatieren. Dieses können Sie dann in der Liste "Format" rechts neben der Liste "Zwischen Eintrag und Zahl" auswählen. (Siehe Hinzufügen von Absatz- und Zeichenformaten.)

Wenn das Absatzformat eines Eintrags bereits ein Tabulatorfüllzeichen enthält und das Tabulatorzeichen (^t) ausgewählt wird, enthält das erstellte Inhaltsverzeichnis ein Tabulatorfüllzeichen. Weitere Informationen finden Sie unter Erstellen von Inhaltsverzeichniseinträgen mit Tabulatorfüllzeichen.

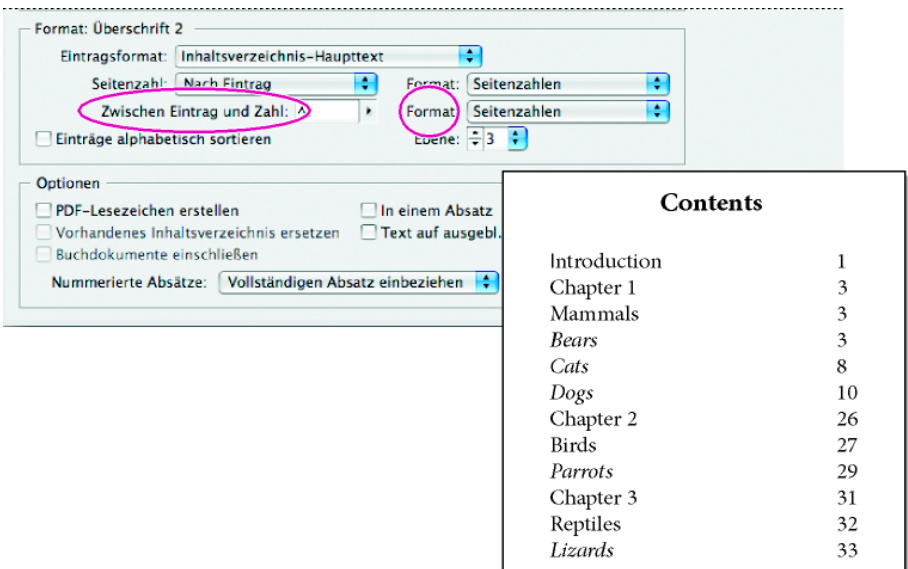

*Sie können ein Zeichen festlegen, das Eintrag und Seitenzahl voneinander trennt, sowie ein Format für dieses Zeichen definieren.*

**Einträge alphabetisch sortieren** Wählen Sie diese Option, um die Einträge im Inhaltsverzeichnis mit dem ausgewählten Format alphabetisch zu sortieren. Diese Option ist nützlich für einfache Listen, z. B. eine Liste der Inserenten. Verschachtelte Einträge (Stufe 2 und 3) werden innerhalb ihrer Gruppe (Stufe 1 bzw. 2) alphabetisch sortiert.

*Hinweis: Die Sortierreihenfolge für ein Inhaltsverzeichnis wird durch die Standardeinstellung für die Sprache des Dokuments festgelegt. Um die Standardeinstellung für die Sprache zu ändern, stellen Sie sicher, dass nichts markiert ist, und wählen Sie dann eine Sprache im Menü des Zeichenbedienfelds.*

Ebene Standardmäßig wird jedes Element, das Sie der Liste "Absatzformate einschließen" hinzufügen, eine Stufe tiefer gestellt als das Element direkt darüber. Sie können diese Hierarchie ändern, indem Sie eine neue Ebenenzahl für das ausgewählte Absatzformat angeben. Mit dieser Option wird nur die Anzeige im Dialogfeld angepasst. Sie hat keine Auswirkungen auf das endgültige Inhaltsverzeichnis, es sei denn die Liste wird alphabetisch dargestellt. In diesem Fall werden die Einträge nach Ebene sortiert.

**PDF-Lesezeichen erstellen** Wählen Sie diese Option, wenn beim Export des Dokuments in PDF die Einträge des Inhaltsverzeichnisses im Lesezeichenbedienfeld von Adobe Acrobat oder Adobe Reader® angezeigt werden sollen.

**In einem Absatz** Wählen Sie diese Option, wenn alle Einträge im Inhaltsverzeichnis in einem einzigen Absatz angezeigt werden sollen. Die Einträge werden durch ein Semikolon und ein Leerzeichen (;) getrennt.

**Text auf ausgebl. Ebenen einschließen** Aktivieren Sie diese Option nur, wenn Sie Absätze auf verborgenen Ebenen in das Inhaltsverzeichnis aufnehmen möchten. Dies kann z. B. beim Erstellen eines Inserentenverzeichnisses sinnvoll sein, wenn der Text im eigentlichen Dokument nicht erscheint. Deaktivieren Sie die Option, wenn Sie verborgene Ebenen als Ablage für verschiedene Versionen oder für Übersetzungen desselben Textes verwenden.

**Nummerierte Absätze** Wenn ein Inhaltsverzeichnis ein Absatzformat mit Nummerierung einschließt, geben Sie an, ob der Inhaltsverzeichniseintrag den gesamten Absatz (Nummer und Text), nur die Nummern oder nur den Absatz enthalten soll.

# <span id="page-186-0"></span>**Erstellen von Inhaltsverzeichniseinträgen mit Tabulatorfüllzeichen**

**[Nach oben](#page-183-0)**

Inhaltsverzeichniseinträge sind oft durch Punkte oder Tabulatorfüllzeichen von den zugehörigen Seitenzahlen getrennt.

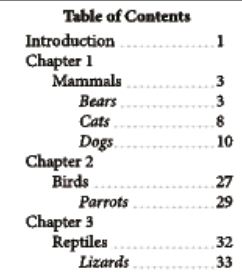

*Inhaltsverzeichniseinträge mit Punkten als Füllzeichen*

- 1. Erstellen Sie ein Absatzformat mit einem Tabulatorfüllzeichen. (Siehe Erstellen eines Absatzformats mit einem Tabulatorfüllzeichen.)
- 2. Führen Sie zum Aktualisieren des Inhaltsverzeichnisses einen der folgenden Schritte aus:
	- Wählen Sie "Layout" > "Inhaltsverzeichnisformate". Wählen Sie ein Inhaltsverzeichnisformat aus und klicken Sie auf "Bearbeiten".
	- Wählen Sie "Layout" > "Inhaltsverzeichnis" (falls Sie kein Inhaltsverzeichnisformat verwenden).
- 3. Wählen Sie unter "Absatzformate einschließen" ein Element aus, das im Inhaltsverzeichnis ein Tabulatorfüllzeichen erhalten

soll.

- 4. Wählen Sie unter "Eintragsformat" das Absatzformat, in dem das Tabulatorfüllzeichen enthalten ist.
- 5. Klicken Sie auf "Weitere Optionen".
- 6. Vergewissern Sie sich, dass "Zwischen Eintrag und Zahl" auf "^t" (Tabulatorzeichen) eingestellt ist. Klicken Sie auf "OK" bzw. auf "Speichern", um das Dialogfeld zu schließen.
- 7. Aktualisieren Sie das Inhaltsverzeichnis ggf. über "Layout" > "Inhaltsverzeichnis aktualisieren". Platzieren Sie anderenfalls den neuen Textabschnitt für das Inhaltsverzeichnis.

### <span id="page-187-0"></span>**Erstellen eines Absatzformats mit einem Tabulatorfüllzeichen**

- 1. Wählen Sie zum Anzeigen des Absatzformatebedienfelds "Fenster" > "Formate" > "Absatzformate".
- 2. Führen Sie im Bedienfeld für Absatzformate einen der folgenden Schritte aus:
	- Doppelklicken Sie auf den Namen des Absatzformats, das den Inhaltsverzeichniseinträgen zugewiesen ist.
	- · Wählen Sie im Menü des Bedienfelds den Befehl "Neues Absatzformat".
- 3. Geben Sie ggf. einen Namen für das Absatzformat ein.
- 4. Klicken Sie auf "Tabulator".
- 5. Klicken Sie auf das Symbol des rechts ausgerichteten Tabulators  $\frac{1}{2}$  und anschließend zum Positionieren des Tabstopps auf das Lineal.

Verwenden Sie zwei Tabulatoreinstellungen, wenn die Absätze, auf die das Format angewendet werden soll, nummerierte Listen enthalten: eine Einstellung für den Nummerierungseinzug und eine zweite Einstellung für das Tabulatorfüllzeichen.

- 6. Geben Sie als "Füllzeichen" einen Punkt (.) ein.
- 7. Wählen Sie bei Bedarf weitere Optionen und klicken Sie auf "OK".

# <span id="page-187-1"></span>**Aktualisieren und Bearbeiten von Inhaltsverzeichnissen**

Das Inhaltsverzeichnis ist eine Momentaufnahme des Dokumentinhalts. Wenn sich Seitenzahlen im Dokument ändern oder Sie Überschriften oder andere mit Inhaltsverzeichniseinträgen verknüpfte Elemente bearbeiten, müssen Sie das Inhaltsverzeichnis zur Aktualisierung neu erstellen.

## **Aktualisieren von Inhaltsverzeichnissen**

- 1. Öffnen Sie das Dokument, in dem sich das Inhaltsverzeichnis befindet.
- 2. Führen Sie einen der folgenden Schritte aus:
	- Sind Änderungen an Inhaltsverzeichniseinträgen erforderlich, bearbeiten Sie das Dokument bzw. die Buchdokumente, nicht den Inhaltsverzeichnis-Textabschnitt selbst.
	- Wenn Sie die Formatierung für Titel, Einträge oder Seitenzahlen des Inhaltsverzeichnisses ändern möchten, bearbeiten Sie die zugehörigen Absatz- oder Zeichenformate.
	- Wenn Sie die Nummerierungsart (z. B. 1, 2, 3 oder i, ii, iii) für die Seiten ändern möchten, ändern Sie die Abschnittsnummerierung im Dokument oder Buch. (Siehe Nummerieren von Seiten, Kapiteln und Abschnitten eines Buches.)
	- Möchten Sie einen neuen Titel festlegen, andere Absatzformate in das Inhaltsverzeichnis einbeziehen oder Inhaltsverzeichniseinträge weiter formatieren, bearbeiten Sie das Inhaltsverzeichnisformat.
- 3. Wählen Sie das Inhaltsverzeichnis aus oder platzieren Sie die Einfügemarke im Textrahmen mit dem Inhaltsverzeichnis und wählen Sie "Layout" > "Inhaltsverzeichnis aktualisieren".
- 4. Wenn das Dokument über mehrere Inhaltsverzeichnisse verfügt, z. B. eine Liste der Abbildungen und eine Liste der Inserenten, wählen Sie den Textrahmen aus, der eine Liste enthält, und klicken Sie dann auf "Layout" > "Inhaltsverzeichnis aktualisieren".

#### **Bearbeiten von Inhaltsverzeichnissen**

Müssen Sie ein Inhaltsverzeichnis verändern, bearbeiten Sie die eigentlichen Absätze in den Dokumenten (nicht das Inhaltsverzeichnis selbst) und erstellen Sie anschließend ein neues Inhaltsverzeichnis. Wenn Sie den Textabschnitt des Inhaltsverzeichnisses bearbeiten, gehen diese Änderungen beim Erstellen eines neuen Verzeichnisses verloren. Aus demselben Grund sollten Sie die Absatzformate bearbeiten, die für die Einträge im Inhaltsverzeichnis verwendet werden, anstatt das Inhaltsverzeichnis direkt zu formatieren.

#### Verwandte Hilfethemen

[Erstellen von Inhaltsverzeichnissen \(Video\)](http://www.adobe.com/go/vid0219_de)

**[Nach oben](#page-183-0)**

# $\circledcirc$ ) BY-NC-SR

[Rechtliche Hinweise](http://help.adobe.com//de_DE/legalnotices/index.html) | [Online-Datenschutzrichtlinien](http://helpx.adobe.com/go/gffooter_online_privacy_policy_de)

# <span id="page-189-0"></span>Erstellen eines Indexes

**[Indexerstellung](#page-189-1) [Indexbedienfeld – Übersicht](#page-190-0) [Erstellen von Themenlisten für Indizes](#page-190-1) [Einfügen von Indexeinträgen](#page-191-0) [Seitenbereichsoptionen in Indizes](#page-194-0)** [Hinzufügen von Querverweisen mit "Siehe" oder "Siehe auch" in einem Index](#page-194-1) **[Erstellen von Indizes](#page-195-0) [Ändern der Sortierreihenfolge für Indizes](#page-197-0) [Verwalten von Indizes](#page-198-0)**

## <span id="page-189-1"></span>**Indexerstellung**

### **[Nach oben](#page-189-0)**

Mit Indizes können Sie einfache Stichwortlisten oder aber eine umfassende, detaillierte Gliederung der Informationen in Ihrem Buch erstellen. Sie können für ein Dokument oder ein Buch nur einen Index erstellen. Der erste Schritt bei der Indexerstellung besteht darin, im Text Indexmarker zu platzieren. Dabei wird jede Indexmarke mit dem Wort, dem so genannten Thema, das im Index erscheinen soll, verknüpft.

Wenn Sie den Index erstellen, wird jedes Thema zusammen mit der Seite, auf der es sich befindet, aufgeführt. Die Themen sind alphabetisch sortiert, meist unter Abschnittsüberschriften (A, B, C usw.) Ein Indexeintrag besteht aus einem Thema (der nachgeschlagene Begriff) mit einem Seitenverweis (Seitenzahl bzw. -bereich) oder Querverweis. Ein Querverweis folgt meist dem Vermerk "Siehe" oder "Siehe auch" und verweist nicht auf eine Seitenzahl, sondern auf andere Indexeinträge.

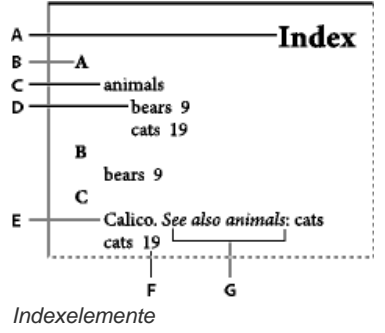

#### *A. Titel B. Abschnittsüberschrift C. Indexeintrag D. Untereintrag E. Thema F. Seitenverweis G. Querverweis*

Einen Videolehrgang zum Thema Erstellen eines Indexes finden Sie unter [www.adobe.com/go/vid0220\\_de.](http://www.adobe.com/go/vid0220_de)

#### **Tipps zur Indexerstellung**

Wenn Sie einen gut geplanten und vollständigen Index erstellen, haben die Leser Ihrer Dokumente schnellen und unmittelbaren Zugriff auf alle Informationen. Beachten Sie folgende Gesichtspunkte:

- Wie soll der Index aussehen? Wie viele Themenstufen sollen enthalten sein? Wird der Leser auf andere relevante Themen verwiesen? Reicht eine Stichwortliste aus oder benötigen Sie einen komplexeren Index mit Querverweisen zu verwandten Themen und einer sorgfältig recherchierten Synonymliste?
- Bedenken Sie die unterschiedlichen Methoden, die Ihre Leser beim Suchen nach Informationen einsetzen werden. Ein Leser sucht vielleicht über das Stichwort *Tiere* nach Informationen über Tiere, während ein anderer nach den Begriffen *Natur* oder *Fauna* sucht.
- Fügen Sie erst dann Indexeinträge hinzu, wenn die Inhalte Ihres Dokuments fast endgültig sind. Wenn Sie später große Textpassagen entfernen, verlieren Sie ggf. Teile Ihrer Arbeit am Index.
- In einem gut durchdachten Index werden alle Themen konsistent dargestellt. Häufige Probleme in Indizes sind inkonsistente Verwendung von Groß- und Kleinschreibung (*füttern* und *Füttern*) sowie Singular- und Pluralformen (*Tier* und *Tiere*). Halten Sie Begriffe durch eine Themenliste konsistent.
- Überprüfen Sie den Index mehrere Male, bevor Sie den endgültigen Index generieren. Suchen Sie nach doppelten Einträgen, ungenauen Themen, Tippfehlern und Inkonsistenzen in Groß- und Kleinschreibung und Formulierung. Beispielsweise würden *Krank*, *krank* und *Kranke* drei separate Einträge ergeben.

#### **Verfahren zur Indexerstellung**

Folgen Sie den grundlegenden Schritten zum Erstellen eines Indexes:

**1. Erstellen Sie eine Themenliste (optional).** Mit einer Themenliste fällt es Ihnen leichter, konsistente Indexeinträge zu erstellen. (Siehe Erstellen von Themenlisten für Indizes.)

**2. Fügen Sie Indexmarken hinzu.** Fügen Sie auf den Seiten des Dokuments, auf die die Indexeinträge verweisen sollen, Indexmarker ein. (Siehe Einfügen von Indexeinträgen.)

**3. Erstellen Sie den Index.** Bei der Indexerstellung wird anhand der Marker und der zugehörigen Seitenzahlen eine Liste mit Einträgen erstellt. (Siehe Erstellen von Indizes.)

**4. Fügen Sie den Textabschnitt für den Index ein.** Fügen Sie den Index mithilfe des Cursors für geladenen Text in einen Textrahmen ein. Ein Index beginnt in der Regel auf einer neuen Seite. Nachdem Sie den Index eingefügt haben, können Sie die Seiten und den Index formatieren. Wahrscheinlich müssen Sie diese Schritte mehrmals ausführen, bis der Index Ihren Ansprüchen entspricht und veröffentlicht werden kann.

# <span id="page-190-0"></span>**Indexbedienfeld – Übersicht**

**[Nach oben](#page-189-0)**

Mit dem Indexbedienfeld ("Fenster" > "Schrift und Tabellen" > "Index") können Sie einen Index erstellen, bearbeiten und in der Vorschau anzeigen. Das Bedienfeld verfügt über die Modi "Verweis" und "Thema". Im Modus "Verweis" enthält der Vorschaubereich vollständige Indexeinträge für das aktuelle Dokument oder Buch. Im Modus "Thema" werden im Vorschaubereich nur Themen angezeigt, keine Seitenzahlen oder Querverweise. Der Modus "Thema" dient primär zur Ausarbeitung der Indexstruktur; im Modus "Verweis" hingegen fügen Sie Indexeinträge hinzu.

Im Modus "Verweis" sind Indexeinträge alphabetisch sortiert und nach Anfangsbuchstaben in Abschnitte unterteilt. Über Dreiecke neben den Einträgen können Sie Untereinträge, Seitenzahlen und Querverweise ein- und ausblenden.

Bei Indexeinträgen, die im erstellten Index u. U. nicht enthalten sind, werden statt Seitenverweisen die folgenden Codes angezeigt. Möglicherweise müssen Sie im Indexbedienfeld den Befehl "Vorschau aktualisieren" wählen, damit die Codes angezeigt werden.

**MF** Kennzeichnet Indexeinträge, die sich auf der Montagefläche befinden. Diese Einträge werden nicht in den Index aufgenommen.

**AE** Kennzeichnet Indexeinträge, die sich auf einer ausgeblendeten Ebene befinden. Beim Generieren des Index haben Sie die Möglichkeit, Indexeinträge auf einer ausgeblendeten Ebene einzubeziehen.

**VT** Kennzeichnet Indexeinträge in ausgeblendetem bedingtem Text. Indexeinträge in ausgeblendetem bedingtem Text werden nicht in den Index einbezogen.

**SZ** Kennzeichnet Indexeinträge, die sich in Übersatztext befinden. Wenn Sie diese Einträge in den Index einbeziehen, werden sie ohne Seitenzahlen aufgeführt.

**Mustervorlage** Kennzeichnet Indexeinträge, die sich auf einer Musterseite befinden. Diese Einträge werden nicht in den Index aufgenommen. Klicken Sie auf eines der Dreiecke, um einen einzelnen Eintrag ein- bzw. auszublenden. Klicken Sie bei gedrückter Alt-Taste (Windows) bzw. Wahltaste (Mac OS) auf ein Dreieck, um sämtliche Untereinträge eines Eintrags ein- bzw. auszublenden. Klicken Sie bei gedrückter Strg-Taste (Windows) bzw. Befehlstaste (Mac OS) auf ein Dreieck, um alle Einträge ein- bzw. auszublenden.

*Wählen Sie im Menü des Indexbedienfelds den Befehl "Vorschau aktualisieren", um den Vorschaubereich zu aktualisieren. Diese Option ist besonders dann nützlich, wenn Sie das Dokument umfangreich bearbeitet oder Indexmarken im Dokumentfenster verschoben haben.*

# <span id="page-190-1"></span>**Erstellen von Themenlisten für Indizes**

**[Nach oben](#page-189-0)**

Sie können eine neu erstellte oder importierte Themenliste als Grundlage für Indexeinträge verwenden. Wenn Sie später Einträge in den Index einfügen, können Sie Themen aus der Liste wählen (statt sie jedes Mal neu einzugeben). So werden Informationen im ganzen Dokument bzw. Buch konsistent indiziert.

Sie erstellen und bearbeiten eine Themenliste mit dem Indexbedienfeld im Modus "Thema". Im Modus "Thema" werden nur Themen angezeigt. Um eine Vorschau der Indexeinträge mit Seitenzahlen und Querverweisen anzuzeigen, wählen Sie "Verweis".

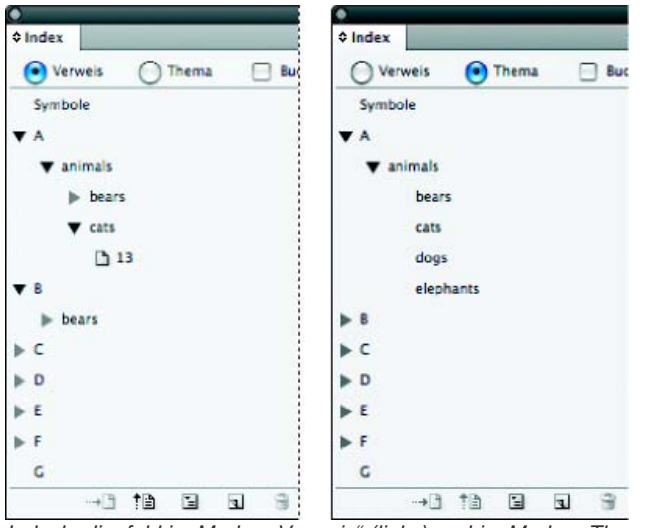

*Indexbedienfeld im Modus "Verweis" (links) und im Modus "Thema" (rechts)*

Themen aus der Themenliste werden auch im Dialogfeld "Neuer Seitenverweis" aufgeführt. Zum Erstellen eines Indexeintrags wählen Sie einfach

ein Thema aus und verknüpfen es mit einem Seiten- oder Querverweis. Nicht verwendete Themen (also Themen ohne Seiten- oder Querverweise) werden bei der Indexerstellung nicht einbezogen.

Das Erstellen einer Themenliste vor dem Einfügen von Indexeinträgen ist optional. Wenn Sie einen Indexeintrag erstellen, wird das zugehörige Thema für eine spätere Verwendung automatisch in die Themenliste eingefügt.

*Standardmäßig werden Themen, die Sie der Themenliste hinzufügen, nicht in der Verweisliste aufgeführt. Letztere enthält lediglich die Themen, die mit einer Seite verknüpft wurden. Wenn die Themen in der Verweisliste angezeigt werden sollen, wählen Sie im Verweismodus aus dem Menü des Indexbedienfelds die Option "Nicht verwendete Themen einblenden".*

# **Hinzufügen von Themen zur Themenliste**

- 1. Wählen Sie "Fenster" > "Schrift und Tabellen" > "Index", um das Indexbedienfeld einzublenden.
- 2. Wählen Sie die Option "Thema".
- 3. Wählen Sie im Menü des Indexbedienfelds den Befehl "Neues Thema" oder klicken Sie unten im Bedienfeld auf das Symbol "Neuen Indexeintrag erstellen".
- 4. Führen Sie einen der folgenden Schritte durch:
	- Geben Sie in das erste Feld unter "Themenstufen" den Namen des Themas ein (z. B. *Tiere*). Um ein Unterthema zu erstellen, geben Sie einen Begriff (Katzen) in das zweite Feld ein. In diesem Beispiel wird "Katzen" eingerückt unter "Tiere" eingefügt. Um ein Unterthema unter dem Unterthema zu erstellen, geben Sie einen Begriff (*Wildkatzen*) in das dritte Feld ein usw.
	- Wählen Sie ein vorhandenes Thema aus. Geben Sie in das zweite, dritte und vierte Feld Unterthemen ein.
- 5. Klicken Sie auf "Hinzufügen", um das Thema hinzuzufügen. Das Thema wird sowohl im Dialogfeld "Neues Thema" als auch im Indexbedienfeld angezeigt.
- 6. Klicken Sie zum Abschluss auf "Fertig".
- Ω *Wenn Sie ein gerade eingefügtes Thema löschen möchten, klicken Sie auf "Fertig", wählen Sie das Thema im Indexbedienfeld aus und klicken Sie auf "Ausgewählten Eintrag löschen".*

### **Importieren von Themen aus anderen InDesign-Dokumenten**

- 1. Wählen Sie im Menü des Indexbedienfelds den Befehl "Themen importieren".
- 2. Wählen Sie das Dokument mit den gewünschten Indexthemen aus und klicken Sie auf "Öffnen".

#### **Bearbeiten von Indexthemen**

Über das Indexbedienfeld können Sie Einträge vor oder nach der Erstellung von Indizes bearbeiten. Wenn Sie Indexeinträge über das Indexbedienfeld ändern, sind diese Änderungen im nächsten Index, den Sie generieren, zu sehen. Nehmen Sie allerdings direkt Änderungen am bereits generierten Index vor, gehen diese Änderungen verloren, sobald Sie den Index erneut generieren.

- 1. Öffnen Sie ein Dokument, das die Indexthemen enthält.
- 2. Wählen Sie im Indexbedienfeld die Option "Thema".
- 3. Doppelklicken Sie im Vorschaubereich auf ein Thema.
- 4. Bearbeiten Sie das Thema und klicken Sie auf "OK".

# <span id="page-191-0"></span>**Einfügen von Indexeinträgen**

**[Nach oben](#page-189-0)**

Sie erstellen Indexeinträge über das Indexbedienfeld im Modus "Verweis". Ein Indexeintrag besteht aus zwei Komponenten: einem Thema und einem Verweis. Themen können mit einer Themenliste im Voraus definiert werden. Verweise können Seitenzahlen oder Querverweise zu anderen Themen sein.

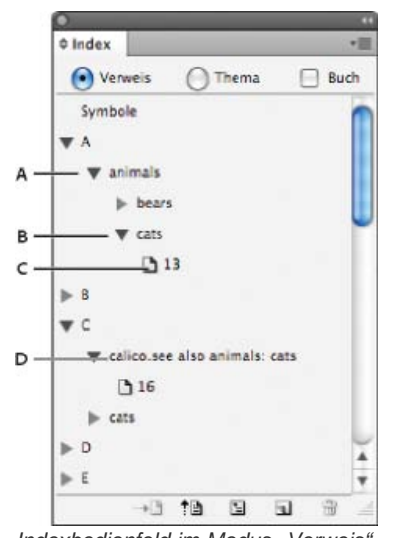

*Indexbedienfeld im Modus "Verweis"*

*A. Eintrag B. Untereintrag C. Seitenverweis D. Querverweis*

Direkt vor dem Wort, in dem Text ausgewählt ist, oder an der Einfügemarke wird eine Indexmarke eingefügt. Sie können Indexmarken einblenden, indem Sie "Schrift" > "Verborgene Zeichen einblenden" wählen.

### **Einfügen eines Indexeintrags**

1. Setzen Sie mit dem Text-Werkzeug  $T$  die Einfügemarke an die Stelle, an der Sie die Indexmarke einfügen möchten, oder markieren Sie den Text für den Indexverweis.

Wenn der markierte Text eingebundene Grafiken oder Sonderzeichen enthält, werden einige Zeichen (z. B. Indexmarken und eingebundene Grafiken) im Feld "Themenstufen" nicht angezeigt. Andere Zeichen, z. B. lange Gedankenstriche oder Copyright-Symbole, werden in Metazeichen konvertiert (z. B. ^\_ oder ^2).

- 2. Wählen Sie "Fenster" > "Schrift und Tabellen" > "Index", um das Indexbedienfeld einzublenden.
- 3. Aktivieren Sie das Optionsfeld "Verweis".
	- *Wenn Einträge, die der Themenliste hinzugefügt wurden, nicht unter "Verweis" angezeigt werden, wählen Sie im Menü des Indexbedienfelds "Nicht verwendete Themen einblenden". Sie können diese Themen dann beim Hinzufügen von Einträgen verwenden.*
- 4. Um Indexeinträge aus allen geöffneten Dokumenten in einer Buchdatei anzuzeigen, aktivieren Sie "Buch".
- 5. Wählen Sie im Menü des Indexbedienfelds den Befehl "Neuer Seitenverweis". (Sollte dieser Befehl nicht verfügbar sein, stellen Sie sicher, dass Sie im Modus "Verweis" arbeiten und im Dokument eine Einfügemarke oder eine Textmarkierung vorhanden ist.)
- 6. Führen Sie einen der folgenden Schritte durch, um dem Feld "Themenstufen" Text hinzuzufügen:
	- Um einen einfachen Indexeintrag (z. B. *Katzen*) zu erstellen, geben Sie den Eintrag in das erste Feld unter "Themenstufen" ein. (Wenn eine Textmarkierung vorhanden war, wird dieser Text im Feld "Themenstufen" angezeigt.)
	- Um Einträge mit Untereinträgen hinzuzufügen, geben Sie in das erste Feld den Namen des übergeordneten Eintrags ein (hier z. B. *Tiere*) und geben Sie in die folgenden Felder Untereinträge ein (*Katzen* und *Wildkatzen*). Mit den Pfeilschaltflächen können Sie ggf. die Position des ausgewählten Eintrags mit dem darüber oder darunter positionierten Eintrag tauschen.

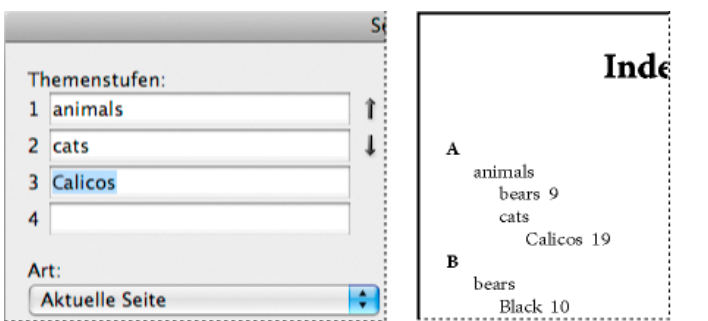

*Indexeintrag im Feld "Themenstufen" (links) und das Resultat im Index (rechts)*

- Doppelklicken Sie unten im Dialogfeld auf ein beliebiges Thema in der Liste.
- 7. Mit den Feldern "Sortieren nach" können Sie die Sortierweise für Einträge verändern. Soll z. B. das Thema *de la Vega* unter *V* stehen (statt unter D), geben Sie Vega unter "Sortieren nach" ein und tragen unter "Themenstufen" de la Vega ein.

Sie können auch die Sortierreihenfolge von Zahlen, Symbolen und Sprachen festlegen sowie die Sortierangaben für chinesische Zeichen bearbeiten. (Siehe Ändern der Sortierreihenfolge für Indizes.)

- 8. Geben Sie die Art des Indexeintrags an:
	- Um Indexeinträge mit einer Seitenzahl oder einem Seitenbereich zu erstellen (z. B. *Katzen 82–87*), wählen Sie im Menü "Art" eine Option aus, die den gewünschten Geltungsbereich des Eintrags beschreibt. (Siehe Seitenbereichsoptionen in Indizes.)
	- Um einen Indexeintrag ohne Seitenzahlen zu erstellen, wählen Sie "Seitenbereich unterdrücken" aus der Liste "Art". Im erstellten Index wird keine Seitenzahl eingefügt, aber im Indexbedienfeld wird die Seitenzahl in Klammern angezeigt.
	- Um einen Indexeintrag zu erstellen, der auf einen anderen Eintrag verweist, wählen Sie im Popup-Menü "Art" eine der Querverweisoptionen aus (z. B. *Siehe* oder *Siehe auch*). Geben Sie dann den Namen des Eintrags in das Textfeld "Mit Verweis" ein oder ziehen Sie den vorhandenen Eintrag aus der unten im Dialogfeld angezeigten Liste in das Feld "Mit Verweis". Wenn Sie anstelle von "Siehe" oder "Siehe auch" einen anderen Verweistext verwenden möchten, wählen Sie im Menü "Art" die Option "Benutzerdefinierter Querverweis" aus und geben Sie den gewünschten Text ein. (Siehe Hinzufügen von Querverweisen mit "Siehe" oder "Siehe auch" in einem Index.)
- 9. Um einen bestimmten Indexeintrag hervorzuheben, wählen Sie "Zahlenformat übergehen" und legen dann ein Zeichenformat fest.
- 10. Führen Sie zum Einfügen eines Indexeintrags einen der folgenden Schritte durch:
	- Klicken Sie auf "Hinzufügen". Das Dialogfeld bleibt für weitere Einträge geöffnet.
		- Klicken Sie auf "Alle hinzufügen", um alle Stellen zu suchen, an denen der im Dokumentfenster ausgewählte Text vorkommt, und für jede Stelle eine Indexmarke zu erstellen. Die Option "Alle hinzufügen" ist nur verfügbar, wenn Text im Dokument markiert ist.
	- Klicken Sie auf "OK", um den Indexeintrag hinzuzufügen und das Dialogfeld zu schließen.

*Hinweis: Wenn Sie nach dem Klicken auf "Hinzufügen" auf "Abbrechen" klicken, werden die hinzugefügten Einträge nicht entfernt. Verwenden Sie den Befehl "Rückgängig", um diese Einträge zu entfernen.*

11. Wenn Sie das Dialogfeld schließen möchten, klicken Sie auf "OK" bzw. "Fertig".

#### **Schnelles Indizieren von Wörtern, Ausdrücken oder Listen**

Mithilfe von speziellen Tastaturbefehlen können Sie einzelne Wörter, einen Ausdruck oder eine Wortliste schnell indizieren. In Adobe InDesign stehen hierzu zwei Tastaturbefehle zur Auswahl. Der eine Tastaturbefehl ist für standardmäßige Indexeinträge vorgesehen und der andere für Eigennamen. Mit dem Tastaturbefehl für Eigennamen wird die Reihenfolge eines Namens umgekehrt, d. h., er wird anhand des Nachnamens alphabetisch einsortiert. Sie können also bei Eigennamen zuerst den Vornamen und dann den Nachnamen angeben, sie im Index aber anhand des Nachnamens einordnen lassen. Der Name *Karl Friedrich Meier* würde im Index beispielsweise als *Meier, Karl Friedrich* aufgeführt.

Wenn Sie eine Liste indizieren möchten, trennen Sie die zu indizierenden Elemente jeweils durch einen Zeilenumbruch, einen weichen Zeilenumbruch (Umschalt- und Eingabetaste), einen Tabulator, einen rechts ausgerichteten Tabulator (Umschalt- und Tabulatortaste), ein Semikolon oder ein Komma vom nächsten Element. Durch den Tastaturbefehl zur Indizierung wird vor jedem Eintrag eine Marke eingefügt und alle Elemente werden dem Index hinzugefügt.

- 1. Markieren Sie im Dokumentfenster das Wort bzw. die Wörter, die Sie indizieren möchten.
- 2. Führen Sie einen der folgenden Schritte durch:
	- Drücken Sie bei normalen Wörtern oder Ausdrücken Umschalt + Alt + Strg + Ö (Windows) bzw. Umschalt + Wahl +Befehl + Ö (Mac OS).
	- Drücken Sie bei Eigennamen, die anhand des Nachnamens in den Index einsortiert werden sollen, Umschalt + Alt + Strg + Ä (Windows) bzw. Umschalt + Wahl + Befehl + Ä (Mac OS).

Direkt vor der Markierung bzw. einem markierten Element wird eine Indexmarke eingefügt, für die die Standardeinstellungen gelten.

*Um aus mehreren Teilen bestehende Nachnamen bzw. Namen mit Titeln zu indizieren, fügen Sie zwischen den Wörtern ein oder mehrere geschützte Leerzeichen ein. Möchten Sie beispielsweise "Karl Friedrich Meier junior" unter "Meier" und nicht unter "junior" einordnen, fügen Sie zwischen "Meier" und "junior" ein geschütztes Leerzeichen ein." Um ein geschütztes Leerzeichen einzufügen, wählen Sie "Schrift" > "Leerraum einfügen" > "Geschütztes Leerzeichen".*

#### **Erstellen neuer Einträge aus vorhandenen Einträgen**

Ein in den Index aufgenommener Sachverhalt wird häufig an mehreren Stellen im Dokument bzw. Buch erwähnt. Wenn dies der Fall ist, können Sie auf der Grundlage der vorhandenen Einträge weitere Indexeinträge erstellen, um Konsistenz zu erreichen.

- 1. Platzieren Sie die Einfügemarke im Dokumentfenster oder markieren Sie die Textstelle, an der die Indexmarke eingefügt werden soll.
- 2. Wählen Sie im Indexbedienfeld die Option "Verweis" und suchen Sie im Vorschaubereich den Eintrag, den Sie kopieren möchten.
- 3. Führen Sie einen der folgenden Schritte durch:
	- Ziehen Sie einen Eintrag auf die Schaltfläche für neue Einträge I, um eine Indexmarke an der Einfügemarke bzw. am Anfang der Markierung einzufügen.
	- Wählen Sie einen Eintrag im Vorschaubereich des Bedienfelds aus und klicken Sie bei gedrückter Alt- (Windows) bzw. Wahltaste (Mac OS) auf die Schaltfläche für neue Einträge. Das Dialogfeld "Neuer Seitenverweis" mit Informationen über den ausgewählten Eintrag wird angezeigt. Nehmen Sie notwendige Änderungen vor und klicken Sie auf "Hinzufügen" oder auf "OK".

Alternativ können Sie eine Themenliste erstellen und beim Erstellen von Indexeinträgen Themen daraus wählen.

#### **Automatisches Indizieren aller Vorkommen eines Begriffs**

Mit dem Befehl "Alle hinzufügen" können Sie schnell alle Vorkommen eines bestimmten Begriffs in einem Dokument oder Buch indizieren. Wenn Sie auf "Alle hinzufügen" klicken, erstellt InDesign eine Indexmarke bei jedem Auftreten des im Dokument markierten Textes (nicht bei dem im Dialogfeld angegebenen Text). (Einträge, die auf weniger relevante Stellen verweisen, können Sie später löschen.)

Bei der Suche nach dem markierten Text berücksichtigt InDesign nur ganze Wörter. Groß- und Kleinschreibung wird unterschieden. Wenn z. B. *Kranke* markiert ist, werden *krank* und *Kranker* nicht indiziert.

- 1. Markieren Sie im Dokumentfenster den Text, nach dem Sie suchen möchten.
- 2. Wählen Sie im Indexbedienfeld die Option "Verweis".
- 3. Um für alle im Buch geöffneten Dokumente Indexeinträge zu erstellen, aktivieren Sie das Kontrollkästchen "Buch".
- 4. Wählen Sie im Menü des Indexbedienfelds den Befehl "Neuer Seitenverweis".
- 5. Wählen Sie "Alle hinzufügen". InDesign fügt an allen Textstellen, die dem markierten Text entsprechen, Indexmarken ein, unabhängig davon, ob der Text bereits indiziert ist. Daher können für dasselbe Wort oder denselben Ausdruck mehrere Einträge erzeugt werden.

#### **Bearbeiten von Indexeinträgen**

Zum Ändern eines Themas (z. B. Umbenennen oder Umsortieren) und automatischen Aktualisieren aller zugehörigen Einträge verwenden Sie das Indexbedienfeld im Modus "Thema". Möchten Sie nur einen Eintrag ändern, verwenden Sie den Modus "Verweis". Im Modus "Verweis" können Sie auch Querverweise einfügen und die zu einem Seitenverweis gehörenden Indexmarken finden.

- 1. Öffnen Sie das Dokument, in dem sich die Indexeinträge befinden.
- 2. Führen Sie im Indexbedienfeld einen der folgenden Schritte aus:
	- Aktivieren Sie "Thema", um ein Thema zu bearbeiten und alle Einträge mit diesem Thema automatisch zu aktualisieren.
	- Aktivieren Sie "Verweis", um einen einzelnen Eintrag zu bearbeiten.
- 3. Wählen Sie im Vorschaubereich einen Eintrag oder einen Seitenverweis. Um einen Seitenverweis auszuwählen, klicken Sie auf das Seitensymbol unter dem Eintrag.
- 4. Doppelklicken Sie auf einen Eintrag oder Seitenverweis.
- 5. Bearbeiten Sie den Eintrag und klicken Sie auf "OK".

### <span id="page-194-0"></span>**Seitenbereichsoptionen in Indizes**

**[Nach oben](#page-189-0)**

Sie können Indexeinträge erstellen, die statt auf eine Einzelseite auf einen Seitenbereich verweisen (z. B. Katzen 82–87). Die Liste "Art" im Dialogfeld "Neuer Seitenverweis" enthält folgende Optionen für Seitenbereiche:

**Aktuelle Seite** Der Seitenbereich geht nicht über die aktuelle Seite hinaus.

**Bis nächster Formatwechsel** Der Seitenbereich reicht von der Indexmarke bis zur nächsten Änderung des Absatzformats.

Bis nächste Verwendung von Format Der Seitenbereich reicht von der Indexmarke bis zu der Seite, auf der das in der Liste "Format" ausgewählte Format erneut vorkommt.

**Bis zum Ende des Textabschnitts** Der Seitenbereich reicht von der Indexmarke bis zum Ende der aktuellen Verkettung aus Textrahmen, die Text enthalten.

**Bis Dokumentende** Der Seitenbereich reicht von der Indexmarke bis zum Ende des Dokuments.

**Bis Abschnittsende** Der Seitenbereich reicht von der Indexmarke bis zum Ende des aktuellen Abschnitts gemäß der Definition im Seitenbedienfeld. (Siehe Nummerierungsoptionen für Dokumente.)

**Für folgende Absatzanzahl** Der Seitenbereich reicht von der Indexmarke bis zum Ende der nachfolgenden Anzahl von Absätzen, die im entsprechenden Feld angegeben ist, bzw. bis zum Ende der vorhandenen Anzahl von Absätzen.

**Für folgende Seitenanzahl** Der Seitenbereich reicht von der Indexmarke bis zum Ende der nachfolgenden Anzahl von Seiten, die im entsprechenden Feld angegeben ist, bzw. bis zum Ende der vorhandenen Anzahl von Seiten.

<span id="page-194-1"></span>**Seitenbereich unterdrücken** Deaktiviert den Seitenbereich.

Querverweise sind Indexeinträge, die nicht auf eine Seitenzahl, sondern auf andere Einträge verweisen. Sie erstellen Querverweise mit dem Indexbedienfeld. Querverweise können unterschiedliche Funktionen erfüllen:

- Querverweise verbinden allgemeine Begriffe mit der Entsprechung in Ihrem Dokument bzw. Buch. Beispiel: *Fauna. Siehe Tiere*. Einträge mit Querverweisen enthalten keine Seitenangaben, sondern leiten nur zu ähnlichen Begriffen im Index.
- Querverweise führen zu anderen Einträgen, die zu einem Thema gehören, jedoch kein eigenes Thema bilden. Beispiel: *Katzen. Siehe auch Wildkatzen*. In diesem Fall enthält der Indexeintrag mit dem Querverweis auch Seitenzahlen bzw. Untereinträge, die direkt mit dem Thema des Eintrags zusammenhängen.

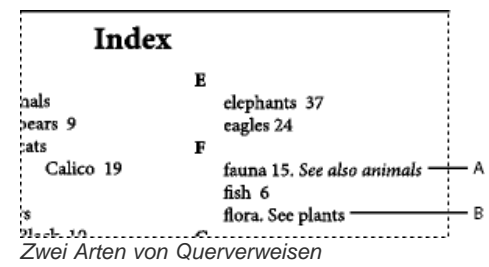

*A. Querverweis auf zusätzliche Informationen (Siehe auch) B. Querverweis auf einen ähnlichen Begriff (Siehe)*

Wenn Sie in InDesign einen Querverweis erstellen, können Sie auch ein Querverweis-Präfix wählen. "Siehe" und "Siehe auch" bestehen aus statischem Text. Wenn Sie "Siehe [auch]" wählen, weist InDesign dem Querverweis bei jeder Indexerstellung automatisch das richtige Präfix zu:

- Einträge mit Seitenzahlen und/oder Untereinträgen erhalten "Siehe auch."
- Einträge ohne Seitenzahlen oder Untereinträge erhalten "Siehe."

Bei Wahl der Option "Siehe [auch]" müssen Sie Querverweise nicht mehr manuell aktualisieren, wenn sich der Inhalt der Indexeinträge verändert.

- 1. Wählen Sie "Fenster" > "Schrift und Tabellen" > "Index".
- 2. Aktivieren Sie das Optionsfeld "Verweis".
- 3. (Optional) Aktivieren Sie "Buch", um Indexeinträge aus allen geöffneten Dokumenten in einer Buchdatei anzuzeigen.
- 4. Wählen Sie im Menü des Indexbedienfelds den Befehl "Neuer Seitenverweis".
- 5. Geben Sie in die Felder "Themenstufen" ein oder mehrere Themen ein.
- 6. Wählen Sie unten im Menü "Art" ein Präfix für Querverweise aus (z. B. "Siehe auch").
- 7. Geben Sie unter "Mit Verweis" ein Thema ein oder ziehen Sie ein Thema aus der Liste unten auf das Feld.
- 8. Klicken Sie auf "Hinzufügen", um den Querverweis in den Index einzufügen.

Querverweise werden im Indexbedienfeld und im erstellten Index aufgeführt, sie sind jedoch nicht mit Indexmarken im Dokument selbst verknüpft.

Querverweise mit "Siehe [auch]" werden im Indexbedienfeld als "Siehe [auch]" angezeigt. Im erstellten Indexabschnitt wird jedoch das jeweils richtige Präfix aufgeführt.

# <span id="page-195-0"></span>**Erstellen von Indizes**

Nachdem Sie Indexeinträge eingefügt und im Indexbedienfeld als Vorschau angezeigt haben, können Sie einen Indexabschnitt für Ihr Dokument erstellen.

Der Textabschnitt für den Index kann sich in einem separaten Dokument oder innerhalb eines vorhandenen Dokuments befinden. Bei der Erstellung des Indexabschnitts fasst InDesign die Indexeinträge zusammen und aktualisiert die Seitenzahlen im Dokument oder Buch. Falls Sie Indexeinträge einfügen oder löschen oder die Nummerierung im Dokument aktualisieren, muss der Index zur Aktualisierung neu erstellt werden.

Wenn Indexmarken bei der Indexerstellung im Übersatztext vorkommen, werden Sie in einem Dialogfeld gefragt, ob Sie diese Marken in den Index aufnehmen möchten. Wenn Sie auf "Ja" klicken, wird der Eintrag ohne Seitenzahl im Index aufgeführt. Wenn eine Indexmarke in ausgeblendetem bedingtem Text vorkommt, wird der Eintrag nicht in den Index einbezogen.

Einen Videolehrgang zum Thema Erstellen eines Indexes finden Sie unter [www.adobe.com/go/vid0220\\_de.](http://www.adobe.com/go/vid0220_de)

1. Führen Sie einen der folgenden Schritte durch:

- Wenn Sie einen Index für ein einzelnes Dokument erstellen, kann es sinnvoll sein, dass Sie ggf. eine neue Seite am Ende des Dokuments einfügen.
- Wenn Sie einen Index für mehrere Dokumente in einem Buch erstellen, öffnen bzw. erstellen Sie das Dokument, das den Index beinhalten soll, und stellen Sie sicher, dass es im Buch enthalten ist.
- 2. Wählen Sie im Menü des Indexbedienfelds den Befehl "Index generieren". Legen Sie Einstellungen für die folgenden Optionen fest:
	- Geben Sie unter "Titel" den Text ein, der über dem Index eingefügt werden soll. Wählen Sie das gewünschte Format aus der Liste "Titelformat".

Aktivieren Sie "Vorhandenen Index ersetzen", wenn ein Index aktualisiert werden soll. Wenn Sie noch keinen Index generiert haben, ist diese Option nicht verfügbar. Wenn Sie diese Optionen deaktivieren, können Sie mehrere Indizes erstellen.

- Aktivieren Sie die Option "Buchdokumente einschließen", um für alle Dokumente im Buch einen einzigen Index zu erstellen und die Seiten neu zu nummerieren. Deaktivieren Sie diese Option, wenn Sie nur für das aktuelle Dokument einen Index erstellen möchten.
- Aktivieren Sie die Option "Einträge auf verborgenen Ebenen einschließen", wenn Sie auch Indexmarken auf verborgenen Ebenen in den Index aufnehmen möchten.
- Um weitere Indexoptionen anzuzeigen, klicken Sie auf "Mehr Optionen".
- 3. Klicken Sie auf "OK". Wenn die Option "Vorhandenen Index ersetzen" nicht aktiviert ist, wird ein Symbol für geladenen Text angezeigt. Platzieren Sie den Indexabschnitt wie Sie es von anderen Textabschnitten gewohnt sind.

O *Wenn Sie Einträge im Indexabschnitt manuell bearbeiten, werden diese Änderungen überschrieben, sobald Sie den Index neu generieren. Die besten Ergebnisse erzielen Sie, wenn Sie den Index im Indexbedienfeld ändern und den Index anschließend neu erstellen.*

#### **Optionen für die Indexformatierung**

Wenn Sie im Dialogfeld "Index generieren" auf "Mehr Optionen" klicken, werden Formatoptionen angezeigt, mit denen Sie Format und Erscheinungsbild des generierten Index anpassen können. InDesign enthält eine Reihe integrierter Absatz- und Zeichenformate, aus denen Sie wählen können, oder Sie erstellen Ihre eigenen Formate. Nachdem Sie den Index erstellt haben, können Sie diese Formate in den Absatzformateund Zeichenformatebedienfeldern bearbeiten.

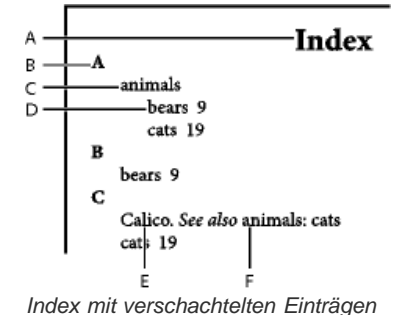

*A. Titel B. Abschnittsüberschrift C. Eintrag Stufe 1 D. Untereintrag Stufe 2 E. Thema F. Querverweis*

*Um die Eintragstrennzeichen zu ersetzen (z. B. die Werte unter "Nach dem Thema" oder "Zwischen Einträgen"), wählen Sie das bestehende Trennzeichen aus und geben Sie ein Ersatzzeichen ein bzw. wählen Sie eines aus.*

"Verschachtelt" oder "In einem Absatz" Aktivieren Sie "Verschachtelt", wenn der Index anhand des Standardformats formatiert werden soll, d. h. Untereinträge werden unter einem Eintrag als separate, eingerückte Absätze verschachtelt. Aktivieren Sie "In einem Absatz", wenn alle Stufen eines Eintrags in einem einzelnen Absatz stehen sollen. Mit der Option "Zwischen Einträgen" legen Sie fest, mit welchen Zeichen die Einträge getrennt werden.

**Indexabschnittsüberschriften einschließen** Wählen Sie diese Option, um Abschnittsüberschriften einzufügen (A, B, C usw.).

**Leere Indexabschnitte einschließen** Wählen Sie diese Option, um für jeden Buchstaben im Alphabet eine Abschnittsüberschrift einzufügen, selbst wenn es für bestimmte Buchstaben keine Indexeinträge der Stufe 1 gibt.

**Stufenformat** Wählen Sie für jede Indexstufe ein Absatzformat, das der jeweiligen Stufe zugewiesen wird. Nach der Indexerstellung können Sie diese Formate im Absatzformatebedienfeld bearbeiten.

**Abschnittsüberschrift** Wählen Sie das Absatzformat, mit dem die Abschnittsüberschriften (A, B, C usw.) im generierten Index formatiert werden sollen.

**Seitenzahl** Wählen Sie das Zeichenformat für die Seitenzahlen im generierten Index. Diese Einstellung wirkt sich nicht auf Indexeinträge aus, die Sie mit der Option "Zahlenformat übergehen" formatiert haben.

*Hinweis: Sie können den Seitenzahlen im Index ein Präfix voranstellen, z. B. "B-1" oder "II-1". Siehe hierzu Definieren der Abschnittsnummerierung.*

**Querverweis** Wählen Sie das Zeichenformat für Querverweis-Präfixe im Index (wie *Siehe* und *Siehe auch*).

**Querverweisthema** Wählen Sie das Zeichenformat für die Verweisthemen im Index (z. B. *Raubtiere* in *Siehe auch Raubtiere*).

**Nach dem Thema** Wählen Sie ein Sonderzeichen aus bzw. geben Sie eines ein, das zwischen Eintrag und Seitenzahl eingefügt werden soll (z. B. *Tiere 38*). Die Standardeinstellung sind zwei Leerzeichen. Legen Sie das Format für dieses Zeichen fest, indem Sie das entsprechende Stufenformat bearbeiten oder ein anderes Format auswählen.

**Zwischen Seitenzahlen** Wählen Sie ein Sonderzeichen aus bzw. geben Sie eines ein, das zwischen Seitenzahlen oder Seitenbereichen eingefügt werden soll. Die Standardeinstellung ist ein Komma gefolgt von einem Halbgeviert.

Zwischen Einträgen Wenn Sie die Option "In einem Absatz" aktiviert haben, wählen Sie ein Sonderzeichen aus bzw. geben Sie eines ein, das zwischen Einträgen und Untereinträgen eingefügt werden soll. Wenn Sie "Verschachtelt" aktiviert haben, legen Sie mit dieser Option fest, wie zwei Querverweise im selben Eintrag voneinander getrennt werden.

**Vor Querverweis** Wählen Sie ein Sonderzeichen aus bzw. geben Sie eines ein, das zwischen Verweisen und Querverweisen eingefügt werden soll, z. B. in *Tiere. Siehe auch Raubtiere*. Die Standardeinstellung ist ein Punkt gefolgt von einem Leerzeichen. Legen Sie das Format dieser Zeichen fest, indem Sie das entsprechende Zeichenformat für die Stufe auswählen oder bearbeiten.

**Seitenbereich** Wählen Sie ein Sonderzeichen aus bzw. geben Sie eines ein, das bei Angabe eines Seitenbereichs eingefügt werden soll (z. B. *Tiere 38–43*). Die Standardeinstellung ist ein Gedankenstrich. Legen Sie das Format dieser Zeichen fest, indem Sie das Zeichenformat für die Seitenzahlen wechseln oder bearbeiten.

Eintragsende Wählen Sie ein Sonderzeichen aus bzw. geben Sie eines ein, das am Ende von Einträgen eingefügt werden soll. Wenn "In einem Absatz" aktiviert ist, wird das angegebene Sonderzeichen am Ende des letzten Querverweises eingefügt. Standardmäßig wird kein Zeichen eingefügt.

# <span id="page-197-0"></span>**Ändern der Sortierreihenfolge für Indizes**

**[Nach oben](#page-189-0)**

Die Sortierreihenfolge von Sprachen und Symbolen kann geändert werden. Besonders nützlich ist dies für Sprachen mit griechischen, kyrillischen und asiatischen Schriftzeichen. Dies ist auch hilfreich, wenn Sie den Anzeigeort von Symbolen in Ihrem Index ändern möchten. Wenn die Symbole am Ende angezeigt werden sollen, können Sie die Symbolkategorie an das Ende der Prioritätsliste verschieben.

Eine Änderung der Sortierreihenfolge wirkt sich auf die Sortierreihenfolge im Indexbedienfeld sowie auf die später erzeugten Indexabschnitte aus. Sie können auch mehrere Indizes mit unterschiedlichen Sortierreihenfolgen erstellen. Sie können beispielsweise einen Index in Deutsch erstellen, die Sortierreihenfolge ändern und dann einen Index in Schwedisch erzeugen. Die Option "Vorhandenen Index ersetzen" darf nicht aktiviert sein, wenn Sie den Index erzeugen.

- 1. Wählen Sie im Menü des Indexbedienfelds "Sortieroptionen" aus.
- 2. Vergewissern Sie sich, dass die gewünschten Elemente ausgewählt sind.
- 3. Klicken Sie zum Bestimmen des verwendeten Sprachskriptstyps auf das Element unter "Kopfzeilentyp" und wählen Sie eine andere Option aus dem Menü.

Für "Kyrillisch" können Sie beispielsweise "Russisch", "Weißrussisch", "Bulgarisch" oder "Ukrainisch" wählen. Für "Chinesisch" können Sie zwischen "Pinyin", was hauptsächlich für vereinfachtes Chinesisch verwendet wird, und "Strichanzahl", was hauptsächlich bei traditionellem Chinesisch verwendet wird, wählen.

4. Wenn Sie die Reihenfolge einer Sprache oder eines Symbols ändern möchten, wählen Sie die Sprache oder das Symbol in der Liste aus und klicken Sie dann auf die Schaltfläche "Nach oben" bzw. "Nach unten" rechts unten in der Liste.

Elemente in den vorderen Listenpositionen werden vor den Elementen sortiert, die sich weiter unten befinden. Alle Zeichen aus Sprachen, die nicht im Dialogfeld "Sortieroptionen" enthalten sind, werden unter Symbolen sortiert. Wenn Ihr Dokument z. B. griechische Schriftzeichen enthält, "Griechisch" jedoch unter "Sortieroptionen" nicht aufgeführt wird, wird griechischer Text unter "Symbole" angezeigt.

## **Sortierreihenfolge für japanische und koreanische Indizes**

Beachten Sie beim Erstellen von Indexeinträgen für asiatische Sprachen Folgendes:

- Für asiatische Sprachen gelten andere Sortierregeln basierend auf den spezifischen typografischen Regeln.
- Wenn Sie einen Index für japanischen Text erstellen, sollte Yomi für Indexeinträge im Feld "Themenstufe" in das Textfeld "Yomi" mit Hiragana und Katakana in voller Breite eingegeben werden. Sie müssen Yomi nicht für Hiragana, Katakana und alphanumerische Zeichen in voller Breite, für einige Symbole, für alphanumerische Zeichen mit halber Breite oder für Indexeinträge, die nur Symbole im Yomi-Textfeld enthalten, eingeben. Einträge im Feld "Themenstufe" werden sortiert. Wenn Symbole voller und halber Breite gemeinsam in einem Eintrag verwendet werden, wird die Sortierung in einigen Fällen nicht wie gewünscht durchgeführt. In diesen Fällen sollte dann die entsprechende Yomi eingegeben werden.
- Katakana oder Kanji halber Breite können nicht in das Yomi-Textfeld eingegeben werden. Es können Symbole voller Breite, z. B. ※ und ., eingegeben werden.
- Hiragana und Katakana werden voneinander unterschieden und Hiragana wird vor Katakana sortiert. Zwischen groß- und kleingeschriebenen Buchstaben wird ebenfalls unterschieden und Großbuchstaben werden vor Kleinbuchstaben sortiert.
- Wenn in das Feld "Themenstufe" die gleichen Zeichen eingegeben werden, werden sie als separate Indexeinträge verarbeitet, wenn eine andere Yomi eingegeben wird. Wenn beispielsweise "Katze" als Indexeintrag in Katakana als "Neko" eingegeben wird und der gleiche Eintrag dann in Hiragana (ebenfalls "Neko") erneut eingegeben wird, werden zwei Indexeinträge für "Katze" erstellt. Mit dieser Funktion können Sie auch die gleichen Begriffe anderen Indexthemen zuordnen. Wenn Sie beispielsweise den Begriff "Die Katzen" in einen Index eingeben, wird der Begriff "Die Katzen" unter den Indexthemen D und K erstellt, wenn "Katzen" in das Yomi-Textfeld eingegeben wurde und zwei Indexeinträge ohne eine Eingabe erstellt wurden.
- Für die koreanische Sortierreihenfolge können Sie "Koreanischer Konsonant" oder "Koreanischer Konsonant plus Vokal" festlegen.

#### **Sortierreihenfolge für chinesische Indizes**

Die Sortierreihenfolge für chinesische Zeichen wird an zwei Orten festgelegt: im Dialogfeld "Sortieroptionen" und im Feld "Sortieren nach", wenn Sie einen Indexeintrag erstellen oder bearbeiten.

**Dialogfeld "Sortieroptionen"** Mit den "Sortieroptionen" aus dem Menü des Indexbedienfelds können Sie die Sortierreihenfolge ändern und festlegen, ob "Pinyin" oder "Strichanzahl" verwendet werden soll.

**Sortieren nach** Wenn Sie einen Indexeintrag erstellen oder bearbeiten, können Sie durch die Eingabe von chinesischen Zeichen in die Felder

"Themenstufen" Informationen zur chinesischen Sortierung bearbeiten.

Wenn bei "Pinyin" für mehrere Wörter dieselbe Pinyin-Umschrift zutrifft, erfolgt die Sortierung nach (1) Ton und (2) Strichanzahl in aufsteigender Reihenfolge. Bei "Strichanzahl" wird jedes Zeichen nach (1) Strichanzahl, (2) erstem Strich und (3) zweitem Strich sortiert. Sie können die Sortierreihenfolge entweder direkt im Feld "Sortieren nach" bearbeiten oder auf den Pfeil rechts neben dem Feld "Sortieren nach" klicken, um das Dialogfeld "Pinyin-Eintrag" oder "Strichanzahl-Eintrag" zu öffnen. Bearbeiten Sie die Felder und klicken Sie auf "OK". Wiederholen Sie diesen Vorgang für jede Themenstufe.

# <span id="page-198-0"></span>**Verwalten von Indizes**

**[Nach oben](#page-189-0)**

Nachdem Sie einen Index eingerichtet und Indexmarken zu Ihrem Dokument hinzugefügt haben, können Sie den Index auf verschiedene Weise verwalten. Sie können alle Indexthemen in einem Buch anzeigen, Sie können Themen, die nicht in der Verweisliste verwendet werden, aus der Themenliste entfernen, Sie können Einträge entweder über die Verweisliste oder die Themenliste suchen und Sie können Indexmarken aus dem Dokument entfernen.

### **Anzeigen aller Indexthemen eines Buchs**

Wenn die Buchoption ausgewählt ist, werden im Indexbedienfeld Einträge aus dem gesamten Buch und nicht nur aus dem aktuellen Dokument angezeigt.

- 1. Öffnen Sie die Buchdatei und alle darin enthaltenen Dokumente.
- 2. Aktivieren Sie oben im Indexbedienfeld die Option "Buch".

Wenn Dritte Zugriff auf Dokumente im Buch benötigen, während der Index erstellt wird, können Sie in einem separaten Dokument eine Muster-Themenliste erstellen und dann Themen daraus in die einzelnen Dokumente im Buch importieren. Bei Änderungen an der Musterliste müssen Sie erneut Themen in jedes Dokument importieren.

Ω *Wenn Sie für ein aus mehreren Dokumenten bestehendes Buch einen Index erstellen, können Sie die Indexthemen für alle aufgeführten Dokumente anzeigen, indem Sie den Index für das Buch (und damit für alle enthaltenen Dokumente) erstellen. Auf diese Weise müssen Sie nicht über den Befehl "Themen importieren" im Menü des Indexbedienfelds die Themen in jedes Dokument manuell importieren.*

### **Entfernen von nicht verwendeten Themen aus der Themenliste**

Wenn Sie einmal einen Index erstellt haben, können Sie Themen entfernen, die nicht im Index berücksichtigt wurden.

- 1. Wählen Sie "Fenster" > "Schrift und Tabellen" > "Index", um das Indexbedienfeld einzublenden.
- 2. Wählen Sie im Menü des Indexbedienfelds den Befehl "Nicht verwendete Themen entfernen". Alle Themen, denen keine Seitenzahlen zugewiesen sind, werden gelöscht.

#### **Löschen von Indexmarken**

Führen Sie einen der folgenden Schritte aus:

Wählen Sie im Indexbedienfeld den Eintrag oder das Thema aus, den bzw. das Sie löschen möchten. Klicken Sie auf "Ausgewählten Eintrag löschen" n.

*Hinweis: Wenn der ausgewählte Eintrag weitere Untereinträge enthält, werden auch diese gelöscht.*

Wählen Sie die Indexmarke im Dokumentfenster und drücken Sie die Rücktaste bzw. die Entf-Taste.

*Hinweis: Um Indexmarken im Dokumentfenster anzuzeigen, wählen Sie "Schrift" > "Verborgene Zeichen einblenden".*

#### **Suchen von Indexeinträgen mit dem Indexbedienfeld**

- 1. Wählen Sie im Menü des Indexbedienfelds den Befehl "Suchfeld einblenden".
- 2. Geben Sie unter "Suchen" den Namen des gesuchten Eintrags ein und klicken Sie dann auf den Nach-oben- oder Nachunten-Pfeil.

#### **Suchen von Indexmarken in einem Dokument**

- 1. Wählen Sie "Schrift" > "Verborgene Zeichen einblenden", um Indexmarken im Dokumentfenster anzuzeigen.
- 2. Klicken Sie im Indexbedienfeld auf "Verweis" und wählen Sie dann den gewünschten Eintrag aus.
- 3. Wählen Sie im Menü des Indexbedienfelds den Befehl "Gehe zu ausgewählter Marke". Die Einfügemarke wird rechts von der Indexmarke platziert. Nun können Sie die Umschalt- + Nach-links-Taste drücken, um die Marke zum Ausschneiden, Kopieren oder Löschen zu markieren.

## **Großschreibung von Indexeinträgen**

Im Dialogfeld "Großbuchstaben" können Sie Indexeinträge global bearbeiten, anstatt jeden einzelnen Eintrag anpassen zu müssen. Wenn Sie z. B. manche Einträge in Kleinbuchstaben indiziert haben (*füttern*) und andere in Großbuchstaben (*Füttern*), werden diese beiden Einträge als separate Themen behandelt. Dieses Problem können Sie beheben, indem Sie ausgewählten Einträgen Großbuchstaben zuweisen.

1. Wählen Sie im Vorschaubereich des Indexbedienfelds einen Eintrag aus.

- 2. Wählen Sie im Menü des Indexbedienfelds den Befehl "Großbuchstaben".
- 3. Legen Sie fest, ob Sie nur dem ausgewählten Thema, dem ausgewählten Thema einschließlich Unterthemen, allen Themen der Stufe 1 oder allen Themen Großbuchstaben zuweisen möchten, und klicken Sie auf "OK".

#### Verwandte Hilfethemen

[Erstellen eines Indexes \(Video, in englischer Sprache\)](http://www.adobe.com/go/vid0220_de)

# $(O)$  BY-NC-SR

[Rechtliche Hinweise](http://help.adobe.com//de_DE/legalnotices/index.html) | [Online-Datenschutzrichtlinien](http://helpx.adobe.com/go/gffooter_online_privacy_policy_de)

# <span id="page-200-0"></span>Erstellen von Buchdateien

**[Erstellen von Buchdateien](#page-200-1) [Hinzufügen von Dokumenten zu Buchdateien](#page-200-2) [Verwalten von Buchdateien](#page-200-3) [Synchronisieren von Buchdokumenten](#page-201-0) [Konvertieren von Buchdateien aus früheren InDesign-Versionen](#page-202-0) [Nummerieren von Seiten, Kapiteln und Abschnitten eines Buches](#page-203-0) [Drucken oder Ausgeben einer Buchdatei](#page-204-0)**

# <span id="page-200-1"></span>**Erstellen von Buchdateien**

Eine Buchdatei ist eine Sammlung von Dokumenten mit gemeinsamen Formaten, Farbfeldern, Musterseiten und anderen Elementen. Sie können die Seiten von Buchdokumenten fortlaufend nummerieren sowie ausgewählte Dokumente drucken oder als PDF-Datei exportieren. Ein Dokument kann dabei in mehreren Buchdateien enthalten sein.

Eines der Dokumente, die der Buchdatei hinzugefügt werden, ist die Formatquelle. Standardmäßig ist die Formatquelle das erste Dokument im Buch, aber Sie können jederzeit eine neue Formatquelle auswählen. Wenn Sie Dokumente in einem Buch synchronisieren, ersetzen die Formate und Farbfelder aus der Formatquelle alle Formate in den anderen Buchdokumenten.

Der Videolehrgang [Book Basics](http://indesignsecrets.com/the-indesigner-episode-33-long-documents-part-1-book-basics.php) von Michael Murphy enthält Informationen zum Thema Erstellen von Büchern.

- 1. Wählen Sie "Datei" > "Neu" > "Buch".
- 2. Geben Sie einen Namen für das Buch ein, wählen Sie einen Speicherort und klicken Sie auf "Speichern".

Das Buchbedienfeld wird angezeigt. Die Buchdatei wird mit der Erweiterung .indb gespeichert.

3. Fügen Sie Dokumente zur Buchdatei hinzu.

## <span id="page-200-2"></span>**Hinzufügen von Dokumenten zu Buchdateien**

Wenn Sie eine Buchdatei erstellen, wird die Datei im Buchbedienfeld geöffnet. Das Buchbedienfeld ist der Arbeitsbereich für Buchdateien. Hier können Sie Dokumente hinzufügen, entfernen oder neu anordnen.

1. Wählen Sie im Menü des Buchbedienfelds den Befehl "Dokument hinzufügen" oder klicken Sie am unteren Rand des Buchbedienfelds auf das Pluszeichen 中.

2. Wählen Sie das bzw. die Adobe InDesign-Dokumente aus, die Sie hinzufügen möchten, und klicken Sie auf "Öffnen".

- *Sie können Dateien auch über Ziehen und Ablegen aus dem Explorer (Windows) bzw. Finder (Mac OS) in das Buchbedienfeld einfügen und Dokumente von einem Buch in ein anderes ziehen. Wenn das Dokument kopiert werden soll, halten Sie beim Ziehen die Alt- (Windows) bzw. die Wahltaste (Mac OS) gedrückt.*
- 3. Wenn die Dokumentauswahl Dokumente enthält, die in früheren InDesign-Versionen erstellt wurden, werden diese Dokumente beim Hinzufügen zum Buch automatisch in das Adobe InDesign CS5-Format konvertiert. Geben Sie im Dialogfeld "Speichern unter" einen neuen Namen für das konvertierte Dokument ein. (Sie können den Namen auch beibehalten.) Klicken Sie dann auf "Speichern".

*Hinweis: Adobe PageMaker- und QuarkXPress-Dokumente müssen Sie vor dem Hinzufügen zu Buchdateien selbst konvertieren.*

- 4. Ändern Sie ggf. die Reihenfolge der Dokumente im Bedienfeld, indem Sie sie in der Liste nach oben oder nach unten an die gewünschte Stelle ziehen.
- 5. Um ein Dokument als Formatquelle zu definieren, aktivieren Sie das Kontrollkästchen, das im Bedienfeld neben dem Dokumentnamen angezeigt wird.

<span id="page-200-3"></span>Sie öffnen ein Dokument in einer Buchdatei, indem Sie im Buchbedienfeld auf den Dokumentnamen doppelklicken.

# **Verwalten von Buchdateien**

Für jede geöffnete Buchdatei wird im Buchbedienfeld eine Registerkarte angezeigt. Wenn gleichzeitig verschiedene Buchdateien geöffnet sind, klicken Sie auf eine Registerkarte, um das Buch in den Vordergrund zu bringen und Zugriff auf sein Bedienfeldmenü zu erhalten.

Im Buchbedienfeld wird der aktuelle Status eines Dokuments durch Symbole angezeigt, wie z. B. "Offen" (2), "Fehlend" (das Dokument wurde verschoben, umbenannt oder gelöscht), "Geändert" (das Dokument wurde bearbeitet oder die Seiten- oder Abschnittsnummerierung wurde bei geschlossenem Buch geändert) oder "Wird verwendet" <sup>(a</sup> (wenn ein anderer Benutzer das Dokument in einem verwalteten Workflow geöffnet hat).

**[Nach oben](#page-200-0)**

**[Nach oben](#page-200-0)**

Neben geschlossenen Dokumenten wird kein Symbol angezeigt.

*Wenn Sie den Pfadnamen für ein Dokument in einem Buch anzeigen möchten, halten Sie den Mauszeiger über den Dokumentnamen, bis eine QuickInfo eingeblendet wird. Alternativ können Sie auch im Buchbedienfeld die Option "Dokumentinformationen" wählen.*

### **Speichern von Buchdateien**

Buchdateien werden getrennt von den Dokumenten geführt. Wenn Sie also den Befehl "Buch speichern" wählen, speichert InDesign die Änderungen am Buch, nicht aber die Dokumente im Buch.

Führen Sie einen der folgenden Schritte durch:

- Wenn Sie ein Buch unter einem neuen Namen speichern möchten, wählen Sie im Menü des Buchbedienfelds den Befehl "Buch speichern unter", geben Sie den Speicherort und den Dateinamen an und klicken Sie auf "Speichern".
- Wenn Sie ein vorhandenes Buch unter demselben Namen speichern möchten, wählen Sie im Menü des Buchbedienfelds den Befehl "Buch speichern" oder klicken Sie am unteren Rand des Bedienfelds auf die Schaltfläche "Speichern"  $\blacksquare$ .

*Hinweis: Wenn Sie Buchdateien über einen Server freigeben, sollte ein Dateiverwaltungssystem eingerichtet sein, damit mehrere Benutzer nicht versehentlich gegenseitig ihre jeweiligen Änderungen überschreiben.*

### **Schließen von Buchdateien**

- Wenn Sie ein einzelnes Buch schließen möchten, wählen Sie im Menü des Buchbedienfelds den Befehl "Buch schließen".
- Wenn Sie alle geöffneten Bücher schließen möchten, die im selben Bedienfeld aneinander angedockt sind, klicken Sie in der Titelleiste des Buchbedienfelds auf die Schaltfläche zum Schließen.

### **Entfernen von Buchdokumenten**

- 1. Wählen Sie das Dokument im Buchbedienfeld aus.
- 2. Wählen Sie im Menü des Buchbedienfelds den Befehl "Dokument entfernen".

Wenn Sie ein Dokument aus der Buchdatei entfernen, bedeutet dies nicht, dass die Datei auch von der Festplatte gelöscht wird: Das Dokument wird lediglich aus der Buchdatei entfernt.

#### **Ersetzen von Buchdokumenten**

- 1. Wählen Sie das Dokument im Buchbedienfeld aus.
- 2. Wählen Sie im Menü des Buchbedienfelds den Befehl "Dokument ersetzen", suchen Sie das gewünschte Dokument und klicken Sie auf "Öffnen".

## **Öffnen einer Buchdatei im Explorer oder Finder**

- 1. Wählen Sie im Buchbedienfeld ein Dokument aus.
- 2. Wählen Sie im Menü des Buchbedienfelds "Im Explorer anzeigen" (Windows) bzw. "Im Finder anzeigen" (Mac OS).

<span id="page-201-0"></span>In dem daraufhin geöffneten Browserfenster wird die ausgewählte Datei angezeigt.

## **Synchronisieren von Buchdokumenten**

Wenn Sie Dokumente in einem Buch synchronisieren, werden die von Ihnen angegebenen Elemente (Formate, Variablen, Musterseiten, Überfüllungsvorgaben, Querverweisformate, Einstellungen für bedingten Text, Nummerierungen und Farbfelder) aus der Formatquelle in die angegebenen Dokumente im Buch kopiert und ersetzen dabei alle ggf. vorhandenen Elemente mit identischen Namen.

Wenn Elemente aus der Formatquelle in den Zieldokumenten nicht vorhanden sind, werden sie hinzugefügt. Elemente, die in der Formatquelle nicht vorhanden sind, bleiben erhalten.

Einen Videolehrgang zum Thema Synchronisieren von Buchdokumenten finden Sie unter [www.adobe.com/go/vid0216\\_de.](http://www.adobe.com/go/vid0216_de)

#### **Auswählen von Elementen zum Synchronisieren**

- 1. Wählen Sie im Menü des Buchbedienfelds den Befehl "Synchronisierungsoptionen" aus.
- 2. Wählen Sie die Elemente aus, die aus der Formatquelle in andere Buchdokumente kopiert werden sollen.

Sorgen Sie dafür, dass alle Formate ausgewählt werden, die in der Definition anderer Formate vorkommen. So kann z. B. ein Objektformat Absatz- und Zeichenformate enthalten, die wiederum über Farbfelder verfügen können.

3. Wählen Sie "Formatgruppen selektiv zuweisen", um zu vermeiden, dass Formate mit eindeutigen Namen mehrfach vorhanden sind, wenn sie in Formatgruppen verschoben oder daraus entfernt wurden.

Beispiel: Die Formatquelle enthält ein Zeichenformat in einer Formatgruppe und die synchronisierten Dokumente enthalten das gleiche Zeichenformat, jedoch nicht in der Formatgruppe. Wenn diese Option ausgewählt ist, wird das Zeichenformat in synchronisierten Dokumenten in die Formatgruppe verschoben.

Wenn diese Option nicht ausgewählt ist, wird eine zweite Instanz des Zeichenformats in der Formatgruppe erstellt, wobei deren Optionen denen des Quellformats entsprechen. Das Zeichenformat außerhalb der Formatgruppe wird nicht geändert.

*Hinweis: Wenn ein Dokument mehrere Formate mit demselben Namen enthält (z. B. "Zeichenformat 1" in einer Formatgruppe und "Zeichenformat 1" außerhalb einer Formatgruppe), verhält sich InDesign so, als wäre die Option nicht ausgewählt. Es empfiehlt sich, Formate mit eindeutigen Namen zu erstellen.*

4. Klicken Sie auf "OK".

#### **Synchronisieren von Dokumenten in einer Buchdatei**

Sie können das Buch synchronisieren, während die Buchdokumente geschlossen sind. InDesign öffnet die geschlossenen Dokumente, nimmt notwendige Änderungen vor und speichert und schließt die Dokumente wieder. Dokumente, die beim Synchronisieren geöffnet sind, werden zwar geändert, aber nicht gespeichert.

1. Klicken Sie im Buchbedienfeld auf das leere Feld neben dem Dokument, das Sie als Formatquelle verwenden möchten. Das Symbol für die Formatquelle <sup>in</sup> gibt an, welches Dokument als Formatquelle dient.

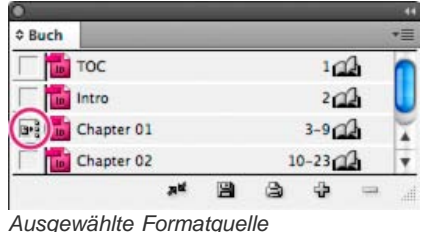

- 2. Vergewissern Sie sich, dass die zu kopierenden Elemente im Dialogfeld "Synchronisierungsoptionen" ausgewählt sind.
- 3. Wählen Sie im Buchbedienfeld die Dokumente aus, die Sie mit der Formatquelle synchronisieren möchten. Wenn kein Dokument ausgewählt ist, wird das gesamte Buch synchronisiert.
	- *Um sicherzustellen, dass kein Dokument ausgewählt ist, klicken Sie auf den leeren grauen Bereich unterhalb der Buchdokumente (führen Sie ggf. einen Bildlauf durch oder vergrößern Sie das Buchbedienfeld). Sie können auch bei gedrückter Strg-Taste (Windows) bzw. Befehlstaste (Mac OS) auf ein ausgewähltes Dokument klicken, um die Auswahl aufzuheben.*
- 4. Wählen Sie im Menü des Buchbedienfelds den Befehl "Ausgewählte Dokumente synchronisieren" oder "Buch synchronisieren" aus oder klicken Sie am unteren Rand des Buchbedienfelds auf die Schaltfläche "Synchronisieren" ...

*Hinweis: Mit "Bearbeiten" > "Rückgängig" werden nur Änderungen an Dokumenten rückgängig gemacht, die zum Zeitpunkt der Synchronisierung geöffnet sind.*

#### **Synchronisieren von Musterseiten**

Musterseiten werden auf die gleiche Weise synchronisiert wie andere Elemente. Dabei werden Musterseiten, die den gleichen Namen (z. B. A-Musterseite) wie die Musterseiten in der Formatquelle haben, ersetzt. Das Synchronisieren von Musterseiten ist bei Dokumenten hilfreich, die die gleichen Designelemente, wie laufende Kopfzeilen und Fußzeilen, verwenden. Wenn Sie in Dokumenten auf einer Musterseite jedoch andere Seitenelemente als die der Formatquelle beibehalten möchten, vermeiden Sie das Synchronisieren der Musterseiten oder erstellen Sie Musterseiten mit unterschiedlichen Namen.

Musterseitenobjekte, die auf Dokumentseiten nach der ersten Synchronisierung übergangen wurden, werden von der Musterseite abgetrennt. Wenn Sie die Musterseiten in Ihrem Buch synchronisieren möchten, sollten Sie daher alle Dokumente des Buches zu Beginn des Designvorgangs synchronisieren. Auf diese Weise bleiben übergangene Musterseitenobjekte mit der entsprechenden Musterseite verbunden und werden auch weiterhin durch geänderte Musterseitenobjekte der Formatquelle aktualisiert.

Darüber hinaus ist es sinnvoll, Musterseiten nur mit einer Formatquelle zu synchronisieren. Wenn Sie zum Synchronisieren eine andere Formatquelle verwenden, können übergangene Musterseiten abgetrennt werden. Ist das Synchronisieren mit einer anderen Formatquelle unumgänglich, deaktivieren Sie vorher die Musterseitenoption im Dialogfeld "Synchronisierungsoptionen".

## <span id="page-202-0"></span>**Konvertieren von Buchdateien aus früheren InDesign-Versionen**

**[Nach oben](#page-200-0)**

Sie können eine in einer früheren Version von InDesign erstellte Buchdatei konvertieren, indem Sie die Datei in InDesign CS5 öffnen und speichern. Wenn Sie ein konvertiertes Buch synchronisieren, die Nummerierung aktualisieren, das Buch drucken, verpacken oder exportieren, werden auch die darin enthaltenen Dokumente in das InDesign CS5-Format konvertiert. Sie können festlegen, ob die Originale überschrieben werden oder erhalten bleiben sollen.

#### **Konvertieren einer Buchdatei für InDesign CS5**

- 1. Wählen Sie in InDesign CS5 "Datei" > "Öffnen".
- 2. Wählen Sie die in einer früheren InDesign-Version erstellte Buchdatei aus und klicken Sie auf "OK".

Wenn die Buchdatei Dokumente in einem früheren InDesign-Format enthält, wird eine Warnmeldung angezeigt.

3. Wählen Sie im Menü des Buchbedienfelds den Befehl "Speichern unter". Geben Sie für die konvertierte Buchdatei einen

#### **Konvertieren von Dokumenten in einer Buchdatei**

- 1. Öffnen Sie die Buchdatei in InDesign CS5.
- 2. Führen Sie im Menü des Buchbedienfelds folgende Schritte aus:
	- Wenn die Originale während der Konvertierung überschrieben werden sollen, aktivieren Sie die Option "Automatische Dokumentkonvertierung".
	- Wenn die Originale erhalten bleiben und die konvertierten Dokumente unter neuen Namen gespeichert werden sollen, deaktivieren Sie die Option "Automatische Dokumentenumwandlung". (Die Buchliste wird mit den konvertierten Dateien und nicht mit den Originaldokumenten aktualisiert.)
- 3. Konvertieren Sie die Dokumente wie folgt:
	- · Wählen Sie im Menü des Buchbedienfelds den Befehl "Buch synchronisieren". (Siehe Synchronisieren von Buchdokumenten.)
	- Wählen Sie im Menü des Buchbedienfelds die Optionen "Nummerierung aktualisieren" > "Alle Zahlen aktualisieren".
- 4. Wenn "Automatische Dokumentenumwandlung" nicht aktiviert ist, werden Sie aufgefordert, die konvertierten Dokumente jeweils unter einem neuem Namen zu speichern.

<span id="page-203-0"></span>*Hinweis: Dokumente werden auch konvertiert, wenn Sie das Buch als Adobe PDF-Datei drucken oder exportieren.*

#### **Nummerieren von Seiten, Kapiteln und Abschnitten eines Buches**

**[Nach oben](#page-200-0)**

Sie können festlegen, wie Seiten, Kapitel und Absätze in einem Buch nummeriert werden. In einer Buchdatei werden die Nummerierungsformate und Anfangszahlen für Seiten und Kapitel von den Dokumenteinstellungen im Dialogfeld "Nummerierungs- und Abschnittsoptionen" oder "Nummerierungsoptionen für Dokument" bestimmt. Zum Öffnen dieser Dialogfelder wählen Sie im Dokument "Layout" > "Nummerierungs- und Abschnittsoptionen" bzw. im Menü des Buchbedienfelds die Option "Nummerierungsoptionen für Dokument".

Informationen zum Hinzufügen von Seitenzahlen in einem Dokument finden Sie unter Hinzufügen einer einfachen Seitennummerierung.

Bei nummerierten Absätzen (z. B. Abbildungsverzeichnissen) richtet sich die Nummerierung nach der Formatdefinition für nummerierte Listen im Absatzformat.

Neben jedem Dokumentnamen im Buchbedienfeld wird der dazugehörige Seitenbereich angezeigt. Wenn Sie in Buchdokumenten Seiten hinzufügen oder entfernen oder Änderungen an der Buchdatei vornehmen, indem Sie z. B. Dokumente neu anordnen, hinzufügen oder entfernen, aktualisiert InDesign standardmäßig die Seiten- und Abschnittsnummerierung im Buchbedienfeld. Wenn Sie die Einstellung zur automatischen Aktualisierung der Seitenzahlen und der Abschnittsnummerierung deaktivieren, können Sie die Nummerierung in einem Buch manuell aktualisieren.

Wenn das Buch aktualisiert wird und die Nummerierung korrekt ist, wird unter "Voreinstellungen" > "Allgemein" womöglich anstelle von Abschnittsnummerierung absolute Nummerierung angezeigt. Siehe Anzeigen einer absoluten Nummerierung oder Abschnittsnummerierung im Seitenbedienfeld.

Wenn ein Dokument fehlt oder nicht geöffnet werden kann, wird der Seitenbereich ab der Stelle, an dem sich das fehlende Dokument befinden sollte, bis zum Ende des Buches als "?" angezeigt, da der tatsächliche Seitenbereich unbekannt ist. Löschen oder ersetzen Sie fehlende Dokumente, bevor Sie die Nummerierung aktualisieren. Wenn das Symbol "Wird verwendet" **a** angezeigt wird, ist das Dokument auf einem anderen Computer in einem verwalteten Workflow geöffnet. Der andere Benutzer muss das Dokument schließen, bevor Sie die Nummerierung aktualisieren können.

Einen Videolehrgang zum Thema Nummerieren von Seiten in einem Buch finden Sie unter [www.adobe.com/go/vid0217\\_de.](http://www.adobe.com/go/vid0217_de)

#### **Ändern der Nummerierungsoptionen für Seiten und Kapitel für jedes Dokument**

- 1. Wählen Sie das Dokument im Buchbedienfeld aus.
- 2. Wählen Sie im Menü des Buchbedienfelds "Nummerierungsoptionen für Dokument" aus oder doppelklicken Sie im Buchbedienfeld auf die Seitenzahlen des Dokuments.
- 3. Legen Sie die Nummerierungsoptionen für Seiten, Abschnitte und Kapitel fest. (Siehe Nummerierungsoptionen für Dokumente.)
- 4. Klicken Sie auf "OK".

*Hinweis: Wenn Sie in einem Buchdokument eine Seitenzahl für die erste Seite festlegen und nicht die automatische Paginierung verwenden, beginnt die Nummerierung im Buch auf der angegebenen Seite. Alle Seiten der nachfolgenden Dokumente werden entsprechend neu nummeriert.*

#### **Beginnen der Seitennummerierung auf geraden oder ungeraden Seiten**

Sie können die Seitennummerierung in Buchdokumenten auf ungeraden oder geraden Seiten beginnen.

- 1. Wählen Sie im Menü des Buchbedienfelds die Option "Seitennummerierungsoptionen für Buch".
- 2. Wählen Sie "Auf nächster ungerader Seite fortfahren" oder "Auf nächster gerader Seite fortfahren".

3. Wählen Sie "Leere Seite einfügen", damit am Ende jedes Dokuments, bei dem dies erforderlich ist, eine leere Seite eingefügt wird, sodass das folgende Dokument mit einer geraden bzw. ungeraden Seitenzahl beginnt. Klicken Sie dann auf "OK".

#### **Deaktivieren der automatischen Seitenzahlen für ein Buch**

- 1. Wählen Sie im Menü des Buchbedienfelds die Option "Seitennummerierungsoptionen für Buch".
- 2. Deaktivieren Sie "Seitenzahlen und Abschnittsnummerierung automatisch aktualisieren" und klicken Sie auf "OK".
- 3. Wählen Sie zum manuellen Aktualisieren der Seitenzahlen im Menü des Buchbedienfelds die Optionen "Nummerierung aktualisieren" > "Alle Zahlen aktualisieren".

Sie können auch nur die Seiten- und Abschnittsnummerierung oder nur die Kapitel- und Absatznummerierung aktualisieren.

#### **Fortlaufende Absatznummerierung in Büchern**

Wenn Sie die fortlaufende Absatznummerierung für Abbildungsverzeichnisse, Tabellen oder andere Elemente verwenden möchten, müssen Sie zunächst eine nummerierte Liste definieren, die in einem Absatzformat verwendet wird. Von der nummerierten Liste, die Sie definieren, wird bestimmt, ob die Absatznummerierung in allen Dokumenten im Buch fortlaufend bleibt.

- 1. Öffnen Sie das Dokument, das als Formatquelle für das Buch dient.
- 2. Wählen Sie "Schrift" > "Aufzählungs- und nummerierte Listen" > "Listen definieren".
- 3. Klicken Sie auf "Neu", um eine Liste zu definieren, oder wählen Sie eine vorhandene Liste aus und wählen Sie "Bearbeiten".
- 4. Wählen Sie "Nummerierung über Textabschnitte hinweg fortführen" und "Nummerierung von vorherigem Dokument im Buch fortführen".
- 5. Klicken Sie auf "OK".
- 6. Definieren Sie ein Absatzformat mit einer nummerierten Liste und weisen Sie es dem Text in jedem Dokument zu, das die Liste enthält. (Siehe Erstellen eines Absatzformats für fortlaufende Listen.)

*Um sicherzustellen, dass in allen Dokumenten im Buch dieselbe Einstellung für nummerierte Listen verwendet wird, aktivieren Sie die Optionen "Absatzformate" und "Nummerierte Listen" im Dialogfeld "Synchronisierungsoptionen" und synchronisieren Sie dann das Buch.*

## <span id="page-204-0"></span>**Drucken oder Ausgeben einer Buchdatei**

Ein Vorteil von Buchdateien besteht darin, dass Sie ausgewählte Dokumente oder das gesamte Buch mit nur einem Befehl – für Drucken, Preflight, Verpacken oder EPUB- oder PDF-Export – ausgeben können.

1. Führen Sie im Buchbedienfeld einen der folgenden Schritte aus:

- Wenn Sie bestimmte Dokumente ausgeben möchten, wählen Sie die gewünschten Dokumente aus.
- Wenn das gesamte Buch ausgegeben werden soll, vergewissern Sie sich, dass keine Dokumente ausgewählt sind.
- 2. Wählen Sie im Menü des Buchbedienfelds einen Ausgabebefehl (z. B. "Buch drucken" oder "Ausgewählte Dokumente drucken").

Verwandte Hilfethemen

[Synchronisieren von Buchdokumenten \(Video\)](http://www.adobe.com/go/vid0216_de)

[Festlegen des Seitenumbruchs \(Video\)](http://www.adobe.com/go/vid0217_de)

#### $(cc)$  BY-NC-SR

[Rechtliche Hinweise](http://help.adobe.com//de_DE/legalnotices/index.html) | [Online-Datenschutzrichtlinien](http://helpx.adobe.com/go/gffooter_online_privacy_policy_de)

# <span id="page-205-0"></span>Erstellen von Text und Textrahmen

**[Erstellen von Textrahmen](#page-205-1) [Verschieben von Textrahmen und Ändern der Rahmengröße](#page-205-2) [Verwenden von Textrahmen auf Musterseiten](#page-206-0) [Ändern der Eigenschaften von Textrahmen](#page-207-0) [Ermitteln der Wort- und Zeichenanzahl](#page-209-0) [Arbeiten mit zusätzlichen Sprachen](#page-209-1)**

# <span id="page-205-1"></span>**Erstellen von Textrahmen**

In InDesign befindet sich Text in so genannten Textrahmen. (Ein Textrahmen ähnelt dem Textrahmen in QuarkXPress und dem Textblock in Adobe PageMaker.) Einen Videolehrgang zum Thema Erstellen eines Textrahmens finden Sie unter [www.adobe.com/go/lrvid4274\\_id\\_de](http://www.adobe.com/go/lrvid4274_id_de).

Textrahmen können genau wie Grafikrahmen verschoben, in der Größe verändert und bearbeitet werden. Mit dem zur Auswahl eines Textrahmens verwendeten Werkzeug bestimmen Sie, welche Änderungen vorgenommen werden können:

- Mit dem Text-Werkzeug  $\text{T}$  können Sie Text in einem Rahmen eingeben oder bearbeiten.
- Für allgemeine Layoutaufgaben wie das Positionieren und die Größenänderung von Rahmen steht das Auswahl-Werkzeug zur Verfügung.
- Das Direktauswahl-Werkzeug t dient zum Ändern der Form eines Rahmens.

Textrahmen können auch so miteinander verbunden werden, dass der in einem Rahmen begonnene Text in einem anderen fortgesetzt wird. Auf diese Weise miteinander verbundene Rahmen sind verkettet. Text, der durch einen oder mehrere verkettete Rahmen fließt, wird als Textabschnitt bezeichnet. Wenn Sie eine Textverarbeitungsdatei platzieren (importieren), wird diese im Dokument als einzelner Textabschnitt eingefügt, unabhängig von der Anzahl der dadurch belegten Rahmen.

Textrahmen können mehrere Spalten enthalten. Sie können auf Seitenspalten basieren, jedoch auch unabhängig von diesen erstellt werden. Ein zweispaltiger Textrahmen kann sich also auf einer vierspaltigen Seite befinden. Textrahmen können auch auf Musterseiten platziert werden und dennoch auf Dokumentseiten mit Text gefüllt werden.

*Wenn Sie den gleichen Textrahmentyp wiederholt einsetzen, können Sie ein Objektformat erstellen, in dem Textrahmenformatierungen wie Kontur- und Flächenfarben, Textrahmenoptionen, Konturenführung und Transparenzeffekte definiert sind.*

Sie können Text platzieren oder einfügen, ohne zuvor einen Textrahmen zu erstellen. Rahmen werden von InDesign – abgestimmt auf die Spalteneinstellungen der Seite – automatisch hinzugefügt.

Führen Sie einen der folgenden Schritte aus:

• Wählen Sie das Text-Werkzeug  $\rm T$  aus und ziehen Sie, um Breite und Höhe des neuen Textrahmens festzulegen. Wenn Sie beim Ziehen die Umschalttaste gedrückt halten, erhält der Rahmen eine quadratische Form. Sobald Sie die Maustaste loslassen, wird im Rahmen eine Einfügemarke angezeigt.

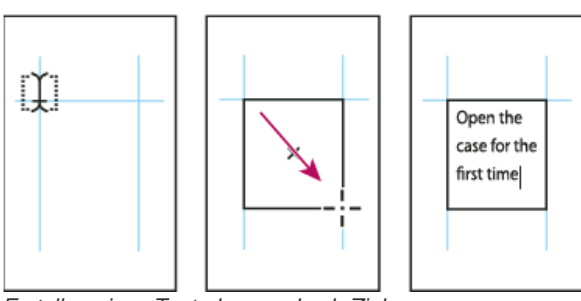

*Erstellen eines Textrahmens durch Ziehen*

- Klicken Sie mit dem Auswahl-Werkzeug auf den Eingang oder Ausgang eines anderen Textrahmens. Klicken oder ziehen Sie dann, um einen weiteren Rahmen zu erstellen.
- Platzieren Sie Textdateien mit dem Befehl "Platzieren".
- <span id="page-205-2"></span>• Klicken Sie mit dem Text-Werkzeug  $\rm T$  in einen beliebigen leeren Rahmen. Wenn im Dialogfeld "Voreinstellungen" im Bereich "Eingabe" die Option "Textwerkzeug wandelt Rahmen in Textrahmen um" aktiviert ist, wird der leere Rahmen in einen Textrahmen konvertiert.

# **Verschieben von Textrahmen und Ändern der Rahmengröße**

Mit dem Auswahl-Werkzeug können Sie Textrahmen verschieben oder in der Größe ändern.

*Wenn Sie einen Textrahmen verschieben oder verkleinern bzw. vergrößern möchten, ohne vom Text-Werkzeug zu einem Auswahlwerkzeug zu wechseln, ziehen Sie den Rahmen bei gedrückter Strg- (Windows) bzw. Befehlstaste (Mac OS).*

#### **Verschieben eines Textrahmens**

- Ziehen Sie den Rahmen mit dem Auswahl-Werkzeug.
- Halten Sie die Strg- (Windows) bzw. Befehlstaste (Mac OS) gedrückt und ziehen Sie den Rahmen mit dem Text-Werkzeug. Wenn Sie die Taste loslassen, ist nach wie vor das Text-Werkzeug ausgewählt.

#### **Ändern der Größe eines Textrahmens**

Führen Sie einen der folgenden Schritte aus:

• Wenn Sie die Größe mit dem Text-Werkzeug  $\rm T$  ändern möchten, halten Sie die Strg- (Windows) bzw. Befehlstaste (Mac OS) gedrückt und ziehen Sie einen beliebigen Rahmengriffpunkt. Wenn Sie die Maustaste vor dem Ziehen eine Sekunde lang gedrückt halten, wird der Text während der Größenänderung neu umbrochen.

*Hinweis: Wenn Sie den Textrahmen nicht ziehen, sondern auf ihn klicken, verlieren Sie die Textauswahl oder die Position der Einfügemarke.*

- Wenn Sie die Größe mit dem Auswahl-Werkzeug **\*** ändern möchten, ziehen Sie einen der Griffpunkte auf der Umrandung des Rahmens. Halten Sie die Strg- (Windows) bzw. Befehlstaste (Mac OS) gedrückt, um den Text im Rahmen zu skalieren. (Siehe Skalieren von Schrift.)
- Wenn Sie den Rahmen schnell an seinen Inhalt anpassen möchten, wählen Sie den Rahmen mit dem Auswahl-Werkzeug aus und doppelklicken Sie auf einen beliebigen Griffpunkt. Wenn Sie beispielsweise auf den mittleren unteren Griffpunkt doppelklicken, wird der untere Rand des Rahmens am unteren Rand des Textes ausgerichtet. Wenn Sie auf den mittleren rechten Griffpunkt doppelklicken, bleibt die Höhe erhalten, aber die Breite verringert sich zur Einpassung in den Rahmen.
	- *Sie können auch auf einen Griffpunkt an einem Übersatztextrahmen doppelklicken, um die Höhe oder Breite so zu verändern, dass der gesamte Text in den Rahmen passt. Wenn der Textrahmen so viel Übersatztext enthält, dass der Text nicht auf die Seite passt, bleibt die Rahmengröße unverändert.*

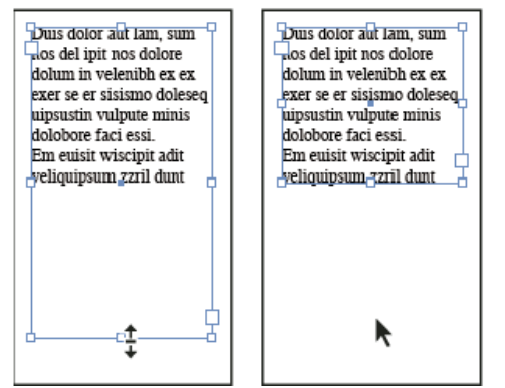

*Doppelklicken Sie auf den Griffpunkt, um die Größe des Textrahmens zu ändern.*

- Zum Anpassen des Textrahmens an den Inhalt markieren Sie den Rahmen mit dem Auswahl-Werkzeug und wählen Sie "Objekt" > "Anpassen" > "Rahmen an Inhalt anpassen". Der untere Rand des Textrahmens wird am Textinhalt ausgerichtet. Wenn der Textrahmen so viel Übersatztext enthält, dass der Text nicht auf die Seite passt, bleibt die Rahmengröße unverändert.
- Mit dem Skalieren-Werkzeug **behann die Größe des Rahmens durch Ziehen geändert werden. (Siehe Skalieren von Schrift.)**

## <span id="page-206-0"></span>**Verwenden von Textrahmen auf Musterseiten**

**[Nach oben](#page-205-0)**

Beim Erstellen eines neuen Dokuments können Sie die Option "Mustertextrahmen" aktivieren, um einen leeren Textrahmen auf der Standard-Musterseite des Dokuments zu platzieren. Dieser Rahmen weist die im Dialogfeld "Neues Dokument" festgelegten Spalten- und Randattribute auf.

Befolgen Sie bei der Arbeit mit Textrahmen auf Musterseiten die folgenden Richtlinien:

Aktivieren Sie die Option "Mustertextrahmen", wenn Sie für jede Dokumentseite einen genau der Größe der Seite entsprechenden Textrahmen erstellen möchten, in den Sie Text eingeben oder mithilfe des Textflusses platzieren können. Wenn für Ihr Dokument ein flexiblerer Aufbau erforderlich ist, wie z. B. Seiten mit einer unterschiedlichen Anzahl von Textrahmen in verschiedenen Größen, lassen Sie die Option "Mustertextrahmen" deaktiviert und erstellen Sie mithilfe des Textwerkzeugs Textrahmen auf den Musterseiten.

- Unabhängig davon, ob die Option "Mustertextrahmen" aktiviert ist, können Sie einer Musterseite Textrahmen als Platzhalter hinzufügen. Sie können diese leeren Platzhalterrahmen verketten, um einen Textfluss zu erstellen.
- Gehen Sie beim Erstellen eines Textflusses in Mustertextrahmen auf dieselbe Weise vor wie bei Rahmen auf Dokumentseiten.
- Wenn Sie Text in einen Mustertextrahmen auf einer Dokumentseite eingeben, halten Sie beim Klicken auf den Rahmen die Strg- und Umschalttaste (Windows) bzw. Befehls- und Umschalttaste (Mac OS) gedrückt. Klicken Sie dann mit dem Text-Werkzeug in den Rahmen und beginnen Sie mit der Texteingabe.
- Mit der Option "Intelligenter Textumfluss" werden Seiten beim Eingeben und Bearbeiten von Text automatisch hinzugefügt oder entfernt. Wenn Sie am Ende eines verketteten Textrahmens, der auf einer Musterseite basiert, Text eingeben, wird standardmäßig eine neue Seite hinzugefügt, damit Sie die Texteingabe im neuen Textrahmen fortsetzen können. Sie können die Einstellungen für den intelligenten Textumfluss bearbeiten.
- Wenn Sie die Seitenränder ändern, werden Textrahmen nur dann an die neuen Ränder angepasst, wenn die Option "Layoutanpassung aktivieren" ausgewählt wurde.
- Das Aktivieren der Option "Mustertextrahmen" hat keine Auswirkungen darauf, ob beim automatischen Textfluss neue Seiten hinzugefügt werden.

# <span id="page-207-0"></span>**Ändern der Eigenschaften von Textrahmen**

Über das Dialogfeld "Textrahmenoptionen" können Sie Einstellungen wie z. B. die Anzahl der Spalten im Rahmen, die vertikale Textausrichtung oder den Versatzabstand (den Abstand der Ränder zwischen Text und Rahmen) ändern.

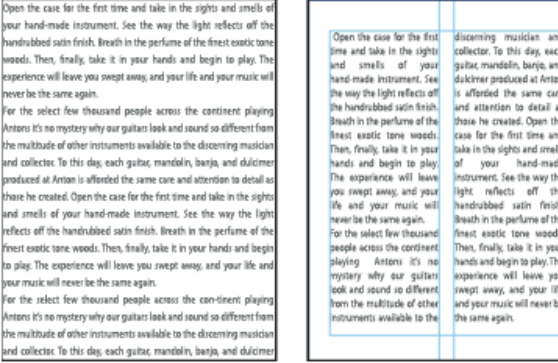

*Vor (links) und nach (rechts) dem Festlegen des Versatzabstands und dem Erstellen zweier Spalten in einem Textrahmen*

- *Wenn Sie die gleichen Textrahmeneigenschaften für mehrere Textrahmen verwenden möchten, erstellen Sie ein Objektformat und wenden Sie dieses auf die gewünschten Rahmen an.*
- 1. Wählen Sie mit dem Auswahl-Werkzeug  $\blacklozenge$  einen Rahmen aus oder klicken Sie mit dem Text-Werkzeug  $\rm T$  in den Textrahmen bzw. wählen Sie Text aus.
- 2. Wählen Sie "Objekt" > "Textrahmenoptionen" oder halten Sie die Alt- (Windows) bzw. Wahltaste (Mac OS) gedrückt und doppelklicken mit einem Auswahl-Werkzeug auf den Textrahmen.
- 3. Ändern Sie die Textrahmenoptionen und klicken Sie dann auf "OK".

Diese Textrahmenoptionen sind verfügbar, wenn Sie ein Objektformat für Textrahmen definieren. Siehe Objektformate.

### **Einfügen von Spalten in Textrahmen**

Mit dem Dialogfeld "Textrahmenoptionen" können Sie in Textrahmen Spalten erstellen.

*Es ist nicht möglich, innerhalb eines Textrahmens Spalten mit unterschiedlicher Breite zu erstellen. Wenn Sie Spalten mit unterschiedlicher Höhe und Breite erstellen möchten, fügen Sie auf einer Dokumentseite oder einer Musterseite verkettete Textrahmen nebeneinander ein.*

- 1. Wählen Sie mit dem Auswahl-Werkzeug einen Rahmen aus oder klicken Sie mit dem Text-Werkzeug in den Textrahmen bzw. wählen Sie Text aus.
- 2. Wählen Sie "Objekt" > "Textrahmenoptionen".
- 3. Geben Sie für den Textrahmen die Spaltenanzahl, die Spaltenbreite und den Abstand zwischen den Spalten (Steg) an.
- 4. (Optional) Aktivieren Sie "Feste Spaltenbreite", um die Spaltenbreite bei einer Änderung der Rahmengröße beizubehalten. In diesem Fall kann sich die Anzahl der Spalten ändern, nicht jedoch ihre Breite, wenn die Größe des Rahmens geändert wird.

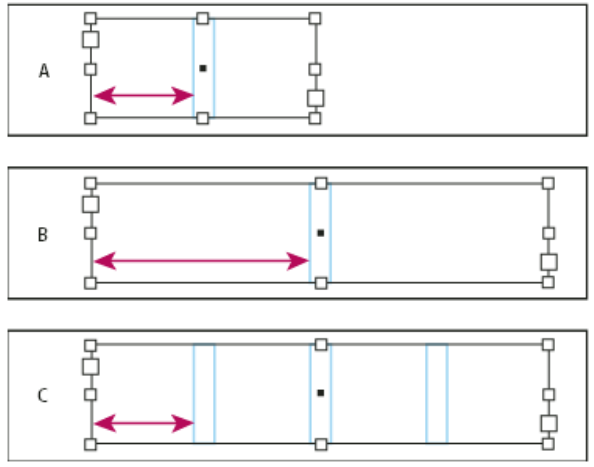

#### *Feste Spaltenbreite*

*A. Ursprünglicher Textrahmen mit 2 Spalten B. Nach Größenänderung bei deaktivierter Option "Feste Spaltenbreite" (noch immer zwei Spalten) C. Nach Größenänderung bei aktivierter Option "Feste Spaltenbreite" (vier Spalten)*

5. (Optional) Wählen Sie "Spalten ausgleichen", um Text am Ende eines Textrahmens mit mehreren Spalten auszugleichen.

| onata Lycles and<br>INS Dartnership was<br>Jos Ventanas, the<br>created specifically<br>irst and last name<br>to produce bicycles<br>n reliable out-<br>for the recreational<br>cyclist. "Active," out-<br>soor merchandise<br>doors," casual," and<br>or 78 years, have<br>built-to-last" are all<br>innounced a part-<br>vership to design<br>lerms synonymous<br>with Dos Ventanas<br>ind produce a line<br>of Dos Ventanas<br>putdoor wear.<br>dition bicycles.<br>ccessories, and<br>portswear that will<br>poeal to active-<br>ifestyle consumers.<br>he bicycles and the<br>lothing will be sold<br>nly through autho-<br>ized retailers and<br>will be available in<br>ime for the holiday<br>bike-buying season. | onata Cycles and<br>Jos Ventanas, the<br>irst and last name<br>n reliable out-<br>foor merchandise<br>or 78 years, have<br>innounced a part-<br>tership to design<br>and produce a line<br>of Dos Ventanas<br>dition bicycles.<br>ccessories, and<br>portswear that will<br>sppeal to active-<br>destyle consumers.<br>he bicycles and the | Dothing will be sold<br>only through author-<br>ized retailers and<br>vill be available in<br>inse for the holiday<br>bike-buying season.<br>This partnership was<br>treated specifically<br>o produce bicycles<br>or the recreational<br>yclist."Active,"out-<br>doors," casual," and<br>built-to-last" are all<br>erms synonymous<br>with Dos Ventanas<br>butdoor wear. |
|----------------------------------------------------------------------------------------------------|----------------------------------------------------------------------------------------------------|----------------------------------------------------------------------------------------------------|
|----------------------------------------------------------------------------------------------------|----------------------------------------------------------------------------------------------------|----------------------------------------------------------------------------------------------------|

*Vor und nach dem Ausgleichen von Spalten*

### **Ändern des Versatzabstands (der Ränder) in Textrahmen**

- 1. Wählen Sie mit dem Auswahl-Werkzeug einen Rahmen aus oder klicken Sie mit dem Text-Werkzeug in den Textrahmen bzw. wählen Sie Text aus.
- 2. Wählen Sie "Objekt" > "Textrahmenoptionen".
- 3. Geben Sie auf der Registerkarte "Allgemein" im Bereich "Versatzabstand" die gewünschten Abstände unter "Oben", "Links", "Unten" und "Rechts" ein. (Klicken Sie auf das Symbol zum Festlegen identischer Einstellungen , wenn an allen Seiten derselbe Abstand verwendet werden soll.)

Falls der ausgewählte Rahmen nicht rechteckig ist, sind diese Optionen abgeblendet und es wird stattdessen die Option "Innerer Versatz" angezeigt.

#### **Offset-Optionen für erste Grundlinie**

Wenn Sie die Optionen für die erste Grundlinie eines ausgewählten Textrahmens ändern möchten, wählen Sie "Objekt" > "Textrahmenoptionen" und klicken Sie auf die Registerkarte "Grundlinienoptionen". Im Menü "Offset" unter der Überschrift "Erste Grundlinie" werden die folgenden Optionen angezeigt:

**Oberlänge** Der obere Versatzabstand des Textrahmens ist größer als die Oberlänge des Buchstabens "d" einer Schriftart.

**Großbuchstabenhöhe** Der oberen Rand von Großbuchstaben berührt den oberen Versatz des Textrahmens.

**Zeilenabstand** Hiermit verwenden Sie den Zeilenabstand als Abstand zwischen der Grundlinie der ersten Textzeile und dem oberen Versatz des Rahmens.

x-Höhe Die obere Kante des Buchstabens "x" einer Schriftart berührt den oberen Versatz des Rahmens.

**Fester Wert** Legen Sie den Abstand zwischen der Grundlinie der ersten Textzeile und dem oberen Versatz des Rahmens fest.

**Min** Wählen Sie einen Mindestwert für den Grundlinien-Offset. Wenn Sie z. B. "Zeilenabstand" aktivieren und einen Mindestwert von 1p einstellen, verwendet InDesign den Zeilenabstandswert nur, wenn dieser größer als 1 Pica ist.

*Wenn Sie die obere Kante des Textrahmens an einem Raster ausrichten möchten, wählen Sie "Zeilenabstand" oder "Fixiert", damit Sie die Lage der ersten Grundlinie in Textrahmen steuern könnten.*

#### **Festlegen von Grundlinienrastern für Textrahmen**

In einigen Fällen empfiehlt es sich, anstelle eines Grundlinienrasters für das ganze Dokument ein Grundlinienraster für einen Rahmen zu

verwenden. Mit dem Dialogfeld "Textrahmenoptionen" können Sie ein Grundlinienraster auf einen Textrahmen anwenden. Wenn Sie ein Grundlinienraster für einen Textrahmen einrichten, beachten Sie Folgendes:

- Das Grundlinienraster des Dokuments wird nicht vor oder hinter Textrahmen angezeigt, die eigene Grundlinienraster haben.
- Wenn in den Raster-Voreinstellungen die Option "Raster im Hintergrund" aktiviert ist, haben rahmenbasierte Grundlinienraster eine höhere Priorität als dokumentbasierte Grundlinienraster. Wenn die Option "Raster im Hintergrund" nicht aktiviert ist, haben dokumentbasierte Grundlinienraster eine höhere Priorität als rahmenbasierte Grundlinienraster.
- 1. Wählen Sie "Ansicht" > "Raster und Hilfslinien" > "Grundlinienraster einblenden", um sämtliche Grundlinienraster einschließlich der Raster in Textrahmen anzuzeigen.
- 2. Wählen Sie den Textrahmen aus oder platzieren Sie die Einfügemarke in einem Textrahmen. Wählen Sie dann "Objekt" > "Textrahmenoptionen".

Wenn das Grundlinienraster für alle Rahmen in einer Verkettung gelten soll (selbst wenn ein oder mehrere Rahmen keinen Text enthalten), platzieren Sie die Einfügemarke im Text, wählen Sie "Bearbeiten" > "Alles auswählen" und wenden Sie dann die im Dialogfeld "Textrahmenoptionen" für das Grundlinienraster gewählten Einstellungen an.

- 3. Klicken Sie auf die Registerkarte "Grundlinienoptionen".
- 4. Aktivieren Sie unter "Grundlinienraster" die Option "Benutzerdefiniertes Grundlinienraster verwenden" und führen Sie einen der folgenden Schritte aus:

**Starten Sie** Geben Sie einen Wert für den unter "Relativ zu" ausgewählten Offset des Rasters vom oberen Seitenrand, vom oberen Rahmenrand oder vom oberen Rahmenversatz ein.

**Relativ zu** Geben Sie an, ob das Grundlinienraster relativ zur oberen Seitenkante, zum Kopfsteg der Seite, zum oberen Rand des Textrahmens oder zum oberen Rand des Textrahmenversatzes beginnen soll.

**Einteilung alle** Geben Sie einen Wert für den Abstand zwischen den Rasterlinien ein. Gewöhnlich ist dies ein Wert, der dem Zeilenabstandswert für den Textkörper entspricht, sodass Textzeilen perfekt am Raster ausgerichtet werden.

**Farbe** Wählen Sie eine Farbe für die Rasterlinien aus oder wählen Sie "(Ebenenfarbe)", um die Farbe der Ebene zu verwenden, auf der sich der Textrahmen befindet.

*Wenn das Grundlinienraster in einem Textrahmen nicht sichtbar ist, wählen Sie "Ansicht" > "Raster und Hilfslinien" > "Grundlinienraster einblenden", um sicherzustellen, dass die Grundlinienraster nicht ausgeblendet sind. Ist das Grundlinienraster noch immer nicht sichtbar, prüfen Sie im Dialogfeld "Voreinstellungen" im Bereich "Raster", wie hoch der Anzeigeschwellenwert ist. Möglicherweise müssen Sie den Rahmen einzoomen oder den Anzeigeschwellenwert verringern, damit Sie das Raster sehen können.*

## <span id="page-209-0"></span>**Ermitteln der Wort- und Zeichenanzahl**

- 1. Wenn Sie die Werte für die gesamte Verkettung von Rahmen (den so genannten Textabschnitt) ermitteln möchten, platzieren Sie die Einfügemarke in einem Textrahmen. Wenn Sie nur eine Textauswahl auswerten möchten, markieren Sie den gewünschten Text.
- 2. Wählen Sie "Fenster" > "Informationen", um das Informationenbedienfeld anzuzeigen.

Das Informantionenbedienfeld gibt an, wie viele Zeichen, Wörter, Zeilen und Absätze ein Textrahmen enthält und an welcher Position sich die Einfügemarke in dem Textrahmen befindet.

## <span id="page-209-1"></span>**Arbeiten mit zusätzlichen Sprachen**

Sie haben die Möglichkeit, dem Text verschiedene Sprachen zuzuweisen. Die Zuweisung der richtigen Sprache erweist sich insbesondere als nützlich, wenn die Rechtschreibung geprüft oder die Silbentrennung verwendet werden soll. (Siehe Zuweisen einer Sprache für Text.)

Falls Sie mit asiatischem Text arbeiten müssen, sind Sonderversionen von InDesign für Japanisch, vereinfachtes Chinesisch, traditionelles Chinesisch und Koreanisch erhältlich. Mit diesen Versionen können Sie Layout- und Rahmenraster für Multibytezeichen anlegen. Außerdem stehen eine Reihe von Funktionen für die Formatierung von Multibytetext und zusätzliche Schriftarten zur Verfügung.

Eine weitere Sonderversion von InDesign ist für die Formatierung der im Nahen Osten gebräuchlichen Sprachen erhältlich, also Hebräisch, Arabisch, Farsi und Urdu, bei denen der Text von rechts nach links formatiert wird. Diese Version heißt InDesign ME.

Weitere Informationen zum Erwerb von InDesign ME oder einer asiatischen Sprachversion von InDesign finden Sie auf der Adobe-Website.

Verwandte Hilfethemen

#### $(C<sub>c</sub>)$  BY-NC-SR

[Rechtliche Hinweise](http://help.adobe.com//de_DE/legalnotices/index.html) | [Online-Datenschutzrichtlinien](http://helpx.adobe.com/go/gffooter_online_privacy_policy_de)

**[Nach oben](#page-205-0)**

# <span id="page-210-0"></span>Erstellen von Pfadtext

**[Erstellen von Pfadtext](#page-210-1) [Bearbeiten oder Löschen von Pfadtext](#page-211-0) [Anpassen der Position von Pfadtext](#page-211-1) [Anwenden von Effekten auf Pfadtext](#page-212-0) [Hinzufügen verankerter Objekte zu Pfadtext](#page-213-0)**

# <span id="page-210-1"></span>**Erstellen von Pfadtext**

**[Nach oben](#page-210-0)**

Sie können Text so formatieren, dass er der Kante eines offenen oder geschlossenen Pfads einer beliebigen Form folgt. Zudem können Sie Optionen und Effekte auf Pfadtext anwenden, z. B. können Sie ihn entlang dem Pfad schieben, auf die andere Seite spiegeln und die Pfadform zum Verzerren der Zeichen verwenden. Wie andere Textrahmen besitzt Pfadtext einen Eingang und einen Ausgang, sodass Sie ihn an beiden Enden mit Text verketten können.

Sie können auf einem Pfad nur eine Textzeile verwenden; überschüssiger Text (Übersatz) wird ausgeblendet, sofern er nicht mit einem anderen Pfad oder Textrahmen verkettet wurde. Sie können Pfadtext eingebundene Objekte oder Objekte über der Zeile hinzufügen. Pfadtext kann nicht mit verknüpften Pfaden erstellt werden, die z. B. mit dem Befehl "In Pfade umwandeln" erzeugt wurden.

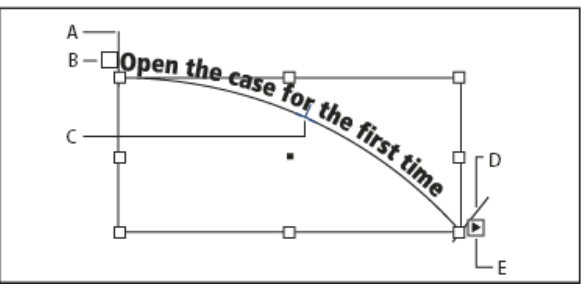

### *Pfadtext*

*A. Anfangsklammer B. Eingang C. Mittelpunktklammer D. Endklammer E. Ausgang für verketteten Text*

- 1. Wählen Sie das Pfadtext-Werkzeug ... (Klicken Sie auf das Text-Werkzeug und halten Sie die Maustaste gedrückt, um ein Menü mit dem Pfadtext-Werkzeug anzuzeigen.)
- 2. Positionieren Sie den Mauszeiger auf dem Pfad, bis ein kleines Pluszeichen neben dem Zeiger  $\mathfrak X$  angezeigt wird, und führen Sie die folgenden Schritte aus:
	- Um die Standardeinstellungen zu verwenden, klicken Sie auf den Pfad. Standardmäßig wird eine Einfügemarke am Anfang des Pfads angezeigt. Wenn durch die aktuellen Standardabsatzeinstellungen ein anderer Einzug oder eine andere Ausrichtung als links festgelegt ist, wird die Einfügemarke möglicherweise an einer anderen Position angezeigt.
	- Um den Text auf einen bestimmten Teil des Pfades zu beschränken, klicken Sie auf die Stelle auf dem Pfad, an der der Text beginnen soll, und ziehen Sie entlang des Pfades bis zu dem Punkt, an dem der Text enden soll. Lassen Sie dann die Maustaste los. (Informationen zum Ändern der Anfangs- oder Endposition von Text finden Sie unter Anpassen der Position von Pfadtext.)

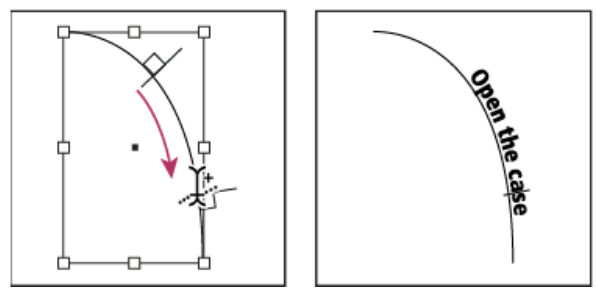

*Lage von Pfadtext ändern*

*Hinweis: Wenn weder Klicken noch Ziehen zu funktionieren scheinen, stellen Sie sicher, dass neben dem Pfadtext-Werkzeug das kleine Pluszeichen angezeigt wird.*

3. Geben Sie den gewünschten Text ein. Wenn Sie auf dem Pfad eine Einfügemarke gesetzt haben, wird Text entlang dem gesamten Pfad angezeigt. Wenn Sie durch Ziehen einen Abschnitt definiert haben, wird Text nur entlang der gezogenen Länge angezeigt.

*Hinweis: Wenn der Pfad ursprünglich sichtbar war, bleibt er auch nach der Texteingabe sichtbar. Um den Pfad auszublenden, wählen Sie ihn mit dem Auswahl- oder Direktauswahl-Werkzeug aus und dann für Kontur und Fläche die Option "Ohne".*

# <span id="page-211-0"></span>**Bearbeiten oder Löschen von Pfadtext**

Sie können Pfadtext Zeichen- und Absatzoptionen zuweisen. Absatzlinien und -abstandsoptionen wirken sich jedoch nicht auf Pfadtext aus. Die Ausrichtung des Pfadtextes wird durch die entsprechenden Einstellungen des Absatzbedienfelds gesteuert.

## **Bearbeiten und Formatieren von Pfadtextzeichen**

1. Führen Sie mit dem Pfadtext-Werkzeug einen der folgenden Schritte durch:

- Um eine Einfügemarke hinzuzufügen, klicken Sie in dem Pfadtext zwischen zwei beliebigen Zeichen.
- Um Zeichen zu markieren, ziehen Sie das Werkzeug über den Pfadtext.
- 2. Bearbeiten und formatieren Sie den Text nach Bedarf.

### **Löschen von Pfadtext**

- 1. Wählen Sie mit dem Auswahl- toder Direktauswahl-Werkzeug tein oder mehrere Pfadtextobjekte aus.
- 2. Wählen Sie "Schrift" > "Pfadtext" > "Text aus Pfad löschen".

Wenn der Pfadtext verkettet ist, wird der Text zum nächsten verketteten Textrahmen oder Pfadtext-Objekt verschoben. Ist er nicht verkettet, wird er gelöscht. Der Pfad bleibt erhalten, doch werden alle Pfadtext-Attribute (Klammern, Ein- und Ausgänge sowie Verkettungseigenschaften) entfernt.

*Hinweis: Wenn für Fläche und Kontur des Pfades die Option "Ohne" gewählt wurde, wird er nach dem Löschen des Textes nicht angezeigt. Um den Pfad anzuzeigen, wählen Sie "Schrift" > "Pfadtext" > "Text aus Pfad löschen" und drücken unmittelbar danach die Taste D. Dadurch werden die Standardfläche und -kontur auf den ausgewählten Pfad angewendet.*

## **Verkleinern von Zeichenabständen um scharfe Kurven und spitze Winkel**

- 1. Wählen Sie mit dem Auswahl- oder dem Text-Werkzeug den Pfadtext aus.
- 2. Wählen Sie "Schrift" > "Pfadtext" > "Optionen" oder doppelklicken Sie auf das Pfadtext-Werkzeug.
- 3. Geben Sie unter "Abstand" einen Wert in Punkt ein. Höhere Werte bewirken eine Verringerung des Zwischenraums zwischen Zeichen an scharfen Kurven und spitzen Winkeln.

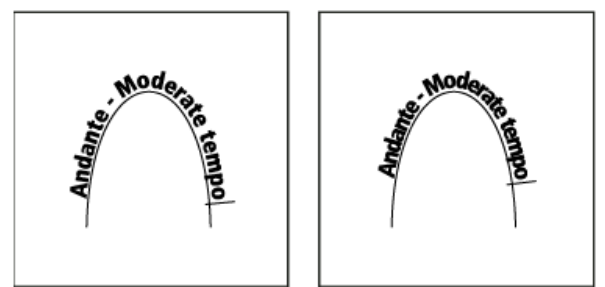

*Text auf einem Pfad vor (links) und nach (rechts) dem Anpassen des Abstands*

*Hinweis: Durch den Abstandswert wird die Verteilung von Zeichen um eine Kurve oder einen scharfen Winkel ausgeglichen. Er wirkt sich nicht auf Zeichen auf geraden Segmenten aus. Wenn Sie den Abstand zwischen Zeichen an einer beliebigen Stelle des Pfades ändern möchten, wählen Sie die Zeichen aus und ändern Sie deren Kerning oder Laufweite.*

# <span id="page-211-1"></span>**Anpassen der Position von Pfadtext**

**[Nach oben](#page-210-0)**

Sie können die Anfangs- und Endposition von Pfadtext ändern, Text verschieben und die Position des Pfads auch auf andere Weise ändern.

# **Ändern der Anfangs- oder Endposition von Pfadtext**

- 1. Wählen Sie den Pfadtext mit dem Auswahl-Werkzeug taus.
- 2. Positionieren Sie den Mauszeiger über der Anfangs- oder Endklammer des Textpfads, bis neben dem Zeiger ein kleines Symbol  $\blacktriangleright$  angezeigt wird: Positionieren Sie ihn nicht über dem Ein- oder Ausgang der Klammer. *Vergrößern Sie den Pfad, um die Klammer leichter auswählen zu können.*
- 3. Ziehen Sie die Anfangs- oder Endklammer entlang dem Pfad.

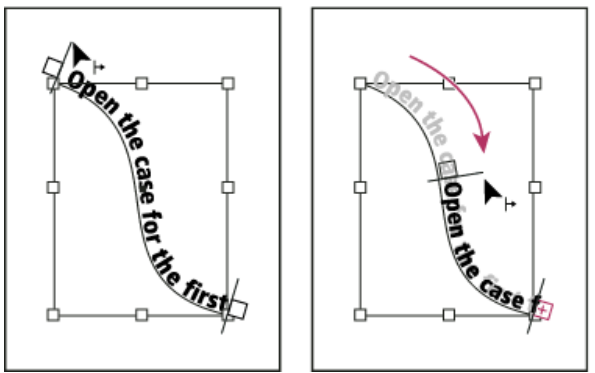

*Setzen Sie den Zeiger auf die Anfangs- oder Endklammer und ziehen Sie, um die Begrenzung des Pfadtextes zu verschieben.*

*Hinweis: Wenn Sie einen Einzugswert für den Absatz angeben, wird er von den Positionen der Klammern aus ermittelt.*

#### **Verschieben von Pfadtext**

- 1. Wählen Sie den Pfadtext mit dem Auswahl-Werkzeug **h**aus.
- 2. Positionieren Sie den Mauszeiger über der Mittelpunktklammer des Textpfads, bis neben dem Zeiger das entsprechende Symbol L angezeigt wird:

*Vergrößern Sie den Pfad, um die Klammer leichter auswählen zu können.*

3. Ziehen Sie die Mittelpunktklammer entlang dem Pfad.

*Hinweis: Der Text wird nicht verschoben, wenn sich Anfangs- und Endklammer an den jeweiligen Pfadenden befinden. Ziehen Sie in diesem Fall die Anfangs- und Endklammern von den Pfadenden weg.*

#### **Spiegeln von Pfadtext**

- 1. Klicken Sie auf das Auswahl-Werkzeug **und wählen Sie den Pfadtext aus.**
- 2. Positionieren Sie den Mauszeiger über der Mittelpunktklammer des Textes, bis neben dem Zeiger das entsprechende Symbol  $L$  angezeigt wird:
- 3. Ziehen Sie die Mittelpunktklammer über den Pfad.

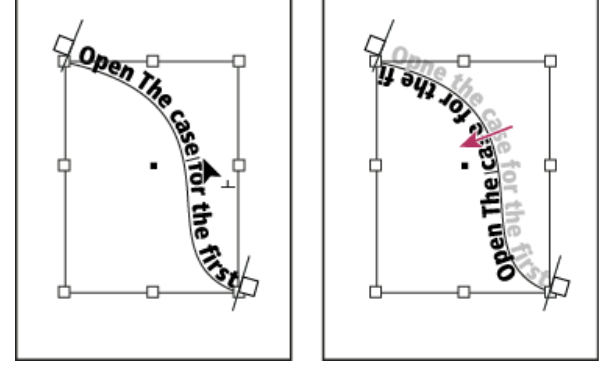

*Positionieren Sie den Zeiger auf der Mittelpunktklammer und ziehen Sie über den Pfad, um den Text zu spiegeln.*

Sie können Pfadtext auch spiegeln, indem Sie ein Dialogfeld verwenden. Wählen Sie mit dem Auswahl- oder dem Text-Werkzeug den Pfadtext aus. Wählen Sie "Schrift" > "Pfadtext" > "Optionen". Wählen Sie "Spiegeln" und klicken Sie auf "OK".

## <span id="page-212-0"></span>**Anwenden von Effekten auf Pfadtext**

- 1. Wählen Sie mit dem Auswahl- oder dem Text-Werkzeug den Pfadtext aus.
- 2. Wählen Sie "Schrift" > "Pfadtext" > "Optionen" oder doppelklicken Sie auf das Pfadtext-Werkzeug.
- 3. Wählen Sie im Menü "Effekt" eine der folgenden Optionen und klicken Sie dann auf "OK":
	- · Um die Mitte der Grundlinie jedes Zeichens parallel zu der Tangente des Pfads beizubehalten, wählen Sie "Regenbogen". Dies ist die Standardeinstellung.

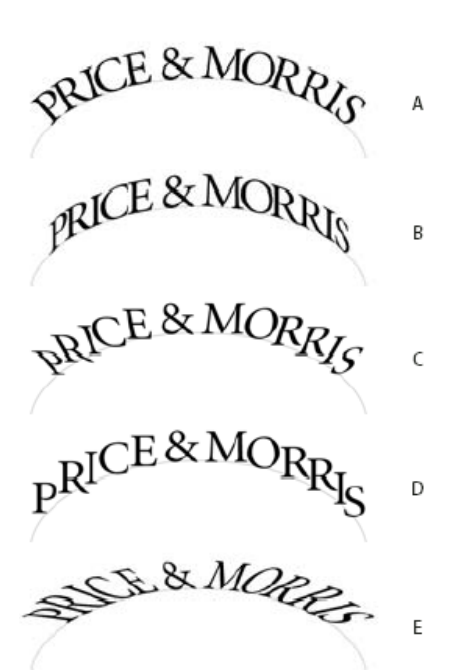

*Pfadtexteffekte*

*A. Effekt "Regenbogen" B. Effekt "Verzerren" C. Effekt "3D-Band" D. Effekt "Treppenstufe" E. Effekt "Schwerkraft"*

- Um die vertikalen Kanten der Zeichen unabhängig von der Pfadform exakt senkrecht zu belassen, während die horizontalen Kanten mit dem Pfad verzerrt werden, wählen Sie "Verzerren". Die entstehende horizontale Verzerrung ist für wellen- oder zylinderförmige Textpfade (z. B. Etiketten auf Getränkedosen) nützlich.
- Um die horizontalen Kanten der Zeichen unabhängig von der Pfadform exakt waagerecht und alle vertikalen Zeichenkanten senkrecht zum Pfad zu belassen, wählen Sie "3D-Band".
- Um die linke Kante der Grundlinie jedes Zeichens auf dem Pfad zu belassen, ohne es zu drehen, wählen Sie "Treppenstufe".
- Um die Mitte der Grundlinie jedes Zeichens auf dem Pfad zu belassen, während die vertikale Kante jedes Zeichens zum Mittelpunkt des Pfads hin ausgerichtet bleibt, wählen Sie "Schwerkraft". Sie steuern den Perspektiveneffekt dieser Option, indem Sie den Bogen des Textpfads anpassen.

## <span id="page-213-0"></span>**Hinzufügen verankerter Objekte zu Pfadtext**

**[Nach oben](#page-210-0)**

- 1. Klicken Sie mit dem Text- oder dem Pfadtext-Werkzeug auf eine Stelle im Text, an der der Anker für das Objekt erscheinen soll.
- 2. Fügen Sie das verankerte Objekt hinzu. Sie können dem Pfad eingebundene Objekte, Objekte über einer Zeile oder Rahmen hinzufügen. (Siehe Verankerte Objekte.)

*Hinweis: Die für verankerte Objekte über einer Zeile auf einem Textpfad verfügbaren Optionen unterscheiden sich leicht von den Optionen für verankerte Objekte in einem normalen Textrahmen: die Option "Ausrichtung" bezieht sich auf die verankerte Objektmarke und die Option "Abstand davor" ist nicht verfügbar.*

### $\left(\begin{matrix} 0 \\ 0 \end{matrix}\right)$  BY-NC-SR

[Rechtliche Hinweise](http://help.adobe.com//de_DE/legalnotices/index.html) | [Online-Datenschutzrichtlinien](http://helpx.adobe.com/go/gffooter_online_privacy_policy_de)

# <span id="page-214-0"></span>Fußnoten

**[Erstellen von Fußnoten](#page-214-1) [Ändern der Nummerierung und des Layouts von Fußnoten](#page-214-2) [Löschen von Fußnoten](#page-216-0) [Arbeiten mit Fußnotentext](#page-216-1)**

# <span id="page-214-1"></span>**Erstellen von Fußnoten**

**[Nach oben](#page-214-0)**

**[Nach oben](#page-214-0)**

Eine Fußnote besteht aus zwei miteinander verknüpften Teilen: Die Fußnotenverweis-Nummer wird im Text angezeigt und der Fußnotentext am unteren Spaltenende. Sie können Fußnoten erstellen oder aus Microsoft Word- bzw. RTF-Dokumenten importieren. Die Fußnoten, die Sie einem Dokument hinzufügen, werden automatisch nummeriert. Die Nummerierung beginnt dabei in jedem Textabschnitt von vorn. Sie können das Nummerierungsformat, das Erscheinungsbild und das Layout der Fußnoten festlegen. Es ist nicht möglich, in Tabellen oder innerhalb von Fußnotentext Fußnoten einzufügen.

Die Breite des Fußnotentexts basiert auf der Breite der Spalte, die die Fußnotenreferenzmarkierung enthält. Fußnoten können sich nicht über Spalten in einem Textrahmen hinweg erstrecken.

Sie können in InDesign keine Endnoten erstellen. In seinem Blog [Endnotes in InDesign CS4](http://blogs.adobe.com/indesigndocs/2009/03/endnotes_in_indesign_.html) zeigt Bob Bringhurst Ihnen jedoch eine Alternative zum Erstellen von Endnoten. Endnoten in konvertierten Microsoft Word-Dokumenten werden als Text, nicht als Fußnoten formatiert.

Einen Videolehrgang zum Thema Erstellen von Fußnoten finden Sie unter [www.adobe.com/go/vid0218\\_de.](http://www.adobe.com/go/vid0218_de)

- 1. Platzieren Sie die Einfügemarke an der Stelle, an der die Fußnotenverweis-Nummer angezeigt werden soll.
- 2. Wählen Sie "Schrift" > "Fußnote einfügen".
- 3. Geben Sie den Fußnotentext ein.

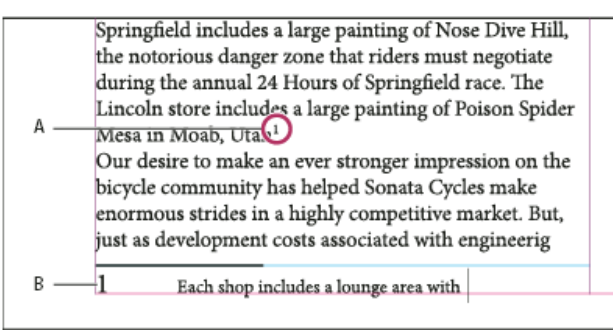

*Im Dokument eingefügte Fußnote*

#### *A. Verweisnummer B. Fußnotentext*

Während der Texteingabe wird zwar der Fußnotenbereich erweitert, aber die Größe des Textrahmens bleibt unverändert. Der Fußnotenbereich wird so lange nach oben vergrößert, bis er die Zeile mit dem Fußnotenverweis erreicht. An diesem Punkt wird die Fußnote geteilt und in der nächsten Textrahmenspalte bzw. im nächsten verketteten Rahmen fortgesetzt, sofern möglich. Wenn die Fußnote nicht geteilt werden kann und der Fußnotentext für den Fußnotenbereich zu lang ist, wird die Zeile mit dem Fußnotenverweis in die nächste Spalte verschoben oder es wird ein Symbol für Übersatztext angezeigt. In diesem Fall sollten Sie die Rahmengröße oder die Textformatierung ändern.

*Wenn sich die Einfügemarke in einer Fußnote befindet, können Sie mit "Schrift" > "Gehe zu Fußnotenverweis" zu der Stelle zurückkehren, an der Sie die Texteingabe unterbrochen haben. Wenn Sie diese Option häufig verwenden, empfiehlt es sich, einen Tastaturbefehl zu erstellen.*

# <span id="page-214-2"></span>**Ändern der Nummerierung und des Layouts von Fußnoten**

Alle Änderungen, die Sie an der Nummerierung und an dem Layout von Fußnoten vornehmen, gelten sowohl für die vorhandenen als auch für alle neuen Fußnoten.

- 1. Wählen Sie "Schrift" > "Optionen für Dokumentfußnoten".
- 2. Wählen Sie auf der Registerkarte "Nummerierung und Formatierung" Optionen aus, die die Nummerierungsmethode und das Erscheinungsbild der Verweisnummer und des Fußnotentextes bestimmen.
- 3. Klicken Sie auf die Registerkarte "Layout" und wählen Sie Optionen aus, die das Aussehen des Fußnotenabschnitts auf der Seite regeln.
- 4. Klicken Sie auf "OK".

## **Optionen für die Fußnotennummerierung und -formatierung**

Die folgenden Optionen stehen auf der Registerkarte "Nummerierung und Formatierung" des Dialogfelds "Fußnotenoptionen" zur Auswahl:

**Nummerierungsformat** Wählen Sie für die Fußnotenverweis-Nummern ein Nummerierungsformat aus.

**Beginnen bei** Geben Sie an, welche Nummer für die erste Fußnote in dem Textabschnitt verwendet werden soll. Die Nummerierung beginnt in jedem Textabschnitt eines Dokuments mit derselben Nummer von vorn. Wenn ein Buch mehrere Dokumente enthält und eine fortlaufende Fußnotennummerierung ausgewählt wurde, empfiehlt es sich, die Fußnotennummerierung in jedem neuen Kapitel an der Stelle fortzusetzen, an der sie im vorherigen Kapitel endete.

Die Option "Beginnen bei" ist vor allem für Dokumente in einem Buch nützlich. Die Fußnotennummerierung wird nicht über Dokumente in einem Buch hinweg fortgesetzt.

**Nummerierung neu beginnen nach** Soll die Nummerierung innerhalb des Dokuments von vorn beginnen, aktivieren Sie diese Option und wählen Sie "Seite", "Druckbogen" oder "Abschnitt" aus, um anzugeben, an welcher Stelle die Fußnotennummerierung neu beginnen soll. Bei einigen Nummerierungsformaten wie Sternchen (\*) empfiehlt es sich, die Nummerierung auf jeder Seite von vorn zu beginnen.

**Präfix/Suffix anzeigen in** Aktivieren Sie diese Option, um im Fußnotenverweis und/oder im Fußnotentext Präfixe oder Suffixe anzuzeigen. Präfixe werden vor der Nummer eingefügt (z. B. [1) und Suffixe danach (z. B. 1]). Diese Option ist besonders nützlich, wenn Sie Fußnoten zwischen Zeichen platzieren möchten, wie z. B. bei [1]. Geben Sie ein oder mehrere Zeichen ein oder wählen Sie für "Präfix" und/oder "Suffix" jeweils eine Option aus. Klicken Sie zum Auswählen von Sonderzeichen auf die Symbole neben den Steuerelementen "Präfix" und "Suffix". Daraufhin wird ein Menü angezeigt.

*Wenn Sie der Ansicht sind, dass die Fußnotenverweis-Nummer zu nah am vorausgehenden Text steht, fügen Sie ein oder zwei Leerzeichen als Präfix ein. Sie können der Verweisnummer auch ein Zeichenformat zuweisen.*

**Position** Diese Option bestimmt das Erscheinungsbild der Fußnotenverweis-Nummer. Normalerweise sind Verweisnummern hochgestellt. Wenn Sie der Nummer lieber ein Zeichenformat zuweisen möchten (z. B. ein Zeichenformat mit OpenType-Hochstellungseinstellungen), wählen Sie "Normal" und geben dann das Zeichenformat an.

**Zeichenformat** Sie können die Fußnotenverweis-Nummer nach Wunsch anhand eines Zeichenformats formatieren. Beispielsweise können Sie anstelle der Hochstellung ein Zeichenformat verwenden, das einem Zeichen eine normale Position auf einer angehobenen Grundlinie zuweist. In dem Menü werden die im Zeichenformatebedienfeld verfügbaren Zeichenformate aufgeführt.

**Absatzformat** Sie können nach Wunsch ein Absatzformat zur Formatierung des Fußnotentextes sämtlicher Fußnoten in dem Dokument wählen. In dem Menü werden die im Absatzformatebedienfeld verfügbaren Absatzformate aufgeführt. Das Standardformat ist das Format "[Einfacher Absatz]". Beachten Sie in diesem Zusammenhang, dass das Format "[Einfacher Absatz]" nicht unbedingt das gleiche Erscheinungsbild wie die standardmäßigen Schrifteinstellungen des Dokuments aufweist.

**Trennzeichen** Anhand des Trennzeichens legen Sie den Leerraum zwischen der Fußnotennummer und dem Beginn des Fußnotentextes fest. Wenn Sie das Trennzeichen ändern möchten, müssen Sie zunächst das gegenwärtige Trennzeichen auswählen oder löschen und dann ein neues Zeichen wählen. Sie können mehrere Zeichen verwenden. Wenn Sie Leerraumzeichen einfügen möchten, geben Sie das entsprechende Metazeichen ein, z. B. ^m für ein Geviert.

#### **Layoutoptionen für Fußnoten**

Die folgenden Optionen stehen im Fenster "Layout" des Dialogfelds "Fußnotenoptionen" zur Auswahl:

**Mindestabstand vor erster Fußnote** Mit dieser Option legen Sie fest, wie groß der Abstand zwischen der Unterkante der Spalte und der ersten Fußnotenzeile mindestens sein soll. Negative Werte sind nicht zulässig. Alle für den Fußnotenabsatz geltenden Einstellungen des Typs "Abstand davor" werden ignoriert.

**Abstand zwischen Fußnoten** Mit dieser Option legen Sie den Abstand zwischen dem letzten Absatz einer Fußnote und dem ersten Absatz der nächsten Fußnote in einer Spalte fest. Negative Werte sind nicht zulässig. Die Werte für "Abstand davor" bzw. "Abstand danach" in einem Fußnotenabsatz gelten nur, wenn die Fußnote mehrere Absätze enthält.

**Erste Grundlinie - Versatz** Mit dieser Option legen Sie den Abstand zwischen dem Beginn des Fußnotenbereichs (Stelle, an der die Fußnotentrennlinie standardmäßig erscheint) und der ersten Zeile des Fußnotentextes fest.

Informationen zu den Optionen für die erste Grundlinie finden Sie unter Ändern der Eigenschaften von Textrahmen.

**Fußnoten des Textabschnittsendes am Textende platzieren** Aktivieren Sie diese Option, wenn die Fußnoten der letzten Spalte direkt unterhalb des Textes in dem letzten Rahmen des Textabschnitts stehen sollen. Ist diese Option deaktiviert, werden alle Fußnoten in dem letzten Rahmen des Textabschnitts am unteren Spaltenrand platziert.

**Geteilte Fußnoten zulassen** Aktivieren Sie diese Option, wenn eine Fußnote über mehrere Spalten verteilt werden soll, falls sie für die eigentlich dafür vorgesehene Spalte zu lang ist. Wenn Fußnoten nicht geteilt werden dürfen, wird entweder die Zeile mit der Fußnotenverweis-Nummer in die nächste Spalte verschoben oder es entsteht Übersatztext.

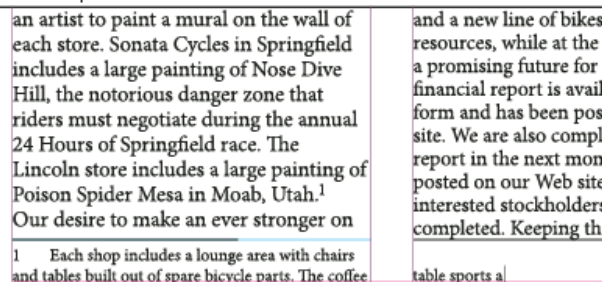
#### *Geteilte Fußnote*

*Auch wenn "Geteilte Fußnoten zulassen" aktiviert ist, können Sie verhindern, dass einzelne Fußnoten geteilt werden. Dazu müssen Sie die Einfügemarke in den Fußnotentext setzen, im Menü des Absatzbedienfelds den Befehl "Umbruchoptionen" wählen und dann die beiden Optionen "Zeilen nicht trennen" und "Alle Zeilen im Absatz" aktivieren. Wenn die Fußnote mehrere Absätze umfasst, weisen Sie dem ersten Absatz des Fußnotentextes die Option "Nicht trennen von nächsten \_ Zeilen" zu. Mit "Schrift" > "Umbruchzeichen einfügen" > "Spaltenumbruch" können Sie steuern, an welcher Stelle die Fußnote geteilt wird.*

**Linie darüber** Legen Sie die Position und das Erscheinungsbild der Fußnotentrennlinie fest, die oberhalb des Fußnotentextes angezeigt wird. Die Trennlinie wird über jedem Fußnotentext angezeigt, der in einem eigenen Rahmen fortgesetzt wird. Wählen Sie im Menü entweder "Erster Fußnote in Spalte" oder "Fortgesetzten Fußnoten" aus, um anzugeben, für welche Fußnoten die in diesem Abschnitt gewählten Optionen gelten. Diese Optionen ähneln den Optionen, die für Absatzlinien zur Auswahl stehen. Wenn Sie die Fußnotentrennlinie entfernen möchten, deaktivieren Sie "Absatzlinie ein".

## **Löschen von Fußnoten**

 Zum Löschen einer Fußnote wählen Sie die Fußnotenverweis-Nummer im Text aus und drücken die Rücktaste oder die Entf-Taste. Wenn Sie lediglich den Fußnotentext löschen, bleiben die Fußnotenverweis-Nummer und die Fußnotenstruktur erhalten.

#### **Arbeiten mit Fußnotentext**

Beachten Sie beim Bearbeiten von Fußnotentext Folgendes:

- Wenn sich die Einfügemarke in einem Fußnotentext befindet, wird mit "Bearbeiten" > "Alles auswählen" der gesamte Text in dieser Fußnote ausgewählt, jedoch keine andere Fußnote oder kein anderer Textteil.
- Verwenden Sie zur Navigation zwischen Fußnoten die Pfeiltasten.
- Die Fußnotennummerierung wird nicht über Dokumente in einem Buch hinweg fortgesetzt. Wenn die Nummerierung nicht in jedem Dokument im Buch neu starten soll, müssen Sie in jedem Dokument nach der letzten Änderung den Wert "Beginnen mit" manuell festlegen.
- · Im Textmodus können Sie eine Fußnote durch Klicken auf das Fußnotensymbol maximieren oder minimieren. Mit "Ansicht" > "Textmodus" > "Alle Fußnoten einblenden" oder "Alle Fußnoten ausblenden" können Sie alle Fußnoten ein- bzw. ausblenden.
- Sie können Fußnotentext markieren und ihm dann Zeichen- und Absatzformatierungen zuweisen. Außerdem können Sie die Fußnotenverweis-Nummer auswählen und dann ihr Erscheinungsbild ändern, aber es empfiehlt sich, hierfür das Dialogfeld "Optionen für Dokumentfußnoten" zu verwenden.
- Wenn Sie Text ausschneiden oder kopieren, der eine Fußnotenverweis-Nummer enthält, wird der Fußnotentext zusammen mit dem Text der Zwischenablage hinzugefügt. Wenn Sie den Text dann in ein anderes Dokument kopieren, übernehmen die Fußnoten in diesem Text die in dem neuen Dokument geltenden Nummerierungs- und Layouteinstellungen.
- Wenn Sie die Fußnotennummer am Anfang des Fußnotentextes versehentlich löschen, können Sie sie wiederherstellen. Dazu müssen Sie die Einfügemarke am Anfang des Fußnotentextes platzieren, mit der rechten Maustaste (Windows) bzw. bei gedrückter Ctrl-Taste (Mac OS) klicken und dann "Schrift" > "Sonderzeichen einfügen" > "Marken" > "Fußnotennummer" wählen.
- Die Konturenführung gilt nicht für Fußnotentext.
- Wenn Sie Abweichungen und Zeichenformate eines Absatzes löschen, der eine Marke für einen Fußnotenverweis enthält, verliert diese Marke die Attribute, die Sie ihr im Dialogfeld "Optionen für Dokumentfußnoten" zugewiesen haben.

## Verwandte Hilfethemen [Erstellen von Fußnoten \(Video\)](http://www.adobe.com/go/vid0218_de)

#### $(C<sub>c</sub>)$  BY-NC-SR

[Rechtliche Hinweise](http://help.adobe.com//de_DE/legalnotices/index.html) | [Online-Datenschutzrichtlinien](http://helpx.adobe.com/go/gffooter_online_privacy_policy_de)

**[Nach oben](#page-214-0)**

**[Nach oben](#page-214-0)**

# <span id="page-219-0"></span>Gruppieren, Sperren und Duplizieren von Objekten

**[Gruppieren von Objekten oder Aufheben von Objektgruppierungen](#page-219-1) [Sperren und Entsperren von Objekten](#page-219-2) [Ausblenden von Objekten](#page-219-3) [Duplizieren von Objekten](#page-220-0) [Erstellen nicht druckbarer Objekte](#page-220-1)**

## <span id="page-219-1"></span>**Gruppieren von Objekten oder Aufheben von Objektgruppierungen**

**[Nach oben](#page-219-0)**

Sie können mehrere Objekte zu einer Gruppe zusammenfassen, sodass sie als eine Einheit behandelt werden. Die Objekte können dann ohne Beeinträchtigung ihrer jeweiligen Positionen oder Attribute verschoben oder transformiert werden. Gruppieren Sie beispielsweise die Objekte eines Logo-Designs, damit das Logo anschließend als Einheit verschoben und skaliert werden kann.

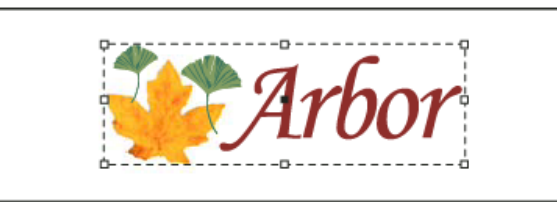

*Gruppiertes Objekt*

Gruppen lassen sich auch verschachteln; Sie können also Untergruppen innerhalb größerer Gruppen erstellen. Mit den Auswahl-, Direktauswahlund Gruppenauswahl-Werkzeugen lassen sich verschiedene Stufen in der Hierarchie einer verschachtelten Gruppe auswählen.

Wenn Sie mit einem Stapel überlappender Objekte arbeiten und einige in der Anordnung nicht direkt benachbarte Objekte gruppieren, werden die ausgewählten Objekte in der Anordnung direkt hinter dem vordersten ausgewählten Objekt zusammengezogen. (Wenn Objekte beispielsweise von vorn nach hinten in der Reihenfolge A, B, C, D angeordnet sind und Sie B und D gruppieren, lautet die Anordnung anschließend A, B, D, C). Wenn Sie Objekte gruppieren, die sich in unterschiedlichen benannten Ebenen befinden, werden alle Objekte in die vorderste Ebene verschoben, in der Sie ein Objekt ausgewählt haben. Ferner müssen die ausgewählten Objekte alle gesperrt oder alle entsperrt sein.

- 1. Wählen Sie mehrere Objekte zum Gruppieren oder Aufheben der Gruppierung aus. Wird ein Teil eines Objekts (z. B. ein Ankerpunkt) ausgewählt, wird das gesamte Objekt gruppiert.
- 2. Wählen Sie "Objekt" > "Gruppieren" bzw. "Objekt" > "Gruppierung aufheben".

Sie können Objekte auch mit dem Ebenenbedienfeld einer Gruppe hinzufügen bzw. daraus entfernen. Siehe Ebenen.

*Wenn Sie nicht sicher sind, ob ein Objekt Teil einer Gruppe ist, markieren Sie es mit dem Auswahl-Werkzeug und zeigen Sie das Menü "Objekt" an. Ist der Befehl "Objekt" > "Gruppierung aufheben" verfügbar, haben Sie eine Gruppe markiert.*

## <span id="page-219-2"></span>**Sperren und Entsperren von Objekten**

Mit dem Befehl " sperren" können Sie festlegen, dass bestimmte Objekte in dem Dokument nicht verschoben werden können. Gesperrte Objekte bleiben beim Speichern, Schließen oder erneuten Öffnen eines Dokuments gesperrt.

Solange ein Objekt gesperrt ist, kann es nicht verschoben werden. Sie können aber gesperrte Objekte auswählen, wenn Sie im Dialogfeld "Voreinstellungen" im Bereich "Allgemein" die Option "Auswahl von gesperrten Objekten verhindern" deaktivieren. Wenn Sie ein gesperrtes Objekt auswählen, können Sie Attribute wie beispielsweise die Farbe ändern.

- 1. Wählen Sie die Objekte aus, die Sie sperren möchten.
- 2. Führen Sie einen der folgenden Schritte aus:
	- Um die Objekte zu sperren, wählen Sie "Objekt" > "Sperren".
	- Klicken Sie zum Entsperren eines Objekts auf das Schlosssymbol.
	- Um die Objekte auf dem aktuellen Druckbogen zu entsperren, wählen Sie "Objekt" > "Alles auf Druckbogen entsperren".

<span id="page-219-3"></span>*Sie können Objekte und Ebenen auch über das Ebenenbedienfeld sperren und entsperren. Wenn Sie eine Ebene sperren, werden die Positionen aller Objekte auf einer Ebene gesperrt und die Objekte können nicht ausgewählt werden. Siehe Ebenen.*

**[Nach oben](#page-219-0)**

Ausgeblendete Objekte können weder gedruckt noch exportiert oder ausgewählt werden.

Führen Sie einen der folgenden Schritte aus:

- Um ein Objekt auszublenden, wählen Sie es aus und wählen Sie dann "Objekt" > "Ausblenden".
- Um ausgeblendete Objekte einzublenden, wählen Sie "Objekt" > "Alles auf Druckbogen anzeigen".

## <span id="page-220-0"></span>**Duplizieren von Objekten**

**[Nach oben](#page-219-0)**

Sie haben verschiedene Möglichkeiten zum Duplizieren von Objekten.

#### **Duplizieren eines Objekts mit dem Befehl "Duplizieren"**

Mit dem Befehl "Duplizieren" können Sie ein ausgewähltes Objekt sofort vervielfältigen. Die Kopie wird im Layout gegenüber dem Original leicht nach unten und rechts versetzt angezeigt.

Wählen Sie mindestens ein Objekt aus und wählen Sie "Bearbeiten" > "Duplizieren".

#### **Duplizieren eines ausgewählten Objekts beim Transformieren**

Ein Objekt kann jedes Mal dupliziert werden, wenn Sie dessen Position, Ausrichtung oder Proportionen ändern. Sie können z. B. eine Blume erstellen, indem Sie ein Blütenblatt zeichnen, den Bezugspunkt an die Basis des Blatts setzen und das Blatt dann in schrittweise ansteigenden Winkeln wiederholt drehen und gleichzeitig duplizieren, sodass an jedem Winkel eine neue Kopie entsteht.

Führen Sie während einer Transformation einen der folgenden Schritte aus:

- Wenn Sie zum Ziehen eines der Werkzeuge "Auswahl" ♦, "Drehen" Ö, "Skalieren" Doder "Verbiegen" D verwenden, beginnen Sie zu ziehen und halten Sie dann beim Ziehen die Alt- (Windows) bzw. Wahltaste (Mac OS) gedrückt. Wenn Sie das Objekt bei gedrückter Alt- + Umschalttaste (Windows) bzw. Wahl- + Umschalttaste (Mac OS) ziehen, wird die Transformation des Duplikats beschränkt.
- Wenn Sie im Transformieren- bzw. Steuerungsbedienfeld einen Wert eingeben, drücken Sie nach der Eingabe die Tasten Alt + Eingabe (Windows) bzw. Wahl + Zeilenschalter (Mac OS).
- Wenn Sie Objekte durch Drücken von Pfeiltasten verschieben, halten Sie dabei die Alt- (Windows) bzw. Wahltaste (Mac OS) gedrückt.

#### **Verwenden von "Duplizieren und versetzt einfügen" zum Duplizieren von Objekten**

Mit dem Befehl "Duplizieren und versetzt einfügen" können Sie sofort Zeilen oder Spalten mit Duplikaten erstellen. Sie können z. B. eine Seite mit gleichmäßig angeordneten Kopien eines Visitenkartendesigns füllen.

- 1. Wählen Sie die Objekte aus, die Sie duplizieren möchten.
- 2. Wählen Sie "Bearbeiten" > "Duplizieren und versetzt einfügen".
- 3. Geben Sie unter "Wiederholungen" an, wie viele Duplikate erstellt werden sollen. Zählen Sie dabei das Original nicht mit.
- 4. Geben Sie unter "Horiz. Versatz" und "Vertikaler Versatz" an, um welchen Abstand jedes neue Duplikat gegenüber dem vorherigen Duplikat entlang der x- bzw. y-Achse verschoben werden soll. Klicken Sie auf "OK".
- *Um eine Seite mit Duplikaten zu erstellen, wenden Sie "Duplizieren und versetzt einfügen" zuerst mit dem Wert "0" (Null) für die Option "Vertikaler Versatz" an. Dadurch entsteht eine Zeile von Duplikaten. Wählen Sie dann die gesamte Zeile aus und wenden Sie "Duplizieren und versetzt einfügen" mit dem Wert "0" (Null) für die Option "Horiz. Versatz" an. Dadurch wird die Zeile über die gesamte Seite wiederholt.*

#### **Duplizieren von Objekten in ein Raster**

Durch Ziehen und Verwendung von Modifiziertasten können Sie ein Objektraster erstellen, das mit dem Raster des zu duplizierenden Objekts identisch ist.

Ein Video zur Verwendung des Rastermodus finden Sie unter <http://tv.adobe.com/go/4949/>.

- 1. Wählen Sie ein Objekt aus.
- 2. Halten Sie bei Verwendung des Auswahlwerkzeugs die Alt-Taste (Windows) bzw. Wahltaste (Mac OS) gedrückt und beginnen Sie zu ziehen.
- 3. Lassen Sie die Alt-Taste bzw. Wahltaste während des Ziehens los. Ändern Sie die Spaltenanzahl durch Drücken der Nachlinks- oder Nach-rechts-Taste. Ändern Sie die Anzahl der Zeilen durch Drücken der Nach-oben- oder Nach-unten-Taste. Ziehen Sie einen Rahmen, um die Größe des Rasters anzugeben.
- <span id="page-220-1"></span>4. Lassen Sie die Maustaste los.

Sie können Objekte erstellen, die zwar auf dem Bildschirm angezeigt werden, in frei verteilbaren Versionen des Dokuments jedoch nicht gedruckt oder angezeigt werden.

*Sie können außerdem Ebenen einsetzen, um Elemente in einem Dokument selektiv aus- oder einzublenden. Sie haben die Möglichkeit, Ebenen den Status "nicht druckbar" zuzuweisen.*

- 1. Wählen Sie das Element (Objekt oder Textrahmen) aus, das nicht gedruckt werden soll.
- 2. Öffnen Sie das Attributebedienfeld ("Fenster" > "Ausgabe" > "Attribute").
- 3. Wählen Sie im Attributebedienfeld die Option "Nicht druckbar".

Verwandte Hilfethemen

## $(c)$  BY-NC-SR

[Rechtliche Hinweise](http://help.adobe.com//de_DE/legalnotices/index.html) | [Online-Datenschutzrichtlinien](http://helpx.adobe.com/go/gffooter_online_privacy_policy_de)

## <span id="page-222-0"></span>Importieren von Dateien aus anderen Anwendungen

**[Importieren von Grafiken aus Adobe Illustrator](#page-222-1) [Importieren von Adobe Photoshop-Dateien \(.PSD\)](#page-223-0) [Importieren von PDF-Seiten](#page-223-1) [Importieren von InDesign-Seiten \(.indd\)](#page-224-0) [Importieren anderer Grafikformate](#page-224-1)**

## <span id="page-222-1"></span>**Importieren von Grafiken aus Adobe Illustrator**

**[Nach oben](#page-222-0)**

Das für Illustrator-Grafiken zu verwendende Importverfahren hängt davon ab, in welchem Umfang Sie die Grafiken nach dem Importieren bearbeiten müssen. Sie können Illustrator-Grafiken in ihrem nativen Format (.ai) in InDesign importieren.

#### **Wenn Sie Ebenen in InDesign ein- oder ausblenden möchten...**

Importieren Sie die Grafik mit dem Befehl "Platzieren", und wenn Sie die Grafik bearbeiten möchten, wählen Sie "Bearbeiten" > "Original bearbeiten", um die Grafik in Illustrator zu öffnen. Bei einer mehrsprachigen Satzdatei können Sie zum Beispiel eine Illustration mit jeweils einer Textebene für jede Sprache erstellen. Die Illustration lässt sich als Einzelobjekt in InDesign transformieren. Es ist allerdings nicht möglich, die Pfade, Objekte oder Textelemente in der Illustration zu bearbeiten.

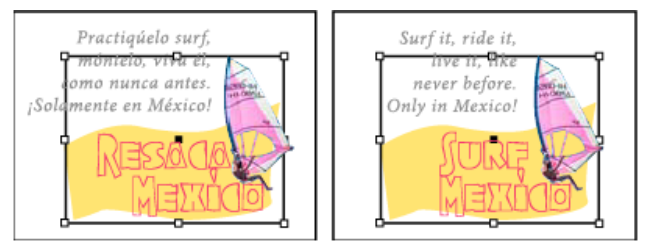

*Datei mit einer Ebene für spanischen und einer Ebene für englischen Text*

#### **Wenn Sie Objekte und Pfade in InDesign bearbeiten möchten…**

Kopieren Sie die Grafik aus Illustrator und fügen Sie sie in ein InDesign-Dokument ein. Wenn Sie zum Beispiel eine Zeitschrift produzieren, verwenden Sie für jedes Heft wahrscheinlich das gleiche Designelement, ändern aber jeden Monat die Farbe. Nachdem Sie eine Grafik in InDesign eingefügt haben, können Sie Farbe, Pfad und Transparenz des Objekts mit den entsprechenden InDesign-Werkzeugen verändern.

#### **Importieren von Illustrator-Grafiken mit mehreren Zeichenflächen**

Illustrator CS4-Grafiken können mehrere Zeichenflächen haben. Beim Importieren einer Illustrator-Grafik mit mehreren Zeichenflächen können Sie über die Importoptionen angeben, welche Zeichenfläche, oder "Seite", importiert werden soll.

## **Erstellen einer PDF-Datei mit Ebenen in Adobe Illustrator**

Illustrator-Grafiken können als PDF-Dateien mit Ebenen gespeichert werden. Die Sichtbarkeit der Ebenen lässt sich in InDesign steuern. Durch das Ein- oder Ausblenden von Ebenen in InDesign können Sie eine Illustration je nach Kontext anzeigen. Anstatt also zum Beispiel mehrere Versionen einer Illustration für eine mehrsprachige Publikation zu erstellen, können Sie eine Illustration dort platzieren, wo Sie sie benötigen, und dann je nach Bedarf Ebenen ein- oder ausblenden.

Eine PDF-Datei kann als Einzelobjekt transformiert (z. B. gedreht oder skaliert) werden; Pfade, Objekte oder Texte in der Illustration sind jedoch nicht bearbeitbar.

Beim Platzieren einer Illustrator-Datei mit mehreren Zeichenflächen können Sie festlegen, welche Zeichenfläche verwendet werden soll, wie dies auch beim Platzieren mehrseitiger PDF-Dateien möglich ist.

*Hinweis: Platzieren Sie die Ebenen nicht in verschachtelten Ebenensätzen, wenn Sie Ebenen in InDesign anpassen möchten.*

- 1. Wählen Sie in Illustrator "Datei" > "Speichern unter".
- 2. Geben Sie im Dialogfeld "Speichern unter" einen Namen für die Datei ein und wählen Sie einen Speicherort.
- 3. Wählen Sie als Format die Option "Adobe PDF (.pdf)" und klicken Sie auf "Speichern".
- 4. Wählen Sie im Dialogfeld "Adobe PDF-Optionen" unter "Kompatibilität" die Option "Acrobat 6 (1.5)" oder eine höhere Version.
- 5. Aktivieren Sie die Option "Aus oberen Ebenen Acrobat-Ebenen erstellen" und klicken Sie auf "PDF speichern".

## **Einfügen von Illustrator-Grafiken in InDesign**

Wenn Sie eine Grafik aus Illustrator 8.0 oder höher in ein InDesign-Dokument einfügen, wird sie in InDesign als gruppierte Sammlung bearbeitbarer Objekte angezeigt. Wenn Sie z. B. eine Illustrator-Zeichnung eines Fußballs in InDesign einfügen, der aus einzeln erstellten Segmenten besteht, werden die Segmente als Gruppe eingefügt. Sie können die Gruppierung aufheben und die Segmente mit den Werkzeugen von InDesign bearbeiten. Es ist allerdings nicht möglich, einzelne Ebenen in der Illustration ein- oder auszublenden.

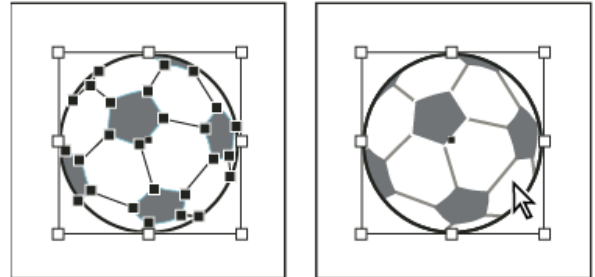

*Abbildung eines Fußballs in Illustrator (links) und dieselbe Abbildung nach dem Einfügen in InDesign (rechts)*

*Wichtig: Stellen Sie vor dem Einfügen der Grafik sicher, dass Illustrator zum Kopieren als AICB konfiguriert ist (siehe Illustrator-Hilfe). Sorgen Sie in InDesign dafür, dass in den Zwischenablageoptionen die Einstellung "Beim Einfügen PDF bevorzugen" nicht ausgewählt ist. Wenn diese Optionen nicht entsprechend eingestellt sind, kann die Illustrator-Grafik nicht in InDesign bearbeitet werden.*

## **Hinweise zum Einfügen und Ablegen von Bildmaterial aus Illustrator in InDesign**

**Farbe** Illustrator unterstützt die Farbmodelle Graustufen, RGB, HSB, CMYK und websicheres RGB. InDesign unterstützt LAB, CMYK und RGB. Wenn Sie Bildmaterial aus Illustrator in InDesign einfügen oder ablegen, werden RGB- und CMYK-Farben in das erwartete Farbmodell konvertiert. Graustufenfarben werden in InDesign in eine CMYK-Farbe des entsprechenden K-Wertes konvertiert. HSB- und websichere RGB-Objekte werden in InDesign in RGB-Farbe konvertiert. Farben mit glatten Tönen und Verläufen können in InDesign bearbeitet werden.

**Verläufe** Lineare oder radiale Verkäufe, die in Illustrator erstellt wurden, können mit dem Verlaufswerkzeug oder dem Verlaufsbedienfeld in InDesign bearbeitet werden. Verläufe mit mehreren Volltonfarben oder komplexen Mustern werden in InDesign u. U. als nicht bearbeitbare Objekte angezeigt. Falls Ihre Illustration komplexe Verläufe enthält, importieren Sie sie stattdessen mit dem Befehl "Platzieren".

**Transparenz** Transparenz wird beim Einfügen oder Ablegen des Illustrator-Bildmaterials in InDesign reduziert.

**Grafikstile** Grafikstile von Illustrator werden beim Einfügen oder Ablegen des Bildmaterials in InDesign nicht in Objektformate konvertiert. **Muster** Illustrator-Objekte, die mit Mustern oder Konturen gefüllt sind, werden beim Einfügen oder Ablegen in InDesign zu eingebetteten EPS-Grafiken.

**Text** Wenn Sie Text aus Illustrator in Design ablegen, wird er in Textpfade konvertiert und kann mit dem Text-Werkzeug nicht bearbeitet werden. Wenn Sie Text mit dem Text-Werkzeug in Illustrator auswählen und ihn dann in einen Textrahmen in InDesign kopieren, verliert der Text seine Formatierung, kann aber bearbeitet werden. Wenn Sie Text in InDesign ablegen, ohne dass ein Rahmen ausgewählt ist, verliert der Text seine gesamte Formatierung und kann nicht bearbeitet werden.

Wenn Sie Text aus Illustrator einfügen, wird der Text in Form eines oder mehrerer Objekte importiert, die in InDesign transformiert und eingefärbt, aber nicht bearbeitet werden können. Beispielsweise können Sie in Illustrator Text auf einem Pfad erstellen, ihn in InDesign einfügen und dann färben, drehen und skalieren, jedoch nicht mit dem Text-Werkzeug bearbeiten. Zum Bearbeiten des Textes müssen Sie das Text-Werkzeug verwenden und den Text in einen Textrahmen einfügen.

**Bildmaterial** Bildmaterial, das aus Illustrator kopiert und in InDesign eingefügt wird, wird in das InDesign-Dokument eingebettet. Es wird keine Verknüpfung zur ursprünglichen Illustrator-Datei erstellt.

## <span id="page-223-0"></span>**Importieren von Adobe Photoshop-Dateien (.PSD)**

**[Nach oben](#page-222-0)**

Sie können in Adobe Photoshop 4.0 und höheren Versionen erstellte Bilder direkt in einem InDesign-Layout platzieren.

**Ebenen und Ebenenkompositionen** InDesign bietet die Möglichkeit, die obersten Ebenen eines Bilds ein- bzw. auszublenden und verschiedene Ebenenkompositionen anzuzeigen. Die Originaldatei aus Photoshop wird hierbei nicht verändert.

**Pfade, Masken oder Alphakanäle** In einer Photoshop-Datei gespeicherte Pfade, Masken oder Alphakanäle können in InDesign zum Entfernen von Hintergründen oder für die Konturenführung eingesetzt werden. Grafiken, die Pfade, Masken oder Alpha-Kanäle enthalten, verhalten sich beim Import wie transparente Objekte.

**ICC-Farbmanagementprofil** Wenn Sie ein Photoshop-Bild mit eingebettetem ICC-Farbmanagementprofil platzieren, wird das eingebettete Profil von InDesign gelesen, sofern das Farbmanagement aktiv ist. Sie können das in das Bild eingebettete Profil mithilfe des Dialogfelds "Importoptionen" außer Kraft setzen oder der Grafik in InDesign ein anderes Farbprofil zuweisen. Durch das Außer-Kraft-Setzen des Farbprofils in InDesign wird das in das Photoshop-Bild eingebettete Profil weder entfernt noch verändert.

<span id="page-223-1"></span>**Volltonfarbkanäle** Volltonfarbkanäle in PSD- oder TIFF-Dateien aus Adobe Photoshop werden in InDesign im Farbfeldbedienfeld als Volltonfarben angezeigt. Wenn im Bild eine von InDesign nicht erkannte Volltonfarbe verwendet wird, wird diese im InDesign-Dokument u. U. grau angezeigt und als Composite gedruckt. (Auf Druckplatten wird das Bild aber richtig ausgedruckt.) Wenn eine Composite-Simulation der Grafik erstellt werden soll, können Sie eine Volltonfarbe mit den richtigen Farbwerten erstellen und die PSD-Farbe dieser neuen Volltonfarbe als Alias zuweisen. Die Grafik wird dann korrekt als Composite gedruckt und ordnungsgemäß auf dem Bildschirm angezeigt, sofern "Überdruckenvorschau" aktiviert ist (wählen Sie "Ansicht" > "Überdruckenvorschau"). Entfernen Sie den Alias, bevor Sie Separationen drucken, damit das Bild auf die richtige Platte gedruckt wird.

## **Importieren von PDF-Seiten**

Mit dem Befehl "Platzieren" können Sie angeben, welche Seiten aus einer mehrseitigen PDF oder einer Illustrator-Datei mit mehreren Zeichenflächen importiert werden sollen. Sie können eine einzelne Seite, einen Seitenbereich oder alle Seiten platzieren. Mehrseitige PDF-Dateien bieten Designern die Möglichkeit, für eine Publikation vorgesehene Illustrationen in einer Datei zusammenzufassen.

Die Seitenbereichsoptionen werden angezeigt, wenn im Dialogfeld "Platzieren" die Option "Importoptionen anzeigen" aktiviert ist. Siehe Importoptionen für Acrobat- und Illustrator-Dateien (.pdf und .ai). Das Dialogfeld enthält eine Vorschau, in der Sie sich eine Miniatur der Seiten ansehen können, bevor Sie sie platzieren. Wenn Sie mehrere Seiten platzieren, lädt InDesign das Grafiksymbol für die nächste Seite, damit Sie eine Seite nach der anderen platzieren können. Beim Platzieren einer PDF-Datei in InDesign werden Filme, Audioelemente, Verknüpfungen oder Schaltflächen nicht importiert.

#### **Vergleich zwischen Bildschirm- und Geräteauflösung in platzierten PDF-Seiten**

Eine platzierte PDF-Seite wird mit der besten Auflösung angezeigt, die bei der gegebenen Skalierung und Bildschirmauflösung möglich ist. Bei der Ausgabe auf einem PostScript-Gerät wird eine platzierte PDF-Seite stets mit der Auflösung des Geräts gedruckt. Bei der Ausgabe auf einem nicht PostScript-fähigen Drucker wird eine platzierte PDF-Seite mit der gleichen Auflösung wie die anderen InDesign-Objekte in dem Dokument gedruckt. So werden z. B. Vektorobjekte (gezeichnete Objekte) mit der gleichen Auflösung wie andere Vektorobjekte in dem Dokument gedruckt. Bitmap-Bilder werden mit der bestmöglichen Auflösung gedruckt, die die platzierte PDF bietet.

#### **Verknüpfungen zu platzierten PDFs**

Eine platzierte PDF-Datei wird im InDesign-Dokument als Bildschirmvorschau angezeigt, die mit einer bestimmten Seite in der PDF-Originaldatei verknüpft ist. Wenn Sie nach dem Platzieren einer PDF-Seite eines der folgenden Verfahren durchführen, kann die Verknüpfung unterbrochen werden:

- Wenn Sie eine PDF-Originaldatei, die in einem InDesign-Dokument platziert wurde, mit einem Kennwort versehen haben und die Verknüpfung aktualisieren, werden Sie zur Eingabe des Kennworts aufgefordert.
- Wenn Sie Seiten in der Original-PDF-Datei löschen und die Verknüpfung aktualisieren, wird statt der platzierten PDF-Seite die Seite angezeigt, die jetzt die Seitenzahl der ursprünglich platzierten Seite trägt.
- Wenn Sie die Seiten in der PDF-Originaldatei neu anordnen und die Verknüpfung aktualisieren, kann die platzierte PDF-Seite anders als erwartet aussehen. Platzieren Sie die Seite in diesem Fall erneut.

#### **Farbe in platzierten PDF-Seiten**

In PDF-Seiten eingebettete Farben werden in InDesign beibehalten, selbst wenn sie aus einer Farbbibliothek stammen, die nicht mit InDesign installiert wurde (wie z. B. PANTONE Hexachrome®). Alle Farbüberfüllungen in einer platzierten PDF-Seite werden ebenfalls beibehalten.

Wenn das Farbmanagement aktiviert ist, wird die platzierte PDF in InDesign mit dem eingebetteten ICC- oder Ausgabemethodenprofil angezeigt (nur PDF/X). Bei deaktiviertem Farbmanagement oder beim Platzieren einer PDF-Datei ohne ICC- oder Ausgabemethodenprofil werden die Farben in der platzierten PDF mithilfe des Farbprofils im InDesign-Dokument kalibriert.

Wenn Sie das Dokument exportieren oder drucken, können Sie das in der platzierten PDF eingebettete ICC-Profil beibehalten oder es durch das Dokumentprofil ersetzen. Ausgabemethodenprofile (beim Exportieren als PDF/X enthalten) werden für die Anzeige verwendet. Sie werden nicht eingesetzt, wenn Sie das Dokument drucken, und sie werden nicht eingeschlossen, wenn Sie in ein anderes Format exportieren.

#### **Sicherheitseinstellungen in platzierten PDF-Seiten**

Da eine platzierte PDF-Seite mit der PDF-Originaldatei verknüpft ist, gelten die Sicherheitseinstellungen der Originaldatei auch für die platzierte Seite. Sollten diese Einstellungen in der Originaldatei später geändert werden, werden die Einstellungen in der platzierten PDF-Seite ebenfalls aktualisiert, sobald Sie die Verknüpfungen aktualisieren.

Wenn Sie beim Platzieren einer PDF-Seite das erforderliche Hauptkennwort eingeben, setzen Sie damit alle Beschränkungen in der PDF-Seite außer Kraft und ermöglichen den korrekten Export.

## <span id="page-224-0"></span>**Importieren von InDesign-Seiten (.indd)**

**[Nach oben](#page-222-0)**

Mit dem Befehl "Platzieren" können Sie Seiten aus einem InDesign-Dokument in ein anderes importieren. Sie haben die Möglichkeit, eine Seite, einen Seitenbereich oder alle Seiten im Dokument zu importieren. Die Seiten werden als Objekte importiert (ähnlich wie beim Importieren von PDF-Dokumenten).

Fügen Sie Seiten in das Dokument ein, damit der Inhalt der zu importierenden Seiten aufgenommen werden kann. Nachdem Sie auf "Datei" > "Platzieren" geklickt und eine INDD-Datei ausgewählt haben, können Sie "Importoptionen anzeigen wählen. Sie haben dann die Möglichkeit zu bestimmen, welche Seiten importiert werden, welche Ebenen sichtbar sind und wie die importierten Seiten zugeschnitten werden. Sie können im Vorschaufenster einen Bildlauf durchführen, um die Miniaturseiten zu betrachten. Die von Ihnen ausgewählte(n) Seite(n) werden in das Grafiksymbol geladen. Wenn Sie mehrere Seiten platzieren, wird das Grafiksymbol in InDesign mit der darauf folgenden Seite geladen, sodass Sie eine Seite nach der anderen importieren können.

<span id="page-224-1"></span>*Hinweis: Im Verknüpfungenbedienfeld werden die Namen aller von Ihnen importierten Seiten aufgeführt. Wenn eine von Ihnen importierte Seite eine Grafik oder ein anderes in die Seite importiertes Element enthält, wird diese Grafik bzw. dieses Element ebenfalls im Verknüpfungenbedienfeld aufgeführt. Die Namen von derartigen sekundär importierten Elementen sind im Verknüpfungenbedienfeld in einem über ein Dreiecksymbol zu öffnenden verborgenen Listenfeld aufgeführt, damit sie leichter von importierten Seiten unterschieden werden können.*

## **Importieren anderer Grafikformate**

InDesign unterstützt zahlreiche Grafikformate, darunter Bitmap-Formate wie TIFF, GIF, JPEG und BMP sowie Vektorformate wie EPS. Darüber hinaus werden beispielsweise die Formate DCS, PICT, WMF, EMF, PCX, PNG und ScitexCT (.sct) unterstützt. Sie können eine SWF-Datei als Filmdatei importieren.

#### **TIFF-Dateien (.tif)**

TIFF ist ein flexibles Bitmap-Bildformat, das von praktisch allen Mal-, Bildbearbeitungs- und Seitenlayoutprogrammen unterstützt wird. Zudem können fast alle Desktopscanner TIFF-Bilder erzeugen.

Das TIFF-Format unterstützt CMYK-, RGB-, Graustufen-, Lab-, indizierte Farbbilder und Bitmap-Bilder mit Alpha- und Volltonfarbkanälen. Wenn Sie eine TIFF-Datei platzieren, können Sie einen Alphakanal auswählen. Volltonfarbkanäle werden in InDesign im Farbfeldbedienfeld als Volltonfarben angezeigt.

Sie können mit einem Bildbearbeitungsprogramm wie z. B. Photoshop einen Beschneidungspfad erstellen, um für ein TIFF-Bild einen transparenten Hintergrund zu erzeugen. InDesign unterstützt Beschneidungspfade in TIFF-Bildern und erkennt kodierte OPI-Kommentare.

#### **GIF-Dateien (.gif)**

GIF (Graphics Interchange Format) ist ein Standard für die Grafikanzeige im World Wide Web und in anderen Online-Diensten. Da dieses Format Bilddaten ohne Detailverlust komprimiert, bezeichnet man diese Komprimierungsmethode als verlustfrei. Eine solche Methode eignet sich gut für Grafiken mit einer begrenzten Anzahl von Flächenfarben (z. B. Logos, Diagramme). Da mit GIF nur maximal 256 Farben angezeigt werden können, ist dieses Format für die Online-Anzeige von Fotos weniger geeignet (verwenden Sie stattdessen JPEG) und für den gewerblichen Druck nicht empfehlenswert. Enthält eine importierte GIF-Datei Transparenz, interagiert die Grafik nur an den Stellen, an denen der Hintergrund transparent ist.

#### **JPEG-Dateien (.jpeg)**

Das JPEG-Format (Joint Photographic Experts Group) dient allgemein zur Anzeige von Fotos und anderen Halbtonbildern in HTML-Dateien im Internet und in anderen Online-Medien. Dieses Format unterstützt CMYK-, RGB- und Graustufen-Farbmodi. Im Gegensatz zu GIF bleiben bei JPEG alle Farbinformationen eines RGB-Bilds erhalten.

JPEG nutzt eine anpassbare, verlustbehaftete Komprimierungsmethode, bei der die zur Anzeige eines Bilds nicht benötigten Daten identifiziert und entfernt werden. Dadurch wird die Dateigröße beträchtlich verringert. Eine hohe Komprimierungsstufe ergibt eine niedrige Bildqualität, eine niedrige Komprimierungsstufe dagegen eine hohe Bildqualität, aber auch eine größere Datei. Gewöhnlich lässt sich mit der Option "Maximum" ein Ergebnis erzielen, das wie das Original aussieht. Ein JPEG-Bild wird automatisch dekomprimiert, wenn Sie es öffnen.

*Hinweis: Bei der JPEG-Kodierung, die bei EPS- oder DCS-Dateien in einem Bildbearbeitungsprogramm wie Photoshop durchgeführt werden kann, entsteht keine JPEG-Datei. Die Datei wird stattdessen anhand der oben erläuterten JPEG-Komprimierungsmethode komprimiert.* JPEG eignet sich gut für Fotos, aber JPEG-Bilder mit großen einfarbigen Flächen verlieren gewöhnlich an Schärfe. Beschneidungspfade in JPEG-Dateien, die in Photoshop erstellt wurden, werden von InDesign erkannt und unterstützt. JPEG eignet sich für den gewerblichen Druck und Online-Dokumente. Sprechen Sie sich mit Ihrem Druckvorstufenbetrieb ab, damit die JPEG-Qualität bei der Ausgabe erhalten bleibt.

#### **Bitmap-Dateien (.bmp)**

BMP ist das Windows-Standardformat für Bitmap-Bilder auf DOS- und Windows-kompatiblen Computern. Allerdings wird CMYK nicht unterstützt und die Farbunterstützung ist auf 1, 4, 8 oder 24 Bit beschränkt. BMP eignet sich nicht besonders gut für gewerblich gedruckte oder Online-Dokumente und wird von einigen Webbrowsern nicht unterstützt. BMP-Grafiken können bei der Ausgabe auf nicht PostScript-fähigen Druckern oder Druckern mit niedriger Auflösung eine akzeptable Qualität liefern.

#### **Encapsulated PostScript-Dateien (.eps)**

Das EPS-Format (Encapsulated PostScript) dient zur Übertragung von PostScript-Grafiken zwischen Anwendungen und wird von den meisten Illustrations- und Seitenlayoutprogrammen unterstützt. Normalerweise enthalten EPS-Dateien einzelne Illustrationen oder Tabellen, die im Layout platziert werden. Es können aber auch ganze Seiten im EPS-Format gespeichert werden.

EPS-Dateien können Text, Vektor- und Bitmap-Grafiken enthalten, da sie auf PostScript basieren. Da PostScript normalerweise nicht auf dem Bildschirm angezeigt werden kann, erstellt InDesign Bitmap-Vorschauen von EPS-Dateien für die Bildschirmanzeige. Beschneidungspfade in EPS-Dateien aus Photoshop werden von InDesign erkannt.

Wenn Sie eine EPS-Datei importieren, werden alle darin enthaltenen Volltonfarben in das Farbfeldbedienfeld von InDesign eingefügt. EPS bietet Auflösung, Präzision und Farbe in Druckvorstufenqualität. Dieses Format schließt alle Farb- und Bilddaten ein, die erforderlich sind, um in der EPS-Grafik eingebettete DCS-Bilder zu separieren. Für das Online-Publishing im HTML-Format eignet sich EPS nicht so gut; es funktioniert aber gut für das Online-Publishing im PDF-Format.

EPS-Dateien können OPI-Kommentare (Open Prepress Interface) enthalten, sodass Sie bei der Positionierung von Bildern auf der Seite mit schnelleren niedrig auflösenden Bildversionen (so genannten Bildschirmversionen oder Proxys) arbeiten können. Bei der Endausgabe können diese Bildschirmversionen durch InDesign oder Ihren Druckvorstufenbetrieb automatisch durch hoch auflösende Versionen ersetzt werden.

DCS (Desktop Color Separations) wurde von Quark entwickelt und ist eine Variante des Standardformats EPS. Das Format DCS 2.0 unterstützt Mehrkanal-CMYK-Dateien mit mehreren Volltonkanälen. (Diese Volltonkanäle werden im Farbfeldbedienfeld von InDesign als Volltonfarben angezeigt.) Das Format DCS 1.0 unterstützt CMYK-Dateien ohne Volltonkanäle. InDesign erkennt Beschneidungspfade in in Photoshop erstellten DCS 1.0- und DCS 2.0-Dateien.

DCS-Dateien sind für den Einsatz in vorseparierten, hostbasierten Workflows vorgesehen. In den meisten Fällen werden Farbseparationsdateien, die mit einem DCS-Bild verknüpft sind, beim Exportieren oder Ausgeben eines Composites in eine PDF-, EPS- oder PostScript-Datei nicht einbezogen. (Ausgenommen sind nur 8-Bit-DCS-Dateien, die in Photoshop erstellt wurden und keine Vektorgrafiken enthalten.)

InDesign kann aus Separationsdateien im Format DCS 2.0 oder 1.0 wieder ein Composite-Bild erstellen, wenn die Dateien in Photoshop erstellt wurden. Die besten Ergebnisse erzielen Sie, wenn Sie beim Erstellen hoch auflösender Farb-Composite-Proofs oder bei In-RIP-Separationen bzw. Separationen von Composite-Dateien keine DCS 1.0- oder 2.0-Dateien einbeziehen, die nicht in Photoshop erstellt wurden.

## **Macintosh PICT-Dateien (.pict)**

Das Macintosh PICT- (oder Picture-) Format wird von Mac OS-Grafik- und -Seitenlayoutprogrammen sowie zum Dateiaustausch zwischen Anwendungen eingesetzt. Beim PICT-Format werden Bilder mit großen Flächen einer Volltonfarbe komprimiert. Mit InDesign können PICT-Dateien, die mit Mac OS-Screenshots und einer Vielzahl anderer Anwendungen, darunter auch Clipart-Sammlungen, erstellt wurden, importiert werden. PICT-Dateien werden jedoch nicht für den kommerziellen Druckvorgang mit einer hohen Auflösung empfohlen.

In InDesign werden RGB PICT-Bilder mit variablen Auflösungen sowie eingebettete QuickTime-Bilder unterstützt. PICT-Grafiken unterstützen keine Farbseparationen, sind geräteabhängig und für den gewerblichen Druck mit hoher Auflösung nicht empfehlenswert. Dieses Format liefert nur bei der Ausgabe auf nicht PostScript-fähigen Druckern oder Druckern mit niedriger Auflösung eine akzeptable Qualität.

## **WMF-Dateien (.wmf) und EMF-Dateien (.emf)**

WMF (Windows Metafile Format) und EMF (Windows Enhanced Metafile Format) sind native Windows-Formate und eignen sich primär für Vektorgrafiken, z. B. Clipart, die von Windows-Anwendungen gemeinsam genutzt werden. WMF- und EMF-Dateien können Rasterbilddaten enthalten. InDesign erkennt die Vektordaten und bietet eingeschränkte Unterstützung für Rasteroperationen. Die Farbunterstützung ist auf 16-Bit-RGB beschränkt. Farbseparationen werden nicht unterstützt. Generell sollten Sie es vermeiden, Metafile-Formate für kommerziell zu druckende Dokumente zu verwenden.

## **PCX-Dateien (.pcx)**

Das PCX-Format ist ein gängiges Format bei Windows-Systemen. Die meisten Windows-Programme unterstützen Version 5 des PCX-Formats.

Das PCX-Format unterstützt die Farbmodi RGB, Indizierte Farbe, Graustufen und Bitmap sowie die verlustfreie RLE-Komprimierungsmethode. Alphakanäle werden nicht unterstützt. Bilder können eine Farbtiefe von 1, 4, 8 oder 24 Bit haben. PCX ist allerdings für den gewerblichen Druck oder Online-Dokumente nicht ideal. PCX-Grafiken liefern nur bei der Ausgabe auf nicht PostScript-fähigen Druckern oder Druckern mit niedriger Auflösung eine akzeptable Qualität.

## **PNG-Dateien (.png)**

Das PNG-Format (Portable Network Graphics) nutzt eine anpassbare, verlustfreie Komprimierung, um 24-Bit-Fotos oder Volltonfarbbilder im World Wide Web und in anderen Online-Medien anzuzeigen. PNG wurde als patentfreie Alternative zu GIF entwickelt. Das Format unterstützt Transparenz in einem Alphakanal oder in einer vorgegebenen Farbe. Das PNG-Format eignet sich am besten für Online-Dokumente. Bei Farb-PNG-Grafiken, die in einem InDesign-Dokument platziert werden, handelt es sich um RGB-Bitmap-Bilder.

## **Scitex CT-Dateien (.sct)**

Das Scitex Continuous Tone (CT)-Format dient zur Highend-Bildverarbeitung auf Scitex-Computern. Scitex CT-Dateien stammen oft von Scitex-Scannern, die hochwertige Scans für den gewerblichen Druck produzieren. Das Scitex CT-Format unterstützt CMYK-, RGB- und Graustufendateien, aber keine Alphakanäle. Dienstprogramme zur Übertragung von im Scitex CT-Format gespeicherten Dateien auf ein Scitex-System sind bei Scitex erhältlich.

- Verwandte Hilfethemen
- **IM** [Importieren, Exportieren und Speichern](http://help.adobe.com/de_DE/Illustrator/CS5/Using/WS714a382cdf7d304e7e07d0100196cbc5f-657ba.html)
- [Farbmanagement](http://help.adobe.com/de_DE/CreativeSuite/CS5/Using/WS79B1AB30-AF45-4a89-9F0A-F83B1D991390.html)
- [Speichern und Exportieren von Bildern](http://help.adobe.com/de_DE/Photoshop/CS5/Using/WSfd1234e1c4b69f30ea53e41001031ab64-7784a.html)
- **AT** [Exportieren von Bildmaterial](http://help.adobe.com/de_DE/Illustrator/CS5/Using/WSB774257A-0C4E-4b60-87CD-1D0DA7B7D3C3a.html)

#### $(G)$  BY-NC-SR

[Rechtliche Hinweise](http://help.adobe.com//de_DE/legalnotices/index.html) | [Online-Datenschutzrichtlinien](http://helpx.adobe.com/go/gffooter_online_privacy_policy_de)

# <span id="page-228-0"></span>Layoutgestaltung von Rahmen und Seiten

**[Pfade und Rahmen](#page-228-1) [Ein- oder Ausblenden der Rahmenkanten](#page-228-2) [Gestaltung von Seiten mithilfe von Platzhaltern](#page-229-0) [Neudefinieren des Zwecks von Pfaden und Rahmen](#page-229-1) [Automatische Layoutanpassung](#page-229-2)**

<span id="page-228-1"></span>Klicken Sie für ausführliche Informationen und Anweisungen auf die folgenden Links.

## **Pfade und Rahmen**

Sie können Objekte in Dokumenten zeichnen und als Pfade oder Rahmen verwenden. Pfade sind Vektorgrafiken, die in Zeichenprogrammen wie z. B. Adobe Illustrator® erstellt werden. Rahmen unterscheiden sich nur in einem Punkt von Pfaden: Sie können Text oder andere Objekte enthalten. Ein Rahmen kann auch als Platzhalter fungieren, d. h. als Container ohne Inhalt. Rahmen– mit Inhalt oder als Platzhalter– sind die grundlegenden Bausteine für das Layout eines Dokuments.

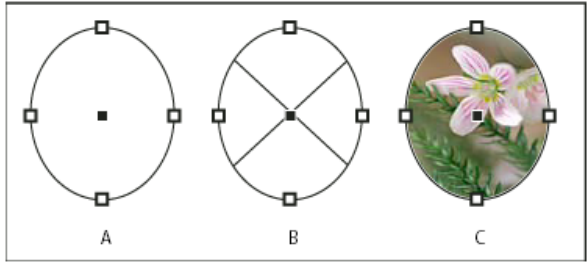

*Pfade und Rahmen*

*A. Pfad B. Rahmen mit Grafikinhalt C. Rahmen mit platzierter Grafik*

Sowohl Pfade als auch Rahmen werden mit Werkzeugen aus der Toolbox gezeichnet. Darüber hinaus können Sie Rahmen erstellen, indem Sie einfach Inhalt in einen Pfad platzieren (importieren) oder einfügen.

#### *Hinweis: In QuarkXPress werden Pfade als Linien und Rahmen als Boxen bezeichnet.*

Da ein Rahmen nur eine Inhalt aufnehmende Version eines Pfads ist, können Sie für einen Rahmen dieselben Aktionen durchführen wie für einen Pfad, z. B. die Fläche oder Kontur mit Farbe oder einem Verlauf versehen oder die Form des Rahmens mit dem Zeichenstift-Werkzeug bearbeiten. Sie können sogar jederzeit einen Rahmen als Pfad oder einen Pfad als Rahmen verwenden. Durch diese Flexibilität können Sie problemlos Ihren Entwurf ändern und aus einer breiten Palette von Design-Möglichkeiten wählen.

Rahmen können Text oder Grafiken enthalten. Ein Textrahmen definiert den mit Text zu füllenden Bereich und die Art des Textflusses im Layout. Sie erkennen Textrahmen an den Anschlusspunkten in der oberen rechten und unteren linken Ecke.

Ein Grafikrahmen kann als Begrenzung und Hintergrund dienen und zum Beschneiden oder Maskieren einer Grafik eingesetzt werden. Wenn Grafikrahmen leer sind und Platzhalterfunktion erfüllen, werden in diesen zwei sich kreuzende Linien angezeigt.

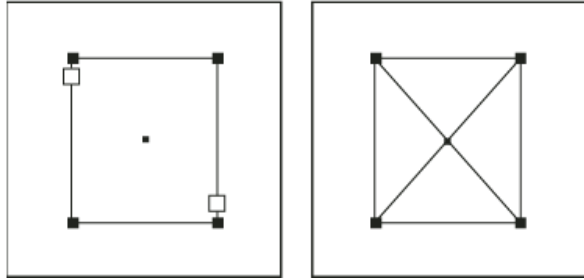

*Textrahmen (links) und leerer Grafikrahmen (rechts)*

<span id="page-228-2"></span>Wenn in einem leeren Grafikrahmen kein X angezeigt wird, ist möglicherweise die Anzeige der Rahmenkanten deaktiviert.

## **Ein- oder Ausblenden der Rahmenkanten**

**[Nach oben](#page-228-0)**

Anders als bei Pfaden werden die nicht druckenden Konturen (Umrisse) von Rahmen standardmäßig angezeigt, auch wenn die Rahmen nicht ausgewählt sind. Wenn das Dokumentfenster durch viele Elemente unübersichtlich wird, können Sie mit dem Befehl "Rahmenkanten ausblenden" die Bildschirmanzeige vereinfachen. Dadurch wird auch das X in einem Platzhalter-Grafikrahmen ausgeblendet. Die Anzeigeeinstellung für

**[Nach oben](#page-228-0)**

Rahmenkanten beeinflusst nicht die Anzeige der Anschlusspunkte bei Textrahmen.

*Hinweis: Die Rahmenkante ist als Kontur eines Rahmens definiert, nicht als Außenkante der Konturstärke.* Führen Sie einen der folgenden Schritte aus:

- Um Rahmenkanten ein- oder auszublenden, wählen Sie "Ansicht" > "Extras" > "Rahmenkanten einblenden" bzw. "Rahmenkanten ausblenden".
- Um Rahmenkanten auszublenden, klicken Sie unten in der Toolbox auf "Vorschaumodus" ...

## <span id="page-229-0"></span>**Gestaltung von Seiten mithilfe von Platzhaltern**

**[Nach oben](#page-228-0)**

Wenn der endgültige Text und die Grafiken zur Verfügung stehen, können Sie diese Komponenten schnell und einfach in ein Dokument einfügen: InDesign erstellt beim Importieren des Inhalts automatisch Rahmen (sofern Sie Text oder Grafiken nicht direkt in vorhandene Rahmen importieren). Wenn der Inhalt jedoch noch nicht vorliegt oder Sie das Design vor dem Einfügen von Text und Grafiken ungefähr festlegen möchten, können Sie Rahmen als Platzhalter einsetzen.

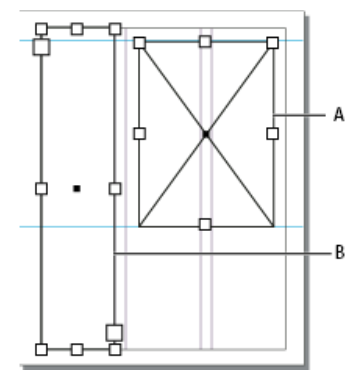

#### *Platzhalterarten*

*A. Grafikrahmenplatzhalter B. Textrahmenplatzhalter*

Sie haben u. a. die folgenden Möglichkeiten:

- Ziehen Sie Textrahmen mit dem Text-Werkzeug und zeichnen Sie Grafikrahmen mit den Zeichenwerkzeugen. Verketten Sie leere Textrahmen, damit Sie den fertigen Text in einem Schritt importieren können.
- Erstellen Sie mit den Zeichenwerkzeugen leere Platzhalter. Wenn Sie soweit sind, Bereiche für Text und Grafiken festzulegen, definieren Sie die Platzhalterrahmen als spezifische Text- oder Grafikrahmen um.
- Legen Sie Rahmeneinpassungsoptionen für einen Platzhalterrahmen fest, damit Bilder beim Einfügen in den Rahmen entsprechend beschnitten und eingepasst werden.

## <span id="page-229-1"></span>**Neudefinieren des Zwecks von Pfaden und Rahmen**

- Um einen Pfad oder Textrahmen als Platzhalter für einen Grafikrahmen zu verwenden, wählen Sie einen Pfad oder einen leeren Textrahmen aus und wählen Sie "Objekt" > "Inhalt" > "Grafik".
- Um einen Pfad oder Grafikrahmen als Textplatzhalterrahmen zu verwenden, wählen Sie einen Pfad oder einen leeren Grafikrahmen aus und wählen Sie "Objekt" > "Inhalt" > "Text".
- Um einen Text- oder Grafikrahmen nur als Pfad zu verwenden, wählen Sie einen leeren Rahmen aus und wählen Sie dann "Objekt" > "Inhalt" > "Nicht zugewiesen".

*Hinweis: Wenn ein Rahmen Text oder Grafiken enthält, können Sie ihn über das Menü "Objekt" > "Inhalt" nicht neu definieren. Wenn Sie aber eine Grafik durch Text ersetzen, wird der Inhaltstyp automatisch neu definiert.*

## <span id="page-229-2"></span>**Automatische Layoutanpassung**

Wenn Sie mit den Befehlen "Dokument einrichten" oder "Stege und Spalten" Änderungen an einem vorhandenen Layout vornehmen und z. B. Spaltenbreiten oder Seitenformat ändern, kann es zeitaufwendig sein, die Objekte neu anzuordnen, um sie auf das neue Layout abzustimmen. Dank der Layoutanpassungsfunktion ist es möglich, einen Großteil dieser Arbeit automatisch zu erledigen. Sie können z. B. ein vierspaltiges Dokument, das für eine A4-Seite entworfen wurde, schnell in ein zweispaltiges Dokument im Format "Legal" konvertieren. Durch die Layoutanpassung werden Text- und Grafikrahmen entsprechend den neuen Erfordernissen durch die relativen Positionen von Spaltenhilfslinien, Seitenstege und Seitenkanten verschoben und skaliert.

*Hinweis: Die Layoutanpassung wird nicht durch das Ziehen von Spaltenhilfslinien ausgelöst.*

Die Layoutanpassungsfunktion liefert besser vorhersehbare Ergebnisse, wenn ein Layout streng an einer Vorgabe von Stegen, Seitenspalten und Linealhilfslinien orientiert ist und Objekte an Hilfslinien ausgerichtet wurden. Die Ergebnisse sind weniger vorhersehbar, wenn Objekte nicht an Stegen, Spalten und Hilfslinien ausgerichtet sind oder die Seite wegen zahlreicher nicht mit Objekten verbundener Lineal- und Spaltenhilfslinien

#### **[Nach oben](#page-228-0)**

**[Nach oben](#page-228-0)**

unübersichtlich ist. Das Dokumentraster oder Grundlinienraster hat keinen Einfluss auf die Layoutanpassung.

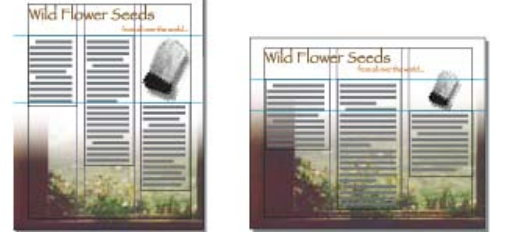

*Vertikal entworfene Seite für den Druck (links); veränderte Ausrichtung für die Bildschirmdarstellung mit automatisch neu angepasstem Layout durch die Layoutanpassungsfunktion (rechts)*

Sie können die Regeln im Dialogfeld "Layoutanpassung" verändern. Bei der Funktion "Layoutanpassung" wird versucht, die Proportionen des alten Layouts im neuen Layout annähernd zu erhalten. Dies geschieht auf folgende Weise:

- Hinzufügen oder Entfernen von Spaltenhilfslinien, wenn das neue Layout eine andere Anzahl Spalten erfordert.
- Verschieben von Linealhilfslinien zur Wahrung von proportionalen Abständen von Seitenkanten, Stegen oder Spaltenhilfslinien bei Änderungen des Seitenformats.
- Verschieben von Objekten, die bereits an einem Steg, einer Spalte, einem Anschnitts- bzw. Infobereich, einer Linealhilfslinie oder zwei senkrecht zueinander stehenden Hilfslinien ausgerichtet sind, sodass die Objekte an diesen Hilfslinien verbleiben, wenn diese bei Layoutänderungen verschoben werden. Objekte, die bereits an senkrecht zueinander stehenden Seitenkanten ausgerichtet sind, werden ebenfalls verschoben.
- Proportionale Größenänderung von Objekten, die bereits an zwei parallelen Steg-, Spalten-, Anschnitt- bzw. Informationsbereichs- oder Linealhilfslinien bzw. an Hilfslinien auf drei Seiten ausgerichtet wurden, sodass die Objekte an diesen Hilfslinien verbleiben, wenn diese bei Layoutänderungen verschoben werden. Objekte, die an zwei parallelen Seitenkanten oder an Seitenkanten auf drei Seiten ausgerichtet sind, werden ebenfalls verschoben.
- Beibehalten der relativen Position von Objekten, die mit dem Text verankert sind (gemäß den Einstellungen im Dialogfeld "Optionen für verankertes Objekt").
- Verschieben von Objekten, damit sie bei einer Änderung des Seitenformats an derselben relativen Position der Seite bleiben

*Hinweis: Die Layoutanpassung beeinflusst Spalten in einem Textrahmen anders als Seitenspalten. Wenn die Größe des Rahmens selbst durch die Layoutanpassung verändert wird und im durch "Objekt" > "Textrahmenoptionen" aufgerufenen Dialogfeld die Option "Feste Spaltenbreite" nicht aktiviert ist, wird die Größe von Textrahmenspalten proportional verändert. Ist die Option "Feste Spaltenbreite" aktiviert, werden Spalten bei Bedarf hinzugefügt oder entfernt.*

#### **Festlegen von Optionen für die Layoutanpassung**

Beachten Sie, dass Änderungen an den Optionen im Dialogfeld "Layoutanpassung" keine unmittelbaren Layoutänderungen bewirken. Layout Die Layoutanpassung wird nur durch Änderungen an Seitenformat, -ausrichtung, Steg- und Spalteneinstellungen sowie durch Anwenden einer neuen Mustervorlage ausgelöst. Wenn Sie den vorherigen Zustand eines Layouts wiederherstellen möchten, müssen Sie die Aktion rückgängig machen, durch die die Layoutanpassung ausgelöst wurde.

- 1. Wählen Sie "Layout" > "Layoutanpassung".
- 2. Wählen Sie "Layoutanpassung aktivieren".
- 3. Legen Sie Einstellungen für die Layoutanpassung fest und klicken Sie auf "OK".

#### **Optionen zur Ebenenanpassung**

**Layoutanpassung aktivieren** Aktivieren Sie diese Option, damit die Layoutanpassung immer erfolgt, wenn Sie Seitenformat, Ausrichtung, Stege oder Spalten ändern.

**Ausrichtebereich** Geben Sie einen Wert ein, um festzulegen, wie nah ein Objekt der nächsten Steghilfslinie, Spaltenhilfslinie oder Seitenkante kommen muss, damit es bei der Layoutanpassung an diesem Element ausgerichtet wird.

**Größenänderung für Grafiken und Gruppen zulassen** Aktivieren Sie diese Option, wenn durch die Layoutanpassungsfunktion Grafiken, Rahmen und Gruppen skaliert werden sollen. Bei deaktivierter Option können Grafiken und Gruppen durch die Layoutanpassung verschoben, nicht jedoch in der Größe geändert werden.

**Bewegliche Hilfslinien** Aktivieren Sie diese Option, wenn Hilfslinien durch die Layoutanpassungsfunktion neu positioniert werden sollen.

**Ausrichtung an Hilfslinien ignorieren** Aktivieren Sie diese Option, wenn Hilfslinien für die Layoutanpassung nicht gut positioniert sind. Objekte werden weiterhin an Spalten- und Steghilfslinien sowie an Seitenkanten ausgerichtet.

**Objekt- und Ebenensperrungen ignorieren** Aktivieren Sie diese Option, wenn einzeln gesperrte oder auf einer gesperrten Ebene liegende Objekte bei der Layoutanpassung neu positioniert werden sollen.

Verwandte Hilfethemen

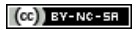

[Rechtliche Hinweise](http://help.adobe.com//de_DE/legalnotices/index.html) | [Online-Datenschutzrichtlinien](http://helpx.adobe.com/go/gffooter_online_privacy_policy_de)

## <span id="page-233-0"></span>Verwalten von Grafikverknüpfungen

**[Verknüpfungen und eingebettete Bilder](#page-233-1) [Verknüpfungenbedienfeld – Übersicht](#page-233-2) [Einbetten von Bildern in ein Dokument](#page-235-0) [Aktualisieren, Wiederherstellen und Ersetzen von Verknüpfungen](#page-235-1) [Bearbeiten von Originalbildmaterial](#page-238-0)**

## <span id="page-233-1"></span>**Verknüpfungen und eingebettete Bilder**

**[Nach oben](#page-233-0)**

Beim Platzieren einer Grafik wird eine Version der Datei mit Bildschirmauflösung im Layout angezeigt, damit Sie die Datei richtig positionieren können. Die tatsächliche Grafikdatei kann jedoch entweder verknüpft oder eingebettet sein.

- Verknüpftes Bildmaterial ist mit dem Dokument verknüpft, bleibt jedoch von diesem unabhängig, was zu einer kleineren Dokumentgröße führt. Sie können verknüpfte Grafiken mit Transformationswerkzeugen und Effekten bearbeiten. Es ist jedoch nicht möglich, einzelne Bildkomponenten auszuwählen und zu bearbeiten. Sie können die verknüpfte Grafik mehrfach verwenden, ohne dass dadurch die Größe des Dokuments erheblich zunimmt; außerdem können Sie alle Verknüpfungen gleichzeitig aktualisieren. Beim Exportieren oder Drucken wird die ursprüngliche Grafik abgerufen und die Endausgabe erfolgt mit der vollen Auflösung des Originals.
- Eingebettetes Bildmaterial wird mit voller Auflösung in das Dokument kopiert, sodass dessen Größe zunimmt. Sie haben die Kontrolle über die Versionen und können die Datei beliebig oft aktualisieren. Eingebettetes Bildmaterial macht Ihr Dokument eigenständig und unabhängig.

Mit dem Verknüpfungenbedienfeld können Sie ermitteln, ob Bildmaterial verknüpft oder eingebettet ist, und den entsprechenden Status ändern.

Beträgt die Größe des platzierten Bitmap-Bilds 48 KB oder weniger, wird es in InDesign automatisch mit voller Auflösung und nicht mit der Bildschirmauflösung in das Layout eingefügt. In InDesign werden diese Bilder im Verknüpfungenbedienfeld angezeigt, sodass bei Bedarf sowohl eine Versionskontrolle als auch eine Aktualisierung der Datei möglich sind. Die Verknüpfung ist für eine optimale Ausgabe jedoch nicht notwendig.

*Hinweis: Wenn Sie ein Dokument in einen anderen Ordner oder auf einen anderen Datenträger verschieben (z. B. zur Weitergabe an einen Druckvorstufenbetrieb), müssen Sie auch die verknüpften Grafikdateien verschieben, da diese nicht innerhalb des Dokuments gespeichert werden. Mit den Funktionen "Preflight" und "Verpacken" können alle zugehörigen Dateien automatisch kopiert werden.*

## <span id="page-233-2"></span>**Verknüpfungenbedienfeld – Übersicht**

**[Nach oben](#page-233-0)**

Alle in einem Dokument platzierten Dateien werden im Verknüpfungenbedienfeld aufgeführt. Dazu gehören lokale Dateien (auf dem Datenträger) sowie auf einem Server verwaltetes Material. Von einer Website im Internet Explorer eingefügte Dateien werden nicht in diesem Bedienfeld angezeigt.

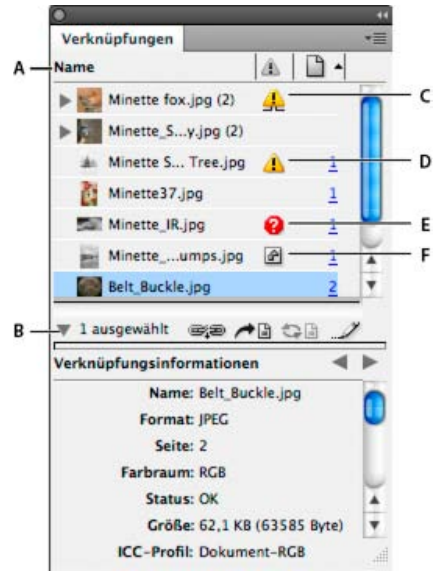

*Verknüpfungenbedienfeld*

*A. Kategoriespalten B. Einblenden/Ausblenden von Informationen zur Verknüpfung C. Symbol für eine oder mehrere geänderte Instanzen D. Symbol für vorgenommene Änderung E. Symbol für fehlende Verknüpfung F. Symbol für eingebettete Verknüpfung*

Wenn eine Grafik in einem Dokument mehr als einmal vorkommt, werden die Verknüpfungen im Verknüpfungenbedienfeld in einem über ein Dreiecksymbol zu öffnenden verborgenen Listenfeld zusammengefasst. Wenn eine verknüpfte EPS-Grafik oder ein InDesign-Dokument Verknüpfungen enthält, werden auch diese in einem solchen ausgeblendeten Listenfeld zusammengefasst.

Eine verknüpfte Datei kann im Verknüpfungenbedienfeld wie folgt angezeigt werden:

**Auf dem aktuellen Stand** Eine auf den neusten Stand aktualisierte Datei verfügt über eine leere Statusspalte.

**Geändert** Dies bedeutet, dass die Dateiversion auf dem Datenträger neuer ist als die Version im Dokument. Das Symbol erscheint z. B. dann, wenn Sie eine Photoshop-Grafik in InDesign importieren und das Original dann in Photoshop von Ihnen oder einem anderen Benutzer bearbeitet und gespeichert wird.

Eine etwas andere Version des Symbols für eine vorgenommene Änderung wird angezeigt, wenn eine Grafik geändert und eine oder mehrere Instanzen entsprechend aktualisiert werden, andere jedoch nicht.

**Fehlend** Die Grafik befindet sich nicht mehr an dem Speicherort, von dem sie importiert wurde, ist aber möglicherweise noch vorhanden. Fehlende Verknüpfungen kommen dadurch zustande, dass nach dem Import einer Datei die Originaldatei gelöscht oder in einen anderen Ordner oder auf einen anderen Server verschoben wird. Ohne die Originaldatei lässt sich nicht feststellen, ob eine fehlende Datei auf dem aktuellen Stand ist. Wenn Sie ein mit diesem Symbol gekennzeichnetes Dokument drucken oder exportieren, wird dabei ggf. nicht die volle Auflösung verwendet. **Eingebettet** Wenn Sie den Inhalt einer verknüpften Datei einbetten, werden die Verwaltungsvorgänge für diese Verknüpfung aufgehoben. Diese Option ist nicht aktiviert, wenn bei der ausgewählten Verknüpfung gerade eine "Vor-Ort-Bearbeitung" erfolgt. Wenn Sie die Einbettung der Datei aufheben, werden die Verwaltungsvorgänge für die Verknüpfung wieder aktiviert.

Wenn ein verknüpftes Objekt nicht auf einer bestimmten Dokumentseite angezeigt wird, geben die folgenden Codes an, wo das Objekt stattdessen angezeigt wird: MF (Montagefläche), MS (Musterseite), ÜS (Übersatztext) und VT (Verborgener Text).

Einen Videolehrgang zum Thema Verwenden des Verknüpfungenbedienfelds finden Sie unter [www.adobe.com/go/lrvid4027\\_id\\_de.](http://www.adobe.com/go/lrvid4027_id_de)

Der Videocast [Saving time with the Links panel](http://indesignsecrets.com/indesignsecrets-videocast-2-saving-time-with-the-links-panel.php) (Zeit sparen mit dem Verknüpfungenbedienfeld) in InDesign Secrets enthält Tipps und Techniken für die Arbeit mit dem Verknüpfungenbedienfeld.

#### **Verwenden des Verknüpfungenbedienfelds**

- · Um das Verknüpfungenbedienfeld anzuzeigen, wählen Sie "Fenster" > "Verknüpfungen". Alle verknüpften und automatisch eingebetteten Dateien werden namentlich aufgeführt.
- Um eine verknüpfte Grafik auszuwählen und anzuzeigen, wählen Sie im Verknüpfungenbedienfeld die entsprechende Verknüpfung aus und klicken Sie auf die Schaltfläche "Gehe zu Verknüpfung" ← il, klicken Sie in der Spalte "Seite" auf die Seitenzahl der Verknüpfung oder wählen Sie im Menü des Verknüpfungsbedienfelds die Option "Gehe zu Verknüpfung". InDesign zentriert die Anzeige um die ausgewählte Grafik. Um ein verborgenes Objekt anzuzeigen, müssen Sie die Ebene (oder die Bedingung, sofern es sich um ein verankertes Objekt handelt) einblenden.
- Klicken Sie zum Maximieren oder Minimieren verschachtelter Verknüpfungen auf das Dreiecksymbol links neben der Verknüpfung. Verschachtelte Verknüpfungen treten auf, wenn eine Grafik mehr als einmal im Dokument vorkommt oder die verknüpfte EPS-Grafik oder das InDesign-Dokument Verknüpfungen enthält.
- Wenn Sie die Verknüpfungen im Bedienfeld nach einer bestimmten Kategorie sortieren möchten, klicken Sie oben im Verknüpfungenbedienfeld auf den entsprechenden Kategorietitel. Wenn Sie erneut auf denselben Kategorietitel klicken, wird die Sortierreihenfolge umgekehrt. Wenn Sie beispielsweise auf die Kategorie "Seite" klicken, werden die Verknüpfungen in ihrer Reihenfolge von der ersten bis zu letzten Seite angezeigt. Wenn Sie erneut auf "Seite" klicken, wird die Reihenfolge umgekehrt und von der letzten bis zu ersten Seite angezeigt. Mithilfe der Bedienfeldoptionen können Sie dem Verknüpfungenbedienfeld Spalten hinzufügen.

#### **Arbeiten mit Verknüpfungenbedienfeldspalten**

Sie können im Verknüpfungenbedienfeld weitere Informationen zu den Grafiken anzeigen, indem Sie zusätzliche Kategorien, wie z. B. "Erstellungsdatum" und "Ebene", anzeigen. Für jede Kategorie können Sie angeben, ob die Informationen sowohl als Spalte im Verknüpfungenbedienfeld als auch im Bereich "Verknüpfungsinformationen" unten im Verknüpfungenbedienfeld angezeigt werden sollen.

- 1. Klicken Sie im Menü des Verknüpfungenbedienfelds auf "Bedienfeldoptionen".
- 2. Aktivieren Sie die entsprechenden Kontrollkästchen unter "Spalte anzeigen", um dem Verknüpfungenbedienfeld Spalten hinzuzufügen.

Ordner 0 enthält die verknüpfte Datei, Ordner 1 enthält Ordner 0 und so weiter.

- 3. Aktivieren Sie die entsprechenden Kontrollkästchen unter "In Verknüpfungsinformationen anzeigen", damit die Informationen im Bereich "Verknüpfungsinformationen" unten im Verknüpfungenbedienfeld angezeigt werden.
- 4. Klicken Sie auf "OK".

Sie können die Reihenfolge der Spalten ändern, indem Sie eine Spalte markieren und an eine andere Stelle ziehen. Ziehen Sie die Spaltengrenzen, um die Spaltenbreite zu ändern. Wenn Sie auf einen Kategorietitel klicken, werden die Verknüpfungen in aufsteigender Reihenfolge nach dieser Kategorie geordnet. Bei erneutem Klicken wird die Sortierreihenfolge umgekehrt (absteigend).

#### **Ändern der Verknüpfungenbedienfeldzeilen und Miniaturbilder**

1. Klicken Sie im Menü des Verknüpfungenbedienfelds auf "Bedienfeldoptionen".

- 2. Als Zeilengröße können Sie "Kleine Zeilen", "Normale Zeilen" oder "Große Zeilen" wählen.
- 3. Für die Miniaturansicht können Sie festlegen, ob unten im Verknüpfungenbedienfeld im Bereich "Verknüpfungsinformationen" in der Namensspalte Miniaturdarstellungen der Grafiken angezeigt werden sollen.
- 4. Klicken Sie auf "OK".

#### **Anzeigen von Verknüpfungsinformationen**

Im Bereich "Verknüpfungsinformationen" des Verknüpfungenbedienfelds werden Informationen zu der ausgewählten verknüpften Datei angezeigt.

*Um die Informationen, die im Bereich "Verknüpfungsinformationen" des Verknüpfungenbedienfelds angezeigt werden, zu ändern, wählen Sie im Verknüpfungenbedienfeldmenü "Bedienfeldoptionen" und aktivieren Sie in der Spalte "In Verknüpfungsinformationen anzeigen" die entsprechenden Kontrollkästchen.*

 Doppelklicken Sie auf eine Verknüpfung oder wählen Sie eine Verknüpfung aus und klicken Sie dann auf das Dreiecksymbol "Verknüpfungsinformationen ein-/ausblenden" links im Bedienfeld.

#### **Anzeigen von Metadaten über das Verknüpfungenbedienfeld**

Wenn eine verknüpfte oder eingebettete Datei Metadaten enthält, können Sie die Metadaten über das Verknüpfungenbedienfeld anzeigen. Sie können die mit einer verknüpften Datei verbundenen Metadaten nicht bearbeiten oder ersetzen.

 Wählen Sie im Verknüpfungenbedienfeld eine Datei aus und klicken Sie anschließend im Bedienfeldmenü auf "Hilfsprogramme" > "XMP-Dateiinformationen".

#### <span id="page-235-0"></span>**Einbetten von Bildern in ein Dokument**

**[Nach oben](#page-233-0)**

Anstatt eine in einem Dokument platzierte Datei zu verknüpfen, können Sie sie im Dokument einbetten (speichern). Wenn Sie eine Datei einbetten, ist sie nicht länger mit dem Original verknüpft. Ist die Datei nicht verknüpft, werden Sie vom Verknüpfungenbedienfeld nicht darauf hingewiesen, dass das Original geändert wurde, und Sie können die Datei nicht automatisch aktualisieren.

Durch Einbetten einer Datei erhöht sich die Größe der Dokumentdatei.

#### **Einbetten einer verknüpften Datei**

- 1. Wählen Sie im Verknüpfungenbedienfeld eine Datei aus.
- 2. Führen Sie einen der folgenden Schritte aus:
	- Wählen Sie im Menü des Verknüpfungenbedienfelds die Option "Verknüpfung einbetten".
	- Wenn mehrere Instanzen der Datei vorhanden sind, wählen Sie im Verknüpfungenbedienfeldmenü "Alle Instanzen von [Dateiname] einbetten". Wenn Sie nur eine Instanz einbetten möchten, markieren Sie die Instanz und wählen Sie "Verknüpfung einbetten".

Die Datei verbleibt im Verknüpfungenbedienfeld und erhält das Symbol für eine eingebettete Verknüpfung ...

*Hinweis: Wählen Sie bei einer Textdatei, die im Verknüpfungenbedienfeld angezeigt wird, im Menü des Verknüpfungenbedienfelds die Option "Verknüpfung aufheben". Wenn Sie eine Textdatei einbetten, wird ihr Name aus dem Verknüpfungenbedienfeld entfernt.*

#### **Aufheben der Einbettung einer verknüpften Datei**

- 1. Wählen Sie im Verknüpfungenbedienfeld eine oder mehrere eingebettete Dateien aus.
- 2. Führen Sie einen der folgenden Schritte durch:
	- · Wählen Sie im Menü des Verknüpfungenbedienfelds die Option "Einbettung von Verknüpfung aufheben". Wenn mehrere Instanzen der Datei vorhanden sind, wählen Sie im Verknüpfungenbedienfeldmenü "Einbettung aller Instanzen von [Dateiname] aufheben".
	- Klicken Sie auf "Erneut verknüpfen" er oder wählen Sie im Menü des Verknüpfungenbedienfelds die Option "Erneut verknüpfen".
- 3. Legen Sie fest, ob die Datei mit der Originaldatei oder mit einem Ordner verknüpft werden soll, den InDesign aus den im Dokument gespeicherten eingebetteten Daten erstellt.

#### <span id="page-235-1"></span>**Aktualisieren, Wiederherstellen und Ersetzen von Verknüpfungen**

**[Nach oben](#page-233-0)**

Mit dem Verknüpfungenbedienfeld können Sie den Status der einzelnen Verknüpfungen prüfen und Dateien durch aktualisierte oder andere Dateien ersetzen.

Beim Aktualisieren oder Wiederherstellen einer Verknüpfung mit einer Datei ("Erneut verknüpfen") bleiben alle in InDesign vorgenommenen Transformationen erhalten, sofern Sie in den Voreinstellungen im Bereich "Dateihandhabung" die Option "Bildabmessungen beim erneuten Verknüpfen erhalten" aktiviert haben. Wenn Sie beispielsweise eine quadratische Grafik importieren und um 30° drehen und anschließend die Verknüpfung auf eine nicht gedrehte Grafik aktualisieren, wird die neue Grafik von InDesign ebenfalls um 30° gedreht, um sie an das Layout der ursprünglichen Grafik anzupassen.

*Hinweis: Platzierte EPS-Dateien können OPI-Verknüpfungen enthalten, die im Verknüpfungenbedienfeld aufgeführt werden. Verknüpfen Sie OPI-Verknüpfungen nur erneut mit Dateien, die ursprünglich vom Ersteller der EPS-Datei dafür vorgesehen wurden. Anderenfalls können beim Laden der Schriftarten und bei der Farbseparation Probleme auftreten.*

#### **Skalieren von erneut verknüpften Grafiken**

Wenn Sie eine Grafik erneut verknüpfen, um eine andere Quelldatei zu verwenden, können Sie entweder die Abmessungen des ursprünglichen Bilds beibehalten oder die Originalgröße der neuen Datei für die Anzeige der Grafik verwenden.

- 1. Wählen Sie "Bearbeiten" > "Voreinstellungen" > "Dateihandhabung" (Windows) bzw. "InDesign" > "Voreinstellungen" > "Dateihandhabung" (Mac OS).
- 2. Wählen Sie "Bildabmessungen beim erneuten Verknüpfen erhalten", wenn die Bilder in derselben Größe wie die ersetzten Bilder angezeigt werden sollen. Heben Sie die Auswahl dieser Option auf, wenn die erneut verknüpften Bilder in ihrer tatsächlichen Größe angezeigt werden sollen.

#### **Aktualisieren geänderter Verknüpfungen**

InDesign sucht zuerst in dem Ordner, in dem eine andere Datei in der aktuellen Sitzung erneut verknüpft wurde, nach einer fehlenden Verknüpfung. Dann sucht es nach einer Verknüpfung im gleichen Ordner, in dem sich das Dokument befindet. Wenn sie immer noch nicht gefunden wurde, wird im übergeordneten Ordner des Dokuments gesucht.

Geänderte Verknüpfungen werden auch als veraltet bezeichnet.

Führen Sie im Verknüpfungenbedienfeld einen der folgenden Schritte aus:

- Wenn Sie bestimmte Verknüpfungen aktualisieren möchten, wählen Sie eine oder mehrere der mit dem Symbol für geänderte Verknüpfungen  $\triangle$  markierten Verknüpfungen aus. Klicken Sie dann auf die Schaltfläche "Verknüpfung aktualisieren"  $\Box$  oder wählen Sie im Menü des Verknüpfungenbedienfelds die Option "Verknüpfung aktualisieren".
- Um alle geänderten Verknüpfungen zu aktualisieren, wählen Sie im Verknüpfungenbedienfeld "Alle Verknüpfungen aktualisieren". Sie können auch eine geänderte Verknüpfung markieren und bei gedrückter Alt-Taste (Windows) bzw. bei gedrückter Wahltaste (Mac OS) auf die Schaltfläche "Verknüpfung aktualisieren" klicken.
- Um nur eine Verknüpfung zu einer Grafik zu aktualisieren, die an mehreren Stellen im Dokument vorkommt, wählen Sie nur die entsprechende Unterverknüpfung aus und wählen Sie "Verknüpfung aktualisieren". Wenn Sie stattdessen die übergeordnete Verknüpfung auswählen, können Sie alle Verknüpfungen zu der geänderten Grafik aktualisieren.

#### **Ersetzen einer Verknüpfung durch eine andere Quelldatei**

- 1. Wählen Sie im Verknüpfungenbedienfeld eine beliebige Verknüpfung aus und klicken Sie auf die Schaltfläche "Erneut verknüpfen"  $\mathbb{R}$  oder wählen Sie im Menü des Verknüpfungenbedienfelds die Option "Erneut verknüpfen". Wenn eine übergeordnete Verknüpfung mehrerer Instanzen ausgewählt ist, wählen Sie im Verknüpfungenbedienfeldmenü "Alle Instanzen von [Dateiname] neu verknüpfen".
- 2. Wählen Sie in dem daraufhin angezeigten Dialogfeld die Option "Nach fehlenden Verknüpfungen in diesem Ordner suchen", wenn InDesign den Ordner nach Dateien durchsuchen soll, deren Namen mit denen anderer fehlender, verknüpfter Dateien übereinstimmen. Wenn diese Option nicht ausgewählt ist, wird nur das ausgewählte Bild erneut verknüpft.
- 3. Aktivieren Sie "Importoptionen anzeigen", um festzulegen, wie die neue Quelldatei importiert werden soll.
- 4. Navigieren Sie zur neuen Quelldatei und doppelklicken Sie darauf.
- 5. Wenn Sie "Importoptionen anzeigen" aktiviert haben, können Sie jetzt die gewünschten Importoptionen wählen. (Siehe Importoptionen für Grafiken.)

#### **Wiederherstellen fehlender Verknüpfungen**

- 1. Zum Wiederherstellen einer fehlenden Verknüpfung wählen Sie eine Verknüpfung aus, die im Verknüpfungenbedienfeld mit dem Symbol für fehlende Verknüpfungen @ gekennzeichnet ist, und klicken Sie dann auf die Schaltfläche "Erneut verknüpfen"<sup>30</sup>.
- 2. Wählen Sie in dem daraufhin angezeigten Dialogfeld die Option "Nach fehlenden Verknüpfungen in diesem Ordner suchen", um eine eventuell im angegebenen Ordner vorhandene fehlende Datei erneut zu verknüpfen. Suchen Sie nach einer Datei und doppelklicken Sie darauf.

#### **Suchen fehlender Verknüpfungen**

InDesign sucht beim Öffnen eines Dokuments standardmäßig nach fehlenden Verknüpfungen und versucht, diese Konflikte aufzulösen. Mit den folgenden zwei Voreinstellungen können Sie festlegen, wie in InDesign die automatische Suche nach Verknüpfungen beim Öffnen eines Dokuments ausgeführt werden soll.

**Verknüpfungen vor dem Öffnen des Dokuments überprüfen** Wenn Sie diese Option deaktivieren, wird das Dokument in InDesign sofort geöffnet und der Status der Verknüpfungen bleibt so lange unbestimmt, bis festgestellt wurde, ob die Verknüpfungen auf dem aktuellen Stand sind, fehlen oder geändert wurden. Wenn Sie diese Option aktivieren, sucht InDesign nach geänderten oder fehlenden Verknüpfungen.

**Fehlende Verknüpfungen vor dem Öffnen des Dokuments suchen** Wenn Sie diese Option deaktivieren, versucht InDesign nicht die fehlenden

Verknüpfungen zu lösen. Dennoch kann es sinnvoll sein, die Option zu deaktivieren, beispielsweise wenn die Verbindung zu einem Server durch Verknüpfungen verlangsamt wird oder unerwartete Verknüpfungen auftreten. Diese Option ist abgeblendet, wenn die Option "Verknüpfungen vor dem Öffnen des Dokuments überprüfen" deaktiviert ist.

Fehlende Verknüpfungen suchen Mit dem Befehl "Fehlende Verknüpfungen suchen" können Sie im Dokument nach fehlenden Verknüpfungen suchen und diese Konflikte lösen. Dieser Befehl ist nützlich, wenn Sie die Voreinstellungen für die Suche nach fehlenden Verknüpfungen beim Öffnen eines Dokuments deaktiviert haben und dann feststellen, dass fehlende Verknüpfungen vorliegen. Der Befehl ist auch dann hilfreich, wenn Sie nach dem Öffnen eines Dokuments einen Server bereitstellen, auf dem Bilder gespeichert sind.

- · Um die Verknüpfungseinstellungen zu ändern, öffnen Sie im Dialogfeld "Voreinstellungen" den Bereich "Dateihandhabung" und stellen Sie fest, ob die Optionen "Verknüpfungen vor dem Öffnen des Dokuments überprüfen" und "Fehlende Verknüpfungen vor dem Öffnen des Dokuments suchen" aktiviert sind.
- Damit InDesign die fehlenden Verknüpfungen beheben kann, wählen Sie im Verknüpfungenbedienfeldmenü die Optionen "Hilfsprogramme" > "Fehlende Verknüpfungen suchen".

Dieser Befehl ist abgeblendet, wenn das Dokument keine fehlenden Verknüpfungen enthält.

#### **Festlegen eines Standardordners für erneutes Verknüpfen**

- 1. Wählen Sie im Dialogfeld "Voreinstellungen" die Option "Dateihandhabung".
- 2. Wählen Sie im Menü "Standardordner für erneutes Verknüpfen" eine der folgenden Optionen und klicken Sie dann auf "OK": **Letzter Ordner für erneutes Verknüpfen** Bei Auswahl dieser Option wird der beim erneuten Verknüpfen zuletzt verwendete Ordner angezeigt. Dies entspricht dem Verhalten von InDesign CS3.

**Ursprünglicher Verknüpfungsordner** Bei Auswahl dieser Option wird der ursprüngliche Speicherort der verknüpften Datei angezeigt. Dies entspricht dem Verhalten von InDesign CS2 und früheren Versionen.

#### **Kopieren von Verknüpfungen in einen anderen Ordner**

Mit dem Befehl "Verknüpfung(en) kopieren nach" können Sie Grafikdateien in einen anderen Ordner kopieren und die Verknüpfungen zu den kopierten Dateien umleiten. Dieser Befehl ist besonders hilfreich, wenn Dateien auf ein anderes Laufwerk, z. B. von einer DVD auf eine Festplatte, verschoben werden sollen.

- 1. Markieren Sie die Verknüpfung zu den Dateien, die Sie kopieren möchten, und wählen Sie im Verknüpfungenbedienfeldmenü die Optionen "Hilfsprogramme" > "Verknüpfung(en) kopieren nach".
- 2. Geben Sie den Ordner an, in den die verknüpften Dateien kopiert werden sollen, und klicken Sie dann auf die Schaltfläche zum Auswählen.

#### **Erneutes Verknüpfen zu einem anderen Ordner**

Wenn Sie den Befehl "Erneut mit Ordner verknüpfen" auswählen, können Sie dabei auf einen Ordner verweisen, der Dateien mit denselben Namen enthält wie die veralteten Verknüpfungen. Wenn die aktuellen Verknüpfungen beispielsweise auf Bilder mit niedriger Auflösung weisen, können Sie stattdessen einen anderen Ordner angeben, der Bilder mit hoher Auflösung enthält. Sie können beim Ändern der Verknüpfungen auch andere Erweiterungen für die Dateien angeben, z. B. .tiff statt .jpg.

- 1. Wählen Sie im Verknüpfungenbedienfeld eine oder mehrere Verknüpfungen aus.
- 2. Wählen Sie im Verknüpfungenbedienfeldmenü die Option "Erneut mit Ordner verknüpfen".
- 3. Geben Sie den Speicherort des neuen Ordners an.
- 4. Wenn Sie eine andere Dateinamenerweiterung angeben möchten, wählen Sie "Gleicher Dateiname, jedoch mit dieser Erweiterung" und geben Sie die neue Erweiterung (z. B. .ai, .tiff oder .psd) an.
- 5. Klicken Sie auf die Schaltfläche zum Auswählen.

#### **Erneutes Verknüpfen von Dateien mit anderen Dateierweiterungen**

Der Befehl "Dateierweiterung erneut verknüpfen" ermöglicht Ihnen, Bilder auf Basis von Dateierweiterungen zu ersetzen. Wenn in Ihrem Dokument beispielsweise mehrere JPEG-Dateien vorkommen, können Sie diese durch PSD-Dateien ersetzen. Die Dateien mit den anderen Erweiterungen müssen sich im selben Ordner befinden wie die verknüpften Dateien, die Sie ersetzen möchten.

- 1. Stellen Sie sicher, dass die Dateien mit den anderen Dateierweiterungen im selben Ordner wie die Originaldateien vorliegen.
- 2. Wählen Sie im Verknüpfungenbedienfeld eine oder mehrere Verknüpfungen aus.
- 3. Wählen Sie im Verknüpfungenbedienfeldmenü die Option "Dateierweiterung erneut verknüpfen".
- 4. Geben Sie die Dateierweiterung an, die die ausgewählten Dateien ersetzen soll, und klicken Sie auf "Erneut verknüpfen".

#### **Ersetzen einer importierten Datei mit dem Befehl "Platzieren"**

1. Führen Sie einen der folgenden Schritte durch:

- Wenn Sie den Inhalt eines Grafikrahmens ersetzen möchten, wie z. B. eine importierte Grafik, wählen Sie den Rahmen mit dem Auswahlwerkzeug  $\uparrow$  aus.
- Wenn Sie den Inhalt eines Textrahmens ersetzen möchten, setzen Sie mit dem Text-Werkzeug eine Einfügemarke und

wählen Sie "Bearbeiten" > "Alles auswählen".

- 2. Wählen Sie "Datei" > "Platzieren".
- 3. Navigieren Sie zu der neuen Datei und wählen Sie sie aus.
- 4. Achten Sie darauf, dass "Ausgewähltes Objekt ersetzen" ausgewählt ist, und klicken Sie dann auf "Öffnen".

#### **Kopieren des Verknüpfungspfadnamens**

Sie können entweder den vollständige Pfad des verknüpften Bilds oder den Plattformstilpfad kopieren. Es ist sinnvoll, den vollständigen Pfad zu kopieren, damit Sie den Speicherort der Grafikdateien an Teammitglieder weitergeben können. Sie können beispielsweise den vollständigen Pfad kopieren und in eine E-Mail-Nachricht einfügen. Bei der Skripterstellung oder dem Angeben von Bildfeldern für eine Datenzusammenführung ist es hingegen sinnvoller, den Plattformpfad zu kopieren.

- 1. Wählen Sie im Verknüpfungenbedienfeld eine Verknüpfung aus.
- 2. Wählen Sie im Verknüpfungenbedienfeldmenü die Optionen "Informationen kopieren" > "Vollständigen Pfad kopieren" bzw. "Plattformstilpfad kopieren".
- 3. Fügen Sie den Pfad ein.

#### <span id="page-238-0"></span>**Bearbeiten von Originalbildmaterial**

**[Nach oben](#page-233-0)**

Mit dem Befehl "Original bearbeiten" lassen sich die meisten Grafiken in der Anwendung öffnen, in der sie erstellt wurden, damit sie bei Bedarf bearbeitet werden können. Nach dem Speichern der Originaldatei wird das Dokument, in dem Sie die Verknüpfung zu dem Dokument erstellt haben, durch die neue Version aktualisiert.

*Hinweis: Wenn Sie in InDesign statt der Grafik einen verwalteten Grafikrahmen (Grafikrahmen, der nach InCopy exportiert wurde) auschecken und auswählen, wird die Grafik in InCopy geöffnet.*

#### **Bearbeiten von Originalgrafiken mit der Standardanwendung**

Standardmäßig lässt InDesign das Betriebssystem ermitteln, welche Anwendung zum Öffnen einer Originalgrafik verwendet wird.

- 1. Wählen Sie mindestens ein Bild auf der Seite oder im Verknüpfungenbedienfeld aus.
- 2. Führen Sie einen der folgenden Schritte aus:
	- Klicken Sie im Verknüpfungenbedienfeld auf die Schaltfläche "Original bearbeiten" ..................
	- Wählen Sie "Bearbeiten" > "Original bearbeiten".
- 3. Wenn Sie alle Änderungen in der Originalanwendung vorgenommen haben, speichern Sie die Datei.

#### **Bearbeiten von Originalgrafiken mit einer anderen Anwendung**

- 1. Wählen Sie das Bild aus.
- 2. Wählen Sie "Bearbeiten" > "Bearbeiten mit" und geben Sie dann die Anwendung an, mit der die Datei geöffnet werden soll. Wenn die gewünschte Anwendung nicht aufgeführt wird, wählen Sie "Andere" und suchen Sie nach der Anwendung.

Verwandte Hilfethemen

[Verknüpfungenbedienfeld \(Video\)](http://www.adobe.com/go/lrvid4027_id_de)

#### $(G)$  BY-NC-SR

[Rechtliche Hinweise](http://help.adobe.com//de_DE/legalnotices/index.html) | [Online-Datenschutzrichtlinien](http://helpx.adobe.com/go/gffooter_online_privacy_policy_de)

## <span id="page-239-0"></span>Verwalten von Seiten und Druckbögen

**[Verschieben, Duplizieren und Löschen von Seiten und Druckbögen](#page-239-1) [Steuern des Seitenumbruchs in Druckbögen](#page-240-0) [Drehen der Druckbogenansicht](#page-241-0) [Verwenden unterschiedlicher Seitenformate](#page-242-0)**

<span id="page-239-1"></span>Klicken Sie für ausführliche Informationen und Anweisungen auf die folgenden Links.

## **Verschieben, Duplizieren und Löschen von Seiten und Druckbögen**

**[Nach oben](#page-239-0)**

Mit dem Seitenbedienfeld können Sie Seiten und Druckbögen frei anordnen, duplizieren und neu kombinieren. Beachten Sie beim Hinzufügen, Anordnen, Duplizieren oder Entfernen von Seiten in einem Dokument die folgenden Punkte:

- InDesign behält die Verkettungen zwischen Textrahmen bei.
- · InDesign verteilt die Seiten je nach Einstellung des Befehls "Neue Dokumentseitenanordnung zulassen" neu.
- Ein Objekt, das sich über mehrere Seiten erstreckt, bleibt an die Seite gebunden, auf der sich der größte Teil seiner Fläche befindet.

#### Verschieben von Seiten mit dem Befehl "Seiten verschieben"

- 1. Wählen Sie "Layout" > "Seiten" > "Seiten verschieben" oder wählen Sie im Menü des Seitenbedienfelds die Option "Seiten verschieben".
- 2. Geben Sie an, welche Seiten Sie verschieben möchten.
- 3. Legen Sie unter "Ziel" fest, an welche Stelle die Seiten verschoben werden sollen, und geben Sie bei Bedarf eine Seite an. Klicken Sie auf "OK".

#### **Verschieben von Seiten durch Ziehen mit der Maus**

 Während Sie ziehen, zeigt der senkrechte Balken an, wo die Seite nach dem Ablegen erscheinen wird. Wenn das schwarze Rechteck bzw. der schwarze Balken einen Druckbogen berührt, während "Seiten vertauschen zulassen" ausgeschaltet ist, erweitert die gezogene Seite den Druckbogen. Andernfalls werden die Seiten des Druckbogens entsprechend der Einstellung "Doppelseite" im Dialogfeld "Datei" > "Dokument einrichten" verteilt.

Ziehen Sie im Seitenbedienfeld ein Seitensymbol an die neue Position im Dokument.

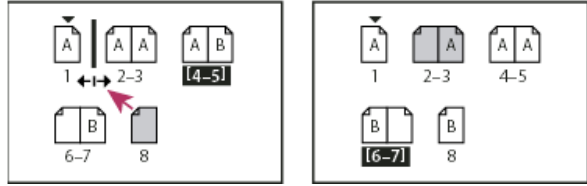

*Verschieben einer Seite über das Seitenbedienfeld*

#### **Duplizieren einer Seite oder eines Druckbogens**

Führen Sie im Seitenbedienfeld einen der folgenden Schritte durch:

- Ziehen Sie die Seitenbereichszahlen unter einem Druckbogen auf die Schaltfläche "Neue Seite erstellen". Der neue Druckbogen wird am Ende des Dokuments angezeigt.
- Wählen Sie eine Seite oder einen Druckbogen aus und wählen Sie dann "Seite duplizieren" oder "Druckbogen duplizieren" aus dem Bedienfeldmenü. Die neue Seite bzw. der neue Druckbogen wird am Ende des Dokuments angezeigt.
- Drücken Sie die Alt- (Windows) bzw. Wahltaste (Mac OS), während Sie das Seitensymbol oder die Seitenbereichszahlen unter einem Druckbogen an eine neue Position ziehen.

*Hinweis: Beim Duplizieren einer Seite oder eines Druckbogens werden auch alle Objekte auf der Seite bzw. dem Druckbogen dupliziert. Textverkettungen vom duplizierten Druckbogen zu anderen Druckbögen werden unterbrochen, alle Textverkettungen innerhalb des duplizierten Druckbogens bleiben jedoch intakt, ebenso wie alle Textverkettungen im Originaldruckbogen.*

#### **Entfernen einer Seite aus einem Druckbogen, ohne sie aus dem Dokument zu entfernen**

1. Wählen Sie den Druckbogen aus und deaktivieren Sie im Menü des Seitenbedienfelds die Option "Neue

Druckbogenanordnung zulassen".

2. Ziehen Sie eine Seite im Seitenbedienfeld aus dem Druckbogen, bis der senkrechte Balken keine anderen Seiten berührt.

#### **Löschen einer Seite oder eines Druckbogens aus dem Dokument**

Führen Sie einen der folgenden Schritte durch:

- Ziehen Sie im Seitenbedienfeld ein oder mehrere Seitensymbole oder Seitenbereichszahlen auf das Löschen-Symbol.
- Wählen Sie im Seitenbedienfeld ein oder mehrere Seitensymbole aus und klicken Sie auf das Löschen-Symbol.
- Wählen Sie im Seitenbedienfeld ein oder mehrere Seitensymbole aus und wählen Sie dann eine der Optionen zum Löschen von Seiten oder Druckbögen aus dem Menü des Seitenbedienfelds.

**[Nach oben](#page-239-0)**

Wenn Sie eine Seite oder einen Druckbogen aus einem Dokument in ein anderes kopieren, werden alle Elemente auf dieser Seite bzw. diesem Druckbogen in das neue Dokument kopiert, einschließlich Grafiken, Verknüpfungen und Text. Abschnittsmarken werden beibehalten. Auch verkettete Textrahmen werden übertragen, nicht jedoch Text, der mit Seiten außerhalb des Druckbogens verkettet ist. Wenn die kopierte Seite bzw. der kopierte Druckbogen und das neue Dokument gleichnamige Formate, Ebenen oder Mustervorlagen enthalten, werden die Einstellungen des neuen Dokuments auf die Seite bzw. den Druckbogen angewendet.

Wenn Sie eine Seite aus einem Dokument kopieren, das eine andere Größte hat, als das Dokument, in das Sie kopieren möchten, stimmen die Positionen der Seite und der Seitenelemente möglicherweise nicht genau überein.

*Wenn Sie einen mehrseitigen Druckbogen verschieben oder kopieren möchten, deaktivieren Sie beim Zieldokument die Option "Neue Dokumentseitenanordnung zulassen", damit der Druckbogen zusammengehalten wird.*

#### **Verschieben oder Kopieren von Seiten zwischen Dokumenten**

- 1. Wenn Sie Seiten aus einem Dokument in ein anderes verschieben möchten, öffnen Sie beide Dokumente.
- 2. Wählen Sie "Layout" > "Seiten" > "Seiten verschieben" oder wählen Sie im Menü des Seitenbedienfelds die Option "Seiten verschieben".
- 3. Geben Sie an, welche Seiten Sie verschieben möchten.
- 4. Wählen Sie im Menü "Verschieben in" den Namen des Zieldokuments.
- 5. Legen Sie unter "Ziel" fest, an welche Stelle die Seiten verschoben werden sollen, und geben Sie bei Bedarf eine Seite an.
- 6. Wenn Sie die Seiten aus dem Originaldokument entfernen möchten, aktivieren Sie die Option "Seiten nach dem Verschieben löschen".

*Hinweis: Wenn Sie Seiten zwischen Dokumenten kopieren, werden die zugehörigen Mustervorlagen automatisch mit kopiert. Enthält das neue Dokument eine Mustervorlage, die denselben Namen wie die Mustervorlage der kopierten Seite trägt, wird jedoch die Mustervorlage des neuen Dokuments auf die kopierte Seite angewendet.*

#### **Verschieben oder Kopieren von Seiten zwischen Dokumenten durch Ziehen**

- 1. Wenn Sie Seiten aus einem Dokument in ein anderes verschieben möchten, achten Sie darauf, dass beide Dokumente geöffnet und sichtbar sind.
	- *Sie können "Fenster" > "Anordnen" > "Nebeneinander" wählen, um Dokumente nebeneinander anzuzeigen.*
- 2. Ziehen Sie das Seitensymbol des Originaldokuments auf das neue Dokument.
- 3. Legen Sie im Dialogfeld "Seiten einfügen" fest, wo die Seiten eingefügt werden.
- 4. Wenn Sie die Seiten aus dem Originaldokument entfernen möchten, aktivieren Sie die Option "Seiten nach dem Einfügen löschen".

## <span id="page-240-0"></span>**Steuern des Seitenumbruchs in Druckbögen**

**[Nach oben](#page-239-0)**

Für die meisten Dokumente werden ausschließlich zweiseitige Druckbögen verwendet. Wenn Sie Seiten vor einem Druckbogen einfügen oder entfernen, werden die Seiten standardmäßig neu angeordnet. Möglicherweise möchten Sie aber bestimmte Seiten im Druckbogen zusammenhalten. Sie können beispielsweise eine Fensterfalz oder ein Leporello-Heft erstellen, indem Sie einen mehrseitigen Druckbogen (eine so genannten Druckbogen-Insel) erstellen und diesem Seiten hinzufügen. Durch Zusammenhalten der Seiten können Sie gewährleisten, dass die Seiten im selben Druckbogen bleiben.

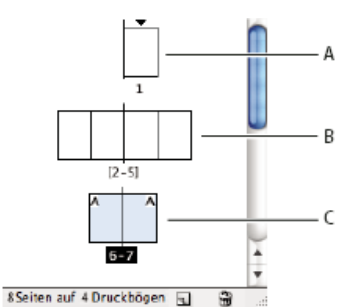

#### *Seitenbedienfeld*

*A. Einseitiger Druckbogen B. Vierseitiger Druckbogen, gekennzeichnet durch Klammern um die Seitenzahlen C. Gesamter zweiseitiger Druckbogen ausgewählt*

#### **Erstellen eines mehrseitigen Druckbogens**

1. Führen Sie einen der folgenden Schritte durch:

- Wenn Sie einen einzelnen Druckbogen zusammenhalten möchten, wählen Sie im Seitenbedienfeld einen Druckbogen aus und deaktivieren Sie dann im Menü des Seitenbedienfelds die Option "Neue Druckbogenanordnung zulassen". Sie erkennen einen Insel-Druckbogen im Seitenbedienfeld an den Klammern um die Seitenzahlen.
- Um die Erstellung von Druckbögen mit mehr als zwei Seiten im gesamten Dokument zuzulassen und diese Druckbögen beim Hinzufügen, Entfernen oder Anordnen von Seiten zu erhalten, deaktivieren Sie im Menü des Seitenbedienfelds die Option "Neue Dokumentseitenanordnung zulassen". In InDesign bleiben Druckbögen mit mehr als zwei Seiten erhalten, während zweiseitige Druckbögen normal neu nummeriert werden können.
- 2. Fügen Sie Seiten in den ausgewählten Druckbogen ein, indem Sie entweder über den Befehl "Seiten einfügen" eine neue Seite in der Mitte eines Druckbogens einfügen oder indem Sie im Seitenbedienfeld eine vorhandene Seite auf den Druckbogen ziehen. Wenn Sie einen ganzen Druckbogen ziehen möchten, ziehen Sie die zugehörigen Seitenzahlen.

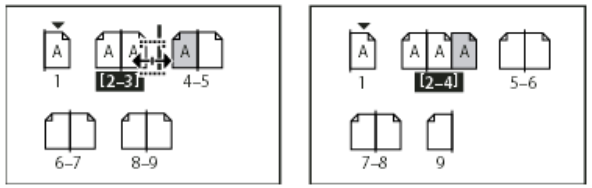

*Einfügen einer Seite in einen Druckbogen per Seitenbedienfeld*

*Hinweis: Ein Druckbogen kann bis zu zehn Seiten enthalten. Wenn Sie diese Grenze erreicht haben, wird der senkrechte schwarze Balken nicht mehr angezeigt.*

#### **Neuverteilen von Seiten**

Sie können die Seiten des Druckbogens entsprechend der Einstellung "Doppelseite" im Dialogfeld "Datei" > "Dokument einrichten" verteilen.

Führen Sie einen der folgenden Schritte aus:

- Wenn bei einem einzelnen Druckbogen eine neue Anordnung zulässig ist, wählen Sie den Bogen aus und wählen Sie im Menü des Seitenbedienfelds die Option "Neue Druckbogenanordnung zulassen", um es auszuwählen.
- Wenn bei Dokumentseiten eine neue Anordnung zulässig ist und Sie Seiten zu einem Bogen hinzugefügt haben, wählen Sie im Menü des Seitenbedienfelds die Option "Neue Dokumentseitenanordnung zulassen", um es auszuwählen. Klicken Sie auf "Nein", um Seiten neu zu verteilen. Wenn Sie auf "Ja" klicken, um die mehrseitigen Druckbögen beizubehalten, werden im Seitenbedienfeld Klammern um diese Druckbögen herum angezeigt. Die Klammern weisen darauf hin, dass bei diesen Druckbögen keine neue Anordnung zulässig ist.

#### **Beginnen eines Dokuments mit einem zweiseitigen Druckbogen**

Statt das Dokument mit einer Einzelseite zu beginnen, können Sie auch einen zweiseitigen Druckbogen verwenden.

- 1. Führen Sie einen der folgenden Schritte aus:
	- Um ein Dokument zu erstellen, wählen Sie "Datei" > "Neues Dokument".
	- Um ein vorhandenes Dokument zu bearbeiten, wählen Sie "Datei" > "Dokument einrichten".
- 2. Geben Sie unter "Startseitennr." eine gerade Zahl ein (z. B. 2) und klicken Sie auf "OK".

## <span id="page-241-0"></span>**Drehen der Druckbogenansicht**

**[Nach oben](#page-239-0)**

In manchen Fällen müssen gedrehte Inhalte bearbeitet werden. Anstatt den Kopf zur Seite zu legen, um den gedrehten Inhalt richtig zu betrachten, können Sie die Druckbogenansicht drehen. Diese Option ist besonders bei der Arbeit an gedrehten Kalendern und Tabellen nützlich. Das Drehen der Druckbogenansicht hat keinen Einfluss auf die Druck- und Ausgabeergebnisse.

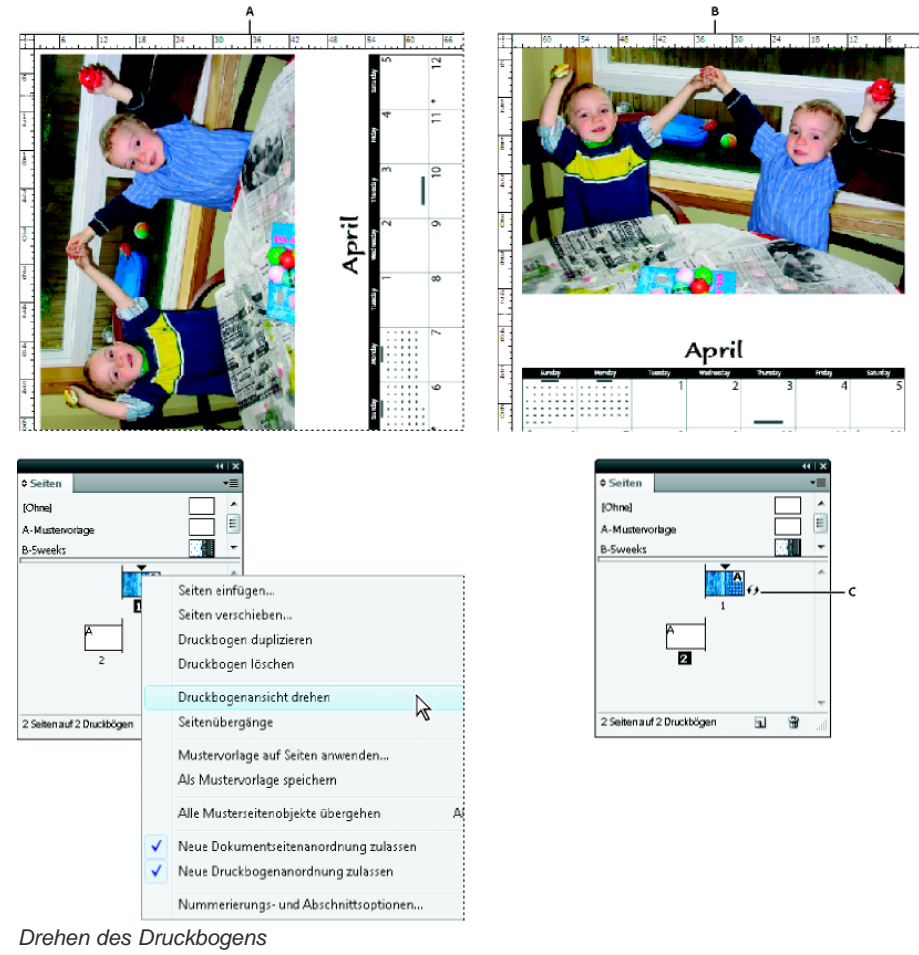

*A. Vor dem Drehen des Druckbogens B. Gedrehte Druckbogenansicht C. Drehen-Symbol im Seitenbedienfeld*

Einen Videolehrgang zum Thema Drehen der Druckbogenansicht finden Sie unter [www.adobe.com/go/lrvid4031\\_id\\_de.](http://www.adobe.com/go/lrvid4031_id_de)

- 1. Wählen Sie im Seitenbedienfeld die Seite oder den Druckbogen aus, die oder den Sie drehen möchten.
- 2. Führen Sie einen der folgenden Schritte aus:
	- · Wählen Sie im Seitenbedienfeldmenü die Optionen "Druckbogenansicht drehen" > "90° im UZS", "90° gegen UZS" bzw. "180°".
	- Wählen Sie "Ansicht" > "Druckbogen drehen" > "90° im UZS", "90° gegen UZS" bzw. "180°".

Im Seitenbedienfeld wird neben dem gedrehten Druckbogen ein Drehungssymbol + angezeigt.

Objekte, die Sie platzieren oder erstellen, spiegeln die gedrehte Ansicht wieder. Wenn Sie beispielsweise einen Textrahmen erstellen, während die Druckbogenansicht um 90° gedreht ist, wird auch der Textrahmen entsprechend gedreht. Objekte, die Sie kopieren und einfügen, werden jedoch nicht gedreht.

Beim Transformieren von Objekten sollte Sie bedenken, dass Sie in einer gedrehten Seitenansicht arbeiten. Wenn Sie beispielsweise eine Tabelle in einer gedrehten Druckbogenansicht bearbeiten, sind die Änderungen, die Sie an der "linken" Seite der Tabelle vornehmen, in einer gedrehten Ansicht stattdessen tatsächlich am oberen Rand der Tabelle zu sehen.

*Bevor Sie die Datei ausgeben oder an einen anderen Benutzer senden, sollten Sie darauf achten, Verwirrung zu vermeiden, indem Sie die Drehung des Druckbogens wieder aufheben. Wählen Sie "Ansicht" > "Druckbogen drehen" > "Drehung löschen".*

#### <span id="page-242-0"></span>**Verwenden unterschiedlicher Seitenformate**

#### **[Nach oben](#page-239-0)**

Sie können Seiten mit unterschiedlichen Seitenformaten innerhalb eines Dokuments definieren. Diese Funktion ist besonders nützlich, wenn Sie verschiedene zusammengehörige Designs in einer Datei verwalten möchten. So können Sie z. B. Seiten für Visitenkarten, Postkarten, Briefköpfe und Briefumschläge in ein und dasselbe Dokument einfügen. Die Verwendung unterschiedlicher Seitenformate ist auch beim Erstellen von Fensterfalzlayouts in Zeitschriften nützlich.

Videolehrgänge zum Erstellen mehrerer Seitenformate in einem Dokument finden Sie unter [www.adobe.com/go/lrvid5153\\_id\\_en](http://www.adobe.com/go/lrvid5153_id_de) und [http://tv.adobe.com/go/4950/.](http://tv.adobe.com/go/4950/)

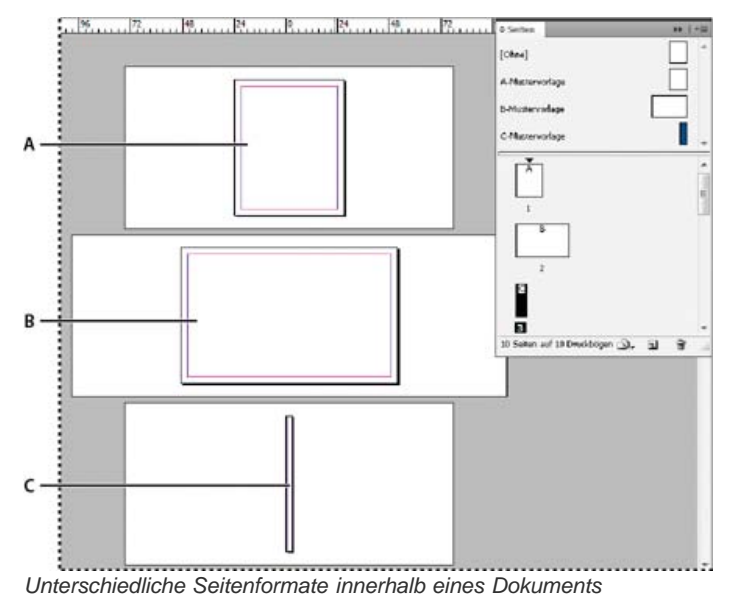

*A. Zeitschriftenseite B. Fensterfalzseite C. Bundseite*

#### **Erstellen unterschiedlicher Seitenformate in einem Dokument**

Mit dem Seitenwerkzeug können Sie die Musterseite oder Layoutseite auswählen, deren Format Sie ändern möchten, und anschließend können Sie im Steuerungsbedienfeld die Einstellungen ändern. Eine Seite übernimmt das Seitenformat von der Musterseite; Sie können jedoch die Größe einer Layoutseite ändern, sodass sie von der darauf angewandten Musterseite abweicht. Die Musterseite kann auf einer anderen Musterseite oder einem anderen Format basieren, sodass mehrere Seiten mit unterschiedlichen Formaten denselben gemeinsamen Musterinhalt haben können.

- *Um mühelos ein anderes Seitenformat anzuwenden, wählen Sie die Seite im Seitenbedienfeld aus und legen Sie dort über die Schaltfläche "Seitenformat bearbeiten" ein Seitenformat fest.*
- 1. Wählen Sie mit dem Seitenwerkzeug **komindestens eine Musterseite oder Layoutseite aus, deren Format Sie ändern** möchten.

Stellen Sie sicher, dass die Seite auch im Layout ausgewählt ist und nicht nur im Seitenbedienfeld.

2. Geben Sie im Steuerungsbedienfeld Einstellungen zum Ändern des Seitenformats der ausgewählten Seiten an.

**X- und Y-Wert** Ändern Sie den Y-Wert, um die vertikale Position der Seite in Beziehung zu anderen Seiten im Druckbogen festzulegen.

**Breiten- und Höhenwerte des Seitenformats** Ändern Sie die Breite und Höhe der ausgewählten Seiten. Sie können über das Menü auch eine Seitenformatvorgabe erstellen. Wählen Sie zum Erstellen eines benutzerdefinierten Seitenformats, das in dieser Liste angezeigt wird, die Menüoption "Benutzerdefiniertes Seitenformat", geben Sie die Seitenformateinstellungen an und klicken Sie auf "OK".

**Ausrichtung** Wählen Sie als Seitenausrichtung das Querformat oder Hochformat aus.

**Layoutanpassung aktivieren** Wählen Sie diese Option, wenn die Objekte auf der Seite automatisch angepasst werden sollen, wenn sich das Seitenformat ändert. Siehe Automatische Layoutanpassung.

**Musterseitenüberlagerung anzeigen** Wählen Sie diese Option, wenn über jeder Seite, die mit dem Seitenwerkzeug ausgewählt wird, eine Musterseitenüberlagerung angezeigt werden soll.

**Objekte werden mit Seite verschoben** Wählen Sie diese Option, um die Objekte mit der Seite zu verschieben, wenn die Xund Y-Werte angepasst werden.

#### **Verwenden von Musterseitenüberlagerungen**

Wenn Sie mit dem Seitenwerkzeug eine Seite auswählen und die Option "Musterseitenüberlagerung anzeigen" aktiviert haben, wird über der ausgewählten Seite ein schattierter Rahmen angezeigt. Sie können die Musterseitenüberlagerung so verschieben, dass die Musterseitenelemente an der richtigen Position angezeigt werden. Die Option "Musterseitenüberlagerung anzeigen" ist besonders nützlich, wenn die Musterseite und die Dokumentseite unterschiedliche Seitenformate haben.

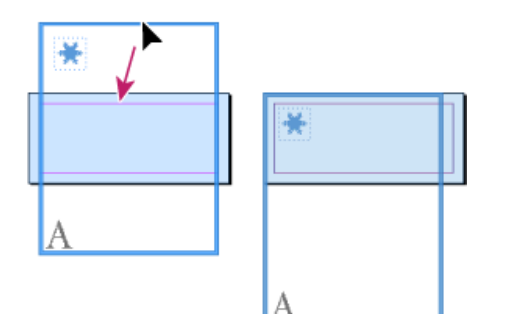

*Ausrichten der Musterseitenüberlagerung an einer kleineren Layoutseite*

- 1. Wählen Sie mit dem Seitenwerkzeug eine Seite aus.
- 2. Wählen Sie im Steuerungsbedienfeld die Option "Musterseitenüberlagerung anzeigen".
- 3. Ziehen Sie die Kanten der Musterseitenüberlagerung an eine Position, sodass die Seitenelemente richtig positioniert sind.

Verwandte Hilfethemen

## $\left(\mathbb{C}\right)$  BY-NC-SR

[Rechtliche Hinweise](http://help.adobe.com//de_DE/legalnotices/index.html) | [Online-Datenschutzrichtlinien](http://helpx.adobe.com/go/gffooter_online_privacy_policy_de)

<span id="page-245-0"></span>**[Hinzufügen von Abschnitts- und Kapitelnummern](#page-245-1) [Definieren der Abschnittsnummerierung](#page-246-0) [Nummerierungsoptionen für Dokumente](#page-247-0) [Erstellen von Kopf- und Fußzeilen](#page-248-0) [Hinzufügen automatischer Seitennummern für Verweise zu einem Textabschnitt](#page-249-0)**

<span id="page-245-1"></span>Klicken Sie für ausführliche Informationen und Anweisungen auf die folgenden Links.

## **Hinzufügen von Abschnitts- und Kapitelnummern**

Bestimmen Sie, welche Art von Nummerierung Sie für Ihr Dokument oder Buch verwenden möchten. Bei langen Dokumenten haben Sie die Möglichkeit, Kapitelnummern zuzuweisen. Jedem Dokument kann nur eine Kapitelnummer zugewiesen werden. Wenn Sie in einem Dokument unterschiedliche Nummerierungen verwenden möchten, können Sie Seitenbereiche als Abschnitte definieren und diese dann separat nummerieren. So werden möglicherweise auf den ersten zehn Seiten eines Dokuments (der Titelei) römische Ziffern verwendet, im Rest des Dokuments dagegen arabische Ziffern.

Ein InDesign-Dokument kann bis zu 9.999 Seiten enthalten, die Seitenzahlen können jedoch bis 999,999 laufen. (Sie können z. B. ein 100-seitiges Dokument, das mit Seite 9.949 beginnt, korrekt nummerieren.) Die erste Seite ist standardmäßig eine Schöndruckseite (rechte Seite) mit der Seitenzahl 1. Seiten mit ungerader Seitenzahl sind immer rechts. Wenn Sie mit dem Befehl "Nummerierungs- und Abschnittsoptionen" die erste Seitenzahl in eine gerade Zahl ändern, wird die erste Seite eine Widerdruckseite (linke Seite).

Informationen zum Erstellen einer einfachen Seitennummerierung in einem Dokument finden Sie unter Hinzufügen einer einfachen Seitennummerierung.

#### **Einfügen einer automatisch aktualisierten Kapitelnummer**

Sie können in Ihr Dokument eine Kapitelnummernvariable einfügen. Wie Seitenzahlen können auch Kapitelnummern automatisch aktualisiert werden; außerdem lassen sie sich genau wie Text formatieren. In Dokumenten, die zu einem Buch gehören, kommt häufig eine Kapitelnummernvariable zum Einsatz. Sie können einem Dokument nur eine Kapitelnummer zuweisen, Wenn Sie ein Dokument in mehrere Kapitel unterteilen möchten, können Sie stattdessen Abschnitte erstellen.

*Hinweis: Kapitelnummern können in einem erstellten Index oder Inhaltsverzeichnis nicht als Präfix (z. B. 1-3, 1-4 usw.) eingefügt werden. Wenn die Kapitelnummern als Präfixe eingeschlossen werden sollen, verwenden Sie anstelle von Kapitelnummern Abschnittspräfixe.*

- 1. Erstellen Sie bei Bedarf einen Textrahmen für die Kapitelnummer. Wenn eine Kapitelnummer auf mehreren Seiten vorhanden sein soll, erstellen Sie den Testrahmen auf einer Musterseite und wenden Sie diese Musterseite auf die Dokumentseiten an.
- 2. Fügen Sie in den Textrahmen für die Kapitelnummer ggf. Textzeichen oder Variablen ein, die vor der Kapitelnummer stehen oder an sie angefügt werden sollen.
- 3. Setzen Sie die Einfügemarke an die Stelle, an der die Kapitelnummer stehen soll, und wählen Sie dann "Schrift" > "Textvariablen" > "Textvariable einfügen" > "Kapitelnummer".

Sie können die Startzahl und das Format der Kapitelnummerierung ändern, indem Sie "Layout" > "Nummerierungs- und Abschnittsoptionen" wählen.

#### **Einfügen automatisch aktualisierter Abschnittsmarken**

- 1. Definieren Sie Abschnitte im Dokument. (Siehe Definieren der Abschnittsnummerierung.)
- 2. Ziehen Sie auf einer Seite oder Mustervorlage, die Sie in einem Abschnitt verwenden, das Text-Werkzeug, um einen Textrahmen zu erstellen, der groß genug für den Abschnittsmarkentext ist. Alternativ können Sie in einen vorhandenen Rahmen klicken.
- 3. Wählen Sie "Schrift" > "Sonderzeichen einfügen" > "Marken" > "Abschnittsmarke".

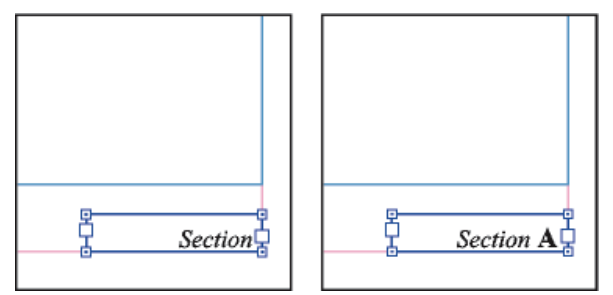

**[Nach oben](#page-245-0)**

#### **Ändern des Formats von Seiten- und Kapitelnummerierung**

- 1. Wählen Sie "Layout" > "Nummerierungs- und Abschnittsoptionen".
- 2. Wählen Sie unter "Seitenzahlen" oder "Kapitelnummerierung im Dokument" ein neues Zahlenformat für "Format" aus. (Siehe Nummerierungsoptionen für Dokumente.)
- 3. Klicken Sie auf "OK".

### <span id="page-246-0"></span>**Definieren der Abschnittsnummerierung**

**[Nach oben](#page-245-0)**

Standardmäßig werden die Seiten und Kapitel in einem Buch fortlaufend nummeriert. Mithilfe der Nummerierungs- und Abschnittsoptionen können Sie die Seitennummerierung bei einer angegebenen Seite neu starten, Seitenzahlen mit einem Präfix versehen und das Format der Seiten- und Kapitelnummerierung anpassen.

Sie können ein Abschnittspräfix definieren, um Abschnittsseiten automatisch zu beschriften. Wenn Sie z. B. "A-" als Abschnittspräfix auf Seite 16 eines Dokuments festlegen und das Abschnittspräfix einschließen, wird die Seite im Inhaltsverzeichnis oder Index als A–16 angegeben. Für eine Abschnittsmarke eingegebener Text wird angezeigt, wenn Sie "Schrift" > "Sonderzeichen einfügen" > "Marken" > "Abschnittsmarke" wählen.

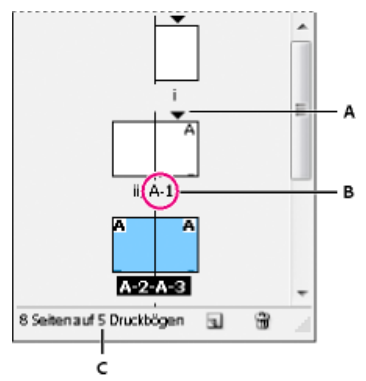

#### *Seitenbedienfeld*

*A. Abschnittskennzeichen zeigt Beginn des Abschnitts an B. Seitenzahl wird für neuen Abschnitt verändert C. Statusleiste zeigt die Dokumentlänge an*

#### **Definieren der Abschnitte in einem Dokument**

- 1. Wählen Sie im Seitenbedienfeld die erste Seite des zu definierenden Abschnitts aus.
- 2. Wählen Sie "Layout" > "Nummerierungs- und Abschnittsoptionen" oder wählen Sie im Seitenbedienfeld die Option "Nummerierungs- und Abschnittsoptionen".
- 3. Wenn Sie die Nummerierungsoptionen für eine andere Seite als die erste Dokumentseite ändern, achten Sie darauf, dass "Abschnittsanfang" ausgewählt ist. Diese Option kennzeichnet die ausgewählte Seite als Anfang eines neuen Abschnitts.
- 4. Legen Sie die Nummerierungs- und Abschnittsoptionen wie gewünscht fest (siehe Nummerierungsoptionen für Dokumente) und klicken Sie dann auf "OK".

Ein Abschnittskennzeichen wird über dem Seitensymbol im Seitenbedienfeld angezeigt und kennzeichnet den Beginn eines neuen Abschnitts.

5. Um den Abschnitt zu beenden, wiederholen Sie die Schritte zur Abschnittsnummerierung auf der ersten Seite nach dem Abschnitt.

#### **Bearbeiten oder Löschen einer Abschnittsnummerierung**

- 1. Doppelklicken Sie im Seitenbedienfeld auf das Abschnittskennzeichen v, das über dem Seitensymbol angezeigt wird. Alternativ können Sie eine Seite mit einer Abschnittsmarke auswählen und im Menü des Seitenbedienfelds auf "Nummerierungs- und Abschnittsoptionen" klicken.
- 2. Führen Sie einen der folgenden Schritte durch, und klicken Sie anschließend auf "OK":
	- Wenn Sie das Format oder die Startzahl ändern möchten, ändern Sie die entsprechenden Abschnitts- und Nummerierungsoptionen.
	- Um einen Abschnitt zu entfernen, deaktivieren Sie die Option "Abschnittsanfang".

*Um einen Abschnitt im Seitenbedienfeld schnell zu erkennen, positionieren Sie den Zeiger exakt über einem Abschnittskennzeichen . Eine QuickInfo mit der Anfangsseitenzahl oder dem Abschnittspräfix wird angezeigt.*

#### **Anzeigen einer absoluten Nummerierung oder Abschnittsnummerierung im Seitenbedienfeld**

Im Seitenbedienfeld kann absolute Nummerierung (alle Seiten sind beginnend mit der ersten Seite des Dokuments fortlaufend nummeriert) oder

Abschnittsnummerierung (die Seiten sind entsprechend den Einstellungen im Dialogfeld "Nummerierungs- und Abschnittsoptionen" abschnittsweise nummeriert) angezeigt werden.

Durch eine Änderung der Nummerierungsanzeige verändert sich die Seitenkennzeichnung im InDesign-Dokument, z. B. im Seitenbedienfeld und im Seitenfeld am unteren Rand eines Dokumentfensters. Die Nummerierungsanzeige wirkt sich auch auf die Angabe von Seitenbereichen beim Drucken und Exportieren des Dokuments aus. Die Seitenzahlen auf Dokumentseiten werden durch die Nummerierungsanzeige jedoch nicht verändert.

- 1. Wählen Sie "Bearbeiten" (Windows) bzw. "InDesign" (Mac OS) > "Voreinstellungen" > "Raster"
- 2. Wählen Sie aus dem Menü "Ansicht" unter "Seitenzahlen" eine Option.

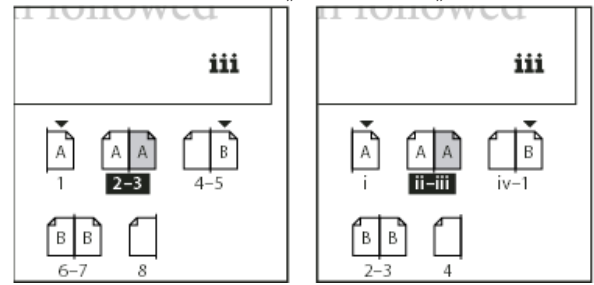

*Seitenbedienfeld mit absoluter Nummerierung (links) und Abschnittsnummerierung (rechts)*

## <span id="page-247-0"></span>**Nummerierungsoptionen für Dokumente**

**[Nach oben](#page-245-0)**

Sie können die Seitennummerierungsoptionen ändern, indem Sie die Dokumentseite (nicht die Musterseite) auswählen und dann "Layout" > "Nummerierungs- und Abschnittsoptionen" wählen. Sie können diese Optionen auch über das Menü des Buchbedienfelds ändern, indem Sie die Option "Nummerierungsoptionen für Dokument" wählen.

**Automatische Seitennummerierung** Wählen Sie diese Option, wenn die Seitenzahlen des derzeitigen Abschnitts der Nummerierung des vorherigen Abschnitts folgen sollen. Mit dieser Option werden die Seitenzahlen im Dokument oder Abschnitt automatisch aktualisiert, wenn Sie davor neue Seiten einfügen.

**Seitennummerierung beginnen bei** Geben Sie die Startzahl für das Dokument bzw. für die erste Seite des aktuellen Abschnitts ein. Wenn Sie beispielsweise die Nummerierung für einen Abschnitt neu starten möchten, geben Sie 1 ein. Die übrigen Seiten in diesem Abschnitt werden entsprechend neu nummeriert.

*Hinweis: Auch wenn Sie ein nicht arabisches Seitennummerierungsformat wählen (z. B. römische Ziffern), müssen Sie in dieses Feld eine arabische Ziffer eingeben.*

**Abschnittspräfix** Geben Sie eine Bezeichnung für den Abschnitt ein. Beziehen Sie dabei auch Leer- oder Satzzeichen ein, die zwischen Präfix und Seitenzahl gesetzt werden sollen (wie z. B. bei A-16 oder A 16). Das Präfix kann maximal acht Zeichen lang sein.

Leerzeichen lassen sich nicht über die Leertaste eingeben. Kopieren Sie stattdessen ein Leerzeichen mit fester Breite aus dem Dokumentfester und fügen Sie es ein. Beachten Sie, dass Pluszeichen (+) oder Kommas (,) im Abschnittspräfix nicht verwendet werden können. (Siehe Einfügen von Leerraumzeichen.)

**Format (Seitennummerierung)** Wählen Sie aus dem Menü ein Format für die Seitennummerierung aus. Das Format wird auf alle Seiten in ausschließlich diesem Abschnitt angewendet.

**Abschnittsmarke** Geben Sie eine Beschriftung ein, die InDesign an der Position eines Abschnittsmarkenzeichens auf der Seite einfügt, wenn Sie "Schrift" > "Sonderzeichen einfügen" > "Marken" > "Abschnittsmarke" wählen.

**Bei Seitennummerierung Präfix verwenden** Wählen Sie diese Option, um das Abschnittspräfix anzuzeigen, wenn Sie ein Inhaltsverzeichnis oder einen Index erstellen oder Seiten mit automatischen Seitenzahlen drucken. Deaktivieren Sie diese Option, um das Abschnittspräfix in InDesign anzuzeigen, nicht aber im gedruckten Dokument, Index und Inhaltsverzeichnis.

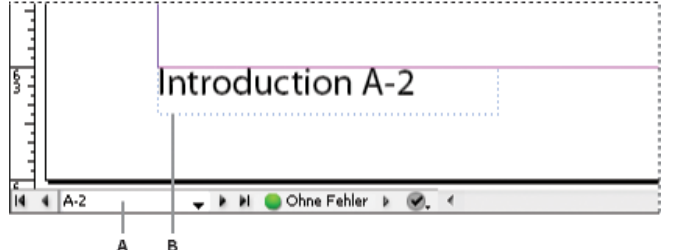

*Abschnittspräfix im Dokumentfenster*

*A. Abschnittspräfix im Seitenfeld unten im Dokumentfenster B. Abschnittsmarke und -präfix auf der Seite selbst*

**Format (Kapitelnummerierung im Dokument)** Wählen Sie im Menü ein Format für die Kapitelnummerierung aus. Dieses Kapitelformat wird im gesamten Dokument verwendet.

**Automatische Kapitelnummerierung** Aktivieren Sie diese Option, wenn die Kapitel im Buch fortlaufend nummeriert werden sollen.

**Kapitelnummerierung beginnen bei** Geben Sie an, bei welcher Zahl die Kapitelnummerierung beginnen soll. Dies ist nützlich, wenn die Kapitel im Buch nicht fortlaufend nummeriert werden sollen.

**Wie vorheriges Dokument im Buch** Es wird die Kapitelnummer vom vorherigen Kapitel im Buch übernommen. Aktivieren Sie diese Option, wenn

## <span id="page-248-0"></span>**Erstellen von Kopf- und Fußzeilen**

Kopf- und Fußzeilen, die wichtige Hintergrundinformationen liefern können, befinden sich am oberen bzw. unteren Rand der Seiten im Dokument. Informationen zum Erstellen einer einfachen Kopf- oder Fußzeile mit Seitenzahlen finden Sie unter Hinzufügen einer einfachen Seitennummerierung.

In Kopf- und Fußzeilen können Elemente wie Seiten-, Kapitel- oder Abschnittszahlen, Titel oder Überschriften, der Name des Verfassers sowie der Dateiname und das Erstellungs- oder Änderungsdatum des Dokuments enthalten sein.

Viele dieser Elemente lassen sich über Textvariablen einfügen. InDesign bietet verschiedene vorgegebene Variablen, z. B. "Erstellungsdatum" und "Dateiname". Sie können diese Variablen verändern oder eigene Variablen erstellen. Beispielsweise haben Sie die Möglichkeit, eine Variable zu erstellen, die den ersten Einsatz eines Absatzformats "Überschrift" in der Kopf- oder Fußzeile anzeigt. Wenn Sie erforderliche Variablen erstellen oder bearbeiten, ordnen Sie diese auf der Musterseite an, um damit die Kopf- und Fußzeile zu erstellen. Wenden Sie diese Musterseite anschließend auf die entsprechenden Dokumentseiten an.

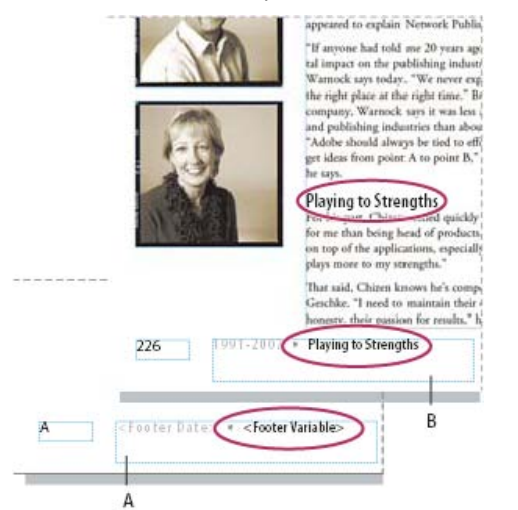

*Erstellen einer Fußzeile mit Seitenzahlen und Variablen*

*A. Auf Musterseite eingefügte Fußzeilenvariable B. Variablentext auf Dokumentseite, der den Text von der ersten Überschrift auf der Seite abruft*

Einen Videolehrgang zum Thema Erstellen von Kopf- und Fußzeilen finden Sie unter [www.adobe.com/go/vid0078\\_de.](http://www.adobe.com/go/vid0078_de)

#### **Erstellen einer Kopf- oder Fußzeile auf einer Musterseite**

- 1. Erstellen bzw. bearbeiten Sie bei Bedarf die Variablen, die Sie in der Kopf- oder Fußzeile verwenden möchten. (Siehe Erstellen von Variablen für lebende Kolumnentitel und laufende Fußzeilen.)
- 2. Wechseln Sie zu der Musterseite, der Sie die Kopf- oder Fußzeile hinzufügen möchten.

Die Kopf- oder Fußzeile wird auf allen Dokumentseiten platziert, bei denen die Musterseite angewendet wurde.

- 3. Erstellen Sie einen Textrahmen, der groß genug ist, um alle Informationen aus der Kopf- bzw. Fußzeile aufzunehmen. Platzieren Sie den Textrahmen über oder unter der Stelle, die für den Inhalt der Dokumentseiten vorgesehen ist.
- 4. Fügen Sie nach Bedarf Text, Seitenzahlen und Variablen hinzu.
- 5. Wenden Sie die Musterseite auf Dokumentseiten an, auf denen die Kopf- bzw. Fußzeile erscheinen soll.
- 6. Erstellen Sie ggf. Kopf- und Fußzeilen für weitere Musterseiten.

#### **Erstellen von Variablen für lebende Kolumnentitel und laufende Fußzeilen**

Standardmäßig fügen die Variablen "Lebender Kolumnentitel" das erste Vorkommen von Text (auf der Seite) ein, auf den das angegebene Format angewendet wurde. Diese Variablen eignen sich insbesondere dazu, die aktuelle Überschrift oder den aktuellen Titel in der Kopf- oder Fußzeile anzuzeigen.

- 1. Falls Sie noch keine Formatierung vorgenommen haben, erstellen Sie zunächst das Absatz- oder Zeichenformat für den Text, der in der Kopfzeile angezeigt werden soll (etwa eine Überschrift) und wenden Sie das Format an.
- 2. Wählen Sie "Schrift" > "Textvariablen" > "Definieren".
- 3. Klicken Sie auf "Neu" und geben Sie einen Namen für die Variable ein.
- 4. Wählen Sie im Menü "Schrift" die Option "Lebender Kolumnentitel (Absatzformat)" oder "Lebender Kolumnentitel (Zeichenformat)".
- 5. Legen Sie die folgenden Optionen fest: **Format** Wählen Sie das Format, das in der Kopf- oder Fußzeile angezeigt werden soll.

**Verwendung** Legen Sie fest, ob das erste oder letzte Vorkommen des auf die Seite angewendeten Formats verwendet werden soll. "Erstes auf Seite" ist der erste Absatz (oder das erste Zeichen), der auf der Seite beginnt. Wenn das Format auf der Seite nicht vorkommt, wird das vorherige Vorkommen des angewendeten Formats verwendet. Wenn es kein vorheriges Vorkommen im Dokument gibt, ist die Variable leer.

**Interpunktion am Ende löschen** Wenn Sie diese Option aktivieren, zeigt die Variable den Text ohne evtl. vorhandene Interpunktionszeichen (Punkt, Komma, Ausrufezeichen und Fragezeichen) an.

**Groß-/Kleinschreibung ändern** Aktivieren Sie diese Option, wenn Sie die Groß-/Kleinschreibung von Text für die Kopf- oder Fußzeile ändern möchten. Manchmal kann es beispielsweise sinnvoll sein, in der Fußzeile Großbuchstaben zu verwenden, obwohl für die Überschrift auf der Seite die Option "Erster Buchstabe Im Wort groß" gewählt wurde.

6. Klicken Sie auf "OK" und anschließend im Dialogfeld "Textvariablen" auf "Fertig".

Nun können Sie die Variable in eine auf der Musterseite erstellte Kopf- oder Fußzeile einfügen.

#### <span id="page-249-0"></span>**Hinzufügen automatischer Seitennummern für Verweise zu einem Textabschnitt**

**[Nach oben](#page-245-0)**

Sprungzeilen in Textabschnitten, die auf einer anderen Seite fortgesetzt werden, können problemlos verwaltet werden. Hierzu gehören beispielsweise Zeilen wie "Fortsetzung auf Seite 42". Verwenden Sie eine Sprungzeilen-Seitenzahl, um die Nummer der Seite automatisch zu aktualisieren, auf der sich der nächste oder vorhergehende verkettete Textrahmen eines Textabschnitts befindet, wenn Sie den verketteten Textrahmen eines Textabschnitts ein- oder umfließen lassen.

Im Allgemeinen sollte sich die Sprungzeilen-Seitenzahl in einem vom verfolgten Textabschnitt separaten Textrahmen befinden. So bleibt die Position der Sprungzeilen-Seitenzahl selbst beim erneuten Umbrechen des Textes unverändert.

*Wenn Sie im Dialogfeld "Suchen/Ersetzen" ein Zeichen für die aktuelle Seitenzahl eingeben, können Sie auch Sprungzeilen-Seitenzahlen suchen.*

- 1. Ziehen Sie mit dem Text-Werkzeug, um einen neuen Textrahmen zu erstellen, in den die Sprungzeile eingefügt werden soll
- 2. Positionieren Sie den neuen Textrahmen mit dem Auswahl-Werkzeug tso, dass er den Rahmen mit dem zu verfolgenden Textabschnitt berührt oder überlappt.

liscover flowers, formal arrangements of outdoor treaures of landscaping throughout Europe and s. In our Explorations at a Glance matrix on the gardens, you'll find notes on the features of each

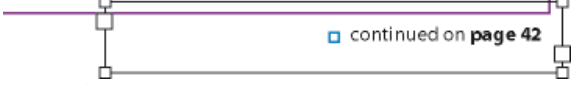

*Achten Sie darauf, dass der Textrahmen den zu verfolgenden Textabschnitt berührt oder diesen überlappt.*

- 3. Wählen Sie das Text-Werkzeug aus und platzieren Sie die Einfügemarke im neuen Textrahmen. Geben Sie anschließend den Text ein, der vor der Seitenzahl angezeigt werden soll, beispielsweise "Fortsetzung auf" oder "Fortsetzung von".
- 4. Wählen Sie dann "Schrift" > "Sonderzeichen einfügen" > "Marke" und klicken Sie auf eine der folgenden Optionen: **Nächste Seitenzahl** Hiermit wird die Seitenzahl der Seite eingefügt, auf der sich der nächste Rahmen des Textabschnitts befindet. Verwenden Sie dieses Zeichen beim Erstellen einer Sprungzeile des Typs "Fortsetzung auf".

**Vorherige Seitenzahl** Hiermit wird die Seitenzahl der Seite eingefügt, auf der sich der vorherige Rahmen des Textabschnitts befindet. Verwenden Sie dieses Zeichen beim Erstellen einer Sprungzeile des Typs "Fortsetzung von".

Die Seitenzahl wird automatisch durch die aktuelle Position des nächsten oder vorherigen Rahmens im Textabschnitt aktualisiert.

- 5. Wenn verhindert werden soll, dass der Textabschnitt ohne die Sprunglinie verschoben wird, wählen Sie optional die Rahmen bei gedrückter Umschalttaste mit dem Auswahl-Werkzeug aus und klicken Sie dann auf "Objekt" > "Gruppieren".
- 6. Wiederholen Sie ggf. diesen Vorgang, um weitere Sprungzeilen hinzuzufügen.

*Hinweis: Wenn vor einer Seitenzahl ein unerwünschtes Zeichen angezeigt wird (sodass eine Sprungzeile z. B. "Fortsetzung auf Seite A16" statt "Fortsetzung auf Seite 16" lautet), haben Sie im Dialogfeld "Nummerierungs- und Abschnittsoptionen" wahrscheinlich ein Abschnittspräfix einbezogen. Deaktivieren Sie die Option oder bearbeiten Sie das Präfix.* Verwandte Hilfethemen

#### $(C<sub>c</sub>)$  BY-NC-SR

## <span id="page-251-0"></span>Platzieren von Grafiken

**[Platzieren \(Importieren\) von Bildern](#page-251-1) [Importoptionen für Grafiken](#page-252-0) [Platzieren mehrerer Grafiken](#page-255-0) [Steuern der Sichtbarkeit von Ebenen in importierten Bildern](#page-255-1) [Einfügen oder Ablegen von Bildern](#page-257-0) [Korrigieren von Bildern mit niedriger Auflösung](#page-257-1) [Steuern der Anzeigeleistung von Grafiken](#page-258-0) [Erstellen von Kontaktabzügen](#page-259-0)**

## <span id="page-251-1"></span>**Platzieren (Importieren) von Bildern**

**[Nach oben](#page-251-0)**

Zum Einfügen von Grafiken in InDesign ist der Befehl "Platzieren" am besten geeignet, da er die beste Unterstützung für Auflösungen, Dateiformate, mehrseitige PDF- und INDD-Dateien sowie Farbe bietet. Das Platzieren einer Grafik wird auch als Importieren von Bildern und Einfügen von Bildern bezeichnet.

Wenn Sie an einem Dokument arbeiten, bei dem diese Eigenschaften vernachlässigt werden können, können Sie Grafiken durch Kopieren und Einfügen in InDesign importieren. Beim Einfügen wird eine Grafik in ein Dokument eingebettet; die Verknüpfung zur Originaldatei der Grafik wird also gelöst und nicht im Verknüpfungenbedienfeld angezeigt und eine Aktualisierung der Grafik über die Originaldatei ist nicht mehr möglich. Wenn Sie jedoch Illustrator-Grafiken einfügen, können Sie in InDesign Pfade bearbeiten. Siehe Importieren von Grafiken aus Adobe Illustrator.

Welche Optionen bei der Platzierung einer Grafikdatei verfügbar sind, hängt von der Art der jeweiligen Grafik ab. Die Optionen werden angezeigt, wenn im Dialogfeld "Platzieren" die Option "Importoptionen anzeigen" aktiviert ist. Wenn Sie "Importoptionen anzeigen" nicht aktivieren, werden die InDesign-Standardeinstellungen bzw. die bei dieser Grafikart zuletzt verwendeten Platzierungseinstellungen angewendet.

Die Namen der von Ihnen platzierten bzw. importierten Grafiken werden im Verknüpfungenbedienfeld angezeigt.

*Hinweis: Wird eine Grafik von einem Wechseldatenträger (z. B. von einer CD-ROM) platziert oder per Drag und Drop importiert, geht die Verknüpfung verloren, sobald Sie den Datenträger aus dem System entfernen.*

Einen Videolehrgang zum Thema Platzieren eines Bildes finden Sie unter [www.adobe.com/go/lrvid4279\\_id\\_de.](http://www.adobe.com/go/lrvid4279_id_de)

- 1. Führen Sie einen der folgenden Schritte durch:
	- Wenn Sie eine Grafik importieren möchten, ohne zuerst einen Rahmen zu erstellen, stellen Sie sicher, dass in dem Dokument nichts ausgewählt wurde.
	- Wenn Sie eine Grafik in einen bestehenden Rahmen importieren möchten, wählen Sie den Rahmen aus. Wenn das neue Bild größer als der Rahmen ist, können Sie es später mit "Objekt" > "Anpassen" > "[Anpassen-Befehl]" in den Rahmen einpassen.
	- Wenn Sie ein bestehendes Bild ersetzen möchten, wählen Sie den zugehörigen Grafikrahmen aus.
- 2. Wählen Sie "Datei" > "Platzieren" und wählen Sie eine oder mehr Grafikdateien eines verfügbaren Formats aus.

Wenn Sie mehrere Dateien auswählen, können Sie im Dokument klicken oder ziehen, um die ausgewählten Dateien nacheinander zu platzieren. (Siehe Platzieren mehrerer Grafiken.)

- 3. Wenn Sie ein von Ihnen ausgewähltes Objekt ersetzen möchten, aktivieren Sie "Ausgewähltes Objekt ersetzen".
- 4. Wählen Sie zum Hinzufügen einer Beschriftung basierend auf den Bildmetadaten "Statische Beschriftungen erstellen" aus. Siehe Erstellen einer Beschriftung aus einem Bild.
- 5. Führen Sie zum Einstellen formatspezifischer Importoptionen einen der folgenden Schritte aus:
	- Wählen Sie "Importoptionen anzeigen" und klicken Sie dann auf "Öffnen".
	- Klicken Sie bei gedrückter Umschalttaste auf "Öffnen" oder doppelklicken Sie bei gedrückter Umschalttaste auf einen Dateinamen.

*Hinweis: Im Dialogfeld "Importoptionen anzeigen" stehen beim Platzieren einer in Illustrator 9.0 oder höher erstellten Grafik dieselben Optionen zur Verfügung wie bei PDF-Dateien. Die beim Platzieren von Grafiken aus Illustrator 5.5–8.x angezeigten Optionen sind die gleichen wie die Optionen für EPS-Dateien.*

- 6. Wenn das Dialogfeld "Bildimportoptionen" angezeigt wird (weil Sie formatspezifische Importoptionen einstellen möchten), wählen Sie Importoptionen aus und klicken Sie auf "OK". (Siehe Importoptionen für Grafiken.)
- 7. Führen Sie einen der folgenden Schritte durch:
	- Ziehen Sie mit der Maus einen Rahmen auf, um die Grafik in einen neuen Rahmen zu importieren. Oder klicken Sie mit
dem Symbol für geladene Grafiken i∕ im Layout auf die Stelle, an der die obere linke Ecke der Grafik angezeigt werden soll.

*Hinweis: Wenn Sie mit der Maus einen Rahmen aufziehen, hat der Rahmen die gleichen Proportionen wie die Grafik, es sei denn Sie halten beim Ziehen die Umschalttaste gedrückt.*

- Beim Importieren in einen bestehenden, nicht markierten Rahmen klicken Sie mit dem Symbol für geladene Grafiken auf eine beliebige Stelle im Rahmen.
- Wenn der Import in einen bestehenden, markierten Rahmen erfolgt, müssen Sie keine Schritte ausführen, wenn "Ausgewähltes Element ersetzen" gewählt ist. Das Bild wird automatisch in den Rahmen eingefügt.
- Wenn Sie eine vorhandene Grafik ersetzen möchten, klicken Sie bei gedrückter Alt- (Windows) bzw. Wahltaste (Mac OS) an der zu ersetzenden Grafik auf das Symbol für geladene Grafiken.
- Wenn Sie alle angegebenen Seiten einer mehrseitigen Datei (z. B. einer PDF- oder INDD-Datei) gleichzeitig platzieren möchten (mit Überlappung der einzelnen Seiten), klicken Sie bei gedrückter Alt- (Windows) bzw. Wahltaste (Mac OS) an der gewünschten Zielposition der Seiten auf das Symbol für geladene Grafiken.
	- *Wenn Sie versehentlich eine bestehende Grafik durch ein platziertes Bild ersetzt haben, drücken Sie Strg + Z (Windows) bzw. Befehl + Z (Mac OS). Das Originalbild wird wiederhergestellt und das Symbol für geladene Grafiken wird wieder angezeigt.*
- 8. Zum Platzieren der nächsten Grafik bzw. der nächsten Seite einer mehrseitigen PDF-Datei klicken Sie mit dem Symbol für geladene Grafiken auf die gewünschte Stelle im Layout. Sie können auch einen Bildlauf zu einer anderen Stelle durchführen oder Seiten ändern, ohne das Symbol für geladene Grafiken zu verlieren.

*Hinweis: Abhängig von Ihren Einstellungen scheint das Bild, das Sie platzieren, eine niedrige Auflösung zu haben. Die Anzeigeeinstellungen eines Bilds haben keinen Einfluss auf die endgültige Ausgabe des Bilds. Anleitungen zum Ändern der Anzeigeeinstellungen für Ihr Bild finden Sie unter Steuern der Anzeigeleistung von Grafiken.*

# **Importoptionen für Grafiken**

Die Optionen zum Importieren von Bildern hängen von der Art des zu importierenden Bilds ab. Damit die Importoptionen angezeigt werden, muss im Dialogfeld "Platzieren" die Option "Importoptionen anzeigen" aktiviert sein.

## **Importoptionen für Encapsulated PostScript (.eps)**

Wenn Sie eine EPS-Grafik (oder eine in Illustrator 8.0 oder einer früheren Version gespeicherte Datei) platzieren und im Dialogfeld "Platzieren" die Option "Importoptionen anzeigen" aktivieren, wird ein Dialogfeld mit folgenden Optionen angezeigt:

**Eingebettete OPI-Bildverknüpfungen lesen** Diese Option weist InDesign an, Verknüpfungen in OPI-Kommentaren für Bilder zu lesen, die in der Grafik eingeschlossen (oder verschachtelt) sind.

Deaktivieren Sie diese Option, wenn Sie einen Proxy-basierten Workflow verwenden und Ihr Druckvorstufenbetrieb die Bildersetzung mithilfe von OPI-Software vornehmen soll. Wenn diese Option deaktiviert ist, bleiben die OPI-Verknüpfungen in InDesign erhalten, werden aber nicht gelesen. Beim Drucken oder Exportieren werden das Proxy und die Verknüpfungen an die Ausgabedatei übergeben.

Aktivieren Sie diese Option, wenn Sie einen Proxy-basierten Workflow verwenden und nicht Ihr Druckvorstufenbetrieb, sondern InDesign bei der Endausgabe die Bilder ersetzen soll. Ist diese Option aktiviert, werden die OPI-Verknüpfungen im Verknüpfungenbedienfeld angezeigt.

Aktivieren Sie diese Option auch, wenn Sie EPS-Dateien mit OPI-Kommentaren importieren, die nicht Teil eines bildschirmversionsbasierten Workflows sind. Wenn Sie z. B. eine EPS-Datei mit OPI-Kommentaren für ein ausgelassenes TIFF- oder Bitmap-Bild importieren, sollten Sie diese Option auswählen, damit die TIFF-Informationen bei der Dateiausgabe in InDesign verfügbar sind.

**Photoshop-Beschneidungspfad anwenden** Unabhängig davon, ob diese Option ausgewählt ist, enthält eine platzierte EPS-Datei in InDesign einen Beschneidungspfad. Durch Deaktivieren dieser Option wird jedoch möglicherweise ein Begrenzungsrahmen unterschiedlicher Größe erstellt. **Bildschirmversionserstellung** Mit dieser Option wird eine niedrig auflösende Bitmap-Version des Bilds für die Bildschirmdarstellung erzeugt. Die folgenden Einstellungen steuern die Bildschirmversionserstellung:

**TIFF- oder PICT-Vorschau verwenden** Einige EPS-Bilder enthalten eine eingebettete Vorschau. Wählen Sie diese Option, um das Bildschirmversionsbild der bestehenden Vorschau zu generieren. Ist keine Vorschau vorhanden, wird das Bildschirmversionsbild im Hintergrund durch Rastern des EPS in eine Bitmap erstellt.

**PostScript in Pixelbild umwandeln** Aktivieren Sie diese Option, wenn die eingebettete Vorschau ignoriert werden soll. Diese Option ist normalerweise langsamer, liefert aber die besten Ergebnisse.

*Hinweis: Wird eine Datei mehrmals in ein Dokument importiert, gelten die Bildschirmversionseinstellungen der ersten Instanz für alle Instanzen dieser Datei.*

## **Bitmap-Importoptionen**

Farbmanagementoptionen können auf einzelne importierte Grafiken angewendet werden, sofern Sie Farbmanagement für das gesamte Dokument verwenden. Sie können auch einen Beschneidungspfad oder Alphakanal importieren, der mit einem in Photoshop erstellten Bild gespeichert wurde. Dadurch können Sie ein Bild direkt auswählen und seinen Pfad ändern, ohne den Grafikrahmen zu wechseln.

Wenn Sie eine PSD-, TIFF-, GIF-, JPEG- oder BMP-Datei platzieren und im Dialogfeld "Platzieren" die Option "Importoptionen anzeigen"

aktivieren, wird ein Dialogfeld mit folgenden Optionen angezeigt:

**Photoshop-Beschneidungspfad anwenden** Wenn diese Option nicht verfügbar ist, wurde das Bild ohne Beschneidungspfad gespeichert oder das Dateiformat unterstützt keine Beschneidungspfade. Wenn das Bitmap-Bild keinen Beschneidungspfad enthält, können Sie in InDesign einen erstellen.

**Alphakanal** Wählen Sie einen Alphakanal aus, um den Bildbereich zu importieren, der in Photoshop als Alphakanal gespeichert wurde. Der Alphakanal wird in InDesign zum Erstellen einer transparenten Maske auf dem Bild verwendet. Die Option steht nur bei Bildern zur Verfügung, die mindestens einen Alphakanal enthalten.

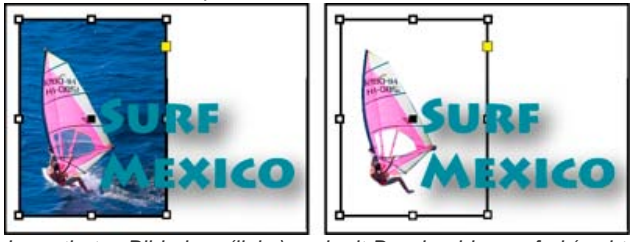

*Importiertes Bild ohne (links) und mit Beschneidungspfad (rechts)*

Klicken Sie auf die Registerkarte "Farbe", um die folgenden Optionen anzuzeigen:

**Profil** Wenn "Dokumentstandard verwenden" ausgewählt ist, lassen Sie diese Option unverändert. Wählen Sie andernfalls ein Farbquellprofil, das dem Farbumfang des Geräts oder der Software entspricht, mit dem bzw. der die Grafik erstellt wurde. Anhand dieses Profils können die Farben der Grafik in InDesign korrekt auf den Farbumfang des Ausgabegeräts übertragen werden.

**Renderpriorität** Wählen Sie die Methode, mit der der Farbbereich der Grafik auf den Farbbereich des Ausgabegeräts skaliert werden soll. Mit der Option "Perzeptiv (Bilder)" werden Farben in Fotos exakt dargestellt. Die Optionen "Sättigung (Grafiken)", "Relativ farbmetrisch" und "Absolut farbmetrisch" eignen sich eher für großflächige Bereiche in einer Farbe und weniger zur Reproduktion von Fotos. Die Optionen unter "Renderpriorität" stehen bei Bitmap- und Graustufenbildern sowie indizierten Farbbildern nicht zur Verfügung.

## **Importoptionen für PNG-Dateien (.png)**

Wenn Sie ein Bild im PNG-Format (Portable Network Graphics) platzieren und im Dialogfeld "Platzieren" die Option "Importoptionen anzeigen" aktivieren, wird ein Dialogfeld mit drei Bereichen für Importeinstellungen angezeigt. Zwei der Bereiche enthalten die gleichen Optionen wie für andere Bitmap-Bildformate. Der dritte Bereich, "PNG-Einstellungen", bietet folgende Einstellungen:

**Transparenzinformationen verwenden** Diese Option ist standardmäßig aktiviert, wenn eine PNG-Grafik Transparenz enthält. Enthält eine importierte PNG-Datei Transparenz, wirkt die Grafik nur an den Stellen, an denen der Hintergrund transparent ist.

**Weißer Hintergrund** Wenn eine PNG-Grafik keine in der Datei definierte Hintergrundfarbe enthält, ist diese Option standardmäßig aktiviert. Sie ist jedoch nur aktiviert, wenn auch "Transparenzinformationen verwenden" aktiviert ist. Ist diese Option aktiviert, wird beim Anwenden der Transparenzinformationen als Hintergrundfarbe Weiß verwendet.

**In Datei definierte Hintergrundfarbe** Diese Option ist standardmäßig aktiviert, wenn eine PNG-Grafik mit einer anderen Hintergrundfarbe als Weiß gespeichert und "Transparenzinformationen verwenden" ausgewählt wurde. Möchten Sie die Standardhintergrundfarbe nicht verwenden, klicken Sie auf "Weißer Hintergrund", um die Grafik mit einem weißen Hintergrund zu importieren, oder deaktivieren Sie

"Transparenzinformationen verwenden", um die Grafik ohne Transparenz zu importieren (d. h. zurzeit transparente Grafikbereiche werden angezeigt). In einigen Bildbearbeitungsprogrammen kann für PNG-Grafiken nur ein weißer Hintergrund festgelegt werden.

**Gammakorrektur anwenden** Aktivieren Sie diese Option, um die Gammawerte (Mittelton) einer PNG-Grafik beim Platzieren anzupassen. Sie ermöglicht die Angleichung des Bildgammas an das Gamma des Ausgabe- oder Anzeigegeräts (z. B. nicht PostScript-fähiger Drucker, Drucker mit niedriger Auflösung, Computerbildschirm). Deaktivieren Sie diese Option, wenn das Bild ohne Gammakorrektur platziert werden soll. Wenn die PNG-Grafik mit einem Gammawert gespeichert wurde, ist die Option standardmäßig aktiviert.

**Gammawert** Diese Option ist nur verfügbar, wenn "Gammakorrektur anwenden" aktiviert wurde. Der mit der Grafik gespeicherte Gammawert wird angezeigt. Um den Wert zu ändern, geben Sie eine positive Zahl von 0,01 bis 3,0 ein.

Beim PNG-Dateiimport beruhen die Einstellungen für die Bildimportoptionen stets auf der ausgewählten Datei und nicht auf den Standard- oder zuletzt verwendeten Einstellungen.

## **Importoptionen für Acrobat- und Illustrator-Dateien (.pdf und .ai)**

Das Layout, die Grafiken und die Typografie der platzierten PDF bleiben erhalten. Eine platzierte PDF-Seite kann ebenso wie andere platzierte Grafiken nicht in InDesign bearbeitet werden. Bei einer PDF mit Ebenen können Sie die Ebenen ein- und ausblenden. Außerdem haben Sie die Möglichkeit, bei mehrseitigen PDF-Dateien mehr als eine Seite zu platzieren.

Wenn Sie eine PDF platzieren, die mit Kennwörtern gespeichert wurde, werden Sie zum Eingeben der Kennwörter aufgefordert. Wurde die PDF-Datei ohne Kennwörter, aber mit Benutzungsbeschränkungen gespeichert (z. B. keine Bearbeitung oder Ausgabe), können Sie die Datei platzieren.

Wenn Sie eine PDF (oder eine in Illustrator 9.0 oder höher gespeicherte Datei) platzieren und im Dialogfeld "Platzieren" die Option "Importoptionen anzeigen" aktivieren, wird ein Dialogfeld mit den folgenden Optionen angezeigt:

**Vorschau anzeigen** Zeigen Sie vor dem Platzieren einer Seite der PDF eine Vorschau an. Wenn Sie eine Seite aus einer mehrseitigen PDF platzieren, wählen Sie die gewünschte Seite aus, indem Sie auf die Pfeile klicken oder unter dem Vorschaubild eine bestimmte Seitenzahl eingeben.

**Seiten** Geben Sie an, welche Seiten platziert werden sollen: die in der Vorschau angezeigte Seite, alle Seiten oder ein Seitenbereich. Für

Illustrator-Dateien können Sie angeben, welche Zeichenfläche platziert werden soll.

*Wenn Sie mehrere Seiten angeben möchten, halten Sie beim Platzieren der Datei die Alt- (Windows) bzw. Wahltaste (Mac OS) gedrückt, sodass alle Seiten gleichzeitig platziert werden (wobei sie sich überlappen).*

**Beschneiden auf** Geben Sie an, welcher Teil der PDF-Seite platziert werden soll:

**Begrenzungsrahmen** Platziert den Begrenzungsrahmen der PDF-Seite oder den kleinsten Bereich, der die Seitenobjekte einschließt, sowie die Seitenmarken. Die Option "Begrenzungsrahmen (nur sichtbare Ebenen)" verwendet nur den Begrenzungsrahmen von den sichtbaren Ebenen der PDF-Datei. Die Option "Begrenzungsrahmen (alle Ebenen)" platziert den Begrenzungsrahmen des gesamten Ebenenbereichs der PDF-Datei, selbst wenn Ebenen ausgeblendet sind.

**Objekt** Platziert nur den durch ein Rechteck begrenzten Bereich der PDF-Datei, den der Ersteller der Datei als platzierbare Grafik definiert hat (z. B. Clipart).

**Beschnitt** Platziert nur den Bereich der PDF-Datei, der von Adobe Acrobat angezeigt oder gedruckt wird.

**Zuschnitt** Kennzeichnet den Bereich, auf den die fertige Seite im Produktionsprozess zugeschnitten wird, sofern Schnittmarken vorhanden sind.

**Anschnitt** Platziert nur den Bereich, der darstellt, wo der gesamte Seiteninhalt beschnitten werden soll, falls ein Anschnittbereich vorhanden ist. Dies ist nützlich, wenn die Seite in einer Produktionsumgebung ausgegeben wird. Beachten Sie, dass die gedruckte Seite u. U. Seitenmarken enthält, die außerhalb des Anschnittbereichs liegen.

**Medien** Platziert den Bereich (sowie die Seitenmarken), der die tatsächliche Papiergröße des ursprünglichen PDF-Dokuments, einschließlich der Seitenmarken, repräsentiert (z. B. die Abmessungen einer A4-Seite).

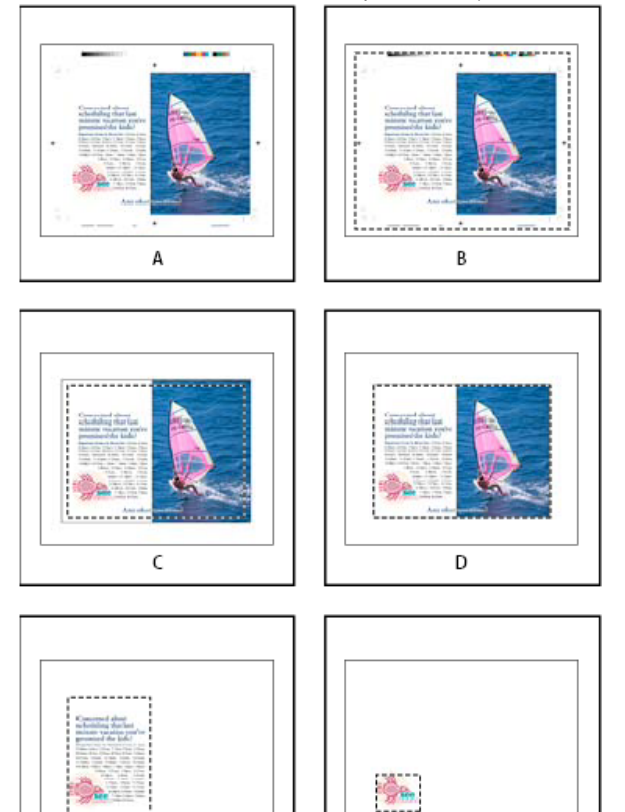

*Optionen für das Beschneiden platzierter PDF-Dateien A. Medien B. Zuschnitt C. Anschnitt D. Inhalt E. Beschnitt F. Objekt*

F

**Transparenter Hintergrund** Aktivieren Sie diese Option, um Text oder Grafiken im InDesign-Layout sichtbar zu machen, die unterhalb der platzierten PDF-Seite liegen. Wenn diese Option deaktiviert ist, wird die PDF-Seite mit einem deckenden weißen Hintergrund platziert.

*Wenn Sie den Hintergrund in einem Rahmen, der eine PDF-Grafik enthält, transparent machen, können Sie ihn später deckend machen, indem Sie dem Rahmen eine Fläche zuweisen.*

## **Importoptionen für InDesign-Dateien (.indd)**

E

Layout, Grafiken und Typografie der platzierten INDD-Datei bleiben in InDesign erhalten. Die Datei wird allerdings wie ein Objekt behandelt und kann nicht bearbeitet werden. Sie haben jedoch die Möglichkeit, die Ebenensichtbarkeit zu steuern und festzulegen, welche Seiten einer mehrseitigen INDD-Datei importiert werden.

Wenn Sie eine InDesign-Datei platzieren und im Dialogfeld "Platzieren" die Option "Importoptionen anzeigen" aktivieren, wird ein Dialogfeld mit den folgenden Optionen angezeigt:

**Vorschau anzeigen** Zeigen Sie vor dem Platzieren einer Seite eine Vorschau an. Sie können eine Seitenzahl eingeben oder auf die Pfeile

klicken, um eine bestimmte Seite eines mehrseitigen Dokuments in der Vorschau anzuzeigen.

**Seiten** Geben Sie an, welche Seiten platziert werden sollen: die in der Vorschau angezeigte Seite, alle Seiten oder ein Seitenbereich. **Beschneiden auf** Legen Sie fest, wie viel der Seite(n) platziert werden soll und ob Anschnitt- oder Infobereiche auf der Montagefläche einbezogen werden sollen.

## **Platzieren mehrerer Grafiken**

Mit dem Befehl "Platzieren" können Sie mehrere Elemente gleichzeitig importieren.

- 1. Erstellen Sie Rahmen für Grafiken, wenn Sie einige oder alle Grafiken in Rahmen platzieren möchten.
- 2. Wählen Sie "Datei" > "Platzieren" und wählen Sie dann Dateien aus.

Auswählbar sind Grafikdateien, Textdateien, InDesign-Dateien und andere Dateien, die sich in InDesign-Dokumente einfügen lassen.

3. Bei Bedarf können Sie die Option "Importoptionen anzeigen" aktivieren, auf "Öffnen" klicken und für jede Datei Importoptionen festlegen. (Siehe Importoptionen für Grafiken.)

Neben dem Symbol für geladene Grafiken wird ein Miniaturbild der ersten von Ihnen ausgewählten Grafik angezeigt. Eine Zahl neben dem Symbol für geladene Grafiken gibt an, wie viele Grafiken zum Importieren bereitstehen. Die Namen der Grafiken werden im Verknüpfungenbedienfeld angezeigt. Neben dem Namen der vordersten Grafik stehen dabei die Buchstaben VE (für "Vorderstes Element im Platzierungscursor geladen").

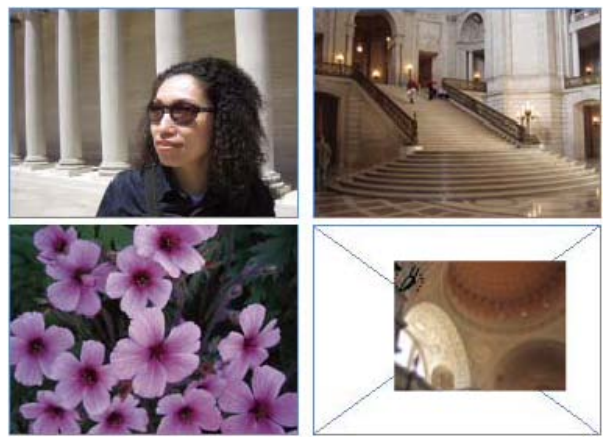

*Platzieren von vier Dateien in Platzhalterrahmen*

*Durch Drücken einer Pfeiltaste können Sie zwischen den Grafiken wechseln. Durch Drücken der Esc-Taste machen Sie das Laden der vordersten Grafik in das Symbol für geladene Grafiken rückgängig (die Grafik wird dann nicht in InDesign platziert).*

*Hinweis: Wenn sich die Verarbeitungsgeschwindigkeit Ihres Computers durch das Anzeigen von Miniaturbildern im Symbol für geladene Grafiken zu sehr verringert, können Sie diese Anzeige unterdrücken. Deaktivieren Sie dazu im Dialogfeld "Voreinstellungen" im Bereich "Benutzeroberfläche" die Option "Beim Platzieren Miniaturen einblenden".*

- 4. Führen Sie einen der folgenden Schritte durch:
	- Zum Importieren in einen neuen Rahmen klicken Sie mit dem Symbol für geladene Grafiken auf die Stelle, an der die obere linke Ecke der Grafik angezeigt werden soll.
	- Wenn Sie einen Rahmen in einer bestimmten Größe erstellen und die Grafik anschließend in diesen Rahmen importieren möchten, definieren Sie den Rahmen durch Ziehen. Der Rahmen hat die gleichen Proportionen wie die platzierte Grafik.
	- Wenn Sie in einen vorhandenen Rahmen importieren möchten, klicken Sie in dem gewünschten Rahmen auf das Symbol für geladene Grafiken. Klicken Sie bei gedrückter Alt- (Windows) bzw. Wahltaste (Mac OS), um den Inhalt eines vorhandenen Rahmens zu ersetzen.
	- Durch Ziehen können Sie alle geladenen Grafiken in ein Raster importieren. Drücken Sie die Pfeiltasten, um die Anzahl der Zeilen und Spalten zu bestimmen. Verwenden Sie den Nach-oben- und Nach-unten-Pfeil, um die Anzahl der Zeilen zu ändern, und den Nach-links- und Nach-rechts-Pfeil, um die Anzahl der Spalten zu ändern. Lassen Sie die Maustaste los, um das Raster mit Bildern zu platzieren.

Verwenden Sie die Bild-auf- und Bild-ab-Tasten oder halten Sie die Strg-Taste (Windows) bzw. Befehlstaste (Mac OS) gedrückt, während Sie die Pfeiltaste drücken, um den Abstand zwischen den Rahmen zu ändern.

*Hinweis: Sie können weitere Grafiken laden, indem Sie bei angezeigtem Grafiksymbol den Befehl "Datei" > "Platzieren" wählen.*

Wenn Sie Photoshop PSD-Dateien, INDD-Dateien oder PDF-Dateien mit Ebenen importieren, können Sie die obersten Ebenen ein- oder ausblenden. Durch das Ein- oder Ausblenden von Ebenen in InDesign können Sie eine Illustration je nach Kontext anzeigen. Bei einer mehrsprachigen Satzdatei können Sie zum Beispiel eine Illustration mit jeweils einer Textebene für jede Sprache erstellen.

Ob Ebenen ein- oder ausgeblendet werden sollen, können Sie entweder beim Platzieren einer Datei oder über das Dialogfeld "Objektebenenoptionen" angeben. Darüber hinaus können Sie bei einer Photoshop-Datei mit Ebenenkompositionen eine bestimmte Komposition einblenden.

## **Ein- oder Ausblenden von Ebenen**

1. Führen Sie einen der folgenden Schritte durch:

- Wenn Sie eine Grafik importieren möchten, ohne zuerst einen Rahmen zu erstellen, stellen Sie sicher, dass in dem Dokument nichts ausgewählt wurde.
- Wenn Sie eine Grafik in einen bestehenden Rahmen importieren möchten, wählen Sie den Rahmen aus.
- Wenn Sie ein bestehendes Bild ersetzen möchten, wählen Sie den Grafikrahmen aus.
- 2. Wählen Sie "Datei" > "Platzieren" und eine Grafikdatei.
- 3. Wenn Sie ein ausgewähltes Objekt ersetzen möchten, wählen Sie "Ausgewähltes Objekt ersetzen".
- 4. Wählen Sie "Importoptionen anzeigen" und klicken Sie auf "Öffnen".
- 5. Klicken Sie im Dialogfeld "Bildimportoptionen" bzw. "Platzieren" auf die Registerkarte "Ebenen".
- 6. Klicken Sie auf "Vorschau anzeigen", um das Bild in der Vorschau anzeigen zu lassen.
- 7. (Nur bei PDFs) Wenn Sie eine Seite aus einer mehrseitigen PDF platzieren, wählen Sie die gewünschte Seite aus, indem Sie auf die Pfeile klicken oder unter dem Vorschaubild eine bestimmte Seitenzahl eingeben.
- 8. (Nur bei Photoshop PSD-Dateien) Wenn das Bild Ebenenkompositionen enthält und eine bestimmte Ebenenkomposition eingeblendet werden soll, wählen Sie im Popup-Menü "Ebenenkomp." die entsprechende Ebenenkomposition aus.
- 9. Führen Sie einen der folgenden Schritte durch:
	- Klicken Sie zum Öffnen oder Schließen eines Ebenensatzes auf das Dreieck links neben dem Ordnersymbol.
	- Klicken Sie zum Ausblenden einer Ebene oder eines Ebenensatzes auf das Augensymbol neben der Ebene oder dem Ebenensatz.
	- Klicken Sie zum Einblenden der Ebene oder des Ebenensatzes auf die leere Augenspalte neben der Ebene oder dem Ebenensatz.
	- Klicken Sie zum Anzeigen des Inhalts einer bestimmten Ebene oder eines bestimmten Ebenensatzes bei gedrückter Alt- (Windows) bzw. Wahltaste (Mac OS) auf das entsprechende Augensymbol. Klicken Sie bei gedrückter Alt- bzw. Wahltaste erneut auf das Augensymbol, um die ursprünglichen Sichtbarkeitseinstellungen der anderen Ebenen wiederherzustellen.
	- Ziehen Sie zum Ein- oder Ausblenden mehrerer Elemente den Zeiger durch die Augenspalte.
- 10. Wählen Sie unter "Beim Aktualisieren der Verknüpfung" die gewünschte Option: **Ebenensichtbarkeit von Photoshop verwenden/Ebenensichtbarkeit von PDF verwenden** Verwendet die Einstellungen für Ebenensichtbarkeit aus der verknüpften Datei, wenn Sie die Verknüpfung aktualisieren.

**Abweichungen von Ebenensichtbarkeit beibehalten** Behält die Einstellungen für die Ebenensichtbarkeit der ursprünglich platzierten Datei bei.

- 11. Klicken Sie auf "OK" und führen Sie einen der folgenden Schritte aus:
	- Zum Importieren in einen neuen Rahmen klicken Sie mit dem Symbol für geladene Grafiken i≸ im Layout auf die Stelle, an der die obere linke Ecke der Grafik angezeigt werden soll.
	- Zum Importieren in einen bestehenden, nicht markierten Rahmen klicken Sie mit dem Symbol für geladene Grafiken auf eine beliebige Stelle im Rahmen.
	- Zum Importieren in einen bestehenden markierten Rahmen brauchen Sie nichts zu tun. Das Bild wird automatisch in den Rahmen eingefügt.
		- *Wenn Sie versehentlich eine bestehende Grafik durch ein platziertes Bild ersetzt haben, drücken Sie Strg + Z (Windows) bzw. Befehl + Z (Mac OS). Das Originalbild wird wiederhergestellt und das Symbol für geladene Grafiken wird wieder angezeigt.*

#### **Ein- oder Ausblenden von Ebenen in platzierten AI-, PSD-, PDF- oder INDD-Dateien**

Nachdem Sie eine Photoshop PSD-Datei, eine PDF-Datei mit Ebenen, eine Illustrator AI-Datei oder eine InDesign INDD-Datei platziert haben, können Sie die Ebenen über das Dialogfeld "Objektebenenoptionen" ein- oder ausblenden. Enthält die Photoshop PSD-Datei Ebenenkompositionen, können Sie wählen, welche Komposition angezeigt werden soll. Außerdem können Sie wählen, ob Sie die Sichtbarkeitseinstellungen beibehalten oder die Einstellungen der Originaldatei übernehmen möchten, wenn Sie die Verknüpfung aktualisieren.

1. Wählen Sie die Datei im InDesign-Dokument aus.

- 2. Wählen Sie "Objekt" > "Objektebenenoptionen".
- 3. Klicken Sie auf "Vorschau", um das Bild in der Vorschau anzeigen zu lassen.
- 4. (Nur bei Photoshop PSD-Dateien) Wenn das Bild Ebenenkompositionen enthält und eine bestimmte Ebenenkomposition eingeblendet werden soll, wählen Sie im Popup-Menü "Ebenenkomp." die entsprechende Ebenenkomposition aus.
- 5. Führen Sie einen der folgenden Schritte durch:
	- Klicken Sie zum Öffnen oder Schließen eines Ebenensatzes auf das Dreieck links neben dem Ordnersymbol.
	- Klicken Sie zum Ausblenden einer Ebene oder eines Ebenensatzes auf das Augensymbol neben der Ebene oder dem Ebenensatz.
	- Klicken Sie zum Einblenden der Ebene oder des Ebenensatzes auf die leere Augenspalte neben der Ebene oder dem Ebenensatz.
	- Klicken Sie zum Anzeigen des Inhalts einer bestimmten Ebene oder eines bestimmten Ebenensatzes bei gedrückter Alt- (Windows) bzw. Wahltaste (Mac OS) auf das entsprechende Augensymbol. Klicken Sie bei gedrückter Alt- bzw. Wahltaste erneut auf das Augensymbol, um die ursprünglichen Sichtbarkeitseinstellungen der anderen Ebenen wiederherzustellen.
	- Ziehen Sie zum Ein- oder Ausblenden mehrerer Elemente den Zeiger durch die Augenspalte.
- 6. Nehmen Sie bei den Optionen für das Aktualisieren der Verknüpfung die gewünschten Einstellungen vor: **Ebenensichtbarkeit verwenden** Verwendet die Einstellungen für Ebenensichtbarkeit aus der verknüpften Datei, wenn Sie die Verknüpfung aktualisieren.

**Abweichungen von Ebenensichtbarkeit beibehalten** Behält die Einstellungen für die Ebenensichtbarkeit der ursprünglich platzierten Datei bei.

7. Klicken Sie auf "OK".

## **Einfügen oder Ablegen von Bildern**

**[Nach oben](#page-251-0)**

Wenn Sie eine Grafik in ein InDesign-Dokument ziehen oder über die Zwischenablage einfügen, können einige Attribute des Originalobjekts verloren gehen. Dies hängt von den Einschränkungen durch das Betriebssystem, vom Umfang der Datentypen, die die andere Anwendung für die Übertragung verfügbar macht, sowie von den InDesign-Voreinstellungen für die Zwischenablage ab. Beim Einfügen oder Ablegen von Illustrator-Grafiken können Sie die Pfade innerhalb der Grafik auswählen und bearbeiten.

Beim Kopieren und Einfügen oder Ziehen und Ablegen zwischen zwei InDesign-Dokumenten bzw. innerhalb eines Dokuments bleiben jedoch alle importierten oder angewendeten Grafikattribute erhalten. Wird z. B. eine Grafik aus einem InDesign-Dokument kopiert und in ein anderes eingefügt, ist die neue Kopie ein exaktes Duplikat des Originals. Da dies auch die Verknüpfungsinformationen des Originals einschließt, kann die Grafik aktualisiert werden, wenn sich die Datei auf dem Datenträger ändert.

## **Kopieren und Einfügen von Grafiken**

Wenn Sie eine Grafik aus einem anderen Dokument kopieren und in ein InDesign-Dokument einfügen, wird im Verknüpfungenbedienfeld von InDesign keine Verknüpfung zu der Grafik erstellt. Die Grafik kann während der Übertragung durch die Systemzwischenablage umgewandelt werden, sodass die Bild- und Druckqualität in InDesign u. U. niedriger ist als in der Originalanwendung der Grafik.

- 1. Wählen Sie in InDesign oder einem anderen Programm die Originalgrafik aus und wählen Sie dann "Bearbeiten" > "Kopieren".
- 2. Wechseln Sie zu einem InDesign-Dokumentfenster und wählen Sie "Bearbeiten" > "Einfügen".

#### **Ziehen und Ablegen von Grafiken**

Das Ziehen und Ablegen von Grafiken (Drag-und-Drop) funktioniert wie der Befehl "Platzieren". Die Bilder werden nach dem Import im Verknüpfungenbedienfeld angezeigt. Beim Ziehen und Ablegen von Dateien können zwar keine Importoptionen festgelegt werden, Sie haben aber die Möglichkeit, mehrere Dateien auf einmal zu importieren (beim Ziehen und Ablegen mehrerer Dateien werden diese Dateien in das Grafiksymbol geladen).

Sie können in Adobe Illustrator, Adobe Bridge, im Explorer (Windows), im Finder (Mac OS) oder auf dem Desktop (Windows) bzw. Schreibtisch (Mac OS) eine Grafik auswählen und sie in das InDesign-Fenster ziehen. Das Bild muss in einem Format vorliegen, das von InDesign importiert werden kann.

Wurde eine Grafik durch Ziehen und Ablegen importiert (außer aus Illustrator), wird sie im Verknüpfungenbedienfeld von InDesign angezeigt. Mit diesem Bedienfeld können Sie Grafikversionen verwalten und bei Bedarf aktualisieren.

- 1. Wählen Sie die Originalgrafik aus.
- 2. Ziehen Sie die Grafik in ein offenes InDesign-Dokumentfenster.

*Hinweis: Wenn Sie unter Windows ein Objekt aus einer Anwendung ziehen, die das Ziehen und Ablegen nicht unterstützt, wird der Zeiger zum Symbol für eine unzulässige Aktion.*

ୃତ *Wenn Sie den Vorgang abbrechen möchten, legen Sie die Grafik auf der Titelleiste eines beliebigen Bedienfelds oder auf der Titelleiste des Dokuments ab.*

# **Korrigieren von Bildern mit niedriger Auflösung**

## **Überprüfen der Anzeigeeinstellungen**

Um Grafiken in hoher Auflösung anzuzeigen, wählen Sie "Ansicht" > "Anzeigeleistung" > "Anzeige mit hoher Qualität". Weitere Informationen über das Ändern dieser Anzeigeleistungseinstellungen finden Sie unter Steuern der Anzeigeleistung von Grafiken.

### Verwenden des Befehls "Platzieren" anstelle von "Einfügen"

Das Bild hat möglicherweise immer noch eine niedrige Auflösung, auch wenn Sie die Anzeigeleistungseinstellungen geändert haben. Stellen Sie für diese Bilder sicher, dass Sie die Bilder mit dem Befehl "Platzieren" in InDesign einfügen. Wenn Sie ein Bild aus einer anderen Anwendung einfügen, wird gelegentlich anstelle der Originaldatei das Vorschaubild eingefügt.

## **Überprüfen der Druckeinstellungen**

Wenn Ihr Bild beim Drucken in niedriger Auflösung angezeigt wird, überprüfen Sie die Druckeinstellungen, um sicherzustellen, dass die Grafiken korrekt ausgedruckt werden. Wählen Sie im Dialogfeld "Drucken" im Abschnitt "Grafiken" den Befehl "Daten senden" > "Alles".

### **Vermeiden von Transformationen in Bilder mit grenzwertiger Qualität**

Darüber hinaus kann die Qualität durch Skalieren oder Rotieren eines Bilds reduziert werden. Wählen Sie ggf. im Steuerungsbedienfeldmenü "Transformationen löschen".

### **Verbessern der Bildauflösung**

Wenn beispielsweise ein Bild aus einer Webseite kopiert wird, müssen Sie ggf. ein Bild mit niedriger Auflösung durch eines mit hoher Auflösung ersetzen.

## **Steuern der Anzeigeleistung von Grafiken**

Sie können die Auflösung der Grafiken steuern, die in Ihrem Dokument platziert werden. Dabei können Sie die Anzeigeeinstellungen entweder für das gesamte Dokument oder für einzelne Grafiken ändern. Sie können auch eine Einstellung ändern, die die Anzeigeeinstellung für einzelne Dokumente entweder zulässt oder sperrt.

## **Ändern der Anzeigeleistungsoption für ein Dokument**

Dokumente werden immer mit der ausgewählten Standardanzeigeleistungsoption geöffnet. Sie können zwar die Anzeigeleistungsoption für ein Dokument ändern, während es geöffnet ist, aber in diesem Fall wird die Einstellung nicht mit dem Dokument gespeichert.

Wenn Sie die Anzeigeleistungsoption für Bilder separat festgelegt haben, können Sie die Einstellungen außer Kraft setzen, sodass alle Objekte die gleichen Einstellungen verwenden.

- 1. Wählen Sie "Ansicht" > "Anzeigeleistung" und wählen Sie im Untermenü eine Option aus.
- 2. Wenn Objekte, für die Sie separat Anzeigeoptionen ausgewählt haben, jetzt wie das Dokument angezeigt werden sollen, deaktivieren Sie "Ansicht" > "Anzeigeleistung" > "Objektspezifische Anzeigeeinstellungen zulassen". (Ein Häkchen neben der Option bedeutet, dass die Option aktiviert ist.)

## **Ändern der Anzeigeleistung für ein Objekt**

- 1. Wenn die Anzeigeleistung einzelner Objekte auch nach dem Schließen und erneuten Öffnen des Dokuments beibehalten werden soll, aktivieren Sie auf der Seite "Anzeigeleistung" die Option "Objektspezifische Anzeigeeinstellungen beibehalten".
- 2. Wählen Sie "Ansicht" > "Anzeigeleistung" und sorgen Sie dafür, dass die Option "Objektspezifische Anzeigeeinstellungen zulassen" aktiviert ist.
- 3. Wählen Sie mit dem Auswahl-Werkzeug  $\blacksquare$  oder dem Direktauswahl-Werkzeug  $\blacksquare$  eine importierte Grafik aus.
- 4. Führen Sie einen der folgenden Schritte durch:
	- Wählen Sie "Objekt" > "Anzeigeleistung" und dann eine Anzeigeeinstellung.
	- Klicken Sie mit der rechten Maustaste (Windows) bzw. bei gedrückter Ctrl-Taste (Mac OS) auf das Bild und wählen Sie eine Einstellung aus dem Untermenü "Anzeigeleistung".

*Wenn Sie die lokale Anzeigeeinstellung für ein Objekt löschen möchten, wählen Sie im Untermenü "Anzeigeleistung" die Option "Ansichtseinstellung verwenden". Wenn Sie die lokalen Anzeigeeinstellungen für alle Grafiken im Dokument entfernen möchten, aktivieren Sie im Untermenü "Ansicht" > "Anzeigeleistung" die Option "Objektspezifische Anzeigeeinstellungen löschen".*

## **Anzeigeleistungsoptionen**

Mit diesen Optionen wird nur gesteuert, wie Grafiken auf dem Bildschirm angezeigt werden. Sie haben keinen Einfluss auf die Druckqualität oder die Qualität exportierter Dateien.

Mit den Einstellungen auf der Seite "Anzeigeleistung" des Dialogfelds "Voreinstellungen" können Sie die Standardanzeigeoptionen festlegen, die

zum Öffnen aller Dokumente verwendet werden sollen. Darüber hinaus können Sie die Einstellungen anpassen, mit denen diese Optionen definiert werden. Jede Anzeigeoption hat eigene Einstellungen für die Anzeige von Rasterbildern, Vektorgrafiken und Transparenz.

**Schnell** Zeichnet ein Rasterbild oder eine Vektorgrafik als graues Feld (Standard). Diese Option eignet sich zum schnellen Durchblättern von Druckbögen mit vielen Bildern oder Transparenzeffekten.

**Typisch** Zeichnet ein Bildschirmversionsbild (Standard) mit niedriger Auflösung, das zur Identifizierung und Positionierung eines Bilds oder einer Vektorgrafik genügt. Dies ist die Standardoption und die schnellste Art, ein identifizierbares Bild anzuzeigen.

**Hohe Qualität** Zeichnet ein Rasterbild oder eine Vektorgrafik mit hoher Auflösung (Standard). Durch diese Option wird die höchste Qualität erreicht, die Anzeigegeschwindigkeit ist jedoch langsamer als bei den anderen Optionen. Die Option "Hohe Qualität" eignet sich zum Feinabstimmen eines Bilds.

*Hinweis: Bildanzeigeoptionen wirken sich nicht auf die Ausgabeauflösung beim Exportieren oder Drucken eines Dokuments aus. Bei der Ausgabe auf einem PostScript-Gerät oder beim Exportieren in das XHTML-, EPS- oder PDF-Format hängt die endgültige Bildauflösung von den gewählten Ausgabeoptionen ab.*

#### **Einrichten der Standardanzeigeleistung**

Mit den Einstellungen auf der Seite "Anzeigeleistung" des Dialogfelds "Voreinstellungen" können Sie die Standardanzeigeoptionen festlegen, die InDesign für jedes Dokument verwenden soll. Sie können die Anzeigeleistungsoptionen für ein Dokument über das Menü "Ansicht" bzw. für einzelne Objekte über das Menü "Objekt" ändern. Wenn Sie zum Beispiel an Projekten mit vielen hoch auflösenden Fotos (z. B. an einem Katalog) arbeiten, wäre es u. U. praktischer, wenn alle Dokumente schnell geöffnet werden könnten. In diesem Fall können Sie die Standardansicht auf "Schnell" setzen. Wenn Sie Details in Bildern sehen möchten, empfiehlt es sich, für das Dokument "Typisch" oder "Hohe Qualität" festzulegen (die Standardeinstellung in den Voreinstellungen ist weiterhin "Schnell").

Es ist außerdem möglich, Anzeigeoptionen für einzelne Objekte anzuzeigen oder zu überschreiben. Wenn die Option "Objektspezifische Anzeigeeinstellungen beibehalten" aktiviert ist, werden alle Einstellungen, die für einzelne Objekte festgelegt wurden, mit dem Dokument gespeichert.

- 1. Wählen Sie "Bearbeiten" > "Voreinstellungen" > "Anzeigeleistung" (Windows) bzw. "InDesign" > "Voreinstellungen" > "Anzeigeleistung" (Mac OS).
- 2. Wählen Sie für "Standardansicht" "Typisch", "Schnell" oder "Hohe Qualität". Die gewählte Anzeigeoption gilt für alle Dokumente, die Sie öffnen oder erstellen.
- 3. Führen Sie einen der folgenden Schritte durch:
	- Zum Speichern von Anzeigeoptionen für individuelle Objekte aktivieren Sie die Option "Objektspezifische Anzeigeeinstellungen beibehalten".
	- Zum Anzeigen aller Grafiken mit der Standardanzeigeoption deaktivieren Sie die Option "Objektspezifische Anzeigeeinstellungen beibehalten".
- 4. Wählen Sie unter "Anzeigeeinstellungen anpassen" die anzupassende Anzeigeeinstellung aus und verschieben Sie dann den Regler für Rastergrafiken oder Vektorgrafiken auf die gewünschte Einstellung.
- 5. Klicken Sie auf "OK".

Jede Anzeigeoption hat eigene Einstellungen für Rasterbilder (Bitmap-Bilder), Vektorgrafiken und Transparenzeffekte.

## **Erstellen von Kontaktabzügen**

Ein Kontaktabzug ist ein Raster mit Miniaturbildern, was häufig bei der Druckvorstufenanalyse verwendet wird. Sie können einen Kontaktabzug mit verschiedenen Adobe-Anwendungen erstellen. Verwenden Sie dazu in Photoshop den Befehl "Kontaktabzug" oder "Bildpaket".

Mit früheren Versionen von Adobe Bridge (CS2 und CS3) können Sie einen Kontaktabzug für InDesign-Seiten mit der Funktion "InDesign-Kontaktabzug erstellen" erstellen. Diese Funktion steht in späteren Versionen von Adobe Bridge nicht mehr zur Verfügung. Verwenden Sie stattdessen in Adobe Bridge das Adobe Output Module, um einen PDF-Kontaktabzug zu erstellen.

Sie können auch durch Platzieren mehrerer Bilder in einem Raster einen einfachen Kontaktabzug in InDesign erstellen.

1. Wählen Sie "Datei" > "Platzieren", wählen Sie mehrere Dateien aus und klicken Sie dann auf "Öffnen".

Wenn die Bilder Beschriftungen erhalten sollen, klicken Sie auf "Statische Beschriftungen erstellen". Siehe Erstellen einer Beschriftung aus einem Bild.

2. Beginnen Sie zu ziehen und drücken Sie die Pfeiltasten, um die Anzahl der Zeilen und Spalten zu bestimmen. Verwenden Sie den Nach-oben- und Nach-unten-Pfeil, um die Anzahl der Zeilen zu ändern, und den Nach-links- und Nach-rechts-Pfeil, um die Anzahl der Spalten zu ändern.

Verwenden Sie die Bild-auf- und Bild-ab-Tasten oder halten Sie die Strg-Taste (Windows) bzw. Befehlstaste (Mac OS) gedrückt, während Sie die Pfeiltaste drücken, um den Abstand zwischen den Rahmen zu ändern.

3. Lassen Sie die Maustaste los, um das Raster mit Bildern zu platzieren.

Verwandte Hilfethemen [Importieren von Inhalt \(Video\)](http://www.adobe.com/go/vid0067_de)

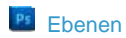

Ps [Bildpakete und Kontaktabzüge](http://help.adobe.com/de_DE/Photoshop/CS5/Using/WS5BB1150E-21FB-4d07-BE1D-1220F009BC7D.html)

# $(c)$  BY-NC-SR

[Rechtliche Hinweise](http://help.adobe.com//de_DE/legalnotices/index.html) | [Online-Datenschutzrichtlinien](http://helpx.adobe.com/go/gffooter_online_privacy_policy_de)

# <span id="page-261-0"></span>Wiederverwenden von Grafiken und Text

**[Möglichkeiten zur Wiederverwendung von Grafiken und Text](#page-261-1) [Verwenden von Snippets](#page-261-2) [Verwenden von Objektbibliotheken](#page-262-0)**

## <span id="page-261-1"></span>**Möglichkeiten zur Wiederverwendung von Grafiken und Text**

InDesign bietet verschiedene Möglichkeiten zur Wiederverwendung von Grafiken und Text.

**Snippets** Ein Snippet (oder ein Auszug bzw. Ausschnitt) ist eine Datei, die Objekte enthält und deren relative Position zueinander auf einer Seite oder einem Druckbogen beschreibt. (Siehe Verwenden von Snippets.)

**Objektbibliotheken** Eine Objektbibliothek eignet sich gut dazu, Elemente wie z. B. Logos, Randleisten, Textzitate oder sonstige sich wiederholende Objekte zu speichern. (Siehe Verwenden von Objektbibliotheken.)

<span id="page-261-2"></span>**Vorlagen** Eine Vorlage ist ein Dokument, das Platzhalter für Text und Grafiken enthält. (Siehe Verwenden von Dokumentvorlagen.)

## **Verwenden von Snippets**

Ein Snippet ist eine Datei, die Objekte enthält und deren Position relativ zueinander auf einer Seite oder einem Druckbogen beschreibt. Mit Snippets können Sie Seitenobjekte schnell und einfach wiederverwenden und positionieren. Sie erstellen ein Snippet, indem Sie Objekte in einer Snippet-Datei mit der Erweiterung .idms speichern. (Vorherige InDesign-Versionen verwenden die Erweiterung .inds.) Beim Platzieren der Snippet-Datei in InDesign können Sie bestimmen, ob die Objekte ihre ursprüngliche Position beibehalten oder an der Stelle angezeigt werden sollen, auf die Sie geklickt haben. Snippets können in der Objektbibliothek und in Adobe Bridge sowie auf der Festplatte gespeichert werden.

Die Ebenenverbindungen der Snippet-Inhalte bleiben beim Platzieren von Snippets erhalten. Wenn ein Snippet Ressourcendefinitionen enthält und diese Definitionen auch in dem Dokument vorhanden sind, in das dieses Snippet kopiert wird, verwendet das Snippet die Ressourcendefinitionen aus dem Dokument.

In InDesign CS5 erstellte Snippets können in InDesign CS4 geöffnet werden, nicht aber in anderen früheren Versionen von InDesign.

## **Erstellen von Snippets**

Führen Sie einen der folgenden Schritte durch:

- Wählen Sie mit einem Auswahl-Werkzeug mindestens ein Objekt aus und klicken Sie dann auf "Datei" > "Exportieren". Wählen Sie unter "Dateityp" (Windows) bzw. "Format" (Mac OS) die Option "InDesign-Snippet". Geben Sie einen Namen für die Datei ein und klicken Sie auf "Speichern".
- Wählen Sie mit einem Auswahl-Werkzeug mindestens ein Objekt aus und ziehen Sie die Auswahl dann auf den Desktop (Windows) bzw. Schreibtisch (Mac OS). Eine Snippet-Datei wird erstellt. Benennen Sie die Datei um.
- Wählen Sie mindestens ein Objekt aus und ziehen Sie die Auswahl in das Mini Bridge-Bedienfeld. Eine Snippet-Datei wird erstellt. Benennen Sie die Datei um.
- Ziehen Sie ein Element aus der Strukturansicht auf den Desktop (Windows) bzw. Schreibtisch (Mac OS).

#### **Hinzufügen von Snippets zu einem Dokument**

- 1. Wählen Sie "Datei" > "Platzieren".
- 2. Wählen Sie mindestens eine Snippet-Datei (\*.idms oder \*.inds) aus.
- 3. Klicken Sie mit dem geladenen Snippet-Cursor auf die Stelle, an der sich die obere linke Ecke der Snippet-Datei befinden soll.

Wenn Sie die Einfügemarke in einen Textrahmen platziert haben, wird das Snippet im Text als verankertes Objekt platziert.

Nach dem Platzieren des Snippets bleiben alle Objekte ausgewählt. Durch Ziehen können Sie die Position aller Objekte verändern.

4. Wenn Sie mehr als ein Snippet geladen haben, führen Sie einen Bildlauf durch und klicken Sie mit dem geladenen Snippet-Cursor, um die anderen Snippets zu platzieren.

*Sie können eine Snippet-Datei vom Desktop (Windows) bzw. Schreibtisch (Mac OS) in das InDesign-Dokument ziehen und auf die Stelle klicken, an der sich die obere linke Ecke des Snippets befinden soll.*

#### **Auswählen der Platzierungsmethode von Snippets**

**[Nach oben](#page-261-0)**

Sie können Snippet-Objekte auch an ihren ursprünglichen Positionen platzieren statt an der Stelle auf der Seite, auf die Sie klicken. Beispielsweise kann ein Textrahmen, der mitten auf einer Seite positioniert war, als er in ein Snippet einbezogen wurde, wieder dieselbe Position einnehmen, wenn Sie ihn als Snippet platzieren.

 Wählen Sie in den Voreinstellungen für die Dateihandhabung im Menü "Position" die Option "Ursprüngliche Position", um die ursprüngliche Position der Objekte in Snippets beizubehalten. Wählen Sie im Menü "Position" die Option "Cursorposition", um Snippets an der Stelle auf einer Seite zu platzieren, an der Sie klicken.

*Durch Drücken der Alt- (Windows) bzw. Wahltaste (Mac OS) können Sie die festgelegte Positionseinstellung für Snippets überschreiben. Wenn Sie z. B. "An Cursorposition platzieren" aktiviert haben, Snippet-Objekte aber an ihrer ursprünglichen Position platzieren möchten, halten Sie beim Klicken mit dem geladenen Snippet-Cursor auf der Seite die Alt- bzw. Wahltaste gedrückt.*

## <span id="page-262-0"></span>**Verwenden von Objektbibliotheken**

**[Nach oben](#page-261-0)**

Mit Objektbibliotheken können Sie häufig verwendete Grafiken, Text und Seiten systematisch ordnen. Außerdem können Sie einer Bibliothek Hilfslinien, Raster, gezeichnete Formen und gruppierte Bilder hinzufügen. Sie können so viele Bibliotheken wie erforderlich erstellen. Beispielsweise könnten Sie spezifische Objektbibliotheken für spezifische Projekte oder Kunden anlegen.

Die Anzahl der Bibliotheken, die während einer Arbeitssitzung geöffnet werden können, hängt von der Größe des Arbeitsspeichers Ihres Systems ab. Objektbibliotheken können auf verschiedenen Servern und Plattformen gemeinsam genutzt werden, jede Bibliothek kann jedoch immer nur einmal geöffnet sein. Enthält eine Objektbibliothek Textdateien, sollten Sie sicherstellen, dass die Schriftarten der Datei in allen Systemen verfügbar und aktiviert sind, die auf die Bibliothek zugreifen.

Wenn Sie einer Objektbibliothek ein Seitenelement hinzufügen, z. B. eine Grafik, bleiben in InDesign alle importierten oder angewendeten Attribute erhalten. Fügen Sie z. B. einer Bibliothek eine Grafik aus einem InDesign-Dokument hinzu, wird das Original samt seinen Verknüpfungsinformationen dupliziert. Ändert sich dann die Datei auf dem Datenträger, kann die Grafik aktualisiert werden.

Wenn Sie das Objekt aus dem InDesign-Dokument löschen, wird die Objektminiatur weiterhin im Bibliothekbedienfeld angezeigt und alle Verknüpfungsinformationen bleiben intakt. Sobald das Originalobjekt verschoben oder gelöscht wird, wird im Verknüpfungenbedienfeld neben dem Objektnamen ein Symbol für fehlende Verknüpfungen angezeigt, wenn Sie das Objekt das nächste Mal aus dem Bibliothekbedienfeld im Dokument platzieren.

In jeder Objektbibliothek kann ein Objekt anhand von Stichwörtern, des Titels oder des Datums, an dem es der Bibliothek hinzugefügt wurde, identifiziert und gesucht werden. Ferner können Sie die Anzeige einer Objektbibliothek durch Sortieren der Bibliotheksobjekte und Anzeigen von Objektuntergruppen vereinfachen. So könnten Sie z. B. alle Objekte außer EPS-Dateien ausblenden.

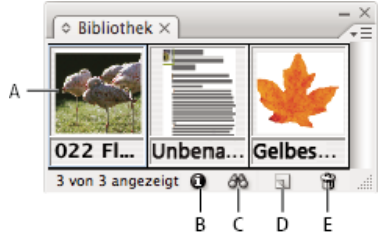

## *Objektbibliothek im Bibliothekbedienfeld*

*A. Objektminiatur und -name B. Schaltfläche "Bibliotheksobjektinformationen" C. Schaltfläche "Bibliotheksuntergruppe einblenden" D. Schaltfläche "Neues Bibliotheksobjekt" E. Schaltfläche "Bibliotheksobjekt löschen"*

Wenn Sie einer Objektbibliothek ein Objekt hinzufügen, werden in InDesign alle Seiten-, Text- und Bildattribute gespeichert und die Beziehungen zwischen Bibliotheksobjekten und anderen Seitenelementen wie folgt erhalten:

- Elemente, die in einem InDesign-Dokument gruppiert sind, wenn sie in das Bibliothekbedienfeld gezogen werden, bleiben gruppiert, wenn sie wieder aus dem Bedienfeld gezogen werden.
- Die Textformatierung bleibt erhalten.
- Absatzformate, Zeichenformate und Objektformate, deren Namen mit Formaten im Zieldokument übereinstimmen, werden in die Formate des Zieldokuments umgewandelt. Formate mit abweichenden Namen werden dem Dokument hinzugefügt.
- Die Originalebenen eines Objekts werden beibehalten, wenn im Ebenenbedienfeld "Ebenen beim Einfügen erhalten" ausgewählt wurde.

## **Erstellen einer Objektbibliothek**

Eine Objektbibliothek ist eine benannte Datei auf einem Datenträger. Beim Erstellen einer Objektbibliothek geben Sie einen Speicherort an. Wenn Sie eine Bibliothek öffnen, wird sie in Form eines Bedienfelds angezeigt, das mit anderen Bedienfeldern gruppiert werden kann, und ihr Name wird auf dem Reiter der Bedienfeldregisterkarte angezeigt. Wenn Sie eine Objektbibliothek schließen, wird sie aus der aktuellen Sitzung entfernt, ohne dass die zugehörige Datei gelöscht wird.

Sie können einer Objektbibliothek Objekte, ausgewählte Seitenelemente oder eine ganze Seite von Elementen hinzufügen bzw. daraus entfernen. Ferner können Sie Objekte aus einer Bibliothek in eine andere einfügen bzw. zwischen Bibliotheken verschieben.

1. Wählen Sie "Datei" > "Neu" > "Bibliothek".

2. Geben Sie für die Bibliothek einen Namen und einen Speicherort ein und klicken Sie auf "Speichern". Der eingegebene Name wird auf der Registerkarte des Bibliothekbedienfelds angezeigt.

#### **Öffnen einer vorhandenen Bibliothek**

Führen Sie einen der folgenden Schritte durch:

- Haben Sie in der aktuellen Sitzung bereits eine Bibliothek geöffnet (und nicht geschlossen), wählen Sie die Bibliotheksdatei aus dem Menü "Fenster".
- Wenn Sie noch keine Bibliothek geöffnet haben, wählen Sie "Datei" > "Öffnen" und wählen Sie dann eine oder mehrere Bibliothek(en) aus. Unter Windows haben Bibliotheksdateien die Erweiterung .indl. InDesign konvertiert neu geöffnete Bibliotheken aus früheren Programmversionen in das neue Bibliotheksformat. Sie werden in diesem Fall aufgefordert, die Bibliotheken unter einem neuen Namen zu speichern.

#### **Schließen einer Bibliothek**

- 1. Klicken Sie auf die Registerkarte der zu schließenden Bibliothek.
- 2. Führen Sie einen der folgenden Schritte durch:
	- · Wählen Sie im Menü des Objektbibliothekbedienfelds "Bibliothek schließen".
	- · Wählen Sie im Menü "Fenster" den Namen der Bibliotheksdatei.

### **Löschen einer Bibliothek**

 Ziehen Sie eine Bibliotheksdatei aus dem Windows-Explorer (Windows) bzw. Finder (Mac OS) in den Papierkorb. Unter Windows haben Bibliotheksdateien die Erweiterung .indl.

#### **Hinzufügen eines Objekts oder einer Seite zu einer Bibliothek**

Führen Sie einen der folgenden Schritte aus:

- Ziehen Sie ein oder mehrere Objekte aus einem Dokumentfenster in ein aktives Objektbibliothekbedienfeld.
- Wählen Sie in einem Dokumentfenster ein oder mehrere Objekte aus und klicken Sie im Objektbibliothekbedienfeld auf die Schaltfläche "Neues Bibliotheksobjekt".
- Wählen Sie in einem Dokumentfenster ein oder mehrere Objekte aus und klicken Sie dann im Menü des Objektbibliothekbedienfelds auf "Objekt hinzufügen".
- Wählen Sie im Menü des Objektbibliothekbedienfelds die Option "Elemente auf Seite *[Seitenzahl]* als separate Objekte hinzufügen", wenn Sie alle Objekte als separate Bibliotheksobjekte hinzufügen möchten.
- Wählen Sie im Menü des Objektbibliothekbedienfelds die Option "Elemente auf Seite [Seitenzahl] hinzufügen", wenn Sie alle Objekte als ein Bibliotheksobjekt hinzufügen möchten.
- Ziehen Sie ein Element aus der Strukturansicht auf ein aktives Objektbibliothekbedienfeld.
- ଢ *Wenn Sie beim Wählen der oben genannten Befehle die Alt- (Windows) bzw. Wahltaste (Mac OS) gedrückt halten, wird beim Hinzufügen des Objekts zur Bibliothek das Dialogfeld "Objektinformationen" angezeigt.*

#### **Hinzufügen eines Objekts aus einer Bibliothek zu einem Dokument**

Führen Sie einen der folgenden Schritte durch:

- Ziehen Sie ein Objekt aus dem Objektbibliothekbedienfeld in ein Dokumentfenster.
- Wählen Sie im Objektbibliothekbedienfeld ein Objekt aus und dann aus dem Menü des Bedienfelds die Option "Objekt(e) platzieren". Bei diesem Verfahren wird das Objekt an seinen ursprünglichen X,Y-Koordinaten platziert.
- Ziehen Sie ein XML-Element auf ein übergeordnetes Element in der Strukturansicht oder auf die Seite.

#### **Verwalten von Bibliotheksobjekten**

Zum Verwalten von Objekten verwenden Sie das Objektbibliothekbedienfeld.

#### **Aktualisieren eines Objekts in der Bibliothek durch ein neues Objekt**

- 1. Wählen Sie im Dokumentfenster das Objekt aus, das Sie dem Bibliothekbedienfeld hinzufügen möchten.
- 2. Wählen Sie im Bibliothekbedienfeld das zu ersetzende Objekt aus und klicken Sie dann im Menü des Objektbibliothekbedienfelds auf "Bibliotheksobjekt aktualisieren".

#### **Kopieren oder Verschieben eines Objekts aus einer Bibliothek in eine andere**

1. Ziehen Sie die Registerkarte einer der Bibliothekbedienfelder aus der Objektbibliothekbedienfeldgruppe, um sie voneinander zu trennen und beide Bibliotheken gleichzeitig anzuzeigen.

- 2. Führen Sie einen der folgenden Schritte durch:
	- Wenn Sie ein Objekt aus einer Bibliothek in eine andere kopieren möchten, ziehen Sie das Objekt von der Registerkarte eines Bibliothekbedienfelds auf die Registerkarte eines anderen Bibliothekbedienfelds.
	- Wenn Sie ein Objekt von einer Bibliothek in eine andere verschieben möchten, halten Sie die Alt- (Windows) bzw. Wahltaste (Mac OS) gedrückt, während Sie das Objekt von einer Registerkarte des Bibliothekbedienfelds auf eine andere ziehen.

#### **Löschen eines Objekts aus einer Objektbibliothek**

Wählen Sie im Objektbibliothekbedienfeld ein Objekt aus und führen Sie einen der folgenden Schritte durch:

- Klicken Sie auf die Schaltfläche "Bibliotheksobjekt löschen".
- · Ziehen Sie das Objekt auf die Schaltfläche "Bibliotheksobjekt löschen".
- · Wählen Sie im Menü des Objektbibliothekbedienfelds "Objekt(e) löschen".

#### **Ändern der Anzeige der Objektbibliothek**

In der Objektbibliothek werden Objekte als Miniaturen oder als Textliste angezeigt. Sie können die Miniaturen oder die Textliste nach Objektnamen, Alter oder Typ sortieren. Die Listenansicht und Sortieroptionen funktionieren am besten, wenn die Objekte katalogisiert wurden.

Führen Sie einen der folgenden Schritte aus:

- Wenn Sie Objekte als Miniaturen anzeigen möchten, wählen Sie im Menü des Objektbibliothekbedienfelds entweder "Miniaturansicht" oder "Große Miniaturansicht".
- Wenn die Objekte als Textliste angezeigt werden sollen, wählen Sie im Menü des Objektbibliothekbedienfelds die Option "Listenansicht".
- · Zum Sortieren der Objekte wählen Sie im Menü des Objektbibliothekbedienfelds die Option "Objekte sortieren" und wählen Sie dann eine Sortiermethode.

#### **Anzeigen aller Objekte**

Wählen Sie aus dem Menü des Objektbibliothekbedienfelds "Alle einblenden".

#### **Anzeigen, Hinzufügen oder Bearbeiten von Bibliotheksinformationen**

Wenn Sie über große oder sehr viele Objektbibliotheken verfügen, können Sie die Bibliotheksinformationen anhand der Objektnamen, Objekttypen oder Beschreibungen katalogisieren.

- 1. Führen Sie im Objektbibliothekbedienfeld einen der folgenden Schritte aus:
	- Doppelklicken Sie auf ein Objekt.
	- Wählen Sie ein Objekt aus und klicken Sie auf die Schaltfläche "Bibliotheksobjektinformationen".
	- Wählen Sie ein Objekt aus und klicken Sie im Menü des Objektbibliothekbedienfelds auf "Objektinformationen".
- 2. Ändern Sie bei Bedarf die Werte für die Optionen "Objektname", "Objektart" oder "Beschreibung" und klicken Sie auf "OK".

#### **Suchen von Objekten in einer Bibliothek**

Wenn Sie nach Objekten suchen, werden nur die Objekte angezeigt, die die Suchkriterien erfüllen; alle anderen Objekte werden ausgeblendet. Sie können die Suchfunktion auch verwenden, um bestimmte Objektkategorien ein- oder auszublenden. Beispielsweise könnten Sie nur die Objekte anzeigen, deren Namen das Wort "Stern" enthalten.

- 1. Wählen Sie im Menü des Objektbibliothekbedienfelds die Option "Untergruppe anzeigen" oder klicken Sie auf die Schaltfläche "Bibliotheksuntergruppe einblenden".
- 2. Führen Sie einen der folgenden Schritte durch:
	- Wenn alle Objekte der Bibliothek durchsucht werden sollen, aktivieren Sie "Ganze Bibliothek durchsuchen".
	- Wenn nur die gerade in der Bibliothek aufgelisteten Objekte durchsucht werden sollen (um so eine frühere Suche zu präzisieren), wählen Sie "Zurzeit angezeigte Objekte durchsuchen".
- 3. Wählen Sie im ersten Menü des Abschnitts "Parameter" eine Kategorie.
- 4. Legen Sie im zweiten Menü fest, ob die im ersten Menü ausgewählte Kategorie bei der Suche berücksichtigt ("Enthält") oder ausgeschlossen ("Enthält nicht") werden soll.
- 5. Geben Sie rechts neben dem zweiten Menü ein Wort oder einen Ausdruck ein, nach dem in der angegebenen Kategorie gesucht werden soll.
- 6. Wenn Sie Suchkriterien hinzufügen möchten, klicken Sie bis zu fünfmal auf "Mehr Optionen". Mit jedem Klicken wird ein Kriterium hinzugefügt. Wenn Sie Suchkriterien entfernen möchten, klicken Sie auf "Weniger Optionen". Mit jedem Klicken wird ein Kriterium entfernt.
- 7. Wenn nur die Objekte angezeigt werden sollen, die alle Suchkriterien erfüllen, aktivieren Sie "Zeigen, wenn alle zutreffen". Wenn alle Objekte angezeigt werden sollen, die ein beliebiges der angegebenen Suchkriterien erfüllen, aktivieren Sie "Zeigen, wenn eins zutrifft".
- 8. Klicken Sie auf "OK", um mit der Suche zu beginnen.

*Wenn Sie alle Objekte erneut anzeigen möchten, wählen Sie im Menü des Objektbibliothekbedienfelds "Alle einblenden".*

Verwandte Hilfethemen

# $(C)$  BY-NC-SR

[Rechtliche Hinweise](http://help.adobe.com//de_DE/legalnotices/index.html) | [Online-Datenschutzrichtlinien](http://helpx.adobe.com/go/gffooter_online_privacy_policy_de)

# **Text**

Weitere Informationen finden Sie in den folgenden empfohlenen Onlineressourcen.

**Formatting CJK characters (Formatieren von CJK-Zeichen)** Artikel (1. Januar 2011) Nur ostasiatische Versionen

Ein Teil des Inhalts, zu dem von dieser Seite verlinkt wird, wird u. U. nur auf Englisch angezeigt.

# <span id="page-267-0"></span>Erstellen von Text und Textrahmen

**[Erstellen von Textrahmen](#page-267-1) [Verschieben von Textrahmen und Ändern der Rahmengröße](#page-267-2) [Verwenden von Textrahmen auf Musterseiten](#page-268-0) [Ändern der Eigenschaften von Textrahmen](#page-269-0) [Ermitteln der Wort- und Zeichenanzahl](#page-271-0) [Arbeiten mit zusätzlichen Sprachen](#page-271-1)**

# <span id="page-267-1"></span>**Erstellen von Textrahmen**

In InDesign befindet sich Text in so genannten Textrahmen. (Ein Textrahmen ähnelt dem Textrahmen in QuarkXPress und dem Textblock in Adobe PageMaker.) Einen Videolehrgang zum Thema Erstellen eines Textrahmens finden Sie unter [www.adobe.com/go/lrvid4274\\_id\\_de](http://www.adobe.com/go/lrvid4274_id_de).

Textrahmen können genau wie Grafikrahmen verschoben, in der Größe verändert und bearbeitet werden. Mit dem zur Auswahl eines Textrahmens verwendeten Werkzeug bestimmen Sie, welche Änderungen vorgenommen werden können:

- Mit dem Text-Werkzeug  $\text{T}$  können Sie Text in einem Rahmen eingeben oder bearbeiten.
- Für allgemeine Layoutaufgaben wie das Positionieren und die Größenänderung von Rahmen steht das Auswahl-Werkzeug zur Verfügung.
- Das Direktauswahl-Werkzeug  $\frac{1}{3}$  dient zum Ändern der Form eines Rahmens.

Textrahmen können auch so miteinander verbunden werden, dass der in einem Rahmen begonnene Text in einem anderen fortgesetzt wird. Auf diese Weise miteinander verbundene Rahmen sind verkettet. Text, der durch einen oder mehrere verkettete Rahmen fließt, wird als Textabschnitt bezeichnet. Wenn Sie eine Textverarbeitungsdatei platzieren (importieren), wird diese im Dokument als einzelner Textabschnitt eingefügt, unabhängig von der Anzahl der dadurch belegten Rahmen.

Textrahmen können mehrere Spalten enthalten. Sie können auf Seitenspalten basieren, jedoch auch unabhängig von diesen erstellt werden. Ein zweispaltiger Textrahmen kann sich also auf einer vierspaltigen Seite befinden. Textrahmen können auch auf Musterseiten platziert werden und dennoch auf Dokumentseiten mit Text gefüllt werden.

*Wenn Sie den gleichen Textrahmentyp wiederholt einsetzen, können Sie ein Objektformat erstellen, in dem Textrahmenformatierungen wie Kontur- und Flächenfarben, Textrahmenoptionen, Konturenführung und Transparenzeffekte definiert sind.*

Sie können Text platzieren oder einfügen, ohne zuvor einen Textrahmen zu erstellen. Rahmen werden von InDesign – abgestimmt auf die Spalteneinstellungen der Seite – automatisch hinzugefügt.

Führen Sie einen der folgenden Schritte aus:

• Wählen Sie das Text-Werkzeug  $\rm T$  aus und ziehen Sie, um Breite und Höhe des neuen Textrahmens festzulegen. Wenn Sie beim Ziehen die Umschalttaste gedrückt halten, erhält der Rahmen eine quadratische Form. Sobald Sie die Maustaste loslassen, wird im Rahmen eine Einfügemarke angezeigt.

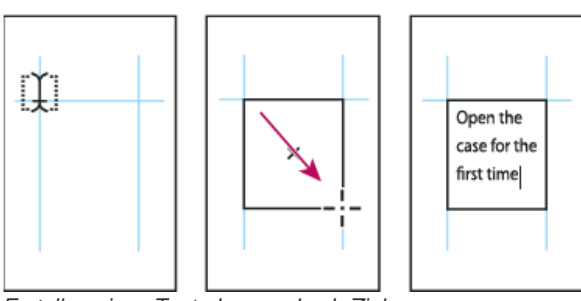

*Erstellen eines Textrahmens durch Ziehen*

- Klicken Sie mit dem Auswahl-Werkzeug auf den Eingang oder Ausgang eines anderen Textrahmens. Klicken oder ziehen Sie dann, um einen weiteren Rahmen zu erstellen.
- Platzieren Sie Textdateien mit dem Befehl "Platzieren".
- <span id="page-267-2"></span>• Klicken Sie mit dem Text-Werkzeug  $\rm T$  in einen beliebigen leeren Rahmen. Wenn im Dialogfeld "Voreinstellungen" im Bereich "Eingabe" die Option "Textwerkzeug wandelt Rahmen in Textrahmen um" aktiviert ist, wird der leere Rahmen in einen Textrahmen konvertiert.

# **Verschieben von Textrahmen und Ändern der Rahmengröße**

Mit dem Auswahl-Werkzeug können Sie Textrahmen verschieben oder in der Größe ändern.

*Wenn Sie einen Textrahmen verschieben oder verkleinern bzw. vergrößern möchten, ohne vom Text-Werkzeug zu einem Auswahlwerkzeug zu wechseln, ziehen Sie den Rahmen bei gedrückter Strg- (Windows) bzw. Befehlstaste (Mac OS).*

#### **Verschieben eines Textrahmens**

- Ziehen Sie den Rahmen mit dem Auswahl-Werkzeug.
- Halten Sie die Strg- (Windows) bzw. Befehlstaste (Mac OS) gedrückt und ziehen Sie den Rahmen mit dem Text-Werkzeug. Wenn Sie die Taste loslassen, ist nach wie vor das Text-Werkzeug ausgewählt.

#### **Ändern der Größe eines Textrahmens**

Führen Sie einen der folgenden Schritte aus:

• Wenn Sie die Größe mit dem Text-Werkzeug  $\rm T$  ändern möchten, halten Sie die Strg- (Windows) bzw. Befehlstaste (Mac OS) gedrückt und ziehen Sie einen beliebigen Rahmengriffpunkt. Wenn Sie die Maustaste vor dem Ziehen eine Sekunde lang gedrückt halten, wird der Text während der Größenänderung neu umbrochen.

*Hinweis: Wenn Sie den Textrahmen nicht ziehen, sondern auf ihn klicken, verlieren Sie die Textauswahl oder die Position der Einfügemarke.*

- Wenn Sie die Größe mit dem Auswahl-Werkzeug **\*** ändern möchten, ziehen Sie einen der Griffpunkte auf der Umrandung des Rahmens. Halten Sie die Strg- (Windows) bzw. Befehlstaste (Mac OS) gedrückt, um den Text im Rahmen zu skalieren. (Siehe Skalieren von Schrift.)
- Wenn Sie den Rahmen schnell an seinen Inhalt anpassen möchten, wählen Sie den Rahmen mit dem Auswahl-Werkzeug aus und doppelklicken Sie auf einen beliebigen Griffpunkt. Wenn Sie beispielsweise auf den mittleren unteren Griffpunkt doppelklicken, wird der untere Rand des Rahmens am unteren Rand des Textes ausgerichtet. Wenn Sie auf den mittleren rechten Griffpunkt doppelklicken, bleibt die Höhe erhalten, aber die Breite verringert sich zur Einpassung in den Rahmen.
	- *Sie können auch auf einen Griffpunkt an einem Übersatztextrahmen doppelklicken, um die Höhe oder Breite so zu verändern, dass der gesamte Text in den Rahmen passt. Wenn der Textrahmen so viel Übersatztext enthält, dass der Text nicht auf die Seite passt, bleibt die Rahmengröße unverändert.*

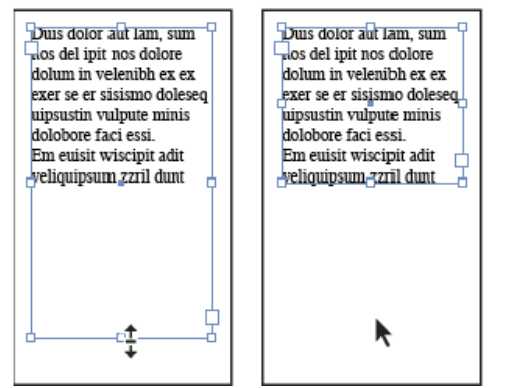

*Doppelklicken Sie auf den Griffpunkt, um die Größe des Textrahmens zu ändern.*

- Zum Anpassen des Textrahmens an den Inhalt markieren Sie den Rahmen mit dem Auswahl-Werkzeug und wählen Sie "Objekt" > "Anpassen" > "Rahmen an Inhalt anpassen". Der untere Rand des Textrahmens wird am Textinhalt ausgerichtet. Wenn der Textrahmen so viel Übersatztext enthält, dass der Text nicht auf die Seite passt, bleibt die Rahmengröße unverändert.
- Mit dem Skalieren-Werkzeug **behann die Größe des Rahmens durch Ziehen geändert werden. (Siehe Skalieren von Schrift.)**

## <span id="page-268-0"></span>**Verwenden von Textrahmen auf Musterseiten**

**[Nach oben](#page-267-0)**

Beim Erstellen eines neuen Dokuments können Sie die Option "Mustertextrahmen" aktivieren, um einen leeren Textrahmen auf der Standard-Musterseite des Dokuments zu platzieren. Dieser Rahmen weist die im Dialogfeld "Neues Dokument" festgelegten Spalten- und Randattribute auf.

Befolgen Sie bei der Arbeit mit Textrahmen auf Musterseiten die folgenden Richtlinien:

Aktivieren Sie die Option "Mustertextrahmen", wenn Sie für jede Dokumentseite einen genau der Größe der Seite entsprechenden Textrahmen erstellen möchten, in den Sie Text eingeben oder mithilfe des Textflusses platzieren können. Wenn für Ihr Dokument ein flexiblerer Aufbau erforderlich ist, wie z. B. Seiten mit einer unterschiedlichen Anzahl von Textrahmen in verschiedenen Größen, lassen Sie die Option "Mustertextrahmen" deaktiviert und erstellen Sie mithilfe des Textwerkzeugs Textrahmen auf den Musterseiten.

- Unabhängig davon, ob die Option "Mustertextrahmen" aktiviert ist, können Sie einer Musterseite Textrahmen als Platzhalter hinzufügen. Sie können diese leeren Platzhalterrahmen verketten, um einen Textfluss zu erstellen.
- Gehen Sie beim Erstellen eines Textflusses in Mustertextrahmen auf dieselbe Weise vor wie bei Rahmen auf Dokumentseiten.
- Wenn Sie Text in einen Mustertextrahmen auf einer Dokumentseite eingeben, halten Sie beim Klicken auf den Rahmen die Strg- und Umschalttaste (Windows) bzw. Befehls- und Umschalttaste (Mac OS) gedrückt. Klicken Sie dann mit dem Text-Werkzeug in den Rahmen und beginnen Sie mit der Texteingabe.
- Mit der Option "Intelligenter Textumfluss" werden Seiten beim Eingeben und Bearbeiten von Text automatisch hinzugefügt oder entfernt. Wenn Sie am Ende eines verketteten Textrahmens, der auf einer Musterseite basiert, Text eingeben, wird standardmäßig eine neue Seite hinzugefügt, damit Sie die Texteingabe im neuen Textrahmen fortsetzen können. Sie können die Einstellungen für den intelligenten Textumfluss bearbeiten.
- Wenn Sie die Seitenränder ändern, werden Textrahmen nur dann an die neuen Ränder angepasst, wenn die Option "Layoutanpassung aktivieren" ausgewählt wurde.
- Das Aktivieren der Option "Mustertextrahmen" hat keine Auswirkungen darauf, ob beim automatischen Textfluss neue Seiten hinzugefügt werden.

# <span id="page-269-0"></span>**Ändern der Eigenschaften von Textrahmen**

Über das Dialogfeld "Textrahmenoptionen" können Sie Einstellungen wie z. B. die Anzahl der Spalten im Rahmen, die vertikale Textausrichtung oder den Versatzabstand (den Abstand der Ränder zwischen Text und Rahmen) ändern.

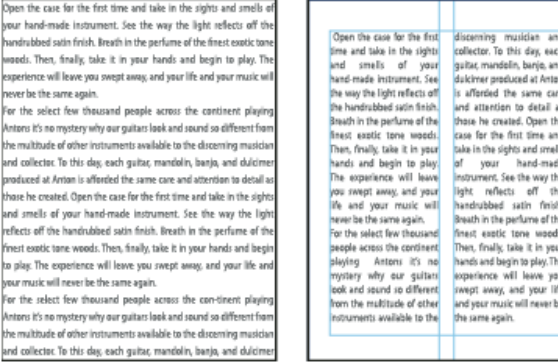

*Vor (links) und nach (rechts) dem Festlegen des Versatzabstands und dem Erstellen zweier Spalten in einem Textrahmen*

- *Wenn Sie die gleichen Textrahmeneigenschaften für mehrere Textrahmen verwenden möchten, erstellen Sie ein Objektformat und wenden Sie dieses auf die gewünschten Rahmen an.*
- 1. Wählen Sie mit dem Auswahl-Werkzeug  $\blacklozenge$  einen Rahmen aus oder klicken Sie mit dem Text-Werkzeug  $\rm T$  in den Textrahmen bzw. wählen Sie Text aus.
- 2. Wählen Sie "Objekt" > "Textrahmenoptionen" oder halten Sie die Alt- (Windows) bzw. Wahltaste (Mac OS) gedrückt und doppelklicken mit einem Auswahl-Werkzeug auf den Textrahmen.
- 3. Ändern Sie die Textrahmenoptionen und klicken Sie dann auf "OK".

Diese Textrahmenoptionen sind verfügbar, wenn Sie ein Objektformat für Textrahmen definieren. Siehe Objektformate.

### **Einfügen von Spalten in Textrahmen**

Mit dem Dialogfeld "Textrahmenoptionen" können Sie in Textrahmen Spalten erstellen.

*Es ist nicht möglich, innerhalb eines Textrahmens Spalten mit unterschiedlicher Breite zu erstellen. Wenn Sie Spalten mit unterschiedlicher Höhe und Breite erstellen möchten, fügen Sie auf einer Dokumentseite oder einer Musterseite verkettete Textrahmen nebeneinander ein.*

- 1. Wählen Sie mit dem Auswahl-Werkzeug einen Rahmen aus oder klicken Sie mit dem Text-Werkzeug in den Textrahmen bzw. wählen Sie Text aus.
- 2. Wählen Sie "Objekt" > "Textrahmenoptionen".
- 3. Geben Sie für den Textrahmen die Spaltenanzahl, die Spaltenbreite und den Abstand zwischen den Spalten (Steg) an.
- 4. (Optional) Aktivieren Sie "Feste Spaltenbreite", um die Spaltenbreite bei einer Änderung der Rahmengröße beizubehalten. In diesem Fall kann sich die Anzahl der Spalten ändern, nicht jedoch ihre Breite, wenn die Größe des Rahmens geändert wird.

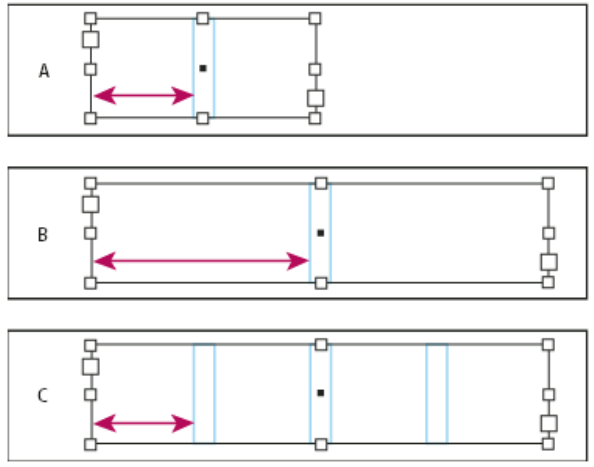

#### *Feste Spaltenbreite*

*A. Ursprünglicher Textrahmen mit 2 Spalten B. Nach Größenänderung bei deaktivierter Option "Feste Spaltenbreite" (noch immer zwei Spalten) C. Nach Größenänderung bei aktivierter Option "Feste Spaltenbreite" (vier Spalten)*

5. (Optional) Wählen Sie "Spalten ausgleichen", um Text am Ende eines Textrahmens mit mehreren Spalten auszugleichen.

| onata Lycles and<br>INS Dartnership was<br>Jos Ventanas, the<br>created specifically<br>irst and last name<br>to produce bicycles<br>n reliable out-<br>for the recreational<br>cyclist. "Active," out-<br>soor merchandise<br>doors," casual," and<br>or 78 years, have<br>built-to-last" are all<br>innounced a part-<br>vership to design<br>lerms synonymous<br>with Dos Ventanas<br>ind produce a line<br>of Dos Ventanas<br>putdoor wear.<br>dition bicycles.<br>ccessories, and<br>portswear that will<br>poeal to active-<br>ifestyle consumers.<br>he bicycles and the<br>lothing will be sold<br>nly through autho-<br>ized retailers and<br>will be available in<br>ime for the holiday<br>bike-buying season. | onata Cycles and<br>Jos Ventanas, the<br>irst and last name<br>n reliable out-<br>foor merchandise<br>or 78 years, have<br>innounced a part-<br>tership to design<br>and produce a line<br>of Dos Ventanas<br>dition bicycles.<br>ccessories, and<br>portswear that will<br>sppeal to active-<br>destyle consumers.<br>he bicycles and the | Dothing will be sold<br>only through author-<br>ized retailers and<br>vill be available in<br>inse for the holiday<br>bike-buying season.<br>This partnership was<br>treated specifically<br>o produce bicycles<br>or the recreational<br>yclist."Active,"out-<br>doors," casual," and<br>built-to-last" are all<br>erms synonymous<br>with Dos Ventanas<br>butdoor wear. |
|----------------------------------------------------------------------------------------------------|----------------------------------------------------------------------------------------------------|----------------------------------------------------------------------------------------------------|
|----------------------------------------------------------------------------------------------------|----------------------------------------------------------------------------------------------------|----------------------------------------------------------------------------------------------------|

*Vor und nach dem Ausgleichen von Spalten*

### **Ändern des Versatzabstands (der Ränder) in Textrahmen**

- 1. Wählen Sie mit dem Auswahl-Werkzeug einen Rahmen aus oder klicken Sie mit dem Text-Werkzeug in den Textrahmen bzw. wählen Sie Text aus.
- 2. Wählen Sie "Objekt" > "Textrahmenoptionen".
- 3. Geben Sie auf der Registerkarte "Allgemein" im Bereich "Versatzabstand" die gewünschten Abstände unter "Oben", "Links", "Unten" und "Rechts" ein. (Klicken Sie auf das Symbol zum Festlegen identischer Einstellungen , wenn an allen Seiten derselbe Abstand verwendet werden soll.)

Falls der ausgewählte Rahmen nicht rechteckig ist, sind diese Optionen abgeblendet und es wird stattdessen die Option "Innerer Versatz" angezeigt.

#### **Offset-Optionen für erste Grundlinie**

Wenn Sie die Optionen für die erste Grundlinie eines ausgewählten Textrahmens ändern möchten, wählen Sie "Objekt" > "Textrahmenoptionen" und klicken Sie auf die Registerkarte "Grundlinienoptionen". Im Menü "Offset" unter der Überschrift "Erste Grundlinie" werden die folgenden Optionen angezeigt:

**Oberlänge** Der obere Versatzabstand des Textrahmens ist größer als die Oberlänge des Buchstabens "d" einer Schriftart.

**Großbuchstabenhöhe** Der oberen Rand von Großbuchstaben berührt den oberen Versatz des Textrahmens.

**Zeilenabstand** Hiermit verwenden Sie den Zeilenabstand als Abstand zwischen der Grundlinie der ersten Textzeile und dem oberen Versatz des Rahmens.

x-Höhe Die obere Kante des Buchstabens "x" einer Schriftart berührt den oberen Versatz des Rahmens.

**Fester Wert** Legen Sie den Abstand zwischen der Grundlinie der ersten Textzeile und dem oberen Versatz des Rahmens fest.

**Min** Wählen Sie einen Mindestwert für den Grundlinien-Offset. Wenn Sie z. B. "Zeilenabstand" aktivieren und einen Mindestwert von 1p einstellen, verwendet InDesign den Zeilenabstandswert nur, wenn dieser größer als 1 Pica ist.

*Wenn Sie die obere Kante des Textrahmens an einem Raster ausrichten möchten, wählen Sie "Zeilenabstand" oder "Fixiert", damit Sie die Lage der ersten Grundlinie in Textrahmen steuern könnten.*

#### **Festlegen von Grundlinienrastern für Textrahmen**

In einigen Fällen empfiehlt es sich, anstelle eines Grundlinienrasters für das ganze Dokument ein Grundlinienraster für einen Rahmen zu

verwenden. Mit dem Dialogfeld "Textrahmenoptionen" können Sie ein Grundlinienraster auf einen Textrahmen anwenden. Wenn Sie ein Grundlinienraster für einen Textrahmen einrichten, beachten Sie Folgendes:

- Das Grundlinienraster des Dokuments wird nicht vor oder hinter Textrahmen angezeigt, die eigene Grundlinienraster haben.
- Wenn in den Raster-Voreinstellungen die Option "Raster im Hintergrund" aktiviert ist, haben rahmenbasierte Grundlinienraster eine höhere Priorität als dokumentbasierte Grundlinienraster. Wenn die Option "Raster im Hintergrund" nicht aktiviert ist, haben dokumentbasierte Grundlinienraster eine höhere Priorität als rahmenbasierte Grundlinienraster.
- 1. Wählen Sie "Ansicht" > "Raster und Hilfslinien" > "Grundlinienraster einblenden", um sämtliche Grundlinienraster einschließlich der Raster in Textrahmen anzuzeigen.
- 2. Wählen Sie den Textrahmen aus oder platzieren Sie die Einfügemarke in einem Textrahmen. Wählen Sie dann "Objekt" > "Textrahmenoptionen".

Wenn das Grundlinienraster für alle Rahmen in einer Verkettung gelten soll (selbst wenn ein oder mehrere Rahmen keinen Text enthalten), platzieren Sie die Einfügemarke im Text, wählen Sie "Bearbeiten" > "Alles auswählen" und wenden Sie dann die im Dialogfeld "Textrahmenoptionen" für das Grundlinienraster gewählten Einstellungen an.

- 3. Klicken Sie auf die Registerkarte "Grundlinienoptionen".
- 4. Aktivieren Sie unter "Grundlinienraster" die Option "Benutzerdefiniertes Grundlinienraster verwenden" und führen Sie einen der folgenden Schritte aus:

**Starten Sie** Geben Sie einen Wert für den unter "Relativ zu" ausgewählten Offset des Rasters vom oberen Seitenrand, vom oberen Rahmenrand oder vom oberen Rahmenversatz ein.

**Relativ zu** Geben Sie an, ob das Grundlinienraster relativ zur oberen Seitenkante, zum Kopfsteg der Seite, zum oberen Rand des Textrahmens oder zum oberen Rand des Textrahmenversatzes beginnen soll.

**Einteilung alle** Geben Sie einen Wert für den Abstand zwischen den Rasterlinien ein. Gewöhnlich ist dies ein Wert, der dem Zeilenabstandswert für den Textkörper entspricht, sodass Textzeilen perfekt am Raster ausgerichtet werden.

**Farbe** Wählen Sie eine Farbe für die Rasterlinien aus oder wählen Sie "(Ebenenfarbe)", um die Farbe der Ebene zu verwenden, auf der sich der Textrahmen befindet.

*Wenn das Grundlinienraster in einem Textrahmen nicht sichtbar ist, wählen Sie "Ansicht" > "Raster und Hilfslinien" > "Grundlinienraster einblenden", um sicherzustellen, dass die Grundlinienraster nicht ausgeblendet sind. Ist das Grundlinienraster noch immer nicht sichtbar, prüfen Sie im Dialogfeld "Voreinstellungen" im Bereich "Raster", wie hoch der Anzeigeschwellenwert ist. Möglicherweise müssen Sie den Rahmen einzoomen oder den Anzeigeschwellenwert verringern, damit Sie das Raster sehen können.*

## <span id="page-271-0"></span>**Ermitteln der Wort- und Zeichenanzahl**

- 1. Wenn Sie die Werte für die gesamte Verkettung von Rahmen (den so genannten Textabschnitt) ermitteln möchten, platzieren Sie die Einfügemarke in einem Textrahmen. Wenn Sie nur eine Textauswahl auswerten möchten, markieren Sie den gewünschten Text.
- 2. Wählen Sie "Fenster" > "Informationen", um das Informationenbedienfeld anzuzeigen.

Das Informantionenbedienfeld gibt an, wie viele Zeichen, Wörter, Zeilen und Absätze ein Textrahmen enthält und an welcher Position sich die Einfügemarke in dem Textrahmen befindet.

## <span id="page-271-1"></span>**Arbeiten mit zusätzlichen Sprachen**

Sie haben die Möglichkeit, dem Text verschiedene Sprachen zuzuweisen. Die Zuweisung der richtigen Sprache erweist sich insbesondere als nützlich, wenn die Rechtschreibung geprüft oder die Silbentrennung verwendet werden soll. (Siehe Zuweisen einer Sprache für Text.)

Falls Sie mit asiatischem Text arbeiten müssen, sind Sonderversionen von InDesign für Japanisch, vereinfachtes Chinesisch, traditionelles Chinesisch und Koreanisch erhältlich. Mit diesen Versionen können Sie Layout- und Rahmenraster für Multibytezeichen anlegen. Außerdem stehen eine Reihe von Funktionen für die Formatierung von Multibytetext und zusätzliche Schriftarten zur Verfügung.

Eine weitere Sonderversion von InDesign ist für die Formatierung der im Nahen Osten gebräuchlichen Sprachen erhältlich, also Hebräisch, Arabisch, Farsi und Urdu, bei denen der Text von rechts nach links formatiert wird. Diese Version heißt InDesign ME.

Weitere Informationen zum Erwerb von InDesign ME oder einer asiatischen Sprachversion von InDesign finden Sie auf der Adobe-Website.

Verwandte Hilfethemen

#### $(C<sub>c</sub>)$  BY-NC-SR

[Rechtliche Hinweise](http://help.adobe.com//de_DE/legalnotices/index.html) | [Online-Datenschutzrichtlinien](http://helpx.adobe.com/go/gffooter_online_privacy_policy_de)

**[Nach oben](#page-267-0)**

# <span id="page-272-0"></span>Einfügen von Text in einen Rahmen

**[Einfügen von Text in ein Dokument](#page-272-1) [Einfügen von Text](#page-273-0) [Ziehen und Ablegen von Text](#page-273-1) [Platzieren \(Importieren\) von Text](#page-274-0) [Importieren von Buzzword-Dokumenten](#page-277-0) [Verknüpfen oder Einbetten importierter Textdateien](#page-277-1)**

# <span id="page-272-1"></span>**Einfügen von Text in ein Dokument**

Sie können einem Dokument Text durch Eingeben, Einfügen oder Platzieren von Text aus einem Textverarbeitungsprogramm hinzufügen. Falls Ihr Textverarbeitungsprogramm das Ziehen und Ablegen unterstützt, können Sie Text auch mit der Maus in einen InDesign-Rahmen ziehen. Große Textblöcke können mit dem Befehl "Platzieren" effizient und flexibel in ein Dokument eingefügt werden. InDesign unterstützt zahlreiche Textverarbeitungs-, Tabellenkalkulations- und Textdateiformate.

Sie können Text platzieren oder einfügen, ohne zuvor einen Textrahmen zu erstellen. Der Rahmen wird von InDesign automatisch erstellt.

Wenn Sie Text platzieren, aktivieren Sie die Option "Importoptionen anzeigen", um so zu bestimmen, ob die Formate und die Formatierung des importierten Textes erhalten bleiben sollen. Vor dem Einfügen von Text können Sie im Dialogfeld "Voreinstellungen" unter "Zwischenablageoptionen" die Option "Alle Informationen" oder "Nur Text" aktivieren, um zu festzulegen, ob der eingefügte Text zusätzliche Informationen wie Farbfelder und Formate enthalten soll.

*Wenn importierter Text grüne, rosa- oder andersfarbige Markierungen enthält, haben Sie wahrscheinlich eine oder mehrere* Satzvoreinstellungen aktiviert. Gehen Sie zum Bereich "Satz" des Dialogfelds "Voreinstellungen" und stellen Sie fest, welche Optionen unter *"Markieren" aktiviert sind. Wenn der eingefügte Text z. B. Schriftarten enthält, die nicht verfügbar sind, wird der Text rosa markiert.*

## **Eingeben von Text in ein Dokument**

1. Führen Sie einen der folgenden Schritte aus, um die Einfügemarke in dem Textrahmen zu platzieren:

- Erstellen Sie durch Ziehen mit dem Text-Werkzeug  $\rm T$  einen neuen Textrahmen oder klicken Sie in einen vorhandenen Rahmen.
- Doppelklicken Sie mit einem Auswahl-Werkzeug in einen vorhandenen Textrahmen. Das Text-Werkzeug wird automatisch aktiviert.
- 2. Beginnen Sie mit der Texteingabe.

Wenn der Textrahmen auf einer Musterseite erstellt wurde, halten Sie beim Klicken in den Rahmen auf der Dokumentseite die Strg- und Umschalttaste (Windows) bzw. Befehls- und Umschalttaste (Mac OS) gedrückt. Dadurch wird auf der Dokumentseite eine Kopie des Musterseitenrahmens erstellt. Sie können dem ausgewählten Rahmen mit dem Text-Werkzeug Text hinzufügen.

## **Verwenden der eingebundenen Eingabe bei asiatischem Text**

- 1. Wählen Sie "Bearbeiten" > "Voreinstellungen" > "Erweiterte Eingabe" (Windows) bzw. "InDesign" > "Voreinstellungen" > "Erweiterte Eingabe" (Mac OS).
- 2. Aktivieren Sie "Bei nicht-lateinischem Text eingebundene Eingabe verwenden" und klicken Sie auf "OK".

Sie können 2-Byte- und 4-Byte-Zeichen anhand einer Systemeingabemethode eingeben (falls verfügbar). Diese Methode ist vor allem bei der Eingabe asiatischer Zeichen nützlich.

## **Einfügen von Platzhaltertext**

Mit InDesign können Sie Platzhaltertext einfügen und später mühelos wieder durch den eigentlichen Text ersetzen. Platzhaltertext ist überaus nützlich, weil er Ihnen einen guten Gesamteindruck für das Dokumentlayout vermittelt.

- 1. Wählen Sie mit dem Auswahl-Werkzeug einen oder mehrere Textrahmen aus oder klicken Sie mit dem Text-Werkzeug in einen Textrahmen.
- 2. Wählen Sie "Schrift" > "Mit Platzhaltertext füllen".

Wenn Sie Platzhaltertext in einen Rahmen einfügen, der mit anderen Rahmen verkettet ist, wird er am Anfang des ersten Textrahmens (wenn alle Rahmen leer sind) bzw. am Ende des bestehenden Textes (wenn in den verketteten Rahmen schon Text enthalten ist) hinzugefügt. Der Platzhaltertext fließt bis zum Ende des letzten verketteten Rahmens.

Zum Entfernen oder Ersetzen von Platzhaltertext doppelklicken Sie in einen beliebigen Textrahmen der Verkettung, wählen Sie "Bearbeiten" >

"Alles auswählen" und löschen Sie dann den Text.

*Wenn Sie den Platzhaltertext ändern möchten, erstellen Sie eine Textdatei mit dem gewünschten Ersatztext und speichern Sie sie unter dem Namen "Platzhalter.txt" im Anwendungsordner.*

## <span id="page-273-0"></span>**Einfügen von Text**

Wenn die Einfügemarke sich beim Einfügen von Text in InDesign nicht in einem Textrahmen befindet, wird ein neuer leerer Textrahmen erstellt. Wenn die Einfügemarke sich in einem Textrahmen befindet, wird der Text in diesen Rahmen eingefügt. Wenn Sie Text ausgewählt haben, überschreibt der eingefügte Text den ausgewählten Text.

## **Einfügen von Text aus anderen Anwendungen**

- 1. Wenn die Formatierung und Informationen wie Stile, Formate und Indexmarken erhalten bleiben sollen, öffnen Sie im Dialogfeld "Voreinstellungen" den Bereich "Zwischenablageoptionen" und aktivieren Sie unter "Einfügen" die Option "Alle Informationen". Wenn diese Elemente und sonstige Formatierungen beim Einfügen entfernt werden sollen, aktivieren Sie "Nur Text".
- 2. Schneiden Sie den Text in einer anderen Anwendung oder einem InDesign-Dokument aus bzw. kopieren Sie ihn dort.
- 3. Wählen Sie ggf. Text aus oder klicken Sie in einen Textrahmen in InDesign. Der Text wird andernfalls in einen neuen Rahmen eingefügt.
- 4. Führen Sie einen der folgenden Schritte durch:
	- Wählen Sie "Bearbeiten" > "Einfügen". Wenn der eingefügte Text nicht alle Formatierungen enthält, müssen Sie im Dialogfeld "Importoptionen" für RTF-Dokumente gegebenenfalls Einstellungen ändern.
	- Wählen Sie "Bearbeiten" > "Ohne Formatierung einfügen". (Wenn Sie im Dialogfeld "Voreinstellungen" im Bereich "Zwischenablageoptionen" die Option "Nur Text" aktiviert haben, ist beim Einfügen von Text aus einer anderen Anwendung die Option "Ohne Formatierung einfügen" nicht verfügbar.)

*Sie können auch Text aus einer anderen Anwendung in ein InDesign-Dokument ziehen oder eine Textdatei oder Textverarbeitungsdatei direkt aus dem Windows Explorer oder dem Mac OS Finder in ein InDesign Dokument einfügen. Der Text wird in einen neuen Rahmen eingefügt.* Beim Ziehen mit gedrückter Umschalttaste wird die Formatierung entfernt. Mit der im Dialogfeld "Zwischenablageoptionen" im Bereich "Eingabe" *aktivierten Option bestimmen Sie, ob Informationen wie Indexmarken und Farbfelder erhalten bleiben.*

### **Automatisches Anpassen der Abstände beim Einfügen von Text**

Beim Einfügen von Text können Leerzeichen je nach Satzkontext automatisch hinzugefügt oder entfernt werden. Wenn Sie z. B. ein Wort ausschneiden und dann zwischen zwei Wörtern einfügen, befindet sich vor und nach dem Wort ein Leerzeichen. Wenn Sie dasselbe Wort vor dem Punkt am Ende eines Satzes einfügen, wird kein Leerzeichen eingefügt.

- 1. Wählen Sie "Bearbeiten" > "Voreinstellungen" > "Eingabe" (Windows) bzw. "InDesign" > "Voreinstellungen" > "Eingabe" (Mac OS).
- 2. Aktivieren Sie "Beim Ausschneiden und Einfügen von Wörtern Abstand automatisch anpassen" und klicken Sie auf "OK".

## <span id="page-273-1"></span>**Ziehen und Ablegen von Text**

Text kann unter Verwendung der Maus im Textmodus bzw. in der Layoutansicht durch Ziehen und Ablegen eingefügt werden. Sie können sogar Text aus dem Textmodus in das Layoutfenster (oder umgekehrt) sowie in einige Dialogfelder wie z. B. "Suchen/Ersetzen" ziehen. Beim Ziehen des Textes aus einem gesperrten oder eingecheckten Textabschnitt wird der Text nicht verschoben, sondern kopiert. Sie können beim Ziehen und Ablegen von Text auch Text kopieren oder einen neuen Rahmen erstellen.

Der Videolehrgang [Using InDesign Drag and Drop Text](http://www.layersmagazine.com/using-indesign-drag-and-drop-text.html) von Jeff Witchel enthält Informationen zum Ziehen und Ablegen.

- 1. Um das Ziehen und Ablegen zu aktivieren, wählen Sie "Bearbeiten" (Windows) bzw. "InDesign" (Mac OS) > "Voreinstellungen" > "Eingabe". Wählen Sie die Option "In Layoutansicht aktivieren", "Im Textmodus aktivieren" oder "In Druckfahnen-/Textabschnittsansicht aktivieren" (InCopy) und klicken Sie auf "OK".
- 2. Markieren Sie den Text, den Sie verschieben oder kopieren möchten.
- 3. Halten Sie den Zeiger über den markierten Text, bis er sich in das Drag-und-Drop-Symbol Fr verwandelt, und ziehen Sie dann den Text.

Während Sie ziehen, bleibt der markierte Text zunächst an der ursprünglichen Stelle stehen, aber ein vertikaler Balken kennzeichnet die Stelle, an der der Text beim Loslassen der Maustaste eingefügt wird. Der vertikale Balken wird in allen Textrahmen angezeigt, über die Sie die Maus ziehen.

- 4. Führen Sie einen der folgenden Schritte aus:
	- Um den Text an einer neuen Stelle abzulegen, positionieren Sie den vertikalen Balken an der gewünschten Stelle und lassen die Maustaste los.
	- Um den Text in einem neuen Rahmen abzulegen, beginnen Sie zu ziehen und drücken Sie dann die Strg- (Windows) bzw.

#### **[Nach oben](#page-272-0)**

Befehlstaste (Mac OS). Lassen Sie zuerst die Maustaste und dann die Strg- bzw. Befehlstaste los.

- Um den Text ohne Formatierung abzulegen, beginnen Sie zu ziehen und drücken Sie dann die Umschalttaste. Lassen Sie zuerst die Maustaste und dann die Umschalttaste los.
- Um den Text zu kopieren, beginnen Sie zu ziehen und drücken Sie dann die Alt- (Windows) bzw. Wahltaste (Mac OS). Lassen Sie zuerst die Maustaste und dann die Alt- bzw. Wahltaste los.

*Sie können auch Kombinationen dieser Änderungstasten verwenden. Beispielsweise kopieren Sie unformatierten Text in einen neuen Rahmen, wenn Sie zu ziehen beginnen und dann Alt + Umschalt + Strg (Windows) bzw. Wahl + Umschalt + Befehl (Mac OS) drücken.*

Wenn die Abstände in dem abgelegten Text nicht korrekt sind, aktivieren Sie im Dialogfeld "Voreinstellungen" im Bereich "Eingabe" die Option "Beim Ausschneiden und Einfügen von Wörtern Abstand automatisch anpassen".

## <span id="page-274-0"></span>**Platzieren (Importieren) von Text**

**[Nach oben](#page-272-0)**

Wenn Sie einen Text oder eine Tabellenkalkulationsdatei platzieren, können Sie mit Optionen festlegen, wie die importierten Abschnitte formatiert werden.

Einen Videolehrgang zum Thema Importieren von Inhalt in InDesign finden Sie unter [www.adobe.com/go/vid0067\\_de.](http://www.adobe.com/go/vid0067_de) Einen Videolehrgang zum Platzieren von Text und zum Textfluss finden Sie unter [www.adobe.com/go/lrvid4278\\_id\\_de](http://www.adobe.com/go/lrvid4278_id_de).

1. (Optional) Zum Erstellen von Verknüpfungen mit platzierten Dateien klicken Sie im Dialogfeld "Voreinstellungen" auf "Dateihandhabung" und aktivieren Sie die Option "Beim Platzieren von Text- und Tabellendateien Verknüpfungen erstellen".

Wenn diese Option aktiviert ist, wird eine Verknüpfung zu der platzierten Datei erstellt. Über das Verknüpfungsbedienfeld können Sie Verknüpfungen mit Textdateien aktualisieren, erneuern oder entfernen. Wenn Sie verknüpften Text in InDesign formatieren, wird die Formatierung beim Aktualisieren der Verknüpfung möglicherweise nicht beibehalten. Wenn diese Option nicht aktiviert ist, werden importierte Texte und Tabellenkalkulationsdateien eingebettet (nicht verknüpft).

- 2. Führen Sie einen der folgenden Schritte durch:
	- Wenn Sie für den platzierten Text einen neuen Rahmen erstellen möchten, darf keine Einfügemarke vorhanden und kein Text oder Rahmen ausgewählt sein.
	- Wenn Sie einem Rahmen Text hinzufügen möchten, wählen Sie das Text-Werkzeug  $\rm T$  aus und markieren Sie Text bzw. setzen Sie die Einfügemarke.
	- Wenn Sie den Inhalt eines vorhandenen Rahmens ersetzen möchten, wählen Sie den Rahmen mit einem Auswahl-Werkzeug aus. Wenn der Rahmen verkettet ist, wird ein Cursor für geladenen Text angezeigt.

*Wenn Sie mit dieser Methode versehentlich eine Textdatei oder Grafik ersetzen, wählen Sie "Bearbeiten" > "Rückgängig: Ersetzen" und klicken oder ziehen Sie dann, um einen Textrahmen zu erstellen.*

- 3. Wählen Sie "Datei" > "Platzieren".
- 4. Aktivieren Sie die Option "Ausgewähltes Objekt ersetzen", wenn Sie den Inhalt des ausgewählten Rahmens bzw. den ausgewählten Text durch die importierte Datei ersetzen möchten oder wenn die Datei an der Einfügemarke in den Textrahmen eingefügt werden soll. Deaktivieren Sie diese Option, wenn Sie die importierte Datei in einen neuen Rahmen einfügen möchten.
- 5. Wählen Sie "Importoptionen anzeigen" und doppelklicken Sie auf die Datei, die Sie importieren möchten.
- 6. Legen Sie die gewünschten Importoptionen fest und klicken Sie auf "OK".

Wenn noch kein Rahmen ausgewählt wurde, wird das Symbol für geladenen Text angezeigt und Sie können an jeder durch Klicken oder Ziehen ausgewählten Stelle Text fließen lassen.

Wenn in einer Warnmeldung angezeigt wird, dass der erforderliche Filter nicht gefunden wurde, versuchen Sie möglicherweise, die Datei aus einer anderen Textverarbeitungsanwendung bzw. aus einer früheren Version von Microsoft® Word, wie z. B. Word 6, zu importieren. Öffnen Sie die Datei in der Originalanwendung und speichern Sie sie im RTF-Format. In diesem Format bleiben die meisten Formatierungen erhalten.

Wenn in Zellen des importierten Microsoft Excel-Dokuments rote Punkte angezeigt werden, passen Sie die Zellgröße oder die Textattribute so an, dass Übersatzinhalte sichtbar werden. Sie können die Datei auch als unformatierten, durch Tabulatoren getrennten Text platzieren und diesen Text anschließend in eine Tabelle konvertieren.

#### **Importfilter**

In InDesign werden die meisten Zeichen- und Absatzformatattribute aus Textdateien importiert, Seitenlayoutinformationen wie z. B. Rand- und Spalteneinstellungen (die in InDesign festgelegt werden) werden jedoch ignoriert. Beachten Sie Folgendes:

- In der Regel werden alle im Textverarbeitungsprogramm festgelegten Formatierungsinformationen importiert. Lediglich Informationen für in InDesign nicht verfügbare Funktionen gehen verloren.
- Importierte Formate können in InDesign der Liste der Dokumentformate hinzugefügt werden. Neben importierten Formaten wird ein Diskettensymbol **angezeigt.** (Siehe Konvertieren von Word-Formaten in InDesign-Formate.)
- · Die Importoptionen werden eingeblendet, wenn Sie im Dialogfeld "Platzieren" die Option "Importoptionen anzeigen" aktiviert

haben oder eine Excel-Datei importieren. Wenn "Importoptionen anzeigen" deaktiviert ist, verwendet InDesign die zuletzt verwendeten Importoptionen für ein Dokument von einem ähnlichen Typ. Die gewählten Optionen bleiben wirksam, bis sie erneut geändert werden.

Wenn in InDesign kein Filter gefunden wird, mit dem eine Datei anhand des Dateityps oder der Erweiterung erkannt werden kann, wird eine Warnmeldung angezeigt. Unter Windows erzielen Sie mit der Standarderweiterung (wie .doc, .docx, .txt, .rtf, .xls oder .xlsx) für den zu importierenden Dateityp die besten Ergebnisse. Unter Umständen müssen Sie die Datei in ihrer Ursprungsanwendung öffnen und in einem anderen Format speichern, z. B. RTF oder als reinen Text.

Weitere Informationen zu Importfiltern finden Sie in der PDF-Datei "InDesign Import- und Exportfilter – Bitte lesen" unter [www.adobe.com/go/lr\\_indesignfilters\\_cs5\\_de.](http://www.adobe.com/go/lr_indesignfilters_cs5_de)

#### **Importoptionen für Microsoft Word und RTF**

Wenn Sie beim Einfügen einer Word- oder RTF-Datei "Importoptionen anzeigen" auswählen, stehen folgende Optionen zur Auswahl:

**Text des Inhaltsverzeichnisses** Mit dieser Option wird das Inhaltsverzeichnis als Teil des Textes im Textabschnitt importiert. Die Einträge werden im Format "Nur Text" importiert.

Indextext Mit dieser Option wird der Index als Teil des Textes im Textabschnitt importiert. Die Einträge werden im Format "Nur Text" importiert. **Fußnoten** Mit dieser Option werden Fußnoten aus Word importiert. Vorhandene Fußnoten und Verweise bleiben zwar erhalten, werden aber anhand der Fußnoteneinstellungen des Dokuments neu nummeriert. Wenn die Fußnoten aus Word nicht erwartungsgemäß importiert werden, speichern Sie das Word-Dokument im RTF-Format und importieren Sie die RTF-Datei.

**Endnoten** Mit dieser Option werden Endnoten zusammen mit dem Text importiert und am Ende des Textabschnitts platziert.

**Typografische Anführungszeichen verwenden** Mit dieser Option sorgen Sie dafür, dass importierter Text keine geraden Anführungszeichen (" ") und Apostrophe (') enthält, sondern typografische Anführungszeichen (" ") und Apostrophe (').

**Formate und Formatierung aus Text und Tabellen entfernen** Mit dieser Option werden Formatierungen wie Schriftart, -farbe und -schnitt aus dem importierten Text (einschließlich Text in Tabellen) entfernt. Wenn diese Option aktiviert ist, werden weder Absatzformate noch eingebundene Grafiken importiert.

**Lokale Abweichungen beibehalten** Wenn Sie angegeben haben, dass Formate und Formatierungen aus Text und Tabellen entfernt werden sollen, können Sie durch Auswahl von "Lokale Abweichungen beibehalten" gewährleisten, dass die auf einen Teil eines Absatzes angewendete Zeichenformatierung, beispielsweise Fett- oder Kursivdruck, erhalten bleibt. Deaktivieren Sie diese Option, wenn alle Formatierungen entfernt werden sollen.

**Tabellen konvertieren in** Wenn Sie angegeben haben, dass Formate und Formatierungen aus Text und Tabellen entfernt werden sollen, können Sie Tabellen in einfache, unformatierte Tabellen oder in unformatierten Text mit Tabulatortrennzeichen konvertieren.

Wenn Sie unformatierten Text und formatierte Tabellen importieren möchten, importieren Sie den Text ohne Formatierung und fügen Sie dann die Tabellen aus Word in InDesign ein.

**Formate und Formatierung in Text und Tabellen beibehalten** Mit dieser Option bleiben die Formatierungen des Word-Dokuments im InDesignbzw. InCopy-Dokument erhalten. Sie können mit den anderen Optionen im Bereich "Formatierung" angeben, in welchem Umfang Formate und Formatierungen erhalten bleiben.

**Manuelle Seitenumbrüche** Mit dieser Option wird festgelegt, wie Seitenumbrüche aus der Word-Datei in InDesign oder InCopy formatiert werden. Wählen Sie "Seitenumbrüche beibehalten", um dieselben Seitenumbrüche wie in Word zu verwenden. Ferner sind die Optionen "In Spaltenumbrüche umwandeln" und "Keine Umbrüche" verfügbar.

**Eingebundene Grafiken importieren** Mit dieser Option bleiben eingebundene Grafiken aus dem Word-Dokument in InDesign erhalten. **Nicht verwendete Formate importieren** Mit dieser Option werden sämtliche Formate aus dem Word-Dokument importiert, auch wenn diese Formate nicht auf Text angewendet wurden.

**Aufz. und Nummerierung in Text konv.** Mit dieser Option werden Aufzählungszeichen und Nummerierung als tatsächliche Zeichen importiert, sodass das Aussehen des Absatzes erhalten bleibt. Die Zahlen in nummerierten Listen werden jedoch nicht automatisch aktualisiert, wenn die Elemente der Liste geändert werden.

**Änderungen verfolgen** Bei Auswahl dieser Option werden Markups von "Änderungen verfolgen" aus dem Word-Dokument im InDesign-Dokument angezeigt. In InDesign zeigen Sie die verfolgten Änderungen im Textmodus an.

**Formate automatisch importieren** Mit dieser Option werden Formate aus dem Word-Dokument in das InDesign- bzw. InCopy-Dokument importiert. Wenn neben "Formatnamenkonflikte" ein gelbes Warndreieck angezeigt wird, hat mindestens eines der Absatz- oder Zeichenformate aus dem Word-Dokument denselben Namen wie ein InDesign-Format.

Um anzugeben, wie Formatnamenkonflikte gelöst werden sollen, wählen Sie in den beiden Menüs "Absatzformatkonflikte" und "Zeichenformatkonflikte" jeweils eine Option aus. Mit "InDesign-Formatdefinition verwenden" werden die importierten Textstellen, für die das gleichnamige Format gilt, anhand des InDesign-Formats neu formatiert. Mit "InDesign-Format neu definieren" werden sowohl die importierten Textstellen als auch die vorhandenen InDesign-Textstellen, für die das gleichnamige Format gilt, anhand des Word-Formats formatiert. Mit "Autom. umbenennen" werden die importierten Word-Formate umbenannt. Wird z. B. sowohl in InDesign als auch in Word das Format "Unterüberschrift" verwendet und ist die Option "Autom. umbenennen" aktiviert, wird das Word-Format in "Unterüberschrift\_wrd\_1" umbenannt.

*Hinweis: InDesign konvertiert zwar Absatz- und Zeichenformate, aber keine Formate für Listen mit Aufzählungszeichen und Nummerierungen.* Formatimport anpassen Ist diese Option aktiviert, können Sie im Dialogfeld "Formatzuordnung" angeben, welche InDesign-Formate jeweils anstelle der in dem importierten Dokument enthaltenen Word-Formate verwendet werden sollen.

**Vorgabe speichern** Mit dieser Option werden die aktuellen Word-Importoptionen zur späteren Verwendung gespeichert. Legen Sie die gewünschten Importoptionen fest, klicken Sie auf "Vorgabe speichern", geben Sie für die Vorgabe einen Namen ein und klicken Sie auf "OK". Beim nächsten Word-Formatimport können Sie die von Ihnen erstellte Vorgabe im Menü "Vorgabe" auswählen. Klicken Sie auf "Als Standard festlegen", wenn die ausgewählte Vorgabe bei künftigen Word-Dokumentimporten standardmäßig verwendet werden soll.

#### **Importoptionen für Textdateien**

Wenn Sie beim Einfügen einer Textdatei "Importoptionen anzeigen" auswählen, stehen folgende Optionen zur Auswahl:

**Zeichensatz** Diese Option gibt den Computerzeichensatz (z. B. ANSI, Unicode, UTF8 oder Windows CE) an, mit dem die Textdatei erstellt wurde. Es ist standardmäßig der Zeichensatz ausgewählt, der der Standardsprache und Plattform von InDesign bzw. InCopy entspricht.

**Plattform** Mit dieser Option geben Sie an, ob die Datei unter Windows oder Mac OS erstellt wurde.

**Wörterbuch einstellen auf** Diese Option legt das für den importierten Text zu verwendende Wörterbuch fest.

**Zusätzliche Wagenrückläufe** Mit dieser Option wird festgelegt, wie zusätzliche Absatzumbrüche importiert werden. Wählen Sie "An jedem Zeilenende entfernen" oder "Zwischen Absätzen entfernen".

**Ersetzen** Diese Option ersetzt die angegebene Anzahl von Leerzeichen durch einen Tabulator.

**Typografische Anführungszeichen verwenden** Mit dieser Option sorgen Sie dafür, dass importierter Text keine geraden Anführungszeichen (" ") und Apostrophe (') enthält, sondern typografische Anführungszeichen (" ") und Apostrophe (').

#### **Microsoft Excel-Importoptionen**

Beim Importieren einer Excel-Datei stehen Ihnen folgende Optionen zur Auswahl:

**Blatt** Mit dieser Option wird festgelegt, welches Tabellenblatt importiert wird.

**Ansicht** Mit dieser Option legen Sie fest, ob gespeicherte benutzerdefinierte oder benutzereigene Ansichten importiert oder ignoriert werden.

**Zellbereich** Mit dieser Option legen Sie den Zellbereich fest, indem der Bereich mit einem Doppelpunkt (:) gekennzeichnet wird (z. B. A1:G15). Falls das Tabellenblatt benannte Bereiche enthält, werden diese Namen im Menü "Zellbereich" angezeigt.

**Nicht in Ansicht gespeicherte ausgeblendete Zellen importieren** Mit dieser Option werden auch Zellen importiert, die im Excel-Tabellenblatt als verborgene Zellen formatiert sind.

**Tabelle** Mit dieser Option wird festgelegt, wie Tabelleninformationen im Dokument aussehen.

**Formatierte Tabelle** InDesign versucht, die in Excel verwendete Formatierung beizubehalten. Die Textformatierung in den einzelnen Zellen bleibt möglicherweise jedoch nicht erhalten. Wenn die Kalkulationstabelle verknüpft und nicht eingebettet ist, werden durch die Aktualisierung der Verknüpfung alle Formatierungen, die der Tabelle in InDesign zugewiesen wurden, überschrieben.

**Unformatierte Tabelle** Die Tabelle wird ohne jegliche Formatierung aus der Kalkulationstabelle importiert. Wenn diese Option aktiviert ist, können Sie der importierten Tabelle ein Tabellenformat zuweisen. Wenn Sie Text mithilfe von Absatz- und Zeichenformaten gestalten, bleibt diese Formatierung auch dann erhalten, wenn Sie die Verknüpfung zur Kalkulationstabelle aktualisieren.

**Unformatierter Text mit Tabulatortrennzeichen** Die Tabelle wird als tabulatorgetrennter Text importiert, den Sie in InDesign oder InCopy in eine Tabelle konvertieren können.

**Nur einmal formatiert** InDesign behält das Format bei, das in Excel beim ursprünglichen Import verwendet wurde. Wenn das Tabellenblatt nicht eingebettet, sondern verknüpft ist, werden Formatierungsänderungen an diesem Tabellenblatt beim Aktualisieren der Verknüpfung in der verknüpften Tabelle ignoriert. Diese Option ist in InCopy nicht verfügbar.

**Tabellenformat** Mit dieser Option wird das von Ihnen festgelegte Tabellenformat auf das importierte Dokument angewendet. Diese Option ist nur verfügbar, wenn "Unformatierte Tabelle" markiert wurde.

**Zellenausrichtung** Mit dieser Option legen Sie die Zellenausrichtung für das importierte Dokument fest.

**Eingebundene Grafiken einschließen** Mit dieser Option bleiben eingebundene Grafiken aus dem Excel-Dokument in InDesign erhalten. **Anzahl der anzuzeigenden Dezimalstellen** Mit dieser Option wird die Anzahl der Dezimalstellen von Zahlen in einer Kalkulationstabelle

festgelegt.

**Typografische Anführungszeichen verwenden** Mit dieser Option sorgen Sie dafür, dass importierter Text keine geraden Anführungszeichen (" ") und Apostrophe (') enthält, sondern typografische Anführungszeichen (" ") und Apostrophe (').

#### **Importoptionen für Tagged-Textdateien**

Sie können Textdateien, in denen die Formatierungsfunktionen von InDesign unterstützt werden, importieren oder exportieren. Hierzu steht das Format Tagged-Text zur Verfügung. Tagged-Textdateien sind Textdateien mit Informationen zur Formatierung, die in InDesign angewendet werden soll. Ein Text mit den entsprechenden Marken (Tags) kann nahezu alle Formatierungen eines InDesign-Textabschnitts beschreiben, so z. B. alle Attribute auf Absatz- und Zeichenebene sowie Sonderzeichen.

Nähere Informationen zum Angeben von Tags finden Sie in der Tagged-Text-PDF unter [www.adobe.com/go/learn\\_id\\_taggedtext\\_cs5\\_de](http://www.adobe.com/go/learn_id_taggedtext_cs5_de) (PDF).

Folgende Optionen stehen zum Import einer Textdatei mit Tags zur Verfügung, wenn "Importoptionen anzeigen" im Dialogfeld "Platzieren" ausgewählt ist.

**Typografische Anführungszeichen verwenden** Mit dieser Option sorgen Sie dafür, dass importierter Text keine geraden Anführungszeichen (" ") und Apostrophe (') enthält, sondern typografische Anführungszeichen (" ") und Apostrophe (').

**Textformatierung entfernen** Mit dieser Option werden Formatierungen wie Schriftart, -farbe und -schnitt aus dem importierten Text entfernt. **Textformatkonflikte lösen mit** Mit dieser Option legen Sie fest, welches Zeichen- oder Absatzformat bei Konflikten zwischen dem Format der Tagged-Textdatei und dem Format des InDesign-Dokuments angewendet wird. Aktivieren Sie die Option "Satzdateidefinition", um die für dieses Format im InDesign-Dokument bereits bestehende Definition zu verwenden. Aktivieren Sie die Option "Tag-Dateidefinition", um das in der Tagged-Textdatei definierte Format zu verwenden.

**Vor Platzierung Liste der problemat. Tags anzeigen** Mit dieser Option wird eine Liste nicht erkannter Tags angezeigt. Wenn eine Liste angezeigt wird, können Sie den Import abbrechen oder fortsetzen. Wenn Sie mit dem Import fortfahren, wird die Datei u. U. nicht wie erwartet

## **Speichern von Word- oder RTF-Importoptionen als Vorgaben**

- 1. Vergewissern Sie sich beim Import einer Word- oder RTF-Datei, dass "Importoptionen anzeigen" ausgewählt ist, und wählen Sie "Öffnen".
- 2. Legen Sie im Dialogfeld "Importoptionen" die gewünschten Einstellungen fest.
- 3. Klicken Sie auf "Vorgabe speichern", geben Sie einen Namen für die Vorgabe ein und klicken Sie auf "OK".
- 4. (Optional) Klicken Sie auf "Als Standard festlegen", um die Vorgabe künftig bei jedem Import von Dateien dieses Typs zu verwenden.

Wenn Sie dann eine Word- oder RTF-Datei öffnen, können Sie im Menü "Vorgabe" des Dialogfelds "Importoptionen" benutzerdefinierte Vorgaben auswählen.

### <span id="page-277-0"></span>**Importieren von Buzzword-Dokumenten**

**[Nach oben](#page-272-0)**

Buzzword ist ein webbasierter Texteditor, mit dem Benutzer Textdateien auf einem Webserver erstellen und speichern können. In InDesign CS5 können Sie Text in Buzzword-Dokumente importieren und daraus exportieren.

Beim Importieren eines Buzzword-Dokuments wird eine URL-basierte Verknüpfung zu dem Buzzword-Dokument auf dem Server erstellt. Wenn das Buzzword-Dokument außerhalb von InDesign aktualisiert wird, können Sie die importierte Version des Dokuments in InDesign über das Verknüpfungsbedienfeld aktualisieren. Die Änderungen, die Sie in InDesign am Buzzword-Dokument vorgenommen haben, gehen dabei jedoch verloren.

*Hinweis: Die Buzzword-Anwendung auf der Website "Acrobat.com" ist nur in Englisch, Französisch und Deutsch verfügbar.*

- 1. Wählen Sie "Datei" > "Aus Buzzword platzieren".
- 2. Wenn Sie nicht bereits bei CS Live angemeldet sind, klicken Sie auf "Anmelden", geben Sie Ihre E-Mail-Adresse und Ihr Kennwort ein und klicken Sie dann erneut auf "Anmelden".

Nach der Anmeldung wird im Dialogfeld "Aus Buzzword platzieren" eine Liste der Buzzword-Dokumente angezeigt, die Sie importieren können.

- 3. Wählen Sie mindestens ein Dokument aus, das Sie importieren möchten, oder fügen Sie im Feld "URL einfügen" die URL des Buzzword-Dokuments ein.
- 4. Wählen Sie eine der folgenden Optionen und klicken Sie anschließend auf "OK".

Importoptionen anzeigen Wenn Sie diese Option wählen, wird das Dialogfeld "Buzzword-Importoptionen" angezeigt, bevor Sie die Datei platzieren.

**Ausgewähltes Element ersetzen** Wählen Sie diese Option, um das aktuell im Dokument ausgewählte Objekt zu ersetzen.

**Mit Dokument verknüpfen** Wählen Sie diese Option, um eine Verknüpfung zwischen dem Buzzword-Dokument und dem platzierten Text herzustellen. Wenn Sie eine solche Verknüpfung erstellen und das Buzzword-Dokument aktualisieren, wird im Verknüpfungsbedienfeld auf Änderungen an der Datei hingewiesen. Wenn Sie die Verknüpfung aktualisieren, wird der Text in InDesign aktualisiert. Die Formatierungsänderungen, die Sie in InDesign an diesem Text vorgenommen haben, gehen in diesem Fall jedoch verloren.

5. Wenn Sie "Importoptionen anzeigen" gewählt haben, legen Sie jetzt im Dialogfeld "Buzzword-Importoptionen" die Einstellungen fest.

In diesem Dialogfeld finden Sie überwiegend dieselben Optionen wie im Dialogfeld "RTF-Importoptionen". Siehe Importoptionen für Microsoft Word und RTF. Buzzword verfügt derzeit über keine Formatfunktion, sodass alle Formatoptionen zurzeit noch ungültig sind.

6. Erstellen Sie einen Textrahmen, indem Sie bei geladenem Textcursor klicken oder ziehen.

## <span id="page-277-1"></span>**Verknüpfen oder Einbetten importierter Textdateien**

In InDesign platzierter Text ist normalerweise nicht mit der ursprünglichen Textdatei verknüpft. Wenn Sie aber vor dem Platzieren einer Datei unter "Dateihandhabung" die Voreinstellung "Beim Platzieren von Text- und Tabellendateien Verknüpfungen erstellen" aktiviert haben, wird der Name der Textdatei im Verknüpfungsbedienfeld angezeigt. Sie können die Datei mit dem Verknüpfungsbedienfeld aktualisieren und verwalten. Wenn Sie eine verknüpfte Textdatei aktualisieren, gehen alle in InDesign angewendeten Bearbeitungen und Formatierungsänderungen verloren. Aufgrund dieses Risikos werden verknüpfte Textdateien bei Änderungen an der Originaldatei nicht automatisch aktualisiert. Sie können jedoch mühelos das Verknüpfungenbedienfeld verwenden, um den Inhalt zu aktualisieren oder um die Verknüpfung der Datei aufzuheben (sie einzubetten).

1. Führen Sie einen der folgenden Schritte durch:

- Soll diese Änderung auf ein einzelnes Dokument angewendet werden, öffnen Sie das Dokument.
- Soll diese Änderung für alle neuen Dokumente gelten, die Sie erstellen, schließen Sie alle Dokumente.

- 2. Wählen Sie "Bearbeiten" > "Voreinstellungen" > "Dateihandhabung" (Windows) bzw. "InDesign" > "Voreinstellungen" > "Dateihandhabung" (Mac OS).
- 3. Aktivieren Sie "Beim Platzieren von Text- und Tabellendateien Verknüpfungen erstellen", um in platzierten Dateien Verknüpfungen zu erstellen. Ist diese Option aktiviert, können Sie Verknüpfungen mit dem Verknüpfungsbedienfeld aktualisieren, erneuern oder entfernen. Ist sie deaktiviert, werden Textdateien eingebettet (also nicht verknüpft).

*Um die Verknüpfung einer verknüpften Textdatei aufzuheben (sie einzubetten), wählen Sie die Datei im Verknüpfungenbedienfeld aus und klicken Sie im Menü des Bedienfelds auf "Verknüpfung aufheben."*

Verwandte Hilfethemen

[Importieren von Inhalt \(Video\)](http://www.adobe.com/go/vid0067_de)

## $(O)$  BY-NC-SR

[Rechtliche Hinweise](http://help.adobe.com//de_DE/legalnotices/index.html) | [Online-Datenschutzrichtlinien](http://helpx.adobe.com/go/gffooter_online_privacy_policy_de)

# <span id="page-279-0"></span>Verketten von Text

**[Verketten von Textrahmen](#page-279-1) [Ausschneiden oder Löschen verketteter Textrahmen](#page-280-0) [Manueller oder automatischer Textfluss](#page-281-0) [Verwenden von intelligentem Textumfluss](#page-282-0)**

## <span id="page-279-1"></span>**Verketten von Textrahmen**

**[Zum Seitenanfang](#page-279-0)**

Text in einem Rahmen kann unabhängig von anderen Rahmen sein oder zwischen miteinander verbundenen Rahmen fließen. Um den Text zwischen verbundenen Textrahmen fließen zu lassen, müssen Sie die Rahmen zunächst verbinden. Miteinander verbundene Rahmen können sich auf derselben Seite bzw. demselben Druckbogen oder auf verschiedenen Dokumentseiten befinden. Das Verbinden von Text zwischen Rahmen wird als *Verketten von Text* bezeichnet. Dies wird auch als *Verknüpfen von Textrahmen* oder *Verknüpfen von Textfeldern* bezeichnet.

Jeder Textrahmen hat einen *Eingang* und einen *Ausgang*, über die Verbindungen zu anderen Textrahmen hergestellt werden. Mit einem leeren Ein- oder Ausgang wird jeweils der Anfang bzw. das Ende eines Textabschnitts gekennzeichnet. Ein Pfeil in einem Ein- oder Ausgang kennzeichnet die Verknüpfung eines Rahmens mit einem anderen Rahmen. Ein rotes Pluszeichen (+) in einem Ausgang zeigt an, dass im Textabschnitt weiterer zu platzierender Text vorhanden ist, jedoch keine Textrahmen verfügbar sind. Dieser verbleibende verborgene Text wird als *Übersatztext* bezeichnet.

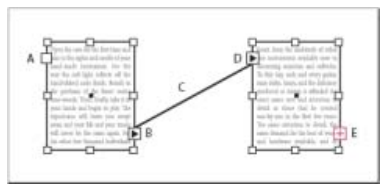

#### *Verkettete Rahmen*

*A. Eingang am Anfang des Textabschnitts B. Ausgang, durch den eine Verkettung zum nächsten Rahmen angezeigt wird C. Textverkettung D. Eingang, durch den eine Verkettung zum vorherigen Rahmen angezeigt wird E. Ausgang mit Hinweis auf Übersatztext* 

Wählen Sie "Ansicht" > "Extras" > "Textverkettungen einblenden", damit Sie die verketteten Rahmen sehen können. Sie können Textrahmen unabhängig davon verketten, ob sie Text enthalten oder nicht.

#### **Einfügen eines neuen Rahmens in eine Verkettung**

1. Wählen Sie mit dem Auswahl-Werkzeug teinen Textrahmen aus und klicken Sie auf den Ein- oder Ausgang, um ein Textsymbol zu laden.

Durch Klicken auf den Eingang können Sie vor bzw. durch Klicken auf den Ausgang nach dem ausgewählten Rahmen einen neuen Rahmen hinzufügen.

2. Positionieren Sie das Symbol für geladenen Text an der Stelle, an der ein neuer Textrahmen eingefügt werden soll, und erstellen Sie durch Klicken oder Ziehen einen neuen Rahmen.

*Wenn das Symbol für geladenen Text aktiviert ist, können Sie zahlreiche Aktionen durchführen, beispielsweise durch Seiten blättern, neue Seiten erstellen sowie ein- und auszoomen. Wenn Sie den Verkettungsvorgang von zwei Textrahmen abbrechen möchten, klicken Sie in der Toolbox auf ein beliebiges Werkzeug. Es geht dabei kein Text verloren.*

#### **Einfügen eines vorhandenen Rahmens in eine Verkettung**

- 1. Wählen Sie mit dem Auswahl-Werkzeug einen Textrahmen aus und klicken Sie auf den Ein- oder Ausgang, um ein Textsymbol zu laden.
- 2. Positionieren Sie das Symbol für geladenen Text über dem Rahmen, mit dem Sie die Verbindung herstellen möchten. Das Symbol verwandelt sich in das Verkettungssymbol.

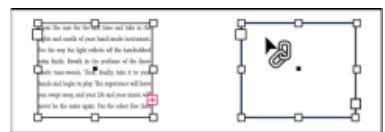

*Hinzufügen von vorhandenen Rahmen zu einer Verkettung*

3. Klicken Sie in den zweiten Rahmen, um ihn mit dem ersten zu verketten.

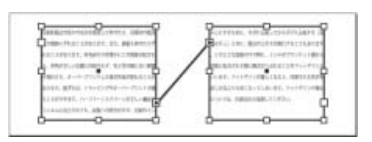

Wenn Sie ein Rahmenraster mit einem leeren Textrahmen oder einem Rahmenraster mit anderen Rastereinstellungen verketten, wird der Textrahmen des verketteten Rahmens entsprechend den Einstellungen des verketteten Rahmenrasters neu definiert.

*Sie können automatische Sprungzeilen mit dem Inhalt "Fortsetzung auf" bzw. "Fortsetzung von" einfügen, die Aufschluss über den Textfluss verketteter Textabschnitte über mehrere Rahmen hinweg geben. (Siehe [Hinzufügen automatischer Seitennummern für Verweise zu einem](http://help.adobe.com/de_DE/InDesign/CS5/Using/WSa285fff53dea4f8617383751001ea8cb3f-7107a.html) [Textabschnitt](http://help.adobe.com/de_DE/InDesign/CS5/Using/WSa285fff53dea4f8617383751001ea8cb3f-7107a.html).)*

#### **Einfügen eines Rahmens in eine Abfolge verketteter Rahmen**

- 1. Klicken Sie mit dem Auswahl-Werkzeug auf den Ausgang an der Stelle des Textabschnitts, an der Sie einen Rahmen hinzufügen möchten. Wenn Sie die Maustaste loslassen, wird das Symbol für geladenen Text angezeigt.
- 2. Erstellen Sie durch Ziehen mit der Maus einen neuen Rahmen oder wählen Sie einen anderen Textrahmen aus. Der Rahmen wird mit den bereits miteinander verknüpften Rahmen des Textabschnitts verkettet.

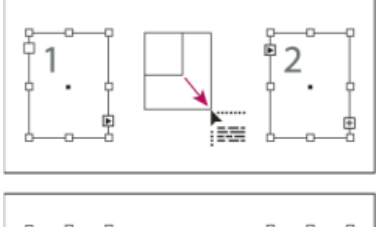

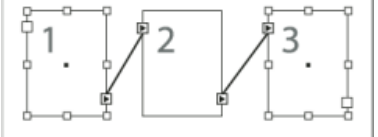

*Hinzufügen eines Rahmens innerhalb einer Verkettung (oben) und Ergebnis des Hinzufügens (unten)*

## **Aufheben der Verkettung von Textrahmen**

Wenn Sie die Verkettung eines Textrahmens aufheben, geht dessen Verbindung mit allen folgenden Rahmen in der Verkettung verloren. Sämtlicher Text, der bisher in den Rahmen erschien, wird zu Übersatztext (es wird kein Text gelöscht). Alle folgenden Rahmen sind leer.

- Führen Sie mit dem Auswahl-Werkzeug einen der folgenden Schritte durch:
	- Doppelklicken Sie auf einen Ein- oder Ausgang, um die Verbindung zwischen Rahmen zu trennen.
	- Klicken Sie auf einen Ein- oder Ausgang, der eine Verkettung zu einem anderen Rahmen kennzeichnet. Bei einer Verkettung aus zwei Rahmen klicken Sie beispielsweise entweder auf den Ausgang des ersten Rahmens oder den Eingang des zweiten Rahmens. Positionieren Sie das Symbol für geladenen Text über dem vorhergehenden oder nächsten Rahmen, um das Symbol zum Aufheben der Verkettung <sup>@9</sup> anzuzeigen. Klicken Sie auf den Rahmen, den Sie aus der Verkettung entfernen möchten.

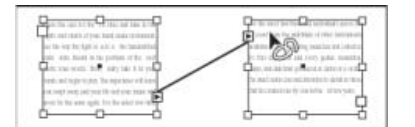

*Entfernen des Rahmens aus Verkettungen*

*Wenn Sie einen Textabschnitt in zwei Textabschnitte aufteilen möchten, schneiden Sie den Text aus, der in dem zweiten Textabschnitt erscheinen soll. Heben Sie die Verbindung zwischen den Rahmen auf und fügen Sie den Text in den ersten Rahmen des zweiten Textabschnitts ein.*

## <span id="page-280-0"></span>**Ausschneiden oder Löschen verketteter Textrahmen**

Wenn Sie Textrahmen ausschneiden oder löschen, bleibt der Text daraus in der Verkettung erhalten.

## **Ausschneiden von Rahmen aus einer Verkettung**

Sie können einen Rahmen aus einer Verkettung ausschneiden und an anderer Stelle einfügen. Der Rahmen wird zwar mit einer Kopie des Textes entfernt, es wird jedoch kein Text aus dem ursprünglichen Textabschnitt entfernt. Wenn Sie mehrere miteinander verkettete Textrahmen gleichzeitig ausschneiden und einfügen, wird die Verbindung zwischen diesen Rahmen beibehalten, die Verknüpfung mit anderen Rahmen des ursprünglichen Textabschnitts jedoch aufgehoben.

- 1. Wählen Sie mit dem Auswahl-Werkzeug einen oder mehrere Rahmen aus (halten Sie beim Klicken die Umschalttaste gedrückt, um mehrere Objekte auszuwählen).
- 2. Wählen Sie "Bearbeiten" > "Ausschneiden". Der Rahmen wird ausgeblendet, jedoch wird im Rahmen vorhandener Text als Textfluss in den nächsten Rahmen des Textabschnitts eingefügt. Wenn Sie den letzten Rahmen eines Textabschnitts ausschneiden, wird der Text im vorhergehenden Rahmen als Übersatztext gespeichert.
- 3. Wenn Sie den ausgeschnittenen Rahmen an einer anderen Stelle im Dokument verwenden möchten, wechseln Sie zur gewünschten Seite und wählen Sie "Bearbeiten" > "Einfügen".

#### **Löschen von Rahmen aus einer Verkettung**

Wenn Sie einen verketteten Textrahmen löschen, wird kein Text gelöscht. Es entsteht vielmehr Übersatztext oder der Text fließt in den nächsten Rahmen der Verkettung. Ist ein Textrahmen nicht verkettet, wird er zusammen mit seinem Textinhalt gelöscht.

- 1. Führen Sie einen der folgenden Schritte durch, um den Textrahmen auszuwählen:
	- Klicken Sie mit einem Auswahl-Werkzeug auf den Rahmen.
	- Klicken Sie bei gedrückter Strg- (Windows) bzw. Befehlstaste (Mac OS) mit dem Text-Werkzeug auf den Rahmen.
- 2. Drücken Sie die Entf- oder Rückschritttaste.

## <span id="page-281-0"></span>**Manueller oder automatischer Textfluss**

## **[Zum Seitenanfang](#page-279-0)**

Wenn Sie Text platziert haben oder auf einen Ein- oder Ausgang klicken, verwandelt sich der Zeiger in das Symbol für geladenen Text ... dieses Symbols können Sie den Text auf den Seiten einfließen lassen und durch Drücken von Zusatztasten können Sie die Art des Textflusses bestimmen. Das Erscheinungsbild des Symbols hängt davon ab, wo es platziert wird.

Wenn sich das Symbol für geladenen Text über einem Textrahmen befindet, wird das Symbol in Klammern gesetzt. Wenn Sie es neben einer Hilfslinie oder einem Rasterausrichtungspunkt positionieren, wird der schwarze Zeiger weiß ...

Für den Textfluss stehen vier Methoden zur Auswahl:

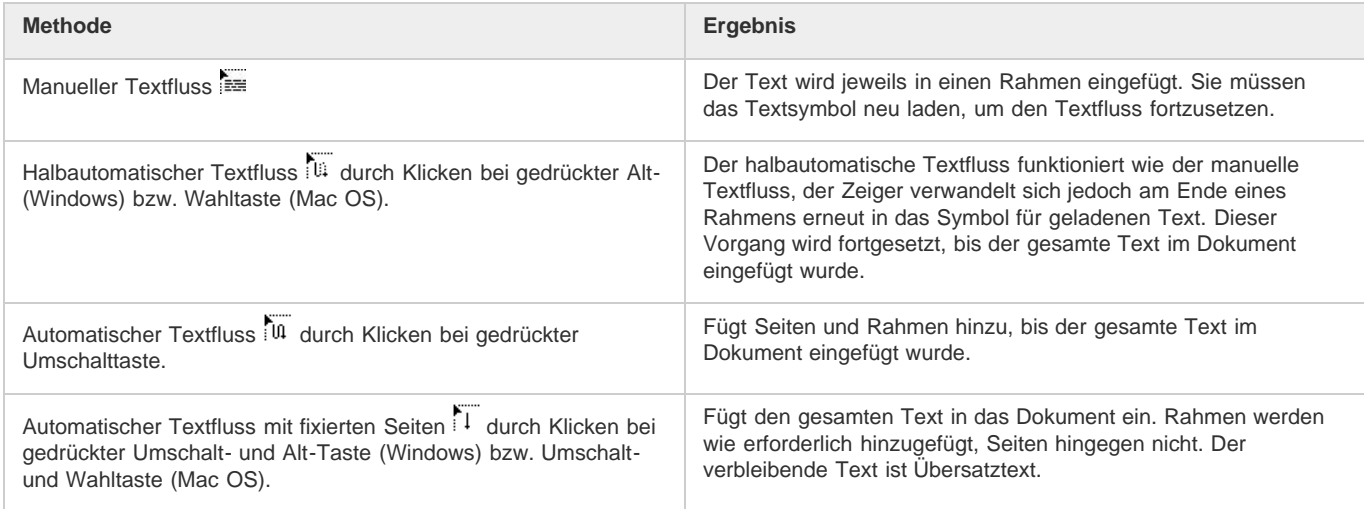

Um Text in Rahmen fließen zu lassen, erkennt InDesign horizontalen oder vertikalen Text. Wenn Text mit halbautomatischem oder automatischem Textfluss eingefügt wird, wird er gemäß dem Rahmentyp und der Richtung eingefügt, die im Textabschnittbedienfeld festgelegt wurden. Das Symbol zeigt den Benutzern an, in welche Richtung der Text fließt.

Ein Video-Tutorial zum Platzieren von Text und zum Textfluss finden Sie unter [www.adobe.com/go/lrvid4278\\_id.](http://tv.adobe.com/watch/visual-design/getting-started-06-placing-and-flowing-text/)

## **Manueller Textfluss**

- 1. Wählen Sie mit dem Befehl "Platzieren" eine Datei aus oder klicken Sie auf den Ausgang E eines ausgewählten Textrahmens.
- 2. Führen Sie einen der folgenden Schritte durch:
	- Positionieren Sie das Symbol für geladenen Text an einer beliebigen Stelle in einem Rahmen oder Pfad und klicken Sie. Der Textfluss wird in diesem Rahmen und allen anderen damit verknüpften Rahmen ausgeführt. Beachten Sie, dass der

Textfluss stets am oberen Rand der äußersten linken Spalte beginnt, auch wenn Sie in eine andere Spalte klicken.

- Positionieren Sie das Symbol für geladenen Text in einer Spalte, um einen Rahmen in der Breite dieser Spalte zu erstellen. Die obere Rahmenhälfte wird an der Stelle angezeigt, an der Sie geklickt haben.
- Ziehen Sie das Symbol für geladenen Text mit der Maus, um einen Textrahmen in der Breite und Höhe des definierten Bereichs zu erstellen.
- 3. Soll weiterer Text platziert werden, klicken Sie auf den Ausgang und wiederholen Sie die Schritte 1 und 2, bis der ganze Text platziert ist.

*Hinweis: Wenn Sie Text in einem verketteten Rahmen platzieren, wird der Text unabhängig von der gewählten Textflussmethode durch den automatischen Textfluss in den verketteten Rahmen eingefügt.*

#### **Halbautomatischer Textfluss**

Halten Sie, während das Symbol für geladenen Text angezeigt wird, die Alt- (Windows) bzw. Wahltaste (Mac OS) gedrückt. Klicken Sie dann auf eine Seite oder einen Rahmen.

Der Text wird wie beim manuellen Textfluss in einer einzelnen Spalte eingefügt, jedoch wird das Symbol für geladenen Text nach dem Platzieren jeder Spalte automatisch neu geladen.

#### **Automatischer Textfluss**

- Halten Sie, während das Symbol für geladenen Text angezeigt wird, die Umschalttaste gedrückt und führen Sie einen der folgenden Schritte aus:
	- Klicken Sie in einer Spalte auf das Symbol für geladenen Text, um einen Rahmen in der Breite dieser Spalte zu erstellen. Es werden neue Textrahmen und Dokumentseiten erstellt, bis der Text vollständig platziert ist.
	- Klicken Sie in einen Rahmen, der auf einem Mustertextrahmen basiert. Der Text wird mithilfe des automatischen Textflusses im Rahmen auf der Dokumentseite eingefügt und es werden bei Bedarf neue Seiten auf der Grundlage der Attribute des Mustertextrahmens erstellt. (Siehe [Musterseiten, Anordnungen und Ebenen.](http://help.adobe.com/de_DE/InDesign/CS5/Using/WSa285fff53dea4f8617383751001ea8cb3f-7104a.html))

#### **Automatischer Textfluss ohne Einfügen von Seiten**

Halten Sie, während das Symbol für geladenen Text angezeigt wird, die Umschalt- und Alt-Taste (Windows) bzw. Umschaltund Wahltaste (Mac OS) gedrückt.

## <span id="page-282-0"></span>**Verwenden von intelligentem Textumfluss**

**[Zum Seitenanfang](#page-279-0)**

Mit der Funktion "Intelligenter Textumfluss" werden Seiten beim Eingeben und Bearbeiten von Text automatisch hinzugefügt oder entfernt. Diese Funktion ist nützlich, wenn Sie InDesign als Texteditor verwenden und erreichen möchten, dass jedes Mal, wenn Sie mehr Text eingeben, als auf die Seite passt, eine neue Seite erstellt wird. Sie ist außerdem hilfreich, um Übersatztext oder leere Seiten zu vermeiden, die durch eine Änderung des Textflusses entstehen, weil der Text bearbeitet wird, bedingter Text ein- oder ausgeblendet wird oder sonstige Änderungen am Textfluss vorgenommen werden.

Standardmäßig ist intelligenter Textumfluss auf Mustertextrahmen beschränkt, d. h. auf Textrahmen auf einer Musterseite. Damit der intelligente Textumfluss in einem Dokument mit Doppelseiten funktioniert, müssen die Mustertextrahmen sowohl auf der linken als auch der rechten Musterseite vorhanden und die Mustertextrahmen miteinander verkettet sein.

Sie können mithilfe der Einstellungen zulassen, dass beim Arbeiten in Textrahmen, die nicht auf Musterseiten basieren, Seiten hinzugefügt oder entfernt werden. Damit auch in diesem Fall der intelligente Textumfluss funktioniert, muss ein Textrahmen mit mindestens einem anderen Textrahmen auf einer anderen Seite verkettet sein.

Die Einstellungen für den intelligenten Textumfluss finden Sie unter "Voreinstellungen" "Eingabe". Die dort vorgenommenen Einstellungen werden auf das gesamte Dokument angewendet. Sollen diese Einstellungen für alle neuen Dokumente gelten, schließen Sie alle geöffneten Dokumente, bevor Sie die Einstellungen ändern.

- 1. Wählen Sie "Bearbeiten" > "Voreinstellungen" > "Eingabe" (Windows) bzw. "InDesign" > "Voreinstellungen" > "Eingabe" (Mac OS).
- 2. Wählen Sie "Intelligenter Textumfluss".
- 3. Wählen Sie eine der folgenden Optionen und klicken Sie anschließend auf "OK".

**Seiten hinzufügen am** Mit dieser Option können Sie festlegen, wo die neue Seite erstellt werden soll. Beispiel: Ein dreiseitiges Dokument enthält auf den ersten zwei Seiten Textrahmen und auf der dritten Seite eine ganzseitige Grafik. Wenn Sie bis zum Ende der zweiten Seite Text eingeben, können Sie festlegen, ob die neue Seite vor oder nach der Seite mit der ganzseitigen Grafik eingefügt werden soll. Wählen Sie "Ende des Textabschnitts", wenn die neue Seite nach der zweiten Seite eingefügt werden soll. Wählen Sie "Ende des Dokuments", wenn die neue Seite nach der Seite mit der ganzseitigen Grafik eingefügt werden soll.

In einem Dokument, das aus mehreren Abschnitten besteht, können Sie auch "Ende des Abschnitts" wählen, um die Seite am Ende des jeweiligen

Abschnitts einzufügen.

Auf Mustertextrahmen beschränken Wenn diese Option aktiviert ist, können Sie auch beim Bearbeiten von Textrahmen, die nicht auf Musterseiten basieren, Seiten hinzufügen oder entfernen. Um unbeabsichtigten Textumfluss zu vermeiden, wird der intelligente Textumfluss nur auf bearbeitete Textrahmen angewendet, die mit mindestens einem anderen Textrahmen auf einer anderen Seite verkettet sind.

*Hinweis: Bei Verwendung des intelligenten Textumflusses in Textrahmen, die nicht auf Musterseiten basieren, werden Seiten mit ganzseitigen, einspaltigen Textrahmen hinzugefügt, unabhängig von den Attributen des Textrahmens, mit dem der neue Textrahmen verkettet ist.*

**Doppelseitige Druckbögen beibehalten** Mit dieser Option wird festgelegt, ob doppelseitige Druckbögen beibehalten werden, wenn sich der Textfluss mitten im Dokument ändert. Bei aktivierter Option wird ein neuer doppelseitiger Druckbogen hinzugefügt, wenn es mitten im Dokument zu einem Textumfluss kommt. Bei deaktivierter Option wird eine einzelne neue Seite hinzugefügt und die Anordnung der nachfolgenden Seiten entsprechend geändert.

Wenn das Layout unterschiedliche Designelemente für die rechte und linke Seite des Druckbogens enthält, sollten Sie die Option aktivieren. Wenn das Layout der rechten und linken Seite hingegen identisch ist, können Sie die Option deaktivieren. Wenn das Dokument keine Doppelseiten enthält, ist diese Option abgeblendet.

Leere Seiten löschen Aktivieren Sie diese Option, wenn leere Seiten, die sich beim Bearbeiten von Text oder Ausblenden von bedingtem Text ergeben, gelöscht werden sollen. Seiten werden nur dann gelöscht, wenn der entleerte Textrahmen das einzige Objekt auf der Seite ist.

*Um nachzuvollziehen, wie Sie InDesign mithilfe des intelligenten Textumflusses als Texteditor verwenden können, erstellen Sie ein Dokument,* in dem Sie die Option für Doppelseiten deaktivieren und die für Mustertextrahmen aktivieren. Stellen Sie sicher, dass unter "Voreinstellungen" > *"Eingabe" die Optionen "Intelligenter Textumfluss" und "Leere Seiten löschen" aktiviert sind. Halten Sie auf der ersten Seite die Tasten Strg + Umschalt (Windows) bzw. Befehl + Umschalt (Mac OS) gedrückt und klicken Sie auf den Mustertextrahmen, um ihn außer Kraft zu setzen. Wenn Sie mehr Text eingeben, als in diesen Textrahmen passt, wird automatisch eine neue Seite mit Textrahmen hinzugefügt. Wenn Sie eine ausreichende Menge an Text löschen, wird eine Seite entfernt.*

Beiträge auf Twitter™ und Facebook sind nicht Gegenstand der Bedingungen von Creative Commons.

[Rechtliche Hinweise](http://help.adobe.com/de_DE/legalnotices/index.html) | [Online-Datenschutzrichtlinie](http://helpx.adobe.com/go/gffooter_online_privacy_policy_de)

# <span id="page-284-0"></span>Artikel (CS5.5)

### **[Erstellen von Artikeln und Hinzufügen von Inhalten](#page-284-1) [Hinzufügen aller Seitenelemente eines Dokuments zu einem Artikel](#page-284-2) [Verwalten von Artikeln](#page-284-3) [Einschließen von Artikeln beim Export](#page-285-0)**

Mithilfe von Artikeln können Sie mühelos Beziehungen zwischen Seitenelementen herstellen. Diese Beziehungen weisen darauf hin, welche Inhalte in das EPUB- oder HTML-Format bzw. in eine barrierefreie PDF exportiert werden sollen und wie die Inhalte anzuordnen sind. Artikel können sich aus verschiedenen Seitenelementen in einem Layout zusammensetzen, darunter Bilder, Grafiken und Text. Nachdem ein Artikel erstellt wurde, können Seitenelemente hinzugefügt, entfernt oder neu angeordnet werden. Sie können Artikel manuell erstellen, indem Sie ein oder mehrere Seitenelemente auf einen Artikeleintrag im Artikelbedienfeld ziehen.

Sie können einem Artikel auch umfangreiche Inhalte hinzufügen. Das Hinzufügen ausgewählter Inhalte zu einem ausgewählten Artikel oder das Hinzufügen der Inhalte ganzer Dokumente zu einem Artikel wird unterstützt.

*Hinweis: Das XML-Strukturbedienfeld bietet eine weitere Möglichkeit, die Reihenfolge der Inhalte festzulegen, die in das EPUB- oder HTML-Format bzw. in eine barrierefreie PDF exportiert werden. Das Artikelbedienfeld ist von der Konzeption her einfacher, bedienfreundlicher und leichter zugänglich und somit insbesondere für Benutzer ohne XML-Kenntnisse geeignet. Das XML-Strukturbedienfeld kann zwar weiterhin verwendet werden, aber es stellt jetzt im Rahmen des Exportvorgangs lediglich eine Alternative zum Artikelbedienfeld dar. Siehe Strukturieren von Dokumenten für XML.*

## <span id="page-284-1"></span>**Erstellen von Artikeln und Hinzufügen von Inhalten**

- 1. Wählen Sie "Fenster" > "Artikel", um das Artikelbedienfeld zu öffnen.
- 2. Wählen Sie die Seitenelemente aus, die dem Artikel hinzugefügt werden sollen.

*Wenn Sie einen leeren Artikel erstellen möchten, wählen Sie keine Seitenelemente im Layout aus.*

- 3. Führen Sie einen der folgenden Schritte durch:
	- · Wählen Sie im Menü des Artikelbedienfelds die Option "Neuer Artikel".
	- Klicken Sie unten im Artikelbedienfeld auf "Neuen Artikel erstellen" $\blacksquare$ .
	- Ziehen Sie einen Textabschnitt oder ein Seitenelement in das Artikelbedienfeld.
- 4. Geben Sie im Dialogfeld "Neuer Artikel" einen Namen für den Artikel ein.
- 5. Aktivieren Sie "Beim Exportieren berücksichtigen", um den Artikel beim Export in das EPUB- oder HTML-Format hinzuzufügen.

## <span id="page-284-2"></span>**Hinzufügen aller Seitenelemente eines Dokuments zu einem Artikel**

So fügen Sie einem Artikel alle Seitenelemente hinzu:

- 1. Wählen Sie "Fenster" > "Artikel", um das Artikelbedienfeld zu öffnen.
- 2. Wählen Sie einen Artikel aus, dem die Elemente hinzugefügt werden sollen. Wenn Sie keinen Artikel auswählen, wird ein neuer Artikel erstellt.
- 3. Drücken Sie die Strg- (Windows) bzw. Befehlstaste (Mac OS) und klicken Sie dann im Artikelbedienfeld auf  $\ddot{x}$ .
- 4. Wenn das Dialogfeld "Neuer Artikel" geöffnet wird, geben Sie für den Artikel einen Namen ein.
- 5. Aktivieren Sie "Beim Exportieren berücksichtigen", um den Artikel beim Export in das EPUB- oder HTML-Format hinzuzufügen.

*Wenn Sie einen Artikel ausgewählt haben, wählen Sie im Artikelbedienfeldmenü "Dokumentinhalt in ausgewählte Artikel einfügen".*

# <span id="page-284-3"></span>**Verwalten von Artikeln**

Sie können Artikel mit dem Artikelbedienfeld verwalten. Sie können Seitenelemente in das Artikelbedienfeld ziehen, um sie einem Artikel hinzuzufügen. Ziehen Sie Elemente in das Artikelbedienfeld, um die Reihenfolge zu ändern, oder ziehen Sie sie aus einem Artikel in einen anderen.

**[Nach oben](#page-284-0)**

**[Nach oben](#page-284-0)**

## <span id="page-285-0"></span>**Einschließen von Artikeln beim Export**

Sie können Artikel erstellen und angeben, welche Artikel beim Export in das EPUB- oder HTML-Format berücksichtigt werden. Standardmäßig werden alle Artikel für den Export ausgewählt.

Wenn Sie möchten, dass ein bestimmter Artikel beim Exportieren berücksichtigt wird, markieren Sie diesen Artikel im Artikelbedienfeld und führen Sie einen der folgenden Schritte durch:

- Aktivieren Sie das Kontrollkästchen neben dem Artikel.
- · Wählen Sie im Popup-Menü des Artikelbedienfelds die Option "Artikeloptionen" und aktivieren Sie dann "Beim Exportieren berücksichtigen".

## $(cc)$  BY-NC-SR

[Rechtliche Hinweise](http://help.adobe.com//de_DE/legalnotices/index.html) | [Online-Datenschutzrichtlinien](http://helpx.adobe.com/go/gffooter_online_privacy_policy_de)

# <span id="page-286-0"></span>Umfließen von Objekten mit Text

**[Umfließen von Objekten mit Text](#page-286-1) [Ändern der Form eines Textumflusses](#page-288-0) [Anwenden von Textumfluss auf Musterseitenobjekte](#page-288-1) [Umfließen von verankerten Objekten mit Text](#page-288-2) [Unterdrücken von Textumfluss auf ausgeblendeten Ebenen](#page-289-0) [Ausrichten von Text neben Textumflussobjekten](#page-289-1) [Ignorieren des Textumflusses in Textrahmen](#page-289-2)**

## <span id="page-286-1"></span>**Umfließen von Objekten mit Text**

Sie können jedes Objekt, einschließlich Textrahmen, importierte Bilder und Objekte, die Sie in InDesign zeichnen, mit Text umfließen, d. h. eine Konturenführung auf sie anwenden. Wenn Sie Text um ein Objekt fließen lassen, wird in InDesign eine textabweisende Begrenzung um das Objekt erstellt. Das Objekt, um das der Text fließt, wird als *Konturenführungsobjekt* bezeichnet. Die Konturenführung wird auch als *Textumfluss* bezeichnet.

Beachten Sie, dass Konturenführungsoptionen auf das Objekt, um das der Text fließt, angewendet werden und nicht auf den Text. Änderungen, die an der Konturenführungsbegrenzung vorgenommen wurden, bleiben erhalten, wenn Sie das Konturenführungsobjekt in die Nähe eines anderen Textrahmens verschieben.

Ein Video-Tutorial zum Verwenden des Textumflusses finden Sie unter [www.adobe.com/go/lrvid4280\\_id.](http://tv.adobe.com/watch/visual-design/getting-started-08-wrapping-text-around-a-graphic/)

Der Artikel [Take Control of Text Wrap](http://www.creativepro.com/article/indesign-how-to-take-control-text-wrap) im InDesign Magazine enthält Informationen zum Textumfluss.

## **Umfließen von einfachen Objekten mit Text**

- 1. Um das Konturenführungsbedienfeld einzublenden, wählen Sie "Fenster" > "Textumfluss".
- 2. Wählen Sie mit dem Auswahl- toder mit dem Direktauswahl-Werkzeug t das Objekt aus, um das der Text fließen soll.
- 3. Klicken Sie im Textumflussbedienfeld auf die gewünschte Form für den Textumfluss:

#### **Textumfluss um Begrenzungsrahmen**

Erstellt einen rechteckigen Rahmen, dessen Breite und Höhe durch den Begrenzungsrahmen des ausgewählten Objekts bestimmt wird, einschließlich des festgelegten Versatzes.

#### **Umfließen um Objektform**

Hiermit wird eine *Textumflussbegrenzung* erstellt, welche die gleiche Form wie der von Ihnen ausgewählte Rahmen hat (plus oder minus Versatzabstände, die Sie angeben).

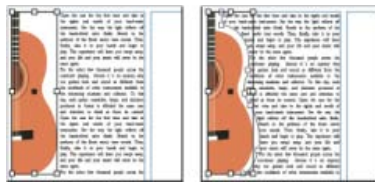

*Umfließen um Begrenzungsrahmen (links) und Umfließen um Objektform (rechts)*

#### **Objekt überspringen**

Mit dieser Option wird verhindert, dass Text in freien Bereichen rechts oder links neben dem Rahmen angezeigt wird.

# **In nächste Spalte springen**

Der umfließende Absatz wird an den Beginn der nächsten Spalte oder des nächsten Textrahmens verschoben.

4. Bestimmen Sie im Menü "Textumfluss", ob der Textumfluss auf eine bestimmte Stelle (wie die rechte Seite oder den größten Bereich) oder auf die dem Rücken zugekehrte oder vom Rücken abgewendete Seite angewendet wird. (Wenn das Menü "Textumfluss" nicht angezeigt wird, wählen Sie im Menü des Textumflussbedienfelds "Optionen einblenden" aus.)

Diese Option ist nur verfügbar, wenn Sie "Konturenführung um Begrenzungsrahmen" oder "Konturenführung um Objektform" ausgewählt haben.

**[Zum Seitenanfang](#page-286-0)**

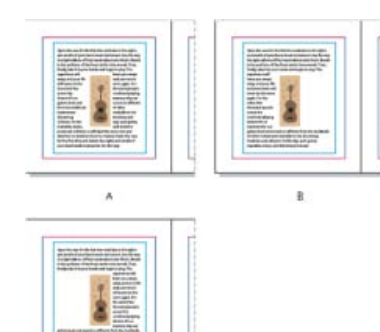

*Textumflussoptionen*

*A. Rechte und linke Seiten B. Dem Rücken zugewandte Seite C. Vom Rücken abgewandte Seite*

5. Geben Sie Versatzwerte ein. Bei positiven Werten wird die Konturenführung vom Rahmen entfernt, bei negativen Werten wird die Konturenführung innerhalb des Rahmens verschoben.

Wenn die Konturenführung bei einem Bild nicht zu funktionieren scheint, vergewissern Sie sich, dass für den problematischen Textrahmen "Keine Konturenführung" deaktiviert ist. Außerdem muss sich der Textrahmen unter dem Konturenführungsobjekt befinden, wenn als Kompositionseinstellung die Option "Konturenführung wirkt sich nur auf Text unterhalb aus" ausgewählt wurde.

Textrahmen innerhalb einer Gruppe werden von einer auf die Gruppe angewendeten Konturenführung nicht beeinflusst.

*Um standardmäßige Konturenführungsoptionen für alle neuen Objekte festzulegen, heben Sie die Auswahl aller Objekte auf und legen Sie dann die Einstellung für die Konturenführung fest.*

### **Konturenführung um importierte Bilder**

Um Text um ein importiertes Bild fließen zu lassen, speichern Sie den Beschneidungspfad in der Anwendung dort, wo Sie das Bild erstellt haben. Wenn Sie das Bild in InDesign platzieren, aktivieren Sie im Dialogfeld "Bildimportoptionen" die Option "Photoshop-Beschneidungspfad anwenden".

- 1. Um das Konturenführungsbedienfeld einzublenden, wählen Sie "Fenster" > "Konturenführung".
- 2. Wählen Sie ein importiertes Bild aus und klicken Sie im Textumflussbedienfeld auf "Textumfluss um Objektform"
- 3. Geben Sie Versatzwerte ein. Bei positiven Werten wird die Konturenführung vom Rahmen entfernt, bei negativen Werten wird die Konturenführung innerhalb des Rahmens verschoben.
- 4. Wählen Sie im Menü des Konturenführungsbedienfelds "Optionen einblenden", um weitere Optionen einzublenden.
- 5. Wählen Sie im Menü "Schrift" eine Konturenoption:

#### **Begrenzungsrahmen**

Führt Text um das durch die Höhe und Breite des Bilds geschaffene Rechteck herum.

#### **Kanten suchen**

Erstellt die Begrenzung durch automatische Kantensuche. (Um die Kantensuche anzupassen, wählen Sie das Objekt aus und wählen Sie dann "Objekt" > "Beschneidungspfad" > "Optionen".)

#### **Alphakanal**

Erstellt die Begrenzung aus einem mit dem Bild gespeicherten Alphakanal. Diese Option ist nur verfügbar, wenn Alphakanäle mit dem Bild gespeichert wurden. Die Standardtransparenz von Adobe Photoshop (der Schachbrett-Hintergrund) wird von InDesign als Alphakanal erkannt. Andernfalls müssen Sie in Photoshop den Hintergrund löschen bzw. einen oder mehrere Alphakanäle mit dem Bild erstellen und speichern.

#### **Photoshop-Pfad**

Erstellt die Begrenzung aus einem mit dem Bild gespeicherten Pfad. Wählen Sie "Photoshop-Pfad" und wählen Sie anschließend im Menü "Pfad" einen Pfad. Die Option "Photoshop-Pfad" ist nur verfügbar, wenn mit dem Bild benannte Pfade gespeichert wurden.

#### **Grafikrahmen**

Erstellt die Begrenzung aus dem Container-Rahmen.

#### **Wie Beschneidung**

Erstellt die Begrenzung aus dem Beschneidungspfad des importierten Bilds.

6. Damit Text innerhalb von "Löchern" eines Bilds angezeigt wird, z. B. innerhalb eines Reifens, wählen Sie die Option "Innenkanten einschließen" aus.
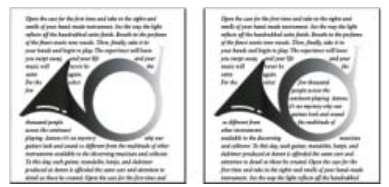

*"Innenkanten einschließen" deaktiviert (links) und aktiviert (rechts)*

# **Erstellen eines umgekehrten Textumflusses**

- 1. Wählen Sie mit dem Auswahl- toder Direktauswahl-Werkzeug tein Objekt aus (z. B. einen verknüpften Pfad), innerhalb dessen ein Textumfluss erstellt werden kann.
- 2. Um das Konturenführungsbedienfeld einzublenden, wählen Sie "Fenster" > "Konturenführung".
- 3. Wenden Sie eine Konturenführung auf ein Objekt an und wählen Sie anschließend die Option "Umkehren" aus. Diese Option wird häufig zusammen mit der Option "Konturenführung um Objektform" angewendet.

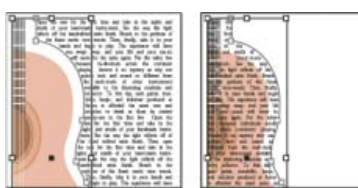

*Textumfluss um Objektform (links) und zusätzlich mit aktivierter Option "Umkehren" (rechts)*

# **Ändern der Form eines Textumflusses**

**[Zum Seitenanfang](#page-286-0)**

**[Zum Seitenanfang](#page-286-0)**

**[Zum Seitenanfang](#page-286-0)**

- 1. Wählen Sie mit dem Direktauswahl-Werkzeug **tein Objekt mit Textumfluss aus. Wenn die Konturenführungsbegrenzung** dieselbe Form aufweist wie das Objekt, wird die Begrenzung für die Anzeige über das Objekt gelegt.
- 2. Führen Sie einen der folgenden Schritte aus:
	- Um den Abstand zwischen dem Text und dem Konturenführungsobjekt gleichmäßig zu ändern, geben Sie im Konturenführungsbedienfeld Versatzwerte ein.
	- Um die Textumflussbegrenzung zu bearbeiten, verwenden Sie das Zeichenstift-  $\stackrel{\text{\normalsize{1}}}{\text{\normalsize{1}}}$  und das Direktauswahl-Werkzeug.

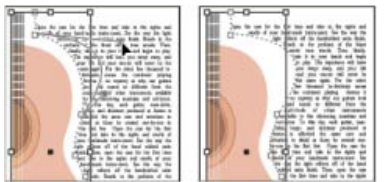

*Bearbeiten von Textumflussbegrenzungen*

Wenn Sie die Form eines Konturenführungspfads manuell ändern, ist im Menü "Schrift" die Option "Vom Benutzer geänderter Pfad" ausgewählt und abgeblendet. Daran erkennen Sie, dass der Pfad der Form geändert wurde.

ଢ *Wenn Sie den ursprünglichen Beschneidungspfad und nicht die bearbeitete Konturenführungsbegrenzung verwenden möchten, wählen Sie im Konturenführungsbedienfeld das Menü "Schrift" und anschließend die Option "Wie Beschneidung".*

# **Anwenden von Textumfluss auf Musterseitenobjekte**

Wenn die Option "Nur auf Musterseite anwenden" aktiviert ist, müssen Sie ein Musterseitenobjekt auf einer Dokumentseite außer Kraft setzen, damit Sie die Konturenführung darauf anwenden können. Wenn diese Option deaktiviert ist, können Sie sowohl auf Musterseiten als auch auf Dokumentseiten die Konturenführung auf Musterseitenobjekte anwenden, ohne dass die Musterseitenobjekte überschrieben werden.

- 1. Wählen Sie das Objekt auf der Musterseite aus.
- 2. Aktivieren oder deaktivieren Sie im Konturenführungsbedienfeld die Option "Nur auf Musterseite anwenden".

Diese Option ist nur verfügbar, wenn ein Objekt, auf das eine Konturenführung angewendet wurde, auf einer Musterseite ausgewählt ist.

### **Umfließen von verankerten Objekten mit Text**

Wenn Sie Konturenführung auf ein verankertes Objekt anwenden, gilt dies für die Textzeilen im Textabschnitt nach der Ankermarke. Die

Konturenführung gilt jedoch nicht für die Textzeile, in der sich die Ankermarke befindet, bzw. für Zeilen vor der Marke.

Wenn Sie ein Objekt als eingebundenes Objekt einfügen, bleiben die Konturenführungsbegrenzungen erhalten.

# **Unterdrücken von Textumfluss auf ausgeblendeten Ebenen**

Wenn Sie eine Ebene ausblenden, die ein Konturenführungsobjekt enthält, werden die Textrahmen auf anderen Ebenen um dieses Objekt geführt, es sei denn, Sie aktivieren im Dialogfeld "Ebenenoptionen" die Option "Konturenführung bei ausgeblendeten Ebenen unterdrücken". Ist die Option aktiviert und Sie blenden eine Ebene aus, wird Text auf anderen Ebenen ggf. neu umbrochen.

- 1. Doppelklicken Sie im Ebenenbedienfeld auf die Ebene mit dem Konturenführungsobjekt.
- 2. Wählen Sie "Konturenführung bei ausgeblendeten Ebenen unterdrücken".

# **Ausrichten von Text neben Textumflussobjekten**

Wenn Sie die Ausrichtung von Text neben Umflussobjekten festlegen, wird die Änderung auf das gesamte Dokument angewendet.

- 1. Wählen Sie "Bearbeiten" > "Voreinstellungen" > "Satz" (Windows) bzw. "InDesign" > "Voreinstellungen" > "Satz" (Mac OS).
- 2. Wählen Sie eine der folgenden Optionen und klicken Sie auf "OK":

#### **Ausrichten von Text neben Objekten**

Mit dieser Option wird Text neben Konturenführungsobjekten, die eine Textspalte unterteilen, ausgerichtet. Diese Einstellung ist nur wirksam, wenn Textzeilen durch die Konturenführung vollständig durchschnitten werden, sodass jede Zeile in mindestens zwei Abschnitte unterteilt ist.

*Hinweis: Text neben einem Objekt ist links oder oben am Objekt ausgerichtet, wenn die Option "Linksbündig ausrichten" ausgewählt wurde; es ist rechts oder unten am Objekt ausgerichtet, wenn "Rechtsbündig ausrichten" ausgewählt wurde; eine gleichmäßige Ausrichtung an beiden Kanten erfolgt, wenn "Blocksatz" gewählt wurde.*

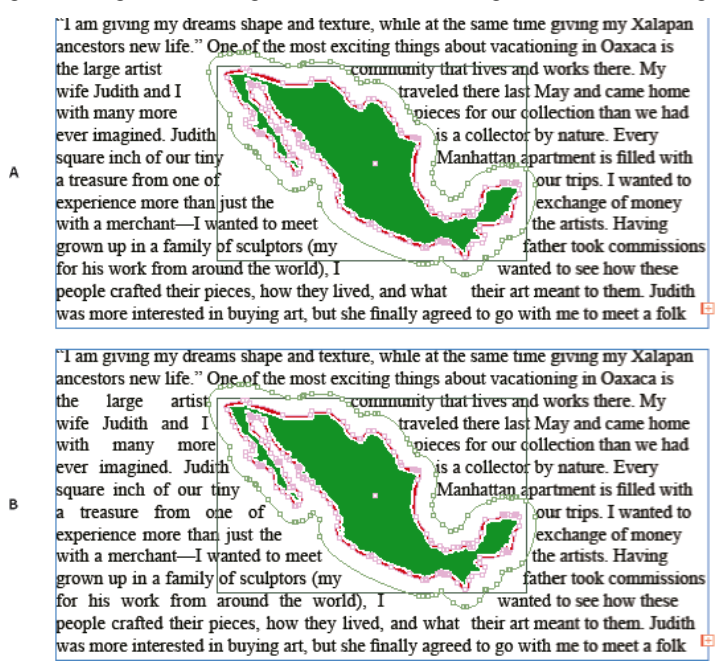

#### *Ausrichten von Text neben Objekten*

#### **Am nächsten Zeilenabstandschritt fortfahren**

Mit dieser Option wird der von der Konturenführung betroffene Text zur nächsten Textzeile unter einem Konturenführungsobjekt verschoben. Ist diese Option nicht aktiviert, springen Textzeilen ggf. so unter ein Objekt, dass der Text nicht mit Text in benachbarten Spalten oder Textrahmen ausgerichtet ist. Diese Option ist vor allem dann nützlich, wenn Sie sicherstellen möchten, dass der Text am Grundlinienraster ausgerichtet wird.

#### **Textumfluss wirkt sich nur auf Text unterhalb aus**

Text oberhalb des Konturenführungsobjekts ist von der Konturenführung nicht betroffen. Die Anordnung wird von der Ebenenposition im Ebenenbedienfeld sowie von der Anordnung der Objekte auf einer Ebene bestimmt.

#### **[Zum Seitenanfang](#page-286-0)**

**[Zum Seitenanfang](#page-286-0)**

In einigen Fällen ist es sinnvoll, die Konturenführung in einem Textrahmen zu deaktivieren, z. B. wenn ein Textrahmen um ein Bild geführt, ein anderer Textrahmen aber in dem Bild angezeigt werden soll.

- 1. Wählen Sie den Textrahmen aus und dann "Objekt" > "Textrahmenoptionen".
- 2. Aktivieren Sie die Option "Keine Konturenführung" und klicken Sie auf "OK".
- [Verknüpfte Pfade und Formen](http://help.adobe.com/de_DE/InDesign/CS5/Using/WSa285fff53dea4f8617383751001ea8cb3f-6befa.html)
- [Masken und Alphakanäle](http://help.adobe.com/de_DE/photoshop/cs/using/WSfd1234e1c4b69f30ea53e41001031ab64-76c2a.html)
- [Musterseiten](http://help.adobe.com/de_DE/InDesign/CS5/Using/WSa285fff53dea4f8617383751001ea8cb3f-7105a.html)

[cc]EY-NC-5R Beiträge auf Twitter™ und Facebook sind nicht Gegenstand der Bedingungen von Creative Commons.

[Rechtliche Hinweise](http://help.adobe.com/de_DE/legalnotices/index.html) | [Online-Datenschutzrichtlinie](http://helpx.adobe.com/go/gffooter_online_privacy_policy_de)

# <span id="page-291-0"></span>Verknüpfter Inhalt | CS6

**[Inhaltsaufnahme-Werkzeuge](#page-291-1) [Platzieren und Verknüpfen](#page-292-0) [Festlegen von Verknüpfungsoptionen](#page-292-1) [Benutzerdefinierte Formatzuordnung](#page-293-0) [Aktualisieren eines verknüpften Elements](#page-294-0)**

Die Replizierung von Inhalten auf verschiedenen Seiten ist kein einfaches Unterfangen. Außerdem ist das Kopieren und Einfügen von Inhalten mühsam und zeitaufwändig. Verwenden Sie Funktionen für verknüpfte Inhalte, um mehrere Versionen des Inhalts zu verwalten. Sie können Inhalt innerhalb desselben Dokuments oder sogar in verschiedenen Dokumenten platzieren und verknüpfen. Dank verknüpfter Inhalte dürfte es Ihnen leichter fallen, neue Workflows zu unterstützen, bei denen Sie beispielsweise vertikale und horizontale Layouts entwerfen. Auch für traditionelle Druck- und Publishing-Workflows, bei denen Sie Maskentext auf unterschiedlichen Seiten oder in unterschiedlichen Dokumenten synchronisieren, sind verknüpfte Inhalte hervorragend geeignet.

Verknüpfte Inhalte verhalten sich ähnlich wie herkömmliche Verknüpfungen. Siehe [Verknüpfungenbedienfeld – Übersicht](http://help.adobe.com/de_DE/indesign/cs/using/WSA6A5201D-B07C-475f-A8F5-EE1774695851a.html). Sie können ein Objekt als übergeordnet festlegen und es dann an anderen Stellen als untergeordnetes Objekt platzieren. Jedes Mal, wenn Sie das übergeordnete Objekt aktualisieren, werden die untergeordneten Objekte markiert. Sie können sie dann aktualisieren, um sie mit dem übergeordneten Objekt zu synchronisieren.

#### Sie·können·Objekte·entweder·mit·den·[Inhaltsaufnahme-](#page-291-2)

[Werkzeugen·](#page-291-2)platzieren·und·verknüpfen·oder·wählen·Sie·alternativ·den·Befehl[·"Bearbeiten"¬>·"Platzieren und verknüpfen"](#page-292-2).

Das Symbol en wird in der oberen linken Ecke des verknüpften Objekts angezeigt. Das Element wird im Verknüpfungenbedienfeld als verknüpftes Objekt gekennzeichnet.

# <span id="page-291-2"></span><span id="page-291-1"></span>**Inhaltsaufnahme-Werkzeuge**

Mit den Inhaltsaufnahme- und Inhaltsplatzierungs-Werkzeugen können Sie Seitenelemente duplizieren und sie in geöffneten InDesign-Dokumenten platzieren. Der aufgenommene Inhalt wird im Inhaltsüberträger angezeigt. Verwenden Sie den Inhaltsüberträger, um mehrere Seitenelemente in und zwischen geöffneten Dokumenten einfach und schnell zu platzieren und zu verknüpfen.

Klicken Sie in der Toolbox auf , لشّاء, um den Inhaltsüberträger zu öffnen.

- Verwenden Sie das Inhaltsaufnahme-Werkzeug , um ein Objekt auszuwählen und es dem Überträger hinzuzufügen.
- Verwenden Sie das Inhaltsplatzierungs-Werkzeug , um Seitenobjekte auf einer Seite zu platzieren.

*Drücken Sie die Taste B, um zwischen dem Inhaltsaufnahme- und Inhaltsplatzierungs-Werkzeug zu wechseln.*

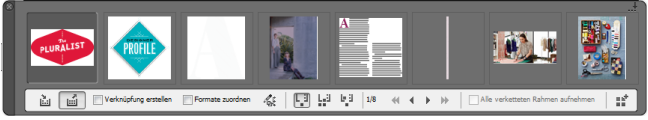

#### *Inhaltsüberträger*

*A. Inhaltsaufnahme-Werkzeug B. Inhaltsplatzierungs-Werkzeug C. Verknüpfung erstellen D. Formate zuordnen E. Benutzerdefinierte Formatzuordnung bearbeiten F. Platzierungsoptionen G. Durchsuchen H. Alle verketteten Rahmen aufnehmen I. Überträger laden* 

**Inhaltsaufnahme-Werkzeug** Verwenden Sie das Inhaltsaufnahme-Werkzeug, um dem Inhaltsüberträger Seitenelemente hinzuzufügen.

**Inhaltsplatzierungs-Werkzeug** Verwenden Sie das Inhaltsplatzierungs-Werkzeug, um die Elemente des Inhaltsüberträgers im Dokument zu platzieren. Wenn Sie dieses Werkzeug auswählen, wird das aktuelle Element dem Platzierungswerkzeug hinzugefügt.

**Verknüpfung erstellen** Aktivieren Sie "Verknüpfung erstellen", um das platzierte Element mit der ursprünglichen Position des aufgenommenen Elements zu verknüpfen. Sie können die Verknüpfungen mithilfe des Verknüpfungenbedienfelds verwalten.

**Formate zuordnen** Ordnen Sie Absatz-, Zeichen-, Tabellen- oder Zellenformate zwischen den ursprünglichen und platzierten Elementen zu.

**[Zum Seitenanfang](#page-291-0)**

Benutzerdefinierte Formatzuordnung bearbeiten Definieren Sie die benutzerdefinierte Formatzuordnung zwischen den ursprünglichen und den platzierten Elementen. Ordnen Sie die Formate zu, die in dem platzierten Element die ursprünglichen Formate automatisch ersetzen sollen.

**Platzierungsoptionen** Legen Sie beim Platzieren von Elementen die Überträger-Optionen fest.

- Entfernen Sie Elementen aus dem Überträger, nachdem Sie sie platziert haben.
- Platzieren Sie das aktuelle Element an mehreren Stellen. Das Element ist weiterhin im Platzierungswerkzeug geladen.
- Platzieren Sie das Element und wechseln Sie zum nächsten Element. Das Element verbleibt jedoch im Überträger.

**Durchsuchen** Navigieren Sie durch die Elemente im Inhaltsüberträger.

**Alle verketteten Rahmen aufnehmen** Aktivieren Sie diese Option, um alle verketteten Rahmen aufzunehmen. Der Textabschnitt und alle Rahmen werden aufgenommen. Wenn diese Option deaktiviert ist, wird der Textabschnitt in einen einzelnen Rahmen aufgenommen.

Uberträger laden Verwenden Sie <sup>BE</sup>, um den Überträger mit Elementen zu laden.

- . "Auswahl": Verwenden Sie diese Option, um alle ausgewählten Elemente zu laden.
- . "Seiten": Verwenden Sie diese Option, um alle Elemente auf den angegebenen Seiten zu laden.
- · "Alle Seiten einschließlich Montagefläche-Objekte": Verwenden Sie diese Option, um Elemente aus allen Seiten und von der Montagefläche zu laden.

Aktivieren Sie "Einzelnen Satz erstellen", um alle Elemente in einem einzelnen Satz zu gruppieren.

Sie können einzelne Seitenelemente aufnehmen oder zugehörige Elemente als "Sätze" aufnehmen. In einigen Fällen erstellt InDesign automatisch Sätze, um die relationale Integrität der Seitenelemente beizubehalten.

Im Folgenden finden Sie einige Methoden zum Aufnehmen von Elementen als Sätze; einige davon werden manuell, andere automatisch durchgeführt:

- Wählen Sie mehrere Elemente mit dem Auswahlrechteck aus.
- Verwenden Sie die Option "Überträger laden" und wählen Sie dann einen Seitenbereich aus oder den gesamten Dokumentinhalt oder ausgewählte Elemente und Elemente werden entsprechend in einem Satz aufgenommen.
- Nehmen Sie ein Element auf, das über zugehörigen Inhalt verfügt, wie z. B. einen Teil einer interaktiven Schaltfläche, der andere Elemente und Status zugeordnet sind, dann werden alle zugehörigen Elemente in einem Satz aufgenommen. (Dieser Satz wird immer mit einer Geste platziert.)
- Nehmen Sie ein Textfeld mit verkettetem Text auf, der sich über andere Objekte erstreckt und achten Sie darauf, dass das Kontrollkästchen zum Aufnehmen von allen verketteten Textrahmen im Überträger aktiviert ist. Dadurch werden alle verketteten Textfelder als Satz aufgenommen.

# <span id="page-292-2"></span><span id="page-292-0"></span>**Platzieren und Verknüpfen**

- 1. Wählen Sie ein Textelement aus, indem Sie den Rahmen markieren oder die Einfügemarke im Text platzieren. Sie können auch mehrere Elemente auswählen, indem Sie bei gedrückter Umschalttaste klicken.
- 2. Wählen Sie "Bearbeiten" > "Textabschnitt platzieren und verknüpfen". Der Cursor wird mit den Elementen geladen und die Elemente werden im Inhaltsüberträger angezeigt.
- 3. Klicken Sie auf eine Seite oder ziehen Sie einen Rahmen auf, um das verknüpfte Element zu platzieren.

# <span id="page-292-1"></span>**Festlegen von Verknüpfungsoptionen**

- 1. Wählen Sie das verknüpfte Element im Verknüpfungsbedienfeld aus.
- 2. Wählen Sie im Menü des Verknüpfungenbedienfelds die Option "Verknüpfungsoptionen".

**[Zum Seitenanfang](#page-291-0)**

**[Zum Seitenanfang](#page-291-0)**

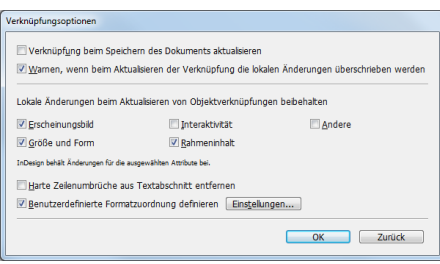

*Drücken Sie die Alt- (Windows) bzw. Wahltaste (Mac OS), damit die Schaltfläche "Abbrechen" ihre Funktion in Zurücksetzen ändert. Klicken Sie auf "Zurück", um zu den Standardeinstellungen zurückzukehren.*

3. Wählen Sie die erforderlichen Optionen aus:

**Verknüpfung beim Speichern des Dokuments aktualisieren** Aktivieren Sie diese Option, um die Verknüpfung beim Speichern des Dokuments zu aktualisieren.

**Warnen, wenn beim Aktualisieren der Verknüpfung die lokalen Änderungen überschrieben werden** Aktivieren Sie diese Option, um eine Warnung anzuzeigen, wenn beim Aktualisieren der Verknüpfung alle lokalen Bearbeitungen am verknüpften Objekt überschrieben werden.

**Lokale Änderungen beim Aktualisieren von Objektverknüpfungen beibehalten** Wählen Sie aus den verfügbaren Kategorien aus, um lokale Bearbeitungen beim Aktualisieren von Verknüpfungen beizubehalten.

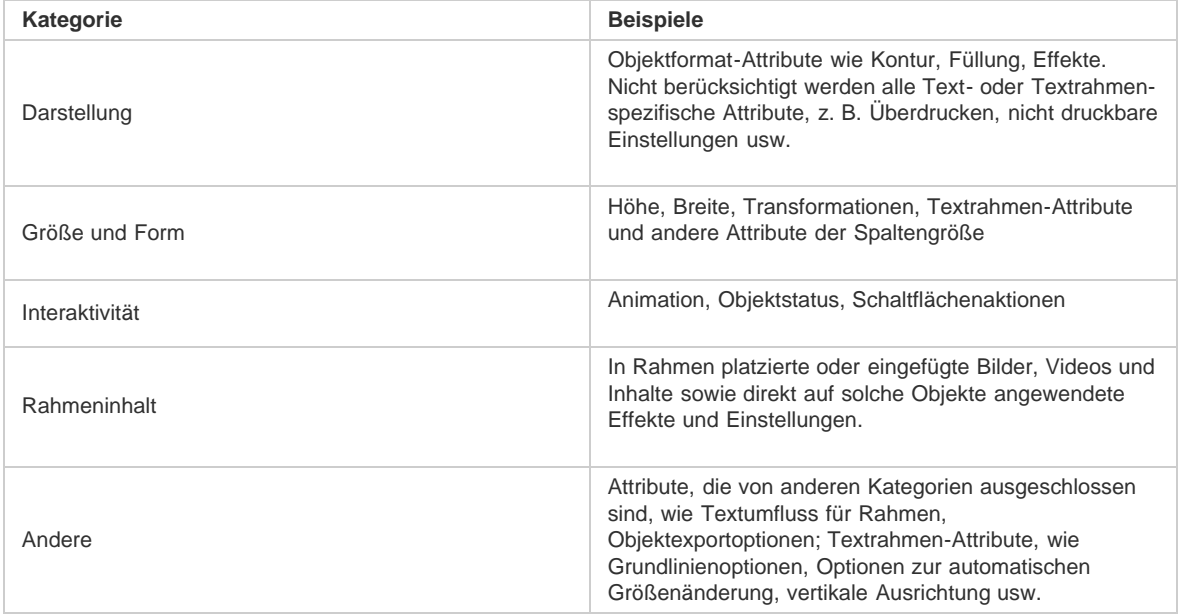

**Harte Zeilenumbrüche aus Textabschnitt entfernen** Aktivieren Sie diese Option, um alle harten Zeilenumbrüche aus dem Textabschnitt zu entfernen. Durch das Entfernen von Zeilenumbrüchen kann der Text nahtlos in den verknüpften Rahmen zurückfließen, wenn die Größe oder die Formatierung geändert wurde.

**Benutzerdefinierte Formatzuordnung definieren** Aktivieren Sie diese Option, wenn Sie Formate zuordnen und stattdessen automatisch ein anderes Format auf den verknüpften Inhalt anwenden möchten. Siehe [Benutzerdefinierte Formatzuordnung.](#page-293-1)

<span id="page-293-1"></span><span id="page-293-0"></span>Q *Wenn Sie die Standardoptionen für Verknüpfungen festlegen möchten, vergewissern Sie sich zunächst, dass alle Dokumente geschlossen sind. Wählen Sie dann im Menü des Verknüpfungsbedienfelds die Option "Verknüpfungsoptionen".*

Textformate (Absatz-, Zeichen-, Tabellen-, Zellen-) oder Formatgruppen können beim Verknüpfen verschiedenen Formaten zugeordnet werden. Die zugewiesenen Formate werden anstelle der ursprünglichen Formate, die auf den übergeordneten Inhalt angewendet sind, automatisch auf den verknüpften Inhalt angewendet. Die benutzerdefinierte Formatzuordnung erweist sich z. B. dann als praktisch, wenn Sie serifenlose Schriftarten für digitale und Serifenschriftarten für gedruckte Veröffentlichungen verwenden möchten. Außerdem können Sie auf Wunsch den Textstil für horizontale und vertikale Layouts variieren.

Führen Sie einen der folgenden Schritte aus, um benutzerdefinierte Formatzuordnungen zu definieren:

- Aktivieren Sie im Dialogfeld "Verknüpfungsoptionen" (Bedienfeld "Verknüpfungen" > "Verknüpfungsoptionen") die Option "Benutzerdefinierte Formatzuordnung definieren" und klicken Sie dann auf "Einstellungen".
- Klicken Sie im Inhaltsüberträger auf .

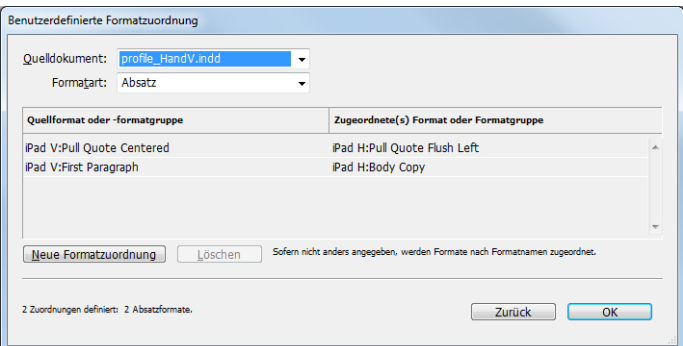

*Benutzerdefinierte Formatzuordnung*

- 1. Wählen Sie ein Quelldokument und Formattyp aus.
- 2. Klicken Sie auf "Neue Formatzuordnung".
- 3. Wählen Sie Quell- und zugeordnete Formate oder Formatgruppen aus der Liste aus.
- *Drücken Sie die Alt- (Windows) bzw. Wahltaste (Mac OS), damit die Schaltfläche "Abbrechen" ihre Funktion in Zurücksetzen ändert. Klicken Sie auf "Zurück", um zu den Standardeinstellungen zurückzukehren.*

# <span id="page-294-0"></span>**Aktualisieren eines verknüpften Elements**

**[Zum Seitenanfang](#page-291-0)**

Wenn ein Originalelement geändert wird, wird über dem Rahmen und im Verknüpfungenbedienfeld das Symbol 4 angezeigt. Führen Sie zum Aktualisieren einen der folgenden Schritte aus:

- Klicken Sie in der linken oberen Ecke des Rahmens auf  $\triangle$ .
- Doppelklicken Sie im Verknüpfungenbedienfeld auf das Symbol

Wenn Sie an einem untergeordneten Element lokale Änderungen vorgenommen haben, werden diese Änderungen durch die Inhalte des Originalelements überschrieben. Wenn Sie "Warnen, wenn beim Aktualisieren der Verknüpfung die lokalen Änderungen überschrieben werden" aktiviert haben, wird ein entsprechender Warnhinweis angezeigt.

*Über das Verknüpfungenbedienfeld können Sie feststellen, ob Sie an einem Textabschnitt lokale Änderungen vorgenommen haben. Falls dies* zutrifft, lautet der Status des Textabschnitts "Text geändert".

[cc]BY-NG-58 Beiträge auf Twitter™ und Facebook sind nicht Gegenstand der Bedingungen von Creative Commons.

[Rechtliche Hinweise](http://help.adobe.com/de_DE/legalnotices/index.html) | [Online-Datenschutzrichtlinie](http://helpx.adobe.com/go/gffooter_online_privacy_policy_de)

# <span id="page-295-0"></span>Verknüpfte Textabschnitte | CS5.5

**[Erstellen von verknüpften Textabschnitten](#page-295-1) [Festlegen von Optionen für verknüpfte Textabschnitte](#page-295-2) [Aktualisieren eines verknüpften Textabschnitts](#page-296-0) [Bearbeiten des Originaltextabschnitts](#page-296-1)**

Die Replizierung von Inhalten auf verschiedenen Seiten ist kein einfaches Unterfangen. Außerdem ist das Kopieren und Einfügen von Inhalten nicht nur fehleranfällig, sondern auch zeitaufwändig. Mit verknüpften Textabschnitten können Sie mühelos verschiedene Versionen eines Textabschnitts oder Textinhalts im gleichen Dokument verwalten. Dank verknüpfter Textabschnitte dürfte es Ihnen leichter fallen, neue Workflows zu unterstützen, bei denen beispielsweise Designs für vertikale und horizontale Layouts benötigt werden. Auch für traditionelle Druck- und Publishing-Workflows, bei denen etwa Maskentext auf unterschiedlichen Seiten synchronisiert werden muss, sind verknüpfte Textabschnitte hervorragend geeignet.

Verknüpfte Textabschnitte weisen ein ähnliches Verhalten wie traditionelle Verknüpfungen auf. Sie können einen Textabschnitt zum übergeordneten Textabschnitt erklären und dann den gleichen Textabschnitt an anderen Stellen im Dokument als untergeordnete Textabschnitte einfügen. Jedes Mal, wenn Sie den übergeordneten Textabschnitt aktualisieren, werden die untergeordneten Textabschnitte im Verknüpfungsbedienfeld markiert. Sie können sie dann aktualisieren, um sie mit dem übergeordneten Textabschnitt zu synchronisieren. Sie können verknüpfte Textabschnitte anhand normaler Textabschnitte oder anhand von Text auf Pfaden erstellen. Auch verankerte Objekte innerhalb von Textabschnitten werden unterstützt.

Verknüpfte Textabschnitte bleiben beim Synchronisieren von angewendeten InDesign-Stilen synchronisiert.

Verknüpfte Textabschnitte werden im Verknüpfungenbedienfeld als nicht synchronisiert gekennzeichnet, obwohl keine sichtbaren Änderungen vorliegen. Bei globalen Änderungen im Dokument, die dazu führen, dass InDesign alle Textabschnitte neu umbricht, werden die Verknüpfungen gekennzeichnet. Diese globalen Änderungen können auf Updates an Optionen oder Definitionen der folgenden Elemente zurückzuführen sein:

- Fußnoten
- Textvariablen
- Bedingter Text
- Farbfelder
- XML-Tags
- Benannte Raster

Wenn Sie alle Schriftarten oder Instanzen eines Objekts ersetzen, bricht InDesign alle Textabschnitte neu um und markiert die Verknüpfungen.

# <span id="page-295-1"></span>**Erstellen von verknüpften Textabschnitten**

- 1. Wählen Sie einen Textabschnitt aus, indem Sie den Textrahmen markieren oder die Einfügemarke im Text platzieren. Zum Auswählen von mehreren Textrahmen müssen Sie beim Klicken auf die einzelnen Textabschnitte die Umschalttaste gedrückt halten.
- 2. Wählen "Bearbeiten" > "Textabschnitt platzieren und verknüpfen". Der Textabschnitt wird in den Cursor geladen.
- 3. Klicken Sie in einen bestehenden leeren Textrahmen oder ziehen Sie einen Rahmen auf, um den verknüpften Textabschnitt zu platzieren.

Das Symbol <sup>er wird in der oberen linken Ecke des verknüpften Textabschnitts angezeigt. Der Textabschnitt wird im Verknüpfungsbedienfeld als</sup> verknüpfter Textabschnitt gekennzeichnet. Als Name des Textabschnitts werden im Verknüpfungsbedienfeld standardmäßig die ersten paar Zeichen des Originaltextabschnitts verwendet.

*Sie können den Standardnamen eines verknüpften Textabschnitts über das Ebenenbedienfeld ändern.*

# <span id="page-295-2"></span>**Festlegen von Optionen für verknüpfte Textabschnitte**

- 1. Wählen Sie den verknüpften Textabschnitt im Verknüpfungen-Bedienfeld aus.
- 2. Wählen Sie im Menü des Verknüpfungen-Bedienfelds die Option "Optionen für verknüpfte Textabschnitte".
- 3. Wählen Sie die erforderlichen Optionen aus:
	- Verknüpfung beim Speichern des Dokuments aktualisieren

**[Zum Seitenanfang](#page-295-0)**

**[Zum Seitenanfang](#page-295-0)**

- Warnen, wenn beim Aktualisieren der Verknüpfung die lokalen Änderungen überschrieben werden
- Harte Zeilenumbrüche entfernen

*Tipp: Wenn Sie die Standardoptionen für Textabschnitte festlegen möchten, vergewissern Sie sich zunächst, dass alle Dokumente geschlossen sind. Wählen Sie dann im Menü des Verknüpfungenbedienfelds "Optionen für verknüpfte Textabschnitte".*

*Tipp: Wenn Sie beim Erstellen verknüpfter Textabschnitte Optionen für verknüpfte Textabschnitte festlegen möchten, drücken Sie die Umschalttaste und wählen Sie "Bearbeiten" > "Textabschnitt platzieren und verknüpfen".*

# <span id="page-296-0"></span>**Aktualisieren eines verknüpften Textabschnitts**

Wenn ein Originaltextabschnitt bearbeitet wird, wird der verknüpfte Textabschnitt im Verknüpfungsbedienfeld mit dem Symbol 4. gekennzeichnet.

Doppelklicken Sie im Verknüpfungenbedienfeld auf das Symbol 4, um den untergeordneten Textabschnitt zu aktualisieren.

Wenn Sie an einem untergeordneten Textabschnitt lokale Änderungen vorgenommen haben, werden diese Änderungen durch die Inhalte des Originaltextabschnitts überschrieben. Wenn Sie "Warnen, wenn beim Aktualisieren der Verknüpfung die lokalen Änderungen überschrieben werden" aktiviert haben, wird ein entsprechender Warnhinweis angezeigt.

*Über das Verknüpfungenbedienfeld können Sie feststellen, ob Sie an einem Textabschnitt lokale Änderungen vorgenommen haben. Falls dies* zutrifft, lautet der Status des Textabschnitts "Text geändert".

# <span id="page-296-1"></span>**Bearbeiten des Originaltextabschnitts**

Wenn Sie an einem verknüpften Textabschnitt arbeiten und zum Originaltextabschnitt wechseln müssen, gehen Sie wie folgt vor:

- 1. Wählen Sie den verknüpften Textabschnitt im Verknüpfungenbedienfeld aus.
- 2. Klicken Sie auf das Symbol  $\mathcal{I}$  oder wählen Sie im Menü des Verknüpfungenbedienfelds die Option "Original bearbeiten" ( $\overline{=}$ ).

Der Fokus wird auf die Seite verlagert, auf der sich der Originaltextabschnitt befindet.

Beiträge auf Twitter™ und Facebook sind nicht Gegenstand der Bedingungen von Creative Commons.

[Rechtliche Hinweise](http://help.adobe.com/de_DE/legalnotices/index.html) | [Online-Datenschutzrichtlinie](http://helpx.adobe.com/go/gffooter_online_privacy_policy_de)

**[Zum Seitenanfang](#page-295-0)**

**[Zum Seitenanfang](#page-295-0)**

<span id="page-297-0"></span>**[Hinzufügen redaktioneller Notizen](#page-297-1) [Verwenden des Notizenmodus](#page-297-2) [Verwalten von Notizen](#page-297-3) [Bearbeiten von Notizenvoreinstellungen](#page-298-0)**

Die Funktion "Notizen" in InDesign verwendet den angegebenen Workflow-Benutzernamen zur Identifizierung des Autors einer Notiz bzw. des Initiators einer verfolgten Änderung. Notizen und verfolgte Änderungen sind für jeden Benutzer farblich kodiert. Die Kodierung wird in InDesign in der Voreinstellungskategorie "Notizen" bzw. in InCopy im Dialogfeld "Benutzer" ("Datei" > "Benutzer") definiert.

<span id="page-297-1"></span>Notizen können nur in Text eingefügt werden. In InDesign können sie nicht in PDF exportiert und nur im Textmodus gedruckt werden.

# **Hinzufügen redaktioneller Notizen**

Wenn Sie in InDesign einem verwalteten Inhalt Notizen hinzufügen, werden diese auch den anderen Workflow-Teilnehmern zur Verfügung gestellt. Notizen sind hauptsächlich für InCopy-Workflows vorgesehen, Sie können sie jedoch auch in InDesign nutzen. So können Sie zum Beispiel Text in Notizen platzieren, den Sie später in einen Textabschnitt einfügen möchten. Wenn Sie in InCopy Dateien als Adobe PDF exportieren, können Notizen in PDF-Kommentare konvertiert werden.

1. Klicken Sie mit dem Text-Werkzeug an die Position, an die die Notiz gesetzt werden soll, und wählen Sie "Schrift" > "Notizen" > "Neue Notiz".

Beim Bearbeiten im Textmodus werden Buchstützen angezeigt. In der Layoutansicht wird das Notizenbedienfeld angezeigt.

2. Geben Sie die Notiz zwischen den Buchstützen ein oder geben Sie die Notiz in das Notizenbedienfeld ein.

Sie können an jeder Position beliebig viele Notizen einfügen. Sie können jedoch keine Notiz in einer anderen Notiz erstellen.

<span id="page-297-2"></span>Um Notizen ein- oder auszublenden, wählen Sie "Ansicht" > "Extras" > "Notizen einblenden" bzw. "Notizen ausblenden".

### **Verwenden des Notizenmodus**

Der Notizmodus ist eine bequeme Möglichkeit, je nach Position der Einfügemarke oder nach ausgewähltem Text, Notizen hinzuzufügen, zu teilen oder zu löschen.

- 1. Führen Sie einen der folgenden Schritte aus:
	- Wenn Sie eine neue Notiz erstellen möchten, platzieren Sie die Einfügemarke im Text.
	- Wenn Sie Text in eine Notiz konvertieren möchten, wählen Sie den Text aus.
	- Wenn Sie eine Notiz teilen möchten, platzieren Sie die Einfügemarke in der entsprechenden Notiz.
	- Wenn Sie eine Notiz in Text konvertieren möchten, wählen Sie die Notizbuchstützen (im Textmodus) aus.
	- Wenn Sie die Einfügemarke aus der Notiz herausschieben möchten, platzieren Sie die Einfügemarke am Anfang oder Ende der Notiz.
- 2. Wählen Sie "Schrift" > "Notizen" > "Notizmodus".

# <span id="page-297-3"></span>**Verwalten von Notizen**

Ein Notizanker <sub>a</sub> markiert die Position einer Notiz. Im Notizbedienfeld werden der Inhalt der Notiz sowie bestimmte Informationen zu dieser Notiz angezeigt.

- Wählen Sie zum Konvertieren eines Textes in eine Notiz den Text aus und wählen Sie dann "Schrift" > "Notizen" > "In Notiz umwandeln". Es wird eine neue Notiz erstellt. Der markierte Text wird aus dem Textkörper des Textabschnitts entfernt und in die neue Notiz eingefügt. Der Notizanker bzw. die Buchstütze befindet sich an der Stelle, an der der ausgewählte Text ausgeschnitten wurde.
- Wählen Sie zum Konvertieren einer Notiz in Text den Text, den Sie dem Text im Dokument hinzufügen möchten, im Notizenbedienfeld aus. Markieren Sie alternativ im Textmodus den Text in der eingebundenen Notiz. Wählen Sie dann "Schrift" > "Notizen" > "In Text konvertieren".
- Um eine Notiz zu teilen, platzieren Sie die Einfügemarke an der Stelle in der Notiz, an der die Notiz geteilt werden soll, und wählen Sie "Schrift" > "Notizen" > "Notiz teilen".

**[Nach oben](#page-297-0)**

**[Nach oben](#page-297-0)**

\* Klicken Sie zum Navigieren zwischen den Notizen auf die Einfügemarke im Textabschnitt und wählen Sie "Schrift" > "Notizen" > "Vorherige Notiz" bzw. "Nächste Notiz".

# <span id="page-298-0"></span>**Bearbeiten von Notizenvoreinstellungen**

In den Voreinstellungen können Sie die Farbe für die Notizanker, Buchstützen und die Hintergründe für eingebundene Notizen im Textmodus festlegen. Sie können außerdem bestimmen, dass QuickInfos für Notizen angezeigt werden sollen, und Sie können festlegen, ob beim Durchsuchen des Dokuments mit der Funktion "Suchen/Ersetzen" auch der Inhalt von Notizen berücksichtigt wird und ob die Notizen im Textmodus auf Rechtschreibung überprüft werden.

- 1. Wählen Sie "Bearbeiten" > "Voreinstellungen" > "Notizen" (Windows) bzw. "InDesign" > "Voreinstellungen" > "Notizen" (Mac OS).
- 2. Wählen Sie eine Farbe für die Notizanker und -buchstützen aus dem Menü "Notizfarbe" aus. Wählen Sie "[Benutzerfarbe]", wenn die im Dialogfeld "Benutzer" festgelegte Farbe verwendet werden soll. Die Verwendung dieser Option ist besonders dann sinnvoll, wenn mehrere Personen an der Datei arbeiten.
- 3. Wählen Sie "QuickInfo für Notizen einblenden", um Informationen zu der Notiz sowie ihren Text (ganz oder teilweise) als QuickInfo anzuzeigen, wenn der Mauszeiger in der Layoutansicht über einem Notizanker oder im Textmodus über einer Buchstütze verweilt.
- 4. Legen Sie fest, ob sich die Befehle "Suchen/Ersetzen" und "Rechtschreibprüfung" auch auf den Inhalt eingebundener Notizen auswirken sollen (nur im Textmodus).

*Hinweis: Das Durchsuchen des Inhalts von Notizen mit "Suchen/Ersetzen" und die Rechtschreibprüfung von Text in Notizen steht, unabhängig von den Einstellungen im Dialogfeld "Voreinstellungen", in der Layoutansicht nicht zur Verfügung. Mit "Alle ändern" wird jedoch der Inhalt von Notizen bearbeitet.*

- 5. Wählen Sie "[Ohne]" oder "[Notizfarbe]" (die Farbe, die Sie in Schritt 2 ausgewählt haben), um die Hintergrundfarbe für eingebundene Notizen festzulegen.
- 6. Klicken Sie auf "OK".

Verwandte Hilfethemen

#### $(c)$  BY-NC-SR

[Rechtliche Hinweise](http://help.adobe.com//de_DE/legalnotices/index.html) | [Online-Datenschutzrichtlinien](http://helpx.adobe.com/go/gffooter_online_privacy_policy_de)

# <span id="page-299-0"></span>Verankerte Objekte

**[Verankerte Objekte](#page-299-1) [Erstellen von verankerten Objekten](#page-299-2) [Positionieren von benutzerspezifisch positionierten verankerten Objekten](#page-303-0) [Arbeiten mit verankerten Objekten per Drag & Drop \(CS5.5\)](#page-304-0) [Auswählen und Kopieren verankerter Objekte](#page-305-0) [Einblenden von Marken für verankerte Objekte auf einer Seite](#page-305-1) [Manuelles Positionieren von verankerten Objekten auf einer Seite](#page-305-2) [Ändern der Größe von verankerten Objekten](#page-305-3) [Lösen von verankerten Objekten](#page-306-0)**

# <span id="page-299-1"></span>**Verankerte Objekte**

#### **[Nach oben](#page-299-0)**

Verankerte Objekte sind Elemente wie Bilder oder Textfelder, die mit einem bestimmten Text verbunden oder verankert sind. Das verankerte Objekt wird zusammen mit dem Textfluss verschoben, mit dem es verankert ist. Verwenden Sie verankerte Objekte, wenn die jeweiligen Objekte mit einer bestimmten Textzeile oder einem Textblock (z. B. mit einer Seitenleiste oder einer Marginalie), mit Abbildungen oder mit bestimmten Symbolen verknüpft werden sollen.

Zum Erstellen eines verankerten Objekts fügen oder platzieren Sie ein Objekt (oder einen Rahmen) mit dem Text-Werkzeug ein oder verwenden den Befehl "Verankertes Objekt einfügen". Wenn Sie das Objekt platzieren, fügt Adobe InDesign CS4 an der Einfügemarke eine Ankermarke hinzu. Verankerte Objekte erben Dreh- und Neigungsattribute des Textrahmens, mit dem sie verankert sind – selbst wenn das Objekt außerhalb des Textrahmens positioniert wird. Sie können das Objekt auswählen und diese Attribute ändern.

Verankerte Objekte können an den folgenden Positionen erstellt werden:

**Eingebunden** Das verankerte Objekt wird an der Grundlinie der Einfügemarke ausgerichtet. Mit der Option "y-Versatz" können Sie das Objekt dann über oder unter der Grundlinie positionieren. Dies ist der Standardtyp für verankerte Objekte. In früheren Versionen von InDesign hießen diese Objekte eingebundene Grafiken.

Über Zeile Das verankerte Objekt wird über der Zeile platziert, wobei folgende Ausrichtungsoptionen zur Auswahl stehen: "Links", "Zentriert", "Rechts", "Am Rücken", "Nicht am Rücken" und "(Textausrichtung)". Mit "Textausrichtung" wird der Absatz ausgerichtet, in dem sich die Ankermarke befindet.

Benutzerdefiniert Das verankerte Objekt wird an der Position platziert, die Sie im Dialogfeld "Optionen für verankertes Objekt" definieren. Objekte können an einer beliebigen Position im oder außerhalb des Textrahmens platziert werden.

*Hinweis: Eingebundene und über Zeilen positionierte Objekte können auch zusammen mit Pfadtext verwendet werden. (Siehe Hinzufügen verankerter Objekte zu Pfadtext.)*

The lemon is a perfect complement to the sweet cream, butter, and caramel.

# B

 $\mathsf{C}$ 

Α

The lemon is a perfect complement to the sweet cream, butter, and caramel.

The lemon is a perfect complement to the sweet cream, butter, and caramel.

*Beispiele für Dokumente mit verankerten Objekten*

*A. Eingebundene Position B. Position über Zeile (links ausgerichtet) C. Benutzerdefinierte Position (am Rand des Textrahmens ausgerichtet)*

Einen Videolehrgang zum Thema Arbeiten mit verankerten Rahmen finden Sie unter [http://www.adobe.com/go/vid0073\\_de](http://www.adobe.com/go/vid0073_de).

<span id="page-299-2"></span>Der Blogeintrag [Anchored Frames Productivity Shortcut](http://blogs.adobe.com/indesignchannel/2007/11/anchored_frames_productivity_s.html) von Tim Cole enthält einen Kurzbefehl zum Einfügen von verankerten Rahmen.

Wenn ein Objekt noch nicht verfügbar ist, um im Dokument platziert zu werden (zum Beispiel Text für die Seitenleiste, der noch nicht geschrieben ist), können Sie einen leeren verankerten Rahmen als Platzhalter für Inhalt erstellen, den Sie später hinzufügen. Die Größe des verankerten Rahmens kann jederzeit geändert werden und die Positionseinstellungen des Rahmens werden dabei automatisch aktualisiert.

1. Führen Sie einen der folgenden Schritte durch:

- Um ein verankertes Objekt hinzuzufügen, setzen Sie mit dem Text-Werkzeug eine Einfügemarke an die Stelle, an der der Objektanker erscheinen soll, und platzieren oder fügen Sie das Objekt dann ein.
	- *Wenn der für das Objekt vorgesehene Rahmen höher als die Textzeile ist, in der das Objekt erscheint, wird das importierte Bild eventuell durch Text verdeckt oder der Abstand über der Zeile wird vergrößert. Erwägen Sie, das verankerte Objekt an einer anderen Position einzufügen, einen manuellen Zeilenumbruch oder eine Absatzmarke einzufügen, die Größe des eingebundenen Objekts zu ändern oder einen anderen Zeilenabstand für die umgebenden Zeilen einzugeben.*
- Um ein vorhandenes Objekt zu verankern, wählen Sie das Objekt aus und wählen Sie "Bearbeiten" > "Ausschneiden". Setzen Sie dann mit dem Text-Werkzeug die Einfügemarke an die Stelle, an der das Objekt erscheinen soll, und wählen Sie "Bearbeiten" > "Einfügen". Das verankerte Objekt wird standardmäßig eingebunden.
- Um einen Platzhalterrahmen für ein Objekt hinzuzufügen, das noch nicht zur Verfügung steht (zum Beispiel Text, den Sie noch für die Seitenleiste schreiben müssen), setzen Sie mit dem Text-Werkzeug die Einfügemarke an die Stelle, an der der Objektanker erscheinen soll, und wählen Sie dann "Objekt" > "Verankertes Objekt" > "Einfügen".
	- *Textzeichen können verankert werden, indem aus dem Text Pfade erstellt werden. Durch die Erstellung von Pfaden wird jedes Zeichen automatisch in ein eingebundenes verankertes Objekt konvertiert.*
- 2. Um das Objekt zu positionieren, wählen Sie es mit einem Auswahlwerkzeug aus und wählen Sie "Objekt" > "Verankertes Objekt" > "Optionen". Wählen Sie die gewünschten Optionen aus.
- *Wenn das Dialogfeld "Verankertes Objekt" nicht angezeigt werden soll, verwenden Sie den Tastaturbefehl "Verankertes Objekt einfügen/Gehe* zu Ankermarke". Für diesen Tastaturbefehl müssen Sie im Dialogfeld "Tastaturbefehle" eine Tastenkombination festlegen (der Befehl befindet *sich unter "Text und Tabellen"). Durch zweimaliges Drücken des Tastaturbefehls wird die Auswahl des Objekts aufgehoben und der Cursor wird wieder im Haupttext positioniert. (Siehe Verwenden von Tastaturbefehlssätzen.)*

#### **Optionen für eingefügte verankerte Objekte**

Wenn Sie einen Platzhalter für ein verankertes Objekt einfügen, können Sie die folgenden Optionen für den Inhalt definieren:

**Inhalt** Die Art des Objekts, die der Platzhalterrahmen enthalten soll.

*Hinweis: Wenn Sie "Text" wählen, erscheint im Textrahmen eine Einfügemarke. Wenn Sie "Grafik" oder "Nicht zugewiesen" wählen, wählt InDesign den Objektrahmen.*

**Objektformat** Das Format, das zur Formatierung des Objekts verwendet werden soll. Wenn Sie Objektformate definiert und gespeichert haben, werden sie in diesem Menü angezeigt.

**Absatzformat** Das Absatzformat, das zur Formatierung des Objekts verwendet werden soll. Wenn Sie Absatzformate definiert und gespeichert haben, werden sie in diesem Menü angezeigt.

*Hinweis: Wenn das Objektformat ein Absatzformat enthält und Sie ein anderes Absatzformat aus dem Menü "Absatzformat" wählen oder die Optionen für die verankerte Position eines Formats ändern, wird im Menü "Objektformat" ein Pluszeichen (+) angezeigt, das darauf hinweist, dass Optionen überschrieben wurden.*

**Höhe, Breite** Die Maße des Platzhalterrahmens.

#### Positionsoptionen für "Eingebunden oder über Zeile"

Wenn Sie im Dialogfeld "Optionen für verankertes Objekt" aus dem Menü "Position" die Option "Eingebunden oder über Zeile" wählen, stehen die folgenden Optionen zur Positionierung des verankerten Objekts zur Verfügung. (Auf diese Optionen können Sie auch über das Dialogfeld "Verankertes Objekt einfügen" zugreifen.)

**Eingebunden** Der untere Rand des verankerten Objekts wird an der Grundlinie ausgerichtet. Eingebundene Objekte unterliegen bestimmten Beschränkungen, wenn sie entlang der *y*-Achse verschoben werden: Der obere Rand des Objekts kann nicht unterhalb der letzten Zeile liegen und der untere Rand des Objekts kann nicht oberhalb der ersten Zeile liegen.

**y-Versatz** Richtet die Position an der Grundlinie aus. Sie können das Objekt mit der Maus auch vertikal über die Seite ziehen.

**Über Zeile** Das Objekt wird über der Textzeile mit der Ankermarke und unter der Textzeile über der Ankermarke ausgerichtet. **Ausrichtung** Wählen Sie aus folgenden Optionen:

**Links, Rechts, Zentriert** Das Objekt wird in der Textspalte ausgerichtet. Bei diesen Optionen werden auf den Absatz angewendete Einzüge ignoriert und das Objekt wird innerhalb der gesamten Spalte ausgerichtet.

**Am Rücken, Nicht am Rücken** Das Objekt wird, je nachdem, auf welcher Seite des Druckbogens es sich befindet, links oder rechts ausgerichtet. Bei diesen Optionen werden auf den Absatz angewendete Einzüge ignoriert und das Objekt wird innerhalb der gesamten Spalte ausgerichtet.

**(Textausrichtung)** Das Objekt wird genauso wie der Absatz ausgerichtet. Bei dieser Option werden die Absatzeinzüge verwendet, wenn das Objekt ausgerichtet wird.

**Abstand davor** Die Position des Objekts gegenüber dem unteren Rand der ersten Zeile in der vorherigen Textzeile. Bei positiven Werten werden das Objekt und der darunter liegende Text nach unten geschoben. Bei negativen Werten wird der Text unter dem Objekt nach oben an das Objekt herangeschoben. Der maximale negative Wert ist die Höhe des Objekts.

**Abstand danach** Die Position des Objekts gegenüber der Großbuchstabenhöhe des ersten Zeichens in der Zeile unter dem Objekt. Bei 0 wird der untere Rand des Objekts an der Position der Großbuchstabenhöhe ausgerichtet. Bei positiven Werten wird der Text unter dem Objekt nach unten (vom unteren Rand des Objekts weg) verschoben. Bei negativen Werten wird der Text unter dem Objekt nach oben (zum Objekt hin) verschoben.

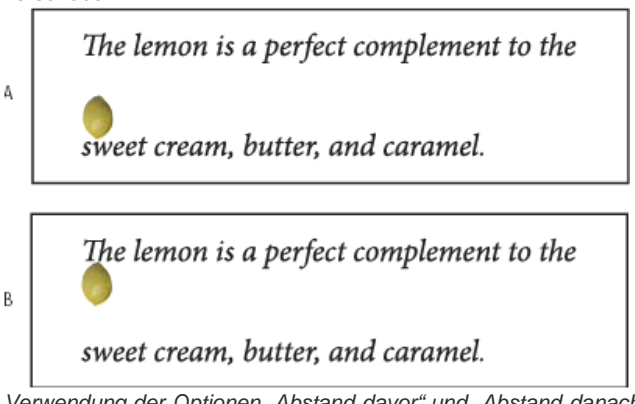

*Verwendung der Optionen "Abstand davor" und "Abstand danach"*

*A. Bei einem Wert von 0P10 für "Abstand davor" werden das Objekt und der zugehörige Text weiter von der darüber liegenden Textzeile weggeschoben. B. Bei einem Wert von 0p10 für "Abstand danach" werden das Objekt und die darüber liegende Textzeile weiter von der zum Objekt gehörigen Textzeile (unten) weggeschoben.*

*Hinweis: Verankerte Objekte, für die "Über Zeile" ausgewählt wurde, bleiben immer mit der Zeile verbunden, in der sich der Anker befindet. Der Text wird nicht so gesetzt, dass sich das Objekt am Ende einer Seite und die Zeile mit der Ankermarke am Anfang der nächsten Seite befinden.*

### Positionsoptionen für "Benutzerdefiniert"

Beim Positionieren eines benutzerspezifisch positionierten verankerten Objekts können Sie die folgenden Optionen verwenden. Diese Optionen können im Dialogfeld "Verankertes Objekt einfügen" oder im Dialogfeld "Optionen für verankertes Objekt" ausgewählt werden. Schrittweise Anweisungen zur Verwendung dieser Optionen finden Sie unter Positionieren von benutzerspezifisch positionierten verankerten Objekten.

**Relativ zum Rücken** Das Objekt wird relativ zum Dokumentrücken ausgerichtet. Wenn Sie diese Option aktivieren, wird ein Rechteck mit dem Bezugspunkt für das verankerte Objekt als zweiseitiger Druckbogen angezeigt. Die beiden Seiten spiegeln sich gegenseitig wider. Wenn Sie diese Option aktiviert haben, bleiben Objekte, die auf einer Seite eines Druckbogens positioniert sind (zum Beispiel auf dem äußeren Rand), auch dann auf dem äußeren Rand, wenn der Text auf eine gegenüber liegende Seite fließt.

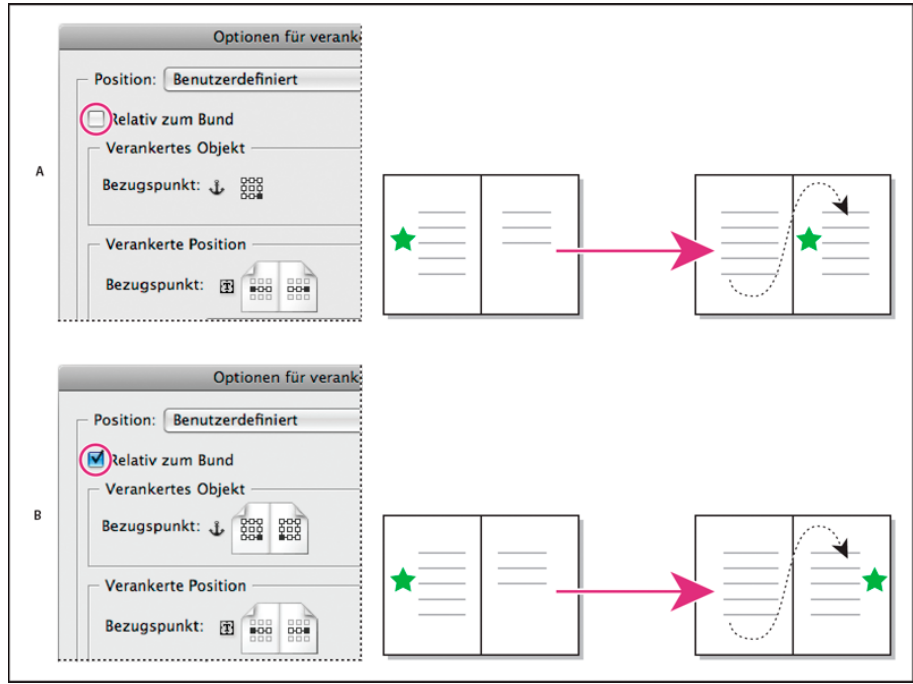

*Verwendung der Option "Relativ zum Rücken"*

*A. "Relativ zum Rücken" deaktiviert: Das Objekt bleibt auf der linken Seite des Textrahmens, wenn Text auf die rechte Seite des Druckbogens fließt. B. "Relativ zum Rücken" aktiviert: Das Objekt bleibt auf dem äußeren Rand der Seite, wenn der Text auf die rechte Seite des Druckbogens fließt.*

*Hinweis: Wenn Sie "Relativ zum Rücken" aktivieren und dann den Wert für "x-Versatz" ändern, kann sich dadurch die Richtung ändern, in der das Objekt verschoben wird. Der Grund hierfür ist, dass die Richtung, in der das Objekt verschoben wird, teilweise von der Seite des Druckbogens abhängt, auf der sich das Objekt befindet.*

Verankertes Objekt - Bezugspunkt  $\Phi$  Zeigt die Position des Objekts, das Sie ausrichten möchten, im Vergleich zur Position auf der Seite an

(durch den Bezugspunkt für die verankerte Position gekennzeichnet). Wenn Sie beispielsweise die rechte Seite des Objekts an einem Element auf der Seite wie z. B. einem Textrahmen ausrichten möchten, klicken Sie auf einen Punkt auf der rechten Seite dieses Rechtecks. Weitere Informationen zum Verwenden dieses Bezugspunkts finden Sie unter Positionieren von benutzerspezifisch positionierten verankerten Objekten. Verankerte Position - Bezugspunkt<sup>[3]</sup> Die Position auf der Seite (durch die Optionen "x relativ zu" und "y relativ zu" definiert), an der das Objekt ausgerichtet werden soll. Wenn Sie z. B. unter "x relativ zu" die Option "Textrahmen" und unter "y relativ zu" die Option "Zeile (Grundlinie)" wählen, repräsentiert dieses Rechteck den horizontalen Bereich des Textrahmens und den vertikalen Bereich der Textzeile, die die Ankermarke des

Objekts enthält. Wenn Sie auf den Punkt ganz links auf diesem Proxy klicken, wird der Bezugspunkt des Objekts Bat am linken Rand des Textrahmens und an der Grundlinie des Texts ausgerichtet.

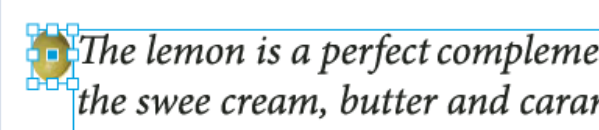

*Die rechte Seite des Objekts ist an der linken Seite des Textrahmens ausgerichtet.*

Hinweis: Je nach der unter "x relativ zu" und "y relativ zu" gewählten Option zeigt das Rechteck mit dem Bezugspunkt für die verankerte Position *entweder drei oder neun Positionen an. Für Zeilenoptionen wie "Zeile (Grundlinie)" stehen nur drei Optionen (Mitte links, Mitte und Mitte rechts) zur Verfügung, weil die vertikale Position bereits durch die Ankermarke im Text festgelegt ist.*

**x relativ zu** Das Element, das als Ausgangspunkt für die horizontale Ausrichtung verwendet werden soll. Mit "Textrahmen" können Sie das Objekt zum Beispiel an der linken, an der rechten Seite oder an der Mitte des Textrahmens ausrichten. Wo genau das Objekt horizontal ausgerichtet wird, hängt von den von Ihnen gewählten Bezugspunkten und von den von Ihnen angegebenen Werten für den x-Versatz ab.

Soll das Objekt zum Beispiel auf dem Seitenrand erscheinen und der rechte Rand des Objekts am Seitenrand ausgerichtet sein, wählen Sie unter "x relativ zu" die Option "Seitenrand" und geben Sie auf dem Rechteck für den Bezugspunkt des verankerten Objekts einen rechten Punkt und auf dem Rechteck für den Bezugspunkt für die verankerte Position einen linken Punkt an.

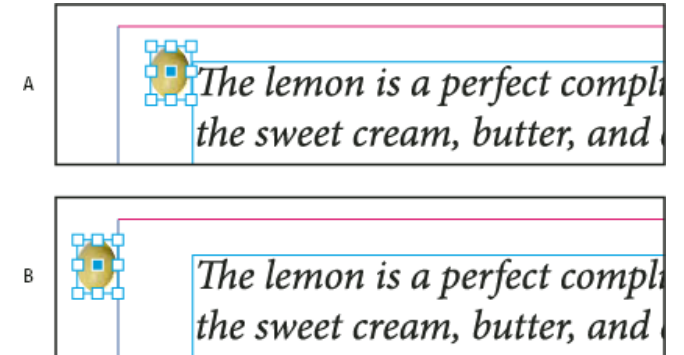

*Option "x relativ zu"*

*A. Ausrichten der rechten Seite des Objekts an der linken Seite des Textrahmens B. Ausrichten der rechten Seite des Objekts an der linken Seite des Seitenrands*

**x-Versatz** Das Objekt wird nach links oder rechts verschoben. In welche Richtung es verschoben wird, hängt vom Bezugspunkt ab. Wenn das Objekt an der Mitte des Seitenelements ausgerichtet wird, wird es bei positiven Werten nach rechts verschoben. Die Richtung, in die das Objekt verschoben wird, hängt auch davon ab, ob Sie die Option "Relativ zum Rücken" aktiviert haben.

y relativ zu Bestimmt den vertikalen Ausrichtungsbezug für das Objekt. Mit "Seitenkante" können Sie zum Beispiel den Seitenrand als Grundlage zum Ausrichten des Objekts am oberen, unteren Rand oder an der Mitte der Seite verwenden. Über die Option "Verankerte Position - Bezugspunkt" wird festgelegt, ob das Objekt sich am oberen oder unteren Rand bzw. an der Mitte des Seitenobjekts ausrichtet. Wenn Sie eine Zeilenoption wie "Zeile (Grundlinie)" wählen, wird auf dem Bezugspunkt für die verankerte Position nur die mittlere horizontale Reihe mit Punkten angezeigt.

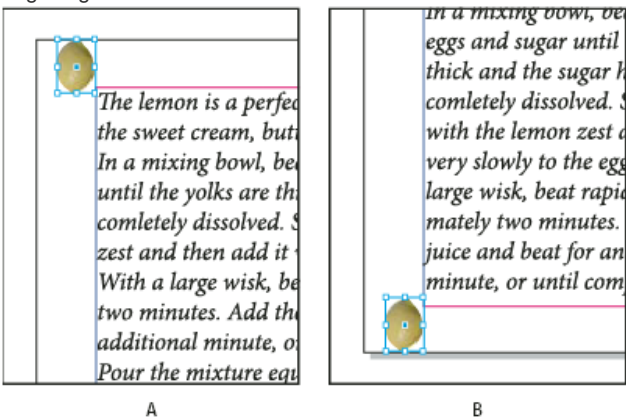

A *Option "y relativ zu"*

*A. Ausrichten des oberen Rands des Objekts am oberen Rand der Seite B. Ausrichten des unteren Rands des Objekts am unteren Rand der Seite*

**y-Versatz** Das Objekt wird nach oben oder unten verschoben. Bei positiven Werten wird das Objekt nach unten verschoben.

**Nicht aus oberen/unteren Spaltengrenzen herausbewegen** Das Objekt bleibt in der Textspalte, wenn es ansonsten durch das Fließen von Text aus den Grenzen herausgedrängt werden würde. In diesen Fällen wird der untere Rand des Objekts am unteren Versatz bzw. der obere Rand des Objekts am oberen Versatz ausgerichtet. Beispiel: Ein verankertes Objekt an der Seite einer Textzeile und in der Mitte einer Spalte passt an diesen Stellen sehr gut. Ist jedoch diese Option nicht aktiviert und fließt die verankerte Marke zum Ende der Spalte, wird das Objekt möglicherweise unter den Rand der Spalte bzw. zum Teil aus der Seite heraus geschoben. Wenn diese Option aktiviert ist, können Sie das Objekt weder nach oben noch nach unten aus den Spaltengrenzen herausziehen. Wenn Sie die Größe des Objekts ändern, wird es anschließend (sofern erforderlich) wieder an der oberen oder unteren Begrenzung ausgerichtet. Diese Option ist nur verfügbar, wenn Sie unter "y relativ zu" eine Zeilenoption wie "Zeile (Grundlinie)" auswählen.

*Hinweis: Wenn InDesign die Position eines Objekts korrigiert, damit sich das Objekt in der Spalte befindet, erscheint der von Ihnen angegebene Wert für "y-Versatz" mit einem Pluszeichen (+) im Dialogfeld.*

**Manuelle Positionierung verhindern** Das verankerte Objekt kann nicht von Ihnen durch Ziehen oder Betätigen von Tasten auf der Tastatur verschoben werden.

<span id="page-303-0"></span>**Vorschau** Die neue Position auf der Seite wird angezeigt, während Sie die Position ändern.

#### **Positionieren von benutzerspezifisch positionierten verankerten Objekten**

**[Nach oben](#page-299-0)**

Beachten Sie die folgenden Tipps, wenn Sie das Dialogfeld "Optionen für verankertes Objekt" zur Positionierung von benutzerspezifisch positionierten verankerten Objekten verwenden.

Für benutzerdefinierte Positionsoptionen stehen vier Hauptoptionen zur Verfügung: die beiden Rechtecke für den Bezugspunkt und die Menüs "x relativ zu" und "y relativ zu". Zusammen definieren diese Optionen die Position des Objekts. Was der Bezugspunkt für die verankerte Position darstellt, hängt beispielsweise davon ab, was Sie für "x relativ zu" und "y relativ zu" wählen – er könnte also einen Textrahmen, eine Textzeile in einer Spalte oder eine ganze Seite repräsentieren. Das nächste Rechteck zeigt an, wie Sie die Position des Objekts durch Auswahl eines anderen Bezugspunkts ändern können, während Sie die Optionen "x relativ zu" und "y relativ zu" unverändert lassen.

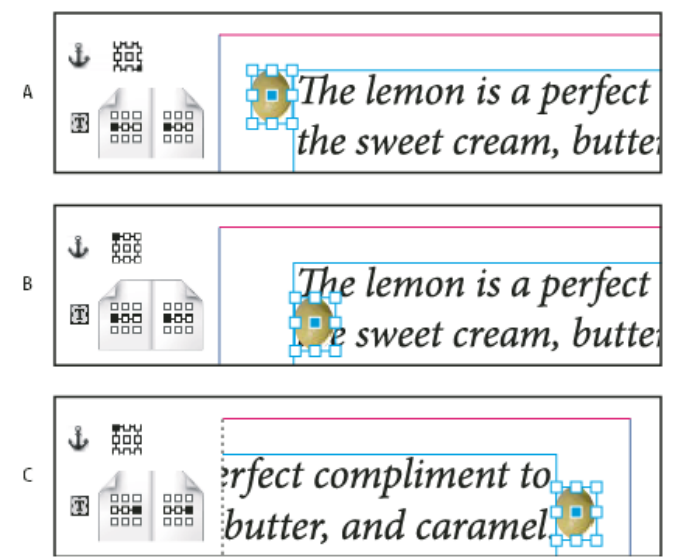

*Ändern der Position des verankerten Objekts ("x relativ zu" = "Textrahmen", "y relativ zu" = "Zeile (Grundlinie)") A. Wählen des unteren rechten Punkts auf dem Rechteck für das verankerte Objekt und des linken mittleren Punkts auf dem Rechteck für die verankerte Position. B. Auf dem Rechteck für das verankerte Objekt wird der linke obere Punkt gewählt. Der Punkt auf dem Rechteck für die verankerte Position bleibt links in der Mitte. C. Das Rechteck für das verankerte Objekt bleibt unverändert. Auf dem Rechteck für die verankerte Position wird der rechte Punkt in der Mitte gewählt*

Um ein verankertes Objekt zu erstellen, das seine Position auf der Seite (z. B. oben links in der Ecke) behält, wenn Text fließt, und das sich nur verschiebt, wenn der Text auf eine andere Seite fließt, verankern Sie das Objekt an den Seitenrändern oder Seitenkanten. Setzen Sie z. B. sowohl "x relativ zu" als auch "y relativ zu" auf "Seitenrand", klicken Sie auf den Bezugspunkt links oben für das Objekt 388 und auf den Bezugspunkt links oben für das Seitenelement 888. Wenn der Text fließt, bleibt das Objekt in der oberen linken Ecke innerhalb der Seitenränder. Das Objekt wird nur in die obere linke Ecke der nächsten Seite verschoben, wenn die Textzeile mit dem Anker auf eine andere Seite fließt.

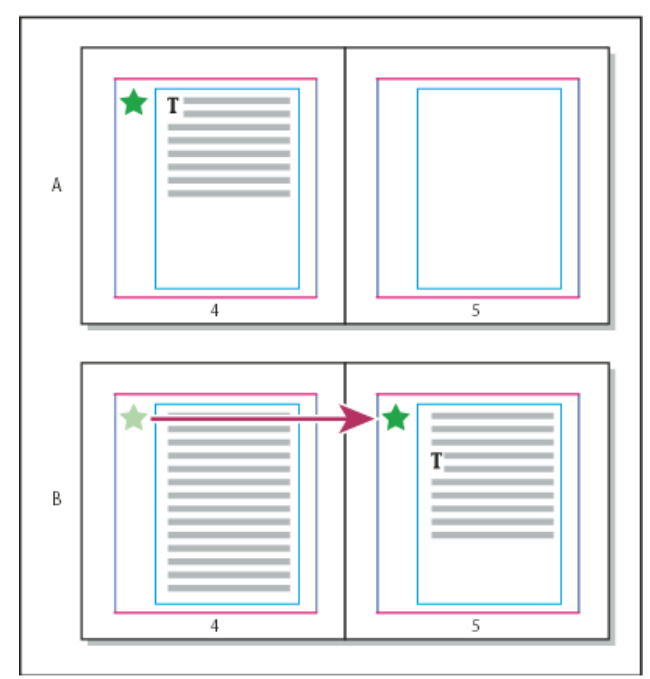

*Positionieren eines verankerten Objekts an einer bestimmten Stelle auf der Seite*

*A. Objekt mit "Seitenrand" oder "Seitenkante" für "x relativ zu" und "y relativ zu" positionieren B. Wenn der Text fließt, folgt das Objekt erst dann dem Text, wenn der Text auf eine andere Seite verschoben wird.*

- Wenn das Objekt an einer bestimmten Textzeile ausgerichtet bleiben und das Objekt mit dem fließenden Text verschoben werden soll, wählen Sie aus dem Menü "y relativ zu" eine Zeilenoption.
- Wenn das Objekt im Textrahmen, aber nicht an einer bestimmten Textzeile ausgerichtet werden soll, wenn der Text fließt, wählen Sie aus dem Menü "x relativ zu" die Option "Textrahmen".
- Wenn das Objekt relativ zum Rand ausgerichtet werden soll (zum Beispiel, um eine Seitenleiste zu erstellen, die im äußeren Rand bleibt, wenn Text von einer Seite zur nächsten fließt), wählen Sie "Relativ zum Rücken" aus.
- 1. Wählen Sie das Objekt aus und wählen Sie "Objekt" > "Verankertes Objekt" > "Optionen".
- 2. Wählen Sie im Menü "Position" die Option "Benutzerdefiniert".
	- *Aktivieren Sie im unteren Bereich des Dialogfelds die Option "Vorschau", wenn Sie beim Festlegen von Optionen sehen möchten, wie das Objekt auf der Seite verschoben wird.*
- 3. Wenn das Objekt auf der gleichen Seite des Druckbogens (relativ zum Dokumentrücken) bleiben soll, aktivieren Sie "Relativ zum Rücken". Aktivieren Sie diese Option zum Beispiel dann, wenn das Objekt unabhängig von der Seite des Druckbogens immer auf dem äußeren Rand erscheinen soll.
- 4. Klicken Sie auf den Punkt im Proxy für den Bezugspunkt des verankerten Objekts  $\hat{\Psi}$ , der dem Punkt auf dem Objekt entspricht, den Sie auf der Seite ausrichten möchten.
- 5. Wählen Sie aus dem Menü "x relativ zu" das Seitenelement, das Sie als horizontale Grundlage für die Ausrichtung des Objekts verwenden möchten. Wählen Sie zum Beispiel "Textrahmen", um das Objekt links, rechts oder an der Mitte des Textrahmens auszurichten.
- 6. Wählen Sie aus dem Menü "y relativ zu" das Seitenelement, das Sie als vertikale Grundlage für die Ausrichtung des Objekts verwenden möchten. Wenn Sie das Objekt zum Beispiel an der Grundlinie des Texts ausrichten möchten, an der es verankert ist, wählen Sie "Zeile (Grundlinie)".
- 7. Klicken Sie auf den Punkt im Proxy für den Bezugspunkt für die verankerte Position  $\Phi$ , der der Position entspricht, an der Sie das Objekt innerhalb der in den Menüs "x relativ zu" und "y relativ zu" gewählten Seitenelemente ausrichten möchten.
- 8. Geben Sie einen Wert für "x-Versatz" oder "y-Versatz" an, um den das Objekt vom Ausrichtungspunkt weggeschoben werden soll.
- 9. Wenn das Objekt beim Fließen von Text nicht über oder unter einen Spaltenrand herausragen soll, aktivieren Sie die Option "Nicht aus oberen/unteren Spaltengrenzen herausbewegen". Diese Option ist nur verfügbar, wenn Sie unter "y relativ zu" eine Zeilenoption wie "Zeile (Grundlinie)" auswählen.
- <span id="page-304-0"></span>10. Klicken Sie auf "OK".

# **Arbeiten mit verankerten Objekten per Drag & Drop (CS5.5)**

**[Nach oben](#page-299-0)**

Sie können ein bestehendes Objekt in einen Textrahmen ziehen, um es zu verankern bzw. zu verschieben. Wählen Sie das Objekt mit dem Auswahlwerkzeug **t** oder Direktauswahl-Werkzeug taus und ziehen Sie dann das blaue Quadrat oben rechts am Textrahmen. Führen Sie einen der folgenden Schritte durch:

- Zum Verankern eines vorhandenen Objekts ziehen Sie das blaue Quadrat an die Stelle, an der der Anker des Objekts angezeigt werden soll.
- Zum Erstellen eines eingebundenen Objekts drücken Sie die Umschalttaste und ziehen das blaue Quadrat an die Stelle, an der das Objekt angezeigt werden soll.
- Zum Festlegen von Optionen für das verankerte Objekt drücken Sie die Alt- (Windows) bzw. Wahltaste (Mac OS) und ziehen das blaue Quadrat an die Stelle, an der der Anker des Objekts angezeigt werden soll.

# <span id="page-305-0"></span>**Auswählen und Kopieren verankerter Objekte**

Mit dem Auswahl-Werkzeug können Sie jeweils nur ein verankertes Objekt auswählen. Mit dem Text-Werkzeug können Sie einen Textbereich mit mehreren verankerten Objektmarken auswählen. Wenn Sie mehrere Ankermarken mit dem Text-Werkzeug auswählen, können Sie die Positionsoptionen für alle verankerten Objekte auf einmal ändern.

*Hinweis: Wenn sich an einer Position mehrere verankerte Objekte befinden (z. B. wenn eine Textzeile Marken für zwei verankerte Objekte mit den gleichen Ankerattributen enthält), werden sich die Objekte überlappen.*

Wenn Sie Text mit einer verankerten Objektmarke kopieren, kopieren Sie das verankerte Objekt mit. Wenn Sie ein verankertes Objekt kopieren und es außerhalb von Text einfügen, wird das verankerte Objekt zu einem unabhängigen Bild, das nicht mit Text verknüpft ist.

# <span id="page-305-1"></span>**Einblenden von Marken für verankerte Objekte auf einer Seite**

Um Anker und ihre Beziehung zum Text auf der Seite zu sehen, können Sie Objektmarken einblenden. Führen Sie einen der folgenden Schritte aus:

- Um Ankermarken  $\frac{1}{2}$  im Text einzublenden, wählen Sie "Schrift" > "Verborgene Zeichen einblenden".
- Um eine gestrichelte Linie von einer Ankermarke zum zugehörigen benutzerspezifisch positionierten Objekt einzublenden, wählen Sie das Objekt aus und wählen Sie "Ansicht" > "Extras" > "Textverkettungen einblenden". Die Verkettung reicht von der Ankermarke zum aktuellen Bezugspunkt für das verankerte Objekt.
- Um Ankersymbole **de** auf verankerten Objekten einzublenden, wählen Sie "Ansicht" > "Extras" > "Rahmenkanten einblenden". Ankersymbole sind hilfreich, wenn Sie sehen möchten, welche Objekte verankert sind.

# <span id="page-305-2"></span>**Manuelles Positionieren von verankerten Objekten auf einer Seite**

Beim Verschieben eines Rahmens werden auch die verankerten Objekte verschoben, sofern sie nicht relativ zu Rändern oder Seiten positioniert sind.

*Hinweis: Deaktivieren Sie im Dialogfeld "Verankerte Objekte" die Option "Manuelle Positionierung verhindern" für das betreffende Objekt oder wählen Sie "Objekt" > "Position entsperren", bevor Sie ein verankertes Objekt verschieben.* Führen Sie einen der folgenden Schritte durch:

• Zum Verschieben eingebundener verankerter Objekte verwenden Sie das Auswahl- toder das Direktauswahl-Werkzeug  $\mathbf{R}$ , um das Objekt auszuwählen und es dann vertikal zu ziehen. Eingebundene Objekte können nur vertikal, nicht horizontal gezogen werden.

*Zum Verschieben eines eingebundenen oder über der Zeile befindlichen Objekts aus dem Textrahmen hinaus konvertieren Sie das Objekt in ein benutzerspezifisch positioniertes Objekt und verschieben es dann wie gewünscht.*

• Platzieren Sie die Einfügemarke vor oder nach einem Objekt und geben Sie einen neuen Wert für "Kerning" ein, um ein eingebundenes verankertes Objekt parallel zur Grundlinie zu verschieben.

*Zum Verschieben eines eingebundenen oder über der Zeile befindlichen Objekts aus dem Textrahmen hinaus konvertieren Sie das Objekt in ein benutzerspezifisch positioniertes Objekt und verschieben es dann wie gewünscht.*

• Zum Verschieben benutzerspezifisch positionierter verankerter Objekte verwenden Sie das Auswahl- toder das Direktauswahl-Werkzeug  $\mathbb k$ , um das Objekt auszuwählen und es dann vertikal bzw. horizontal zu ziehen.

*Verankerte Objekte können auch gedreht und transformiert werden. (Siehe Transformieren von Objekten und Drehen von Objekten.)*

# <span id="page-305-3"></span>**Ändern der Größe von verankerten Objekten**

Deaktivieren Sie im Dialogfeld "Optionen für verankertes Objekt" die Option "Manuelle Positionierung verhindern", bevor Sie die Größe eines verankerten Objekts ändern.

◆ Verwenden Sie das Auswahl- ▶ oder das Direktauswahl-Werkzeug R, um das Objekt auszuwählen, und ziehen Sie dann den seitlichen Griff oder den Eckgriff.

*Hinweis: Wenn Sie eingebundene oder über der Zeile befindliche Ankermarken vertikal skalieren, kann das Objekt dadurch übersetzt werden. Wenn die Ankermarke übersetzt ist, wird das Objekt ebenfalls übersetzt.*

Wenn Sie die Größe eines verankerten Objekts ändern, kann dadurch auch das Objekt verschoben werden. Wenn Sie zum Beispiel die rechte

#### **[Nach oben](#page-299-0)**

**[Nach oben](#page-299-0)**

# **[Nach oben](#page-299-0)**

Seite eines Objekts an der linken Seite des Textrahmens ausgerichtet haben und dann den rechten seitlichen Griff des Objekts um 1 Pica nach links (vom Textrahmen weg) ziehen, wird das Objekt skaliert und dann wieder um 1 Pica nach rechts zurück verschoben.

# <span id="page-306-0"></span>**Lösen von verankerten Objekten**

**[Nach oben](#page-299-0)**

Wenn ein Objekt nicht mehr mit dem zugehörigen Text verschoben werden soll, können Sie es lösen, um seinen Anker zu entfernen.

 Wählen Sie das verankerte Objekt mit einem Auswahlwerkzeug aus und wählen Sie "Objekt" > "Verankertes Objekt" > "Lösen". Die Position des Objekts auf der Seite wird nicht verschoben.

*Hinweis: Die Option "Lösen" funktioniert nicht für eingebundene oder über der Zeile befindliche Objekte. Wenn Sie die Option "Lösen" nicht verwenden können, markieren Sie das verankerte Objekt, schneiden Sie es aus und fügen Sie es neu ein. Auch mit dem Text-Werkzeug lässt sich das verankerte Objekt markieren und ausschneiden.*

### $(cc)$  BY-NC-SR

[Rechtliche Hinweise](http://help.adobe.com//de_DE/legalnotices/index.html) | [Online-Datenschutzrichtlinien](http://helpx.adobe.com/go/gffooter_online_privacy_policy_de)

# <span id="page-307-0"></span>Aufzählungszeichen und Nummerierungen

**[Erstellen von Aufzählungslisten oder nummerierten Listen](#page-307-1) [Formatieren von Aufzählungslisten und nummerierten Listen](#page-308-0) [Ändern von Aufzählungszeichen](#page-309-0) [Ändern der Optionen für nummerierte Listen](#page-310-0) [Definieren von Listen](#page-310-1) [Erstellen eines Absatzformats für fortlaufende Listen](#page-312-0) [Erstellen von Listen mit mehreren Ebenen](#page-312-1) [Erstellen von fortlaufenden Beschriftungen für Abbildungen und Tabellen](#page-313-0) [Neubeginn oder Fortführen der Nummerierung einer Liste](#page-314-0) [Konvertieren von Aufzählungszeichen oder Nummerierungen in Text](#page-314-1)**

# <span id="page-307-1"></span>**Erstellen von Aufzählungslisten oder nummerierten Listen**

**[Nach oben](#page-307-0)**

Bei Aufzählungslisten beginnt jeder Absatz mit einem Aufzählungszeichen. In nummerierten Listen beginnt jeder Absatz mit einem Ausdruck, der eine Zahl oder einen Buchstaben und ein Trennzeichen (Komma, Klammer usw.) enthält. Wenn Sie in einer nummerierten Liste einen Absatz hinzufügen oder einen Absatz aus der Liste entfernen, wird die Nummerierung automatisch aktualisiert. Sie können die Art des Aufzählungszeichens bzw. das Nummerierungsformat, das Trennzeichen, die Schriftartattribute und Zeichenformate sowie die Art und Größe des Einzugs ändern.

Aufzählungszeichen und Nummerierungen in einer Liste können nicht mit dem Text-Werkzeug ausgewählt werden. Stattdessen können Sie die Formatierung und den Einzug über das Dialogfeld "Aufzählungszeichen und Nummerierungen", das Absatzbedienfeld oder den Abschnitt "Aufzählungszeichen und Nummerierungen" im Dialogfeld "Absatzformate" (falls die Aufzählungszeichen oder Nummerierungen Teil eines Formats sind) bearbeiten.

#### **CHERRY COBBLER Filling Ingredients Cooking Instructions** • 4 cups pitted red cherries 1. Mix the cherries, sugar, corn starch and orange in • 2/3 cup sugar a large saucepan. · 2 tablespoons corn starch 2. Cook on medium heat · 2 tablespoons orange juice until the mixure comes to a full boil, then let it stand for about 10 minutes to thicken, stirring a couple of times during the cooling. 3. Transfer to a shallow baking dish.

*Aufzählungslisten und nummerierte Listen*

Eine schnelle und einfache Methode, eine Aufzählungsliste bzw. eine nummerierte Liste zu erstellen, besteht darin, den Listentext einzugeben, ihn auszuwählen und dann im Steuerungsbedienfeld entweder auf "Liste mit Aufzählungszeichen" oder auf "Nummerierte Liste" zu klicken. Mit diesen Schaltflächen lässt sich die Liste ein- und ausschalten und es kann zwischen Aufzählungszeichen und Nummerierungen gewechselt werden. Sie können Aufzählungszeichen und Nummerierungen auch zu einem Teil eines Absatzformates machen und Listen erstellen, indem Sie den Absätzen Formate hinzufügen.

*Hinweis: Automatisch generierte Aufzählungszeichen und Nummerierungen sind kein eigentlicher Bestandteil des Textes. Sie können daher mit einer Textsuche nicht gefunden bzw. mit dem Text-Werkzeug nicht ausgewählt werden, sofern sie nicht zuvor in Text konvertiert wurden. Zudem werden Aufzählungszeichen und Nummerierungen nicht im Textmodus-Fenster angezeigt (mit Ausnahme der Textformatspalte).* Einen Videolehrgang zum Thema Erstellen von Listen mit Aufzählungszeichen und nummerierten Listen finden Sie unter [www.adobe.com/go/vid0077\\_de.](http://www.adobe.com/go/vid0077_de)

InDesign Docs umfasst eine Artikelserie mit Informationen zum Arbeiten mit Aufzählungszeichen und Nummerieren von Listen, um [Gliederungen](http://blogs.adobe.com/indesigndocs/2009/04/numbered_lists_part_i_outlines.html), [Listen mit mehreren Ebenen,](http://blogs.adobe.com/indesigndocs/2009/04/numbered_lists_part_ii_multile.html) [Abbildungsbeschriftungen](http://blogs.adobe.com/indesigndocs/2009/04/numbered_lists_part_iii_figure.html) und [nummerierte Schritte](http://blogs.adobe.com/indesigndocs/2009/04/numbered_lists_part_iv_numbere.html) zu erstellen.

- 1. Markieren Sie die Absätze, die Sie in eine Liste konvertieren möchten, bzw. setzen Sie die Einfügemarke an die Stelle, an der die Liste beginnen soll.
- 2. Führen Sie einen der folgenden Schritte aus:
- Klicken Sie im Steuerungsbedienfeld (im Absatzmodus) auf "Aufzählungsliste" **. E** oder "Nummerierte Liste" **. Halten** Sie die Alt-Taste (Windows) bzw. die Wahltaste (Mac OS) gedrückt, um das Dialogfeld "Aufzählungszeichen und Nummerierung" anzuzeigen.
- Wählen Sie im Absatzbedienfeld oder im Befehlsbedienfeld die Option "Aufzählungszeichen und Nummerierung". Wählen Sie als Listentyp "Aufzählungszeichen" bzw. "Zahlen". Legen Sie die gewünschten Einstellungen fest und klicken Sie auf "OK".
- Wenden Sie ein Absatzformat an, das Aufzählungszeichen oder Nummerierungen umfasst.
- 3. Wenn Sie die Liste mit dem nächsten Absatz fortsetzen möchten, verschieben Sie die Einfügemarke ans Ende der Liste und drücken Sie die Eingabetaste bzw. den Zeilenschalter.
- 4. Klicken Sie zum Beenden der Liste (bzw. des Listensegments, wenn die Liste weiter hinten im Textabschnitt fortgeführt werden soll) erneut auf die Schaltfläche "Liste mit Aufzählungszeichen" bzw. "Nummerierte Liste" oder wählen Sie im Menü des Absatzbedienfelds "Aufzählungszeichen und Nummerierungen" aus.

# <span id="page-308-0"></span>**Formatieren von Aufzählungslisten und nummerierten Listen**

- 1. Mit dem Text-Werkzeug  $T$  können Sie die Absätze mit den Aufzählungszeichen bzw. Nummerierungen auswählen, die Sie neu formatieren möchten.
- 2. Gehen Sie folgendermaßen vor, um das Dialogfeld "Aufzählungszeichen und Nummerierungen" zu öffnen:
	- Wählen Sie im Menü des Steuerungsbedienfelds (im Absatz-Modus) bzw. im Menü des Absatzbedienfelds "Aufzählungszeichen und Nummerierungen" aus.
	- · Klicken Sie bei gedrückter Alt-Taste (Windows) bzw. Wahltaste (Mac OS) auf die Schaltfläche "Liste mit Aufzählungszeichen" bzw. "Nummerierte Liste" .
- 3. Führen Sie im Dialogfeld "Aufzählungszeichen und Nummerierung" einen der folgenden Schritte aus:
	- Wählen Sie ein anderes Aufzählungszeichen aus.
	- Wählen Sie andere Optionen für die nummerierte Liste aus.
	- . Wählen Sie ein Format mit den Nummerierungen und Aufzählungen aus der Liste "Zeichenformat" aus.
- 4. Wenn Sie die Position des Aufzählungszeichens oder der Zahl ändern möchten, legen Sie eine oder mehrere der folgenden Optionen fest:

**Ausrichtung** Richtet die Aufzählungszeichen bzw. Zahlen links, rechts oder mittig am horizontalen Zwischenraum aus, der für Zahlen reserviert ist. (Wenn dieser Zwischenraum sehr klein ist, ist der Unterschied zwischen den drei Optionen unerheblich.)

**Einzug links** Gibt an, wie weit die Zeilen nach der ersten Zeile eingezogen werden.

**Erstzeileneinzug** Steuert, wo das Aufzählungszeichen oder die Nummer positioniert wird.

Vergrößern Sie den Wert unter "Einzug erste Zeile", wenn die Interpunktion in langen Listen ausgerichtet sein soll. Beispiel: Wenn "9." und "10." am Punkt ausgerichtet sein sollen, ändern Sie den Wert für die Ausrichtung rechts und vergrößern Sie schrittweise den Einzug der ersten Zeile, bis die Zahlen ausgerichtet sind. (Vergewissern Sie sich, dass die Vorschau aktiviert ist.)

Um einen hängenden Einzug zu erstellen, legen Sie einen positiven Wert für "Einzug links" (z. B. 2p0) und dann den gleichwertigen negativen Wert unter "Einzug erste Zeile" (z. B. -2p0) fest.

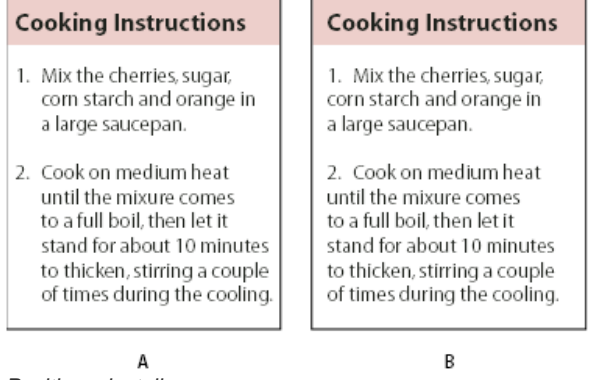

#### *Positionseinstellungen*

#### *A. Hängende Einzüge B. Links ausgerichtete Liste*

*Hinweis: Bei den Einstellungen "Einzug links", "Erstzeileneinzug" und "Tabulatorposition" im Dialogfeld "Aufzählungszeichen und Nummerierungen" handelt es sich um Absatzattribute. Aus diesem Grund werden durch Änderungen dieser Einstellungen im Absatzbedienfeld auch die Formate für Listen mit Aufzählungszeichen und Nummerierungen geändert.*

**Tabulatorposition** Aktiviert die Tabulatorposition, um einen Zwischenraum zwischen dem Aufzählungszeichen bzw. der Nummerierung und dem Beginn des Listenelements zu erstellen.

Standardmäßig übernehmen Aufzählungszeichen und Nummern einen Teil des Textformats vom ersten Zeichen des Absatzes, mit dem sie verbunden sind. Wenn sich das erste Zeichen in einem Absatz von den ersten Zeichen in anderen Absätzen unterscheidet, ist das Format der Nummerierung bzw. der Aufzählungszeichen in der Liste u. U. nicht konsistent. Wenn dieses Format nicht Ihrem Wunsch entspricht, erstellen Sie ein Zeichenformat für Aufzählungszeichen bzw. Nummerierungen und wenden Sie es über das Dialogfeld "Aufzählungszeichen und Nummerierungen" auf Ihre Liste an.

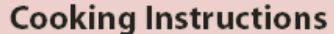

- 1. Mix the cherries, sugar, corn starch and orange in a large saucepan.
- 2. Cook on medium heat until the mixure comes to a full boil. then let it stand for about 10 minutes to thicken, stirring a couple of times during the cooling.
- 3. Transfer to a shallow baking dish.

*Das kursive Wort in Schritt 3 führt dazu, dass die Nummerierung auch kursiv formatiert wird. Dies kann vermieden werden, indem Sie ein Zeichenformat für die Nummern erstellen und es auf die Liste anwenden.*

# <span id="page-309-0"></span>**Ändern von Aufzählungszeichen**

**[Nach oben](#page-307-0)**

Wenn Sie keines der vorhandenen Aufzählungszeichen verwenden möchten, können Sie dem Aufzählungszeichenraster weitere Aufzählungszeichen hinzufügen. Nicht alle Aufzählungszeichen stehen in allen Schriftarten zur Verfügung. Sie können auswählen, ob die Schriftart mit dem Aufzählungszeichen gespeichert wird, das Sie hinzufügen.

Wenn Sie ein Aufzählungszeichen einer bestimmten Schriftart verwenden möchten (beispielsweise die zeigende Hand der Schriftart "Dingbats"), empfiehlt es sich, die Schriftart mit dem Aufzählungszeichen zu speichern. Wenn Sie ein einfaches Aufzählungszeichen verwenden, ist es nicht unbedingt ratsam, die Schriftart zu speichern, da die meisten Schriftarten über eigene Versionen des jeweiligen Aufzählungszeichens verfügen. Abhängig davon, ob Sie die Option "Schrift mit Aufzählungszeichen speichern" auswählen, kann ein von Ihnen ausgewähltes Aufzählungszeichen entweder auf einen Unicode-Wert und eine spezifische Schriftfamilie sowie einen spezifischen Schriftschnitt oder lediglich auf einen Unicode-Wert verweisen.

*Hinweis: Bei Aufzählungszeichen, die NUR auf den Unicode-Wert verweisen (in diesem Fall wurde also die Schriftart nicht mit gespeichert),* erscheint neben dem Aufzählungszeichen ein rotes "u".

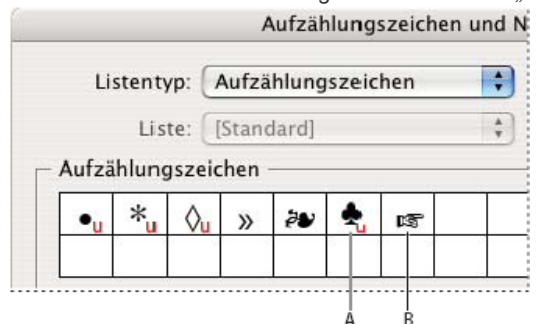

*Dialogfeld "Aufzählungszeichen und Nummerierungen"*

*A. Aufzählungszeichen ohne gespeicherte Schrift B. Aufzählungszeichen mit gespeicherter Schrift*

# **Ändern von Aufzählungszeichen**

- 1. Wählen Sie aus dem Menü des Steuerungs- oder des Absatzbedienfelds die Option "Aufzählungszeichen und Nummerierung" aus.
- 2. Wählen Sie im Dialogfeld "Aufzählungszeichen und Nummerierung" unter "Listentyp" die Option "Aufzählungszeichen" aus.
- 3. Wählen Sie ein anderes Aufzählungszeichen aus und klicken Sie auf "OK".

# **Hinzufügen von Aufzählungszeichen**

1. Wählen Sie im Dialogfeld "Aufzählungszeichen und Nummerierung" unter "Listentyp" die Option "Aufzählungszeichen" aus und

klicken Sie dann auf "Hinzufügen".

- 2. Wählen Sie die Glyphe aus, die Sie als Aufzählungszeichen verwenden möchten. (Die Glyphen variieren je nach Schriftfamilie und Schriftschnitt.)
- 3. Wenn das neue Aufzählungszeichen zusammen mit der gewählten Schriftfamilie und dem gewählten Schriftschnitt gespeichert werden soll, aktivieren Sie die Option "Schrift mit Aufzählungszeichen speichern".
- 4. Klicken Sie auf "Hinzufügen".

*Hinweis: Die Liste der Aufzählungszeichen wird ebenso wie Absatz- und Zeichenformate im Dokument gespeichert. Wenn Sie Absatzformate aus einem anderen Dokument einfügen oder laden, werden alle in diesen Formaten verwendeten Aufzählungszeichen zusammen mit den für das aktuelle Dokument definierten Aufzählungszeichen im Dialogfeld "Aufzählungszeichen und Nummerierung" angezeigt.*

#### **Entfernen von Aufzählungszeichen**

- 1. Wählen Sie im Dialogfeld "Aufzählungszeichen und Nummerierung" unter "Listentyp" die Option "Aufzählungszeichen" aus.
- 2. Markieren Sie das Aufzählungszeichen, das Sie entfernen möchten, und klicken Sie auf "Löschen". (Das erste vorgegebene Aufzählungszeichen kann nicht gelöscht werden.)

# <span id="page-310-0"></span>**Ändern der Optionen für nummerierte Listen**

Wenn Sie einer nummerierten Liste Absätze hinzufügen oder Absätze aus der nummerierten Liste entfernen, wird die Nummerierung automatisch aktualisiert. Absätze, die Teil derselben Liste sind, werden aufeinander folgend nummeriert. Wenn Sie eine Liste für diese Absätze erstellen, müssen sie nicht fortlaufend sein.

Sie können auch eine Liste mit mehreren Ebenen erstellen, in der die Listenelemente gegliedert nummeriert und unterschiedlich weit eingerückt sind.

- 1. Öffnen Sie das Dialogfeld "Aufzählungszeichen und Nummerierungen".
- 2. Wählen Sie unter "Nummerierungsformat" im Menü "Format" die gewünschte Art der Nummerierung aus.
- 3. Verwenden Sie im Feld "Zahl" entweder den Standardausdruck "Punkt" (.) und ein Tabulatorzeichen (^t) oder erstellen Sie einen eigenen Nummernausdruck. Um einen Nummernausdruck einzugeben, löschen Sie den Punkt nach dem Nummernmetazeichen (^#) und gehen Sie folgendermaßen vor:
	- Geben Sie ein Zeichen (z. B. eine schließende Klammer) oder mehrere Zeichen anstelle des Punktes ein.
	- Wählen Sie im Menü "Sonderzeichen einfügen" ein Element aus (z. B. "Geviertstrich" oder "Ellipsen").
	- Geben Sie vor dem Nummernmetazeichen ein Wort oder ein Zeichen ein. Um beispielsweise Fragen in einer Liste zu nummerieren, können Sie das Wort Frage eingeben.
- 4. Wählen Sie ein Zeichenformat für den Ausdruck. (Das gewählte Format gilt für den gesamten Nummernausdruck, nicht nur für die Nummer.)
- 5. Wählen Sie unter "Modus" eine der folgenden Optionen: **Nummerierung fortführen** Nummeriert Listen fortlaufend.

**Beginnen bei** Beginnt mit der Nummerierung bei einer Nummer oder einem anderen Wert, den Sie in das Textfeld eingeben. Geben Sie eine Nummer ein (keinen Buchstaben), auch wenn Sie in der Liste Buchstaben oder römische Zahlen für die Nummerierung verwenden.

6. Legen Sie weitere Optionen fest und klicken Sie auf "OK".

# <span id="page-310-1"></span>**Definieren von Listen**

**[Nach oben](#page-307-0)**

Eine definierte Liste kann durch andere Absätze und Listen unterbrochen werden und über verschiedene Textabschnitte und Dokumente in einem Buch verlaufen. Definierte Listen könnten zum Beispiel verwendet werden, um eine gegliederte Liste mit mehreren Ebenen oder eine fortlaufende Liste mit nummerierten Tabellennamen im gesamten Dokument zu erstellen. Zudem besteht die Möglichkeit, gemischte Listen (mit Aufzählungszeichen und Nummerierungen) zu definieren. In einer Liste mit Fragen und Antworten können Sie beispielsweise eine Liste für die Nummerierung der Fragen und eine andere Liste für die Nummerierung der Antworten erstellen.

Definierte Listen werden oft verwendet, um Absätze für Nummerierungszwecke nachzuverfolgen. Wenn Sie ein Absatzformat für die Nummerierung erstellen, können Sie dieses Format auf eine definierte Liste anwenden. Die Absätze werden entsprechend dieses Formats nummeriert, wenn sie in der definierten Liste angezeigt werden. Der erste Absatz wird beispielsweise als "Tabelle 1" und der zweite mit "Tabelle 2" nummeriert, selbst wenn er erst einige Seiten später erscheint. Da beide Absätze zu derselben definierten Liste gehören, können sie aufeinander folgend nummeriert werden. Der Abstand im Dokument oder Buch spielt dabei keine Rolle.

Definieren Sie eine neue Liste für jeden Elementtyp, den Sie nummerieren möchten, z. B. Schritt-für-Schritt-Anleitungen, Tabellen und Abbildungen. Wenn Sie mehrere Listen definieren, können Sie eine Liste durch eine andere unterbrechen und trotzdem die Nummerierungsreihenfolge in jeder Liste bewahren.

*Wenn Listenelemente in nicht verketteten Rahmen auf der gleichen Seite erscheinen, werden die Elemente in der Reihenfolge, in der die Textrahmen zu der Seite hinzugefügt werden, nummeriert. Um die Elemente neu zu sortieren, schneiden Sie die Textrahmen nacheinander aus*

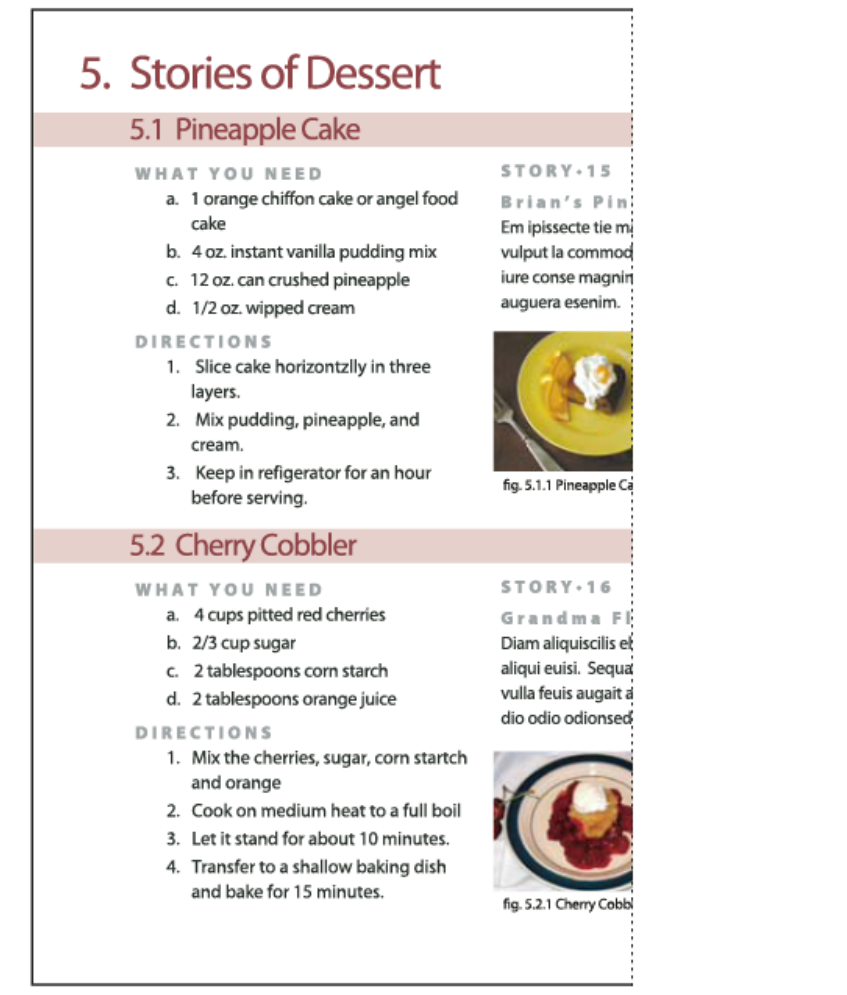

*Durch definierte Listen können Listen durch andere Listen unterbrochen werden.*

Einen Videolehrgang zum Thema Erstellen von Listen mit Aufzählungszeichen und nummerierten Listen finden Sie unter [www.adobe.com/go/vid0077\\_de.](http://www.adobe.com/go/vid0077_de)

#### **Definieren einer Liste**

- 1. Wählen Sie "Schrift" > "Aufzählungs- und nummerierte Listen" > "Listen definieren".
- 2. Klicken Sie im Dialogfeld "Listen definieren" auf "Neu".
- 3. Geben Sie einen Namen für die Liste ein und legen Sie fest, ob die Nummerierung über mehrere Textabschnitte oder Dokumente hinweg fortgeführt werden soll.
- 4. Klicken Sie zweimal auf "OK".

Nachdem Sie eine Liste definiert haben, können Sie sie in anderen Absatzformaten verwenden, beispielsweise als Format für Tabellen, Abbildungen oder Listen in einer bestimmten Reihenfolge, oder Sie können sie über das Steuerungsbedienfeld und das Absatzbedienfeld anwenden.

*Hinweis: Einige Listen werden automatisch definiert. Wenn Sie z. B. eine nummerierte Liste aus einem Microsoft Word-Dokument importieren, definiert InDesign automatisch eine Liste für dieses Dokument.*

# **Bearbeiten von definierten Listen**

- 1. Wählen Sie "Schrift" > "Aufzählungs- und nummerierte Listen" > "Listen definieren".
- 2. Wählen Sie eine Liste aus und klicken Sie auf "Bearbeiten".
- 3. Geben Sie einen neuen Namen für die Liste ein oder ändern Sie die Auswahl der Optionen für das Fortführen der Nummerierung.

Absatzformate, die der Liste zugewiesen sind, werden der Liste mit dem neuen Namen zugewiesen.

### **Löschen von definierten Listen**

- 1. Wählen Sie "Schrift" > "Aufzählungs- und nummerierte Listen" > "Listen definieren".
- 2. Wählen Sie eine Liste aus.

3. Klicken Sie auf "Löschen" und wählen Sie dann eine andere Liste oder die Liste "[Standard]" aus, die anstatt Ihrer Liste verwendet werden soll.

# <span id="page-312-0"></span>**Erstellen eines Absatzformats für fortlaufende Listen**

Zum Erstellen einer fortlaufenden Liste (eine Liste, die durch andere Absätze unterbrochen wird oder über mehrere Textabschnitte oder Dokumente verläuft) müssen Sie zunächst ein Absatzformat erstellen und dann das Format auf die Absätze anwenden, die Teil der Liste sein sollen. Wenn Sie zum Beispiel eine fortlaufende Liste der Tabellen in Ihrem Dokument erstellen möchten, erstellen Sie zunächst ein Absatzformat mit dem Namen "Tabellen", machen Sie dann eine definierte Liste zum Teil des Formats und wenden Sie anschließend das Absatzformat "Tabellen" auf alle Absätze an, die Sie in der Liste "Tabelle" haben wollen.

InDesign Docs umfasst eine Artikelreihe über das Arbeiten mit Aufzählungszeichen und nummerierten Listen, um [Abbildungsbeschriftungen](http://blogs.adobe.com/indesigndocs/2009/04/numbered_lists_part_iii_figure.html) und [nummerierte Schritte](http://blogs.adobe.com/indesigndocs/2009/04/numbered_lists_part_iv_numbere.html) zu erstellen.

- 1. Wählen Sie im Menü des Bedienfelds "Absatzformate" die Option "Neues Absatzformat" aus.
- 2. Geben Sie einen Namen für das Format ein.
- 3. Klicken Sie auf der linken Seite des Dialogfelds "Neues Absatzformat" auf "Aufzählungszeichen und Nummerierungen".
- 4. Wählen Sie unter "Listentyp" die Option "Aufzählungszeichen" bzw. "Nummerierung" aus.
- 5. Wenn Sie ein Format für nummerierte Listen erstellen, wählen Sie im Menü "Liste" eine definierte Liste aus oder wählen Sie die Option "Neue Liste" und definieren Sie die Liste.
- 6. Legen Sie die einzelnen Merkmale für die Aufzählungszeichen bzw. die Nummerierung fest.
- 7. Im Dialogfeld "Neues Absatzformat" können Sie im Bereich für die Position des Aufzählungszeichens oder der Nummerierung den Einzug ändern. Wenn Sie beispielsweise einen hängenden Einzug erstellen möchten, geben Sie für "Einzug links" den Wert 2p und für "Einzug erste Zeile" den Wert -2p ein.
- 8. Legen Sie alle weiteren Attribute für das Absatzformat fest und klicken Sie auf "OK".

# <span id="page-312-1"></span>**Erstellen von Listen mit mehreren Ebenen**

Eine Liste mit mehreren Ebenen ist eine Liste, die die hierarchischen Beziehungen zwischen den Listenabsätzen beschreibt. Diese Listen werden auch Gliederungslisten genannt, da sie Gliederungen ähneln. Das Nummerierungsschema und die Einzüge der Liste zeigen die Hierarchieebene und die Unterordnung der Elemente an. Dank der Absätze vor und nach einem bestimmten Absatz können Sie feststellen, an welche Stelle der Liste der Absatz gehört. Die Liste kann bis zu neun Ebenen haben.

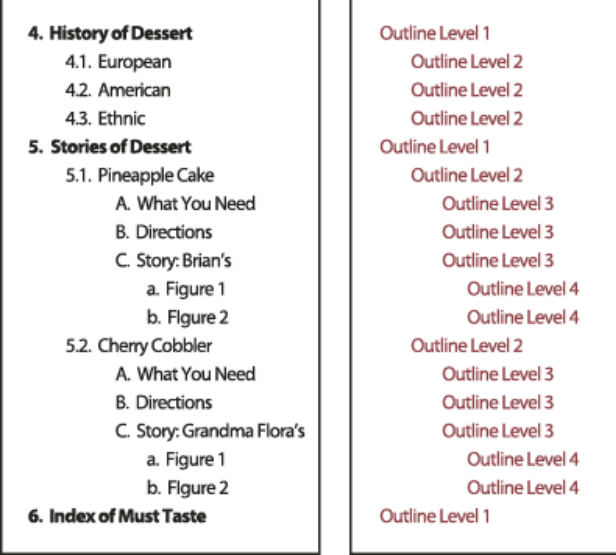

*Listen mit mehreren Ebenen und Nummern und Buchstaben, die Hierarchieebenen angeben*

Um eine Liste mit mehreren Ebenen zu erstellen, definieren Sie die Liste und erstellen dann ein Absatzformat für jede gewünschte Ebene. Für eine Liste mit vier Ebenen sind beispielsweise vier Absatzformate erforderlich (wobei jedes Absatzformat der gleichen definierten Liste zugewiesen werden muss). Bei der Erstellung der Formate definieren Sie das Nummerierungs- und Absatzformat.

Der Videolehrgang [Creating an automatic numbered list](http://www.instantindesign.com/index.php?view=391) von Gabriel Powell enthält Informationen zum Erstellen von Gliederungen und Listen mit mehreren Ebenen.

Bob Bringhurst präsentiert eine Artikelserie mit Informationen zum Arbeiten mit Aufzählungszeichen und Nummerieren von Listen, um [Gliederungen,](http://blogs.adobe.com/indesigndocs/2009/04/numbered_lists_part_i_outlines.html) [Listen mit mehreren Ebenen,](http://blogs.adobe.com/indesigndocs/2009/04/numbered_lists_part_ii_multile.html) [Abbildungsbeschriftungen](http://blogs.adobe.com/indesigndocs/2009/04/numbered_lists_part_iii_figure.html) und [nummerierte Schritte](http://blogs.adobe.com/indesigndocs/2009/04/numbered_lists_part_iv_numbere.html) zu erstellen.

- 1. Wählen Sie im Menü des Bedienfelds "Absatzformate" die Option "Neues Absatzformat" aus.
- 2. Geben Sie einen Namen für das Format ein.

**[Nach oben](#page-307-0)**

- 3. Wenn Sie bereits ein Format für Ihre Liste mit mehreren Ebenen erstellen haben, wählen Sie im Menü "Basiert auf" das Format aus, das Sie den Ebenen über der aktuellen Ebene zuweisen möchten. Wählen Sie andernfalls "Kein Absatzformat" oder "Einfacher Absatz".
- 4. Klicken Sie auf der linken Seite des Dialogfelds "Neues Absatzformat" auf "Aufzählungszeichen und Nummerierung".
- 5. Wählen Sie im Menü "Listentyp" die Option "Nummern".
- 6. Wählen Sie im Menü "Liste" eine von Ihnen definierte Liste. Wenn Sie noch keine Liste definiert haben, wählen Sie aus dem Menü die Option "Neue Liste" und definieren Sie sie jetzt.
- 7. Geben Sie im Feld "Ebene" eine Nummer ein, die beschreibt, für welche Ebene der Liste mit mehreren Ebenen Sie ein Format erstellen.
- 8. Wählen Sie im Menü "Format" den gewünschten Nummerierungstyp.
- 9. Geben Sie im Feld "Zahl" Metazeichen ein oder wählen Sie aus den Menüs Metazeichen aus, um das Nummernformat für die Listenelemente auf dieser Ebene zu beschreiben.
	- Um Nummerierungspräfixe aus höheren Ebenen einzuschließen, geben Sie Text ein oder klicken Sie ganz links in das Feld "Zahl" und wählen Sie "Zahlenplatzhalter einfügen". Wählen Sie anschließend eine Ebenenoption (z. B. "Ebene 1") aus oder geben Sie "<sup>^</sup>" und dann die Listenebene ein (z. B. ^1). In einer Liste, deren erste Ebenen mit 1, 2, 3 usw., deren zweite Ebenen mit a, b, c usw. nummeriert sind und bei denen das Erstebenenpräfix in der zweiten Ebene enthalten ist, werden die Nummern auf der zweiten Ebene als 1a, 1b, 1c; 2a, 2b, 2c; 3a, 3b, 3c angezeigt.
	- Um einen Nummernausdruck zu erstellen, geben Sie Satz- oder Metazeichen ein oder wählen Sie Optionen aus der Liste "Sonderzeichen einfügen" aus.
- 10. Wählen Sie für "Neubeginn der Nummerierung auf Ebene nach" den Wert "1" aus, wenn ein Absatz auf dieser Ebene nach einem Absatz einer höheren Ebene angezeigt wird. Deaktivieren Sie diese Option, um Absätze auf dieser Ebene aufeinander folgend zu nummerieren, unabhängig davon, an welcher Stelle die Absätze in der Listenhierarchie auftauchen.

Um nach einer bestimmten Ebene oder einem Ebenenbereich wieder von vorn zu nummerieren, geben Sie in das Feld "Neubeginn der Nummerierung auf Ebene nach" die Nummer der Ebene oder den Bereich (z. B. 2-4) ein.

- 11. Wählen Sie im Bereich für die Position des Aufzählungszeichens bzw. der Nummerierung die Optionen "Einzug" oder "Tabulatorposition" aus, um Listenelemente auf dieser Ebene weiter einzuziehen als Listenelemente auf höheren Ebenen. Durch Einzüge wird die Position der untergeordneten Elemente in Listen deutlicher.
- 12. Klicken Sie auf "OK".

In einigen Fällen, z. B. bei nummerierten Schritten, müssen Sie die Nummerierung innerhalb des gleichen Textabschnitts neu beginnen. Damit Sie die Neunummerierung der Liste nicht manuell durchführen müssen, erstellen Sie ein neues Format, das abgesehen von einer Ausnahme mit dem Format der Ebene 1 identisch ist. Wählen Sie unter "Modus" "Beginnen mit" und geben Sie "1" ein. Geben Sie diesem Format z. B. den Namen "Ebene 1 Neubeginn".

# <span id="page-313-0"></span>**Erstellen von fortlaufenden Beschriftungen für Abbildungen und Tabellen**

**[Nach oben](#page-307-0)**

Fortlaufende Beschriftungen nummerieren Abbildungen, Tabellen und andere Elemente in einem Dokument aufeinander folgend. Beispielsweise lautet die Beschriftung der ersten Abbildung "Abbildung 1", die zweite "Abbildung 2" usw. Damit Abbildungen, Tabellen oder ähnliche Elemente fortlaufend nummeriert sind, sollten Sie eine Liste für das Element und danach ein Absatzformat erstellen, das die Listendefinition enthält. Sie können auch beschreibende Wörter wie z. B. "Abbildung" oder "Tabelle" in das Nummerierungsschema des Absatzformats aufnehmen.

Der Artikel [Numbered Lists Part III - Figure Captions](http://blogs.adobe.com/indesigndocs/2009/04/numbered_lists_part_iii_figure.html) von Bob Bringhurst enthält Informationen zum Erstellen von Abbildungsbeschriftungen.

*Listenelemente werden in der Reihenfolge nummeriert, in der sie der Seite hinzugefügt wurden. Um die Elemente neu zu sortieren, schneiden Sie die Elemente nacheinander aus und fügen Sie sie in der Reihenfolge, in der sie aufgeführt werden sollen, wieder ein.*

- 1. Erstellen Sie ein neues Absatzformat und wählen Sie im Dialogfeld "Absatzformate" unter "Aufzählungszeichen und Nummerierungen" als Listentyp "Zahlen".
- 2. Wählen Sie im Menü "Liste" eine definierte Liste aus (oder wählen Sie "Neue Liste", um eine Liste zu definieren).
- 3. Wählen Sie unter "Nummerierungsformat" im Menü "Format" die gewünschte Art der Nummerierung aus.

Wählen Sie z. B. die Option "A, B, C, D...", um eine Liste für "Abbildung A", "Abbildung B" usw. zu erstellen.

4. Geben Sie im Feld "Zahl" zusammen mit den Nummerierungsmetazeichen ein beschreibendes Wort und je nach Bedarf Leeroder Interpunktionszeichen ein.

Wenn Sie beispielsweise einen Effekt "Abbildung A" erstellen möchten, geben Sie "Abbildung" und ein Leerzeichen vor den Nummerierungsmetazeichen ein (z. B. Abbildung ^#.^t). Dadurch wird das Wort "Abbildung" gefolgt von einer Seriennummer (^#), einem Punkt und einem Tabulatorzeichen (^t) hinzugefügt.

*Hinweis: Um Kapitelnummern in fortlaufende Beschriftungen einzufügen, wählen Sie die Option "Zahlenplatzhalter einfügen" > "Kapitelnummer" oder geben Sie an der Stelle, an der die Kapitelnummer im Nummernschema angezeigt werden soll, ^H ein.*

5. Stellen Sie das Format fertig und klicken Sie auf "OK".

Nachdem Sie das Format erstellt haben, wenden Sie es auf die Beschriftung des Textes oder auf den Tabellentitel an.

<span id="page-314-0"></span>*Mit der Funktion "Inhaltsverzeichnis" können Sie eine Liste mit Tabellen oder Abbildungen erstellen.*

# **Neubeginn oder Fortführen der Nummerierung einer Liste**

**[Nach oben](#page-307-0)**

InDesign verfügt über Befehle zum Neubeginnen und Fortführen einer Liste:

**Neubeginnen einer nummerierten Liste** Setzen Sie die Einfügemarke in den Absatz und wählen Sie aus dem Kontextmenü die Option "Nummerierung neu beginnen" oder wählen Sie "Schrift" > "Aufzählungslisten und nummerierte Listen" > "Nummerierung neu beginnen". In normalen Listen wird über diesen Befehl einem Absatz die Nummer 1 (oder der Buchstabe A) zugewiesen, wodurch er zum ersten Absatz in einer Liste wird. In Listen mit mehreren Ebenen wird über diesen Befehl eine Nummer der nächstniedrigeren Ebene einem verschachtelten Absatz zugewiesen.

Fortführen einer nummerierten Liste Wählen Sie im Kontextmenü "Nummerierung fortführen" oder wählen Sie "Schrift" > "Aufzählungslisten und nummerierte Listen" > "Nummerierung fortführen". Über diesen Befehl wird die Nummerierung einer Liste fortgeführt, die durch Kommentare, Grafiken oder verschachtelte Listenelemente unterbrochen wurde. InDesign bietet auch Befehle zum Nummerieren von Listen, die in einem Textabschnitt bzw. einem Buch beginnen und im nächsten Textabschnitt bzw. im nächsten Buch fortgesetzt werden.

#### **Nummerieren einer Liste aus dem vorherigen oder aktuellen Textabschnitt**

Je nach Definition der Liste wird die Nummerierung des vorherigen Textabschnitts fortgeführt oder im aktuellen Textabschnitt neu begonnen.

- 1. Wählen Sie "Schrift" > "Aufzählungs- und nummerierte Listen" > "Listen definieren".
- 2. Wählen Sie eine Liste aus und klicken Sie auf "Bearbeiten".

Wählen Sie nicht die Standardliste aus, da diese nicht für textabschnittsübergreifende Nummerierung geeignet ist.

- 3. Wählen Sie "Nummerierung über Textabschnitte hinweg fortführen", um die Nummerierung der Liste aus dem vorherigen Textabschnitt fortzuführen. Deaktivieren Sie diese Option, wenn die Liste im aktuellen Textabschnitt mit 1 (oder A) beginnend nummeriert werden soll.
- 4. Klicken Sie zweimal auf "OK".

#### **Nummerieren einer Liste aus dem vorherigen oder aktuellen Dokument eines Buches**

Je nach Definition der Liste wird die Nummerierung des vorherigen Dokuments in einem Buch fortgeführt oder im aktuellen Dokument neu begonnen.

- 1. Wählen Sie "Schrift" > "Aufzählungs- und nummerierte Listen" > "Listen definieren".
- 2. Wählen Sie eine Liste aus und klicken Sie auf "Bearbeiten".
- 3. Wählen Sie "Nummerierung von vorherigem Dokument im Buch fortführen", um die Nummerierung der Liste aus dem vorherigen Dokument fortzuführen (zum Aktivieren dieser Option muss "Nummerierung über Textabschnitte hinweg fortführen" ausgewählt sein). Deaktivieren Sie diese Option, wenn die Liste im aktuellen Dokument mit 1 (oder A) beginnend nummeriert werden soll.
- 4. Klicken Sie zweimal auf "OK".
- *Um sicherzustellen, dass die Nummerierung in einem Buch ordnungsgemäß aktualisiert wird, synchronisieren Sie die Dokumente im Buch und wählen Sie im Menü des Buchbedienfelds "Nummerierung aktualisieren" > "Alle Zahlen aktualisieren".*

#### <span id="page-314-1"></span>**Konvertieren von Aufzählungszeichen oder Nummerierungen in Text**

**[Nach oben](#page-307-0)**

- 1. Wählen Sie die Absätze aus, die die Aufzählungszeichen oder Nummerierungen enthalten.
- 2. Führen Sie einen der folgenden Schritte durch:
	- Wählen Sie im Menü des Absatzbedienfelds "Aufzählungszeichen in Text konvertieren" bzw. "Nummerierung in Text konvertieren".
	- Klicken Sie mit der rechten Maustaste (Windows) bzw. bei gedrückter Steuertaste (Mac OS) auf die Auswahl und wählen Sie "Aufz. und Nummerierung in Text konv.".

*Hinweis: Klicken Sie zum Entfernen der Aufzählungszeichen oder der nummerierten Liste auf die Schaltfläche "Liste mit Aufzählungszeichen" bzw. "Nummerierte Liste". Hierdurch wird die Formatierung vom ausgewählten Text entfernt.*

Verwandte Hilfethemen

[Aufzählungs- und nummerierte Listen \(Video\)](http://www.adobe.com/go/vid0077_de)

#### $(C<sub>c</sub>)$  BY-NC-SR

# <span id="page-316-0"></span>**Beschriftungen**

**[Erstellen einer Beschriftung aus einem Bild](#page-316-1) [Festlegen der Optionen zum Einrichten von Beschriftungen](#page-316-2) [Erstellen von Beschriftungen mithilfe von Variablen](#page-317-0) [Definieren von Beschriftungsvariablen](#page-317-1)**

Eine Beschriftung ist ein beschreibender Text, der unter einem Bild angezeigt wird. InDesign bietet verschiedene Möglichkeiten zum Erstellen von Beschriftungen, in denen die von Ihnen angegebenen Bildmetadaten wiedergegeben werden. Sie können in InDesign eine spezielle Beschriftungsvariable verwenden, mit der die angegebenen Metadaten eines Bilds wiedergegeben werden. Wenn ein Textrahmen, der die Variable enthält, sich neben einem Bild befindet oder mit einem Bild gruppiert ist, gibt die Variable die Metadaten dieses Bilds wieder. Sie können Beschriftungen aus vorhandenen Bildern oder beim Platzieren neuer Bilder erstellen oder Sie können einen Textrahmen erstellen, der eine Beschriftungsvariable enthält.

Videolehrgänge zum Erstellen von Beschriftungen aus Metadaten finden Sie unter [www.adobe.com/go/lrvid5156\\_id\\_de](http://www.adobe.com/go/lrvid5156_id_de) und [http://tv.adobe.com/go/4958/.](http://tv.adobe.com/go/4958/)

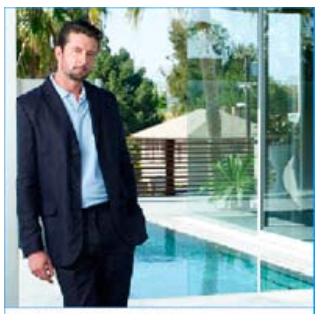

Figure 1 - Mark\_patio.jpg *Aus Bildmetadaten erstellte Beschriftung*

# <span id="page-316-1"></span>**Erstellen einer Beschriftung aus einem Bild**

**[Nach oben](#page-316-0)**

Beim Erstellen einer Beschriftung aus einem vorhandenen Bild können Sie entweder eine statische Beschriftung erstellen, die nur manuell geändert werden kann, oder eine dynamische Beschriftung, die bei Änderungen am Bild oder an den Bildmetadaten automatisch aktualisiert wird. Wird eine dynamische Beschriftung beispielsweise in die Nähe eines anderen Bilds verschoben, gibt die Beschriftung die Metadaten des anderen Bilds wieder.

Wenn Sie "Dynamische Beschriftung erstellen" wählen, wird basierend auf den aktuellen Beschriftungseinstellungen automatisch eine neue Variable erstellt. Ist im Dialogfeld "Beschriftung einrichten" beispielsweise der Metadatentyp "Beschreibung" ausgewählt, wird eine Variable mit dem Namen "Dynamische Metadatenbeschriftung: Beschreibung" erstellt.

- 1. Um den Inhalt und das Aussehen der erstellten Beschriftung festzulegen, wählen Sie "Objekt" > "Beschriftungen" > "Beschriftung einrichten" und legen Sie die gewünschten Einstellungen fest. Siehe Festlegen der Optionen zum Einrichten von Beschriftungen.
- 2. Wählen Sie "Objekt" > "Beschriftungen" > "Dynamische Beschriftung erstellen" oder "Statische Beschriftung erstellen".

*Hinweis: Wenn Sie eine dynamische Beschriftung erstellen, die eine lange Textzeichenfolge wiedergibt, z. B. eine Beschreibung, wird die Beschriftung nicht in mehrere Zeilen umbrochen, weil es sich um eine Variable handelt. Wenn eine Beschriftung in eine einzige Zeile komprimiert wird, ist es möglicherweise sinnvoll, eine solche dynamische Beschriftung in eine statische Beschriftung zu konvertieren. Wählen Sie zum Konvertieren einer dynamischen in eine statische Beschriftung die dynamische Beschriftung aus und wählen Sie "Objekt" > "Beschriftungen" > "In statische Beschriftung konvertieren".*

Sie können eine statische Beschriftung auch beim Platzieren eines Bilds erstellen. Wählen Sie dazu im Dialogfeld "Platzieren" die Option "Statische Beschriftungen erstellen" und platzieren Sie den Beschriftungstextrahmen nach dem Platzieren des Bilds an der gewünschten Position.

# <span id="page-316-2"></span>**Festlegen der Optionen zum Einrichten von Beschriftungen**

**[Nach oben](#page-316-0)**

Im Dialogfeld "Beschriftung einrichten" können Sie den Inhalt und die Formatierung für die von Ihnen erstellten Beschriftungen festlegen. Diese Einstellungen wirken sich nur auf anschließend erstellte, nicht jedoch auf bereits vorhandene Beschriftungen aus.

- 1. Wählen Sie "Objekt" > "Beschriftungen" > "Beschriftung einrichten" aus.
- 2. Wählen Sie die Metadaten aus, die einbezogen werden sollen, und geben Sie den Text an, der vor und nach den Metadaten

angezeigt wird.

- 3. Wenn Sie mehrere Zeilen von Metadaten einbeziehen möchten, klicken Sie auf das Pluszeichensymbol.
- 4. Legen Sie folgende Optionen fest und klicken Sie abschließend auf "OK".

**Text davor/Text danach** Gibt den Text an, der vor oder nach den angegebenen Metadaten angezeigt werden soll.

Metadaten Wählen Sie in der Liste den gewünschten Metadatentyp aus, z. B. "Beschreibung" oder "Stadt".

**Ausrichtung** Geben Sie die Position zum Platzieren der Beschriftung relativ zum Bild an.

**Versatz** Geben Sie den Abstand zwischen dem Beschriftungstext und dem Rand des Textrahmens neben dem Bild an.

**Absatzformat** Geben Sie ein Absatzformat für den Beschriftungstext an. Wenn die Beschriftung eine automatische Nummerierung enthalten soll, z. B. "Abbildung 1", "Abbildung 2" usw., beziehen Sie die Nummerierung in das Absatzformat mit ein. Siehe Erstellen von fortlaufenden Beschriftungen für Abbildungen und Tabellen.

**Ebene** Geben Sie die Ebene an, zu der die Beschriftung gehören soll.

**Beschriftung mit Bild gruppieren** Geben Sie an, ob der Bildrahmen und der Beschriftungstextrahmen gruppiert sind.

#### <span id="page-317-0"></span>**Erstellen von Beschriftungen mithilfe von Variablen**

Wenn ein Textrahmen, der eine Beschriftungsvariable enthält, an ein Bild angrenzt oder mit diesem gruppiert ist, gibt die Beschriftungsvariable die Metadaten des Bilds wieder.

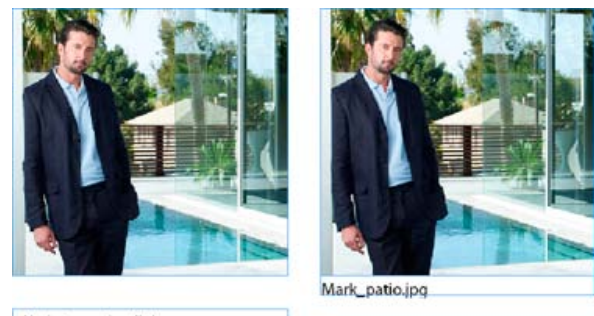

<No intersecting link>

#### *Beschriftungsvariablen*

*A. Textrahmen mit Beschriftungsvariable in größerem Abstand zum Bild B. Textrahmen direkt neben dem Bild*

- 1. Definieren Sie bei Bedarf die Beschriftungsvariable, die Sie verwenden möchten. Siehe Definieren von Beschriftungsvariablen.
- 2. Erstellen Sie den Textrahmen, der für die Beschriftung verwendet werden soll.

B

- 3. Platzieren Sie die Einfügemarke im Textrahmen, wählen Sie "Schrift" > "Textvariablen" > "Variable einfügen" und wählen Sie anschließend die Variable aus, die Sie einfügen möchten. Sie können beliebig viele Beschriftungsvariablen einfügen.
- 4. Verschieben Sie den Beschriftungstextrahmen neben einen Bildrahmen oder gruppieren Sie ihn mit dem Bildrahmen.

Wenn die Beschriftungsvariable leer ist, bearbeiten Sie die Bildmetadaten und aktualisieren Sie das Bild im Verknüpfungsbedienfeld. Weitere Informationen zum Bearbeiten von Bildmetadaten finden Sie unter Bearbeiten von Metadaten in Bilddateien.

#### <span id="page-317-1"></span>**Definieren von Beschriftungsvariablen**

**[Nach oben](#page-316-0)**

Beschriftungsvariablen werden automatisch aktualisiert, wenn ein Textrahmen, der eine Beschriftungsvariable enthält, in die unmittelbare Nähe eines Bilds verschoben wird. Die Namensmetadaten werden standardmäßig für den Variablentyp verwendet, wenn Sie "Typ" > "Textvariablen" > "Variable einfügen" > "Bildname" wählen. Sie können die Variable "Bildname" bearbeiten oder neue Variablen erstellen, die die Bildmetadaten festlegen.

- 1. Wählen Sie "Schrift" > "Textvariablen" > "Definieren".
- 2. Wählen Sie "Neu", um eine Variable zu erstellen, oder "Bearbeiten", um eine vorhandene Variable zu bearbeiten.
- 3. Wählen Sie als Typ die Option "Metadatenbeschriftung".
- 4. Wählen Sie im Menü "Metadaten" eine Option.
- 5. Geben Sie den Text an, der vor oder nach den Metadaten angezeigt werden soll, und klicken Sie auf "OK".

 $(c)$  BY-NC-SR

[Rechtliche Hinweise](http://help.adobe.com//de_DE/legalnotices/index.html) | [Online-Datenschutzrichtlinien](http://helpx.adobe.com/go/gffooter_online_privacy_policy_de)

# <span id="page-319-0"></span>Erstellen von Pfadtext

**[Erstellen von Pfadtext](#page-319-1) [Bearbeiten oder Löschen von Pfadtext](#page-320-0) [Anpassen der Position von Pfadtext](#page-320-1) [Anwenden von Effekten auf Pfadtext](#page-321-0) [Hinzufügen verankerter Objekte zu Pfadtext](#page-322-0)**

# <span id="page-319-1"></span>**Erstellen von Pfadtext**

**[Nach oben](#page-319-0)**

Sie können Text so formatieren, dass er der Kante eines offenen oder geschlossenen Pfads einer beliebigen Form folgt. Zudem können Sie Optionen und Effekte auf Pfadtext anwenden, z. B. können Sie ihn entlang dem Pfad schieben, auf die andere Seite spiegeln und die Pfadform zum Verzerren der Zeichen verwenden. Wie andere Textrahmen besitzt Pfadtext einen Eingang und einen Ausgang, sodass Sie ihn an beiden Enden mit Text verketten können.

Sie können auf einem Pfad nur eine Textzeile verwenden; überschüssiger Text (Übersatz) wird ausgeblendet, sofern er nicht mit einem anderen Pfad oder Textrahmen verkettet wurde. Sie können Pfadtext eingebundene Objekte oder Objekte über der Zeile hinzufügen. Pfadtext kann nicht mit verknüpften Pfaden erstellt werden, die z. B. mit dem Befehl "In Pfade umwandeln" erzeugt wurden.

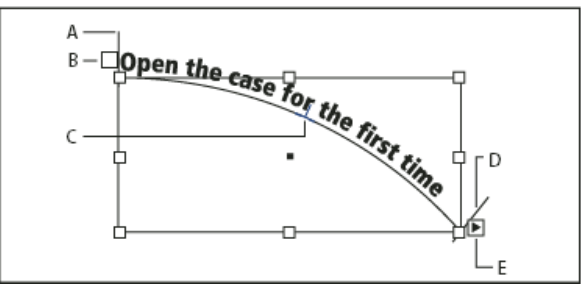

### *Pfadtext*

*A. Anfangsklammer B. Eingang C. Mittelpunktklammer D. Endklammer E. Ausgang für verketteten Text*

- 1. Wählen Sie das Pfadtext-Werkzeug ... (Klicken Sie auf das Text-Werkzeug und halten Sie die Maustaste gedrückt, um ein Menü mit dem Pfadtext-Werkzeug anzuzeigen.)
- 2. Positionieren Sie den Mauszeiger auf dem Pfad, bis ein kleines Pluszeichen neben dem Zeiger  $\mathfrak X$  angezeigt wird, und führen Sie die folgenden Schritte aus:
	- Um die Standardeinstellungen zu verwenden, klicken Sie auf den Pfad. Standardmäßig wird eine Einfügemarke am Anfang des Pfads angezeigt. Wenn durch die aktuellen Standardabsatzeinstellungen ein anderer Einzug oder eine andere Ausrichtung als links festgelegt ist, wird die Einfügemarke möglicherweise an einer anderen Position angezeigt.
	- Um den Text auf einen bestimmten Teil des Pfades zu beschränken, klicken Sie auf die Stelle auf dem Pfad, an der der Text beginnen soll, und ziehen Sie entlang des Pfades bis zu dem Punkt, an dem der Text enden soll. Lassen Sie dann die Maustaste los. (Informationen zum Ändern der Anfangs- oder Endposition von Text finden Sie unter Anpassen der Position von Pfadtext.)

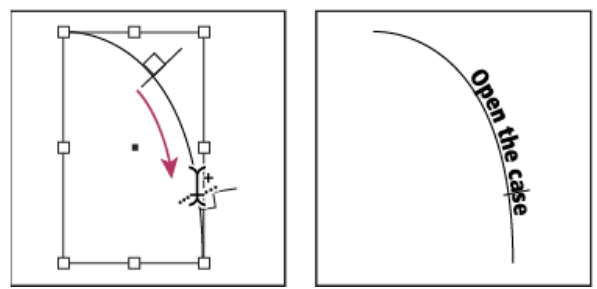

*Lage von Pfadtext ändern*

*Hinweis: Wenn weder Klicken noch Ziehen zu funktionieren scheinen, stellen Sie sicher, dass neben dem Pfadtext-Werkzeug das kleine Pluszeichen angezeigt wird.*

3. Geben Sie den gewünschten Text ein. Wenn Sie auf dem Pfad eine Einfügemarke gesetzt haben, wird Text entlang dem gesamten Pfad angezeigt. Wenn Sie durch Ziehen einen Abschnitt definiert haben, wird Text nur entlang der gezogenen Länge angezeigt.

*Hinweis: Wenn der Pfad ursprünglich sichtbar war, bleibt er auch nach der Texteingabe sichtbar. Um den Pfad auszublenden, wählen Sie ihn mit dem Auswahl- oder Direktauswahl-Werkzeug aus und dann für Kontur und Fläche die Option "Ohne".*

# <span id="page-320-0"></span>**Bearbeiten oder Löschen von Pfadtext**

Sie können Pfadtext Zeichen- und Absatzoptionen zuweisen. Absatzlinien und -abstandsoptionen wirken sich jedoch nicht auf Pfadtext aus. Die Ausrichtung des Pfadtextes wird durch die entsprechenden Einstellungen des Absatzbedienfelds gesteuert.

# **Bearbeiten und Formatieren von Pfadtextzeichen**

1. Führen Sie mit dem Pfadtext-Werkzeug einen der folgenden Schritte durch:

- Um eine Einfügemarke hinzuzufügen, klicken Sie in dem Pfadtext zwischen zwei beliebigen Zeichen.
- Um Zeichen zu markieren, ziehen Sie das Werkzeug über den Pfadtext.
- 2. Bearbeiten und formatieren Sie den Text nach Bedarf.

### **Löschen von Pfadtext**

- 1. Wählen Sie mit dem Auswahl- toder Direktauswahl-Werkzeug tein oder mehrere Pfadtextobjekte aus.
- 2. Wählen Sie "Schrift" > "Pfadtext" > "Text aus Pfad löschen".

Wenn der Pfadtext verkettet ist, wird der Text zum nächsten verketteten Textrahmen oder Pfadtext-Objekt verschoben. Ist er nicht verkettet, wird er gelöscht. Der Pfad bleibt erhalten, doch werden alle Pfadtext-Attribute (Klammern, Ein- und Ausgänge sowie Verkettungseigenschaften) entfernt.

*Hinweis: Wenn für Fläche und Kontur des Pfades die Option "Ohne" gewählt wurde, wird er nach dem Löschen des Textes nicht angezeigt. Um den Pfad anzuzeigen, wählen Sie "Schrift" > "Pfadtext" > "Text aus Pfad löschen" und drücken unmittelbar danach die Taste D. Dadurch werden die Standardfläche und -kontur auf den ausgewählten Pfad angewendet.*

# **Verkleinern von Zeichenabständen um scharfe Kurven und spitze Winkel**

- 1. Wählen Sie mit dem Auswahl- oder dem Text-Werkzeug den Pfadtext aus.
- 2. Wählen Sie "Schrift" > "Pfadtext" > "Optionen" oder doppelklicken Sie auf das Pfadtext-Werkzeug.
- 3. Geben Sie unter "Abstand" einen Wert in Punkt ein. Höhere Werte bewirken eine Verringerung des Zwischenraums zwischen Zeichen an scharfen Kurven und spitzen Winkeln.

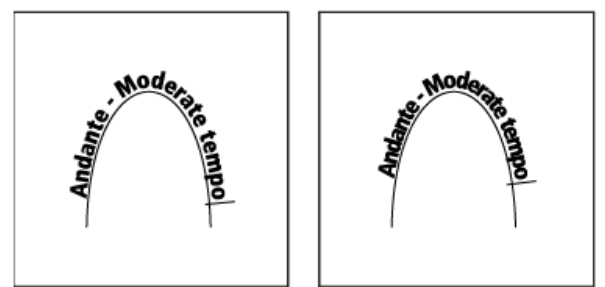

*Text auf einem Pfad vor (links) und nach (rechts) dem Anpassen des Abstands*

*Hinweis: Durch den Abstandswert wird die Verteilung von Zeichen um eine Kurve oder einen scharfen Winkel ausgeglichen. Er wirkt sich nicht auf Zeichen auf geraden Segmenten aus. Wenn Sie den Abstand zwischen Zeichen an einer beliebigen Stelle des Pfades ändern möchten, wählen Sie die Zeichen aus und ändern Sie deren Kerning oder Laufweite.*

# <span id="page-320-1"></span>**Anpassen der Position von Pfadtext**

**[Nach oben](#page-319-0)**

Sie können die Anfangs- und Endposition von Pfadtext ändern, Text verschieben und die Position des Pfads auch auf andere Weise ändern.

# **Ändern der Anfangs- oder Endposition von Pfadtext**

- 1. Wählen Sie den Pfadtext mit dem Auswahl-Werkzeug taus.
- 2. Positionieren Sie den Mauszeiger über der Anfangs- oder Endklammer des Textpfads, bis neben dem Zeiger ein kleines Symbol  $\blacktriangleright$  angezeigt wird: Positionieren Sie ihn nicht über dem Ein- oder Ausgang der Klammer. *Vergrößern Sie den Pfad, um die Klammer leichter auswählen zu können.*
- 3. Ziehen Sie die Anfangs- oder Endklammer entlang dem Pfad.

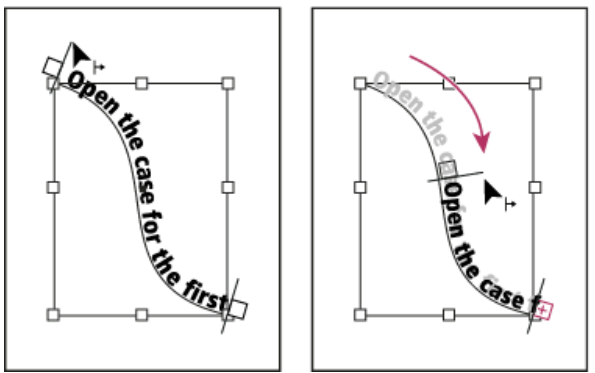

*Setzen Sie den Zeiger auf die Anfangs- oder Endklammer und ziehen Sie, um die Begrenzung des Pfadtextes zu verschieben.*

*Hinweis: Wenn Sie einen Einzugswert für den Absatz angeben, wird er von den Positionen der Klammern aus ermittelt.*

#### **Verschieben von Pfadtext**

- 1. Wählen Sie den Pfadtext mit dem Auswahl-Werkzeug **h**aus.
- 2. Positionieren Sie den Mauszeiger über der Mittelpunktklammer des Textpfads, bis neben dem Zeiger das entsprechende Symbol L angezeigt wird:

*Vergrößern Sie den Pfad, um die Klammer leichter auswählen zu können.*

3. Ziehen Sie die Mittelpunktklammer entlang dem Pfad.

*Hinweis: Der Text wird nicht verschoben, wenn sich Anfangs- und Endklammer an den jeweiligen Pfadenden befinden. Ziehen Sie in diesem Fall die Anfangs- und Endklammern von den Pfadenden weg.*

#### **Spiegeln von Pfadtext**

- 1. Klicken Sie auf das Auswahl-Werkzeug **und wählen Sie den Pfadtext aus.**
- 2. Positionieren Sie den Mauszeiger über der Mittelpunktklammer des Textes, bis neben dem Zeiger das entsprechende Symbol  $L$  angezeigt wird:
- 3. Ziehen Sie die Mittelpunktklammer über den Pfad.

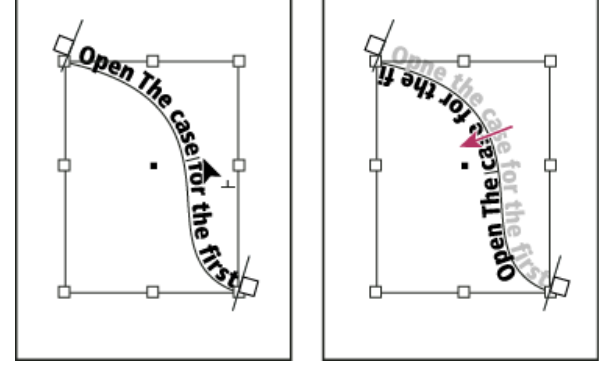

*Positionieren Sie den Zeiger auf der Mittelpunktklammer und ziehen Sie über den Pfad, um den Text zu spiegeln.*

Sie können Pfadtext auch spiegeln, indem Sie ein Dialogfeld verwenden. Wählen Sie mit dem Auswahl- oder dem Text-Werkzeug den Pfadtext aus. Wählen Sie "Schrift" > "Pfadtext" > "Optionen". Wählen Sie "Spiegeln" und klicken Sie auf "OK".

# <span id="page-321-0"></span>**Anwenden von Effekten auf Pfadtext**

- 1. Wählen Sie mit dem Auswahl- oder dem Text-Werkzeug den Pfadtext aus.
- 2. Wählen Sie "Schrift" > "Pfadtext" > "Optionen" oder doppelklicken Sie auf das Pfadtext-Werkzeug.
- 3. Wählen Sie im Menü "Effekt" eine der folgenden Optionen und klicken Sie dann auf "OK":
	- · Um die Mitte der Grundlinie jedes Zeichens parallel zu der Tangente des Pfads beizubehalten, wählen Sie "Regenbogen". Dies ist die Standardeinstellung.

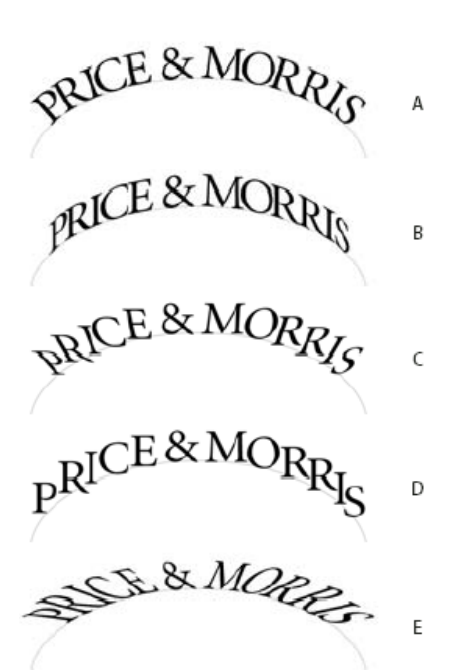

*Pfadtexteffekte*

*A. Effekt "Regenbogen" B. Effekt "Verzerren" C. Effekt "3D-Band" D. Effekt "Treppenstufe" E. Effekt "Schwerkraft"*

- Um die vertikalen Kanten der Zeichen unabhängig von der Pfadform exakt senkrecht zu belassen, während die horizontalen Kanten mit dem Pfad verzerrt werden, wählen Sie "Verzerren". Die entstehende horizontale Verzerrung ist für wellen- oder zylinderförmige Textpfade (z. B. Etiketten auf Getränkedosen) nützlich.
- Um die horizontalen Kanten der Zeichen unabhängig von der Pfadform exakt waagerecht und alle vertikalen Zeichenkanten senkrecht zum Pfad zu belassen, wählen Sie "3D-Band".
- Um die linke Kante der Grundlinie jedes Zeichens auf dem Pfad zu belassen, ohne es zu drehen, wählen Sie "Treppenstufe".
- Um die Mitte der Grundlinie jedes Zeichens auf dem Pfad zu belassen, während die vertikale Kante jedes Zeichens zum Mittelpunkt des Pfads hin ausgerichtet bleibt, wählen Sie "Schwerkraft". Sie steuern den Perspektiveneffekt dieser Option, indem Sie den Bogen des Textpfads anpassen.

# <span id="page-322-0"></span>**Hinzufügen verankerter Objekte zu Pfadtext**

**[Nach oben](#page-319-0)**

- 1. Klicken Sie mit dem Text- oder dem Pfadtext-Werkzeug auf eine Stelle im Text, an der der Anker für das Objekt erscheinen soll.
- 2. Fügen Sie das verankerte Objekt hinzu. Sie können dem Pfad eingebundene Objekte, Objekte über einer Zeile oder Rahmen hinzufügen. (Siehe Verankerte Objekte.)

*Hinweis: Die für verankerte Objekte über einer Zeile auf einem Textpfad verfügbaren Optionen unterscheiden sich leicht von den Optionen für verankerte Objekte in einem normalen Textrahmen: die Option "Ausrichtung" bezieht sich auf die verankerte Objektmarke und die Option "Abstand davor" ist nicht verfügbar.*

### $\left(\begin{matrix} 0 \\ 0 \end{matrix}\right)$  BY-NC-SR

[Rechtliche Hinweise](http://help.adobe.com//de_DE/legalnotices/index.html) | [Online-Datenschutzrichtlinien](http://helpx.adobe.com/go/gffooter_online_privacy_policy_de)

# <span id="page-323-0"></span>Bearbeiten von Text

**[Wählen Sie Text aus](#page-323-1) [Einblenden verborgener \(nicht druckbarer\) Zeichen](#page-323-2) [Einfügen von Spalten-, Rahmen- und Seitenumbrüchen](#page-325-0) [Verwenden des Textmodus](#page-326-0) [Verwenden von bedingtem Text](#page-328-0)**

# <span id="page-323-1"></span>**Wählen Sie Text aus**

Führen Sie mit dem Text-Werkzeug einen der folgenden Schritte durch:

- Markieren Sie ein Zeichen, ein Wort oder einen Textblock, indem Sie mit dem I-Balken darüber ziehen.
- Markieren Sie ein Wort, indem Sie darauf doppelklicken. Leerzeichen neben dem Wort werden nicht ausgewählt.
- Markieren Sie eine Zeile, indem Sie an beliebiger Stelle der Zeile dreifach klicken. Wenn in den Voreinstellungen die Option "Zeile durch Dreifachklicken auswählen" deaktiviert ist, wird durch Dreifachklicken der gesamte Absatz markiert.
- Ist die Option "Zeile durch Dreifachklicken auswählen" aktiviert, klicken Sie vier Mal schnell hintereinander auf eine beliebige Stelle im Absatz, um den gesamten Absatz zu markieren.
- Klicken Sie fünf Mal, um den gesamten Textabschnitt auszuwählen, oder klicken Sie irgendwo in einen Textabschnitt und wählen Sie "Bearbeiten" > "Alles auswählen".

Wenn Sie Text in einem Rahmen nicht auswählen können, liegt der Textrahmen möglicherweise auf einer gesperrten Ebene oder auf einer Musterseite. Versuchen Sie, die Ebene zu entsperren oder zur Musterseite zu wechseln. Es ist auch möglich, dass der Textrahmen unterhalb eines anderen Textrahmens oder eines transparenten Objekts liegt. Siehe Markieren von Text in verdeckten Rahmen.

#### **Ändern der Wirkung des Dreifachklickens**

- 1. Wählen Sie "Bearbeiten" > "Voreinstellungen" > "Eingabe" (Windows) bzw. "InDesign" > "Voreinstellungen" > "Eingabe" (Mac OS).
- 2. Aktivieren Sie die Option "Zeile durch Dreifachklicken auswählen", damit durch Dreifachklicken eine Zeile markiert wird (Standardeinstellung). Deaktivieren Sie die Option, wenn durch Dreifachklicken ein Absatz markiert werden soll.

#### **Markieren von Text in verdeckten Rahmen**

- 1. Halten Sie die Strg- (Windows) bzw. Befehlstaste (Mac OS) gedrückt und klicken Sie mit dem Auswahl-Werkzeug tauf den Textrahmen, um ihn zu markieren.
- 2. Klicken Sie mit dem Text-Werkzeug in den Textrahmen oder markieren Sie Text.

# <span id="page-323-2"></span>**Einblenden verborgener (nicht druckbarer) Zeichen**

**[Nach oben](#page-323-0)**

- 1. Wählen Sie "Schrift" > "Verborgene Zeichen einblenden".
- 2. Wenn die verborgenen Zeichen immer noch nicht angezeigt werden, deaktivieren Sie den Vorschaumodus. Wählen Sie "Ansicht" > "Bildschirmmodus" > "Normal" und wählen Sie "Ansicht" > "Überdruckenvorschau", um die Auswahl aufzuheben.

Durch diesen Befehl werden nicht druckbare Zeichen wie Leerzeichen, Tabulatoren, Absatzendezeichen, Indexmarken und Textabschnittsendezeichen eingeblendet. Diese Sonderzeichen sind nur in Dokumentfenstern und in Textmodus-Fenstern sichtbar; sie werden nicht gedruckt und auch nicht in Formate wie PDF oder XML ausgegeben. Die verborgenen Zeichen werden in derselben Farbe angezeigt, die der entsprechenden Ebene zugewiesen wurde.
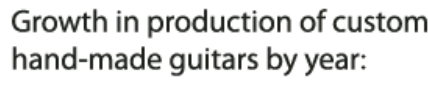

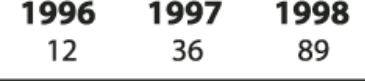

Growth in production of custom hand-made guitars by year: » 1996 » 1997 » 1998¶  $\rightarrow$  12  $\delta$ 36  $\bar{\rm p}$ 89#

*Nicht druckende Zeichen ausgeblendet (oben) und eingeblendet (unten)*

Unter [Free Guide to InDesign Special Characters](http://indesignsecrets.com/free-guide-to-indesign-special-characters.php) hat Anne-Marie Concepcion eine umfassende Liste mit Sonderzeichen zusammengestellt.

# **Liste der verborgenen Zeichen**

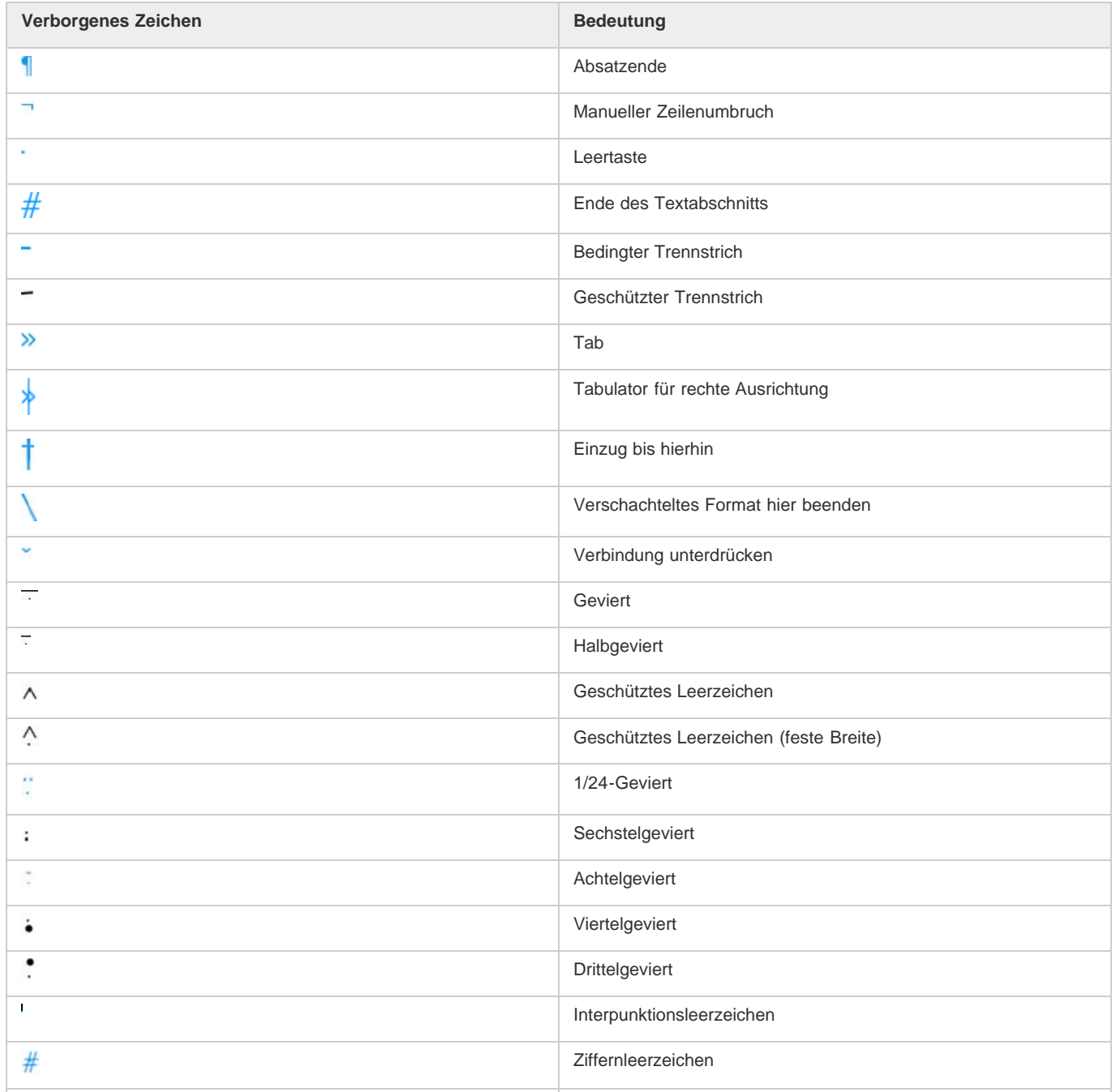

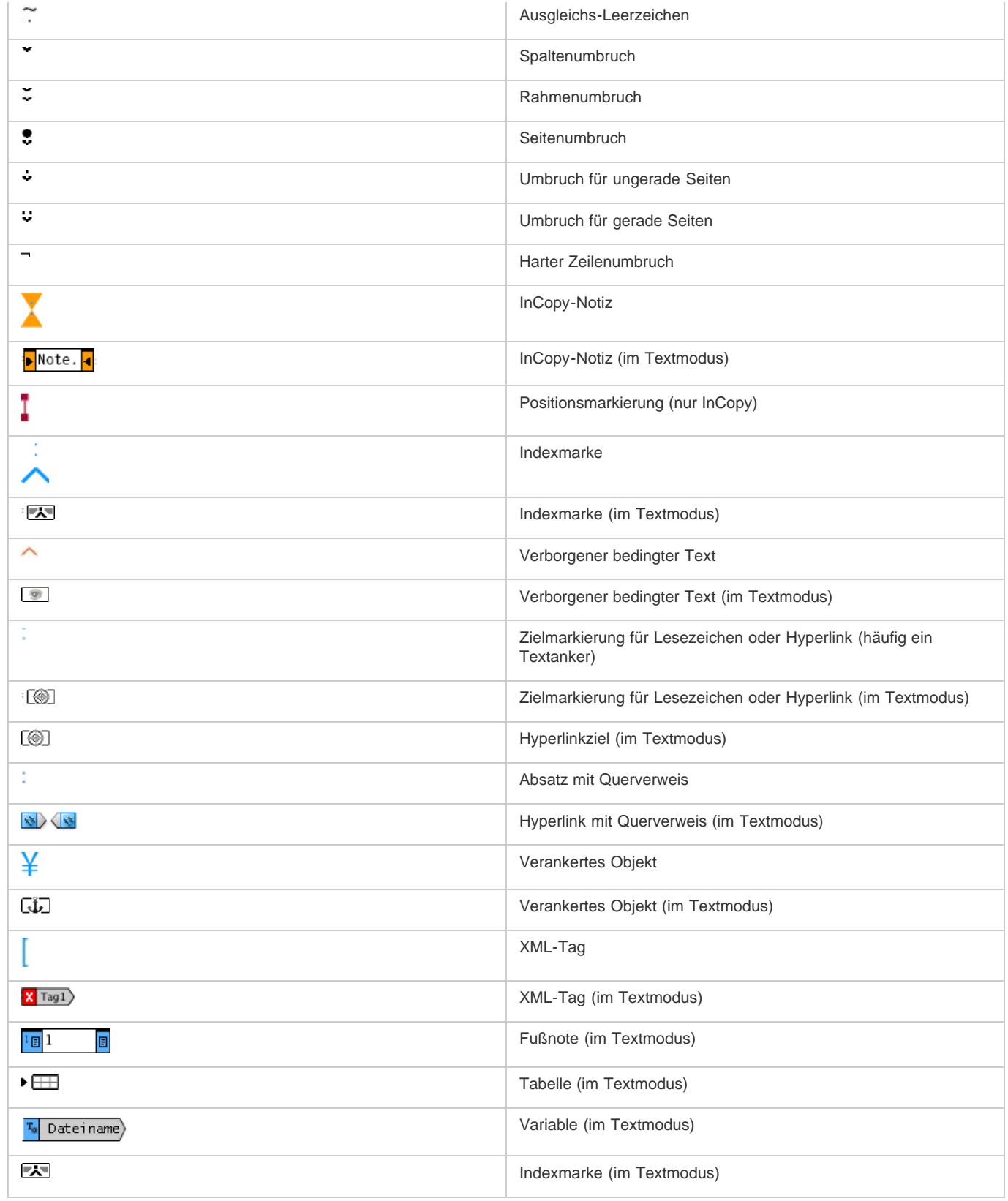

# **Einfügen von Spalten-, Rahmen- und Seitenumbrüchen**

Durch das Einfügen eines Umbruchsonderzeichens im Text können Sie Spalten-, Rahmen- und Seitenumbrüche steuern.

- 1. Positionieren Sie mit dem Text-Werkzeug die Einfügemarke an der gewünschten Stelle.
- 2. Wählen Sie "Schrift" > "Umbruchzeichen einfügen" und dann im Untermenü eine Umbruchoption.

*Umbrüche können auch mithilfe der Enter-Taste aus dem Ziffernblock erstellt werden. Drücken Sie für einen Spaltenumbruch die Eingabetaste, für einen Rahmenumbruch die Umschalt- + Eingabetaste und für einen Seitenumbruch Strg- + Eingabetaste (Windows) bzw. Befehlstaste +*

*Zeilenschalter (Mac OS).*

Zum Entfernen eines Umbruchzeichens wählen Sie "Schrift" > "Verborgene Zeichen einblenden", damit Sie die nicht druckbaren Zeichen sehen können. Wählen Sie dann das gewünschte Umbruchzeichen aus und löschen Sie es.

*Hinweis: Wenn Sie einen Umbruch durch Ändern von Absatzeinstellungen (z. B. im Dialogfeld "Umbruchoptionen") erstellen, erfolgt der Umbruch vor dem Absatz mit der Einstellung. Wenn Sie einen Umbruch mit einem Sonderzeichen erstellen, erfolgt der Umbruch direkt nach dem Sonderzeichen.*

### **Umbruchoptionen**

Das Menü "Schrift" > "Umbruchzeichen einfügen" enthält folgende Optionen:

**Spaltenumbruch** Der Text fließt zur nächsten Spalte im aktuellen Textrahmen. Wenn der Rahmen nur eine Spalte enthält, fließt der Text zum nächsten verketteten Rahmen.

Rahmenumbruch <sup>z</sup> Der Text fließt unabhängig von der Spalteneinrichtung des aktuellen Textrahmens zum nächsten verketteten Textrahmen. **Seitenumbruch** Der Text fließt zur nächsten Seite, die einen mit dem aktuellen Textrahmen verketteten Textrahmen enthält.

Umbruch für ungerade Seiten **Der Text fließt zur nächsten ungeraden Seite**, die einen mit dem aktuellen Textrahmen verketteten Textrahmen enthält.

Umbruch für gerade Seiten **:** Der Text fließt zur nächsten geraden Seite, die einen mit dem aktuellen Textrahmen verketteten Textrahmen enthält.

**Absatzumbruch** Fügt genau wie die Eingabetaste bzw. der Zeilenschalter einen Absatzumbruch ein.

Harter Zeilenumbruch - Erzwingt an der Einfügemarke einen Zeilenumbruch und beginnt eine neue Zeile, ohne einen neuen Absatz zu erstellen (entspricht dem Drücken von Umschalttaste+Eingabetaste bzw. Zeilenschalter). Ein erzwungener Zeilenumbruch wird auch als automatischer Zeilenumbruch bezeichnet.

**Bedingter Zeilenumbruch** Gibt an, wo eine Zeile umgebrochen werden soll, falls ein Zeilenumbruch erforderlich ist. Ein bedingter Zeilenumbruch ist mit einem bedingten Bindestrich vergleichbar, nur dass beim Zeilenumbruch kein Bindestrich eingefügt wird. In den Dialogfeldern "Absatzumbruchoptionen" und "Absatzformatoptionen" stehen die entsprechenden Umbruchoptionen zur Verfügung.

# **Verwenden des Textmodus**

In InDesign kann Text entweder auf der Layoutseite oder im Textmodus-Fenster bearbeitet werden. Wenn Sie Text im Textmodus eingeben und bearbeiten, wird der gesamte Textabschnitt in der Schriftart, in dem Schriftgrad und mit den Abstandsoptionen angezeigt, die Sie selbst unter "Voreinstellungen" festgelegt haben, sodass Sie weder durch das Layout noch durch die Formatierung von der Arbeit abgelenkt werden. Im Textmodus können Sie auch verfolgte Textänderungen anzeigen.

Für jeden Textabschnitt gibt es ein eigenes Textmodus-Fenster. Textabschnitte werden im Textmodus vollständig und samt Übersatztext angezeigt. Sie können mehrere Textmodus-Fenster sowie mehrere Exemplare desselben Textabschnitts gleichzeitig öffnen. Ein vertikales Tiefenlineal gibt an, wie viel Text der Rahmen enthält, und Übersatztext wird durch einen Strich gekennzeichnet.

Alle Änderungen im Textmodus werden im Layoutfenster übernommen. Offene Textabschnitte sind im Menü "Fenster" aufgeführt. In einem Textmodus-Fenster kann kein neuer Textabschnitt erstellt werden.

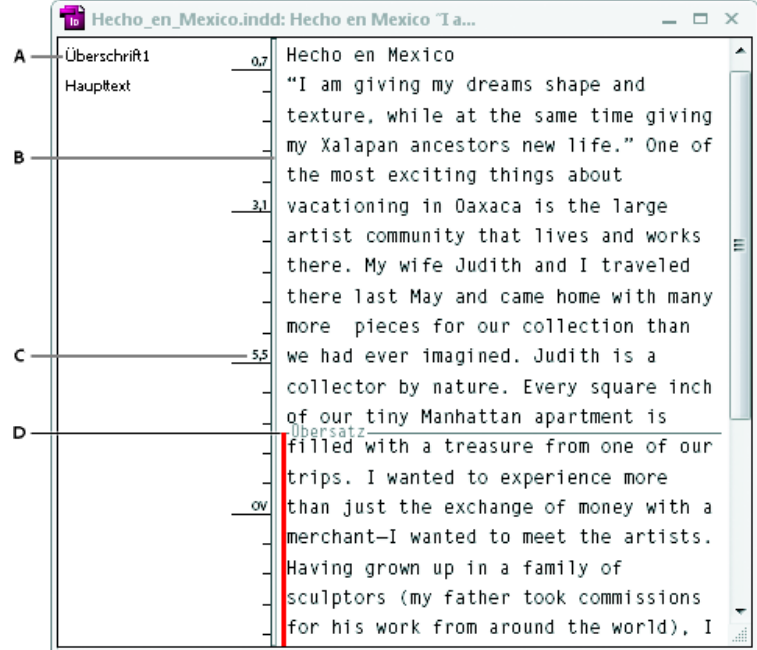

#### *Textmodus-Fenster*

*A. Absatzformate B. Trennlinie ziehen, um Spaltenbreite zu ändern C. Vertikales Tiefenlineal D. Übersatztext-Kennzeichnung*

Im Textmodus können Sie Tabellen anzeigen und bearbeiten, wobei der Text zur leichteren Bearbeitung in aufeinanderfolgenden Spalten und Zeilen angezeigt wird. Sie können Tabellen schnell maximieren oder minimieren und entscheiden, ob sie nach Zeilen oder Spalten angezeigt werden sollen.

Wenn Sie "Änderungen verfolgen" aktivieren, werden im Textmodus auch Textstellen angezeigt, die hinzugefügt, entfernt oder bearbeitet wurden. Siehe Verfolgen und Überprüfen von Änderungen.

# **Öffnen des Textmodus**

- 1. Wählen Sie den Textrahmen aus und setzen Sie eine Einfügemarke oder wählen Sie mehrere Rahmen von verschiedenen Textabschnitten aus.
- 2. Wählen Sie "Bearbeiten" > "Im Textmodus bearbeiten".
- *Um ein zweites Exemplar desselben Textmodus-Fensters zu öffnen, aktivieren Sie den Textmodus und wählen Sie "Fenster" > "Anordnen" > "Neues Fenster".*

# **Zurückkehren zum Layoutfenster**

Führen Sie im Textmodus einen der folgenden Schritte aus:

- Wählen Sie "Bearbeiten" > "In der Layoutansicht bearbeiten". In der Layoutansicht sehen Sie dann dieselbe Textauswahl bzw. die Einfügemarke befindet sich an derselben Position wie zuletzt im Textmodus. Das Textmodus-Fenster bleibt offen, wird aber hinter das Layoutfenster gestellt.
- Klicken Sie in das Layoutfenster. Das Textmodus-Fenster bleibt offen, wird aber hinter das Layoutfenster gestellt.
- Schließen Sie das Textmodus-Fenster.
- Wählen Sie den Dokumentnamen unten aus dem Menü "Fenster".

### **Ein- oder Ausblenden von Textmodus-Elementen**

Sie können die Spalte für Formatnamen und das Tiefenlineal ein- oder ausblenden, Fußnoten maximieren oder minimieren und Absatzumbruchzeichen, die den Beginn eines neuen Absatzes kennzeichnen, ein- oder ausblenden. Diese Einstellungen wirken sich auf alle offenen und nachfolgend geöffneten Textmodus-Fenster aus.

- Wählen Sie im Textmodus "Ansicht" > "Textmodus" > "Formatnamenspalte einblenden" bzw. "Formatnamenspalte ausblenden". Sie können die Breite der Formatnamenspalte durch Ziehen des vertikalen Balkens korrigieren. Nachfolgend geöffnete Textmodus-Fenster haben dann dieselbe Spaltenbreite.
- Wählen Sie bei aktivem Textmodus "Ansicht" > "Textmodus" > "Tiefenlineal einblenden" bzw. "Tiefenlineal ausblenden".
- Wählen Sie im aktiven Textmodus "Ansicht" > "Textmodus" > "Alle Fußnoten einblenden" bzw. "Alle Fußnoten ausblenden".
- Wählen Sie bei aktivem Textmodus "Ansicht" > "Textmodus" > "Absatzumbruchzeichen einblenden" bzw. "Absatzumbruchzeichen ausblenden".

### **Textmodus-Voreinstellungen**

Mit den Voreinstellungen für die Textmodusanzeige können Sie das Erscheinungsbild des Textmodus verändern. Im Textmodus werden zwar nur die einfachsten Textformatattribute angezeigt, aber einige Objekte und Attribute sind dennoch sichtbar. Dazu gehören unter anderem:

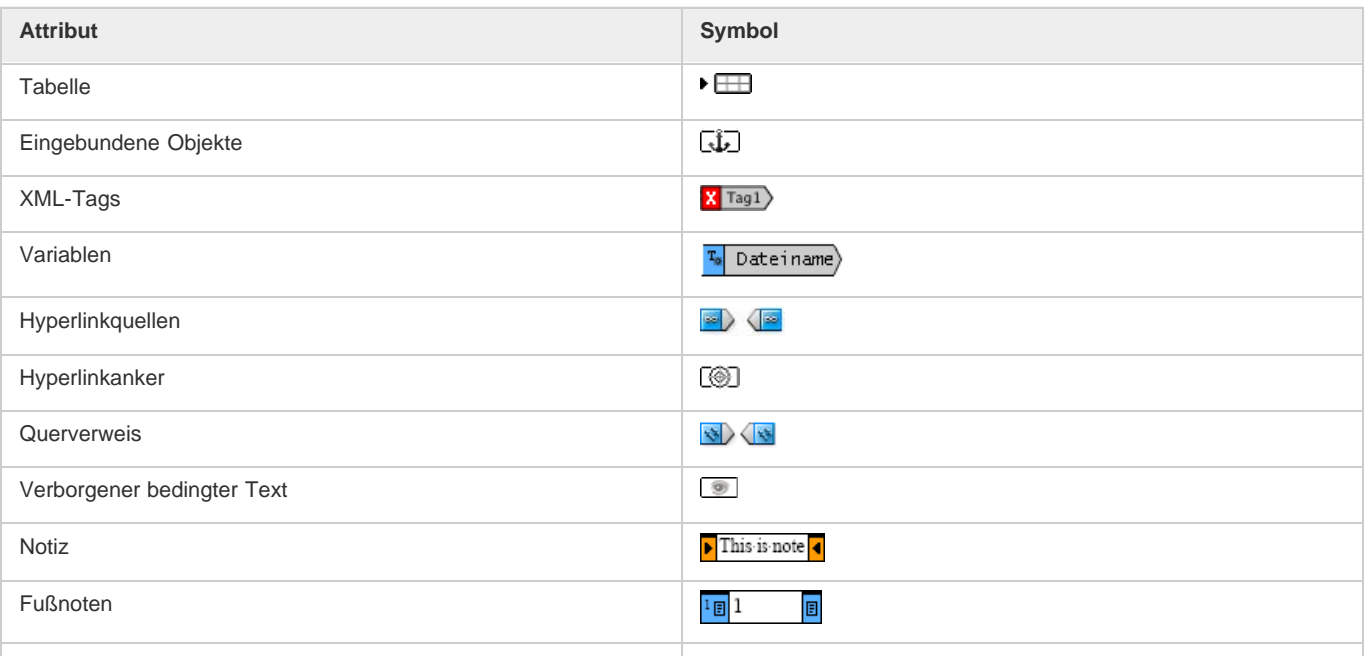

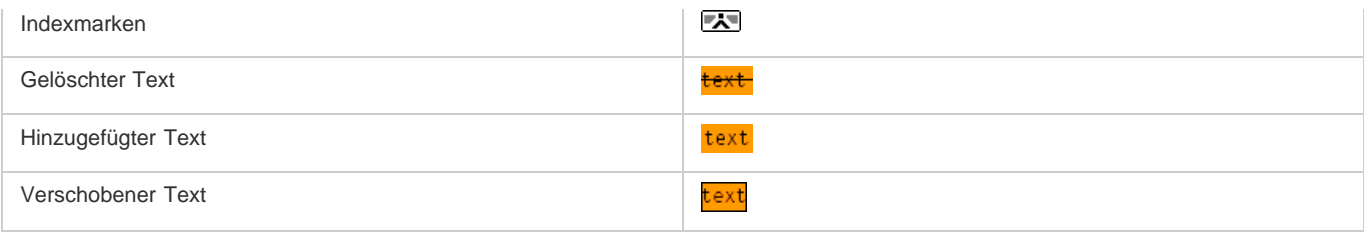

**Textanzeigeoptionen** Wählen Sie Anzeigeschriftart und -größe, Zeilenabstand, Textfarbe und Hintergrund. Sie haben auch die Möglichkeit, ein anderes Motiv festzulegen, beispielsweise "Klassisches System" für gelben Text auf schwarzem Hintergrund. Diese Einstellungen wirken sich auf die Textanzeige im Textmodus-Fenster, aber nicht in der Layoutansicht aus.

**Kantenglättung aktivieren** Mit dieser Option werden die unregelmäßigen Textkanten geglättet. Wählen Sie den Glättungstyp: "Für LCD optimiert", "Weich" oder "Standard". Mit "Standard" wird Text durch Grautöne geglättet. Mit der Option "Für LCD optimiert" werden zur Glättung von Text Farben statt Grautöne verwendet. Diese Einstellung eignet sich insbesondere für schwarzen Text auf einem hellen Hintergrund. Mit der Option "Weich" werden Grautöne verwendet, doch wird ein helleres, weicheres Aussehen erzielt als bei der Option "Standard".

**Cursoroptionen** Sie können das Erscheinungsbild des Textcursors ändern. Wenn der Cursor beispielsweise blinken soll, aktivieren Sie .Blinken".

Text aus eingebundenen Rahmen wird nicht im übergeordneten Textmodus-Fenster angezeigt, kann aber in einem eigenen Textmodus-Fenster angezeigt werden.

# **Verwenden von bedingtem Text**

**[Nach oben](#page-323-0)**

Mithilfe von bedingtem Text können verschiedene Versionen desselben Dokuments erstellt werden. Zunächst werden Bedingungen erstellt, dann werden sie auf bestimmte Textbereiche angewendet. Die unterschiedlichen Versionen des Dokuments entstehen, indem die jeweiligen Bedingungen ein- bzw. ausgeblendet werden. Wenn Sie beispielsweise ein Computerhandbuch erstellen, können Sie unterschiedliche Bedingungen für Mac OS und Windows festlegen. Vor dem Ausdrucken der Mac OS-Version des Benutzerhandbuchs können Sie den gesamten Text, auf den die Bedingung "Mac" angewendet wurde, ein- und den gesamten mit der Bedingung "Windows" versehenen Text ausblenden. Danach können Sie die Einstellungen der Bedingungen umkehren, um die Windows-Version des Benutzerhandbuchs zu drucken.

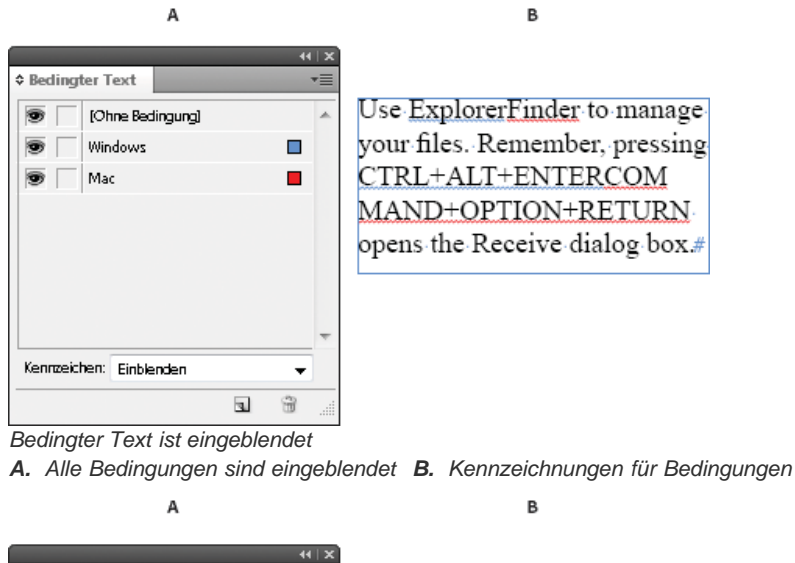

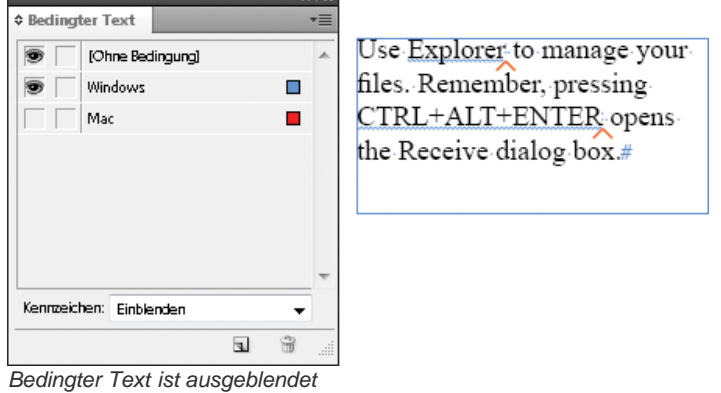

*A. Bedingung "Mac" ist ausgeblendet B. Symbole für ausgeblendete Bedingung*

Bedingungen können nur auf Text angewendet werden. Sie können auch verankerte Objekte mit Bedingungen versehen, indem Sie die Marke des verankerten Objekts auswählen. Bedingungen können auch auf Text in Tabellenzellen angewendet werden, jedoch nicht auf die Zellen, Spalten

und Zeilen selbst. Auf Text in gesperrten InCopy-Textabschnitten können jedoch keine Bedingungen angewendet werden.

Einen Videolehrgang zum Thema Verwenden von bedingtem Text finden Sie unter [www.adobe.com/go/lrvid4026\\_id\\_de.](http://www.adobe.com/go/lrvid4026_id_de)

#### **Planen von Dokumenten mit bedingtem Text**

Bei der Planung eines Projekts mit bedingtem Text muss zunächst die Art des zugrunde liegenden Materials untersucht und überlegt werden, wie mehrere Personen abwechselnd daran arbeiten können. Planen Sie eine einheitliche Handhabung des bedingten Texts, damit das Dokument leichter zu verwenden und zu pflegen ist. Beachten Sie dabei folgende Richtlinien.

**Anzahl der Versionen** Legen Sie fest, wie viele Versionen das fertige Projekt enthalten soll. Wenn Sie beispielsweise ein Benutzerhandbuch für ein Programm erstellen, das sowohl unter Windows als auch unter Mac OS ausgeführt werden kann, ist es sinnvoll, mindestens zwei Versionen, eine Windows- und eine Mac OS-Version, zu erstellen. Wenn Sie zusätzlich dazu auch noch Versionen erstellen möchten, die während der Korrektur des Texts eingegebene redaktionelle Kommentare enthalten, benötigen Sie sogar noch mehr Versionen: je eine Mac OS-Version mit und ohne Kommentare, und je eine Windows-Version mit und ohne Kommentare.

Für Dokumente mit vielen Bedingungen können Sie Bedingungssätze erstellen, die zur schnellen Erstellung von Versionen auf das Dokument angewendet werden können.

**Anzahl der erforderlichen Bedingungs-Tags** Ermitteln Sie, wie viele Bedingungs-Tags Sie benötigen, um die gewünschten Versionen zu erstellen. Die Version eines Dokuments wird durch einen einzigartigen Satz an Bedingungs-Tags definiert. Beispielsweise kann die Version eines fertigen Windows-Handbuches durch einen eingeblendeten Bedingungs-Tag für Windows sowie je einen ausgeblendeten Bedingungs-Tag für Mac OS und für Kommentare definiert sein. In diesem Beispiel müssten Sie entscheiden, ob je ein Bedingungs-Tag für Windows-Kommentare und für Mac OS-Kommentare oder ein gemeinsamer Bedingungs-Tag für Windows- und Mac OS-Kommentare verwendet werden soll.

**Organisation des Inhalts** Schätzen Sie den Umfang des bedingten Texts im Dokument ab und überlegen Sie, wie Sie das Material organisieren und anordnen können, um die Erstellung und Pflege des Dokuments möglichst einfach zu halten. Beispielsweise können Sie ein Buch erstellen, in dem der bedingte Text auf einige wenige Dokumente beschränkt ist. Anstelle der Verwendung von bedingtem Text können Sie die unterschiedlichen Versionen eines bestimmten Kapitels auch in jeweils eigenen Dateien speichern und dann für jede Version des Buches eine eigene Buchdatei verwenden.

In manchen Fällen, beispielsweise bei der Arbeit mit mehreren Sprachen, kann es sinnvoll sein, für jede Sprache eine eigene Ebene zu erstellen, die Sie anstelle von bedingtem Text ein- bzw. ausblenden können.

**Strategie für das Zuordnen von Tags** Bestimmen Sie die kleinste Einheit von bedingtem Text. Wenn beispielsweise ein Dokument in eine andere Sprache übersetzt wird, sollte ein ganzer Satz die kleinstmögliche Texteinheit sein, die mit einer Bedingung versehen werden kann. Da die Satzstellung in einer anderen Sprache oft umgestellt werden muss, wird die Übersetzung durch Verwendung von bedingtem Text für einen Teil des Satzes äußerst kompliziert.

Uneinheitliches Vorgehen beim Anwenden von bedingtem Text auf Leer- und Interpunktionszeichen kann zu einer falschen Anzahl von Leerzeichen und zu Rechtschreibfehlern führen. Entscheiden Sie, ob Leer- und Interpunktionszeichen mit einer Bedingung versehen werden sollen. Wenn bedingter Text mit einem Interpunktionszeichen beginnt oder endet, sollte das jeweilige Zeichen mit zum bedingten Text gehören. Dadurch ist der Text leichter zu lesen, wenn mehr als eine Version angezeigt wird.

Um Probleme mit Leerzeichen zwischen den Wörtern zu vermeiden, z. B. ein nicht bedingtes Leerzeichen gefolgt von einem bedingten Leerzeichen, müssen Standards für das Einfügen von Leerzeichen im Anschluss an bedingten Text festgelegt werden (entweder immer ein bedingtes oder immer ein nicht bedingtes Leerzeichen).

Um Verwirrung zu vermeiden, sollte eine Reihenfolge für die verschiedenen Varianten des bedingten Texts festgelegt und im gesamten Dokument angewendet werden.

**Indizes und Querverweise** Wenn ein Dokument mit einem Index versehen wird, muss darauf geachtet werden, ob die Indexmarken innerhalb oder außerhalb des bedingten Texts eingefügt werden. Dabei ist zu beachten, dass Indexmarken innerhalb von bedingtem Text nicht in den generierten Index aufgenommen werden.

Wenn Sie einen Querverweis auf bedingten Text erstellen, vergewissern Sie sich, dass der Quelltext mit derselben Bedingung versehen ist. Wenn Sie beispielsweise in einem Absatz mit "Windows"-Bedingung einen Querverweis einfügen und der Textanker sich im Text mit "Mac"-Bedingung befindet, wird der Querverweis nicht aufgelöst, wenn die Bedingung "Mac" ausgeblendet ist. Neben dem Querverweis wird im Bedienfeld "Hyperlinks" der Hinweis "VT" angezeigt.

Wenn Sie einen Querverweis auf einen Absatz erstellen, in dem ein Teil des Texts mit einer Bedingung versehen ist, und anschließend die Sichtbarkeitseinstellungen dieser Bedingung ändern, muss der Querverweis aktualisiert werden.

### **Erstellen von Bedingungen**

Die von Ihnen erstellten Bedingungen werden im aktuellen Dokument gespeichert. Wenn beim Erstellen einer Bedingung keine Dokumente geöffnet sind, wird die Bedingung auf alle neuen Dokumente angewendet, die Sie erstellen.

Sie können dafür sorgen, dass bedingter Text leicht zu erkennen ist, indem Sie Kennzeichen für Bedingungen angeben, z. B. geschlängelte rote Unterstreichungen.

- 1. Wählen Sie "Fenster" > "Schrift und Tabellen" > "Bedingter Text", um das Bedingter-Text-Bedienfeld aufzurufen.
- 2. Wählen Sie im Menü des Bedingter-Text-Bedienfelds die Option "Neue Bedingung" und geben Sie einen Namen für die Bedingung ein.
- 3. Geben Sie in der Gruppe "Kennzeichnung" an, wie die Bedingung markiert werden soll.

Standardmäßig werden Kennzeichnungen (z. B. geschlängelte rote Linien) im Dokument angezeigt, jedoch nicht gedruckt

oder mit ausgegeben. Im Bedingter-Text-Bedienfeld können Sie im Menü "Kennzeichen" festlegen, dass Kennzeichen ausgeblendet oder gedruckt und ausgegeben werden sollen, was für die Textkorrektur sinnvoll sein kann.

4. Klicken Sie auf "OK".

### **Anwenden von Bedingungen auf Text**

Sie können mehrere Bedingungen auf eine Textstelle anwenden. Die Bedingungskennzeichnung weist standardmäßig auf bedingten Text hin. Wenn die Kennzeichen jedoch verborgen sind, können Sie im Bedingter-Text-Bedienfeld feststellen, welche Bedingungen auf den aktuell markierten Text angewendet wurden. Ein ausgefülltes Häkchen gibt an, dass die Bedingung auf den aktuell markierten Text angewendet wurde. Ein abgeblendetes Häkchen gibt an, dass die Bedingung nur auf einen Teil des aktuell markierten Texts angewendet wurde.

- 1. Wählen Sie den Text aus, auf den die Bedingung angewendet werden soll.
- 2. Führen Sie im Bedingter-Text-Bedienfeld ("Fenster" > "Schrift und Tabellen" > "Bedingter Text") einen der folgenden Schritte aus:
	- Um eine Bedingung auszuwählen, klicken Sie auf die Bedingung oder auf das Kontrollkästchen neben dem Namen der Bedingung.
	- Um eine Bedingung anzuwenden und andere bereits auf den Text angewendete Bedingungen zu entfernen, klicken Sie bei gedrückter Alt-Taste (Windows) bzw. bei gedrückter Wahltaste (Mac OS) auf eine Bedingung.
	- Um eine Bedingung zu entfernen bzw. zu deaktivieren, klicken Sie auf das Kontrollkästchen neben dem Namen einer Bedingung. Sie können auch auf "[Ohne Bedingung]" klicken, um alle Bedingungen aus dem ausgewählten Text zu entfernen.

*Hinweis: Es ist nicht möglich, bestimmten Bedingungen Tastaturbefehle zuzuordnen. Sie können Bedingungen jedoch mithilfe der Option "Schnell anwenden" aufrufen.*

### **Ein- und Ausblenden von Bedingungen**

Wenn Sie eine Bedingung ausblenden, wird der gesamte Text, auf den diese Bedingung angewendet wurde, ausgeblendet. Durch das Ausblenden von Bedingungen ändert sich häufig die Seitennummerierung in einem Dokument oder Buch. Mit der Funktion "Intelligenter Textumfluss" werden Seiten beim Ein- und Ausblenden von Bedingungen automatisch hinzugefügt und entfernt.

Verborgener bedingter Text wird in einem Dokument im Allgemeinen ignoriert. Dies bedeutet beispielsweise, dass verborgener Text nicht gedruckt oder exportiert wird, Indexmarken in verborgenem Text nicht in den generierten Index aufgenommen werden und verborgener bedingter Text bei Suchläufen und der Rechtschreibprüfung nicht berücksichtigt wird.

Wenn Sie eine Bedingung ausblenden, wird der verborgene Text in einem Symbol für eine verborgene Bedingung eigepeichert. Wenn Sie Text, der ein Symbol für eine verborgene Bedingung enthält, markieren, um ihn zu löschen, werden Sie von InDesign aufgefordert zu bestätigen, dass der verborgene bedingte Text gelöscht werden soll. Auf verborgenen bedingten Text können keine weiteren Bedingungen, Stile und Formate oder Formatierungen angewendet werden.

Wenn ein Text mit verschiedenen Bedingungen versehen ist und mindestens eine dieser Bedingungen eingeblendet ist, während andere ausgeblendet sind, wird der Text nicht ausgeblendet.

- Um einzelne Bedingungen ein- oder auszublenden, klicken Sie auf das Kontrollkästchen für Sichtbarkeit neben dem Namen der Bedingung. Das Augensymbol gibt an, dass die Bedingung eingeblendet ist.
- Um alle Bedingungen ein- oder auszublenden, wählen Sie im Menü des Bedingter-Text-Bedienfelds die Option "Alle einblenden" bzw. "Alle ausblenden".

### **Verwenden von Bedingungssätzen**

In einem Bedingungssatz sind die Sichtbarkeitseinstellungen für alle Bedingungen erfasst, sodass Sie schnell unterschiedliche Dokumentdarstellungen anwenden können. Angenommen, Sie haben ein komplexes Dokument mit Plattformbedingungen für Mac OS, Windows XP, Vista und UNIX, Sprachbedingungen für Englisch, Französisch, Deutsch und Spanisch sowie redaktionelle Bedingungen, z. B. für redaktionelle Korrekturen und interne Kommentare. Um die Vista-Version auf Französisch zu korrigieren, können Sie einen Bedingungssatz erstellen, bei dem die Bedingungen für Vista, Französisch und redaktionelle Korrekturen eingeblendet und alle anderen Bedingungen ausgeblendet sind.

Obwohl ein Bedingungssatz dafür nicht unbedingt erforderlich ist, erleichtert er doch das schnelle und zuverlässige Wechseln zwischen den unterschiedlichen Sichtbarkeitseinstellungen für Bedingungen.

- 1. Wenden Sie die Bedingungen nach Bedarf auf den Text an.
- 2. Wenn im Bedingter-Text-Bedienfeld das Menü "Satz" nicht angezeigt wird, wählen Sie im Bedienfeldmenü "Optionen einblenden".
- 3. Geben Sie im Bedingter-Text-Bedienfeld nach Bedarf an, ob die jeweiligen Bedingungen eingeblendet oder ausgeblendet werden sollen.
- 4. Wählen Sie im Menü "Satz" die Option "Neuen Satz erstellen", geben Sie einen Namen für den Satz an und klicken Sie auf "OK".

Der neue Satz wird zum aktiven Satz.

- 5. Führen Sie einen der folgenden Schritte aus:
	- Um den Bedingungssatz auf ein Dokument anzuwenden, wählen Sie im Menü "Satz" den Namen des Bedingungssatzes aus.
	- Um einzelne Bedingungen eines Bedingungssatzes vorübergehend außer Kraft zu setzen, wählen Sie den Satz aus, damit er aktiv ist, und ändern Sie die Sichtbarkeitseinstellung einer beliebigen Bedingung. Neben dem Bedingungssatz wird ein Pluszeichen (+) angezeigt. Wenn Sie den Bedingungssatz erneut auswählen, werden die außer Kraft gesetzten Bedingungen zurückgesetzt. Wählen Sie "[Bedingungssatz] neu definieren", um den Bedingungssatz mit den neuen Sichtbarkeitseinstellungen zu aktualisieren.
	- Um einen Bedingungssatz zu löschen, wählen Sie den Satz aus und wählen Sie dann "[Bedingungssatz] löschen". Durch das Löschen eines Bedingungssatzes werden die im Satz enthaltenen Bedingungen nicht gelöscht. Außerdem bleiben die Bedingungen dort erhalten, wo sie angewendet wurden.

### **Verwalten von Bedingungen**

### Führen Sie einen der folgenden Schritte aus:

Löschen einer Bedingung Wählen Sie eine Bedingung aus und klicken Sie unten im Bedingter-Text-Bedienfeld auf das Symbol "Bedingung löschen". Geben Sie eine andere Bedingung als Ersatz für die gelöschte Bedingung an und klicken Sie auf "OK". Die neu angegebene Bedingung wird auf den gesamten Text angewendet, dem die gelöschte Bedingung zugeordnet war.

Um mehrere Bedingungen zu löschen, halten Sie zur Auswahl zusammenhängender Bedingungen die Umschalttaste oder zur Auswahl nicht zusammenhängender Bedingungen die Strg-Taste (Windows) bzw. die Befehlstaste (Mac OS) beim Klicken auf die Bedingungen gedrückt und klicken Sie dann auf das Symbol "Bedingung löschen".

**Entfernen einer Bedingung aus dem Text** Das Entfernen eines Bedingungs-Tags aus dem Text unterscheidet sich vom Löschen eines Tags aus einem Dokument. Wenn Sie einen Tag aus dem Text entfernen, verbleibt der Tag im Dokument, sodass er später erneut angewendet werden kann.

Um eine Bedingung aus dem Text zu entfernen, markieren Sie den Text und deaktivieren Sie die Bedingung, indem Sie auf das Kontrollkästchen neben der Bedingung klicken, oder entfernen Sie alle Bedingungen aus dem markierten Text, indem Sie auf "[Ohne Bedingung]" klicken.

Laden (Importieren) von Bedingungen Wählen Sie im Menü des Bedingter-Text-Bedienfelds die Option "Bedingungen laden" (wenn Sie nur Bedingungen laden möchten) oder "Bedingungen und Bedingungssätze laden". Wählen Sie das InDesign-Dokument aus, aus dem Sie die Bedingungen laden möchten, und klicken Sie auf "Öffnen". Bereits vorhandene Bedingungen und Bedingungssätze werden durch die geladenen Bedingungen und Sätze mit identischen Namen ersetzt.

Bedingungen aus einer InCopy-Datei können nicht in InDesign geladen werden. Bedingungen aus einer InDesign-Datei können jedoch sowohl in InDesign als auch in InCopy geladen werden.

Die Sichtbarkeitseinstellungen für die aktuell im Bedingter-Text-Bedienfeld angegebenen Bedingungen werden von den geladenen Sätzen ignoriert.

**Synchronisieren von Bedingungen in einem Buch** Um sicherzustellen, dass in allen Dokumenten eines Buches dieselben Bedingungen verwendet werden, erstellen Sie die gewünschten Bedingungen im Formatquelldokument, wählen Sie im Dialogfeld "Synchronisierungsoptionen" die Option "Einstellungen für bedingten Text" und synchronisieren Sie anschließend das Buch.

**Ein- und Ausblenden von Kennzeichnungen für Bedingungen** Wählen Sie im Bedingter-Text-Bedienfeld im Menü "Kennzeichen" die Option "Einblenden" bzw. "Ausblenden", um Kennzeichnungen für Bedingungen ein- bzw. auszublenden. Wenn Sie eine bestimmte Version anzeigen und sehen möchten, welche Bereiche darin bedingter Text sind, blenden Sie die Kennzeichnungen für Bedingungen ein. Wenn Sie die Kennzeichnungen für Bedingungen beim Anzeigen des Layouts störend finden, blenden Sie die Kennzeichnungen aus. Wählen Sie "Einblenden und Drucken", wenn die Kennzeichnungen angezeigt und ausgedruckt werden sollen.

**Ändern des Namens einer Bedingung** Klicken Sie im Bedingter-Text-Bedienfeld auf eine Bedingung und klicken Sie nach einer kurzen Pause erneut auf den Namen der Bedingung, um ihn zu markieren. Geben Sie einen anderen Namen ein.

**Bearbeiten von Kennzeichnungen für Bedingungen** Doppelklicken Sie im Bedingter-Text-Bedienfeld auf eine Bedingung oder wählen Sie eine Bedingung aus und wählen Sie im Bedienfeldmenü die Option "Bedingungsoptionen". Geben Sie die Einstellungen für die Kennzeichnung an und klicken Sie auf "OK"

# **Suchen und Ersetzen von bedingtem Text**

Über das Dialogfeld "Suchen/Ersetzen" können Sie nach Text suchen, der mit einer oder mehreren Bedingungen versehen ist, und diese Bedingungen durch andere Bedingungen ersetzen.

1. Blenden Sie den bedingten Text ein, auf den sich die Suche bezieht.

Verborgener Text wird bei der Suche nicht berücksichtigt.

- 2. Wählen Sie "Bearbeiten" > "Suchen/Ersetzen".
- 3. Wenn die Felder "Format suchen" und "Format ersetzen" nicht unten im Dialogfeld angezeigt werden, klicken Sie auf "Mehr Optionen".
- 4. Klicken Sie auf das Feld "Format suchen", um das Dialogfeld "Formateinstellungen suchen" anzuzeigen. Wählen Sie im Bereich "Bedingungen" die Option "[Beliebige Bedingung]", um nach Text zu suchen, der mit einer beliebigen Bedingung versehen ist, oder "[Ohne Bedingung]", um nach Text zu suchen, dem keinerlei Bedingung zugeordnet ist, oder wählen Sie eine oder mehrere bestimmte Bedingungen aus, nach denen Sie suchen möchten. Klicken Sie auf "OK".

Mit dieser Funktion können Sie nach Text suchen, der den ausgewählten Bedingungen exakt entspricht. Wenn Sie beispielsweise sowohl "Bedingung 1" als auch "Bedingung 2" auswählen, wird weder Text, auf den nur eine der Bedingungen zutrifft, noch Text, auf den diese beiden sowie eine weitere Bedingung zutreffen, gefunden.

5. Klicken Sie auf das Feld "Format ersetzen", um das Dialogfeld "Formateinstellungen ersetzen" anzuzeigen. Geben Sie die andere Formatierungsoption, z. B. eine Bedingung oder ein Zeichenformat, an und klicken Sie auf "OK".

Wenn Sie im Dialogfeld "Formateinstellungen ändern" den Bereich "Bedingungen" auswählen, werden durch "[Beliebige Bedingung]" keine Änderungen am gefundenen bedingten Text vorgenommen. Diese Option ist nützlich, wenn Sie eine andere Formatierung, z. B. ein Zeichenformat, anwenden möchten. Wählen Sie "[Ohne Bedingung]", um alle Bedingungen aus dem gefunden Text zu entfernen. Wenn Sie eine bestimmte Bedingung auswählen, geben Sie an, ob eine auf den gefundenen Text bereits angewendete Bedingung dadurch ersetzt oder ob die neue Bedingung hinzugefügt werden soll.

6. Klicken Sie auf "Suchen" und verwenden Sie dann die Schaltfläche "Ändern", "Suchen/Ersetzen" oder "Alle ändern", um die Bedingung zu ersetzen.

Verwandte Hilfethemen

### $(c)$  BY-NC-SR

[Rechtliche Hinweise](http://help.adobe.com//de_DE/legalnotices/index.html) | [Online-Datenschutzrichtlinien](http://helpx.adobe.com/go/gffooter_online_privacy_policy_de)

# <span id="page-333-0"></span>Suchen/Ersetzen

**[Suchen/Ersetzen – Übersicht](#page-333-1) [Suchen und Ersetzen von Text](#page-333-2) [Suchen unter Verwendung von GREP-Ausdrücken](#page-335-0) [Metazeichen für die Suche](#page-339-0) [Suchen und Ersetzen von Objekten](#page-343-0) [Suchen und Ersetzen von Glyphen](#page-343-1) [Suchen und Ersetzen von Schriftarten](#page-344-0) [Suchen und Ersetzen über Abfragen](#page-345-0)**

# <span id="page-333-1"></span>**Suchen/Ersetzen – Übersicht**

**[Nach oben](#page-333-0)**

Das Dialogfeld "Suchen/Ersetzen" enthält Registerkarten, auf denen Sie die zu suchenden und zu ändernden Elemente angeben können.

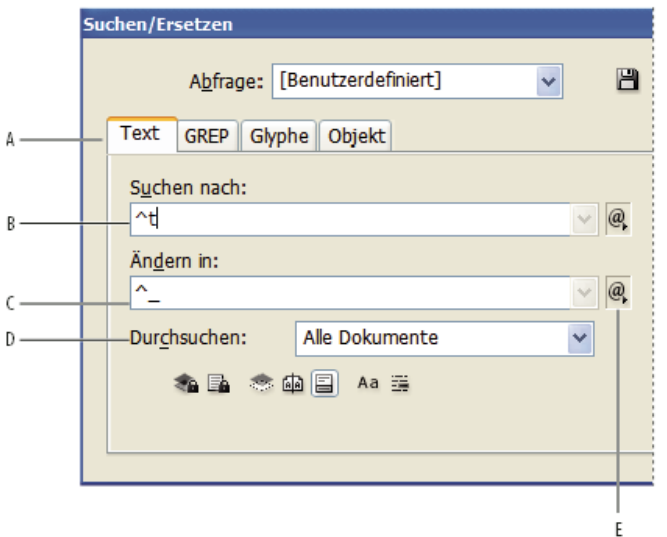

# *Dialogfeld "Suchen/Ersetzen"*

*A Tabulatoren suchen/ersetzen B. Tabulatorzeichen suchen C. Durch Geviertstrich ersetzen D. Suchen Suchoptionen E. Menü für Metazeichen*

**Text** Sie können nach einzelnen Zeichen, Wörtern, einer Gruppe von Wörtern oder formatierten Textstellen suchen und diese ändern. Darüber hinaus können Sie nach Sonderzeichen wie Symbolen, Marken und Leerraumzeichen suchen und diese ersetzen. Durch Platzhalteroptionen können Sie den Umfang einer Suche erweitern.

**GREP** Sie können mit erweiterten, auf Mustern basierenden Suchmethoden nach Text und Formatierungen suchen und diese ersetzen.

**Glyphe** Suchen und ersetzen Sie Glyphen mit Unicode- oder GID/CID-Werten. Diese Funktion ist besonders hilfreich, um Glyphen in asiatischen Sprachen zu suchen und zu ersetzen.

**Objekt** Suchen und ersetzen Sie Formatierungseffekte und Attribute von Objekten und Rahmen. Sie können z. B Objekte mit einer Kontur von 4 Punkten suchen und die Kontur durch einen Schlagschatten ersetzen.

<span id="page-333-2"></span>Einen Videolehrgang zum Thema Suchen/Ersetzen von Text, Objekten und Ausdrücken finden Sie unter [www.adobe.com/go/vid0080\\_de.](http://www.adobe.com/go/vid0080_de)

# **Suchen und Ersetzen von Text**

Wenn Sie Schriftarten im Dokument suchen, auflisten und ersetzen möchten, sollten Sie anstelle des Befehls "Suchen/Ersetzen" den Befehl "Schriftart suchen" verwenden.

### **Suchen und Ersetzen von Text**

- 1. Markieren Sie zum Suchen in einem bestimmten Textabschnitt den entsprechenden Text. Alternativ können Sie die Einfügemarke in den Textabschnitt setzen. Wenn Sie in mehreren Dokumenten suchen möchten, öffnen Sie alle gewünschten Dokumente.
- 2. Wählen Sie "Bearbeiten" > "Suchen/Ersetzen" und klicken Sie dann auf die Registerkarte "Text", sofern diese noch nicht bereits ausgewählt ist.

- 3. Geben Sie über das Menü "Durchsuchen" an, in welchen Dokumenten gesucht werden soll, und klicken Sie dann auf die entsprechenden Symbole, um auch in gesperrten Ebenen, auf Musterseiten, in Fußnoten und/oder in anderen Bereichen zu suchen.
- 4. Geben Sie im Feld "Suchen nach" ein, wonach gesucht werden soll.
	- Sie können den Suchtext entweder direkt eingeben oder aber auch von einer anderen Stelle kopieren und anschließend hier einfügen.
	- Wenn Sie nach Tabstopps, Leerzeichen oder anderen Sonderzeichen suchen bzw. diese ersetzen möchten, wählen Sie aus dem Popup-Menü rechts neben dem Feld "Suchen nach" das entsprechende Sonderzeichen (Metazeichen) aus. Außerdem besteht die Möglichkeit, mit Platzhaltern wie z. B. "Beliebige Ziffer" oder "Beliebiger Buchstabe" zu suchen.

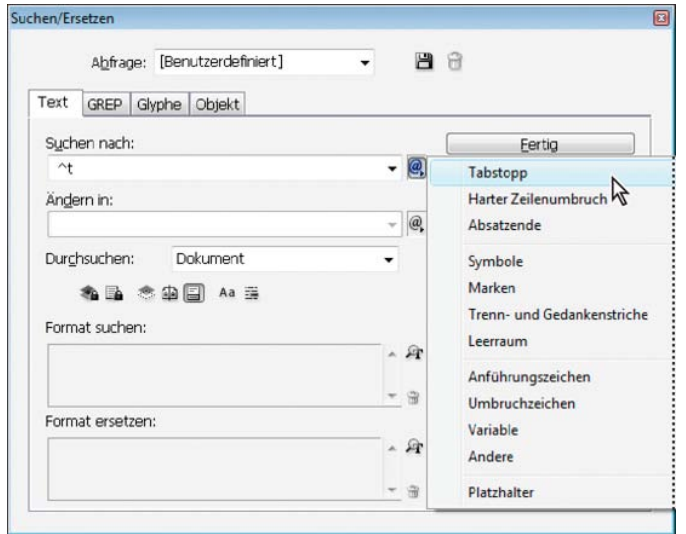

*Suchen Sie anhand von Metazeichen nach Sonderzeichen wie z. B. Tabulatoren.*

- Zum Suchen und Ersetzen von Text kann eine bereits vordefinierte Abfrage verwendet werden. (Siehe Suchen und Ersetzen über Abfragen.)
- 5. Geben Sie in das Feld "Ändern in" den Ersatztext ein oder kopieren Sie den Ersatztext in das Feld. Außerdem besteht die Möglichkeit, aus dem Popup-Menü rechts neben dem Feld "Ändern in" ein entsprechendes Zeichen auszuwählen.
- 6. Klicken Sie anschließend auf "Suchen".
- 7. Um mit der Suche fortzufahren, klicken Sie auf "Weitersuchen", "Ändern" (die aktuelle Textstelle wird ersetzt), "Alle ändern" (die Gesamtanzahl der Ersetzungen wird in einer Meldung angegeben) oder "Ändern/Suchen" (die aktuelle Textstelle wird geändert und dann die nächste gesucht).
- 8. Klicken Sie auf "Fertig".

Falls nicht die erwarteten Suchergebnisse angezeigt werden, stellen Sie sicher, dass alle eventuell bei einer früheren Suche eingestellten Formateinstellungen gelöscht wurden. Eventuell müssen Sie Ihre Suche aber auch erweitern. Beispielsweise könnte es sein, dass Sie nur in einem Teil des Textabschnitts anstatt im ganzen Dokument suchen. Ein anderes mögliches Szenario ist, dass Sie nach Text suchen, der sich beispielsweise auf einer gesperrten Ebene oder in einer Fußnote bzw. in verborgenem bedingtem Text befindet und Sie diese Bereiche bei Ihrer Suche nicht einbezogen haben.

Wenn Sie im Text vorgenommene Änderungen wieder rückgängig machen möchten, wählen Sie "Bearbeiten" > "Rückgängig: Text ersetzen" (bzw. "Rückgängig: Ganzen Text ersetzen").

Wählen Sie "Bearbeiten" > "Weitersuchen", um nach dem nächsten Vorkommen eines bereits zuvor gesuchten Ausdrucks zu suchen, ohne das Dialogfeld "Suchen/Ersetzen" zu öffnen. Verwendete Suchbegriffe werden außerdem im Dialogfeld "Suchen/Ersetzen" gespeichert. Sie können also einen Suchbegriff aus dem Menü rechts neben der Option auswählen.

# **Suchen und Ersetzen von formatiertem Text**

- 1. Wählen Sie "Bearbeiten" > "Suchen/Ersetzen".
- 2. Wenn die Optionen "Format suchen" und "Format ersetzen" nicht angezeigt werden, klicken Sie auf "Mehr Optionen".
- 3. Doppelklicken Sie in das Feld "Format suchen" oder klicken Sie rechts neben dem Feld "Format suchen" auf das Symbol ..Suchattribute angeben"  $\mathbf{F}$ .
- 4. Wählen Sie in der linken Hälfte des Dialogfelds "Formateinstellungen suchen" einen Formatierungstyp und die Formatattribute. Klicken Sie auf "OK".

Einige OpenType-Formatierungsoptionen treten sowohl unter "OpenType-Funktionen" als auch unter "Grundlegende Zeichenformate" (Menü "Zeichenlage") auf. Informationen zu OpenType und anderen Formatierungsattributen finden Sie in der InDesign-Hilfe.

*Hinweis: Wenn Sie nur nach Formatierungen suchen (bzw. Formatierungen ersetzen) möchten, lassen Sie die Felder "Suchen nach" und "Ändern in" leer.*

- 5. Wenn Sie Formatierungen auf den gefundenen Text anwenden möchten, klicken Sie in das Feld "Format ersetzen" oder klicken Sie rechts neben dem Feld "Format ersetzen" auf das Symbol "Änderungsattribute angeben" <sup>"Gr</sup>. Wählen Sie dann einen Formatierungstyp und die Formatattribute aus und klicken Sie auf "OK".
- 6. Verwenden Sie zum Formatieren des Textes die Schaltflächen "Suchen" und "Ersetzen".

Wenn Sie Formatierungen als Suchkriterien definieren, werden über den Feldern "Suchen nach" und "Andern in" Infosymbole angezeigt. Diese Symbole weisen darauf hin, dass Formatierungsattribute eingestellt wurden und dass der Such- bzw. Ersetzungsvorgang entsprechend beschränkt wird.

*Um alle Formatierungsattribute in den Bereichen "Formateinstellungen suchen" oder "Formateinstellungen ersetzen" schnell zu entfernen, klicken Sie auf die Schaltfläche "Löschen".*

### **Gängige Verfahren zum Suchen/Ersetzen**

**Suchen mit Platzhaltern** Geben Sie Platzhalter wie z. B. "Beliebige Ziffer" oder "Alle Leeräume" an, um Ihre Suche zu erweitern. Zum Beispiel führt die Eingabe von "W^?rt" im Feld "Suchen nach" zur Suche nach den Wörtern "Wert", "Wirt" und "Wort". Platzhalter-Zeichen können entweder eingegeben oder über das Untermenü "Platzhalter" im Popup-Menü neben dem Feld "Suchen nach" ausgewählt werden.

**Verwenden der Zwischenablage für die Suche nach Metazeichen** Sie können sich die Eingabe von Metazeichen wie z. B. Gedankenstrichen und Aufzählungszeichen in das Feld "Suchen nach" erheblich vereinfachen, indem Sie das jeweilige Zeichen aus einem Text herauskopieren und anschließend in das Feld "Suchen nach" einfügen. InDesign konvertiert eingefügte Sonderzeichen automatisch in die entsprechenden Metazeichen.

**Ersetzen von Suchbegriffen durch den Inhalt der Zwischenablage** Suchbegriffe können durch formatierten und unformatierten Inhalt ersetzt werden, der in die Zwischenablage kopiert wurde. Es ist sogar möglich, Text durch eine von Ihnen kopierte Grafik zu ersetzen. Kopieren Sie in diesem Fall einfach das Objekt und klicken Sie dann im Dialogfeld "Suchen/Ersetzen" im Popup-Menü rechts neben dem Feld "Ändern in" unter "Andere" auf die entsprechende Option.

**Suchen und Entfernen von unerwünschtem Text** Zum Entfernen von unerwünschtem Text brauchen Sie nur den Suchbegriff im Feld "Suchen nach" einzugeben und das Feld "Ändern in" leer zu lassen (achten Sie darauf, dass in diesem Feld keine Formatierung angegeben ist). **Versehen von Text mit XML-Tags** Der gesuchte Text kann mit XML-Tags versehen werden.

### **Suchoptionen zum Suchen und Ersetzen von Text**

**Menü "Suchen"** Enthält Optionen, mit denen der Suchbereich bestimmt werden kann.

**Dokumente** Mit "Dokument" wird das gesamte Dokument und mit "Alle Dokumente" werden alle geöffneten Dokumente durchsucht. **Textabschnitt** Mit dieser Option wird der gesamte Text im gegenwärtig ausgewählten Rahmen durchsucht. Dabei wird auch Text in anderen verketteten Textrahmen und Übersatztext berücksichtigt. Wählen Sie "Textabschnitte" aus, um alle Textabschnitte in allen ausgewählten Rahmen zu durchsuchen. Diese Option steht nur zur Verfügung, wenn ein Textrahmen ausgewählt oder eine Einfügemarke platziert wurde.

**Bis zum Ende des Textabschnitts** Die Suche wird von der Einfügemarke aus durchgeführt. Diese Option steht nur zur Verfügung, wenn eine Einfügemarke platziert wurde.

**Auswahl** Mit dieser Option wird nur markierter Text durchsucht. Diese Option ist nur verfügbar, wenn Text markiert wurde.

Gesperrte Ebenen einbeziehen am Mit dieser Option wird nach Text in Ebenen gesucht, die mithilfe des Dialogfelds "Ebenenoptionen" gesperrt wurden. Sie können Text in gesperrten Ebenen nicht ersetzen.

Gesperrte Textabschnitte einbeziehen **a**Mit dieser Option wird nach Text in Textabschnitten gesucht, die als Teil eines InCopy-Workflows ausgecheckt wurden. Sie können Text in gesperrten Textabschnitten nicht ersetzen.

Ausgeblendete Ebenen einbeziehen **Mit dieser Option wird nach Text in Ebenen** gesucht, die mithilfe des Dialogfelds "Ebenenoptionen" ausgeblendet wurden. Wenn Text in einer ausgeblendeten Ebene gefunden wird, sehen Sie dort eine Markierung, wo sich der Text befindet. Den Text selber können Sie jedoch nicht sehen. Sie können Text in ausgeblendeten Ebenen ersetzen.

Text in einer verborgenen Bedingung wird bei einer Suche immer ignoriert.

**Musterseiten einbeziehen <sup>a</sup> Mit dieser Option wird nach Text auf Musterseiten gesucht.** 

**Fußnoten einbeziehen**  $\Xi$  Mit dieser Option wird nach Text in Fußnoten gesucht.

Groß-/Kleinschreibung beachten Aa Berücksichtigt bei der Suche nur die im Textfeld "Suchen nach" eingegebene Schreibweise des Textes. Beispielsweise werden bei der Suche nach InDesign die Wörter Indesign, indesign oder INDESIGN nicht berücksichtigt.

**Ganzes Wort** Ignoriert Suchzeichen, wenn sie Teil eines längeren Wortes sind. Wenn Sie z. B. nach dem ganzen Wort essen suchen, wird das Wort messen nicht angezeigt.

# <span id="page-335-0"></span>**Suchen unter Verwendung von GREP-Ausdrücken**

**[Nach oben](#page-333-0)**

Für die Suche nach alphanumerischen Zeichenfolgen und Mustern in langen oder vielen geöffneten Dokumenten können Sie auf der Registerkarte "GREP" im Dialogfeld "Suchen/Ersetzen" GREP-Ausdrücke erstellen. Sie können die GREP-Metazeichen manuell eingeben oder aus der Liste "Sonderzeichen für Suche" auswählen. Bei der GREP-Suche wird standardmäßig zwischen Groß- und Kleinschreibung unterschieden.

Die Seite [InDesign GREP](http://indesignsecrets.com/grep) auf InDesign Secrets umfasst eine Liste der GREP-Ressourcen.

1. Wählen Sie "Bearbeiten" > "Suchen/Ersetzen" und klicken Sie dann auf die Registerkarte "GREP".

- 2. Wählen Sie im Menü "Suchen" unten im Dialogfeld den Suchbereich aus und klicken Sie auf die entsprechenden Symbole, wenn Sie gesperrte Ebenen, Musterseiten, Fußnoten und andere Elemente in die Suche einbeziehen möchten.
- 3. Führen Sie im Feld "Suchen nach" einen oder mehrere der folgenden Schritte aus, um einen GREP-Ausdruck zu erstellen:
	- Geben Sie den Suchausdruck manuell ein. (Siehe Metazeichen für die Suche.)
	- Klicken Sie auf das Symbol "Sonderzeichen für Suche", das sich rechts neben der Option "Suchen nach" befindet, und wählen Sie in den Untermenüs "Positionen", "Wiederholung", "Entsprechung", "Modifizierer" und "Posix" Optionen aus, um den Suchausdruck zu erstellen.
- 4. Geben Sie in das Feld "Ändern in" den Ersatztext ein oder kopieren Sie den Ersatztext in das Feld.
- 5. Klicken Sie anschließend auf "Suchen".
- 6. Um mit der Suche fortzufahren, klicken Sie auf "Weitersuchen", "Ändern" (die aktuelle Textstelle wird ersetzt), "Alle ändern" (die Gesamtanzahl der Ersetzungen wird in einer Meldung angegeben) oder "Suchen/Ersetzen" (die aktuelle Textstelle wird geändert und dann die nächste gesucht).

*Mit GREP-Stilen können Sie auch ein Zeichenformat auf Text anwenden, das einem GREP-Ausdruck entspricht. Mit dem Dialogfeld "GREP-Stile" können Sie den GREP-Ausdruck testen. Fügen Sie die Beispiele, die Sie suchen, einem Absatz hinzu und legen Sie dann ein Zeichenformat und einen GREP-Ausdruck im Dialogfeld "GREP-Stile" fest. Wenn Sie die Vorschau aktivieren, können Sie den Ausdruck bearbeiten, bis er sich ordnungsgemäß auf alle Beispiele auswirkt.*

# **Tipps für die Erstellung einer GREP-Suche**

Nachstehend finden Sie einige Tipps für die Erstellung von GREP-Ausdrücken.

- In vielen Fällen ähnelt die Suche auf der Registerkarte "GREP" der Suche auf der Registerkarte "Text". Beachten Sie jedoch, dass Sie je nach Registerkarte unterschiedliche Codes einfügen müssen. Im Allgemeinen beginnen die Metazeichen auf der Registerkarte "Text" mit einem "^" (z. B. ^t für einen Tabulator), während sie auf der Registerkarte "GREP" mit einem "\" beginnen (z. B. \t für einen Tabulator). Nicht alle Metazeichen folgen jedoch dieser Regel. So wird etwa für einen Absatzumbruch auf der Registerkarte "Text" das Metazeichen "^p" verwendet, auf der Registerkarte "GREP" jedoch das Metazeichen "\r". Eine Liste der zu verwendenden Metazeichen für die Registerkarten "Text" und "GREP" finden Sie unter Metazeichen für die Suche.
- Wenn Sie nach einem Zeichen suchen möchten, das in GREP symbolische Bedeutung hat, geben Sie vor dem Zeichen einen umgekehrten Schrägstrich (\) ein, damit das nachfolgende Zeichen als buchstäblich angesehen wird. Beispielsweise wird bei einem Punkt (. ) mit einer GREP-Suche nach einem beliebigen Zeichen gesucht. Wenn tatsächlich nach einen Punkt gesucht werden soll, geben Sie "\." ein.
- Speichern Sie die GREP-Suche als Abfrage, wenn Sie sie oft durchführen oder Mitarbeitern zur Verfügung stellen möchten. (Siehe Suchen und Ersetzen über Abfragen.)
- Mithilfe von Klammern können Sie die Suche in Unterausdrücke unterteilen. Wenn Sie beispielsweise nach "Hund" oder "Hand" suchen möchten, können Sie die Zeichenfolge "H(u|a)nd" verwenden. Klammern eignen sich insbesondere zur Kennzeichnung von Gruppierungen. So wird etwa mit einer Suche nach "die (Katze) und der (Hund)" das Wort "Katze" unter "Text gefunden 1" und das Wort "Hund" unter "Text gefunden 2" identifiziert. Mit den "Text gefunden"-Ausdrücken (z. B. \$1 für "Text gefunden 1") können Sie bei Bedarf nur einen Teil des gefundenen Texts ändern.

# **Beispiele für eine GREP-Suche**

Anhand der folgenden Beispiele wird gezeigt, wie Sie GREP-Ausdrücke verwenden können.

# **1. Beispiel: Finden von Text in Anführungszeichen**

Angenommen, Sie möchten alle Wörter finden, die in Anführungszeichen stehen (z. B. "Spanien"), und diese Anführungszeichen entfernen und stattdessen dem Wort eine Formatierung zuweisen (z. B. Spanien statt "Spanien"). Der Ausdruck (")(\w+)(") umfasst drei Gruppierungen, die jeweils durch die Klammern ( ) gekennzeichnet sind. Mit der ersten und dritten Gruppierung wird nach sämtlichen Anführungszeichen gesucht, mit der zweiten Gruppierung wird nach einem oder mehreren Wortzeichen gesucht.

Mit den "Text gefunden"-Ausdrücken können Sie sich auf die einzelnen Gruppierungen beziehen. So bezieht sich \$0 z. B. auf alle gefundenen Textstellen, \$2 hingegen nur auf die zweite Gruppierung. Indem Sie \$2 in das Feld "Ändern in" eingeben und im Feld "Format ersetzen" ein Zeichenformat angeben, können Sie nach einem Wort in Anführungszeichen suchen und diesem Wort ersatzweise ein Zeichenformat zuweisen. Da nur \$2 angegeben ist, werden die Gruppierungen \$1 und \$3 entfernt. (Würden Sie \$0 oder \$1\$2\$3 im Feld "Ändern in" angeben, so würde das Zeichenformat auch auf die Anführungszeichen angewendet.)

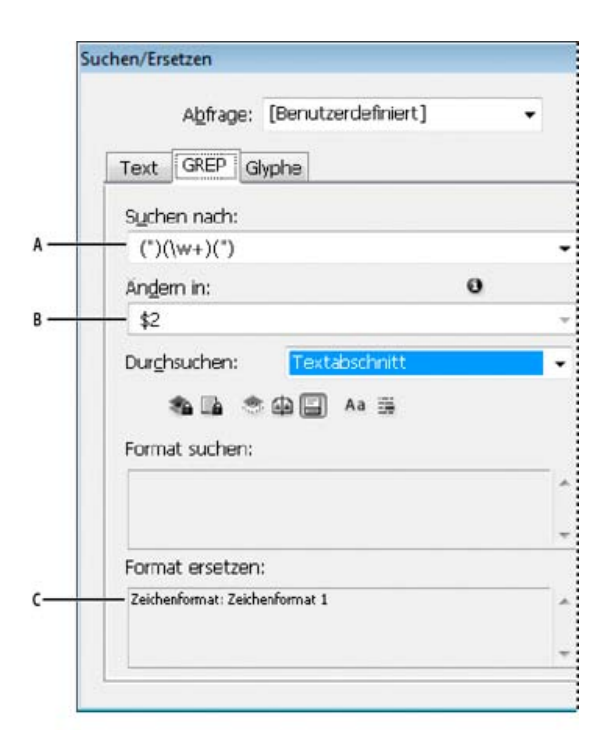

### *Beispiel für GREP*

*A. Sucht nach allen Wortzeichen innerhalb von Anführungszeichen B. Das Zeichenformat wird auf die zweite Gruppe (das Wort) angewendet; die erste und die dritte Gruppe (das öffnende und schließende Anführungszeichen) werden entfernt. C. Festgelegtes Zeichenformat*

In diesem Beispiel wird nur nach einzelnen Wörtern in Anführungszeichen gesucht. Wenn Sie nach mehrteiligen Ausdrücken in Klammern suchen möchten, fügen Sie Platzhalterausdrücke wie z. B. (\s\*.\*\w\*\d\*) hinzu, mit denen nach Leerzeichen, Zeichen, Wortzeichen und Ziffern gesucht wird.

### **2. Beispiel: Telefonnummern**

InDesign enthält eine Reihe von Suchvorgaben, die Sie im Menü "Abfragen" auswählen können. Beispielsweise können Sie die Abfrage "Telefonnummernumwandlung (Punktformat)" wählen, die folgendermaßen aufgebaut ist:

### \(?(\d\d\d)\)?[-. ]?(\d\d\d)[-. ]?(\d\d\d\d)

Telefonnummern in den USA können in verschiedenen Schreibweisen vorliegen, z. B. als 206-555-3982, (206) 555-3982, 206.555.3982 und 206 555 3982. Mit der genannten Zeichenfolge wird nach allen diesen Varianten gesucht. Die ersten drei Ziffern (\d\d\d) der Telefonnummer können, müssen aber nicht in Klammern stehen. Deshalb folgt auf die Klammern ein Fragezeichen: \(? und \)?. Der umgekehrte Schrägstrich \ gibt an, dass tatsächlich nach der Klammer gesucht wird und dass diese Klammer kein Bestandteil eines Unterausdrucks ist. Mit den eckigen Klammern [ ] wird nach beliebigen Zeichen gesucht, die darin enthalten sind. Im vorliegenden Fall wird also mit [-. ] nach einem Bindestrich, einem Punkt oder einem Leerzeichen gesucht. Das Fragezeichen nach den eckigen Klammern gibt an, dass die darin enthaltenen Zeichen optionale Suchkriterien sind. Zudem sind die Ziffern in runde Klammern eingeschlossen. Hiermit werden Gruppierungen gekennzeichnet, auf die im Feld "Ändern in" Bezug genommen werden kann.

Die Bezugnahmen auf die Gruppierungen im Feld "Ändern in" können nach Bedarf geändert werden. Sie könnten beispielsweise folgende Ausdrücke verwenden:

 $206.555.3982 = $1.$ \$2.\$3  $206 - 555 - 3982 = $1 - $2 - $3$  $(206)$  555-3982 =  $(\$1)$  \$2-\$3 206 555 3982 = \$1 \$2 \$3

### **Weitere Beispiele für GREP**

Experimentieren Sie mit den Beispielen in dieser Tabelle, um GREP-Suchvorgänge näher kennenzulernen.

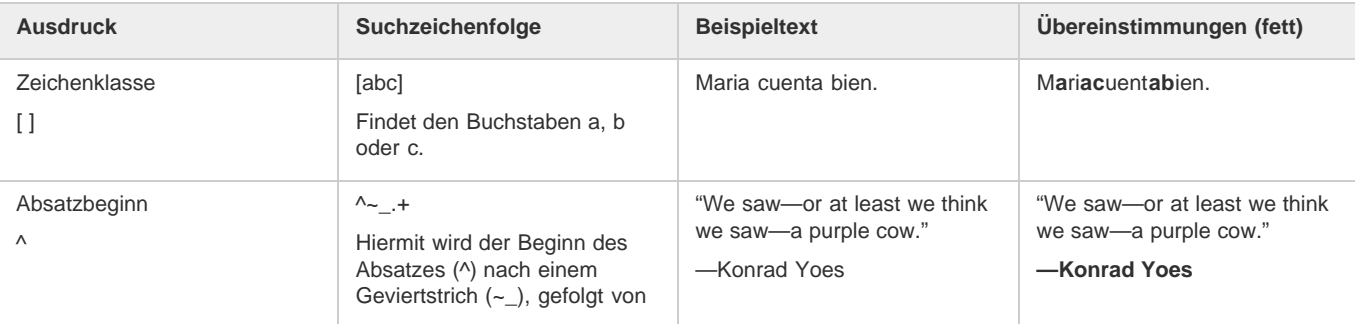

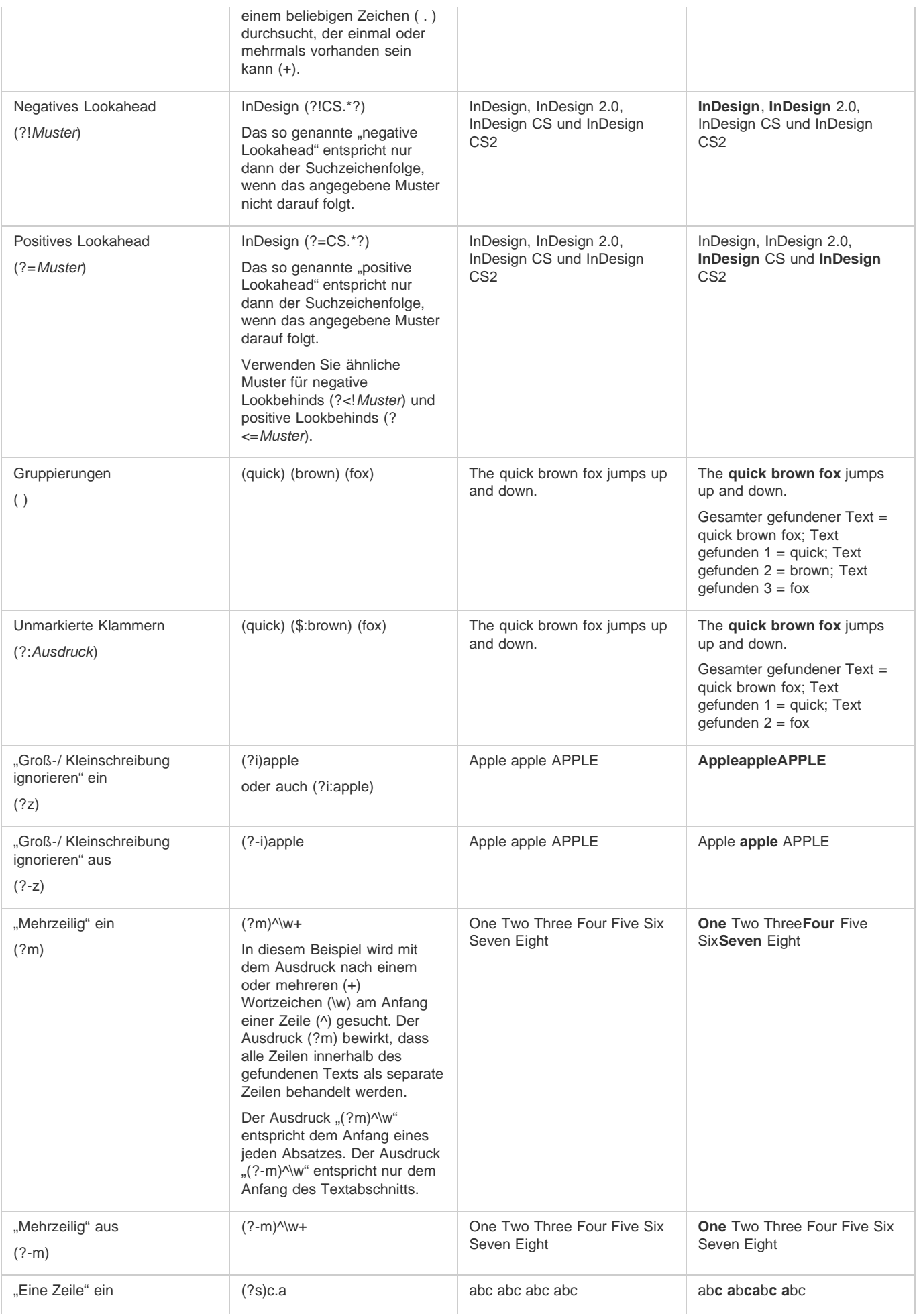

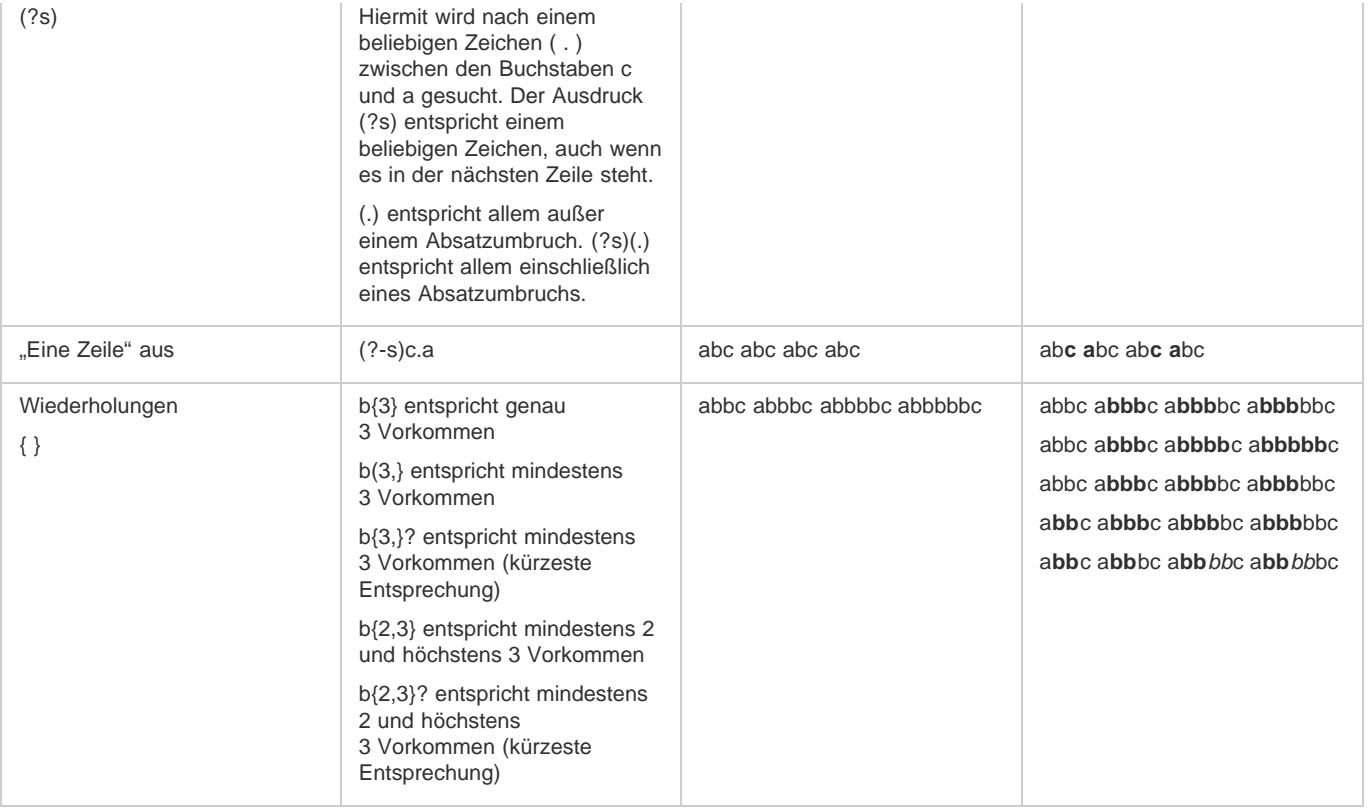

# <span id="page-339-0"></span>**Metazeichen für die Suche**

Metazeichen stehen für ein Zeichen oder Symbol in InDesign. Metazeichen im Bereich "Text" des Dialogfelds "Suchen/Ersetzen" beginnen mit einem Caret-Zeichen (^), während Metazeichen im Bereich "GREP" mit einer Tilde (~) oder einem umgekehrten Schrägstrich (\) beginnen. Im Dialogfeld "Suchen/Ersetzen" können Sie Metazeichen auf der Registerkarte "Text" oder "GREP" eingeben.

*Ersparen Sie sich das zeitaufwändige Aufspüren von Zeichensetzungsfehlern, indem Sie Suchzeichenfolgen als Abfragen speichern.*

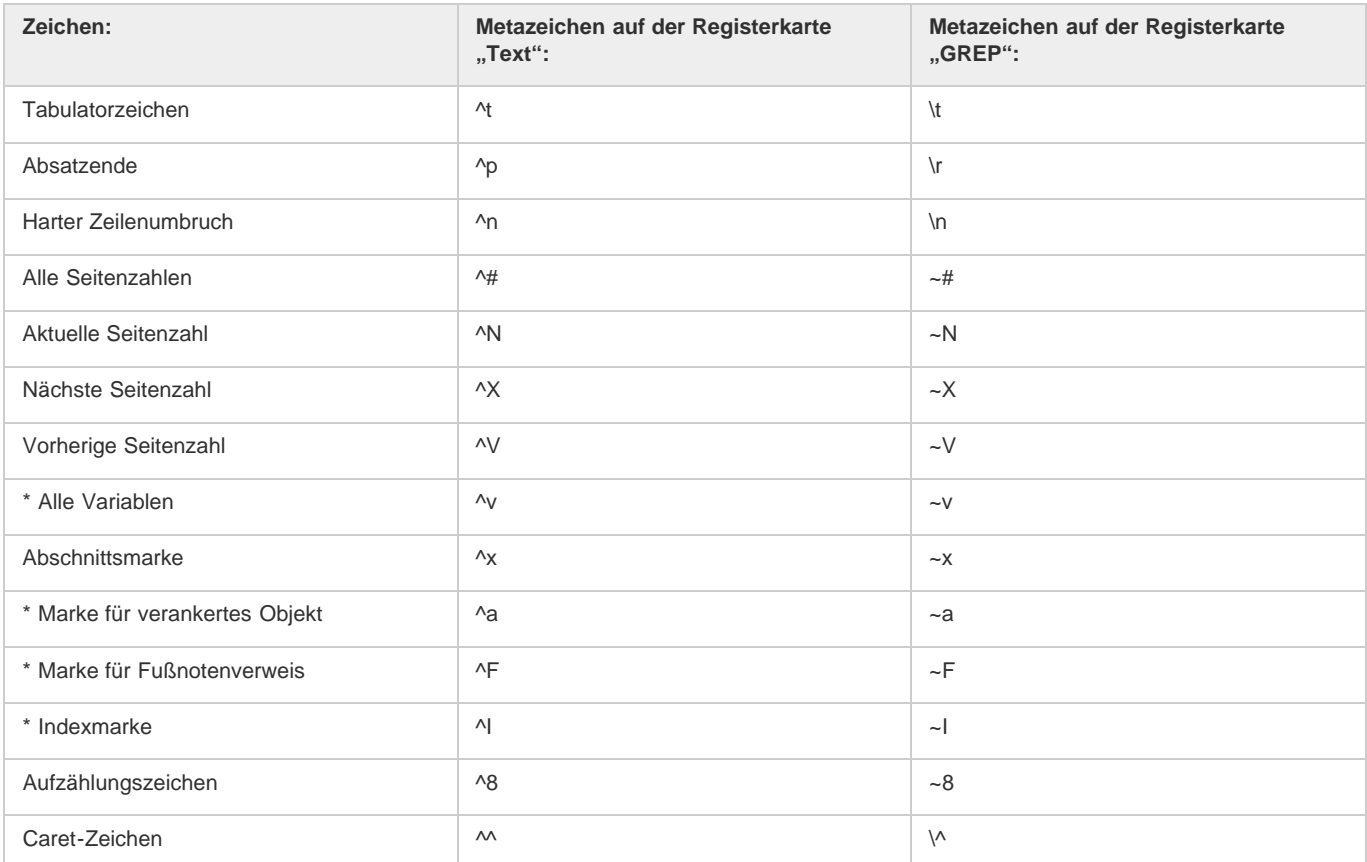

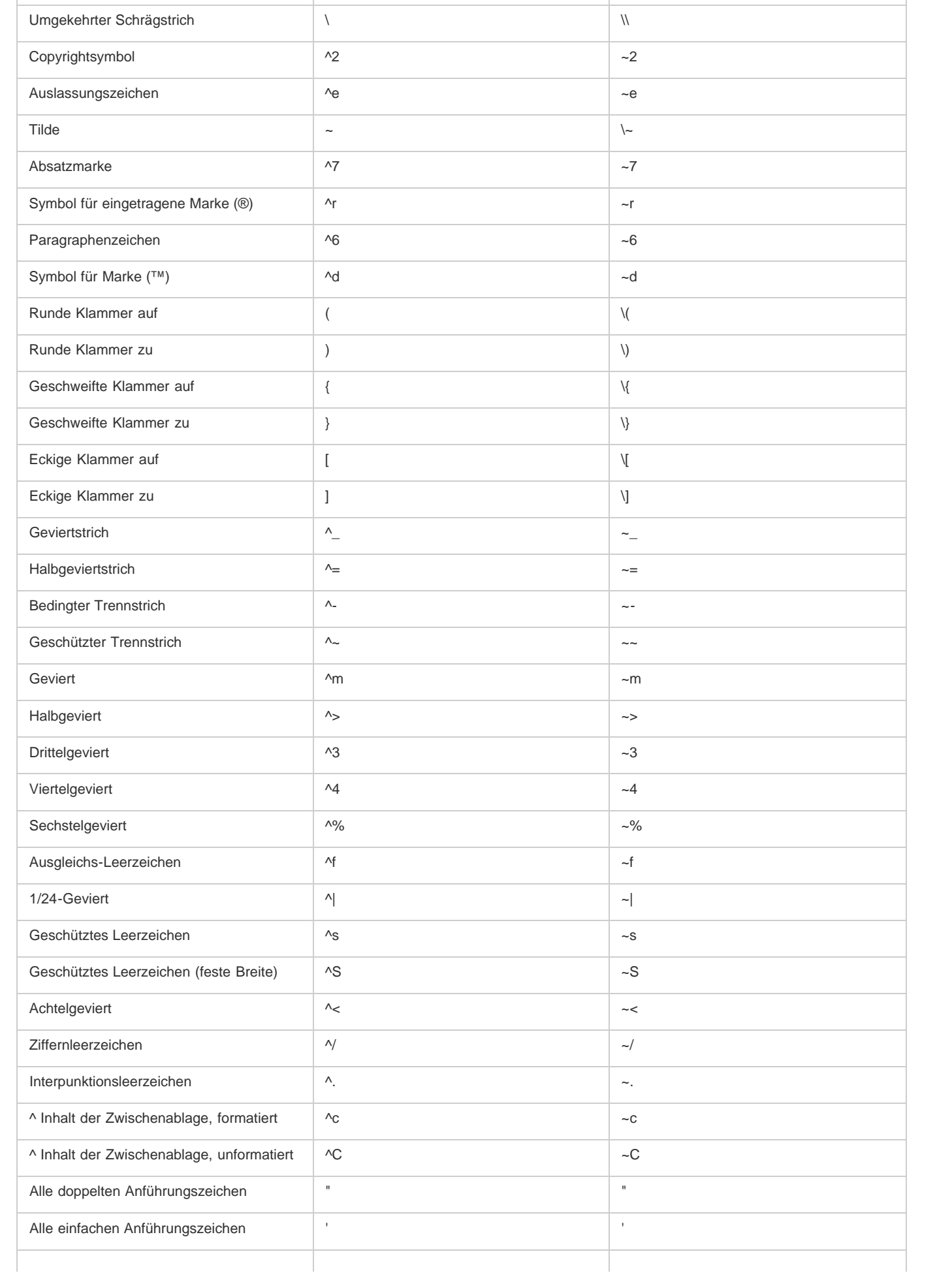

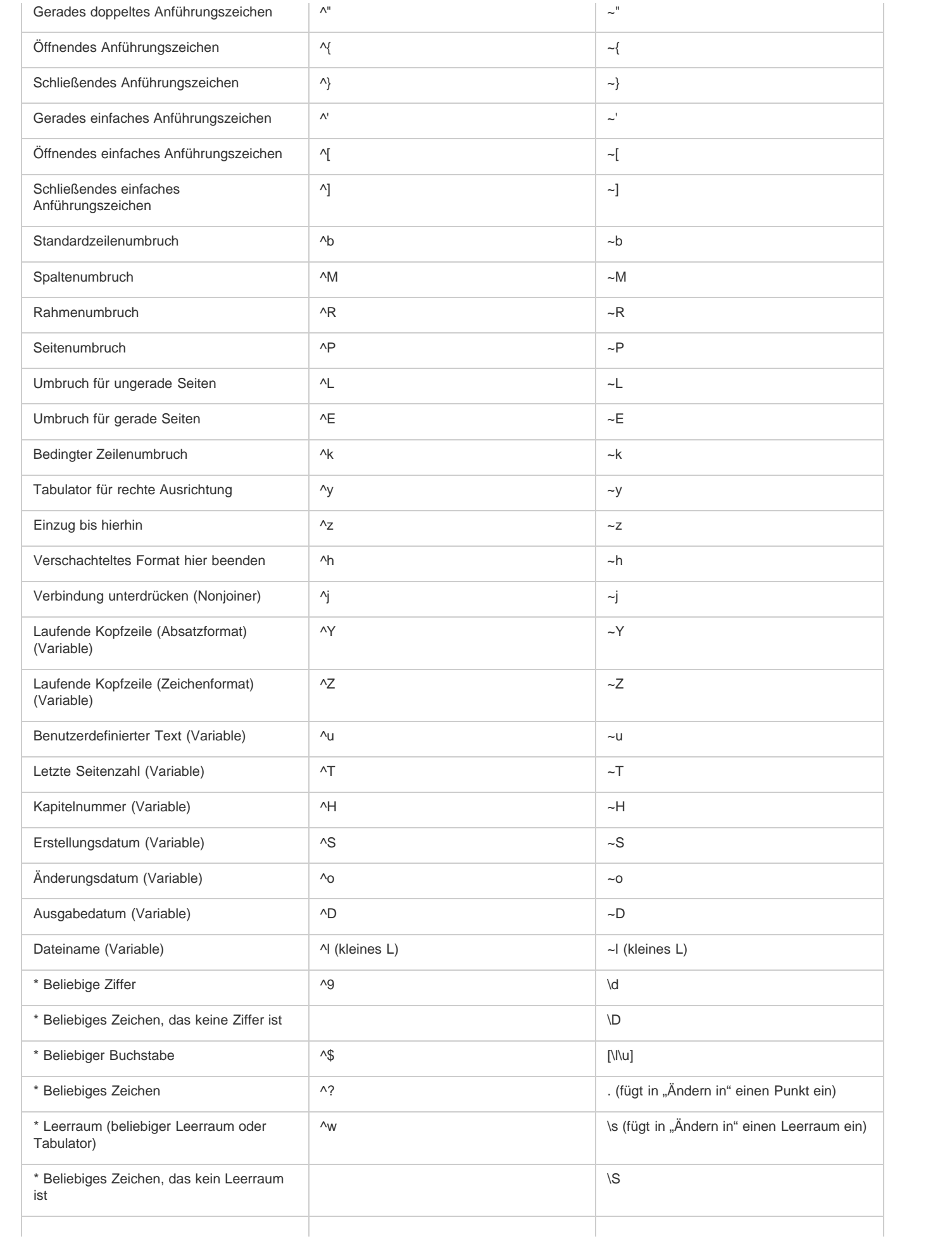

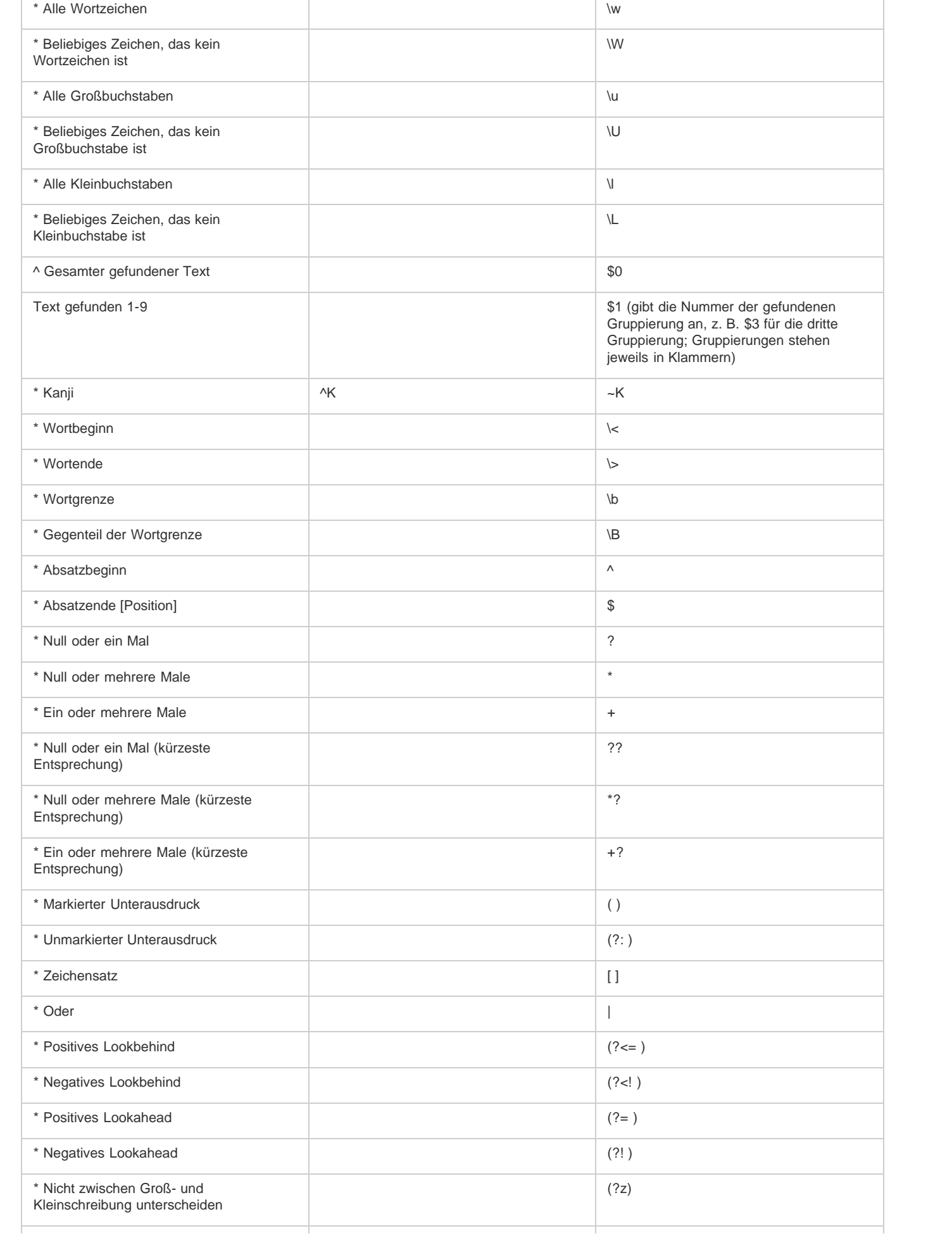

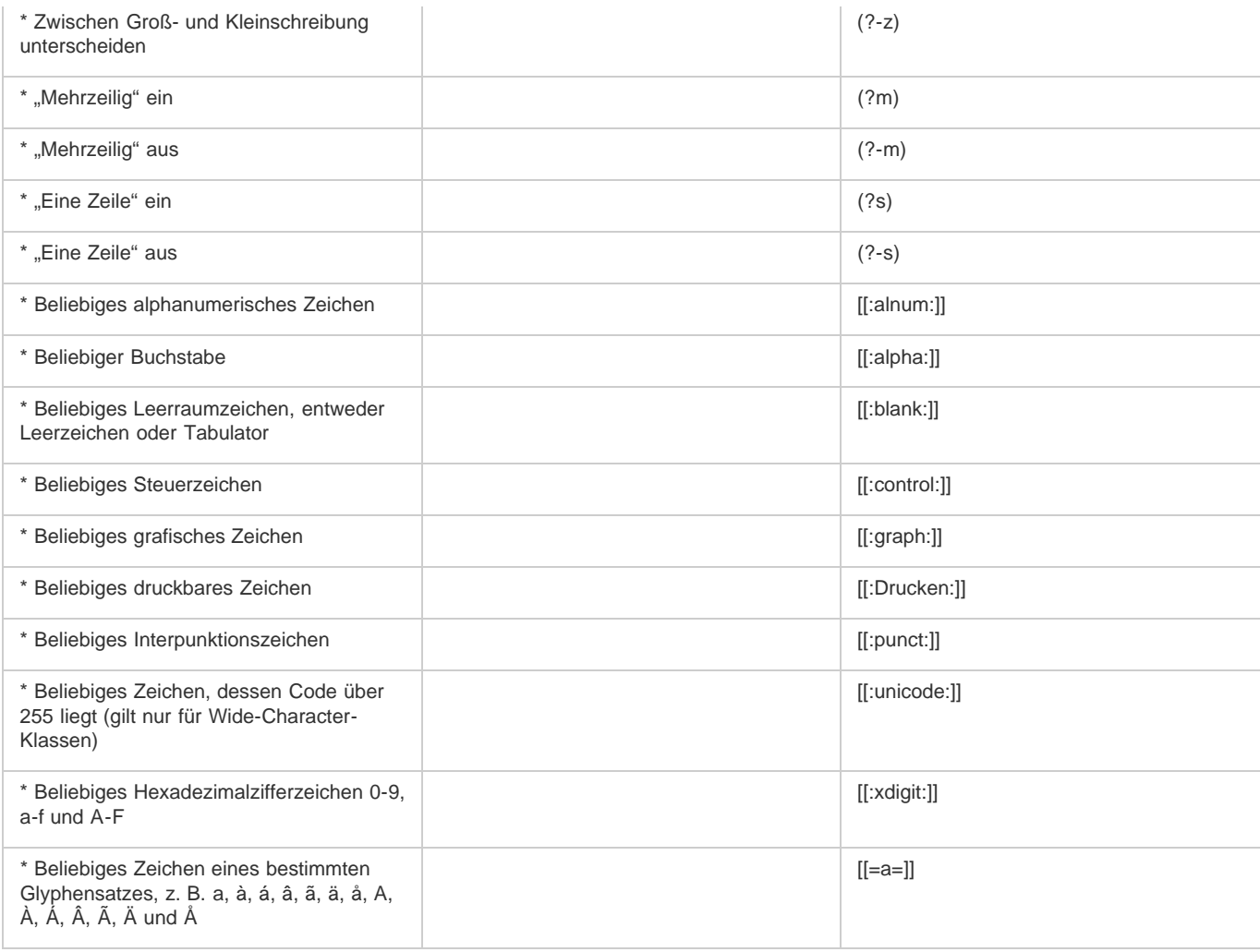

\* Eingabe nur im Feld "Suchen nach" möglich, nicht im Feld "Ändern in".

<span id="page-343-0"></span> $\wedge$  Kann im Feld "Ändern in", jedoch nicht im Feld "Suchen nach" eingegeben werden.

# **Suchen und Ersetzen von Objekten**

Mit dem Befehl "Suchen/Ersetzen" können Sie Attribute und Effekte, die auf Objekte, Grafikrahmen und Textrahmen angewendet wurden, suchen und ersetzen. Wenn Sie z. B. auf Schlagschatten eine einheitliche Farbe, Transparenz und einen bestimmten Versatzabstand anwenden möchten, können Sie mit dem Befehl "Suchen/Ersetzen" nach allen Schlagschatten in einem Dokument suchen und sie ersetzen.

- 1. Wählen Sie "Bearbeiten" > "Suchen/Ersetzen".
- 2. Klicken Sie auf die Registerkarte "Objekt".
- 3. Klicken Sie in das Feld "Objektformat suchen" bzw. auf das Symbol "Suchattribute angeben"  $\triangleq$ .
- 4. Wählen Sie in der linken Hälfte des Dialogfelds "Optionen für Objektformatsuche" einen Formatierungstyp und die Formatattribute. Klicken Sie anschließend auf "OK".

Stellen Sie sicher, dass für die Kategorien, nach denen gesucht werden soll, der entsprechende Status aktiviert ist. Eine Effektkategorie kann einen von drei Status aufweisen: "Ein", "Aus" oder "Ignorieren". Wenn Sie z. B. für Schlagschatten den Status "Ein" wählen, wird die Formatierung von Schlagschatten in die Suche einbezogen. Wenn der Status für Schlagschatten auf "Aus" eingestellt wurde, wird nach Objekten mit deaktivierter Schlagschattenformatierung gesucht. Wurde für Schlagschatten der Status "Ignorieren" festgelegt, werden Schlagschatten bei der Suche ausgelassen.

- 5. Wenn Sie Formatierungen auf das gefundene Objekt anwenden möchten, klicken Sie in das Feld "Objektformat ersetzen" oder klicken Sie rechts neben dem Feld "Objektformat ersetzen" auf das Symbol "Änderungsattribute angeben" <sup>23</sup>. Wählen Sie dann einen Formatierungstyp und die Formatattribute aus und klicken Sie auf "OK".
- 6. Verwenden Sie zum Formatieren der Objekte die Schaltflächen "Suchen" und "Ersetzen".

# <span id="page-343-1"></span>**Suchen und Ersetzen von Glyphen**

**[Nach oben](#page-333-0)**

Der Bereich "Glyphe" im Dialogfeld "Suchen/Ersetzen" ist besonders nützlich zum Ersetzen von Glyphen, die den gleichen Unicode-Wert

aufweisen wie andere ähnliche Glyphen z. B. alternative Glyphen.

Die Seite [Finding and Changing Glyphs](http://indesignsecrets.com/finding-and-changing-glyphs.php) auf InDesign Secrets enthält ein eindeutiges Beispiel zum Suchen und Ändern von Glyphen.

- 1. Wählen Sie "Bearbeiten" > "Suchen/Ersetzen".
- 2. Wählen Sie im Menü "Suchen" unten im Dialogfeld einen Suchbereich aus und legen Sie durch Klicken auf die entsprechenden Symbole fest, ob Elemente wie gesperrte Ebenen, Musterseiten und Fußnoten in die Suche einbezogen werden sollen.
- 3. Wählen Sie unter "Glyphe suchen" die Schriftfamilie und den Schriftschnitt der Glyphe aus.

Im Menü "Schriftfamilie" werden nur die Schriftarten angezeigt, die auf Text im aktuellen Dokument angewendet wurden. Schriftarten nicht verwendeter Schriftschnitte werden nicht angezeigt.

- 4. Geben Sie mit einer der folgenden Methoden die gesuchte Glyphe in das Feld "Glyphe" ein:
	- Klicken Sie auf die Schaltfläche neben dem Feld "Glyphe" und doppelklicken Sie dann im Bedienfeld auf eine Glyphe. Dieses Bedienfeld funktioniert wie das Glyphenbedienfeld.
	- · Wählen Sie "Unicode" oder "GID/CID" und geben Sie den Code der Glyphe ein.
	- *Sie können auch andere Methoden zum Eingeben der gesuchten Glyphe in das Feld "Glyphe" verwenden. Wählen Sie eine Glyphe im Dokumentfenster aus und wählen Sie dann im Kontextmenü die Option "Ausgewählte Glyphe in "Suchen" laden" oder wählen Sie im Glyphenbedienfeld eine Glyphe aus und wählen Sie anschließend im Kontextmenü die Option "Glyphe in "Suchen" laden".*
- 5. Geben Sie unter "Glyphe ersetzen" die Ersatzglyphe auf die gleiche Art ein, wie Sie die zu suchende Glyphe eingeben.
- 6. Klicken Sie anschließend auf "Suchen".
- 7. Um mit der Suche fortzufahren, klicken Sie auf "Weitersuchen", "Ändern" (die aktuelle Glyphe wird ersetzt), "Alle ändern" (die Gesamtanzahl der Ersetzungen wird in einer Meldung angegeben) oder "Ändern/Suchen" (die aktuelle Glyphe wird geändert und dann die nächste gesucht).
- 8. Klicken Sie auf "Fertig".

# <span id="page-344-0"></span>**Suchen und Ersetzen von Schriftarten**

**[Nach oben](#page-333-0)**

Mit dem Befehl "Schriftart suchen" können Sie im Dokument nach verwendeten Schriftarten suchen und diese auflisten. Sie können daraufhin jede Schriftart (außer in importierten Grafiken) durch jede andere auf dem System verfügbare Schriftart ersetzen. Sie können auch Schriftarten ersetzen, die zu einem Textformat gehören. Beachten Sie Folgendes:

- Eine Schriftart wird einmal für ihre Verwendung im Layout und dann für jede weitere Verwendung in importierten Grafiken aufgelistet. Wenn Sie z. B. dieselbe Schriftart dreimal im Layout sowie in drei importierten Grafiken verwenden, wird sie im Dialogfeld "Schriftart suchen" viermal aufgelistet, einmal für alle Exemplare im Layout und dreimal für die einzelnen importierten Grafiken. Wenn Schriftarten nicht vollständig in Grafiken eingebettet sind, wird der Schriftartname möglicherweise nicht im Dialogfeld "Schriftart suchen" aufgeführt.
- . "Schriftart suchen" ist im Textmodus-Fenster nicht verfügbar.
- · Im Dialogfeld "Schriftart suchen" kennzeichnen Symbole die verschiedenen Typen von Schriftarten oder Schriftartbedingungen wie Type1-Schriftarten ( $\bm{a}$ ), importierte Grafiken ( $\ket{\bm{a}}$ ), TrueType-Schriftarten ( $\ket{\bm{\bar{T}}}$ ), OpenType-Schriftarten ( $\bm{0}$ ) und fehlende Schriftarten  $(\triangle)$ .
- Mit "Schrift" > "Schriftart suchen" können Sie den Schriftartengebrauch auf Seiten und in importierten Grafiken analysieren und somit eine konsistente Ausgabe gewährleisten. Um spezielle Textattribute, Zeichen oder Formate zu suchen und zu ändern, verwenden Sie stattdessen den Befehl "Bearbeiten" > "Suchen/Ersetzen".
- 1. Wählen Sie "Schrift" > "Schriftart suchen".
- 2. Wählen Sie aus der Liste "Schriftarten im Dokument" einen oder mehrere Schriftartnamen aus.
- 3. Führen Sie einen der folgenden Schritte durch:
	- Um das erste Vorkommen der ausgewählten Schriftart im Layout zu suchen, klicken Sie auf "Suche starten". Der Text, in dem die Schriftart verwendet wird, wird angezeigt. Wenn die ausgewählte Schriftart in einer importierten Grafik verwendet wird oder mehrere Schriftarten ausgewählt wurden, ist die Schaltfläche "Suche starten" deaktiviert.
	- Um eine importierte Grafik auszuwählen, in der eine in der Liste durch ein Symbol für eine importierte Grafik  $a$  markierte Schriftart verwendet wird, klicken Sie auf "Grafik suchen". Die Grafik wird ebenfalls angezeigt. Wenn die ausgewählte Schriftart nur im Layout verwendet wird oder mehrere Schriftarten ausgewählt wurden, ist die Schaltfläche "Grafik suchen" deaktiviert.
- 4. Weitere Informationen zu einer ausgewählten Schriftart erhalten Sie über "Mehr Informationen". Um diese wieder auszublenden, klicken Sie auf "Weniger Informationen". Wenn Sie mehrere Schriftarten aus der Liste gewählt haben, bleibt der Bereich "Informationen" leer.

Wenn das Dateiformat der ausgewählten Grafik keine Informationen über die Schriftart enthält, wird diese als "Unbekannt"

aufgeführt. Schriftarten in Bitmap-Grafiken (z. B. TIFF-Bildern) werden nicht in der Liste aufgeführt, da es sich hierbei nicht um Zeichen handelt.

- 5. Um eine Schriftart zu ersetzen, wählen Sie in der Liste "Ersetzen durch" die gewünschte Ersatzschriftart aus und führen Sie einen der folgenden Schritte durch:
	- Klicken Sie auf "Ändern", um nur ein Vorkommen der ausgewählten Schriftart zu ersetzen. Diese Option ist nicht verfügbar, wenn mehrere Schriftarten ausgewählt wurden.
	- Klicken Sie auf "Andern/Suchen", um die Schriftart in diesem Vorkommen zu ersetzen und anschließend das nächste Vorkommen zu suchen. Diese Option ist nicht verfügbar, wenn mehrere Schriftarten ausgewählt wurden.
	- Klicken Sie auf "Alle ändern", um alle Vorkommen der in der Liste ausgewählten Schriftart zu ersetzen. Wenn Sie alle Absatz- oder Zeichenformate, in denen die gesuchte Schriftart enthalten ist, neu definieren möchten, aktivieren Sie "Schnitt beim Ändern aller Instanzen neu definieren".

Wenn in der Datei keine weiteren Vorkommen einer Schriftart vorhanden sind, wird ihr Name aus der Liste "Schriftarten im Dokument" entfernt.

*Hinweis: Um Schriftarten in importierten Grafiken zu ersetzen, verwenden Sie das Programm, aus dem die Grafik ursprünglich exportiert wurde. Ersetzen Sie dann die Grafik oder aktualisieren Sie die Verknüpfung über das Verknüpfungsbedienfeld.*

- 6. Wenn Sie auf "Ändern" geklickt haben, klicken Sie zum Suchen des nächsten Vorkommens auf "Weitersuchen".
- 7. Klicken Sie auf "Fertig".

Das Dialogfeld "Schriftart suchen" kann während des Preflights eines Dokuments geöffnet werden. Klicken Sie im Dialogfeld "Preflight" auf die Registerkarte "Schriftarten" und dann auf "Schriftart suchen".

*Wenn Sie den Systemordner anzeigen möchten, in dem eine Schriftart vorkommt, wählen Sie die Schriftart im Dialogfeld "Schriftart suchen" aus und klicken Sie dann auf "Im Explorer anzeigen" (Windows) bzw. "Im Finder anzeigen" (Mac OS).*

# <span id="page-345-0"></span>**Suchen und Ersetzen über Abfragen**

Sie können Text, Objekte und Glyphen unter Verwendung bzw. durch die Erstellung von Abfragen suchen und ersetzen. Eine Abfrage ist ein definierter Such- und Ersetzungsvorgang. InDesign bietet verschiedene vorgegebene Abfragen zum Ändern von Zeichensetzungsformaten und anderen nützlichen Vorgängen wie das Ändern von Formaten für Telefonnummern. Wenn Sie eine erstellte Abfrage speichern, können Sie sie immer wieder verwenden und auch anderen Mitarbeitern zur Verfügung stellen.

### **Suchen unter Verwendung von Abfragen**

- 1. Wählen Sie "Bearbeiten" > "Suchen/Ersetzen".
- 2. Wählen Sie in der Liste "Abfrage" eine Abfrage.

Die Abfragen sind nach Typen gruppiert.

3. Legen Sie mit dem Menü "Suchen" einen Suchbereich fest.

Der Suchbereich wird nicht zusammen mit der Abfrage gespeichert.

- 4. Klicken Sie anschließend auf "Suchen".
- 5. Um mit der Suche fortzufahren, klicken Sie auf "Weitersuchen", "Ändern" (die aktuelle Textstelle bzw. das aktuelle Satzzeichen wird ersetzt), "Alle ändern" (die Gesamtanzahl der Ersetzungen wird in einer Meldung angegeben) oder "Ändern/Suchen" (die aktuelle Textstelle bzw. das aktuelle Satzzeichen wird geändert und dann wird die Suche fortgesetzt).

Wenn Sie eine Suchabfrage ausgewählt haben, können Sie die Sucheinstellungen anpassen.

### **Speichern von Abfragen**

Speichern Sie eine Abfrage im Dialogfeld "Suchen/Ersetzen", wenn Sie sie erneut ausführen oder anderen zur Verfügung stellen möchten. Die Namen gespeicherter Abfragen werden im Dialogfeld "Suchen/Ersetzen" in der Liste "Abfrage" angezeigt.

- 1. Wählen Sie "Bearbeiten" > "Suchen/Ersetzen".
- 2. Wählen Sie eine der Registerkarten "Text", "GREP" oder "Objekt" aus, um die gewünschte Suche durchzuführen.
- 3. Durch Klicken auf die Symbole unterhalb des Menüs "Suchen" können Sie die Elemente (z. B. gesperrte Ebenen, Musterseiten und Fußnoten) festlegen, die in die Suche einbezogen werden sollen.

Diese Elemente werden mit der Abfrage gespeichert. Der Suchbereich wird jedoch nicht mit der Abfrage gespeichert.

- 4. Geben Sie den gewünschten Text in die Felder "Suchen nach" und "Ändern in" ein. (Siehe Metazeichen für die Suche und Suchen unter Verwendung von GREP-Ausdrücken.)
- 5. Klicken Sie im Dialogfeld "Suchen/Ersetzen" auf die Schaltfläche "Abfrage speichern" und geben Sie einen Namen für die Abfrage ein.

Wenn Sie den Namen einer bestehenden Abfrage verwenden, müssen Sie bestätigen, dass Sie die bestehende Abfrage ersetzen möchten.

Klicken Sie auf "Ja", wenn Sie die bestehende Abfrage aktualisieren möchten.

### **Löschen von Abfragen**

Wählen Sie die Abfrage in der Liste "Abfrage" aus und klicken Sie auf die Schaltfläche "Abfrage löschen".

### **Laden von Abfragen**

Benutzerdefinierte Abfragen werden als XML-Dateien gespeichert. Die Namen benutzerdefinierter Abfragen werden im Dialogfeld "Suchen/Ersetzen" in der Liste "Abfrage" angezeigt.

 Wenn Sie eine Abfrage, die Ihnen von jemand anderem zur Verfügung gestellt wurde, laden möchten, damit sie in der Liste "Abfrage" angezeigt wird, kopieren Sie die Abfragedatei an den entsprechenden Speicherplatz:

**Mac OS** Benutzer\[Benutzername]\Library\Preferences\Adobe InDesign\[Version][Sprache]\Find-Change Queries\[Abfrageart] **Windows XP** Dokumente und Einstellungen\[Benutzername]\Anwendungsdaten\AdobeInDesign\[Version][Sprache]\Find-Change Queries\[Abfrageart]

**Windows Vista und Windows 7** Benutzer\[Benutzername]\AppData\Roaming\AdobeInDesign\[Version][Sprache]\Find-Change Queries\[Abfrageart] Verwandte Hilfethemen

[Suchen und Ersetzen \(Video\)](http://www.adobe.com/go/vid0080_de)

# $(cc)$  BY-NC-SR

[Rechtliche Hinweise](http://help.adobe.com//de_DE/legalnotices/index.html) | [Online-Datenschutzrichtlinien](http://helpx.adobe.com/go/gffooter_online_privacy_policy_de)

# <span id="page-347-0"></span>Fußnoten

**[Erstellen von Fußnoten](#page-347-1) [Ändern der Nummerierung und des Layouts von Fußnoten](#page-347-2) [Löschen von Fußnoten](#page-349-0) [Arbeiten mit Fußnotentext](#page-349-1)**

# <span id="page-347-1"></span>**Erstellen von Fußnoten**

**[Nach oben](#page-347-0)**

**[Nach oben](#page-347-0)**

Eine Fußnote besteht aus zwei miteinander verknüpften Teilen: Die Fußnotenverweis-Nummer wird im Text angezeigt und der Fußnotentext am unteren Spaltenende. Sie können Fußnoten erstellen oder aus Microsoft Word- bzw. RTF-Dokumenten importieren. Die Fußnoten, die Sie einem Dokument hinzufügen, werden automatisch nummeriert. Die Nummerierung beginnt dabei in jedem Textabschnitt von vorn. Sie können das Nummerierungsformat, das Erscheinungsbild und das Layout der Fußnoten festlegen. Es ist nicht möglich, in Tabellen oder innerhalb von Fußnotentext Fußnoten einzufügen.

Die Breite des Fußnotentexts basiert auf der Breite der Spalte, die die Fußnotenreferenzmarkierung enthält. Fußnoten können sich nicht über Spalten in einem Textrahmen hinweg erstrecken.

Sie können in InDesign keine Endnoten erstellen. In seinem Blog [Endnotes in InDesign CS4](http://blogs.adobe.com/indesigndocs/2009/03/endnotes_in_indesign_.html) zeigt Bob Bringhurst Ihnen jedoch eine Alternative zum Erstellen von Endnoten. Endnoten in konvertierten Microsoft Word-Dokumenten werden als Text, nicht als Fußnoten formatiert.

Einen Videolehrgang zum Thema Erstellen von Fußnoten finden Sie unter [www.adobe.com/go/vid0218\\_de.](http://www.adobe.com/go/vid0218_de)

- 1. Platzieren Sie die Einfügemarke an der Stelle, an der die Fußnotenverweis-Nummer angezeigt werden soll.
- 2. Wählen Sie "Schrift" > "Fußnote einfügen".
- 3. Geben Sie den Fußnotentext ein.

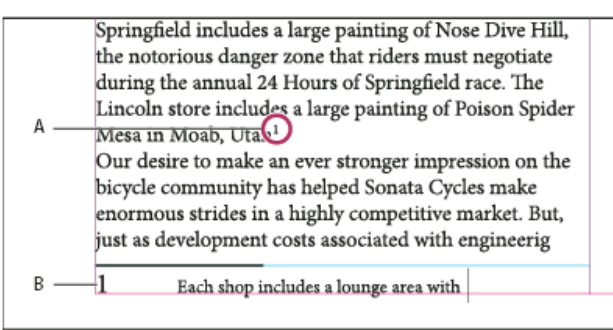

*Im Dokument eingefügte Fußnote*

### *A. Verweisnummer B. Fußnotentext*

Während der Texteingabe wird zwar der Fußnotenbereich erweitert, aber die Größe des Textrahmens bleibt unverändert. Der Fußnotenbereich wird so lange nach oben vergrößert, bis er die Zeile mit dem Fußnotenverweis erreicht. An diesem Punkt wird die Fußnote geteilt und in der nächsten Textrahmenspalte bzw. im nächsten verketteten Rahmen fortgesetzt, sofern möglich. Wenn die Fußnote nicht geteilt werden kann und der Fußnotentext für den Fußnotenbereich zu lang ist, wird die Zeile mit dem Fußnotenverweis in die nächste Spalte verschoben oder es wird ein Symbol für Übersatztext angezeigt. In diesem Fall sollten Sie die Rahmengröße oder die Textformatierung ändern.

*Wenn sich die Einfügemarke in einer Fußnote befindet, können Sie mit "Schrift" > "Gehe zu Fußnotenverweis" zu der Stelle zurückkehren, an der Sie die Texteingabe unterbrochen haben. Wenn Sie diese Option häufig verwenden, empfiehlt es sich, einen Tastaturbefehl zu erstellen.*

# <span id="page-347-2"></span>**Ändern der Nummerierung und des Layouts von Fußnoten**

Alle Änderungen, die Sie an der Nummerierung und an dem Layout von Fußnoten vornehmen, gelten sowohl für die vorhandenen als auch für alle neuen Fußnoten.

- 1. Wählen Sie "Schrift" > "Optionen für Dokumentfußnoten".
- 2. Wählen Sie auf der Registerkarte "Nummerierung und Formatierung" Optionen aus, die die Nummerierungsmethode und das Erscheinungsbild der Verweisnummer und des Fußnotentextes bestimmen.
- 3. Klicken Sie auf die Registerkarte "Layout" und wählen Sie Optionen aus, die das Aussehen des Fußnotenabschnitts auf der Seite regeln.
- 4. Klicken Sie auf "OK".

# **Optionen für die Fußnotennummerierung und -formatierung**

Die folgenden Optionen stehen auf der Registerkarte "Nummerierung und Formatierung" des Dialogfelds "Fußnotenoptionen" zur Auswahl:

**Nummerierungsformat** Wählen Sie für die Fußnotenverweis-Nummern ein Nummerierungsformat aus.

**Beginnen bei** Geben Sie an, welche Nummer für die erste Fußnote in dem Textabschnitt verwendet werden soll. Die Nummerierung beginnt in jedem Textabschnitt eines Dokuments mit derselben Nummer von vorn. Wenn ein Buch mehrere Dokumente enthält und eine fortlaufende Fußnotennummerierung ausgewählt wurde, empfiehlt es sich, die Fußnotennummerierung in jedem neuen Kapitel an der Stelle fortzusetzen, an der sie im vorherigen Kapitel endete.

Die Option "Beginnen bei" ist vor allem für Dokumente in einem Buch nützlich. Die Fußnotennummerierung wird nicht über Dokumente in einem Buch hinweg fortgesetzt.

**Nummerierung neu beginnen nach** Soll die Nummerierung innerhalb des Dokuments von vorn beginnen, aktivieren Sie diese Option und wählen Sie "Seite", "Druckbogen" oder "Abschnitt" aus, um anzugeben, an welcher Stelle die Fußnotennummerierung neu beginnen soll. Bei einigen Nummerierungsformaten wie Sternchen (\*) empfiehlt es sich, die Nummerierung auf jeder Seite von vorn zu beginnen.

**Präfix/Suffix anzeigen in** Aktivieren Sie diese Option, um im Fußnotenverweis und/oder im Fußnotentext Präfixe oder Suffixe anzuzeigen. Präfixe werden vor der Nummer eingefügt (z. B. [1) und Suffixe danach (z. B. 1]). Diese Option ist besonders nützlich, wenn Sie Fußnoten zwischen Zeichen platzieren möchten, wie z. B. bei [1]. Geben Sie ein oder mehrere Zeichen ein oder wählen Sie für "Präfix" und/oder "Suffix" jeweils eine Option aus. Klicken Sie zum Auswählen von Sonderzeichen auf die Symbole neben den Steuerelementen "Präfix" und "Suffix". Daraufhin wird ein Menü angezeigt.

*Wenn Sie der Ansicht sind, dass die Fußnotenverweis-Nummer zu nah am vorausgehenden Text steht, fügen Sie ein oder zwei Leerzeichen als Präfix ein. Sie können der Verweisnummer auch ein Zeichenformat zuweisen.*

**Position** Diese Option bestimmt das Erscheinungsbild der Fußnotenverweis-Nummer. Normalerweise sind Verweisnummern hochgestellt. Wenn Sie der Nummer lieber ein Zeichenformat zuweisen möchten (z. B. ein Zeichenformat mit OpenType-Hochstellungseinstellungen), wählen Sie "Normal" und geben dann das Zeichenformat an.

**Zeichenformat** Sie können die Fußnotenverweis-Nummer nach Wunsch anhand eines Zeichenformats formatieren. Beispielsweise können Sie anstelle der Hochstellung ein Zeichenformat verwenden, das einem Zeichen eine normale Position auf einer angehobenen Grundlinie zuweist. In dem Menü werden die im Zeichenformatebedienfeld verfügbaren Zeichenformate aufgeführt.

**Absatzformat** Sie können nach Wunsch ein Absatzformat zur Formatierung des Fußnotentextes sämtlicher Fußnoten in dem Dokument wählen. In dem Menü werden die im Absatzformatebedienfeld verfügbaren Absatzformate aufgeführt. Das Standardformat ist das Format "[Einfacher Absatz]". Beachten Sie in diesem Zusammenhang, dass das Format "[Einfacher Absatz]" nicht unbedingt das gleiche Erscheinungsbild wie die standardmäßigen Schrifteinstellungen des Dokuments aufweist.

**Trennzeichen** Anhand des Trennzeichens legen Sie den Leerraum zwischen der Fußnotennummer und dem Beginn des Fußnotentextes fest. Wenn Sie das Trennzeichen ändern möchten, müssen Sie zunächst das gegenwärtige Trennzeichen auswählen oder löschen und dann ein neues Zeichen wählen. Sie können mehrere Zeichen verwenden. Wenn Sie Leerraumzeichen einfügen möchten, geben Sie das entsprechende Metazeichen ein, z. B. ^m für ein Geviert.

### **Layoutoptionen für Fußnoten**

Die folgenden Optionen stehen im Fenster "Layout" des Dialogfelds "Fußnotenoptionen" zur Auswahl:

**Mindestabstand vor erster Fußnote** Mit dieser Option legen Sie fest, wie groß der Abstand zwischen der Unterkante der Spalte und der ersten Fußnotenzeile mindestens sein soll. Negative Werte sind nicht zulässig. Alle für den Fußnotenabsatz geltenden Einstellungen des Typs "Abstand davor" werden ignoriert.

**Abstand zwischen Fußnoten** Mit dieser Option legen Sie den Abstand zwischen dem letzten Absatz einer Fußnote und dem ersten Absatz der nächsten Fußnote in einer Spalte fest. Negative Werte sind nicht zulässig. Die Werte für "Abstand davor" bzw. "Abstand danach" in einem Fußnotenabsatz gelten nur, wenn die Fußnote mehrere Absätze enthält.

**Erste Grundlinie - Versatz** Mit dieser Option legen Sie den Abstand zwischen dem Beginn des Fußnotenbereichs (Stelle, an der die Fußnotentrennlinie standardmäßig erscheint) und der ersten Zeile des Fußnotentextes fest.

Informationen zu den Optionen für die erste Grundlinie finden Sie unter Ändern der Eigenschaften von Textrahmen.

**Fußnoten des Textabschnittsendes am Textende platzieren** Aktivieren Sie diese Option, wenn die Fußnoten der letzten Spalte direkt unterhalb des Textes in dem letzten Rahmen des Textabschnitts stehen sollen. Ist diese Option deaktiviert, werden alle Fußnoten in dem letzten Rahmen des Textabschnitts am unteren Spaltenrand platziert.

**Geteilte Fußnoten zulassen** Aktivieren Sie diese Option, wenn eine Fußnote über mehrere Spalten verteilt werden soll, falls sie für die eigentlich dafür vorgesehene Spalte zu lang ist. Wenn Fußnoten nicht geteilt werden dürfen, wird entweder die Zeile mit der Fußnotenverweis-Nummer in die nächste Spalte verschoben oder es entsteht Übersatztext.

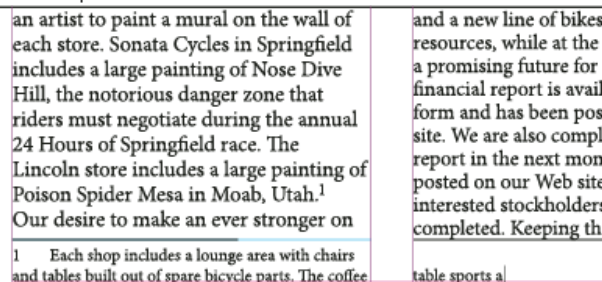

#### *Geteilte Fußnote*

*Auch wenn "Geteilte Fußnoten zulassen" aktiviert ist, können Sie verhindern, dass einzelne Fußnoten geteilt werden. Dazu müssen Sie die Einfügemarke in den Fußnotentext setzen, im Menü des Absatzbedienfelds den Befehl "Umbruchoptionen" wählen und dann die beiden Optionen "Zeilen nicht trennen" und "Alle Zeilen im Absatz" aktivieren. Wenn die Fußnote mehrere Absätze umfasst, weisen Sie dem ersten Absatz des Fußnotentextes die Option "Nicht trennen von nächsten \_ Zeilen" zu. Mit "Schrift" > "Umbruchzeichen einfügen" > "Spaltenumbruch" können Sie steuern, an welcher Stelle die Fußnote geteilt wird.*

**Linie darüber** Legen Sie die Position und das Erscheinungsbild der Fußnotentrennlinie fest, die oberhalb des Fußnotentextes angezeigt wird. Die Trennlinie wird über jedem Fußnotentext angezeigt, der in einem eigenen Rahmen fortgesetzt wird. Wählen Sie im Menü entweder "Erster Fußnote in Spalte" oder "Fortgesetzten Fußnoten" aus, um anzugeben, für welche Fußnoten die in diesem Abschnitt gewählten Optionen gelten. Diese Optionen ähneln den Optionen, die für Absatzlinien zur Auswahl stehen. Wenn Sie die Fußnotentrennlinie entfernen möchten, deaktivieren Sie "Absatzlinie ein".

# <span id="page-349-0"></span>**Löschen von Fußnoten**

<span id="page-349-1"></span> Zum Löschen einer Fußnote wählen Sie die Fußnotenverweis-Nummer im Text aus und drücken die Rücktaste oder die Entf-Taste. Wenn Sie lediglich den Fußnotentext löschen, bleiben die Fußnotenverweis-Nummer und die Fußnotenstruktur erhalten.

### **Arbeiten mit Fußnotentext**

Beachten Sie beim Bearbeiten von Fußnotentext Folgendes:

- Wenn sich die Einfügemarke in einem Fußnotentext befindet, wird mit "Bearbeiten" > "Alles auswählen" der gesamte Text in dieser Fußnote ausgewählt, jedoch keine andere Fußnote oder kein anderer Textteil.
- Verwenden Sie zur Navigation zwischen Fußnoten die Pfeiltasten.
- Die Fußnotennummerierung wird nicht über Dokumente in einem Buch hinweg fortgesetzt. Wenn die Nummerierung nicht in jedem Dokument im Buch neu starten soll, müssen Sie in jedem Dokument nach der letzten Änderung den Wert "Beginnen mit" manuell festlegen.
- · Im Textmodus können Sie eine Fußnote durch Klicken auf das Fußnotensymbol maximieren oder minimieren. Mit "Ansicht" > "Textmodus" > "Alle Fußnoten einblenden" oder "Alle Fußnoten ausblenden" können Sie alle Fußnoten ein- bzw. ausblenden.
- Sie können Fußnotentext markieren und ihm dann Zeichen- und Absatzformatierungen zuweisen. Außerdem können Sie die Fußnotenverweis-Nummer auswählen und dann ihr Erscheinungsbild ändern, aber es empfiehlt sich, hierfür das Dialogfeld "Optionen für Dokumentfußnoten" zu verwenden.
- Wenn Sie Text ausschneiden oder kopieren, der eine Fußnotenverweis-Nummer enthält, wird der Fußnotentext zusammen mit dem Text der Zwischenablage hinzugefügt. Wenn Sie den Text dann in ein anderes Dokument kopieren, übernehmen die Fußnoten in diesem Text die in dem neuen Dokument geltenden Nummerierungs- und Layouteinstellungen.
- Wenn Sie die Fußnotennummer am Anfang des Fußnotentextes versehentlich löschen, können Sie sie wiederherstellen. Dazu müssen Sie die Einfügemarke am Anfang des Fußnotentextes platzieren, mit der rechten Maustaste (Windows) bzw. bei gedrückter Ctrl-Taste (Mac OS) klicken und dann "Schrift" > "Sonderzeichen einfügen" > "Marken" > "Fußnotennummer" wählen.
- Die Konturenführung gilt nicht für Fußnotentext.
- Wenn Sie Abweichungen und Zeichenformate eines Absatzes löschen, der eine Marke für einen Fußnotenverweis enthält, verliert diese Marke die Attribute, die Sie ihr im Dialogfeld "Optionen für Dokumentfußnoten" zugewiesen haben.

# Verwandte Hilfethemen [Erstellen von Fußnoten \(Video\)](http://www.adobe.com/go/vid0218_de)

### $(C<sub>c</sub>)$  BY-NC-SR

[Rechtliche Hinweise](http://help.adobe.com//de_DE/legalnotices/index.html) | [Online-Datenschutzrichtlinien](http://helpx.adobe.com/go/gffooter_online_privacy_policy_de)

**[Nach oben](#page-347-0)**

# <span id="page-350-0"></span>Glyphen und Sonderzeichen

**[Glyphenbedienfeld – Übersicht](#page-350-1) [Einfügen von Glyphen und Sonderzeichen](#page-350-2) [Erstellen und Bearbeiten von benutzerdefinierten Glyphensätzen](#page-352-0) [Verwenden von Anführungszeichen](#page-353-0) [Einfügen von Leerraumzeichen](#page-354-0)**

# <span id="page-350-1"></span>**Glyphenbedienfeld – Übersicht**

Geben Sie Glyphen über das Glyphenbedienfeld ein. Die Glyphen im Bedienfeld werden anfangs in der Schriftart des Textes angezeigt, in dem sich der Cursor befindet. Sie können jedoch eine andere Schriftart und für die Schriftart einen Schriftschnitt (z. B. "Dünn", "Normal" oder "Fett") und Untersätze von Glyphen (z. B. mathematische Symbole, Zahlen oder Satzzeichen) anzeigen.

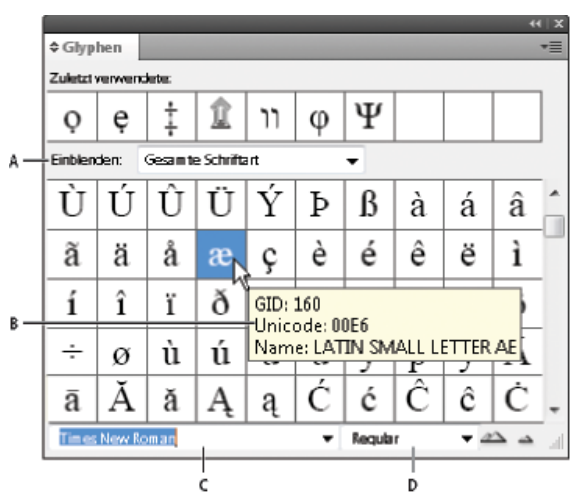

### *Glyphenbedienfeld*

*A. Untersatz eines Glyphensatzes anzeigen B. QuickInfo C. Liste der Schriftarten D. Schriftschnitt*

Wenn Sie den Mauszeiger über einer Glyphe positionieren, wird der CID/GID-Wert, Unicode-Wert und Name in einer QuickInfo angezeigt.

# **Öffnen des Glyphenbedienfelds**

Wählen Sie "Schrift" > "Glyphen" oder "Fenster" > "Schrift und Tabellen" > "Glyphen".

# **Ändern der Ansicht des Glyphenbedienfelds**

- Klicken Sie links neben dem Wort "Glyphen" im Glyphenbedienfeld auf das Element zum Wechseln, um die Bedienfeldansicht zu ändern. Beim Klicken auf das Element werden die folgenden Ansichten nacheinander angezeigt: das minimierte Bedienfeld, das gesamte Bedienfeld und das Bedienfeld ohne kürzlich verwendete Glyphen.
- · Klicken Sie auf die Schaltflächen "Einzoomen" bzw. "Auszoomen" unten rechts im Glyphen-Bedienfeld..
- Durch Ziehen der rechten unteren Ecke können Sie die Größe des Glyphenbedienfelds ändern.

### **Filtern der angezeigten Glyphen**

 Führen Sie in der Liste "Einblenden" einen der folgenden Schritte durch, um festzulegen, welche Glyphen im Glyphenbedienfeld angezeigt werden:

- Wählen Sie "Gesamte Schriftart", um alle Glyphen der Schriftart anzuzeigen.
- Wählen Sie eine Option unter "Gesamte Schriftart", um einen Untersatz der Glyphen anzuzeigen. Mit der Option "Interpunktion" werden beispielsweise nur Interpunktionsglyphen angezeigt und mit "Mathematische Symbole" nur mathematische Symbole.

# **Sortieren von Glyphen im Glyphenbedienfeld**

<span id="page-350-2"></span>Wählen Sie als Sortierreihenfolge für Glyphen im Glyphenbedienfeld entweder die Option "Nach CID/GID" oder "Nach Unicode".

# **Einfügen von Glyphen und Sonderzeichen**

Eine Glyphe ist eine besondere Form eines Zeichens. So steht etwa der Großbuchstabe A bei bestimmten Schriftarten in verschiedenen Formen zur Verfügung, zum Beispiel als Schwungschrift-Zeichen und als Kapitälchen. Mit dem Glyphenbedienfeld können Sie jede beliebige Glyphe einer Schriftart suchen.

OpenType-Schriftarten wie z. B. Adobe Caslon™ Pro enthalten mehrere Glyphen für viele Standardzeichen. Sie können diese alternativen Glyphen über das Glyphenbedienfeld in Ihr Dokument einfügen. Mithilfe des Glyphenbedienfelds können Sie auch OpenType-Attribute wie Ornamente, Schwungschrift-Zeichen, Bruchzahlen und Ligaturen anzeigen und einfügen.

# **Einfügen von Sonderzeichen**

Sie können gängige Zeichen wie Geviert- und Halbgeviertstriche, das Symbol für eingetragene Marken und Auslassungszeichen einfügen.

- 1. Positionieren Sie mit dem Text-Werkzeug die Einfügemarke an der gewünschten Stelle.
- 2. Wählen Sie "Schrift" > "Sonderzeichen einfügen" und wählen Sie eine Option aus einer der Kategorien im Menü aus.

Wenn Sonderzeichen, die Sie häufig verwenden, in der Liste der Sonderzeichen fehlen, fügen Sie sie einem benutzerdefinierten Glyphensatz hinzu.

# **Einfügen einer Glyphe aus einer bestimmten Schriftart**

- 1. Positionieren Sie mit dem Werkzeug "Text" die Einfügemarke an der gewünschten Stelle.
- 2. Wählen Sie zum Anzeigen des Glyphenbedienfelds den Befehl "Schrift" > "Glyphen".
- 3. Führen Sie einen der folgenden Schritte durch, um im Glyphenbedienfeld einen anderen Zeichensatz anzuzeigen:
	- Wählen Sie eine andere Schriftart und einen anderen Schriftschnitt aus, sofern verfügbar. Wählen Sie aus dem Menü "Einblenden" die Option "Gesamte Schriftart". Wenn Sie eine OpenType-Schriftart ausgewählt haben, wählen Sie eine der OpenType-Kategorien.
	- · Wählen Sie aus dem Menü "Einblenden" einen benutzerdefinierten Glyphensatz. (Siehe Erstellen und Bearbeiten von benutzerdefinierten Glyphensätzen.)
- 4. Blättern Sie durch die Zeichen, bis die gewünschte Glyphe angezeigt wird. Wenn Sie eine OpenType-Schriftart auswählen, können Sie ein Popup-Menü mit alternativen Glyphen anzeigen, indem Sie auf das Glyphen-Feld klicken und die Maustaste festhalten.
- 5. Doppelklicken Sie auf das Zeichen, das Sie einfügen möchten. Das Zeichen wird an der Position der Einfügemarke eingefügt.

# **Einfügen einer zuvor verwendeten Glyphe**

InDesign "merkt" sich die 35 zuvor von Ihnen eingefügten Glyphen und stellt sie in der ersten Reihe des Glyphenbedienfelds unter "Zuletzt verwendete" zur Verfügung. Sie müssen allerdings das Bedienfeld erweitern, um alle 35 Glyphen in der ersten Reihe zu sehen.

Führen Sie einen der folgenden Schritte durch:

- Doppelklicken Sie auf eine Glyphe unter "Zuletzt verwendete".
- Wählen Sie in der Liste "Einblenden" die Option "Zuletzt verwendete Glyphen", um alle zuletzt verwendeten Glyphen im Hauptbereich des Glyphenbedienfelds anzuzeigen, und doppelklicken Sie dann auf eine Glyphe.

# **Löschen zuletzt verwendeter Glyphen**

- Zum Löschen einer ausgewählten Glyphe aus dem Bereich "Zuletzt verwendete" klicken Sie mit der rechten Maustaste (Windows®) bzw. bei gedrückter Ctrl-Taste (Mac OS) im Bereich "Zuletzt verwendete" auf eine Glyphe und wählen dann "Glyphe aus zuletzt verwendeten löschen".
- Wenn Sie alle zuletzt verwendeten Glyphen löschen möchten, wählen Sie "Alle zuletzt verwendeten löschen".

# **Ersetzen eines Zeichens durch eine alternative Glyphe**

Wenn es für ein Zeichen alternative Glyphen gibt, wird das Zeichen im Glyphenbedienfeld mit einem Dreiecksymbol in der unteren rechten Ecke angezeigt. Sie haben in diesem Fall die Möglichkeit, auf das Zeichen im Glyphenbedienfeld zu klicken und die Maustaste gedrückt zu halten, um ein Popup-Menü mit den alternativen Glyphen aufzurufen. Alternative Glyphen können aber auch im Glyphenbedienfeld angezeigt werden.

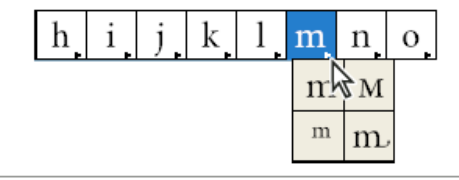

*Auswählen von alternativen Glyphen für OpenType-Schriftart*

1. Wählen Sie zum Anzeigen des Glyphenbedienfelds den Befehl "Schrift" > "Glyphen".

- 2. Wählen Sie in der Liste "Einblenden" die Option "Alternativen für Auswahl" aus.
- 3. Markieren Sie mit dem Text-Werkzeug ein Zeichen im Dokument.
- 4. Führen Sie einen der folgenden Schritte aus, um das ausgewählte Zeichen im Dokument zu ersetzen:
	- Doppelklicken Sie auf eine Glyphe im Glyphenbedienfeld.
	- Wählen Sie eine Glyphe aus dem Menü aus.

### **Anzeigen von OpenType-Glyphenattributen im Glyphenbedienfeld**

Um die Auswahl zu vereinfachen, können Sie mit dem Glyphenbedienfeld Zeichen ausschließlich für die ausgewählten OpenType-Attribute anzeigen. Dazu stehen Ihnen im Glyphenbedienfeld im Menü "Einblenden" verschiedene Optionen zur Verfügung.

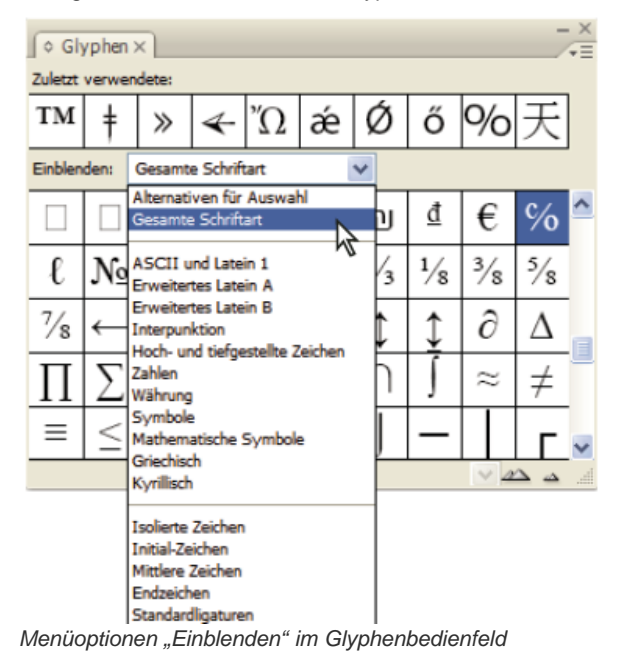

- 1. Wählen Sie im Glyphenbedienfeld eine OpenType-Schriftart in der Schriftartenliste aus.
- 2. Wählen Sie eine der Optionen im Menü "Einblenden".

Die angezeigten Optionen sind je nach ausgewählter Schriftart unterschiedlich. Weitere Informationen zum Anwenden von OpenType-Schriftartattributen finden Sie unter Anwenden von OpenType-Schriftartattributen. Weitere Informationen zu OpenType-Schriftarten finden Sie unter [www.adobe.com/go/opentype\\_de.](http://www.adobe.com/go/opentype_de)

#### **Hervorheben alternativer Glyphen im Text**

- 1. Wählen Sie "Bearbeiten" > "Voreinstellungen" > "Satz" (Windows) bzw. "InDesign" > "Voreinstellungen" > "Satz" (Mac OS).
- 2. Aktivieren Sie die Option "Ersetzte Glyphen" und klicken Sie auf "OK". Ersetzte Glyphen werden im Text in nicht druckbarem Gelb markiert.

### <span id="page-352-0"></span>**Erstellen und Bearbeiten von benutzerdefinierten Glyphensätzen**

**[Nach oben](#page-350-0)**

Ein Glyphensatz ist eine aus einer oder mehreren Schriftarten bestehende benannte Sammlung von Glyphen. Wenn Sie häufig verwendete Glyphen in einem Glyphensatz speichern, entfällt das wiederholte Suchen nach dieser Glyphe, wenn Sie sie einfügen möchten. Glyphensätze werden nicht mit einem bestimmten Dokument gespeichert. Sie werden vielmehr in den InDesign-Voreinstellungen in einer separaten Datei gespeichert, die auch anderen Benutzern zur Verfügung gestellt werden kann.

Sie können auch festlegen, ob die Schriftart mit der neu hinzugefügten Glyphe gespeichert werden soll. Das Speichern der Schriftart ist vor allem dann nützlich, wenn Sie mit Dingbat-Zeichen arbeiten, die in keiner andere Schriftart vorkommen. Wenn die Schriftart einer Glyphe gespeichert wurde, die Schrift jedoch auf dem Computer fehlt, wird das entsprechende Kästchen im Glyphenbedienfeld und im Dialogfeld "Glyphensatz bearbeiten" rosafarben dargestellt. Wenn die Schriftart nicht für die hinzugefügte Glyphe gespeichert wurde, wird neben der Glyphe ein "u" angezeigt. Dadurch wird gekennzeichnet, dass der Unicode-Wert der Schriftart das Erscheinungsbild der Glyphe bestimmt.

#### **Erstellen eines benutzerdefinierten Glyphensatzes**

- 1. Wählen Sie "Schrift" > "Glyphen".
- 2. Führen Sie einen der folgenden Schritte durch:
	- Wählen Sie im Menü des Glyphenbedienfelds den Befehl "Neuer Glyphensatz".
	- Öffnen Sie das Kontextmenü im Glyphenbedienfeld und wählen Sie "Neuer Glyphensatz".
- 3. Geben Sie den Namen des Glyphensatzes ein.
- 4. Wählen Sie die Einfügereihenfolge, in der Glyphen zum Glyphensatz hinzugefügt werden, und klicken Sie auf "OK": **Am Anfang einfügen** Jede neue Glyphe wird im Satz zuerst aufgeführt.

**Am Ende anhängen** Jede neue Glyphe wird im Satz zuletzt aufgeführt.

**Unicode-Reihenfolge** Alle Glyphen werden nach ihren Unicode-Werten geordnet.

5. Wenn Sie dem benutzerdefinierten Satz eine Glyphe hinzufügen möchten, wählen Sie zuerst unten im Glyphenbedienfeld die Schriftart aus, die die Glyphe enthält, und anschließend die gewünschte Glyphe. Wählen Sie dann im Menü "Dem Glyphensatz hinzufügen" im Glyphenbedienfeld den Namen des benutzerdefinierten Glyphensatzes aus.

### **Anzeigen eines benutzerdefinierten Glyphensatzes**

Führen Sie im Glyphenbedienfeld einen der folgenden Schritte aus:

- Wählen Sie den Glyphensatz in der Liste "Einblenden".
- Wählen Sie im Menü des Glyphenbedienfelds die Option "Glyphensatz anzeigen" und anschließend den Namen des Glyphensatzes.

### **Bearbeiten von benutzerdefinierten Glyphensätzen**

- 1. Wählen Sie im Menü des Glyphenbedienfelds die Option "Glyphensatz bearbeiten" und anschließend den benutzerdefinierten Glyphensatz.
- 2. Wählen Sie die gewünschte Glyphe aus, führen Sie einen der folgenden Schritte durch und klicken Sie auf "OK":
	- · Um die Glyphe mit der Schriftart zu verbinden, aktivieren Sie "Schriftart mit Glyphe speichern". Wenn Sie eine solche Glyphe in einem Text einfügen, ignoriert sie die Schriftart des ausgewählten Textes in dem Dokument. Auch die im Glyphenbedienfeld selbst festgelegte Schriftart wird ignoriert. Wenn Sie diese Option deaktivieren, wird der Unicode-Wert der aktuellen Schriftart verwendet.
	- Um weitere Glyphen anzuzeigen, wählen Sie eine andere Schriftart oder einen anderen Schriftschnitt aus. Wenn die Glyphe nicht für eine Schriftart definiert ist, können Sie keine andere Schriftart auswählen.
	- Um eine Glyphe aus dem benutzerdefinierten Glyphensatz zu entfernen, klicken Sie auf "Aus Satz löschen".
	- Wenn Sie die Reihenfolge, in der Glyphen zum Satz hinzugefügt werden, löschen möchten, wählen Sie eine der Optionen unter "Einfügereihenfolge". Die Option "Unicode-Reihenfolge" ist nicht verfügbar, wenn bei der Erstellung des Glyphensatzes "Am Anfang einfügen" oder "Am Ende anhängen" ausgewählt war.

# **Löschen von Glyphen aus benutzerdefinierten Glyphensätzen**

- 1. Wählen Sie im Glyphenbedienfeld aus dem Menü "Einblenden" den benutzerdefinierten Glyphensatz.
- 2. Klicken Sie mit der rechten Maustaste (Windows) bzw. bei gedrückter Ctrl-Taste (Mac OS) auf eine Glyphe und wählen Sie "Glyphe aus Satz löschen".

### **Löschen von benutzerdefinierten Glyphensätzen**

- 1. Führen Sie einen der folgenden Schritte durch:
	- Wählen Sie aus dem Menü des Glyphenbedienfelds die Option "Glyphensatz löschen".
	- · Wählen Sie aus dem Kontextmenü die Option "Glyphensatz löschen".
- 2. Klicken Sie auf den Namen eines benutzerdefinierten Glyphensatzes.
- 3. Klicken Sie zum Bestätigen auf "Ja".

### **Speichern und Laden von Glyphensätzen**

Benutzerdefinierte Glyphensätze sind in Dateien im Ordner "Glyphensätze" gespeichert, der ein Unterordner des Anwendungsordners ist. Sie können Glyphensatzdateien auf andere Computer kopieren und benutzerdefinierte Glyphensätze auf diese Weise anderen Mitarbeitern zur Verfügung stellen. So kopieren Sie Glyphensatzdateien in und aus Ordnern, um sie anderen Mitarbeitern zur Verfügung zu stellen:

**Mac OS** Benutzer\[Benutzername]\Library\Preferences\Adobe InDesign\[Version]\[Sprache]\Glyph Sets **Windows XP** Dokumente und Einstellungen\[Benutzername]\Anwendungsdaten\Adobe\InDesign\[Version]\[Sprache]\Glyph Sets **Windows Vista und Windows 7** Benutzer\[Benutzername]\AppData\Roaming\Adobe\InDesign\[Version]\[Sprache]\Glyph Sets

# <span id="page-353-0"></span>**Verwenden von Anführungszeichen**

**[Nach oben](#page-350-0)**

Es stehen verschiedene Anführungszeichen für verschiedene Sprachen zur Auswahl. Diese Anführungszeichen erscheinen bei der Eingabe automatisch, wenn im Dialogfeld "Voreinstellungen" im Bereich "Eingabe" die Option "Typografische Anführungszeichen" aktiviert ist.

### **Festlegen der zu verwendenden Anführungszeichen**

- 1. Wählen Sie "Bearbeiten" > "Voreinstellungen" > "Wörterbuch" (Windows) bzw. "InDesign" > "Voreinstellungen" > "Wörterbuch" (Mac OS).
- 2. Wählen Sie im Menü "Sprache" eine Sprache.
- 3. Führen Sie einen der folgenden Schritte durch, und klicken Sie anschließend auf "OK":
	- Wählen Sie unter "Doppelte Anführungszeichen" eine Option oder geben Sie das gewünschte Anführungszeichenpaar ein.
	- Wählen Sie unter "Einfache Anführungszeichen" eine Option oder geben Sie das gewünschte Anführungszeichenpaar ein.

### **Einfügen gerader Anführungszeichen**

Führen Sie einen der folgenden Schritte durch:

- · Wählen Sie "Schrift" > "Sonderzeichen einfügen" > "Anführungszeichen" > "Gerade doppelte Anführungszeichen" oder "Gerades einfaches Anführungszeichen (Apostroph)".
- · Deaktivieren Sie im Dialogfeld "Voreinstellungen" im Bereich "Eingabe" die Option "Typografische Anführungszeichen" und geben Sie dann das Anführungszeichen oder den Apostroph ein.
- Drücken Sie Umschalt + Strg + Alt + ß (Windows) bzw. Umschalt + Befehl + Wahl + ß (Mac OS), um die Option "Typografische Anführungszeichen verwenden" zu aktivieren oder zu deaktivieren.

*Das zum Angeben von Fuß, Bogenminuten oder Minuten (Zeit) häufig verwendete Zeichen ist das Minuten-Zeichen (′). Es sieht aus wie ein geneigtes Apostroph. Das zum Angeben von Zoll, Bogensekunden oder Sekunden (Zeit) häufig verwendete Zeichen ist das Sekunden-Zeichen (″). Diese Symbole unterscheiden sich von Apostrophen und doppelten Anführungszeichen. Einige Schriftarten umfassen das Minutenund Sekunden-Zeichen. Verwenden Sie das Glyphenbedienfeld, um diese Zeichen einzufügen. Wenn die Schriftart kein Minuten- oder Sekunden-Zeichen enthält, geben Sie die geraden Anführungszeichen ein und setzen Sie sie kursiv.*

# <span id="page-354-0"></span>**Einfügen von Leerraumzeichen**

**[Nach oben](#page-350-0)**

Ein Leerraumzeichen ist ein Leerzeichen zwischen Zeichen. Leerraumzeichen sind überaus vielseitig, z. B. können sie verhindern, dass zwei Wörter am Zeilenende getrennt werden.

- 1. Positionieren Sie mit dem Text-Werkzeug die Einfügemarke an der Stelle, an der ein Leerraum eingefügt werden soll.
- 2. Wählen Sie "Schrift" > "Leerraum einfügen" und wählen Sie dann im Untermenü eine Option (z. B. ein Geviert-Leerzeichen) aus.

*Wählen Sie "Schrift" > "Verborgene Zeichen einblenden", um Symbole für Leerraum-Zeichen anzuzeigen.*

### **Leerraum-Optionen**

Die folgenden Optionen stehen im Menü "Schrift" > "Leerraum einfügen" zur Auswahl:

Geviert <sup>T</sup>. Seine Breite entspricht dem Schriftgrad. Bei einer 12 Punkt großen Schrift ist ein Geviert 12 Punkt breit.

**Halbgeviert E** Ist halb so breit wie ein Geviert.

Geschütztes Leerzeichen ∧ So breit wie ein über die Leertaste eingegebenes Leerzeichen, aber es verhindert, dass an dem Leerzeichen ein Zeilenumbruch erfolgt.

**Geschütztes Leerzeichen (feste Breite)** Ein Leerzeichen mit fester Breite verhindert einen Zeilenumbruch, aber bei Blocksatz wird es nicht verbreitert oder komprimiert. Das Leerzeichen mit fester Breite ist identisch mit dem geschützten Leerzeichen in InDesign CS2.

**Drittelgeviert** ist ein Drittel so breit wie ein Geviert.

Viertelgeviert • Ist ein Viertel so breit wie ein Geviert.

Sechstelgeviert : Ist ein Sechstel so breit wie ein Geviert.

**Ausgleichs-Leerzeichen** Fügt der letzten Zeile eines im Blocksatz stehenden Absatzes variable Leerzeichen hinzu, um den Text dieser Zeile im Blocksatz auszurichten. (Siehe Ändern der Ausrichtungseinstellungen.)

**1/24-Geviert Ist ein Vierundzwanzigstel so breit wie ein Geviert.** 

**Achtelgeviert** Ist ein Achtel so breit wie ein Geviert. Fügen Sie ein Achtelgeviert vor oder nach einem Geviert- oder Halbgeviertstrich ein.

Ziffernleerzeichen **#** So breit wie eine Ziffer in der Schrift. Dient zum Ausrichten von Ziffern in Finanztabellen.

**Interpunktionsleerzeichen** So breit wie ein Ausrufezeichen, Punkt oder Doppelpunkt in der Schrift.

Verwandte Hilfethemen

### $(C<sub>c</sub>)$  BY-NC-SR

[Rechtliche Hinweise](http://help.adobe.com//de_DE/legalnotices/index.html) | [Online-Datenschutzrichtlinien](http://helpx.adobe.com/go/gffooter_online_privacy_policy_de)

# <span id="page-356-0"></span>Verknüpfte Textabschnitte | CS5.5

**[Erstellen von verknüpften Textabschnitten](#page-356-1) [Festlegen von Optionen für verknüpfte Textabschnitte](#page-356-2) [Aktualisieren eines verknüpften Textabschnitts](#page-357-0) [Bearbeiten des Originaltextabschnitts](#page-357-1)**

Die Replizierung von Inhalten auf verschiedenen Seiten ist kein einfaches Unterfangen. Außerdem ist das Kopieren und Einfügen von Inhalten nicht nur fehleranfällig, sondern auch zeitaufwändig. Mit verknüpften Textabschnitten können Sie mühelos verschiedene Versionen eines Textabschnitts oder Textinhalts im gleichen Dokument verwalten. Dank verknüpfter Textabschnitte dürfte es Ihnen leichter fallen, neue Workflows zu unterstützen, bei denen beispielsweise Designs für vertikale und horizontale Layouts benötigt werden. Auch für traditionelle Druck- und Publishing-Workflows, bei denen etwa Maskentext auf unterschiedlichen Seiten synchronisiert werden muss, sind verknüpfte Textabschnitte hervorragend geeignet.

Verknüpfte Textabschnitte weisen ein ähnliches Verhalten wie traditionelle Verknüpfungen auf. Sie können einen Textabschnitt zum übergeordneten Textabschnitt erklären und dann den gleichen Textabschnitt an anderen Stellen im Dokument als untergeordnete Textabschnitte einfügen. Jedes Mal, wenn Sie den übergeordneten Textabschnitt aktualisieren, werden die untergeordneten Textabschnitte im Verknüpfungsbedienfeld markiert. Sie können sie dann aktualisieren, um sie mit dem übergeordneten Textabschnitt zu synchronisieren. Sie können verknüpfte Textabschnitte anhand normaler Textabschnitte oder anhand von Text auf Pfaden erstellen. Auch verankerte Objekte innerhalb von Textabschnitten werden unterstützt.

Verknüpfte Textabschnitte bleiben beim Synchronisieren von angewendeten InDesign-Stilen synchronisiert.

Verknüpfte Textabschnitte werden im Verknüpfungenbedienfeld als nicht synchronisiert gekennzeichnet, obwohl keine sichtbaren Änderungen vorliegen. Bei globalen Änderungen im Dokument, die dazu führen, dass InDesign alle Textabschnitte neu umbricht, werden die Verknüpfungen gekennzeichnet. Diese globalen Änderungen können auf Updates an Optionen oder Definitionen der folgenden Elemente zurückzuführen sein:

- Fußnoten
- Textvariablen
- Bedingter Text
- Farbfelder
- XML-Tags
- Benannte Raster

Wenn Sie alle Schriftarten oder Instanzen eines Objekts ersetzen, bricht InDesign alle Textabschnitte neu um und markiert die Verknüpfungen.

# <span id="page-356-1"></span>**Erstellen von verknüpften Textabschnitten**

- 1. Wählen Sie einen Textabschnitt aus, indem Sie den Textrahmen markieren oder die Einfügemarke im Text platzieren. Zum Auswählen von mehreren Textrahmen müssen Sie beim Klicken auf die einzelnen Textabschnitte die Umschalttaste gedrückt halten.
- 2. Wählen "Bearbeiten" > "Textabschnitt platzieren und verknüpfen". Der Textabschnitt wird in den Cursor geladen.
- 3. Klicken Sie in einen bestehenden leeren Textrahmen oder ziehen Sie einen Rahmen auf, um den verknüpften Textabschnitt zu platzieren.

Das Symbol <sup>er wird in der oberen linken Ecke des verknüpften Textabschnitts angezeigt. Der Textabschnitt wird im Verknüpfungsbedienfeld als</sup> verknüpfter Textabschnitt gekennzeichnet. Als Name des Textabschnitts werden im Verknüpfungsbedienfeld standardmäßig die ersten paar Zeichen des Originaltextabschnitts verwendet.

*Sie können den Standardnamen eines verknüpften Textabschnitts über das Ebenenbedienfeld ändern.*

# <span id="page-356-2"></span>**Festlegen von Optionen für verknüpfte Textabschnitte**

- 1. Wählen Sie den verknüpften Textabschnitt im Verknüpfungen-Bedienfeld aus.
- 2. Wählen Sie im Menü des Verknüpfungen-Bedienfelds die Option "Optionen für verknüpfte Textabschnitte".
- 3. Wählen Sie die erforderlichen Optionen aus:
	- Verknüpfung beim Speichern des Dokuments aktualisieren

**[Zum Seitenanfang](#page-356-0)**

**[Zum Seitenanfang](#page-356-0)**

- Warnen, wenn beim Aktualisieren der Verknüpfung die lokalen Änderungen überschrieben werden
- Harte Zeilenumbrüche entfernen

*Tipp: Wenn Sie die Standardoptionen für Textabschnitte festlegen möchten, vergewissern Sie sich zunächst, dass alle Dokumente geschlossen sind. Wählen Sie dann im Menü des Verknüpfungenbedienfelds "Optionen für verknüpfte Textabschnitte".*

*Tipp: Wenn Sie beim Erstellen verknüpfter Textabschnitte Optionen für verknüpfte Textabschnitte festlegen möchten, drücken Sie die Umschalttaste und wählen Sie "Bearbeiten" > "Textabschnitt platzieren und verknüpfen".*

# <span id="page-357-0"></span>**Aktualisieren eines verknüpften Textabschnitts**

Wenn ein Originaltextabschnitt bearbeitet wird, wird der verknüpfte Textabschnitt im Verknüpfungsbedienfeld mit dem Symbol 4. gekennzeichnet.

Doppelklicken Sie im Verknüpfungenbedienfeld auf das Symbol 4, um den untergeordneten Textabschnitt zu aktualisieren.

Wenn Sie an einem untergeordneten Textabschnitt lokale Änderungen vorgenommen haben, werden diese Änderungen durch die Inhalte des Originaltextabschnitts überschrieben. Wenn Sie "Warnen, wenn beim Aktualisieren der Verknüpfung die lokalen Änderungen überschrieben werden" aktiviert haben, wird ein entsprechender Warnhinweis angezeigt.

*Über das Verknüpfungenbedienfeld können Sie feststellen, ob Sie an einem Textabschnitt lokale Änderungen vorgenommen haben. Falls dies* zutrifft, lautet der Status des Textabschnitts "Text geändert".

# <span id="page-357-1"></span>**Bearbeiten des Originaltextabschnitts**

Wenn Sie an einem verknüpften Textabschnitt arbeiten und zum Originaltextabschnitt wechseln müssen, gehen Sie wie folgt vor:

- 1. Wählen Sie den verknüpften Textabschnitt im Verknüpfungenbedienfeld aus.
- 2. Klicken Sie auf das Symbol  $\mathcal{I}$  oder wählen Sie im Menü des Verknüpfungenbedienfelds die Option "Original bearbeiten" ( $\overline{=}$ ).

Der Fokus wird auf die Seite verlagert, auf der sich der Originaltextabschnitt befindet.

Beiträge auf Twitter™ und Facebook sind nicht Gegenstand der Bedingungen von Creative Commons.

[Rechtliche Hinweise](http://help.adobe.com/de_DE/legalnotices/index.html) | [Online-Datenschutzrichtlinie](http://helpx.adobe.com/go/gffooter_online_privacy_policy_de)

**[Zum Seitenanfang](#page-356-0)**

**[Zum Seitenanfang](#page-356-0)**

### <span id="page-358-0"></span>**[Rechtschreibprüfung](#page-358-1)**

<span id="page-358-1"></span>**[Silbentrennungs- und Rechtschreibwörterbücher](#page-359-0)**

# **Rechtschreibprüfung**

**[Nach oben](#page-358-0)**

Sie können die Rechtschreibung in einem markierten Textbereich, im gesamten Text eines Textabschnitts, in allen Textabschnitten eines Dokuments oder in allen geöffneten Dokumenten prüfen. Falsch geschriebene, unbekannte oder doppelt eingegebene Wörter (z. B. "ein ein") und Wörter mit möglicherweise fehlerhafter Groß- und Kleinschreibung werden markiert. Sie können nicht nur die Rechtschreibung in einem Dokument prüfen, sondern auch die dynamische Rechtschreibprüfung aktivieren, damit potenziell falsch geschriebene Wörter direkt während der Eingabe unterstrichen werden.

Wenn Sie eine Rechtschreibprüfung durchführen, wird das Wörterbuch für die Sprachen verwendet, die Sie dem Text zugewiesen haben. Sie können dem Wörterbuch mühelos Wörter hinzufügen.

# **Festlegen von Voreinstellungen für die Rechtschreibprüfung**

- 1. Wählen Sie "Bearbeiten" > "Voreinstellungen" > "Rechtschreibung" (Windows) bzw. "InDesign" > "Voreinstellungen" > "Rechtschreibung" (Mac OS).
- 2. Führen Sie einen der folgenden Schritte aus:
	- Aktivieren Sie "Wörter mit Rechtschreibfehlern", um nach Wörtern zu suchen, die nicht im Wörterbuch stehen.
	- Aktivieren Sie "Wiederholte Wörter", um nach doppelten Wörtern zu suchen, z. B. "die die".
	- Aktivieren Sie "Kleingeschriebene Wörter", um nach Wörtern zu suchen (z. B. "deutschland"), die im Wörterbuch nur großgeschrieben sind ("Deutschland").
	- Aktivieren Sie "Kleingeschriebene Sätze", um nach kleingeschriebenen Wörtern zu suchen, die hinter Punkten, Ausrufezeichen oder Fragezeichen stehen.
- 3. Aktivieren Sie "Dynamische Rechtschreibprüfung aktivieren", damit potenziell falsch geschriebene Wörter direkt während der Eingabe unterstrichen werden.
- 4. Geben Sie die Unterstreichungsfarbe für Wörter mit Rechtschreibfehlern (nicht in den Wörterbüchern gefundene Wörter), wiederholte Wörter (z. B. "die die"), kleingeschriebene Wörter (z. B. "nigeria" anstelle von "Nigeria") und kleingeschriebene Satzanfänge (Sätze, deren erstes Wort nicht mit einem Großbuchstaben beginnt) an.

### **Rechtschreibprüfung**

- 1. Wenn Ihr Dokument Text in einer anderen Sprache als Deutsch enthält, markieren Sie den Text und legen Sie im Menü "Sprache" des Zeichenbedienfelds die Sprache für diesen Text fest.
- 2. Wählen Sie "Bearbeiten" > "Rechtschreibprüfung" > "Rechtschreibprüfung".

Die Rechtschreibprüfung beginnt.

- 3. Wenn Sie die Reichweite der Rechtschreibprüfung ändern möchten, führen Sie einen der folgenden Schritte aus und klicken Sie dann auf "Starten", um mit der Prüfung zu beginnen:
	- Wählen Sie "Dokument" aus, um das gesamte Dokument zu prüfen. Wählen Sie "Alle Dokumente" aus, um alle geöffneten Dokumente zu prüfen.
	- Wählen Sie "Textabschnitt" aus, um den gesamten Text im gegenwärtig ausgewählten Rahmen zu prüfen. Dabei wird auch Text in mit diesem Rahmen verketteten Textrahmen und Übersatztext berücksichtigt. Wählen Sie "Textabschnitte" aus, um alle Textabschnitte in allen ausgewählten Rahmen zu prüfen.
	- Wählen Sie "Zum Ende des Textabschnitts" aus, um den Text ab der Einfügemarke zu prüfen.
	- Wählen Sie "Auswahl" aus, um nur den markierten Text zu prüfen. Diese Option ist nur verfügbar, wenn Text markiert wurde.
- 4. Wenn unbekannte oder falsch geschriebene Wörter oder andere mögliche Fehler angezeigt werden, wählen Sie eine der folgenden Möglichkeiten:
	- Klicken Sie auf "Überspringen", um die Rechtschreibprüfung fortzusetzen, ohne das markierte Wort zu ändern. Klicken Sie auf "Alle ignorieren", wenn das markierte Wort bei allen Rechtschreibprüfungen während der aktuellen InDesign-Sitzung ignoriert werden soll.
- · Wählen Sie ein Wort aus der Liste "Korrekturvorschläge" oder geben Sie die richtige Schreibweise in das Feld "Ändern in" ein. Klicken Sie auf "Andern", um das falsch geschriebene Wort nur an dieser Stelle zu ändern. Sie können auch auf "Alle ändern" klicken, um alle Vorkommen des fehlerhaften Wortes im Dokument zu ändern.
- Um ein Wort einem Wörterbuch hinzuzufügen, wählen Sie das Wörterbuch im Menü "Hinzufügen zu" aus und klicken Sie auf "OK".
- Klicken Sie auf "Wörterbuch", um das Dialogfeld "Wörterbuch" anzuzeigen, in dem Sie das Zielwörterbuch, die Sprache und die Silbentrennung für das hinzugefügte Wort festlegen können. Wenn Sie das Wort allen Sprachen hinzufügen möchten, wählen Sie im Menü "Sprache" den Befehl "Alle Sprachen". Klicken Sie auf "Hinzufügen".

### **Automatisches Korrigieren von Rechtschreibfehlern beim Eingeben**

Wenn Sie die Option "Autokorrektur" aktivieren, können Wörter mit fehlerhafter Groß- und Kleinschreibung sowie häufig auftretende Tippfehler während der Texteingabe korrigiert werden. Damit Sie diese Funktion einsetzen können, müssen Sie eine Liste häufig auftretender Rechtschreibfehler und der jeweils gewünschten Korrekturen aufstellen.

- 1. Wählen Sie "Bearbeiten" > "Voreinstellungen" > "Autokorrektur" (Windows) bzw. "InDesign" > "Voreinstellungen" > "Autokorrektur" (Mac OS).
- 2. Wählen Sie "Autokorrektur aktivieren" aus. (Sie können diese Funktion auch mit "Bearbeiten" > "Rechtschreibprüfung" > "Autokorrektur" schnell aktivieren oder deaktivieren.)
- 3. Wählen Sie im Menü "Sprache" die Sprache aus, für die die automatischen Korrekturen gelten sollen.
- 4. Aktivieren Sie "Falsche Großschreibung automatisch korrigieren", um Wörter mit fehlerhafter Großschreibung zu korrigieren (z. B. "deutschland" anstelle von "Deutschland"). Sie müssen Wörter mit korrekter Großschreibung nicht der Autokorrekturliste hinzufügen.
- 5. Um ein Wort hinzuzufügen, das Sie häufig falsch schreiben, klicken Sie auf "Hinzufügen", geben Sie das fehlerhafte Wort (z. B. "druch") und dann die korrekte Version (z. B. "durch") ein und klicken Sie auf "OK".
- 6. Fügen Sie weitere Wörter hinzu, die Sie häufig falsch schreiben, und klicken Sie auf "OK".

Wenn Sie ein fehlerhaftes Wort eingeben, das Sie der Liste hinzugefügt haben, wird dieses Wort automatisch durch das von Ihnen angegebene korrekte Wort ersetzt.

Wenn Sie ein hinzugefügtes Autokorrekturwort wieder löschen möchten, wählen Sie es in der Liste aus und wählen Sie "Entfernen". Wenn Sie ein Autokorrekturwort bearbeiten möchten, wählen Sie es aus, klicken Sie auf "Bearbeiten", geben Sie die Korrektur erneut ein und klicken Sie auf "OK".

### **Verwenden der dynamischen Rechtschreibprüfung**

Wenn die dynamische Rechtschreibprüfung aktiviert ist, können Sie Rechtschreibfehler mithilfe des Kontextmenüs korrigieren. Potenziell falsch geschriebene Wörter werden unterstrichen (das für die Sprache des Textes ausgewählte Wörterbuch ist hierbei ausschlaggebend). Wenn Sie Wörter in einer anderen Sprache eingeben, markieren Sie den Text und weisen Sie ihm die korrekte Sprache zu.

1. Wählen Sie "Bearbeiten" > "Rechtschreibprüfung" > "Dynamische Rechtschreibprüfung", um die dynamische Rechtschreibprüfung zu aktivieren.

Potenziell falsch geschriebene Wörter werden im Dokument unterstrichen dargestellt.

- 2. Klicken Sie mit der rechten Maustaste (Windows) bzw. bei gedrückter Ctrl-Taste (Mac OS) auf das unterstrichene Wort und führen Sie einen der folgenden Schritte aus:
	- Wählen Sie einen Korrekturvorschlag aus. Wenn ein Wort wiederholt wird oder eine fehlerhafte Großschreibung aufweist, wählen Sie "Wiederholtes Wort [Wort] löschen" oder "[Wort] großschreiben".
	- Wählen Sie "*[Wort]* in Benutzerwörterbuch einfügen" aus. Hierdurch wird das Wort automatisch in das aktuelle Wörterbuch aufgenommen, ohne dass das Dialogfeld "Wörterbuch" geöffnet wird. Das Wort bleibt im Text unverändert.
	- Wählen Sie "Wörterbuch" aus. Dadurch wird das Dialogfeld "Wörterbuch" geöffnet, in dem Sie das Zielwörterbuch auswählen, die Silbentrennung ändern und die Sprache festlegen können. Wenn Sie das Wort allen Sprachen hinzufügen möchten, wählen Sie im Menü "Sprache" den Befehl "Alle Sprachen" und klicken Sie auf "Hinzufügen". Das Wort wird dem ausgewählten Wörterbuch hinzugefügt und bleibt im Text unverändert.
	- Aktivieren Sie "Alle ignorieren", um alle Vorkommen dieses Wortes in allen Dokumenten zu ignorieren. Nach dem Neustart von InDesign wird das Wort erneut als falsch geschrieben gekennzeichnet.

*Hinweis: Wenn Sie "Alle ignorieren" auswählen und dann dieses Wort doch weiterhin überprüfen möchten, wählen Sie im Dialogfeld "Wörterbuch" im Menü "Wörterbuchliste" die Option "Ignorierte Wörter" aus und entfernen Sie das Wort aus der Liste.*

# <span id="page-359-0"></span>**Silbentrennungs- und Rechtschreibwörterbücher**

**[Nach oben](#page-358-0)**

In InDesign werden für die Rechtschreibprüfung und Silbentrennung der meisten Sprachen Proximity-Wörterbücher verwendet. Sie können alle Wörterbücher nach Wunsch anpassen, indem Sie Wörter hinzufügen. Sie können Text verschiedene Sprachen zuweisen. In InDesign werden dann die entsprechenden Wörterbücher für die Rechtschreibprüfung und Silbentrennung verwendet. Sie können zusätzliche Benutzerwörterbücher
anlegen und Wortlisten, die in einer Textdatei gespeichert wurden, importieren oder exportieren.

Bei der Anpassung der Einträge in einem Wörterbuch werden Listen der hinzugefügten Wörter (noch nicht im Wörterbuch enthaltene Wörter) und der gelöschten Wörter (im Wörterbuch vorhandene Wörter, die als potenzielle Fehler markiert werden sollen) erstellt. Im Dialogfeld "Wörterbuch" können Sie hinzugefügte, gelöschte und ignorierte Wörter (d. h. Wörter, die in der aktuellen Sitzung ignoriert werden, weil Sie für sie "Alle ignorieren" ausgewählt haben) anzeigen und bearbeiten. Sie können auch Wörter hinzufügen, die für alle Sprachen gelten. Dies ist besonders sinnvoll bei Nachnamen, Straßennamen und anderen an keine bestimmte Sprache gebundenen Zeichenfolgen.

*Wenn Sie die Wörterbücher einer früheren Version von InDesign oder InCopy verwenden möchten, suchen Sie die Benutzerwörterbuchdateien (.udc) mit dem Suchbefehl Ihres Systems und fügen Sie sie dann über den Bereich "Wörterbuch" im Dialogfeld "Voreinstellungen" der Wörterbuchliste hinzu.*

#### **Speicherorte von Wörterbüchern**

Standardmäßig befinden sich die Ausnahmen für Silbentrennung und Rechtschreibung in Benutzerwörterbuchdateien, die außerhalb des Dokuments auf dem Computer gespeichert werden, auf dem InDesign installiert wurde (Wörterbuchdateien haben die Erweiterung .clam oder .not). Sie können die Ausnahmelisten jedoch auch in jedem geöffneten InDesign-Dokument speichern. Darüber hinaus können Sie Wortlisten in einem externen Benutzerwörterbuch und/oder im Dokument speichern. Der Speicherort bestehender Wörterbücher wird in den Wörterbuchvoreinstellungen angezeigt.

Durch das Speichern der Ausnahmen in einem Dokument können Sie Textbilder leichter beibehalten, wenn Sie das Dokument auf andere Computer übertragen. Aus diesem Grund können Sie das Benutzerwörterbuch über den Bereich "Wörterbuch" im Dialogfeld "Voreinstellungen" in das Dokument einlesen. Ferner können Sie über das Dialogfeld "Verpackungsordner erstellen" steuern, welche Ausnahmen verwendet werden (siehe Paketdateien). Im Gegensatz dazu kann durch das Speichern außerhalb des Dokuments dieselbe Liste für mehrere Dokumente verwendet werden.

*Hinweis: Wenn das benutzerdefinierte Wörterbuch in die Ausnahmeliste eingelesen wird, wird das gesamte Wörterbuch zu dem Dokument hinzugefügt, auch die Wörter, die nicht verwendet werden. Dadurch erhöht sich die Dateigröße des Dokuments beträchtlich.*

#### **Zuweisen von Sprachen zu Text**

Mit dem Menü "Sprache" im Steuerungs- oder Zeichenbedienfeld können Sie markiertem Text eine Sprache zuweisen. Sie können auch eine Standardsprache für ein ganzes Dokument oder alle neuen Dokumente festlegen. (Siehe Zuweisen einer Sprache für Text.)

#### **Ausnahmewortlisten**

Sie können angeben, dass bestimmte Wörter ausgeschlossen werden. Wenn Sie z. B. im Firmennamen oder in einem bestimmten Dokument eine andere Schreibung für ein gängiges Wort wie "Fahrrad" verwenden möchten, fügen Sie das Wort der Liste der ausgeschlossenen Wörter hinzu, damit es bei der Rechtschreibprüfung nicht markiert wird. Für jede installierte Sprache kann in InDesign eine separate Liste hinzugefügter oder entfernter Wörter verwendet werden.

### **Erstellen oder Hinzufügen von Benutzerwörterbüchern**

Sie können ein neues Benutzerwörterbuch erstellen oder Benutzerwörterbücher hinzufügen, die aus früheren Versionen von InDesign oder InCopy, aus Dateien, die Sie von anderen Personen erhalten haben bzw. die von einem Server stammen, auf dem sich das Benutzerwörterbuch Ihrer Arbeitsgruppe befindet. Das von Ihnen hinzugefügte Wörterbuch wird für alle Ihre InDesign-Dokumente verwendet.

- 1. Wählen Sie "Bearbeiten" > "Voreinstellungen" > "Wörterbuch" (Windows) bzw. "InDesign" > "Voreinstellungen" > "Wörterbuch" (Mac OS).
- 2. Wählen Sie im Menü "Sprache" die gewünschte Sprache für das Wörterbuch aus.
- 3. Führen Sie einen der folgenden Schritte durch:
	- Um ein neues Wörterbuch zu erstellen, klicken Sie auf das Symbol "Neues Benutzerwörterbuch" II, das unterhalb des Menüs "Sprache" angezeigt wird. Geben Sie für das Benutzerwörterbuch einen Namen und einen Speicherort ein (mit der Erweiterung .udc) und klicken Sie dann auf "Speichern".
	- Um ein vorhandenes Wörterbuch hinzuzufügen, klicken Sie auf das Symbol "Benutzerwörterbuch hinzufügen" 中, wählen Sie die Benutzerwörterbuchdatei aus (Erweiterung .udc oder .not) und klicken Sie dann auf "Öffnen".

*Hinweis: Wenn Sie die Wörterbuchdatei nicht finden können, suchen Sie mithilfe des Suchen-Befehls des Systems nach .udc-Dateien (geben Sie \*.udc ein), notieren Sie sich den Speicherort und versuchen Sie es erneut.*

Das Wörterbuch wird der unter dem Menü "Sprache" angezeigten Liste hinzugefügt. Sie können dem Wörterbuch während der Rechtschreibprüfung oder über das Dialogfeld "Wörterbuch" Wörter hinzufügen.

### **Festlegen des Standard-Sprachwörterbuchs für das aktuelle Dokument**

Sie können das Standard-Sprachwörterbuch für ein Dokument oder für alle neuen Dokumente, die Sie erstellen, ändern. Wenn Sie das Standard-Sprachwörterbuch in einem bestehenden Dokument ändern, hat das keine Auswirkungen auf bereits erstellten Text oder Text, den Sie in einen bestehenden Textrahmen eingeben.

- *Mit dem Zeichenformate- oder Absatzformatebedienfeld können Sie ein bestimmtes Wörterbuch für ein bestimmtes Format festlegen. Das Menü "Sprache" wird im Bereich "Erweiterte Zeichenformate" angezeigt.*
- 1. Öffnen Sie das Dokument.
- 2. Wählen Sie in der Symbolleiste das Auswahl-Werkzeug aus und stellen Sie sicher, dass im Dokument keine Elemente

ausgewählt sind.

- 3. Wählen Sie "Schrift" > "Zeichen".
- 4. Wählen Sie das gewünschte Wörterbuch im Popup-Menü "Sprache" des Zeichenbedienfelds aus. Wenn die Option "Sprache" nicht im Zeichenbedienfeld angezeigt wird, wählen Sie "Optionen einblenden" und wählen Sie die gewünschte Sprache in der Liste aus.

### **Festlegen des Standard-Sprachwörterbuchs für alle neuen Dokumente**

- 1. Starten Sie InDesign, aber öffnen Sie kein Dokument.
- 2. Wählen Sie "Schrift" > "Zeichen".
- 3. Wählen Sie das gewünschte Wörterbuch im Popup-Menü "Sprache" des Zeichenbedienfelds aus. Wenn die Option "Sprache" nicht im Zeichenbedienfeld angezeigt wird, wählen Sie "Optionen einblenden" und wählen Sie die gewünschte Sprache in der Liste aus.

#### **Entfernen, Neuverknüpfen und Neuanordnen von Benutzerwörterbüchern**

- 1. Wählen Sie "Bearbeiten" > "Voreinstellungen" > "Wörterbuch" (Windows) bzw. "InDesign" > "Voreinstellungen" > "Wörterbuch" (Mac OS).
- 2. Wählen Sie im Menü "Sprache" die Sprache aus, für die das Wörterbuch gilt.
- 3. Führen Sie einen der folgenden Schritte aus:
	- Wenn Sie ein Wörterbuch aus der Liste entfernen möchten, wählen Sie es aus und klicken Sie auf das Symbol "Benutzerwörterbuch entfernen" . Je Sprache ist mindestens ein Wörterbuch erforderlich.
	- Wenn neben einem Wörterbuch ein Fragezeichen abgebildet ist, wählen Sie das Wörterbuch aus, klicken Sie auf das Symbol "Benutzerwörterbuch erneut verknüpfen"  $\mathbb{R}$ , suchen Sie das Benutzerwörterbuch und öffnen Sie es.
	- Wenn Sie die Anordnung der Benutzerwörterbücher ändern möchten, verschieben Sie sie per Drag-und-Drop. Die Wörterbücher werden in der Reihenfolge konsultiert, in der sie in der Liste aufgeführt sind.

#### **Einfügen von Wörtern in Wörterbücher**

Wenn in InDesign während der Rechtschreibprüfung im Dialogfeld "Rechtschreibprüfung" ein unbekanntes Wort angezeigt wird, wählen Sie im Menü "Hinzufügen zu" das gewünschte Wörterbuch aus und klicken Sie auf "Hinzufügen". Sie können im Dialogfeld "Wörterbuch" auch das Zielwörterbuch und die Sprache festlegen und angeben, in welcher Weise der Ausnahmewortliste Wörter hinzugefügt werden sollen.

- 1. Wählen Sie "Bearbeiten" > "Rechtschreibprüfung" > "Benutzerwörterbuch".
- 2. Wählen Sie im Menü "Sprache" eine Sprache aus. Für jede Sprache ist mindestens ein Wörterbuch verfügbar. Wenn das Wort allen Sprachen hinzugefügt werden soll, wählen Sie "Alle Sprachen".
- 3. Wählen Sie aus dem Menü "Ziel" das Wörterbuch, in dem das Wort gespeichert werden soll. Mit dem Menü "Ziel" können Sie die Änderungen in einem externen Benutzerwörterbuch oder in einem offenen Dokument speichern.
- 4. Wählen Sie im Menü "Wörterbuchliste" die Option "Hinzugefügte Wörter" aus.
- 5. Geben Sie im Textfeld "Begriff" ein Wort ein bzw. bearbeiten Sie ein angezeigtes Wort, das der Wortliste hinzugefügt werden soll.
- 6. Klicken Sie auf "Silbentrennung", um die standardmäßige Silbentrennung des Wortes anzuzeigen. Durch Tilden (~) werden mögliche Trennungsstellen gekennzeichnet.
- 7. Wenn Sie die vorgeschlagene Trennung nicht verwenden möchten, geben Sie gemäß den folgenden Richtlinien die bevorzugte Silbentrennung für das Wort ein:
	- Geben Sie eine Tilde (~) ein, um die optimale bzw. einzig mögliche Trennungsstelle in dem Wort anzugeben.
	- Geben Sie zwei Tilden (~~) ein, um die zweitbeste Lösung festzulegen.
	- Geben Sie drei Tilden (~~~) ein, um eine weniger gute, aber akzeptable Trennungsstelle festzulegen.
	- Wenn ein Wort nie getrennt werden soll, geben Sie vor dem Anfangsbuchstaben eine Tilde ein.

*Gehört eine Tilde zu einem Wort, geben Sie vor der Tilde einen umgekehrten Schrägstrich (\~) ein.*

8. Klicken Sie auf "Hinzufügen" und dann auf "Fertig". Das Wort wird der derzeit ausgewählten Wörterbuchliste hinzugefügt.

*Hinweis: Beachten Sie, dass Trennungsstellen mit den Silbentrennungseinstellungen der Dokumente zusammenwirken. Daher wird das Wort möglicherweise nicht an der erwarteten Stelle umbrochen. Sie können diese Einstellungen steuern, indem Sie im Menü des Absatzbedienfelds die Option "Silbentrennung" auswählen. (Siehe Silbentrennung in Text.)*

## **Entfernen oder Bearbeiten von Wörtern in Wörterbüchern**

- 1. Wählen Sie "Bearbeiten" > "Rechtschreibprüfung" > "Benutzerwörterbuch".
- 2. Wählen Sie im Menü "Sprache" eine Sprache aus.
- 3. Wählen Sie aus dem Menü "Ziel" das Wörterbuch, aus dem das Wort entfernt werden soll. Im Menü "Ziel" können Sie ein externes Benutzerwörterbuch oder ein offenes Dokument auswählen.
- 4. Wählen Sie aus dem Menü "Wörterbuchliste" eine der folgenden Optionen:
	- · "Hinzugefügte Wörter", um die Liste der zusätzlichen Wörter zu ändern, die von der gewählten Wortliste berücksichtigt werden.
	- · "Gelöschte Wörter", um die Liste der Wörter zu ändern, die als fehlerhaft markiert werden.
	- Um die Liste der Wörter zu bearbeiten, die während der aktuellen InDesign-Sitzung ignoriert werden, wählen Sie "Ignorierte Wörter". In diese Liste werden alle Wörter aufgenommen, für die Sie "Alle ignorieren" wählen.
- 5. Bearbeiten Sie das Wort in der Wortliste oder wählen Sie das Wort aus und klicken Sie auf "Entfernen".
- 6. Klicken Sie auf "Fertig".

### **Exportieren einer Wortliste**

Sie können Wortlisten in eine Textdatei (.txt) exportieren und die Wortliste anschließend in InDesign in ein Benutzerwörterbuch importieren. Die Wörter in der Textdatei müssen jeweils durch ein Leerzeichen, einen Tabulator oder einen Absatzumbruch voneinander getrennt sein. Sie können hinzugefügte und entfernte Wörter, aber nicht ignorierte Wörter exportieren, da diese nur in der aktuellen Sitzung verwendet werden.

- 1. Wählen Sie "Bearbeiten" > "Rechtschreibprüfung" > "Benutzerwörterbuch".
- 2. Wählen Sie aus dem Menü "Sprache" die Sprache und aus dem Menü "Ziel" das Wörterbuch aus, das die zu exportierende Wortliste enthält.
- 3. Klicken Sie auf "Exportieren". Geben Sie dann einen Dateinamen und einen Speicherort an und klicken Sie auf "Speichern".

Die Wortliste wird in einer Textdatei gespeichert. Sie können diese Liste in einem beliebigen Texteditor bearbeiten und dann importieren. Wenn Sie möchten, dass andere Personen diese Liste in ihr Benutzerwörterbuch importieren, können Sie sie einfach weiterleiten.

### **Importieren einer Wortliste**

- 1. Wählen Sie "Bearbeiten" > "Rechtschreibprüfung" > "Benutzerwörterbuch".
- 2. Wählen Sie aus dem Menü "Sprache" die Sprache und aus dem Menü "Ziel" das gewünschte Wörterbuch aus.
- 3. Klicken Sie auf "Importieren". Suchen Sie dann die Textdatei, die die von Ihnen aufgestellte Wortliste enthält, und klicken Sie auf "Öffnen".

### **Ändern der Wörterbuchvoreinstellungen**

In den Wörterbuchvoreinstellungen können Sie festlegen, wie Wörterbücher für Silbentrennung und Rechtschreibprüfung in InDesign verwendet werden. In InDesign werden von den meisten Sprachen für die Rechtschreibprüfung und Silbentrennung Proximity-Wörterbücher verwendet. Falls Sie Komponenten anderer Hersteller für die Silbentrennung und Rechtschreibprüfung installiert haben, können Sie für jede installierte Sprache einen anderen Hersteller auswählen.

*Hinweis: Im Dialogfeld für die Wörterbuchvoreinstellungen können Sie das für die Silbentrennung und Rechtschreibprüfung von Text zu verwendende Sprachwörterbuch nicht festlegen. Sie können in diesem Dialogfeld bestimmen, welche Zusatzmodule für Silbentrennung und Rechtschreibprüfung von InDesign für die im Feld "Sprache" festgelegte Sprache verwendet werden. Wenn Sie nur das standardmäßige Zusatzmodul für Silbentrennung und Rechtschreibprüfung verwenden, brauchen Sie keine Einstellungen im Dialogfeld für die Wörterbuchvoreinstellungen zu ändern. Wenn Sie das Silbentrennungs- oder Zeichensetzungszusatzmodul eines anderen Herstellers installieren, wird es in diesem Dialogfeld als Option im Menü für den Hersteller des Silbentrennungs- bzw. Zeichensetzungszusatzmoduls angezeigt. Auf diese Weise können Sie für verschiedene Sprachen unterschiedliche Silbentrennungs- und Zeichensetzungs-Engines verwenden.*

- 1. Wählen Sie "Bearbeiten" > "Voreinstellungen" > "Wörterbuch" (Windows) bzw. "InDesign" > "Voreinstellungen" > "Wörterbuch" (Mac OS).
- 2. Geben Sie unter "Sprache" die Sprache an, für die Sie Einstellungen oder den Hersteller des Silbentrennungs- bzw. Zeichensetzungszusatzmoduls ändern möchten.
- 3. Erstellen oder entfernen Sie Benutzerwörterbücher bzw. fügen Sie Benutzerwörterbücher hinzu. (Siehe Erstellen oder Hinzufügen von Benutzerwörterbüchern.)
- 4. Haben Sie eine Silbentrennungskomponente eines anderen Herstellers installiert, können Sie diese aus dem Menü "Silbentrennung" auswählen.
- 5. Haben Sie ein Rechtschreibprüfungsprogramm eines anderen Herstellers installiert, können Sie dieses aus dem Menü "Rechtschreibprüfung" auswählen.
- 6. Wählen Sie unter "Ausnahmen für Silbentrennung" im Menü "Erstellen mit" eine der folgenden Optionen aus:
	- Um Text mit der im externen Benutzerhandbuch gespeicherten Liste mit Silbentrennungsausnahmen zu setzen, wählen Sie "Benutzerwörterbuch".
	- Um Text mit der im Dokument gespeicherten Liste zu setzen, wählen Sie "Dokument".
	- · Um Text mit beiden Listen zu setzen, wählen Sie "Benutzerwörterbuch und Dokument". Dies ist die Standardeinstellung.
- 7. Um die im externen Benutzerwörterbuch gespeicherte Ausnahmeliste zu der im Dokument gespeicherten Liste hinzuzufügen, wählen Sie "Benutzerwörterbuch in Dokument einlesen".

*Hinweis: Wenn Sie mit vielen verschiedenen Partnern oder Kunden zusammenarbeiten, empfiehlt es sich u. U., die Option*

*"Benutzerwörterbuch in Dokument einlesen" zu deaktivieren. Für einen Druckdienstleister ist es beispielsweise wahrscheinlich nicht wünschenswert, dass sein Benutzerwörterbuch in die Dateien sämtlicher Kunden eingelesen wird.*

- 8. Sie können beim Ändern bestimmter Einstellungen auch die Option "Bei Änderung alle Textabschnitte neu umbrechen" wählen. Dadurch werden Textabschnitte neu umbrochen, wenn Sie die Einstellungen für "Erstellen mit" ändern (siehe Schritt 6) oder mit dem Befehl "Wörterbuch" Wörter hinzufügen bzw. entfernen. Je nach Textmenge im Dokument kann es eine Weile dauern, bis alle Textabschnitte neu umbrochen sind.
- 9. Klicken Sie auf "OK".

#### **Verwenden von Wörterbüchern in Arbeitsgruppen**

Sorgen Sie dafür, dass auf jedem Computer in der Arbeitsgruppe dieselben angepassten Wörterbücher installiert sind bzw. hinzugefügt wurden, sodass, unabhängig davon, wer an einem Dokument arbeitet, dieselben Regeln für Rechtschreibung und Silbentrennung angewendet werden. Sorgen Sie entweder dafür, dass alle Mitglieder der Gruppe ihren Rechnern jeweils dieselben Wörterbücher hinzufügen oder geben Sie ein gemeinsam zu nutzendes Benutzerwörterbuch über einen Netzwerkserver frei.

Ein Sperrsymbol G kennzeichnet ein gesperrtes Wörterbuch, das benutzt, aber nicht bearbeitet werden kann. Wenn sich ein Benutzerwörterbuch auf einem Server befindet, wird die Datei durch den ersten Anwender gesperrt, der das Wörterbuch lädt. Alle anderen Anwender können an dem Sperrsymbol erkennen, dass das Wörterbuch gesperrt ist. Sie können eine Datei auch über das Betriebssystem sperren, indem Sie für sie den Schreibschutz aktivieren. Wenn Sie ein Benutzerwörterbuch über den Netzwerkserver freigeben, sollten Sie für die Datei den Schreibschutz aktivieren, damit sie von den Anwendern lediglich konsultiert und nur von dem Administrator geändert werden kann.

Sorgen Sie dafür, dass alle Mitarbeiter in der Arbeitsgruppe das auf der Arbeitsstation des gemeinsamen Netzwerks installierte Benutzerwörterbuch und nicht das mit einem Dokument gespeicherte Wörterbuch verwenden. Bevor Sie ein Dokument an einen Druckdienstleister senden, sollten Sie jedoch das Benutzerwörterbuch mit dem Dokument zusammenführen.

Wenn Benutzerwörterbücher nicht über eine Arbeitsstation auf einem gemeinsamen Netzwerk freigegeben werden, suchen Sie Benutzerwörterbuchdateien und kopieren Sie sie auf andere Arbeitsstationen. Der Speicherort von Benutzerwörterbüchern wird in den Wörterbuchvoreinstellungen angezeigt.

*Nach dem Aktualisieren des Benutzerwörterbuchs einer gemeinsam genutzten Arbeitsstation müssen die Benutzer InDesign neu starten oder Strg + Alt + / (Windows) bzw. Befehl + Wahl + / (Mac OS) drücken, um den gesamten Text neu zu umbrechen.*

Verwandte Hilfethemen

## $(c)$ ) BY-NC-SR

[Rechtliche Hinweise](http://help.adobe.com//de_DE/legalnotices/index.html) | [Online-Datenschutzrichtlinien](http://helpx.adobe.com/go/gffooter_online_privacy_policy_de)

## <span id="page-364-0"></span>**Textvariablen**

## **[Erstellen und Bearbeiten von Textvariablen](#page-364-1) [Einfügen von Textvariablen](#page-366-0) [Löschen, Konvertieren und Importieren von Textvariablen](#page-366-1)**

## <span id="page-364-1"></span>**Erstellen und Bearbeiten von Textvariablen**

**[Nach oben](#page-364-0)**

Eine Textvariable ist ein in das Dokument eingefügtes Element, das je nach Kontext unterschiedlich wirkt. Die Variable "Letzte Seitenzahl" zeigt beispielsweise die Seitenzahl der letzten Seite des Dokuments an. Wenn Sie Seiten hinzufügen oder entfernen, wird die Variable entsprechend aktualisiert.

InDesign bietet verschiedene vorgegebene Textvariablen, die Sie in ein Dokument einfügen können. Sie können das Format dieser Variablen bearbeiten oder eigene Variablen erstellen. Einige Variablen, z. B. "Lebender Kolumnentitel" und "Kapitelnummer", eignen sich besonders für das Einfügen auf Musterseiten, um eine konsistente Formatierung und Nummerierung zu erreichen. Bei anderen Variablen, z. B. "Erstellungsdatum" und "Dateiname", bietet sich das Einfügen in den Infobereich für den Druck an.

*Hinweis: Wenn eine Variable mit zu viel Text versehen wird, kann Übersatz oder komprimierter Text entstehen. Text in Variablen wird nicht über mehrere Zeilen umbrochen.*

### **Erstellen oder Bearbeiten von Textvariablen**

Welche Optionen beim Erstellen der Variablen zur Verfügung stehen, hängt vom festgelegten Variablentyp ab. Wenn Sie als Typ etwa "Kapitelnummer" wählen, können Sie Text angeben, der vor und nach der Nummer eingefügt wird, und Sie können das Nummerierungsformat festlegen. Sie haben die Möglichkeit, ausgehend von demselben Variablentyp mehrere unterschiedliche Variablen zu erstellen. Sie können beispielsweise eine Variable erstellen, die "Kapitel 1" anzeigt, und eine weitere, die "Kap. 1" anzeigt.

Wenn Sie den Typ "Lebender Kolumnentitel" wählen, können Sie das als Basis für die Kopfzeile verwendete Format festlegen und Optionen für das Löschen abschließender Satzzeichen und das Ändern von Groß- und Kleinschreibung einstellen.

- 1. Wenn Sie Textvariablen definieren möchten, die in allen künftig neu erstellten Dokumenten zum Einsatz kommen, schließen Sie zunächst alle Dokumente. Anderenfalls werden die erstellten Textvariablen nur im aktuellen Dokument eingesetzt.
- 2. Wählen Sie "Schrift" > "Textvariablen" > "Definieren".
- 3. Klicken Sie entweder auf "Neu" oder wählen Sie eine vorhandene Variable aus und klicken Sie auf "Bearbeiten".
- 4. Geben Sie einen Namen für die Variable ein, beispielsweise "Vollständiges Kapitel" oder "Kurztitel".
- 5. Wählen Sie im Menü "Art" einen Variablentyp, legen Sie die zugehörigen Optionen fest und klicken Sie dann auf "OK".

Je nach ausgewähltem Variablentyp stehen unterschiedliche Optionen zur Verfügung.

Text davor/Text danach Bei fast allen Variablentypen (ausgenommen "Benutzerdefinierter Text") können Sie Text eingeben, der vor oder nach der Variable eingefügt wird. Beispielsweise wäre es möglich, vor der Variable "Letzte Seitenzahl" das Wort "von" einzufügen und nach der Variable die beiden Wörter "Seiten insgesamt", sodass sich daraus etwa "von 12 Seiten insgesamt" ergäbe. Sie können in diese Optionsfelder auch kopierten Text einfügen; Sonderzeichen wie Tabulatoren und automatische Seitenzahlen werden dabei jedoch entfernt. Klicken Sie zum Einfügen von Sonderzeichen auf das Dreieck rechts neben dem Textfeld.

**Format** Bei allen Arten von Nummerierungsvariablen können Sie das Nummerierungsformat festlegen. Wenn "[Aktuelles Nummerierungsformat]" ausgewählt ist, wird für die Variable das Nummerierungsformat verwendet, das im Dialogfeld "Nummerierungs- und Abschnittsoptionen" für das Dokument ausgewählt wurde.

## **Variablentypen**

#### **Kapitelnummer**

Eine Variable des Typs "Kapitelnummer" dient zum Einfügen der Kapitelnummer. Sie können vor oder nach der Kapitelnummer Text einfügen und Sie können ein Nummerierungsformat festlegen.

Wenn die Kapitelnummer für das Dokument so eingestellt ist, dass sie ausgehend vom vorherigen Dokument im Buch fortgeführt wird, müssen Sie evtl. die Nummerierung des Buches aktualisieren, damit die richtige Kapitelnummer angezeigt wird.

#### **Erstellungsdatum, Änderungsdatum und Ausgabedatum**

"Erstellungsdatum" fügt das Datum bzw. die Uhrzeit des ersten Speichervorgangs für das Dokument ein; "Änderungsdatum" fügt das Datum bzw. die Uhrzeit des letzten Speichervorgangs ein; "Ausgabedatum" fügt das Datum bzw. die Uhrzeit eines Druckauftrags, eines PDF-Exports oder

eines Verpackens des Dokuments ein. Sie können vor und nach dem Datum Text einfügen, und Sie können das Datumsformat für alle Datumsvariablen bearbeiten.

Datumsformat Sie können Datumsformate direkt in das Feld "Datumsformat" eingeben oder Formatoptionen wählen, indem Sie auf das Dreieck rechts neben dem Feld klicken. Ein Beispiel: Das Datumsformat "dd.MM.yy" wird als 22.12.07 angezeigt. Wenn Sie das Format in "dd. MMMM yyyy" ändern, wird das Datum als 22. Dezember 2007 angezeigt.

Bei Datumsvariablen wird die Sprache verwendet, die dem Text zugewiesen wurde. So würde das Erstellungsdatum in einem spanischsprachigen Text etwa als "22 diciembre 2007" und in einem englischsprachigen Text als "22 December 2007" angezeigt.

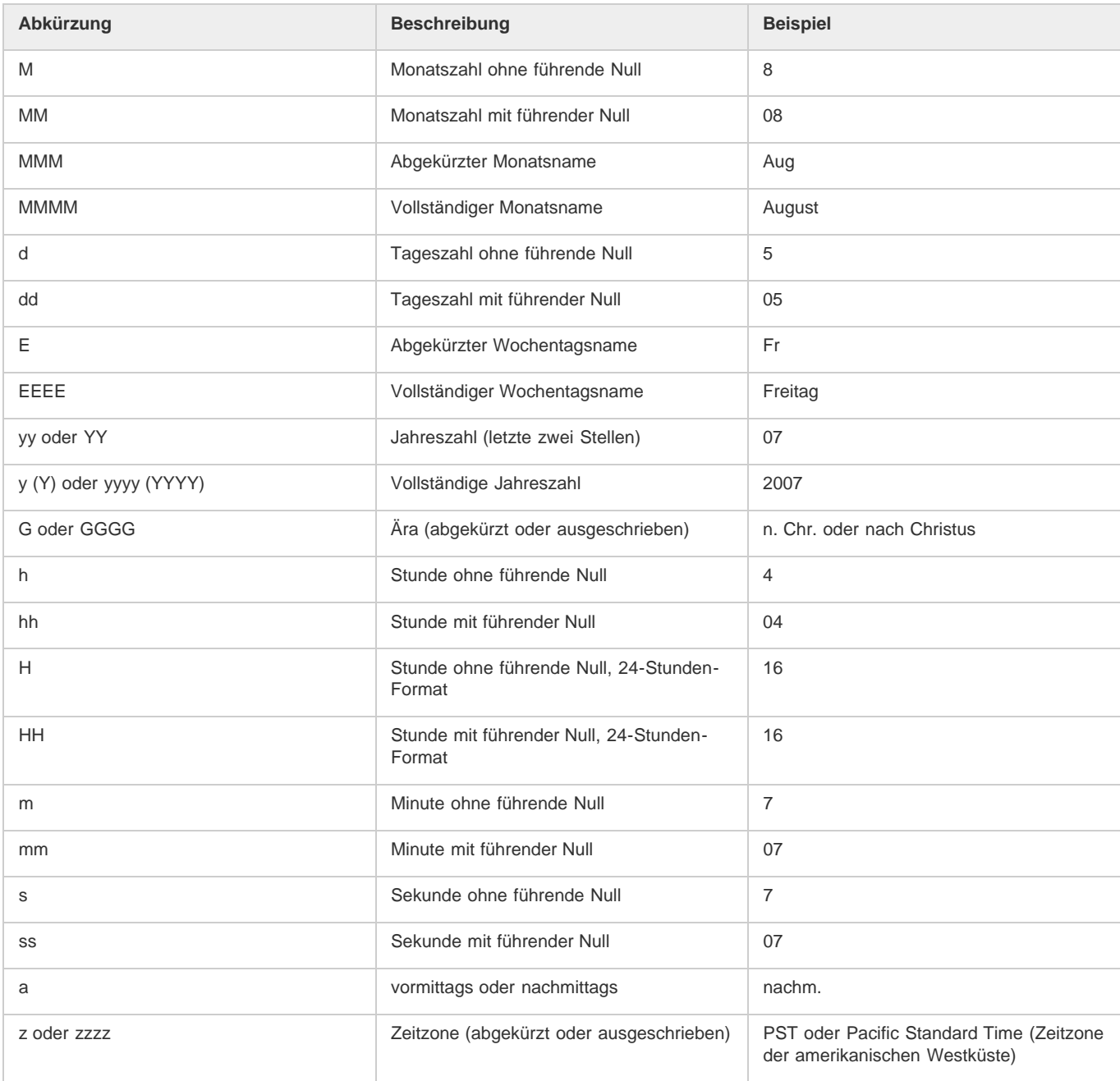

### **Dateiname**

Diese Variable fügt den Namen der aktuellen Datei in das Dokument ein. Die Variable wird häufig im Infobereich des Dokuments für den Ausdruck verwendet oder in Kopf- bzw. Fußzeilen eingesetzt. Zusätzlich zu "Text davor" und "Text danach" stehen Ihnen die folgenden Optionen zur Verfügung:

**Gesamten Ordnerpfad einbeziehen** Aktivieren Sie diese Option, wenn mit dem Dateinamen auch der vollständige Verzeichnispfad angegeben werden soll. Bei der Pfadangabe werden die Standardkonventionen für Windows- bzw. Mac OS-Verzeichnisse verwendet.

**Dateierweiterung einbeziehen** Aktivieren Sie diese Option, wenn die Dateinamenerweiterung einbezogen werden soll.

Die Variable "Dateiname" wird immer aktualisiert, wenn Sie die Datei unter einem neuen Namen oder an einem neuen Speicherort speichern. Der Pfad bzw. die Erweiterung wird erst im Dokument angezeigt, nachdem das Dokument gespeichert wurde.

### **Bildname**

Die Variable "Bildname" ist nützlich, wenn Sie automatische Beschriftungen aus Metadaten erstellen möchten. Die Variable "Bildname" enthält den Variablentyp "Metadatenbeschriftung". Wenn ein Textrahmen, der diese Variable enthält, sich neben einem Bild befindet oder mit einem Bild gruppiert ist, gibt die Variable die Metadaten dieses Bilds wieder. Sie können die Variable "Bildname" bearbeiten, um zu bestimmen, welches Metadatenfeld verwendet wird.

Siehe Definieren von Beschriftungsvariablen.

#### **Letzte Seitenzahl**

Der Typ "Letzte Seitenzahl" ist nützlich, wenn Sie in Kopf- und Fußzeilen im gängigen Format "Seite 3 von 12" die Gesamtanzahl der Seiten im Dokument einfügen möchten. In diesem Beispiel wird die Zahl 12 durch die Variable "Letzte Seitenzahl" generiert. Der Wert wird beim Hinzufügen oder Entfernen von Seiten aktualisiert. Sie können vor oder nach der letzen Seitenzahl Text einfügen und Sie können ein Nummerierungsformat festlegen. Wählen Sie im Menü "Bereich" eine Option, um festzulegen, ob die letzte Seitenzahl im Abschnitt oder im Dokument verwendet wird.

Beachten Sie, dass die Seiten im Dokument mit der Variable "Letzte Seitenzahl" nicht gezählt werden.

#### **Lebender Kolumnentitel (Absatz- oder Zeichenformat)**

Die Variablen "Lebender Kolumnentitel" fügen das erste oder letzte Vorkommen von Text (auf der Seite) ein, auf den das angegebene Format angewendet wird. Falls das angegebene Format nicht auf der Seite vorhanden ist, wird der Text einer vorhergehenden Seite verwendet.

Siehe Erstellen von Variablen für lebende Kolumnentitel und laufende Fußzeilen.

#### **Benutzerdefinierter Text**

Diese Variable wird häufig verwendet, um Platzhaltertext einzufügen oder eine Zeichenfolge zu platzieren, die evtl schnell verändert werden muss. Wenn Sie beispielsweise an einem Projekt arbeiten, bei dem ein Codename für ein Unternehmen verwendet wird, können Sie für den Codenamen eine Variable für benutzerdefinierten Text erstellen. Sobald es zulässig ist, den echten Namen des Unternehmens einzusetzen, können Sie einfach die Variable verändern, um alle Erwähnungen des Namens zu aktualisieren.

<span id="page-366-0"></span>Wenn Sie Sonderzeichen in eine Textvariable einfügen möchten, klicken Sie auf das Dreieck rechts neben dem Textfeld.

## **Einfügen von Textvariablen**

- 1. Platzieren Sie die Einfügemarke an der Stelle, an der die Variable platziert werden soll.
- 2. Wählen Sie "Schrift" > "Textvariablen" > "Variable einfügen" und wählen Sie dann die einzufügende Variable.

Die Variable wird so auf der Seite angezeigt, als hätten Sie sie im Dokument eingegeben. Beispielsweise könnte die Variable "Erstellungsdatum" als "22. Dezember 2007" angezeigt werden. Wenn Sie "Schrift" > "Verborgene Zeichen einblenden" wählen, wird um die Variableninstanz herum ein Rahmen in der Farbe der aktuellen Ebene angezeigt.

<span id="page-366-1"></span>*Hinweis: Textvariablen werden nicht über mehrere Zeilen umbrochen.*

## **Löschen, Konvertieren und Importieren von Textvariablen**

Im Dialogfeld "Textvariablen" können Sie Textvariablen löschen, konvertieren und importieren.

### **Löschen von Textvariablen**

Wenn Sie ein Vorkommen (eine Instanz) einer Textvariablen im Dokument löschen möchten, wählen Sie einfach die Variable aus und drücken Sie die Entf- oder Rücktaste. Sie können auch die Variable selbst löschen. Dabei entscheiden Sie darüber, wie die Variablen im Dokument ersetzt werden sollen.

- 1. Wählen Sie "Schrift" > "Textvariablen" > "Definieren".
- 2. Wählen Sie die Variable aus und klicken Sie dann auf "Löschen".
- 3. Legen Sie fest, wie mit der Variable verfahren werden soll: Sie können sie durch eine andere Variable ersetzen oder alternativ die Variableninstanzen in Text konvertieren oder gänzlich löschen.

### **Konvertieren von Textvariablen in Text**

- Wenn Sie ein einzelnes Vorkommen konvertieren möchten, wählen Sie die Textvariable im Dokumentfenster aus und wählen Sie dann "Schrift" > "Textvariablen" > "Variable in Text konvertieren".
- Wenn Sie alle Vorkommen der Textvariablen im Dokument konvertieren möchten, wählen Sie "Schrift" > "Textvariablen" > "Definieren", wählen Sie die Variable aus und klicken Sie dann auf "In Text konvertieren", dazu muss sich der Cursor in einem Textrahmen befinden.

### **Importieren von Textvariablen aus einem anderen Dokument**

- 1. Wählen Sie "Schrift" > "Textvariablen" > "Definieren".
- 2. Klicken Sie auf "Laden" und doppelklicken Sie auf das Dokument, das die zu importierenden Variablen enthält.

**[Nach oben](#page-364-0)**

3. Im Dialogfeld "Textvariablen laden" müssen die Kontrollkästchen neben allen zu importierenden Variablen aktiviert sein. Wählen Sie für den Fall, dass eine vorhandene Variable den gleichen Namen hat wie eine der importierten Variablen, unter "Konflikt mit vorhandener Textvariable" eine der folgenden Optionen und klicken Sie dann auf "OK":

**Eingehende Definition verwenden** Die vorhandene Variable wird mit der geladenen Variable überschrieben und die neuen Attribute werden auf alle Textstellen im aktuellen Dokument angewendet, bei denen die alte Variable verwendet wurde. Die Definitionen der neuen und der alten Variablen werden im unteren Bereich des Dialogfelds "Textvariablen laden" angezeigt, sodass Sie einen Vergleich anstellen können.

**Autom. umbenennen** Die geladene Variable wird umbenannt.

4. Klicken Sie auf "OK" und dann auf "Fertig".

*Sie können beim Synchronisieren einer Buchdatei auch Variablen in andere Dokumente kopieren.*

Verwandte Hilfethemen

## $(cc)$  BY-NC-SR

[Rechtliche Hinweise](http://help.adobe.com//de_DE/legalnotices/index.html) | [Online-Datenschutzrichtlinien](http://helpx.adobe.com/go/gffooter_online_privacy_policy_de)

# <span id="page-368-0"></span>Verfolgen und Überprüfen von Änderungen

**[Änderungen verfolgen](#page-368-1) [Annehmen und Ablehnen von Änderungen](#page-369-0) [Festlegen von Voreinstellungen für die Änderungsverfolgung](#page-370-0) [Ändern des Benutzernamens und der Benutzerfarbe](#page-370-1)**

## <span id="page-368-1"></span>**Änderungen verfolgen**

**[Nach oben](#page-368-0)**

Eine nützliche Funktion ist die Möglichkeit, die Änderungen zu verfolgen, die von den einzelnen Mitarbeitern im Redaktionsteam an einem Textabschnitt vorgenommen wurden. Bei jedem Hinzufügen, Löschen oder Verschieben von Text in einem vorhandenen Textabschnitt wird die Änderung im Textmodus von InDesign bzw. in der Druckfahnen- oder der Textabschnittsansicht von InCopy gekennzeichnet. Sie können die Änderungen dann annehmen oder ablehnen.

Verwenden Sie das Bedienfeld "Änderungen verfolgen" in InDesign oder die Änderungsverfolgungsleiste in InCopy, um die Änderungsverfolgung zu aktivieren bzw. zu deaktivieren sowie Änderungen von Mitarbeitern anzuzeigen, auszublenden, anzunehmen oder abzulehnen.

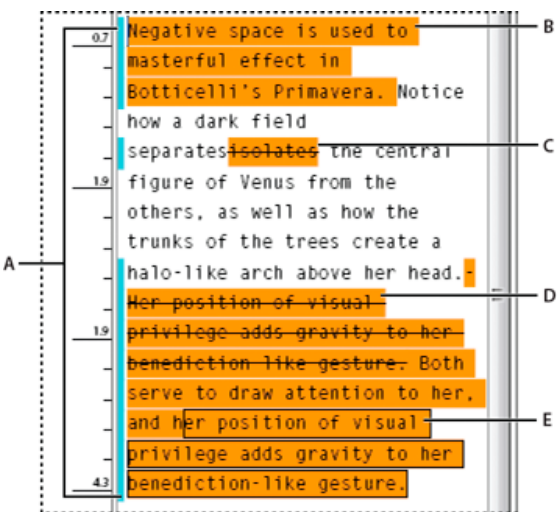

*Änderungsverfolgung im Textmodus (InDesign).*

*A. Änderungsleisten B. Hinzugefügter Text C. Gelöschter Text D. Verschobener Text (Ursprung) E. Verschobener Text (Ziel)*

## **Aktivieren der Änderungsverfolgung**

- 1. Wählen Sie zum Öffnen des Änderungen-verfolgen-Bedienfelds die Option "Fenster" > "Redaktionelle Aufgaben" > "Änderungen verfolgen" (InDesign) bzw. zum Aufrufen der Änderungsverfolgungsleiste die Option "Fenster" > "Änderungsverfolgungsleiste" (InCopy).
- 2. Platzieren Sie die Einfügemarke im Text und führen Sie einen der folgenden Schritte aus:
	- Wenn Sie die Änderungsverfolgung nur im aktuellen Textabschnitt aktivieren möchten, klicken Sie auf "Änderungen verfolgen' für aktuellen Textabschnitt aktivieren"  $\mathbb{O}$ .
	- (InDesign) Wenn Sie die Änderungsverfolgung in allen Textabschnitten aktivieren möchten, wählen Sie im Menü des Änderungen-verfolgen-Bedienfelds die Option "Änderungsverfolgung in allen Textabschnitten aktivieren".
	- (InCopy) Wählen Sie "Änderungen" > "Änderungsverfolgung in allen Textabschnitten aktivieren", um die Verfolgung von Änderungen in allen geöffneten Textabschnitten eines Dokuments mit mehreren Textabschnitten zu aktivieren.
- 3. Fügen Sie dem Textabschnitt Text hinzu und löschen oder verschieben Sie Text nach Bedarf.

## **Anzeige der Änderungsverfolgung**

Wenn die Änderungsverfolgung aktiviert ist, wird standardmäßig jede Änderung im Textmodus (InDesign) bzw. in der Druckfahnen- oder Textabschnittsansicht (InCopy) wie folgt gekennzeichnet:

*Im Abschnitt "Änderungen verfolgen" im Dialogfeld "Voreinstellungen" können Sie eine Farbe festlegen, mit der Ihre Änderungen gekennzeichnet werden. Sie können auch festlegen, welche Änderungen (Text hinzufügen, löschen oder verschieben) verfolgt und wie diese markiert werden sollen.*

**Hinzugefügter Text** Markiert.

**Gelöschter Text** An der ursprünglichen Position markiert und durchgestrichen.

**Verschobener Text (durch Ausschneiden und Einfügen)** An der ursprünglichen Position markiert und durchgestrichen, an der neuen Position markiert und eingerahmt.

*Hinweis: Wenn Sie Text aus einem Dokument ausschneiden und in ein anderes Dokument einfügen, wird dieser im Ursprungsdokument als gelöschter Text und an der neuen Position als hinzugefügter Text angezeigt.*

**Kopierter Text** An der neuen Position markiert. Der Ursprungstext bleibt unverändert.

**Änderungsleisten** Eine Änderungsleiste ist eine vertikale Linie, die links neben einer veränderten Textzeile angezeigt wird. Sie können wählen, ob Änderungsleisten während Ihrer Arbeit angezeigt werden sollen. Sie können außerdem angeben, in welcher Farbe die Änderungsleisten angezeigt werden sollen.

## **Ein- und Ausblenden von Änderungen**

Wenn Änderungen ausgeblendet sind, wird der Text so angezeigt, als wäre die Funktion für die Änderungsverfolgung deaktiviert: Eingefügter Text ist sichtbar, gelöschter Text ist nicht sichtbar und verschobener oder eingefügter Text wird dort angezeigt, wo er eingefügt wurde.

(InDesign) Wenn die Änderungsverfolgung aktiviert ist, werden Bearbeitungen unabhängig davon verfolgt, ob Sie im Textmodus oder im Dokumentlayout arbeiten. Änderungen werden jedoch nur im Textmodus und nicht im Layout angezeigt.

Die Änderungsverfolgung findet, sofern aktiviert, unabhängig davon statt, ob Sie gerade in der Druckfahnen-, in der Textabschnitts- oder in der Layout-Ansicht arbeiten. Angezeigt werden die Änderungen jedoch nur in der Druckfahnen- und der Textabschnittsansicht. In der Layout-Ansicht sind sie nicht zu sehen.

 Klicken Sie im Änderungen-verfolgen-Bedienfeld (InDesign) bzw. in der Änderungsverfolgungsleiste (InCopy) auf "Änderungen einblenden/ausblenden"

## **Deaktivieren der Änderungsverfolgung**

Platzieren Sie die Einfügemarke im Text und führen Sie einen der folgenden Schritte aus:

- Wenn Sie die Änderungsverfolgung nur im aktuellen Textabschnitt deaktivieren möchten, klicken Sie auf "Änderungen verfolgen' für aktuellen Textabschnitt deaktivieren"
- (InDesign) Wenn Sie die Änderungsverfolgung in allen Textabschnitten deaktivieren möchten, wählen Sie im Menü des Änderungen-verfolgen-Bedienfelds die Option ",Änderungen verfolgen' deaktivieren".
- (InCopy) Wählen Sie "Änderungen" > "Änderungsverfolgung in allen Textabschnitten deaktivieren", um die Verfolgung von Änderungen in allen geöffneten Textabschnitten eines Dokuments mit mehreren Textabschnitten zu deaktivieren.

*Hinweis: Wenn die Änderungsverfolgung deaktiviert wird, werden keine Änderungen mehr verfolgt. Zuvor verfolgte Änderungen sind davon nicht betroffen.*

## <span id="page-369-0"></span>**Annehmen und Ablehnen von Änderungen**

Wenn Sie oder ein Kollege an einem Textabschnitt Änderungen vorgenommen haben, können Sie mit der Funktion zur Änderungsverfolgung alle Änderungen überprüfen und entscheiden, ob Sie sie in den Textabschnitt aufnehmen möchten. Sie können einzelne Änderungen, Teile von angezeigten Änderungen oder alle Änderungen auf einmal annehmen oder ablehnen.

Wenn Sie eine Änderung annehmen, wird sie zum normalen Bestandteil des Textflusses und ist nicht mehr als Änderung markiert. Wenn Sie eine Änderung ablehnen, wird der Text in den Zustand zurückgesetzt, den er vor der Änderung hatte.

- 1. Positionieren Sie die Einfügemarke im Textmodus (InDesign) bzw. in der Druckfahnen- oder Textabschnittsansicht (InCopy) am Anfang des Textabschnitts.
- 2. Klicken Sie im Änderungen-verfolgen-Bedienfeld (InDesign) bzw. in der Änderungsverfolgungsleiste (InCopy) auf "Nächste Anderung" $\rightarrow$ .
- 3. Führen Sie einen der folgenden Schritte aus:
	- Um die markierte Änderung anzunehmen und in den Textfluss zu integrieren, klicken Sie auf die Schaltfläche "Änderung annehmen" .
	- · Um die Änderung abzulehnen und den ursprünglichen Text wiederherzustellen, klicken Sie auf die Schaltfläche "Änderung ablehnen" $X$ .

*Um die hervorgehobene Änderung anzunehmen oder abzulehnen und zur nächsten Änderung zu wechseln, klicken Sie bei gedrückter Alt-Taste (Windows) bzw. Wahltaste (Mac OS) auf "Änderung annehmen" oder "Änderung ablehnen".*

- Um zur vorherigen Änderung zurückzukehren oder eine Änderung auszulassen und zur nächsten zu springen, klicken Sie auf "Vorherige Änderung" + bzw. auf "Nächste Änderung" +.
- Um alle Änderungen ohne Einzelprüfung anzunehmen oder abzulehnen, klicken Sie auf "Alle Änderungen im Textabschnitt annehmen" V oder "Alle Änderungen im Textabschnitt ablehnen" \*\*

Um alle Änderungen in einem bestimmten Textabschnitt oder Dokument anzunehmen oder abzulehnen oder alle Änderungen eines bestimmten Mitarbeiters anzunehmen oder abzulehnen, wählen Sie im Änderungen-verfolgen-Bedienfeld (InDesign) bzw. im Menü "Änderungen" (InCopy) die entsprechende Option.

*Hinweis: Sie können das Annehmen oder Ablehnen einer Änderung mit dem Befehl "Bearbeiten" > "Rückgängig" oder durch Drücken von Strg + Z (Windows) bzw. Befehl + Z (Mac OS) rückgängig machen.*

<span id="page-370-0"></span>Die Auswahl von "Alle Änderungen annehmen" oder "Alle Änderungen ablehnen" gilt auch für verborgenen bedingten Text.

## **Festlegen von Voreinstellungen für die Änderungsverfolgung**

Mithilfe der Voreinstellungen können Sie viele der Änderungsverfolgungsoptionen steuern. Sie können festlegen, welche Farbe zur Kennzeichnung der Änderungen verwendet werden soll, und Sie können angeben, welche Änderungen verfolgt werden sollen: das Hinzufügen, das Löschen oder das Verschieben von Text. Darüber hinaus können Sie das Aussehen der einzelnen Änderungsarten bestimmen und Sie können dafür sorgen, dass die Änderungen mit farbigen Änderungsleisten an den Rändern gekennzeichnet werden.

- 1. Wählen Sie "Bearbeiten" > "Voreinstellungen" > "Änderungen verfolgen" (Windows) bzw. "InDesign" > "Voreinstellungen" > "Änderungen verfolgen" (Mac OS).
- 2. Wählen Sie alle Änderungsarten aus, die verfolgt werden sollen.
- 3. Legen Sie für jede Änderungsart eine Textfarbe, eine Hintergrundfarbe und eine Markierungsmethode fest.
- 4. Wählen Sie "Doppelte Benutzerfarben verhindern", um sicherzustellen, dass allen Benutzern unterschiedliche Farben zugewiesen werden.
- 5. Um Änderungsleisten anzuzeigen, wählen Sie die Option "Änderungsleisten" aus. Wählen Sie im Menü "Farbe für Änderungsleiste" eine Farbe aus und legen Sie fest, ob die Änderungsleisten am linken oder am rechten Rand angezeigt werden sollen.
- 6. Aktivieren Sie die Option "Gelöschten Text in Rechtschreibprüfung einbeziehen", wenn der zum Löschen markierte Text in die Rechtschreibprüfung einbezogen werden soll.
- 7. Klicken Sie auf "OK".

## <span id="page-370-1"></span>**Ändern des Benutzernamens und der Benutzerfarbe**

- 1. Wählen Sie "Datei" > "Benutzer".
- 2. Legen Sie den Benutzernamen und die Benutzerfarbe fest, die für die Änderungsverfolgung und Notizen verwendet werden sollen, und klicken Sie dann auf "OK".

Verwandte Hilfethemen

## $(c)$ ) BY-NC-SR

[Rechtliche Hinweise](http://help.adobe.com//de_DE/legalnotices/index.html) | [Online-Datenschutzrichtlinien](http://helpx.adobe.com/go/gffooter_online_privacy_policy_de)

**[Nach oben](#page-368-0)**

## <span id="page-371-0"></span>Arbeiten mit Marken

**[Marken](#page-371-1) [Anzeigen von Marken](#page-371-2) [Auswählen von Marken](#page-371-3)**

## <span id="page-371-1"></span>**Marken**

**[Nach oben](#page-371-0)**

InDesign fügt für Elemente wie Indexeinträge, XML-Tags, Hyperlinktext und -anker eine Marke in den Text ein. Die Marken haben eine Breite von 0 und beeinträchtigen nicht das Textlayout. Sie können diese Marken jedoch markieren und ausschneiden, kopieren oder löschen. InDesign erstellt anhand der Markenpositionen genaue Lesezeichen oder Seitenverweise für Inhaltsverzeichnisse, Indizes und exportierte PDF-Dateien.

Sie können alle Marken oder nur Hyperlink- oder Tagged-Text-Marken anzeigen. Sie können sie auch im Textmodus anzeigen, wo Marken größer und leichter erkennbar sind.

*Hinweis: Wenn Sie ein Wort markieren, werden auch alle zugehörigen Marken markiert. Beachten Sie dies, wenn Sie Text ausschneiden, kopieren oder löschen.*

# slight angle. Omnialis ter shapes combine we faces, especially <u>sans seri</u> he ninth centuries.¶ go-to-www.adobe.com.

*Verschiedene Marken*

<span id="page-371-2"></span>*A. Text mit Tags B. Indexmarke C. Hyperlink*

## **Anzeigen von Marken**

- Wählen Sie zum Anzeigen von Marken die Optionen "Schrift" > "Verborgene Zeichen einblenden".
- Um nur Hyperlink-Marken anzuzeigen, wählen Sie "Ansicht" > "Extras" > "Hyperlinks einblenden".
- Um nur Tagged-Text-Marken anzuzeigen, wählen Sie "Ansicht" > "Struktur" > "Tag-Marken einblenden".

## <span id="page-371-3"></span>**Auswählen von Marken**

- 1. Wählen Sie "Schrift" > "Verborgene Zeichen einblenden".
- 2. Platzieren Sie die Einfügemarke neben der gewünschten Marke.
- 3. Halten Sie die Umschalttaste gedrückt und drücken Sie die Nach-links- bzw. Nach-rechts-Taste, um die Marke auszuwählen.

Sie können Marken mithilfe mehrerer Methoden suchen. Zum Beispiel können Sie Indexmarken suchen, indem Sie im Menü des Indexbedienfelds den Befehl "Gehe zu ausgewählter Marke" wählen.

## $(G)$ ) BY-NC-SR

[Rechtliche Hinweise](http://help.adobe.com//de_DE/legalnotices/index.html) | [Online-Datenschutzrichtlinien](http://helpx.adobe.com/go/gffooter_online_privacy_policy_de)

**[Nach oben](#page-371-0)**

## Formate

Ein Teil des Inhalts, zu dem von dieser Seite verlinkt wird, wird u. U. nur auf Englisch angezeigt.

## <span id="page-373-0"></span>Absatz- und Zeichenformate

**[Wissenswertes zu Zeichen- und Absatzformaten](#page-373-1) [Formatbedienfelder – Übersicht](#page-373-2) [Hinzufügen von Absatz- und Zeichenformaten](#page-374-0) [Zuordnen von Formaten zu Export-Tags \(CS5.5\)](#page-375-0) [Konvertieren von Word-Formaten in InDesign-Formate](#page-376-0) [Anwenden von Formaten](#page-376-1) [Bearbeiten von Zeichen- und Absatzformaten](#page-377-0) [Löschen von Zeichen- oder Absatzformaten](#page-377-1) [Abweichen von Zeichen- und Absatzformaten](#page-378-0) [Konvertieren von formatierten Aufzählungen und Nummerierungen in Text](#page-379-0) [Suchen und Ersetzen von Zeichen- und Absatzformaten](#page-379-1)**

## <span id="page-373-1"></span>**Wissenswertes zu Zeichen- und Absatzformaten**

**[Nach oben](#page-373-0)**

Ein Zeichenformat ist eine Sammlung von Attributen zur Formatierung von Zeichen, die in einem Schritt auf Text angewendet werden können. Ein Absatzformat umfasst Attribute für die Zeichen- UND die Absatzformatierung und kann auf einen oder mehrere Absätze angewendet werden. Absatzformate und Zeichenformate befinden sich in unterschiedlichen Bedienfeldern. Absatz- und Zeichenformate werden manchmal auch unter dem Begriff Textformate zusammengefasst.

Wenn Sie die Attribute eines Formats ändern, wird der gesamte Text, auf den das Format angewendet wurde, mit dem neuen Format aktualisiert.

Einen Videolehrgang zum Thema Erstellen von Absatzformaten finden Sie unter www.adobe.com/go/lrvid4277 id de. Einen Videolehrgang zum Thema Verwenden von Textformaten finden Sie unter [www.adobe.com/go/vid0076\\_de.](http://www.adobe.com/go/vid0076_de)

Die Seite [Free InDesign Style Template](http://indesigning.net/free-indesign-style-template) von Thomas Silkjaer umfasst mehrere Formatbeispiele.

#### **Formate "[Einfacher Absatz]"**

Standardmäßig enthält jedes neue Dokument ein einfaches Absatzformat, das auf den Text angewendet wird, den Sie schreiben. Sie können dieses Format bearbeiten, aber nicht umbenennen und auch nicht löschen. Von Ihnen erstellte Formate können umbenannt und gelöscht werden. Sie können auch ein anderes Standardformat auswählen, das auf Text angewendet werden soll.

#### **Zeichenformatattribute**

Im Gegensatz zu Absatzformaten enthalten Zeichenformate nicht alle Formatierungsattribute des ausgewählten Textes. Wenn Sie ein Zeichenformat erstellen, nimmt InDesign nur die Attribute in das Format auf, die sich von der Formatierung des ausgewählten Texts unterscheiden. Hierdurch können Sie ein Zeichenformat erstellen, das beim Anwenden auf einen Text nur einige Attribute ändert, z. B. die Schriftfamilie und den Schriftgrad. Alle anderen Attribute werden nicht berücksichtigt. Wenn Sie dem Format weitere Attribute hinzufügen möchten, können Sie das Format dementsprechend bearbeiten.

#### **Nächstes Format**

Sie können bei der Texteingabe automatisch Formate anwenden. Wenn in Ihrem Dokumentlayout zum Beispiel nach dem Format "Überschrift 1" das Format "Haupttext" folgen soll, können Sie unter "Nächstes Format" für "Überschrift 1" das Format "Haupttext" definieren. Wenn Sie anschließend einen Absatz mit dem Format "Überschrift 1" eingeben und dann die Eingabetaste bzw. den Zeilenschalter drücken, wird der nächste Absatz automatisch mit dem Format "Haupttext" formatiert.

Wenn Sie zum Anwenden eines Formats auf zwei oder mehr Absätze das Kontextmenü verwenden, kann das übergeordnete Format auf den ersten Absatz und das nächste Format auf die folgenden Absätze angewendet werden. (Siehe Anwenden von Formaten.)

Wenn Sie die Funktion "Nächstes Format" verwenden möchten, wählen Sie beim Erstellen oder Bearbeiten eines Formats ein Format im Menü "Nächstes Format" aus.

<span id="page-373-2"></span>Der Videolehrgang [Using the Next Style feature](http://www.layersmagazine.com/using-the-next-style-paragraph-feature-in-indesign.html) von Jeff Witchel enthält Informationen zum Thema Verwenden der Funktion "Nächstes Format".

## **Formatbedienfelder – Übersicht**

**[Nach oben](#page-373-0)**

Über das Zeichenformatebedienfeld können Sie Zeichenformate erstellen, benennen und auf Text in einem Absatz anwenden; über das Absatzformatebedienfeld können Sie Absatzformate erstellen, benennen und auf Absätze anwenden. Formate werden mit einem Dokument gespeichert und bei jedem Öffnen des Dokuments im Bedienfeld angezeigt.

Wenn Sie Text auswählen oder die Einfügemarke setzen, wird jedes Format, das auf den ausgewählten Text angewendet wurde, in einem der beiden Formatbedienfelder hervorgehoben, es sei denn das Format befindet sich in einer minimierten Formatgruppe. Wenn Sie einen Textbereich mit mehreren Formaten auswählen, wird im Formatbedienfeld kein Format markiert. Wenn Sie einen Textbereich auswählen, auf den mehrere Formate angewendet wurden, wird im Formatebedienfeld "(Gemischt)" angezeigt.

#### **Öffnen des Absatzformatebedienfelds**

 Wählen Sie "Schrift" > "Absatzformate" oder klicken Sie auf die Registerkarte "Absatzformate", die standardmäßig auf der rechten Seite des Anwendungsfensters angezeigt wird.

#### **Öffnen des Zeichenformatebedienfelds**

<span id="page-374-0"></span>Wählen Sie "Schrift" > "Zeichenformate" oder klicken Sie auf die Registerkarte "Zeichenformate" auf der rechten Seite des Anwendungsfensters.

**[Nach oben](#page-373-0)**

## **Hinzufügen von Absatz- und Zeichenformaten**

### **Definieren von Absatz- oder Zeichenformaten**

1. Wenn ein neues Format auf der Formatierung von vorhandenem Text basieren soll, wählen Sie den Text aus oder setzen Sie die Einfügemarke in den Text.

Wenn im Formatbedienfeld eine Gruppe ausgewählt ist, wird das neue Format dieser Gruppe zugeordnet.

- 2. Wählen Sie aus dem Menü des Absatzformatebedienfelds "Neues Absatzformat" bzw. aus dem Menü des Zeichenformatebedienfelds "Neues Zeichenformat".
- 3. Geben Sie unter "Formatname" einen Namen für das neue Format ein.
- 4. Wählen Sie unter "Basiert auf" das Format aus, auf dem das aktuelle Format basiert. *Hinweis: Mit der Option "Basiert auf" lassen sich Formate miteinander verknüpfen. Wenn Sie also ein Format ndern, ziehen sich diese Änderungen durch alle Formate hindurch, die auf diesem Format basieren. Standardmäßig basieren neue Formate*
- *auf "[Kein Absatzformat]" (bei Absatzformaten) oder "[Ohne]" (bei Zeichenformaten) bzw. auf dem Format des ausgewählten Texts.*
- 5. Geben Sie unter "Nächstes Format" (nur im Absatzformatebedienfeld) an, welches Format nach dem aktuellen Format angewendet werden soll, wenn Sie die Eingabetaste bzw. den Zeilenschalter drücken.
- 6. Um einen Tastaturbefehl hinzuzufügen, positionieren Sie die Einfügemarke im Feld "Tastaturbefehl". Der Ziffernblock der Tastatur muss über die Num-Taste aktiviert sein. Halten Sie eine beliebige Kombination aus Umschalt-, Alt- und Strg-Taste (Windows) bzw. Umschalt-, Wahl- und Befehlstaste (Mac OS) gedrückt, und drücken Sie auf eine Zahl auf dem Ziffernblock. Tastaturbefehle für Formate können keine Buchstaben oder andere Zahlen als die des Ziffernblocks enthalten. Wenn Ihre Tastatur nicht über die Num-Taste verfügt, können Sie den Formaten keine Tastaturbefehle zuweisen.
- 7. Wenn das neue Format auf den ausgewählten Text angewendet werden soll, wählen Sie "Format auf Auswahl anwenden".
- 8. Um die Formatierungsattribute festzulegen, klicken Sie links auf eine Kategorie (z. B. "Grundlegende Zeichenformate") und legen Sie die Attribute für das Format fest.

*Wenn Sie im Dialogfeld "Formatoptionen" eine Zeichenfarbe definieren, können Sie durch Doppelklicken auf das Flächenoder Konturenfeld eine neue Farbe erstellen.*

- 9. Bei Zeichenformaten werden nicht angegebene Attribute ignoriert. Wenn das Format angewendet wird, behält der Text die Absatzformatformatierung für dieses Attribut bei. So entfernen Sie eine Attributseinstellung aus einem Zeichenformat
	- Aus dem Menü einer Einstellung: Wählen Sie die Option "(Ignorieren)".
	- In einem Textfeld: Löschen Sie den Optionstext.
	- In einem Kontrollkästchen: Klicken Sie, bis ein kleines Feld (Windows) bzw. ein Bindestrich (Mac OS) angezeigt wird.
	- Bei einer Zeichenfarbe: Halten Sie die Strg-Taste (Windows) bzw. Befehlstaste (Mac OS) gedrückt und klicken Sie auf das Farbfeld.
- 10. Wenn Sie alle Formatierungsattribute festgelegt haben, klicken Sie auf "OK".

Formate, die von Ihnen neu erstellt wurden, werden nur im aktuellen Dokument angezeigt. Wenn kein Dokument geöffnet ist, werden die erstellten Formate in allen neuen Dokumenten angezeigt.

#### **Basieren eines Absatz- bzw. Zeichenformats auf einem anderen**

Viele Dokumentlayouts verfügen über hierarchisch angeordnete Formate mit teilweise identischen Attributen. Für Überschriften und untergeordnete Überschriften wird z. B. oft dieselbe Schriftart verwendet. Sie können ähnliche Formate auf einfache Weise verknüpfen, indem Sie ein "Basisformat", oder übergeordnetes Format, erstellen. Wenn Sie das übergeordnete Format ändern, werden auch die untergeordneten Formate geändert. Sie können dann die untergeordneten Formate bearbeiten, damit sie sich vom übergeordneten Format unterscheiden.

*Wenn Sie ein mit dem Befehl "Format duplizieren" kopiertes Format bearbeiten, können Sie ein Format erstellen, das im Grunde mit einem anderen Format übereinstimmt, jedoch keine Beziehung zwischen über- und untergeordneten Formaten aufweist.*

- 1. Erstellen Sie ein neues Format.
- 2. Wählen Sie im Dialogfeld "Neues Absatzformat" bzw. "Neues Zeichenformat" in der Liste "Basiert auf" das übergeordnete Format aus. Das neue Format wird zum "untergeordneten" Format.

Standardmäßig basieren neue Formate auf "[Kein Absatzformat]" oder "[Ohne]" bzw. auf dem Format des ausgewählten Texts.

- 3. Legen Sie die gewünschte Formatierung im neuen Format fest, um es von dem Format zu unterscheiden, auf dem es basiert. Beispielsweise könnten Sie die in einer Überschrift verwendete Schriftgröße etwas kleiner als die in der Überschrift im übergeordneten Format verwendete Schriftgröße machen.
- *Wenn Sie die Formatierung in einem untergeordneten Format ändern und dann beschließen, dass Sie noch einmal von vorn beginnen möchten, klicken Sie auf "Auf Basis zurücksetzen". Dadurch wird die Formatierung des untergeordneten Formats wieder auf das Format zurückgesetzt, auf dem es basiert. Anschließend können Sie die Formatierung erneut ändern. In ähnlicher Weise wird auch die Definition des untergeordneten Formats wieder auf die Definition des neuen übergeordneten Formats zurückgesetzt, wenn Sie für das untergeordnete Format eine andere Option unter "Basiert auf" auswählen.*

## **Importieren von Formaten aus anderen Dokumenten**

Sie können Absatz- und Zeichenformate aus einem anderen InDesign-Dokument (jede Version) in das aktive Dokument importieren. Beim Importieren können Sie festlegen, welche Formate geladen werden und wie das Programm vorgehen soll, wenn ein geladenes Format den gleichen Namen wie ein bereits vorhandenes Format im aktuellen Dokument hat. Sie können auch Formate aus einem InCopy-Dokument importieren.

- 1. Führen Sie im Zeichenformate- oder im Absatzformatebedienfeld einen der folgenden Schritte durch:
	- Wählen Sie im Menü des Formatbedienfelds den Befehl "Zeichenformate laden" oder "Absatzformate laden".
	- Wenn Sie sowohl Zeichen- als auch Absatzformate laden möchten, wählen Sie im Menü des Formatbedienfelds den Befehl "Alle Textformate laden".
- 2. Doppelklicken Sie auf das InDesign-Dokument mit den Formaten, die Sie importieren möchten.
- 3. Im Dialogfeld "Formate laden" muss neben allen Formaten, die importiert werden sollen, ein Häkchen stehen. Wählen Sie für den Fall, dass ein vorhandenes Format den gleichen Namen wie ein importiertes Format hat, eine der folgenden Optionen unter "Konflikt mit vorhandenem Format" und klicken Sie dann auf "OK":

**Geladene Formatdefinition verwenden** Das vorhandene Format wird mit dem geladenen Format überschrieben und die neuen Attribute werden auf den Text im aktuellen Dokument angewendet, in dem das alte Format verwendet wurde. Die Definitionen des neuen und des alten Formats werden im unteren Bereich des Dialogfelds "Formate laden" angezeigt, sodass Sie einen Vergleich sehen können.

**Autom. umbenennen** Das geladene Format wird umbenannt. Wenn beide Dokumente beispielsweise ein Format namens "2. Überschrift" enthalten, wird das geladene Format im aktuellen Dokument in "2. Überschrift Kopie" umbenannt.

<span id="page-375-0"></span>Sie können Formate auch mithilfe der Bücher-Funktion in verschiedenen Dokumenten verwenden. (Siehe Synchronisieren von Buchdokumenten.)

## **Zuordnen von Formaten zu Export-Tags (CS5.5)**

**[Nach oben](#page-373-0)**

Mithilfe von Exporttags legen Sie fest, wie Text mit InDesign-Formaten in HTML-, EPUB- oder getaggter PDF-Ausgabe formatiert wird.

Sie können auch CSS-Klassennamen festlegen, die dem exportierten Inhalt hinzugefügt werden sollen. Im EPUB/HTML-Export können CSS-Klassen dazu verwendet werden, geringfügige Formatabweichungen voneinander zu unterscheiden. Klassennamen sind erforderlich, wenn Sie die Option "Formatdefinitionen berücksichtigen" verwenden und die Tags den einfachen Formaten wie p, h1 und h2 zugeordnet sind. In diesem Fall dienen die Klassennamen dazu, Formatdefinitionen zu erstellen.

Sie können keine Vorschau von Exporttags innerhalb des InDesign-Layouts anzeigen, da diese nur die exportierte EPUB-, HTML- oder PDF-Datei betreffen.

Mit "Alle Exporttags bearbeiten" können Sie die Zuordnungen übersichtlich in einem Dialogfeld anzeigen und ändern.

### **Definieren von Formattagzuordnungen**

- 1. Für die Zuordnung von Formaten müssen Sie das Dialogfeld mit den Absatz- oder Zeichenformatoptionen einblenden.
- 2. Klicken Sie im linken Fenster auf "Exporttags" und führen Sie einen der folgenden Schritte aus:
	- Wählen Sie einen Tag aus, der der EPUB- bzw. HTML-Ausgabe zugeordnet werden soll.
	- Geben Sie eine Klasse an, die der EPUB- bzw. HTML-Ausgabe zugeordnet werden soll. Anhand von Klassennamen werden Formatdefinitionen für Standardtags generiert.
	- Wählen Sie einen Tag aus, den Sie der PDF-Ausgabe zuordnen möchten. Diese Option ist nur für Absatzformate verfügbar.

### **Bearbeiten aller Exporttags**

Sie können alle Exporttags in einem einzigen Fenster anzeigen und ändern.

- 1. Wählen Sie "Alle Exporttags bearbeiten" im Absatzformat- oder im Formatbedienfeldmenü.
- 2. Klicken Sie auf "EPUB und HTML" oder auf "PDF".

3. Klicken Sie auf den Tag für das Format. Er wird in eine Liste konvertiert. Wählen Sie darin den neuen Wert aus.

## <span id="page-376-0"></span>**Konvertieren von Word-Formaten in InDesign-Formate**

Wenn Sie ein Microsoft Word-Dokument in InDesign oder InCopy importieren, können Sie den in Word verwendeten Formatvorlagen entsprechende InDesign- bzw. InCopy-Formate zuweisen. Hierdurch legen Sie fest, welche Formate zum Formatieren des importierten Textes verwendet werden. Neben jedem importierten Word-Format wird ein Diskettensymbol a angezeigt, bis Sie das Format in InDesign oder InCopy bearbeiten.

- 1. Führen Sie einen der folgenden Schritte durch:
	- Wählen Sie "Datei" > "Platzieren", um das Word-Dokument vorhandenem Text in InDesign oder InCopy hinzuzufügen. Aktivieren Sie "Importoptionen anzeigen" und doppelklicken Sie dann auf das Word-Dokument.
	- Wenn das Word-Dokument in einem eigenständigen InCopy-Dokument geöffnet werden soll, öffnen Sie InCopy und wählen Sie "Datei" > "Öffnen". Doppelklicken Sie dann auf die Word-Datei.
- 2. Wählen Sie "Formate und Formatierung in Text und Tabellen beibehalten".
- 3. Wählen Sie "Formatimport anpassen" aus und klicken Sie dann auf "Formatzuordnung".
- 4. Wählen Sie im Dialogfeld "Formatzuordnung" das Word-Format und dann eine Option im Menü unter "InDesign-Format" aus. Die folgenden Optionen stehen zur Auswahl:
	- Wenn kein Konflikt beim Formatnamen vorliegt, wählen Sie "Neues Absatzformat", "Neues Zeichenformat" oder ein vorhandenes InDesign-Format.
	- Liegt ein Konflikt beim Formatnamen vor, wählen Sie "InDesign-Format neu definieren", um den Text mit dem importierten Format mit dem Word-Format zu formatieren. Wählen Sie ein vorhandenes InDesign-Format, um den Text mit dem importierten Format mit dem InDesign-Format zu formatieren. Wählen Sie "Autom. umbenennen", um das Word-Format umzubenennen.
- 5. Klicken Sie auf "OK", um das Dialogfeld "Formatzuordnung" zu schließen, und klicken Sie dann erneut auf "OK", um das Dokument zu importieren.

## <span id="page-376-1"></span>**Anwenden von Formaten**

Beim Anwenden eines Absatzformats werden vorhandene Zeichenformatierungen oder -formate, die für einen Teil eines Absatzes gelten, standardmäßig nicht entfernt, obwohl Sie die Möglichkeit haben, vorhandene Formatierungen beim Anwenden eines Formats zu entfernen. Im Formatbedienfeld wird neben dem aktuellen Absatzformat ein Pluszeichen (+) angezeigt, wenn der ausgewählte Text ein Zeichen- oder Absatzformat enthält und außerdem andere Formatierungen aufweist, die nicht in dem angewendeten Format definiert sind. Solche zusätzlichen Formatierungen werden als abweichende oder lokale Formatierungen bezeichnet.

Zeichenformate setzen Zeichenattribute von vorhandenem Text zurück oder entfernen diese, wenn die Attribute im Format definiert sind.

### **Anwenden von Zeichenformaten**

- 1. Wählen Sie die Zeichen aus, auf die Sie das Format anwenden möchten.
- 2. Führen Sie einen der folgenden Schritte durch:
	- Klicken Sie im Zeichenformatebedienfeld auf den Formatnamen.
	- Wählen Sie den Namen des Zeichenformats aus der Dropdown-Liste im Steuerungsbedienfeld aus.
	- Drücken Sie den dem Format zugewiesenen Tastaturbefehl. (Dabei muss der Ziffernblock über die Num-Taste aktiviert sein.)

### **Anwenden von Absatzformaten**

- 1. Klicken Sie in einen Absatz oder wählen Sie den gesamten oder einen Teil des Absatzes aus, auf den das Format angewendet werden soll.
- 2. Führen Sie einen der folgenden Schritte durch:
	- Klicken Sie im Absatzformatebedienfeld auf den Formatnamen.
	- Wählen Sie den Namen des Absatzformats aus dem Menü im Steuerungsbedienfeld aus.
	- Drücken Sie den dem Format zugewiesenen Tastaturbefehl. (Dabei muss der Ziffernblock über die Num-Taste aktiviert sein.)
- 3. Wenn der Text weiterhin unerwünschte Formatierungen enthält, wählen Sie im Absatzformatebedienfeld die Option "Abweichungen löschen".

## **Anwenden von aufeinander folgenden Formaten auf mehrere Absätze**

Mit der Option "Nächstes Format" wird festgelegt, welches Format automatisch angewendet wird, wenn Sie ein bestimmtes Format anwenden und dann die Eingabetaste bzw. den Zeilenschalter drücken. Außerdem können Sie in nur einem Vorgang unterschiedliche Formate auf mehrere Absätze anwenden.

Ein Beispiel: Sie haben drei Formate für einen Zeitungsartikel: Titel, Autorenzeile und Haupttext. Als nächstes Format im Titel ist "Autorenzeile" festgelegt, als nächstes Format in der Autorenzeile ist "Haupttext" festgelegt und als nächstes Format im Haupttext ist "[Gleiches Format]" festgelegt. Wenn Sie einen ganzen Artikel inklusive des Titels, der Autorenzeile und der Absätze im Artikel auswählen und dann das Format "Titel" über den Befehl "Nächstes Format" im Kontextmenü anwenden, wird der erste Absatz des Artikels mit dem Format "Titel" formatiert, der zweite Absatz mit dem Format "Autorenzeile" und alle weiteren Absätze mit dem Format "Haupttext".

The Art of Paper Holding By Konrad Yoes The flight back from Oaxaca seemed to take fore only Judith's disgust with me that made it seem Anyway, we got home and life returned to norma

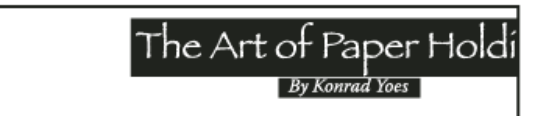

The flight back from Oaxaca seemed to take forever, but I fear it wa that made it seem interminable. Anyway, we got home and life retu

*Vor und nach Anwendung eines Formats mit "Nächstes Format"*

- 1. Wählen Sie die Absätze aus, auf die Sie die Formate anwenden möchten.
- 2. Klicken Sie im Absatzformatebedienfeld mit der rechten Maustaste (Windows) bzw. bei gedrückter Ctrl-Taste (Mac OS) auf das übergeordnete Format und wählen Sie "[Formatname] und dann Nächstes Format anwenden".

Wenn im Text abweichende Formatierungen oder Zeichenformate vorliegen, können Sie Abweichungen, Zeichenformate oder beides außerdem über das Kontextmenü entfernen.

## <span id="page-377-0"></span>**Bearbeiten von Zeichen- und Absatzformaten**

**[Nach oben](#page-373-0)**

Formate bieten den Vorteil, dass Text, der mit einem Format formatiert ist, in einem Arbeitsgang umformatiert werden kann, wenn Sie das Format ändern.

*Hinweis: Wenn Sie Formate in InCopy-Inhalt bearbeiten, der mit einem InDesign-Dokument verknüpft ist, werden die Änderungen beim Aktualisieren des verknüpften Inhalts außer Kraft gesetzt.*

## **Bearbeiten eines Formats über das Dialogfeld**

1. Führen Sie einen der folgenden Schritte durch:

- Wenn das Format nicht auf ausgewählten Text angewendet werden soll, klicken Sie mit der rechten Maustaste (Windows) bzw. bei gedrückter Ctrl-Taste (Mac OS) auf den Namen des Formats im Formatbedienfeld und wählen Sie "[Formatname] bearbeiten".
- Doppelklicken Sie im Formatbedienfeld auf den Namen des Formats oder wählen Sie das Format aus und klicken Sie im Menü des Formatbedienfelds auf "Formatoptionen". Bitte beachten Sie, dass hierdurch das Format auf ausgewählten Text oder ausgewählte Textrahmen angewendet wird. Ist nichts ausgewählt, wird das Format als Standardformat für Text definiert, den Sie in neue Rahmen eingeben.
- 2. Passen Sie die Einstellungen in dem Dialogfeld an und klicken Sie auf "OK".

## **Neudefinieren von Formaten entsprechend dem Format des ausgewählten Textes**

Nachdem Sie ein Format angewendet haben, können Sie sämtliche Einstellungen dieses Formats überschreiben. Wenn Ihnen die von Ihnen vorgenommenen Änderungen letztendlich doch besser gefallen, können Sie das Format entsprechend der Formatierung des von Ihnen geänderten Textes neu definieren.

*Hinweis: Wenn Sie Formate in InCopy-Inhalt neu definieren, der mit einem InDesign-Dokument verknüpft ist, werden die Änderungen beim Aktualisieren des verknüpften Inhalts außer Kraft gesetzt.*

- 1. Wählen Sie mit dem Text-Werkzeug  $\rm T$  den Text aus, dem das neu zu definierende Format zugewiesen ist.
- 2. Ändern Sie bei Bedarf die Absatz- oder Zeichenattribute.
- <span id="page-377-1"></span>3. Wählen Sie aus dem Menü des Formatbedienfelds die Option "Format neu definieren".

## **Löschen von Zeichen- oder Absatzformaten**

Wenn Sie ein Format löschen, können Sie ein anderes Format als Ersatz auswählen und festlegen, ob die Formatierung beibehalten werden soll. Wenn Sie eine Formatgruppe löschen, werden alle Formate in dieser Gruppe gelöscht. Sie werden in diesem Fall dazu aufgefordert, jedes Format in der Gruppe einzeln zu ersetzen.

- 1. Wählen Sie den Namen des Formats im Formatbedienfeld aus.
- 2. Führen Sie einen der folgenden Schritte durch:
	- Wählen Sie im Bedienfeldmenü die Option "Format löschen" oder klicken Sie auf das Symbol "Löschen" im am unteren Bedienfeldrand.
	- Klicken Sie mit der rechten Maustaste (Windows) bzw. bei gedrückter Ctrl-Taste (Mac OS) auf das Format und wählen Sie dann "Format löschen". Diese Methode ist besonders praktisch, um ein Format zu löschen, ohne es auf Text anzuwenden.
- 3. Wählen Sie im Dialogfeld "Absatzformat" das Format, das ersetzt werden soll.

Wenn Sie "[Kein Absatzformat]" auswählen, um ein Absatzformat zu ersetzen, oder "[Ohne]" auswählen, um ein Zeichenformat zu ersetzen, wählen Sie "Formatierung beibehalten" aus, um die Formatierung des Textes beizubehalten, auf den das Format angewendet wird. Der Text behält seine Formatierung bei, ist aber nicht mehr mit einem Format verknüpft.

4. Klicken Sie auf "OK".

ୃତ *Um alle nicht verwendeten Formate zu löschen, wählen Sie im Menü des Formatbedienfelds "Alle nicht verwendeten auswählen" und klicken Sie dann auf das Symbol "Löschen". Wenn Sie ein nicht verwendetes Format löschen, werden Sie nicht aufgefordert, das Format zu ersetzen.*

## <span id="page-378-0"></span>**Abweichen von Zeichen- und Absatzformaten**

**[Nach oben](#page-373-0)**

Beim Anwenden von Absatzformaten bleiben Zeichenformate und sonstige Formatierungen intakt. Nachdem Sie ein Format angewendet haben, können Sie von den zugehörigen Einstellungen abweichen, indem Sie eine Formatierung anwenden, die nicht zum Format gehört. Wenn auf einen Text ein Format angewendet wurde und der Text anschließend weiter formatiert wird, werden diese neuen Formatierungen als abweichende oder lokale Formatierungen bezeichnet. Wenn Sie Text mit einer Abweichung auswählen, wird ein Pluszeichen (+) neben dem Formatnamen angezeigt. Bei Zeichenformaten werden abweichende Formatierungen nur angezeigt, wenn das jeweilige Attribut Teil des Formats ist. Ändert ein Zeichenformat beispielsweise nur die Textfarbe, werden keine Abweichungen angezeigt, wenn Sie nur einen anderen Schriftgrad wählen.

Sie können Zeichenformate und abweichende Formatierungseinstellungen beim Anwenden eines Formats löschen. Außerdem können Sie abweichende Formatierungen aus einem Absatz löschen, auf den ein Format angewendet wurde.

*Wird neben einem Format ein Pluszeichen (+) angezeigt, halten Sie den Mauszeiger über das Format, um eine Beschreibung der* Q *abweichenden Attribute zu sehen.*

## **Beibehalten oder Entfernen von Abweichungen beim Anwenden von Absatzformaten**

- Um ein Absatzformat anzuwenden, Zeichenformate beizubehalten, aber abweichende Formatierungen zu entfernen, klicken Sie bei gedrückter Alt- (Windows) bzw. Wahltaste (Mac OS) auf den Namen des Formats im Absatzformatebedienfeld.
- Um ein Absatzformat anzuwenden und sowohl Zeichenformate als auch abweichende Formatierungen zu entfernen, klicken Sie bei gedrückter Alt- und Umschalttaste (Windows) bzw. Wahl- und Umschalttaste (Mac OS) auf den Namen des Formats im Absatzformatebedienfeld.

*Klicken Sie mit der rechten Maustaste (Windows) bzw. bei gedrückter Ctrl-Taste (Mac OS) auf das Format im Absatzformatebedienfeld und wählen Sie dann eine Option aus dem Kontextmenü. Sie können dann abweichende Formatierungen, Zeichenformate oder beides entfernen, wenn Sie das Format anwenden.*

## **Löschen von abweichenden Formatierungen in Absätzen**

- 1. Wählen Sie den Text aus, der abweichende Formatierungen enthält. Es können auch mehrere Absätze mit verschiedenen Formaten ausgewählt werden.
- 2. Führen Sie im Absatzformatebedienfeld einen der folgenden Schritte aus:
	- · Um Absatz- und Zeichenformatierungen zu entfernen, klicken Sie auf das Symbol "Abweichungen löschen" II<sup>\*f</sup> oder wählen Sie aus dem Absatzformatebedienfeld die Option "Abweichungen löschen".
	- Um abweichende Zeichenformatierungen zu entfernen, aber abweichende Absatzformatierungen beizubehalten, klicken Sie bei gedrückter Strg- (Windows) bzw. Befehlstaste (Mac OS) auf das Symbol "Abweichungen löschen".
	- Um abweichende Absatzformatierungen zu entfernen, aber abweichende Zeichenformatierungen beizubehalten, klicken Sie bei gedrückter Umschalt- und Strg- (Windows) bzw. Umschalt- und Befehlstaste (Mac OS) im Absatzformatebedienfeld auf das Symbol "Abweichungen löschen".

*Hinweis: Wenn Sie abweichende Formatierungen löschen, werden diese aus dem gesamten Absatz entfernt, selbst wenn nur ein Teil des Absatzes ausgewählt ist. Abweichende Zeichenformatierungen werden nur aus der Auswahl entfernt.*

Wenn Sie abweichende Formatierungen löschen, entfernen Sie dadurch nicht die Zeichenformatformatierung. Um die Zeichenformatformatierung zu entfernen, wählen Sie den Text mit dem Zeichenformat aus und klicken Sie dann im Zeichenformatebedienfeld auf "[Ohne]".

## **Aufheben der Verknüpfung zwischen Text und dem ihm zugewiesenen Format**

Wenn Sie die Verknüpfung zwischen Text und dem ihm zugewiesenen Format aufheben, behält der Text seine aktuelle Formatierung. Spätere Änderungen am Format werden jedoch nicht im Text reflektiert, der vom Format getrennt wurde.

- 1. Wählen Sie den Text aus, der mit dem Format versehen ist, zu dem Sie die Verknüpfung aufheben möchten.
- 2. Wählen Sie im Menü des Formatbedienfelds die Option "Verknüpfung mit Format aufheben".

Ist kein Text ausgewählt, wenn Sie "Verknüpfung mit Format aufheben" wählen, wird für neuen Text, den Sie eingeben, zwar die gleiche Formatierung wie die des ausgewählten Formats verwendet, aber dem Text wird kein Format zugewiesen.

## <span id="page-379-0"></span>**Konvertieren von formatierten Aufzählungen und Nummerierungen in Text**

**[Nach oben](#page-373-0)**

Wenn Sie ein Format erstellen, mit dem Sie Aufzählungszeichen und Nummerierungen zu Absätzen hinzufügen, gehen diese u. U. verloren, wenn der Text kopiert oder in eine andere Anwendung exportiert wird. Um dies zu vermeiden, wandeln Sie das Format für Aufzählungen und Nummerierungen in Text um.

*Hinweis: Wenn Sie in einem InCopy-Textabschnitt, der mit einem InDesign-Layout verknüpft ist, Aufzählungszeichen umwandeln, wird diese Änderung möglicherweise überschrieben, wenn der Inhalt in InDesign aktualisiert wird.*

- 1. Wählen Sie im Absatzformatebedienfeld das Format aus, das die Aufzählungszeichen und Nummerierungen enthält.
- 2. Wählen Sie im Menü des Absatzformatebedienfelds "Aufzählungszeichen und Nummerierung von "[Format]" in Text konvertieren".

Wenn Sie Aufzählungszeichen und Nummerierungen in einem Format in Text konvertieren, auf dem ein anderes Format basiert (ein übergeordnetes Format), werden die Aufzählungszeichen und Nummerierungen im untergeordneten Format ebenfalls in Text konvertiert.

<span id="page-379-1"></span>Wenn Sie Nummerierungen in Text konvertieren, müssen Sie die Nummerierung eventuell nachträglich beim Bearbeiten des Textes aktualisieren.

## **Suchen und Ersetzen von Zeichen- und Absatzformaten**

Über das Dialogfeld "Suchen/Ersetzen" können Instanzen eines bestimmten Formats gesucht und durch ein anderes Format ersetzt werden.

- 1. Wählen Sie "Bearbeiten" > "Suchen/Ersetzen".
- 2. Wählen Sie unter "Durchsuchen" die Option "Dokument" aus, um das Format im gesamten Dokument zu ändern.
- 3. Lassen Sie die Optionen "Suchen nach" und "Ändern in" leer. Wenn die Felder "Format suchen" und "Format ersetzen" nicht unten im Dialogfeld angezeigt werden, klicken Sie auf "Mehr Optionen".
- 4. Klicken Sie auf das Feld "Format suchen", um das Dialogfeld "Formateinstellungen suchen" anzuzeigen. Wählen Sie unter "Formatoptionen" das Zeichen- oder Absatzformat aus, das Sie suchen, und klicken Sie dann auf "OK".
- 5. Klicken Sie auf das Feld "Format ersetzen", um das Dialogfeld "Formateinstellungen ersetzen" anzuzeigen. Wählen Sie unter "Formatoptionen" das Ersatzzeichenformat oder Ersatzabsatzformat aus und klicken Sie dann auf "OK".
- 6. Klicken Sie auf "Suchen" und verwenden Sie dann die Schaltfläche "Ändern", "Ersetzen/Suchen" oder "Alle ändern", um das Format zu ersetzen.

## Verwandte Hilfethemen

[Inhaltsoptionen für EPUB](http://help.adobe.com/de_DE/InDesign/CS5/NFAuthoring_CS5.5/WS8c5bc4f64c7a4a3d-487d7b7912dbcdff154-7ffd.html)

#### $(c)$  BY-NC-SR

[Rechtliche Hinweise](http://help.adobe.com//de_DE/legalnotices/index.html) | [Online-Datenschutzrichtlinien](http://helpx.adobe.com/go/gffooter_online_privacy_policy_de)

## <span id="page-380-0"></span>Initialen und verschachtelte Formate

## **[Anwenden von Zeichenformaten auf eine Initiale](#page-380-1) [Erstellen von verschachtelten Formaten](#page-380-2) [Erstellen von GREP-Stilen](#page-384-0)**

Es gibt drei Bereiche für den Einsatz der Funktion "Initialen und verschachtelte Formate": zum Anwenden eines Zeichenformats auf eine Initiale, zum Anwenden eines verschachtelten Formats auf den Text am Anfang eines Absatzes und zum Anwenden eines verschachtelten Zeilenformats auf eine oder mehr Zeilen in einem Absatz.

## <span id="page-380-1"></span>**Anwenden von Zeichenformaten auf eine Initiale**

Sie können ein Zeichenformat auf ein oder mehrere Initialen eines Absatzes anwenden. Wenn beispielsweise eine Initiale eine andere Farbe und Schriftart haben soll als der Rest des Absatzes, können Sie ein Zeichenformat mit diesen Attributen definieren. Dann können Sie das Zeichenformat entweder direkt auf einen Absatz anwenden oder in einem Absatzformat verschachteln.

• hat you don't feel, you will not grasp by art,<br>Unless it wells out of your soul And with sheer pleasure takes control, Compelling every listener's heart. But sit - and sit, and patch and knead,

*Anhand eines verschachtelten Absatzformats automatisch formatierte Initiale*

- 1. Erstellen Sie ein Zeichenformat mit der für das Initialzeichen gewünschten Formatierung.
- 2. Führen Sie einen der folgenden Schritte durch:
	- Wählen Sie zum Anwenden der Initiale auf einen einzelnen Absatz aus dem Menü des Absatzbedienfelds die Option "Initialen und verschachtelte Formate".
	- Um das Zeichenformat in einem Absatzformat zu verschachteln, doppelklicken Sie auf das Absatzformat und klicken dann auf "Initialen und verschachtelte Formate".
- 3. Geben Sie die Zeilen- und Zeichenanzahl für die Initiale an und wählen Sie dann das Zeichenformat.
- 4. Wenn die Initiale zu weit vom linken Rand entfernt ausgerichtet wird, wählen Sie "Linke Kante ausrichten".

Wenn Sie diese Option wählen, wird anstatt des höheren Werts die ursprüngliche linke Seitenführung des Initialzeichens verwendet. Dies ist vor allem für Initialen in Sans-Serif-Schriftarten nützlich.

- 5. Wenn die Initiale den darunter stehenden Text überlappt, wählen Sie "Skalierung für Unterlängen".
- 6. Klicken Sie auf "OK".

Wenn Sie auf ein beliebiges Zeichen nach der Initiale ein anderes verschachteltes Format anwenden möchten, klicken Sie auf "Neues verschachteltes Format". (Siehe Erstellen von verschachtelten Formaten.)

## <span id="page-380-2"></span>**Erstellen von verschachtelten Formaten**

Sie können für einen oder mehrere Textbereiche innerhalb eines Absatzes oder einer Zeile Formatierungen auf Zeichenebene festlegen. Ferner können Sie zwei oder mehr verschachtelte Formate so kombinieren, dass sie nahtlos aneinander anschließen. Für Absätze mit sich wiederholender und vorhersehbarer Formatierung können Sie zum ersten Format der Reihe zurückkehren.

Verschachtelte Formate sind bei Überschriften in Absätzen besonders nützlich. So können Sie z. B. ein Zeichenformat auf das erste Zeichen eines Absatzes anwenden und ein anderes Zeichenformat auf den nachfolgenden Text bis zum ersten Doppelpunkt (:). Sie können für jedes verschachtelte Format ein Zeichen definieren, an dem das Format endet (z. B. ein Tabulatorzeichen oder das Ende eines Wortes).

**[Nach oben](#page-380-0)**

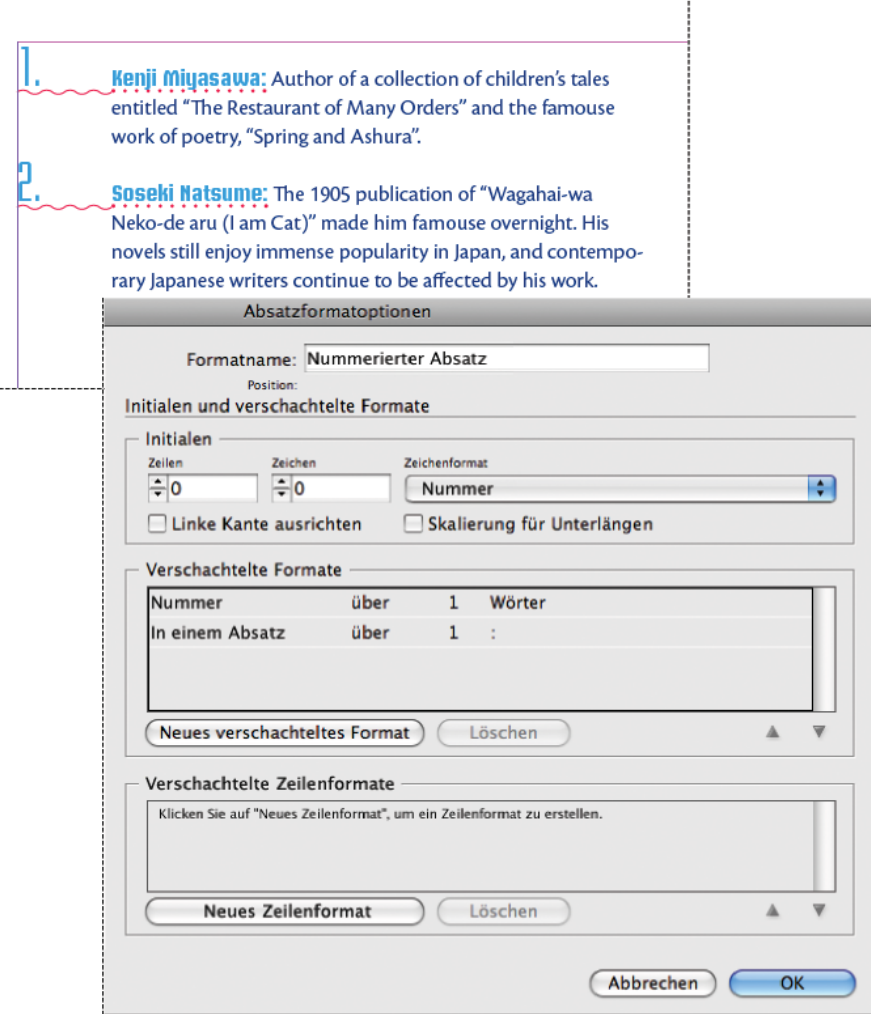

*In diesem Beispiel formatiert das Zeichenformat "Nummer" das erste Wort und das Zeichenformat "In einem Absatz" den gesamten Text bis zum ersten Doppelpunkt.*

Der Artikel [InDesign's Nested Styles Auto-Format Multiple Paragraphs](http://www.creativepro.com/article/get-nesting-instinct-indesigns-nested-styles-auto-format-multiple-paragraphs) von Michael Murphy enthält Informationen zu verschachtelten Formaten. Er bietet auch eine Reihe an, die mit dem Videolehrgang [Nested Style Sheets](http://indesignsecrets.com/episode-11-nested-style-sheets-video.php) über das Thema Verschachtelte Stylesheets beginnt.

### **Erstellen eines oder mehrerer verschachtelter Formate**

- 1. Erstellen Sie ein oder mehrere Zeichenformate, die Sie zum Formatieren von Text verwenden möchten.
- 2. Führen Sie einen der folgenden Schritte durch:
	- Um einem Absatzformat verschachtelte Formate hinzuzufügen, doppelklicken Sie auf das Absatzformat und klicken Sie dann auf "Initialen und verschachtelte Formate".
	- Um einem einzelnen Absatz verschachtelte Formate hinzuzufügen, wählen Sie im Menü des Absatzbedienfelds die Option "Initialen und verschachtelte Formate".

*Hinweis: Die besten Ergebnisse erzielen Sie, wenn Sie verschachtelte Formate als Teil von Absatzformaten einsetzen. Wenn Sie verschachtelte Formate als lokal abweichende Einstellungen auf einen Absatz anwenden und das verschachtelte Format später bearbeiten oder die Formatierung ändern, können in dem Text unerwartete Zeichenformatierungen auftreten.*

- 3. Klicken Sie einmal oder mehrmals auf "Neues verschachteltes Format".
- 4. Führen Sie für jedes Format einen der folgenden Schritte durch und klicken Sie dann auf "OK":
	- Klicken Sie auf den Zeichenformatbereich und wählen Sie dann ein Zeichenformat aus, um das Aussehen dieses Absatzbereichs festzulegen. Wenn kein Zeichenformat erstellt wurde, wählen Sie "Neues Zeichenformat" und legen Sie die Formatierung fest, die Sie verwenden möchten.
	- Legen Sie das Zeichen fest, bei dem die Zeichenformatformatierung enden soll. Sie können das Zeichen auch eingeben, z. B. einen Doppelpunkt (:), einen bestimmten Buchstaben oder eine Zahl. Sie können keine Wörter eingeben.
	- Geben Sie an, wie viele Instanzen des ausgewählten Zeichens (z. B. Zeichen, Wörter oder Sätze) erforderlich sind.
	- Wählen Sie "über" oder "bis". Wenn Sie die Option "über" wählen, wird das Zeichen mit einbezogen, das das verschachtelte Format beendet, während bei Auswahl von "bis" nur die vor diesem Zeichen angeführten Zeichen formatiert

werden.

• Wählen Sie ein Format aus und klicken Sie auf den Pfeil nach oben ▲ oder den Pfeil nach unten ▼, um die Reihenfolge der Formate in der Liste zu ändern. Hiermit legen Sie fest, in welcher Reihenfolge die Formatierungen angewendet werden. Die durch das zweite Format definierte Formatierung beginnt an der Stelle, an der die Formatierung des ersten Formats endet. Wenn Sie ein Zeichenformat auf die Initiale anwenden, ist das Initialzeichenformat das erste verschachtelte Format.

### **Erstellen von verschachtelten Zeilenformaten**

Sie können ein Zeichenformat auf eine festgelegte Anzahl an Zeilen in einem Absatz anwenden. Wie bei verschachtelten Formaten können Sie zwei oder mehr verschachtelte Zeilenformate kombinieren und eine Wiederholungsabfolge erstellen.

Auf verschachtelte Zeilenformate angewandte Attribute können gemeinsam mit Attributen verwendet werden, die auf verschachtelte Formate angewandt wurden. Ein verschachteltes Zeilenformat kann beispielsweise eine Farbe anwenden, während ein verschachteltes Format die Formatierung Kursiv anwenden kann. Wenn es bei den beiden zu im Konflikt stehenden Einstellungen für das gleiche Attribut kommt, z. B. die Farbe Rot und Blau, hat das verschachtelte Format Vorrang vor dem verschachtelten Zeilenformat.

- 1. Erstellen Sie ein oder mehrere Zeichenformate, die Sie zum Formatieren von Text verwenden möchten.
- 2. Führen Sie einen der folgenden Schritte durch:
	- Um einem Absatzformat verschachtelte Zeilenformate hinzuzufügen, doppelklicken Sie auf das Absatzformat und klicken Sie dann auf "Initialen und verschachtelte Formate".
	- Um einem einzelnen Absatz verschachtelte Zeilenformate hinzuzufügen, wählen Sie im Menü des Absatzbedienfelds die Option "Initialen und verschachtelte Formate".
- 3. Klicken Sie einmal oder mehrmals auf "Neues verschachteltes Zeilenformat".
- 4. Klicken Sie auf den Zeichenformatbereich und wählen Sie dann ein Zeichenformat aus, um das Aussehen dieses Abschnitts festzulegen. Wenn kein Zeichenformat erstellt wurde, wählen Sie "Neues Zeichenformat" und legen Sie die Formatierung fest, die Sie verwenden möchten.
- 5. Legen Sie die Anzahl der Absatzzeilen fest, auf die das Zeichenformat angewandt werden soll.

Wählen Sie ein Format aus und klicken Sie auf den Pfeil nach oben  $\blacktriangle$  oder den Pfeil nach unten  $\nabla$ , um die Reihenfolge der Formate in der Liste zu ändern. Hiermit legen Sie die Reihenfolge fest, in der die Formatierungen angewendet werden.

6. Klicken Sie auf "OK".

### **Durchlaufen verschachtelter Formate**

Sie können zwei oder mehr verschachtelte Formate in einem Absatz wiederholen. Ein einfaches Beispiel wäre die abwechselnde Formatierung roter und grüner Wörter in einem Absatz. Mit verschachtelten Zeilenformaten können Sie Zeilen in einem Absatz abwechselnd rot und grün formatieren. Das sich wiederholende Muster bleibt intakt, selbst wenn Sie Wörter zum Absatz hinzufügen oder daraus löschen.

- 1. Erstellen Sie die Zeichenformate, die Sie verwenden möchten.
- 2. Bearbeiten oder erstellen Sie ein Absatzformat oder platzieren Sie die Einfügemarke in den zu formatierenden Absatz.
- 3. Klicken Sie im Bereich oder Dialogfeld "Initialen und verschachtelte Formate" mindestens zweimal auf "Neues verschachteltes Format" (oder "Neues verschachteltes Zeilenformat") und legen Sie die Einstellungen für jedes Format fest.
- 4. Führen Sie einen der folgenden Schritte aus:
	- Klicken Sie bei verschachtelten Formaten erneut auf "Neues verschachteltes Format", wählen Sie im Zeichenformatbereich "[Wiederholen]" und geben Sie an, wie viele verschachtelte Formate wiederholt werden sollen.
	- Klicken Sie bei verschachtelten Zeilenformaten erneut auf "Neues verschachteltes Zeilenformat", wählen Sie im Zeichenformatbereich "[Wiederholen]" und geben Sie an, wie viele Zeilen wiederholt werden sollen.

In bestimmten Fällen möchten Sie möglicherweise das erste Format bzw. die ersten Formate überspringen. Ein Absatz in einem Terminkalender enthält z. B. "Termine in dieser Woche" gefolgt von den Wochentagen und den Terminen. In diesem Fall könnten Sie fünf verschachtelte Formate erstellen: eins für "Termine in dieser Woche", jeweils eins für den Tag, den Anlass und die Uhrzeit des Termins, und zum Schluss ein Format mit einem [Wiederholen:]-Wert von 3, sodass das erste verschachtelte Format nicht wiederholt wird.

Das Element "[Wiederholen]" sollte an der letzten Stelle in der Liste stehen. Alle verschachtelten Formate nach "[Wiederholen]" werden ignoriert.

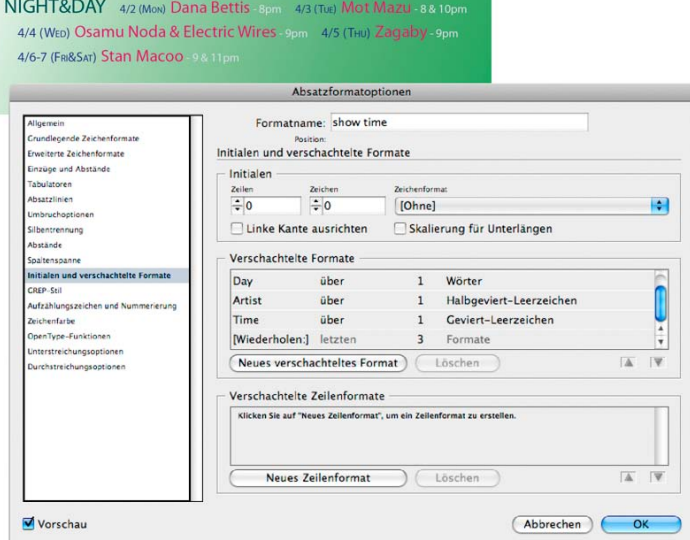

*Durchlaufen verschachtelter Formate*

5. Klicken Sie auf "OK".

### **Zeichenformat-Optionen für verschachtelte Formate**

Bestimmen Sie anhand einer der folgenden Optionen, mit welchem Zeichen ein verschachteltes Zeichenformat endet:

*Wenn das Zeichen nicht im verschachtelten Format formatiert werden soll, wählen Sie beim Definieren des verschachtelten Formats die Option "bis" anstatt "über".*

**Sätze** Punkte, Fragezeichen und Ausrufezeichen kennzeichnen das Ende eines Satzes. Steht nach dem Satzzeichen ein Anführungszeichen, wird dieses als Teil des Satzes berücksichtigt.

**Wörter** Ein Leerzeichen oder Leerraumzeichen kennzeichnet das Ende eines Wortes.

**Zeichen** Alle Zeichen außer Marken mit Nullbreite (Anker, Indexmarken, XML-Tags usw.) werden berücksichtigt.

*Hinweis: Wenn Sie "Zeichen" auswählen, können Sie auch ein Zeichen wie zum Beispiel einen Doppelpunkt oder einen Punkt eingeben, um das verschachtelte Format zu beenden. Wenn Sie mehrere Zeichen eingeben, wird das Format durch jedes dieser Zeichen beendet. Wenn beispielsweise die Überschriften in Absätzen mit einem Bindestrich, einem Doppelpunkt oder einem Fragezeichen enden, können Sie -:? eingeben, um das verschachtelte Format zu beenden, sobald eines dieser Zeichen auftritt.*

**Buchstaben** Alle Zeichen mit Ausnahme von Satzzeichen, Leerräumen, Ziffern und Symbolen.

**Ziffern** Die arabischen Ziffern von 0 bis 9 werden berücksichtigt.

**Endzeichen für verschachteltes Format** Das verschachtelte Format gilt noch oder nicht mehr für das Endzeichen für ein verschachteltes Format. Um dieses Zeichen einzufügen, wählen Sie "Schrift" > "Sonderzeichen einfügen" > "Andere" > "Verschachteltes Format hier beenden".

**Tabulatorzeichen** Das verschachtelte Format gilt noch oder nicht mehr für das Tabulatorzeichen (nicht die Tabulatoreinstellung).

**Harter Zeilenumbruch** Das verschachtelte Format gilt noch oder nicht mehr für den harten Zeilenumbruch. (Wählen Sie "Schrift" > "Umbruchzeichen einfügen" > "Harter Zeilenumbruch".)

**"Einzug bis hierhin"-Zeichen** Das verschachtelte Format gilt noch oder nicht mehr für das "Einzug bis hierhin"-Zeichen. (Wählen Sie "Schrift" > "Sonderzeichen einfügen" > "Andere" > "Einzug bis hierhin".)

**Geviert, Halbgeviert und geschützte Leerzeichen** Das verschachtelte Format gilt noch oder nicht mehr für das Leerzeichen. (Wählen Sie "Schrift" > "Leerraum einfügen" > "[Leerzeichen]".)

**Marke für verankertes Objekt** Das verschachtelte Format gilt noch oder nicht mehr für das Zeichen für eingebundene Grafiken, das an der Stelle steht, an der eine eingebundene Grafik eingefügt wurde.

**Automatische Aktualisierung von Seitenzahlen/Abschnittsmarken** Das verschachtelte Format gilt noch oder nicht mehr für die Seitenzahl oder Abschnittsmarke.

### **Beenden von verschachtelten Formaten**

In den meisten Fällen endet ein verschachteltes Format, wenn die Bedingung des definierten Formats erfüllt ist, z. B. nach drei Wörtern oder nach einem Punkt. Mit der Option "Verschachteltes Format hier beenden" können Sie ein verschachteltes Format aber auch beenden, bevor die Bedingung erfüllt ist.

- 1. Setzen Sie die Einfügemarke an die Stelle, an der das verschachtelte Format enden soll.
- 2. Wählen Sie "Schrift" > "Sonderzeichen einfügen" > "Andere" > "Verschachteltes Format hier beenden".

Durch dieses Zeichen wird das verschachtelte Format unabhängig von der Formatdefinition an dieser Stelle beendet.

#### **Entfernen der Formatierung von verschachtelten Formaten**

Wählen Sie im Dialogfeld "Initialen und verschachtelte Formate" bzw. im gleichnamigen Bereich des Dialogfelds "Absatzformatoptionen" das verschachtelte Format aus und klicken Sie auf "Löschen".

Wenden Sie ein anderes Absatzformat an.

## <span id="page-384-0"></span>**Erstellen von GREP-Stilen**

GREP ist eine erweiterte, musterbasierte Suchmethode. Mit GREP-Stilen können Sie ein Zeichenformat auf Text anwenden, das dem von Ihnen festgelegten GREP-Ausdruck entspricht. Beispiel: Sie möchten ein Zeichenformat auf alle Telefonnummern im Text anwenden. Wenn Sie einen GREP-Stil erstellen, wählen Sie das Zeichenformat aus und legen dann den GREP-Ausdruck fest. Alle Absätze im Text, die dem GREP-Ausdruck entsprechen, werden mit dem Zeichenformat formatiert.

**[Nach oben](#page-380-0)**

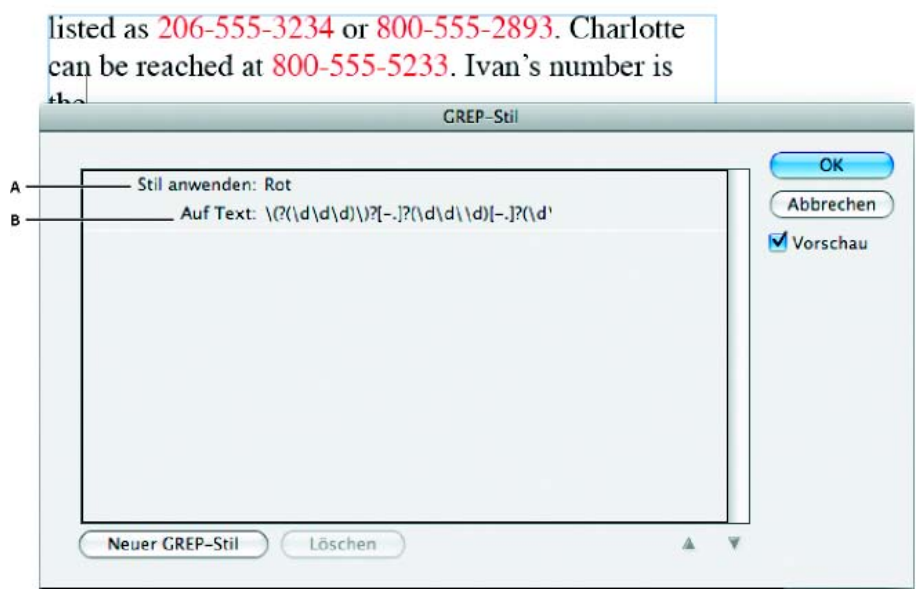

*Verwenden des GREP-Stils zum Formatieren von Telefonnummern mit einem Zeichenformat A. Zeichenformat B. GREP-Ausdruck*

Einen Videolehrgang zum Thema Erstellen von GREP-Stilen finden Sie unter [www.adobe.com/go/lrvid4028\\_id\\_de](http://www.adobe.com/go/lrvid4028_id_de).

David Blatner stellt Ihnen GREP-Stil-Beispiele aus der Arbeitswelt vor. Diese finden Sie auf der Webseite [5 Cool Things You Can Do with GREP](http://indesignsecrets.com/5-cool-things-you-can-do-with-grep-styles.php) [Styles.](http://indesignsecrets.com/5-cool-things-you-can-do-with-grep-styles.php) Cari Jansen stellt Ihnen eine vierteilige Reihe zu GREP-Stilen vor, die mit einer Einführung beginnt: [Introducing GREP Styles.](http://carijansen.com/2009/07/04/tip-088/)

- 1. Führen Sie einen der folgenden Schritte durch:
	- Wählen Sie die Absätze und dann die GREP-Stile aus dem Menü des Absatz- oder Steuerungsbedienfelds aus, um die GREP-Stile auf einzelne Absätze anzuwenden.
	- Um GREP-Stile in einem Absatzformat zu verwenden, erstellen oder bearbeiten Sie ein Absatzformat und klicken Sie auf der linken Seite des Dialogfelds "Absatzformatoptionen" auf die Registerkarte "GREP-Stilanwendung".
- 2. Klicken Sie auf "Neuer GREP-Stil".
- 3. Klicken Sie rechts neben "Format anwenden" und geben Sie dann ein Zeichenformat an. Wenn kein Zeichenformat erstellt wurde, wählen Sie "Neues Zeichenformat" und legen Sie die Formatierung fest, die Sie verwenden möchten.
- 4. Klicken Sie rechts neben "Auf Text" und führen Sie eine der folgenden Aufgaben durch, um einen GREP-Ausdruck zu erstellen:
	- Geben Sie den Suchausdruck manuell ein. (Siehe Metazeichen für die Suche.)
	- Klicken Sie auf das Symbol "Sonderzeichen für Suche", das sich rechts neben dem Feld "Auf Text" befindet, und wählen Sie in den Untermenüs "Positionen", "Wiederholung", "Entsprechung", "Modifizierer" und "Posix" Optionen aus, um den GREP-Ausdruck zu erstellen.
- 5. Klicken Sie auf "OK".

Verwandte Hilfethemen [Video zu GREP-Stilen](http://www.adobe.com/go/lrvid4028_id_de)

#### $(c)$  BY-NC-SR

## <span id="page-386-0"></span>**Objektformate**

**[Objektformate](#page-386-1) [Objektformatebedienfeld – Übersicht](#page-386-2) [Definieren von Objektformaten](#page-386-3) [Anwenden von Objektformaten](#page-387-0) [Verwenden von Standardobjektformaten](#page-388-0) [Löschen von abweichenden Formatierungen in Objekten](#page-388-1) [Aufheben der Verknüpfung mit einem Objektformat](#page-388-2) [Umbenennen von Objektformaten](#page-388-3) [Bearbeiten von Objektformaten](#page-388-4) [Löschen von Objektformaten](#page-389-0) [Neudefinieren von Objektformaten](#page-389-1) [Importieren von Objektformaten](#page-389-2)**

## <span id="page-386-1"></span>**Objektformate**

**[Nach oben](#page-386-0)**

So, wie Sie Absatz- und Zeichenformate verwenden können, um schnell Text zu formatieren, können Sie auch Objektformate verwenden, um schnell Grafiken und Rahmen zu formatieren. Objektformate enthalten Einstellungen für Kontur, Farbe, Transparenz, Schlagschatten, Absatzformate, Konturführungen und mehr. Sie können einem Objekt verschiedene Transparenzeffekte, Flächen, Konturen und Text zuweisen.

Objektformate können auf Objekte, Gruppen und Rahmen (einschließlich Textrahmen) angewendet werden. Ein Format kann entweder alle Objekteinstellungen löschen und ersetzen oder nur bestimmte Einstellungen ersetzen und die restlichen Einstellungen beibehalten. Welche Einstellungen vom Format betroffen sind, steuern Sie, indem Sie eine Einstellungskategorie in die Definition aufnehmen bzw. daraus ausschließen.

Wenn Sie Formate erstellen, werden Sie möglicherweise feststellen, dass mehrere Formate gemeinsame Merkmale besitzen. Anstatt diese Merkmal jedes Mal erneut zu definieren, wenn Sie ein neues Format erstellen, können Sie ein Objektformat auf einem anderen basieren. Wenn Sie das Grundformat ändern, werden gemeinsame Attribute, die im "übergeordneten" Format erscheinen, auch im "untergeordneten" Format geändert.

<span id="page-386-2"></span>Einen Videolehrgang zum Thema Verwenden von Objektformaten finden Sie unter [www.adobe.com/go/vid0072\\_de](http://www.adobe.com/go/vid0072_de).

## **Objektformatebedienfeld – Übersicht**

Mit dem Objektformatebedienfeld werden Objektformate erstellt, bearbeitet und angewendet. Für jedes neue Dokument wird im Bedienfeld standardmäßig ein Objektformatsatz angezeigt. Objektformate werden zusammen mit dem Dokument gespeichert und im Bedienfeld angezeigt, wenn Sie das Dokument öffnen. Das Symbol "Textrahmen" El kennzeichnet das Standardformat für Textrahmen. Das Symbol "Grafikrahmen" El kennzeichnet das Standardformat für Grafikrahmen und gezeichnete Formen.

### **Öffnen des Objektformatebedienfelds**

\* Wählen Sie "Fenster" > "Formate" > "Objektformate".

## **Ändern der Anzeige von Objektformaten im Bedienfeld**

- Wählen Sie aus dem Bedienfeldmenü die Option "Kleine Bedienfeldreihen", um eine kleinere Version der Objektformate anzuzeigen.
- Ziehen Sie das Objektformat an eine andere Position. Wenn an der gewünschten Position eine leere Zeile angezeigt wird, lassen Sie die Maustaste los.
- · Wählen Sie aus dem Bedienfeldmenü die Option "Nach Name sortieren" aus, um die Objektformate in alphabetischer Reihenfolge anzuzeigen.

## <span id="page-386-3"></span>**Definieren von Objektformaten**

Objektformate können basierend auf den Einstellungen erstellt werden, die Sie bereits auf ein Objekt angewendet haben. Sie können aber auch von Grund auf neu oder basierend auf einem anderen Format erstellt werden.

- 1. Wählen Sie das Objekt oder den Textrahmen mit den Einstellungen aus, die Sie für das Objektformat verwenden möchten.
- 2. Wählen Sie im Menü des Objektformatebedienfelds den Befehl "Neues Objektformat" oder klicken Sie bei gedrückter Alt-(Windows) bzw. Wahltaste (Mac OS) auf die Schaltfläche "Neues Format erstellen".

**[Nach oben](#page-386-0)**

- 3. Geben Sie im Dialogfeld "Neues Objektformat" einen Namen für das Format ein.
- 4. Wenn Sie das Format auf einen anderen Format basieren möchten, wählen Sie unter "Basiert auf" ein Format. *Hinweis: Mit der Option "Basiert auf" lassen sich Formate miteinander verknüpfen. Wenn Sie also ein Format ändern, ziehen sich diese Änderungen durch alle Formate hindurch, die auf diesem Format basieren. Wenn Sie die Formatierung in einem untergeordneten Format ändern und dann beschließen, dass Sie noch einmal von vorn beginnen möchten, klicken Sie auf "Auf Basis zurücksetzen". Dadurch wird die Formatierung des untergeordneten Formats wieder auf das Format zurückgesetzt, auf dem es basiert.*
- 5. Um einen Tastaturbefehl hinzuzufügen, positionieren Sie die Einfügemarke im Feld "Tastaturbefehl". Der Ziffernblock der Tastatur muss über die Num-Taste aktiviert sein. Halten Sie eine beliebige Kombination aus Umschalt-, Alt- und Strg-Taste (Windows) bzw. Umschalt-, Wahl- und Befehlstaste (Mac OS) gedrückt und drücken Sie eine Zahl auf dem Ziffernblock. Tastaturbefehle für Formate können keine Buchstaben oder andere Zahlen als die des Ziffernblocks enthalten.
- 6. Wählen Sie unter "Grundattribute" weitere Kategorien aus, die Optionen enthalten, die Sie definieren möchten, und legen Sie dann die gewünschten Optionen fest. Klicken Sie für jede Kategorie auf das Kontrollkästchen links daneben, um es für das Format zu aktivieren oder zu deaktivieren.
- 7. Um Effekte anzuwenden, wählen Sie eine Option in "Effekte für" ("Objekt", "Kontur", "Fläche" oder "Text"), wählen Sie anschließend die Effektkategorien aus und legen Sie die Einstellungen fest. Sie können für jede Kategorie verschiedene Effekte festlegen. Geben Sie an, welche Effektkategorien aktiviert, deaktiviert oder für das Format ignoriert werden sollen.
- 8. Klicken Sie auf "OK".

### **Objektformatkategorien**

Wenn durch das Format nur bestimmte Attribute angewendet werden und andere Einstellungen unberührt bleiben sollen, wählen Sie für die Kategorien, die vom Format gesteuert werden sollen, den entsprechenden Status aus. Eine Kategorie kann einen von drei Status haben: aktiviert, deaktiviert oder ignoriert. Beispielsweise wird durch Aktivieren des Kontrollkästchens für Schlagschatten die Formatierung von Schlagschatten in das Objektformat eingeschlossen. Wenn Sie das Kontrollkästchen für Schlagschatten deaktivieren, sind Schlagschatten nur für das Format deaktiviert. Ein Schlagschatten, der einem Objekt zugewiesen wurde, wird als Abweichung angezeigt. Durch Festlegen der Einstellung "Ignorieren" von Schlagschatten (in Windows ein kleines Kästchen, in Mac OS ein Bindestrich) werden Schlagschatten vom Format ausgeschlossen und auf das Format angewendete Schlagschatten werden nicht als Abweichung angezeigt.

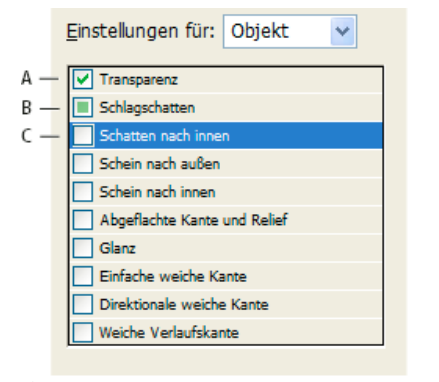

*Objektformatkategorien A. Aktiviert B. Ignoriert C. Deaktiviert*

*Hinweis: Kategorien, in denen die einzelnen Einstellungen aktiviert oder deaktiviert werden können, wie Fläche, Kontur und Transparenz, haben nur zwei Status: aktiviert oder ignoriert.*

Die Kategorie "Absatzformate" wird standardmäßig ignoriert, selbst wenn Sie einen Textrahmen erstellen. Diese Kategorie bezieht sich nur auf Objekte, die sich in einem nicht verketteten Textrahmen befinden.

## <span id="page-387-0"></span>**Anwenden von Objektformaten**

Wenn Sie ein Objektformat auf eine Objektgruppe anwenden, wird das Objektformat auf jedes Objekt in der Gruppe angewendet. Um ein Objektformat auf eine Objektgruppe anzuwenden, müssen Sie die Objekte in einem Rahmen verschachteln. (Um ein Objekt in einen Rahmen einzufügen, können Sie beispielsweise den Befehl "Bearbeiten" > "Einfügen in" wählen.)

- 1. Wählen Sie ein Objekt, einen Rahmen oder eine Gruppe aus.
- 2. Klicken Sie im Steuerungsbedienfeld oder im Objektformatebedienfeld auf ein Format, um es anzuwenden.

Wenn Sie im Objektformatebedienfeld die Option "Abweichungen bei der Formatanwendung löschen" wählen, werden Abweichungen beim Klicken auf ein Objektformat standardmäßig gelöscht. Wenn diese Option nicht ausgewählt ist, können Sie bei gedrückter Alt-Taste (Windows) bzw. Wahltaste (Mac OS) auf das Objektformat klicken, damit Abweichungen beim Anwenden des Formats gelöscht werden.

*Sie können ein Objektformat auch anwenden, indem Sie es auf ein Objekt ziehen, ohne das Objekt auszuwählen.*

Wenn beim Anwenden eines Objektformats eine Gruppe ausgewählt ist, wird das Format auf jedes Objekt in der Gruppe angewendet.

Sobald Sie ein Format anwenden, können Sie nach Bedarf weitere Einstellungen auf das Objekt anwenden. Auch wenn Sie hierdurch eventuell

## <span id="page-388-0"></span>**Verwenden von Standardobjektformaten**

Für jedes neue Dokument wird im Objektformatebedienfeld standardmäßig ein Objektformatesatz angezeigt. Wenn Sie ein Objekt erstellen, wird automatisch ein Objektformat darauf angewandt. Bei Textrahmen wird standardmäßig das Objektformat "[Einfacher Textrahmen]" angewendet. Bei Pfaden oder Formen wird das Objektformat "[Einfacher Grafikrahmen]" angewendet. Wenn Sie ein Bild platzieren oder eine Platzhalterform zeichnen, in der ein X steht, wird das Objektformat "[Ohne]" angewendet. Für Text- oder Grafikrahmen können Sie ein anderes Objektformat auswählen, das im Normalfall verwendet werden soll.

- Um das Standardformat für einen Textrahmen zu ändern, wählen Sie aus dem Menü des Objektformatebedienfelds die Option "Standard-Textrahmenformat" und dann das Objektformat aus.
- Um das Standardformat für einen Grafikrahmen zu ändern, wählen Sie aus dem Menü des Objektformatebedienfelds die Option "Standard-Grafikrahmenformat" und dann das Objektformat aus.
- Um das Standardformat für einen Objekttyp zu ändern, ziehen Sie das Symbol, das den Standardobjekttyp kennzeichnet, von einem Objektformat auf ein anderes.

*Hinweis: Wenn Sie ein Objektformat auswählen und kein Rahmen ausgewählt ist, wird dieses Objektformat das neue Standardobjektformat für Text oder Grafiken (je nachdem, welches Werkzeug in der Toolbox ausgewählt ist).* Sie können die Grundformate bearbeiten, aber nicht löschen.

## <span id="page-388-1"></span>**Löschen von abweichenden Formatierungen in Objekten**

**[Nach oben](#page-386-0)**

Wenn auf ein Objekt eine Formatierung angewendet wird, die teilweise von der auf das Objekt angewandten Formatdefinition abweicht, wird dies als Abweichung bezeichnet. Wenn Sie ein Objekt mit einer Abweichung auswählen, wird ein Pluszeichen (+) neben dem Formatnamen angezeigt.

Mit dem Befehl "Abweichungen löschen" können Sie von im Objektformat aktivierten oder deaktivierten Formatierungen abweichen. Klicken Sie auf "Nicht vom Format definierte Attribute löschen", um ignorierte Attribute zu löschen.

#### **Löschen von abweichenden Formatierungen in Objekten**

- 1. Wählen Sie ein Objekt oder eine Gruppe aus, die Sie ändern möchten.
- 2. Klicken Sie am unteren Rand des Objektformatebedienfelds auf die Schaltfläche "Abweichungen löschen" D-

Bei Objektformaten werden abweichende Formatierungen nur angezeigt, wenn das jeweilige Attribut Teil des Formats ist.

## **Löschen von in einem Objektformat ignorierten Attributen**

Eventuell möchten Sie Attribute aus einem Objekt entfernen, selbst wenn diese Attribute im Format ignoriert werden. Wenn zum Beispiel die Kategorie "Fläche" in einem Objektformat ignoriert wird und Sie einen Rahmen, auf den das Objektformat angewendet ist, mit einer roten Fläche versehen, wird mit "Nicht vom Format definierte Attribute löschen" die rote Fläche entfernt.

*Hinweis: Wenn der Status einer Objektformatkategorie deaktiviert (ohne Häkchen) anstatt ignoriert ist, können Sie das Format mit dem Befehl "Abweichungen löschen" überschreiben.*

- 1. Wählen Sie ein Objekt oder eine Gruppe aus, die Sie ändern möchten.
- 2. Klicken Sie am unteren Rand des Objektformatebedienfelds auf die Schaltfläche "Nicht vom Format definierte Attribute löschen"**Do**.

## <span id="page-388-2"></span>**Aufheben der Verknüpfung mit einem Objektformat**

Sie können die Verknüpfung zwischen einem Objekt und dem auf ihn angewendeten Format aufheben. Das Objekt behält die gleichen Attribute, ändert sich aber nicht mehr, wenn das Format geändert wird.

- 1. Wählen Sie das Objekt aus, auf das das Objektformat angewendet wurde.
- 2. Wählen Sie aus dem Menü des Objektformatebedienfelds die Option "Verknüpfung mit Format aufheben".

<span id="page-388-3"></span>Wenn die Formatierung des Objektformats nicht beibehalten werden soll, wählen Sie im Objektformatebedienfeld die Option "[Ohne]".

#### **Umbenennen von Objektformaten**

- 1. Vergewissern Sie sich, dass kein Objekt ausgewählt ist, damit Sie nicht unbeabsichtigt ein Format anwenden.
- 2. Doppelklicken Sie im Objektformatebedienfeld auf das Objektformat, das Sie umbenennen möchten.
- 3. Geben Sie im Dialogfeld "Objektformatoptionen" einen neuen Namen für das Format ein und klicken Sie auf "OK".
- <span id="page-388-4"></span>*Sie können das Objektformat auch direkt im Bedienfeld bearbeiten. Klicken Sie auf das Format, und klicken Sie nach einer kurzen Pause erneut auf den Namen, um ihn zu bearbeiten.*

**[Nach oben](#page-386-0)**

**[Nach oben](#page-386-0)**

## **Bearbeiten von Objektformaten**

1. Führen Sie einen der folgenden Schritte durch:

- Wenn das Format nicht auf den ausgewählten Rahmen angewendet bzw. nicht als Standardformat definiert werden soll, klicken Sie mit der rechten Maustaste (Windows) bzw. bei gedrückter Ctrl-Taste (Mac OS) auf den Namen des Formats im Objektformatbedienfeld und wählen Sie "[Formatname] bearbeiten".
- Doppelklicken Sie im Objektformatebedienfeld auf den Namen des Formats oder wählen Sie das Format aus und klicken Sie im Menü des Formatbedienfelds auf "Objektformatoptionen". Bitte beachten Sie, dass hiermit das Format auf jedes ausgewählte Objekt angewendet bzw. dass das Format als Standardobjekttyp definiert wird.
- 2. Wählen Sie im Dialogfeld "Objektformatoptionen" die Kategorie aus, die die Optionen umfasst, die Sie ändern möchten. Ändern Sie dann die gewünschten Einstellungen.
- 3. Entscheiden Sie, ob die Objektformatkategorien aktiviert, deaktiviert oder ignoriert werden sollen.
- 4. Klicken Sie auf "OK".

## <span id="page-389-0"></span>**Löschen von Objektformaten**

**[Nach oben](#page-386-0)**

- 1. Wählen Sie im Objektformatebedienfeld ein Objektformat aus.
- 2. Wählen Sie aus dem Bedienfeldmenü die Option "Objektformat löschen" oder ziehen Sie das Format auf das Symbol "Löschen" am unteren Rand des Objektformatebedienfelds.
- 3. Wenn Sie ein Format löschen, das auf Objekte angewendet ist oder auf dem andere Formate basieren, werden Sie vom Programm aufgefordert, im Dialogfeld "Objektformat löschen" ein Ersatzformat anzugeben. Führen Sie einen der folgenden Schritte durch:
	- Um Objekte, die momentan das gelöschte Format verwenden, mit einem neuen Format zu versehen, wählen Sie das neue Format aus, das auf die Objekte angewendet werden soll, und klicken Sie auf "OK".
	- Um Objekte unverändert zu lassen, wählen Sie "[Ohne]", vergewissern Sie sich, dass "Formatierung beibehalten" aktiviert ist, und klicken Sie auf "OK". Objekte, die das gelöschte Format verwenden, haben weiterhin die gleichen Attribute, sind aber nicht mehr mit einem Format verbunden.
	- Um alle Attributseinstellungen zu entfernen, die Sie angewendet haben, wählen Sie "[Ohne]", deaktivieren Sie "Formatierung beibehalten" und klicken Sie auf "OK".

<span id="page-389-1"></span>*Hinweis: Um alle nicht verwendeten Formate zu löschen, wählen Sie aus dem Menü des Objektformatebedienfelds "Alle nicht verwendeten auswählen" und klicken Sie dann auf das Symbol "Löschen".*

## **Neudefinieren von Objektformaten**

Nachdem Sie ein Objektformat angewendet haben, können Sie sämtliche Einstellungen des Formats überschreiben. Wenn Ihnen die von Ihnen vorgenommenen Änderungen an einem bestimmten Objekt letztendlich doch besser gefallen, können Sie das Format entsprechend der Formatierung des von Ihnen geänderten Objekts neu definieren. Beachten Sie, dass der Befehl "Objektformat neu definieren" nur Kategorien neu definiert, die aktiviert bzw. deaktiviert sind, nicht jedoch Kategorien, die ignoriert werden. Enthält das Objekt weitere Einstellungen, müssen Sie diese Einstellungen separat im Format aufnehmen oder einfach ein neues Objektformat erstellen.

- 1. Wählen Sie ein Objekt mit dem Format aus, das Sie ändern möchten.
- 2. Ändern Sie die Erscheinungsbild-Attribute wie gewünscht ab.
- 3. Wählen Sie aus dem Menü des Objektformatebedienfelds die Option "Format neu definieren".

Die Definition des Objektformats ändert sich entsprechend der von Ihnen vorgenommenen Änderungen. Alle Stellen des Objektformats im Dokument werden mit den neuen Einstellungen aktualisiert.

*Hinweis: Wenn die Option "Objektformat neu definieren" nicht verfügbar ist, sind die von Ihnen definierten Attribute nicht Teil der Objektformatdefinition. Wenn Sie die Formatdefinition direkt ändern möchten, wählen Sie "Objektformatoptionen" oder erstellen Sie ein neues Format aus dem Objekt.*

## <span id="page-389-2"></span>**Importieren von Objektformaten**

Sie können Formate aus anderen Dokumenten importieren. Neben Objektformaten importiert InDesign Farbfelder, benutzerdefinierte Konturen, Zeichenformate und Absatzformate, die in den Formaten verwendet werden. Wenn ein von Ihnen importiertes Farbfeld, eine Kontur oder ein Absatzformat den gleichen Namen, aber andere Werte als ein vorhandenes Farbfeld oder Format hat, benennt InDesign es um.

- 1. Wählen Sie aus dem Menü des Objektformatebedienfelds die Option "Objektformate laden".
- 2. Wählen Sie die Datei aus, aus der Sie Objektformate importieren möchten, und klicken Sie auf "Öffnen".
- 3. Im Dialogfeld "Formate laden" muss neben allen Formaten, die importiert werden sollen, ein Häkchen stehen. Wählen Sie für den Fall, dass ein vorhandenes Format den gleichen Namen wie ein importiertes Format hat, eine der folgenden Optionen

**[Nach oben](#page-386-0)**

unter "Konflikt mit vorhandenem Format" und klicken Sie dann auf "OK":

**Geladene Formatdefinition verwenden** Das vorhandene Format wird mit dem geladenen Format überschrieben und die neuen Attribute werden auf alle Objekte im aktuellen Dokument angewendet, für die das alte Format verwendet wurde. Die Definitionen des neuen und des alten Formats werden im unteren Bereich des Dialogfelds "Formate laden" angezeigt, sodass Sie einen Vergleich sehen können.

**Autom. umbenennen** Das geladene Format wird umbenannt.

Die Objektformate werden im Objektformatebedienfeld angezeigt.

Verwandte Hilfethemen

[Objektformate \(Video\)](http://www.adobe.com/go/vid0072_de)

## $(c)$  BY-NC-SR

[Rechtliche Hinweise](http://help.adobe.com//de_DE/legalnotices/index.html) | [Online-Datenschutzrichtlinien](http://helpx.adobe.com/go/gffooter_online_privacy_policy_de)

## <span id="page-391-0"></span>Arbeiten mit Formaten

**[Duplizieren von Formaten oder Formatgruppen](#page-391-1) [Gruppieren von Formaten](#page-391-2) [Verschieben und Neuanordnen von Formaten](#page-392-0)**

## <span id="page-391-1"></span>**Duplizieren von Formaten oder Formatgruppen**

 Klicken Sie mit der rechten Maustaste (Windows) bzw. bei gedrückter Ctrl-Taste (Mac OS) im Formatbedienfeld auf ein Format oder eine Formatgruppe und wählen Sie "Format duplizieren".

Im Formatbedienfeld wird ein neues Format oder eine neue Formatgruppe mit dem gleichen Namen gefolgt von "Kopie" angezeigt. Wenn Sie eine Formatgruppe duplizieren, sind die Namen der Formate in der neuen Gruppe dieselben wie in der alten.

<span id="page-391-2"></span>Sie können Formate auch duplizieren, indem Sie sie in eine andere Gruppe kopieren.

## **Gruppieren von Formaten**

Sie können Formate ordnen, indem Sie sie in den Bedienfeldern für Zeichenformate, Absatzformate, Objektformate, Tabellenformate und Zellenformate in verschiedenen Ordnern gruppieren. Sie können auch Gruppen in anderen Gruppen verschachteln. Formate müssen nicht Teil einer Gruppe sein. Sie können sie einer Gruppe oder der Stammebene des Bedienfelds hinzufügen.

## **Erstellen einer Formatgruppe**

1. Im Formatbedienfeld:

- Um eine Gruppe auf Stammebene zu erstellen, heben Sie für alle Formate die Markierung auf.
- Um eine Gruppe innerhalb einer Gruppe zu erstellen, wählen Sie eine Gruppe aus und öffnen Sie diese.
- Um bestehende Formate in die Gruppe einzuschließen, markieren Sie die Formate.
- 2. Wählen Sie im Menü des Formatbedienfelds die Option "Neue Formatgruppe" oder wählen Sie "Neue Gruppe aus Formaten", um die markierten Formate in die neue Gruppe zu verschieben.
- 3. Geben Sie den Namen der Gruppe ein und klicken Sie auf "OK".
- 4. Sie verschieben ein Format in die Gruppe, indem Sie das Format auf die Formatgruppe ziehen. Wenn die Formatgruppe markiert ist, lassen Sie die Maustaste los.

## **Kopieren von Formaten in eine Gruppe**

Wenn Sie ein Format in eine andere Gruppe kopieren, sind die kopierten Formate nicht miteinander verknüpft. Sie haben zwar denselben Namen, aber wenn Sie ein Format bearbeiten, werden dadurch nicht die Attribute des anderen Formats geändert.

- 1. Wählen Sie das Format oder die Gruppe aus, das bzw. die Sie kopieren möchten.
- 2. Wählen Sie im Menü des Formatbedienfelds die Option "In Gruppe kopieren".
- 3. Wählen Sie die Gruppe (oder [Stamm]-Ebene) aus, in die Sie das Format oder die Gruppe kopieren möchten, und klicken Sie auf "OK".

Wenn die Gruppe bereits Formatnamen enthält, die mit den kopierten Formatnamen identisch sind, werden die Kopien umbenannt.

## **Maximieren oder Minimieren von Formatgruppen**

- Zum Maximieren oder Minimieren einer Gruppe klicken Sie auf das entsprechende Dreiecksymbol.
- Zum Maximieren oder Minimieren einer Gruppe und ihrer Untergruppen klicken Sie bei gedrückter Strg- (Windows) bzw. Befehlstaste (Mac OS) auf das Dreiecksymbol.

## **Löschen von Formatgruppen**

Beim Löschen einer Formatgruppe werden die Gruppe und der gesamte Inhalt, einschließlich Formate und andere Gruppen, gelöscht.

- 1. Wählen Sie die zu löschende Gruppe aus.
- 2. Wählen Sie im Menü des Formatbedienfelds die Option "Formatgruppe löschen" und klicken Sie auf "Ja".
- 3. Geben Sie für jedes in der Gruppe enthaltene Format ein Ersatzformat an oder wählen Sie "[Ohne]" und klicken Sie auf "OK".

### **[Nach oben](#page-391-0)**

*Wenn Sie dasselbe Ersatzformat für alle Formate verwenden möchten, wählen Sie "Auf alle anwenden" aus.*

Wenn Sie die Ersetzung eines der Formate abbrechen, wird die Gruppe nicht gelöscht. Sie können gelöschte Formate wiederherstellen, indem Sie "Bearbeiten" > "Rückgängig: Formate löschen" wählen.

## <span id="page-392-0"></span>**Verschieben und Neuanordnen von Formaten**

Standardmäßig werden von Ihnen erstellte Formate unten in der Formatgruppe oder im Bedienfeld angezeigt.

- Um alle Gruppen und Formate innerhalb von Gruppen alphabetisch zu ordnen, wählen Sie im Menü des Formatbedienfelds die Option "Nach Name sortieren".
- Zum Verschieben eines einzelnen Formats ziehen Sie es an seine neue Position. Eine schwarze Linie zeigt an, wohin das Format verschoben wird. Die Markierung eines Gruppenordners bedeutet, dass das Format dieser Gruppe hinzugefügt wird.

## $\left(\begin{matrix} 0 \\ 0 \end{matrix}\right)$  BY-NC-SR

[Rechtliche Hinweise](http://help.adobe.com//de_DE/legalnotices/index.html) | [Online-Datenschutzrichtlinien](http://helpx.adobe.com/go/gffooter_online_privacy_policy_de)

## **Typografie**

Weitere Informationen finden Sie in den folgenden empfohlenen Onlineressourcen.

**Formatting CJK characters (Formatieren von CJK-Zeichen)** Artikel (1. Januar 2011) Nur ostasiatische Versionen

Ein Teil des Inhalts, zu dem von dieser Seite verlinkt wird, wird u. U. nur auf Englisch angezeigt.

## <span id="page-394-0"></span>Formatieren von Text

**[Formatieren von Text](#page-394-1) [Kopieren von Schriftattributen \(Pipette\)](#page-394-2) [Verwenden von "Schnell anwenden"](#page-395-0)** 

## <span id="page-394-1"></span>**Formatieren von Text**

**[Nach oben](#page-394-0)**

Zum Ändern des Erscheinungsbilds von Text steht Ihnen das Steuerungsbedienfeld zur Verfügung. Wenn Text ausgewählt ist oder wenn sich die Einfügemarke im Text befindet, werden abhängig von der Bildschirmauflösung auf dem Steuerungsbedienfeld die Zeichenformatierungssteuerelemente oder die Absatzformatierungssteuerelemente oder eine Kombination beider Steuerelementsätze angezeigt. Dieselben Formatierungssteuerelemente finden Sie auch im Zeichen- und im Absatzbedienfeld. Auch zum Ändern des Erscheinungsbilds von Text stehen Ihnen das Zeichen- und das Absatzbedienfeld zur Verfügung.

Einen Videolehrgang zum Thema Formatieren von Zeichen finden Sie unter [www.adobe.com/go/lrvid4275\\_id\\_de](http://www.adobe.com/go/lrvid4275_id_de). Einen Videolehrgang zum Thema Formatieren von Absätzen finden Sie unter [www.adobe.com/go/lrvid4276\\_id\\_de.](http://www.adobe.com/go/lrvid4276_id_de)

Für das Formatieren von Text haben Sie die folgenden Möglichkeiten:

- Wenn Sie einzelne Zeichen formatieren möchten, wählen Sie die zu formatierenden Zeichen mit dem Text-Werkzeug  $T$  aus oder setzen Sie eine Einfügemarke. Wählen Sie dann eine Formatierungsoption aus und beginnen Sie mit der Texteingabe.
- Wenn Sie Absätze formatieren möchten, müssen Sie nicht den gesamten Absatz markieren. Es genügt, ein Wort oder ein Zeichen auszuwählen oder eine Einfügemarke zu setzen. Sie können auch Text in mehreren Absätzen auswählen.
- Wenn Sie die Formatierung für alle zukünftig von Ihnen erstellten Textrahmen im aktuellen Dokument festlegen möchten, müssen Sie zunächst dafür sorgen, dass die Einfügemarke nicht aktiviert und kein Text ausgewählt ist. Legen Sie dann die gewünschten Textformatierungsoptionen fest. Schließen Sie alle Dokumente und legen Sie die Texteinstellungen fest, um eine Standardtextformatierung für alle neuen Dokumente festzulegen. Siehe Festlegen von Standardeinstellungen.
- Wählen Sie einen Rahmen aus, um die Formatierung auf den darin enthaltenen Text anzuwenden. Der Rahmen darf nicht verkettet sein.
- Mithilfe von Absatz- und Zeichenformaten können Sie Text schnell und einheitlich formatieren.

Einen Videolehrgang zum Thema Arbeiten mit Text finden Sie unter [www.adobe.com/go/vid0075\\_de.](http://www.adobe.com/go/vid0075_de)

- 1. Wählen Sie das Text-Werkzeug  $\rm T$  aus.
- 2. Klicken Sie, um eine Einfügemarke zu setzen, oder wählen Sie den zu formatierenden Text aus.
- 3. Klicken Sie im Steuerungsbedienfeld auf das Symbol für die Steuerelemente zur Zeichenformatierung A bzw. zur Absatzformatierung

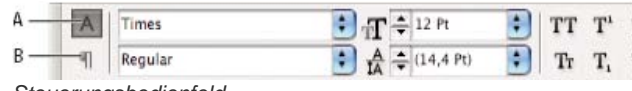

*Steuerungsbedienfeld*

*A. Zeichenformatierungssteuerelemente B. Absatzformatierungssteuerelemente*

4. Legen Sie die Formatierungsoptionen fest.

## <span id="page-394-2"></span>**Kopieren von Schriftattributen (Pipette)**

Sie können das Pipette-Werkzeug verwenden, um Schriftattribute wie Zeichen-, Absatz-, Flächen- und Kontureinstellungen zu kopieren und diese Attribute dann auf anderen Text zu übertragen. Das Pipette-Werkzeug kopiert standardmäßig alle Schriftattribute. Um die Attribute anzupassen, die Sie kopieren möchten, verwenden Sie das Dialogfeld "Pipette-Optionen".

## **Kopieren von Schriftattributen in unmarkierten Text**

1. Klicken Sie mit dem Pipette-Werkzeug / auf den Text, der mit den Attributen formatiert ist, die Sie kopieren möchten. (Der Text kann sich auch in einem anderen geöffneten Dokument befinden.) Das Pipette-Werkzeug erscheint umgedreht und gefüllt , um anzuzeigen, dass es mit den von Ihnen kopierten Attributen geladen ist. Wenn Sie die Pipette über Text

positionieren, erscheint neben der geladenen Pipette ein I-Symbol (V).

2. Wählen Sie den zu ändernden Text mit dem Pipette-Werkzeug aus.

Die in der Pipette geladenen Attribute werden vom markierten Text übernommen. Solange das Pipette-Werkzeug ausgewählt ist, können Sie weiter Text auswählen und mit den in der Pipette geladenen Attributen formatieren.

- 3. Wenn Sie das Pipette-Werkzeug wieder deaktivieren möchten, klicken Sie auf ein anderes Werkzeug.
- *Wenn Sie ein mit Formatierungsattributen gefülltes Pipette-Werkzeug "entleeren" möchten, drücken Sie die Alt- (Windows) bzw. die Wahltaste (Mac OS). Das Pipette-Werkzeug wird nun umgedreht und leer angezeigt, d. h. es können neue Attribute aufgenommen werden. Klicken Sie auf ein Objekt, das die zu kopierenden Attribute enthält, und weisen Sie die neuen Attribute einem anderen Objekt zu.*

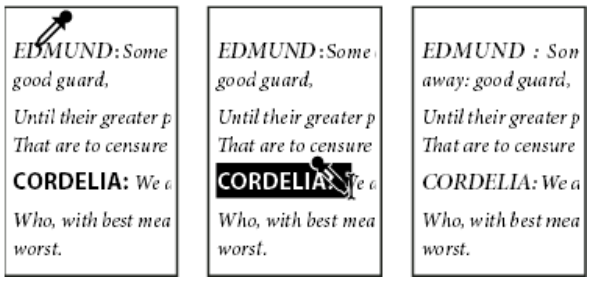

*Durch Klicken mit der Pipette wird die Formatierung von Text kopiert (links). Wenn die Pipette dann über unformatierten Text gezogen wird (Mitte), wird dieser Text mit den kopierten Attributen formatiert (rechts).*

Wenn Sie mit dem Pipette-Werkzeug ein Absatzformat aus einem Text in ein anderes Dokument kopieren und das Absatzformat den gleichen Namen, jedoch unterschiedliche Attributsätze hat, werden alle Formatunterschiede als lokal abweichende Einstellungen auf das Zielformat angewendet.

## **Kopieren von Schriftattributen auf ausgewählten Text**

- 1. Markieren Sie mit dem Text-  $T$  oder dem Pfadtext-Werkzeug  $\checkmark$  den Text, in den Attribute kopiert werden sollen.
- 2. Klicken Sie mit dem Pipette-Werkzeug <sup>2</sup> auf den Text, aus dem Attribute kopiert werden sollen. (Der Text, aus dem Attribute kopiert werden sollen, muss sich in demselben InDesign-Dokument befinden wie der zu formatierende Text.) Das Pipette-Werkzeug erscheint umgedreht und gefüllt , um anzuzeigen, dass es mit den von Ihnen kopierten Attributen geladen ist. Die Attribute werden auf den in Schritt 1 ausgewählten Text angewendet.

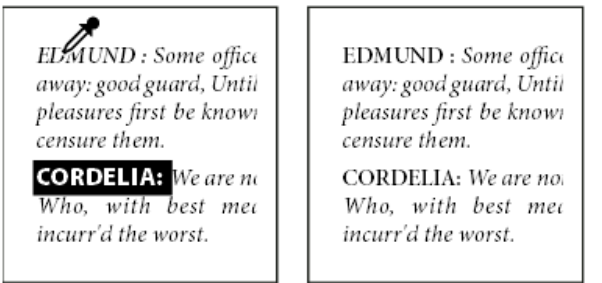

*In markierten Text kopierte Schriftattribute*

## **Festlegen, welche Textattribute vom Pipette-Werkzeug kopiert werden**

- 1. Doppelklicken Sie in der Toolbox auf das Pipette-Werkzeug.
- 2. Wählen Sie im Dialogfeld "Pipette-Optionen" die Option "Zeicheneinstellungen" oder "Absatzeinstellungen".
- 3. Wählen Sie die Attribute aus, die mit der Pipette kopiert werden sollen, und klicken Sie auf "OK".

*Um nur Absatzattribute zu kopieren oder anzuwenden, ohne Einstellungen im Dialogfeld "Pipette-Optionen" ändern zu müssen, halten Sie die Umschalttaste gedrückt, während Sie mit dem Pipette-Werkzeug auf Text klicken.*

## <span id="page-395-0"></span>**Verwenden von "Schnell anwenden"**

Mit dem Befehl "Schnell anwenden" können Sie Stile, Formate, Menübefehle, Skripte, Variablen und die meisten anderen Befehle, die im Dialogfeld "Tastaturbefehle" aufgeführt sind, finden und anwenden.

- 1. Wählen Sie den Text oder Rahmen aus, auf den Sie das Format, den Menübefehl, das Skript oder die Variable anwenden möchten.
- 2. Wählen Sie "Bearbeiten" > "Schnell anwenden" oder drücken Sie Strg + Eingabetaste (Windows) bzw. Befehlstaste + Zeilenschalter (Mac OS).
- 3. Geben Sie die ersten paar Buchstaben des Elements ein, das Sie anwenden möchten.

Sie brauchen nicht den vollständigen Formatnamen einzugeben. Durch Eingabe von üb werden beispielsweise Formate wie "Überschrift 1", "Überschrift 2" und "Unterüberschrift" gefunden.
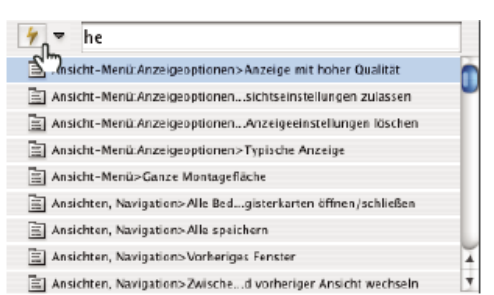

*Mit dem Befehl "Schnell anwenden" können Sie mühelos Formate und Stile, Menübefehle, Skripte und Variablen finden und aufrufen.*

*Sie können die Suche auf eine Kategorie eingrenzen, indem Sie dem Suchbegriff das entsprechende Präfix voranstellen, z. B. m: für Menü oder a: für Absatzformate. Eine Liste mit Präfixen wird angezeigt, wenn Sie auf den Abwärtspfeil links neben dem Textfeld "Schnell anwenden" klicken. Sie können die Anzeige unerwünschter Kategorien in der Liste deaktivieren.*

4. Wählen Sie das anzuwendende Element aus. Die folgenden Möglichkeiten stehen Ihnen nun zur Verfügung:

- Um ein Format, einen Menübefehl oder eine Variable anzuwenden, drücken Sie die Eingabetaste bzw. den Zeilenschalter.
- Um ein Absatzformat anzuwenden und Abweichungen zu entfernen, drücken Sie Alt + Eingabetaste (Windows) bzw. Wahltaste + Zeilenschalter (Mac OS).
- Um ein Absatzformat anzuwenden und Abweichungen und Zeichenformate zu entfernen, drücken Sie Alt + Umschalt- + Eingabetaste (Windows) bzw. Wahl- + Umschalttaste + Zeilenschalter (Mac OS).
- Um ein Element anzuwenden ohne die Schnellanwendungsliste zu schließen, drücken Sie Umschalt- + Eingabetaste (Windows) bzw. Umschalt- + Wahltaste (Mac OS).
- Um die Schnellanwendungsliste zu schließen ohne ein Element anzuwenden, drücken Sie die Esc-Taste oder klicken Sie auf eine andere Stelle im Dokumentfenster.
- Wenn Sie ein Format bearbeiten möchten, drücken Sie Strg + Eingabetaste (Windows) bzw. Befehlstaste + Zeilenschalter (Mac OS).

*Wenn die Schnellanwendungsliste angezeigt wird, drücken Sie die Pfeil-nach-links- und Pfeil-nach-rechts-Taste, um durch das Bearbeitungsfeld zu navigieren. Drücken Sie die Pfeil-nach-oben- und Pfeil-nach-unten-Taste, um durch die Liste der Elemente zu blättern.*

Verwandte Hilfethemen [Arbeiten mit Text \(Video\)](http://www.adobe.com/go/vid0075_de)

#### $(Cc)$  BY-NC-SR

# <span id="page-397-0"></span>Formatieren von Zeichen

**[Anwenden von Grundlinienversatz](#page-397-1) [Hochstellen und Tiefstellen von Zeichen in einer anderen Schriftart als OpenType](#page-397-2) [Anwenden von Unter- oder Durchstreichungen](#page-397-3) [Anwenden von Ligaturen auf Buchstabenpaare](#page-398-0) [Ändern der Farbe, des Verlaufs oder der Kontur von Text](#page-398-1) [Hinzufügen von Transparenzeffekten zu Text](#page-399-0) [Zuweisen einer Sprache für Text](#page-399-1) [Ändern der Groß- und Kleinschreibung von Text](#page-400-0) [Skalieren von Schrift](#page-401-0) [Neigen von Schrift](#page-402-0)**

<span id="page-397-1"></span>Einen Videolehrgang zum Thema Formatieren von Zeichen finden Sie unter [www.adobe.com/go/lrvid4275\\_id\\_de](http://www.adobe.com/go/lrvid4275_id_de).

# **Anwenden von Grundlinienversatz**

Mit dem Grundlinienversatz können Sie ein markiertes Zeichen relativ zur Grundlinie des Umgebungstextes nach oben oder unten verschieben. Diese Option ist insbesondere hilfreich, wenn Sie Brüche von Hand eingeben oder die Position von eingebundenen Grafiken anpassen.

# 10th 1/2 10th

*Grundlinienversatz bei Text*

- 1. Wählen Sie Text aus.
- 2. Geben Sie im Zeichenbedienfeld oder im Steuerungsbedienfeld einen numerischen Wert unter "Grundlinienversatz"  $\frac{d^2}{dt}$ ein. Bei positiven Werten wird die Grundlinie des Zeichens über, bei negativen Werten unter die Grundlinie der Zeile verschoben.
- *Klicken Sie in das Feld "Grundlinienversatz" und drücken Sie die Nach-oben- oder Nach-unten-Taste, um den Wert zu erhöhen bzw. zu verringern. Wenn Sie dabei die Umschalttaste gedrückt halten, wird der Wert in größeren Schritten geändert.*

Um die Standardschrittgröße für den Grundlinienversatz zu ändern, geben Sie im Dialogfeld "Voreinstellungen" im Abschnitt "Einheiten und Einteilungen" unter "Grundlinienversatz" einen Wert ein.

# <span id="page-397-2"></span>**Hochstellen und Tiefstellen von Zeichen in einer anderen Schriftart als OpenType**

- 1. Wählen Sie Text aus.
- 2. Wählen Sie im Menü des Zeichenbedienfelds oder im Steuerungsbedienfeld die Option "Hochgestellt" oder "Tiefgestellt".

Wenn Sie "Hochgestellt" oder "Tiefgestellt" wählen, werden dem ausgewählten Text vordefinierte Werte für Grundlinienversatz und Schriftgrad zugewiesen.

Diese Werte sind Prozentwerte des aktuellen Schriftgrads und Zeilenabstands und basieren auf den Einstellungen im Bereich "Eingabe" des Dialogfelds "Voreinstellungen". Sie werden beim Markieren von Text nicht in den Feldern "Grundlinienversatz" und "Schriftgrad" des Zeichenbedienfelds angezeigt.

<span id="page-397-3"></span>Hinweis: Sie können die Standardgröße und -position für hoch- und tiefgestellte Zeichen im Dialogfeld "Voreinstellungen" unter "Erweiterte *Eingabe" ändern.*

#### **Anwenden von Unter- oder Durchstreichungen**

Die Standardstärke der bei Unterstreichungen und Durchstreichungen verwendeten Linien hängt vom jeweiligen Schriftgrad ab.

Der Videolehrgang [Custom Underlines in InDesign](http://www.layersmagazine.com/custom-underlines-in-indesign.html) von Jeff Witchel enthält Informationen zum Unterstreichen.

#### **Anwenden von Unter- oder Durchstreichungen**

1. Wählen Sie Text aus.

2. Wählen Sie im Menü des Zeichenbedienfelds oder im Steuerungsbedienfeld die Option "Unterstrichen" oder "Durchgestrichen".

**[Nach oben](#page-397-0)**

**[Nach oben](#page-397-0)**

# **Ändern der Optionen für Unterstreichungen oder Durchstreichungen**

Benutzerdefinierte Unterstreichungen sind besonders nützlich, wenn Sie eine gleichmäßige Unterstreichung unter verschieden großen Zeichen erstellen oder Sondereffekte wie Hintergrundbeleuchtung erzielen möchten.

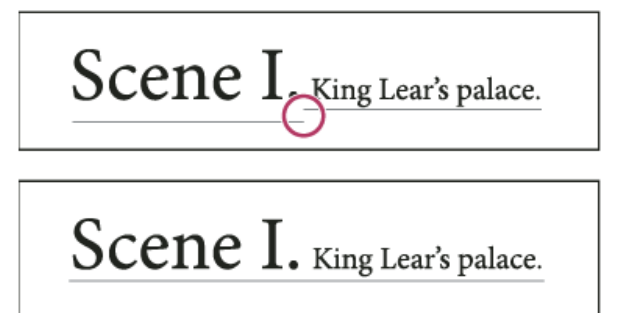

*Vor und nach der Anpassung von Unterstreichungen*

- 1. Wählen Sie im Menü des Zeichen- oder Steuerungsbedienfelds "Unterstreichungsoptionen" oder "Durchstreichungsoptionen".
- 2. Führen Sie einen der folgenden Schritte durch, und klicken Sie anschließend auf "OK":
	- · Wählen Sie "Unterstreichung aktiviert" bzw. "Durchstreichung aktiviert" aus, um Unterstreichungen bzw. Durchstreichungen für den aktuellen Text zu aktivieren.
	- Wählen Sie für "Stärke" einen Wert oder geben Sie den gewünschten Wert ein, um die Dicke der Unterstreichungs- bzw. Durchstreichungslinie zu bestimmen.
	- Wählen Sie für "Art" eine der Optionen für Unterstreichungen oder Durchstreichungen.
	- · Bestimmen Sie unter "Versatz" die vertikale Position der Linie. Der Versatz wird von der Grundlinie aus gemessen. Durch negative Werte wird die Unterstreichung über die Grundlinie verschoben und die Durchstreichung unter die Grundlinie.
	- Aktivieren Sie die Option "Kontur überdrucken", um zu verhindern, dass die Kontur darunter liegende Farben auf einer Druckpresse ausspart.
	- Wählen Sie eine Farbe und einen Farbton. Sofern Sie nicht die Linienart "Durchgezogen" gewählt haben, wählen Sie eine Farbe oder einen Farbton für die Lücke, um das Aussehen des Bereichs zwischen Strichen, Punkten oder Linien zu ändern.
	- · Aktivieren Sie "Kontur überdrucken" oder "Lücke überdrucken", wenn die Unterstreichung oder Durchstreichung über einer anderen Farbe gedruckt wird und Sie Fehler vermeiden möchten, die durch Passungenauigkeiten beim Drucken auftreten können.

*Um die Unterstreichungs- oder Durchstreichungsoptionen in einem Absatz- oder Zeichenformat zu ändern, verwenden Sie den Bereich "Unterstreichungsoptionen" oder "Durchstreichungsoptionen" in dem Dialogfeld, das angezeigt wird, wenn Sie das Format erstellen oder bearbeiten.*

# <span id="page-398-0"></span>**Anwenden von Ligaturen auf Buchstabenpaare**

**[Nach oben](#page-397-0)**

Sie können festlegen, dass InDesign automatisch Ligaturen einfügt. Ligaturen sind typografische Ersatzzeichen für bestimmte Buchstabenpaare, z. B. "fi" und "fl", die allerdings nicht in allen Schriftarten enthalten sind. Die Zeichen, die von InDesign bei aktivierter Option "Ligaturen" verwendet werden, werden als Ligaturen angezeigt und gedruckt, können jedoch in vollem Umfang bearbeitet werden und werden bei der Rechtschreibprüfung nicht als fehlerhaft gekennzeichnet.

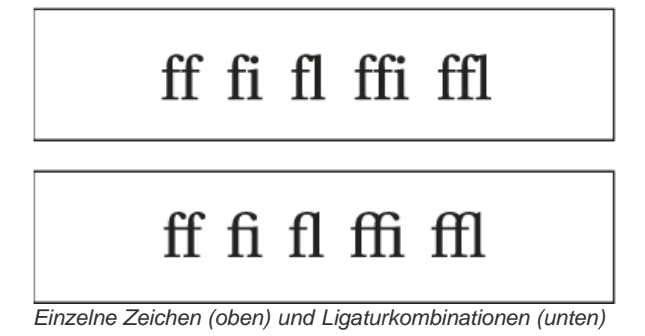

Wenn Sie für OpenType-Schriftarten die Option "Ligaturen" im Menü des Zeichenbedienfelds oder des Steuerungsbedienfelds wählen, werden in InDesign die in der Schriftart definierten Standardligaturen erzeugt. Manche Schriftarten enthalten außerdem optionale, stärker ausgeschmückte Ligaturen, die mit dem Befehl "Bedingte Ligaturen" erzeugt werden können.

- 1. Wählen Sie Text aus.
- <span id="page-398-1"></span>2. Wählen Sie im Menü des Zeichen- oder Steuerungsbedienfelds die Option "Ligaturen".

# **Ändern der Farbe, des Verlaufs oder der Kontur von Text**

Sie können Farben, Verläufe und Konturen auf Zeichen anwenden und den Text weiter bearbeiten. Wenden Sie mithilfe des Farbfeldbedienfelds und des Konturbedienfelds Farben, Verläufe und Konturen auf Text an oder ändern Sie die Einstellungen für "Zeichenfarbe", wenn Sie ein Format erstellen oder bearbeiten.

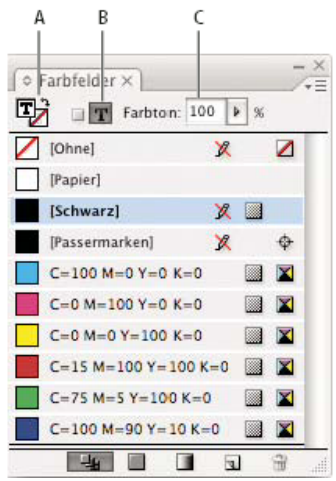

#### *Farbfelder*

*A. Farbfelder wirken sich auf Flächen oder Konturen aus B. Farbfelder wirken sich auf Rahmen oder Text aus C. Farbton (Prozent)*

- 1. Führen Sie einen der folgenden Schritte durch:
	- Wenn Sie die Farbe von Text innerhalb eines Rahmens ändern möchten, wählen Sie den Text mit dem Text-Werkzeug  $\rm T$ aus.
	- Wenn Sie die Farbe des gesamten Textes in einem Rahmen ändern möchten, wählen Sie den Rahmen mit dem Auswahl-Werkzeug **\*** aus. Wenn Sie Farbe nicht auf den Rahmen, sondern den Text selbst anwenden, muss das Symbol "Formatierung wirkt sich auf Text aus" T im Werkzeugbedienfeld oder Farbfeldbedienfeld aktiviert sein.
- 2. Wählen Sie im Werkzeugbedienfeld oder im Farbfeldbedienfeld aus, ob die Farbe der Fläche oder die der Kontur geändert werden soll. Wenn Sie sich für die Kontur entscheiden, wird nur der Umriss der Zeichen geändert.
- 3. Führen Sie einen der folgenden Schritte aus:
	- Klicken Sie im Farbfeldbedienfeld auf ein Farbfeld oder ein Verlaufsfeld.
	- Geben Sie im Konturbedienfeld eine Stärke oder andere Konturoptionen an. (Siehe Konturbedienfeldoptionen.)

Sie können auch einen Verlauf auf Text anwenden, indem Sie entweder mit dem Verlaufsfarbfeld-Werkzeug is oder mit dem Weiche-Verlaufskante-Werkzeug über den ausgewählten Text ziehen.

*Um invertierten Text zu erstellen, können Sie als Textfüllfarbe Weiß oder [Papier] und für die Füllfarbe des Rahmens eine dunkle Farbe wählen. Sie können invertierten Text auch erstellen, indem Sie nach dem Text eine Absatzlinie verwenden. Wenn die Linie jedoch schwarz ist, müssen Sie den invertierten Text weiß machen.*

# <span id="page-399-0"></span>**Hinzufügen von Transparenzeffekten zu Text**

Verwenden Sie das Effektebedienfeld, um dem Text Transparenzeffekte, wie Schlagschatten, hinzuzufügen.

Auf der Seite [InDesign Eye Candy, Part I](http://indesignsecrets.com/eye-candy-draft.php) hat Mike Rankin Beispiele für Transparenzeffekte zusammengestellt.

- 1. Wählen Sie den Textrahmen mit dem Auswahl-Werkzeug **baus.**
- 2. Wählen Sie "Objekt" > "Effekte" > "[Effekt]".
- 3. Wählen Sie im Menü "Einstellungen für:" die Option "Text".

Sie können "Objekt" auswählen, wenn Sie die gewünschten Effekte auf die Konturen und die Füllung des Textrahmens sowie auf den Text in diesem Rahmen anwenden möchten.

4. Bestimmen Sie die Effektattribute und klicken Sie auf "OK".

Wenn Sie die Füllmethode oder die Deckkrafteinstellungen des Texts ändern möchten, nutzen Sie dafür das Effektbedienfeld.

# <span id="page-399-1"></span>**Zuweisen einer Sprache für Text**

Durch das Zuweisen einer Sprache zu einem Text wird festgelegt, welches Wörterbuch für Silbentrennung und Rechtschreibung zu verwenden ist. Das Zuweisen einer Sprache ändert nicht den Originaltext.

**[Nach oben](#page-397-0)**

- 1. Führen Sie einen der folgenden Schritte aus:
	- Um die Sprache nur ausgewähltem Text zuzuweisen, wählen Sie den Text aus.
	- Um das Standardwörterbuch von InDesign zu ändern, schließen Sie alle Dokumente und wählen Sie die gewünschte Sprache.
	- Wenn Sie das Standardwörterbuch für ein bestimmtes Dokument ändern möchten, öffnen Sie das Dokument und klicken Sie auf "Bearbeiten" > "Auswahl aufheben" und wählen Sie dann die gewünschte Sprache aus.
- 2. Wählen Sie im Zeichenbedienfeld im Menü "Sprache" das entsprechende Wörterbuch.

In InDesign werden für Rechtschreibung und Silbentrennung Proximity- und Winsoft-Wörterbücher (letztere nur für einige Sprachen) verwendet. Mit diesen Wörterbüchern können Sie sogar einzelnen Textzeichen eine andere Sprache zuweisen. Jedes Wörterbuch enthält mehrere hunderttausend Einträge mit standardmäßigen Silbentrennungen. Das Ändern der Standardsprache wirkt sich nicht auf vorhandene Textrahmen oder Dokumente aus.

Sie können Wörterbücher so anpassen, dass die von Ihnen verwendeten Begriffe erkannt und korrekt behandelt werden.

- Did you purchase the Glockenspiel?
- B Did you purchase the Glockenspiel?
- Did you purchase the Glo-C ckenspiel?

*Auswirkungen der Wörterbücher auf die Silbentrennung*

*A. "Glockenspiel" im Englischen B. "Glockenspiel" in alter deutscher Rechtschreibung C. "Glockenspiel" nach neuer deutscher Rechtschreibung*

# <span id="page-400-0"></span>**Ändern der Groß- und Kleinschreibung von Text**

Durch Anwenden der Befehle "Großbuchstaben" oder "Kapitälchen" wird das Erscheinungsbild des Textes geändert, jedoch nicht der Text selbst. Mit dem Befehl "Groß-/Kleinschreibung ändern" wird dagegen die Groß- und Kleinschreibung für den ausgewählten Text geändert. Dieser Unterschied ist ausschlaggebend, wenn Sie Text suchen oder die Rechtschreibung prüfen. Angenommen, Sie geben "Spinnen" in ein Dokument ein und wenden den Befehl "Großbuchstaben" auf das Wort an. Wenn Sie dann mit "Suchen/Ersetzen" (unter Berücksichtigung der Groß- und Kleinschreibung) nach "SPINNEN" suchen, wird die Version von "Spinnen", auf die der Befehl "Großbuchstaben" angewendet wurde, nicht gefunden. Sie erhalten die besten Ergebnisse beim Suchen und beim Anwenden der Rechtschreibprüfung, wenn Sie den Befehl "Groß- /Kleinschreibung ändern" anstelle des Befehls "Großbuchstaben" verwenden.

Der Artikel [Small Caps vs OpenType All Small Caps](http://indesignsecrets.com/small-caps-vs-opentype-all-small-caps.php) von Anne-Marie Concepcion enthält Informationen zu Kapitälchen.

# **Ändern von Text zu Großbuchstaben oder Kapitälchen**

In InDesign kann die Groß-/Kleinschreibung von ausgewähltem Text automatisch geändert werden. Wenn Sie Text als Kapitälchen formatieren, werden in InDesign automatisch die Kapitälchen der jeweiligen Schriftart (falls verfügbar) verwendet. Enthält die Schriftart keine Kapitälchen, werden diese von InDesign synthetisiert, indem verkleinerte Versionen der normalen Großbuchstaben verwendet werden. Die Größe der synthetisierten Kapitälchen kann im Dialogfeld "Voreinstellungen" auf der Seite "Eingabe" festgelegt werden.

# 500 BC to AD 700

# 500 BC to AD 700

*Vor (oben) und nach (unten) dem Formatieren von "BC" und "AD" als Kapitälchen zur Ergänzung von Mediävalziffern innerhalb von Text*

Wenn Sie für eine OpenType-Schriftart die Option "Großbuchstaben" oder "Kapitälchen" wählen, wird das Schriftbild eleganter. Bei einer OpenType-Schriftart können Sie die Option "Kapitälchen" im Menü des Zeichenbedienfelds oder im Steuerungsbedienfeld wählen. (Siehe Anwenden von OpenType-Schriftartattributen.)

- 1. Wählen Sie Text aus.
- 2. Wählen Sie im Menü des Zeichenbedienfelds oder im Steuerungsbedienfeld die Option "Großbuchstaben" oder "Kapitälchen". Wenn der Text ursprünglich in Großbuchstaben eingegeben wurde, wird er durch die Option "Kapitälchen" nicht geändert.

# **Festlegen der Größe von Kapitälchen**

- 1. Wählen Sie "Bearbeiten" > "Voreinstellungen" > "Erweiterte Eingabe" (Windows) bzw. "InDesign" > "Voreinstellungen" > "Erweiterte Eingabe" (Mac OS).
- 2. Geben Sie für "Kapitälchen" einen Prozentwert des ursprünglichen Schriftgrads ein, mit dem Text als Kapitälchen formatiert wird. Klicken Sie auf "OK".

# **Ändern der Groß-/Kleinschreibung**

- 1. Wählen Sie Text aus.
- 2. Wählen Sie unter "Schrift" > "Groß-/Kleinschreibung ändern" eine der folgenden Optionen:
	- Um alle Zeichen in Kleinbuchstaben zu ändern, wählen Sie "kleinbuchstaben" aus.
	- · Um den ersten Buchstaben jedes Wortes in einen Großbuchstaben umzuwandeln, wählen Sie "Erster Buchstabe Im Wort Groß" aus.
	- Um alle Zeichen in Großbuchstaben zu ändern, wählen Sie "GROSSBUCHSTABEN" aus.
	- Um den ersten Buchstaben jedes Satzes in einen Großbuchstaben umzuwandeln, wählen Sie "Erster buchstabe im satz groß" aus.

*Hinweis: Bei der Bestimmung der Satzgrenzen wird für den Befehl "Erster buchstabe im satz groß" davon ausgegangen, dass das Satzende durch die Zeichen Punkt (.), Ausrufezeichen (!) oder Fragezeichen (?) markiert wird. Der Befehl "Erster buchstabe im satz groß", der aufgrund der orthografischen Eigenheiten des Deutschen kaum Anwendung finden dürfte, kann zu unerwarteten Ergebnissen führen, wenn die entsprechenden Zeichen in speziellen Umgebungen vorkommen, z. B. in Dateinamen, Abkürzungen oder Internet-URLs. Darüber hinaus können Eigennamen fälschlicherweise mit Kleinbuchstaben formatiert werden.*

# <span id="page-401-0"></span>**Skalieren von Schrift**

**[Nach oben](#page-397-0)**

Sie können das Verhältnis zwischen Schrifthöhe und Schriftbreite relativ zur Originalhöhe und -breite der Zeichen angeben. Der Skalierungsfaktor nicht skalierter Zeichen beträgt 100 %. Einige Schriftartfamilien enthalten eine echte erweiterte Schriftart, die eine größere horizontale Ausdehnung als bei gewöhnlichem Schriftschnitt aufweist. Beim Skalieren wird die Schrift verzerrt; es empfiehlt sich daher, eventuell vorhandene komprimierte oder erweiterte Schriftarten zu verwenden.

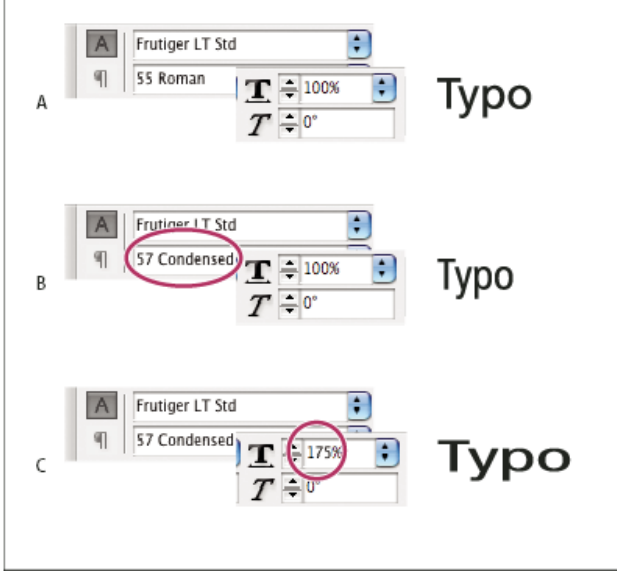

*Horizontales Skalieren von Text*

*A. Text ohne Skalierung B. Unskalierter Schmalschrift-Text C. Skalierter Schmalschrift-Text*

# **Anpassen der vertikalen bzw. horizontalen Skalierung**

- 1. Wählen Sie den Text aus, der skaliert werden soll.
- 2. Geben Sie im Zeichenbedienfeld oder im Steuerungsbedienfeld einen Wert in die Felder "Vertikale Skalierung" IT bzw. "Horizontale Skalierung"  $\Box$  ein.

# **Skalieren von Text durch Ändern des Textrahmens in InDesign**

Führen Sie einen der folgenden Schritte aus:

Halten Sie die Strg- (Windows) bzw. Befehlstaste (Mac OS) gedrückt und ziehen Sie dann mit dem Auswahl-Werkzeug eine Ecke des Textrahmens, um dessen Größe zu ändern.

- Ändern Sie die Rahmengröße mit dem Skalieren-Werkzeug [54].
	- (Siehe Skalieren von Objekten.)

#### **Bestimmen des Erscheinungsbilds von skalierten Textwerten**

Beim Skalieren eines Rahmens wird der Text im Rahmen ebenfalls skaliert. Wenn Sie beispielsweise die Größe des Rahmens verdoppeln, wird auch der Text doppelt so groß: 20-Punkt-Text wird zu 40-Punkt-Text.

Der Artikel [Making a Magnifying Glass Text Frame in InDesign](http://indesignsecrets.com/making-a-magnifying-glass-text-frame-in-indesign.php) von David Blatner enthält Informationen zu skalierten Textrahmen.

Über die Voreinstellungen kann eingestellt werden, wie skalierter Text in Bedienfeldern erscheinen soll:

- Standardmäßig wird (bei Auswahl von "Auf Inhalt anwenden") der neue Schriftgrad des Texts (z. B. 40 Pt) im Steuerungs- und im Zeichenbedienfeld in den Schriftgradfeldern angezeigt. Wenn Sie die Option "Skalierungsprozentsatz anpassen" auswählen, wird in den Schriftgradfeldern die Originalgröße und die skalierte Größe des Textes angezeigt, beispielsweise "20 Pt (40)".
- Die Skalierungswerte im Transformierenbedienfeld geben den horizontalen und den vertikalen Prozentsatz an, um den der Rahmen skaliert wurde. Standardmäßig werden (bei Auswahl der Option "Auf Inhalt anwenden") Skalierungswerte nach der Skalierung von Text als 100 % angezeigt. Wenn Sie die Option "Skalierungsprozentsatz anpassen" auswählen, reflektieren die Skalierungswerte den skalierten Rahmen. Wenn Sie also die Größe eines Rahmens verdoppeln, wird "200 %" angezeigt.

Das Nachverfolgen der Skalierungsänderungen an Rahmen ist nützlich, wenn Sie einen Rahmen und den enthaltenen Text zurücksetzen müssen. Zudem können Sie so später noch herausfinden, um wie viel Prozent Sie die Größe eines Rahmens geändert haben. So können Sie die Skalierungsänderungen an Rahmen und dem enthaltenen Text nachverfolgen

- 1. Wählen Sie "Bearbeiten" (Windows) bzw. "InDesign" (Mac OS) > "Voreinstellungen" > "Raster"
- 2. Wählen Sie "Skalierungsprozentsatz anpassen" und klicken Sie auf "OK".

Beachten Sie Folgendes:

- Die Voreinstellung "Skalierungsprozentsatz anpassen" gilt für Rahmen, die Sie skalieren, nachdem Sie die Option aktiviert haben. Bereits vorhandene Rahmen werden nicht geändert.
- Die Voreinstellung "Skalierungsprozentsatz anpassen" bezieht sich nur auf den Text. Die skalierte Punktgröße wird weiterhin in Klammern angezeigt, auch wenn Sie die Voreinstellung "Skalierungsprozentsatz anpassen" deaktivieren und den Rahmen erneut skalieren.
- Um die skalierte Punktgröße aus dem Transformierenbedienfeld zu entfernen, wählen Sie im Transformierenbedienfeld "Skalierung als 100 % neu definieren". Durch Aktivieren dieser Option wird das Erscheinungsbild des skalierten Rahmens nicht geändert.
- Wenn Sie bei aktivierter Voreinstellung "Skalierungsprozentsatz anpassen" den Text bearbeiten oder einen Rahmen in verketteten Textrahmen skalieren, wird der Text skaliert, auch wenn er dadurch in einen anderen Rahmen verschoben wird. Ist jedoch "Auf Inhalt anpassen" aktiviert, wird Text, der durch Bearbeitungsvorgänge in einen anderen Rahmen verschoben wird, nicht mehr skaliert.

#### <span id="page-402-0"></span>**Neigen von Schrift**

**[Nach oben](#page-397-0)**

- 1. Wählen Sie Text aus.
- 2. Geben Sie im Zeichenbedienfeld unter "Neigen"  $T$  einen numerischen Wert ein. Mit positiven Werten wird der Text nach rechts geneigt, mit negativen nach links.

Beachten Sie jedoch, dass beim Neigen eines Textes um einen bestimmten Winkel keine echte Kursivschrift entsteht.

Verwandte Hilfethemen

#### $\left(\mathbb{C}\right)$  BY-NC-SR

# <span id="page-403-0"></span>Formatieren von Absätzen

**[Anpassen des Absatzabstands](#page-403-1) [Initialen](#page-403-2) [Hinzufügen von Linien über oder unter Absätzen](#page-404-0) [Möglichkeiten der Absatzkontrolle](#page-405-0) [Absatzkontrolle durch Umbruchoptionen](#page-405-1) [Erstellen hängender Zeichensetzung](#page-406-0)**

<span id="page-403-1"></span>Einen Videolehrgang zum Thema Formatieren von Absätzen finden Sie unter [www.adobe.com/go/lrvid4276\\_id\\_de.](http://www.adobe.com/go/lrvid4276_id_de)

# **Anpassen des Absatzabstands**

Sie können den vertikalen Abstand zwischen Absätzen ändern. Wenn ein Absatz am Anfang einer Spalte oder eines Rahmens steht, wird in InDesign der Wert von "Abstand davor" nicht berücksichtigt. Sie können in diesem Fall den Zeilenabstand für die erste Absatzzeile oder den oberen Abstand zum Rahmen in InDesign erhöhen.

- 1. Wählen Sie Text aus.
- 2. Bestimmen Sie im Absatzbedienfeld oder im Steuerungsbedienfeld die gewünschten Werte für "Abstand davor" i≡ und ..Abstand danach"+

<span id="page-403-2"></span>*Wenn Sie eine konsistente Formatierung erreichen möchten, ändern Sie den Absatzabstand in den Absatzformaten, die Sie festlegen.*

# **Initialen**

Sie können Initialen einem oder mehreren Absätzen gleichzeitig hinzufügen. Die Grundlinie von Initialen liegt eine oder mehrere Zeile(n) unter der Grundlinie der ersten Zeile des jeweiligen Absatzes.

Sie können auch ein Zeichenformat erstellen, das auf Initialzeichen angewendet werden kann. So können Sie z. B. eine überragende Initiale (hohe Initiale) erstellen, indem Sie eine einzeilige Initiale mit einem Zeichen einrichten und auf diese ein Zeichenformat anwenden, mit dem das erste Zeichen vergrößert wird.

fter breakfast I wan man and guess out but Jim didn't want bad luck; and besides, he ha'nt us; he said a man th likely to go a-ha'nting a planted and comfortab reasonable, so I didn't sa

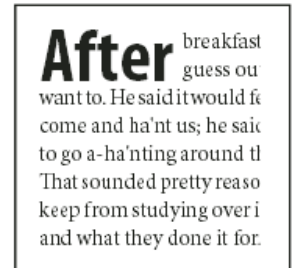

*Initiale mit einem dreizeiligen Zeichen (links) und Initiale mit fünf zweizeiligen Zeichen (rechts)*

#### **Erstellen von Initialen**

- 1. Aktivieren Sie das Text-Werkzeug  $T$  und klicken Sie in den Absatz, in dem die Initiale erscheinen soll.
- 2. Geben Sie im Absatzbedienfeld oder im Steuerungsbedienfeld in das Feld "Initialhöhe (Zeilen)" Lot Anzahl der Zeilen ein, die die Initiale belegen soll.
- 3. Geben Sie in das Feld "Ein oder mehrere Zeichen als Initiale" die gewünschte Zahl der Initialzeichen ein.
- 4. Um ein Zeichenformat auf ein Initialzeichen anzuwenden, wählen Sie im Menü des Absatzbedienfelds die Option "Initialen und verschachtelte Formate" und wählen Sie danach das von Ihnen erstellte Zeichenformat.
	- *Mit dem Dialogfeld "Initialen und verschachtelte Formate" können Sie auch eine Initiale am Textrand anstatt an der Vorund Nachbreite ausrichten und Einstellungen für Initialen mit Unterlängen, wie "g" und "y", vornehmen. Wenn Sie als weiteren Effekt das Schriftbild oder die Größe der Initiale ändern oder die Initiale neigen möchten, markieren Sie den bzw. die Buchstaben und nehmen Sie die gewünschten Formatierungen vor.*

#### **Entfernen von Initialen**

- 1. Aktivieren Sie das Text-Werkzeug  $T$  und klicken Sie in den Absatz mit der Initiale.
- 2. Geben Sie im Absatzbedienfeld oder im Steuerungsbedienfeld für "Initialhöhe (Zeilen)" oder "Initialen: Anzahl der Zeichen"

**[Nach oben](#page-403-0)**

# <span id="page-404-0"></span>**Hinzufügen von Linien über oder unter Absätzen**

Linien sind Absatzattribute, deren Position und Größe auf der Seite zusammen mit dem Absatz geändert werden. Wenn Sie eine Linie für Überschriften im Dokument verwenden, können Sie die Linie in die Absatzformatdefinition einbinden. Die Spaltenbreite bestimmt die Breite der Linie.

Der Versatz einer Linie über einem Absatz wird zwischen der Grundlinie der ersten Textzeile und dem unteren Rand der Linie gemessen. Der Versatz einer Linie unter einem Absatz wird zwischen der Grundlinie der letzten Textzeile und dem oberen Rand der Linie gemessen.

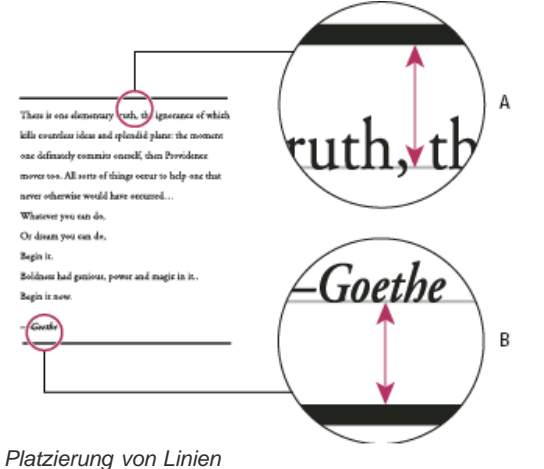

*A. Linie über Absatz B. Linie unter Absatz*

Der Videolehrgang [Paragraph Rules Rule](http://www.theindesigner.com/blog/episode-49-paragraph-rules-rule) von Michael Murphy enthält Informationen zum Erstellen von Sondereffekten mithilfe von Absatzlinien.

Der Artikel [Creative Uses for Paragraph Rules in InDesign, Pt 1](http://creativecurio.com/2009/03/creative-uses-for-paragraph-rules-in-indesign-pt-1/) auf der Website Creative Curio enthält Informationen zum kreativen Einsatz von Absatzlinien.

#### **Hinzufügen einer Linie über oder unter einem Absatz**

- 1. Wählen Sie Text aus.
- 2. Wählen Sie im Menü des Zeichenbedienfelds oder des Steuerungsbedienfelds die Option "Absatzlinien".
- 3. Wählen Sie am oberen Rand des Dialogfelds "Absatzlinien" die Option "Linie darüber" oder "Linie darunter" aus.
- 4. Aktivieren Sie die Option "Absatzlinie ein". *Hinweis: Wenn Sie sowohl vor als auch nach dem Absatz eine Linie einfügen möchten, muss für die Optionen "Linie darüber" und "Linie darunter" die Option "Absatzlinie ein" aktiviert sein.*
- 5. Aktivieren Sie die Option "Vorschau", um sich eine Vorschau der Linie anzeigen zu lassen.
- 6. Wählen Sie für "Stärke" einen Wert oder geben Sie den gewünschten Wert ein, um die Liniendicke zu bestimmen. Wenn Sie die Stärke für "Linie darüber" erhöhen, wird die Linie nach oben erweitert. Eine größere Stärke für "Linie darunter" bewirkt, dass die Linie nach unten erweitert wird.
- 7. Aktivieren Sie die Option "Kontur überdrucken", um zu verhindern, dass die Kontur darunter liegende Farben auf einer Druckpresse ausspart.
- 8. Führen Sie einen oder beide der folgenden Schritte aus:
	- Wählen Sie eine Farbe aus. Die verfügbaren Farben sind im Farbfeldbedienfeld aufgeführt. Wählen Sie die Option "Textfarbe", damit die Linie dieselbe Farbe erhält wie das erste Zeichen im Absatz für "Linie darüber" und das letzte Zeichen für "Linie darunter".
	- Wählen Sie einen Farbton oder legen Sie einen Farbtonwert fest. Der Farbton basiert auf der gewählten Farbe. Beachten Sie, dass Sie keine Farbtöne der integrierten Farben "Ohne", "Papier", "Passermarken" und "Textfarbe" erstellen können.
	- Sofern Sie nicht die Linienart "Durchgezogen" gewählt haben, wählen Sie eine Farbe oder einen Farbton für die Lücke, um das Aussehen des Bereichs zwischen Strichen, Punkten oder Linien zu ändern.
- 9. Wählen Sie die Breite der Linie aus. Es stehen die Optionen "Text" (von der linken Textkante bis zum Zeilenende) und "Spalte" (von der linken bis zur rechten Spaltenkante) zur Auswahl. Wenn die linke Kante des Rahmens einen inneren Versatz in der Spalte aufweist, beginnt die Linie an diesem inneren Versatz.
- 10. Geben Sie einen Wert für "Versatz" ein, um die vertikale Position der Linie zu bestimmen.
- 11. Um sicherzustellen, dass die Linie über dem Text innerhalb des Textrahmens gezogen wird, wählen Sie "Im Rahmen belassen". Wenn diese Option nicht ausgewählt ist, kann die Linie außerhalb des Textrahmens angezeigt werden. *Um sicherzustellen, dass die Absatzlinien am oberen Rand einer Spalte sich am Text am oberen Rand der benachbarten*
	- Spalte ausrichten, wählen Sie "Im Rahmen belassen".
- 12. Geben Sie für "Einzug links" und "Einzug rechts" Werte für den linken bzw. rechten Einzug der Linie (nicht des Textes) ein.
- 13. Aktivieren Sie die Option "Kontur überdrucken", wenn die Absatzlinie über einer anderen Farbe gedruckt wird und Sie Fehler vermeiden möchten, die durch Passungenauigkeiten beim Drucken auftreten können. Klicken Sie auf "OK".

#### **Entfernen von Absatzlinien**

- 1. Klicken Sie mit dem Text-Werkzeug  $T$  in den Absatz mit der Absatzlinie.
- 2. Wählen Sie im Menü des Zeichenbedienfelds oder des Steuerungsbedienfelds die Option "Absatzlinien".
- 3. Deaktivieren Sie die Option "Absatzlinie ein" und klicken Sie auf "OK".

#### <span id="page-405-0"></span>**Möglichkeiten der Absatzkontrolle**

**[Nach oben](#page-403-0)**

**[Nach oben](#page-403-0)**

Mithilfe der Optionen zur Absatzkontrolle können Sie das Auftreten von "Schusterjungen" und "Hurenkindern", also das unerwünschte Trennen einzelner Wörter oder Textzeilen vom Rest des Absatzes, vermeiden. Von Schusterjungen spricht man, wenn am Ende einer Spalte oder Seite einzelne Absatzzeilen des umbrochenen Absatzes stehen bleiben, während einzelne Absatzzeilen am Anfang einer Spalte oder Seite als Hurenkinder bezeichnet werden. Ein anderes typographisches Problem, das vermieden werden sollte, ist eine Überschrift, die allein auf einer Seite steht, während der darauf folgende Abschnitt auf der nächsten Seite beginnt. Zum Lösen von typografischen Problemen wie Hurenkindern, Schusterjungen, kurzen Absatzendzeilen und anderen Abschnittsumbrüchen stehen mehrere Optionen zur Verfügung:

Bedingte Trennstriche Ein bedingter Trennstrich ("Schrift" > "Sonderzeichen einfügen" > "Trenn- und Gedankenstriche" > "Bedingter Trennstrich") wird nur angezeigt, wenn das Wort getrennt wird. Diese Option sorgt für eine Vermeidung des häufigen typografischen Problems, das bei getrennten Wörtern (beispielsweise "Garmisch-Patenkirchen") in der Mitte einer Zeile nach einem erneuten Umbrechen des Texts auftritt. Ebenso können Sie ein Zeichen für einen bedingten Zeilenumbruch hinzufügen.

Kein Umbruch Wählen Sie im Menü des Zeichenbedienfelds "Kein Umbruch", damit kein Zeilenumbruch stattfindet.

Geschützte Leerzeichen Fügen Sie ein geschütztes Leerzeichen ("Schrift" > "Leerraum einfügen" > "[Geschütztes Leerzeichen]") zwischen Wörtern ein, die nicht getrennt werden sollen.

Umbruchoptionen Wählen Sie im Menü des Absatzbedienfelds die Option "Umbruchoptionen", um festzulegen, wie viele Zeilen des darauf folgenden Absatzes im aktuellen Absatz bleiben.

**Absatzbeginn** Wählen Sie im Dialogfeld "Umbruchoptionen" die Option "Absatzbeginn", damit ein Absatz (üblicherweise ein Titel oder eine Überschrift) oben auf einer Seite bzw. zu Beginn einer Spalte oder eines Abschnitts erscheint. Diese Option eignet sich vor allem als Teil eines Absatzformats für Überschriften.

**Einstellungen für Silbentrennung** Wählen Sie im Menü des Absatzbedienfelds die Option "Silbentrennung", um die Einstellungen für die Silbentrennung zu ändern.

**Bearbeiten von Text** Die Bearbeitungsoptionen für Text stehen je nach Art Ihres Dokuments möglicherweise nicht zur Verfügung. Wenn Sie eine Lizenzvereinbarung neu schreiben müssen, können auch sehr geringe Änderungen des Textes zu einem besseren Zeilenumbruch führen.

**Verwenden eines anderen Setzers** Im Allgemeinen hilft der Adobe-Absatzsetzer der Anwendung dabei, automatisch Absätze zu erstellen. Wenn ein Absatz nicht wie gewünscht formatiert ist, wählen Sie aus dem Menü des Absatz- bzw. des Steuerungsbedienfelds die Option "Adobe Ein-Zeilen-Setzer" und passen Sie einzelne Zeilen individuell an. Siehe Setzen von Text.

# <span id="page-405-1"></span>**Absatzkontrolle durch Umbruchoptionen**

Sie können angeben, wie viele Zeilen des folgenden Absatzes beim aktuellen Absatz verbleiben, wenn dieser zwischen Rahmen verschoben wird. Auf diese Weise stellen Sie sicher, dass Überschriften nicht vom dazugehörigen Text getrennt werden. In InDesign können Absätze markiert werden, die gelegentlich entgegen der Einstellungen umbrochen werden.

Sie sollten "Umbruchoptionen" möglicherweise nicht wählen, wenn in Ihrem Dokument die einzelnen Spalten nicht über dieselbe letzte Grundlinie verfügen müssen.

*Um Absätze zu markieren, die gegen Umbruchoptionen verstoßen, wählen Sie "Bearbeiten" > "Voreinstellungen" > "Satz" (Windows) bzw. "InDesign" > "Voreinstellungen" > "Satz" (Mac OS), wählen Sie "Absatzumbruchverletzungen" und klicken Sie auf "OK".*

- 1. Wählen Sie die Absätze aus, auf die sich die Änderung auswirken soll.
- 2. Wählen Sie im Menü des Absatzbedienfelds oder des Steuerungsbedienfelds die Option "Absatzumbruchoptionen". (Sie können Absatzumbruchoptionen auch beim Erstellen oder Bearbeiten eines Absatzformats ändern.)

3. Wählen Sie die gewünschten Optionen aus und klicken Sie auf "OK".

- Wählen Sie "Nicht von vorherigen trennen", um die erste Zeile des aktuellen Absatzes nicht von der letzten Zeile des vorherigen Absatzes zu trennen.
- Geben Sie für "Nicht trennen von nächsten \_ Zeilen" die Anzahl der Zeilen (maximal 5) der nachfolgenden Absätze ein, die bei der letzten Zeile des aktuellen Absatzes verbleiben. Diese Option ist besonders hilfreich, um sicherzustellen, dass auf eine Überschrift einige Zeilen des nachfolgenden Absatzes folgen.
- Aktivieren Sie die Option "Zeilen nicht trennen" und wählen Sie "Alle Zeilen im Absatz", um den Umbruch des Absatzes zu verhindern.
- Aktivieren Sie die Option "Zeilen nicht trennen", wählen Sie "Am Anfang/Ende des Absatzes" und geben Sie die Anzahl

der erforderlichen Zeilen am Anfang oder Ende des Absatzes an, um Schusterjungen bzw. Hurenkinder zu vermeiden.

· Wählen Sie unter "Absatzbeginn" eine Option, damit der Absatz in die nächste Spalte, den nächsten Rahmen oder auf die nächste Seite verschoben wird. Bei "Beliebige Position" wird die Startposition durch die Einstellungen unter "Zeilen nicht trennen" bestimmt. Bei den anderen Optionen fängt der Absatz an der angegebenen Position an.

*Wenn Sie Absatzformate für Überschriften erstellen, stellen Sie mithilfe von "Absatzumbruchoptionen" sicher, dass eine Überschrift nicht von dem folgenden Absatz getrennt wird.*

# <span id="page-406-0"></span>**Erstellen hängender Zeichensetzung**

**[Nach oben](#page-403-0)**

Satzzeichen und Buchstaben wie "W" können die linke oder rechte Kante einer Spalte ungleichmäßig wirken lassen. Über den optischen Stegausgleich wird gesteuert, ob Satzzeichen (z. B. Punkt, Komma, Fragezeichen und Gedankenstrich) sowie Kanten von Buchstaben (z. B. W und A) etwas über den Rand hinausgehen sollen, um eine optisch gleichmäßige Ausrichtung der Textstege zu erreichen.

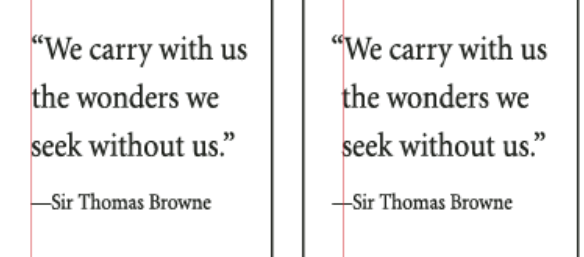

 $\overline{1}$   $\overline{1}$ 

*Vor (links) und nach (rechts) dem Anwenden des optischen Stegausgleichs*

- 1. Wählen Sie einen Textrahmen aus oder klicken Sie an eine beliebige Stelle des Textabschnitts.
- 2. Wählen Sie "Schrift" > "Textabschnitt".
- 3. Aktivieren Sie die Option "Optischer Stegausgleich".
- 4. Wählen Sie einen Schriftgrad, um den Umfang des Überhangs für die Schriftgröße im Textabschnitt festzulegen. Die besten Ergebnisse erzielen Sie, wenn Sie denselben Schriftgrad wie für den Text verwenden.
- *Wenn Sie den optischen Stegausgleich für einen einzelnen Absatz deaktivieren möchten, wählen Sie im Menü des Absatzbedienfelds oder des Steuerungsbedienfelds die Option "Optischen Steg ignorieren".*

Verwandte Hilfethemen

#### $(c)$  BY-NC-SR

# <span id="page-407-0"></span>Kerning und Laufweite

**[Kerning und Laufweite](#page-407-1) [Anwenden von Kerning auf Text](#page-408-0) [Anpassen des Kernings zwischen Wörtern](#page-409-0)**

# <span id="page-407-1"></span>**Kerning und Laufweite**

**[Nach oben](#page-407-0)**

Kerning ist ein Verfahren, mit dem der Abstand zwischen bestimmten Zeichenpaaren vergrößert bzw. verkleinert wird. Die Anpassung der Laufweite ermöglicht dagegen das Vergrößern bzw. Verkleinern der Abstände innerhalb eines ganzen Textes.

#### **Arten des Kernings**

Sie können Schrift automatisch unterschneiden, indem Sie das metrische oder optische Kerning verwenden. Beim metrischen Kerning kommen die in den meisten Schriftarten bereits enthaltenen Kerning-Paare zum Einsatz, die Informationen über den Abstand bestimmter Buchstabenpaare enthalten. Beispiele hierfür sind: LA, P., To, Tr, Ta, Tu, Te, Ty, Wa, WA, We, Wo, Ya und Yo.

In InDesign kommt das metrische Kerning standardmäßig zum Einsatz, sodass bestimmte Buchstabenpaare beim Importieren oder Eingeben von Text automatisch unterschnitten werden. Wenn Sie das metrische Kerning deaktivieren möchten, wählen Sie "0" aus.

Beim optischen Kerning wird der Abstand zwischen benachbarten Zeichen auf der Grundlage der Zeichenform angepasst. Einige Schriftarten enthalten feste Kerning-Paarbestimmungen. Wenn eine Schriftart jedoch nur minimales oder kein Kerning beinhaltet oder Sie in mindestens einem Wort einer Zeile zwei verschiedene Schriftarten oder Schriftgrade verwenden, können Sie das optische Kerning verwenden.

# $\mathcal{W}$ atermark

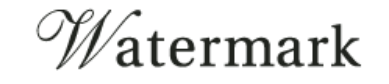

*Optisches Kerning beim Buchstabenpaar "Wa": vorher (oben) und nachher (unten)*

Sie können das Kerning auch manuell anpassen. Das manuelle Kerning ist besonders dazu geeignet, den Abstand zwischen zwei Buchstaben anzupassen. Das Ändern der Laufweite und das manuelle Kerning sind kumulative Prozesse, d. h. Sie können zuerst den Abstand zwischen einzelnen Buchstabenpaaren korrigieren (Kerning) und dann die Abstände innerhalb des Textblocks anpassen (Laufweite ändern), ohne dass dadurch das relative Kerning der Buchstabenpaare beeinträchtigt wird.

Wort-Kerning ist nicht zu verwechseln mit der Option "Wortabstand" im Dialogfeld "Abstände". Durch Wort-Kerning wird der Kerning-Wert nur zwischen dem ersten Buchstaben eines Wortes und dem Abstand vor diesem Zeichen geändert.

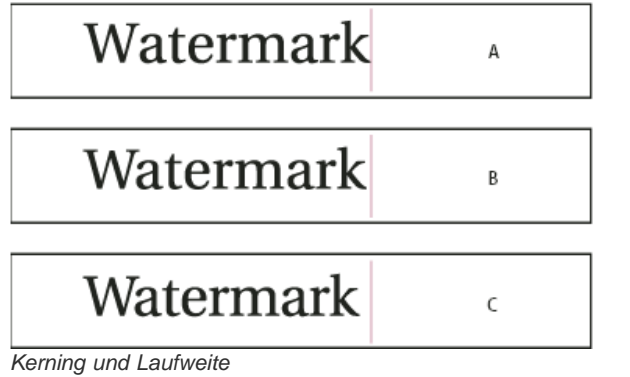

*A. Original B. Kerning zwischen "W" und "a" C. Laufweitenänderung*

#### **Maßeinheit für Laufweiten- und Kerning-Werte**

Sie können Kerning und/oder Laufweite auf markierten Text anwenden. Laufweite und Kerning werden in 1/1000 Geviert gemessen, einer Maßeinheit relativ zum aktuellen Schriftgrad. Bei einem Schriftgrad von 6 Punkt beträgt ein Geviert 6 Punkt, bei einem Schriftgrad von 10 Punkt beträgt ein Geviert 10 Punkt. Kerning und Laufweite sind vollkommen proportional zum aktuellen Schriftgrad.

Das Ändern der Laufweite und das manuelle Kerning sind kumulative Prozesse, d. h. Sie können zuerst den Abstand zwischen einzelnen Buchstabenpaaren korrigieren (Kerning) und dann die Abstände innerhalb des Textblocks anpassen (Laufweite ändern), ohne dass dadurch das relative Kerning der Buchstabenpaare beeinträchtigt wird.

Wenn Sie die Einfügemarke zwischen zwei Buchstaben setzen, werden die Kerningwerte in InDesign im Zeichenbedienfeld und im Steuerungsbedienfeld angezeigt. Die Werte für das metrische und optische Kerning (oder die definierten Kerning-Paare) werden in Klammern angezeigt. Wenn Sie ein Wort oder einen Textbereich auswählen, werden die Werte für die Laufweite in InDesign ebenfalls im Zeichenbedienfeld und im Steuerungsbedienfeld angezeigt.

# <span id="page-408-0"></span>**Anwenden von Kerning auf Text**

**[Nach oben](#page-407-0)**

Sie können eine der automatischen Kerning-Optionen, metrisches oder optisches Kerning, anwenden oder die Abstände zwischen den Buchstaben manuell anpassen.

# **Metrisches Kerning**

- 1. Setzen Sie die Einfügemarke zwischen die Zeichen, deren Abstand durch Kerning korrigiert werden soll, oder wählen Sie Text aus.
- 2. Wählen Sie im Zeichenbedienfeld oder im Steuerungsbedienfeld im Menü "Kerning"  $\mathbb{N}$  die Option "Metrisch".

Wenn Sie die in der Schriftart integrierten Kerning-Informationen für den ausgewählten Text deaktivieren möchten, wählen Sie im Menü <sup>40</sup> "Kerning" den Wert "0".

# **Optisches Kerning**

- 1. Setzen Sie die Einfügemarke zwischen die Zeichen, deren Abstand durch Kerning korrigiert werden soll, oder wählen Sie Text aus.
- 2. Wählen Sie im Zeichenbedienfeld oder im Steuerungsbedienfeld im Menü "Kerning"  $\mathbb{A}^V$  die Option "Optisch".

# **Manuelles Anpassen von Kerning**

- 1. Setzen Sie mit dem Text-Werkzeug  $T$  eine Einfügemarke zwischen die beiden Zeichen. *Hinweis: Bei einem ausgewählten Textbereich ist ein manuelles Kerning nicht möglich (es stehen nur "Metrisch", "Optisch" und der Wert "0" zur Auswahl). Ändern Sie stattdessen die Laufweite.*
- 2. Führen Sie einen der folgenden Schritte aus:
	- Geben Sie im Zeichenbedienfeld oder im Steuerungsbedienfeld im Menü "Kerning" einen numerischen Wert ein bzw. wählen Sie einen Wert aus.
	- Drücken Sie Alt + Nach-links-Taste/Nach-rechts-Taste (Windows) bzw. Wahl + Nach-links-Taste/Nach-rechts-Taste (Mac OS), um den Abstand zwischen zwei Zeichen zu verringern bzw. zu vergrößern.

Der Grad der Kerning-Anpassung entspricht dem Kerning-Wert im Dialogfeld "Einheiten und Einteilungen" der Voreinstellungen. Wenn Sie beim Drücken des Tastaturbefehls zusätzlich noch die Strg- (Windows) bzw. Befehlstaste (Mac OS) gedrückt halten, entspricht der Kerning-Wert dem Fünffachen des Voreinstellungswerts für "Kerning".

# **Ändern des Standardwerts für den Kerning-Zuwachs**

\* Geben Sie im Dialogfeld "Voreinstellungen" im Abschnitt "Einheiten und Einteilungen" einen neuen Kerning-Wert ein und klicken Sie auf "OK".

# **Deaktivieren des Kerning für markierten Text**

- 1. Wählen Sie Text aus.
- 2. Wählen Sie im Zeichenbedienfeld oder im Steuerungsbedienfeld im Menü "Kerning" den Wert "0" aus oder geben Sie ihn ein.

Sie können Kerning und Laufweite auch mit dem Tastaturbefehl Alt + Strg + Q (Windows) bzw. Wahl + Befehl + Q (Mac OS) zurücksetzen. Dabei wird für das Kerning unabhängig von der zuvor verwendeten Einstellung die Option "Metrisch" eingestellt.

# **Anpassen der Laufweite**

- 1. Wählen Sie mehrere aufeinanderfolgende Zeichen aus.
- 2. Geben Sie im Zeichenbedienfeld oder im Steuerungsbedienfeld einen numerischen Wert ein bzw. wählen Sie einen Wert unter "Laufweite"  $\stackrel{\text{AY}}{\leftrightarrow}$  aus.

# **Markieren von Text, der benutzerdefinierte Kerning- und Laufweiteneinstellungen enthält**

Sie können sich anzeigen lassen, welcher Text mit benutzerdefiniertem Kerning bzw. einer benutzerdefinierten Laufweite versehen wurde. Wenn Sie die Voreinstellungsoption "Benutzerdefinierte(s) Laufweite/Kerning" aktiviert haben, wird Text mit benutzerdefinierter Laufweitenfestlegung bzw. benutzerdefiniertem Kerning grün markiert.

- 1. Wählen Sie "Bearbeiten" > "Voreinstellungen" > "Satz" (Windows) bzw. "InDesign" > "Voreinstellungen" > "Satz" (Mac OS).
- 2. Aktivieren Sie "Benutzerdefinierte(s) Laufweite/Kerning" und klicken Sie auf "OK".

# <span id="page-409-0"></span>**Anpassen des Kernings zwischen Wörtern**

 $\clubsuit$  Wählen Sie mit dem Text-Werkzeug  $\rm T$  einen Textbereich aus und führen Sie einen der folgenden Schritte durch:

- Um einen Abstand zwischen ausgewählten Wörtern hinzuzufügen, drücken Sie Alt + Strg + < (Windows) bzw. Wahl + Befehl  $+ <$  (Mac OS).
- Um Abstand zwischen ausgewählten Wörtern zu entfernen, drücken Sie Alt + Strg + Rücktaste (Windows) bzw. Wahl + Befehl + Rückschritttaste (Mac OS).
- Um das Kerning um das jeweils Fünffache zu ändern, halten Sie beim Drücken des Tastaturbefehls die Umschalttaste gedrückt.

Verwandte Hilfethemen

### $(CC)$  BY-NC-SR

# <span id="page-410-0"></span>**Zeilenabstand**

#### **[Zeilenabstand](#page-410-1) [Ändern des Zeilenabstands](#page-410-2)**

# <span id="page-410-1"></span>**Zeilenabstand**

**[Nach oben](#page-410-0)**

Der Raum zwischen den Grundlinien zweier Textzeilen wird als Zeilenabstand bezeichnet. Der Zeilenabstand wird von der Grundlinie einer Textzeile bis zur Grundlinie der darüber liegenden Zeile gemessen. Die Grundlinie ist die unsichtbare Zeile, auf der die meisten Buchstaben (sofern sie keine Unterlängen haben) angeordnet sind.

Mit der Standardeinstellung "Autom. Zeilenabstand" wird der Zeilenabstand auf 120 % des Schriftgrads (z. B. 12 Punkt Zeilenabstand bei einem Schriftgrad von 10 Punkt) eingestellt. Beim Verwenden des automatischen Zeilenabstands wird in InDesign der Wert für den Zeilenabstand im Feld "Zeilenabstand" des Zeichenbedienfelds in Klammern angezeigt.

- .....officers take them away: good
- <sup>A</sup>...guard, Until their greater
- B. pleasures first be known That .....are to censure them.
- CORDELIA: We are not the first Who, with best meaning, have incurr'd the worst.

#### *Zeilenabstand*

<span id="page-410-2"></span>*A. Zeilenabstand B. Texthöhe C. Wenn ein Wort mit einem größeren Schriftgrad gesetzt wird, wird der Zeilenabstand dieser Zeile größer.*

# **Ändern des Zeilenabstands**

#### **[Nach oben](#page-410-0)**

Der Zeilenabstand ist ein Zeichenattribut, d. h. Sie können innerhalb eines Absatzes verschiedene Zeilenabstände einstellen. Der größte Wert für einen Zeilenabstand in einer Schriftzeile bestimmt den Zeilenabstand für die gesamte Zeile. In den Voreinstellungen können Sie jedoch festlegen, dass der Zeilenabstand nicht nur auf Text innerhalb eines Absatzes, sondern auf den gesamten Absatz angewendet wird. Diese Einstellung wirkt sich nicht auf den Zeilenabstand in vorhandenen Rahmen aus.

# **Ändern des Zeilenabstands von ausgewähltem Text**

- 1. Wählen Sie den zu ändernden Text aus.
- 2. Führen Sie einen der folgenden Schritte aus:
	- Wählen Sie im Zeichenbedienfeld oder im Steuerungsbedienfeld den gewünschten Zeilenabstand im Feld "Zeilenabstand"  $\mathbf{\hat{\Xi}}$  aus.
	- Markieren Sie den aktuellen Zeilenabstandswert und geben Sie einen neuen Wert ein.
	- · Beim Erstellen eines Absatzformats können Sie den Zeilenabstand im Bedienfeld "Grundlegende Zeichenformate" ändern.

Wenn InDesign den Zeilenabstand ignoriert, ist womöglich die Option "Vertikale Ausrichtung" oder "An Grundlinienraster ausrichten" ausgewählt. Wählen Sie "Objekt" > "Textrahmenoptionen" und stellen Sie sicher, dass "Vertikale Ausrichtung" auf den Wert "Oben" festgelegt ist. Darüber hinaus sollte im Absatzbedienfeld, im Steuerungsbedienfeld oder im Absatzformat die Option "Nicht an Grundlinienraster ausrichten" aktiviert sein.

*Sie können den vertikalen Abstand von Text auch anpassen, indem Sie den Text am Grundlinienraster ausrichten. Wenn ein Grundlinienraster eingerichtet wurde, setzt die Rastereinstellung den Wert für den Zeilenabstand außer Kraft.*

# **Ändern des Standardprozentwerts für den Zeilenabstand**

- 1. Wählen Sie die Absätze aus, die geändert werden sollen.
- 2. Wählen Sie im Menü des Absatzbedienfelds bzw. des Steuerungsbedienfelds die Option "Abstände".
- 3. Geben Sie unter "Autom. Zeilenabstand" einen neuen Standardprozentwert an. Das Minimum ist 0 % und der maximale Wert beträgt 500 %.

# **Anwenden von Zeilenabstandswerten auf ganze Absätze**

- 1. Wählen Sie "Bearbeiten" > "Voreinstellungen" > "Eingabe" (Windows) bzw. "InDesign" > "Voreinstellungen" > "Eingabe" (Mac OS).
- 2. Aktivieren Sie die Option "Zeilenabstand auf ganze Absätze anwenden" und klicken Sie auf "OK".

*Hinweis: Wenn Sie zum Anwenden eines Zeilenabstands ein Zeichenformat verwenden, gilt der Zeilenabstand nur für den Text, auf den das Format angewendet wurde, und nicht für den gesamten Absatz. Dies gilt unabhängig davon, ob die Option "Zeilenabstand auf ganze Absätze anwenden" aktiviert wurde.*

# $(c)$  BY-NC-SR

# <span id="page-412-0"></span>Verwenden von Schriftarten

**[Schriftarten](#page-412-1) [Installieren von Schriftarten](#page-412-2) [Anwenden einer Schriftart auf Text](#page-413-0) [Festlegen eines Schriftgrads](#page-413-1) [Anzeigen von Schriftarten in der Vorschau](#page-413-2) [OpenType-Schriftarten](#page-413-3) [Installieren von OpenType-Schriftarten](#page-414-0) [Anwenden von OpenType-Schriftartattributen](#page-414-1) [Arbeiten mit fehlenden Schriftarten](#page-415-0) [Dokument-installierte Schriftarten](#page-416-0) [Multiple Master-Schriftarten](#page-416-1)**

# <span id="page-412-1"></span>**Schriftarten**

Mit dem Begriff Schriftart wird ein vollständiger Satz von Zeichen – Buchstaben, Zahlen und Symbole – mit gleicher Stärke, gleicher Breite und gleichem Schriftschnitt bezeichnet. Ein Beispiel für eine Schriftart ist "Adobe Garamond Bold 10 Pt".

Unter einem Schriftbild (auch Schriftfamilie oder Schriftartfamilie genannt) wird eine Sammlung von Schriftarten mit einheitlichem Erscheinungsbild verstanden, die für eine gemeinsame Verwendung entwickelt wurden (z. B. Adobe Garamond).

Ein Schriftschnitt ist eine Variante einer bestimmten Schriftart in einer Schriftfamilie. In der Regel stellt die Schrift Roman oder Plain (die Bezeichnung ist von Familie zu Familie unterschiedlich) einer Schriftfamilie die Grundschrift dar, die verschiedene Schriftschnitte enthalten kann, z. B. normal, fett, halbfett, kursiv und fettkursiv.

# <span id="page-412-2"></span>**Installieren von Schriftarten**

Wenn Sie InDesign oder die Adobe Creative Suite installieren, werden Schriftarten automatisch im Schriftartenordner des Betriebssystems installiert.

- Windows: Unter Windows befinden sich die Schriftarten im Ordner "\Windows\Fonts". Zum Beispiel: C:\Windows\Fonts\
- Mac OS: Auf dem Mac befinden sich die Schriftarten im Ordner "/Library/Fonts"

Informationen zum Installieren und Aktivieren von Schriftarten für alle Anwendungen finden Sie in der Systemdokumentation oder der Dokumentation für Ihr Schriftartenverwaltungsprogramm.

Sie können Schriftarten für InDesign verfügbar machen, indem Sie die entsprechenden Schriftartdateien in den Ordner "Schriftarten" im InDesign-Anwendungsordner auf Ihrer Festplatte kopieren. Die Schriftarten in diesem Ordner stehen jedoch nur in InDesign zur Verfügung.

Wenn in InDesign zwei oder mehr Schriftarten aktiv sind, die den gleichen Familiennamen, aber unterschiedliche Adobe PostScript-Namen haben, sind die Schriftarten in InDesign verfügbar. Doppelt vorkommende Schriftarten werden in den Menüs aufgeführt und deren Schriftartentechnologie ist in Klammern in abgekürzter Form angegeben. Die Schriftart Helvetica TrueType wird beispielsweise als "Helvetica (TT)" angegeben, die Schriftart Helvetica PostScript Type 1 als "Helvetica (T1)" und Helvetica OpenType als "Helvetica (OTF)". Wenn zwei Schriftarten denselben PostScript-Namen haben und der Name der einen Schriftart ".dfont" enthält, wird die andere Schriftart verwendet.

# **Empfehlungen von Adobe [Tauschbörse für Übungen](http://www.adobe.com/community/publishing/download.html)**

**[sanweisun](http://www.adobe.com/type/browser/fontinstall/instructions_german.html) [gen für](http://www.adobe.com/type/browser/fontinstall/instructions_german.html) [Schriften](http://www.adobe.com/type/browser/fontinstall/instructions_german.html)** [Adobe-Schriften](http://www.adobe.com/de/type) Hier erfahren Sie, wie Sie Schriftarten auf Ihrem Computer installieren. Anleitungen stehen für die meisten Versionen von Windows und Mac OS zur

**[Installation](http://www.adobe.com/type/browser/fontinstall/instructions_german.html)**

**[Nach oben](#page-412-0)**

# <span id="page-413-0"></span>**Anwenden einer Schriftart auf Text**

Beim Festlegen einer Schriftart können Sie Schriftartfamilie und Schriftschnitt unabhängig voneinander wählen. Wenn Sie von einer Schriftartfamilie zu einer anderen wechseln, wird in InDesign versucht, den aktuellen Schriftschnitt durch eine entsprechende Schnittvariante in der neuen Familie zu ersetzen. Wenn Sie z. B. von "Arial" zu "Times" wechseln, wird "Arial Bold" in "Times Bold" geändert.

Wenn Sie das Format "Fett" oder "Kursiv" auf einen Text anwenden, wird in InDesign das schriftartspezifische Schriftbild angewendet. In den meisten Fällen wird die jeweilige Fett- oder Kursivdruck-Version so ausgegeben, wie Sie es erwarten. Bei manchen Schriftarten wird jedoch u. U. eine Variante angewendet, die nicht mit "Fett" oder "Kursiv" bezeichnet ist. In manchen Schriftart-Designs ist z. B. festgelegt, dass die Halbfettdruck-Variante verwendet werden soll, wenn auf diese Schriftart Fettdruck angewendet wird.

- 1. Wählen Sie den zu ändernden Text aus.
- 2. Führen Sie einen der folgenden Schritte aus:
	- Wählen Sie im Zeichenbedienfeld oder im Steuerungsbedienfeld eine Schriftart bzw. einen Schriftschnitt in den entsprechenden Menüs aus. (Unter Mac OS können Sie die Schriftschnitte in den Untermenüs der Schriftfamilien auswählen.)
	- Setzen Sie im Zeichenbedienfeld oder im Steuerungsbedienfeld eine Einfügemarke vor den Namen der Schriftartfamilie (oder doppelklicken Sie auf das erste Wort) und geben Sie die Anfangsbuchstaben der gewünschten Schriftart ein. Bereits während der Eingabe werden in InDesign Namen der Schriftartfamilien bzw. Schriftschnitte angezeigt, die mit den eingegebenen Buchstaben übereinstimmen.
	- Wählen Sie unter "Schrift" > "Schriftart" eine Schriftart. Beachten Sie, dass bei dieser Vorgehensweise sowohl eine Schriftartfamilie als auch ein Schriftschnitt gewählt werden.

# <span id="page-413-1"></span>**Festlegen eines Schriftgrads**

Standardmäßig wird der Schriftgrad in Punkt gemessen (ein Punkt entspricht 1/72 Zoll). Sie können einen beliebigen Schriftgrad zwischen 0,1 und 1296 Punkt in Schritten von 0,001 Punkt angeben.

*Hinweis: In Fireworks wird der Schriftgrad standardmäßig in Pixel gemessen.*

- 1. Wählen Sie die Zeichen oder Textobjekte aus, die Sie ändern möchten. Wenn Sie keinen Text auswählen, wird der Schriftgrad auf neuen Text angewendet, den Sie eingeben.
- 2. Führen Sie einen der folgenden Schritte aus:
	- Stellen Sie im Zeichenbedienfeld oder in der Steuerelementleiste die Option "Schriftgrad" ein.
	- Wählen Sie unter "Schrift" > "Schriftgrad" einen Schriftgrad aus. Wenn Sie "Andere" wählen, können Sie im Zeichenbedienfeld einen neuen Schriftgrad eingeben.
		- *Die Einheit für den Schriftgrad können Sie im Dialogfeld "Voreinstellungen" ändern. In Fireworks steht diese Option nicht zur Verfügung.*

# <span id="page-413-2"></span>**Anzeigen von Schriftarten in der Vorschau**

Sie können Proben einer Schriftart in den Menüs "Schriftfamilie" und "Schriftschnitt" im Zeichenbedienfeld und in anderen Bereichen der Anwendung, in der Sie Schriftarten auswählen, anzeigen. Die unterschiedlichen Schrifttypen sind durch folgende Symbole gekennzeichnet:

- OpenType  $\boldsymbol{0}$
- Type  $1a$
- TrueType  $T$
- Multiple Master MM
- $\cdot$  Composite  $\frac{1}{100}$

Sie können die Vorschaufunktion deaktivieren oder die Punktgröße des Schriftartnamens bzw. der Schriftartenbeispiele in den Schriftvoreinstellungen ändern.

# <span id="page-413-3"></span>**OpenType-Schriftarten**

Bei OpenType-Schriften ist die Schriftdatei für Windows®- und Macintosh®-Computer identisch, sodass Dateien ohne Schriftersetzung und andere Textumbruchprobleme zwischen den Plattformen ausgetauscht werden können. OpenType-Schriften können Merkmale wie bedingte Ligaturen und Schwungschriften enthalten, die in derzeit erhältlichen PostScript- und TrueType-Schriften nicht verfügbar sind.

**[Nach oben](#page-412-0)**

**[Nach oben](#page-412-0)**

#### **[Nach oben](#page-412-0)**

# *OpenType-Schriftarten werden mit dem Symbol angezeigt.*

Beim Arbeiten mit einer OpenType-Schrift können Sie automatisch alternative Schriftzeichen in Ihrem Text (z. B. Ligaturen, Kapitälchen, Brüche und proportionale Mediävalziffern) ersetzen lassen.

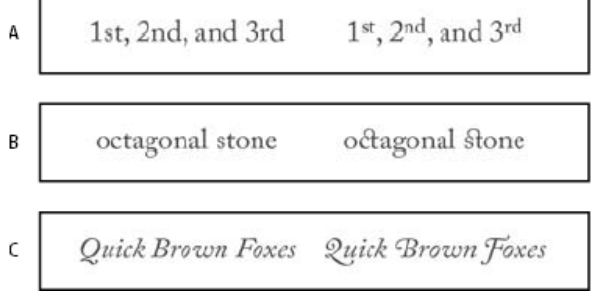

*Normale Schriftart (links) und OpenType-Schriftart (rechts) A. Ordinalzeichen B. Bedingte Ligaturen C. Schwungschriften*

OpenType-Schriften können erweiterte Zeichensätze und Layout-Funktionen enthalten, die eine bessere Unterstützung für verschiedene Sprachen und eine ausgefeiltere typografische Kontrolle bieten. OpenType-Schriftarten von Adobe mit Unterstützung der mitteleuropäischen Sprachen enthalten die Silbe "Pro" im Namen, der in den Schriftartmenüs von Anwendungen angezeigt wird. OpenType-Schriftarten ohne Unterstützung mitteleuropäischer Sprachen sind mit "Standard" sowie der Erweiterung "Std" bezeichnet. Sämtliche OpenType-Schriften können zusätzlich zu den PostScript Type 1- und TrueType-Schriften installiert und verwendet werden.

<span id="page-414-0"></span>Weitere Informationen zu OpenType-Schriften finden Sie unter [www.adobe.com/go/opentype\\_de.](http://www.adobe.com/go/opentype_de)

# **Installieren von OpenType-Schriftarten**

In InDesign sind Schriftarten aus verschiedenen OpenType-Familien verfügbar, darunter Adobe Garamond Pro, Adobe Caslon Pro, Trajan Pro, Caflisch Script Pro, Myriad Pro, Lithos und Adobe Jenson Pro.

OpenType-Schriftarten werden beim Installieren von InDesign oder der Adobe Creative Suite 4 automatisch mit installiert. Weitere OpenType-Schriftarten finden Sie auf der Anwendungs-DVD im Ordner "Adobe Fonts" im Ordner "Goodies". Informationen zum Installieren und Verwenden von OpenType-Schriftarten finden Sie auf der Anwendungs-DVD und der Adobe-Website.

# <span id="page-414-1"></span>**Anwenden von OpenType-Schriftartattributen**

Verwenden Sie das Zeichen- oder das Steuerungsbedienfeld, um OpenType-Schriftartattribute, wie z. B. Brüche oder Schwungschriften, auf den Text anzuwenden.

Weitere Informationen zu OpenType-Schriftarten finden Sie unter [www.adobe.com/go/opentype\\_de.](http://www.adobe.com/go/opentype_de)

# **Anwenden von OpenType-Schriftartattributen**

- 1. Wählen Sie Text aus.
- 2. Vergewissern Sie sich im Zeichenbedienfeld oder im Steuerungsbedienfeld, dass eine OpenType-Schriftart ausgewählt ist.
- 3. Wählen Sie im Menü des Zeichenbedienfelds die Option "OpenType" und anschließend ein OpenType-Attribut wie "Bedingte Ligaturen" oder "Brüche".

Merkmale, die die aktuelle Schriftart nicht unterstützt, werden in eckigen Klammern angezeigt, z. B. "[Schwungschrift]".

*Sie können OpenType-Schriftartattribute auch auswählen, wenn Sie ein Absatz- oder Zeichenformat definieren. Das Dialogfeld "Formatoptionen" unter "OpenType-Funktionen" bietet verschiedene Optionen.*

# **OpenType-Schriftartattribute**

Wenn Sie eine OpenType-Schriftart verwenden, können Sie beim Formatieren von Text oder Definieren von Formaten im Menü des Steuerungsoder des Zeichenbedienfelds spezifische OpenType-Merkmale auswählen und anwenden.

*Hinweis: Zwischen einzelnen OpenType-Schriftarten gibt es hinsichtlich der Anzahl ihrer Schriftschnitte und Merkmale erhebliche Unterschiede. Wenn ein OpenType-Merkmal für eine Schriftart nicht zur Verfügung steht, wird dieses im Menü des Steuerungsbedienfelds von eckigen Klammern umschlossen angezeigt (z. B. "[Schwungschrift]").*

**Bedingte Ligaturen** Eine Schriftart kann optionale Ligaturen enthalten, die nicht für jeden Text geeignet sind. Wenn Sie diese Option aktivieren, können Sie die optionalen Ligaturen verwenden (sofern vorhanden). Weitere Informationen zu Ligaturen erhalten Sie unter Anwenden von Ligaturen auf Buchstabenpaare.

Brüche Zahlenangaben, die einen Schrägstrich enthalten (z. B. "1/2"), werden in eine Bruchziffer konvertiert, wenn die Schriftart Bruchziffern unterstützt.

**Ordinalzeichen** In den Sprachen, in denen Ordinalzahlen mit einer Kombination aus Zahl und Buchstaben geschrieben werden, werden die zugehörigen Buchstaben hochgestellt, sofern die Schriftart dieses Merkmal unterstützt. Dies betrifft z. B. das Englische (für 1st steht "1<sup>st"</sup> und für

**[Nach oben](#page-412-0)**

*2nd* "2 ") und das Spanische *a* und *o* in den spanischen Wörtern für *segunda* (2 ) und *segundo* (2 ).

**Schwungschrift** Wenn eine Schriftart Schwungschriften enthält, werden normale und kontextbedingte Schwungschriften bereitgestellt, die alternative Großbuchstaben und Wortendezeichen enthalten können.

**Titelschriftvarianten** Zeichen für Text in Großbuchstaben werden aktiviert, sofern vorhanden. Bei manchen Schriftarten kann das Aktivieren dieser Option für Text, der sowohl mit Groß- als auch mit Kleinbuchstaben formatiert ist, zu unerwünschten Ergebnissen führen.

**Kontextbedingte Variante** Enthält die Schriftart kontextbedingte Ligaturen und Verbindungsalternativen, werden diese aktiviert. In einigen Schriften sind Alternativzeichen zur Erzeugung ansprechenderer Buchstabenverbindungen vorhanden. Beispielsweise kann das Buchstabenpaar "Bl" in "Blume" verbunden werden, damit das Wort wie mit Hand geschrieben aussieht. Diese Option ist standardmäßig aktiviert.

**Kapitälchen** Bei Schriftarten mit echten Kapitälchen werden mit dieser Option Zeichen in Kapitälchen umgewandelt. Weitere Informationen finden Sie unter Ändern der Groß- und Kleinschreibung von Text.

**Null mit Schrägstrich** Wenn Sie diese Option auswählen, wird die Zahl *0* mit einem Schrägstrich in der Mitte dargestellt. In einigen Schriftarten (insbesondere in Schmalschriften) kann es mitunter Probleme bei der Unterscheidung zwischen der Ziffer *0* und dem Großbuchstaben *O* geben.

**Formatsätze** Einige OpenType-Schriftarten enthalten Glyphensatzvarianten, mit denen das Aussehen der Schrift aufgewertet werden kann. Ein Formatsatz ist eine Gruppe von Glyphenvarianten, die entweder auf ein einzelnes Zeichen oder einen ganzen Textbereich angewendet werden kann. Wenn Sie einen anderen Formatsatz auswählen, werden statt der Standardglyphen der Schriftart die im Formatsatz definierten Glyphen verwendet. Wird ein Glyphenzeichen in einem Formatsatz zusammen mit einer anderen OpenType-Option verwendet, kommt statt der Glyphe aus dem Zeichensatz die Glyphe aus der individuellen Option zum Einsatz. Zur Anzeige der Glyphen für die einzelnen Formatsätze steht Ihnen das Glyphenbedienfeld zur Verfügung.

**Positionalform** In einigen kursiven Schriftarten und in Sprachen wie Arabisch hängt das Aussehen eines Buchstabens von seiner Position im Wort ab. Die Form des Buchstabens kann sich ändern, wenn er am Wortanfang, in der Wortmitte, am Wortende oder auch wenn er ganz allein steht. Wählen Sie einen Buchstaben und anschließend die Option "Positionalform", um ihn richtig zu formatieren. Über "Allgemeine Form" wird der übliche Buchstabe eingefügt. Über "Automatische Form" wird der Buchstabe je nach Position im Wort bzw. nach alleinstehender Position eingefügt.

**Hochgestellt und Tiefgestellt** Manche OpenType-Schriftarten enthalten hochgestellte oder tiefgestellte Zeichen, die im Verhältnis zu den benachbarten Zeichen korrekt skaliert werden. Wenn eine OpenType-Schriftart diese Glyphen für nicht standardmäßige Brüche nicht enthält, können Sie die Attribute "Zähler" und "Nenner" verwenden.

**Zähler und Nenner** Einige OpenType-Schriftarten konvertieren nur einfache Brüche (z. B. 1/2 oder 1/4) in Bruch-Glyphen, nicht aber eher selten vorkommende Brüche (z. B. 4/13 oder 99/100). Wenden Sie in diesen Fällen auf die nicht standardmäßigen Brüche die Attribute "Zähler" und "Nenner" an.

**Versalziffern für Tabellen** Es werden Ziffern mit normaler Höhe bereitgestellt, die dieselbe Breite haben. Diese Option eignet sich für Fälle, in denen sich eine Zahlenreihe über mehr als eine Zeile erstreckt (z. B. in Tabellen).

**Proportionale Mediävalziffern** Es werden Ziffern mit unterschiedlicher Höhe und Breite bereitgestellt. Diese Option empfiehlt sich für ein klassisches, stilisiertes Aussehen von Text, in dem keine Großbuchstaben verwendet werden.

**Proportionale Versalziffern** Es werden Ziffern mit normaler Höhe und unterschiedlicher Breite bereitgestellt. Diese Option empfiehlt sich für Text, in dem Großbuchstaben verwendet werden.

**Mediävalziffern für Tabellen** Es werden Ziffern mit unterschiedlicher Höhe und fester, identischer Breite bereitgestellt. Diese Option eignet sich für Texte, die das klassische Aussehen von Mediävalziffern haben sollen, jedoch in Spalten ausgerichtet werden (z. B. Geschäftsberichte). **Standardzahlenformat** Zahlen-Glyphen verwenden das Standardzahlenformat der aktuellen Schriftart.

**[Nach oben](#page-412-0)**

# <span id="page-415-0"></span>**Arbeiten mit fehlenden Schriftarten**

Beim Öffnen oder Platzieren von Dokumenten, die nicht auf dem System installierte Schriftarten enthalten, werden in einer Warnmeldung die fehlenden Schriftarten angezeigt. Wenn Sie Text markieren, der eine fehlende Schriftart enthält, wird in der Schriftartenliste des Zeichen- oder Steuerungsbedienfelds angezeigt, dass die Schrift fehlt.

In InDesign werden fehlende Schriftarten durch verfügbare ersetzt. In diesem Fall können Sie den Text markieren und ihm eine andere Schriftart zuweisen. Fehlende Schriftarten, die durch andere Schriftarten ersetzt wurden, werden am Anfang des Menüs "Text" > "Schriftart" im Abschnitt "Fehlende Schriftarten" aufgeführt. In fehlenden Schriften formatierter Text wird standardmäßig rosa hervorgehoben.

Wenn eine TrueType-Schrift installiert ist und das Dokument eine Type1 (T1)-Version derselben Schriftart enthält, wird angegeben, dass die Schriftart fehlt.

Mit "Schrift" > "Schriftart suchen" können Sie fehlende Schriftarten suchen und ändern. Wenn eine fehlende Schriftart zu einem Format gehört, können Sie die Schriftart in dem Format aktualisieren, indem Sie die Formatdefinition ändern.

#### **Verfügbarmachen von fehlenden Schriftarten**

Führen Sie einen der folgenden Schritte aus:

- Installieren Sie die fehlenden Schriftarten auf dem System.
- Platzieren Sie die fehlenden Schriftarten in den Schriftartenordner des InDesign-Anwendungsordners. Die Schriftarten in diesem Ordner stehen nur in InDesign zur Verfügung. Siehe Installieren von Schriftarten.
- Aktivieren Sie die fehlenden Schriftarten mithilfe eines Schriftartenverwaltungsprogramms.

*Wenn Sie nicht auf die fehlenden Schriftarten zugreifen können, können Sie mit dem Befehl "Schriftart suchen" nach den fehlenden Schriftarten suchen und diese ersetzen.*

#### **Markieren von ersetzten Schriftarten im Dokument**

Wenn die Option "Ersetzte Schriftarten" in den Voreinstellungen aktiviert wurde, wird Text, der mit fehlenden Schriftarten formatiert ist, rosa markiert. Auf diese Weise lässt sich mit fehlenden Schriftarten formatierter Text schnell und einfach auffinden.

- 1. Wählen Sie "Bearbeiten" > "Voreinstellungen" > "Satz" (Windows®) bzw. "InDesign" > "Voreinstellungen" > "Satz" (Mac OS®).
- 2. Aktivieren Sie die Option "Ersetzte Schriftarten" und klicken Sie auf "OK".

#### <span id="page-416-0"></span>**Dokument-installierte Schriftarten**

Schriftarten, die sich in einem Dokumentschriftartenordner an demselben Speicherort wie ein geöffnetes InDesign-Dokument befinden, werden vorübergehend installiert. Wenn Sie ein Dokument freigeben oder auf einen anderen Computer verschieben möchten, können Sie mit dem Befehl "Verpacken" einen Dokumentschriftartenordner erstellen.

Schriftarten im Dokumentschriftartenordner unterscheiden sich von den Schriftarten, die am Standardspeicherort für Schriftarten des jeweiligen Betriebssystems verfügbar sind. Sie werden beim Öffnen des Dokuments installiert und ersetzen alle anderen Schriftarten mit demselben PostScript-Namen. Der Ersetzungsvorgang gilt jedoch nur für die Schriftarten innerhalb dieses Dokuments. Schriftarten, die von einem einzelnen Dokument installiert wurden, sind für andere Dokumente nicht verfügbar. Wenn Sie das Dokument schließen, werden die für das Dokument installierten Schriftarten wieder deinstalliert. Die dokument-installierten Schriftarten werden in einem Untermenü des Schriftmenüs aufgelistet.

Manche Type 1-Schriftarten stehen im Dokument nicht zur Verfügung. Außerdem sind Mac OS-Schriftarten nicht verfügbar, wenn InDesign unter Windows ausgeführt wird.

<span id="page-416-1"></span>Ein Video zur Verwendung dokument-installierter Schriftarten finden Sie unter<http://tv.adobe.com/go/4955/>.

# **Multiple Master-Schriftarten**

**[Nach oben](#page-412-0)**

**[Nach oben](#page-412-0)**

MultipleMaster-Schriftarten sind benutzerdefinierbare Type 1-Schriftarten, deren Schriftmerkmale durch variable "Designachsen", wie Stärke, Breite, Schriftschnitt und optische Größe, beschrieben werden.

Einige Multiple Master-Schriftarten verfügen über eine Achse für die optische Größe, die den Einsatz einer Schriftart ermöglicht, die in einer bestimmten Größe optimal lesbar ist. In der Regel weist die optische Größe für einen kleineren Schriftgrad, z. B. 10 Punkt, im Vergleich zur optischen Größe für einen größeren Schriftgrad, z. B. 72 Punkt, dickere Serifen und Stämme, breitere Zeichen (größere Dickte), einen geringeren Kontrast zwischen dicken und dünnen Linien, eine größere x-Höhe (Mittellänge) und breitere Abstände zwischen den einzelnen Zeichen auf.

- 1. Wählen Sie "Bearbeiten" > "Voreinstellungen" > "Eingabe" (Windows) bzw. "InDesign" > "Voreinstellungen" > "Eingabe" (Mac OS).
- 2. Aktivieren Sie die Option "Automatisch korrekte optische Größe verwenden" und klicken Sie auf "OK".

Verwandte Hilfethemen

# $(G)$ ) BY-NC-SR

# <span id="page-417-0"></span>Ausrichten von Text

**[Ausrichten von Text](#page-417-1) [Ausrichten von Absätzen an einem Grundlinienraster](#page-417-2) [Erstellen eines ausgeglichenen Überschriftentexts](#page-418-0) [Erstellen von Absätzen, die sich über mehrere Spalten erstrecken oder in Spalten aufgeteilt werden](#page-418-1) [Vertikale Textausrichtung bzw. vertikaler Blocksatz in einem Textrahmen](#page-419-0)**

# <span id="page-417-1"></span>**Ausrichten von Text**

**[Nach oben](#page-417-0)**

Sie können Text an einer oder beiden Kanten (oder dem inneren Versatz) eines Textrahmens ausrichten. Ist ein Text an beiden Seiten ausgerichtet, wird dies als Blocksatz bezeichnet. Sie können den gesamten Text eines Absatzes ausschließlich der letzten Zeile (z. B. "Blocksatz, letzte Zeile linksbündig") oder einschließlich der letzten Zeile ("Blocksatz (alle Zeilen)") ausrichten. Wenn die letzte Zeile nur wenige Zeichen enthält, können Sie ein spezielles Zeichen für das Textabschnittsende verwenden und ein Ausgleichs-Leerzeichen erstellen.

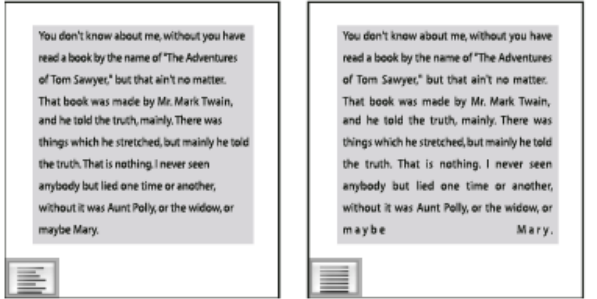

*"Blocksatz, letzte Zeile linksbündig" (links) und "Blocksatz (alle Zeilen)" (rechts)*

*Hinweis: Wenn Sie alle Textzeilen als Blocksatz ausrichten und den Adobe-Absatzsetzer verwenden, wird der Text zeilenweise verschoben, damit der Absatz eine gleichmäßige Textdichte und ein ansprechendes Layout aufweist. Sie können bei Blocksatz die Absätze einstellen.*

- 1. Wählen Sie Text aus.
- 2. Klicken Sie im Absatzbedienfeld oder im Steuerungsbedienfeld auf die gewünschte Ausrichtungsschaltfläche ("Linksbündig ausrichten", "Zentrieren", "Rechtsbündig ausrichten", "Blocksatz, letzte linksbündig", "Blocksatz, letzte zentriert", "Blocksatz, letzte rechtsbündig" und "Blocksatz").
- 3. (Optional) Klicken Sie auf "Am Bund ausrichten" oder "Nicht am Bund ausrichten".

Wenn Sie auf einen Absatz die Option "Am Bund ausrichten" angewendet haben, wird der Text auf der linken Seite rechtsbündig ausgerichtet. Sobald dieser Text aber auf eine rechte Seite fließt (bzw. der Rahmen auf die rechte Seite verschoben wird), wird der Text linksbündig ausgerichtet. Bei der Option "Nicht am Bund ausrichten" wird der Text auf der linken Seite linksbündig und der Text auf der rechten Seite rechtsbündig ausgerichtet.

*Wenn die linke Seite einer Textzeile linksbündig und die rechte Seite rechtsbündig ausgerichtet werden soll, setzen Sie die Einfügemarke an die Stelle, an der der Text rechtsbündig ausgerichtet werden soll. Drücken Sie die Tabulatortaste und richten Sie anschließend den Rest der Zeile rechtsbündig aus.*

# <span id="page-417-2"></span>**Ausrichten von Absätzen an einem Grundlinienraster**

**[Nach oben](#page-417-0)**

Das Grundlinienraster definiert den Zeilenabstand für den Textkörper eines Dokuments. Sie können Vielfache dieses Zeilenabstandwerts für alle Elemente auf einer Seite verwenden, sodass der Text spalten- und seitenweise gleichmäßig ausgerichtet wird. Wenn z. B. für den Textkörper in Ihrem Dokument ein Zeilenabstand von 12 Punkt festgelegt wurde, können Sie Ihrem Überschriftentext einen Zeilenabstand von 18 Punkt zuweisen und festlegen, dass vor Absätzen, die auf eine Überschrift folgen, ein Abstand von 6 Punkt eingefügt werden soll.

Mithilfe eines Grundlinienrasters können Sie sicherstellen, dass Textelemente auf der Seite konsistent platziert werden. Durch Anpassen des Zeilenabstands für den Absatz können Sie festlegen, dass die Grundlinien an dem der Seite zugrunde liegenden Raster ausgerichtet werden. Dies ist hilfreich, wenn die Grundlinien in mehreren Spalten oder benachbarten Textrahmen ausgerichtet werden sollen. Zum Ändern der Einstellungen für das Grundlinienraster stehen Ihnen die Optionen im Bereich "Raster" des Dialogfelds "Voreinstellungen" zur Verfügung.

Sie können auch nur die erste Absatzzeile am Grundlinienraster ausrichten und für die folgenden Zeilen die angegebenen Zeilenabstandswerte verwenden.

Wenn Sie das Grundlinienraster einblenden möchten, wählen Sie "Ansicht" > "Raster und Hilfslinien" > "Grundlinienraster einblenden".

*Hinweis: Das Grundlinienraster ist nur sichtbar, wenn die Zoomstufe größer als der im Bereich "Raster" des Dialogfelds "Voreinstellungen"*

*angegebene Anzeigeschwellenwert ist. Sie müssen ggf. einzoomen, um das Grundlinienraster anzuzeigen.*

#### **Ausrichten von Absätzen am Grundlinienraster**

1. Wählen Sie Text aus.

2. Klicken Sie im Absatzbedienfeld oder im Steuerungsbedienfeld auf "An Grundlinienraster ausrichten" ...

ୃତ *Um sicherzustellen, dass der Zeilenabstand des Textes nicht geändert wird, wählen Sie für das Grundlinienraster den gleichen Zeilenabstand wie für den Text bzw. einen Teiler davon.*

#### **Ausrichten nur der ersten Zeile am Grundlinienraster**

- 1. Wählen Sie die Absätze aus, die ausgerichtet werden sollen.
- 2. Wählen Sie im Menü des Absatzbedienfelds oder des Steuerungsbedienfelds die Option "Nur erste Zeile an Raster ausrichten".
- 3. Klicken Sie im Absatzbedienfeld oder im Steuerungsbedienfeld auf "An Grundlinienraster ausrichten" ...

# <span id="page-418-0"></span>**Erstellen eines ausgeglichenen Überschriftentexts**

Sie können mehrzeiligen, im Flattersatz stehenden Text ausgleichen. Diese Funktion ist besonders für mehrzeilige Überschriften, Zwischenüberschriften, hervorgehobene Zitate ("Pull-Quotes") und zentrierte Absätze geeignet.

# **SCENE II. The Earl of Gloucester's** castle. Fater EDMUND, with a letti EDMUND Thou, nature, art my roddess: to thy law My services are bound. Wherefore should I Stand in the plague of custom, and permit The curiosity of nations to deprive me

# **SCENE II. The Earl of** Gloucester's castle.

Enter EDMUND, with a letter EDMUND Thou, nature, art my goddess; to thy law My services are bound. Wherefore should I Stand in the plague of custom, and permitThe curiosity of nations to deprive me

*Vor und nach dem Anwenden von "Flattersatzausgleich" auf den Titel*

- 1. Klicken Sie in den Absatz, der ausgeglichen werden soll.
- 2. Wählen Sie im Menü des Absatzbedienfelds oder des Steuerungsbedienfelds die Option "Flattersatzausgleich".

<span id="page-418-1"></span>Sie zeigt nur eine Wirkung, wenn der Adobe-Absatzsetzer aktiviert wurde.

# **Erstellen von Absätzen, die sich über mehrere Spalten erstrecken oder in Spalten aufgeteilt werden**

Die Absätze können sich über mehrere Spalten in einem Textrahmen erstrecken, um den Effekt verbundener Überschriften zu erzeugen. Dabei können Sie entscheiden, ob der Absatz sich über alle Spalten oder nur eine festgelegte Anzahl von Spalten erstrecken soll. Wenn sich ein Absatz über mehrere Spalten in einem mehrspaltigen Textrahmen erstrecken soll, wird der gesamte Text vor dem überspannenden Absatz in der Folge ausgeglichen.

Sie können auch einen Absatz auf mehrere Spalten innerhalb desselben Textrahmens aufteilen.

Einen Videolehrgang zum Erstellen von Absätzen, die Spalten überspannen oder unterteilen, finden Sie unter [www.adobe.com/go/lrvid5151\\_id\\_de](http://www.adobe.com/go/lrvid5151_id_de) oder [http://tv.adobe.com/go/4952/.](http://tv.adobe.com/go/4952/)

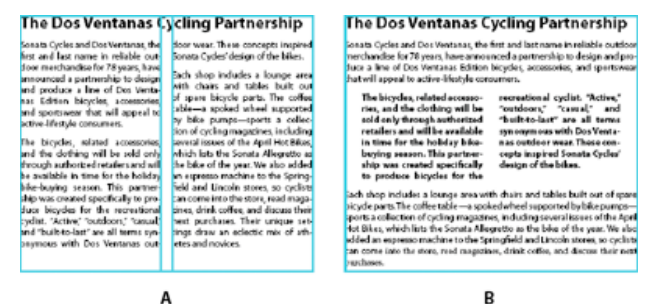

*Spaltenübergreifende Absätze und Aufteilung auf mehrere Spalten A. Mehrspaltige Überschrift B. Aufteilung auf Spalten*

**[Nach oben](#page-417-0)**

#### **Erstrecken eines Absatzes über mehrere Spalten**

1. Platzieren Sie die Einfügemarke im Absatz.

Sie können diese Funktion auch in ein Absatzformat, z. B. ein Überschriftenformat, einbeziehen.

- 2. Wählen Sie im Steuerungsbedienfeldmenü oder im Absatzbedienfeldmenü die Option "Spaltenspanne".
- 3. Wählen Sie im Absatzlayout-Menü die Option "Spaltenspanne".
- 4. Legen Sie im Feld "Anzahl" die Anzahl der Spalten fest, über die sich der Absatz erstrecken soll. Wählen Sie "Alle", wenn der Absatz sich über alle Spalten erstrecken soll.
- 5. Um vor oder nach dem Absatz zusätzlichen Freiraum festzulegen, legen Sie unter "Abstand vor Spalte" und "Abstand nach Spalte" einen Wert fest und klicken Sie auf "OK".

#### **Teilen eines Absatzes in Spalten**

1. Platzieren Sie die Einfügemarke im Absatz.

Sie können diese Funktion auch in ein Absatzformat, z. B. ein Überschriftenformat, einbeziehen.

- 2. Wählen Sie im Steuerungsbedienfeldmenü oder im Absatzbedienfeldmenü die Option "Spaltenspanne".
- 3. Wählen Sie im Absatzlayout-Menü die Option "Unterteilte Spalten".
- 4. Legen Sie die folgenden Optionen fest und klicken Sie dann auf "OK":

**Unterspalten** Legen Sie die Anzahl der Spalten fest, in die der Absatz geteilt werden soll.

**Abstand vor Unterteilung/Abstand nach Unterteilung** Fügen Sie vor oder nach dem unterteilten Absatz Freiraum ein.

**Innenabstand** Legen Sie den Freiraum zwischen den unterteilten Absätzen fest.

**Außenabstand** Legen Sie den Freiraum zwischen dem äußeren Rand des unterteilten Absatzes und den Stegen fest.

#### <span id="page-419-0"></span>**Vertikale Textausrichtung bzw. vertikaler Blocksatz in einem Textrahmen**

Sie können Textzeilen in einem Rahmen entlang der vertikalen Achse ausrichten oder verteilen, sodass der Text zwischen Rahmen und deren Spalten vertikal konsistent bleibt.

Mit den Zeilen- und Absatzabstandswerten jedes Absatzes können Sie Text am oberen bzw. unteren Rand sowie in der Mitte des Rahmens ausrichten. Sie können auch einen vertikalen Keil erstellen. Dadurch werden Zeilen unabhängig von ihren Zeilen- und Absatzabstandswerten mit gleichmäßigen Abständen versehen.

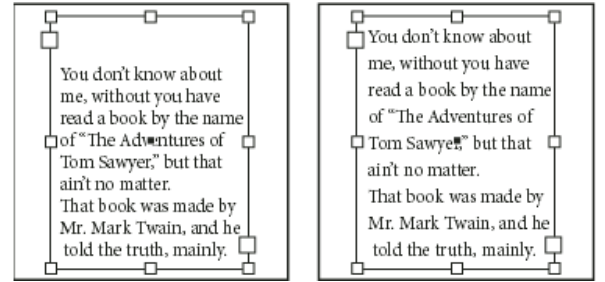

*Vertikale Ausrichtung: Unten (links) und Vertikaler Keil (rechts)*

Die vertikale Textausrichtung und der vertikale Keil werden anhand der Grundlinienpositionen aller Textzeilen im Rahmen berechnet. Beachten Sie beim Anpassen einer vertikalen Ausrichtung Folgendes:

- Der obere Rand des Rahmens ist als Grundlinie der ersten Zeile des oben ausgerichteten Textes definiert. Dieser Wert wird von der Versatzoption für die erste Grundlinie im Dialogfeld "Textrahmenoptionen" beeinflusst.
- Der untere Rand des Rahmens ist als Grundlinie der letzten Zeile des unten ausgerichteten Textes definiert. Fußnotentext wird nicht in Blocksatz gesetzt.
- Wenn die Option "An Grundlinienraster ausrichten" auf Absätze mit der Ausrichtung "Oben", "Zentrieren" oder "Unten" angewendet wird, werden alle Zeilen am Grundlinienraster ausgerichtet. Mit der Option "Vertikaler Keil" werden nur die erste und letzte Zeile am Grundlinienraster ausgerichtet.
- Wenn Sie im Dialogfeld "Textrahmenoptionen" für einen Textrahmen die Werte "Oben" und "Unten" der Option "Versatzabstand" anpassen, ändern Sie die Position der ersten bzw. letzten Grundlinie.
- 1. Führen Sie einen der folgenden Schritte durch:

Wählen Sie mit dem Auswahl-Werkzeug einen Textrahmen aus.

- Klicken Sie mit dem Text-Werkzeug  $T$  in einen Textrahmen.
- 2. Wählen Sie "Objekt" > "Textrahmenoptionen".
- 3. Wählen Sie im Abschnitt "Vertikale Ausrichtung" des Dialogfelds "Textrahmenoptionen" im Menü "Ausrichten" eine der folgenden Optionen:
	- · Um Text vom oberen Rand des Rahmens nach unten vertikal auszurichten, wählen Sie "Oben". (Dies ist die Standardeinstellung.)
	- Um Textzeilen im Rahmen zu zentrieren, wählen Sie "Zentrieren".
	- Um Textzeilen vom unteren Rand des Rahmens nach oben vertikal auszurichten, wählen Sie "Unten".
	- Um Textzeilen gleichmäßig zwischen dem oberen und unteren Rand des Rahmens zu verteilen, wählen Sie "Vertikaler Keil".
- 4. Wenn Sie dabei vermeiden möchten, dass der Zeilenabstandswert unproportional größer als der Absatzabstandswert wird, geben Sie einen Wert für "Max. Absatzabstand" ein. Der Abstand zwischen Absätzen wird bis zu dem von Ihnen angegebenen Wert erhöht. Wenn der Text den Rahmen noch immer nicht ausfüllt, wird der Abstand zwischen den Zeilen entsprechend angepasst. Der Wert für "Max. Absatzabstand" wird zusätzlich zu den im Absatzbedienfeld eingegebenen Werten für "Abstand davor" und "Abstand danach" angewendet.

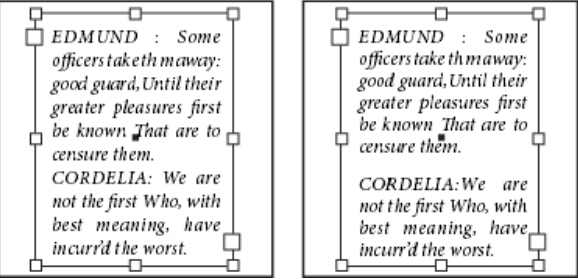

*Maximaler Absatzabstand auf Null (links) und 1 Pica (rechts) eingestellt*

*Hinweis: Vorsicht beim vertikalen Ausrichten von Textrahmen mit mehreren Spalten. Wenn die letzte Spalte nur einige Zeilen enthält, könnte zu viel Leerraum zwischen den Zeilen entstehen.*

5. Klicken Sie auf "OK".

*Sie können den Wert für "Max. Absatzabstand" anpassen, indem Sie "Vorschau" auswählen und anschließend auf die Nach-oben- bzw. Nachunten-Schaltfläche neben dem Wert für "Max. Absatzabstand" klicken, bis die Absatzabstände mit den Zeilenabständen übereinstimmen.*

Verwandte Hilfethemen

#### $(Cc)$  BY-NC-SR

# <span id="page-421-0"></span>Aufzählungszeichen und Nummerierungen

**[Erstellen von Aufzählungslisten oder nummerierten Listen](#page-421-1) [Formatieren von Aufzählungslisten und nummerierten Listen](#page-422-0) [Ändern von Aufzählungszeichen](#page-423-0) [Ändern der Optionen für nummerierte Listen](#page-424-0) [Definieren von Listen](#page-424-1) [Erstellen eines Absatzformats für fortlaufende Listen](#page-426-0) [Erstellen von Listen mit mehreren Ebenen](#page-426-1) [Erstellen von fortlaufenden Beschriftungen für Abbildungen und Tabellen](#page-427-0) [Neubeginn oder Fortführen der Nummerierung einer Liste](#page-428-0) [Konvertieren von Aufzählungszeichen oder Nummerierungen in Text](#page-428-1)**

# <span id="page-421-1"></span>**Erstellen von Aufzählungslisten oder nummerierten Listen**

**[Nach oben](#page-421-0)**

Bei Aufzählungslisten beginnt jeder Absatz mit einem Aufzählungszeichen. In nummerierten Listen beginnt jeder Absatz mit einem Ausdruck, der eine Zahl oder einen Buchstaben und ein Trennzeichen (Komma, Klammer usw.) enthält. Wenn Sie in einer nummerierten Liste einen Absatz hinzufügen oder einen Absatz aus der Liste entfernen, wird die Nummerierung automatisch aktualisiert. Sie können die Art des Aufzählungszeichens bzw. das Nummerierungsformat, das Trennzeichen, die Schriftartattribute und Zeichenformate sowie die Art und Größe des Einzugs ändern.

Aufzählungszeichen und Nummerierungen in einer Liste können nicht mit dem Text-Werkzeug ausgewählt werden. Stattdessen können Sie die Formatierung und den Einzug über das Dialogfeld "Aufzählungszeichen und Nummerierungen", das Absatzbedienfeld oder den Abschnitt "Aufzählungszeichen und Nummerierungen" im Dialogfeld "Absatzformate" (falls die Aufzählungszeichen oder Nummerierungen Teil eines Formats sind) bearbeiten.

#### **CHERRY COBBLER Filling Ingredients Cooking Instructions** • 4 cups pitted red cherries 1. Mix the cherries, sugar, corn starch and orange in • 2/3 cup sugar a large saucepan. · 2 tablespoons corn starch 2. Cook on medium heat · 2 tablespoons orange juice until the mixure comes to a full boil, then let it stand for about 10 minutes to thicken, stirring a couple of times during the cooling. 3. Transfer to a shallow baking dish.

*Aufzählungslisten und nummerierte Listen*

Eine schnelle und einfache Methode, eine Aufzählungsliste bzw. eine nummerierte Liste zu erstellen, besteht darin, den Listentext einzugeben, ihn auszuwählen und dann im Steuerungsbedienfeld entweder auf "Liste mit Aufzählungszeichen" oder auf "Nummerierte Liste" zu klicken. Mit diesen Schaltflächen lässt sich die Liste ein- und ausschalten und es kann zwischen Aufzählungszeichen und Nummerierungen gewechselt werden. Sie können Aufzählungszeichen und Nummerierungen auch zu einem Teil eines Absatzformates machen und Listen erstellen, indem Sie den Absätzen Formate hinzufügen.

*Hinweis: Automatisch generierte Aufzählungszeichen und Nummerierungen sind kein eigentlicher Bestandteil des Textes. Sie können daher mit einer Textsuche nicht gefunden bzw. mit dem Text-Werkzeug nicht ausgewählt werden, sofern sie nicht zuvor in Text konvertiert wurden. Zudem werden Aufzählungszeichen und Nummerierungen nicht im Textmodus-Fenster angezeigt (mit Ausnahme der Textformatspalte).* Einen Videolehrgang zum Thema Erstellen von Listen mit Aufzählungszeichen und nummerierten Listen finden Sie unter [www.adobe.com/go/vid0077\\_de.](http://www.adobe.com/go/vid0077_de)

InDesign Docs umfasst eine Artikelserie mit Informationen zum Arbeiten mit Aufzählungszeichen und Nummerieren von Listen, um [Gliederungen](http://blogs.adobe.com/indesigndocs/2009/04/numbered_lists_part_i_outlines.html), [Listen mit mehreren Ebenen,](http://blogs.adobe.com/indesigndocs/2009/04/numbered_lists_part_ii_multile.html) [Abbildungsbeschriftungen](http://blogs.adobe.com/indesigndocs/2009/04/numbered_lists_part_iii_figure.html) und [nummerierte Schritte](http://blogs.adobe.com/indesigndocs/2009/04/numbered_lists_part_iv_numbere.html) zu erstellen.

- 1. Markieren Sie die Absätze, die Sie in eine Liste konvertieren möchten, bzw. setzen Sie die Einfügemarke an die Stelle, an der die Liste beginnen soll.
- 2. Führen Sie einen der folgenden Schritte aus:
- Klicken Sie im Steuerungsbedienfeld (im Absatzmodus) auf "Aufzählungsliste" **. E** oder "Nummerierte Liste" **. Halten** Sie die Alt-Taste (Windows) bzw. die Wahltaste (Mac OS) gedrückt, um das Dialogfeld "Aufzählungszeichen und Nummerierung" anzuzeigen.
- Wählen Sie im Absatzbedienfeld oder im Befehlsbedienfeld die Option "Aufzählungszeichen und Nummerierung". Wählen Sie als Listentyp "Aufzählungszeichen" bzw. "Zahlen". Legen Sie die gewünschten Einstellungen fest und klicken Sie auf "OK".
- Wenden Sie ein Absatzformat an, das Aufzählungszeichen oder Nummerierungen umfasst.
- 3. Wenn Sie die Liste mit dem nächsten Absatz fortsetzen möchten, verschieben Sie die Einfügemarke ans Ende der Liste und drücken Sie die Eingabetaste bzw. den Zeilenschalter.
- 4. Klicken Sie zum Beenden der Liste (bzw. des Listensegments, wenn die Liste weiter hinten im Textabschnitt fortgeführt werden soll) erneut auf die Schaltfläche "Liste mit Aufzählungszeichen" bzw. "Nummerierte Liste" oder wählen Sie im Menü des Absatzbedienfelds "Aufzählungszeichen und Nummerierungen" aus.

# <span id="page-422-0"></span>**Formatieren von Aufzählungslisten und nummerierten Listen**

- 1. Mit dem Text-Werkzeug  $T$  können Sie die Absätze mit den Aufzählungszeichen bzw. Nummerierungen auswählen, die Sie neu formatieren möchten.
- 2. Gehen Sie folgendermaßen vor, um das Dialogfeld "Aufzählungszeichen und Nummerierungen" zu öffnen:
	- Wählen Sie im Menü des Steuerungsbedienfelds (im Absatz-Modus) bzw. im Menü des Absatzbedienfelds "Aufzählungszeichen und Nummerierungen" aus.
	- · Klicken Sie bei gedrückter Alt-Taste (Windows) bzw. Wahltaste (Mac OS) auf die Schaltfläche "Liste mit Aufzählungszeichen" bzw. "Nummerierte Liste" .
- 3. Führen Sie im Dialogfeld "Aufzählungszeichen und Nummerierung" einen der folgenden Schritte aus:
	- Wählen Sie ein anderes Aufzählungszeichen aus.
	- Wählen Sie andere Optionen für die nummerierte Liste aus.
	- . Wählen Sie ein Format mit den Nummerierungen und Aufzählungen aus der Liste "Zeichenformat" aus.
- 4. Wenn Sie die Position des Aufzählungszeichens oder der Zahl ändern möchten, legen Sie eine oder mehrere der folgenden Optionen fest:

**Ausrichtung** Richtet die Aufzählungszeichen bzw. Zahlen links, rechts oder mittig am horizontalen Zwischenraum aus, der für Zahlen reserviert ist. (Wenn dieser Zwischenraum sehr klein ist, ist der Unterschied zwischen den drei Optionen unerheblich.)

**Einzug links** Gibt an, wie weit die Zeilen nach der ersten Zeile eingezogen werden.

**Erstzeileneinzug** Steuert, wo das Aufzählungszeichen oder die Nummer positioniert wird.

Vergrößern Sie den Wert unter "Einzug erste Zeile", wenn die Interpunktion in langen Listen ausgerichtet sein soll. Beispiel: Wenn "9." und "10." am Punkt ausgerichtet sein sollen, ändern Sie den Wert für die Ausrichtung rechts und vergrößern Sie schrittweise den Einzug der ersten Zeile, bis die Zahlen ausgerichtet sind. (Vergewissern Sie sich, dass die Vorschau aktiviert ist.)

Um einen hängenden Einzug zu erstellen, legen Sie einen positiven Wert für "Einzug links" (z. B. 2p0) und dann den gleichwertigen negativen Wert unter "Einzug erste Zeile" (z. B. -2p0) fest.

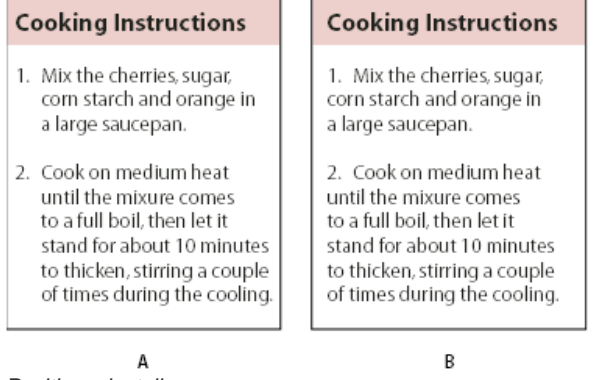

#### *Positionseinstellungen*

#### *A. Hängende Einzüge B. Links ausgerichtete Liste*

*Hinweis: Bei den Einstellungen "Einzug links", "Erstzeileneinzug" und "Tabulatorposition" im Dialogfeld "Aufzählungszeichen und Nummerierungen" handelt es sich um Absatzattribute. Aus diesem Grund werden durch Änderungen dieser Einstellungen im Absatzbedienfeld auch die Formate für Listen mit Aufzählungszeichen und Nummerierungen geändert.*

**Tabulatorposition** Aktiviert die Tabulatorposition, um einen Zwischenraum zwischen dem Aufzählungszeichen bzw. der Nummerierung und dem Beginn des Listenelements zu erstellen.

Standardmäßig übernehmen Aufzählungszeichen und Nummern einen Teil des Textformats vom ersten Zeichen des Absatzes, mit dem sie verbunden sind. Wenn sich das erste Zeichen in einem Absatz von den ersten Zeichen in anderen Absätzen unterscheidet, ist das Format der Nummerierung bzw. der Aufzählungszeichen in der Liste u. U. nicht konsistent. Wenn dieses Format nicht Ihrem Wunsch entspricht, erstellen Sie ein Zeichenformat für Aufzählungszeichen bzw. Nummerierungen und wenden Sie es über das Dialogfeld "Aufzählungszeichen und Nummerierungen" auf Ihre Liste an.

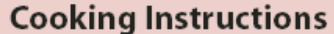

- 1. Mix the cherries, sugar, corn starch and orange in a large saucepan.
- 2. Cook on medium heat until the mixure comes to a full boil. then let it stand for about 10 minutes to thicken, stirring a couple of times during the cooling.
- 3. Transfer to a shallow baking dish.

*Das kursive Wort in Schritt 3 führt dazu, dass die Nummerierung auch kursiv formatiert wird. Dies kann vermieden werden, indem Sie ein Zeichenformat für die Nummern erstellen und es auf die Liste anwenden.*

# <span id="page-423-0"></span>**Ändern von Aufzählungszeichen**

**[Nach oben](#page-421-0)**

Wenn Sie keines der vorhandenen Aufzählungszeichen verwenden möchten, können Sie dem Aufzählungszeichenraster weitere Aufzählungszeichen hinzufügen. Nicht alle Aufzählungszeichen stehen in allen Schriftarten zur Verfügung. Sie können auswählen, ob die Schriftart mit dem Aufzählungszeichen gespeichert wird, das Sie hinzufügen.

Wenn Sie ein Aufzählungszeichen einer bestimmten Schriftart verwenden möchten (beispielsweise die zeigende Hand der Schriftart "Dingbats"), empfiehlt es sich, die Schriftart mit dem Aufzählungszeichen zu speichern. Wenn Sie ein einfaches Aufzählungszeichen verwenden, ist es nicht unbedingt ratsam, die Schriftart zu speichern, da die meisten Schriftarten über eigene Versionen des jeweiligen Aufzählungszeichens verfügen. Abhängig davon, ob Sie die Option "Schrift mit Aufzählungszeichen speichern" auswählen, kann ein von Ihnen ausgewähltes Aufzählungszeichen entweder auf einen Unicode-Wert und eine spezifische Schriftfamilie sowie einen spezifischen Schriftschnitt oder lediglich auf einen Unicode-Wert verweisen.

*Hinweis: Bei Aufzählungszeichen, die NUR auf den Unicode-Wert verweisen (in diesem Fall wurde also die Schriftart nicht mit gespeichert),* erscheint neben dem Aufzählungszeichen ein rotes "u".

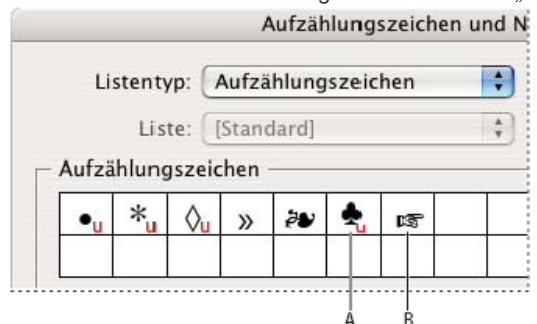

*Dialogfeld "Aufzählungszeichen und Nummerierungen"*

*A. Aufzählungszeichen ohne gespeicherte Schrift B. Aufzählungszeichen mit gespeicherter Schrift*

# **Ändern von Aufzählungszeichen**

- 1. Wählen Sie aus dem Menü des Steuerungs- oder des Absatzbedienfelds die Option "Aufzählungszeichen und Nummerierung" aus.
- 2. Wählen Sie im Dialogfeld "Aufzählungszeichen und Nummerierung" unter "Listentyp" die Option "Aufzählungszeichen" aus.
- 3. Wählen Sie ein anderes Aufzählungszeichen aus und klicken Sie auf "OK".

# **Hinzufügen von Aufzählungszeichen**

1. Wählen Sie im Dialogfeld "Aufzählungszeichen und Nummerierung" unter "Listentyp" die Option "Aufzählungszeichen" aus und

klicken Sie dann auf "Hinzufügen".

- 2. Wählen Sie die Glyphe aus, die Sie als Aufzählungszeichen verwenden möchten. (Die Glyphen variieren je nach Schriftfamilie und Schriftschnitt.)
- 3. Wenn das neue Aufzählungszeichen zusammen mit der gewählten Schriftfamilie und dem gewählten Schriftschnitt gespeichert werden soll, aktivieren Sie die Option "Schrift mit Aufzählungszeichen speichern".
- 4. Klicken Sie auf "Hinzufügen".

*Hinweis: Die Liste der Aufzählungszeichen wird ebenso wie Absatz- und Zeichenformate im Dokument gespeichert. Wenn Sie Absatzformate aus einem anderen Dokument einfügen oder laden, werden alle in diesen Formaten verwendeten Aufzählungszeichen zusammen mit den für das aktuelle Dokument definierten Aufzählungszeichen im Dialogfeld "Aufzählungszeichen und Nummerierung" angezeigt.*

#### **Entfernen von Aufzählungszeichen**

- 1. Wählen Sie im Dialogfeld "Aufzählungszeichen und Nummerierung" unter "Listentyp" die Option "Aufzählungszeichen" aus.
- 2. Markieren Sie das Aufzählungszeichen, das Sie entfernen möchten, und klicken Sie auf "Löschen". (Das erste vorgegebene Aufzählungszeichen kann nicht gelöscht werden.)

# <span id="page-424-0"></span>**Ändern der Optionen für nummerierte Listen**

Wenn Sie einer nummerierten Liste Absätze hinzufügen oder Absätze aus der nummerierten Liste entfernen, wird die Nummerierung automatisch aktualisiert. Absätze, die Teil derselben Liste sind, werden aufeinander folgend nummeriert. Wenn Sie eine Liste für diese Absätze erstellen, müssen sie nicht fortlaufend sein.

Sie können auch eine Liste mit mehreren Ebenen erstellen, in der die Listenelemente gegliedert nummeriert und unterschiedlich weit eingerückt sind.

- 1. Öffnen Sie das Dialogfeld "Aufzählungszeichen und Nummerierungen".
- 2. Wählen Sie unter "Nummerierungsformat" im Menü "Format" die gewünschte Art der Nummerierung aus.
- 3. Verwenden Sie im Feld "Zahl" entweder den Standardausdruck "Punkt" (.) und ein Tabulatorzeichen (^t) oder erstellen Sie einen eigenen Nummernausdruck. Um einen Nummernausdruck einzugeben, löschen Sie den Punkt nach dem Nummernmetazeichen (^#) und gehen Sie folgendermaßen vor:
	- Geben Sie ein Zeichen (z. B. eine schließende Klammer) oder mehrere Zeichen anstelle des Punktes ein.
	- Wählen Sie im Menü "Sonderzeichen einfügen" ein Element aus (z. B. "Geviertstrich" oder "Ellipsen").
	- Geben Sie vor dem Nummernmetazeichen ein Wort oder ein Zeichen ein. Um beispielsweise Fragen in einer Liste zu nummerieren, können Sie das Wort Frage eingeben.
- 4. Wählen Sie ein Zeichenformat für den Ausdruck. (Das gewählte Format gilt für den gesamten Nummernausdruck, nicht nur für die Nummer.)
- 5. Wählen Sie unter "Modus" eine der folgenden Optionen: **Nummerierung fortführen** Nummeriert Listen fortlaufend.

**Beginnen bei** Beginnt mit der Nummerierung bei einer Nummer oder einem anderen Wert, den Sie in das Textfeld eingeben. Geben Sie eine Nummer ein (keinen Buchstaben), auch wenn Sie in der Liste Buchstaben oder römische Zahlen für die Nummerierung verwenden.

6. Legen Sie weitere Optionen fest und klicken Sie auf "OK".

# <span id="page-424-1"></span>**Definieren von Listen**

**[Nach oben](#page-421-0)**

Eine definierte Liste kann durch andere Absätze und Listen unterbrochen werden und über verschiedene Textabschnitte und Dokumente in einem Buch verlaufen. Definierte Listen könnten zum Beispiel verwendet werden, um eine gegliederte Liste mit mehreren Ebenen oder eine fortlaufende Liste mit nummerierten Tabellennamen im gesamten Dokument zu erstellen. Zudem besteht die Möglichkeit, gemischte Listen (mit Aufzählungszeichen und Nummerierungen) zu definieren. In einer Liste mit Fragen und Antworten können Sie beispielsweise eine Liste für die Nummerierung der Fragen und eine andere Liste für die Nummerierung der Antworten erstellen.

Definierte Listen werden oft verwendet, um Absätze für Nummerierungszwecke nachzuverfolgen. Wenn Sie ein Absatzformat für die Nummerierung erstellen, können Sie dieses Format auf eine definierte Liste anwenden. Die Absätze werden entsprechend dieses Formats nummeriert, wenn sie in der definierten Liste angezeigt werden. Der erste Absatz wird beispielsweise als "Tabelle 1" und der zweite mit "Tabelle 2" nummeriert, selbst wenn er erst einige Seiten später erscheint. Da beide Absätze zu derselben definierten Liste gehören, können sie aufeinander folgend nummeriert werden. Der Abstand im Dokument oder Buch spielt dabei keine Rolle.

Definieren Sie eine neue Liste für jeden Elementtyp, den Sie nummerieren möchten, z. B. Schritt-für-Schritt-Anleitungen, Tabellen und Abbildungen. Wenn Sie mehrere Listen definieren, können Sie eine Liste durch eine andere unterbrechen und trotzdem die Nummerierungsreihenfolge in jeder Liste bewahren.

*Wenn Listenelemente in nicht verketteten Rahmen auf der gleichen Seite erscheinen, werden die Elemente in der Reihenfolge, in der die Textrahmen zu der Seite hinzugefügt werden, nummeriert. Um die Elemente neu zu sortieren, schneiden Sie die Textrahmen nacheinander aus*

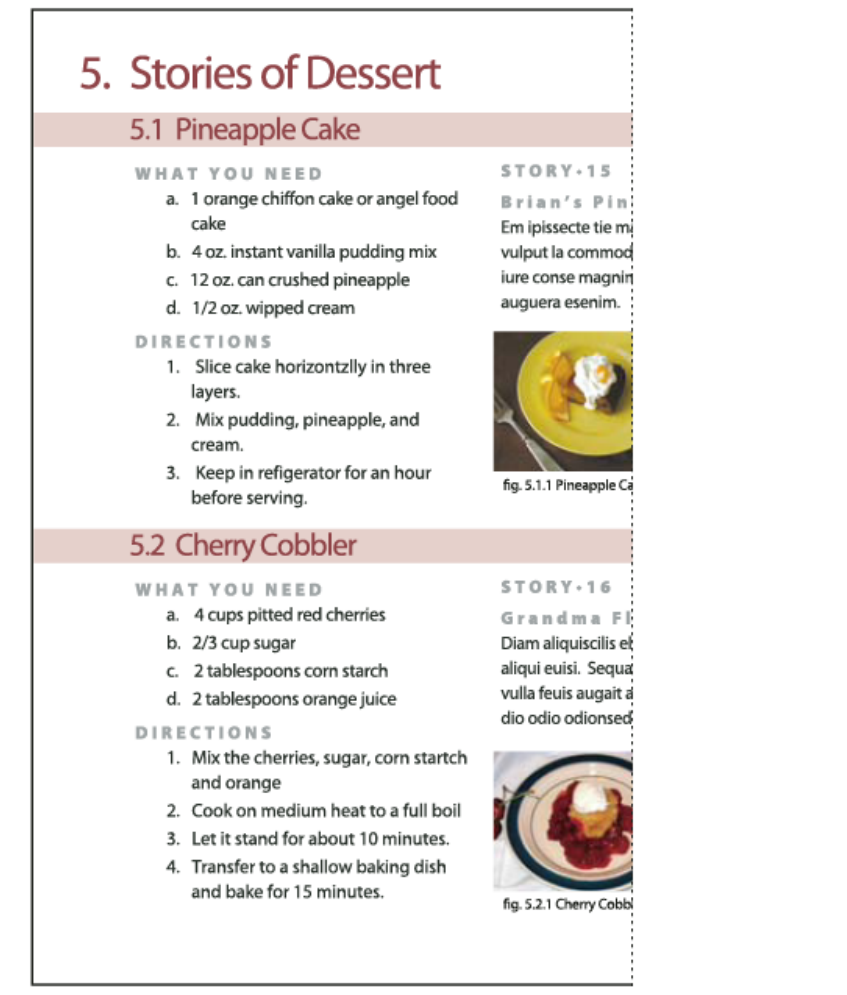

*Durch definierte Listen können Listen durch andere Listen unterbrochen werden.*

Einen Videolehrgang zum Thema Erstellen von Listen mit Aufzählungszeichen und nummerierten Listen finden Sie unter [www.adobe.com/go/vid0077\\_de.](http://www.adobe.com/go/vid0077_de)

#### **Definieren einer Liste**

- 1. Wählen Sie "Schrift" > "Aufzählungs- und nummerierte Listen" > "Listen definieren".
- 2. Klicken Sie im Dialogfeld "Listen definieren" auf "Neu".
- 3. Geben Sie einen Namen für die Liste ein und legen Sie fest, ob die Nummerierung über mehrere Textabschnitte oder Dokumente hinweg fortgeführt werden soll.
- 4. Klicken Sie zweimal auf "OK".

Nachdem Sie eine Liste definiert haben, können Sie sie in anderen Absatzformaten verwenden, beispielsweise als Format für Tabellen, Abbildungen oder Listen in einer bestimmten Reihenfolge, oder Sie können sie über das Steuerungsbedienfeld und das Absatzbedienfeld anwenden.

*Hinweis: Einige Listen werden automatisch definiert. Wenn Sie z. B. eine nummerierte Liste aus einem Microsoft Word-Dokument importieren, definiert InDesign automatisch eine Liste für dieses Dokument.*

# **Bearbeiten von definierten Listen**

- 1. Wählen Sie "Schrift" > "Aufzählungs- und nummerierte Listen" > "Listen definieren".
- 2. Wählen Sie eine Liste aus und klicken Sie auf "Bearbeiten".
- 3. Geben Sie einen neuen Namen für die Liste ein oder ändern Sie die Auswahl der Optionen für das Fortführen der Nummerierung.

Absatzformate, die der Liste zugewiesen sind, werden der Liste mit dem neuen Namen zugewiesen.

#### **Löschen von definierten Listen**

- 1. Wählen Sie "Schrift" > "Aufzählungs- und nummerierte Listen" > "Listen definieren".
- 2. Wählen Sie eine Liste aus.

3. Klicken Sie auf "Löschen" und wählen Sie dann eine andere Liste oder die Liste "[Standard]" aus, die anstatt Ihrer Liste verwendet werden soll.

# <span id="page-426-0"></span>**Erstellen eines Absatzformats für fortlaufende Listen**

Zum Erstellen einer fortlaufenden Liste (eine Liste, die durch andere Absätze unterbrochen wird oder über mehrere Textabschnitte oder Dokumente verläuft) müssen Sie zunächst ein Absatzformat erstellen und dann das Format auf die Absätze anwenden, die Teil der Liste sein sollen. Wenn Sie zum Beispiel eine fortlaufende Liste der Tabellen in Ihrem Dokument erstellen möchten, erstellen Sie zunächst ein Absatzformat mit dem Namen "Tabellen", machen Sie dann eine definierte Liste zum Teil des Formats und wenden Sie anschließend das Absatzformat "Tabellen" auf alle Absätze an, die Sie in der Liste "Tabelle" haben wollen.

InDesign Docs umfasst eine Artikelreihe über das Arbeiten mit Aufzählungszeichen und nummerierten Listen, um [Abbildungsbeschriftungen](http://blogs.adobe.com/indesigndocs/2009/04/numbered_lists_part_iii_figure.html) und [nummerierte Schritte](http://blogs.adobe.com/indesigndocs/2009/04/numbered_lists_part_iv_numbere.html) zu erstellen.

- 1. Wählen Sie im Menü des Bedienfelds "Absatzformate" die Option "Neues Absatzformat" aus.
- 2. Geben Sie einen Namen für das Format ein.
- 3. Klicken Sie auf der linken Seite des Dialogfelds "Neues Absatzformat" auf "Aufzählungszeichen und Nummerierungen".
- 4. Wählen Sie unter "Listentyp" die Option "Aufzählungszeichen" bzw. "Nummerierung" aus.
- 5. Wenn Sie ein Format für nummerierte Listen erstellen, wählen Sie im Menü "Liste" eine definierte Liste aus oder wählen Sie die Option "Neue Liste" und definieren Sie die Liste.
- 6. Legen Sie die einzelnen Merkmale für die Aufzählungszeichen bzw. die Nummerierung fest.
- 7. Im Dialogfeld "Neues Absatzformat" können Sie im Bereich für die Position des Aufzählungszeichens oder der Nummerierung den Einzug ändern. Wenn Sie beispielsweise einen hängenden Einzug erstellen möchten, geben Sie für "Einzug links" den Wert 2p und für "Einzug erste Zeile" den Wert -2p ein.
- 8. Legen Sie alle weiteren Attribute für das Absatzformat fest und klicken Sie auf "OK".

# <span id="page-426-1"></span>**Erstellen von Listen mit mehreren Ebenen**

Eine Liste mit mehreren Ebenen ist eine Liste, die die hierarchischen Beziehungen zwischen den Listenabsätzen beschreibt. Diese Listen werden auch Gliederungslisten genannt, da sie Gliederungen ähneln. Das Nummerierungsschema und die Einzüge der Liste zeigen die Hierarchieebene und die Unterordnung der Elemente an. Dank der Absätze vor und nach einem bestimmten Absatz können Sie feststellen, an welche Stelle der Liste der Absatz gehört. Die Liste kann bis zu neun Ebenen haben.

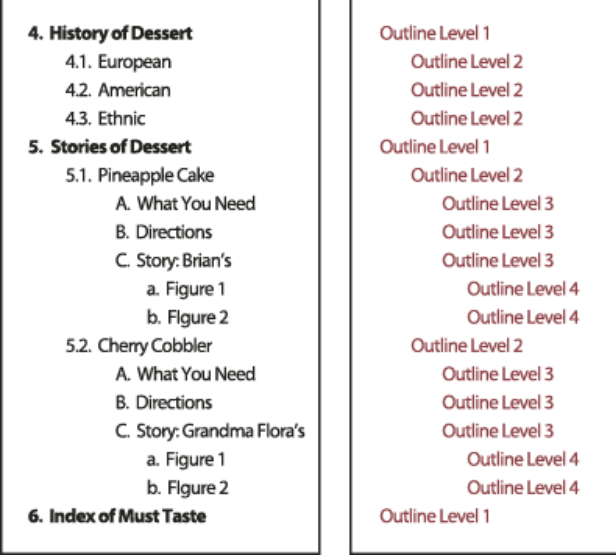

*Listen mit mehreren Ebenen und Nummern und Buchstaben, die Hierarchieebenen angeben*

Um eine Liste mit mehreren Ebenen zu erstellen, definieren Sie die Liste und erstellen dann ein Absatzformat für jede gewünschte Ebene. Für eine Liste mit vier Ebenen sind beispielsweise vier Absatzformate erforderlich (wobei jedes Absatzformat der gleichen definierten Liste zugewiesen werden muss). Bei der Erstellung der Formate definieren Sie das Nummerierungs- und Absatzformat.

Der Videolehrgang [Creating an automatic numbered list](http://www.instantindesign.com/index.php?view=391) von Gabriel Powell enthält Informationen zum Erstellen von Gliederungen und Listen mit mehreren Ebenen.

Bob Bringhurst präsentiert eine Artikelserie mit Informationen zum Arbeiten mit Aufzählungszeichen und Nummerieren von Listen, um [Gliederungen,](http://blogs.adobe.com/indesigndocs/2009/04/numbered_lists_part_i_outlines.html) [Listen mit mehreren Ebenen,](http://blogs.adobe.com/indesigndocs/2009/04/numbered_lists_part_ii_multile.html) [Abbildungsbeschriftungen](http://blogs.adobe.com/indesigndocs/2009/04/numbered_lists_part_iii_figure.html) und [nummerierte Schritte](http://blogs.adobe.com/indesigndocs/2009/04/numbered_lists_part_iv_numbere.html) zu erstellen.

- 1. Wählen Sie im Menü des Bedienfelds "Absatzformate" die Option "Neues Absatzformat" aus.
- 2. Geben Sie einen Namen für das Format ein.

**[Nach oben](#page-421-0)**

- 3. Wenn Sie bereits ein Format für Ihre Liste mit mehreren Ebenen erstellen haben, wählen Sie im Menü "Basiert auf" das Format aus, das Sie den Ebenen über der aktuellen Ebene zuweisen möchten. Wählen Sie andernfalls "Kein Absatzformat" oder "Einfacher Absatz".
- 4. Klicken Sie auf der linken Seite des Dialogfelds "Neues Absatzformat" auf "Aufzählungszeichen und Nummerierung".
- 5. Wählen Sie im Menü "Listentyp" die Option "Nummern".
- 6. Wählen Sie im Menü "Liste" eine von Ihnen definierte Liste. Wenn Sie noch keine Liste definiert haben, wählen Sie aus dem Menü die Option "Neue Liste" und definieren Sie sie jetzt.
- 7. Geben Sie im Feld "Ebene" eine Nummer ein, die beschreibt, für welche Ebene der Liste mit mehreren Ebenen Sie ein Format erstellen.
- 8. Wählen Sie im Menü "Format" den gewünschten Nummerierungstyp.
- 9. Geben Sie im Feld "Zahl" Metazeichen ein oder wählen Sie aus den Menüs Metazeichen aus, um das Nummernformat für die Listenelemente auf dieser Ebene zu beschreiben.
	- Um Nummerierungspräfixe aus höheren Ebenen einzuschließen, geben Sie Text ein oder klicken Sie ganz links in das Feld "Zahl" und wählen Sie "Zahlenplatzhalter einfügen". Wählen Sie anschließend eine Ebenenoption (z. B. "Ebene 1") aus oder geben Sie "<sup>^</sup>" und dann die Listenebene ein (z. B. ^1). In einer Liste, deren erste Ebenen mit 1, 2, 3 usw., deren zweite Ebenen mit a, b, c usw. nummeriert sind und bei denen das Erstebenenpräfix in der zweiten Ebene enthalten ist, werden die Nummern auf der zweiten Ebene als 1a, 1b, 1c; 2a, 2b, 2c; 3a, 3b, 3c angezeigt.
	- Um einen Nummernausdruck zu erstellen, geben Sie Satz- oder Metazeichen ein oder wählen Sie Optionen aus der Liste "Sonderzeichen einfügen" aus.
- 10. Wählen Sie für "Neubeginn der Nummerierung auf Ebene nach" den Wert "1" aus, wenn ein Absatz auf dieser Ebene nach einem Absatz einer höheren Ebene angezeigt wird. Deaktivieren Sie diese Option, um Absätze auf dieser Ebene aufeinander folgend zu nummerieren, unabhängig davon, an welcher Stelle die Absätze in der Listenhierarchie auftauchen.

Um nach einer bestimmten Ebene oder einem Ebenenbereich wieder von vorn zu nummerieren, geben Sie in das Feld "Neubeginn der Nummerierung auf Ebene nach" die Nummer der Ebene oder den Bereich (z. B. 2-4) ein.

- 11. Wählen Sie im Bereich für die Position des Aufzählungszeichens bzw. der Nummerierung die Optionen "Einzug" oder "Tabulatorposition" aus, um Listenelemente auf dieser Ebene weiter einzuziehen als Listenelemente auf höheren Ebenen. Durch Einzüge wird die Position der untergeordneten Elemente in Listen deutlicher.
- 12. Klicken Sie auf "OK".

In einigen Fällen, z. B. bei nummerierten Schritten, müssen Sie die Nummerierung innerhalb des gleichen Textabschnitts neu beginnen. Damit Sie die Neunummerierung der Liste nicht manuell durchführen müssen, erstellen Sie ein neues Format, das abgesehen von einer Ausnahme mit dem Format der Ebene 1 identisch ist. Wählen Sie unter "Modus" "Beginnen mit" und geben Sie "1" ein. Geben Sie diesem Format z. B. den Namen "Ebene 1 Neubeginn".

# <span id="page-427-0"></span>**Erstellen von fortlaufenden Beschriftungen für Abbildungen und Tabellen**

**[Nach oben](#page-421-0)**

Fortlaufende Beschriftungen nummerieren Abbildungen, Tabellen und andere Elemente in einem Dokument aufeinander folgend. Beispielsweise lautet die Beschriftung der ersten Abbildung "Abbildung 1", die zweite "Abbildung 2" usw. Damit Abbildungen, Tabellen oder ähnliche Elemente fortlaufend nummeriert sind, sollten Sie eine Liste für das Element und danach ein Absatzformat erstellen, das die Listendefinition enthält. Sie können auch beschreibende Wörter wie z. B. "Abbildung" oder "Tabelle" in das Nummerierungsschema des Absatzformats aufnehmen.

Der Artikel [Numbered Lists Part III - Figure Captions](http://blogs.adobe.com/indesigndocs/2009/04/numbered_lists_part_iii_figure.html) von Bob Bringhurst enthält Informationen zum Erstellen von Abbildungsbeschriftungen.

*Listenelemente werden in der Reihenfolge nummeriert, in der sie der Seite hinzugefügt wurden. Um die Elemente neu zu sortieren, schneiden Sie die Elemente nacheinander aus und fügen Sie sie in der Reihenfolge, in der sie aufgeführt werden sollen, wieder ein.*

- 1. Erstellen Sie ein neues Absatzformat und wählen Sie im Dialogfeld "Absatzformate" unter "Aufzählungszeichen und Nummerierungen" als Listentyp "Zahlen".
- 2. Wählen Sie im Menü "Liste" eine definierte Liste aus (oder wählen Sie "Neue Liste", um eine Liste zu definieren).
- 3. Wählen Sie unter "Nummerierungsformat" im Menü "Format" die gewünschte Art der Nummerierung aus.

Wählen Sie z. B. die Option "A, B, C, D...", um eine Liste für "Abbildung A", "Abbildung B" usw. zu erstellen.

4. Geben Sie im Feld "Zahl" zusammen mit den Nummerierungsmetazeichen ein beschreibendes Wort und je nach Bedarf Leeroder Interpunktionszeichen ein.

Wenn Sie beispielsweise einen Effekt "Abbildung A" erstellen möchten, geben Sie "Abbildung" und ein Leerzeichen vor den Nummerierungsmetazeichen ein (z. B. Abbildung ^#.^t). Dadurch wird das Wort "Abbildung" gefolgt von einer Seriennummer (^#), einem Punkt und einem Tabulatorzeichen (^t) hinzugefügt.

*Hinweis: Um Kapitelnummern in fortlaufende Beschriftungen einzufügen, wählen Sie die Option "Zahlenplatzhalter einfügen" > "Kapitelnummer" oder geben Sie an der Stelle, an der die Kapitelnummer im Nummernschema angezeigt werden soll, ^H ein.*

5. Stellen Sie das Format fertig und klicken Sie auf "OK".

Nachdem Sie das Format erstellt haben, wenden Sie es auf die Beschriftung des Textes oder auf den Tabellentitel an.

<span id="page-428-0"></span>*Mit der Funktion "Inhaltsverzeichnis" können Sie eine Liste mit Tabellen oder Abbildungen erstellen.*

#### **Neubeginn oder Fortführen der Nummerierung einer Liste**

**[Nach oben](#page-421-0)**

InDesign verfügt über Befehle zum Neubeginnen und Fortführen einer Liste:

**Neubeginnen einer nummerierten Liste** Setzen Sie die Einfügemarke in den Absatz und wählen Sie aus dem Kontextmenü die Option "Nummerierung neu beginnen" oder wählen Sie "Schrift" > "Aufzählungslisten und nummerierte Listen" > "Nummerierung neu beginnen". In normalen Listen wird über diesen Befehl einem Absatz die Nummer 1 (oder der Buchstabe A) zugewiesen, wodurch er zum ersten Absatz in einer Liste wird. In Listen mit mehreren Ebenen wird über diesen Befehl eine Nummer der nächstniedrigeren Ebene einem verschachtelten Absatz zugewiesen.

Fortführen einer nummerierten Liste Wählen Sie im Kontextmenü "Nummerierung fortführen" oder wählen Sie "Schrift" > "Aufzählungslisten und nummerierte Listen" > "Nummerierung fortführen". Über diesen Befehl wird die Nummerierung einer Liste fortgeführt, die durch Kommentare, Grafiken oder verschachtelte Listenelemente unterbrochen wurde. InDesign bietet auch Befehle zum Nummerieren von Listen, die in einem Textabschnitt bzw. einem Buch beginnen und im nächsten Textabschnitt bzw. im nächsten Buch fortgesetzt werden.

#### **Nummerieren einer Liste aus dem vorherigen oder aktuellen Textabschnitt**

Je nach Definition der Liste wird die Nummerierung des vorherigen Textabschnitts fortgeführt oder im aktuellen Textabschnitt neu begonnen.

- 1. Wählen Sie "Schrift" > "Aufzählungs- und nummerierte Listen" > "Listen definieren".
- 2. Wählen Sie eine Liste aus und klicken Sie auf "Bearbeiten".

Wählen Sie nicht die Standardliste aus, da diese nicht für textabschnittsübergreifende Nummerierung geeignet ist.

- 3. Wählen Sie "Nummerierung über Textabschnitte hinweg fortführen", um die Nummerierung der Liste aus dem vorherigen Textabschnitt fortzuführen. Deaktivieren Sie diese Option, wenn die Liste im aktuellen Textabschnitt mit 1 (oder A) beginnend nummeriert werden soll.
- 4. Klicken Sie zweimal auf "OK".

#### **Nummerieren einer Liste aus dem vorherigen oder aktuellen Dokument eines Buches**

Je nach Definition der Liste wird die Nummerierung des vorherigen Dokuments in einem Buch fortgeführt oder im aktuellen Dokument neu begonnen.

- 1. Wählen Sie "Schrift" > "Aufzählungs- und nummerierte Listen" > "Listen definieren".
- 2. Wählen Sie eine Liste aus und klicken Sie auf "Bearbeiten".
- 3. Wählen Sie "Nummerierung von vorherigem Dokument im Buch fortführen", um die Nummerierung der Liste aus dem vorherigen Dokument fortzuführen (zum Aktivieren dieser Option muss "Nummerierung über Textabschnitte hinweg fortführen" ausgewählt sein). Deaktivieren Sie diese Option, wenn die Liste im aktuellen Dokument mit 1 (oder A) beginnend nummeriert werden soll.
- 4. Klicken Sie zweimal auf "OK".
- *Um sicherzustellen, dass die Nummerierung in einem Buch ordnungsgemäß aktualisiert wird, synchronisieren Sie die Dokumente im Buch und wählen Sie im Menü des Buchbedienfelds "Nummerierung aktualisieren" > "Alle Zahlen aktualisieren".*

#### <span id="page-428-1"></span>**Konvertieren von Aufzählungszeichen oder Nummerierungen in Text**

**[Nach oben](#page-421-0)**

- 1. Wählen Sie die Absätze aus, die die Aufzählungszeichen oder Nummerierungen enthalten.
- 2. Führen Sie einen der folgenden Schritte durch:
	- Wählen Sie im Menü des Absatzbedienfelds "Aufzählungszeichen in Text konvertieren" bzw. "Nummerierung in Text konvertieren".
	- Klicken Sie mit der rechten Maustaste (Windows) bzw. bei gedrückter Steuertaste (Mac OS) auf die Auswahl und wählen Sie "Aufz. und Nummerierung in Text konv.".

*Hinweis: Klicken Sie zum Entfernen der Aufzählungszeichen oder der nummerierten Liste auf die Schaltfläche "Liste mit Aufzählungszeichen" bzw. "Nummerierte Liste". Hierdurch wird die Formatierung vom ausgewählten Text entfernt.*

Verwandte Hilfethemen

[Aufzählungs- und nummerierte Listen \(Video\)](http://www.adobe.com/go/vid0077_de)

#### $(C<sub>c</sub>)$  BY-NC-SR

# <span id="page-430-0"></span>Tabulatoren und Einzüge

**[Tabulatoren-Dialogfeld – Übersicht](#page-430-1) [Festlegen von Tabulatoren](#page-430-2) [Wiederholen von Tabulatoren](#page-431-0) [Verschieben, Löschen und Bearbeiten von Tabulatoreinstellungen](#page-431-1) [Festlegen von Zeichen für Dezimaltabulatoren](#page-432-0) [Hinzufügen von Tabulatorfüllzeichen](#page-432-1) [Einfügen von Tabulatoren für rechte Ausrichtung](#page-432-2) [Festlegen von Einzügen](#page-433-0)**

# <span id="page-430-1"></span>**Tabulatoren-Dialogfeld – Übersicht**

**[Nach oben](#page-430-0)**

Mit Tabulatoren wird Text an einer bestimmten horizontalen Position in einem Rahmen platziert. Die Standardtabulatoreinstellungen hängen von der Einheit ab, die für das horizontale Lineal unter "Einheiten und Einteilungen" im Dialogfeld "Voreinstellungen" festgelegt wurde.

Tabulatoren werden auf den gesamten Absatz angewendet. Mit dem ersten eingerichteten Tabulator werden alle Standardtabstopps links von diesem Tabulator gelöscht. Durch nachfolgende Tabulatoren werden alle Standardtabulatoren zwischen den gesetzten Tabulatoren gelöscht. Sie können Tabulatoren links, zentriert, rechts, an Dezimalstellen und an Sonderzeichen setzen.

Tabulatoren werden über das Dialogfeld "Tabulatoren" festgelegt.

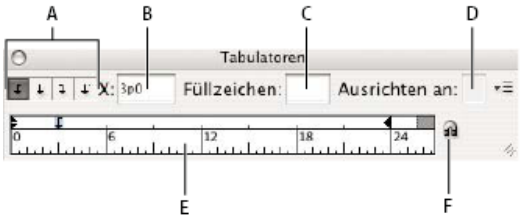

*Dialogfeld "Tabulatoren"*

*A. Schaltflächen für Tabulatorausrichtung B. Tabulatorposition C. Feld für Tabulatorfüllzeichen D. Feld "Ausrichten an" E. Tabulatorlineal F. Über Textrahmen positionieren*

#### **Öffnen des Tabulatoren-Dialogfelds**

- 1. Klicken Sie mit dem Text-Werkzeug in einen Textrahmen.
- 2. Wählen Sie "Schrift" > "Tabulatoren".

Wenn der obere Teil des Rahmens angezeigt wird, wird das Dialogfeld "Tabulatoren" über dem aktuellen Textrahmen positioniert und die Breite an die aktuelle Spalte angepasst.

#### **Ausrichten des Lineals des Tabulatoren-Dialogfelds am Text**

- 1. Sorgen Sie dafür, dass auf Ihrem Bildschirm der obere Rand des Textrahmens angezeigt wird.
- 2. Klicken Sie im Dialogfeld "Tabulatoren" auf das Magnet-Symbol n. Das Dialogfeld "Tabulatoren" wird am oberen Rand der Spalte ausgerichtet, in der sich die Auswahl- oder Einfügemarke befindet.

#### <span id="page-430-2"></span>**Festlegen von Tabulatoren**

**[Nach oben](#page-430-0)**

Sie können Tabulatoren links, zentriert, rechts, an Dezimalstellen und an Sonderzeichen setzen. Mit dem Sonderzeichentabulator können Sie einen Tabulator an dem von Ihnen gewählten Zeichen (z. B. einem Doppelpunkt oder Dollarzeichen) ausrichten.

Der Artikel [Tabs and Indents Gallery](http://blogs.adobe.com/indesigndocs/2009/09/tabs_and_indents_gallery.html) von Bob Bringhurst enthält Informationen zu verschiedenen Tabulator- und Einzugseffekten.

- 1. Setzen Sie mit dem Text-Werkzeug  $T$  die Einfügemarke in einen Absatz.
- 2. Drücken Sie die Tabulatortaste. Fügen Sie an den Stellen des Absatzes, an denen ein horizontaler Zwischenraum eingefügt werden soll, Tabulatoren hinzu. (Sie können Tabulatoren auch nach dem Festlegen der Tabulatoreinstellungen setzen.)

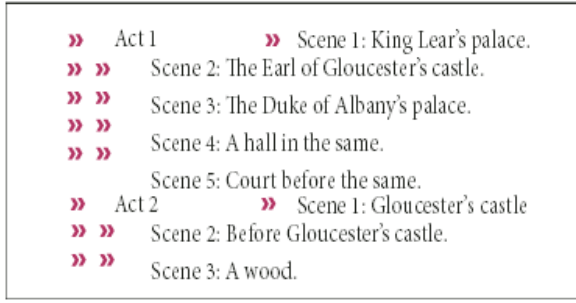

*Ausrichten von Text anhand von Tabulatoren*

- 3. Wählen Sie "Schrift" > "Tabulator", um das Dialogfeld "Tabulator" anzuzeigen.
- 4. Wählen Sie einen oder mehrere Absätze aus, auf die die Einstellungen angewendet werden sollen.
- 5. Klicken Sie für den ersten Tabulator auf eine der Schaltflächen zur Tabulatorausrichtung (links, rechts, zentriert oder dezimal) im Dialogfeld "Tabulatoren", um die Textausrichtung an der Tabulatorposition zu bestimmen.
- 6. Führen Sie einen der folgenden Schritte durch:
	- Klicken Sie auf dem Tabulatorlineal auf eine Stelle, um einen neuen Tabulator zu setzen.

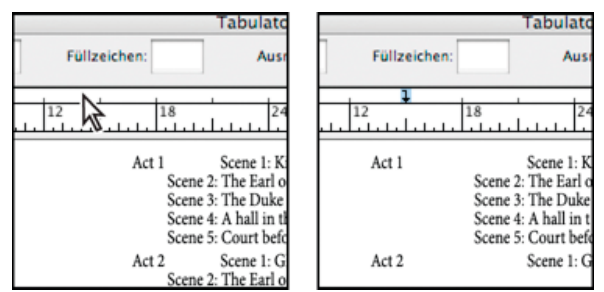

*Hinzufügen neuer Tabulator-Einstellungen*

- Geben Sie in das Feld "X" eine Position ein und drücken Sie die Eingabetaste (Windows) bzw. den Zeilenschalter (Mac OS). Drücken Sie die Nach-oben- oder Nach-unten-Taste, um den Wert um 1 Punkt zu erhöhen bzw. zu verringern.
- 7. Wiederholen Sie die Schritte 3 und 4, um weitere Tabulatoren mit unterschiedlichen Ausrichtungen zu erstellen.

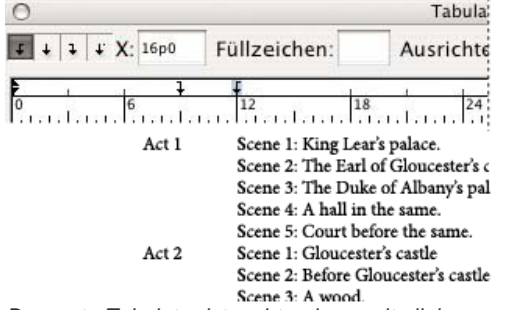

*Der erste Tabulator ist rechts, der zweite links ausgerichtet.*

<span id="page-431-0"></span>*Wenn Sie in einer Tabelle ein Tabulatorzeichen einfügen möchten, wählen Sie "Schrift" > "Sonderzeichen einfügen" > "Andere" > "Tabulator".*

#### **Wiederholen von Tabulatoren**

Mit dem Befehl "Tabulator wiederholen" erstellen Sie mehrere Tabulatoren, basierend auf dem Abstand zwischen dem Tabulator und dem linken Einzug des vorherigen Tabulators.

- 1. Klicken Sie in den Absatz, um eine Einfügemarke zu setzen.
- 2. Wählen Sie im Tabulatorbedienfeld einen Tabulator auf dem Lineal aus.
- 3. Wählen Sie im Bedienfeldmenü den Befehl "Tabulator wiederholen".

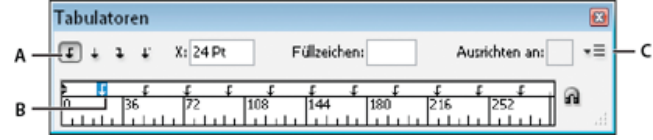

#### *Wiederholte Tabulatoren*

<span id="page-431-1"></span>*A. Schaltflächen für Tabulatorenausrichtung B. Tabstopp auf dem Lineal C. Bedienfeldmenü*
# **Verschieben, Löschen und Bearbeiten von Tabulatoreinstellungen**

Mit dem Dialogfeld "Tabulatoren" können Sie Tabulatoreinstellungen verschieben, löschen und bearbeiten.

#### **Verschieben von Tabulatorpositionen**

- 1. Setzen Sie mit dem Text-Werkzeug  $\rm T$  die Einfügemarke in einen Absatz.
- 2. Wählen Sie im Dialogfeld "Tabulatoren" einen Tabulator auf dem Lineal aus.
- 3. Führen Sie einen der folgenden Schritte durch:
	- Geben Sie für "X" eine neue Position ein und drücken Sie die Eingabetaste (Windows) bzw. den Zeilenschalter (Mac OS).
	- Ziehen Sie den Tabulator an eine neue Position.

#### **Löschen von Tabulatorpositionen**

- 1. Klicken Sie in den Absatz, um eine Einfügemarke zu setzen.
- 2. Führen Sie einen der folgenden Schritte durch:
	- Ziehen Sie den Tabulator aus dem Tabulatorlineal heraus.
	- Wählen Sie den Tabulator aus und wählen Sie im Menü des Tabulatorbedienfelds den Befehl "Tabulator löschen".
	- Wenn Sie die Standardtabulatoren wiederherstellen möchten, wählen Sie im Menü des Tabulatorbedienfelds die Option "Alle löschen".

#### **Ändern der Ausrichtung von Tabulatoren**

- 1. Wählen Sie im Dialogfeld "Tabulatoren" einen Tabulator auf dem Lineal aus.
- 2. Klicken Sie auf eine Ausrichtungsschaltfläche.
	- *Sie können auch die Alt- (Windows) bzw. die Wahltaste (Mac OS) gedrückt halten und auf die gewünschte Tabulatoreinstellung klicken, um eine der vier Ausrichtungsoptionen zu wählen.*

#### **Festlegen von Zeichen für Dezimaltabulatoren**

Bei der Verwendung von Dezimaltabulatoren wird der Text an einem von Ihnen festgelegten Zeichen ausgerichtet, z. B. Komma oder Euro-Zeichen.

- 1. Erstellen oder wählen Sie im Tabulatorbedienfeld einen Dezimaltabulator + auf dem Tabulatorlineal.
- 2. Geben Sie das Zeichen, an dem der Text ausgerichtet werden soll, in das Feld "Ausrichten an" ein. Sie können jedes Zeichen eingeben oder einfügen. Vergewissern Sie sich, dass die Absätze, die Sie ausrichten möchten, dieses Zeichen enthalten.

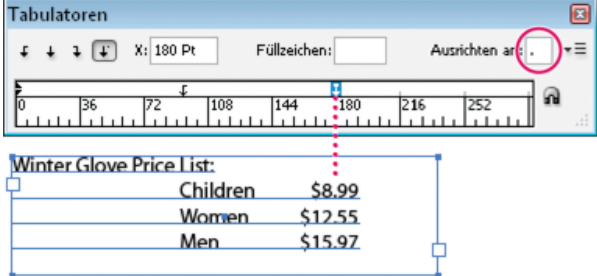

*Mit Dezimaltabulator ausgerichteter Text*

# **Hinzufügen von Tabulatorfüllzeichen**

Ein Tabulatorfüllzeichen ist ein Muster sich wiederholender Zeichen, z. B. eine Reihe von Punkten oder Strichen, zwischen einem Tabulator und dem darauf folgenden Text.

- 1. Wählen Sie im Tabulatorbedienfeld einen Tabulator auf dem Lineal aus.
- 2. Geben Sie ein Muster von bis zu acht Zeichen in das Feld "Füllzeichen" ein und drücken Sie die Eingabetaste bzw. den Zeilenschalter. Die eingegebenen Zeichen werden über die gesamte Breite des Tabulators wiederholt.
- 3. Um die Schriftart oder andere Formatierungen des Füllzeichens zu ändern, wählen Sie das Tabulatorzeichen im Textrahmen aus und formatieren Sie das Zeichen über das Zeichenbedienfeld oder das Menü "Schrift".

#### **Einfügen von Tabulatoren für rechte Ausrichtung**

Sie können in einem Schritt einen rechts ausgerichteten Tabulator am rechten Einzug hinzufügen. Dies vereinfacht die Erstellung von

**[Nach oben](#page-430-0)**

**[Nach oben](#page-430-0)**

tabellarischem Text, der sich über eine gesamte Spalte erstreckt. Tabulatoren für die rechte Ausrichtung unterscheiden sich leicht von Standardtabulatoren. Ein Tabulator für die rechte Ausrichtung hat folgende Merkmale:

- Der gesamte nachfolgende Text wird am rechten Rand des Textrahmens ausgerichtet. Wenn derselbe Absatz nach dem Tabulator für die rechte Ausrichtung weitere Tabulatoren enthält, werden diese und der dazugehörige Text in die nächste Zeile verschoben.
- Er ist ein im Text und nicht im Dialogfeld "Tabulatoren" enthaltenes Sonderzeichen, das mithilfe des Kontextmenüs eingefügt wird, nicht über das Dialogfeld "Tabulatoren". Daher kann er nicht Teil eines Absatzformats sein.
- Er unterscheidet sich von dem Wert für "Einzug rechts" im Absatzbedienfeld. Durch diesen Wert wird ein Abstand zwischen dem gesamten rechten Absatzrand und dem rechten Textrahmenrand erzeugt.
- Er kann mit einem Tabulatorfüllzeichen verwendet werden. Tabulatoren für rechte Ausrichtung werden mit dem Tabulatorfüllzeichen des ersten Tabstopps nach dem rechten Steg oder, wenn keiner vorhanden ist, des letzten Tabstopps vor dem rechten Steg verwendet.
- 1. Setzen Sie mit dem Text-Werkzeug  $\rm T$  die Einfügemarke in die Zeile, in der der Tabulator für die rechte Ausrichtung eingefügt werden soll.
- 2. Wählen Sie "Schrift" > "Sonderzeichen einfügen" > "Andere" > "Tabulator für rechte Ausrichtung".

# **Festlegen von Einzügen**

**[Nach oben](#page-430-0)**

Mit Einzügen wird Text von der linken oder rechten Rahmenkante nach innen verschoben. Verwenden Sie für Einzüge in der ersten Zeile eines Absatzes anstelle von Leerzeichen oder Tabulatoren Erstzeileneinzüge.

Der Einzug in der ersten Zeile wird relativ zum linken Einzug positioniert. Ist die linke Kante eines Absatzes z. B. um 1 Pica eingezogen, wird mit einem Erstzeileneinzug von 1 Pica die erste Absatzzeile um 2 Pica von der linken Rahmen- oder Versatzkante eingezogen.

Sie können Einzüge über das Dialogfeld "Tabulatoren", über das Absatzbedienfeld oder über das Steuerungsbedienfeld festlegen. Sie können Einzüge auch beim Erstellen von Listen mit Aufzählungszeichen (Aufzählungslisten) oder nummerierten Listen festlegen.

Der Artikel [Tabs and Indents Gallery](http://blogs.adobe.com/indesigndocs/2009/09/tabs_and_indents_gallery.html) von Bob Bringhurst enthält Informationen zu verschiedenen Tabulator- und Einzugseffekten.

#### Festlegen eines Einzugs über das Dialogfeld "Tabulatoren"

- 1. Klicken Sie mit dem Text-Werkzeug  $T$  in den Absatz, für den Sie einen Einzug festlegen möchten.
- 2. Wählen Sie "Schrift" > "Tabulator", um das Dialogfeld "Tabulator" anzuzeigen.
- 3. Führen Sie mit den Einzugsmarken → im Dialogfeld "Tabulator" einen der folgenden Schritte aus:
	- Ziehen Sie die obere Marke, um die erste Textzeile einzuziehen. Ziehen Sie die untere Marke, um beide Marken zu verschieben und den gesamten Absatz einzuziehen.

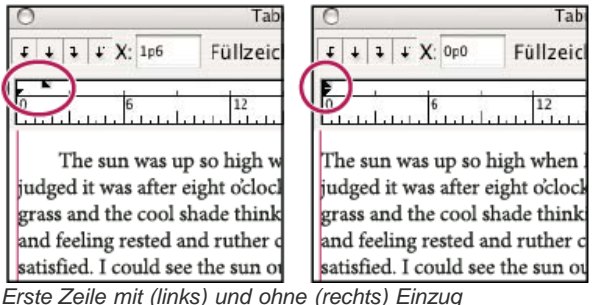

• Wählen Sie die obere Marke aus und geben Sie einen Wert für "X" ein, um den Einzug für die erste Textzeile festzulegen. Wählen Sie die untere Marke aus und geben Sie einen Wert für "X" ein, um den gesamten Absatz einzuziehen.

Weitere Informationen zum Verwenden des Dialogfelds "Tabulatoren" finden Sie im Abschnitt Tabulatoren-Dialogfeld – Übersicht.

#### **Festlegen von Einzügen mit dem Absatzbedienfeld oder dem Steuerungsbedienfeld**

- 1. Klicken Sie mit dem Text-Werkzeug  $T$  in den Absatz, für den Sie einen Einzug festlegen möchten.
- 2. Passen Sie die Einzugswerte im Absatzbedienfeld oder im Steuerungsbedienfeld an. Führen Sie z. B. die folgenden Schritte durch:
	- Wenn der ganze Absatz z. B. um 1 Pica eingezogen werden soll, geben Sie den Wert 1p in das Feld "Einzug links" <sup>+</sup> ein.
	- Wenn nur die erste Zeile eines Absatzes um 1 Pica eingezogen werden soll, geben Sie den Wert 1p in das Feld "Einzug links in erster Zeile"  $\overline{\Xi}$ ein.

• Wenn Sie einen hängenden Einzug von z. B. 1 Pica einrichten möchten, geben Sie in das Feld "Einzug links" einen positiven Wert (z. B. 1p) und in das Feld "Einzug links in erster Zeile" einen negativen Wert (z. B. -1p) ein. Siehe Festlegen von Einzügen.

# **Zurücksetzen von Einzügen**

- 1. Klicken Sie auf den Absatz, in dem Sie die Einzüge auf die Nullmarkierung zurücksetzen möchten.
- 2. Wählen Sie im Menü im Dialogfeld "Tabulatoren" die Option "Einzüge zurücksetzen".

# **Erstellen hängender Einzüge**

In einem hängenden Einzug sind alle Absatzzeilen außer der ersten eingezogen. Die Verwendung hängender Einzüge bietet sich besonders dann an, wenn Sie am Anfang des Absatzes eingebundene Grafiken einfügen möchten.

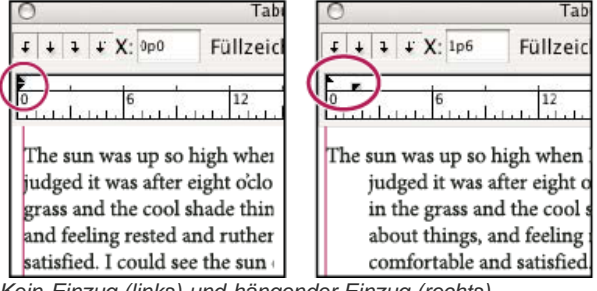

*Kein Einzug (links) und hängender Einzug (rechts)*

- 1. Klicken Sie mit dem Text-Werkzeug  $T$  in den Absatz, für den Sie einen Einzug festlegen möchten.
- 2. Geben Sie im Dialogfeld "Tabulatoren" oder im Steuerungsbedienfeld einen linken Einzugswert ein, der größer als Null ist.
- 3. Führen Sie einen der folgenden Schritte aus, um für den linken Einzug in der ersten Zeile einen negativen Wert einzugeben:
	- Geben Sie im Steuerungsbedienfeld einen negativen Wert für "Einzug links in erster Zeile" <sup>\*</sup> ein.
	- · Ziehen Sie im Dialogfeld "Tabulator" die obere Marke nach links oder wählen Sie die Marke aus und geben Sie einen negativen Wert für "X" ein.

In den meisten Fällen wird hierbei der entsprechende Negativwert für den in Schritt 2 eingegebenen Wert angegeben. Wenn Sie z. B. einen linken Einzug von 2 Pica definiert haben, beträgt der linke Einzug für die erste Zeile in der Regel –2 Pica.

### **Festlegen eines rechten Einzugs für die letzte Zeile eines Absatzes**

Mithilfe der Option "Letzte Zeile Einzug rechts" können Sie einen hängenden Einzug für die rechte Seite der letzten Zeile des Absatzes festlegen. Diese Option eignet sich besonders für die rechtsbündige Ausrichtung von Preisen in einem Verkaufskatalog.

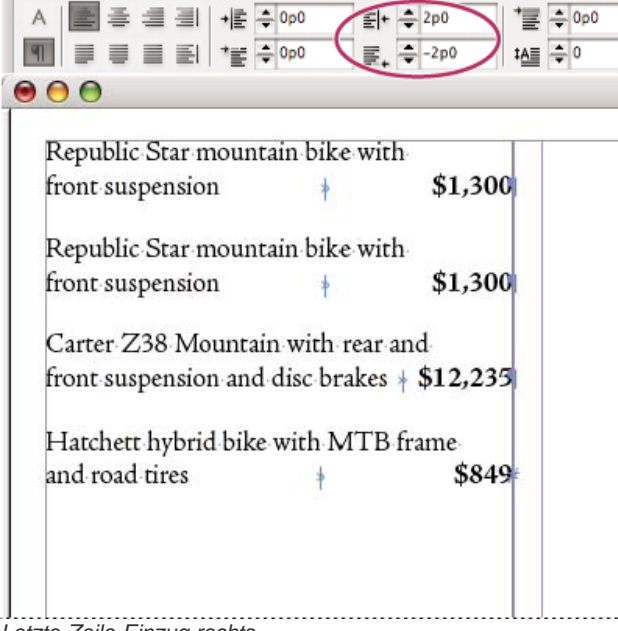

*Letzte Zeile Einzug rechts*

- 1. Geben Sie Ihre Absätze ein. Setzen Sie in der letzten Zeile eines jeden Absatzes die Einfügemarke vor den einzuziehenden Text und wählen Sie "Schrift" > "Sonderzeichen einfügen" > "Andere" > "Tabulator für rechte Ausrichtung".
- 2. Wählen Sie die Absätze aus.
- 3. Wenn Sie eine rechte Ausrichtung für Absätze festlegen möchten, geben Sie in das Feld "Einzug rechts" des

Absatzbedienfelds oder des Steuerungsbedienfelds einen entsprechenden Wert ein (z. B. **2p**).

4. Wenn Sie den rechten Einzug für den Text festlegen möchten, der dem Tabulator folgt, geben Sie in das Feld "Letzte Zeile Einzug rechts" des Absatzbedienfelds oder des Steuerungsbedienfelds einen negativen Wert (z. B. **-2p**) ein.

#### **Einzug bis hierhin**

Mit dem Sonderzeichen "Einzug bis hierhin" können Sie Zeilen in einem Absatz unabhängig vom Wert für den linken Absatzeinzug einziehen. Dieses Sonderzeichen unterscheidet sich folgendermaßen vom linken Absatzeinzug:

- Es ist Teil des Textflusses, als wäre es ein sichtbares Zeichen. Beim erneuten Umbrechen wird der Einzug mit dem Text verschoben.
- Es wirkt sich auf alle Zeilen nach der Zeile aus, in der das Sonderzeichen eingefügt wurde, sodass Sie auf diese Weise festlegen können, dass nur einige der Zeilen des Absatzes eingezogen werden sollen.
- Wenn Sie "Schrift" > "Verborgene Zeichen einblenden" wählen, wird das Zeichen "Einzug bis hierhin" i angezeigt.

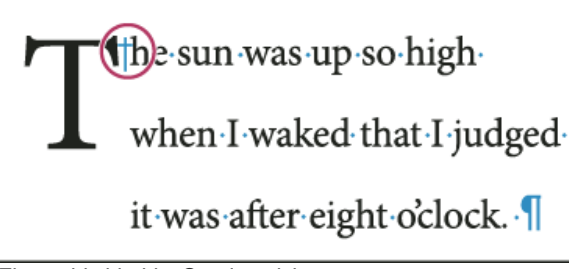

*Einzug bis hierhin, Sonderzeichen*

- 1. Setzen Sie mit dem Text-Werkzeug  $T$  die Einfügemarke an die Stelle, an der der Text eingezogen werden soll.
- 2. (Wählen Sie "Schrift" > "Sonderzeichen einfügen" > "Andere" > "Einzug bis hierhin".)

Verwandte Hilfethemen

### $(c)$ ) BY-NC-SR

# <span id="page-436-0"></span>Textsatz

**[Setzen von Text](#page-436-1) [Silbentrennung in Text](#page-436-2) [Vermeiden unerwünschter Silbentrennung in Wörtern](#page-437-0) [Ändern der Ausrichtungseinstellungen](#page-438-0)**

# <span id="page-436-1"></span>**Setzen von Text**

**[Nach oben](#page-436-0)**

Das Erscheinungsbild des Textes auf Ihrer Seite basiert auf einem komplizierten Zusammenwirken von Prozessen, dem so genannten Satz. Auf der Grundlage der gewählten Einstellungen für Wort- und Zeichenabstände, Glyphenskalierung und Silbentrennung wird der Text in InDesign so gesetzt, dass das Textbild den angegebenen Parametern am besten entspricht.

In InDesign stehen zwei Satzmethoden zur Verfügung: der Adobe-Absatzsetzer (Standardmethode) und der Adobe Ein-Zeilen-Setzer. (Beide sind über das Menü des Steuerungsbedienfelds zugänglich.) Die Satzmethode kann über das Menü des Absatzbedienfelds, das Dialogfeld "Abstände" oder das Menü des Steuerungsbedienfelds ausgewählt werden.

Einen Videolehrgang zum Thema Arbeiten mit Text finden Sie unter [www.adobe.com/go/vid0075\\_de.](http://www.adobe.com/go/vid0075_de)

Der Artikel [Mind the Gaps](http://www.creativepro.com/article/indesign-how-to-mind-the-gaps) im InDesign Magazine enthält Informationen zum Beheben von Satzproblemen.

#### **Satzmethoden**

In InDesign stehen zwei Satzmethoden zur Verfügung: der Adobe-Absatzsetzer (Standardmethode) und der Adobe Ein-Zeilen-Setzer. Mit beiden Methoden werden mögliche Umbrüche berechnet und der Umbruch ausgewählt, der die für einen Absatz gewählten Silbentrennungs- und Ausrichtungseinstellungen am besten unterstützt.

#### **Adobe-Absatzsetzer**

Mit diesem Setzer werden die Umbrüche für den ganzen Absatz analysiert. So können die Zeilen am Absatzanfang optimiert werden, um besonders ungünstige Umbrüche in den folgenden Zeilen zu vermeiden. Das Setzen auf Absatzebene erzeugt gleichmäßigere Abstände und weniger Trennstriche.

Der Absatzsetzer identifiziert beim Setzen von Text mögliche Umbrüche, bewertet diese und klassifiziert sie anhand von Kriterien wie z. B. Zeichen- und Wortabständen sowie Silbentrennung.

*Über das Dialogfeld "Silbentrennung" kann das Verhältnis zwischen optimalen Abständen und der Anzahl der Trennstriche bestimmt werden. (Siehe Silbentrennung in Text.)*

#### **Adobe Ein-Zeilen-Setzer**

Dieser Setzer stellt die traditionelle Methode für das zeilenweise Setzen von Text dar und ist insbesondere hilfreich, wenn Sie die Änderung des Textbilds durch abschließende Korrekturen einschränken möchten.

#### **Wählen einer Satzmethode für einen Absatz**

Führen Sie einen der folgenden Schritte aus:

- Wählen Sie im Menü des Absatzbedienfelds die Option "Adobe-Absatzsetzer" (Standardeinstellung) oder "Adobe Ein-Zeilen-Setzer".
- Wählen Sie im Menü des Absatzbedienfelds oder des Steuerungsbedienfelds die Option "Abstände" und dann eine Option im Menü "Setzer".

*Hinweis: Unter Umständen stehen auch noch Satz-Engine-Zusatzmodule anderer Anbieter mit den zugehörigen Oberflächen zur Anpassung der Engine-Parameter bereit.*

#### **Festlegen von Satzvoreinstellungen**

- 1. Wählen Sie "Bearbeiten" > "Voreinstellungen" > "Satz" (Windows) bzw. "InDesign" > "Voreinstellungen" > "Satz" (Mac OS).
- 2. Um Satzprobleme auf dem Bildschirm hervorzuheben, aktivieren Sie die Optionen "Absatzumbruchverletzungen" und "Silbentr.- und Ausr.-Verletzungen".
- 3. Um Text mit einer Konturenführung um ein Objekt auszurichten, aktivieren Sie die Option "Text neben Objekt ausrichten".
- <span id="page-436-2"></span>4. Klicken Sie auf "OK".

# **Silbentrennung in Text**

Die Einstellungen für Silbentrennung und Ausrichtung wirken sich auf den horizontalen Abstand der Zeilen und das optische Erscheinungsbild von Text auf einer Seite aus. Mit den Silbentrennungsoptionen wird bestimmt, ob Wörter getrennt werden können und welche Trennstellen zulässig sind.

Die Ausrichtung wird über die gewählte Ausrichtungsoption, die angegebenen Wort- und Zeichenabstände sowie die Glyphenskalierung gesteuert. Außerdem besteht die Möglichkeit, einzelne Wörter in schmalen Spalten mit Text auszurichten, der im Blocksatz ausgerichtet ist.

Der Artikel [Mind the Gaps](http://www.creativepro.com/article/indesign-how-to-mind-the-gaps) von Eda Warren enthält Informationen zum Vermeiden von Satzproblemen.

#### **Manuelle Silbentrennung**

Sie können Wörter manuell und automatisch trennen oder die beiden Methoden miteinander kombinieren. Die sicherste Methode zum manuellen Trennen von Text ist das Einfügen eines bedingten Trennstrichs, der nur dann sichtbar ist, wenn das Wort am Ende einer Zeile getrennt werden muss. Durch einen bedingten Trennstrich am Wortanfang verhindern Sie, dass das Wort getrennt wird.

- 1. Klicken Sie mit dem Text-Werkzeug  $T$  an die Stelle, an der Sie den Trennstrich einfügen möchten.
- 2. Führen Sie einen der folgenden Schritte durch:
	- Wählen Sie "Schrift" > "Sonderzeichen einfügen" > "Trenn- und Gedankenstriche" > "Bedingter Trennstrich".
	- Drücken Sie Strg + Umschalt + (Windows) bzw. Befehl + Umschalt + (Mac OS), um einen bedingten Trennstrich einzufügen.

*Hinweis: Ein bedingter Trennstrich in einem Wort gewährleistet nicht, dass das Wort tatsächlich getrennt wird. Dies hängt auch von anderen Silbentrennungs- und Satzeinstellungen ab. Ein bedingter Trennstrich in einem Wort garantiert jedoch, dass das Wort nur an der Stelle getrennt werden kann, an der der Trennstrich steht.*

#### **Automatisches Anpassen der Silbentrennung**

Die Silbentrennung erfolgt auf der Grundlage von Wortlisten, die in einer separaten Wörterbuchdatei oder im Dokument selbst gespeichert sind. Um eine konsistente Silbentrennung zu gewährleisten, können Sie die zu verwendende Wortliste auswählen. Dies empfiehlt sich insbesondere, wenn Sie das Dokument an einen Druckdienstleister schicken oder in einem Team arbeiten.

 Wenn Sie die automatische Silbentrennung für einen Absatz aktivieren möchten, klicken Sie in den Absatz und aktivieren Sie im Absatzbedienfeld oder im Steuerungsbedienfeld die Option "Silbentrennung". Soll keine automatische Silbentrennung stattfinden, deaktivieren Sie die Option. (Sie können diese Option auch in ein Absatzformat einbinden.)

Bei der automatischen Silbentrennung können Sie das Verhältnis zwischen optimalen Abständen und der Anzahl der Trennstriche bestimmen. Sie können auch festlegen, dass Wörter in Großbuchstaben und das letzte Wort in einem Absatz auf keinen Fall getrennt werden.

#### **Festlegen von automatischen Silbentrennungsoptionen für einen Absatz**

- 1. Klicken Sie in einen Absatz oder wählen Sie die Absätze aus, auf die die Optionen angewendet werden sollen.
- 2. Wählen Sie aus dem Menü des Absatzbedienfeldes die Option "Silbentrennung" aus.
- 3. Wählen Sie die Option "Silbentrennung".
- 4. Nehmen Sie wie erforderlich an den folgenden Einstellungen Änderungen vor und klicken Sie auf "OK": **Wörter mit mindestens \_ Buchstaben** Gibt die Mindestzeichenanzahl für zu trennende Wörter an.

**Kürzeste Vorsilbe: \_ Buchstaben, Kürzeste Nachsilbe: \_ Buchstaben** Gibt die Mindestzeichenanzahl am Beginn oder Ende eines Wortes an, die durch einen Trennstrich umbrochen werden darf. Wenn Sie z. B. jeweils den Wert "3" eingeben, würde das Wort internationale nach einer Silbentrennung als inter-nationale, nicht aber als in-ternationale oder als internationa-le erscheinen.

**Max. Trennstriche \_ Trennstriche** Gibt die maximale Anzahl von Trennstrichen an, die in aufeinander folgenden Zeilen angezeigt werden können. Bei einem Wert von 0 sind unbegrenzt viele Trennstriche zulässig.

**Trennbereich** Geben Sie an, wie groß der Abstand in Text ohne Blocksatz am Zeilenende sein darf, bevor ein Wort getrennt wird. Diese Option betrifft nur die Verwendung des Ein-Zeilen-Setzers für Text ohne Blocksatz.

**Optimale Abstände/Anzahl der Trennstriche** Um die Balance zwischen diesen Einstellungen zu ändern, passen Sie den Schieberegler unten im Dialogfeld an.

**Großgeschriebene Wörter trennen** Damit für großgeschriebene Wörter keine Silbentrennung vorgenommen wird, müssen Sie diese Option deaktivieren.

**Letztes Wort trennen** Wenn Sie verhindern möchten, dass das letzte Wort in einem Absatz getrennt wird, deaktivieren Sie diese Option.

<span id="page-437-0"></span>**Silben über Spalte hinweg trennen** Damit Wörter nicht über eine Spalte, einen Rahmen oder eine Seite hinweg getrennt werden, müssen Sie diese Option deaktivieren.

Mithilfe von geschützten Trennstrichen können Sie die Trennung von Wörtern am Zeilenende verhindern, z. B. bei Eigennamen oder Wörtern, deren Trennung unschöne Wortfragmente erzeugen würde. Durch die Verwendung von geschützten Leerzeichen können Sie zudem verhindern, dass mehrere eng zusammengehörende Wörter, wie Abkürzungen (z. B., i. d. R. usw.) oder Kombinationen aus Namensinitialen und Nachname (E. T. A. Hoffmann), auf mehrere Zeilen verteilt werden.

# **Verhindern von Textumbrüchen**

- 1. Wählen Sie den Text aus, der auf einer gemeinsamen Zeile bleiben soll.
- 2. Wählen Sie im Menü des Zeichen- oder Steuerungsbedienfelds die Option "Kein Umbruch".
- *Sie können die Silbentrennung auch unterbinden, indem Sie einen bedingten Trennstrich am Wortanfang einfügen. Drücken Sie Strg + Umschalt + - (Windows) bzw. Befehl + Umschalt + - (Mac OS), um einen bedingten Trennstrich einzufügen.*

# **Erstellen von geschützten Trennstrichen**

- 1. Klicken Sie mit dem Text-Werkzeug  $T$  an die Stelle, an der Sie den Trennstrich einfügen möchten.
- 2. Wählen Sie "Schrift" > "Sonderzeichen einfügen" > "Trenn- und Gedankenstriche" > "Geschützter Trennstrich".

### **Erstellen von geschützten Leerzeichen**

- 1. Klicken Sie mit dem Text-Werkzeug  $T$  an die Stelle, an der Sie das Leerzeichen einfügen möchten.
- 2. Wählen Sie "Schrift" > "Leerraum einfügen" > "Geschütztes Leerzeichen" (oder ein anderes Leerraumzeichen).

Die Breite des geschützten Leerzeichens variiert je nach Punktgröße, Abstandseinstellung und Wortabstandseinstellungen, während das "Geschützte Leerzeichen (feste Breite)" unabhängig vom Kontext immer dieselbe Breite behält.

# <span id="page-438-0"></span>**Ändern der Ausrichtungseinstellungen**

**[Nach oben](#page-436-0)**

Im Abständebedienfeld können Sie Wort- und Zeichenabstände sowie die Glyphenskalierung exakt festlegen. Das Anpassen der Abstände ist besonders für Blocksatz nützlich, obwohl Sie Abstände auch für Text ohne Blocksatz einstellen können.

#### **Anpassen des Wort- und Zeichenabstands in Blocksatztext**

- 1. Fügen Sie den Cursor in den Absatz ein, den Sie ändern möchten, oder wählen Sie ein Textobjekt bzw. einen Frame aus, um alle Absätze zu ändern.
- 2. Wählen Sie im Menü des Absatzbedienfelds die Option "Abstände".
- 3. Geben Sie entsprechende Werte für den Wortabstand, den Zeichenabstand und den Glyphenabstand ein. Die für "Minimal" und "Maximal" angegebenen Werte definieren die zulässigen Grenzwerte für den Abstand, gelten jedoch nur für Absätze in Blocksatz. Mit der Option "Optimal" wird der gewünschte Abstand für Absätze in Blocksatz und für andere Absätze festgelegt: **Wortabstand** Der Abstand zwischen Wörtern, der durch Drücken der Leertaste entsteht. Der Wortabstand kann zwischen 0 % und 1000 % liegen; bei 100 % wird zwischen Wörtern kein zusätzlicher Abstand hinzugefügt.

**Zeichenabstand** Der Abstand zwischen Zeichen einschließlich der Kerning- und Laufweitenwerte. Es können Werte zwischen -100 % und 500 % eingestellt werden. Bei 0 % wird der Abstand zwischen den Buchstaben nicht vergrößert; bei 100 % wird eine gesamte Buchstabenabstandbreite zwischen den Buchstaben hinzugefügt.

**Glyphenskalierung** Die Breite eines Zeichens (eine Glyphe kann jedes beliebige Zeichen einer Schrift sein). Die Werte für die Glyphenskalierung können zwischen 50 % und 200 % liegen.

- *Wort- und Zeichenabstände werden immer auf den ganzen Absatz angewendet. Wenn Sie nur die Abstände zwischen einigen Zeichen verändern möchten, verwenden Sie die Option "Laufweite".*
- 4. Mit der Option "Einzelnes Wort ausrichten" können Sie festlegen, wie Absätze, die nur aus einem Wort bestehen, ausgerichtet werden sollen.

In schmalen Spalten wird eine Zeile manchmal nur von einem Wort belegt. Wenn der Absatz im Blocksatz ausgerichtet ist, kann ein einzelnes Wort in einer Zeile horizontal gedehnt werden. Anstatt die Blocksatzausrichtung für solche Wörter zu übernehmen, können Sie Einzelwörter zentrieren oder rechts- bzw. linksbündig ausrichten.

### **Festlegen der Glyphenskalierung in Blocksatztext**

- 1. Klicken Sie in einen Absatz, um eine Einfügemarke zu setzen, oder wählen Sie die Absätze aus, auf die die Optionen angewendet werden sollen.
- 2. Wählen Sie im Menü des Absatzbedienfelds die Option "Abstände".
- 3. Geben Sie unter "Glyphenskalierung" Werte für "Minimal", "Maximal" und "Optimal" ein. Klicken Sie auf "OK".

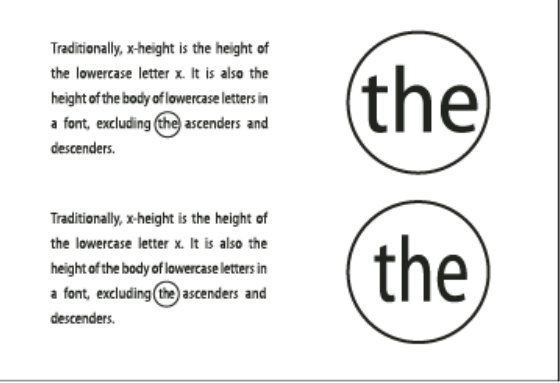

*Vor (oben) und nach (unten) Änderung der Glyphenskalierung in Text mit Blocksatz*

*Mithilfe der Glyphenskalierung können Sie gleichmäßige Abstände erzielen. Werte, die mehr als 3 % vom Standardprozentwert 100 % abweichen, können jedoch zu verzerrten Buchstabenformen führen. Verwenden Sie für die Glyphenskalierung möglichst feine Werte wie 97– 100–103, es sei denn, Sie möchten einen Spezialeffekt erzielen.*

#### **Verwenden von Ausgleichs-Leerzeichen bei Blocksatz**

Mit einem Ausgleichsabstandszeichen wird die letzte Zeile eines Absatzes im Blocksatz mit einem variablen Leerraum zwischen dem letzten Wort und dem Textabschnittsendezeichen (z. B. einer Schmuckschrift) versehen. In Texten ohne Blocksatz wird das Ausgleichs-Leerzeichen als normaler Wortabstand angezeigt. Nach der Blocksatzformatierung wird der Text so erweitert, dass er den verfügbaren Leerraum in der letzten Zeile einnimmt. Ausgleichsabstände können die Formatierung eines gesamten Absatzes durch den Adobe-Absatzsetzer stark beeinflussen.

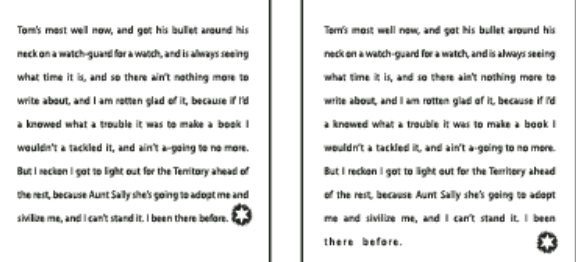

*Vor und nach dem Hinzufügen eines Ausgleichs-Leerzeichens*

- 1. Klicken Sie mit dem Text-Werkzeug  $T$  direkt vor das Zeichen für das Textabschnittsende.
- 2. Wählen Sie "Schrift" > "Leerraum einfügen" > "Ausgleichs-Leerzeichen".

*Hinweis: Der Effekt eines Ausgleichs-Leerzeichens wird erst sichtbar, wenn Sie dem Absatz die Option "Blocksatz (alle Zeilen)" zuweisen.*

#### **Markieren von zu weit bzw. zu schmal laufenden Zeilen**

Da beim Setzen einer Textzeile außer dem Wort- und Zeichenabstand noch viele weitere Faktoren eine Rolle spielen (z. B. Silbentrennungseinstellungen), werden die Einstellungen für Wort- und Zeichenabstand von InDesign nicht immer berücksichtigt. Probleme beim Setzen von Textzeilen können jedoch in gelber Farbe markiert werden, wobei die dunkelste der drei möglichen Schattierungen auf die gravierendsten Probleme hinweist.

- 1. Wählen Sie "Bearbeiten" > "Voreinstellungen" > "Satz" (Windows) bzw. "InDesign" > "Voreinstellungen" > "Satz" (Mac OS).
- 2. Aktivieren Sie die Option "Silbentr.- und Ausr.-Verletzungen" und klicken Sie auf "OK".

# Verwandte Hilfethemen

[Arbeiten mit Text \(Video\)](http://www.adobe.com/go/vid0075_de)

 $(c)$  BY-NC-SR

# Tabellen

Ein Teil des Inhalts, zu dem von dieser Seite verlinkt wird, wird u. U. nur auf Englisch angezeigt.

# <span id="page-441-0"></span>Erstellen von Tabellen

#### **[Erstellen von Tabellen](#page-441-1) [Einfügen von Text in eine Tabelle](#page-442-0) [Einfügen von Grafiken in eine Tabelle](#page-442-1) [Hinzufügen von Tabellenkopf- und -fußzeilen](#page-443-0)**

Eine Tabelle besteht aus in Zeilen und Spalten angeordneten Zellen. Eine Zelle ist vergleichbar mit einem Textrahmen, in den Sie Text, verankerte Rahmen oder andere Tabellen einfügen können. Erstellen Sie Tabellen in Adobe InDesign CS5 oder exportieren Sie sie aus anderen Anwendungen.

# <span id="page-441-1"></span>**Erstellen von Tabellen**

**[Nach oben](#page-441-0)**

Eine Tabelle besteht aus in Zeilen und Spalten angeordneten Zellen. Eine Zelle ist vergleichbar mit einem Textrahmen, in den Sie Text, eingebundene Grafiken oder andere Tabellen einfügen können. Sie können Tabellen vollständig neu erstellen oder vorhandenen Text in eine Tabelle konvertieren. Sie können auch eine Tabelle in eine Tabelle einbetten.

Wenn Sie eine Tabelle erstellen, nimmt die neue Tabelle die Breite des Textrahmens ein, in dem sie enthalten ist. Befindet sich die Einfügemarke am Anfang einer Zeile, wird die Tabelle in derselben Zeile eingefügt. Steht die Einfügemarke mitten in einer Zeile, wird die Tabelle in der nächsten Zeile eingefügt.

Tabellen fließen genau wie eingebundene Grafiken mit dem umgebenden Text. Eine Tabelle wird z. B. durch verkettete Rahmen bewegt, wenn die Punktgröße des Textes über der Tabelle verändert oder Text eingefügt oder gelöscht wird. Eine Tabelle kann jedoch nicht in einen Text-auf-Pfad-Rahmen gesetzt werden.

Einen Videolehrgang zum Thema Erstellen und Formatieren von Tabellen finden Sie unter [www.adobe.com/go/vid0081\\_de.](http://www.adobe.com/go/vid0081_de)

Der Artikel [Mind Your Table Manners](http://www.creativepro.com/article/indesign-how-mind-your-table-manners) von Michael Murphy enthält Informationen zum Erstellen und Formatieren von Tabellen.

### **Erstellen einer neuen Tabelle**

Die von Ihnen erstellte Tabelle füllt die gesamte Breite des Textrahmens.

- 1. Setzen Sie mit dem Textwerkzeug  $T$  die Einfügemarke an die Stelle, an der die Tabelle eingefügt werden soll.
- 2. Wählen Sie "Tabelle" > "Tabelle einfügen".
- 3. Geben Sie die Zeilen- und Spaltenanzahl an.
- 4. Wenn für den Tabelleninhalt mehrere Spalten oder Rahmen erforderlich sind, geben Sie an, in wie vielen Tabellenkopf- und fußzeilen die Informationen wiederholt werden sollen.
- 5. (Optional) Geben Sie ein Tabellenformat an.
- 6. Klicken Sie auf "OK".

Die Zeilenhöhe einer Tabelle wird aus dem angegebenen Tabellenformat ermittelt. Mit einem Tabellenformat werden beispielsweise anhand der Zellenformate verschiedene Bereiche der Tabelle formatiert. Wenn eines der Zellenformate Absatzformate enthält, bestimmt der Wert "Zeilenabstand" im Absatzformat die Zeilenhöhe für diesen Bereich. Wenn kein Absatzformat angewendet wurde, bestimmt die Schriftzeilenhöhe des Dokuments die Zeilenhöhe. (Die Schriftzeilenhöhe basiert auf dem Zeilenabstandswert. Hierbei entspricht die Schriftzeilenhöhe ungefähr der Höhe der Markierung bei ausgewähltem Text.)

### **Erstellen von Tabellen aus vorhandenem Text**

Achten Sie vor dem Konvertieren von Text in eine Tabelle darauf, dass Sie den Text korrekt eingestellt haben.

- 1. Bereiten Sie den Text vor, indem Sie Tabulatoren, Kommata, Absatzumbrüche oder andere Zeichen einfügen, um den Wechsel zu einer neuen Spalte zu kennzeichnen. Fügen Sie Tabulatoren, Kommata, Absatzumbrüche oder andere Zeichen ein, um den Wechsel zu einer neuen Zeilen zu kennzeichnen. (In vielen Fällen kann Text ohne vorherige Bearbeitung in eine Tabelle konvertiert werden.)
- 2. Wählen Sie das Textwerkzeug  $T$  aus und markieren Sie den Text, der in eine Tabelle konvertiert werden soll.
- 3. Wählen Sie "Tabelle" > "Text in Tabelle umwandeln".
- 4. Geben Sie unter "Spaltentrennzeichen" und "Zeilentrennzeichen" an, wo neue Zeilen und Spalten beginnen sollen. Wählen Sie "Tabulator", "Komma" oder "Absatz" oder geben Sie in die beiden Felder "Spaltentrennzeichen" und "Zeilentrennzeichen" das gewünschte Zeichen ein (z. B. ein Semikolon (;)). (Das von Ihnen eingegebene Zeichen wird das nächste Mal, wenn Sie Text in eine Tabelle konvertieren, im Menü angezeigt.)
- 5. Wenn Sie für Spalten und Zeilen dasselbe Trennzeichen eingeben, legen Sie die gewünschte Spaltenanzahl für die Tabelle

fest.

- 6. Legen Sie ein Tabellenformat fest, um die Tabelle zu formatieren (optional).
- 7. Klicken Sie auf "OK".

Wenn die Anzahl der Elemente in einer Zeile kleiner ist als die Anzahl der Spalten in einer Tabelle, wird die Zeile mit leeren Zellen aufgefüllt.

#### **Einbetten einer Tabelle in eine andere Tabelle**

1. Führen Sie einen der folgenden Schritte durch:

- Wählen Sie die Zellen oder die Tabelle aus, die Sie einbetten möchten, und klicken Sie dann auf "Bearbeiten" > "Ausschneiden" oder "Bearbeiten" > "Kopieren". Setzen Sie die Einfügemarke in die Zelle, in der die Tabelle angelegt werden soll, und wählen Sie dann "Bearbeiten" > "Einfügen".
- Klicken Sie in eine Zelle, wählen Sie "Tabelle" > "Tabelle einfügen", legen Sie die Anzahl der Zeilen und Spalten fest und klicken Sie auf "OK".
- 2. Korrigieren Sie ggf. den Zellversatz. (Siehe Formatieren von Text in einer Tabelle.)

Wenn Sie eine Tabelle in einer Zelle erstellen, kann kein Teil der Tabelle, der über die Zellgrenzen hinausläuft, mit der Maus ausgewählt werden. Erweitern Sie stattdessen die Zeile oder Spalte oder platzieren Sie die Einfügemarke in den ersten Teil der Tabelle und verwenden Sie Tastaturbefehle zum Verschieben der Einfügemarke und Auswählen von Text.

#### **Importieren von Tabellen aus anderen Anwendungen**

Wenn Sie mit dem Befehl "Platzieren" ein Microsoft Word-Dokument mit einer Tabelle oder eine Microsoft Excel-Tabelle importieren, befinden sich die importierten Daten in einer bearbeitbaren Tabelle. Im Dialogfeld "Importoptionen" können Sie die Formatierung einstellen.

Alternativ können Sie Daten aus einer Excel- oder Word-Tabelle per Kopieren und Einfügen ein InDesign- oder InCopy-Dokument einfügen. Mit den Voreinstellungen unter "Zwischenablageoptionen" können Sie bestimmen, wie aus einer anderen Anwendung eingefügter Text formatiert wird. Wenn "Nur Text" gewählt wurde, werden die Daten als nicht formatierter, tabulatorgetrennter Text angezeigt, den Sie dann in eine Tabelle konvertieren können. Wenn "Alle Informationen" ausgewählt wurde, wird der eingefügte Text als formatierte Tabelle angezeigt.

Wenn Sie Text aus einer anderen Anwendung in eine vorhandene Tabelle einfügen, müssen Sie für den einzufügenden Text ausreichend Zeilen und Spalten erstellen. Wählen Sie dann unter "Voreinstellungen" > "Zwischenablageoptionen" die Option "Nur Text" und vergewissern Sie sich, dass mindestens eine Zelle ausgewählt ist. (Es sei denn, Sie möchten die eingefügte Tabelle in eine Zelle einbetten.)

Wenn Sie mehr Kontrolle über die Formatierung der importierten Tabelle haben möchten oder wenn Sie die Formatierung der Kalkulationstabelle erhalten möchten, verwenden Sie zum Importieren der Tabelle den Befehl "Platzieren". Wenn Sie eine Verknüpfung zur Tabelle aufrecht erhalten möchten, wählen Sie unter "Voreinstellungen" > "Dateihandhabung" die Option "Beim Platzieren von Text- und Tabellendateien Verknüpfungen erstellen".

*Sie können Text mit Tabulatoren auch über eine Auswahl an Tabellenzellen hinweg kopieren und einfügen. Auf diese Weise können Sie mühelos Inhalte ersetzen, während die Formatierung beibehalten wird. Beispiel: Sie möchten den Inhalt einer formatierten Tabelle in einer monatlich erscheinenden Zeitschrift aktualisieren. Zum einen können Sie eine Verknüpfung zu einer Excel-Datei erstellen. Wenn Ihr Inhalt jedoch verschiedene Ursprünge hat, können Sie den tabulatorgetrennten Text, der den neuen Inhalt umfasst, kopieren, den gewünschten Zellenbereich in der formatierten InDesign-Tabelle auswählen und den Text einfügen.*

# <span id="page-442-0"></span>**Einfügen von Text in eine Tabelle**

**[Nach oben](#page-441-0)**

Sie können Tabellenzellen Text, verankerte Objekte, XML-Tags und andere Tabellen hinzufügen. Die Höhe einer Tabellenzeile wird vergrößert, um zusätzliche Textzeilen aufzunehmen, sofern Sie nicht eine feste Zeilenhöhe eingestellt haben. Sie können einer Tabelle keine Fußnoten hinzufügen.

 $\bullet$  Wählen Sie das Textwerkzeug  $\rm T$  aus und führen Sie einen der folgenden Schritte durch:

- Setzen Sie die Einfügemarke in eine Zelle und geben Sie Text ein. Drücken Sie die Eingabetaste bzw. den Zeilenschalter, um einen neuen Absatz in derselben Zelle zu erstellen. Drücken Sie die Tabulatortaste, um durch Zellen nach vorn zu navigieren (durch Drücken der Tabulatortaste in der letzten Zelle wird eine neue Zeile eingefügt). Drücken Sie Umschalt + Tab, um durch Zellen nach hinten zu navigieren.
- \* Kopieren Sie Text, setzen Sie die Einfügemarke in eine Zelle und wählen Sie dann "Bearbeiten" > "Einfügen".
- Setzen Sie die Einfügemarke in eine Zelle, in die Sie Text einfügen möchten, wählen Sie "Datei" > "Platzieren" und doppelklicken Sie auf eine Textdatei.

#### <span id="page-442-1"></span>**Einfügen von Grafiken in eine Tabelle**

Einen Videolehrgang zum Thema Platzieren von Bildern in einer Tabelle finden Sie unter [www.adobe.com/go/vid0083\\_de](http://www.adobe.com/go/vid0083_de).

Führen Sie einen der folgenden Schritte aus:

· Setzen Sie die Einfügemarke an die Stelle, an der Sie die Grafik einfügen möchten, wählen Sie "Datei" > "Platzieren" und

doppelklicken Sie auf den Namen der Grafikdatei.

- Setzen Sie die Einfügemarke an die Stelle, an der Sie die Grafik einfügen möchten, wählen Sie "Objekt" > "Verankertes Objekt" > "Einfügen" und legen Sie die gewünschten Einstellungen fest. Sie können dem verankerten Objekt zu einem späteren Zeitpunkt eine Grafik hinzufügen.
- Kopieren Sie eine Grafik oder einen Rahmen, setzen Sie die Einfügemarke an die gewünschte Stelle und wählen Sie "Bearbeiten" > "Einfügen".

Wenn Sie eine Grafik einfügen, die größer als die Zelle ist, wird die Zellenhöhe vergrößert, um die Grafik aufzunehmen, die Zellenbreite ändert sich jedoch nicht. Die Grafik kann über den rechten Rand der Zelle hinausragen. Wenn die Zeile, in der die Grafik platziert wird, auf eine feste Höhe eingestellt ist, führt eine Grafik, die höher ist als die Zeile, zu Übersatz.

*Wenn Sie ein Bild außerhalb der Tabelle platzieren, die Größe des Bildes ändern und es anschließend in die Tabellenzelle einfügen, können Sie das Auftreten von Übersatzzellen verhindern.*

# <span id="page-443-0"></span>**Hinzufügen von Tabellenkopf- und -fußzeilen**

**[Nach oben](#page-441-0)**

Eine lange Tabelle kann sich über mehrere Spalten, Rahmen oder Seiten erstrecken. Mithilfe von Tabellenkopf- oder -fußzeilen können Sie bestimmte Informationen am Anfang und Ende jedes Tabellenteils wiederholen.

Kopf- und Fußzeilen können beim Erstellen der Tabelle eingefügt werden. Sie können sie auch mit dem Dialogfeld "Tabellenoptionen" anlegen und ihr Erscheinungsbild ändern. Ferner lassen sich Tabellenkörperzellen in Kopf- oder Fußzeilen konvertieren.

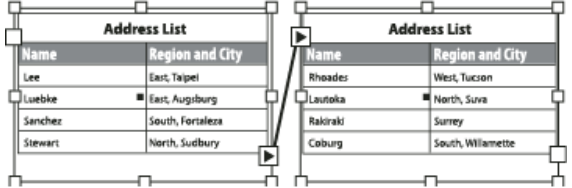

*Tabellenkopfzeile in jedem Rahmen einmal wiederholt*

*Sie können Tabellen durchgehend nummerieren, z. B. Tabelle 1A, Tabelle 1B usw., indem Sie der Tabellenkopfzeile bzw. -fußzeile eine entsprechende Variable hinzufügen. (Siehe Erstellen von fortlaufenden Beschriftungen für Abbildungen und Tabellen.)*

Einen Videolehrgang zum Thema Erstellen von Tabellenkopfzeilen und -fußzeilen finden Sie unter [www.adobe.com/go/vid0082\\_de](http://www.adobe.com/go/vid0082_de).

#### **Konvertieren von vorhandenen Zeilen in Kopf- oder Fußzeilen**

- 1. Wählen Sie die Zeilen am oberen Tabellenrand aus, um Tabellenkopfzeilen zu erstellen bzw. die Zeilen am unteren Tabellenrand, um Tabellenfußzeilen zu erstellen.
- 2. Wählen Sie "Tabelle" > "Zeilen umwandeln" > "In Tabellenkopf" oder "In Tabellenfuß".

#### **Ändern von Optionen für Tabellenkopf- oder -fußzeilen**

- 1. Setzen Sie die Einfügemarke in die Tabelle und wählen Sie dann "Tabelle" > "Tabellenoptionen" > "Tabellenkopf und -fuß".
- 2. Geben Sie die Anzahl der Tabellenkopf- oder -fußzeilen an. Am Anfang oder Ende der Tabelle können leere Zeilen eingefügt werden.
- 3. Geben Sie an, ob die Informationen in der Tabellenkopf- oder -fußzeile in jeder Textspalte (falls Textrahmen mehrere Spalten haben), einmal pro Rahmen oder nur einmal pro Seite erscheinen sollen.
- 4. Wählen Sie "Überspringen: Erste(n)", wenn die Tabellenkopfzeilen-Informationen nicht in der ersten Zeile der Tabelle angezeigt werden sollen. Wählen Sie "Überspringen: Letzte(n)", wenn die Tabellenfußzeilen-Informationen nicht in der letzten Zeile der Tabelle erscheinen sollen.

Die Option "Erste überspringen" ist vor allem dann nützlich, wenn Sie angeben möchten, dass die Kopf- oder Fußzeile fortgesetzt wird. Für eine Tabelle, die sich über mehrere Seiten erstreckt, soll der Kopfzeilentext beispielsweise "Tabelle 2 (Fortsetzung)" lauten. Da "(Fortsetzung)" nicht zu Beginn der Tabelle angezeigt werden soll, wählen Sie "Erste überspringen" und geben Sie in die erste Zeile der Tabelle Tabelle 2 ein.

5. Klicken Sie auf "OK".

#### **Entfernen von Tabellenkopf- oder -fußzeilen**

Führen Sie einen der folgenden Schritte aus:

- Setzen Sie die Einfügemarke in die Tabellenkopf- oder -fußzeile und wählen Sie "Tabelle" > "Zeilen umwandeln" > "In Tabellenkörper".
- Wählen Sie "Tabelle" > "Tabellenoptionen" > "Tabellenkopf und -fuß" und geben Sie eine andere Anzahl von Tabellenkopf- und -fußzeilen an.

# $(cc)$  BY-NC-SR

# <span id="page-445-0"></span>Auswählen und Bearbeiten von Tabellen

**[Auswählen von Zellen, Zeilen und Spalten in Tabellen](#page-445-1) [Einfügen von Zeilen und Spalten](#page-446-0) [Löschen von Zeilen, Spalten oder Tabellen](#page-446-1) [Ändern der Ausrichtung einer Tabelle innerhalb eines Rahmens](#page-447-0) [Navigieren in Tabellen](#page-447-1) [Ausschneiden, Kopieren und Einfügen des Tabelleninhalts](#page-447-2) [Verschieben oder Kopieren von Tabellen](#page-448-0) [Konvertieren von Tabellen in Text](#page-448-1) [Verbinden von Tabellen](#page-448-2) [Arbeiten mit Tabellen im Textmodus](#page-448-3)**

# <span id="page-445-1"></span>**Auswählen von Zellen, Zeilen und Spalten in Tabellen**

**[Nach oben](#page-445-0)**

Wenn Sie Textbereiche oder den gesamten Text in einer Zelle auswählen, sieht die Auswahl genauso aus wie Text, der außerhalb einer Tabelle ausgewählt wurde. Wenn sich die Auswahl jedoch über mehr als eine Zelle erstreckt, werden die Zellen samt ihrem Inhalt ausgewählt.

Wenn sich eine Tabelle über mehrere Rahmen erstreckt und Sie den Mauszeiger über eine beliebige Kopf- oder Fußzeile bewegen, bei der es sich nicht um die erste Kopf- oder Fußzeile handelt, wird ein Schlosssymbol angezeigt, das angibt, dass Sie in dieser Zeile weder Text noch Zellen auswählen können. Um Zellen in einer Tabellenkopf- oder -fußzeile auszuwählen, müssen Sie zum Anfang der Tabelle gehen.

### **Auswählen von Zellen**

 $\bullet$  Wählen Sie das Textwerkzeug  $\rm T$  aus und führen Sie einen der folgenden Schritte durch:

- Um eine einzelne Zelle auszuwählen, klicken Sie in eine Zelle oder markieren Sie Text und wählen Sie "Tabelle" > "Auswählen" > "Zelle".
- Um mehrere Zellen auszuwählen, ziehen Sie den Zeiger über einen Zellrahmen. Achten Sie dabei darauf, dass Sie nicht die Spalten- oder Zeilenbegrenzung ziehen, damit Sie nicht die Größe der Tabelle ändern.

*Mit der Esc-Taste können Sie zwischen der Markierung des Zellentextes und der Auswahl der gesamten Zelle wechseln.*

# **Auswählen ganzer Spalten oder Zeilen**

 $\bullet$  Wählen Sie das Textwerkzeug  $\rm T$  aus und führen Sie einen der folgenden Schritte durch:

- Klicken Sie in eine Zelle oder markieren Sie Text und wählen Sie "Tabelle" > "Auswählen" > "Spalte" bzw. "Zeile".
- Bewegen Sie den Zeiger auf den oberen Rand einer Spalte oder den linken Rand einer Zeile, sodass er die Form eines Pfeils annimmt (+ oder +), und klicken Sie dann, um die gesamte Spalte bzw. Zeile auszuwählen.

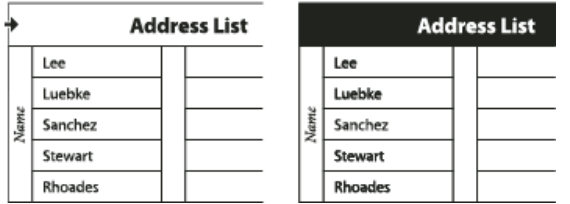

*Vor und nach dem Auswählen einer Zeile*

#### **Auswählen aller Tabellenkopf-, -körper- oder -fußzeilen**

- 1. Klicken Sie in eine Tabelle oder wählen Sie Text aus.
- 2. Wählen Sie "Tabelle" > "Auswählen" > "Tabellenkopfzeilen", "Tabellenkörperzeilen" oder "Tabellenfußzeilen".

#### **Auswählen der gesamten Tabelle**

 $\clubsuit$  Wählen Sie das Textwerkzeug  $\text{T}$  aus und führen Sie einen der folgenden Schritte durch:

- Klicken Sie in eine Tabelle oder markieren Sie Text und wählen Sie "Tabelle" > "Auswählen" > "Tabelle".
- · Zeigen Sie mit dem Zeiger auf die obere linke Ecke der Tabelle, sodass er die Form eines Pfeils » annimmt, und klicken Sie dann, um die gesamte Tabelle auszuwählen.

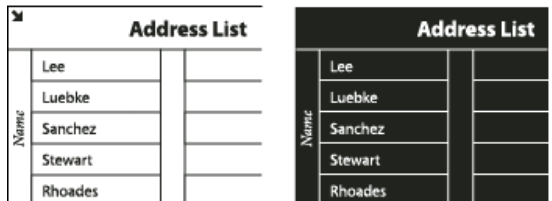

*Vor und nach dem Auswählen der Tabelle*

- Ziehen Sie das Textwerkzeug über die gesamte Tabelle.
- *Sie können eine Tabelle außerdem genauso auswählen wie eine verankerte Grafik: Setzen Sie die Einfügemarke unmittelbar vor oder hinter eine Tabelle und halten Sie dann die Umschalttaste gedrückt, während Sie die Nach-rechts- bzw. Nach-links-Taste drücken, um die Tabelle auszuwählen.*

# <span id="page-446-0"></span>**Einfügen von Zeilen und Spalten**

**[Nach oben](#page-445-0)**

Sie können Zeilen und Spalten auf unterschiedliche Weisen einfügen.

### **Einfügen einer Zeile**

- 1. Platzieren Sie die Einfügemarke in einer Zeile unter oder über der Stelle, an der die neue Zeile eingefügt werden soll.
- 2. Wählen Sie "Tabelle" > "Einfügen" > "Zeile".
- 3. Geben Sie die gewünschte Zeilenzahl an.
- 4. Geben Sie an, ob die neue Zeile bzw. die neuen Zeilen über oder unter der aktuellen Zeile eingefügt werden sollen, und klicken Sie auf "OK".

Die neuen Zellen haben die gleiche Formatierung wie der Text der Zeile, in der die Einfügemarke platziert wurde.

*Sie können eine neue Zeile auch erstellen, indem Sie die Tabulatortaste drücken, während sich die Einfügemarke in der letzten Zelle befindet.*

#### **Einfügen einer Spalte**

- 1. Platzieren Sie die Einfügemarke in einer Spalte, neben der die neue Spalte eingefügt werden soll.
- 2. Wählen Sie "Tabelle" > "Einfügen" > "Spalte".
- 3. Geben Sie die gewünschte Spaltenzahl an.
- 4. Geben Sie an, ob die neue Spalte bzw. die neuen Spalten links oder rechts neben der aktuellen Spalte eingefügt werden sollen, und klicken Sie dann auf "OK".

Die neuen Zellen haben die gleiche Formatierung wie der Text der Spalte, in der die Einfügemarke platziert wurde.

#### **Einfügen mehrerer Zeilen und Spalten**

- 1. Setzen Sie die Einfügemarke in eine Zelle und wählen Sie "Tabelle" > "Tabellenoptionen" > "Tabelle einrichten".
- 2. Geben Sie eine andere Anzahl von Zeilen und Spalten an und klicken Sie auf "OK".

Neue Zeilen werden am unteren Rand der Tabelle eingefügt, neue Spalten werden an die rechte Seite der Tabelle gesetzt.

*Sie können die Anzahl der Zeilen und Spalten auch im Tabellenbedienfeld ändern. Wählen Sie "Fenster" > "Schrift und Tabellen" > "Tabelle", um das Tabellenbedienfeld zu öffnen.*

# **Einfügen einer Zeile oder Spalte durch Ziehen**

Wenn Sie beim Hinzufügen von Spalten die Breite der gezogenen Spalte um mehr als das Eineinhalbfache überschreiten, werden neue Spalten hinzugefügt, die dieselbe Breite wie die Originalspalte haben. Wenn Sie ziehen, um nur eine Spalte einzufügen, kann diese Spalte schmaler oder breiter sein als die Spalte, von der aus Sie gezogen haben. Das Gleiche gilt für Zeilen, es sei denn, die Option "Zeilenhöhe" für die gezogene Zeile wurde auf "Mindestens" eingestellt. Wenn Sie in diesem Fall ziehen, um nur eine Zeile zu erstellen, vergrößert InDesign die neue Zeile gegebenenfalls, damit sie für den Text hoch genug ist.

- 1. Positionieren Sie das Text-Werkzeug  $\rm T$  über dem Rand einer Spalte oder Zeile, sodass der Zeiger die Form eines Doppelpfeils  $($  +  $\rightarrow$  oder  $\frac{1}{4}$ ) annimmt.
- 2. Halten Sie die Maustaste gedrückt und drücken Sie die Alt- (Windows) bzw. Wahltaste (Mac OS), während Sie durch Ziehen nach unten eine neue Zeile bzw. durch Ziehen nach rechts eine neue Spalte erstellen. (Wenn Sie die Alt- bzw. Wahltaste vor der Maustaste drücken, wird das Hand-Werkzeug angezeigt. Achten Sie darauf, mit dem Ziehen zu beginnen, bevor Sie die Alt- bzw. Wahltaste drücken.)

<span id="page-446-1"></span>*Hinweis: Beachten Sie, dass das Einfügen von Zeilen oder Spalten durch Ziehen am oberen und linken Rand von Tabellen nicht möglich ist. Diese Felder dienen zur Auswahl von Zeilen oder Spalten.*

# **Löschen von Zeilen, Spalten oder Tabellen**

- Zum Löschen einer Zeile, Spalte oder Tabelle setzen Sie die Einfügemarke in die Tabelle oder wählen Text in der Tabelle aus und klicken dann auf "Tabelle" > "Löschen" > "Zeile", "Spalte" oder "Tabelle".
- Zum Löschen von Zeilen und Spalten über das Dialogfeld "Tabellenoptionen" wählen Sie "Tabelle" > "Tabellenoptionen" > "Tabelle einrichten". Geben Sie eine andere Anzahl von Zeilen und Spalten an und klicken Sie auf "OK". Zeilen werden vom unteren Rand der Tabelle, Spalten von der rechten Seite der Tabelle gelöscht.
- Zum Löschen einer Zeile oder Spalte mit der Maus halten Sie den Zeiger auf den Rahmen am unteren bzw. rechten Rand der Tabelle, bis ein Doppelpfeil (\*\* bzw.  $\ddagger$ ) angezeigt wird. Halten Sie die Maustaste und dann die Alt- (Windows) bzw. Wahltaste (Mac OS) gedrückt und ziehen Sie den Zeiger nach oben, um Zeilen zu löschen, oder nach links, um Spalten zu löschen. *Hinweis: Wenn Sie die Alt- bzw. Wahltaste vor der Maustaste drücken, wird das Hand-Werkzeug angezeigt. Beginnen Sie also zu ziehen, bevor Sie die Alt- bzw. Wahltaste drücken.*
- Zum Löschen von Zellinhalten, ohne Zellen zu löschen, wählen Sie die Zellen mit dem zu löschenden Text aus oder markieren Sie mit dem Textwerkzeug  $T$  den gewünschten Text in den Zellen. Drücken Sie die Rücktaste, die Entf-Taste oder wählen Sie "Bearbeiten" > "Löschen".

# <span id="page-447-0"></span>**Ändern der Ausrichtung einer Tabelle innerhalb eines Rahmens**

Eine Tabelle nimmt die Breite des Absatzes bzw. der Tabellenzelle an, in dem bzw. der sie erstellt wird. Sie können jedoch die Größe des Textrahmens oder der Tabelle ändern, sodass die Tabelle breiter oder schmaler ist als der Rahmen. In einem solchen Fall können Sie entscheiden, wo die Tabelle innerhalb des Rahmens positioniert sein soll.

- 1. Platzieren Sie die Einfügemarke rechts oder links von der Tabelle. Achten Sie darauf, dass sich die Texteinfügemarke auf dem Tabellenabsatz und nicht innerhalb der Tabelle befindet. Die Einfügemarke wird so lang wie die Tabellenhöhe im Rahmen.
- 2. Klicken Sie im Absatz- oder Steuerungsbedienfeld auf eine Ausrichtungsschaltfläche (z. B. "Zentrieren").

# <span id="page-447-1"></span>**Navigieren in Tabellen**

Verwenden Sie die Tabulatortaste oder die Pfeiltasten, um innerhalb einer Tabelle zu navigieren. Sie können auch direkt zu einer bestimmten Zeile springen, was besonders für lange Tabellen nützlich ist.

### **Navigieren in einer Tabelle mit der Tabulatortaste**

- Drücken Sie die Tabulatortaste, um zur nächsten Zelle zu wechseln. Wenn Sie in der letzten Tabellenzelle die Tabulatortaste drücken, wird eine neue Zeile erstellt. Informationen zum Einfügen von Tabulatorschritten und Einzügen in einer Tabelle finden Sie unter Formatieren von Text in einer Tabelle.
- Drücken Sie Umschalt + Tab, um zur vorherigen Zelle zu gelangen. Wenn Sie in der ersten Tabellenzelle Umschalt + Tab drücken, springt die Einfügemarke in die letzte Tabellenzelle.

#### **Navigieren in einer Tabelle mit den Pfeiltasten**

 Drücken Sie die Pfeiltasten, um in und zwischen Tabellenzellen zu navigieren. Wenn Sie die Nach-rechts-Taste drücken, während die Einfügemarke am Ende der letzten Zelle in einer Zeile steht, springt die Einfügemarke an den Anfang der ersten Zelle in derselben Zeile. Wenn Sie analog dazu die Nach-unten-Taste drücken, während die Einfügemarke am Ende der letzten Zelle in einer Spalte steht, springt die Einfügemarke an den Anfang der ersten Zelle in derselben Spalte.

### **Springen zu einer bestimmten Zeile**

- 1. Wählen Sie "Tabelle" > "Gehe zu Zeile".
- 2. Führen Sie einen der folgenden Schritte aus:
	- Geben Sie die gewünschte Zeilennummer an und klicken Sie auf "OK".
	- Wenn in der aktuellen Tabelle eine Tabellenkopf- oder -fußzeile definiert ist, wählen Sie aus dem Menü entweder "Kopfzeile" oder "Fußzeile" und klicken Sie dann auf "OK".

# <span id="page-447-2"></span>**Ausschneiden, Kopieren und Einfügen des Tabelleninhalts**

In einer Zelle ausgewählter Text wird auf die gleiche Weise ausgeschnitten, kopiert und eingefügt wie Text außerhalb einer Tabelle. Sie können auch Zellen samt ihres Inhalts ausschneiden, kopieren und einfügen. Wenn die Einfügemarke in einer Tabelle steht, während Sie einfügen, werden mehrere eingefügte Zellen als Tabelle innerhalb einer Tabelle angezeigt. Sie können auch die gesamte Tabelle verschieben oder kopieren.

- 1. Wählen Sie die gewünschten Zellen aus und klicken Sie dann auf "Bearbeiten" > "Ausschneiden" bzw. "Kopieren".
- 2. Führen Sie einen der folgenden Schritte aus:
	- Um eine Tabelle in eine Tabelle einzubetten, setzen Sie die Einfügemarke in die gewünschte Zelle und wählen dann

**[Nach oben](#page-445-0)**

**[Nach oben](#page-445-0)**

"Bearbeiten" > "Einfügen".

Um vorhandene Zellen zu ersetzen, wählen Sie eine oder mehrere Zellen in der Tabelle aus und klicken dann auf "Bearbeiten" > "Einfügen". Achten Sie hierbei darauf, dass unter und rechts von der ausgewählten Zelle genügend Zellen vorhanden sind.

# <span id="page-448-0"></span>**Verschieben oder Kopieren von Tabellen**

- 1. Um die gesamte Tabelle auszuwählen, setzen Sie die Einfügemarke in die Tabelle und wählen "Tabelle" > "Auswählen" > "Tabelle".
- 2. Wählen Sie "Bearbeiten" > "Ausschneiden" bzw. "Kopieren", setzen Sie die Einfügemarke an die Position, an der die Tabelle angezeigt werden soll. Klicken Sie dann auf "Bearbeiten" > "Einfügen".

# <span id="page-448-1"></span>**Konvertieren von Tabellen in Text**

- 1. Wählen Sie das Textwerkzeug  $\rm T$  aus und setzen Sie die Einfügemarke in die Tabelle oder wählen Sie Text in der Tabelle aus.
- 2. Wählen Sie "Tabelle" > "Tabelle in Text umwandeln".
- 3. Geben Sie unter "Spaltentrennzeichen" und "Zeilentrennzeichen" das jeweils gewünschte Trennzeichen ein.

Die besten Ergebnisse erzielen Sie, wenn Sie für Spalten und Zeilen unterschiedliche Trennzeichen verwenden (z. B. Tabulatoren für Spalten und Absatzumbrüche für Zeilen).

4. Klicken Sie auf "OK".

Wenn Sie eine Tabelle in Text umwandeln, werden die Tabellenlinien entfernt und das von Ihnen angegebene Trennzeichen wird am Ende jeder Zeile und Spalte eingefügt.

# <span id="page-448-2"></span>**Verbinden von Tabellen**

Mit dem Befehl "Einfügen" können Sie zwei oder mehr Tabellen zu einer Tabelle verbinden.

- 1. Fügen Sie in der Zieltabelle mindestens so viele leere Zeilen ein, wie Sie aus den anderen Tabellen kopieren. (Wenn Sie weniger als die kopierten Zeilen einfügen, können die kopierten Zeilen nicht eingefügt werden.)
- 2. Wählen Sie in der Ausgangstabelle die Zellen aus, die Sie kopieren möchten. (Wenn Sie mehr Zellen kopieren, als in der Zieltabelle zur Verfügung stehen, können die kopierten Zellen nicht eingefügt werden.)
- 3. Wählen Sie mindestens eine Zelle aus, ab der die kopierten Zeilen eingefügt werden sollen, und wählen Sie "Bearbeiten" > "Einfügen".
- *Wenn sich das Format der eingefügten Zeilen vom Rest der Tabelle unterscheidet, definieren Sie ein oder mehrere Zellenformate und wenden Sie sie auf die kopierten Zellen an. Klicken Sie bei gedrückter Alt- (Windows) bzw. Wahltaste (Mac OS) auf das Zellenformat, mit dem Sie die bestehende Formatierung überschreiben möchten.*

<span id="page-448-3"></span>Der Artikel [Joining Tables](http://indesignsecrets.com/joining-tables.php) von Anne-Marie Concepcion enthält Informationen zum Verbinden von Tabellen.

### **Arbeiten mit Tabellen im Textmodus**

Wenn Sie "Bearbeiten" > "Im Textmodus bearbeiten" wählen, werden Tabellen und deren Inhalt im Textmodus angezeigt. Sie können Tabellen im Textmodus bearbeiten.

**[Nach oben](#page-445-0)**

**[Nach oben](#page-445-0)**

**[Nach oben](#page-445-0)**

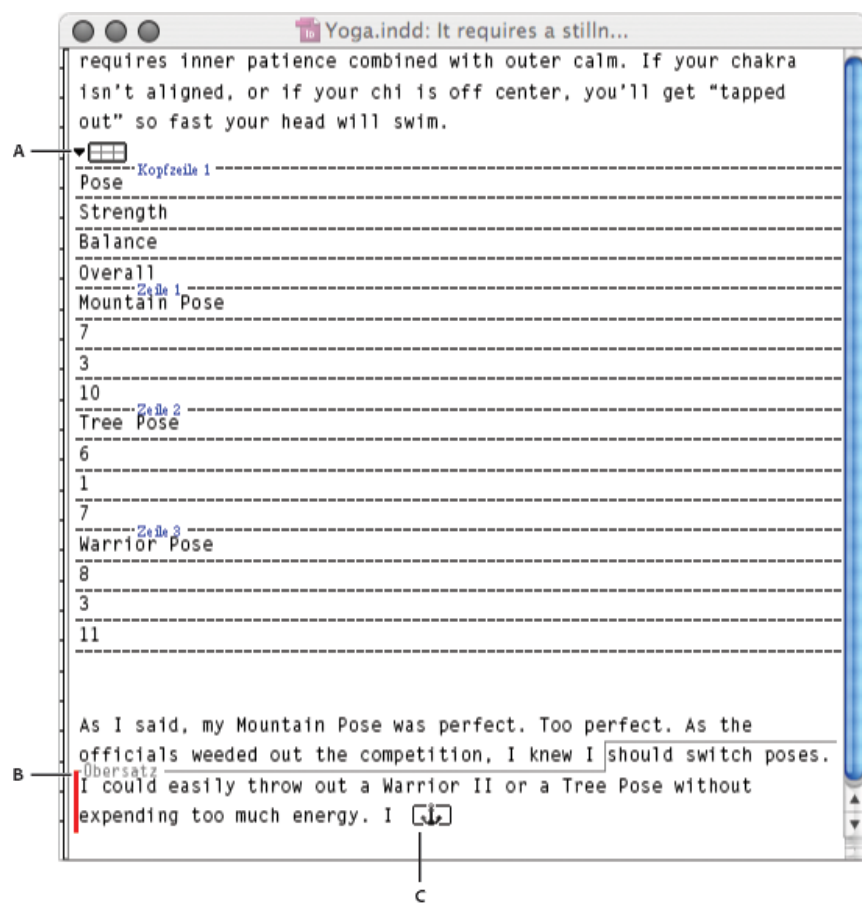

*Bearbeiten von Tabellen im Textmodus A. Symbol "Tabelle" B. Übersatztext C. Übersatzgrafik*

- 
- Um die Tabelle im Textmodus zu maximieren oder minimieren, klicken Sie oben in der Tabelle auf das Dreieck links neben dem Tabellensymbol.
- Um festzulegen, ob die Tabelle nach Zeilen oder Spalten sortiert werden soll, klicken Sie mit der rechten Maustaste (Windows) bzw. bei gedrückter Befehlstaste (Mac OS) auf das Tabellensymbol und wählen Sie "Nach Zeilen anordnen" bzw. "Nach Spalten anordnen".
- In der Layoutansicht können Sie die Tabelle ändern und formatieren. Im Textmodus können Sie keine Spalten oder Zeilen auswählen.

Verwandte Hilfethemen

#### $(cc)$  BY-NC-SR

# <span id="page-450-0"></span>Formatieren von Tabellen

**[Formatieren von Tabellen](#page-450-1) [Ändern der Spalten-, Zeilen- und Tabellengröße](#page-450-2) [Ändern des Abstands vor oder nach einer Tabelle](#page-451-0) [Umbrechen von Tabellen über mehrere Rahmen](#page-451-1) [Einfügen von Text vor einer Tabelle](#page-451-2) [Formatieren von Text in einer Tabelle](#page-451-3) [Verbinden und Teilen von Zellen](#page-452-0) [Arbeiten mit Übersatzzellen](#page-453-0)**

# <span id="page-450-1"></span>**Formatieren von Tabellen**

Über das Steuerungs- bzw. Zeichenbedienfeld können Sie Text in einer Tabelle auf die gleiche Weise wie Text außerhalb von Tabellen formatieren. Darüber hinaus gibt es zwei Dialogfelder zum Formatieren der Tabelle selbst: "Tabellenoptionen" und "Zellenoptionen". Ändern Sie mit diesen Dialogfeldern die Anzahl der Zeilen und Spalten, das Aussehen von Tabellenrahmen und -fläche, bestimmen Sie den Abstand über und unter der Tabelle, bearbeiten Sie Tabellenkopf- und -fußzeilen und nehmen Sie andere Tabellenformatierungen vor.

Formatieren Sie die Tabellenstruktur mithilfe des Tabellenbedienfelds, des Steuerungsbedienfelds oder des Kontextmenüs. Wählen Sie eine oder mehrere Zellen aus und klicken Sie mit der rechten Maustaste (Windows) bzw. bei gedrückter Ctrl-Taste (Mac OS), um ein Kontextmenü mit Tabellenoptionen anzuzeigen.

<span id="page-450-2"></span>Einen Videolehrgang zum Thema Erstellen und Formatieren von Tabellen finden Sie unter [www.adobe.com/go/vid0081\\_de.](http://www.adobe.com/go/vid0081_de)

# **Ändern der Spalten-, Zeilen- und Tabellengröße**

Sie können die Größe von Spalten, Zeilen und Tabellen auf verschiedene Weisen ändern.

#### **Ändern der Größe von Spalten und Zeilen**

1. Wählen Sie Zellen in den Spalten und Zeilen aus, deren Größe Sie ändern möchten.

- 2. Führen Sie einen der folgenden Schritte durch:
	- · Legen Sie im Tabellenbedienfeld Einstellungen für "Spaltenbreite" und "Zeilenhöhe" fest.
	- Wählen Sie "Tabelle" > "Zellenoptionen" > "Zeilen und Spalten", legen Sie Optionen für "Zeilenhöhe" und "Spaltenbreite" fest und klicken Sie dann auf "OK".

*Hinweis: Wenn Sie mithilfe der Option "Mindestens" eine Mindesthöhe für Zeilen festlegen, werden die Zeilen vergrößert, wenn Sie Text hinzufügen oder den Schriftgrad erhöhen. Wenn Sie mithilfe der Einstellung "Genau" eine feste Zeilenhöhe bestimmen, ändert sich die Höhe der Zeilen durch Hinzufügen oder Löschen von Text nicht. Eine feste Zeilenhöhe führt häufig zu Übersatz in der Zelle. (Siehe Arbeiten mit Übersatzzellen.)*

• Setzen Sie den Zeiger auf die Kante einer Spalte oder Zeile, sodass ein Doppelpfeil (↔ bzw. ‡) angezeigt wird, und ziehen Sie dann nach links oder rechts, um die Spaltenbreite zu verringern oder zu vergrößern. Wenn Sie nach oben oder unten ziehen, wird die Zeilenhöhe vergrößert bzw. verkleinert.

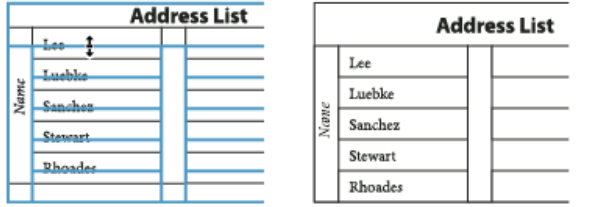

*Vor und nach dem Ziehen zum Ändern der Zeilengröße*

Standardmäßig wird die Zeilenhöhe durch die Höhe der Schriftzeile der aktuellen Schriftart bestimmt. Die Zeilenhöhe ändert sich daher auch, wenn Sie den Schriftgrad für ganze Textzeilen ändern oder die Zeilenhöheneinstellung bearbeiten. Die maximale Zeilenhöhe wird mit der Einstellung "Maximal" im Dialogfeld "Zellenoptionen" im Abschnitt "Zeilen und Spalten" festgelegt.

#### **Ändern der Zeilen- oder Spaltengröße, ohne die Tabellenbreite zu verändern**

Halten Sie die Umschalttaste gedrückt, während Sie einen inneren Zeilen- oder Spaltenrand ziehen (nicht die Tabellengrenze).

**[Nach oben](#page-450-0)**

Eine Zeile oder Spalte wird größer und eine andere wird kleiner.

Um die Größe von Zeilen oder Spalten proportional zu ändern, halten Sie die Umschalttaste gedrückt, während Sie die rechte oder untere Tabellenkante ziehen.

Wenn Sie während des Ziehens der rechten Tabellenkante die Umschalttaste gedrückt halten, werden alle Spalten proportional in der Größe verändert. Wenn Sie die Umschalttaste gedrückt halten, während Sie die untere Tabellenkante ziehen, werden alle Zeilen proportional in der Größe geändert.

# **Ändern der Größe der gesamten Tabelle**

 $\bullet$  Wählen Sie das Text-Werkzeug  $\rm T$  aus und setzen Sie den Zeiger auf die untere rechte Ecke der Tabelle, sodass er die Form eines Pfeils  $\sim$ annimmt. Vergrößern oder verkleinern Sie die Tabelle durch Ziehen. Halten Sie die Umschalttaste gedrückt, wenn Sie das Seitenverhältnis (Höhe zu Breite) der Tabelle beibehalten möchten.

*Hinweis: Wenn die Tabelle in einem Textabschnitt mehr als einen Rahmen einnimmt, können Sie mit dem Zeiger nicht die Größe der gesamten Tabelle ändern.*

### **Gleichmäßiges Verteilen von Spalten und Zeilen**

- 1. Wählen Sie Zellen in den Spalten oder Zeilen aus, die dieselbe Breite bzw. Höhe haben sollen.
- 2. Wählen Sie "Tabelle" > "Zeilen gleichmäßig verteilen" oder "Spalten gleichmäßig verteilen".

# <span id="page-451-0"></span>**Ändern des Abstands vor oder nach einer Tabelle**

- 1. Setzen Sie die Einfügemarke in die Tabelle und wählen Sie "Tabelle" > "Tabellenoptionen" > "Tabelle einrichten".
- 2. Geben Sie unter "Tabellenabstände" andere Werte für "Abstand davor" und "Abstand danach" ein und klicken Sie dann auf "OK".

Beachten Sie, dass die Änderung des Abstands vor der Tabelle sich nicht auf den Abstand einer Tabellenzeile auswirkt, die am oberen Rand eines Rahmens liegt.

# <span id="page-451-1"></span>**Umbrechen von Tabellen über mehrere Rahmen**

Legen Sie über "Umbruchoptionen" fest, wie viele Zeilen zusammengehalten werden oder wo Zeilenumbrüche erfolgen sollen, z. B. am oberen Rand einer Spalte oder eines Rahmens.

Wenn Sie eine Tabelle erstellen, die größer ist als der Rahmen, in dem sie sich befindet, entsteht Übersatz. Wenn Sie den Rahmen mit einem anderen Rahmen verketten, wird die Tabelle in diesem Rahmen fortgesetzt. Der Übergang zwischen verketteten Rahmen erfolgt zeilenweise. Sie können eine Zeile nicht über mehrere Rahmen verteilen. Stellen Sie Tabellenkopf- und -fußzeilen ein, damit Informationen für den neuen Rahmen übernommen werden.

- 1. Platzieren Sie die Einfügemarke in der gewünschten Zeile oder wählen Sie in den Zeilen, die Sie zusammenhalten möchten, einen Zellbereich aus.
- 2. Wählen Sie "Tabelle" > "Zellenoptionen" > "Zeilen und Spalten".
- 3. Um die ausgewählten Zeilen zusammenzuhalten, wählen Sie "Nicht von nächster Zeile trennen".
- 4. Um einen Zeilenwechsel an einer festgelegten Position einzustellen, wählen Sie im Menü "Startzeile" eine Option aus (z. B. "In nächstem Rahmen") und klicken Sie anschließend auf "OK".

*Wenn Sie eine Tabelle erstellen, die über beide Seiten des Druckbogens verläuft, können Sie in der Mitte der Tabelle eine leere Spalte hinzufügen, um Versatzstege zu erstellen.*

### <span id="page-451-2"></span>**Einfügen von Text vor einer Tabelle**

Eine Tabelle ist mit dem unmittelbar vorhergehenden und dem unmittelbar folgenden Absatz fest verbunden. Wenn Sie am Anfang eines Textrahmens eine Tabelle einfügen, können Sie die Einfügemarke nicht durch Klicken über der Tabelle platzieren. Verwenden Sie dazu stattdessen die Pfeiltasten.

<span id="page-451-3"></span>Platzieren Sie die Einfügemarke am Anfang des Absatzes in der ersten Zelle, drücken Sie die Nach-links-Taste und geben Sie den Text ein.

# **Formatieren von Text in einer Tabelle**

Generell können Sie die gleichen Methoden zum Formatieren von Text in einer Tabelle verwenden, mit denen Sie Text außerhalb einer Tabelle formatieren.

### **Einfügen von Tabulatoren in Tabellenzellen**

Wenn sich die Einfügemarke in einer Tabelle befindet, springt sie durch Drücken der Tabulatortaste in die nächste Zelle. Sie können dennoch einen Tabulator in eine Tabellenzelle einfügen. Definieren Sie im Tabulatorbedienfeld Tabulatoreinstellungen für die Tabelle.

### **[Nach oben](#page-450-0)**

**[Nach oben](#page-450-0)**

**[Nach oben](#page-450-0)**

Tabulatoreinstellungen betreffen den Absatz, in dem sich die Einfügemarke befindet.

- 1. Setzen Sie die Einfügemarke mit dem Textwerkzeug  $\rm T$  an die Stelle, an der Sie einen Tabulator einfügen möchten.
- 2. Wählen Sie "Schrift" > "Sonderzeichen einfügen" > "Andere" > "Tabulator".

Zum Ändern der Tabulatoreinstellungen wählen Sie die Spalten oder Zellen aus, die Sie ändern möchten. Klicken Sie dann auf "Schrift" > "Tabulatoren", um das Tabulatorbedienfeld einzublenden, und ändern Sie die gewünschten Einstellungen.

*Hinweis: Wenn Sie einer Zelle oder Gruppe von Zellen mit dem Tabulatorlineal einen Dezimaltabulator zuweisen, ist es normalerweise nicht nötig, am Anfang jedes Absatzes die Tabulatortaste zu drücken, um den Text in den Zellen dezimal auszurichten. Die Absätze werden vielmehr automatisch an dem Dezimalzeichen ausgerichtet, es sei denn, der Absatz enthält zusätzliche Formatierungen, z. B. eine zentrierte Ausrichtung, die den Dezimaltabulator außer Kraft setzt.*

#### **Ändern der Ausrichtung von Text in einer Tabellenzelle**

- 1. Wählen Sie das Textwerkzeug  $T$  und dann die Zelle bzw. Zellen aus, auf die sich die Änderung auswirken soll.
- 2. Wählen Sie "Tabelle" > "Zellenoptionen" > "Text".
- 3. Wählen Sie unter "Vertikale Ausrichtung" eine Ausrichtungseinstellung aus: "Oben ausrichten", "Mittig ausrichten", "Unten ausrichten" oder "Blocksatz vertikal".

Wenn Sie "Blocksatz" wählen, legen Sie den "Max. Absatzabstand" fest. Dies ist der Höchstabstand, der zwischen zwei Absätzen eingefügt werden kann. (Siehe Vertikale Textausrichtung bzw. vertikaler Blocksatz in einem Textrahmen.)

4. Wählen Sie bei "Erste Grundlinie" eine Option, um zu bestimmen, wie Text im Verhältnis zum oberen Zellenrand gesetzt werden soll.

Es handelt sich um dieselben Einstellungen wie im Dialogfeld "Textrahmenoptionen". (Siehe Ändern der Eigenschaften von Textrahmen.)

5. Klicken Sie auf "OK".

*Hinweis: Um die horizontale Ausrichtung von Text in einer Zelle zu ändern, verwenden Sie die Ausrichtungsoption im Absatzbedienfeld. Um Text in einer Zelle an einem Dezimaltabulator auszurichten, fügen Sie mit dem Tabulatorbedienfeld eine Dezimaltabulator-Einstellung hinzu.*

#### **Drehen von Text in einer Zelle**

- 1. Setzen Sie die Einfügemarke in die Zelle, deren Text gedreht werden soll, oder wählen Sie die Zellen aus, auf die sich die Änderung auswirken soll.
- 2. Wählen Sie "Tabelle" > "Zellenoptionen" > "Text" oder öffnen Sie das Tabellenbedienfeld.
- 3. Geben Sie für "Drehen" einen Wert ein und klicken Sie auf "OK".

# **Ändern des Zellversatzabstands**

- 1. Wählen Sie das Textwerkzeug  $T$  aus und setzen Sie die Einfügemarke in eine Zelle oder wählen Sie die Zelle bzw. Zellen aus, die Sie ändern möchten.
- 2. Wählen Sie "Tabelle" > "Zellenoptionen" > "Text" oder öffnen Sie das Tabellenbedienfeld.
- 3. Legen Sie unter "Zellversatz" Werte für "Oben", "Unten", "Links" und "Rechts" fest und klicken Sie dann auf "OK".

In vielen Fällen wird durch eine Erhöhung des Zellversatzabstands auch die Zeilenhöhe größer. Wenn die Zeilenhöhe auf einen festen Wert eingestellt ist, achten Sie darauf, ausreichend Platz für die Versatzwerte zu lassen, um Übersatztext zu vermeiden.

# <span id="page-452-0"></span>**Verbinden und Teilen von Zellen**

**[Nach oben](#page-450-0)**

Sie können Zellen in einer Tabelle verbinden (zusammenführen) oder teilen.

# **Verbinden von Zellen**

Sie können zwei oder mehr Zellen in derselben Zeile oder Spalte zu einer Zelle zusammenführen. Beispielsweise ist es möglich, durch Verbinden der Zellen in der oberen Zeile der Tabelle eine einzelne Zelle für den Tabellentitel zu erstellen.

- 1. Wählen Sie mit dem Textwerkzeug  $T$  die Zellen aus, die Sie verbinden möchten.
- 2. Wählen Sie "Tabelle" > "Zellen verbinden".

#### **Aufheben der Zellverbindung**

Setzen Sie die Einfügemarke in die verbundene Zelle und wählen Sie "Tabelle" > "Zellverbindung aufheben".

#### **Teilen von Zellen**

Sie können Zellen horizontal oder vertikal teilen. Dies ist besonders nützlich beim Erstellen von Formulartabellen. Sie können mehrere Zellen auswählen und vertikal oder horizontal teilen.

1. Platzieren Sie die Einfügemarke in der zu teilenden Zelle oder wählen Sie eine Zeile, eine Spalte oder einen Zellenblock aus.

### <span id="page-453-0"></span>**Arbeiten mit Übersatzzellen**

In den meisten Fällen dehnt sich eine Tabellenzelle vertikal aus, um neu eingefügten Text und neue Grafiken aufzunehmen. Falls Sie allerdings eine feste Zeilenhöhe einstellen und Text oder Grafiken einfügen, die zu groß für die Zelle sind, wird in der unteren rechten Ecke der Zelle ein kleiner roter Punkt angezeigt, an dem Sie erkennen können, dass Übersatz vorhanden ist.

Übersatztext kann nicht in eine andere Zelle fließen. Bearbeiten Sie stattdessen den Inhalt bzw. dessen Größe oder vergrößern Sie die Zelle oder den Textrahmen, in der bzw. dem sich die Tabelle befindet.

Bei eingebundenen Grafiken oder Text mit festem Zeilenabstand ist es möglich, dass der Zellinhalt über die Zellränder hinaus ragt. Sie können die Option "Inhalt auf Zelle beschneiden" aktivieren, damit Text oder eingebundene Grafiken, die sonst über den Zellrand ragen würden, auf die Zellgrenzen beschnitten werden. Dies gilt jedoch nicht, wenn sich im Übersatz eingebundene Grafiken befinden, die über die unteren Zellränder (Horizontal) hinausragen.

# **Anzeigen von Inhalt einer Übersatzzelle**

Führen Sie einen der folgenden Schritte durch:

- Vergrößern Sie die Zelle.
- Ändern Sie die Textformatierung. Klicken Sie in die Übersatzzelle, um den Zellinhalt auszuwählen, drücken Sie Esc und formatieren Sie den Text dann über das Steuerungsbedienfeld.

#### **Beschneiden eines Bildes in einer Zelle**

Wenn ein Bild für eine Zelle zu groß ist, ragt es über den Zellrahmen hinaus. Sie können die Teile des Bildes, die über den Zellrahmen hinausragen, beschneiden.

- 1. Platzieren Sie die Einfügemarke in der Zelle, die beschnitten werden soll, oder wählen Sie die Zelle bzw. Zellen aus, auf die sich die Änderung auswirken soll(en).
- 2. Wählen Sie "Tabelle" > "Zellenoptionen" > "Text".
- 3. Aktivieren Sie "Inhalt auf Zelle beschneiden" und klicken Sie dann auf "OK".

Verwandte Hilfethemen

[Erstellen und Formatieren von Tabellen \(Video\)](http://www.adobe.com/go/vid0081_de)

 $(O)$  BY-NC-SR

# <span id="page-454-0"></span>Konturen und Flächen von Tabellen

**[Konturen und Flächen von Tabellen](#page-454-1) [Ändern des Tabellenrahmens](#page-454-2) [Hinzufügen von Konturen und Flächen zu Zellen](#page-454-3) [Einfügen von diagonalen Linien in eine Zelle](#page-455-0) [Konturen- und Flächenoptionen für Tabellen](#page-455-1) [Abwechseln von Konturen und Flächen in einer Tabelle](#page-456-0)**

# <span id="page-454-1"></span>**Konturen und Flächen von Tabellen**

Sie haben mehrere Möglichkeiten, Tabellen mit Konturen und Flächen zu versehen. Mit dem Dialogfeld "Tabellenoptionen" können Sie die Kontur des Tabellenrahmens ändern und Spalten und Zeilen abwechselnde Konturen und Flächen hinzufügen. Um die Konturen und Flächen einzelner Zellen bzw. Kopf- und Fußzeilenzellen zu ändern, verwenden Sie das Dialogfeld "Zellenoptionen" oder die Farbfelder-, Konturen- und Farbbedienfelder.

Standardmäßig überschreibt die Formatierung, die Sie im Dialogfeld "Tabellenoptionen" auswählen, alle zuvor auf Tabellenzellen angewendeten Formatierungen. Wenn Sie jedoch im Dialogfeld "Tabellenoptionen" die Option "Lokale Formatierung beibehalten" aktivieren, werden auf einzelne Zellen angewendete Konturen und Flächen nicht überschrieben.

Wenn Sie die gleiche Formatierung wiederholt für Tabellen oder Zellen verwenden, erstellen Sie Tabellen- oder Zellenformate und wenden Sie sie an.

# <span id="page-454-2"></span>**Ändern des Tabellenrahmens**

Sie können den Tabellenrahmen sowohl über das Dialogfeld "Tabelle einrichten" als auch über das Konturbedienfeld ändern.

- 1. Setzen Sie die Einfügemarke in eine Zelle und wählen Sie "Tabelle" > "Tabellenoptionen" > "Tabelle einrichten".
- 2. Geben Sie unter "Tabellenrahmen" die gewünschten Einstellungen für Stärke, Art, Farbe, Farbton und Lücken an. (Siehe Konturen- und Flächenoptionen für Tabellen.)
- 3. Wählen Sie unter "Zeichenreihenfolge für Konturen" eine der folgenden Optionen aus: **Beste Verbindungen** Ist diese Option ausgewählt, werden Zeilenkonturen an den Stellen im Vordergrund gezeichnet, an denen sich verschiedenfarbige Konturen überschneiden. Wenn sich Konturen wie z. B. doppelte Linien überschneiden, werden sowohl die Konturen als auch die Schnittpunkte miteinander verbunden.

**Zeilenkonturen im Vordergrund** Ist diese Option ausgewählt, liegen Zeilenkonturen im Vordergrund.

**Spaltenkonturen im Vordergrund** Ist diese Option ausgewählt, liegen Spaltenkonturen im Vordergrund.

**InDesign 2.0-Kompatibilität** Ist diese Option ausgewählt, liegen Zeilenkonturen im Vordergrund. Wenn sich Konturen wie z. B. doppelte Linien überschneiden, werden sie verbunden. Die Schnittpunkte werden nur an den Stellen, an denen die Konturen sich T-förmig überschneiden, miteinander verbunden.

- 4. Wenn Sie nicht möchten, dass die Konturformatierung einzelner Zellen überschrieben wird, aktivieren Sie "Lokale Formatierung beibehalten".
- 5. Klicken Sie auf "OK".
- Q *Wenn Sie die Kontur und Fläche aus einer Tabelle entfernen, wählen Sie "Ansicht" > "Extras" > "Rahmenkanten einblenden", um die Zellenbegrenzungen der Tabelle anzuzeigen.*

### <span id="page-454-3"></span>**Hinzufügen von Konturen und Flächen zu Zellen**

Über das Dialogfeld "Zellenoptionen", das Konturbedienfeld oder das Farbfeldbedienfeld können Sie Zellen Konturen und Flächen hinzufügen.

#### Hinzufügen von Konturen und Flächen über Dialogfeld "Zellenoptionen"

Sie können bestimmen, welche Zellenlinien mit einer Kontur oder Fläche formatiert werden, indem Sie im Vorschaubereich Linien aktivieren oder deaktivieren. Wenn Sie das Aussehen aller Zeilen oder Spalten einer Tabelle ändern möchten, verwenden Sie ein abwechselndes Konturen- oder Flächenmuster, in dem das zweite Muster auf 0 gesetzt ist.

1. Wählen Sie das Textwerkzeug  $T$  aus und setzen Sie die Einfügemarke in eine Zelle oder wählen Sie die Zelle bzw. Zellen aus, die Sie mit einer Kontur oder Fläche versehen möchten. Wählen Sie zum Hinzufügen einer Kontur oder einer Fläche zu

#### **[Nach oben](#page-454-0)**

**[Nach oben](#page-454-0)**

Kopf-/Fußzeilen die Kopf- bzw. Fußzeilenzellen am Beginn der Tabelle aus.

- 2. Wählen Sie "Tabelle" > "Zellenoptionen" > "Konturen und Flächen".
- 3. Legen Sie im Vorschaubereich fest, auf welche Linien sich die Konturänderungen auswirken sollen. Wenn z. B. die äußeren Linien mit einer breiten Kontur versehen werden sollen, nicht jedoch die inneren Linien der ausgewählten Zellen, klicken Sie auf eine innere Linie, um ihre Auswahl aufzuheben. (Ausgewählte Linien sind blau, die übrigen grau.)

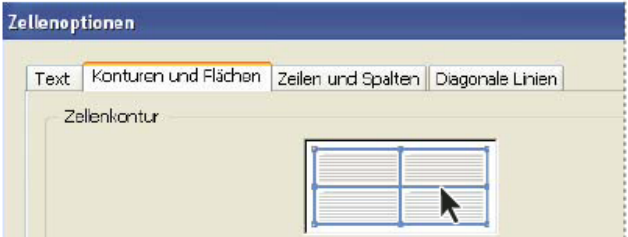

*Wählen Sie die Linien, auf die sich die Änderung auswirken soll, im Vorschaubereich aus.*

- *Doppelklicken Sie im Vorschaubereich auf eine Außenlinie, um das gesamte äußere Auswahlrechteck auszuwählen. Doppelklicken Sie auf eine Innenlinie, um die inneren Linien auszuwählen. Durch dreifaches Klicken auf eine beliebige Stelle im Feld wählen Sie alle Linien aus bzw. heben die Auswahl auf.*
- 4. Geben Sie unter "Zellenkontur" die gewünschten Einstellungen für Stärke, Art, Farbe, Farbton und Lücken an. (Siehe Konturen- und Flächenoptionen für Tabellen.)
- 5. Legen Sie unter "Zellfläche" die gewünschten Einstellungen für "Farbe" und "Farbton" fest.
- 6. Aktivieren Sie ggf. "Kontur überdrucken" und "Fläche überdrucken" und klicken Sie auf "OK".

#### **Hinzufügen einer Kontur zu Zellen mithilfe des Konturbedienfelds**

- 1. Wählen Sie die Zelle bzw. Zellen aus, auf die sich die Änderung auswirken soll. Wenn Sie Kopf- oder Fußzeilenzellen eine Kontur zuweisen möchten, wählen Sie die gewünschte Tabellenkopf- oder -fußzeile aus.
- 2. Wählen Sie "Fenster" > "Kontur", um das Konturbedienfeld zu öffnen.
- 3. Legen Sie im Vorschaubereich fest, auf welche Linien sich die Konturänderungen auswirken sollen.
- 4. Im Werkzeugbedienfeld muss die Objektschaltfläche dativiert sein. (Ist die Textschaltfläche  $\bar{r}$  aktiviert, wirken sich Konturänderungen auf den Text und nicht auf die Zellen aus.)
- 5. Legen Sie einen Stärkewert und Konturentyp fest.

#### **Hinzufügen von Flächen zu Zellen mithilfe des Farbfeldbedienfelds**

- 1. Wählen Sie die Zelle bzw. Zellen aus, auf die sich die Änderung auswirken soll. Wenn Sie Kopf- oder Fußzeilenzellen eine Fläche zuweisen möchten, wählen Sie die gewünschte Tabellenkopf- oder -fußzeile aus.
- 2. Wählen Sie "Fenster" > "Formate" > "Farbfelder", um das Farbfeldbedienfeld zu öffnen.
- 3. Die Objektschaltfläche muss aktiviert sein. (Ist die Textschaltfläche  $\bar{\imath}$  aktiviert, wirken sich Flächenänderungen auf den Text und nicht auf die Zellen aus.)
- 4. Wählen Sie ein Farbfeld aus.

#### **Hinzufügen eines Verlaufs zu Zellen mithilfe des Verlaufsbedienfelds**

- 1. Wählen Sie die Zellen aus, die formatiert werden sollen. Wenn Sie Kopf- oder Fußzeilenzellen einen Verlauf zuweisen möchten, wählen Sie die gewünschte Tabellenkopf- oder -fußzeile aus.
- 2. Wählen Sie "Fenster" > "Formate" > "Verlauf", um das Verlaufsbedienfeld zu öffnen.
- 3. Klicken Sie auf den Verlaufsbalken, um einen Verlauf auf die ausgewählten Zellen anzuwenden. Passen Sie die Verlaufseinstellungen wie erforderlich an.

# <span id="page-455-0"></span>**Einfügen von diagonalen Linien in eine Zelle**

- 1. Wählen Sie das Textwerkzeug  $T$  aus und setzen Sie die Einfügemarke in eine Zelle oder wählen Sie die Zelle bzw. Zellen aus, in die Sie diagonale Linien einfügen möchten.
- 2. Wählen Sie "Tabelle" > "Zellenoptionen" > "Diagonale Linien".
- 3. Klicken Sie auf die Schaltfläche für die Art der diagonalen Linie, die Sie einfügen möchten.
- 4. Legen Sie unter "Linienkontur" die gewünschten Einstellungen für Stärke, Art, Farbe und Lücken fest. Wählen Sie unter "Farbton" einen Prozentsatz und eine Überdrucken-Option aus.
- <span id="page-455-1"></span>5. Wählen Sie im Menü "Zeichnen" die Option "Diagonale im Vordergrund", um die diagonale Linie vor den Zelleninhalt zu platzieren. Wählen Sie "Inhalt im Vordergrund", um die diagonale Linie hinter den Zelleninhalt zu platzieren und klicken Sie dann auf "OK".

# **Konturen- und Flächenoptionen für Tabellen**

Wählen Sie anhand der folgenden Optionen Konturen und Flächen für die Tabelle oder Zellen aus:

**Stärke** Legt die Linienstärke für den Tabellen- oder Zellrahmen fest.

Art Legt das Linienformat fest, z. B. "Breit-Schmal".

**Farbe** Legt die Farbe des Tabellen- oder Zellrahmens fest. Die hier aufgeführten Optionen entsprechen den verfügbaren Optionen im Farbfeldbedienfeld.

**Farbton** Legt den Prozentsatz der Druckfarbe in der ausgewählten Farbe fest, die auf die Kontur oder Fläche angewendet wird.

**Farbe für Lücke** Wendet auf die Bereiche zwischen den Strichen, Punkten oder Linien eine Farbe an. Diese Option ist nicht verfügbar, wenn unter "Art" die Option "Durchgezogen" ausgewählt wurde.

**Farbton für Lücke** Wendet auf die Bereiche zwischen den Strichen, Punkten oder Linien einen Farbton an. Diese Option ist nicht verfügbar, wenn unter "Art" die Option "Durchgezogen" ausgewählt wurde.

Überdrucken Wenn diese Option aktiviert ist, wird die unter "Farbe" gewählte Druckfarbe über alle darunterliegenden Farben aufgetragen, die andernfalls ausgespart würden.

# <span id="page-456-0"></span>**Abwechseln von Konturen und Flächen in einer Tabelle**

Sie können abwechselnde Konturen und Flächen einsetzen, um Lesbarkeit oder Aussehen von Tabellen zu verbessern. Das Abwechseln von Konturen und Flächen in Tabellenzeilen hat keinen Einfluss auf das Aussehen der Kopf- und Fußzeilen. Wenn Sie sie aber für Spalten verwenden, ändert sich das Aussehen der Tabellenkopf- und -fußzeilen.

Die Einstellungen für abwechselnde Konturen und Flächen überschreiben die Zellkonturformatierung, sofern Sie nicht im Dialogfeld "Tabellenoptionen" die Option "Lokale Formatierung beibehalten" aktivieren.

*Sie können die Einstellungen für abwechselnde Konturen und Flächen auch dann verwenden, wenn Sie sämtlichen Textkörperzellen in der Tabelle jeweils eine Fläche oder Kontur hinzufügen möchten. Einen solchen Effekt erzielen Sie, wenn Sie das zweite Muster unter "Nächste" auf 0 einstellen.*

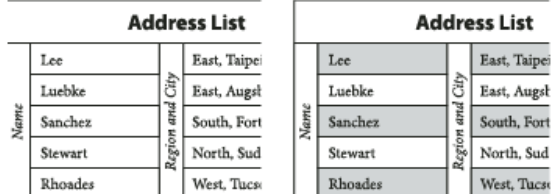

*Vor (links) und nach (rechts) dem Anwenden von abwechselnden Flächen auf eine Tabelle*

#### **Hinzufügen von abwechselnden Konturen zu einer Tabelle**

- 1. Setzen Sie die Einfügemarke in eine Zelle und wählen Sie "Tabelle" > "Tabellenoptionen" > "Abwechselnde Zeilenkonturen" oder "Abwechselnde Spaltenkonturen".
- 2. Wählen Sie bei "Abwechselndes Muster" die Art des Musters, die Sie verwenden möchten: Wählen Sie "Benutzerdefinierte Zeile" bzw. "Benutzerdefinierte Spalte", wenn Sie ein Muster definieren möchten, z. B. eine Spalte mit einer dicken schwarzen Linie, gefolgt von drei Spalten mit dünnen gelben Linien.
- 3. Legen Sie im Abschnitt "Abwechselnd" die Konturoptionen für das erste und das folgende Muster fest. Sie können z. B. die erste Spalte mit einer durchgehenden Kontur versehen und die nächste Spalte mit einer "Breit – Schmal"-Linie, um den Wechsel zu erstellen. Geben Sie unter "Nächste" den Wert 0 ein, wenn die Konturen für alle Zeilen oder Spalten gelten sollen. *Hinweis: In Tabellen, die sich über mehrere Rahmen erstrecken, werden abwechselnde Konturen und Flächen für Zeilen am Anfang weiterer Rahmen im Textabschnitt nicht neu begonnen. (Siehe Umbrechen von Tabellen über mehrere Rahmen.)*
- 4. Aktivieren Sie "Lokale Formatierung beibehalten", wenn Sie formatierte Konturen, die zuvor auf die Tabelle angewendet wurden, unverändert lassen möchten.
- 5. Geben Sie bei "Überspringen: Erste(n)" und "Überspringen: Letzte(n)" die Zahl der Zeilen oder Spalten am Anfang und Ende der Tabelle an, die nicht mit Konturattributen versehen werden sollen, und klicken Sie dann auf "OK".

#### **Hinzufügen von abwechselnden Flächen zu einer Tabelle**

- 1. Setzen Sie die Einfügemarke in eine Zelle und wählen Sie "Tabelle" > "Tabellenoptionen" > "Abwechselnde Flächen".
- 2. Wählen Sie unter "Abwechselndes Muster" die Art des Musters, die Sie verwenden möchten: Wählen Sie z. B. "Benutzerdefinierte Zeile", wenn Sie ein Muster mit einer grau schattierten Zeile im Wechsel mit drei gelb schattierten Zeilen einstellen möchten.
- 3. Legen Sie im Abschnitt "Abwechselnd" die Flächenoptionen für das erste und das folgende Muster fest. Wenn Sie z. B. für "Abwechselndes Muster" die Option "Alle zwei Spalten" gewählt haben, können Sie die ersten zwei Spalten in einem Grauton schattieren und die nächsten beiden Spalten leer lassen. Geben Sie unter "Nächste" den Wert 0 ein, wenn die Fläche für alle Zeilen gelten soll.
- 4. Aktivieren Sie "Lokale Formatierung beibehalten", wenn Sie zuvor formatierte Flächen, die auf die Tabelle angewendet

wurden, unverändert lassen möchten.

5. Geben Sie bei "Überspringen: Erste(n)" und "Überspringen: Letzte(n)" die Zahl der Zeilen bzw. Spalten am Anfang und Ende der Tabelle an, in denen keine Flächenattribute angezeigt werden sollen, und klicken Sie dann auf "OK".

#### **Deaktivieren von abwechselnden Konturen und Flächen in einer Tabelle**

- 1. Platzieren Sie die Einfügemarke in der Tabelle.
- 2. Wählen Sie "Tabelle" > "Tabellenoptionen" > "Abwechselnde Zeilenkonturen", "Abwechselnde Spaltenkonturen" oder "Abwechselnde Flächen".
- 3. Wählen Sie unter "Abwechselndes Muster" die Option "Ohne" und klicken Sie dann auf "OK".

Verwandte Hilfethemen

# $\left(\begin{matrix} 0 \\ 0 \end{matrix}\right)$  BY-NC-SR

# <span id="page-458-0"></span>Tabellen- und Zellenformate

**[Tabellen- und Zellenformate](#page-458-1) [Tabellenformat-/Zellenformatbedienfeld – Übersicht](#page-459-0) [Definieren von Tabellen- und Zellenformaten](#page-459-1) [Laden \(Importieren\) von Tabellenformaten aus anderen Dokumenten](#page-459-2) [Anwenden von Tabellen- und Zellenformaten](#page-460-0) [Basieren eines Tabellen- oder Zellenformats auf einem anderen](#page-460-1) [Bearbeiten von Tabellen- und Zellenformaten](#page-460-2) [Löschen von Tabellen- und Zellenformaten](#page-460-3) [Neudefinieren von Tabellen- oder Zellenformaten basierend auf der aktuellen Formatierung](#page-461-0) [Abweichen von Tabellen- und Zellenformaten](#page-461-1) [Aufheben der Verknüpfung zu Tabellen- oder Zellenformaten](#page-462-0)**

# <span id="page-458-1"></span>**Tabellen- und Zellenformate**

**[Nach oben](#page-458-0)**

So wie Sie mit Textformaten Text formatieren, können Sie mit Tabellen- und Zellenformaten Tabellen formatieren. Ein Tabellenformat ist eine Sammlung von Attributen zum Formatieren von Tabellen, wie Tabellenrahmen, Zeilen- und Spaltenkonturen, die in einem Schritt auf Tabellen angewendet werden können. Ein Zellenformat schließt Formatierungen wie Zellenversatzwerte, Absatzformate, Konturen und Flächen ein. Wenn Sie ein Format bearbeiten, werden alle Tabellen oder Zellen, auf die Sie das Format anwenden, automatisch aktualisiert.

*Hinweis: Zwischen Textformaten und Tabellenformaten besteht ein wesentlicher Unterschied. Während alle Zeichenformatattribute Teil eines Absatzformats sein können, sind Zellenformatattribute nicht Teil eines Tabellenformats. Deshalb können Sie beispielsweise nicht die Rahmenfarbe interner Zellen mithilfe eines Tabellenformats ändern. Erstellen Sie stattdessen ein Zellenformat und fügen Sie es in das Tabellenformat ein.*

### **[Einfache Tabelle] und [Ohne]**

Standardmäßig enthält jedes neue Dokument das Format "[Einfache Tabelle]", das auf erstellte Tabellen angewendet werden kann, sowie das Format "[Ohne]", mit dem die auf eine Zelle angewendeten Zellenformate entfernt werden können. Sie können das Format "[Einfache Tabelle]" bearbeiten, aber Sie können weder "[Einfache Tabelle]" noch "[Ohne]" umbenennen oder löschen.

#### **Verwenden von Zellenformaten in Tabellenformaten**

Beim Erstellen eines Tabellenformats können Sie festlegen, welche Zellenformate auf die verschiedenen Bereiche einer Tabelle angewendet werden: Kopf- und Fußzeilen, linke und rechte Spalten sowie Tabellenkörperzeilen. Der Kopfzeile einer Tabelle können Sie beispielsweise ein Zellenformat zuweisen, sodass ein Absatzformat angewendet wird, und der linken und rechten Spalte können Sie verschiedene Zellenformate zuweisen, mit denen schattierte Hintergründe angewendet werden.

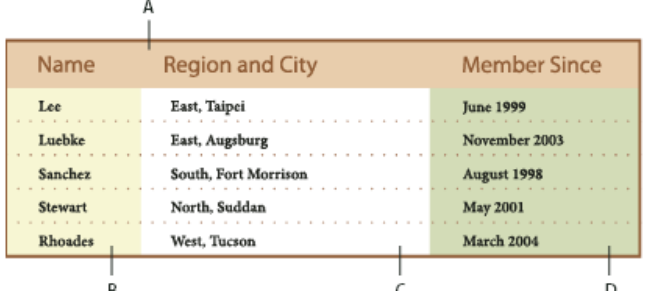

*Auf Bereiche des Tabellenformats wurden Zellenformate angewendet*

*A. Die Kopfzeile wurde mit einem Zellenformat formatiert, das ein Absatzformat enthält B. Linke Spalte C. Tabellenkörperzellen D. Rechte Spalte*

### **Zellenformatattribute**

Zellenformate enthalten nicht zwangsläufig alle Formatattribute einer ausgewählten Zelle. Wenn Sie ein Zellenformat erstellen, können Sie festlegen, welche Attribute enthalten sein sollen. Auf diese Weise werden bei Anwendung des Zellenformats nur die gewünschten Attribute geändert, wie beispielsweise die Füllfarbe der Zellen; sonstige Zellenattribute bleiben unverändert.

#### **Formatierungsrangfolge bei Formaten**

Wenn beim Formatieren einer Tabellenzelle ein Konflikt auftritt, wird die Verwendung der Formatierung durch die folgende Rangfolge festgelegt:

**Rangfolge bei der Zellenformatierung** 1. Kopfzeile/Fußzeile 2. Linke Spalte/Rechte Spalte 3. Tabellenkörperzeilen. Wenn z. B. eine Zelle sowohl zur Kopfzeile als auch zur linken Spalte gehört, wird das Format der Kopfzeilenzelle verwendet.

**Rangfolge bei der Tabellenformatierung** 1. Zellenabweichungen 2. Zellenformat 3. Aus einem Tabellenformat angewendete Zellenformate 4. Tabellenabweichungen 5. Tabellenformate. Wenn Sie z. B. eine Fläche mit dem Dialogfeld "Zellenoptionen" auf eine Zelle anwenden und eine weitere Fläche über das Zellenformat zuweisen, wird die mit den Zellenoptionen angewendete Fläche verwendet.

<span id="page-459-0"></span>Einen Videolehrgang zum Thema Verwenden von Tabellenformaten finden Sie unter [www.adobe.com/go/vid0084\\_de.](http://www.adobe.com/go/vid0084_de)

# **Tabellenformat-/Zellenformatbedienfeld – Übersicht**

Mit dem Tabellenformatbedienfeld ("Fenster" > "Formate" > "Tabellenformate") können Sie Tabellenformate erstellen und benennen sowie die Formate auf bestehende, von Ihnen erstellte oder importierte Tabellen anwenden. Mit dem Zellenformatbedienfeld ("Fenster" > "Formate" > "Zellenformate") können Sie Zellenformate erstellen und benennen sowie die Formate auf Tabellenzellen anwenden. Formate werden zusammen mit einem Dokument gespeichert und im Bedienfeld angezeigt, wenn Sie das Dokument öffnen. Sie können Tabellen- und Zellenformate zur leichteren Verwaltung in Gruppen speichern.

Wenn Sie die Einfügemarke in einer Zelle oder Tabelle platzieren, wird das angewendete Format in dem entsprechenden Bedienfeld markiert. Der Name eines Zellenformats, das durch ein Tabellenformat angewendet wurde, wird in der linken unteren Ecke des Zellenformatbereichs angezeigt. Wenn Sie einen Zellenbereich mit mehreren Formaten auswählen, wird kein Format markiert und im Zellenformatbedienfeld wird "(Gemischt)" angezeigt.

# **Öffnen des Tabellenformat- bzw. des Zellenformatbedienfelds**

\* Wählen Sie "Fenster" > "Formate" und wählen Sie dann "Tabellenformate" oder "Zellenformate".

### **Ändern der Anzeige von Formaten im Bedienfeld**

- Wählen Sie "Kleine Bedienfeldreihen" aus, um eine kompaktere Version der Formate anzuzeigen.
- Ziehen Sie das Format an eine andere Position. Sie können Formate auch auf von Ihnen erstellte Gruppen ziehen.
- Um die Formate alphabetisch zu sortieren, wählen Sie "Nach Name sortieren" im Bedienfeldmenü.

# <span id="page-459-1"></span>**Definieren von Tabellen- und Zellenformaten**

Einen Videolehrgang zum Thema Verwenden von Tabellenformaten finden Sie unter [www.adobe.com/go/vid0084\\_de.](http://www.adobe.com/go/vid0084_de)

- 1. Wenn ein neues Format auf der Formatierung einer vorhandenen Tabelle oder Zelle basieren soll, setzen Sie die Einfügemarke in eine Zelle.
- 2. Definieren Sie bei Bedarf ein Absatzformat für das Zellenformat.
- 3. Wählen Sie "Fenster" > "Formate" > "Tabellenformate", um das Tabellenformatbedienfeld zu öffnen, oder "Fenster" > "Formate" > "Zellenformate", um das Zellenformatbedienfeld zu öffnen.
- 4. Wählen Sie im Menü des Tabellenformatbedienfelds "Neues Tabellenformat" bzw. im Menü des Zellenformatbedienfelds "Neues Zellenformat".
- 5. Geben Sie unter "Formatname" einen Namen ein.
- 6. Wählen Sie unter "Basiert auf" das Format aus, auf dem das aktuelle Format basiert.
- 7. Um einen Tastaturbefehl für das Format festzulegen, positionieren Sie die Einfügemarke im Feld "Tastaturbefehl". Die Num-Taste auf der Tastatur muss aktiviert sein. Halten Sie eine beliebige Kombination aus Umschalt-, Alt- und Strg-Taste (Windows) bzw. Umschalt-, Wahl- und Befehlstaste (Mac OS) gedrückt und drücken Sie eine Zahl auf dem Ziffernblock. Tastaturbefehle für Formate können keine Buchstaben oder andere Zahlen als die des Ziffernblocks enthalten.
- 8. Um die Formatierungsattribute festzulegen, klicken Sie links auf eine der Kategorien und legen die gewünschten Attribute fest. Um z. B. ein Absatzformat auf ein Zellenformat anzuwenden, klicken Sie auf die Kategorie "Allgemein" und wählen Sie im Menü "Absatzformat" das Absatzformat aus.

Bei Zellenformaten werden Optionen, für die keine Einstellung festgelegt wurde, ignoriert. Wenn eine Einstellung nicht für ein Format verwendet werden soll, wählen Sie im Menü der Einstellung "(Ignorieren)", löschen Sie den Inhalt des Felds oder klicken Sie auf ein Kontrollkästchen, bis ein kleines Feld (Windows) bzw. ein Bindestrich (Mac OS) angezeigt wird.

9. Wenn Sie möchten, dass das neue Format in einer von Ihnen erstellten Formatgruppe angezeigt wird, ziehen Sie es auf den Ordner der Formatgruppe.

### <span id="page-459-2"></span>**Laden (Importieren) von Tabellenformaten aus anderen Dokumenten**

**[Nach oben](#page-458-0)**

Sie können Tabellen- und Zellenformate aus einem anderen InDesign-Dokument in das aktive Dokument importieren. Beim Importieren können Sie festlegen, welche Formate geladen werden und wie das Programm vorgehen soll, wenn ein geladenes Format den gleichen Namen wie ein bereits vorhandenes Format im aktuellen Dokument hat. Sie können auch Formate aus einem InCopy-Dokument importieren.

- 1. Wählen Sie im Menü des Zellenformat- oder Tabellenformatbedienfelds eine der Optionen "Zellenformate laden", "Tabellenformate laden" oder "Tabellen- und Zellenformate laden".
- 2. Doppelklicken Sie auf das InDesign-Dokument mit den Formaten, die Sie importieren möchten.

**[Nach oben](#page-458-0)**

3. Im Dialogfeld "Formate laden" muss neben allen Formaten, die importiert werden sollen, ein Häkchen stehen. Wählen Sie für den Fall, dass ein vorhandenes Format den gleichen Namen wie ein importiertes Format hat, eine der folgenden Optionen unter "Konflikt mit vorhandenem Format" und klicken Sie dann auf "OK":

**Geladene Formatdefinition verwenden** Das vorhandene Format wird mit dem geladenen Format überschrieben und die neuen Attribute werden auf die Zellen im aktuellen Dokument angewendet, für die das alte Format verwendet wurde. Die Definitionen des neuen und des alten Formats werden im unteren Bereich des Dialogfelds "Formate laden" angezeigt, sodass Sie sie vergleichen können.

**Autom. umbenennen** Das geladene Format wird umbenannt. Wenn z. B. beide Dokumente ein Format mit Namen "Tabellenformat 1" enthalten, wird das geladene Format im aktuellen Dokument in "Tabellenformat 1 Kopie" umbenannt.

# <span id="page-460-0"></span>**Anwenden von Tabellen- und Zellenformaten**

Im Gegensatz zu Absatz- und Zeichenformaten weisen Tabellen- und Zellenformate nicht die gleichen Attribute auf. Daher wird durch die Anwendung eines Tabellenformats die Zellenformatierung nicht überschrieben und umgekehrt wird beim Anwenden eines Zellenformats nicht die Tabellenformatierung überschrieben. Standardmäßig wird beim Anwenden eines Zellenformats die durch ein früheres Zellenformat zugewiesene Formatierung gelöscht, aber die lokale Zellenformatierung wird nicht entfernt. Auch beim Anwenden eines Tabellenformats wird die durch ein früheres Tabellenformat zugewiesene Formatierung gelöscht. Die mit dem Dialogfeld "Tabellenoptionen" zugewiesenen Abweichungen werden jedoch nicht entfernt.

Im Formatbedienfeld wird ein Pluszeichen (+) neben dem aktuellen Zellen- oder Tabellenformat angezeigt, wenn die ausgewählte Zelle oder Tabelle zusätzliche Formatierungen aufweist, die nicht zum angewendeten Format gehören. Zusätzliche Formatierungen dieser Art werden als Abweichungen bezeichnet.

- 1. Setzen Sie die Einfügemarke in eine Tabelle oder wählen Sie die Zellen aus, auf die Sie das Format anwenden möchten.
- 2. Führen Sie einen der folgenden Schritte durch:
	- Klicken Sie im Tabellenformat- oder Zellenformatbedienfeld auf das Tabellen- oder Zellenformat. (Wählen Sie dazu "Fenster" > "Formate" > "Tabellenformat" bzw. "Zellenformat".) Wenn das Format zu einer Formatgruppe gehört, erweitern Sie die Formatgruppe, um das Format zu finden.
	- Drücken Sie den Tastaturbefehl für das Format. (Dabei muss der Ziffernblock über die Num-Taste aktiviert sein.)

# <span id="page-460-1"></span>**Basieren eines Tabellen- oder Zellenformats auf einem anderen**

Sie können ähnliche Tabellen- oder Zellenformate verknüpfen, indem Sie ein Basisformat oder übergeordnetes Format erstellen. Wenn Sie das übergeordnete Format bearbeiten, werden geänderte Attribute, die auch im untergeordneten Format vorkommen, dort ebenfalls geändert. Standardmäßig basieren Tabellenformate auf "[Kein Tabellenformat]" und Zellenformate auf "[Ohne]".

- 1. Erstellen Sie ein neues Format.
- 2. Wählen Sie im Dialogfeld "Neues Tabellenformat" bzw. "Neues Zellenformat" in der Liste "Basiert auf" das übergeordnete Format aus. Das neue Format wird zum "untergeordneten" Format.
- 3. Legen Sie die Formatierungen für das neue Format fest, damit es sich vom übergeordneten Format unterscheidet.

# <span id="page-460-2"></span>**Bearbeiten von Tabellen- und Zellenformaten**

Formate bieten den Vorteil, dass die mit einem Format formatierten Tabellen oder Zellen in einem Arbeitsgang umformatiert werden, wenn Sie das Format ändern.

- 1. Führen Sie einen der folgenden Schritte durch:
	- Wenn das Format nicht auf eine ausgewählte Tabelle oder Zelle angewendet werden soll, klicken Sie mit der rechten Maustaste (Windows) bzw. bei gedrückter Ctrl-Taste (Mac OS) im Formatbedienfeld auf das Format und wählen Sie "[Formatname] bearbeiten".
	- Doppelklicken Sie im Formatbedienfeld auf das Format oder wählen Sie das Format aus und klicken Sie im Menü des Formatbedienfelds auf "Formatoptionen". Mit dieser Methode wird das Zellenformat auf alle ausgewählten Zellen bzw. das Tabellenformat auf alle ausgewählten Tabellen angewendet. Wenn keine Tabelle ausgewählt ist, wird ein Tabellenformat, auf das Sie doppelklicken, als Standardformat für alle Tabellen ausgewählt, die Sie erstellen.
- 2. Passen Sie die Einstellungen in dem Dialogfeld an und klicken Sie auf "OK".

# <span id="page-460-3"></span>**Löschen von Tabellen- und Zellenformaten**

Wenn Sie ein Format löschen, können Sie ein anderes Format als Ersatz auswählen und festlegen, ob die Formatierung beibehalten werden soll.

- 1. Wählen Sie das Format im Formatbedienfeld aus.
- 2. Führen Sie einen der folgenden Schritte durch:

**[Nach oben](#page-458-0)**

**[Nach oben](#page-458-0)**

**[Nach oben](#page-458-0)**

- Wählen Sie im Menü des Bedienfelds die Option "Format löschen".
- Klicken Sie auf das Symbol "Löschen" im unteren Bereich des Bedienfelds oder ziehen Sie das Format auf das Symbol "Löschen".
- Klicken Sie mit der rechten Maustaste (Windows) bzw. bei gedrückter Ctrl-Taste (Mac OS) auf das Format und wählen Sie dann "Format löschen". Diese Methode ist besonders praktisch, um ein Format zu löschen, ohne es auf die ausgewählte Zelle oder Tabelle anzuwenden.
- 3. Wählen Sie das Format aus, das ersetzt werden soll.

Wenn Sie "[Kein Tabellenformat]" auswählen, um ein Tabellenformat zu ersetzen, oder wenn Sie "[Ohne]" auswählen, um ein Zellenformat zu ersetzen, wählen Sie "Formatierung beibehalten" aus, um die Formatierung der Tabelle oder Zelle beizubehalten, auf die das Format angewendet wird. Die Tabelle oder Zelle behält ihre Formatierung bei, ist aber nicht mehr mit einem Format verknüpft.

4. Klicken Sie auf "OK".

#### <span id="page-461-0"></span>**Neudefinieren von Tabellen- oder Zellenformaten basierend auf der aktuellen Formatierung**

**[Nach oben](#page-458-0)**

**[Nach oben](#page-458-0)**

Nachdem Sie ein Format angewendet haben, können Sie sämtliche Einstellungen dieses Formats überschreiben. Wenn Sie mit den Änderungen zufrieden sind, können Sie das Format neu definieren, damit die neue Formatierung beibehalten wird.

- 1. Setzen Sie die Einfügemarke in die Tabelle oder Zelle, die mit dem Format formatiert wurde, das Sie neu definieren möchten.
- 2. Führen Sie die erforderlichen Änderungen an der Tabelle oder Zelle durch.
- 3. Wählen Sie im Menü des Formatbedienfelds die Option "Format neu definieren".

*Hinweis: Bei Zellenformaten wird der Befehl "Format neu definieren" nur durch Änderungen an Attributen, die zum Zellenformat gehören, aktiviert. Wenn das Zellenformat z. B. eine rote Fläche umfasst und Sie für eine Zelle eine Abweichung festlegen, sodass eine blaue Fläche verwendet wird, dann können Sie das Format basierend auf dieser Zelle neu definieren. Wenn Sie jedoch ein Attribut ändern, das im Format der Zelle ignoriert wird, können Sie das Format nicht mit diesem Attribut neu definieren.*

# <span id="page-461-1"></span>**Abweichen von Tabellen- und Zellenformaten**

Nachdem Sie ein Tabellen- oder Zellenformat angewendet haben, können Sie für alle Einstellungen dieses Formats Abweichungen festlegen. Zum Überschreiben eines Tabellenformats können Sie Optionen im Dialogfeld "Tabellenoptionen" ändern. Zum Überschreiben eines Zellenformats können Sie Optionen im Dialogfeld "Zellenoptionen" ändern oder die Kontur oder Fläche mithilfe anderer Bedienfelder ändern. Wenn Sie eine abweichende Tabelle oder Zelle markieren, wird im Formatbedienfeld neben dem Format ein Pluszeichen (+) angezeigt.

Sie können Abweichungen in Tabellen- und Zellenformaten beim Anwenden von Formaten löschen. Außerdem können Sie Formatabweichungen aus einer Tabelle oder Zelle löschen, auf die ein Format angewendet wurde.

ତ୍ୱ *Wird neben einem Format ein Pluszeichen (+) angezeigt, zeigen Sie mit dem Mauszeiger auf das Format, um eine Beschreibung der abweichenden Attribute zu sehen.*

#### **Beibehalten oder Entfernen von Abweichungen beim Anwenden eines Tabellenformats**

- Um ein Tabellenformat anzuwenden, Zellenformate beizubehalten, aber abweichende Formatierungen zu entfernen, klicken Sie bei gedrückter Alt-Taste (Windows) bzw. Wahltaste (Mac OS) im Tabellenformatbedienfeld auf das Format.
- Um ein Tabellenformat anzuwenden und sowohl Zellenformate als auch abweichende Formatierungen zu entfernen, klicken Sie bei gedrückter Alt- und Umschalttaste (Windows) bzw. Wahl- und Umschalttaste (Mac OS) im Tabellenformatbedienfeld auf das Format.
- *Klicken Sie mit der rechten Maustaste (Windows) bzw. bei gedrückter Ctrl-Taste (Mac OS) im Tabellenformatbedienfeld auf das Format und wählen Sie "[Tabellenformat] anwenden, Zellenformate löschen", um ein Format anzuwenden und Zellenformate zu löschen.*

#### **Entfernen von Abweichungen beim Anwenden eines Zellenformats**

 Um ein Zellenformat anzuwenden und abweichende Formatierungen dabei zu entfernen, klicken Sie bei gedrückter Alt- (Windows) bzw. Wahltaste (Mac OS) auf den Namen des Formats im Zellenformatbedienfeld.

*Hinweis: Nur die Attribute, die zum Zellenformat gehören, werden als Abweichungen angesehen. Wenn ein Zellenformat z. B. eine rote Fläche umfasst und alle anderen Attribute ignoriert werden, gilt das Ändern einer anderen Zellenoption nicht als Abweichung.*

#### **Löschen von nicht durch ein Zellenformat definierten Attributen**

Wählen Sie im Menü des Zellenformatbedienfelds die Option "Nicht vom Format definierte Attribute löschen".

#### **Löschen von Tabellen- oder Zellenabweichungen**

1. Wählen Sie die Tabelle oder Zellen aus, die abweichende Formatierungen enthalten.

2. Klicken Sie im Formatbedienfeld auf das Symbol "Abweichungen in Auswahl löschen" der wählen Sie im Menü des Formatbedienfelds die Option "Abweichungen löschen".

# <span id="page-462-0"></span>**[Nach oben](#page-458-0) Aufheben der Verknüpfung zu Tabellen- oder Zellenformaten**

Wenn Sie die Verknüpfung zwischen Tabellen oder Zellen und dem auf sie angewendeten Format aufheben, behalten die Tabellen und Zellen ihre aktuelle Formatierung. Zukünftige Änderungen, die an dem Format vorgenommen werden, haben jedoch keine Auswirkungen auf sie.

- 1. Wählen Sie die Zellen aus, auf die das Format angewendet wurde.
- 2. Wählen Sie im Menü des Formatbedienfelds die Option "Verknüpfung mit Format aufheben".

Verwandte Hilfethemen

[Tabellenformate \(Video\)](http://www.adobe.com/go/vid0084_de)

#### $(cc)$  BY-NC-SR

# Interaktivität

Ein Teil des Inhalts, zu dem von dieser Seite verlinkt wird, wird u. U. nur auf Englisch angezeigt.

# <span id="page-464-0"></span>Dynamische PDF-Dokumente

**[Erstellen interaktiver Dokumente für PDF](#page-464-1) [Erstellen von PDF-Formularen \(CS5.5 und CS5\)](#page-465-0) [Vorschau interaktiver Dokumente](#page-465-1) [Verwenden des Präsentationsmodus](#page-466-0)**

Wenn Sie beabsichtigen, eine interaktive Diashow zu erstellen, bildet ein dynamisches PDF-Dokument einen guten Ausgangspunkt. Sie können interaktive Dokumente mit Schaltflächen, Filmen, Audioclips, Hyperlinks, Lesezeichen und Seitenübergängen erstellen. Außerdem können Sie in InDesign Dokumente einrichten, die sich in Acrobat in Formulare umwandeln lassen.

### <span id="page-464-1"></span>**Erstellen interaktiver Dokumente für PDF**

**[Nach oben](#page-464-0)**

Sie können Adobe PDF-Dokumente mit den folgenden interaktiven Funktionen exportieren.

**Lesezeichen** Die im InDesign-Dokument erstellten Lesezeichen werden links im Fenster von Adobe Acrobat oder Adobe Reader auf der Registerkarte "Lesezeichen" angezeigt. Jedes Lesezeichen verweist auf eine Seite, auf Text oder eine Grafik in der exportierten PDF-Datei. Siehe Lesezeichen.

**Filme und Audioclips** Sie können einem Dokument Filme und Audioclips oder Links zu Streaming-Video-Dateien im Internet hinzufügen. Diese Filme und Audioclips können in der exportierten PDF-Datei wiedergegeben werden. Siehe Filme und Audiodateien.

**Hyperlinks** Wenn Sie in einem exportierten PDF-Dokument auf einen Hyperlink klicken, gelangen Sie zu einer anderen Position innerhalb desselben Dokuments, zu einem anderen Dokument oder zu einer Website. Siehe Hyperlinks.

**Querverweise** Über Querverweise gelangen Leser der exportierten PDF-Datei von einer Position des Dokuments zu einer anderen Position. Querverweise sind besonders in Benutzerhandbüchern und Bedienungsanleitungen hilfreich. Wenn ein Dokument mit Querverweisen als PDF-Dokument exportiert wird, werden die Querverweise als Hyperlinks behandelt. Siehe Querverweise.

**Seitenübergänge** Seitenübergänge sind dekorative Effekte wie das Auflösen oder Wischen beim Umblättern von Seiten in einem exportierten PDF-Dokument, das im Vollbildmodus angezeigt wird. Siehe Seitenübergänge.

- 1. Wählen Sie "Datei" > "Exportieren".
- 2. Geben Sie einen Namen und Speicherort für die Datei an.
- 3. Wählen Sie im Dialogfeld "Speichern unter" unter "Dateityp" (Windows) bzw. "Format" (Mac OS) die Option "Adobe PDF (Interaktiv)" aus und klicken Sie dann auf "Speichern".
- 4. Legen Sie im Dialogfeld "Als interaktive PDF exportieren" die gewünschten Optionen fest und klicken Sie auf "OK".

### **Optionen für das Exportieren als interaktive PDF Suchoptionen**

Die folgenden Optionen sind im Dialogfeld "Als interaktive PDF exportieren" verfügbar.

Seiten Geben Sie an, ob Sie alle Seiten des Dokuments oder einen Seitenbereich einschließen möchten. Wenn Sie "Bereich" auswählen, müssen Sie einen Seitenbereich eingeben. Beispielsweise werden bei der Angabe 1-7, 9 die Seiten 1 bis 7 und Seite 9 gedruckt. Siehe Angeben von zu druckenden Seiten.

**Nach Export anzeigen** Öffnet die neu erstellte PDF-Datei in der Standardanwendung für die Anzeige von PDF-Dateien.

**Seitenminiaturen einbetten** Bettet eine Miniaturansicht für jede Seite in die PDF-Datei ein und erhöht dadurch die Dateigröße. Deaktivieren Sie diese Einstellung, wenn das PDF-Dokument von Benutzern von Adobe Acrobat 5.0 oder höher angesehen und ausgedruckt werden soll, da in diesen Acrobat-Versionen bei jedem Klicken auf das Seitenbedienfeld einer PDF-Datei Miniaturansichten dynamisch generiert werden. **Acrobat-Ebenen erstellen** Speichert jede InDesign-Ebene als Acrobat-Ebene in der PDF-Datei. Die Ebenen sind vollständig navigierbar. Dadurch können Benutzer von Adobe Acrobat 6.0 oder einer höheren Version aus einer einzigen PDF-Datei mehrere Versionen einer Datei

erstellen. **PDF mit Tags erstellen** Während des Exportvorgangs werden die Elemente im Textabschnitt automatisch mit Tags versehen, wobei eine von InDesign unterstützte Untergruppe der Acrobat-Tags verwendet wird. Hierzu gehören das Erkennen von Absätzen, einfache Textformatierungen,

Listen und Tabellen. (Sie können Tags vor dem Export in PDF im Dokument einfügen und ändern. Siehe Hinzufügen von Strukturen zu PDF-Dateien.)

**Struktur für Aktivierreihenfolge verwenden** Während des Exportvorgangs wird die Aktivierreihenfolge verwendet, die mit Hilfe von "Objekt" > "Interaktiv" > "Aktivierreihenfolge festlegen" angegeben wurde. Diese Option ist nur für PDFs mit Tags verfügbar.

**Ansicht** Anfängliche Ansichtseinstellungen der PDF-Datei beim Öffnen.

**Layout** Anfängliches Layout der PDF-Datei beim Öffnen.

Präsentation Wählen Sie "Im Vollbildmodus öffnen", um die PDF in Adobe Acrobat oder Adobe Reader ohne Menüs oder Bedienfelder anzuzeigen. Damit der Seitenwechsel automatisch erfolgt, aktivieren Sie "Seiten wechseln nach" und geben Sie an, nach wie vielen Sekunden von einer Seite zur nächsten gewechselt werden soll.

**Seitenübergänge** Geben Sie einen Seitenübergang an, der beim Export auf alle Seiten angewendet werden soll. Wenn Sie Übergänge mit dem Seitenübergänge-Bedienfeld festgelegt haben und diese Einstellungen verwenden möchten, wählen Sie die Option "Aus Dokument".

**Schaltflächen und Medien** Wählen Sie "Alles einschließen" aus, damit Filme, Audiodateien und Schaltflächen in der exportierten SWF-Datei interaktiv sein dürfen. Wählen Sie "Nur Erscheinungsbild" aus, um den normalen Status von Schaltflächen sowie die Videostandbilder als statische Elemente einzuschließen.

**Komprimierung** Wählen Sie "JPEG (verlustreich)", um Bilddaten zu entfernen und damit möglicherweise die Bildqualität zu mindern. Allerdings wird die Dateigröße verringert und der Datenverlust ist minimal. Wählen Sie "JPEG 2000 (verlustfrei)", um die Datei ohne verlustreiche Komprimierung zu exportieren. Wenn Sie "Automatisch" wählen, legt InDesign die beste Qualität für Farb- und Graustufenbilder fest.

**JPEG-Qualität** Legt fest, wie detailliert die exportierten Bilder sein sollen. Je höher die Qualität, desto größer die Datei. Wenn Sie unter "Komprimierung" die Option "JPEG 2000 (verlustfrei)" wählen, ist diese Option abgeblendet.

**Auflösung** Geben Sie die Auflösung von Bitmapbildern in der exportierten PDF-Datei an. Die Wahl einer hohen Auflösung ist insbesondere wichtig, damit Betrachter die pixelbasierten Inhalte in der exportierten PDF-Datei vergrößern können. Eine hohe Auflösung kann dazu führen, dass die Datei erheblich größer ausfällt.

# <span id="page-465-0"></span>**Erstellen von PDF-Formularen (CS5.5 und CS5)**

InDesign bietet im Gegensatz zu Adobe Acrobat keine Werkzeuge zum Hinzufügen von Formularfeldern. In InDesign können Sie ein Formular erstellen, das Platzhalter für Felder wie Optionsfelder, Kontrollkästchen und Textfelder enthält. Diese Datei können Sie in das PDF-Format exportieren und dann in Acrobat die Platzhalter in Formularfelder umwandeln.

1. Erstellen Sie in InDesign das Dokument, das Sie für das Formular verwenden möchten. Legen Sie die Platzhalter für die Felder anhand von Tabellen und Textfeldern an.

Sie können in InDesign auch interaktive Schaltflächen hinzufügen.

- 2. Exportieren Sie das Dokument in eine Adobe PDF-Datei.
- 3. Starten Sie den Formularassistenten, um die Platzhalter in Formularfelder zu konvertieren. Verwenden Sie die Formularwerkzeuge, um das Formular hinzufügen und zu bearbeiten. Weitere Informationen hierzu finden Sie in der Dokumentation zu Adobe Acrobat.
	- Wenn Sie mit Acrobat X arbeiten, wählen Sie "Werkzeuge" > "Formulare" > "Erstellen", um den Formular-Assistenten zu starten.
	- Bei Adobe Acrobat 9 wählen Sie "Formulare" > "Formularassistent starten".

#### **Weitere Ressourcen**

Gabriel Powell erläutert in einem Videolehrgang, wie Sie ein PDF-Formular in InDesign entwerfen und in Adobe Acrobat fertigstellen. Siehe dazu [InDesign and Acrobat Forms Workflow.](http://www.adobe.com/designcenter/cs4/articles/lrvid4434_ds.html)

Das Acrobat-Team stellt den Artikel [Designing forms for auto field detection in Adobe Acrobat](http://www.acrobatusers.com/tutorials/designing-forms-auto-field-detection-adobe-acrobat) zur Verfügung.

Michael Murphy demonstriert in einem Videolehrgang, wie man Formulare erstellt. Siehe [Acrobat Friendly Form Design](http://www.theindesigner.com/blog/episode-52-acrobat-friendly-form-design).

<span id="page-465-1"></span>Bob Bringhurst hat einen Artikel zum Thema Entwerfen von Formularen verfasst. Siehe [Creating PDF Forms in InDesign](http://blogs.adobe.com/indesigndocs/2009/05/creating_pdf_forms_in_indesign.html).

#### **Vorschau interaktiver Dokumente**

Im Vorschau-Bedienfeld können Sie eine Vorschau der Interaktivität und Animation der aktuellen Auswahl, des aktuellen Druckbogens oder des gesamten Dokuments anzeigen. Sie können das Vorschau-Bedienfeld verankern oder als verschiebbar festlegen, seine Größe ändern oder es auf einen zweiten Bildschirm verschieben.

- 1. Wählen Sie "Fenster" > "Interaktiv" > "Vorschau".
- 2. Um eine Vorschau der Interaktivität und Animation anzuzeigen, führen Sie einen der folgenden Schritte aus:
	- Klicken Sie auf "Auswahlvorschaumodus einrichten" 耳, um eine Vorschau der aktuellen Auswahl anzuzeigen.
	- Klicken Sie auf "Druckbogenvorschaumodus einrichten" Lh, um eine Vorschau des aktuellen Druckbogens anzuzeigen.
	- Klicken Sie auf "Dokumentvorschaumodus einrichten" <sup>Di</sup>l, um eine Vorschau des aktuellen Dokuments anzuzeigen.
- 3. Klicken Sie auf "Vorschau abspielen"  $\blacktriangleright$ , um eine Vorschau der Auswahl, des Druckbogens oder des Dokuments anzuzeigen. Klicken Sie bei Bedarf im Vorschau-Bedienfeld auf interaktive Elemente, wie z. B. Schaltflächen, um sie zu testen.

Wenn die Vorschau des Dokuments angezeigt wird, können Sie unten im Bedienfeld auf die Pfeile "Gehe zu vorheriger Seite" und "Gehe zu nächster Seite" klicken, um zu anderen Seiten zu navigieren.

Q *Wenn Sie das Dokument bearbeiten, können Sie die Vorschau aktualisieren, indem Sie im Vorschau-Bedienfeld auf "Vorschau abspielen" klicken.*

#### **Anzeigen der Vorschau eines Dokuments im Webbrowser**

#### **[Nach oben](#page-464-0)**

- 1. Wählen Sie im Menü des Vorschaubedienfelds die Option "In Browser testen".
- 2. Klicken Sie auf die interaktiven Elemente im Dokument, um sie zu testen.

#### **Bearbeiten der Vorschaueinstellungen**

1. Wählen Sie im Vorschau-Bedienfeld die Option "Vorschaueinstellungen bearbeiten".

Im Dialogfeld "Vorschaueinstellungen" werden die aktuellen Einstellungen für das Dialogfeld "SWF exportieren" angezeigt.

2. Bearbeiten Sie die Einstellungen nach Bedarf. Siehe SWF-Exportoptionen.

#### <span id="page-466-0"></span>**Verwenden des Präsentationsmodus**

**[Nach oben](#page-464-0)**

Im Präsentationsmodus wird das aktive InDesign-Dokument als Präsentation angezeigt. Das Anwendungsmenü, die Bedienfelder, Hilfslinien und Rahmenkanten sind im Präsentationsmodus ausgeblendet. Der Hintergrund ist standardmäßig dunkel, wenn die Dokumentgröße proportionsmäßig von den aktuellen Monitorabmessungen abweicht.

Der Präsentationsmodus ist eine praktische Zusatzfunktion für Adobe Connect. Mit dem Befehl "Datei" > "Meinen Bildschirm freigeben" können Sie eine Webkonferenz starten. Nachdem die Bildschirmfreigabe gestartet wurde, können Sie das InDesign-Dokument im Präsentationsmodus öffnen.

- 1. Wählen Sie "Ansicht" > "Bildschirmmodus" > "Präsentation".
- 2. Verwenden Sie einen der folgenden Tastaturbefehle.

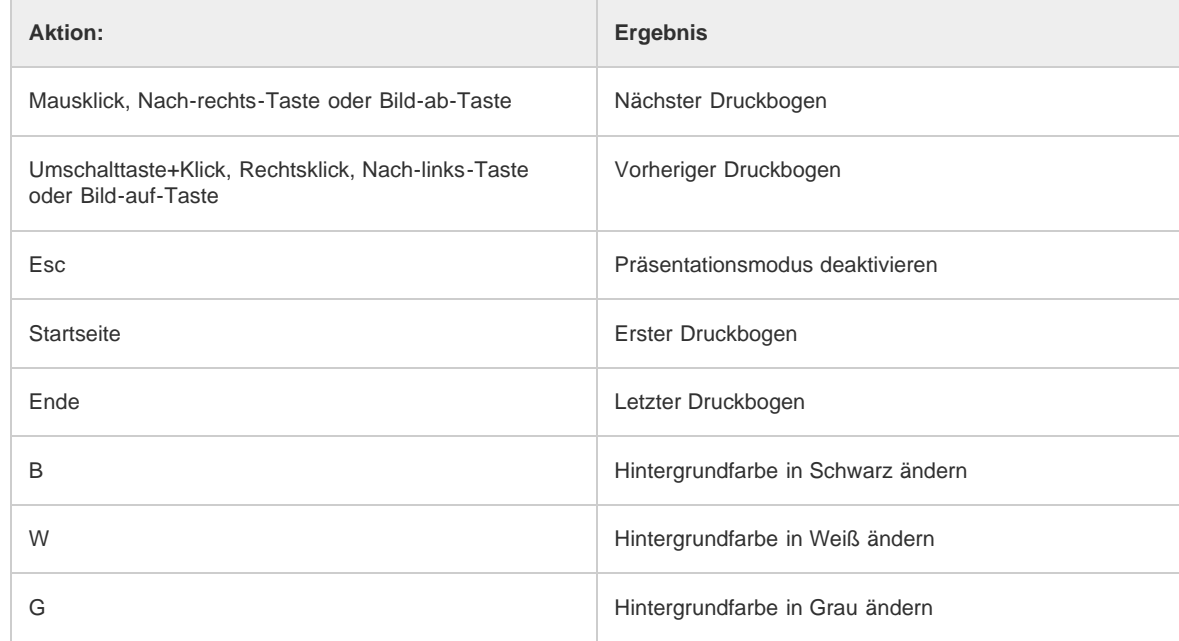

*Das Dokument kann im Präsentationsmodus nicht bearbeitet werden. Bei Verwendung eines Monitors mit zwei Bildschirmanzeigen können Sie das Dokument jedoch in zwei verschiedenen Fenstern gleichzeitig öffnen und nur in einem Fenster den Präsentationsmodus aufrufen. Auf diese Weise können Sie das Dokument im Fenster mit Normalansicht bearbeiten und die Bearbeitungsergebnisse im Fenster mit dem Präsentationsmodus sofort überprüfen.*

Verwandte Hilfethemen

#### $(Cc)$  BY-NC-SR

# <span id="page-467-0"></span>**Hyperlinks**

**[Hyperlinksbedienfeld – Übersicht](#page-467-1) [Erstellen von Hyperlinks](#page-467-2) [Verwalten von Hyperlinks](#page-470-0) [Bearbeiten von aus Word importierten Hyperlinks](#page-471-0)**

# <span id="page-467-1"></span>**Hyperlinksbedienfeld – Übersicht**

**[Nach oben](#page-467-0)**

Sie können Hyperlinks erstellen, sodass nach einem Export in eine Adobe PDF- oder SWF-Datei in InDesign die Benutzer über einen Klick auf den Link zu anderen Stellen in demselben Dokument, zu anderen elektronischen Dokumenten oder zu Websites springen können. Hyperlinks, die mit InCopy in PDF- oder SWF-Dokumente exportiert werden, sind nicht aktiv.

Die Quelle kann Hyperlinktext, ein Hyperlinktextrahmen oder ein Hyperlinkgrafikrahmen sein. Das Ziel kann eine URL, Datei, E-Mail-Adresse, Seite, ein Textanker oder ein gemeinsam verwendetes Ziel sein, auf die/den/das ein Hyperlink verweist. Jede Quelle kann nur auf je ein Ziel verweisen, aber beliebig viele Quellen können auf dasselbe Ziel verweisen.

*Hinweis: Wenn Sie möchten, dass der Quelltext aus dem Zieltext generiert wird, fügen Sie anstelle eines Hyperlinks einen Querverweis ein. Siehe Querverweise.*

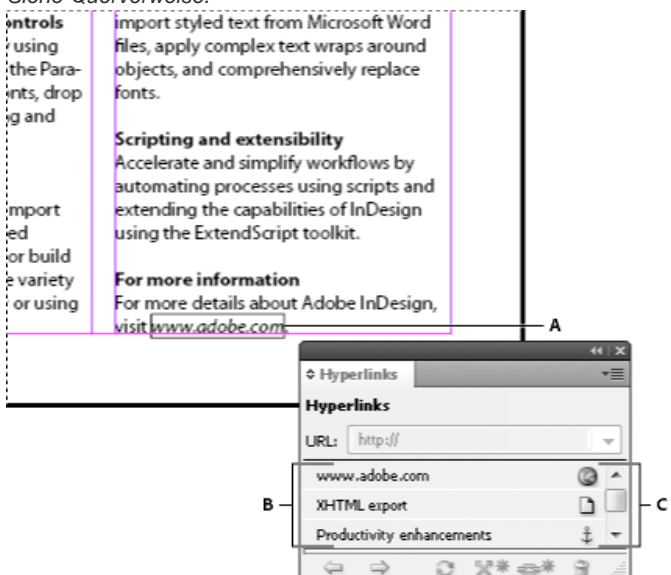

*Hyperlinks*

*A. Hyperlinkquelle B. Liste der Hyperlinks im aktuellen Dokument C. Hyperlinkstatus-Symbole*

### **Öffnen des Hyperlinksbedienfelds**

- Wählen Sie "Fenster" > "Interaktiv" > "Hyperlinks".
- Wählen Sie "Fenster" > "Schrift und Tabellen" > "Querverweise".

### **Sortieren von Hyperlinks im Hyperlinksbedienfeld**

Wählen Sie im Menü des Hyperlinksbedienfelds die Option "Sortieren" und anschließend eine der folgenden Optionen:

**Manuell** Hyperlinks werden in der Reihenfolge angezeigt, in der sie dem Dokument hinzugefügt wurden.

**Nach Name** Hyperlinks werden in alphabetischer Reihenfolge angezeigt.

**Nach Typ** Hyperlinks werden in Gruppen von ähnlichen Hyperlinks angezeigt.

### **Anzeigen von Hyperlinks in kleineren Reihen**

<span id="page-467-2"></span>Wählen Sie im Menü des Hyperlinksbedienfelds die Option "Kleine Bedienfeldreihen".

# **Erstellen von Hyperlinks**

**[Nach oben](#page-467-0)**

Sie können Hyperlinks erstellen, die auf Seiten, URLs, Textanker, E-Mail-Adressen und Dateien verweisen. Wenn Sie einen Hyperlink erstellen, der auf eine Seite oder einen Textanker in einem anderen Dokument verweist, stellen Sie sicher, dass sich die exportierten Dateien im selben
Ordner befinden.

*Um Hyperlinks ein- oder auszublenden, wählen Sie "Ansicht" > "Extras" > "Hyperlinks einblenden" bzw. "Hyperlinks ausblenden".*

*Hinweis: Hyperlinks sind in exportierten Adobe PDF-Dateien enthalten, wenn in InDesign im Dialogfeld "Adobe PDF exportieren" die Option "Hyperlinks" ausgewählt ist. Hyperlinks sind in exportierten Adobe SWF-Dateien enthalten, wenn im Dialogfeld "SWF exportieren" die Option "Hyperlinks einschließen" ausgewählt ist.*

## **Erstellen eines Hyperlinks zu einer Webseite (URL)**

Es gibt verschiedene Möglichkeiten, Hyperlinks zu URLs zu erstellen. Beim Festlegen der URL können Sie alle gültigen Internetprotokolle verwenden: http://, file://, ftp:// oder mailto://.

Sie können auch mithilfe der Funktion zum Erstellen von Schaltflächen·Links zu Webseiten erstellen. (Siehe Schaltflächen.)

*Möglicherweise möchten Sie auch ein Zeichenformat für Hyperlinks erstellen. Hyperlinks werden oftmals unterstrichen und blau dargestellt.*

- 1. Wählen Sie den Text, Rahmen bzw. die Grafik für die Hyperlinkquelle aus. Sie können beispielsweise den Text "See the Adobe website" auswählen.
- 2. Im Hyperlinksbedienfeld stehen folgende Methoden zur Erstellung eines Hyperlinks zu einer URL zur Verfügung:
	- Geben Sie in das Textfeld "URL" den Namen der URL (z. B. http://www.adobe.com) ein oder fügen Sie ihn aus der Zwischenablage ein und wählen Sie dann im Hyperlinksbedienfeld "Neuer Hyperlink". Wählen Sie im Menü "Verknüpfen mit" die Option "URL", legen Sie Optionen für die Darstellung fest und klicken Sie auf "OK".
	- Wenn eine URL im Dokument markiert ist, wählen Sie aus dem Menü des Hyperlinksbedienfelds den Befehl "Neuer Hyperlink aus URL". Doppelklicken Sie auf den Hyperlink im Hyperlinksbedienfeld und wählen Sie im Menü "Verknüpfen mit" die Option "URL", legen Sie die Erscheinungsbildoptionen fest und klicken Sie auf "OK".
	- · Wählen Sie im Menü "URL" eine zuvor hinzugefügte URL aus. Der Hyperlink wird genau so dargestellt wie die vorherige URL.
	- Wählen Sie im Menü des Hyperlinksbedienfelds den Befehl "Neuer Hyperlink". Wählen Sie im Menü "Verknüpfen mit" die Option "URL", legen Sie Optionen für die Darstellung fest und klicken Sie auf "OK".

Hinweis: Wenn ein URL-Hyperlink in der exportierten PDF-Datei nicht funktioniert, ist der Hyperlink möglicherweise ein "Freigegebenes Ziel". *Doppelklicken Sie auf den Hyperlink im Hyperlinksbedienfeld, wählen Sie im Menü "Verknüpfen mit" die Option "URL", deaktivieren Sie die Option "Freigegebenes Hyperlink-Ziel" und klicken Sie auf "OK".*

#### **Erstellen eines Hyperlinks zu einer Datei**

Wenn Sie einen Hyperlink zu einer Datei erstellen und in der exportierten PDF- oder SWF-Datei auf den Hyperlink klicken, wird die Datei in ihrer Ursprungsanwendung geöffnet (z. B. Microsoft Word bei DOC-Dateien).

Stellen Sie sicher, dass alle Benutzer, die die exportierte PDF- oder SWF-Datei öffnen, auf diese Datei zugreifen können. Wenn Sie beispielsweise die exportierte PDF-Datei an einen Mitarbeiter senden, geben Sie den Pfad zu einer Datei auf dem gemeinsam genutzten Server und nicht auf Ihrer Festplatte an.

- 1. Wählen Sie den Text, Rahmen bzw. die Grafik für die Hyperlinkquelle aus.
- 2. Wählen Sie aus dem Menü des Hyperlinksbedienfelds den Befehl "Neuer Hyperlink" oder klicken Sie unten im Hyperlinksbedienfeld auf die Schaltfläche "Neuen Hyperlink erstellen"  $\rightleftarrows$
- 3. Wählen Sie im Dialogfeld "Neuer Hyperlink" im Menü "Verknüpfen mit" die Option "Datei".
- 4. Geben Sie unter "Pfad" den Pfadnamen ein oder klicken Sie auf die Ordnerschaltfläche, um die Datei zu suchen. Doppelklicken Sie anschließend auf den Dateinamen.
- 5. Wählen Sie "Freigegebenes Hyperlink-Ziel" aus, wenn Sie möchten, dass die Datei zur schnellen Wiederverwendung im Hyperlinksbedienfeld gespeichert wird.
- 6. Legen Sie das Erscheinungsbild der Hyperlinkquelle fest und klicken Sie dann auf "OK".

#### **Erstellen eines Hyperlinks zu einer E-Mail-Nachricht**

- 1. Wählen Sie den Text, Rahmen bzw. die Grafik für die Hyperlinkquelle aus.
- 2. Wählen Sie aus dem Menü des Hyperlinksbedienfelds den Befehl "Neuer Hyperlink" oder klicken Sie unten im Hyperlinksbedienfeld auf die Schaltfläche "Neuen Hyperlink erstellen" ...
- 3. Wählen Sie im Dialogfeld "Neuer Hyperlink" im Menü "Verknüpfen mit" die Option "E-Mail".
- 4. Geben Sie unter "Adresse" eine E-Mail-Adresse in, z. B. benutzername@unternehmen.de.
- 5. Geben Sie unter "Betreffzeile" den Text ein, der in der Betreffzeile der E-Mail-Nachricht angezeigt werden soll.
- 6. Wählen Sie "Freigegebenes Hyperlink-Ziel", wenn Sie möchten, dass die E-Mail-Nachricht zur schnellen Wiederverwendung im Hyperlinksbedienfeld gespeichert wird.
- 7. Legen Sie das Erscheinungsbild der Hyperlinkquelle fest und klicken Sie dann auf "OK".

#### **Erstellen eines Hyperlinks zu einer Seite**

Sie können auch einen Hyperlink zu einer Seite definieren, ohne zunächst ein Ziel zu erstellen. Allerdings können Sie durch das Erstellen eines

Seitenziels die Einstellungen für Seitenzahlen und Ansicht festlegen.

- 1. Wählen Sie den Text, Rahmen bzw. die Grafik für die Hyperlinkquelle aus.
- 2. Wählen Sie aus dem Menü des Hyperlinksbedienfelds den Befehl "Neuer Hyperlink" oder klicken Sie unten im Hyperlinksbedienfeld auf die Schaltfläche "Neuen Hyperlink erstellen"  $\rightleftarrows$
- 3. Wählen Sie im Dialogfeld "Neuer Hyperlink" im Menü "Verknüpfen mit" die Option "Seite".
- 4. Wählen Sie unter "Dokument" das Dokument mit dem Ziel, auf das Sie verweisen möchten. Alle geöffneten Dokumente, die gespeichert wurden, werden im Popup-Menü angezeigt. Wenn das gewünschte Dokument nicht geöffnet ist, wählen Sie den Befehl "Durchsuchen" aus dem Popup-Menü, suchen Sie die Datei und klicken Sie auf "Öffnen".
- 5. Geben Sie unter "Seite" die gewünschte Seitenzahl ein.
- 6. Wählen Sie eine der folgenden Zoom-Einstellungen, um den Ansichtsmodus der Zielseite festzulegen:
	- Wählen Sie "Fester Wert", um Vergrößerungsgrad und Seitenposition zu verwenden, wie sie beim Erstellen des Hyperlinks aktuell waren.
	- Wählen Sie "Ansicht einpassen", um den momentan sichtbaren Teil der Seite als Ziel festzulegen.
	- Wählen Sie "In Fenster einpassen", um die aktuelle Seite im Zielfenster anzuzeigen.
	- Wählen Sie "Breite einpassen" oder "Höhe einpassen", um die Breite bzw. Höhe der aktuellen Seite im Zielfenster anzuzeigen.
	- Wählen Sie "Sichtbaren Bereich einpassen", um die Seite so anzuzeigen, dass Text und Grafiken die gesamte Fensterbreite einnehmen, wodurch normalerweise die Seitenstege nicht mehr angezeigt werden.
	- · Wählen Sie "Zoom übernehmen", um das Zielfenster mit demselben Vergrößerungsfaktor anzuzeigen, den der Benutzer beim Klicken auf den Hyperlink eingestellt hat.
- 7. Legen Sie Optionen für die Darstellung fest und klicken Sie dann auf "OK".

# **Erstellen eines Hyperlinkziels**

Sie müssen nur dann ein Hyperlinkziel erstellen, wenn Sie einen Hyperlink zu einem bzw. einen Querverweis auf einen Textanker erstellen. Ein Textanker kann auf eine Textauswahl oder die Position der Einfügemarke verweisen. Anschließend erstellen Sie einen Hyperlink oder Querverweis, der auf das Hyperlinkziel verweist. Sie können auch Hyperlinkziele für Seiten und URLs erstellen. Für diese Verknüpfungen ist jedoch kein Ziel erforderlich.

Erstellte Hyperlinkziele werden nicht im Hyperlinksbedienfeld angezeigt, sondern im Dialogfeld, das beim Erstellen oder Bearbeiten von Hyperlinks geöffnet wird.

1. Platzieren Sie beim Erstellen eines Textankers mit dem Textwerkzeug die Einfügemarke oder wählen Sie den Textbereich aus, den Sie als Anker definieren möchten.

Auf einer Musterseite können Sie kein Textankerziel einrichten.

- 2. Wählen Sie aus dem Bedienfeldmenü den Befehl "Neues Hyperlinkziel".
- 3. Führen Sie einen der folgenden Schritte durch und klicken Sie anschließend auf "OK":
	- · Wählen Sie im Menü "Art" den Eintrag "Textanker". Geben Sie einen Namen für den Textanker an.
	- · Wählen Sie im Menü "Art" den Eintrag "Seite". Geben Sie die Seitenzahl an, auf die Sie verweisen möchten, und legen Sie die Zoom-Einstellung fest. Geben Sie einen Namen für die Seite ein oder wählen Sie "Name mit Seitenzahl", um das Ziel automatisch entsprechend der angegebenen Seitenzahl und Zoom-Einstellung zu benennen.
	- · Wählen Sie im Menü "Art" den Eintrag "URL". Geben Sie eine URL-Adresse an, z. B. http://www.adobe.com/de. Sie können alle gültigen Internetprotokolle verwenden: http://, file://, ftp:// oder mailto://.

#### **Erstellen eines Hyperlinks zu einem Textanker**

- 1. Wählen Sie den Text, Rahmen bzw. die Grafik für die Hyperlinkquelle aus.
- 2. Wählen Sie aus dem Bedienfeldmenü den Befehl "Neuer Hyperlink" oder klicken Sie unten im Hyperlinksbedienfeld auf die Schaltfläche "Neuen Hyperlink erstellen".
- 3. Wählen Sie im Menü "Verknüpfen mit" die Option "Textanker".
- 4. Wählen Sie unter "Dokument" das Dokument mit dem Ziel, auf das Sie verweisen möchten. Alle geöffneten Dokumente, die gespeichert wurden, werden im Popup-Menü angezeigt. Wenn das gewünschte Dokument nicht geöffnet ist, wählen Sie den Befehl "Durchsuchen" aus dem Popup-Menü, suchen Sie die Datei und klicken Sie auf "Öffnen".
- 5. Wählen Sie im Menü "Textanker" das zuvor erstellte Textankerziel aus.
- 6. Legen Sie Optionen für die Darstellung des Hyperlinks fest und klicken Sie dann auf "OK".

#### **Erstellen eines Hyperlinks zu einem freigegebenen Ziel**

Wenn Sie beim Erstellen eines Hyperlinks im Menü "Verknüpfen mit" die Option "Freigegebenes Ziel" wählen, können Sie ein beliebiges benanntes Ziel angeben. Ein Ziel ist benannt, wenn Sie mithilfe des Textfelds "URL" eine URL hinzufügen oder wenn Sie beim Erstellen eines Hyperlinks zu einer URL, Datei oder E-Mail-Adresse die Option "Freigegebenes Hyperlink-Ziel" auswählen.

- 1. Wählen Sie den Text, Rahmen bzw. die Grafik für die Hyperlinkquelle aus.
- 2. Wählen Sie aus dem Bedienfeldmenü den Befehl "Neuer Hyperlink" oder klicken Sie unten im Hyperlinksbedienfeld auf die Schaltfläche "Neuen Hyperlink erstellen".
- 3. Wählen Sie im Dialogfeld "Neuer Hyperlink" im Menü "Verknüpfen mit" die Option "Freigegebenes Ziel".
- 4. Wählen Sie unter "Dokument" das Dokument mit dem Ziel, auf das Sie verweisen möchten. Alle geöffneten Dokumente, die gespeichert wurden, werden im Popup-Menü angezeigt. Wenn das gewünschte Dokument nicht geöffnet ist, wählen Sie den Befehl "Durchsuchen" aus dem Popup-Menü, suchen Sie die Datei und klicken Sie auf "Öffnen".
- 5. Wählen Sie im Menü "Name" ein Ziel aus.
- 6. Legen Sie Optionen für die Darstellung des Hyperlinks fest und klicken Sie dann auf "OK".

## **Optionen für die Darstellung von Hyperlinks**

Mit diesen Optionen legen Sie das Erscheinungsbild der Hyperlink- oder Querverweisquelle in der exportierten PDF- oder SWF-Datei fest. Sie können die Optionen auch im InDesign-Dokument anzeigen, indem Sie "Ansicht" > "Extras" > "Hyperlinks einblenden" wählen.

Zeichenformat Wählen Sie das Zeichenformat für die Hyperlinkquelle aus. Die Option "Zeichenformat" steht nur dann zur Verfügung, wenn es sich bei der Hyperlinkquelle um eine Textauswahl handelt. Wenn Sie einen Rahmen oder eine Grafik auswählen, ist diese Option nicht verfügbar. Wenn Sie einen Querverweis einfügen, können Sie beim Bearbeiten des Querverweisformats ein Zeichenformat anwenden. Zeichenformate können auch auf einzelne Elemente innerhalb eines Formats angewendet werden. Siehe Verwenden von Querverweisformaten.

Art Wählen Sie "Sichtbares Rechteck" oder "Unsichtbares Rechteck".

Markieren Wählen Sie "Umkehren", "Kontur", "Innerer Versatz" oder "Ohne". Mit diesen Optionen legen Sie fest, wie der Hyperlink in der PDFoder SWF-Datei dargestellt wird, wenn Sie darauf klicken.

**Farbe** Wählen Sie eine Farbe für das sichtbare Rechteck aus.

Breite Wählen Sie die Option "Schmal", "Mittel" oder "Breit", um die Breite des Rechtecks zu bestimmen.

Format Wählen Sie entweder "Durchgezogen" oder "Gestrichelt", um das Erscheinungsbild des Rechtecks zu bestimmen.

#### **Konvertieren von URLs in Hyperlinks**

Sie können in einem Dokument URLs (wie "www.adobe.com/de") suchen und in Hyperlinks konvertieren.

- 1. Wählen Sie im Menü des Hyperlinksbedienfelds den Befehl "URLs in Hyperlinks konvertieren".
- 2. Geben Sie unter "Umfang" an, ob URLs im gesamten Dokument, im aktuellen Textabschnitt oder in der aktuellen Auswahl konvertiert werden sollen.
- 3. Um ein Zeichenformat auf den Hyperlink anzuwenden, wählen Sie im Menü "Zeichenformat" ein Format aus.
- 4. Führen Sie einen der folgenden Schritte durch und klicken Sie anschließend auf "Fertig".
	- Klicken Sie auf "Suchen", um die nächste URL zu suchen.
	- Klicken Sie auf "Konvertieren", um die aktuelle URL in einen Hyperlink zu konvertieren.
	- Klicken Sie auf "Alle konvertieren", um alle URLs in Hyperlinks zu konvertieren.

# **Verwalten von Hyperlinks**

Verwenden Sie zum Bearbeiten, Löschen, Zurücksetzen oder Suchen von Hyperlinks das Hyperlinksbedienfeld. In InCopy können Hyperlinks nur dann verwaltet werden, wenn der Textabschnitt zur Bearbeitung ausgecheckt wurde.

#### **Bearbeiten von Hyperlinks**

- 1. Doppelklicken Sie im Hyperlinksbedienfeld auf den Hyperlink, den Sie bearbeiten möchten.
- 2. Bearbeiten Sie den Hyperlink nach Bedarf im Dialogfeld "Hyperlink bearbeiten" und klicken Sie anschließend auf "OK".

*Hinweis: Wenn Sie einen Hyperlink zu einer URL bearbeiten möchten, wählen Sie den Hyperlink aus, bearbeiten Sie die URL im Textfeld "URL" und drücken Sie anschließend die Tabulator- oder die Eingabetaste.*

#### **Löschen von Hyperlinks**

Wenn Sie einen Hyperlink entfernen, bleiben Quelltext oder -grafiken erhalten.

Wählen Sie die zu löschenden Hyperlinks im Hyperlinksbedienfeld aus und klicken Sie auf die Schaltfläche zum Löschen unten im Bedienfeld.

## **Umbenennen der Hyperlinkquelle**

Wenn Sie die Hyperlinkquelle umbenennen, ändern Sie Art und Weise, in der sie im Hyperlinksbedienfeld angezeigt wird.

- 1. Wählen Sie den Hyperlink im Hyperlinksbedienfeld aus.
- 2. Wählen Sie im Menü des Hyperlinksbedienfelds den Befehl "Hyperlink umbenennen" und geben Sie einen neuen Namen an.

#### **[Nach oben](#page-467-0)**

## **Bearbeiten oder Löschen von Hyperlinkzielen**

- 1. Öffnen Sie das Dokument, in dem sich das Ziel befindet.
- 2. Wählen Sie aus dem Menü des Hyperlinksbedienfelds den Befehl "Hyperlinkzieloptionen".
- 3. Wählen Sie unter "Ziel" den Namen des Ziels, das Sie bearbeiten möchten.
- 4. Führen Sie einen der folgenden Schritte durch:
	- Klicken Sie auf "Bearbeiten" und nehmen Sie die gewünschten Änderungen vor.
	- Klicken Sie auf "Löschen", um das Ziel zu entfernen.
- 5. Wenn Sie mit dem Bearbeiten und Löschen von Zielen fertig sind, klicken Sie auf "OK".

#### **Zurücksetzen und Aktualisieren von Hyperlinks**

- 1. Wählen Sie den Textbereich, den Textrahmen oder den Grafikrahmen aus, der als neue Hyperlinkquelle dienen soll. Sie können beispielsweise zusätzlichen Text auswählen, der in die Quelle eingeschlossen werden soll.
- 2. Wählen Sie den Hyperlink im Hyperlinksbedienfeld aus.
- 3. Führen Sie einen der folgenden Schritte aus:
	- · Wählen Sie aus dem Bedienfeldmenü den Befehl "Hyperlink zurücksetzen".
	- · Um Hyperlinks zu externen Dokumenten zu aktualisieren, klicken Sie im Bedienfeldmenü auf den Befehl "Hyperlink aktualisieren".

#### **Navigieren zu einer Hyperlinkquelle oder einem Hyperlink-Anker**

- Um eine Hyperlink- oder Querverweisquelle zu suchen, wählen Sie im Hyperlinksbedienfeld das zu suchende Objekt aus. Wählen Sie im Bedienfeldmenü den Befehl "Gehe zu Quelle". Der Text bzw. Rahmen wird ausgewählt.
- Um ein Hyperlink- oder Querverweisziel zu suchen, wählen Sie im Hyperlinksbedienfeld das zu suchende Objekt aus. Wählen Sie im Bedienfeldmenü den Befehl "Gehe zu Ziel".

Wenn es sich um ein URL-Ziel handelt, startet InDesign Ihren Webbrowser, um das Ziel anzuzeigen. Wenn es sich um ein Textanker- oder Seitenziel handelt, springt InDesign an die entsprechende Stelle.

## **Bearbeiten von aus Word importierten Hyperlinks**

**[Nach oben](#page-467-0)**

Wenn ein Microsoft Word-Dokument mit Hyperlinks in ein InDesign-Dokument importiert wird, wird um die Hyperlink-URLs (z. B. www.adobe.com) ein Rahmen angezeigt. Das InDesign-Dokument erhält ein neues blaues Farbfeld mit dem Namen "Word\_R0\_G0\_B255". Für das Dokument steht nun auch ein Zeichenformat mit dem Namen "Hyperlink" zur Verfügung, mit dem Text unterstrichen und blau dargestellt wird.

Doppelklicken Sie zum Entfernen des Rahmens im Hyperlinksbedienfeld auf den Hyperlink. Wählen Sie unter "Erscheinungsbild" aus dem Menü "Schrift" die Option "Unsichtbares Rechteck" und klicken Sie auf "OK".

Sie können das importierte Farbfeld auch löschen. Ersetzen Sie es dafür durch ein anderes Farbfeld. Siehe Löschen einzelner Farbfelder.

*Bevor Sie das Word-Dokument in InDesign platzieren, können Sie die Hyperlinks der URLs im Word-Dokument auch entfernen, um zu vermeiden, dass diese Formatierung übernommen wird. Weitere Informationen erhalten Sie in der Word-Hilfe. Alternativ können Sie vor dem Import im InDesign-Dokument auch ein Zeichenformat mit dem Namen "Hyperlink" erstellen. Wenn Sie das Word-Dokument importieren, wird standardmäßig das InDesign-Format mit dem gleichen Namen verwendet.*

Verwandte Hilfethemen

### $(Cc)$  BY-NC-SR

[Rechtliche Hinweise](http://help.adobe.com//de_DE/legalnotices/index.html) | [Online-Datenschutzrichtlinien](http://helpx.adobe.com/go/gffooter_online_privacy_policy_de)

# <span id="page-472-0"></span>**Querverweise**

### **[Einfügen von Querverweisen](#page-472-1) [Verwenden von Querverweisformaten](#page-473-0) [Verwalten von Querverweisen](#page-476-0)**

Wenn Sie ein Handbuch oder eine Bedienungsanleitung schreiben, können Sie Querverweise einfügen, um den Leser von einem Teil des Dokuments auf einen anderen Teil zu verweisen. Beispiel: Weitere Informationen siehe "Feldmäuse" auf Seite 249. Sie können selbst festlegen, ob ein Querverweis von einem Absatzformat, zum Beispiel einem Überschriftenformat, oder von einem selbst erstellten Textanker abgeleitet wird. Sie können auch das Format des Querverweises festlegen, zum Beispiel nur "Seitenzahl" oder "Vollständiger Absatz und Seitenzahl".

# <span id="page-472-1"></span>**Einfügen von Querverweisen**

**[Nach oben](#page-472-0)**

Querverweise werden mithilfe des Hyperlinksbedienfelds in das Dokument eingefügt. Der Text, auf den verwiesen wird, wird als Zieltext bezeichnet. Der auf dem Zieltext basierende Text wird als Querverweisquelle bezeichnet.

Beim Einfügen von Querverweisen in ein Dokument können Sie aus diversen vordefinierten Formaten wählen oder ein eigenes benutzerdefiniertes Format erstellen. Sie können ein Zeichenformat auf die gesamte Querverweisquelle oder auf Text innerhalb des Querverweises anwenden. Querverweisformate können innerhalb eines Buchs synchronisiert werden.

Der Quelltext von Querverweisen kann bearbeitet und über mehrere Zeilen umbrochen werden.

*Hinweis: Querverweise sind in exportierten Adobe PDF-Dateien enthalten, wenn in InDesign im Dialogfeld "Adobe PDF exportieren" die Option "Hyperlinks" ausgewählt ist. Querverweise sind in exportierten Adobe SWF-Dateien enthalten, wenn im Dialogfeld "SWF exportieren" die Option "Hyperlinks einschließen" ausgewählt ist.*

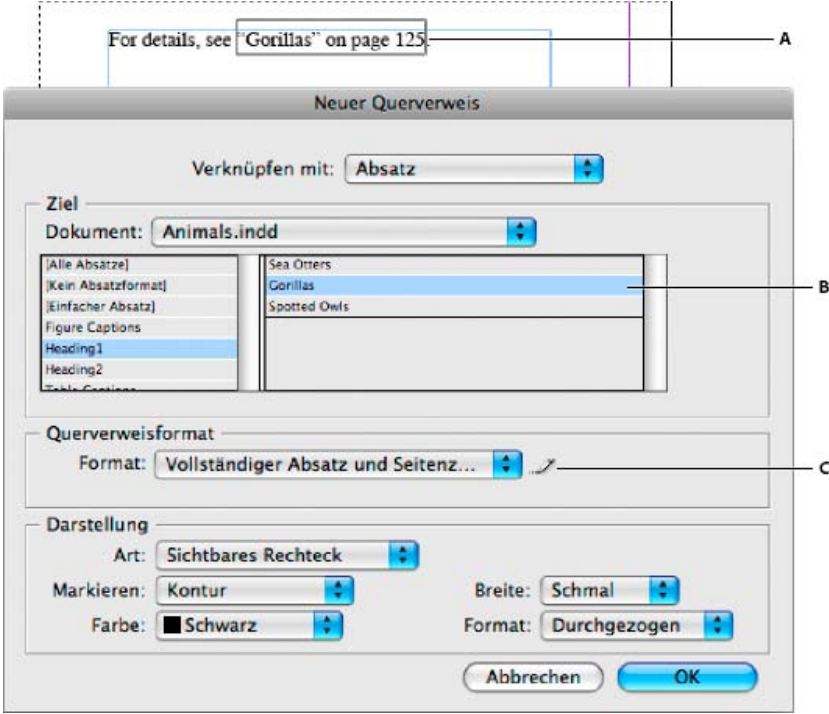

## *Einfügen von Querverweisen*

*A. Querverweisquelle im Dokument B. Ausgewählter Zielabsatz C. Klicken Sie hier, um ein Querverweisformat zu erstellen oder zu bearbeiten.*

Einen Videolehrgang zum Thema Einfügen von Querverweisen finden Sie unter [www.adobe.com/go/lrvid4024\\_id\\_de](http://www.adobe.com/go/lrvid4024_id_de).

1. Platzieren Sie die Einfügemarke an der Stelle, an der der Querverweis eingefügt werden soll.

- 2. Führen Sie einen der folgenden Schritte aus:
	- Wählen Sie "Schrift" > "Hyperlinks und Querverweise" > "Querverweis einfügen".
	- Wählen Sie "Fenster" > "Schrift und Tabellen" > "Querverweise" und anschließend im Menü des Hyperlinksbedienfelds den Befehl "Querverweis einfügen".
	- Klicken Sie im Menü des Hyperlinksbedienfelds auf die Schaltfläche "Neuen Querverweis erstellen" X\*

3. Wählen Sie im Dialogfeld "Neuer Querverweis" im Menü "Verknüpfen mit" die Option "Absatz" oder "Textanker".

Wenn Sie "Absatz" wählen, können Sie zu jedem beliebigen Absatz im angegebenen Dokument einen Querverweis erstellen.

Wenn Sie "Textanker" auswählen, können Sie zu jedem beliebigen Text mit Hyperlinkziel einen Querverweis erstellen. (Siehe Erstellen eines Hyperlinkziels.) Das Erstellen eines Textankers ist besonders dann nützlich, wenn Sie einen anderen Text als den eigentlichen Zielabsatz verwenden möchten.

- 4. Wählen Sie unter "Dokument" das Dokument mit dem Ziel, auf das Sie verweisen möchten. Alle geöffneten Dokumente, die gespeichert wurden, werden im Popup-Menü angezeigt. Wenn das gewünschte Dokument nicht geöffnet ist, wählen Sie den Befehl "Durchsuchen", suchen Sie die Datei und klicken Sie auf "Öffnen".
- 5. Klicken Sie im linken Feld auf ein Absatzformat (z. B. "Überschrift 1"), um die Auswahl einzuschränken, und wählen Sie dann den Absatz aus, auf den Sie verweisen möchten. (Wenn Sie zuvor "Textanker" ausgewählt haben, wählen Sie den Textanker aus.)
- 6. Wählen Sie im Menü "Format" das zu verwendende Querverweisformat aus.

Sie können die vorgegebenen Querverweisformate bearbeiten oder eigene Formate erstellen. Siehe Verwenden von Querverweisformaten.

- 7. Legen Sie das Erscheinungsbild der Hyperlinkquelle fest. Siehe Optionen für die Darstellung von Hyperlinks.
- 8. Klicken Sie auf "OK".

Beim Einfügen eines Querverweises wird am Anfang des Zielabsatzes eine Textankermarke angezeigt. Sie können diese Marke anzeigen, indem Sie "Schrift" > "Verborgene Zeichen einblenden" wählen. Wird der Marker verschoben oder gelöscht, ist der Querverweis ungelöst.

## <span id="page-473-0"></span>**Verwenden von Querverweisformaten**

**[Nach oben](#page-472-0)**

Standardmäßig werden im Dialogfeld "Neuer Querverweis" mehrere Querverweisformate aufgelistet. Sie können diese Formate bearbeiten, löschen oder eigene Formate erstellen.

*Hinweis: Wenn Sie in Ihrem Dokument Querverweisformate gelöscht oder bearbeitet haben und die Standardformate wiederherstellen möchten, wählen Sie im Bedienfeldmenü "Querverweisformate laden" und wählen Sie ein Dokument mit unbearbeiteten Formaten aus. Querverweisformate können auch in einem Buch synchronisiert werden.*

Einen Videolehrgang zum Thema Bearbeiten von Querverweisformaten finden Sie unter [www.adobe.com/go/lrvid4024\\_id\\_de.](http://www.adobe.com/go/lrvid4024_id_de)

#### **Erstellen und Bearbeiten von Querverweisformaten**

Im Unterschied zu anderen Vorgaben können Querverweisformate bearbeitet und gelöscht werden. Beim Bearbeiten eines Querverweisformats wird jede Querverweisquelle mit diesem Format automatisch aktualisiert.

- 1. Führen Sie einen der folgenden Schritte aus:
	- Wählen Sie im Menü des Hyperlinksbedienfelds den Befehl "Querverweisformate definieren".
	- Klicken Sie zum Erstellen oder Bearbeiten eines Querverweises auf die Schaltfläche "Querverweisformate erstellen oder bearbeiten" .
- 2. Führen Sie im Dialogfeld "Querverweisformate" einen der folgenden Schritte aus:
	- Wählen Sie links ein Format aus, um es zu bearbeiten.
	- Um ein Format zu erstellen, wählen Sie ein vorhandenes Format aus, auf dem das neue Format basieren soll, und klicken

Sie auf die Schaltfläche "Format erstellen" . Dadurch wird ein Duplikat des ausgewählten Formats erstellt.

- 3. Geben Sie unter "Name" einen Namen für das Format an.
- 4. Geben Sie in das Textfeld "Definition" nach Bedarf Text ein oder löschen Sie bereits vorhandenen Text. Klicken Sie auf das Bausteinsymbol  $\mathbb{R}$ , um Bausteine aus einem Menü einzufügen. Klicken Sie auf das Sonderzeichensymbol  $\mathbb{R}$ , um

Gedankenstriche, Leerstellen, Anführungszeichen und andere Sonderzeichen auszuwählen.

5. Wenn Sie ein Zeichenformat auf den gesamten Querverweis anwenden möchten, wählen Sie "Zeichenformat für Querverweis" und wählen Sie dann ein Zeichenformat im Menü aus bzw. erstellen Sie ein Format.

Sie können den Baustein "Zeichenformat" auch verwenden, um ein Zeichenformat auf Text innerhalb des Querverweises anzuwenden.

6. Klicken Sie auf "Speichern", um die Änderungen zu speichern. Klicken Sie zum Abschluss auf "OK".

### **Bausteine für Querverweise**

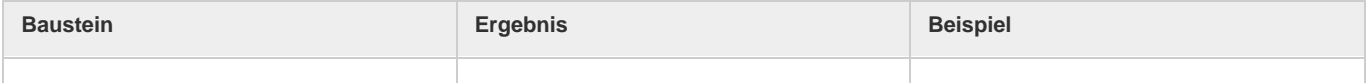

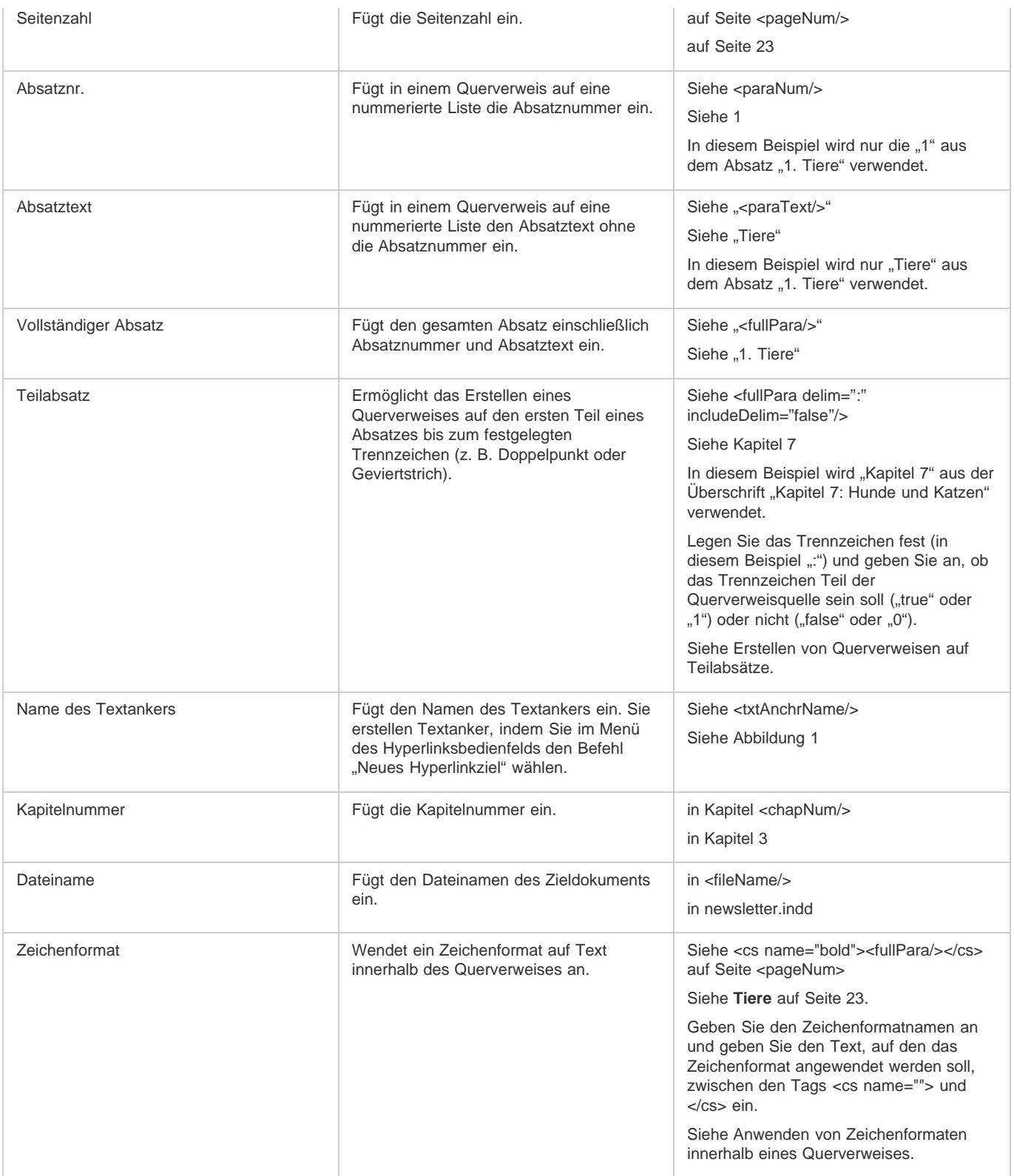

# **Erstellen von Querverweisen auf Teilabsätze**

Sie können Querverweisformate erstellen, bei denen nur der erste Teil eines Absatzes in den Querverweis eingeschlossen wird. Wenn das Dokument beispielsweise Überschriften wie "Kapitel 7-Granada bis Barcelona" enthält, können Sie einen Querverweis erstellen, der nur auf "Kapitel 7" verweist.

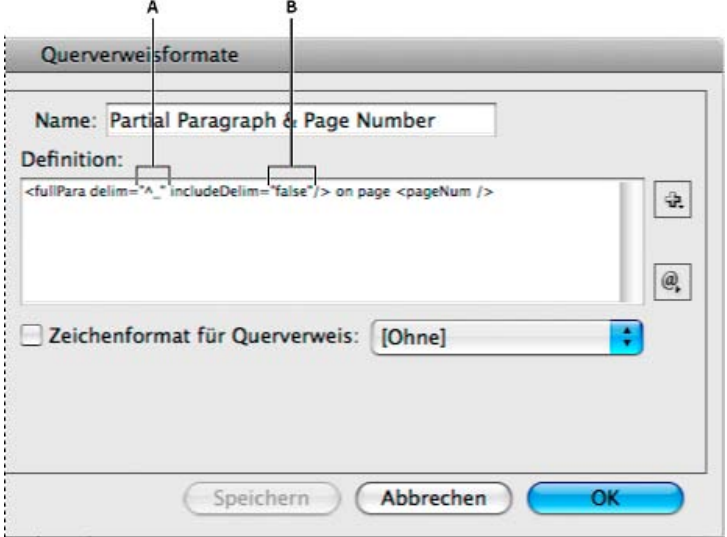

#### *Querverweis auf Teilabsatz*

*A. Die Querverweisquelle endet mit einem Geviertstrich (^\_) B. "false" schließt den Geviertstrich aus der Quelle aus*

Beim Einfügen des Bausteins "Teilabsatz" müssen Sie zwei Schritte durchführen. Geben Sie zunächst das Trennzeichen zwischen den Anführungszeichen ein. Das Trennzeichen ist das Zeichen, mit dem der Absatz endet. Übliche Trennzeichen sind Doppelpunkte (Kapitel 7: Granada), Punkte (Kapitel 7. Granada) und Geviertstriche (Kapitel 7—Granada). Um Sonderzeichen wie Geviertstriche (^\_), Geviert-Leerzeichen (^m) und Aufzählungszeichen (^8) einzufügen, wählen Sie eine Option im Menü, das angezeigt wird, wenn Sie auf das Symbol "Sonderzeichen" klicken.

Geben Sie dann an, ob das Trennzeichen enthalten (Kapitel 7—) oder nicht enthalten (Kapitel 7) sein soll. Mit includeDelim="false" schließen Sie das Trennzeichen aus, mit includeDelim="true" schließen Sie es ein. Anstelle von "false" und "true" können Sie auch die Werte "0" bzw. "1" verwenden.

## **Anwenden von Zeichenformaten innerhalb eines Querverweises**

Verwenden Sie den Baustein "Zeichenformat", um Text innerhalb eines Querverweises hervorzuheben. Dieser Baustein besteht aus zwei Tags. Der Tag <cs name="Formatname"> gibt an, welches Format verwendet wird. Der Tag </cs> zeigt das Ende der Zeichenformatierung an. Jeder Text und alle Bausteine innerhalb dieser Tags werden auf die festgelegte Weise formatiert.

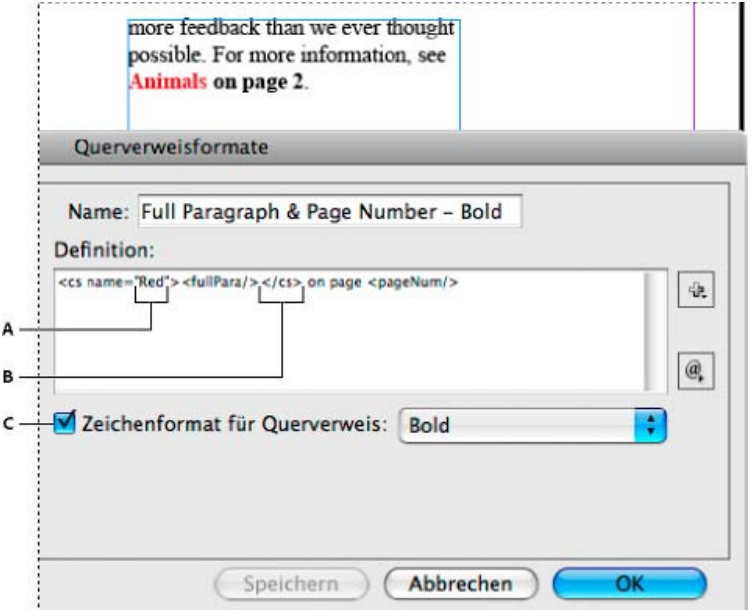

*Anwenden eines Zeichenformats auf einen Teil eines Querverweises*

*A. Dieser Tag wendet ein Zeichenformat mit dem Namen "Red" an. B. Dieser Tag zeigt das Ende der Zeichenformatierung an. C. Auf den Rest der Querverweisquelle wird ein Zeichenformat mit dem Namen "Bold" angewendet.*

- 1. Erstellen Sie das Zeichenformat, das Sie verwenden möchten.
- 2. Erstellen oder bearbeiten Sie im Dialogfeld "Querverweisformate" das zu verwendende Format.
- 3. Wählen Sie unter "Definition" den Text und die Bausteine aus, auf die Sie das Zeichenformat anwenden möchten.
- 4. Wählen Sie im Menü rechts von der Liste mit den Definitionen die Option "Zeichenformat" aus.
- 5. Geben Sie den Namen des Zeichenformats zwischen den Anführungszeichen genau so ein, wie er im

Zeichenformatebedienfeld angezeigt wird.

Bei den Formatnamen muss die Groß- und Kleinschreibung berücksichtigt werden. Wenn das Zeichenformat Teil einer Gruppe ist, geben Sie den Namen der Gruppe gefolgt von einem Doppelpunkt und dann das Zeichenformat ein, z. B. Style Group 1: Red.

6. Klicken Sie auf "Speichern", um das Format zu speichern, und anschließend auf "OK".

#### **Laden (Importieren) von Querverweisformaten**

Beim Laden von Querverweisformaten aus anderen Dokumenten werden vorhandene Formate von importierten Formaten mit demselben Namen überschrieben.

In InCopy können Querverweisformate nur in eigenständige Dokumente importiert werden. Das Importieren von Formaten aus InCopy-Dokumenten in InDesign-Dokumente ist nicht möglich. Wenn durch das neue oder geänderte Format in InCopy ein Konflikt mit einem Format im InDesign-Dokument verursacht wird, hat das InDesign-Format beim Einchecken des Textabschnitts Vorrang.

- 1. Wählen Sie im Menü des Hyperlinksbedienfelds den Befehl "Querverweisformat laden".
- 2. Doppelklicken Sie auf das Dokument mit den Querverweisformaten, die Sie importieren möchten.

Querverweisformate können auch von Dokumenten gleichzeitig genutzt werden, indem Sie ein Buch synchronisieren.

# **Löschen von Querverweisformaten**

Querverweisformate, die auf Querverweise im Dokument angewendet wurden, können nicht gelöscht werden.

- 1. Wählen Sie im Dialogfeld "Querverweisformate" das zu löschende Format aus.
- 2. Klicken Sie auf die Schaltfläche zum Löschen von Formaten

# <span id="page-476-0"></span>**Verwalten von Querverweisen**

Beim Einfügen eines Querverweises wird im Hyperlinksbedienfeld der Status des Querverweises angezeigt. Beispielsweise wird anhand von Symbolen angezeigt, ob der Zieltext auf der Montagefläche FP, einer Musterseite MP, einer ausgeblendeten Ebene HL, in einem Übersatztext <sup>ou</sup> oder in verborgenem Text HT angezeigt wird. Querverweise, die auf solche Zielbereiche verweisen, sind ungelöst. Im Bedienfeld wird zudem angezeigt, ob der Zielabsatz bearbeitet wurde (veraltet ist) oder fehlt . Zieltext fehlt, wenn der Zieltext oder die Datei, die den Zieltext enthält, nicht gefunden werden können. Halten Sie den Mauszeiger über ein Symbol, um eine QuickInfo mit einer Beschreibung anzuzeigen.

In InCopy können Querverweise nur dann verwaltet werden, wenn der Textabschnitt zur Bearbeitung ausgecheckt wurde.

#### **Aktualisieren von Querverweisen**

Ein Aktualisierungssymbol zeigt an, wenn der Zieltext eines Querverweises verändert oder der Quelltext eines Querverweises bearbeitet wurde. Querverweise können kann rasch aktualisiert werden. Wenn das Ziel auf eine andere Seite verschoben wird, wird der Querverweis automatisch aktualisiert.

Wenn Sie einen Querverweis aktualisieren, gehen alle am Quelltext vorgenommenen Formatierungsänderungen verloren.

Beim Drucken oder Ausgeben des Dokuments wird eine Meldung angezeigt, wenn Querverweise veraltet oder ungelöst sind.

- *Sie können auch über das Preflight-Bedienfeld Meldungen zu veralteten und ungelösten Querverweisen anzeigen. Wenn Sie ein Profil* definieren, wählen Sie im Bereich "Text" die Option "Querverweise". Weitere Informationen finden Sie im Abschnitt Definieren von Preflight-*Profilen.*
- 1. Wählen Sie einen oder mehrere veraltete Querverweise aus. Wenn Sie alle Querverweise aktualisieren möchten, wählen Sie keinen Verweis aus.
- 2. Führen Sie einen der folgenden Schritte aus:
	- Klicken Sie im Hyperlinksbedienfeld auf die Schaltfläche "Querverweise aktualisieren"  $\blacksquare$ .
	- · Wählen Sie im Menü des Hyperlinksbedienfelds den Befehl "Querverweise aktualisieren" aus.
	- Wählen Sie "Schrift" > "Hyperlinks und Querverweise" > "Querverweis aktualisieren".

Wählen Sie im Buchbedienfeldmenü den Befehl "Alle Querverweise aktualisieren", um alle Querverweise in einem Buch zu aktualisieren. Wenn Querverweise ungelöst bleiben, wird eine entsprechende Meldung angezeigt.

#### **Erneutes Verknüpfen von Querverweisen**

Wenn der fehlende Zieltext in ein anderes Dokument verschoben oder das Dokument, das den Zieltext enthält, umbenannt wurde, können Sie einen Querverweis neu verknüpfen. Beim erneuten Verknüpfen werden alle Änderungen an der Querverweisquelle verworfen.

- 1. Wählen Sie im Hyperlinksbedienfeld im Bereich "Querverweise" den Querverweis aus, den Sie neu verknüpfen möchten.
- 2. Wählen Sie im Menü des Hyperlinksbedienfelds den Befehl "Querverweis erneut verknüpfen" aus.
- 3. Suchen Sie das Dokument, das den Zieltext enthält, und klicken Sie auf "Öffnen".

### **[Nach oben](#page-472-0)**

Wenn das Dokument weiteren Zieltext enthält, können Sie zusätzliche Querverweise neu verknüpfen.

## **Bearbeiten von Querverweisen**

Sie können einen Querverweis bearbeiten, um das Erscheinungsbild der Querverweisquelle zu ändern oder ein anderes Format auszuwählen. Wenn Sie einen Querverweis bearbeiten, der auf ein anderes Dokument verweist, wird das Dokument automatisch geöffnet.

1. Führen Sie einen der folgenden Schritte aus:

- Wählen Sie "Schrift" > "Hyperlinks und Querverweise" > "Querverweisoptionen".
- Doppelklicken Sie im Hyperlinksbedienfeld im Bereich "Querverweise" auf den zu bearbeitenden Querverweis.
- Wählen Sie den Querverweis aus und klicken Sie im Menü des Hyperlinksbedienfelds auf "Querverweisoptionen".

2. Bearbeiten Sie den Querverweis und klicken Sie auf "OK".

#### **Löschen von Querverweisen**

Wenn Sie einen Querverweis löschen, wird die Querverweisquelle in Text umgewandelt.

- 1. Wählen Sie im Hyperlinksbedienfeld im Bereich "Querverweise" den bzw. die zu löschenden Querverweis(e) aus.
- 2. Klicken Sie auf das Löschen-Symbol oder wählen Sie im Bedienfeldmenü "Hyperlink/Querverweis löschen".
- 3. Klicken Sie zum Bestätigen auf "Ja".

Wenn Sie einen Querverweis vollständig löschen möchten, können Sie auch die Querverweisquelle auswählen und löschen.

## **Bearbeiten des Quelltextes eines Querverweises**

Sie können den Quelltext eines Querverweises bearbeiten. Der Vorteil einer Bearbeitung des Querverweistextes liegt darin, dass Sie die Laufweite oder den Wortabstand je nach Bedarf zur Texteinpassung ändern und auch andere Änderungen vornehmen können. Der Nachteil ist, dass beim Aktualisieren oder erneuten Verknüpfen des Querverweises alle lokalen Formatierungsänderungen verloren gehen.

# $(c)$ ) BY-NC-SR

[Rechtliche Hinweise](http://help.adobe.com//de_DE/legalnotices/index.html) | [Online-Datenschutzrichtlinien](http://helpx.adobe.com/go/gffooter_online_privacy_policy_de)

# <span id="page-478-0"></span>Lesezeichen

**[Erstellen von Lesezeichen in PDF-Dokumenten](#page-478-1) [Verwalten von Lesezeichen](#page-478-2)**

# <span id="page-478-1"></span>**Erstellen von Lesezeichen in PDF-Dokumenten**

**[Nach oben](#page-478-0)**

**[Nach oben](#page-478-0)**

Ein Lesezeichen ist eine mit erläuterndem Text versehene Verknüpfung, die das Navigieren in PDF-Dokumenten erleichtert. Die im InDesign-Dokument erstellten Lesezeichen werden links im Fenster von Acrobat oder Adobe Reader auf der Registerkarte "Lesezeichen" angezeigt. Über jedes Lesezeichen können Sie zu einem Textanker oder einer Seite wechseln.

Die Einträge eines generierten Inhaltsverzeichnisses werden automatisch dem Lesezeichenbedienfeld hinzugefügt. Sie können das Dokument mit weiteren Lesezeichen anpassen, um den Leser auf einen bestimmten Abschnitt hinzuweisen oder die Navigation noch weiter zu erleichtern. Lesezeichen können unter anderen Lesezeichen verschachtelt sein.

*Auf der Registerkarte "Lesezeichen" des PDF-Dokuments sollen Lesezeichen angezeigt werden, das Inhaltsverzeichnis soll aber nicht in der PDF-Datei angezeigt werden. Erstellen Sie in diesem Fall auf der letzten Seite des Dokuments ein Inhaltsverzeichnis. Schließen Sie dann beim Export ins PDF-Format die letzte Seite nicht mit ein. Sie können die letzte Seite der exportierten PDF-Datei auch in Acrobat löschen, wenn Sie sie mit eingeschlossen haben.*

- 1. Wählen Sie "Fenster" > "Interaktiv" > "Lesezeichen", um das Lesezeichenbedienfeld anzuzeigen.
- 2. Klicken Sie auf das Lesezeichen, unter dem Sie das neue Lesezeichen platzieren möchten. Wenn Sie kein vorhandenes Lesezeichen auswählen, wird das neue Lesezeichen automatisch am Ende der Liste eingefügt.
- 3. Führen Sie einen der folgenden Schritte durch, um das Ziel für das Lesezeichen anzugeben:
	- Klicken Sie in den Text, um eine Einfügemarke zu setzen.
	- Wählen Sie Text aus. (Der ausgewählte Text wird standardmäßig zum Namen des Lesezeichens.)
	- Doppelklicken Sie im Seitenbedienfeld auf eine Seite, um diese im Dokumentfenster anzuzeigen.
- 4. Führen Sie einen der folgenden Schritte aus, um das Lesezeichen zu erstellen:
	- Klicken Sie im Lesezeichenbedienfeld auf das Symbol "Neues Lesezeichen erstellen".
	- · Wählen Sie aus dem Bedienfeldmenü den Befehl "Neues Lesezeichen".

Lesezeichen werden beim Öffnen der exportierten PDF-Datei in Adobe Reader oder Acrobat auf der Registerkarte "Lesezeichen" angezeigt.

*Hinweis: Bei der Aktualisierung des Inhaltsverzeichnisses werden die Lesezeichen neu geordnet und alle aus einem Inhaltsverzeichnis generierten Lesezeichen am Ende der Liste aufgeführt.*

# <span id="page-478-2"></span>**Verwalten von Lesezeichen**

Zum Umbenennen, Löschen und Anordnen von Lesezeichen verwenden Sie das Lesezeichenbedienfeld.

#### **Umbenennen eines Lesezeichens**

 Klicken Sie im Lesezeichenbedienfeld auf das entsprechende Lesezeichen und wählen Sie aus dem Bedienfeldmenü den Eintrag "Lesezeichen umbenennen".

### **Löschen eines Lesezeichens**

Klicken Sie im Lesezeichenbedienfeld auf ein Lesezeichen und wählen Sie im Bedienfeldmenü den Eintrag "Lesezeichen löschen".

#### **Anordnen, Gruppieren und Sortieren von Lesezeichen**

Sie können eine Lesezeichenliste verschachteln, um die Beziehungen zwischen den Themen darzustellen. Durch die Verschachtelung werden einige Lesezeichen zu übergeordneten, andere zu untergeordneten Lesezeichen. Sie können diese Hierarchie nach Bedarf ein- und ausblenden. Wenn die Reihenfolge der Lesezeichen oder der Verschachtelung geändert wird, bleibt das Erscheinungsbild des Dokuments selbst unverändert.

Führen Sie einen der folgenden Schritte durch:

- Um die Lesezeichen-Hierarchie ein- oder auszublenden, klicken Sie auf das Dreieck neben dem Lesezeichen-Symbol.
- Um ein Lesezeichen einem anderen Lesezeichen unterzuordnen, wählen Sie das unterzuordnende Lesezeichen bzw. den unterzuordnenden Lesezeichenbereich aus und ziehen Sie anschließend die entsprechenden Symbole auf das übergeordnete Lesezeichen. Legen Sie die Lesezeichen ab.

Die gezogenen Lesezeichen werden dem übergeordneten Lesezeichen untergeordnet; die Seiten selbst bleiben dabei an ihrer ursprünglichen Position im Dokument.

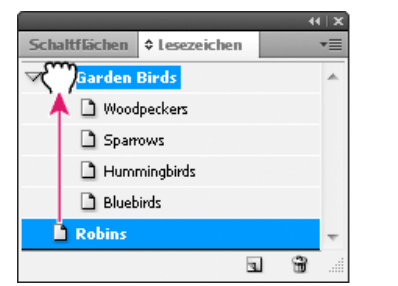

*Lesezeichenbedienfeld mit untergeordneten Lesezeichen*

- Um Lesezeichen aus einer untergeordneten Position zu verschieben, wählen Sie das zu verschiebende Lesezeichen bzw. den zu verschiebenden Lesezeichenbereich aus. Ziehen Sie die Symbole unter dem übergeordneten Lesezeichen nach unten und nach links. Ein schwarzer Balken zeigt an, wohin die Lesezeichen verschoben werden. Legen Sie die Lesezeichen ab.
- Um die Reihenfolge der Lesezeichen zu ändern, wählen Sie ein Lesezeichen aus und verschieben Sie es an eine andere Stelle. Ein schwarzer Balken zeigt an, wo das Lesezeichen platziert wird.
- Um Lesezeichen zu sortieren, wählen Sie im Bedienfeldmenü den Befehl "Lesezeichen sortieren". Lesezeichen werden in derselben Reihenfolge angezeigt wie die Seiten, auf die sie verweisen.

Verwandte Hilfethemen

## $(C<sub>c</sub>)$  BY-NC-SR

[Rechtliche Hinweise](http://help.adobe.com//de_DE/legalnotices/index.html) | [Online-Datenschutzrichtlinien](http://helpx.adobe.com/go/gffooter_online_privacy_policy_de)

# <span id="page-480-0"></span>Filme und Audiodateien

## **[Hinzufügen von Filmen und Audiodateien zu Dokumenten](#page-480-1) [Ändern der Größe von Filmobjekten, Standbildern oder Rahmen](#page-482-0) [Erneutes Verknüpfen von alten Mediendateien](#page-482-1)**

# <span id="page-480-1"></span>**Hinzufügen von Filmen und Audiodateien zu Dokumenten**

**[Nach oben](#page-480-0)**

Zur Wiedergabe der Filme und Audioclips, die Sie einem Dokument hinzufügen, exportieren Sie das Dokument in das Adobe PDF- oder SWF-Format. Eine weitere Möglichkeit besteht darin, das Dokument in das XML-Format zu exportieren und die Tags anzupassen.

Sie können Video-Dateien im Flash-Videoformat (FLV- und F4V-Dateien), H.264-kodierte Dateien (z. B. MP4-Dateien) und SWF-Dateien importieren. Außerdem können Sie Audio-Dateien im MP3-Format importieren. Mediendateitypen wie QuickTime (.MOV), AVI und MPEG werden in exportierten interaktiven PDF-Dateien unterstützt, nicht aber in exportierten SWF- oder FLA-Dateien. Es empfiehlt sich, Dateiformate wie FLV, F4V, SWF, MP4 und MP3 zu verwenden, um die in Acrobat 9, Adobe Reader 9 und Adobe Flash Player 10 sowie in höheren Versionen verfügbare Medienunterstützung im vollen Umfang zu nutzen.

Notieren Sie sich, welche Mediendateien Sie bei der Erstellung eines InDesign-Dokuments eingefügt haben. Wenn Sie einen verknüpften Medienclip nach dem Einfügen in das Dokument verschieben, verknüpfen Sie ihn über das Verknüpfungenbedienfeld neu. Wenn Sie das InDesign-Dokument versenden, schicken Sie auch alle hinzugefügten Mediendateien mit.

#### **Hinzufügen eines Films oder einer Audiodatei**

1. Wählen Sie "Datei" > "Platzieren" und doppelklicken Sie auf die Film- oder Audiodatei. Klicken Sie auf die Stelle, an der der Film erscheinen soll. (Wenn Sie den Medienrahmen durch Ziehen erstellen, ist die Filmbegrenzung möglicherweise abgeschnitten oder verzerrt.)

Wenn Sie eine Film- oder Audiodatei einfügen, wird ein Medienobjekt in einem Rahmen angezeigt. Dieses Objekt ist mit der Mediendatei verknüpft. Sie können die Größe des Medienobjekts ändern, um den Wiedergabebereich festzulegen.

Wenn sich der Mittelpunkt des Films außerhalb der Seite befindet, wird der Film nicht exportiert.

- 2. Zeigen Sie im Medienbedienfeld (wählen Sie "Fenster" > "Interaktiv" > "Medien") eine Vorschau einer Mediendatei an und ändern Sie Einstellungen.
- 3. Exportieren Sie das Dokument in das Adobe PDF- oder SWF-Format.

Achten Sie beim Exportieren in das Adobe PDF-Format darauf, nicht die Option "Adobe PDF (Druck)", sondern die Option "Adobe PDF (Interaktiv)" zu wählen. Siehe Erstellen interaktiver Dokumente für PDF.

#### **Ändern von Filmeinstellungen**

Mit dem Medienbedienfeld können Sie Filmeinstellungen ändern.

- 1. Wählen Sie das Filmobjekt im Dokument aus.
- 2. Führen Sie im Medienbedienfeld einen der folgenden Schritte aus:

**Beim Laden der Seite abspielen** Der Film wird wiedergegeben, wenn jemand auf die Seite umblättert, auf der sich der Film befindet. Wenn andere Seitenelemente beim Laden der Seite abgespielt werden sollen, legen Sie die Reihenfolge im Zeitpunktbedienfeld fest.

**Schleife** Der Film wird wiederholt wiedergegeben. Wenn es sich bei der Quelldatei um ein Flash Video-Format handelt, funktioniert diese Einstellung nur bei exportierten SWF-Dateien, nicht aber bei PDF-Dateien.

**Standbild** Geben Sie an, welcher Bildtyp im Wiedergabebereich angezeigt werden soll. Siehe Standbildoptionen.

**Steuerelemente** Wenn es sich bei der Filmdatei um eine Flash Video-Datei (FLV oder F4V) oder um eine Datei mit H.264- Kodierung handelt, können Sie vordefinierte Steuerelemente-Skins festlegen, mit denen die Benutzer den Film auf verschiedene Weise anhalten, starten und stoppen können. Bei Auswahl der Option "Steuerelemente bei Rollover zeigen" werden die Steuerelemente angezeigt, wenn sich die Maus auf dem Medienobjekt befindet. Im Vorschaubedienfeld können Sie eine Vorschau des ausgewählten Steuerelemente-Skins anzeigen.

Wenn die Filmdatei in einem älteren Format vorliegt (z. B. AVI oder MPEG), können Sie "Ohne" oder "Steuerelemente anzeigen" wählen. Bei letzterer Option werden einfache Steuerelemente angezeigt, mit denen die Benutzer den Film anhalten, starten und stoppen können.

Von Ihnen platzierte SWF-Dateien haben möglicherweise ihre eigenen Steuerelemente-Skins. Im Vorschaubedienfeld können Sie die Steuerelementoptionen testen.

**Navigationspunkte** Um einen Navigationspunkt zu erstellen, zeigen Sie ein bestimmtes Bild des Videos an und klicken Sie anschließend auf das Plussymbol. Navigationspunkte sind nützlich, wenn Sie ein Video ab einem anderen Punkt wiedergeben möchten. Wenn Sie eine Schaltfläche erstellen, bei deren Betätigung ein Video abgespielt wird, können Sie mit der Option "Wiedergabe ab Navigationspunkt" angeben, dass die Videowiedergabe an einem von Ihnen hinzugefügten Navigationspunkt beginnen soll.

#### **Ändern von Audioeinstellungen**

Mit dem Medienbedienfeld können Sie Audioeinstellungen ändern.

- 1. Wählen Sie das Audioobjekt im Dokument aus.
- 2. Führen Sie im Medienbedienfeld einen der folgenden Schritte aus:

**Beim Laden der Seite abspielen** Die Audiodatei wird wiedergegeben, wenn jemand auf die Seite umblättert, auf der sich das Audioobjekt befindet. Wenn andere Seitenelemente beim Laden der Seite abgespielt werden sollen, legen Sie die Reihenfolge im Zeitpunktbedienfeld fest.

**Beim Laden der Seite stoppen** Die Wiedergabe der MP3-Audiodatei wird gestoppt, wenn jemand auf eine andere Seite blättert. Wenn es sich bei der Audiodatei nicht um eine MP3-Datei handelt, ist diese Option abgeblendet.

**Schleife** Spielt die MP3-Datei wiederholt ab. Wenn es sich bei der Quelldatei nicht um eine MP3-Datei handelt, ist diese Option abgeblendet.

**Standbild** Geben Sie an, welcher Bildtyp im Wiedergabebereich angezeigt werden soll. Siehe Standbildoptionen.

#### **Standbildoptionen**

Ein Standbild ist ein Bild, das einen Medienclip darstellt. Jeder Film- oder Audioclip kann mit oder ohne Standbild erscheinen. Wenn das Standbild in InDesign größer als der Film ist, wird es in der exportierten PDF- oder SWF-Datei auf die Größe des Films beschnitten. Geben Sie im Medienbedienfeld einen der folgenden Standbildtypen an:

**Ohne** Zeigt für den Film- oder Audioclip kein Standbild an. Diese Option ist nützlich, wenn der Film- oder Audioclip auf der Seite nicht zu sehen sein soll, zum Beispiel, weil die Mediendatei nur beim Aufblättern der Seite wiedergegeben werden soll oder weil anstelle des Standbilds eine komplexere Grafik unter dem Film erscheinen soll.

**Standard** Zeigt ein generisches Film- oder Audio-Standbild an, das nicht aus der Datei stammt.

*Um ein anderes Standbild als Standard zu verwenden, speichern Sie dieses unter dem Namen "StandardMoviePoster.jpg" (für Filme) bzw. "StandardSoundPoster.jpg" (für Audioclips) und ersetzen Sie die vorhandene gleichnamige Datei. Sie finden diese Datei im Unterordner "Presets/Multimedia" des Anwendungsordners.*

**Aus aktuellem Bild** Wählen Sie diese Option aus, wenn Sie das Bild verwenden möchten, das zurzeit im Vorschaubereich des Medienbedienfelds angezeigt wird. Um ein anderes Bild auszuwählen, verschieben Sie den Vorschauregler und klicken Sie auf das Symbol rechts neben dem Menü "Standbild". Diese Option ist für ältere Filmformate wie AVI und MPEG nicht verfügbar.

**Bild auswählen** Hiermit können Sie ein Bild als Standbild auswählen. Doppelklicken Sie auf das Bild, das Sie verwenden möchten. Sie können nur Bitmap-Grafiken, keine Vektorgrafiken, als Standbilder auswählen.

**[Aus Video]** Diese Option wird für konvertierte CS4-Dokumente mit Medienclips, die auf ein bestimmtes Bild eingestellt sind, aktiviert.

#### **Ändern von Medieneinstellungen für interaktive PDF-Dateien**

- 1. Wählen Sie im Menü des Medienbedienfelds die Option "PDF-Optionen".
- 2. Legen Sie folgende Optionen fest und klicken Sie abschließend auf "OK".

**Beschreibung** Geben Sie eine Beschreibung ein, die angezeigt wird, wenn die Mediendatei nicht in Acrobat wiedergegeben werden kann. Diese Beschreibung dient gleichzeitig als Alternativtext für sehbehinderte Benutzer.

**Video in verschiebbarem Fenster abspielen** Gibt den Film in einem separaten Fenster wieder. Geben Sie bei Auswahl dieser Option die Größe und die Bildschirmposition an. Wenn Sie die Größe des verschiebbaren Fensters erhöhen, verschlechtert sich möglicherweise die Bildqualität. Die Skalierung des verschiebbaren Fensters basiert auf der Größe des Originalfilms, nicht auf der Größe des skalierten Films im Dokumentlayout. Diese Option ist nicht für SWF- oder Audiodateien verfügbar.

#### **Platzieren einer Videodatei mithilfe einer URL**

Sie können eine Videodatei mithilfe einer gültigen URL platzieren, um das Streaming-Video in der exportierten PDF- oder SWF-Datei wiederzugeben. Bei dem Video muss es sich um eine gültige Flash Video-Datei (FLV oder F4V) oder um eine Datei mit H.264-Kodierung (wie MP4) handeln.

- 1. Wählen Sie ein leeres Bild oder ein Videoobjekt mit einem Video aus, das ersetzt werden soll.
- 2. Wählen Sie im Menü des Medienbedienfelds die Option "Video per URL".

# <span id="page-482-0"></span>**Ändern der Größe von Filmobjekten, Standbildern oder Rahmen**

Wenn Sie einen Film in das InDesign-Dokument einfügen, werden das Filmobjekt und das Standbild in einem Rahmen angezeigt. Beim Exportieren in eine PDF-Datei bestimmt die Begrenzung des Filmobjekts, nicht die Größe des Rahmens oder des Standbilds, die Größe des Films im PDF-Dokument.

Am besten geben Sie dem Standbild dieselbe Größe wie dem Film. Wenn Sie einen Beschneidungspfad anwenden oder die Bildgröße ändern, sind diese Änderungen möglicherweise nicht in der exportierten PDF-Datei enthalten.

Filme werden in der obersten Ebene des PDF-Dokuments angezeigt. Wenn Sie einen Film in InDesign mit einem anderen Objekt überlagern, liegt dieses Objekt im exportierten PDF-Dokument unter dem Film.

*Wenn Sie den Wiedergabebereich im PDF-Dokument mit weichen Kanten oder einem anderen Effekt versehen möchten, der sich bei Anwendung auf ein Standbild schlecht exportieren lässt, können Sie für den Wiedergabebereich ein platziertes Bild verwenden und anschließend den Film (ohne Standbild) über dem platzierten Bild platzieren.*

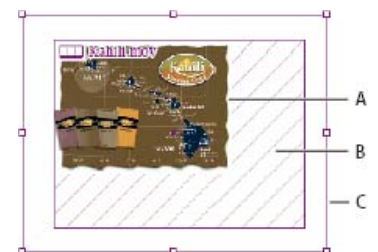

*Größe eines Filmobjekts ändern A. Standbild B. Filmobjekt C. Rahmen*

Führen Sie einen der folgenden Schritte aus:

- Um die Größe des Filmobjekts, Standbilds und Rahmens gleichzeitig zu ändern, ziehen Sie mit dem Werkzeug "Skalieren" <sup>bah</sup> einen der Eckziehpunkte (halten Sie die Umschalttaste gedrückt, um die Proportionen beizubehalten).
- Um nur die Größe des Rahmens zu ändern, ziehen Sie mit dem Werkzeug "Auswahl" is einen der Eckziehpunkte.
- Um die Größe des Standbilds oder Medienobjekts zu ändern, wählen Sie das Standbild mit dem Direktauswahl-Werkzeug aus. Wechseln Sie zum Werkzeug "Auswahl" und ziehen Sie einen Eckziehpunkt.
	- *Alternativ können Sie die Größe eines Standbilds in einem Rahmen mit den Anpassen-Befehlen ("Objekt" > "Anpassen") ändern.*

# <span id="page-482-1"></span>**Erneutes Verknüpfen von alten Mediendateien**

Die FLV- und F4V-Videoformate und MP3-Audioformate sind zum Exportieren interaktiver Dokumente aus InDesign am besten geeignet. Andere Videoformate, z. B. MOV, AVI und MPG können zwar in PDF, nicht jedoch in Flash-basierte Formate wie SWF exportiert werden.

Mit Adobe Media Encoder können Sie Videodateien in das FLV-, F4V- oder MP4-Format konvertieren. Die Konvertierung von Audiodateiformaten in MP3 ist mit Adobe Media Encoder nicht möglich. Verwenden Sie dazu eine andere Anwendung, z. B. Apple iTunes.

1. Öffnen Sie Adobe Media Encoder, fügen Sie die Videodateien hinzu, die konvertiert werden sollen, und konvertieren Sie diese in das FLV- oder F4V-Format.

Weitere Informationen finden Sie in der Hilfe zu Adobe Media Encoder.

- 2. Führen Sie einen der folgenden Schritte aus:
	- Platzieren Sie die Mediendatei in einem InDesign-Dokument. Siehe Hinzufügen von Filmen und Audiodateien zu Dokumenten.
	- Wenn die Videodateien bereits in einem InDesign-Dokument platziert wurden, verknüpfen Sie die Dateien im Verknüpfungsbedienfeld erneut mit ihren neuen Versionen. Siehe Aktualisieren, Wiederherstellen und Ersetzen von Verknüpfungen.

Verwandte Hilfethemen

#### $(C<sub>c</sub>)$  BY-NC-SR

**[Nach oben](#page-480-0)**

#### **[Nach oben](#page-480-0)**

## <span id="page-484-0"></span>**[Animieren eines Dokuments mit Bewegungsvorgaben](#page-484-1) [Verwalten von Bewegungsvorgaben](#page-485-0) [Bearbeiten eines Bewegungspfads](#page-486-0) [Verwenden des Zeitpunktbedienfelds zum Ändern der Animationsreihenfolge](#page-486-1)**

Mithilfe von Animationseffekten können Sie Objekte in exportierten SWF-Dateien in Bewegung versetzen. Beispielsweise können Sie einem Bild eine Bewegungsvorgabe zuweisen, die es so aussehen lässt, als käme das Bild von der linken Seite des Bildschirms angeflogen und werde dabei kleiner und drehe sich. Mit den folgenden Werkzeugen und Bedienfeldern können Sie Dokumente animieren.

**Animationsbedienfeld** Wenden Sie eine Bewegungsvorgabe an und bearbeiten Sie die Einstellungen, z. B. für Dauer und Geschwindigkeit. **Direktauswahl-Werkzeug und Zeichenstift-Werkzeug** Bearbeiten Sie den Pfad, an dem sich das animierte Objekt entlang bewegt.

**Zeitpunktbedienfeld** Legen Sie die Reihenfolge fest, in der Objekte auf einer Seite animiert werden.

**Vorschau-Bedienfeld** Zeigen Sie die Animation in einem InDesign-Bedienfeld an.

*Hinweis: Ein verwandter Animationstyp, den Sie in InDesign hinzufügen können, ist eine Schaltfläche für einen Rollover-Effekt. Weitere Informationen finden Sie unter [Erstellen von Schaltflächen.](http://help.adobe.com/de_DE/InDesign/CS5/Using/WS80EB673E-F8E6-4771-ADA3-AFCCEB93D9C1.html)*

# <span id="page-484-1"></span>**Animieren eines Dokuments mit Bewegungsvorgaben**

**[Nach oben](#page-484-0)**

Bewegungsvorgaben sind vordefinierte Animationen, die Sie schnell auf Objekte anwenden können. Im Animationsbedienfeld können Sie Bewegungsvorgaben anwenden und die Animationseinstellungen, z. B. für Dauer und Geschwindigkeit, ändern. Außerdem können Sie im Animationsbedienfeld festlegen, wann ein animiertes Objekt abgespielt werden soll.

Dabei handelt es sich um dieselbe Auswahl von Bewegungsvorgaben wie in Adobe Flash CS5 Professional. Sie können jede mit Flash Professional erstellte benutzerdefinierte Bewegungsvorgabe importieren. Sie können auch von Ihnen erstellte Bewegungsvorgaben speichern und sie in InDesign oder Flash Professional verwenden.

*Animationsfunktionen werden nur beim Exportieren in Adobe Flash Player (SWF-Dateien) unterstützt. Beim Exportieren in interaktive PDF-Dateien werden sie nicht unterstützt. Wenn Sie einer PDF-Datei Animationseffekte hinzufügen möchten, exportieren Sie eine Auswahl aus InDesign in eine SWF-Datei und platzieren Sie diese SWF-Datei in einem InDesign-Dokument.*

Einen Videolehrgang zum Erstellen und Bearbeiten von Bewegungsvoreinstellungen finden Sie unter [www.adobe.com/go/lrvid5159\\_id\\_de](http://www.adobe.com/go/lrvid5159_id_de).

- 1. Platzieren Sie das zu animierende Objekt in diesem Dokument.
- 2. Wählen Sie im Menü "Vorgabe" des Animationsbedienfelds ("Fenster" > "Interaktiv" > "Animation") eine Bewegungsvorgabe.
- 3. Legen Sie die Bewegungsvorgabeoptionen fest.
- 4. Um den Bewegungspfad zu bearbeiten, verwenden Sie das Zeichenstift- und das Direktauswahl-Werkzeug.
- 5. Legen Sie im Zeitpunktbedienfeld die Reihenfolge der Animationseffekte fest.
- 6. Im Vorschau-Bedienfeld können Sie in InDesign eine Vorschau der Animation anzeigen.

Um eine Animation aus einem Objekt zu entfernen, wählen Sie das Objekt aus und klicken Sie im Animationsbedienfeld auf das Symbol "Löschen".

*Hinweis: Wenn bestimmte Animationseffekte wie "Einblenden" mit einem Seitenübergang oder mit dem Aufrollen einer Seite kombiniert werden,* verhält sich die Animation im Vorschaubedienfeld oder in der exportierten SWF-Datei womöglich nicht wie erwartet. Objekte, die auf "Einblenden" *gesetzt sind, sind beispielsweise beim Umblättern sichtbar, obwohl sie eigentlich unsichtbar sein sollten. Verwenden Sie auf Seiten mit Animationen keine Seitenübergänge und deaktivieren Sie im Dialogfeld "SWF-Export" die Option "Interaktives Aufrollen der Seite einschließen", um dieses Problem zu umgehen. Die folgenden Bewegungsvorgaben verhalten sich bei Seitenübergängen und beim Aufrollen von Seiten womöglich nicht wie erwartet: "Erscheinen", Einblenden", die verschiedenen Hereinfliegen-Vorgaben, "Einzoomen (2D)" und "Schwingen".*

#### **Konvertieren ausgewählter Objekte in einen Bewegungspfad**

Sie können eine Animation erstellen, indem Sie ein Objekt und einen Pfad auswählen und in einen Bewegungspfad konvertieren. Wenn Sie zwei geschlossene Pfade auswählen, z. B. zwei Rechtecke, wird der obere Pfad zum Bewegungspfad.

1. Wählen Sie das zu animierende Objekt und den Pfad aus, der als Bewegungspfad dienen soll.

Sie können nur maximal zwei ausgewählte Objekte konvertieren.

- 2. Klicken Sie im Animationsbedienfeld auf die Schaltfläche "In Bewegungspfad umwandeln" ...
- 3. Ändern Sie die Einstellungen im Animationsbedienfeld.

### **Bewegungsvorgabeoptionen**

Die Bewegungsvorgabeoptionen werden im Animationsbedienfeld angezeigt. Klicken Sie auf "Eigenschaften", um die erweiterten Einstellungen anzuzeigen.

**Name** Geben Sie einen Namen für die Animation an. Die Angabe eines aussagekräftigen Namens ist insbesondere dann sinnvoll, wenn Sie eine Aktion einrichten, mit der die Animation ausgelöst wird.

**Vorgabe** Wählen Sie eine der vordefinierten Bewegungseinstellungen in der Liste aus.

Ereignis(se) Standardmäßig ist "Beim Laden der Seite" aktiviert, d. h., das animierte Objekt wird abgespielt, wenn die Seite in der SWF-Datei geöffnet wird. Wählen Sie "Bei Klick auf Seite", wenn die Animation durch Klicken auf die Seite ausgelöst werden soll. Wählen Sie "Bei Klick (Selbst)" oder "Bei Rollover (Selbst)", wenn die Animation durch Klicken auf bzw. Bewegen der Maus über das Objekt selbst ausgelöst werden soll. Wenn Sie eine Schaltflächenaktion zum Auslösen der Animation erstellt haben, wählen Sie "Bei Schaltflächenereignis". (Siehe [Hinzufügen von](http://help.adobe.com/de_DE/InDesign/CS5/Using/WS0AC74806-AFB9-4511-9B10-C8214DABF237.html) [Aktionen zu Schaltflächen.](http://help.adobe.com/de_DE/InDesign/CS5/Using/WS0AC74806-AFB9-4511-9B10-C8214DABF237.html)) Sie können mehrere Ereignisse zum Starten der Animation angeben.

Wenn Sie das Ereignis "Bei Rollover (Selbst)" wählen, können Sie auch "Bei Rolloff umkehren" wählen. Durch diese Option wird die Aktion der Animation umgekehrt, wenn Sie die Maus wieder vom Objekt weg bewegen.

**Schaltflächenauslöser erstellen** Mithilfe dieser Schaltfläche können Sie festlegen, dass die Animation über ein vorhandenes Objekt oder eine vorhandene Schaltfläche ausgelöst wird. Klicken Sie zuerst auf "Schaltflächenauslöser erstellen" <sup>da</sup>und anschließend auf das Objekt, durch das die Animation ausgelöst werden soll. Das Objekt wird, falls notwendig, in eine Schaltfläche konvertiert und das Schaltflächenbedienfeld wird geöffnet.

**Dauer** Geben Sie die Dauer der Animation an.

Abspielen Geben Sie an, wie oft die Animation abgespielt werden soll, oder wählen Sie "Schleife", wenn der Abspielvorgang fortlaufend wiederholt werden soll, bis die Animation beendet wird.

**Geschwindigkeit** Wählen Sie eine der Optionen, um anzugeben, ob die Animation mit gleichbleibender Geschwindigkeit ("Ohne"), mit zunehmender Geschwindigkeit ("Beschleunigen") oder mit abnehmender Geschwindigkeit ("Abbremsen") abgespielt werden soll. *Hinweis: Folgende Optionen sind verfügbar, wenn Sie das Menü "Eigenschaften" erweitern.*

**Animieren** Wählen Sie "Aus aktuellem Erscheinungsbild", um die aktuellen Eigenschaften des Objekts (Skalierungsprozentsatz, Drehwinkel und Position) als Startpunkt für die Animation zu verwenden.

Wählen Sie "Bis aktuelles Erscheinungsbild", um die Eigenschaften des Objekts als Endpunkt für die Animation zu verwenden. Diese Option eignet sich insbesondere für Diashows. Beispielsweise können Objekte, die von außerhalb der Seite angeflogen kommen, auf der Seite anstatt auf dem Arbeitsbereich angezeigt werden, wodurch sich das Aussehen des gedruckten Dokuments verbessert.

Wählen Sie "Bis aktuelle Position", um die aktuellen Eigenschaften des Objekts als Startpunkt und die Position des Objekts als Endpunkt für die Animation zu verwenden. Diese Option ähnelt der Option "Bis aktuelles Erscheinungsbild", nur dass sich das Objekt am Ende der Animation an seiner aktuellen Position befindet und der Bewegungspfad versetzt wird. Diese Option eignet sich besonders für bestimmte Vorgaben, z. B. Weichzeichnen sowie Ein- und Ausblenden, um zu verhindern, dass das Objekt am Ende der Animation in einem unerwünschten Zustand angezeigt wird.

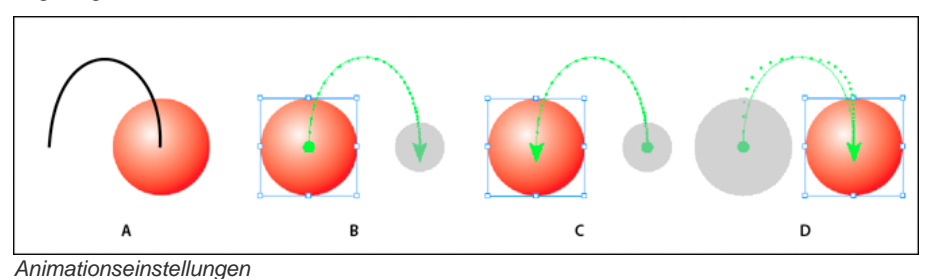

*A. Objekt und Pfad vor der Animation B. Aus aktuellem Erscheinungsbild C. Bis aktuelles Erscheinungsbild D. Bis aktuelle Position*

*Um die jeweilige Version am Ende des Bewegungspfads anzuzeigen, klicken Sie unten im Animationsbedienfeld auf "Animationsversion anzeigen" .*

**Drehen** Geben Sie einen Drehwinkel an, den das Objekt während der Animation durchlaufen soll.

**Ursprung** Geben Sie mithilfe der Animationsversionsanzeige den Ursprungspunkt des Bewegungspfads am animierten Objekt an.

**Skalieren** Geben Sie als Prozentsatz an, ob sich das Objekt während des Abspielens vergrößert oder verkleinert.

**Deckkraft** Wählen Sie eine der Optionen, um anzugeben, ob die Animation mit gleichbleibender Deckkraft ("Ohne"), mit zunehmender Deckkraft ("Einblenden") oder mit abnehmender Deckkraft ("Ausblenden") angezeigt werden soll.

Sichtbarkeit Wählen Sie "Bis zur Animation ausblenden" oder "Nach der Animation ausblenden", um das Objekt entsprechend vor oder nach dem Abspielen auszublenden.

# <span id="page-485-0"></span>**Verwalten von Bewegungsvorgaben**

**[Nach oben](#page-484-0)**

Sie können Animationseinstellungen als Bewegungsvorgaben speichern, die in InDesign einfach wiederverwendet werden können. Sie können auch Vorgaben aus XML-Dateien importieren, die in Flash Professional geöffnet oder für andere InDesign-Benutzer freigegeben werden können.

#### **Speichern von Bewegungsvorgaben für die Wiederverwendung**

Benutzerdefinierte Vorgaben werden im Animationsbedienfeld oben im Menü "Vorgaben" angezeigt.

- 1. Ändern Sie im Animationsbedienfeld die Einstellungen nach Bedarf.
- 2. Wählen Sie im Animationsbedienfeldmenü die Option "Speichern".
- 3. Geben Sie einen Namen für die Vorgabe ein und klicken Sie auf "OK".

#### **Löschen benutzerdefinierter Bewegungsvorgaben**

Im Dialogfeld "Vorgaben verwalten" können Sie Bewegungsvorgaben löschen, die Sie gespeichert, dupliziert oder importiert haben. Die in Klammern angegebenen Bewegungsvorlagen, die zusammen mit InDesign installiert wurden, können nicht gelöscht werden. Wenn Sie eine Bewegungsvorlage löschen, wird sie sowohl aus dem Menü "Vorgaben" als auch vom Computer gelöscht.

- 1. Wählen Sie im Animationsbedienfeldmenü die Option "Vorgaben verwalten".
- 2. Wählen Sie die Vorgabe aus, die gelöscht werden soll, und klicken Sie auf "Löschen".

#### **Duplizieren von Bewegungsvorgaben**

- 1. Wählen Sie im Animationsbedienfeldmenü die Option "Vorgaben verwalten".
- 2. Wählen Sie die Vorgabe aus, die dupliziert werden soll, und klicken Sie auf "Duplizieren".

#### **Speichern von Bewegungsvorgaben als XML-Dateien**

Das Speichern von Bewegungsvorgaben als XML-Dateien ist nützlich, wenn Sie Bewegungsvorgaben für andere InDesign-Benutzer freigeben oder in Flash Professional öffnen möchten.

Beim Speichern einer Bewegungsvorgabe als XML-Datei wird der Bewegungspfad zusammen mit den Einstellungen "Dauer", "Geschwindigkeit", "Skalieren", "Drehen" und "Deckkraft" gespeichert.

- 1. Wählen Sie im Animationsbedienfeldmenü die Option "Vorgaben verwalten".
- 2. Wählen Sie eine Vorgabe aus und klicken Sie auf "Speichern unter".
- 3. Geben Sie einen Namen und Speicherort für die Bewegungsvorgabe an und klicken Sie auf "Speichern".

#### **Importieren von Bewegungsvorgaben**

Sie können Bewegungsvorgaben importieren, die als XML-Dateien aus InDesign oder Flash Professional exportiert wurden.

- 1. Wählen Sie im Animationsbedienfeldmenü die Option "Vorgaben verwalten".
- 2. Klicken Sie auf "Laden".
- 3. Doppelklicken Sie auf die XML-Datei, die Sie importieren möchten.

# <span id="page-486-0"></span>**Bearbeiten eines Bewegungspfads**

**[Nach oben](#page-484-0)**

Wenn Sie ein Objekt mit Animation auswählen, wird der Bewegungspfad neben dem Objekt angezeigt.

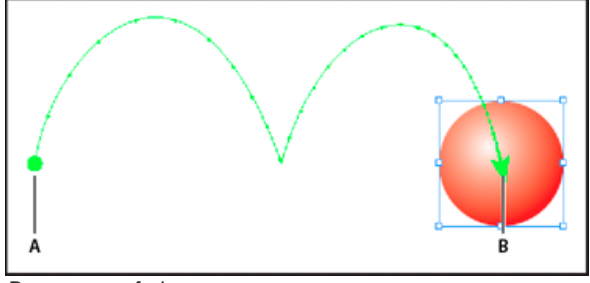

*Bewegungspfad*

*A. Startpunkt B. Endpunkt*

Führen Sie zum Bearbeiten eines Bewegungspfads einen der folgenden Schritte aus:

- Mit dem Direktauswahl-Werkzeug und dem Zeichenstift-Werkzeug können Sie einen Bewegungspfad in der gleichen Weise bearbeiten wie einen Pfad. Siehe Bearbeiten von Pfaden.
- Um aus einem vorhandenen Pfad einen Bewegungspfad zu erstellen, wählen Sie einen Pfad und ein Objekt aus und klicken Sie im Animationsbedienfeld auf "In Bewegungspfad umwandeln" ...
- <span id="page-486-1"></span>· Wenn Sie die Richtung des Pfads ändern möchten, klicken Sie im Animationsbedienfeld auf "Eigenschaften" und wählen Sie dann eine der Einstellungen im Menü "Animieren". (Siehe Bewegungsvorgabeoptionen.) Sie können auch den Bewegungspfad auswählen und dann "Objekt" > "Pfade" > "Pfad umkehren" wählen. Wenn Sie den Pfad umkehren möchten, ohne das Objekt zu verschieben, entfernen Sie zunächst die Animation, kehren Sie den Pfad um und wiederholen Sie dann die Animation.

Im Zeitpunktbedienfeld können Sie die Reihenfolge für die Wiedergabe von animierten Objekten ändern. Im Zeitpunktbedienfeld werden die auf dem aktuellen Druckbogen befindlichen Animationen basierend auf dem Seitenereignis aufgelistet, das der jeweiligen Animation zugeordnet ist. Beispielsweise können Sie zuerst eine Gruppe von Animationen ändern, die beim Laden der Seite gestartet werden, und anschließend eine andere Gruppe von Animationen, die beim Klicken auf die Seite gestartet werden.

Animierte Objekte werden in der Reihenfolge aufgelistet, in der sie erstellt wurden. Animationen, die dem Ereignis "Beim Laden der Seite" zugeordnet sind, werden standardmäßig nacheinander ausgeführt. Animationen, die dem Ereignis "Bei Klick auf Seite" zugeordnet sind, werden jedes Mal, wenn auf die Seite geklickt wird, in der angegebenen Reihenfolge abgespielt.

Sie können die Animationsreihenfolge ändern, Objekte gleichzeitig abspielen lassen und Animationen verzögern.

- 1. Wählen Sie "Fenster" > "Interaktiv" > "Zeitpunkt", um das Zeitpunktbedienfeld zu öffnen.
- 2. Legen Sie im Menü "Ereignis" fest, ob der Zeitpunkt für ein Ereignis vom Typ "Beim Laden der Seite" oder ein Ereignis vom Typ "Bei Klick auf Seite" bearbeitet werden soll.

Die Ereignisse "Beim Laden der Seite" und "Bei Klick auf Seite" werden nur angezeigt, wenn ihnen mindestens ein Element zugeordnet ist.

- 3. Um den Zeitpunkt zu bearbeiten, führen Sie einen der folgenden Schritte aus:
	- Wenn Sie die Animationsreihenfolge ändern möchten, ziehen Sie die Elemente in der Liste nach oben oder unten. Die Liste der Animationen wird von oben nach unten abgespielt.
	- Wenn Sie eine Animation verzögern möchten, wählen Sie das entsprechende Element aus und geben Sie die Verzögerung in Sekunden an.
	- Wenn mehrere animierte Objekte gleichzeitig abgespielt werden sollen, wählen Sie die entsprechenden Elemente in der Liste aus und klicken Sie auf "Gemeinsam abspielen" ist, um die Elemente miteinander zu verknüpfen. Klicken Sie bei gedrückter Umschalttaste, um mehrere aufeinander folgende Elemente auszuwählen, oder klicken Sie bei gedrückter Strg-Taste (Windows) bzw. Befehlstaste (Mac OS), um nicht aufeinanderfolgende Elemente auszuwählen.
	- Wenn Sie später entscheiden, dass miteinander verknüpfte Elemente nicht gemeinsam abgespielt werden sollen, wählen Sie die entsprechenden Elemente aus und klicken Sie auf "Getrennt abspielen"  $\frac{1}{k}$  ».
	- Wenn verknüpfte Elemente in einer bestimmten Häufigkeit oder in fortlaufender Wiederholung abgespielt werden sollen, markieren Sie alle miteinander verknüpften Elemente und geben Sie die Anzahl der Wiederholungen an oder wählen Sie "Schleife".
	- Um das Ereignis zum Auslösen der Animation zu ändern, wählen Sie das entsprechende Element aus und wählen Sie "Neu zuweisen zu ,Beim Laden der Seite" bzw. "Neu zuweisen zu ,Bei Klick auf Seite".
	- · Wenn Sie die Zuordnung zwischen einem Element und dem aktuell ausgewählten Ereignis (z. B. "Beim Laden der Seite" oder "Bei Klick auf Seite") aufheben möchten, wählen Sie die Option "Element entfernen". Wenn das Element keinem Ereignis zugeordnet ist, wird es in der Kategorie "Nicht zugewiesen" angezeigt, die Sie im Menü "Ereignis" wählen können.

#### $\left(\mathrm{cc}\right)$  BY-NC-SR

[Rechtliche Hinweise](http://help.adobe.com//de_DE/legalnotices/index.html) | [Online-Datenschutzrichtlinien](http://helpx.adobe.com/go/gffooter_online_privacy_policy_de)

# <span id="page-488-0"></span>Formulare | CS6

# **Formular-Workflow**

Sie können Formulare in InDesign entwerfen und sie direkt als PDF exportieren. InDesign unterstützt jetzt Formularfelder und zusätzliche Formularaktionen. Die Bibliothek für Schaltflächen und Formulare ("Fenster" > "Interaktiv" > "Schaltflächen und Formulare") enthält Formularelemente, mit denen Sie interaktive Formulare entwerfen können.

Mit InDesign können Sie einfache Formulare erstellen, ohne das PDF-Dokument nach der Veröffentlichung in Acrobat nachbearbeiten zu müssen. Innerhalb der Dokumentseiten können Sie einfache Formularelemente einfügen. Allgemeine Feldtypen wie Textfelder, Optionsfelder, Kontrollkästchen oder Signaturen werden unterstützt. Außerdem können Sie Aktionen hinzufügen, um das Formular per E-Mail zu versenden oder um es zu drucken.

Ergänzend zum grundlegenden Design können Sie auch die kreativen Möglichkeiten in InDesign nutzen, um Ihrem Formular eine persönliche Note zu verleihen.

- Fügen Sie den PDF-Formularfeldern durchgehende Konturen und Flächen hinzu.
- · Fügen Sie benutzerdefinierte Status ("Ein", "Aus" und "Cursor darüber") für Schaltflächen, Kontrollkästchen und Optionsfelder hinzu.
- Legen Sie den Schriftgrad für Texteingabefelder fest.

Wenn Sie beispielsweise Kreditkartenangaben erfassen, könnten Sie die Kreditkarten-Symbole als Optionsfelder verwenden und dem jeweils ausgewählten Status ein anderes Bild zuweisen.

Um Workflows für erweiterte Formulare zu nutzen, können Sie das Basisformular exportieren und es dann in Adobe Acrobat weiter bearbeiten.

# **Hinzufügen eines Formularfelds**

Verwenden Sie das Bedienfeld "Schaltflächen und Formulare", um dem Layout Formularfelder hinzuzufügen. Die Verfahren zum Hinzufügen interaktiver Formularfelder sind dieselben wie beim Hinzufügen von Schaltflächen. Sie müssen also keine neuen Verfahren lernen. Sie können ein Formular erstellen, das in Adobe Reader oder Adobe Acrobat funktioniert. Mit InDesign können Sie ansprechende Formulare erstellen, die Sie in Acrobat so normalerweise nicht gestalten könnten.

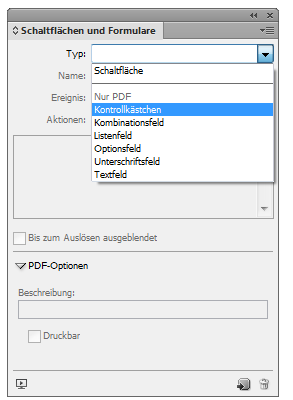

*Bedienfeld "Schaltflächen und Formulare"*

- 1. Platzieren Sie einen Rahmen an der Stelle, an der Sie das Formularfeld platzieren möchten.
- 2. Öffnen Sie das Bedienfeld "Schaltflächen und Formulare" ("Fenster" > "Interaktiv" > "Schaltflächen und Formulare").
- 3. Wählen Sie den Rahmen aus. Wählen Sie anschließend aus der Liste "Typ" einen Formularelementtyp aus. Alternativ können Sie mit der rechten Maustaste auf einen Rahmen klicken und "Interaktiv" > "In [...] umwandeln" wählen.
- 4. Geben Sie einen Namen für das Formularfeld ein. Um eine Optionsfeldgruppe zu erstellen, müssen alle einzelnen Schaltflächen denselben Namen haben.
- 5. Wählen Sie ein Ereignis aus und fügen Sie die damit zu verknüpfenden Aktionen hinzu. Aktionen wie "Formular löschen", "Formular drucken" und "Formular senden" wurden hinzugefügt. Geben Sie für die Aktion "Formular senden" die URL im Format mailto:xyz@example.com an.
- 6. Bei Optionsfeldern, Kontrollkästchen oder Schaltflächen: Legen Sie Erscheinungsbild-Attribute für die verschiedenen Status fest. InDesign fügt den verschiedenen Status Standardgrafiken hinzu, doch Sie können auch Ihre eigenen hinzufügen.
- 7. Legen Sie die PDF-Optionen fest:

### **[Zum Seitenanfang](#page-488-0)**

- Beschreibung: Der eingetragene Wert wird als QuickInfo angezeigt und für das Erstellen von barrierefreien Formularen verwendet.
- Schaltflächenwert: Dieser Wert entspricht dem Exportwert in Acrobat und kann auch verwendet werden, um ein Optionsfeld in einer Gruppe in einem barrierefreien Formular zu identifizieren.

# **Festlegen der Aktivierreihenfolge**

Zum Erstellen benutzerfreundlicher und barrierefreier Formulare ist es erforderlich, eine geeignete Aktivierreihenfolge zuzuweisen. So können die Benutzer durch die Formularfelder navigieren, ohne ein Zeigegerät zu verwenden. Durch Drücken der Tabulatortaste wird der Fokus auf das nächste logische Feld verschoben.

Es gibt zwei Methoden, um die Aktivierreihenfolge in einem mit Tags versehenen PDF-Dokument festzulegen:

- Verwenden Sie das Artikelbedienfeld ("Fenster" > "Artikel"), um eine benutzerdefinierte Aktivierreihenfolge festzulegen.
- Wählen Sie "Objekt" > "Interaktiv" > "Aktivierreihenfolge festlegen".

#### **Verwenden von Artikeln, um die Aktivierreihenfolge festzulegen**

|                |                                 |   |   |    | 44 X |
|----------------|---------------------------------|---|---|----|------|
| <b>Artikel</b> |                                 |   |   |    | vm   |
|                | $\sqrt{2}$ $\sqrt{7}$ Tab Order |   |   |    |      |
|                | Name field                      |   |   |    |      |
|                | <b>Address Text Field 1</b>     |   |   |    |      |
|                | State combo box 1               |   |   |    |      |
|                | Email Address Text Field 1      |   |   |    |      |
|                | Optionsfeld 6                   |   |   |    |      |
|                | Optionsfeld 6                   |   |   |    |      |
|                |                                 |   |   |    |      |
|                |                                 |   |   |    |      |
|                |                                 |   |   |    |      |
|                |                                 |   |   |    |      |
|                |                                 |   |   |    |      |
|                |                                 | ÷ | ы | ۲Ĥ |      |

*Verwenden Sie das Artikelbedienfeld, um die Aktivierreihenfolge festzulegen*

- 1. Öffnen Sie das Artikelbedienfeld ("Fenster" > "Artikel").
- 2. Ziehen Sie die Formularfelder in das Artikelbedienfeld.
- 3. Ziehen Sie im Artikelbedienfeld die Felder in die gewünschte Reihenfolge.
- *Damit Bildschirmlesehilfen die festgelegte Reihenfolge verwenden können, aktivieren Sie im Menü des Artikelbedienfelds die Option "Für Leserichtung in PDFs mit Tags verwenden". Denken Sie daran, beim Exportieren der PDF-Datei die Option "PDF mit Tags erstellen" zu aktivieren.*

#### **Verwenden der Struktur, um die Aktivierreihenfolge festzulegen**

- 1. Wählen Sie "Objekte" > "Interaktiv" > "Aktivierreihenfolge festlegen".
- 2. Klicken Sie auf "Nach oben" oder "Nach unten", um die Elemente in der gewünschten Aktivierreihenfolge zu anzuordnen.

Aktivieren Sie beim Exportieren als interaktive PDF im Dialogfeld "PDF-Export" die Option "Struktur für Aktivierreihenfolge verwenden".

### **Siehe auch**

- [Artikel](http://help.adobe.com/de_DE/indesign/cs/using/WS8c5bc4f64c7a4a3d78b7a8b312dbccaf5b2-8000.html)
- [Optionen für das Exportieren als interaktive PDF](http://help.adobe.com/de_DE/indesign/cs/using/WS67cb9e293e2f1f601190118d12483c0dbb5-8000.html)

Beiträge auf Twitter™ und Facebook sind nicht Gegenstand der Bedingungen von Creative Commons.

**[Zum Seitenanfang](#page-488-0)**

# <span id="page-490-0"></span>**Schaltflächen**

**[Erstellen von Schaltflächen](#page-490-1) [Umwandeln in interaktive Schaltflächen](#page-491-0)** [Ändern der Schaltflächendarstellung für "Cursor darüber" und "Klicken"](#page-494-0) **[Erstellen von Objekten mit mehreren Status](#page-495-0) [Erstellen von Schaltflächen-Hotspots](#page-496-0) [Festlegen der Aktivierreihenfolge von Schaltflächen](#page-497-0)**

# <span id="page-490-1"></span>**Erstellen von Schaltflächen**

Sie können Schaltflächen erstellen, die eine bestimmte Aktion auslösen, wenn das Dokument in das SWF- oder PDF-Format exportiert wird. So können Sie beispielsweise eine Schaltfläche erstellen, mit der der Betrachter zu einer anderen Seite gelangt oder eine Website öffnen kann.

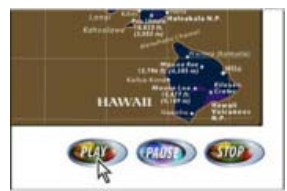

*Schaltfläche für die Wiedergabe eines Films in einem exportierten PDF-Dokument*

Beim Erstellen einer Schaltfläche haben Sie folgende Möglichkeiten:

- Mit dem Schaltflächenbedienfeld können Sie Schaltflächen in interaktive Schaltflächen umwandeln. Wenn ein Benutzer in der exportierten SWF- oder PDF-Datei auf eine Schaltfläche klickt, wird eine Aktion ausgeführt. Siehe [Umwandeln in interaktive](#page-491-0) [Schaltflächen.](#page-491-0)
- Im Schaltflächenbedienfeld können Sie im Bereich "Darstellung" das Erscheinungsbild der Schaltfläche nach Durchführen bestimmter Mausaktionen festlegen. Siehe [Ändern der Schaltflächendarstellung für "Cursor darüber" und "Klicken"](#page-494-0).
- Mit dem Objektstatusbedienfeld können Sie Objekte mit mehreren Status erstellen. Siehe [Erstellen von Objekten mit mehreren](#page-495-0) [Status](#page-495-0).
- Erstellen Sie einen Hotspot- oder Hotlink-Effekt, der ein Bild anzeigt, wenn sich der Mauszeiger über der Schaltfläche befindet bzw. wenn auf die Schaltfläche geklickt wird. Siehe [Erstellen von Schaltflächen-Hotspots.](#page-496-0)
- *Wählen Sie bei der Arbeit an Schaltflächen und Entwerfen von dynamischen Dokumenten den Arbeitsbereich "Interaktivität" aus.*

#### **Erstellen einer Schaltfläche**

- 1. Zeichnen Sie die Schaltflächenform mit dem Zeichenstift-Werkzeug oder einem Zeichenwerkzeug wie dem Rechteck-Werkzeug oder dem Ellipse-Werkzeug. Verwenden Sie das Textwerkzeug, um der Schaltfläche ggf. Text hinzuzufügen, z. B. "Weiter" oder "Bestellen".
	- *Wenn Sie Navigationsschaltflächen (z. B. "Nächste Seite" oder "Vorherige Seite") erstellen, die auf mehreren Seiten vorkommen, empfiehlt es sich, diese Schaltflächen einer Musterseite hinzuzufügen. Sie müssen die Schaltflächen dann nicht auf jeder Dokumentseite neu erstellen. Diese Schaltflächen werden dann auf allen Dokumentseiten angezeigt, auf die die Musterseite angewendet wird.*
- 2. Wählen Sie mit dem Auswahl-Werkzeug tas zu konvertierende Bild, die zu konvertierende Form oder den zu konvertierenden Textrahmen aus.

Filme, Audioclips oder Standbilder können nicht in Schaltflächen umgewandelt werden.

- 3. Klicken Sie im Schaltflächenbedienfeld (wählen Sie "Fenster" > "Interaktiv" > "Schaltflächen") auf das Symbol "Objekt in Schaltfläche konvertieren" . Wählen Sie alternativ "Objekt" > "Interaktiv" > "In Schaltfläche umwandeln".
- 4. Führen Sie im Schaltflächenbedienfeld einen der folgenden Schritte aus:
	- Geben Sie in das Textfeld "Name" einen Namen für die Schaltfläche ein, damit Sie sie von anderen Schaltflächen unterscheiden können.
	- Legen Sie eine oder mehrere Aktionen für die Schaltfläche fest, um zu bestimmen, was passiert, wenn der Leser in der exportierten PDF- oder SWF-Datei auf die Schaltfläche klickt. Siehe [Umwandeln in interaktive Schaltflächen.](#page-491-0)

**[Zum Seitenanfang](#page-490-0)**

- Aktivieren Sie zusätzliche Darstellungsstatus und ändern Sie das Erscheinungsbild, um festzulegen, wie die Schaltfläche aussieht, wenn Sie in der exportierten PDF- oder SWF-Datei mit der Maus auf die Schaltfläche zeigen oder klicken. Siehe [Ändern der Schaltflächendarstellung für "Cursor darüber" und "Klicken"](#page-494-0).
- 5. Testen Sie die Schaltfläche im Vorschaubedienfeld ("Fenster" > "Interaktiv" > "Vorschau"), bevor Sie das Dokument in eine interaktive PDF- oder SWF-Datei exportieren.

## **Hinzufügen einer Schaltfläche mithilfe des Beispielschaltflächen-Bedienfelds**

Das Beispielschaltflächen-Bedienfeld enthält eine Reihe vordefinierter Schaltflächen, die Sie in das Dokument ziehen können. Zu diesen Beispielschaltflächen zählen Effekte wie weiche Verlaufskanten und Schlagschatten, die im Status "Cursor darüber" über ein anderes Erscheinungsbild verfügen. Die Beispielschaltflächen sind zudem Aktionen zugewiesen. Den Beispielpfeilschaltflächen sind beispielsweise die Aktionen "Gehe zu nächster Seite" bzw. "Gehe zu vorheriger Seite" zugewiesen. Sie können diese Schaltflächen entsprechend Ihren Wünschen bearbeiten.

Das Beispielschaltflächen-Bedienfeld ist eine Objektbibliothek. Wie bei jeder Objektbibliothek können Sie dem Bedienfeld Schaltflächen hinzufügen und nicht verwendete Schaltflächen entfernen. (Siehe [Verwenden von Objektbibliotheken](http://help.adobe.com/de_DE/InDesign/CS5/Using/WSB563B522-0E6F-4a26-A5C5-97E84AC9377Ca.html).) Die Beispielschaltflächen sind in der Datei "ButtonLibrary.indl" im InDesign-Anwendungsordner "Presets/Button Library" gespeichert.

- 1. Wählen Sie im Menü des Schaltflächenbedienfelds den Befehl "Beispielschaltflächen", um das Beispielschaltflächen-Bedienfeld zu öffnen.
- 2. Ziehen Sie eine Schaltfläche aus dem Beispielschaltflächen-Bedienfeld in das Dokument. Wenn auf jeder Seite Navigationsschaltflächen erscheinen sollen, fügen Sie diese Schaltflächen einer Musterseite hinzu.
- 3. Wählen Sie die Schaltfläche mit dem Auswahl-Werkzeug aus und bearbeiten Sie die Schaltfläche dann bei Bedarf mithilfe des Schaltflächenbedienfelds.

Beachten Sie beim Bearbeiten der Beispielschaltflächen Folgendes:

- Denken Sie beim Hinzufügen von Text zu einer Schaltfläche daran, den Text im Schaltflächenstatus "Normal" zu kopieren und in den Status "Cursor darüber" einzufügen. Andernfalls wird der Text nicht angezeigt, wenn Sie in der PDF- oder SWF-Datei mit dem Mauszeiger auf die Schaltfläche zeigen.
- Sie können die Größe der Schaltflächen verändern. Wenn Sie die Größe zweier zusammengehöriger Pfeilschaltflächen zum Umblättern von Seiten ändern möchten, passen Sie die Größe der ersten Schaltfläche an, markieren Sie dann die zweite Schaltfläche und wählen Sie "Objekt" > "Erneut transformieren" > "Erneut transformieren".
- *Testen Sie die Schaltfläche im Vorschaubedienfeld.*

#### **Konvertieren einer Schaltfläche in ein Objekt**

Beim Konvertieren einer Schaltfläche in ein Objekt verbleiben die Inhalte der Schaltfläche auf der Seite, die Schaltflächeneigenschaften werden gelöscht. Auch alle Inhalte, die mit den anderen Status der Schaltfläche verbunden sind, werden entfernt.

- 1. Wählen Sie die Schaltfläche mit dem Auswahl-Werkzeug + aus.
- 2. Wählen Sie "Objekt" > "Interaktiv" > "In Objekt konvertieren".

# <span id="page-491-0"></span>**Umwandeln in interaktive Schaltflächen**

#### **[Zum Seitenanfang](#page-490-0)**

Sie können in InDesign interaktive Effekte erstellen, bearbeiten und verwalten. Wenn das Dokument in Adobe PDF oder SWF exportiert wird, können diese interaktiven Aktionen aktiv sein.

Angenommen, Sie möchten eine Schaltfläche erstellen, die in einem PDF-Dokument einen Audioclip wiedergibt. Sie können die Audiodatei in einem InDesign-Dokument platzieren und anschließend eine Schaltfläche erstellen, die den Clip wiedergibt, wenn im PDF-Dokument auf sie geklickt wird.

In diesem Beispiel ist das Klicken das *Ereignis* und die Wiedergabe des Audioclips ist die *Aktion*.

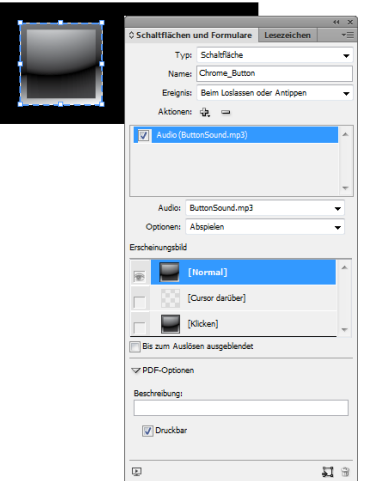

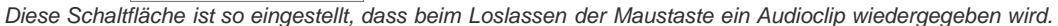

*Hinweis: Einige Aktionen werden sowohl in PDF- als auch in SWF-Dateien unterstützt und andere nur in einem der beiden Formate. Wenn Sie eine Aktion wählen, vermeiden Sie beim Exportieren in das SWF-Format PDF-spezifische Aktionen und beim Exportieren in das PDF-Format SWF-spezifische Aktionen.*

# **Hinzufügen von Aktionen zu Schaltflächen**

Sie können eine Aktion verschiedenen Ereignissen zuweisen. Sie können zum Beispiel in einer exportieren PDF-Datei angeben, dass eine Audiodatei abgespielt wird, wenn der Mauszeiger in den Schaltflächenbereich geführt wird, und ein Film wiedergegeben wird, wenn mit der Maustaste geklickt wird. Sie können einem Ereignis auch mehrere Aktionen zuweisen. Beispielsweise können Sie eine Aktion erstellen, die einen Film wiedergibt und den Ansichtszoom auf "Originalgröße" setzt.

- 1. Wählen Sie die erstellte Schaltfläche mit dem Auswahl-Werkzeug taus.
- 2. Wählen Sie im Schaltflächenbedienfeld ein Ereignis (z. B. "Bei Loslassen"), das festlegt, wann die Aktionen aktiviert werden.
- 3. Klicken Sie neben "Aktionen" auf die Schaltfläche mit dem Pluszeichen  $\Phi$  und wählen Sie die Aktion aus, die Sie dem Ereignis zuweisen möchten.
- 4. Legen Sie Einstellungen für die Aktion fest.

Wenn Sie beispielsweise die Aktion "Gehe zu erster Seite" ausgewählt haben, legen Sie die Zoom-Einstellung fest. Wenn Sie "Gehe zu URL" ausgewählt haben, geben Sie die Adresse der Webseite an. Bei manchen Aktionen wie beispielsweise "Gehe zu nächster Ansicht", können keine zusätzlichen Einstellungen vorgenommen werden.

- 5. Fügen Sie jedem Ereignis so viele Aktionen hinzu, wie benötigt werden.
- *Wenn Sie die Schaltfläche testen möchten, exportieren Sie das Dokument in das PDF- oder SWF-Format und öffnen Sie die exportierte Datei. Stellen Sie beim Exportieren in das PDF-Format sicher, dass die Option "Interaktive Elemente" aktiviert ist. Stellen Sie beim Exportieren in das SWF-Format sicher, dass die Option "Schaltflächen einschließen" aktiviert ist.*

#### **Ereignistypen**

Ereignisse bestimmen, wie Aktionen bei Schaltflächen aktiviert werden, wenn das Dokument in Adobe PDF oder SWF exportiert wird. (In Acrobat werden Ereignisse *Auslöser* genannt.)

Bei Loslassen Das Loslassen der Maustaste beim Klicken (nach dem Drücken). Dies ist das am häufigsten verwendete Ereignis, da es dem Benutzer noch eine Chance lässt, den Zeiger von der Schaltfläche zu nehmen, ohne die Aktion zu aktivieren.

Bei Klicken Das Klicken mit der Maustaste (ohne Loslassen der Taste). Es wird empfohlen, standardmäßig "Bei Loslassen" zu verwenden (es sei denn, es gibt einen Grund für den Einsatz des Ereignisses "Bei Klicken"), damit die Benutzer die Aktion abbrechen können.

**Bei Cursor darüber** Wenn der Zeiger in den Bereich gelangt, der durch den Begrenzungsrahmen der Schaltfläche definiert ist.

**Bei Cursor weg** Wenn der Zeiger den Schaltflächenbereich verlässt.

**Feld aktivieren** Wenn die Schaltfläche in einer PDF-Datei aktiviert wird, entweder durch eine Mausaktion oder durch Drücken der Tabulatortaste.

**Feld deaktivieren** Wenn eine andere Schaltfläche oder ein anderes Formularfeld in der PDF-Datei aktiviert wird.

### **Aktionstypen**

Beim Erstellen einer Aktion geben Sie an, was passieren soll, wenn das angegebene Ereignis eintritt (in der Regel, wenn auf die Schaltfläche geklickt wird). Sie können festlegen, dass folgende Aktionen auftreten, wenn der Ereignistyp aktiviert ist:

Gehe zu Ziel Geht zum angegebenen Textanker, der mit dem Lesezeichen- oder Hyperlinksbedienfeld erstellt wurde. Siehe [Erstellen von](#page-493-0)

#### [Verweisen auf Textanker.](#page-493-0)

Gehe zu erster/letzter/nächster/vorheriger Seite Springt zur ersten, letzten, vorherigen oder nächsten Seite in der PDF- oder SWF-Datei. Wählen Sie eine Option aus dem Menü "Zoom", um zu bestimmen, wie die Seite angezeigt wird.

**Gehe zu URL** Öffnet die Website der angegebenen URL.

**Schaltflächen einblenden/ausblenden** Blendet die angegebenen Schaltflächen in der exportierten PDF- oder SWF-Datei ein bzw. aus. Soll beispielsweise eine Schaltfläche erscheinen, wenn ein Benutzer die Maus über eine andere Schaltfläche bewegt, können Sie die Zielschaltfläche bis zu ihrer Auslösung ausblenden und eine Aktion erstellen, durch die die ausgeblendete Schaltfläche beim Rollover eingeblendet wird. Siehe [Anzeigen einer anderen Schaltfläche beim Rollover.](#page-496-1)

Video Erlaubt das Abspielen, Unterbrechen, Fortsetzen und Stoppen des ausgewählten Films. Im Menü "Video" werden nur Filme aufgeführt, die dem Dokument hinzugefügt wurden.

Audio Erlaubt das Abspielen, Unterbrechen, Fortsetzen und Stoppen des ausgewählten Audioclips. Im Menü "Audio" werden nur Clips aufgeführt, die dem Dokument hinzugefügt wurden.

Animation (SWF) Erlaubt das Abspielen, Unterbrechen, Fortsetzen und Stoppen der ausgewählten Animation. Im Menü "Animation" werden nur Animationen aufgeführt, die dem Dokument hinzugefügt wurden.

**Gehe zu Seite (SWF)** Springt zur angegebenen Seite in der SWF-Datei.

Gehe zu Status (SWF) Springt zu einem bestimmten Status in einem Objekt mit mehreren Status. Wenn beispielsweise ein Objekt mit mehreren Status mehrere verschiedene Bilder als Status enthält, können Sie mit dieser Aktion ein bestimmtes Bild anzeigen.

Gehe zu nächstem/vorherigem Status (SWF) Springt zum nächsten oder vorherigen Status in einem Objekt mit mehreren Status. Diese Optionen eignen sich insbesondere für die Navigation in Diashows per Mausklick. Siehe [Erstellen von Objekten mit mehreren Status](#page-495-0).

Gehe zu nächster Ansicht (PDF) Springt nach dem Aufrufen der vorherigen Ansicht zu einer Seite. So wie bei einem Webbrowser die Vorwärts-Schaltfläche erst nach Betätigen der Zurück-Schaltfläche verfügbar wird, steht diese Option erst zur Verfügung, wenn der Benutzer eine vorherige Ansicht aufgerufen hat.

Gehe zu vorheriger Ansicht (PDF) Springt zur zuletzt angezeigten Seite im PDF-Dokument oder kehrt zur zuletzt verwendeten Zoom-Größe zurück.

Datei öffnen (PDF) Offnet die angegebene Datei. Wenn die Datei nicht im PDF-Format vorliegt, benötigt der Benutzer die Ursprungsanwendung, um sie zu öffnen. Geben Sie einen absoluten Pfadnamen an (z. B. C:\Dokumente\Beispiel.pdf).

**Ansichtszoom (PDF)** Zeigt die Seite gemäß der angegebenen Zoomoption an. Sie können den Zoomfaktor der Seite (z. B. "Originalgröße"), das Anzeigelayout (z. B. "Fortlaufend - Doppelseiten") und die Drehungsrichtung ändern.

#### **Bearbeiten und Löschen von Schaltflächenaktionen**

1. Wählen Sie die Schaltfläche mit dem Auswahl-Werkzeug taus.

- 2. Führen Sie im Schaltflächenbedienfeld einen der folgenden Schritte aus:
	- Wenn Sie Aktionen deaktivieren möchten, deaktivieren Sie das jeweilige Kontrollkästchen. Das Deaktivieren von Ereignissen und Aktionen kann zu Testzwecken nützlich sein.
	- Ändern Sie die Reihenfolge von Aktionen durch Ziehen.
	- Wenn Sie eine Aktion löschen möchten, wählen Sie die Aktion im Listenfeld aus und klicken Sie auf die Schaltfläche "Ausgewählte Aktion löschen" ...
	- Wählen Sie zum Bearbeiten einer Aktion das Ereignis aus, dem die Aktion zugewiesen ist, wählen Sie die gewünschte Aktion aus dem Listenfeld aus und ändern Sie die Einstellungen. Wenn Sie eine Aktion für ein vorhandenes Ereignis ersetzen möchten, löschen Sie die betreffende Aktion und fügen Sie dem Ereignis eine neue Aktion hinzu.

#### <span id="page-493-0"></span>**Erstellen von Verweisen auf Textanker**

Wenn Sie in einem InDesign-Dokument einen Textanker erstellen, können Sie eine Schaltfläche so definieren, dass ein Sprung zu diesem Anker ausgeführt wird, auch wenn sich dieser in einem anderen InDesign-Dokument befindet. Verwenden Sie zum Hinzufügen von Textankern das Lesezeichen- und das Hyperlinksbedienfeld. Sie können keine Sprünge von Schaltflächen zu Lesezeichen erstellen, die keine Textanker sind.

*Hinweis: Wenn Sie ein Hyperlink-Ziel auf eine Schaltfläche setzen, ist der Hyperlink im exportierten PDF- oder SWF-Dokument nicht aktiv.*

- 1. Wählen Sie die Schaltfläche mit dem Auswahl-Werkzeug **banden**
- 2. Wählen Sie im Schaltflächenbedienfeld ein Ereignis (z. B. "Bei Loslassen") aus, das den Sprung auslöst.
- 3. Klicken Sie neben "Aktionen" auf die Schaltfläche mit dem Pluszeichen und wählen Sie "Gehe zu Ziel".
- 4. Wählen Sie im Menü "Dokumente" ein geöffnetes InDesign-Dokument aus oder klicken Sie rechts neben dem Menü auf das Ordnersymbol und geben Sie eine Datei an.
- 5. Geben Sie einen Anker an, der mit dem Lesezeichen- oder Hyperlinksbedienfeld erstellt wurde.

6. Wählen Sie eine Option aus dem Menü "Zoom", um zu bestimmen, wie die Seite angezeigt wird.

*Hinweis: Wenn Sie einen Anker in einem anderen Dokument angeben, müssen Sie das Zieldokument in PDF exportieren, ihm denselben Dateinamen wie dem InDesign-Dokument und statt der Erweiterung .INDD die Erweiterung .PDF geben. Außerdem müssen Sie die PDF-Dokumente an demselben Speicherort ablegen, um sicherzustellen, dass die Verknüpfungen in Acrobat und Reader ihre Gültigkeit behalten.*

# <span id="page-494-0"></span>**Andern der Schaltflächendarstellung für "Cursor darüber" und "Klicken"**

**[Zum Seitenanfang](#page-490-0)**

Eine Schaltfläche besteht aus einer Gruppe separater Objekte, die man als Schaltflächendarstellungen (oder "Status") bezeichnet. Jede Schaltfläche kann bis zu drei Darstellungen haben: "Normal", "Cursor darüber" und "Klicken". Die Darstellung "Normal" wird in der exportierten Datei verwendet, solange weder der Zeiger auf der Schaltfläche steht ("Cursor darüber") noch auf die Schaltfläche geklickt wird ("Klicken"). Sie können jede der Darstellungen unterschiedlich gestalten, damit sie visuell leichter erkennbar sind.

Standardmäßig wird für jede neu erstellte Schaltfläche die Darstellung "Normal" mit dem Text oder Bild der Schaltfläche definiert. Wenn Sie eine neue Darstellung aktivieren, wird die Darstellung "Normal" kopiert. Um die einzelnen Darstellungen voneinander zu unterscheiden, können Sie verschiedene Farben verwenden oder Text bzw. ein Bild hinzufügen.

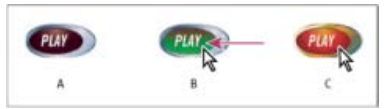

#### *Schaltflächenstatus*

*A. Zeiger außerhalb des Schaltflächenbereichs ("Normal") B. Zeiger im Schaltflächenbereich ("Cursor darüber") C. Zeiger klickt ("Klicken")* 

*Hinweis: Als klickbarer Bereich ("Hotspot") der Schaltfläche gilt der größtmögliche rechteckige Begrenzungsrahmen der Schaltfläche. Eine runde Schaltfläche hat beispielsweise einen quadratischen Hotspot.*

## **Ändern von Schaltflächendarstellungen**

Wenn Sie eine Schaltfläche mit mehreren Darstellungen ("Normal", "Cursor darüber" und "Klicken") erstellen, empfiehlt es sich, den Entwurf der Schaltfläche fertigzustellen, ehe Sie andere Darstellungen aktivieren. Bei der Aktivierung der Darstellung "Cursor darüber" oder "Klicken" wird die Darstellung "Normal" kopiert.

Einige Änderungen wirken sich nur auf die ausgewählten Darstellungen aus, andere hingegen betreffen alle aktiven Darstellungen. Wenn Sie eine Darstellung auswählen und eine andere Hintergrundfarbe anwenden oder den Text bearbeiten, hat dies nur Auswirkungen auf die ausgewählte Darstellung. Wenn Sie jedoch mit dem Auswahl-Werkzeug die Schaltfläche verschieben oder deren Größe ändern, dann wirkt sich diese Änderung auf alle Darstellungen aus.

- 1. Wählen Sie "Fenster" > "Interaktiv" > "Schaltflächen", um das Schaltflächenbedienfeld anzuzeigen.
- 2. Wählen Sie mit dem Auswahl-Werkzeug **im** Layout die Schaltfläche aus, die Sie bearbeiten möchten.
- 3. Klicken Sie auf "[Cursor darüber]", um die Darstellung "Cursor darüber" zu aktivieren.

Die Darstellung "Normal" wird in "Cursor darüber" kopiert.

- 4. Ändern Sie das Erscheinungsbild der Schaltfläche, während der Status "Cursor darüber" ausgewählt ist.
	- Um die Farbe zu ändern, wählen Sie im Steuerungsbedienfeld im Menü "Kontur" oder "Füllung" ein Farbfeld aus.
	- Wählen Sie zum Platzieren eines Bildes im Layout das vorhandene Bild mit dem Direktauswahl-Werkzeug oder durch Doppelklicken auf das vorhandene Schaltflächenbild aus und wählen Sie "Datei" > "Platzieren" und doppelklicken Sie auf eine Datei.
	- Um ein Bild in einen Textrahmen einzufügen, kopieren Sie das Objekt in die Zwischenablage, wählen Sie die Darstellung im Schaltflächenbedienfeld aus und wählen Sie dann "Bearbeiten" > "Einfügen in".
	- Wählen Sie zum Hinzufügen von Text das Textwerkzeug aus, klicken Sie auf die Schaltfläche und geben Sie den Text ein. Sie können auch "Bearbeiten" > "Einfügen in" wählen, um einen kopierten Textrahmen einzufügen.
- 5. Um die Darstellung "Klicken" hinzuzufügen, aktivieren Sie sie, indem Sie auf "[Klicken]" klicken, und führen Sie dann die oben beschriebenen Schritte aus, um das Erscheinungsbild zu ändern.
- 6. Testen Sie die verschiedenen Schaltflächendarstellungen im Vorschaubedienfeld.
- *Sie ändern die Größe der Miniaturen für die Statusdarstellung im Schaltflächenbedienfeld, indem Sie im Menü des Schaltflächenbedienfelds den Befehl "Bedienfeldoptionen" und anschließend eine Option auswählen. Klicken Sie dann auf "OK".*

#### **Löschen und Deaktivieren von Darstellungen**

- 1. Wählen Sie die Darstellung im Schaltflächenbedienfeld aus.
- 2. Führen Sie einen der folgenden Schritte aus:
	- Klicken Sie unten im Bedienfeld auf das Löschen-Symbol, um die Darstellung "Cursor darüber" oder "Klicken" zu löschen. Das Löschen einer Darstellung ist besonders dann sinnvoll, wenn Sie die Darstellung "Normal" intensiv bearbeiten und die

Darstellungen "Cursor darüber" oder "Klicken" auf der neuen Darstellung "Normal" basieren sollen.

Um eine Darstellung zu deaktivieren, ohne sie zu löschen, klicken Sie auf das Augensymbol neben der Darstellung. Ein deaktivierter Status wird nicht in die PDF- oder SWF-Datei exportiert.

*Hinweis: Den Status "Normal" können Sie weder löschen noch deaktivieren.*

# <span id="page-495-0"></span>**Erstellen von Objekten mit mehreren Status**

Im Objektstatusbedienfeld können Sie mehrere Versionen eines Objekts erstellen. Ein *Status* ist die Version eines Seitenelements. Ein Objekt, von dem mehrere Status bzw. mehrere Versionen vorhanden sind, wird als *Objekt mit mehreren Status* bezeichnet.

Im Objektstatusbedienfeld ist die Anzahl der Status, die Sie für ein Objekt erstellen können, unbegrenzt. Jedes Mal, wenn Sie einen neuen Status erstellen, wird eine weitere Version des Seitenelements hinzugefügt. Es wird immer nur ein Status auf der Seite angezeigt. Bei der Druck- und PDF-Ausgabe wird nur der aktive Status in der endgültigen Ausgabe dargestellt.

## **Erstellen von Diashows für Objekte mit mehreren Status**

Eine der häufigsten Verwendungen von Objekten mit mehreren Status ist eine Diashow, bei der Benutzer einer SWF-Datei durch eine Reihe von Bildern klicken. Auf diese Weise können Sie beispielsweise eine Diashow mit 20 Bildern erstellen, ohne die Bilder auf 20 verschiedenen Seiten platzieren zu müssen.

1. Platzieren Sie die Bilder, die Sie in der Diashow zeigen möchten.

Um beste Ergebnisse zu erzielen, sollten Sie sicherstellen, dass alle Bildrahmen dieselbe Größe aufweisen.

Bei einem Status muss es sich nicht unbedingt nur um ein einzelnes Element handeln, sondern es kann auch eine Sammlung von Elementen sein.

- 2. Um die Bilder zu stapeln, wählen Sie sie aus und klicken Sie im Steuerungsbedienfeld auf "An horizontaler Mittelachse ausrichten"  $\triangleq$  und "An vertikaler Mittelachse ausrichten"  $\mathbf{P}$ .
- 3. Solange noch alle Bilder ausgewählt sind, öffnen Sie das Statusbedienfeld ("Fenster" > "Interaktiv" > "Objektstatus") und klicken Sie auf die Schaltfläche "Auswahl in Objekt mit mehreren Status umwandeln" .

Die Bilder werden im Objektstatusbedienfeld als mehrere Status eines Objekts angezeigt, wobei die ausgewählten Bilder durch eine gestrichelte Rahmenbegrenzung gekennzeichnet sind.

- 4. Erstellen Sie Navigationsschaltflächen, mit denen beim Loslassen der Maustaste die Aktionen "Gehe zu nächstem Status" und "Gehe zu vorherigem Status" ausgelöst werden. Siehe [Erstellen von Schaltflächen.](#page-490-1)
- 5. Im Vorschau-Bedienfeld ("Fenster" > Interaktiv" > "Vorschau") können Sie die Navigationsschaltflächen testen.
- 6. Exportieren Sie das Dokument in das SWF-Format. Siehe [Interaktive Dokumente](http://help.adobe.com/de_DE/indesign/cs/using/WSFE8A2A9F-6111-416c-85D7-6C51F202E8ED.html).

#### **Bearbeiten eines Objekts mit mehreren Status**

- 1. Wählen Sie ein Objekt mit mehreren Status aus.
- 2. Führen Sie im Objektstatusbedienfeld einen der folgenden Schritte aus:
	- Um einen Status zu bearbeiten, wählen Sie ihn im Objektstatusbedienfeld aus und bearbeiten Sie dann das Objekt. Sie können beispielsweise eine Kontur oder Fläche hinzufügen oder die Größe des Objekts ändern.
	- Um einem vorhandenen Status ein Objekt hinzuzufügen, wählen Sie sowohl dieses Objekt als auch das Objekt mit mehreren Status aus und klicken Sie dann auf die Schaltfläche "Dem sichtbaren Status Objekte hinzufügen" ...
	- Um ein Objekt einem bestehenden Objekt mit mehreren Status hinzuzufügen, wählen Sie sowohl dieses Objekt als auch das Objekt mit mehreren Status aus und klicken Sie auf die Schaltfläche "Auswahl in Objekt mit mehreren Status umwandeln"  $\blacksquare$ .
	- Um einen Status zu duplizieren, wählen Sie einen Status aus, auf dem der neue Status basieren soll, und wählen Sie im Bedienfeldmenü die Option "Neuer Status". Anschließend können Sie den Inhalt dieses Status hinzufügen, entfernen oder bearbeiten.
	- Um Objekte in einen vorhandenen Status einzufügen, schneiden Sie mindestens ein Objekt aus oder kopieren Sie es, wählen Sie das Objekt mit mehreren Status aus, wählen Sie im Objektstatusbedienfeld den Status aus und wählen Sie schließlich im Objektstatusbedienfeldmenü die Option "In Status einfügen" aus.
	- Um ein Objekt mit mehreren Status wieder in eine Gruppe voneinander unabhängiger Objekte zu konvertieren, wählen Sie im Objektstatusbedienfeld den Status aus und wählen Sie im Bedienfeldmenü die Option "Status als Objekte freigeben".

Wenn Sie alle Status im Objekt mit mehreren Status wieder in unabhängige Objekte konvertieren möchten, wählen Sie die Option "Alle Status als Objekte freigeben".

- Um einen Status zu löschen und seinen Inhalt zu entfernen, wählen Sie den Status aus und wählen Sie im Bedienfeldmenü die Option "Status löschen".
- Wenn das Objekt mit mehreren Status in der exportierten Datei ausgeblendet bleiben soll, bis es über eine Schaltfläche ausgelöst wird, wählen Sie im Bedienfeldmenü die Option "Bis zum Auslösen ausgeblendet".
- Um alle Objekte mit mehreren Status auf den ersten Status zurückzusetzen, wählen Sie im Bedienfeldmenü die Option "Alle Objekte mit mehreren Status auf ersten Status zurücksetzen". Wenn Sie einen Status auswählen, behält das Objekt diesen Status bei, selbst wenn Sie das Dokument schließen und erneut öffnen. Mit dieser Option können Sie schnell alle Objekte mit mehreren Status zurücksetzen.

# <span id="page-496-0"></span>**Erstellen von Schaltflächen-Hotspots**

**[Zum Seitenanfang](#page-490-0)**

Sie können einen Schaltflächenbereich (auch "Hotspot" oder "Hotlink" genannt) so definieren, dass er erst sichtbar wird, wenn der Mauszeiger darauf steht. Beispielsweise könnte, wenn der Mauszeiger über eine Schaltfläche auf einer Landkarte bewegt wird, ein Bild einer Region angezeigt werden und wieder ausgeblendet werden, wenn der Mauszeiger von der Region fort bewegt wird.

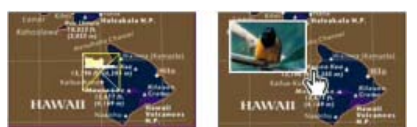

*In der exportierten PDF-Datei wird das Bild angezeigt, wenn der Mauszeiger über einen Hotspot geführt wird.*

#### **Anzeigen eines ausgeblendeten Bilds beim Rollover**

Eine Möglichkeit, einen Hotspot-Effekt zu erzielen, besteht darin, auf den Status "Cursor darüber" im Schaltflächenbedienfeld ein Bild anzuwenden. Dazu erstellen Sie eine Schaltfläche, bei der der Status "[Cursor darüber]" im Gegensatz zum Status "[Normal]" ein Bild anzeigt.

- 1. Wählen Sie das Bild aus, das Sie als Hotspot verwenden möchten. Achten Sie darauf, dass der Bildrahmen keine Umrandung und keinen Hintergrund hat.
- 2. Klicken Sie im Schaltflächenbedienfeld (wählen Sie "Fenster" > "Interaktiv" > "Schaltflächen") auf die Darstellung "[Normal]", um das ausgewählte Bild in eine Schaltfläche umzuwandeln.
- 3. Klicken Sie Schaltflächenbedienfeld auf die Darstellung "[Cursor darüber]", um sie zu aktivieren.
- 4. Klicken Sie erneut auf die Darstellung "[Cursor darüber]". Wählen Sie dann das Bild mit dem Direktauswahl-Werkzeug  $\uparrow$  aus und löschen Sie es.

Achten Sie darauf, dass Sie nur das Bild (den Inhalt des Rahmens) löschen, und nicht den Rahmen samt Inhalt. Beim Löschen des Rahmens wird die gesamte Schaltfläche gelöscht.

5. Im Vorschaubedienfeld können Sie eine Vorschau des Hotspot-Effekts anzeigen.

#### <span id="page-496-1"></span>**Anzeigen einer anderen Schaltfläche beim Rollover**

Sie können einen Hotspot erstellen, bei dem durch das Klicken oder Zeigen auf ein Objekt ein anderes Objekt angezeigt wird. Dazu erstellen Sie zunächst zwei Schaltflächen. Blenden Sie dann eine der Schaltflächen aus und verwenden Sie die Aktion "Schaltflächen einblenden/ausblenden", um die Zielschaltfläche ein- und auszublenden.

- 1. Erstellen Sie ein Objekt, das als Quellschaltfläche dienen soll. Klicken Sie im Schaltflächenbedienfeld auf das Symbol "Objekt in Schaltfläche konvertieren".
- 2. Platzieren Sie das Bild, das als Zielschaltfläche dienen soll, und konvertieren Sie es in eine Schaltfläche.
- 3. Wählen Sie das Zielbild aus. Aktivieren Sie dann im unteren Bereich des Schaltflächenbedienfelds die Option "Bis zum Auslösen ausgeblendet".

Das Bild muss im exportierten Dokument ausgeblendet sein, damit es angezeigt werden kann, wenn ein Benutzer mit der Maus auf die Quellschaltfläche zeigt oder klickt.

4. Wählen Sie die Quellschaltfläche aus und erstellen Sie zwei unterschiedliche Aktionen. Mit der einen Aktion wird das Zielbild eingeblendet und mit der zweiten Aktion wird es ausgeblendet.

Wenn Sie wünschen, dass das Bild angezeigt wird, wenn sich die Maus über der Quellschaltfläche befindet, verwenden Sie die Ereignisse "Bei Rollover" und "Bei Rolloff". Wenn Sie wünschen, dass das Bild angezeigt wird, wenn Sie auf die Quellschaltfläche klicken, und wieder verschwindet, sobald Sie die Maus loslassen, verwenden Sie die Ereignisse "Bei Klick" und "Beim Loslassen". Verwenden Sie in beiden Fällen die Aktion "Schaltflächen einblenden/ausblenden", um die

Zielschaltfläche anzuzeigen und auszublenden. Siehe [Umwandeln in interaktive Schaltflächen.](#page-491-0)

5. Testen Sie die Schaltflächen im Vorschaubedienfeld.

## **Ändern von PDF-Optionen für Schaltflächen**

- 1. Wählen Sie die Schaltfläche mit dem Auswahl-Werkzeug **banden**
- 2. Wählen Sie im Menü des Schaltflächenbedienfelds die Option "PDF-Optionen".
- 3. Geben Sie eine Beschreibung ein, die als Alternativtext für sehbehinderte Benutzer dient.
- 4. Geben Sie an, ob die Schaltfläche in der PDF-Datei gedruckt werden soll, und klicken Sie auf "OK".

# <span id="page-497-0"></span>**Festlegen der Aktivierreihenfolge von Schaltflächen**

**[Zum Seitenanfang](#page-490-0)**

Die Aktivierreihenfolge bestimmt, welches nächste (oder vorherige) Feld aktiviert wird, wenn der Benutzer im PDF- oder SWF-Dokument die Tabulatortaste (oder Umschalt + Tab) drückt. Die Aktivierreihenfolge berücksichtigt Schaltflächen auf unsichtbaren Ebenen, nicht jedoch auf Musterseiten.

- 1. Wechseln Sie zu der Seite, die die Schaltflächen enthält.
- 2. Wählen Sie "Objekt" > "Interaktiv" > "Aktivierreihenfolge festlegen".
- 3. Markieren Sie jede Schaltfläche, die Sie verschieben möchten, und ziehen Sie sie an die neue Position oder klicken Sie auf die Schaltfläche "Nach oben" bzw. "Nach unten". Klicken Sie zum Schluss auf "OK".

Wenn Sie mit Acrobat eine PDF-Datei bearbeiten oder einer Seite weitere Schaltflächen oder Formularfelder hinzufügen, müssen Sie eventuell auch eine neue Aktivierreihenfolge festlegen.

[Hyperlinksbedienfeld – Übersicht](http://help.adobe.com/de_DE/indesign/cs/using/WSB152EA6F-30D9-417c-9E16-A2C492C04892.html#WSF77FA161-6A0F-4bf9-B98C-4A70D70716D1)

Beiträge auf Twitter™ und Facebook sind nicht Gegenstand der Bedingungen von Creative Commons.

[Rechtliche Hinweise](http://help.adobe.com/de_DE/legalnotices/index.html) | [Online-Datenschutzrichtlinie](http://helpx.adobe.com/go/gffooter_online_privacy_policy_de)

# <span id="page-498-0"></span>Interaktive Webdokumente für Flash

## **[Erstellen interaktiver SWF-Dateien \(Flash\) für das Internet](#page-498-1) [Erstellen von FLA-Dateien für das Internet](#page-500-0) [Hinweise zum Flash-Export](#page-502-0)**

Wenn Sie Diashow-Inhalte erstellen möchten, die in Flash Player wiedergegeben werden können, stehen die Exportformate SWF und FLA zur Auswahl. Der Hauptunterschied besteht darin, dass SWF-Dateien sofort angezeigt, aber nicht bearbeitet werden können, während FLA-Dateien vor der Wiedergabe in Adobe Flash Player zunächst in Adobe Flash Professional bearbeitet werden müssen.

**SWF** Eine in das SWF-Format exportierte Datei kann sofort in Adobe Flash Player wiedergegeben werden. Sie kann interaktive Elemente wie Seitenübergänge, Hyperlinks, Filme, Audioclips, Animationen und Navigationsschaltflächen enthalten.

**FLA** Eine in das FLA-Format exportierte Datei enthält nur einige interaktive Elemente. Die FLA-Datei kann in Flash Pro geöffnet und von Ihnen oder einem Flash-Entwickler weiter bearbeitet werden. Nachdem der Datei z. B. erweiterte Effekte hinzugefügt wurden, kann sie in das SWF-Format exportiert werden.

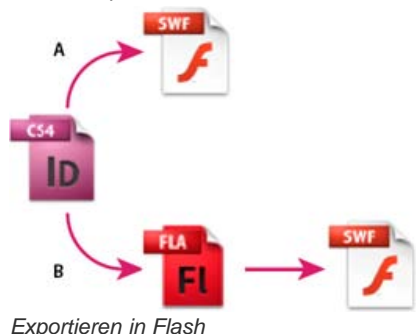

*A. Direktes Exportieren in SWF B. Exportieren in FLA zwecks Bearbeitung in Flash Professional*

<span id="page-498-1"></span>Einen Videolehrgang zum Thema Erstellen von interaktiven Dokumenten finden Sie unter [www.adobe.com/go/lrvid5152\\_id\\_de](http://www.adobe.com/go/lrvid5152_id_de).

# **Erstellen interaktiver SWF-Dateien (Flash) für das Internet**

**[Nach oben](#page-498-0)**

Wenn Sie eine Datei in das SWF-Format exportieren, erstellen Sie eine interaktive Datei, die sofort in Adobe Flash Player oder einem Webbrowser angezeigt werden kann. Die SWF-Datei kann Schaltflächen, Seitenübergänge, Filme, Audiodateien, Animationen und Hyperlinks enthalten, die in InDesign hinzugefügt wurden. Der Export in das SWF-Format stellt eine bequeme Methode dar, aus einem InDesign-Dokument eine interaktive Diashow oder ein Daumenkino zu erstellen.

Wenn Sie das Dokument vor dem Erstellen der SWF-Datei in Flash Pro bearbeiten möchten, exportieren Sie es stattdessen in das FLA-Format. Siehe Erstellen von FLA-Dateien für das Internet.

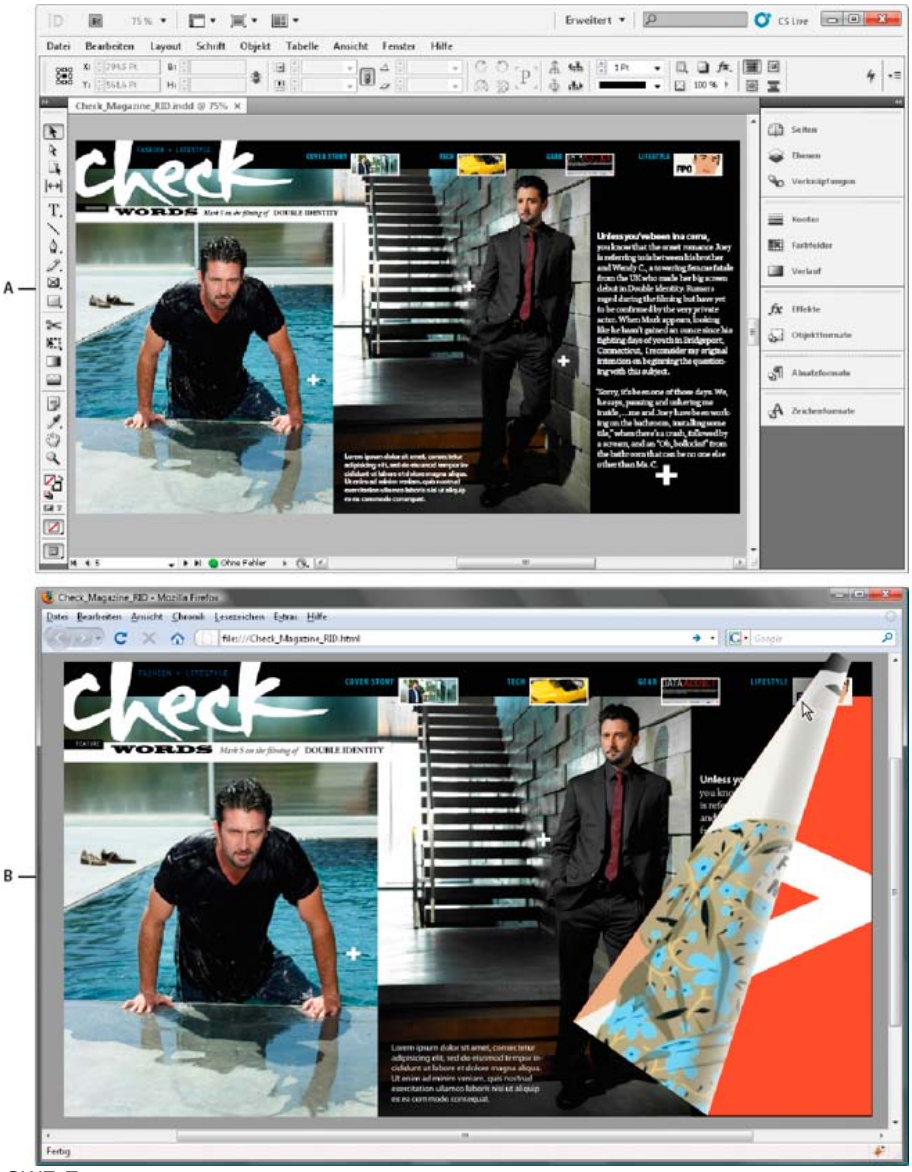

#### *SWF-Export*

*A. InDesign-Dokument vor dem SWF-Export B. Interaktive SWF-Datei in einem Webbrowser*

Einen Videolehrgang mit einer Einführung in das Thema Erstellen von interaktiven Dokumenten für die SWF-Ausgabe finden Sie unter [www.adobe.com/go/lrvid5152\\_id\\_de.](http://www.adobe.com/go/lrvid5152_id_de)

- 1. Erstellen oder bearbeiten Sie das InDesign-Dokument, um es auf den Flash-Export vorzubereiten. Weitere Informationen zum Einrichten des Dokuments für den Export finden Sie unter Hinweise zum Flash-Export.
	- Fügen Sie Navigationsschaltflächen hinzu, damit die Benutzer in der exportierten SWF-Datei von einer Seite zur nächsten wechseln können. Sie können eine Schaltfläche erstellen, indem Sie ein Objekt zeichnen und mit dem Schaltflächenbedienfeld in eine Schaltfläche konvertieren (wählen Sie "Fenster" > "Interaktiv" > "Schaltflächen"). Das Beispielschaltflächen-Bedienfeld enthält zudem vordefinierte Navigationsschaltflächen, die Sie einfach in ein Dokument ziehen können. Siehe Erstellen von Schaltflächen.
	- Verwenden Sie das Seitenübergängebedienfeld ("Fenster" > "Interaktiv" > "Seitenübergänge"), um Seitenübergänge wie "Wischen" oder "Auflösen" hinzuzufügen. Beim Exportieren in das SWF-Format können Sie auch die Option "Interaktives Aufrollen der Seite einschließen" aktivieren. Diese Option ermöglicht es, beim Anzeigen eine Seite durch Ziehen einer Seitenecke umzublättern.
	- Fügen Sie mit dem Animationsbedienfeld (wählen Sie "Fenster" > "Interaktiv" > "Animation") Bewegungsvorgaben hinzu. Siehe Animation.
- 2. Zum Exportieren des Dokuments in das SWF-Format wählen Sie "Datei" > "Exportieren". Wählen Sie im Dialogfeld "Speichern unter" im Menü "Dateityp" (Windows) bzw. "Format" (Mac OS) die Option "Flash Player (SWF)" und klicken Sie auf "Speichern".
- 3. Geben Sie im Dialogfeld "SWF exportieren" die gewünschten Optionen an und klicken Sie dann auf "OK". Siehe SWF-Exportoptionen.

Wenn Sie eine SWF-Datei exportieren, werden separate HTML- und SWF-Dateien erstellt. Wenn die SWF-Datei Filme oder Audioclips enthält, wird darüber hinaus noch ein Ordner "Ressources" angelegt. Stellen Sie beim Hochladen der Dateien in das Internet sicher, dass Sie alle Assets mitsenden.

### **SWF-Exportoptionen**

Die folgenden Optionen sind im Dialogfeld "SWF exportieren" auf den Registerkarten "Allgemein" und "Erweitert" verfügbar.

**Exportieren** Geben Sie an, ob Sie die aktuelle Auswahl, alle Seiten des Dokuments oder einen Seitenbereich einschließen möchten. Die Option "Auswahl" ist insbesondere nützlich, wenn Sie vorhaben, die exportierte SWF-Datei zur Verwendung in einer exportierten PDF-Datei zu speichern. Wenn Sie "Bereich" auswählen, müssen Sie einen Seitenbereich eingeben. Beispielsweise werden bei der Angabe 1-7, 9 die Seiten 1 bis 7 und Seite 9 gedruckt. Siehe Angeben von zu druckenden Seiten.

**HTML-Datei generieren** Aktivieren Sie diese Option, um eine HTML-Seite zu erstellen, mit der die SWF-Datei wiedergegeben werden kann. Diese Option ist besonders für das schnelle Anzeigen einer Vorschau der SWF-Datei in einem Webbrowser nützlich.

**SWF nach Export anzeigen** Aktivieren Sie diese Option, damit die SWF-Datei im Standard-Webbrowser wiedergegeben wird. Diese Option ist nur beim Generieren von HTML-Dateien verfügbar.

**Größe (Pixel)** Legen Sie fest, ob die Größe der SWF-Datei entsprechend einem Prozentsatz, einem bestimmten Monitorformat oder einer angegebenen Breite und Höhe geändert werden soll.

**Hintergrund** Legen Sie fest, ob der Hintergrund der SWF-Datei transparent ist oder die aktuelle Papierfarbe aus dem Farbfeldbedienfeld verwendet. Wenn Sie "Transparent" auswählen, werden die Optionen "Seitenübergänge" und "Interaktives Aufrollen der Seite einschließen" deaktiviert.

Interaktivität und Medien Aktivieren Sie "Alles einschließen", um zuzulassen, dass Filme, Audiodateien, Schaltflächen und Animationen in der exportierten SWF-Datei interaktiv sind. Wählen Sie "Nur Erscheinungsbild" aus, um den normalen Status von Schaltflächen sowie die Videostandbilder als statische Elemente einzuschließen. Wenn "Nur Erscheinungsbild" aktiviert ist, werden Animationen in der Form exportiert, in der sie zum Zeitpunkt des Exports im Layout erscheinen. "Nur Erscheinungsbild" wird aktiviert, wenn Sie im Bereich "Erweitert" die Option "Transparenz reduzieren" wählen.

**Seitenübergänge** Geben Sie einen Seitenübergang an, der beim Export auf alle Seiten angewendet werden soll. Wenn Sie Übergänge mit dem Seitenübergänge-Bedienfeld festgelegt haben und diese Einstellungen verwenden möchten, wählen Sie die Option "Aus Dokument".

**Interaktives Aufrollen der Seite einschließen** Wenn diese Option aktiviert ist, können Benutzer bei der Wiedergabe der SWF-Datei eine Ecke der Seite ziehen, um die Seite ähnlich wie bei einem echten Buch umzublättern.

**Framerate** Höhere Frameraten ergeben gleichmäßigere Animationen, führen jedoch unter Umständen auch dazu, dass die Datei größer ausfällt. Die Dauer der Wiedergabe ändert sich nicht, wenn Sie die Framerate ändern.

Text Legen Sie fest, wie InDesign-Text ausgegeben wird. Wählen Sie "Klassischer Flash-Text", um suchbaren Text mit der kleinsten Dateigröße auszugeben. Wählen Sie "In Pfade umwandeln", um den Text als Reihe gerader Linien auszugeben (wie beim Umwandeln von Text in Pfade). Wählen Sie "In Pixel umwandeln", um den Text in ein Bitmapbild auszugeben. In Pixel umgewandelter Text wirkt beim Vergrößern möglicherweise unregelmäßig.

**Seiten rastern** Mit dieser Option konvertieren Sie alle InDesign-Seitenobjekte in Bitmaps. Wenn Sie diese Option aktivieren, wird die SWF-Datei größer und Seitenobjekte werden beim Vergrößern möglicherweise unregelmäßig angezeigt.

**Transparenz reduzieren** Diese Option entfernt aktive Transparenzeffekte aus der SWF-Datei, bewahrt jedoch das Erscheinungsbild der Transparenz. Allerdings wird sämtliche Interaktivität aus der exportierten SWF-Datei entfernt, wenn diese Option aktiviert ist.

Komprimierung Wenn Sie "Automatisch" wählen, legt InDesign die beste Qualität für Farb- und Graustufenbilder fest. Bei den meisten Dateien erzielen Sie damit zufriedenstellende Ergebnisse. Die Option "JPEG (verlustbehaftet)" ist für Graustufen- und Farbbilder geeignet. Die JPEG-Komprimierung ist verlustbehaftet (Lossy), d. h. beim Komprimieren werden Daten gelöscht, wodurch die Bildqualität leiden kann. Es wird jedoch versucht, die Dateigröße so zu reduzieren, dass möglichst wenige Informationen verloren gehen. Da Daten entfernt werden, sind die resultierenden Dateien viel kleiner. Mit der Option "PNG (verlustfrei)" wird die Datei ohne verlustbehaftete Komprimierung exportiert.

*Wenn Sie beim Exportieren in das SWF-Format feststellen, dass die Bildqualität in transparenten Bildern leidet, wählen Sie "PNG (verlustfrei)", um die Qualität zu verbessern.*

**JPEG-Qualität** Legt fest, wie detailliert die exportierten Bilder sein sollen. Je höher die Qualität, desto größer die Datei. Wenn Sie unter "Komprimierung" die Einstellung "PNG (verlustfrei)" wählen, ist diese Option abgeblendet.

**Auflösung** Geben Sie die Auflösung von Bitmapbildern in der exportierten SWF-Datei an. Die Wahl einer hohen Auflösung ist insbesondere wichtig, damit Betrachter die pixelbasierten Inhalte in der exportierten SWF-Datei vergrößern können. Eine hohe Auflösung kann dazu führen, dass die Datei erheblich größer ausfällt.

# <span id="page-500-0"></span>**Erstellen von FLA-Dateien für das Internet**

Wenn Sie ein InDesign-Dokument in das FLA-Dateiformat exportieren, können Sie die Datei in Adobe Flash® CS5 Professional öffnen und die Inhalte bearbeiten. In InDesign CS5 ersetzt der Export in das FLA-Format den in InDesign CS4 verfügbaren Export in das XFL-Format. Verwenden Sie die Flash-Authoring-Umgebung zum Bearbeiten oder Hinzufügen von Video, Audio, Animation und komplexer Interaktivität.

Wenn Sie das InDesign-Dokument direkt in ein Format exportieren möchten, das direkt in einem Webbrowser geöffnet werden kann, verwenden Sie anstelle des FLA-Formats das SWF-Format. Siehe Erstellen interaktiver SWF-Dateien (Flash) für das Internet.

**[Nach oben](#page-498-0)**

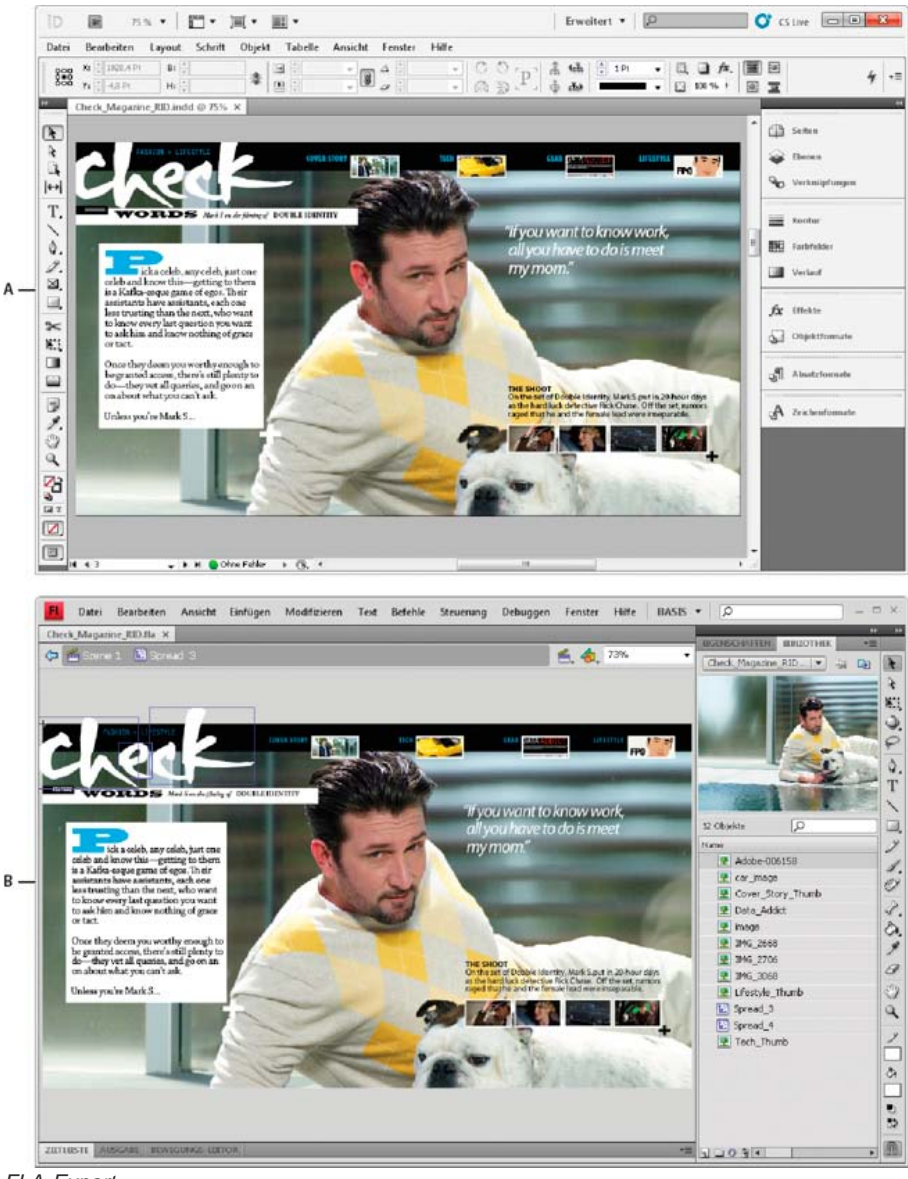

#### *FLA-Export*

- 1. Erstellen oder bearbeiten Sie das InDesign-Dokument, um es auf den Flash-Export vorzubereiten. Weitere Informationen zum Einrichten des Dokuments für den Export finden Sie unter Hinweise zum Flash-Export.
- 2. Zum Exportieren des Dokuments in das FLA-Format wählen Sie "Datei" > "Exportieren". Wählen Sie im Dialogfeld "Speichern unter" im Menü "Dateityp" (Windows) bzw. "Format" (Mac OS) die Option "Flash CS5 Professional (FLA) " und klicken Sie auf "Speichern".
- 3. Geben Sie im Dialogfeld "Für Flash CS5 Professional (FLA) exportieren" die gewünschten Optionen an und klicken Sie dann auf "OK". Weitere Informationen zu Exportoptionen finden Sie unter FLA-Exportoptionen.
- 4. Öffnen Sie die exportierte FLA-Datei in Flash Professional.

Einen Videolehrgang zum Thema FLA-Exportoptionen finden Sie unter [www.adobe.com/go/lrvid5154\\_id\\_de](http://www.adobe.com/go/lrvid5154_id_de).

# **FLA-Exportoptionen**

Die folgenden Optionen werden im Dialogfeld "Für Flash CS5 Professional (FLA) exportieren" angezeigt.

**Exportieren** Geben Sie an, ob Sie die aktuelle Auswahl, alle Seiten des Dokuments oder einen Seitenbereich einschließen möchten. Wenn Sie "Bereich" auswählen, müssen Sie einen Seitenbereich eingeben. Beispielsweise werden bei der Angabe 1-7, 9 die Seiten 1 bis 7 und Seite 9 gedruckt. Siehe Angeben von zu druckenden Seiten.

**Seiten rastern** Mit dieser Option konvertieren Sie alle InDesign-Seitenobjekte in Bitmaps. Wenn Sie diese Option aktivieren, wird die FLA-Datei größer und Seitenobjekte werden beim Vergrößern möglicherweise unregelmäßig angezeigt.

**Transparenz reduzieren** Wenn Sie diese Option auswählen, wird die Transparenz aller Objekte reduziert. Das Animieren von reduzierten Objekten in Adobe Flash Pro wird möglicherweise erschwert.

**Größe (Pixel)** Legen Sie fest, ob die Größe der FLA-Datei entsprechend einem Prozentsatz, einem bestimmten Monitorformat oder einer

*A. InDesign-Dokument vor dem FLA-Export B. In Flash Pro geöffnete FLA-Datei*

angegebenen Breite und Höhe geändert werden soll.

Interaktivität und Medien Wählen Sie "Alles einschließen" aus, damit Filme, Audiodateien, Schaltflächen und Animationen in die exportierte FLA-Datei eingeschlossen werden. Falls das Dokument ein Objekt mit mehreren Status enthält, wird das Objekt in ein Movieclipsymbol umgewandelt, bei dem jeder Status in einem eigenen Rahmen in der Zeitleiste erscheint.

Wählen Sie "Nur Erscheinungsbild" aus, um den normalen Status von Schaltflächen sowie die Videostandbilder als statische Elemente einzuschließen. Wenn "Nur Erscheinungsbild" aktiviert ist, werden Animationen in der Form exportiert, in der sie zum Zeitpunkt des Exports im Layout erscheinen. "Nur Erscheinungsbild" wird aktiviert, wenn Sie "Transparenz reduzieren" auswählen.

Text Legen Sie fest, wie InDesign-Text ausgegeben wird. Wählen Sie "Flash TLF-Text", um die Vorteile des umfangreichen TLF-Attributsatzes (Text Layout Framework) von Flash Professional zu nutzen. Wenn diese Option aktiviert ist, wählen Sie "Wörterbuchtrennstellen einfügen" aus, um die Silbentrennung zu ermöglichen. Wählen Sie "Klassischer Flash-Text", um suchbaren Text mit einer kleinen Dateigröße auszugeben. Wählen Sie "In Pfade umwandeln", um den Text als Reihe gerader Linien auszugeben (wie beim Umwandeln von Text in Pfade). Wählen Sie "In Pixel umwandeln", um den Text in ein Bitmapbild auszugeben. In Pixel umgewandelter Text wirkt beim Vergrößern möglicherweise unregelmäßig. Komprimierung Wenn Sie "Automatisch" wählen, legt InDesign die beste Qualität für Farb- und Graustufenbilder fest. Bei den meisten Dateien erzielen Sie damit zufriedenstellende Ergebnisse. Die Option "JPEG (verlustbehaftet)" ist für Graustufen- und Farbbilder geeignet. Die JPEG-Komprimierung ist verlustbehaftet (Lossy), d. h. beim Komprimieren werden Daten gelöscht, wodurch die Bildqualität leiden kann. Es wird jedoch versucht, die Dateigröße so zu reduzieren, dass möglichst wenige Informationen verloren gehen. Da Daten entfernt werden, sind die resultierenden Dateien viel kleiner. Mit der Option "PNG (verlustfrei)" wird die Datei ohne verlustbehaftete Komprimierung exportiert.

**JPEG-Qualität** Legt fest, wie detailliert die exportierten Bilder sein sollen. Je höher die Qualität, desto größer die Datei. Wenn Sie unter "Komprimierung" die Einstellung "PNG (verlustfrei)" wählen, ist diese Option abgeblendet.

**Auflösung** Geben Sie die Auflösung von Bitmapbildern in der exportierten FLA-Datei an. Die Wahl einer hohen Auflösung ist insbesondere wichtig, damit Betrachter die pixelbasierten Inhalte vergrößern können. Eine hohe Auflösung kann dazu führen, dass die Datei erheblich größer ausfällt.

# <span id="page-502-0"></span>**Hinweise zum Flash-Export**

**[Nach oben](#page-498-0)**

Beachten Sie die folgenden Punkte, wenn Sie ein InDesign-Dokument für die SWF- oder FLA-Ausgabe entwerfen.

#### **Hinweise zur Dokumenteinrichtung**

**Konvertierung von InDesign-Seiten** Beim Exportieren in das SWF- oder FLA-Format werden aus InDesign-Druckbögen separate Clips in einer Zeitleiste (ähnlich wie Dias in einer Diashow). Jeder Druckbogen wird einem neuen Keyframe (auch Schlüsselbild genannt) zugeordnet. In Flash Player können Sie die Druckbögen des exportierten Dokuments durchlaufen, indem Sie die Pfeiltasten drücken oder auf die interaktiven Schaltflächen klicken.

*Wenn Sie ein Dokument für das Internet erstellen, wählen Sie im Dialogfeld "Neues Dokument" im Menü "Zielmedium" die Option "Web".*

Seitenformat Beim Erstellen eines Dokuments können Sie im Dialogfeld "Neues Dokument" aus dem Menü "Seitenformat" eine bestimmte Auflösung auswählen, z. B. 800 x 600. Sie können auch während des Exportvorgangs die Skalierung bzw. Auflösung der exportierten SWF- oder FLA-Datei anpassen.

#### **Interaktivitätsfunktionen**

Schaltflächen, Seitenübergänge, Hyperlinks, Animationen und Mediendateien können in exportierte SWF- und FLA-Dateien eingeschlossen werden.

Schaltflächen Wenn die exportierte SWF- oder FLA-Datei Schaltflächen enthalten soll, sind besonders die Aktionen "Nächste Seite" und "Vorherige Seite" nützliche Steuerelemente für die Wiedergabe in Flash Player. Jedoch können nicht alle Aktionen, die in interaktiven PDF-Dateien funktionieren, auch in Flash Player ausgeführt werden. Wenn Sie im Schaltflächenbedienfeld eine Aktion wählen, vermeiden Sie die Optionen im Abschnitt "Nur PDF".

*Sie können Navigationsschaltflächen hinzufügen, die mit den Aktionen "Gehe zu nächster Seite" und "Gehe zu vorheriger Seite" vorformatiert sind. Wählen Sie im Menü des Schaltflächenbedienfelds die Option "Beispielschaltflächen". Siehe Hinzufügen einer Schaltfläche mithilfe des Beispielschaltflächen-Bedienfelds.*

**Seitenübergänge** Alle Seitenübergänge funktionieren auch in Flash Player ordnungsgemäß. Zusätzlich zu Seitenübergängen, die beim Umblättern von Seiten angezeigt werden, können Sie während des Exportvorgangs auch ein interaktives Aufrollen der Seiten ermöglichen, sodass Sie die Ecken von Seiten ziehen können, um sie umzublättern.

**Hyperlinks** Erstellen Sie Verknüpfungen zu Websites oder anderen Seiten innerhalb des Dokuments. In FLA-Dateien funktionieren Hyperlinks nicht.

**Filme und Audioclips** Filme und Audioclips werden in eine exportierte SWF-Datei eingeschlossen, sofern sie in einem unterstützten Format wie SWF, FLV, F4V, MP4 (Filme) oder MP3 (Audioclips) vorliegen.

Beim Exportieren in das FLA-Format wird nur das Standbild in die FLA-Datei eingeschlossen. Die unterstützten Mediendateien werden in einem Ressourcenordner abgelegt, der sich am gleichen Speicherort wie die exportierte FLA-Datei befindet.

#### **Hinweise zur Konvertierung**

**Farbe** SWF- und FLA-Dateien verwenden RGB-Farben. Beim Exportieren eines Dokuments in das SWF- oder FLA-Format werden alle Farbräume (z. B. CMYK und LAB) von InDesign in sRGB konvertiert. Auch Volltonfarben werden von InDesign in die entsprechenden RGB-Prozessfarben umgewandelt.

Um unerwünschte Farbänderungen in Grafiken mit Text mit Transparenz zu vermeiden, wählen Sie "Bearbeiten" > "Transparenzfüllraum" > "Dokument-RGB". Um unerwünschte Farbänderungen in Bildern mit Transparenz zu vermeiden, verwenden Sie beim Exportieren nach Möglichkeit keine verlustreiche Komprimierung.

**Text** Beim Exportieren in das SWF- oder FLA-Format können Sie festlegen, ob Text als Flash-Text ausgegeben oder in Konturen bzw. Pixel umgewandelt wird. Als "Klassischer Flash-Text" exportierter Text kann vollständig bearbeitet werden, wenn die FLA-Datei in Adobe Flash CS5 Professional geöffnet wird. Wenn er als SWF-Datei gespeichert wird, kann er zudem in Webbrowsern gesucht werden.

**Bilder** Beim Exportieren von Bildern in das SWF- oder FLA-Format können Sie während des Exportvorgangs die Einstellungen für die Bildkomprimierung, die JPEG-Qualität und die Auflösung ändern.

Beim Exportieren von Bildern in das FLA-Format wird ein Bild, das im InDesign-Dokument mehrmals platziert wurde, als einzelnes Bildelement mit einem gemeinsamen Speicherort gespeichert. Beachten Sie, dass eine große Anzahl an Vektorgrafiken im InDesign-Dokument zu Leistungseinbußen in der exportierten Datei führen kann.

Um die Dateigröße zu reduzieren, platzieren Sie Bilder, die sich häufig wiederholen, auf Musterseiten und vermeiden Sie das Kopieren und Einfügen von Bildern. Wenn dasselbe Bild mehrmals im Dokument platziert und nicht transformiert oder beschnitten wird, wird nur eine Kopie des Bilds in die FLA-Datei exportiert. Kopierte und eingefügte Bilder werden als separate Objekte behandelt.

Standardmäßig wird eine platzierte Illustrator-Datei in der FLA-Datei als einzelnes Bild interpretiert, während eine kopierte und eingefügte Illustrator-Datei viele einzelne Objekte erzeugt. Es empfiehlt sich daher, das Illustrator-Bild als PDF-Datei zu platzieren, anstatt es aus Illustrator zu kopieren und einzufügen. Beim Kopieren und Einfügen werden mehrere bearbeitbare Pfade erzeugt.

*Sie können die Voreinstellungen so ändern, dass Illustrator-Objekte als ein einziges Objekt und nicht als eine Gruppe kleiner Vektoren eingefügt werden. Aktivieren Sie in Illustrator unter "Voreinstellungen" > "Dateien verarbeiten und Zwischenablage" die Option "PDF" und deaktivieren Sie die Option "AICB (keine Transparenzunterstützung)". Aktivieren Sie in InDesign unter "Voreinstellungen" > "Zwischenablageoptionen" sowohl "Beim Einfügen PDF bevorzugen" als auch "PDF in Zwischenablage kopieren".*

**Transparenz** Vergewissern Sie sich vor dem Exportieren in das SWF-Format, dass transparente Objekte keine interaktiven Elemente wie Schaltflächen oder Hyperlinks überlappen. Andernfalls kann während des Exportvorgangs die Interaktivität verloren gehen. Es empfiehlt sich, vor dem Exportieren in das FLA-Format die Transparenz zu reduzieren.

In einigen Fällen führt eine verlustreiche Komprimierung bei Bildern mit Transparenz zu Qualitätseinbußen. Wählen Sie beim Exportieren "PNG (verlustfrei)", um eine bessere Qualität zu gewährleisten.

**3D-Attribute** 3D-Attribute werden in den exportierten SWF- und FLA-Dateien nicht unterstützt.

Verwandte Hilfethemen [Exportieren nach Flash, Video](http://www.adobe.com/go/lrvid4093_fl_de)

#### $(\infty)$  BY-NC-SR

[Rechtliche Hinweise](http://help.adobe.com//de_DE/legalnotices/index.html) | [Online-Datenschutzrichtlinien](http://helpx.adobe.com/go/gffooter_online_privacy_policy_de)
# <span id="page-504-0"></span>Seitenübergänge

#### **[Anwenden von Seitenübergängen](#page-504-1) [Löschen von Übergängen](#page-504-2) [Anzeigen von Seitenübergängen in einem PDF-Dokument](#page-504-3)**

Seitenübergänge sind dekorative Effekte wie das Auflösen oder Wischen beim Umblättern von Seiten in einem Dokument, das in das SWF- oder PDF-Format exportiert wurde. Sie können einzelnen Seiten eigene Übergänge zuweisen oder einen einheitlichen Übergang auf alle Seiten anwenden. Seitenübergänge sind insbesondere beim Erstellen einer Diashow im PDF- oder SWF-Format nützlich.

# <span id="page-504-1"></span>**Anwenden von Seitenübergängen**

Sie können einzelnen Druckbögen oder allen Druckbögen in einem Dokument Übergänge zuweisen. Seitenübergänge werden angezeigt, wenn Sie ein InDesign-Dokument in das PDF- oder SWF-Format exportieren. Sie können Übergänge nicht auf verschiedene Seiten innerhalb eines Druckbogens und auf Musterseiten anwenden.

1. Wählen Sie im Seitenbedienfeld die Druckbögen aus, auf die Sie die Seitenübergänge anwenden möchten.

Vergewissern Sie sich, dass der Druckbogen wirklich ausgewählt ist und nicht bloß im Bedienfeld angezeigt wird. Die Zahlen unterhalb der Seiten im Seitenbedienfeld sollten markiert sein.

- 2. Klicken Sie auf "Fenster" > "Interaktiv" > "Seitenübergänge", um das Seitenübergänge-Bedienfeld zu öffnen.
- 3. Wählen Sie im Menü "Übergang" eine Option aus.

*Halten Sie den Mauszeiger über die Miniaturansicht, um eine animierte Vorschau des ausgewählten Übergangs anzuzeigen.*

Möglicherweise fragen Sie sich, ob es notwendig ist, den Übergang "Umblättern (nur SWF)" auszuwählen, um in einer SWF-Datei einen Umblättern-Effekt zu erstellen. Es ist nicht notwendig, diesen Übergang anzuwenden, um Seiten in der SWF-Datei manuell umzublättern. Wenn Sie im Dialogfeld "SWF exportieren" die Option "Interaktives Aufrollen der Seite einschließen" aktivieren, können Sie die Seiten in der exportierten SWF-Datei durch Ziehen einer Ecke manuell umblättern oder mithilfe der Pfeiltasten oder der Navigationsschaltflächen den Seitenübergang aktivieren, der für die entsprechende Seite ausgewählt wurde.

- 4. Passen Sie den Übergang an Ihre Wünsche an, indem Sie Optionen aus den Menüs "Richtung" und "Geschwindigkeit" auswählen.
- 5. (Optional) Wenn Sie den ausgewählten Übergang auf alle Druckbögen im aktuellen Dokument anwenden möchten, klicken Sie auf das Symbol "Auf alle Druckbögen anwenden" Du oder wählen Sie im Menü des Seitenübergänge-Bedienfelds den Befehl "Auf alle Druckbögen anwenden".
- 6. (Optional) Wählen Sie im Seitenbedienfeld verschiedene Druckbögen aus und wenden Sie verschiedene Seitenübergänge an.

Wenn Sie einen Seitenübergang auf einen Druckbogen anwenden, wird im Seitenbedienfeld neben dem Druckbogen ein Seitenübergangssymbol **Ⅲ** angezeigt. Sie können diese Symbole im Seitenbedienfeld ausblenden, indem Sie im Dialogfeld "Bedienfeldoptionen" die Option "Seitenübergänge" deaktivieren.

<span id="page-504-2"></span>*Wenn Sie sich eine Vorschau der Seitenübergänge ansehen möchten, exportieren Sie das Dokument in das PDF- oder SWF-Format.*

# **Löschen von Übergängen**

- Wählen Sie im Seitenbedienfeld den Druckbogen aus, der den zu löschenden Übergang enthält, und wählen Sie dann im Seitenübergänge-Bedienfeld im Menü "Übergang" die Option "Ohne".
- Um Übergänge von allen Druckbögen zu entfernen, wählen Sie im Seitenübergangsbedienfeld die Option "Alle löschen".

# <span id="page-504-3"></span>**Anzeigen von Seitenübergängen in einem PDF-Dokument**

Wenn Sie beim Exportieren des PDF-Dokuments Seitenübergänge einbeziehen möchten, wählen Sie im Dialogfeld "Als interaktive PDF exportieren" einen Seitenübergang aus dem Menü "Seitenübergänge".

Um Seitenübergänge im exportierten PDF-Dokument anzuzeigen, drücken Sie in Adobe Acrobat oder Adobe Reader Strg + L (Windows) bzw. Befehl + L (Mac OS), um das PDF-Dokument im Vollbildmodus anzuzeigen. Drücken Sie die Esc-Taste, um den Vollbildmodus zu beenden.

#### **[Nach oben](#page-504-0)**

**[Nach oben](#page-504-0)**

# $(c)$  BY-NC-SR

[Rechtliche Hinweise](http://help.adobe.com//de_DE/legalnotices/index.html) | [Online-Datenschutzrichtlinien](http://helpx.adobe.com/go/gffooter_online_privacy_policy_de)

# <span id="page-506-0"></span>Strukturieren von PDF-Dateien

**[Hinzufügen von Strukturen zu PDF-Dateien](#page-506-1) [Auswirkungen von Tags auf die Wiederverwendung und Barrierefreiheit](#page-506-2) [Definition des Begriffs "Umfließen" und Optimierung von Dokumenten](#page-507-0) [Festlegen von Tags für Seitenobjekte](#page-508-0) [Vorbereiten von Grafiken für Screenreader](#page-509-0) [Gruppieren von Seitenelementen in einem Artikelelement](#page-510-0)**

# <span id="page-506-1"></span>**Hinzufügen von Strukturen zu PDF-Dateien**

Wenn Sie ein Dokument in das Adobe PDF-Format exportieren und im Bereich "Allgemein" des Dialogfelds "Adobe PDF exportieren" die Option "PDF mit Tags erstellen" ausgewählt ist, werden die exportierten Seiten automatisch mit Struktur-Tags versehen, die den Inhalt beschreiben und Seitenelemente wie Überschriften, Textabschnitte und Grafiken kennzeichnen. Wenn Sie vor dem Exportieren zusätzliche Tags hinzufügen oder die vorhandenen Tags nachbearbeiten möchten, können Sie hierzu das Tagsbedienfeld in InDesign verwenden. Die Änderungen werden in der Strukturansicht ("Ansicht" > "Struktur" > "Struktur einblenden") angezeigt.

Sie können die Zugänglichkeit und Wiederverwendbarkeit von Adobe PDF-Dokumenten verbessern, indem Sie Ihrem InDesign-Dokument bereits vor dem Exportieren Tags hinzufügen. Wenn ein PDF-Dokument keine Tags enthält, versucht Adobe Reader oder Acrobat möglicherweise, das Dokument automatisch mit Tags zu versehen, wenn es gelesen wird oder ein Umfließen stattfindet, doch ist das Ergebnis mitunter enttäuschend. Wenn die exportierte PDF-Datei Ihren Erwartungen nicht gerecht wird, können Sie mit den Werkzeugen in Acrobat 6.0 Professional (und höheren Versionen) die Struktur von mit Tags versehenen PDF-Dokumenten bearbeiten. Die umfassendste Sammlung von Werkzeugen finden Sie in Acrobat 9 Professional.

Wenn Sie ein für den PDF-Export vorgesehenes Dokument mit Tags versehen, bestimmen diese Tags (im Gegensatz zum XML-Export) nicht, welche Inhalte in die PDF-Datei exportiert werden. Die Tags geben Acrobat stattdessen weitere Informationen zu den strukturellen Inhalten des Dokuments.

#### **Vorteile der Verwendung von Tags**

Wenn Sie Ihr Dokument vor dem Exportieren in eine PDF-Datei mit Tags versehen, können Sie Folgendes tun:

- Sie können den Acrobat PDF-Absatzformaten mit Tags InDesign-Absatzformatnamen zuordnen, um eine umfließbare PDF-Datei zur Anzeige auf mobilen Geräten und anderen Medien zu erstellen.
- Sie können druckbare außertextliche Elemente, Text und Bilder markieren und ausblenden, damit diese beim Umfließen in Acrobat nicht angezeigt werden. Wenn Sie z. B. ein Seitenobjekt durch einen Tag als außertextliches Element kennzeichnen, wird dieses nicht angezeigt, wenn Sie den Inhalt des Adobe PDF-Dokuments auf einem mobilen Gerät, einem kleinen Display oder auf einem Monitor mit starker Vergrößerung ausgeben.
- Sie können Grafiken mit alternativem Text (ALT-Text) versehen, der von Screenreadern vorgelesen werden kann.
- Sie können für als Grafik eingebundene Buchstaben, wie z. B. Schmuckinitialen, den zugehörigen vorlesbaren Buchstaben angeben.
- Sie können für eine Gruppe von Artikeln einen Titel angeben oder Textabschnitte und Grafiken zu Artikeln zusammenfassen.
- Sie können Textabschnitte und Grafiken anordnen, um eine Lesereihenfolge festzulegen.
- Sie können Tabellen, formatierte Listen und Inhaltsverzeichnisse kennzeichnen. Sie können angeben, welche Inhaltsblöcke zu den unterschiedlichen Textabschnitten gehören.
- Sie können Informationen zur Textformatierung, z. B. Unicode-Werte von Zeichen, zu den Wortabständen und zum Erkennen von weichen und harten Trennstrichen hinzufügen.

### <span id="page-506-2"></span>**Auswirkungen von Tags auf die Wiederverwendung und Barrierefreiheit**

**[Nach oben](#page-506-0)**

Der Inhalt eines Adobe PDF-Dokuments kann für andere Zwecke wiederverwendet werden. So können Sie z. B. aus einem Bericht mit Text, Tabellen und Bildern eine Adobe PDF-Datei erstellen und dann verschiedene Formate für die Verteilung wählen: für das Drucken oder Lesen am Bildschirm, für die Anzeige auf mobilen Geräten, für lautes Vorlesen durch einen Screenreader bzw. als HTML-Seiten für den direkten Zugriff durch einen Webbrowser. Wie problemlos und zuverlässig Sie den Inhalt wiederverwenden können, hängt von der logischen Grundstruktur des Dokuments ab.

Um sicherzustellen, dass Ihre Adobe PDF-Dokumente wiederverwendet und aufgerufen werden können, müssen Sie Tags in die Dokumente einfügen. Durch Tags erhalten die Dokumente eine organisatorische Grundstruktur, den so genannten logischen Strukturbaum. Der logische

Strukturbaum beschreibt den Aufbau des Dokumentinhalts: Titelseite, Kapitel, Abschnitte, Unterabschnitte usw. Der Strukturbaum kann die genaue Lesereihenfolge anzeigen und die Navigation verbessern (was insbesondere bei längeren und komplexen Dokumenten zum Tragen kommt), ohne das Aussehen des PDF-Dokuments zu beeinflussen.

Personen, die das optische Erscheinungsbild von Dokumenten nicht sehen oder entschlüsseln können, erhalten anhand des logischen Strukturbaums und mithilfe von Hilfstechnologien (assistive Technologien) Zugang zum Inhalt des Dokuments. Die meisten Hilfstechnologien können auf der Grundlage dieser Struktur die Bedeutung des Inhalts und der Bilder auf alternative Weise (beispielsweise akustisch) wiedergeben. Dokumente ohne Tags weisen keine derartige Struktur auf. Acrobat muss daher aus der in den Voreinstellungen gewählten Lesereihenfolge eine Struktur ableiten. Dieses Verfahren ist nicht zuverlässig und führt oft dazu, dass die Seitenelemente in der falschen Reihenfolge oder überhaupt nicht vorgelesen werden.

Die Tags werden auf der Registerkarte "Tags" in Acrobat 6.0 oder höher angezeigt. Sie sind dort entsprechend ihrer Beziehungsdefinitionen für Tag-Elemente verschachtelt. Das Bearbeiten von Tags ist in Acrobat Standard nicht möglich. Wenn Sie direkt mit Tags arbeiten müssen, sollten Sie auf Acrobat 9 Professional aktualisieren. Weitere Informationen finden Sie in der Acrobat-Hilfe.

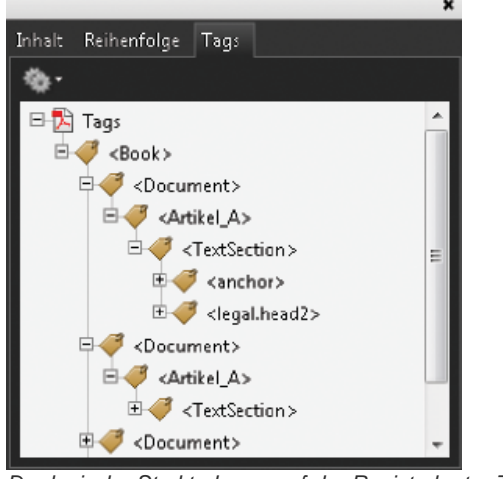

Der logische Strukturbaum auf der Registerkarte "Tags" in Acrobat 9

*Hinweis: Die in Adobe PDF-Dateien verwendeten Tags können mit Tags in HTML- und XML-Dateien verglichen werden. Weitere grundlegende Informationen zu Tags finden Sie in einer Vielzahl von Referenzbüchern und Einführungen, die im gut sortierten Buchhandel, in Büchereien und im Internet zu finden sind.*

# <span id="page-507-0"></span>**Definition des Begriffs "Umfließen" und Optimierung von Dokumenten**

**[Nach oben](#page-506-0)**

Sie können ein PDF-Dokument umfließen lassen, damit es auf mobilen Geräten, kleineren Displays oder normalen Bildschirmen mit einer hohen Vergrößerungsrate angezeigt werden kann, ohne dass für jede Zeile ein horizontaler Bildlauf durchgeführt werden muss.

Beim Umfließen eines Adobe PDF-Dokuments werden einige Inhalte in das neu formatierte Dokument übernommen und einige nicht. In den meisten Fällen wird nur vorlesbarer Text in das neu formatierte Dokument übernommen. Beispiele für vorlesbaren Text sind Artikel, Absätze, Tabellen, Bilder und formatierte Listen. Beispiele für nicht vorles- und umfließbaren Text sind Formulare, Kommentare, Felder für digitale Unterschriften sowie Seitenelemente wie Seitenzahlen, Kopfzeilen und Fußzeilen. Bei Seiten, die sowohl vorlesbaren Text als auch Formulare oder Felder für digitale Unterschriften enthalten, findet kein Umfließen statt. Bei vertikalem Text erfolgt ein horizontales Umfließen.

Als Autor können Sie Ihre PDF-Dokumente anhand von Tags für das Umfließen optimieren. Tags gewährleisten das korrekte Umfließen von Textblöcken und die korrekte Reihenfolge des Inhalts. Auf diese Weise können die Leser einem Textabschnitt über mehrere Seiten hinweg folgen, ohne dass andere Textabschnitte den Fluss unterbrechen. Die Lesereihenfolge wird im Strukturbaum definiert, den Sie in der Strukturansicht bearbeiten können.

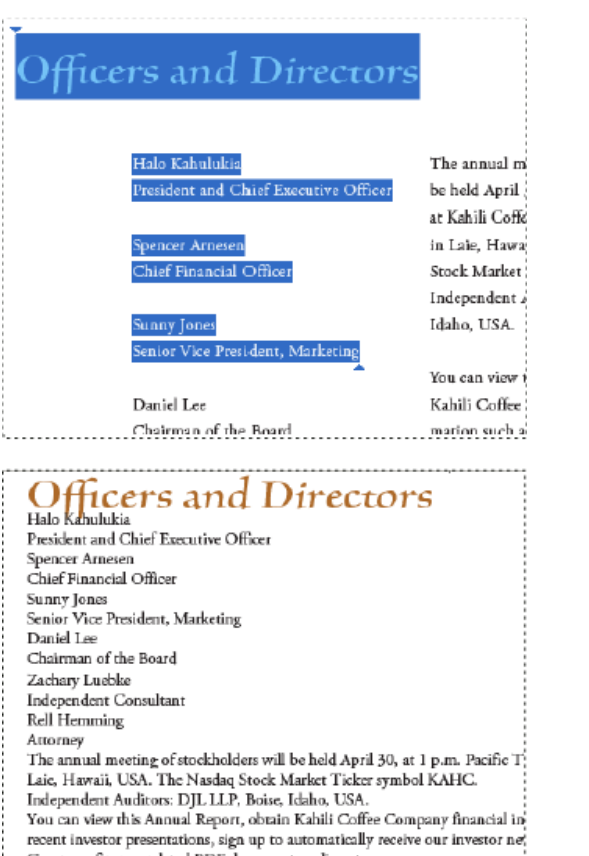

Company finance-related PDF documents online at:

<span id="page-508-0"></span>*Überschriften und Spalten (oben) befinden sich nach dem Umfließen in einer logischen Lesereihenfolge (unten).*

# **Festlegen von Tags für Seitenobjekte**

**[Nach oben](#page-506-0)**

Sie können Textrahmen und Grafiken auf automatische oder manuelle Weise mit Tags versehen. Nachdem Sie Seitenobjekte mit Tags versehen haben, können Sie deren Reihenfolge auf der Seite ändern, indem Sie die Objekte in der Strukturansicht an eine neue Stelle innerhalb der Hierarchie ziehen. Wenn Sie die Reihenfolge der Elemente in der Strukturansicht ändern, werden diese Änderungen in der Adobe PDF-Datei übernommen. Die Reihenfolge der Elemente in der Strukturansicht wird dann wichtig, wenn die PDF-Datei in Acrobat als HTML- oder XML-Datei gespeichert wird. Die Reihenfolge ist auch dann nützlich, wenn Sie ein InDesign-Dokument im Dreamweaver (XHTML)- oder Digital Editions (EPUB)-Format exportieren.

### **Automatisches Festlegen von Tags für Seitenobjekte**

Wenn Sie den Befehl "Objekte ohne Tags hinzufügen" wählen, fügt InDesign dem Tagsbedienfeld Tags hinzu und weist bestimmten Seitenobjekten, die noch ohne Tags sind, entsprechende Textabschnitts- und Grafik-Tags zu. Alle Textrahmen ohne Tag werden mit dem Tag "Textabschnitt" versehen, während alle Grafiken ohne Tag das Tag "Grafik" zugewiesen bekommen. Danach können Sie verschiedenen Abschnitten des Textes manuell weitere Tags zuweisen. Das automatische Zuweisen von Tags zu Seitenobjekten garantiert jedoch nicht, dass die Objekte in der exportierten PDF-Datei entsprechend strukturiert werden.

- 1. Wählen Sie "Fenster" > "Hilfsprogramme" > "Tags", um das Tagsbedienfeld zu öffnen.
- 2. Wählen Sie "Ansicht" > "Struktur" > "Struktur einblenden", um links neben dem Dokumentfenster die Strukturansicht einzublenden.
- 3. Wählen Sie im Menü der Strukturansicht "Objekte ohne Tags hinzufügen".

www.kahili.com/about/kahili/invest.

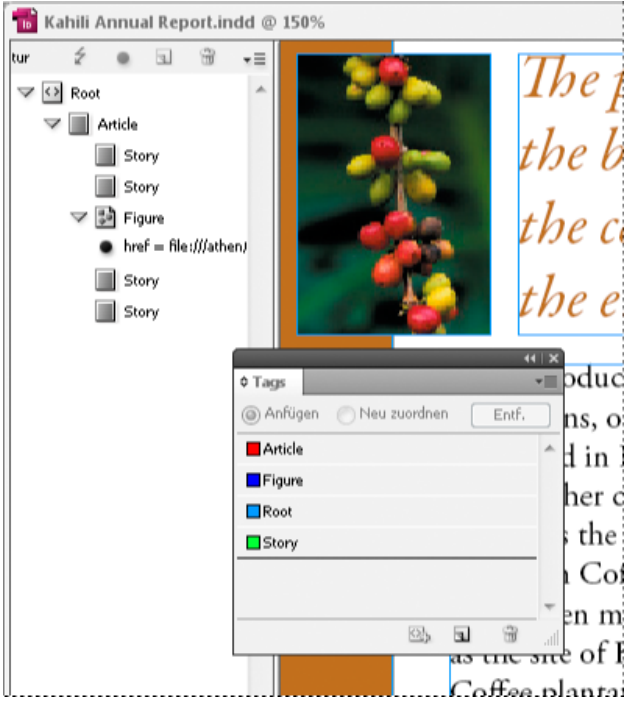

*Tags in der Strukturansicht und im Tagsbedienfeld*

#### **Manuelles Festlegen von Tags für Seitenobjekte**

- 1. Wählen Sie "Fenster" > "Hilfsprogramme" > "Tags", um das Tagsbedienfeld zu öffnen.
- 2. Wählen Sie "Ansicht" > "Struktur" > "Struktur einblenden", um links neben dem Dokumentfenster die Strukturansicht einzublenden.
- 3. Wählen Sie im Menü der Strukturansicht "Objekte ohne Tags hinzufügen".
- 4. Wählen Sie im Dokument ein Seitenelement aus.
- 5. Wählen Sie im Tagsbedienfeld ein Tag aus. Für importierte Tags werden die folgenden Einsatzmöglichkeiten vorgeschlagen: **Außertextliches Element** Mit dem Tag "Außertextliches Element" können Sie bei exportierten PDF-Dateien außertextliche Seitenobjekte, wie Seitenzahlen oder unwichtige Objekte, in der Umfließen-Ansicht (in der nur Elemente mit entsprechenden Tags angezeigt werden) ausblenden (siehe entsprechende Dokumentation zu Adobe Acrobat). Dies ist besonders nützlich zum Anzeigen von PDF-Dateien auf mobilen Geräten oder anderen PDF-Lesern.

**Zelle** Mit diesem Tag können Sie Tabellenzellen kennzeichnen.

Grafik Mit diesem Tag können Sie platzierte Grafiken kennzeichnen. Das Tag "Grafik" wird allen im Dokument platzierten Grafiken ohne Tags zugewiesen, wenn Sie "Objekte ohne Tags hinzufügen" auswählen.

**Absatz-Tags (P, H, H1–H6)** Diese Tags haben bei der Anzeige in der Überfließen-Ansicht keine Auswirkungen auf den exportierten PDF-Text. Sie können aber in einigen Fällen nützlich sein, wenn eine PDF-Datei in das HTML-Format exportiert wird.

Textabschnitt Mit diesem Tag können Sie Textabschnitte kennzeichnen. Das Tag "Textabschnitt" wird allen im Dokument platzierten Grafiken ohne Tags zugewiesen, wenn Sie "Objekte ohne Tags hinzufügen" auswählen. Beispiel: Ein InDesign-Dokument ist mit drei Absatzformaten formatiert: "Überschrift1", "Überschrift2" und "Textkörper". Ordnen Sie diese Absatzformate zunächst jeweils den Tags H1, H2 und P zu. Dabei stehen die H-Tags für Überschriften (engl.: heading) und die P-Tags für Absätze (engl.: paragraph). Exportieren Sie dann das Dokument als PDF-Datei. Wenn Sie das PDF-Dokument in Acrobat in das HTML- oder XML-Format exportieren, werden die Absätze mit den Tags "H1", "H2" und "P" in Webbrowsern entsprechend angezeigt (z. B. bei "H1" in großen, fett gedruckten Buchstaben). Weitere Informationen zum Exportieren von PDF-Dokumenten in das HTML- oder XML-Format finden Sie in der entsprechenden Dokumentation zu Adobe Acrobat.

#### <span id="page-509-0"></span>**Vorbereiten von Grafiken für Screenreader**

**[Nach oben](#page-506-0)**

Wenn Sie möchten, dass die grafischen Elemente, mit denen Sie wichtige Punkte in Ihrem Dokument veranschaulichen, von Screenreader beschrieben werden, müssen Sie eine entsprechende Beschreibung eingeben. Grafiken und multimediale Elemente werden von Screenreadern nur dann erkannt und vorgelesen, wenn Sie den Tag-Eigenschaften Alternativtext hinzufügen.

Mit dem Attribut "Alternativtext" können Sie alternativen Text erstellen, der anstelle einer Grafik vorgelesen werden kann. Außer dem Attribut "Alternativtext" kann ein Bild auch mit dem Attribut "Originaltext" versehen werden. Mit dem Attribut "Originaltext" können Sie ein in ein Wort integriertes Bild ersetzen. Solche Bilder kommen z. B. zum Einsatz, wenn Initiale besonders ornamental gestaltet werden sollen. In diesem Beispiel wird durch die Verwendung des Attributs "Originaltext" das Initialzeichen als Teil des Worts vorgelesen.

Beim Exportieren in das Adobe PDF-Format werden die Werte der Attribute "Alternativtext" und "Originaltext" in der PDF-Datei gespeichert und können in Acrobat 6.0 und höheren Versionen angezeigt werden. Diese alternativen Textinformationen können dann verwendet werden, wenn die PDF-Datei in Acrobat als HTML- oder XML-Datei gespeichert wird. Weitere Informationen hierzu finden Sie in der entsprechenden Dokumentation zu Adobe Acrobat.

- 1. Wählen Sie, sofern nicht bereits geschehen, den Befehl "Ansicht" > "Struktur" > "Struktur einblenden", um die Strukturansicht anzuzeigen, und wählen Sie "Fenster" > "Hilfsprogramme" > "Tags", um das Tagsbedienfeld zu öffnen.
- 2. Wählen Sie im Menü der Strukturansicht "Objekte ohne Tags hinzufügen".
- 3. Um sicherzustellen, dass das Bild per Tag als "Grafik" gekennzeichnet ist, wählen Sie das Bild aus und wählen Sie dann im Tagsbedienfeld das Tag "Grafik".
- 4. Wählen Sie in der Strukturansicht den Eintrag "Grafik" und anschließend im Menü der Strukturansicht "Neues Attribut".
- 5. Geben Sie unter "Name" entweder **Alt** oder **Originaltext** ein. (Bei dieser Funktion wird zwischen Groß- und Kleinschreibung unterschieden.)
- 6. Geben Sie in das Feld "Wert" den Text ein, der anstelle der Grafik angezeigt werden soll.

#### <span id="page-510-0"></span>**Gruppieren von Seitenelementen in einem Artikelelement**

**[Nach oben](#page-506-0)**

Verwenden Sie die Strukturansicht, um Seitenobjekte logisch zu einem Artikelelement zusammenzufassen. Wenn sich z. B. eine Gruppe von Textabschnitten über mehrere Seiten erstreckt, können Sie ein übergreifendes Element erstellen, das diese Textabschnitte in einer gemeinsamen Gruppe zusammenfasst. Diese übergreifenden Elemente werden als Strukturelemente bezeichnet. Sie können den gruppierten Artikeln auch Namen zuweisen.

*Hinweis: Gruppierte Seitenelemente können nicht mit Tags versehen werden.*

- Wenn Sie Seitenelemente gruppieren möchten, wählen Sie im Menü der Strukturansicht die Option "Neues Element", wählen Sie im Tagsbedienfeld das Element "Artikel" aus und ziehen Sie die Seitenelemente unterhalb dieses Elements in die Strukturansicht.
- Wenn Sie gruppierten Elementen einen Namen zuweisen möchten, klicken Sie mit der rechten Maustaste in der Strukturansicht auf das Element "Artikel" und wählen Sie dann "Neues Attribut". Geben Sie in das Feld "Name" Titel ein. Geben Sie in das Feld "Wert" einen Namen für den Artikel ein.

Verwandte Hilfethemen

 $(C<sub>c</sub>)$  BY-NC-SR

[Rechtliche Hinweise](http://help.adobe.com//de_DE/legalnotices/index.html) | [Online-Datenschutzrichtlinien](http://helpx.adobe.com/go/gffooter_online_privacy_policy_de)

# Zeichnen und Malen

Ein Teil des Inhalts, zu dem von dieser Seite verlinkt wird, wird u. U. nur auf Englisch angezeigt.

# <span id="page-512-0"></span>Pfade und Formen – Grundlagen

#### **[Verschiedene Pfade und Formen](#page-512-1) [Wissenswertes zu Pfaden](#page-512-2) [Wissenswertes zu Grifflinien und Griffpunkten](#page-513-0)**

# <span id="page-512-1"></span>**Verschiedene Pfade und Formen**

**[Nach oben](#page-512-0)**

InDesign bietet Ihnen die Möglichkeit, Pfade zu erstellen und auf vielfältige Weise zu kombinieren. Es gibt in InDesign folgende Arten von Pfaden und Formen:

**Einfache Pfade** Einfache Pfade sind die Grundkomponenten für verknüpfte Pfade und Formen. Sie bestehen aus einem offenen oder geschlossenen Pfad, der sich selbst überschneiden kann.

**Verknüpfte Pfade** Verknüpfte Pfade setzen sich aus zwei oder mehr einfachen Pfaden zusammen, die sich wechselseitig beeinflussen und überschneiden. Sie sind weniger komplex als verknüpfte Formen und werden von allen PostScript-kompatiblen Anwendungen erkannt. Die in einem verknüpften Pfad zusammengefassten Einzelpfade agieren als ein Objekt und haben dieselben Attribute (wie Farben oder Konturenstile). **Verknüpfte Formen** Verknüpfte Formen bestehen aus mindestens zwei Pfaden, verknüpften Pfaden, Gruppen, Überblendungen, Textpfaden, Textrahmen oder anderen Formen, die sich wechselseitig beeinflussen und überschneiden, sodass neue bearbeitbare Formen entstehen. Einige verknüpfte Formen sehen zwar aus wie verknüpfte Pfade, aber die Pfadkomponenten verknüpfter Formen können einzeln bearbeitet werden und müssen nicht dieselben Attribute aufweisen.

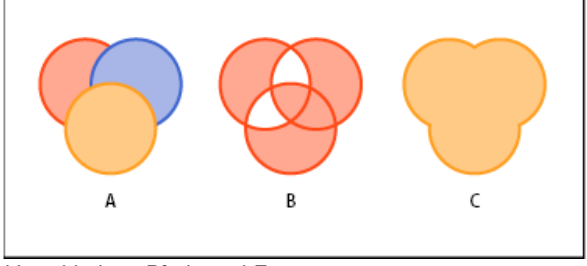

*Verschiedene Pfade und Formen*

<span id="page-512-2"></span>Einen Videolehrgang zum Thema Arbeiten mit Objekten finden Sie unter [www.adobe.com/go/vid0071\\_de.](http://www.adobe.com/go/vid0071_de)

# **Wissenswertes zu Pfaden**

Beim Zeichnen erstellen Sie eine Linie, die als Pfad bezeichnet wird. Ein Pfad besteht aus einem oder mehreren geraden oder gekrümmten Segmenten. Anfang und Ende jedes Segments sind durch so genannte Ankerpunkte gekennzeichnet. Ein Pfad ist entweder geschlossen (z. B. ein Kreis) oder geöffnet (mit eindeutigen Endpunkten; z. B. eine Wellenlinie).

Sie können die Form eines Pfads ändern, indem Sie die Ankerpunkte, die Griffpunkte am Ende der Grifflinien der Ankerpunkte oder das Pfadsegment selbst an die gewünschte Stelle ziehen.

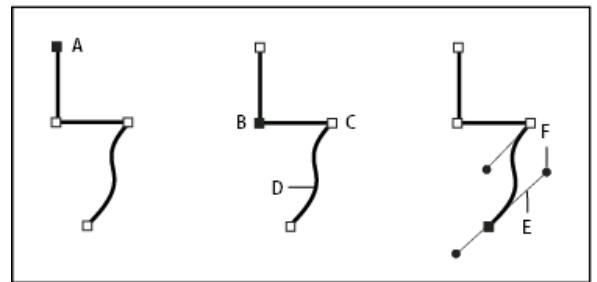

#### *Aufbau eines Pfades*

*A. Ausgewählter (ausgefüllter) Endpunkt B. Ausgewählter Ankerpunkt C. Nicht ausgewählter Ankerpunkt D. Gekrümmtes Pfadsegment E. Grifflinie F. Griffpunkt*

Pfade können zwei Arten von Ankerpunkten haben: Eckpunkte und Übergangspunkte. An einem Eckpunkt ändert ein Pfad abrupt seine Richtung. An einem Übergangspunkt werden Pfadsegmente zu einer durchgehenden Kurve verbunden. Beim Zeichnen eines Pfads können Eck- und Übergangspunkte beliebig miteinander kombiniert werden. Wenn Sie einen falschen Punkt zeichnen, können Sie ihn jederzeit ändern.

*A. Drei einfache Pfade B. Verknüpfter Pfad C. Verknüpfte Form*

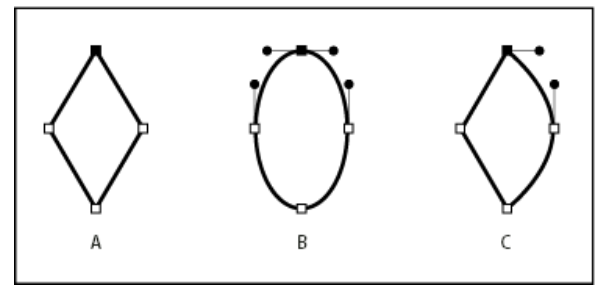

#### *Aufbau eines Pfades*

*A. Vier Eckpunkte B. Vier Übergangspunkte C. Kombination aus Eck- und Übergangspunkten*

Ein Eckpunkt kann zwei gerade Segmente oder zwei Kurvensegmente verbinden, ein Übergangspunkt dagegen immer nur zwei Kurvensegmente.

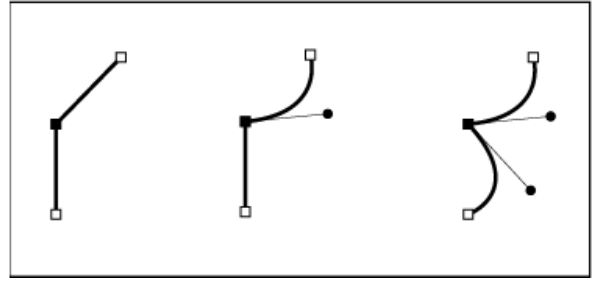

*Ein Eckpunkt kann sowohl gerade als auch Kurvensegmente verbinden.*

*Hinweis: Eck- und Übergangspunkte sind nicht dasselbe wie gerade und gekrümmte Segmente.*

Die Strichführung eines Pfads wird als Kontur bezeichnet. Farben oder Verläufe, die auf den Innenbereich eines offenen oder geschlossenen Pfads angewendet werden, heißen Flächen. Eine Kontur kann eine bestimmte Stärke (Dicke), Farbe und ein Strichmuster (Illustrator und InDesign) oder ein stilisiertes Linienmuster (InDesign) aufweisen. Nach der Erstellung eines Pfads oder einer Form können Sie die Kontur- und Flächeneigenschaften ändern.

In InDesign wird auf jedem Pfad auch ein Mittelpunkt angezeigt, der die Mitte der Form kennzeichnet, aber nicht Teil des eigentlichen Pfads ist. Mit diesem Punkt können Sie den Pfad ziehen, ihn an anderen Elementen ausrichten oder alle Ankerpunkte auf dem Pfad auswählen. Der Mittelpunkt ist immer sichtbar und kann weder ausgeblendet noch gelöscht werden.

#### <span id="page-513-0"></span>**Wissenswertes zu Grifflinien und Griffpunkten**

**[Nach oben](#page-512-0)**

Wenn Sie einen Ankerpunkt auswählen, der Kurvensegmente verbindet (bzw. wenn Sie direkt das Segment auswählen), werden an den Ankerpunkten der Verbindungssegmente Richtungsgriffe angezeigt. Die Griffe bestehen aus Richtungslinien, die in Richtungspunkten enden. Länge und Winkel der Richtungslinien bestimmen die Größe und Form der Kurvensegmente. Werden die Griffpunkte verschoben, ändert sich die Kurvenform. Richtungslinien sind in der letztendlichen Ausgabe nicht zu sehen.

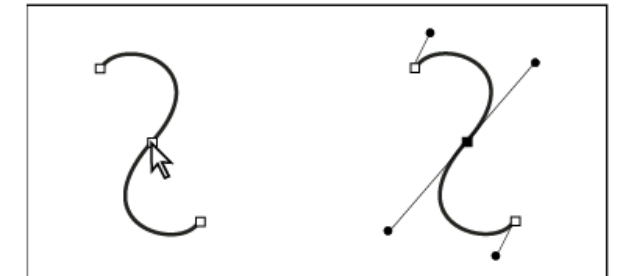

*Nach dem Auswählen eines Ankerpunkts (links) werden an allen durch den Ankerpunkt verbundenen Kurvensegmenten Grifflinien angezeigt (rechts).*

Ein Übergangspunkt hat immer zwei Richtungslinien, die als eine gerade Einheit gemeinsam verschoben werden. Wenn Sie eine Richtungslinie an einem Übergangspunkt verschieben, werden die gekrümmten Segmente zu beiden Seiten des Punktes gleichzeitig angepasst, wodurch an diesem Ankerpunkt eine durchgehenden Kurve entsteht.

Ein Eckpunkt kann dagegen zwei Grifflinien, eine oder keine Grifflinie haben, je nachdem, ob er zwei Kurvensegmente, ein oder kein Kurvensegment verbindet. Bei Grifflinien für Eckpunkte wird die Ecke dadurch beibehalten, dass unterschiedliche Winkel verwendet werden. Wenn Sie eine Grifflinie an einem Eckpunkt verschieben, wird nur die Kurve angepasst, die auf der Seite des Punkts liegt, auf der sich diese Grifflinie befindet.

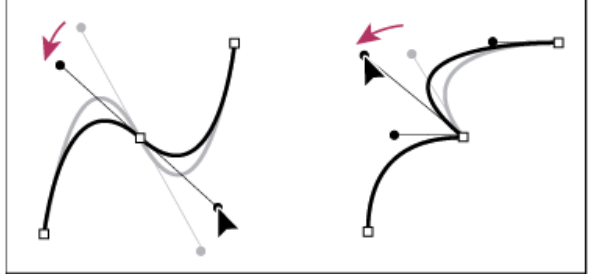

*Anpassen von Grifflinien bei Übergangs- (links) und Eckpunkten (rechts)*

Grifflinien bilden immer eine Tangente (senkrecht zum Radius) zur Kurve an den Ankerpunkten. Der Winkel der Grifflinien bestimmt die Neigung der Kurve, während ihre Länge die Höhe bzw. Tiefe der Kurve bestimmt.

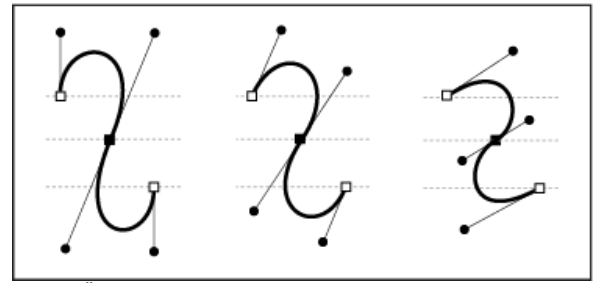

*Durch Ändern der Position und Größe von Richtungslinien wird die Kurvenneigung geändert.*

*Hinweis: In Illustrator können Sie durch Auswahl von "Ansicht" > "Begrenzung einblenden" oder "Ansicht" > "Ecken ausblenden" Ankerpunkte, Richtungslinien und Richtungspunkte ein- oder ausblenden.*

Verwandte Hilfethemen

[Arbeiten mit Objekten \(Video\)](http://www.adobe.com/go/vid0071_de)

# $\left(\text{cc}\right)$  BY-NC-SR

[Rechtliche Hinweise](http://help.adobe.com//de_DE/legalnotices/index.html) | [Online-Datenschutzrichtlinien](http://helpx.adobe.com/go/gffooter_online_privacy_policy_de)

# <span id="page-515-0"></span>Zeichnen mit den Linien- oder Formwerkzeugen

**[Zeichnen von Grundlinien und -formen](#page-515-1) [Zeichnen von mehreren Objekten als Raster](#page-515-2) [Zeichnen einer Platzhalterform](#page-516-0) [Festlegen der Polygoneinstellungen](#page-516-1) [Automatisches Ändern der Form eines Pfads](#page-516-2)**

# <span id="page-515-1"></span>**Zeichnen von Grundlinien und -formen**

**[Nach oben](#page-515-0)**

- 1. Führen Sie in der Toolbox einen der folgenden Schritte aus:
	- Wählen Sie zum Zeichnen einer Linie oder Form das Linienzeichner-  $\setminus$ , Ellipse-  $\bigcirc$ , Rechteck-  $\Box$  oder das Polygon-Werkzeug aus. (Klicken Sie auf das Rechteck-Werkzeug und halten Sie die Maustaste gedrückt, um entweder das Ellipse- oder das Polygon-Werkzeug auszuwählen.)
	- Wählen Sie zum Zeichnen eines (leeren) Platzhalter-Grafikrahmens das Ellipsenrahmen- <sup>®</sup>, Rechteckrahmen- ⊠ oder Polygonrahmen-Werkzeug  $\otimes$  aus.
- 2. Ziehen Sie im Dokumentfenster, um den Pfad oder Rahmen zu erstellen.
	- Um von der Mitte aus zu zeichnen, halten Sie die Alt- (Windows) bzw. die Wahltaste (Mac OS) gedrückt.
	- Wenn Sie eine Linie auf 45°-Winkel beschränken oder Breite und Höhe bei Pfaden oder Rahmen proportional halten möchten, halten Sie beim Ziehen die Umschalttaste gedrückt.
	- Drücken Sie bei gedrückter Maustaste die Pfeiltasten, um mehrere Formen in einem Raster zu erstellen. Siehe Zeichnen von mehreren Objekten als Raster.
	- Ändern Sie die Anzahl der Seiten eines Polygons, indem Sie den Mauszeiger bei gedrückter Maustaste ziehen, die Leertaste drücken und dann die Nach-oben- und Nach-unten-Tasten drücken. Ändern Sie die Sternform durch Drücken der Nach-links- oder Nach-rechts-Taste. Drücken Sie erneut die Leertaste, um zum Rastermodus zurückzukehren.

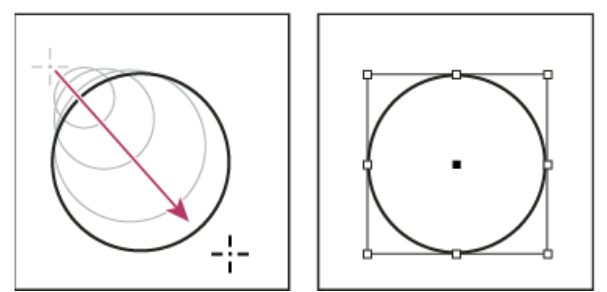

*Einen einfachen Kreis durch Ziehen erstellen*

*Hinweis: In der Abbildung oben ist ein Begrenzungsrahmen um den Pfad zu sehen. Dieser Begrenzungsrahmen wird angezeigt, wenn das Auswahl-Werkzeug zuletzt aktiviert war. War zuletzt das Direktauswahl-Werkzeug aktiviert, wird der Pfad stattdessen mit Ankerpunkten angezeigt.*

# <span id="page-515-2"></span>**Zeichnen von mehreren Objekten als Raster**

Beim Verwenden von Werkzeugen zum Erstellen von Rahmen, wie z. B. das Rechteck-Werkzeug oder das Textwerkzeug, können Sie mithilfe der Modifiziertasten gleichmäßige Abstände zwischen den Rahmen erstellen.

Ein Video zum Zeichnen von Objekten in einem Raster finden Sie unter [http://tv.adobe.com/go/4949/.](http://tv.adobe.com/go/4949/)

- 1. Wählen Sie eines der Werkzeuge zum Erstellen von Rahmen.
- 2. Beginnen Sie zu ziehen. Halten Sie die Maustaste gedrückt und führen Sie einen der folgenden Schritte aus:
	- Ändern Sie die Spaltenanzahl durch Drücken der Nach-links- oder Nach-rechts-Taste. Ändern Sie die Anzahl der Zeilen durch Drücken der Nach-oben- oder Nach-unten-Taste.
	- Halten Sie die Strg-Taste (Windows) bzw. Befehlstaste (Mac OS) gedrückt und drücken Sie die Pfeiltasten, um die Abstände zwischen den Rahmen zu ändern.
- 3. Lassen Sie die Maustaste los.

Wenn Sie mit den Pfeiltasten bei aktivem Polygon-Werkzeug die Anzahl der Seiten oder die Sternform ändern möchten, drücken Sie bei gedrückter Maustaste auf die Leertaste.

## <span id="page-516-0"></span>**Zeichnen einer Platzhalterform**

Eine Platzhalterform ist eine Ellipse, ein Rechteck oder ein Polygon, die bzw. das im Dokumentfenster mit einem X angezeigt wird. Dieses X weist darauf hin, dass die Form später durch Text oder ein Bild ersetzt wird.

- 1. Wählen Sie in der Toolbox das Ellipsenrahmen-  $\otimes$ , Rechteckrahmen- $\boxtimes$  oder Polygonrahmen-Werkzeug  $\otimes$  aus.
- 2. Ziehen Sie im Dokumentfenster, um den Pfad oder Rahmen zu erstellen. Halten Sie die Umschalttaste gedrückt, um Breite und Höhe des Rahmens proportional zu halten.
- *Sie können den Beschnittbetrag, den Bezugspunkt und andere Rahmeneinpassungsoptionen für einen Platzhalterrahmen ändern, indem Sie "Objekt" > "Anpassen" > "Rahmeneinpassungsoptionen" wählen.*

# <span id="page-516-1"></span>**Festlegen der Polygoneinstellungen**

- 1. Wenn die Polygoneinstellungen auf die vorhandenen Formen angewendet werden sollen, wählen Sie die Polygone aus.
- 2. Doppelklicken Sie auf das Polygon-Werkzeug  $\bigcirc$ , legen Sie die folgenden Einstellungen fest und klicken Sie auf "OK":
	- Geben Sie für "Anzahl der Seiten" einen Wert für die gewünschte Anzahl an Polygonseiten an.
	- Geben Sie unter "Sternform" einen Prozentwert für die Länge der Sternzacken ein. Die Zackenspitzen grenzen an die äußeren Kanten des Polygonbegrenzungsrahmens. Mit dem Prozentwert wird die Tiefe der Zackenzwischenräume bestimmt. Höhere Prozentwerte erzeugen längere, dünnere Zacken.

# <span id="page-516-2"></span>**Automatisches Ändern der Form eines Pfads**

Jeder Pfad kann in eine vordefinierte Form konvertiert werden. Sie können zum Beispiel ein Rechteck in ein Dreieck konvertieren. Dabei bleiben die Kontureinstellungen für den Originalpfad und den neuen Pfad gleich. Wenn der neue Pfad ein Polygon ist, beruht seine Form auf den im Dialogfeld "Polygon-Einstellungen" ausgewählten Optionen. Wenn der neue Pfad einen Eckeneffekt hat, beruht sein Radius auf der im Dialogfeld "Eckenoptionen" ausgewählten Größeneinstellung.

- 1. Wählen Sie den Pfad aus.
- 2. Führen Sie einen der folgenden Schritte aus:
	- Wählen Sie "Objekt" > "Form konvertieren" > *[neue Form]*.
	- Klicken Sie im Pathfinder-Bedienfeld ("Fenster" > "Objekt und Layout" > "Pathfinder") im Bereich "Form konvertieren" auf eine Form-Schaltfläche.

Verwandte Hilfethemen

#### $(c)$ ) BY-NC-SR

[Rechtliche Hinweise](http://help.adobe.com//de_DE/legalnotices/index.html) | [Online-Datenschutzrichtlinien](http://helpx.adobe.com/go/gffooter_online_privacy_policy_de)

**[Nach oben](#page-515-0)**

# <span id="page-517-0"></span>Zeichnen mit dem Buntstift-Werkzeug

**[Zeichnen mit dem Buntstift-Werkzeug](#page-517-1) [Bearbeiten von Pfaden mit dem Buntstift-Werkzeug](#page-517-2) [Optionen für das Buntstift-Werkzeug](#page-518-0)**

# <span id="page-517-1"></span>**Zeichnen mit dem Buntstift-Werkzeug**

**[Nach oben](#page-517-0)**

Das Buntstift-Werkzeug hat in Adobe Illustrator und InDesign grundsätzlich die gleiche Funktionsweise. Sie können damit wie mit einem Stift auf Papier offene und geschlossene Pfade zeichnen. Es eignet sich daher für schnelle Skizzen oder Zeichnungen, die aussehen sollen, als seien sie von Hand gezeichnet. Der gezeichnete Pfad kann bei Bedarf sofort bearbeitet werden.

Beim Zeichnen mit dem Buntstift-Werkzeug werden automatisch Ankerpunkte angelegt. Sie haben keine Möglichkeit, die exakte Position dieser Ankerpunkte festzulegen, können sie aber im Nachhinein bearbeiten. Wie viele Ankerpunkte gesetzt werden, hängt von der Länge und Komplexität des Pfads sowie von den Toleranzeinstellungen im Dialogfeld "Voreinstellungen Buntstift-Werkzeug" ab. Mit diesen Einstellungen wird gesteuert, wie empfindlich das Buntstift-Werkzeug gegenüber Maus- oder Stiftbewegungen ist.

Ein Video zum Zeichnen mit dem Buntstift-Werkzeug in Illustrator finden Sie unter [www.adobe.com/go/vid0039\\_de](http://www.adobe.com/go/vid0039_de).

#### **Zeichnen von Freihandpfaden mit dem Buntstift-Werkzeug**

- 1. Wählen Sie den Buntstift  $\mathscr{L}$ .
- 2. Setzen Sie das Werkzeug auf die Stelle, an der der Pfad beginnen soll, und ziehen Sie über die Zeichenfläche, um den Pfad zu zeichnen. Ein kleines x neben dem Buntstift  $\mathscr{R}_{\mathsf{x}}$  weist darauf hin, dass ein Freihandpfad gezeichnet wird.

Der Zeiger hinterlässt beim Ziehen eine gepunktete Linie. Sobald Sie die Maustaste loslassen, sehen Sie an beiden Enden und an mehreren Stellen entlang des Pfads Ankerpunkte. Für den Pfad werden die aktuellen Kontur- und Flächenattribute übernommen und er bleibt standardmäßig ausgewählt.

#### **Zeichnen von geschlossenen Pfaden mit dem Buntstift-Werkzeug**

- 1. Wählen Sie das Buntstift-Werkzeug aus.
- 2. Setzen Sie das Werkzeug auf die Stelle, an der der Pfad beginnen soll, und ziehen Sie über die Zeichenfläche, um den Pfad zu zeichnen.
- 3. Drücken Sie während des Ziehens die Alt-Taste (Windows) bzw. Wahltaste (Mac OS) und halten Sie sie gedrückt. Am Buntstift-Werkzeug zeigt ein kleiner Kreis (und in InDesign ein ausgefüllter Radiergummi) an, dass Sie einen geschlossenen Pfad erstellen.
- 4. Wenn der Pfad die gewünschte Größe und Form hat, lassen Sie die Maustaste (aber nicht die Alt-Taste bzw. die Wahltaste) los. Nachdem der Pfad geschlossen ist, können Sie die Alt-/Wahltaste loslassen.

Sie müssen den Cursor zum Erstellen eines geschlossenen Pfads nicht auf den Startpunkt bewegen. Wenn Sie die Maustaste an anderer Position loslassen, schließt das Buntstift-Werkzeug die Form durch die kürzeste Linie zurück zum Ausgangspunkt.

### <span id="page-517-2"></span>**Bearbeiten von Pfaden mit dem Buntstift-Werkzeug**

**[Nach oben](#page-517-0)**

Sie können mit dem Buntstift-Werkzeug jeden Pfad bearbeiten und jeder Form Freihandlinien- und -formen hinzufügen.

#### **Erweitern eines Pfads mit dem Buntstift-Werkzeug**

- 1. Wählen Sie einen vorhandenen Pfad aus.
- 2. Wählen Sie das Buntstift-Werkzeug aus.
- 3. Setzen Sie die Spitze des Buntstifts auf einen der Endpunkte des Pfads.

Sie sind nahe genug am Endpunkt, wenn das kleine x neben der Buntstiftspitze verschwindet.

4. Ziehen Sie, um den Pfad fortzusetzen.

#### **Verbinden zweier Pfade mit dem Buntstift-Werkzeug**

- 1. Wählen Sie beide Pfade aus (bei gedrückter Umschalttaste darauf klicken oder mit dem Auswahlwerkzeug um beide eine Markierung ziehen).
- 2. Wählen Sie das Buntstift-Werkzeug aus.
- 3. Setzen Sie den Zeiger auf die Stelle, an der der Pfad beginnen soll, und ziehen Sie zu dem anderen Pfad.
- 4. Drücken Sie während des Ziehens die Strg- (Windows) bzw. Befehlstaste (Mac OS) und halten Sie sie gedrückt. Am Buntstift-Werkzeug zeigt ein kleines Verbindungssymbol an, dass Sie den vorhandenen Pfad erweitern.
- 5. Ziehen Sie bis zum Endpunkt des anderen Pfads, lassen Sie die Maustaste und dann die Strg- bzw. die Befehlstaste los. *Hinweis: Die besten Ergebnisse erzielen Sie, wenn Sie so von einem Pfad zum anderen ziehen, als würden Sie die Pfade in der Erstellungsrichtung fortsetzen.*

#### **Verändern der Form von Pfaden mit dem Buntstift-Werkzeug**

- 1. Wählen Sie den Pfad aus, den Sie ändern möchten.
- 2. Setzen Sie das Buntstift-Werkzeug über den neu zu zeichnenden Pfad oder in dessen Nähe.
	- Sie sind nahe genug am Endpunkt, wenn das kleine x am Werkzeug verschwindet.
- 3. Ziehen Sie das Werkzeug, bis der Pfad die gewünschte Form hat.

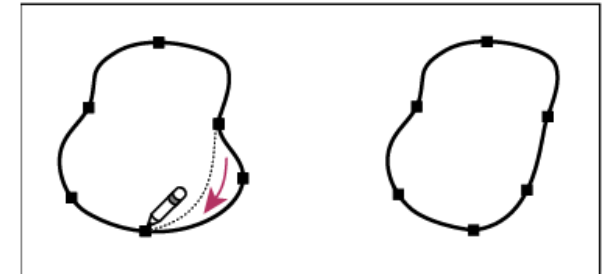

*Bearbeiten geschlossener Formen mit dem Buntstift-Werkzeug*

*Hinweis: Wenn Sie einen Pfad mit dem Buntstift-Werkzeug ändern, kann es je nachdem, von wo und in welche Richtung Sie den Buntstift ziehen, zu ungewünschten Ergebnissen kommen. Es kann z. B. passieren, dass aus einem geschlossenen Pfad ein offener Pfad, aus einem offenen Pfad ein geschlossener Pfad oder ein Teil der Form gelöscht wird.*

# <span id="page-518-0"></span>**Optionen für das Buntstift-Werkzeug**

**[Nach oben](#page-517-0)**

Doppelklicken Sie auf das Buntstift-Werkzeug, um die folgenden Optionen festzulegen:

**Genauigkeit** Bestimmt, wie weit Sie die Maus oder den Stift bewegen müssen, bis dem Pfad ein neuer Ankerpunkt hinzugefügt wird. Je höher der Wert, desto glatter und weniger komplex ist der Pfad. Mit niedrigeren Werten folgen Kurven der Zeigerbewegung besser, wodurch spitzere Winkel entstehen. Die zulässigen Werte liegen zwischen 0,5 und 20.

**Glättung** Legt fest, wie stark bei Verwendung des Werkzeugs geglättet wird. Die Werte für die Glättung liegen zwischen 0 % und 100 %. Je höher der Wert, desto glatter der Pfad. Je niedriger der Wert, desto mehr Ankerpunkte werden erstellt und desto eher werden die Unregelmäßigkeiten der Linie beibehalten.

**Neue Buntstiftkonturen füllen** (Nur Illustrator) Wendet auf Buntstiftkonturen, die Sie nach der Auswahl dieser Option zeichnen, eine Füllung an, jedoch nicht auf vorhandene Buntstiftkonturen. Vergessen Sie nicht, vor dem Zeichnen der Buntstiftkonturen eine Flächenfarbe auszuwählen. **Auswahl beibehalten** Bestimmt, ob der Pfad nach dem Zeichnen ausgewählt bleibt. Diese Option ist standardmäßig aktiviert.

**Ausgewählte Pfade bearbeiten** Bestimmt, ob Sie einen ausgewählten Pfad ändern bzw. verbinden können oder nicht, wenn Sie sich in einer bestimmten Entfernung davon befinden (wird mit der nächsten Option festgelegt).

**Innerhalb von: \_ Pixeln** Bestimmt, wie nahe die Maus bzw. der Stift an einem vorhandenen Pfad sein muss, damit eine Pfadbearbeitung mit dem Buntstift-Werkzeug möglich ist. Diese Option ist nur verfügbar, wenn die Option "Ausgewählte Pfade bearbeiten" aktiviert ist.

Verwandte Hilfethemen

[Buntstift-Werkzeug in Illustrator, Video](http://www.adobe.com/go/vid0039_de)

#### $(G)$  BY-NC-SR

[Rechtliche Hinweise](http://help.adobe.com//de_DE/legalnotices/index.html) | [Online-Datenschutzrichtlinien](http://helpx.adobe.com/go/gffooter_online_privacy_policy_de)

# <span id="page-519-0"></span>Zeichnen mit dem Zeichenstift-Werkzeug

**[Zeichnen eines geraden Segments mit dem Zeichenstift](#page-519-1) [Zeichnen von Kurven mit dem Zeichenstift](#page-519-2) [Neupositionieren von Ankerpunkten beim Zeichnen](#page-521-0) [Fertigstellen eines Pfads](#page-521-1) [Zeichnen von geraden Linien und anschließenden Kurven](#page-521-2) [Zeichnen von Kurven und anschließenden geraden Linien](#page-522-0) [Zeichnen zweier, durch eine Ecke verbundener, gekrümmter Segmente](#page-522-1)**

# <span id="page-519-1"></span>**Zeichnen eines geraden Segments mit dem Zeichenstift**

Der einfachste Pfad, den Sie mit dem Zeichenstift-Werkzeug erstellen können, ist eine gerade Linie. Setzen Sie dazu durch Klicken mit dem Werkzeug zwei Ankerpunkte. Wenn Sie erneut auf die Maustaste klicken, erstellen Sie einen Pfad, der aus geraden, durch Eckpunkte miteinander verbundenen Liniensegmenten besteht.

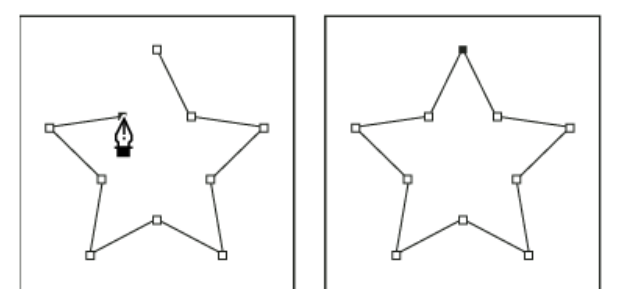

*Gerade Segmente werden durch Klicken mit dem Zeichenstift-Werkzeug erstellt.*

- 1. Wählen Sie das Zeichenstift-Werkzeug aus.
- 2. Setzen Sie den Zeichenstift auf die Stelle, an der das gerade Segment beginnen soll, und klicken Sie (nicht ziehen!), um den ersten Ankerpunkt zu definieren.

*Hinweis: Das erste Segment wird erst sichtbar, wenn Sie einen zweiten Ankerpunkt durch Klicken setzen. (In Photoshop können Sie eine Vorschau auf Pfadsegmente erstellen, indem Sie die Option "Gummiband" auswählen.) Falls Richtungslinien angezeigt werden, haben Sie das Zeichenstift-Werkzeug versehentlich gezogen. Wählen Sie "Bearbeiten" > "Rückgängig" und klicken Sie erneut.*

- 3. Klicken Sie erneut an der Stelle, an der das Segment enden soll (oder klicken Sie bei gedrückter Umschalttaste, um den Winkel des Segments auf ein Vielfaches von 45 Grad zu beschränken).
- 4. Setzen Sie durch weiteres Klicken Ankerpunkte für zusätzliche gerade Segmente.

Der letzte Ankerpunkt wird als immer ausgefülltes Quadrat und somit als markierter Punkt angezeigt. Zuvor festgelegte Ankerpunkte werden beim Hinzufügen weiterer Ankerpunkte in leere Quadrate umgewandelt und deaktiviert.

- 5. Beenden Sie den Pfad, indem Sie einen der folgenden Schritte ausführen:
	- Soll der Pfad geschlossen werden, setzen Sie das Zeichenstift-Werkzeug über den ersten (nicht ausgefüllten) Ankerpunkt. Wenn der Zeichenstift richtig positioniert ist, wird neben dem Zeiger ein kleiner Kreis is angezeigt. Klicken Sie auf den Ankerpunkt oder ziehen Sie den Zeiger, um den Pfad zu schließen.

*Hinweis: Um den Pfad in InDesign zu schließen, können Sie das Objekt auch auswählen und dann "Objekt" > "Pfade" > "Pfad schließen" wählen.*

Um den Pfad geöffnet zu lassen, drücken Sie die Strg-Taste (Windows) bzw. die Befehlstaste (Mac OS) und klicken Sie bei gedrückt gehaltener Taste auf eine beliebige Stelle außerhalb der Objekte.

Soll der Pfad offen bleiben, können Sie auch ein anderes Werkzeug auswählen oder in Illustrator "Auswahl" > "Auswahl aufheben" bzw. in InDesign "Bearbeiten" > Auswahl aufheben wählen. In InDesign oder Illustrator können Sie auch einfach die Eingabetaste (Zeilenschalter) drücken, um den Pfad geöffnet zu lassen.

# <span id="page-519-2"></span>**Zeichnen von Kurven mit dem Zeichenstift**

**[Nach oben](#page-519-0)**

Wenn Sie Kurven zeichnen möchten, müssen Sie an der Stelle, an der die Kurve ihre Richtung ändert, einen Ankerpunkt hinzufügen und dann die Richtungslinien ziehen, die die Kurve formen. Länge und Neigung der Grifflinien bestimmen die Form der Kurve.

Kurven lassen sich leichter bearbeiten, anzeigen und drucken, wenn Sie beim Zeichnen möglichst wenige Ankerpunkte verwenden. Zu viele Punkte können zu unerwünschten Unebenheiten in einer Kurve führen. Zeichnen Sie stattdessen die Ankerpunkte in großem Abstand voneinander und formen Sie die Kurven durch Anpassen der Längen und Winkel der Grifflinien.

- 1. Wählen Sie das Zeichenstift-Werkzeug aus.
- 2. Positionieren Sie das Werkzeug an der Stelle, an der die Kurve beginnen soll, und halten Sie die Maustaste gedrückt.

Der erste Ankerpunkt wird angezeigt und der Zeiger des Zeichenstift-Werkzeugs wird zu einer Pfeilspitze. (In Photoshop ändert sich der Zeiger erst, nachdem Sie zu ziehen angefangen haben.)

3. Ziehen Sie, um die Krümmung des erstellten Kurvensegments festzulegen, und lassen Sie die Maustaste los.

Verlängern Sie die Grifflinie, bis sie ungefähr ein Drittel der Entfernung bis zum nächsten Ankerpunkt abdeckt. (Sie können eine oder beide Seiten der Grifflinie später anpassen.)

Halten Sie die Umschalttaste gedrückt, um das Werkzeug auf ein Vielfaches von 45 Grad zu beschränken.

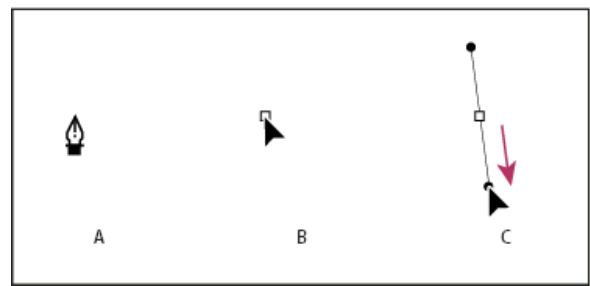

*Zeichnen des ersten Punkts einer Kurve*

*A. Positionieren des Zeichenstifts B. Beginn des Ziehvorgangs (gedrückte Maustaste) C. Grifflinie auf gewünschte Länge ziehen*

- 4. Setzen Sie das Zeichenstift-Werkzeug auf den Punkt, an dem das Kurvensegment enden soll, und führen Sie einen der folgenden Schritte aus:
	- Um eine Kurve in Form eines "C" zu erstellen, ziehen Sie in eine der vorhergehenden Richtungslinie entgegengesetzte Richtung. Lassen Sie dann die Maustaste los.

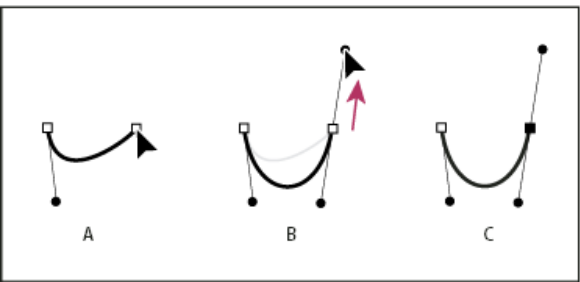

*Zeichnen des zweiten Punkts einer Kurve*

*A. Startpunkt für die Erstellung eines neuen Verbindungspunkts B. Ziehen des Cursors in die der vorherigen Richtungslinie entgegengesetzten Richtung, um eine C-Kurve zu erstellen C. Ergebnis nach Loslassen der Maustaste*

· Um eine Kurve in Form eines "S" zu erstellen, ziehen Sie in dieselbe Richtung wie bei der vorhergehenden Richtungslinie. Lassen Sie dann die Maustaste los.

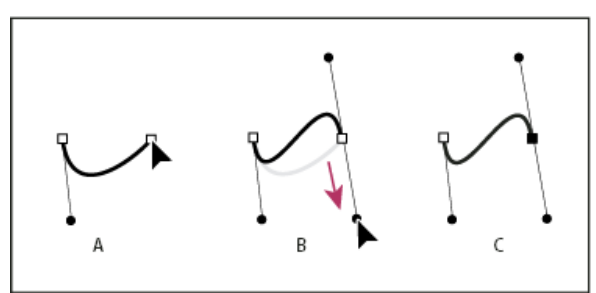

*S-Kurve zeichnen*

*A. Startpunkt für die Erstellung eines neuen Verbindungspunkts B. Ziehen des Cursors in die gleiche Richtung wie die vorherige Richtungslinie, um eine S-Kurve zu erstellen C. Ergebnis nach Loslassen der Maustaste*

*(Nur Photoshop) Wenn Sie die Richtung der Kurve scharf ändern möchten, lassen Sie die Maustaste los und ziehen Sie dann den Griffpunkt bei gedrückter Alt-Taste (Windows) bzw. Wahltaste (Mac OS) in Richtung der Kurve. Lassen Sie die Alt-Taste (Windows) bzw. Wahltaste (Mac OS) und die Maustaste los, setzen Sie den Zeiger erneut an die Stelle, an der das Segment enden soll, und ziehen Sie in die entgegengesetzte Richtung, um das Kurvensegment*

*fertig zu stellen.*

- 5. Wenn Sie das Zeichenstift-Werkzeug weiter von verschiedenen Positionen aus ziehen, erstellen Sie eine Reihe glatter Kurven. Beachten Sie, dass Sie Ankerpunkte an den Anfang und das Ende jeder Kurve, und nicht an die Spitze der Kurve platzieren.
	- *Ziehen Sie bei gedrückter Alt-Taste (Windows) bzw. Wahltaste (Mac OS) Richtungslinien, um die Richtungslinien eines Ankerpunkts auszubrechen.*
- 6. Beenden Sie den Pfad, indem Sie einen der folgenden Schritte ausführen:
	- Soll der Pfad geschlossen werden, setzen Sie das Zeichenstift-Werkzeug über den ersten (nicht ausgefüllten) Ankerpunkt. Wenn der Zeichenstift richtig positioniert ist, wird neben dem Zeiger ein kleiner Kreis angezeigt. Klicken Sie auf den Ankerpunkt oder ziehen Sie den Zeiger, um den Pfad zu schließen.

*Hinweis: Um den Pfad in InDesign zu schließen, können Sie das Objekt auch auswählen und dann "Objekt" > "Pfade" > "Pfad schließen" wählen.*

Um den Pfad geöffnet zu lassen, drücken Sie die Strg-Taste (Windows) bzw. die Befehlstaste (Mac OS) und klicken Sie bei gedrückt gehaltener Taste auf eine beliebige Stelle außerhalb der Objekte.

Soll der Pfad offen bleiben, können Sie auch ein anderes Werkzeug auswählen oder in Illustrator "Auswahl" > "Auswahl aufheben" bzw. in InDesign "Bearbeiten" > Auswahl aufheben wählen.

<span id="page-521-0"></span>Ein Video zur Verwendung des Zeichenstifts in Illustrator finden Sie unter [www.adobe.com/go/vid0037\\_de.](http://www.adobe.com/go/vid0037_de)

# **Neupositionieren von Ankerpunkten beim Zeichnen**

 Erstellen Sie durch Klicken einen Ankerpunkt und ziehen Sie bei gedrückter Maustaste und Leertaste den Ankerpunkt, um ihn neu zu positionieren.

# <span id="page-521-1"></span>**Fertigstellen eines Pfads**

Beenden Sie den Pfad auf eine der folgenden Weisen:

Soll ein Pfad geschlossen werden, setzen Sie das Zeichenstift-Werkzeug über den ersten (nicht ausgefüllten) Ankerpunkt. Wenn der Zeichenstift richtig positioniert ist, wird neben dem Zeiger ein kleiner Kreis is angezeigt. Klicken Sie auf den Ankerpunkt oder ziehen Sie den Zeiger, um den Pfad zu schließen.

*Hinweis: Um den Pfad in InDesign zu schließen, können Sie das Objekt auch auswählen und dann "Objekt" > "Pfade" > "Pfad schließen" wählen.*

Um einen Pfad geöffnet zu lassen, drücken Sie die Strg-Taste (Windows) bzw. die Befehlstaste (Mac OS) und klicken Sie bei gedrückt gehaltener Taste auf eine beliebige Stelle außerhalb der Objekte.

Soll der Pfad offen bleiben, können Sie auch ein anderes Werkzeug auswählen oder in Illustrator "Auswahl" > "Auswahl aufheben" bzw. in InDesign "Bearbeiten" > Auswahl aufheben wählen. In InDesign können Sie auch einfach die Eingabetaste (Zeilenschalter) drücken, um den Pfad geöffnet zu lassen.

### <span id="page-521-2"></span>**Zeichnen von geraden Linien und anschließenden Kurven**

- 1. Erstellen Sie ein gerades Segment, indem Sie durch Klicken mit dem Zeichenstift-Werkzeug zwei Eckpunkte setzen.
- 2. Setzen Sie das Zeichenstift-Werkzeug auf den Endpunkt. In Illustrator und InDesign erscheint bei korrekter Positionierung des Zeichenstift-Werkzeugs ein Konvertierungssymbol. (In Photoshop wird neben dem Zeichenstift-Werkzeug eine kleine diagonale Linie bzw. ein Schrägstrich angezeigt.) Um die Neigung des nächsten Kurvensegments festzulegen, klicken Sie auf den Ankerpunkt und ziehen Sie die angezeigte Richtungslinie in die gewünschte Richtung.

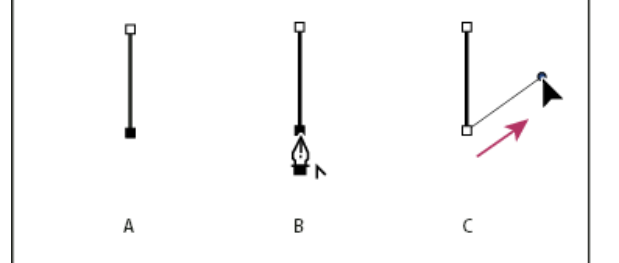

*Zeichnen eines geraden Segments und eines Kurvensegments (Teil 1)*

*A. Fertiges gerades Segment B. Positionieren des Zeichenstift-Werkzeugs über Endpunkt (in Illustrator und InDesign erscheint das Konvertierungssymbol) C. Griffpunkt an gewünschte Stelle ziehen*

3. Positionieren Sie den Zeichenstift an der Stelle, an der der nächste Ankerpunkt gesetzt werden soll. Klicken (und ggf. ziehen)

#### **[Nach oben](#page-519-0)**

Sie dann den neuen Ankerpunkt, um die Kurve zu vervollständigen.

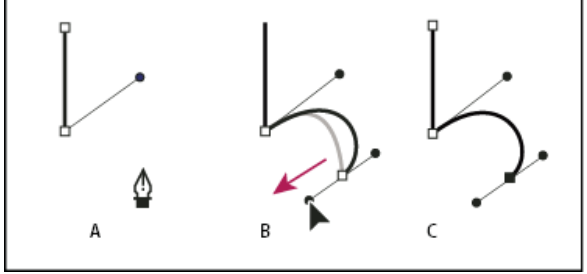

*Zeichnen eines geraden Segments und eines Kurvensegments (Teil 2) A. Positionieren des Zeichenstifts B. Grifflinie an gewünschte Stelle ziehen C. Neues Kurvensegment erstellt*

#### <span id="page-522-0"></span>**Zeichnen von Kurven und anschließenden geraden Linien**

**[Nach oben](#page-519-0)**

- 1. Ziehen Sie das Zeichenstift-Werkzeug, um den ersten Übergangspunkt für das Kurvensegment zu erstellen, und lassen Sie die Maustaste los.
- 2. Setzen Sie das Zeichenstift-Werkzeug auf die Stelle, an der sich der Endpunkt des Kurvensegments befinden soll, und stellen Sie die Kurve fertig, indem Sie den Zeichenstift an die gewünschte Stelle ziehen. Lassen Sie die Maustaste los.

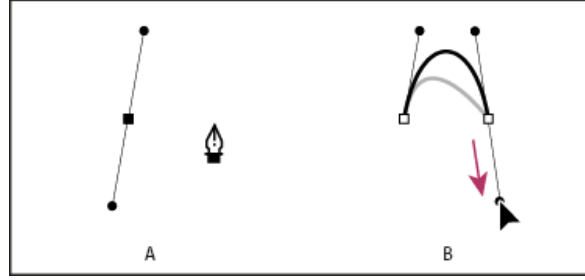

*Zeichnen eines Kurvensegments und eines geraden Segments (Teil 1) A. Fertiger erster Übergangspunkt des gekrümmten Segments; Zeichenstift-Werkzeug über Endpunkt B. Kurve fertig stellen durch Ziehen*

- 3. Setzen Sie das Zeichenstift-Werkzeug auf den Endpunkt. Wenn der Zeichenstift richtig positioniert ist, wird neben ihm ein Konvertierungssymbol angezeigt. Klicken Sie auf den Ankerpunkt, um den Übergangspunkt in einen Eckpunkt umzuwandeln.
- 4. Positionieren Sie das Zeichenstift-Werkzeug neu an die Stelle, an der das gerade Segment enden soll, und stellen Sie das gerade Segment durch Klicken fertig.

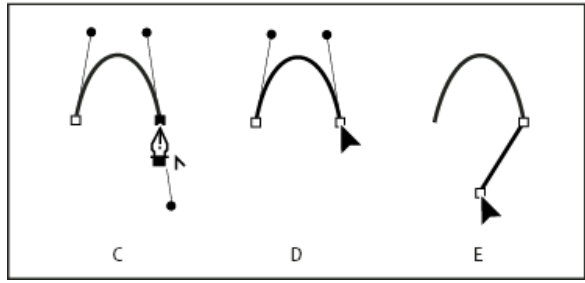

*Zeichnen eines Kurvensegments und eines geraden Segments (Teil 2)*

*C. Positionieren des Zeichenstift-Werkzeugs auf vorhandenem Endpunkt D. Auf den Endpunkt klicken E. Auf den nächsten Eckpunkt klicken*

#### <span id="page-522-1"></span>**Zeichnen zweier, durch eine Ecke verbundener, gekrümmter Segmente**

**[Nach oben](#page-519-0)**

- 1. Ziehen Sie den Zeichenstift an die gewünschte Position, um den ersten Übergangspunkt eines gekrümmten Segments zu erstellen.
- 2. Setzen Sie das Zeichenstift-Werkzeug an eine andere Stelle und ziehen Sie, um eine Kurve mit einem zweiten Übergangspunkt zu erstellen. Drücken Sie die Alt-Taste (Windows) bzw. Wahltaste (Mac OS) und ziehen Sie dann die Richtungslinie zu ihrem gegenüberliegenden Ende, um die Neigung der nächsten Kurve festzulegen. Lassen Sie die Taste und die Maustaste los.

Der Übergangspunkt wird hierbei durch Teilen der Richtungslinien in einen Eckpunkt konvertiert.

3. Positionieren Sie den Zeichenstift am gewünschten Endpunkt des zweiten Kurvensegments und erstellen Sie durch Ziehen einen neuen Übergangspunkt, um das Segment fertig zu stellen.

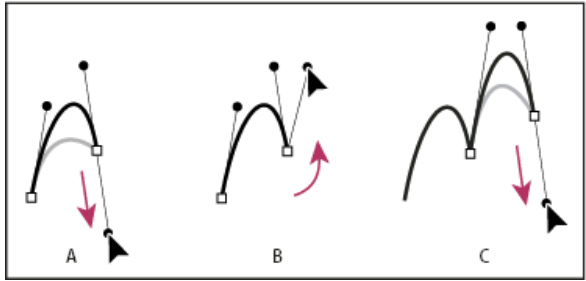

#### *Zeichnen von zwei Kurven*

*A. Neuen Übergangspunkt ziehen B. Teilen der Richtungslinien durch Ziehen bei gedrückter Alt-Taste bzw. Wahltaste und Verschieben der Richtungslinie nach oben C. Ergebnis nach erneuter Positionierung und drittem Ziehvorgang*

Verwandte Hilfethemen [Zeichenstift in Illustrator, Video](http://www.adobe.com/go/vid0037_de)

# $\circledcirc$ ) BY-NC-SR

[Rechtliche Hinweise](http://help.adobe.com//de_DE/legalnotices/index.html) | [Online-Datenschutzrichtlinien](http://helpx.adobe.com/go/gffooter_online_privacy_policy_de)

# <span id="page-524-0"></span>Bearbeiten von Pfaden

**[Auswählen von Pfaden, Segmenten und Ankerpunkten](#page-524-1) [Anpassen von Pfadsegmenten](#page-524-2) [Hinzufügen oder Löschen von Ankerpunkten](#page-526-0) [Umwandeln von Übergangspunkten in Eckpunkte und Eckpunkten in Übergangspunkte](#page-527-0) [Teilen eines Pfades](#page-528-0) [Glätten von Pfaden](#page-528-1) [Ändern der Form geschlossener Pfade oder Objekte](#page-529-0) [Das Positionierungswerkzeug](#page-529-1)**

# <span id="page-524-1"></span>**Auswählen von Pfaden, Segmenten und Ankerpunkten**

**[Nach oben](#page-524-0)**

**[Nach oben](#page-524-0)**

Bevor Sie die Form eines Pfads verändern oder einen Pfad bearbeiten können, müssen Sie die Ankerpunkte, Segmente oder eine Kombination daraus auswählen.

#### **Auswählen von Ankerpunkten**

- Wenn die Punkte angezeigt werden, können Sie mit dem Direktauswahl-Werkzeug tauf diese klicken, um sie auswählen. Klicken Sie bei gedrückter Umschalttaste, um mehrere Punkte auszuwählen.
- Wählen Sie das Direktauswahl-Werkzeug aus und ziehen Sie einen Rahmen um die Ankerpunkte. Ziehen Sie den Mauszeiger bei gedrückter Umschalttaste um zusätzlich auszuwählende Ankerpunkte.
- Stellen Sie sicher, dass der Pfad, der die Ankerpunkte enthält, nicht ausgewählt ist. Verschieben Sie das Direktauswahl-Werkzeug auf den Ankerpunkt, bis beim Zeiger ein nicht ausgefülltes Quadrat angezeigt wird und klicken Sie dann auf den Ankerpunkt. Klicken Sie bei gedrückter Umschalttaste, um weitere Ankerpunkte auszuwählen.
- (Nur Illustrator) Wählen Sie das Lasso-Werkzeug und ziehen Sie es um die Ankerpunkte. Ziehen Sie den Mauszeiger bei gedrückter Umschalttaste um zusätzlich auszuwählende Ankerpunkte.

### **Auswählen von Pfadsegmenten**

Führen Sie einen der folgenden Schritte aus:

- Wählen Sie das Direktauswahl-Werkzeug  $\hat{A}$  und klicken Sie in einem Abstand von 2 Pixeln vom Segment entfernt oder ziehen Sie einen Auswahlrahmen über einen Teil des Segments. Halten Sie die Umschalttaste gedrückt und wählen Sie weitere Segmente durch Klicken oder Ziehen aus.
- (Nur Illustrator) Wählen Sie das Lasso-Werkzeug  $\curvearrowleft$  und ziehen Sie um einen Teil des Pfadsegments herum. Ziehen Sie den Mauszeiger bei gedrückter Umschalttaste um zusätzlich auszuwählende Pfadsegmente.

#### **Auswählen aller Ankerpunkte und -segmente in einem Pfad**

- 1. Wählen Sie das Direktauswahl-Werkzeug  $\frac{1}{2}$  oder in Illustrator das Lasso-Werkzeug.
- 2. Ziehen Sie um den ganzen Pfad herum.

Wenn der Pfad ausgefüllt ist, können Sie auch mit dem Direktauswahl-Werkzeug in den Pfad klicken, um alle Ankerpunkte auszuwählen.

#### **Kopieren eines Pfads**

 Wählen Sie einen Pfad oder Segment mit dem Auswahlwerkzeug oder Direktauswahl-Werkzeug aus und führen Sie dann einen der folgenden Schritte aus:

- Benutzen Sie die Standard-Menüfunktionen, um Pfade innerhalb von Anwendungen oder zwischen Anwendungen zu kopieren und einzufügen.
- Halten Sie die Alt-Taste (Windows) bzw. Wahltaste (Mac OS) gedrückt und ziehen Sie den Pfad auf die gewünschte Position. Lassen Sie dann die Maustaste und die Alt-/Wahltaste los.

# <span id="page-524-2"></span>**Anpassen von Pfadsegmenten**

Ein Pfadsegment lässt sich jederzeit bearbeiten, doch das Bearbeiten von bereits vorhandenen Segmenten unterscheidet sich ein wenig vom Zeichnen der Segmente. Beachten Sie beim Bearbeiten von Segmenten die folgenden Tipps:

- Wenn ein Ankerpunkt zwei Segmente verbindet, werden durch das Verschieben dieses Ankerpunkts immer beide Segmente geändert.
- Wenn Sie mit dem Zeichenstift-Werkzeug zeichnen, können Sie das Direktauswahl-Werkzeug vorübergehend aktivieren (InDesign und Photoshop), damit Sie bereits gezeichnete Segmente anpassen können. Drücken Sie hierzu beim Zeichnen die Strg- (Windows) bzw. Befehlstaste (Mac OS). In Illustrator wird durch Drücken der Strg- bzw. Befehlstaste beim Zeichnen das zuletzt verwendete Auswahlwerkzeug aktiviert.
- Wenn Sie am Anfang mit dem Zeichenstift-Werkzeug einen Übergangspunkt erstellen, wird durch Ziehen des Griffpunkts die Länge der Grifflinie auf beiden Seiten des Punkts geändert. Wenn Sie einen vorhandenen Übergangspunkt mit dem Direktauswahl-Werkzeug bearbeiten, wird die Länge der Grifflinie nur auf der Seite geändert, an der Sie die Linie ziehen.

#### **Verschieben gerader Segmente**

- 1. Wählen Sie mit dem Direktauswahl-Werkzeug  $\lambda$  das Segment aus, das angepasst werden soll.
- 2. Ziehen Sie das Segment an die neue Position.

#### **Anpassen der Länge oder des Winkels gerader Segmente**

- 1. Wählen Sie mit dem Direktauswahl-Werkzeug  $\bf{k}$  einen Ankerpunkt in dem Segment aus, das angepasst werden soll.
- 2. Ziehen Sie den Ankerpunkt zur gewünschten Position. Halten Sie beim Ziehen die Umschalttaste gedrückt, wenn die Bewegung auf ein Vielfaches von 45 Grad beschränkt werden soll.
	- *Um in Illustrator oder InDesign ein Rechteck lediglich breiter oder schmaler zu gestalten, wählen Sie es am besten mit dem Auswahlwerkzeug aus und ändern Sie die Größe mit den Griffen an den Seiten des Begrenzungsrahmens.*

#### **Anpassen der Position oder Form gekrümmter Segmente**

- 1. Wählen Sie mit dem Direktauswahl-Werkzeug ein gekrümmtes Segment oder einen Ankerpunkt an einem Ende des gekrümmten Segmentes aus. Wenn vorhanden, werden daraufhin Richtungslinien sichtbar. (Manche gekrümmten Segmente haben nur eine Richtungslinie.)
- 2. Führen Sie einen der folgenden Schritte aus:
	- Wenn Sie die Position des Segments ändern möchten, ziehen Sie das Segment. Halten Sie beim Ziehen die Umschalttaste gedrückt, wenn die Bewegung auf ein Vielfaches von 45 Grad beschränkt werden soll.

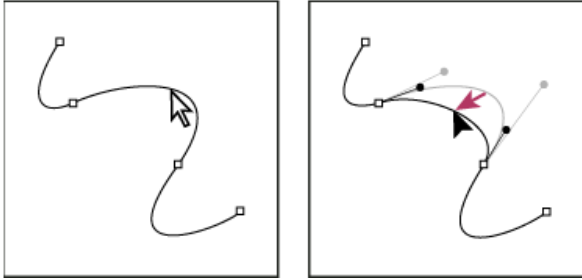

*Wählen Sie das Kurvensegment durch Klicken aus. Verschieben Sie es dann durch Ziehen.*

Wenn Sie die Form des Segments auf beiden Seiten eines ausgewählten Ankerpunkts ändern möchten, ziehen Sie den Anker- oder Griffpunkt an eine neue Position. Halten Sie beim Ziehen die Umschalttaste gedrückt, wenn die Bewegung auf ein Vielfaches von 45 Grad beschränkt werden soll.

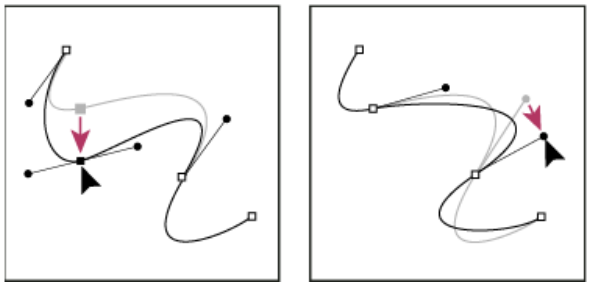

*Ziehen Sie den Anker- oder Griffpunkt an eine neue Position.*

*Hinweis: Sie können auf ein Segment oder einen Ankerpunkt auch eine Transformation anwenden, z. B. Skalieren oder Drehen.*

#### **Löschen eines Segments**

1. Wählen Sie das Direktauswahl-Werkzeug  $\frac{1}{3}$  und dann das zu löschende Segment aus.

2. Drücken Sie die Rücktaste (Windows) bzw. die Rückschritttaste (Mac OS), um das ausgewählte Segment zu löschen. Durch wiederholtes Drücken der Rücktaste bzw. Rückschritttaste wird der Rest des Pfads gelöscht.

#### **Löschen des Griffs an einem Ankerpunkt**

- Klicken Sie mit dem Ankerpunkt-konvertieren-Werkzeug (Illustrator) bzw. dem Richtungspunkt-umwandeln-Werkzeug (InDesign) auf den Ankerpunkt des Griffs.
- Ziehen Sie den Richtungspunkt auf den Ankerpunkt.

#### **Verlängern eines offenen Pfades**

- 1. Wählen Sie das Zeichenstift-Werkzeug aus und setzen Sie den Zeiger auf den Endpunkt des offenen Pfads, den Sie verlängern möchten. Der Zeiger ändert sich, sobald er sich genau auf dem Endpunkt befindet.
- 2. Klicken Sie auf den Endpunkt.
- 3. Führen Sie einen der folgenden Schritte aus:
	- Möchten Sie einen Eckpunkt erstellen, klicken Sie mit dem Zeichenstift-Werkzeug auf die Stelle der Zeichenfläche, an der das neue Segment enden soll. Wenn Sie einen Pfad verlängern, der an einem Übergangspunkt endet, wird das neue Segment durch die bestehende Richtungslinie gekrümmt.

*Hinweis: Wenn Sie in Illustrator einen Pfad verlängern, der in einem Übergangspunkt endet, wird das neue Segment gerade.*

Möchten Sie einen Übergangspunkt erstellen, setzen Sie das Zeichenstift-Werkzeug auf die Stelle, an der das neue Kurvensegment enden soll, und ziehen Sie eine Linie.

## **Verbinden zweier offener Pfade**

- 1. Wählen Sie das Zeichenstift-Werkzeug aus und setzen Sie den Zeiger auf den Endpunkt des offenen Pfads, den Sie mit einem anderen Pfad verbinden möchten. Der Zeiger ändert sich, sobald er sich genau auf dem Endpunkt befindet.
- 2. Klicken Sie auf den Endpunkt.
- 3. Führen Sie einen der folgenden Schritte aus:
	- Um den Pfad mit einem anderen offenen Pfad zu verbinden, klicken Sie auf einen Endpunkt des anderen Pfads. Wenn Sie das Zeichenstift-Werkzeug genau über dem Endpunkt des anderen Pfads positionieren, wird neben dem Zeiger das Verbindungssymbol  $\frac{a}{2}$  angezeigt.
	- Um einen neuen Pfad mit einem vorhandenen zu verbinden, zeichnen Sie den neuen Pfad in die Nähe des vorhandenen und setzen dann das Zeichenstift-Werkzeug auf den (nicht ausgewählten) Endpunkt des vorhandenen Pfads. Klicken Sie auf diesen Endpunkt, wenn Sie neben dem Zeiger das kleine Verbindungssymbol sehen.

*In InDesign können Sie auch das Pathfinder-Bedienfeld zum Zusammenschließen von Pfaden verwenden. Wählen Sie zum Schließen eines offenen Pfades den Pfad mit dem Auswahlwerkzeug aus und klicken Sie im Pathfinder-Bedienfeld auf "Pfad schließen". Wählen Sie zum Schließen der Endpunkte zwischen zwei Pfaden die Pfade aus und klicken Sie auf "Pfade verbinden". Eventuell sollten Sie noch einmal auf "Pfade verbinden" klicken, um den zweiten Endpunkt zu verbinden.*

### **(Millimeterweises) Verschieben von Ankerpunkten oder Segmenten mit der Tastatur**

- 1. Wählen Sie den Ankerpunkt oder das Pfadsegment aus.
	- *Hinweis: In Photoshop können Sie Ankerpunkte nur auf diese Weise verschieben.*
- 2. Drücken Sie eine der Pfeiltasten auf der Tastatur, um das Element jeweils ein Pixel in Pfeilrichtung zu verschieben.

Halten Sie zusätzlich zur Pfeiltaste die Umschalttaste gedrückt, wird das Element um jeweils 10 Pixel verschoben.

<span id="page-526-0"></span>*Hinweis: In Illustrator und InDesign können Sie die Distanz eines Schritts durch Ändern der Voreinstellung "Schritte per Tastatur" ändern. Wenn Sie das Standardinkrement ändern, wird das Element bei gedrückter Umschalttaste um das Zehnfache verschoben.*

## **Hinzufügen oder Löschen von Ankerpunkten**

Durch Ankerpunkte erhalten Sie mehr Kontrolle über einen Pfad bzw. können einen offenen Pfad verlängern. Es wird jedoch davon abgeraten, mehr Punkte als erforderlich hinzuzufügen. Ein Pfad mit weniger Punkten lässt sich leichter bearbeiten, anzeigen und ausdrucken. Sie können die Komplexität eines Pfads reduzieren, indem Sie unnötige Punkte löschen.

Das Werkzeugbedienfeld enthält drei Werkzeuge zum Hinzufügen und Löschen von Punkten: das Zeichenstift-Werkzeug #, das Ankerpunkthinzufügen-Werkzeug  $\widehat{\mathcal{X}}^+$  und das Ankerpunkt-löschen-Werkzeug  $\widehat{\mathcal{X}}^-.$ 

Das Zeichenstift-Werkzeug verwandelt sich standardmäßig in das Ankerpunkt-hinzufügen-Werkzeug, wenn Sie es auf einem Pfad positionieren, bzw. in das Ankerpunkt-löschen-Werkzeug, wenn Sie es auf einem Ankerpunkt positionieren. (In Photoshop müssen Sie in der Optionsleiste "Autom. hinzuf./löschen" wählen, damit sich das Zeichenstift-Werkzeug automatisch in das Ankerpunkt-hinzufügen- bzw. in das Ankerpunktlöschen-Werkzeug ändert.)

Sie können in Photoshop und InDesign mehrere Pfade gleichzeitig auswählen und bearbeiten, in Illustrator jedoch nur bei jeweils einem Pfad Punkte hinzufügen oder löschen. In Photoshop und InDesign können Sie beim Hinzufügen von Ankerpunkten die Form eines Pfads ändern, indem Sie dabei klicken und ziehen.

*Hinweis: Verwenden Sie zum Löschen von Ankerpunkten nicht die Entf- oder Rücktaste bzw. die Befehle "Bearbeiten" > "Ausschneiden" oder "Bearbeiten" > "Löschen". Damit würden Sie den Punkt und die Liniensegmente löschen, die die Verbindung zu diesem Punkt bilden.*

### **Hinzufügen oder Löschen von Ankerpunkten**

- 1. Wählen Sie den Pfad aus, den Sie bearbeiten möchten.
- 2. Wählen Sie das Zeichenstift-, das Ankerpunkt-hinzufügen- oder das Ankerpunkt-löschen-Werkzeug aus.
- 3. Wenn Sie einen Ankerpunkt hinzufügen möchten, positionieren Sie den Zeiger über einem Pfadsegment und klicken Sie. Wenn Sie einen Ankerpunkt löschen möchten, positionieren Sie den Zeiger über einem Ankerpunkt und klicken Sie.

*In Illustrator können Sie einem Pfad Ankerpunkte hinzufügen indem Sie ein Objekt auswählen und "Objekt" > "Pfad" > "Ankerpunkte hinzufügen" wählen.*

# **Deaktivieren oder zeitweiliges Außerkraftsetzen der automatischen Zeichenstift-Werkzeug-Umschaltung**

Sie können die automatische Umschaltung des Zeichenstift-Werkzeugs in das Ankerpunkt-hinzufügen- oder Ankerpunkt-löschen-Werkzeug außer Kraft setzen. Diese Funktion ist nützlich, wenn Sie einen neuen Pfad über einem vorhandenen Pfad beginnen möchten.

- . Deaktivieren Sie in Photoshop in der Optionsleiste "Autom. hinzuf./löschen".
- Halten Sie in Illustrator die Umschalttaste gedrückt, während Sie das Zeichenstift-Werkzeug über dem ausgewählten Pfad oder einem Ankerpunkt positionieren. (Lassen Sie vor dem Loslassen der Maustaste die Umschalttaste los, damit das Zeichenstift-Werkzeug nicht durch die Umschalttaste beschränkt wird.)
- In Illustrator wählen Sie "Bearbeiten" > "Voreinstellungen" > "Allgemein" (Windows) bzw. "Illustrator" > "Voreinstellungen" > "Allgemein" (Mac OS) und dann "Autom. hinzuf./löschen" aus.
- Halten Sie in InDesign eine beliebige Tastenkombination gedrückt, nehmen Sie Ihre Änderungen vor und lassen Sie dann die Maustaste los. Beispielsweise können Sie bei ausgewähltem Zeichenstift-Werkzeug die A-Taste gedrückt halten, um das Direktauswahl-Werkzeug anzuzeigen und Punkte zu bearbeiten. Bei Loslassen der A-Taste wird das Zeichenstift-Werkzeug ausgewählt.

# <span id="page-527-0"></span>**Umwandeln von Übergangspunkten in Eckpunkte und Eckpunkten in Übergangspunkte**

**[Nach oben](#page-524-0)**

Pfade können zwei Arten von Ankerpunkten haben: Eckpunkte und Übergangspunkte. An einem Eckpunkt ändert ein Pfad abrupt seine Richtung. An einem Übergangspunkt werden Pfadsegmente zu einer durchgehenden Kurve verbunden. Mit dem Richtungspunkt-umwandeln-Werkzeug N können Sie Eckpunkte in Übergangspunkte bzw. Übergangspunkte in Eckpunkte konvertieren.

- 1. Wählen Sie das Direktauswahl-Werkzeug  $\mathbf{\hat{a}}$  aus und klicken Sie dann auf den Pfad, den Sie bearbeiten möchten.
- 2. Wechseln Sie zum Richtungspunkt-umwandeln-Werkzeug N. (Positionieren Sie ggf. den Zeiger über dem Zeichenstift-Werkzeug und ziehen Sie, um das Richtungspunkt-umwandeln-Werkzeug zu wählen.)

*Um vorübergehend vom Richtungspunkt-umwandeln-Werkzeug zum Direktauswahl-Werkzeug zu wechseln, drücken Sie die Strg- (Windows) bzw. Befehlstaste (Mac OS).*

- 3. Positionieren Sie das Richtungspunkt-umwandeln-Werkzeug über dem zu konvertierenden Ankerpunkt und führen Sie einen der folgenden Schritte aus:
	- Um einen Eckpunkt in einen Übergangspunkt zu konvertieren, ziehen Sie die Grifflinien aus dem Eckpunkt heraus.

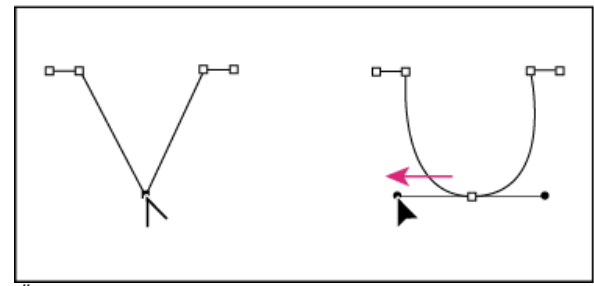

*Übergangspunkt durch Ziehen der Grifflinien aus dem Eckpunkt heraus erstellen*

Um einen Übergangspunkt ohne Verwendung der Grifflinien in einen Eckpunkt zu konvertieren, klicken Sie auf einen Übergangspunkt.

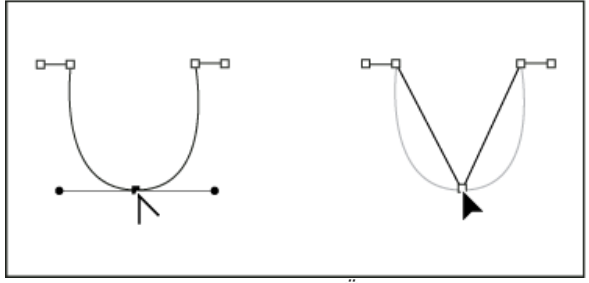

*Eckpunkt durch Klicken auf einen Übergangspunkt erstellen*

- Um einen Eckpunkt ohne Verwendung der Grifflinien in einen Eckpunkt mit unabhängigen Grifflinien zu konvertieren, ziehen Sie die Grifflinien aus einem Eckpunkt heraus (der Punkt wird zum Übergangspunkt). Lassen Sie anschließend die Maustaste los und ziehen Sie an einer der Grifflinien.
- Öffnen Sie zum Konvertieren eines Punkts das Pathfinder-Bedienfeld ("Fenster" > "Objekt und Layout" > "Pathfinder") und klicken Sie im Abschnitt "Punkt konvertieren" auf die Schaltfläche "Einfacher Eckpunkt", "Eckpunkt", "Kurvenpunkt" oder "Symmetrischer Kurvenpunkt".
- Um einen Übergangspunkt in einen Eckpunkt mit unabhängigen Grifflinien zu konvertieren, ziehen Sie an einer der Grifflinien.

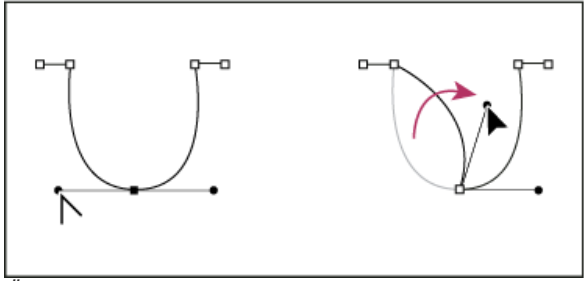

*Übergangspunkt in einen Eckpunkt konvertieren*

*Um Punkte zu konvertieren, können Sie auch mit dem Direktauswahl-Werkzeug einen Punkt auswählen und dann im Menü "Objekt" > "Punkt konvertieren" einen Befehl wählen. Sie können beispielsweise den Kurvenpunkt am unteren Ende einer "U"-Form auswählen und dann "Objekt" > "Punkt konvertieren" > "Einfacher Eckpunkt" wählen. Dadurch werden die Richtungslinien entfernt und es wird eine "V"-Form erstellt. Wählen Sie "Ecke", um einen Punkt mit Richtungslinien zu erstellen, die unabhängig voneinander verschoben werden können. Wählen Sie "Glätten", um einen Punkt mit Griffen unterschiedlicher Länge zu erstellen. Wählen Sie "Symmetrischer Kurvenpunkt", um einen Punkt mit Griffen gleicher Länge zu erstellen.*

# <span id="page-528-0"></span>**Teilen eines Pfades**

**[Nach oben](#page-524-0)**

Sie können Pfade, Grafikrahmen oder leere Textrahmen an einem Ankerpunkt oder entlang eines beliebigen Segments teilen. Wenn Sie einen Pfad teilen, beachten Sie Folgendes:

- Wenn Sie einen geschlossenen Pfad in zwei offene Pfade teilen möchten, müssen Sie ihn an zwei Stellen unterteilen. Wird er nur an einer Stelle unterteilt, erhalten Sie einen einzelnen Pfad mit einer Lücke.
- Für Pfade, die aus einer Teilung resultieren, werden die Einstellungen, z. B. Konturstärke und Füllfarbe, des ursprünglichen Pfads übernommen. Die Ausrichtung von Konturen muss evtl. von innen nach außen zurückgesetzt werden.

### **Teilen eines Pfads mit dem Schere-Werkzeug**

- 1. (Optional) Wählen Sie den Pfad aus, um dessen aktuelle Ankerpunkte anzuzeigen.
- 2. Wählen Sie das Schere-Werkzeug aus und klicken Sie an der Stelle auf den Pfad, an der Sie ihn teilen möchten. Wenn Sie den Pfad in der Mitte eines Segments teilen, werden die zwei neuen Endpunkte übereinander platziert. Ein Endpunkt ist ausgewählt.
- 3. Verwenden Sie das Direktauswahl-Werkzeug, um den neuen Ankerpunkt oder das Pfadsegment anzupassen.

#### **Öffnen eines Pfads mit dem Pathfinder-Bedienfeld**

- 1. Wählen Sie den geschlossenen Pfad aus.
- 2. Zum Öffnen des Pathfinder-Bedienfelds wählen Sie "Fenster" > "Objekt und Layout" > "Pathfinder".
- <span id="page-528-1"></span>3. Klicken Sie im Pathfinder-Bedienfeld auf "Pfad öffnen".

Mit dem Werkzeug "Glätten" können Sie unerwünschte Winkel aus einem Pfad oder Pfadabschnitt entfernen. Die ursprüngliche Pfadform wird dabei so weit wie möglich beibehalten. Geglättete Pfade bestehen gewöhnlich aus weniger Punkten, wodurch sie i. d. R. leichter bearbeitet, angezeigt und gedruckt werden können.

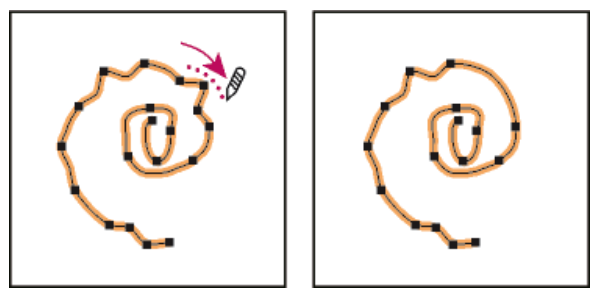

*Pfad vor und nach Verwendung des Werkzeugs "Glätten"*

- 1. Wählen Sie den Pfad aus.
- 2. Wählen Sie das Werkzeug "Glätten" aus. *Hinweis: Wenn das Buntstift-Werkzeug aktiviert ist, können Sie durch Drücken der Alt- (Windows) bzw. Wahltaste (Mac OS) vorübergehend zum Werkzeug "Glätten" wechseln.*
- 3. Ziehen Sie das Werkzeug entlang des gesamten Pfadsegments, das Sie glätten möchten.
- 4. Fahren Sie mit dem Glätten fort, bis die gewünschte Glättung erreicht ist.
- 5. Um den Grad der Glättung zu ändern, doppelklicken Sie auf das Glätten-Werkzeug und legen Sie folgende Optionen fest: **Genauigkeit** Bestimmt, wie weit Ihre Kurven abweichen können, bevor Sie den Pfad ändern müssen. Mit niedrigeren Werten folgen Kurven der Zeigerbewegung genau, wodurch spitzere Winkel entstehen. Bei höheren Werten werden geringfügige Bewegungen ignoriert und gleichmäßigere Kurven erstellt. Die Werte reichen von 0,5 bis 20 Pixel.

**Glättung** Legt fest, wie stark bei Verwendung des Werkzeugs geglättet wird. Der Wert für "Glättung" kann zwischen 0 % und 100 % liegen. Je höher der Wert ist, desto glatter wird der Pfad.

**Auswahl beibehalten** Bestimmt, ob der Pfad nach dem Glätten ausgewählt bleibt.

## <span id="page-529-0"></span>**Ändern der Form geschlossener Pfade oder Objekte**

1. Wählen Sie das Direktauswahl-Werkzeug  $\bf{R}$  aus und führen Sie einen der folgenden Schritte durch:

- Ziehen Sie mit der Maus um die Ankerpunkte, die Sie auswählen möchten.
- Halten Sie die Umschalttaste gedrückt, während Sie auf die Ankerpunkte klicken.
- 2. Positionieren Sie den Zeiger über dem Ankerpunkt oder Pfadsegment, der bzw. das als Ausgangspunkt für die Verschiebung der Pfadsegmente dienen soll, und klicken Sie auf den Ankerpunkt oder das Pfadsegment.
- 3. Passen Sie den Pfad durch Ziehen der markierten Ankerpunkte an. Der Umfang der Verschiebung eines bestimmten Pfadsegments verhält sich relativ zum Abstand von einem markierten Punkt:
	- Als Ausgangspunkt ausgewählte Punkte werden beim Ziehen mit dem Auswahl-Werkzeug verschoben.
	- Ausgewählte Punkte, die nicht als Ausgangspunkt dienen, werden zusammen mit dem Ausgangspunkt verschoben.
	- Nicht ausgewählte Ankerpunkte werden durch die Formänderung nicht beeinflusst.

# <span id="page-529-1"></span>**Das Positionierungswerkzeug**

Das Positionierungswerkzeug  $H$  steht in InDesign CS5 nicht zur Verfügung. Stattdessen können Sie mit dem Auswahl-Werkzeug den Rahmen oder den Inhalt des Rahmens auswählen und bearbeiten. Siehe Auswählen von Objekten.

Verwandte Hilfethemen

#### $(cc)$  BY-NC-SR

[Rechtliche Hinweise](http://help.adobe.com//de_DE/legalnotices/index.html) | [Online-Datenschutzrichtlinien](http://helpx.adobe.com/go/gffooter_online_privacy_policy_de)

**[Nach oben](#page-524-0)**

# <span id="page-530-0"></span>Anwenden von Einstellungen für Linien (Konturen)

**[Festlegen von Konturen](#page-530-1) [Konturbedienfeldoptionen](#page-530-2) [Hinzufügen von Anfangs- und Endformen](#page-531-0) [Definieren benutzerdefinierter Konturenstile](#page-531-1) [Speichern eines benutzerdefinierten Konturenstils](#page-533-0)**

## <span id="page-530-1"></span>**Festlegen von Konturen**

**[Nach oben](#page-530-0)**

Auf Pfade, Formen, Textrahmen und Textpfade können Kontur- oder Linieneinstellungen angewendet werden. Über das Konturbedienfeld können die Stärke und das Erscheinungsbild der Kontur einschließlich der Segmentverbindungsmethoden, Anfangs- und Endformen und Optionen für Ecken festgelegt werden. Wenn ein Pfad oder Rahmen ausgewählt ist, können Kontureinstellungen auch im Steuerungsbedienfeld ausgewählt werden.

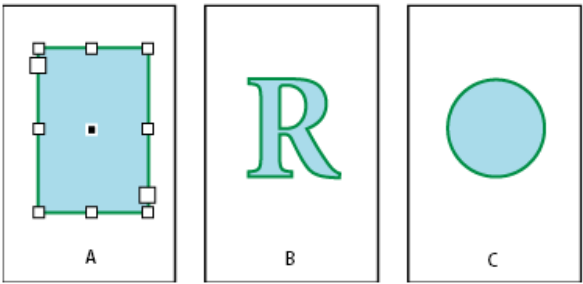

#### *Konturen anwenden*

*A. Auf Textrahmen angewendete Kontur B. Auf Textpfad angewendete Kontur C. Auf Kreis angewendete Kontur*

*Wenn Sie häufig die gleichen Kontureinstellungen verwenden, können Sie die Einstellungen in einem Objektformat speichern und somit schnell auf jedes Objekt anwenden. Weitere Informationen finden Sie unter Objektformate.*

- 1. Wählen Sie den Pfad aus, dessen Kontur Sie ändern möchten. Hinweis: Wenn Sie einen Pfad mit dem Auswahl-Werkzeug **auswählen, aktivieren Sie einen Begrenzungsrahmen, der das** ganze Objekt umgibt. Wenn Sie den Pfad anzeigen möchten, wählen Sie ihn mit dem Direktauswahl- Werkzeug **aus.**
- 2. Wählen Sie "Fenster" > "Kontur", um das Konturbedienfeld zu öffnen.
- 3. Wählen Sie unter "Stärke" eine Konturstärke aus dem Menü oder geben Sie einen Wert ein und drücken Sie die Eingabetaste bzw. den Zeilenschalter.

*Hinweis: Konturen mit einer Stärke von weniger als 0,25 Punkt sind u. U. zu dünn, um bei der Ausgabe auf einem Ausgabegerät mit hoher Auflösung (z. B. einem Belichter) erkennbar zu sein. Um die Kontur zu entfernen, geben Sie als Wert 0 ein.*

- 4. Wenn keine zusätzlichen Optionen eingeblendet sind, wählen Sie im Bedienfeldmenü die Option "Optionen einblenden", um die restlichen Konturattribute anzuzeigen.
- 5. Ändern Sie andere Konturattribute wie gewünscht ab.

<span id="page-530-2"></span>*Hinweis: Die Konturfarbe kann in der Toolbox bzw. im Farbfeldbedienfeld geändert werden. Siehe Anwenden von Farbe.*

# **Konturbedienfeldoptionen**

**[Nach oben](#page-530-0)**

**Gehrungsgrenze** Legt die Grenze zwischen Punktlänge und Konturstärke fest, an der eine Gehrungsecke zu einer abgeflachten Ecke wird. Beim Wert 9 muss die Punktlänge beispielsweise das 9-Fache der Konturstärke betragen, bevor der Punkt abgeflacht wird. Geben Sie einen Wert (zwischen 1 und 500) ein und drücken Sie die Eingabetaste bzw. den Zeilenschalter. Die Option "Gehrungsgrenze" wirkt sich nicht auf abgerundete Ecken aus.

*Sie können auch Einstellungen für Gehrungsgrenze und Konturausrichtung in einem Absatz- oder Zeichenformat berücksichtigen. Klicken Sie auf den Abschnitt "Zeichenfarbe" und anschließend auf das Kontursymbol, um die Optionen verfügbar zu machen.*

**Abschluss** Wählen Sie einen Abschlusstyp aus, um das Aussehen der beiden Enden eines offenen Pfads zu bestimmen:

**Abgeflachter Abschluss** Erstellt rechteckige Enden, die an den Endpunkten sitzen.

**Abgerundeter Abschluss** Erstellt halbrunde Enden, die um die Hälfte der Konturstärke über die Endpunkte hinausragen.

**Überstehender Abschluss** Erstellt rechteckige Enden, die um die Hälfte der Konturstärke über die Endpunkte hinausragen. Bei dieser Option wird die Konturstärke gleichmäßig in alle Richtungen um den Pfad herum verlängert.

*Hinweis: Sie können zwar eine Abschlussoption für einen geschlossenen Pfad festlegen, aber der Abschluss wird nur angezeigt, wenn*

*der Pfad geöffnet (z. B. mit der Schere geteilt) wird. Abschlüsse sind außerdem bei höheren Konturstärken leichter erkennbar.* **Ecke** Legen Sie das Aussehen der Kontur an Eckpunkten fest:

**Gehrungsecken** Erstellt spitze Ecken, die über den Endpunkt hinausragen, wenn die Länge der Gehrung innerhalb der Gehrungsgrenze liegt.

**Abgerundete Ecken** Erstellt abgerundete Ecken, die um die Hälfte der Konturstärke über die Endpunkte hinausragen.

**Abgeflachte Ecken** Erstellt rechteckige Ecken, die an den Endpunkten enden.

*Hinweis: Sie können zwar Gehrungsoptionen für einen Pfad ohne Eckpunkte festlegen, aber diese Optionen werden erst angewendet, wenn Sie Eckpunkte einfügen oder Übergangspunkte in Eckpunkte konvertieren. Gehrungen sind außerdem bei höheren Konturstärken leichter erkennbar.*

**Kontur ausrichten** Klicken Sie auf ein Symbol, um die Position der Kontur relativ zum Pfad festzulegen.

Art Wählen Sie einen Konturtyp aus dem Menü. Wenn Sie "Gestrichelt" wählen, werden weitere Optionen angezeigt.

**Starten Sie** Wählen Sie eine Option für den Beginn des Pfads.

**Ende** Wählen Sie eine Option für das Pfadende.

**Farbe für Lücke** Legen Sie eine Farbe für den Raum zwischen Strichen, Punkten oder Mehrfachlinien einer Musterkontur fest.

**Farbton für Lücke** Legen Sie einen Farbton fest (wenn eine Farbe für Lücken gewählt wurde).

*Sie können gestrichelte Konturen zwar im Konturbedienfeld definieren, es ist aber einfacher, einen benutzerdefinierten Konturenstil zu verwenden.*

# <span id="page-531-0"></span>**Hinzufügen von Anfangs- und Endformen**

**[Nach oben](#page-530-0)**

Beachten Sie bei der Arbeit mit Anfangs- und Endformen Folgendes:

- Sie können die verfügbaren Anfangs- und Endformen nicht bearbeiten. In den Menüs "Anfang" und "Ende" des Konturbedienfelds sind jedoch u. U. weitere Formen enthalten, wenn Sie entsprechende Zusatzmodule installiert haben.
- Die Größe von Anfangs- und Endformen wird proportional zur Konturstärke geändert. Die Pfadlänge ändert sich durch Hinzufügen einer Anfangs- oder Endform jedoch nicht.
- Anfangs- und Endformen werden automatisch entsprechend dem Winkel der Richtungslinie eines Endpunkts gedreht.
- Anfangs- und Endformen werden nur an den Endpunkten offener Pfade angezeigt, nicht jedoch an einzelnen Strichen einer gestrichelten Kontur.
- Wenn Sie Anfangs- und Endformen auf einen verknüpften Pfad mit offenen Unterpfaden anwenden, werden für alle Unterpfade dieselben Anfangs- und Endformen verwendet.
- Sie können Anfangs- und Endformen auch auf geschlossene Pfade anwenden, sie werden jedoch erst angezeigt, wenn Sie den Pfad öffnen.

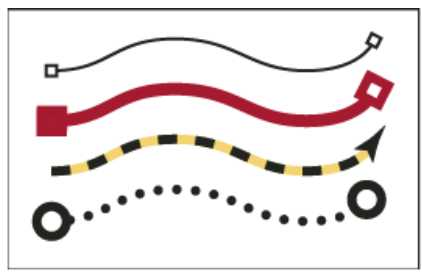

*Beispiele für Anfangs- und Endformen*

#### **Erstellen von Pfeilen mit Anfangs- und Endformen**

Über die Menüs "Anfang" und "Ende" des Konturbedienfelds können Sie Pfeilspitzen oder andere Formen am Ende eines offenen Pfads hinzufügen.

- 1. Zeichnen Sie mit dem Linienwerkzeug eine Linie oder erstellen Sie einen offenen Pfad.
- 2. Öffnen Sie das Konturbedienfeld während die Linie oder der Pfad ausgewählt ist und wählen Sie in den Menüs "Anfang" und "Ende" einen Stil aus. Über das Menü "Anfang" wird eine Form auf den ersten Endpunkt eines Pfads (definiert durch die Reihenfolge, in der die Punkte gezeichnet wurden) angewendet, über das Menü "Ende" auf den letzten Endpunkt.

#### **Austauschen von Anfangs- und Endformen**

- 1. Wählen Sie mit dem Direktauswahl-Werkzeug  $\mathbf{\hat{E}}$  einen Pfad aus.
- <span id="page-531-1"></span>2. Wählen Sie "Objekt" > "Pfade" > "Pfad umkehren" oder klicken Sie im Pathfinder-Bedienfeld auf die Schaltfläche "Pfad umkehren".

# **Definieren benutzerdefinierter Konturenstile**

Im Konturbedienfeld können Sie benutzerdefinierte Konturenstile erstellen. Ein benutzerdefinierter Konturenstil kann gestrichelt oder gepunktet sein oder aus Streifen bestehen. Sie legen dabei Muster-, Abschluss- und Eckenattribute fest. Nachdem der benutzerdefinierte Konturenstil auf ein Objekt angewendet wurde, definieren Sie andere Konturattribute wie die Stärke, die Farbe für Lücken und Anfangs- und Endformen.

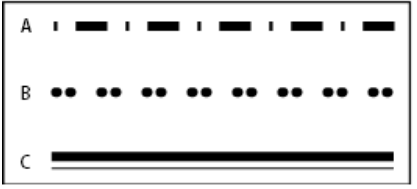

*Benutzerdefinierte Konturenstile*

*A. Gestrichelt B. Gepunktet C. Streifen*

Benutzerdefinierte Konturenstile können gespeichert und in andere InDesign-Dokumente geladen werden.

- 1. Wählen Sie "Fenster" > "Kontur", um das Konturbedienfeld zu öffnen.
- 2. Wählen Sie im Bedienfeldmenü die Option "Konturenstile".
- 3. Klicken Sie auf "Neu".
- 4. Geben Sie einen Namen für den Konturenstil ein.
- 5. Wählen Sie für "Art" eine der folgenden Optionen:
	- "Strich", um Striche mit regelmäßigen oder variierenden Abständen zu definieren.
	- . "Streifen", um eine Linie oder mehrere parallele Linien zu definieren.
	- "Gepunktet", um Punkte mit regelmäßigen oder variierenden Abständen zu definieren.

Die Optionen im Dialogfeld ändern sich entsprechend Ihrer Auswahl.

- 6. Geben Sie unter "Länge des Musters" die Musterlänge ein (nur bei gestrichelten oder gepunkteten Stilen). Die Linealanzeige ändert sich entsprechend der angegebenen Länge.
- 7. Führen Sie zum Definieren des Konturmusters einen der folgenden Schritte aus:
	- Klicken Sie auf das Lineal, um einen neuen Strich, Punkt oder Streifen hinzuzufügen.
	- Verschieben Sie einen Strich, Punkt oder Streifen durch Ziehen.
	- Wenn Sie die Breite eines Strichs ändern möchten, verschieben Sie die Linealmarken . Sie können den Strich auch auswählen und Werte für "Anfang" (Beginn des Strichs auf dem Lineal) und "Länge" eingeben.
	- · Wenn Sie die Position eines Punkts ändern möchten, verschieben Sie die Linealmarke . Sie können den Punkt auch auswählen und einen Wert für "Mitte" (die Position der Punktmitte) eingeben.
	- · Wenn Sie die Stärke eines Streifens einstellen möchten, verschieben Sie die Linealmarken . Sie können den Streifen auch auswählen und Werte für "Anfang" und "Breite" (in Prozent der Konturstärke) eingeben.
	- Wenn Sie einen Strich, Punkt oder Streifen löschen möchten, ziehen Sie ihn aus dem Linealfenster. (Ein benutzerdefinierter Konturenstil muss allerdings mindestens einen Strich, Punkt oder Streifen enthalten.)

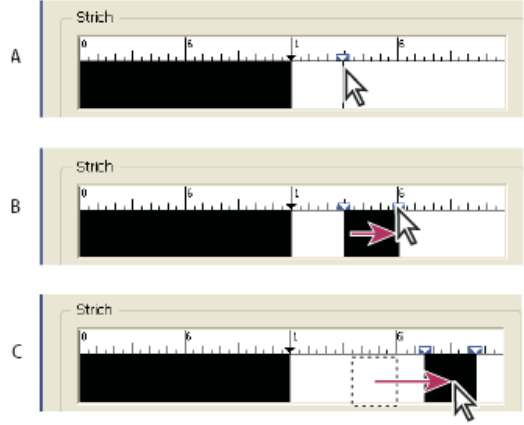

*Gestrichelte Linie im Dialogfeld "Neuer Konturenstil" erstellen A. Strich durch Klicken zum Muster hinzufügen B. Strich durch Ziehen einer Marke verbreitern C. Abstand zwischen Strichen durch Ziehen eines Strichs anpassen*

- 8. Wenn Sie die Kontur mit unterschiedlichen Linienstärken in der Vorschau anzeigen möchten, stellen Sie über die Option "Vorschaustärke" eine Linienstärke ein.
- 9. Legen Sie bei gestrichelten und gepunkteten Mustern mit der Option "Ecken" fest, wie Striche bzw. Punkte an Ecken

positioniert werden sollen, um ein regelmäßiges Muster zu erreichen.

- 10. Wählen Sie bei gestrichelten Mustern unter "Abschluss" eine Form für die Striche aus. Diese Einstellung überschreibt die Einstellung unter "Abschluss" im Konturbedienfeld.
- 11. Führen Sie einen der folgenden Schritte durch:
	- Klicken Sie auf "Hinzufügen", um den Konturenstil zu speichern und einen weiteren zu definieren. Klicken Sie auf "Fertig", um das Dialogfeld zu schließen.
	- Klicken Sie auf "OK", um den Konturenstil zu speichern und das Dialogfeld zu schließen.

# <span id="page-533-0"></span>**Speichern eines benutzerdefinierten Konturenstils**

**[Nach oben](#page-530-0)**

Sie können benutzerdefinierte Konturenstile für die Verwendung in anderen InDesign-Dokumenten speichern.

#### **Speichern eines benutzerdefinierten Konturenstils**

- 1. Wählen Sie aus dem Menü des Konturbedienfelds die Option "Konturenstile".
- 2. Wählen Sie einen benutzerdefinierten Konturenstil aus und klicken Sie auf "Speichern". *Hinweis: Die vorgegebenen Konturenstile (in eckigen Klammern) können weder gespeichert noch bearbeitet werden.*
- 3. Geben Sie einen Namen und einen Speicherort für den Konturenstil (Datei mit der Erweiterung .inst) an und klicken Sie auf "OK".

### **Laden eines benutzerdefinierten Konturenstils**

- 1. Wählen Sie aus dem Menü des Konturbedienfelds die Option "Konturenstile".
- 2. Klicken Sie auf "Laden".
- 3. Wählen Sie die Datei (Erweiterung .inst), die den gewünschten benutzerdefinierten Konturenstil enthält, und klicken Sie auf "OK".

#### **Anwenden eines benutzerdefinierten Konturenstils**

 Wählen Sie bei ausgewähltem Pfad oder Rahmen im Konturbedienfeld aus dem Menü "Art" einen benutzerdefinierten Konturenstil. Verwandte Hilfethemen

 $(c)$  BY-NC-SR

[Rechtliche Hinweise](http://help.adobe.com//de_DE/legalnotices/index.html) | [Online-Datenschutzrichtlinien](http://helpx.adobe.com/go/gffooter_online_privacy_policy_de)

# <span id="page-534-0"></span>Ändern der Eckendarstellung

#### [Anwenden von Eckenformen mit dem Dialogfeld "Eckenoptionen"](#page-534-1) **[Verwenden von dynamischen Ecken](#page-534-2) [Richtlinien zum Anwenden von Eckformen](#page-534-3)**

Mit dem Befehl "Eckenoptionen" können Sie Eckeneffekte schnell auf einen Pfad anwenden. Die verfügbaren Eckeneffekte reichen von einfachen abgerundeten Ecken bis hin zu kunstvollen Ornamenten.

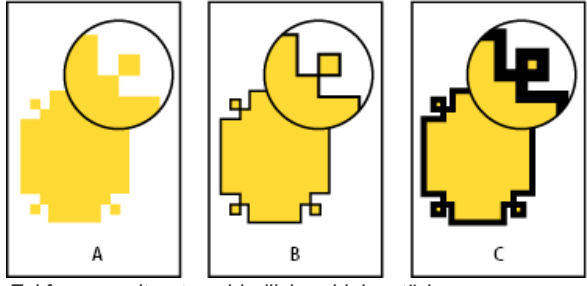

*Eckformen mit unterschiedlichen Linienstärken*

*A. Fantasievoller Eckeneffekt ohne Kontur B. Gleicher Effekt mit 1 Punkt starker Kontur C. Gleicher Effekt mit 4 Punkt starker Kontur*

<span id="page-534-1"></span>Ein Video zur Verwendung von Eckeneffekten finden Sie unter [http://tv.adobe.com/go/4948/.](http://tv.adobe.com/go/4948/)

# Anwenden von Eckenformen mit dem Dialogfeld "Eckenoptionen"

- 1. Wählen Sie mit einem Auswahlwerkzeug einen Pfad aus.
- 2. Wählen Sie "Objekt" > "Eckenoptionen".
- 3. Um den Eckeneffekt auf alle vier Ecken eines Rechtecks anzuwenden, klicken Sie auf "Alle Einstellungen gleichsetzen" . Wenn die Option nicht aktiviert ist, werden auf beiden Seiten des Symbols Punkte angezeigt (ähnlich einem zerbrochenen Kettenglied).
- 4. Wählen Sie einen Eckeneffekt und geben Sie die Größe mindestens einer Ecke an.

Anhand des Größenwerts wird der Radius ermittelt, der dem Abstand des Eckeneffekts vom jeweiligen Eckpunkt entspricht.

5. Aktivieren Sie die Option "Vorschau", um das Ergebnis des Effekts vor der Anwendung anzuzeigen. Klicken Sie dann auf "OK".

#### <span id="page-534-2"></span>**Verwenden von dynamischen Ecken**

Mit der Option "Dynamische Eckeneffekte" können Sie Eckeneffekte auf rechteckige Rahmen anwenden, indem Sie auf das gelbe Quadrat am Rahmen klicken und ziehen. Sie können sogar jeder Ecke einen anderen Eckeneffekt und einen anderen Eckenradius zuweisen.

1. Wählen Sie einen rechteckigen Rahmen aus und klicken Sie auf das gelbe Quadrat.

Die gelben Rauten, die am ausgewählten Rahmen angezeigt werden, weisen auf den Modus "Dynamische Eckeneffekte" hin. Wenn am ausgewählten Rahmen kein gelbes Quadrat angezeigt wird, wählen Sie "Ansicht" > "Extras" > "Dynamische Ecken einblenden".

- 2. Um Eckeneffekte hinzuzufügen, führen Sie einen der folgenden Schritte aus:
	- Um die Radien aller vier Ecken zusammen anzupassen, ziehen Sie eine der Rauten in die Mitte des Rahmens.
	- Um eine einzelne Ecke anzupassen, halten Sie beim Ziehen einer Raute die Umschalttaste gedrückt.
	- Um zwischen den verschiedenen Effekten zu wechseln, klicken Sie bei gedrückter Alt-Taste (Windows) bzw. Wahltaste (Mac OS) auf eine gelbe Raute.
- 3. Um die Bearbeitung der Ecken zu beenden, klicken Sie an einer beliebigen Stelle außerhalb des ausgewählten Rahmens.

Um Eckeneffekte zu entfernen, wählen Sie "Objekt" > "Eckenoptionen" und dann die Option "Ohne".

<span id="page-534-3"></span>Wenn die gelbe Raute beim Auswählen eines Rahmens nicht angezeigt werden soll, wählen Sie "Ansicht" > "Extras" > "Dynamische Ecken ausblenden".

#### **[Nach oben](#page-534-0)**

# **[Nach oben](#page-534-0) Richtlinien zum Anwenden von Eckformen**

Beachten Sie Folgendes:

- · Unter dem Befehl "Eckenoptionen" des Konturbedienfelds stehen u. U. weitere Formen zur Verfügung, wenn Sie entsprechende Zusatzmodule installiert haben.
- Eckeneffekte werden an allen Eckpunkten eines Pfads angezeigt, jedoch nie an Übergangspunkten. Mit diesen Effekten werden Winkel beim Verschieben von Pfadeckpunkten automatisch geändert.
- Wenn der Pfad durch einen Eckeneffekt stark verändert wird, z. B. durch eine nach innen oder außen gerichtete Wölbung, kann sich dies darauf auswirken, wie ein Rahmen mit dem dazugehörigen Inhalt oder anderen Layoutelementen interagiert. So kann z. B. durch Vergrößern des Eckeneffekts eine bestehende Konturenführung oder ein innerer Rahmenversatz weiter vom Rahmen entfernt werden.
- Sie können Eckeneffekte nicht bearbeiten, jedoch das Aussehen eines Effekts durch Ändern des Eckenradius oder der Kontur beeinflussen.
- Wenn Sie Eckeneffekte angewendet haben, diese jedoch nicht sichtbar sind, stellen Sie sicher, dass der Pfad Eckpunkte aufweist und über eine Konturfarbe oder einen Verlauf verfügt. Erhöhen Sie anschließend im Dialogfeld "Eckenoptionen" die Einstellung für "Größe" oder im Konturbedienfeld die Konturstärke.

 $(O<sub>c</sub>)$  BY-NC-SR

[Rechtliche Hinweise](http://help.adobe.com//de_DE/legalnotices/index.html) | [Online-Datenschutzrichtlinien](http://helpx.adobe.com/go/gffooter_online_privacy_policy_de)

# <span id="page-536-0"></span>Verknüpfte Pfade und Formen

**[Verknüpfte Pfade](#page-536-1) [Bewährte Methoden zum Bearbeiten verknüpfter Pfade](#page-536-2) [Erstellen verknüpfter Pfade](#page-537-0) [Ändern von Lücken in einem verknüpften Pfad](#page-537-1) [Trennen verknüpfter Pfade](#page-537-2) [Ändern von Lücken in einem verknüpften Pfad](#page-537-3) [Erstellen verknüpfter Formen](#page-538-0) [Erstellen von Pfaden aus Textpfaden](#page-539-0)**

# <span id="page-536-1"></span>**Verknüpfte Pfade**

Sie können mehrere Pfade zu einem einzelnen Objekt kombinieren, das als verknüpfter Pfad bezeichnet wird. Das Erstellen eines verknüpften Pfads empfiehlt sich für folgende Aktionen:

- Hinzufügen transparenter Lücken zu einem Pfad.
- Beibehalten der transparenten Lücken in bestimmten Textzeichen (z. B. *o* und *e*), wenn Sie Zeichen mit dem Befehl "In Pfade umwandeln" in bearbeitbare Buchstabenformen konvertieren. Mit dem Befehl "In Pfade umwandeln" werden immer verknüpfte Pfade erstellt.
- Anwenden von Verläufen oder Hinzufügen von Inhalten, die sich über mehrere Pfade erstrecken. Sie können zwar auch mit dem Verlaufswerkzeug Verläufe auf mehrere Objekte anwenden, doch ist es oft sinnvoller, einen Verlauf auf einen verknüpften Pfad anzuwenden, da Sie später den gesamten Verlauf durch Auswahl eines beliebigen Unterpfads bearbeiten können. Beim Verlaufswerkzeug müssen Sie zur Bearbeitung alle ursprünglich ausgewählten Pfade erneut auswählen.

# <span id="page-536-2"></span>**Bewährte Methoden zum Bearbeiten verknüpfter Pfade**

**[Nach oben](#page-536-0)**

Beachten Sie beim Bearbeiten von verknüpften Pfaden Folgendes:

- Durch Änderungen an den Pfadattributen (z. B. Kontur und Fläche) werden immer alle Unterpfade eines verknüpften Pfads geändert, unabhängig davon, welches Auswahlwerkzeug Sie verwenden oder wie viele Unterpfade Sie auswählen. Um die einzelnen Kontur- und Flächenattribute der Pfade zu erhalten, die verknüpft werden sollen, gruppieren Sie diese.
- Bei verknüpften Pfaden wird jeder relativ zum Pfadbegrenzungsrahmen positionierte Effekt, z. B. ein Verlauf oder ein eingefügtes Bild, relativ zum Begrenzungsrahmen des verknüpften Pfads positioniert (d. h. alle Unterpfade werden eingeschlossen).
- Wenn Sie einen verknüpften Pfad erstellen, seine Eigenschaften ändern und den Pfad mit dem Befehl "Zurückwandeln" trennen, werden die Eigenschaften des verknüpften Pfads für die gelösten Pfade übernommen. Die ursprünglichen Eigenschaften werden nicht wiederhergestellt.
- Wenn das Dokument verknüpfte Pfade mit vielen Übergangspunkten enthält, können auf manchen Ausgabegeräten Druckprobleme auftreten. Vereinfachen oder löschen Sie in diesem Fall die verknüpften Pfade oder konvertieren Sie sie mit einem Programm wie z. B. Adobe Photoshop in Bitmap-Bilder.
- Wenn Sie eine Fläche auf einen verknüpften Pfad anwenden, werden Lücken manchmal nicht an den erwarteten Stellen angezeigt. Bei einfachen Pfaden wie einem Rechteck ist der innere Teil bzw. ausfüllbare Bereich leicht zu erkennen – es ist der Bereich innerhalb des geschlossenen Pfads. Bei verknüpften Pfaden muss jedoch in InDesign festgelegt werden, ob die durch die Unterpfade eines verknüpften Pfads erstellten Abschnitte innen (ausgefüllte Bereiche) oder außen (Lücken) liegen. Die Richtung der einzelnen Unterpfade, d. h. die Reihenfolge, in der die Punkte erstellt wurden, legt fest, ob der Bereich innen oder außen liegt. Wenn ein Unterpfad gefüllt ist, er jedoch leer sein soll, oder umgekehrt, klicken Sie im Pathfinder-Bedienfeld auf "Pfad umkehren", um die Richtung des Unterpfads umzukehren.

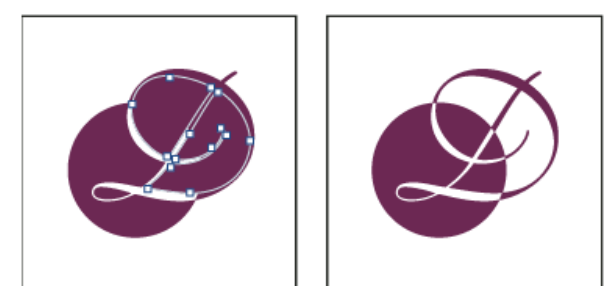

*Verknüpfter Pfad mit zwei Unterpfaden in derselben Pfadrichtung (links) und in entgegengesetzten Pfadrichtungen (rechts)*

# <span id="page-537-0"></span>**Erstellen verknüpfter Pfade**

**[Nach oben](#page-536-0)**

Sie können einen verknüpften Pfad aus zwei oder mehr offenen oder geschlossenen Pfaden erstellen. Dabei werden alle ursprünglich ausgewählten Pfade zu Unterpfaden des neuen verknüpften Pfads. Für die ausgewählten Pfade werden die Kontur- und Flächeneinstellungen des Objekts übernommen, das sich am weitesten hinten in der Anordnung befindet.

*Hinweis: Verfügen ein oder mehrere ausgewählte Objekte über Inhalt wie z. B. Text oder importierte Bilder, werden die Attribute und Inhalte eines verknüpften Pfads durch die Attribute und Inhalte des letzten Objekts in der Reihenfolge bestimmt. Ausgewählte Objekte, die noch weiter hinten angeordnet sind, jedoch keinen Inhalt aufweisen, wirken sich nicht auf den verknüpften Pfad aus.*

Sie können die Form eines beliebigen Teils eines verknüpften Pfads ändern, indem Sie mit dem Direktauswahl-Werkzeug <sup>&</sup> einen Ankerpunkt auf einem Unterpfad auswählen.

- 1. Wählen Sie mit dem Auswahl-Werkzeug **b**alle Pfade aus, die verknüpft werden sollen.
- 2. Wählen Sie "Objekt" > "Pfade" > "Verknüpften Pfad erstellen". An allen Stellen, an denen sich die Pfade überlappen, werden Lücken angezeigt.
- *Sie können eine von einem Unterpfad erzeugte Lücke füllen oder einen Unterpfad in eine Lücke umwandeln. Wählen Sie mit dem Direktauswahl-Werkzeug den Punkt auf dem Unterpfad aus, den Sie ändern möchten. Wählen Sie dann "Objekt" > "Pfade" > "Pfad umkehren" oder klicken Sie im Pathfinder-Bedienfeld auf "Pfad umkehren".*

# <span id="page-537-1"></span>**Ändern von Lücken in einem verknüpften Pfad**

Die Richtung der einzelnen Unterpfade, d. h. die Reihenfolge, in der die Punkte erstellt wurden, legt fest, ob der Bereich innen (ausgefüllte Bereiche) oder außen (Lücken) liegt. Wenn in Ihrem verknüpften Pfad Lücken manchmal nicht an den erwarteten Stellen angezeigt werden, können Sie die Richtung des Unterpfads umkehren.

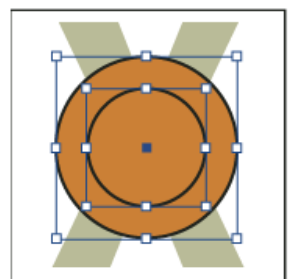

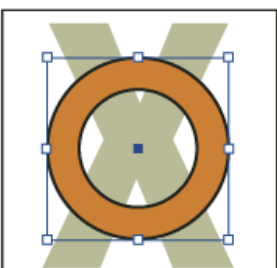

*Zwei separate geschlossene Pfade (links) und zwei Unterpfade desselben verknüpften Pfads (rechts). Der Innenkreis bildet die Lücke des verknüpften Pfads.*

- 1. Wählen Sie zum Umkehren den Teil des verknüpften Pfads (oder einen Punkt in diesem Teil) mit dem Direktauswahl-Werkzeug  $\mathbf \hat{a}$  aus. Wählen Sie nicht den gesamten verknüpften Pfad aus.
- 2. Führen Sie einen der folgenden Schritte durch:
	- Wählen Sie "Objekt" > "Pfade" > "Pfad umkehren".
	- Klicken Sie im Pathfinder-Bedienfeld auf "Pfad umkehren".

# <span id="page-537-2"></span>**Trennen verknüpfter Pfade**

Sie können einen verknüpften Pfad trennen, indem Sie ihn lösen, wodurch alle Unterpfade zu unabhängigen Pfaden werden.

- 1. Wählen Sie mit dem Auswahl-Werkzeug teinen verknüpften Pfad aus.
- 2. Wählen Sie "Objekt" > "Pfade" > "Verknüpften Pfad lösen".

<span id="page-537-3"></span>*Hinweis: Der Befehl "Zurückwandeln" ist nicht verfügbar, wenn sich der ausgewählte verknüpfte Pfad in einem Rahmen befindet oder Text enthält.*

**[Nach oben](#page-536-0)**

# **Ändern von Lücken in einem verknüpften Pfad**

- 1. Wählen Sie mit dem Direktauswahl-Werkzeug **teinen Punkt auf dem Unterpfad aus, den Sie umkehren möchten.** Wählen Sie nicht den gesamten verknüpften Pfad aus.
- 2. Wählen Sie "Objekt" > "Pfade" > "Pfad umkehren" oder klicken Sie im Pathfinder-Bedienfeld auf "Pfad umkehren".

# <span id="page-538-0"></span>**Erstellen verknüpfter Formen**

**[Nach oben](#page-536-0)**

**[Nach oben](#page-536-0)**

Verknüpfte Formen werden über das Pathfinder-Bedienfeld ("Fenster" > "Objekt und Layout" > "Pathfinder") erstellt. Verknüpfte Formen können aus einfachen oder verknüpften Pfaden, Textrahmen, Textpfaden oder anderen Formen bestehen. Das Aussehen der verknüpften Form hängt davon ab, welche Pathfinder-Schaltfläche Sie wählen.

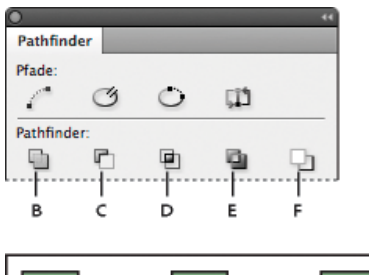

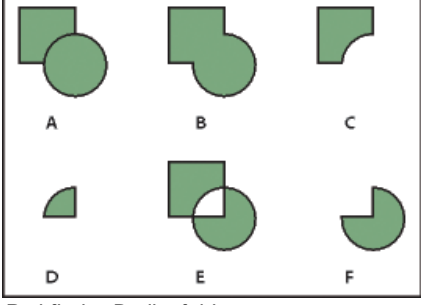

#### *Pathfinder-Bedienfeld*

*A. Originalobjekte B. Hinzufügen C. Subtrahieren D. Schnittmenge bilden E. Überlappung ausschließen F. Hinteres Objekt abziehen*

**Hinzufügen** Zeichnet die Kontur aller Objekte nach, sodass eine Einzelform entsteht.

**Subtrahieren** Objekte im Vordergrund stanzen Bereiche aus dem untersten Objekt heraus.

**Schnittmenge bilden** Erstellt eine Form aus überlappenden Bereichen.

**Überlappung ausschließen** Erstellt eine Form aus Bereichen, die sich nicht überlappen.

**Hinteres Objekt abziehen** Objekte im Hintergrund stanzen Bereiche aus dem obersten Objekt heraus.

In den meisten Fällen erhält die entstehende Form die Attribute (Fläche, Kontur, Transparenz, Ebene usw.) des obersten Objekts. Beim

Subtrahieren von Formen werden Objekte im Vordergrund jedoch gelöscht. Die entstehende Form hat dann die Attribute des untersten Objekts.

Wenn Sie einen Textrahmen in eine verknüpfte Form einbeziehen, ändert sich die Form des Textrahmens, der Text selbst bleibt jedoch gleich. Wenn Sie den Text ändern möchten, erstellen Sie einen verknüpften Pfad aus Textpfaden.

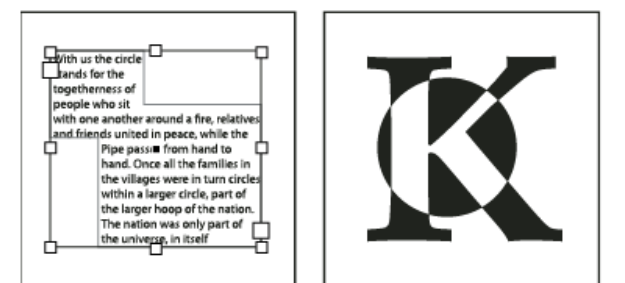

*Verknüpfte Form als Textrahmen (links); verknüpfte Form aus einem Textpfad (rechts)*

### **Erstellen verknüpfter Formen**

Sie können mit einer verknüpften Form als Einheit arbeiten oder die Pfadkomponenten lösen und einzeln bearbeiten. Sie können z. B. eine Verlaufsfläche auf einen Teil der verknüpften Form anwenden und den Rest der Form leer lassen.

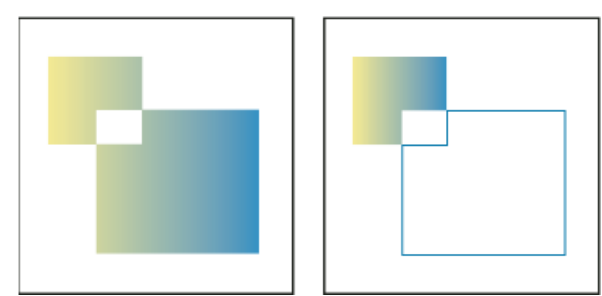

*Verlauf in einer verknüpften Form (links); Verlauf in einem Teil der verknüpften Form (rechts)*

- 1. Wählen Sie "Fenster" > "Objekt und Layout" > "Pathfinder", um das Bedienfeld zu öffnen.
- 2. Wählen Sie die Objekte aus, die Sie zu einer verknüpften Form kombinieren möchten.
- 3. Klicken Sie im Abschnitt "Pathfinder" im Pathfinder-Bedienfeld auf eine Schaltfläche (z. B. "Addieren").

Sie können auch einen Befehl im Untermenü "Objekt" > "Pathfinder" wählen.

#### **Lösen von Pfaden in verknüpften Formen**

 Wählen Sie die verknüpfte Form aus. Wählen Sie "Objekt" > "Pfade" > "Verknüpften Pfad lösen". Die verknüpfte Form wird in ihre Pfadkomponenten geteilt.

*Wenn Sie Pfadkomponenten wieder gruppieren möchten, ohne Änderungen an einzelnen Pfaden zu verlieren, wählen Sie im Menü "Objekt" nicht "Verknüpfte Pfade" > "Erstellen", sondern "Gruppieren".*

#### <span id="page-539-0"></span>**Erstellen von Pfaden aus Textpfaden**

**[Nach oben](#page-536-0)**

Mit dem Befehl "In Pfade umwandeln" können Sie markierte Textzeichen in verknüpfte Pfade konvertieren, die sich wie andere Pfade bearbeiten und ändern lassen. Dieser Befehl ist hilfreich für das Erstellen von Effekten für große Anzeigeschriften, er eignet sich jedoch weniger für Textkörper oder kleine Schrift.

*Wenn Sie nur eine farbige Kontur oder eine Verlaufsfläche bzw. -kontur auf Textzeichen anwenden möchten, müssen Sie den Text nicht in Pfade konvertieren. Mit der Toolbox und dem Farbfeld-, Farb- oder Verlaufsbedienfeld können Sie Farben und Verläufe direkt auf die Konturen oder Flächen markierter Zeichen anwenden.*

Beim Befehl "In Pfade umwandeln" werden die Daten zu den Schriftkonturen aus den Dateien für die Type 1-, TrueType- oder OpenType-Schriftarten abgerufen. Beim Erstellen von Pfaden werden Zeichen an den aktuellen Positionen konvertiert, wobei alle Grafikformatierungen wie Kontur und Fläche erhalten werden.

*Hinweis: Bei einigen Schriftarten sind die für das Erstellen von Pfaden benötigten Informationen gesperrt. Wenn Sie für eine solche Schriftart den Befehl "Schrift" > "In Pfade umwandeln" wählen, wird ein Hinweis angezeigt, dass die Schriftart nicht konvertiert werden kann.* Wenn Sie Schrift in Pfade konvertieren, gehen die Verweise in der Schrift verloren, d. h. die Anweisungen zur Anpassung der Zeichenform, anhand derer Zeichen bei geringer Größe optimal angezeigt und gedruckt werden können. In Pfade konvertierte Schrift wird daher u. U. beim Rendern mit kleinem Schriftgrad oder niedriger Auflösung nicht optimal angezeigt.

Nach dem Konvertieren von Schrift in Pfade können Sie einen der folgenden Schritte durchführen:

- Ändern Sie die Buchstabenformen, indem Sie mit dem Direktauswahl-Werkzeug <sup>&</sup> einzelne Ankerpunkte an die gewünschte Position ziehen.
- · Kopieren Sie die Pfade und wählen Sie "Bearbeiten" > "In die Auswahl einfügen", um ein Bild in die konvertierten Pfade einzufügen und es so zu maskieren.
- Verwenden Sie die konvertierten Konturen als Textrahmen, um Text darin eingeben oder platzieren zu können.
- Ändern Sie die Konturattribute von Buchstabenformen.
- Verwenden Sie Textpfade, um verknüpfte Formen zu erstellen.

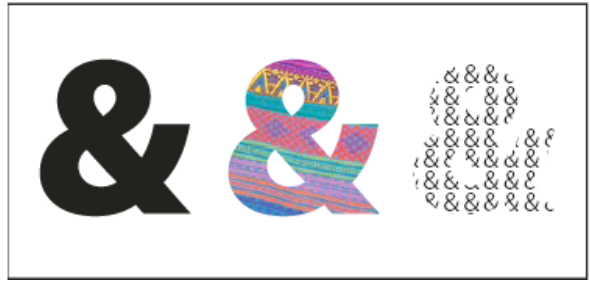

#### *Mit Textpfaden arbeiten*

*A. Zeichen vor Umwandlung in Textkontur. B. Textkontur mit eingefügtem Bild. C. Textpfad als Textrahmen*
Da konvertierte Textpfade zu Sätzen von verknüpften Pfaden werden, können Sie einzelne Unterpfade der konvertierten Konturen mit dem Direktauswahl-Werkzeug bearbeiten. Sie können die Zeichenkonturen auch in unabhängige Pfade trennen, indem Sie sie aus dem verknüpften Pfad lösen.

## **Konvertieren von Textkonturen in Pfade**

Beim Erstellen von Pfaden aus Schrift wird der ursprüngliche Text standardmäßig gelöscht. Sie können jedoch Konturen über einer Kopie des Textes anzeigen, damit kein Text verloren geht.

Wenn Sie Schriftzeichen in einem Textrahmen auswählen und in Pfade umwandeln, werden diese in verankerte (eingebundene) Grafiken konvertiert, die mit dem Text umbrochen werden. Da es sich bei dem konvertierten Text nicht mehr um echte Schrift handelt, können Sie die Zeichen nicht mehr mit dem Text-Werkzeug markieren und bearbeiten. Auch typografische Steuerelemente können nicht mehr angewendet werden. Erstellen Sie erst dann Pfade, wenn Sie mit den typografischen Einstellungen zufrieden sind, und legen Sie auf jeden Fall eine Kopie des Originaltextes an.

- 1. Wählen Sie mit dem Auswahl-Werkzeug **teinen Textrahmen aus oder verwenden Sie das Text-Werkzeug**, um ein oder mehrere Zeichen auszuwählen.
- 2. Wählen Sie "Schriftart" > "In Pfade umwandeln".

## **Konvertieren einer Kopie eines Textpfads in Pfade**

- 1. Wählen Sie mit dem Auswahl-Werkzeug **teinen Textrahmen aus oder verwenden Sie das Text-Werkzeug, um ein oder** mehrere Zeichen auszuwählen.
- 2. Halten Sie die Alt- (Windows) bzw. Wahltaste (Mac OS) gedrückt, wenn Sie "Schrift" > "In Pfade umwandeln" wählen. Die Kopie wird direkt über dem Original erstellt und kann mit dem Auswahl-Werkzeug verschoben werden.

Verwandte Hilfethemen

## $(c)$ ) BY-NC-SR

[Rechtliche Hinweise](http://help.adobe.com//de_DE/legalnotices/index.html) | [Online-Datenschutzrichtlinien](http://helpx.adobe.com/go/gffooter_online_privacy_policy_de)

# Farbe

Ein Teil des Inhalts, zu dem von dieser Seite verlinkt wird, wird u. U. nur auf Englisch angezeigt.

# <span id="page-542-0"></span>Vollton- und Prozessfarben – Grundlagen

**[Vollton- und Prozessfarben](#page-542-1) [Volltonfarben](#page-542-2) [Wissenswertes zu Prozessfarben](#page-542-3) [Kombinieren von Vollton- und Prozessfarben](#page-543-0) [Farben in InDesign und Illustrator im Vergleich](#page-543-1)**

## <span id="page-542-1"></span>**Vollton- und Prozessfarben**

Sie können entweder mit Vollton- oder mit Prozessfarben arbeiten. Dies sind die beiden wichtigsten Druckfarbtypen im Druck- und Grafikgewerbe. Im Farbfelderbedienfeld wird der Farbtyp einer Farbe durch ein Symbol neben dem Farbnamen angezeigt.

Denken Sie beim Anwenden von Farbe auf Pfade und Frames stets an das Endmedium, in dem die Grafik veröffentlicht wird, damit Sie Farben aus dem am besten geeigneten Farbmodus wählen.

*Wenn Sie im Rahmen Ihres Farb-Workflows Dokumente zwischen verschiedenen Geräten übertragen müssen, sollten Sie ein Farbmanagementsystem verwenden, um konstante Farben im gesamten Prozess zu gewährleisten.*

## <span id="page-542-2"></span>**Volltonfarben**

Eine Volltonfarbe ist eine speziell vorgemischte Druckfarbe, die anstelle von oder zusätzlich zu Prozessdruckfarben verwendet wird und für die eine eigene Druckplatte in einer Druckmaschine erforderlich ist. Volltonfarben eignen sich, wenn nur wenige Farben verwendet werden und die Farbgenauigkeit wichtig ist. Mit Volltonfarben können auch Farben präzise reproduziert werden, die außerhalb des Farbumfangs von Prozessfarben liegen. Wie die Volltonfarbe letztendlich im Ausdruck aussieht, hängt jedoch von der in der Druckerei gemischten Druckfarbe und dem verwendeten Papier ab, nicht von den angegebenen Farbwerten oder dem Farbmanagement. Wenn Sie Werte für eine Volltonfarbe angeben, beschreiben Sie nur die Farbsimulation auf Ihrem Monitor und Drucker (abhängig vom Farbumfang dieser Geräte).

Bedenken Sie bei der Auswahl von Volltonfarben folgende Punkte:

- Bei gedruckten Dokumenten werden optimale Ergebnisse erzielt, wenn Sie eine Volltonfarbe aus dem Farbsystem angeben, mit der Ihre Druckerei arbeitet. Zum Lieferumfang der Software gehören verschiedene Bibliotheken für Farbabstimmungssysteme.
- Verwenden Sie möglichst wenige Volltonfarben. Für jede Volltonfarbe ist eine zusätzliche Druckplatte in der Druckmaschine erforderlich, was zu höheren Druckkosten führt. Wenn Sie voraussichtlich mehr als vier Farben benötigen, sollten Sie den Einsatz von Prozessfarben für Ihr Dokument erwägen.
- Wenn ein Objekt Volltonfarben enthält und ein anderes Objekt mit Transparenzkomponenten überlappt, kann es beim Exportieren in das EPS-Format, beim Konvertieren von Vollton- in Prozessfarben über das Dialogfeld "Drucken" und beim Erstellen von Farbseparationen in einer anderen Anwendung als Illustrator oder InDesign zu unerwünschten Ergebnissen kommen. Es empfiehlt sich, die Auswirkungen der Transparenzreduzierung vor dem Drucken anhand eines Digitalproofs in der Reduzierungs- oder Separationsvorschau zu prüfen. Zusätzlich können Sie die Volltonfarben mit dem Druckfarben-Manager in InDesign vor dem Drucken oder Exportieren in Prozessfarben konvertieren.
- Sie können eine Volltondruckplatte verwenden, um Dokumentbereiche in Prozessfarben mit einer Lackschicht zu versehen. In diesem Fall werden für den Druckauftrag insgesamt fünf Druckfarben verwendet: vier Prozessfarben und ein Volltonlack.

## <span id="page-542-3"></span>**Wissenswertes zu Prozessfarben**

Eine Prozessfarbe wird als Kombination aus vier Standard-Prozessfarben gedruckt: Cyan, Magenta, Gelb und Schwarz (Cyan, Magenta, Yellow and Black = CMYK). Verwenden Sie Prozessfarben, wenn für einen Druckauftrag (z. B. bei Farbfotos) so viele Farben erforderlich sind, dass einzelne Volltondruckfarben zu teuer oder zu umständlich wären.

Bedenken Sie bei der Auswahl von Prozessfarben folgende Punkte:

- Um bei qualitativ hochwertigen Druckdokumenten optimale Ergebnisse zu erzielen, sollten Sie für Prozessfarben die CMYK-Werte verwenden, die in entsprechenden Referenztabellen angegeben sind. Diese Tabellen können z. B. über Druckereien bezogen werden.
- Die endgültigen Farbwerte einer Prozessfarbe sind ihre Werte in CMYK. Wenn Sie also eine Prozessfarbe im RGB-Modus (LAB-Modus in InDesign) festlegen, werden diese Farbwerte beim Drucken von Farbseparationen in CMYK konvertiert. Diese Konvertierungen differieren in Abhängigkeit von den Farbmanagement-Einstellungen und vom Dokumentprofil.

**[Nach oben](#page-542-0)**

**[Nach oben](#page-542-0)**

**[Nach oben](#page-542-0)**

- Legen Sie eine Prozessfarbe nur dann anhand ihres Erscheinungsbildes auf dem Bildschirm fest, wenn Sie ein Farbmanagementsystem korrekt eingerichtet haben und dessen Beschränkungen bei der Farbvorschau verstehen.
- Vermeiden Sie Prozessfarben in Dokumenten, die nur für die Online-Anzeige bestimmt sind, da CMYK einen kleineren Farbumfang als ein typischer Bildschirm hat.
- In Illustrator und InDesign können Sie Prozessfarben als globale oder nicht globale Farben definieren. In Illustrator bleiben globale Prozessfarben mit einem Farbfeld im Farbfelderbedienfeld verknüpft. Wird das Farbfeld einer globalen Prozessfarbe geändert, werden alle Objekte aktualisiert, auf die diese Farbe angewendet wurde. Nicht globale Prozessfarben werden im Dokument nicht automatisch aktualisiert, wenn die Farbe bearbeitet wird. Prozessfarben sind standardmäßig nicht global. Wenn Sie in InDesign ein Farbfeld auf Objekte anwenden, wird dieses automatisch als globale Prozessfarbe angewendet. Nicht globale Farbfelder sind unbenannte Farben, die Sie im Farbbedienfeld bearbeiten können.

*Hinweis: Ob eine Prozessfarbe global ist oder nicht, hat lediglich Auswirkungen darauf, wie die Farbe auf Objekte aufgetragen wird. Die Eigenschaft hat keine Auswirkungen auf Farbseparationen oder auf das Verhalten der Farben bei Verwendung der Datei in anderen Anwendungen.*

## <span id="page-543-0"></span>**Kombinieren von Vollton- und Prozessfarben**

Manchmal können für Druckaufträge sowohl Vollton- als auch Prozessfarben verwendet werden. In einem Jahresbericht könnte das Unternehmenslogo z. B. in einer Volltonfarbe gedruckt werden, während für Fotos auf derselben Seite Prozessfarben verwendet werden. Sie können auch eine Volltondruckplatte verwenden, um Dokumentbereiche in Prozessfarben mit einer Lackschicht zu versehen. In beiden Fällen werden für den Druckauftrag insgesamt fünf Druckfarben verwendet: vier Prozessfarben und eine Volltonfarbe bzw. ein Lack.

<span id="page-543-1"></span>In InDesign können Sie Prozess- und Volltonfarben mischen, um gemischte Druckfarben zu erstellen.

## **Farben in InDesign und Illustrator im Vergleich**

Adobe InDesign und Adobe Illustrator verwenden etwas unterschiedliche Methoden zum Anwenden benannter Farben. In Illustrator können Sie eine benannte Farbe als global oder nicht global definieren, während InDesign alle unbenannten Farben als nicht globale Prozessfarben behandelt.

Die InDesign-Äquivalente für globale Farben sind Farbfelder. Mithilfe von Farbfeldern lässt sich die Farbzusammenstellung leichter ändern, ohne jedes Objekt einzeln suchen und anpassen zu müssen. Dies ist besonders bei standardisierten, produktionsorientierten Dokumenten wie Zeitschriften nützlich. Da InDesign-Farben mit Farbfeldern im Farbfelderbedienfeld verknüpft sind, wirkt sich jede Änderung an einem Farbfeld auf alle Objekte aus, denen eine Farbe zugewiesen wurde.

Das InDesign-Äquivalent für nicht globale Farbfelder sind unbenannte Farben. Unbenannte Farben werden nicht im Farbfelderbedienfeld angezeigt und auch nicht automatisch im gesamten Dokument aktualisiert, wenn die Farbe im Farbbedienfeld geändert wird. Sie können eine unbenannte Farbe aber zu einem späteren Zeitpunkt in das Farbfelderbedienfeld aufnehmen.

Benannte und unbenannte Farben wirken sich nur darauf aus, wie eine bestimmte Farbe in Ihrem Dokument aktualisiert wird und nicht darauf, wie Farben separiert werden oder sich verhalten, wenn sie zwischen Anwendungen verschoben werden.

Verwandte Hilfethemen

#### $(c)$  BY-NC-SR

[Rechtliche Hinweise](http://help.adobe.com//de_DE/legalnotices/index.html) | [Online-Datenschutzrichtlinien](http://helpx.adobe.com/go/gffooter_online_privacy_policy_de)

**[Nach oben](#page-542-0)**

## **[Nach oben](#page-542-0)**

# <span id="page-544-0"></span>Anwenden von Farben

#### **[Anwenden von Farbe](#page-544-0)**

**[Auswählen von Farben mit dem Farbwähler](#page-545-0) [Anwenden der zuletzt verwendeten Farbe](#page-545-1) [Entfernen von Flächen- oder Konturfarben](#page-545-2) [Anwenden von Farben durch Ziehen und Ablegen](#page-545-3) [Anwenden eines Farbfelds oder eines Verlaufsfelds](#page-546-0) [Anwenden von Farben mithilfe des Farbbedienfelds](#page-546-1) [Erstellen eines Farbfelds aus einer Farbe im Farbbedienfeld](#page-547-0) [Wechseln zwischen Farbmodi](#page-547-1) [Anwenden von Farben mit dem Pipette-Werkzeug](#page-547-2) [Anwenden von Farben auf Graustufenbilder](#page-548-0)**

## **Anwenden von Farbe**

#### **[Zum Seitenanfang](#page-544-0)**

Adobe InDesign bietet Ihnen eine Vielzahl unterschiedlicher Werkzeuge zum Anwenden von Farben, darunter die Toolbox, das Farbfeldbedienfeld, das Farbbedienfeld, den Farbwähler und das Steuerungsbedienfeld.

Beim Anwenden einer Farbe können Sie angeben, ob diese auf die Kontur oder die Füllung eines Objekts angewendet wird. Bei der *Kontur* handelt es sich um die Umrandung bzw. den Rahmen eines Objekts, während die *Füllung* dessen Hintergrund darstellt. Wenn Sie eine Farbe auf einen Textrahmen anwenden, können Sie bestimmen, ob sich die Farbänderung auf den Textrahmen oder auf den Text innerhalb dieses Rahmens auswirken soll.

- 1. Wählen Sie das zu färbende Objekt aus, indem Sie einen der folgenden Schritte durchführen:
	- Verwenden Sie für einen Pfad oder Rahmen je nach Bedarf das Auswahl-  $\bullet$  oder das Direktauswahl-Werkzeug  $\bullet$ .
	- Klicken Sie für ein Graustufenbild oder einfarbiges Bild (1 Bit) auf das Inhaltsauswahlwerkzeug oder verwenden Sie das Direktauswahl-Werkzeug. Sie können nur zwei Farben auf ein Graustufenbild oder einfarbiges Bild anwenden.
	- Verwenden Sie für Textzeichen das Text-Werkzeug  $\rm T$ , um die Farbe eines einzelnen Wortes oder des gesamten Textes innerhalb eines Rahmens zu ändern.
	- *Um die Farbe von Lücken in einer gestrichelten, gepunkteten oder gestreiften Kontur zu ändern, verwenden Sie das Konturbedienfeld.*
- 2. Wählen Sie in der Toolbox oder im Farbe- bzw. Farbfeldbedienfeld die Option "Formatierung wirkt sich auf Text aus" oder "Formatierung wirkt sich auf Rahmen aus", um festzulegen, ob die Farbe auf den Text oder den Textrahmen angewendet werden soll.
- 3. Wählen Sie in der Toolbox oder im Farbe- bzw. Farbfeldbedienfeld das Feld "Fläche" bzw. "Kontur" aus, um die Fläche oder Kontur des Objekts zu definieren. (Ist ein Bild ausgewählt, hat das Feld "Kontur" keine Auswirkungen.)

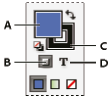

*Festlegen, wie Farbe über die Toolbox angewendet wird*

*A. Feld "Fläche" B. Formatierung wirkt sich auf Rahmen aus C. Feld "Kontur" D. Formatierung wirkt sich auf Text aus* 

4. Führen Sie einen der folgenden Schritte durch:

- Wählen Sie im Farbfeld- oder Verlaufbedienfeld eine Farbe, einen Farbton oder einen Verlauf aus.
- Wählen Sie im Steuerungsbedienfeld aus dem Menü "Füllung" oder "Kontur" eine Farbe, einen Farbton oder einen Verlauf aus.
- Doppelklicken Sie in der Toolbox oder im Farbbedienfeld auf das Feld "Fläche" oder "Kontur", um den Farbwähler zu öffnen. Wählen Sie die gewünschte Farbe aus und klicken Sie auf "OK".

*Sie können auf alle Graustufenbilder Farben anwenden, sofern die Bilder keine Alpha- oder Volltonkanäle enthalten. Wenn Sie ein Bild mit einem Beschneidungspfad importiert haben, wählen Sie ihn mit dem Direktauswahl-Werkzeug aus, um nur dem beschnittenen Bereich eine Farbe zuzuweisen.*

## <span id="page-545-0"></span>**Auswählen von Farben mit dem Farbwähler**

Mit dem Farbwähler können Sie Farben aus einem Farbfeld wählen oder anhand numerischer Werte festlegen. Zur Definition von Farben stehen das RGB-, das LAB- und das CMYK-Farbmodell zur Auswahl.

- 1. Doppelklicken Sie in der Toolbox oder im Farbbedienfeld auf das Feld "Fläche" oder "Kontur", um den Farbwähler zu öffnen.
- 2. Sie können das im Farbwähler angezeigte Farbspektrum ändern, indem Sie auf einen der Buchstaben klicken: R (Rot), G (Grün) oder B (Blau) bzw. L (Luminanz), A (Grün-Rot-Achse) oder B (Blau-Gelb-Achse).

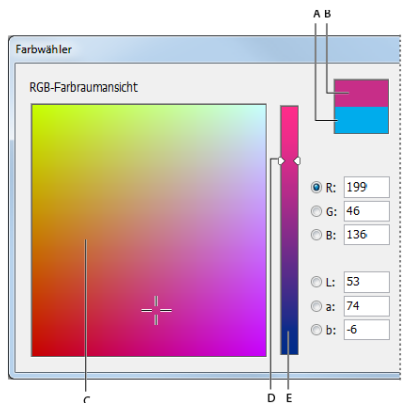

*Farbwähler*

*A. Ursprüngliche Farbe B. Neue Farbe C. Feld "Farbe" D. Farbregler-Dreiecke E. Farbspektrum* 

- 3. Zum Definieren einer Farbe führen Sie einen der folgenden Schritte aus:
	- Klicken Sie in das Farbfeld oder ziehen Sie den Mauszeiger in das Farbfeld. Die Position der Farbe innerhalb des Farbfelds wird durch ein Fadenkreuz gekennzeichnet.
	- Ziehen Sie die Farbregler-Dreiecke entlang des Farbspektrums oder klicken Sie in das Farbspektrum.
	- Geben Sie Werte in die Textfelder ein.
- 4. Wenn Sie die Farbe als Farbfeld speichern möchten, klicken Sie auf "CMYK-Farbfeld hinzufügen", "RGB-Farbfeld hinzufügen" oder "LAB-Farbfeld hinzufügen". Die Farbe wird dem Farbfeldbedienfeld hinzugefügt. Der im Bedienfeld angezeigte Name setzt sich aus den Farbwerten der Farbe zusammen.
- 5. Klicken Sie auf "OK".

## <span id="page-545-1"></span>**Anwenden der zuletzt verwendeten Farbe**

In der Toolbox wird jeweils die zuletzt verwendete Farbe bzw. der zuletzt verwendete Verlauf angezeigt. Diese Farbe bzw. diesen Verlauf können Sie direkt von der Toolbox aus anwenden.

- 1. Wählen Sie das Objekt oder den Text aus, dem Sie eine Farbe zuweisen möchten.
- 2. Klicken Sie je nachdem, welchem Teil des Textes oder Objekts Sie eine Farbe zuweisen möchten, in der Toolbox auf die Schaltfläche "Fläche" oder "Kontur".
- 3. Führen Sie in der Toolbox einen der folgenden Schritte aus:
	- Klicken Sie auf die Schaltfläche "Farbe anwenden"  $\Box$ , um die im Farbfeld- oder Farbbedienfeld zuletzt ausgewählte Flächenfarbe anzuwenden.
	- Klicken Sie auf die Schaltfläche "Verlauf anwenden" II, um den im Farbfeld- oder Verlaufsbedienfeld zuletzt ausgewählten Verlauf anzuwenden.
	- Klicken Sie auf die Schaltfläche "Ohne"  $\blacksquare$ , um die Fläche oder Kontur des Objekts zu entfernen.

## <span id="page-545-2"></span>**Entfernen von Flächen- oder Konturfarben**

- 1. Wählen Sie den Text oder das Objekt aus, dessen Farbe Sie entfernen möchten.
- 2. Klicken Sie je nachdem, welchen Teil des Textes oder Objekts Sie ändern möchten, in der Toolbox auf die Schaltfläche "Fläche" oder "Kontur".
- 3. Klicken Sie auf die Schaltfläche "Ohne" 4, um die Fläche oder Kontur des Objekts zu entfernen.

# <span id="page-545-3"></span>**Anwenden von Farben durch Ziehen und Ablegen**

Sie können Farben oder Verläufe einfach anwenden, indem Sie sie aus einer Farbquelle auf ein Objekt oder ein Bedienfeld ziehen. Durch Ziehen

**[Zum Seitenanfang](#page-544-0)**

#### **[Zum Seitenanfang](#page-544-0)**

**[Zum Seitenanfang](#page-544-0)**

und Ablegen können Sie Farben oder Verläufe auf Objekte anwenden, ohne diese zuvor auszuwählen. Sie können die folgenden Elemente ziehen:

- · Die Felder "Fläche" oder "Kontur" in der Toolbox oder einem Bedienfeld.
- Das Verlaufsfeld im Verlaufsbedienfeld.
- Farbfelder aus dem Farbfeldbedienfeld.
- Das zuletzt verwendete Farbfeld im Farbumfang, das sich in einem Bedienfeld neben dem Warnsymbol für Farben außerhalb des Farbumfangs  $\triangle$  befindet.

Sie können Farben oder Verläufe auf den folgenden Objekten und Bedienfeldern ablegen:

- Fläche oder Kontur eines Pfades. Um Farbe auf einer Fläche oder Kontur abzulegen, positionieren Sie beim Ziehen einer Farbe das Ziehsymbol genau über der Fläche bzw. Kontur des Pfades und lassen Sie dann die Maustaste los.
- Farbfeldbedienfeld.

Sie können Farbfelder aus dem Farbfeldbedienfeld bzw. das Farbfeld neben einem Symbol für Farben außerhalb des Farbumfangs auch in ein anderes InDesign-Dokumentfenster ziehen und dort ablegen. Die Farbfelder werden dem Farbfeldbedienfeld dieses Dokuments hinzugefügt.

## <span id="page-546-0"></span>**Anwenden eines Farbfelds oder eines Verlaufsfelds**

**[Zum Seitenanfang](#page-544-0)**

- 1. Wählen Sie mit dem Auswahl-Werkzeug teinen Text- oder Objektrahmen bzw. mit dem Text-Werkzeug T einen Textbereich aus.
- 2. Wenn das Farbfeldbedienfeld nicht angezeigt wird, wählen Sie "Fenster" > "Farbe" > "Farbfelder".
- 3. Wählen Sie im Farbfeldbedienfeld das Feld "Fläche" oder "Kontur" aus.
- 4. Führen Sie einen der folgenden Schritte durch:
	- Um Farbe auf markierten Text anzuwenden, klicken Sie auf die Schaltfläche zum Formatieren des Textes T.
	- Um Farbe auf ein ausgewähltes Objekt oder einen Textrahmen anzuwenden (z. B. Rahmen oder Tabelle), klicken Sie auf die Schaltfläche zum Formatieren des Rahmens bzw. Objekts .
- 5. Klicken Sie auf ein Farb- oder Verlaufsfeld. Die ausgewählte Farbe bzw. der ausgewählte Verlauf wird auf markierten Text bzw. ausgewählte Objekte angewendet und im Farbbedienfeld sowie in den Feldern "Fläche" oder "Kontur" der Toolbox angezeigt.
- *Sie können die Standardfarben für Flächen und Konturen auf die gleiche Weise wie andere InDesign-Standardeinstellungen festlegen. Klicken Sie auf "Bearbeiten" > "Auswahl aufheben" und vergewissern Sie sich, dass keine Objekte ausgewählt sind. Wählen Sie dann eine Farbe aus.*

## <span id="page-546-1"></span>**Anwenden von Farben mithilfe des Farbbedienfelds**

Obwohl das Farbfeldbedienfeld für die Arbeit mit Farben am besten geeignet ist, können Sie Farben auch mit dem Farbbedienfeld mischen, das Sie u. U. aus anderen Adobe-Produkten wie Adobe Illustrator kennen.

Sie können die aktuelle Farbe im Farbbedienfeld jederzeit dem Farbfeldbedienfeld hinzufügen. Das Farbbedienfeld ist besonders zum Mischen unbenannter Farben nützlich.

*Hinweis: Wenn Sie ein Objekt auswählen, dem zurzeit ein benanntes Farbfeld zugewiesen wurde, und Sie diese Farbe mit dem Farbbedienfeld bearbeiten, ändert sich nur die Farbe dieses Objekts. Wenn Sie die Farbe für das ganze Dokument bearbeiten möchten, doppelklicken Sie im Farbfeldbedienfeld auf das dazugehörige Farbfeld.*

#### **Bearbeiten von Flächen- oder Konturfarben**

- 1. Wählen Sie das Objekt oder den Text aus, das bzw. den Sie ändern möchten.
- 2. Wenn das Farbbedienfeld nicht geöffnet ist, wählen Sie "Fenster" > "Farbe".
- 3. Wählen Sie im Farbbedienfeld das Feld "Fläche" oder "Kontur" aus.

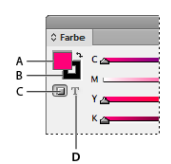

#### **[Zum Seitenanfang](#page-544-0)**

- 4. Wenn Sie einen Textrahmen ausgewählt haben, wählen Sie das Feld "Rahmen" oder "Text" T aus, um die Farbe der Fläche oder des Textes innerhalb des Rahmens zu ändern.
- 5. Führen Sie einen der folgenden Schritte durch:
	- Stellen Sie den Farbton-Schieberegler ein, der standardmäßig angezeigt wird, wenn für das Objekt ein Farbfeld im Farbfeldbedienfeld verwendet wird.
	- Wählen Sie im Menü des Farbbedienfelds das Farbmodell LAB, CMYK oder RGB aus und ändern Sie die Farbwerte mit den Schiebereglern. Sie können auch numerische Werte in die Textfelder neben den Farbschiebereglern eingeben.
	- Positionieren Sie den Zeiger über der Farbleiste und klicken Sie.
	- Doppelklicken Sie auf das Feld "Fläche" oder "Kontur" und wählen Sie im Farbwähler eine Farbe aus. Klicken Sie auf "OK".
- 6. Wenn ein Warnsymbol für Farben außerhalb des Farbumfangs 4 angezeigt wird und Sie die CMYK-Farbwerte verwenden möchten, die der ursprünglich festgelegten Farbe am nächsten liegen, klicken Sie neben dem Symbol auf das Farbkästchen.

## <span id="page-547-0"></span>**Erstellen eines Farbfelds aus einer Farbe im Farbbedienfeld**

- 1. Vergewissern Sie sich, dass im Farbbedienfeld im aktiven Feld "Fläche" oder "Kontur" die hinzuzufügende Farbe angezeigt wird.
- 2. Wählen Sie im Bedienfeldmenü den Befehl "Den Farbfeldern hinzufügen" aus.

## <span id="page-547-1"></span>**Wechseln zwischen Farbmodi**

- Führen Sie einen der folgenden Schritte durch:
	- Klicken Sie im Farbbedienfeld bei gedrückter Umschalttaste auf die Farbleiste am unteren Bedienfeldrand.
	- · Klicken Sie im Dialogfeld "Neues Farbfeld" oder "Farbfeldoptionen" bei gedrückter Umschalttaste auf das Farbfeld.
	- · Wählen Sie im Dialogfeld "Neues Verlaufsfeld" bzw. "Verlaufsoptionen" einen Verlaufsregler aus, vergewissern Sie sich, dass im Menü "Reglerfarbe" der Modus RGB, LAB oder CMYK aktiviert ist, und klicken Sie dann bei gedrückter Umschalttaste auf das Farbfeld.

## **Anwenden von Farben mit dem Pipette-Werkzeug**

Mit dem Pipette-Werkzeug können Sie Flächen- und Konturattribute, z. B. Farbe, aus beliebigen Objekten (einschließlich importierten Grafiken) in einer InDesign-Datei kopieren. Standardmäßig werden im Pipette-Werkzeug alle verfügbaren Flächen- und Konturattribute eines Objekts geladen und die Standardflächen- und -konturattribute aller neu gezeichneten Objekte festgelegt. Im Dialogfeld "Pipette-Optionen" können Sie die Attribute ändern, die mit dem Pipette-Werkzeug kopiert werden. Ferner können Sie mit dem Pipette-Werkzeug Schrift- und Transparenzattribute kopieren.

*Hinweis: Attribute, die nicht im Dialogfeld "Pipette-Optionen" aufgeführt sind, können nicht mit dem Pipette-Werkzeug kopiert werden.*

## <span id="page-547-2"></span>**Anwenden von Farben mit dem Pipette-Werkzeug**

- 1. Wählen Sie die Objekte aus, deren Flächen- und Konturattribute Sie ändern möchten.
- 2. Wählen Sie das Pipette-Werkzeug aus  $\mathscr{I}$ .
- 3. Klicken Sie auf ein beliebiges Objekt, dessen Flächen- und Konturattribute Sie kopieren möchten. Eine geladene Pipette wird angezeigt **W**und die ausgewählten Objekte werden automatisch anhand der Flächen- und Konturattribute des Objekts aktualisiert, auf das Sie geklickt haben.
- 4. Um anderen Objekten dieselben Attribute zuzuweisen, klicken Sie mit der geladenen Pipette auf diese Objekte. Wenn ein Objekt aus Konturen und nicht aus Flächen besteht, klicken Sie auf seine Kontur.

## **Aufnehmen neuer Attribute bei geladenem Pipette-Werkzeug**

- 1. Drücken Sie die Alt- (Windows) bzw. Wahltaste (Mac OS), während das Pipette-Werkzeug & aktiv ist. Das Pipette-Werkzeug wird nun umgekehrt und leer angezeigt, d. h., es können neue Attribute aufgenommen werden.
- 2. Halten Sie die Alt- bzw. Wahltaste weiter gedrückt, klicken Sie auf ein Objekt mit den zu kopierenden Attributen und lassen Sie dann die Alt- bzw. Wahltaste los, damit Sie die neuen Attribute einem anderen Objekt zuweisen können.

#### **[Zum Seitenanfang](#page-544-0)**

## **[Zum Seitenanfang](#page-544-0)**

**[Zum Seitenanfang](#page-544-0)**

### **Ändern der Einstellungen des Pipette-Werkzeugs**

- 1. Doppelklicken Sie in der Toolbox auf das Pipette-Werkzeug
- 2. Wählen Sie die Attribute, die Sie mit der Pipette kopieren möchten, in den Bereichen "Flächeneinstellungen" und "Kontureinstellungen" aus und klicken Sie dann auf "OK".

*Um nur die Flächen- oder Konturfarbe eines Objekts und keine anderen Attribute aufzunehmen, klicken Sie bei gedrückter Umschalttaste mit dem Pipette-Werkzeug auf das Objekt. Wenn Sie die Farbe auf ein anderes Objekt anwenden, wird je nachdem, ob in der Toolbox das Feld "Fläche" oder "Kontur" oben liegt, nur die Flächen- bzw. die Konturfarbe angewendet.*

## <span id="page-548-0"></span>**Anwenden von Farben auf Graustufenbilder**

**[Zum Seitenanfang](#page-544-0)**

Sie können einem in InDesign platzierten Graustufenbild Farbe hinzufügen.

1. Vergewissern Sie sich, dass das Bild als Graustufen- oder Bitmapbild und im PSD-, TIFF-, BMP- oder JPG-Format gespeichert wird.

In Photoshop können Sie "Bild" > "Modus" > "Bitmap" bzw. "Graustufen" wählen.

- 2. Klicken Sie auf das Inhaltsauswahlwerkzeug oder verwenden Sie das Direktauswahl-Werkzeug , um das Bild auszuwählen.
- 3. Wählen Sie im Farbfeld- oder im Farbbedienfeld eine Farbe aus.

Wenn das Bild im PSD-Format gespeichert wurde, enthält es womöglich mehrere Ebenen; aber die untere Ebene muss deckend sein. Sie können in InDesign keine Farbe auf ein PSD-Bild mit einem transparenten Hintergrund anwenden. Darüber hinaus darf das Graustufenbild keine Alphaoder Volltonkanäle enthalten.

Beiträge auf Twitter™ und Facebook sind nicht Gegenstand der Bedingungen von Creative Commons.

[Rechtliche Hinweise](http://help.adobe.com/de_DE/legalnotices/index.html) | [Online-Datenschutzrichtlinie](http://helpx.adobe.com/go/gffooter_online_privacy_policy_de)

# <span id="page-549-0"></span>Arbeiten mit Farbfeldern

**[Farbfeldbedienfeld – Übersicht](#page-549-1) [Erstellen von Farbfeldern](#page-550-0) [Verwalten von Farbfeldern](#page-551-0) [Importieren von Farbfeldern](#page-552-0)**

# <span id="page-549-1"></span>**Farbfeldbedienfeld – Übersicht**

**[Nach oben](#page-549-0)**

Mit dem Farbfeldbedienfeld ("Fenster" > "Farbe" > "Farbfelder") können Sie Farben, Verläufe oder Farbtöne erstellen, benennen und schnell auf ein Dokument anwenden. Farbfelder sind mit Absatz- und Zeichenformaten vergleichbar, d. h., alle Änderungen, die Sie an einem Farbfeld vornehmen, wirken sich auf alle Objekte aus, denen dieses Farbfeld zugewiesen wurde. Mithilfe von Farbfeldern lässt sich die Farbzusammenstellung leichter ändern, ohne jedes Objekt einzeln suchen und anpassen zu müssen.

Wenn die Fläche oder Kontur des ausgewählten Textes oder Objekts eine Farbe oder einen Verlauf aus dem Farbfeldbedienfeld enthält, ist das angewandte Farbfeld im Farbfeldbedienfeld markiert. Die Farbfelder, die Sie erstellen, gelten nur für das aktuelle Dokument. Für jedes Dokument können im dazugehörigen Farbfeldbedienfeld andere Farbfelder gespeichert werden.

*Wenn Sie die Dienste eines Druckvorstufenbetriebs in Anspruch nehmen, können Sie Volltonfarben mithilfe von Farbfeldern klar identifizieren. Sie können auch in einem Preflight-Profil Farbeinstellungen festlegen, um zu ermitteln, welche Farbeinstellungen für den Druck geeignet sind.*

Das standardmäßige Farbfeldbedienfeld enthält sechs CMYK-definierte Farben: Cyan, Magenta, Gelb, Rot, Grün und Blau.

*Hinweis: Wenn Sie ein Buch mit Kapiteln drucken, zwischen denen es Farbfeldkonflikte gibt, können Sie InDesign anweisen, die Einstellungen mit dem Musterdokument zu synchronisieren. (Siehe Synchronisieren von Buchdokumenten.)*

#### **Farbfeldtypen**

Im Farbfeldbedienfeld werden folgende Farbfeldtypen gespeichert:

Farben Symbole im Farbfeldbedienfeld kennzeichnen die Farbtypen Volltonfarbe und Prozessfarbe sowie die Farbmodi LAB <sup>14</sup>, RGB <sup>14</sup>, CMYK  $\blacksquare$  und Mischdruckfarbe  $\lozenge$ .

**Farbtöne** Ein Prozentwert neben einem Farbfeld im Farbfeldbedienfeld gibt einen Farbton einer Vollton- oder Prozessfarbe an.

**Verläufe** Ein Symbol im Farbfeldbedienfeld zeigt den Verlaufstyp an: radial oder linear ...

**Ohne** Mit dem Farbfeld "Ohne" wird die Kontur oder Fläche eines Objekts entfernt. Sie können dieses Farbfeld weder bearbeiten noch entfernen.

Papier Mit dem standardmäßigen Farbfeld "Papier" wird die Farbe des Papiers simuliert, auf das Sie drucken. Objekte hinter einem papierfarbenen Objekt werden an den Überlappungsstellen nicht gedruckt. Stattdessen ist die Farbe des verwendeten Papiers sichtbar. Doppelklicken Sie im Farbfeldbedienfeld auf die Farbe "Papier", um diese an das verwendete Papier anzupassen. Verwenden Sie die Farbe "Papier" nur zur Vorschau. Sie wird auf einem Composite-Drucker oder in Farbseparationen nicht ausgegeben. Sie können dieses Farbfeld nicht entfernen. Verwenden Sie das Farbfeld "Papier" nicht, um Farben aus einem Objekt zu entfernen. Verwenden Sie dazu vielmehr das Farbfeld "Ohne".

*Hinweis: Wenn die Farbe "Papier" nicht wie beschrieben funktioniert und Sie einen anderen Drucker als einen PostScript-Drucker verwenden, schalten Sie Ihren Druckertreiber auf den Rastergrafikmodus um.*

**Schwarz** "Schwarz" ist ein integriertes 100-%-Prozessfarben-Schwarz, das anhand des CMYK-Farbmodells definiert wurde. Sie können dieses Farbfeld weder bearbeiten noch entfernen. Standardmäßig überdruckt Schwarz immer alle darunter liegenden Druckfarben, auch Textzeichen in jeder Größe. Sie können diese Funktion deaktivieren.

Passermarken Mithilfe des eingebauten Farbfelds "Passermarken" <sup> $\Phi$ </sup> werden bei der Ausgabe auf einem PostScript-Drucker auf jeder Separation Objekte gedruckt. Diese Farbe wird z. B. für Passermarken verwendet, damit Druckplatten auf einer Presse präzise ausgerichtet werden können. Sie können dieses Farbfeld weder bearbeiten noch entfernen.

Sie können dem Farbfeldbedienfeld auch beliebige Farben aus jeder Farbbibliothek hinzufügen, sodass diese mit dem Dokument gespeichert werden.

#### **Anpassen der Farbfeldanzeige**

Sie können die Größe der Farbfelder bestimmen und angeben, ob der Farbfeldname zusammen mit dem Farbfeld angezeigt werden soll.

1. Wählen Sie im Menü des Farbfeldbedienfelds eine der folgenden Optionen aus:

- Mit "Name" wird neben dem Farbfeldnamen ein kleines Farbfeld angezeigt. Die Symbole rechts vom Namen stehen für das Farbmodell (CMYK, RGB usw.) und definieren die Farbe als Vollton-, Prozess- oder Passermarkenfarbe oder keine dieser Farben.
- Mit "Name (klein)" werden die Farbfelder in kompakten Reihen angezeigt.
- Mit "Kleines Farbfeld" oder "Großes Farbfeld" wird nur das Farbfeld angezeigt. Durch ein Dreieck mit Punkt in der Ecke des Farbfeldes wird die Farbe als Volltonfarbe markiert. Durch ein Dreieck ohne Punkt wird die Farbe als Prozessfarbe markiert.
- 2. Um anzugeben, welcher Farbfeldtyp angezeigt werden soll, klicken Sie unten im Farbfeldbedienfeld auf eine der folgenden Schaltflächen:
	- Mit "Alle Farbfelder einblenden" werden alle Farb-, Farbton- und Verlaufsfelder angezeigt.
	- Mit "Farbfelder einblenden" werden nur Prozessfarben-, Volltonfarben-, Mischdruckfarben- und Farbtonfelder angezeigt.
	- Mit "Verlaufsfelder einblenden" I werden nur Verlaufsfelder angezeigt.

<span id="page-550-0"></span>*Hinweis: Das Farbfeld "Ohne" wird unabhängig von der Schaltfläche, auf die Sie klicken, immer angezeigt.*

## **Erstellen von Farbfeldern**

**[Nach oben](#page-549-0)**

Farbfelder können Vollton- oder Prozessfarben, Mischdruckfarben (mit einer oder mehreren Volltonfarben gemischte Prozessfarben), RGB- oder LAB-Farben, Verläufe oder Farbtöne enthalten.

Wenn Sie ein Bild platzieren, das Volltonfarben enthält, werden die Farben dem Farbfeldbedienfeld automatisch als Farbfelder hinzugefügt. Sie können diese Farbfelder auf Objekte in Ihrem Dokument anwenden, die Farbfelder jedoch weder neu definieren noch löschen.

*Bevor Sie Farbfelder erstellen, informieren Sie sich, welche Einstellungen für Ihren Druckdienstleister in Frage kommen. Sie können Farbeinstellungen in einem Preflight-Profil festlegen, um Farbeinstellungen hervorzuheben, die beim Druck nicht funktionieren.*

### **Erstellen eines neuen Farbfelds**

- 1. Wählen Sie im Menü des Farbfeldbedienfelds die Option "Neues Farbfeld".
- 2. Wählen Sie unter "Farbtyp" die Methode aus, nach der die Dokumentfarben auf einer Druckerpresse gedruckt werden sollen.
- 3. Führen Sie unter "Farbfeldname" einen der folgenden Schritte durch:
	- Wenn Sie "CMYK" als Farbtyp gewählt haben und der Name immer die Farbwerte beschreiben soll, muss "Name mit Farbwert" aktiviert sein.
	- Wenn Sie "CMYK" als Farbtyp gewählt haben und den Farbnamen selbst eingeben möchten, müssen Sie "Name mit Farbwert" deaktivieren und einen Namen eingeben.
	- Wenn Sie "Vollton" gewählt haben, geben Sie einen Farbfeldnamen ein.
- 4. Wählen Sie unter "Farbmodus" den Modus aus, in dem Sie die Farbe definieren möchten. Wurde eine Farbe einmal definiert, sollten Sie den Farbmodus nicht mehr ändern.
- 5. Führen Sie einen der folgenden Schritte durch:
	- Ändern Sie die Farbwerte durch Ziehen der Schieberegler. Sie können auch numerische Werte in die Textfelder neben den Farbschiebereglern eingeben.
	- Wählen Sie für Volltonfarben aus dem Menü "Farbmodus" eine Farbbibliothek.
- 6. Wenn ein Warnsymbol für Farben außerhalb des Farbumfangs **4** angezeigt wird und Sie die Farbe im Farbumfang verwenden möchten, die der ursprünglich festgelegten Farbe am nächsten ist, klicken Sie auf das kleine Farbkästchen neben dem Warnsymbol.
- 7. Führen Sie einen der folgenden Schritte durch:
	- Klicken Sie auf "Hinzufügen", um das Farbfeld hinzuzufügen und um ein weiteres zu definieren. Klicken Sie zum Abschluss auf "Fertig".
	- Klicken Sie auf "OK", um das Farbfeld hinzuzufügen und das Dialogfeld zu schließen.
- *Um eine Volltonfarbe direkt über die Schaltfläche "Neues Farbfeld" im Farbfeldbedienfeld zu definieren, vergewissern Sie sich, dass keine Farbfelder ausgewählt sind, und klicken Sie dann bei gedrückter Alt- und Strg-Taste (Windows) bzw. Wahl- und Befehlstaste (Mac OS) auf die Schaltfläche "Neues Farbfeld" .*

## **Erstellen eines Farbfelds anhand einer Objektfarbe**

- 1. Wählen Sie das Objekt aus.
- 2. Wählen Sie in der Toolbox oder im Farbfeldbedienfeld das Feld "Fläche" oder "Kontur" aus.
- 3. Führen Sie im Farbfeldbedienfeld einen der folgenden Schritte aus:
	- Klicken Sie auf die Schaltfläche "Neues Farbfeld" a und doppelklicken Sie auf das neue Farbfeld.
	- Wählen Sie im Menü des Farbfeldbedienfelds die Option "Neues Farbfeld" aus.

Die ausgewählte Farbe bzw. der Verlauf wird im Farbfeldbedienfeld sowie im Feld "Fläche" oder "Kontur" der Toolbox angezeigt und auf die Fläche oder Kontur aller markierten Objekte angewendet.

## **Hinzufügen unbenannter Farben zum Farbfeldbedienfeld**

Sie können zwar mit dem Farbbedienfeld oder dem Farbwähler Farben erstellen, es ist jedoch nicht einfach, unbenannte Farben zu einem späteren Zeitpunkt zu bearbeiten oder auf konsistente Weise einzusetzen. Suchen Sie mithilfe von "Unbenannte Farben hinzufügen" nach unbenannten Farben, die Objekten in dem Dokument zugewiesen wurden, und fügen Sie sie dem Farbfeldbedienfeld hinzu. Farben werden automatisch nach ihren CMYK-, RGB- oder LAB-Komponenten benannt.

<span id="page-551-0"></span>◆ Wählen Sie im Farbfeldbedienfeld "Unbenannte Farben hinzufügen" aus.

## **Verwalten von Farbfeldern**

**[Nach oben](#page-549-0)**

Farbfelder können über das Farbfeldbedienfeld bearbeitet, dupliziert und gelöscht werden.

## **Bearbeiten von Standardfarben im Farbfeldbedienfeld**

Die in neuen Dokumenten standardmäßig angezeigten Farbfelder können geändert werden.

- 1. Schließen Sie alle geöffneten Dokumente.
- 2. Bearbeiten Sie die gewünschten Farbfelder im Farbfeldbedienfeld.

## **Duplizieren eines Farbfelds**

Das Duplizieren von Farbfeldern bietet sich an, wenn Sie eine wärmere oder kühlere Variante einer bestehenden Farbe erstellen möchten. Beachten Sie, dass durch das Duplizieren einer Volltonfarbe eine zusätzliche Volltonfarbdruckplatte erforderlich wird.

Führen Sie einen der folgenden Schritte durch:

- · Wählen Sie ein Farbfeld aus und wählen Sie dann im Menü des Farbfeldbedienfelds die Option "Farbfeld duplizieren" aus.
- In Wählen Sie ein Farbfeld aus und klicken Sie unten im Bedienfeld auf die Schaltfläche "Neues Farbfeld" ...
- Ziehen Sie ein Farbfeld auf die Schaltfläche "Neues Farbfeld" unten im Bedienfeld.

## **Bearbeiten eines Farbfelds**

Mit dem Dialogfeld "Farbfeldoptionen" können Sie einzelne Attribute eines Farbfeldes ändern. Weitere Optionen stehen beim Bearbeiten von Mischdruckfarben-Farbfeldern bzw. -Gruppen zur Verfügung.

- 1. Wählen Sie im Farbfeldbedienfeld ein Farbfeld aus und führen Sie einen der folgenden Schritte aus:
	- Doppelklicken Sie auf das Farbfeld.
	- · Wählen Sie im Menü des Farbfeldbedienfelds den Befehl "Farbfeldoptionen" aus.
- 2. Passen Sie die Einstellungen nach Wunsch an und klicken Sie auf "OK".

## **Steuern von Farbfeldnamen**

Der Name eines Prozessfarbfeldes wird standardmäßig von den Werten der Komponenten dieser Farbe abgeleitet. Wenn Sie z. B. eine rote Prozessfarbe mit 10 % Cyan, 75 % Magenta, 100 % Gelb und 0 % Schwarz erstellen, lautet der Name des Farbfeldes standardmäßig "C=10 M=75 Y=100 K=0". Dadurch kann die Zusammensetzung von Prozessfarben leichter identifiziert werden.

Der Name eines Prozessfarbfeldes ändert sich standardmäßig automatisch, sobald Sie dessen CMYK-Werte ändern. Sie können diese Option nach Bedarf für individuelle Farbfelder ein- oder ausschalten. Wie bei jedem benutzerdefinierten Farbfeld können Sie den Namen eines Prozessfarbfeldes jederzeit ändern.

- 1. Doppelklicken Sie im Farbfeldbedienfeld auf eine Prozessfarbe.
- 2. Führen Sie einen der folgenden Schritte durch und klicken Sie auf "OK":
	- Soll das Farbfeld von InDesign umbenannt werden, sobald Sie dessen CMYK-Werte ändern, müssen Sie "Name mit Farbwert" aktivieren.
	- Möchten Sie ein Farbfeld selbst umbenennen, wenn Sie dessen CMYK-Werte ändern, müssen Sie "Name mit Farbwert" deaktivieren.

*Hinweis: Das neue Farbfeld erhält bei Deaktivieren dieser Option automatisch den Namen "Neues Farbfeld" (und eine Zahl, wenn mehrere Farbfelder namens "Neues Farbfeld" vorhanden sind). Sie können diesen Namen manuell ändern.*

## **Löschen einzelner Farbfelder**

Wenn Sie ein Farbfeld löschen, das auf ein Objekt im Dokument angewendet wurde, werden Sie in InDesign aufgefordert, ein Ersatzfarbfeld anzugeben. Sie können ein vorhandenes oder ein unbenanntes Farbfeld zuweisen. Wenn Sie ein Farbfeld löschen, das als Grundlage für einen Farbton oder eine Mischdruckfarbe verwendet wurde, werden Sie aufgefordert, einen Ersatz zu wählen.

- 1. Wählen Sie ein oder mehrere Farbfelder aus.
- 2. Führen Sie einen der folgenden Schritte durch:
- Wählen Sie im Menü des Farbfeldbedienfelds den Befehl "Farbfeld löschen" aus.
- Klicken Sie unten im Farbfeldbedienfeld auf die Schaltfläche "Farbfeld löschen".

*Hinweis: Volltonfarben in Grafiken, die im Dokument platziert wurden, können nicht gelöscht werden. Um diese Farben zu löschen, müssen Sie zuerst die Grafik löschen. In seltenen Fällen kann die Volltonfarbe nicht entfernt werden, selbst nachdem die Grafik gelöscht wurde. Verwenden Sie in diesen Fällen "Datei" > "Exportieren", um eine InDesign Markup-Datei (IDML) zu erstellen. Öffnen Sie diese Datei dann erneut in InDesign.*

- 3. Sie werden gefragt, wodurch das gelöschte Farbfeld ersetzt werden soll. Führen Sie einen der folgenden Schritte durch und klicken Sie auf "OK":
	- Um das Farbfeld durchgehend durch ein anderes zu ersetzen, klicken Sie auf "Definiertes Farbfeld" und wählen Sie aus dem Menü ein Farbfeld.
	- Um das Farbfeld durchgehend durch eine äquivalente unbenannte Farbe zu ersetzen, klicken Sie auf "Unbenanntes Farbfeld".

## **Löschen aller nicht verwendeten Farbfelder**

- 1. Wählen Sie im Menü des Farbfeldbedienfelds den Befehl "Alle nicht verwendeten auswählen" aus. Nur die Farbfelder werden ausgewählt, die in der aktiven Datei zurzeit nicht verwendet werden.
- 2. Klicken Sie auf die Schaltfläche "Farbfeld löschen".

#### **Zusammenführen von Farbfeldern**

Wenn Sie Farbfelder importieren oder Elemente aus anderen Dokumenten kopieren, kann es vorkommen, dass Farbfelder doppelt vorhanden sind und für verschiedene Objekte gelten. Mit dem Befehl "Farbfelder zusammenführen" können Sie doppelt vorhandene Farbfelder zusammenführen.

1. Wählen Sie im Farbfeldbedienfeld mindestens zwei Farbfelder aus, die doppelt vorhanden sind.

Das erste ausgewählte Farbfeld bleibt erhalten; das zweite wird mit dem ersten zusammengeführt.

2. Wählen Sie im Menü des Farbfeldbedienfelds den Befehl "Farbfelder zusammenführen".

### **Speichern von Farbfeldern für die Verwendung in anderen Dokumenten**

Wenn Sie Ihre Farbfelder in anderen Dateien einsetzen oder an andere Designer weitergeben möchten, können Sie sie in einer Adobe Swatch Exchange-Datei (.ase) speichern. Mit InDesign können Sie ebenso wie in Illustrator und Adobe Photoshop Farbfelder aus einer Farbtafeldatei (ColorBook-Format) importieren.

- 1. Wählen Sie die zu speichernden Farbfelder im Farbfeldbedienfeld aus.
- 2. Wählen Sie im Menü des Farbfeldbedienfelds den Befehl "Farbfelder speichern".
- 3. Legen Sie einen Namen und einen Speicherort für die Datei fest und klicken Sie auf "Speichern".

#### **Verwenden von Farbfeldern in verschiedenen Anwendungen**

Sie können die in Photoshop, Illustrator und InDesign erstellten Flächenfarbfelder weitergeben und für andere Anwendungen zur Verfügung stellen, indem Sie sie in einer Farbfeldbibliothek speichern. Die Farben werden in allen Anwendungen genau gleich dargestellt, sofern die Farbeinstellungen synchronisiert sind.

- 1. Erstellen Sie im Farbfeldbedienfeld die Prozess- und Volltonfarben, die Sie auch in anderen Anwendungen verwenden möchten, und entfernen Sie jegliche Farbfelder, die Sie nicht in anderen Anwendungen benötigen. *Hinweis: Die folgenden Arten von Farbfeldern können nicht zwischen Anwendungen ausgetauscht werden: Muster, Verläufe, Mischdruckfarben und Farbtöne sowie das Farbfeld "Passermarken" bzw. "Passkreuze" aus InDesign bzw. Illustrator sowie Farbtafelreferenzen, HSB, XYZ, Duplex, Monitor-RGB, Deckkraft, Gesamtfarbauftrag und Web-RGB aus Photoshop. Diese werden beim Speichern von Farbfeldern automatisch ausgeschlossen.*
- 2. Wählen Sie aus dem Menü des Farbfeldbedienfelds "Farbfelder speichern" und speichern Sie die Farbfeldbibliotheken in einem leicht zugänglichen Verzeichnis.
- 3. Laden Sie die Farbfeldbibliothek in das Farbfeldbedienfeld von Photoshop, Illustrator oder InDesign.

## <span id="page-552-0"></span>**Importieren von Farbfeldern**

#### **[Nach oben](#page-549-0)**

Sie können Farben und Verläufe aus anderen Dokumenten importieren und dabei dem Farbfeldbedienfeld alle oder nur einige der Farbfelder hinzufügen. Farbfelder können aus InDesign-Dateien (.indd), InDesign-Vorlagen (.indt) und Illustrator-Dateien (.ai oder .eps) sowie aus Adobe Swatch Exchange-Dateien (.ase), die in InDesign, Illustrator oder Photoshop erstellt wurden, geladen werden. Adobe Swatch Exchange-Dateien enthalten Farbfelder, die im Adobe Swatch Exchange-Format gespeichert wurden.

In InDesign stehen auch Farbbibliotheken aus anderen Farbsystemen wie z. B. PANTONE Process Color System® zur Verfügung.

*Hinweis: In importierten EPS-, PDF-, TIFF- und Adobe Photoshop-Dateien (PSD) verwendete Volltonfarben werden dem Farbfeldbedienfeld ebenfalls hinzugefügt.*

## **Importieren ausgewählter Farbfelder aus einer Datei**

- 1. Wählen Sie im Menü des Farbfeldbedienfelds die Option "Neues Farbfeld".
- 2. Wählen Sie unter "Farbmodus" die Option "Andere Bibliothek" und wählen Sie dann die Datei mit den zu importierenden Farbfeldern aus.
- 3. Klicken Sie auf "Öffnen".
- 4. Wählen Sie die zu importierenden Farbfelder aus.
- 5. Klicken Sie auf "OK".

## **Importieren aller Farbfelder aus einer Datei**

- 1. Wählen Sie im Menü des Farbfeldbedienfelds den Befehl "Farbfelder laden" aus.
- 2. Doppelklicken Sie auf ein InDesign-Dokument.

### **Kopieren von Farbfeldern zwischen InDesign-Dokumenten**

Sie können ein Farbfeld (oder Objekte mit einem angewendeten Farbfeld) kopieren oder aus einem Dokument in ein anderes ziehen. Das Farbfeld wird dann dem Farbfeldbedienfeld des Zieldokuments hinzugefügt. Wenn Sie auch die Farbtöne und Verläufe des Farbfeldes kopieren möchten, müssen Sie das Originalobjekt kopieren und nicht nur das Farbfeld.

Führen Sie einen der folgenden Schritte durch:

- Kopieren Sie über Ziehen und Ablegen oder Kopieren und Einfügen ein Objekt in das aktuelle Dokument.
- Wählen Sie die zu kopierenden Farbfelder aus und ziehen Sie sie aus dem Farbfeldbedienfeld in das Dokumentfenster eines anderen InDesign-Dokuments.

*Hinweis: Wenn der Name des gezogenen Farbfeldes mit dem Namen eines vorhandenen Farbfeldes übereinstimmt (auch in Bezug auf Groß- und Kleinschreibung), aber andere Farbwerte hat, wird das Farbfeld in "[Ursprünglicher Farbfeldname] 2" umbenannt.*

### **Laden von Farbfeldern aus vordefinierten benutzerspezifischen Farbbibliotheken**

Eine breite Palette von Farbbibliotheken steht zur Auswahl, darunter das PANTONE Process Color System, Toyo™ Ink Electronic Color Finder™ 1050, das Focoltone®-Farbsystem, das Trumatch™-Farbfeldsystem, DIC Process Color Note sowie spezielle Webbibliotheken. Bevor Sie Farbfelder aus einem Farbabstimmungssystem verwenden, erkundigen Sie sich bei Ihrem Druckvorstufenbetrieb, welche Systeme dort unterstützt werden.

- 1. Wählen Sie im Menü des Farbfeldbedienfelds die Option "Neues Farbfeld".
- 2. Führen Sie einen der folgenden Schritte durch:
	- Wählen Sie unter "Farbmodus" die gewünschte Bibliotheksdatei.
	- Wählen Sie unter "Farbmodus" die Option "Andere Bibliothek", wählen Sie dann die Bibliotheksdatei aus und klicken Sie auf "Öffnen".
- 3. Wählen Sie ein oder mehrere Farbfelder aus der Bibliothek aus und klicken Sie auf "Hinzufügen". (Zum Verlassen des Dialogfelds, ohne dass Farbfelder hinzugefügt werden, klicken Sie auf "OK".)
- 4. Wenn Sie alle gewünschten Farbfelder hinzugefügt haben, klicken Sie auf "Fertig".

#### **Mit InDesign installierte Farbbibliotheken**

InDesign installiert Farbbibliotheken für die im Folgenden beschriebenen Farbabstimmungssysteme. Sie können weitere Farbbibliotheken installieren und aus diesen Farbfelder in InDesign laden.

**ANPA-Farbe** Umfasst 300 Farben, die von der ANPA (American Newspaper Publishers Association) ausgewählt wurden. Farben in dieser Bibliothek werden überwiegend als Volltonfarben in Zeitungen eingesetzt.

**DIC Color** Enthält 1280 CMYK-Volltonfarben aus DIC Process Color Note. Die Farben können mit dem DIC Color Guide von Dainippon Ink & Chemicals, Inc. abgestimmt werden. Weitere Informationen erhalten Sie bei Dainippon Ink & Chemicals, Inc. in Tokio, Japan.

**Focoltone** Enthält 763 CMYK-Farben. Mit Focoltone-Farben können Sie Überfüllungs- und Passermarkenprobleme in der Druckvorstufe vermeiden, indem Sie sich in den Focoltone-Skalen die Überdrucke ansehen, aus denen die Farben bestehen.

Ein Farbfeldbuch mit Spezifikationen für Prozess- und Volltonfarben, Überdruckskalen sowie ein Buch über Layoutmarkierung sind bei Focoltone erhältlich. Weitere Informationen erhalten Sie bei Focoltone International, Ltd. in Stafford, Großbritannien.

**HKS** Eignet sich für Druckaufträge mit Farben aus dem HKS-Farbsystem.

**PANTONE®** PANTONE®-Farben sind weltweite Standards für die Reproduktion von Volltonfarben. Die PANTONE MATCHING SYSTEM®- Farbtafeln wurden im Jahr 2000 grundlegend überarbeitet. Das System wurde um 147 neue Volltonfarben und sieben Metallicfarben erweitert und enthält jetzt insgesamt 1114 Farben. PANTONE-Farbskalen und Solid Chips sind jetzt auf gestrichenem, ungestrichenem und mattem Papier gedruckt, um eine exakte Darstellung des gedruckten Ergebnisses und eine bessere Kontrolle beim Drucken zu gewährleisten.

Sie können eine PANTONE-Volltonfarbe in CMYK drucken. Um eine PANTONE-Volltonfarbe mit ihrer nächsten Prozessfarbe zu vergleichen, verwenden Sie den "PANTONE Solid to Process Guide". Die Prozentwerte der CMYK-Bildschirmfarbtöne sind unter jeder Farbe gedruckt. Der Guide ist jetzt auf einem helleren Papier gedruckt und enthält Vergleiche der 147 neuen Volltonfarben mit CMYK.

PANTONE Process Guides bieten Ihnen die Möglichkeit, aus über 3000 Prozessfarbkombinationen zu wählen, die jetzt auf gestrichenem und ungestrichenem Papier gedruckt sind. Durch die chromatische Reihenfolge oder den Fächer lassen sich Farben leicht auswählen und CMYK-Bildschirmwerte festlegen.

Weitere Informationen erhalten Sie bei Pantone, Inc. in Carlstadt, New Jersey, USA.

**System (Windows)** Enthält 256 Farben der Standard-8-Bit-Palette von Windows, die auf einer einheitlichen Auswahl von RGB-Farben basiert. **System (Mac OS)** Enthält 256 Farben der Standard-8-Bit-Palette von Mac OS, die auf einer einheitlichen Auswahl von RGB-Farben basiert. **Toyo Color Finder** Umfasst 1050 Farben, die den in Japan gebräuchlichsten Druckfarben entsprechen. Sie können den Toyo 94 Color Finder verwenden oder den neueren Toyo Color Finder. Im Color Guide finden Sie gedruckte Muster der Toyo-Druckfarben. Sie erhalten diesen Color Guide bei Druckereien und im Einzelhandel für Grafikbedarf. Weitere Informationen erhalten Sie bei Toyo Ink Manufacturing Co., Ltd. in Tokio, Japan.

**Trumatch** Ermöglicht eine zuverlässige CMYK-Farbabstimmung mit über 2000 möglichen, computergenerierten Farben. Die Trumatch-Farben decken das sichtbare Spektrum des CMYK-Farbumfangs in gleichmäßigen Schritten ab. Der Trumatch Color Finder zeigt bis zu 40 Farbtöne und Schattierungen jeder Farbtönung an, die alle ursprünglich in vier Prozessfarben erstellt wurden und auf elektronischen Belichtern in vier Farben reproduziert werden können. Ferner sind Vierfarbengrautöne mit verschiedenen Farbtönungen verfügbar. Weitere Informationen erhalten Sie bei Trumatch Inc. in New York, New York, USA.

**Web** Enthält die 216 websicheren RGB-Farben, die von Webbrowsern am häufigsten zur Anzeige von 8-Bit-Bildern verwendet werden. Dank dieser Bibliothek können Sie Grafiken für das Web anhand von Farben erstellen, die in Windows- und Macintosh-Systemen konsistent angezeigt werden.

Verwandte Hilfethemen

## $(O<sub>c</sub>)$  BY-NC-SR

[Rechtliche Hinweise](http://help.adobe.com//de_DE/legalnotices/index.html) | [Online-Datenschutzrichtlinien](http://helpx.adobe.com/go/gffooter_online_privacy_policy_de)

# <span id="page-555-0"></span>Farbtöne

## **[Farbtöne](#page-555-1)**

#### <span id="page-555-1"></span>**[Erstellen und Bearbeiten von Farbtönen](#page-555-2)**

## **Farbtöne**

**[Nach oben](#page-555-0)**

Ein Farbton ist eine gerasterte (hellere) Version einer Farbe. Mit Farbtönen können Sie zusätzliche Volltonfarbvarianten erstellen und gleichzeitig Kosten für zusätzliche Volltondruckfarben vermeiden. Ferner können Sie mit Farbtönen schnell hellere Versionen von Prozessfarben erstellen; allerdings werden die Druckkosten für die Prozessfarben dabei nicht verringert. Wie alle anderen Farben sollten Sie auch Farbtöne benennen und im Farbfeldbedienfeld speichern, damit Sie bestimmte Farbtöne in einem Dokument problemlos durchgehend ändern können.

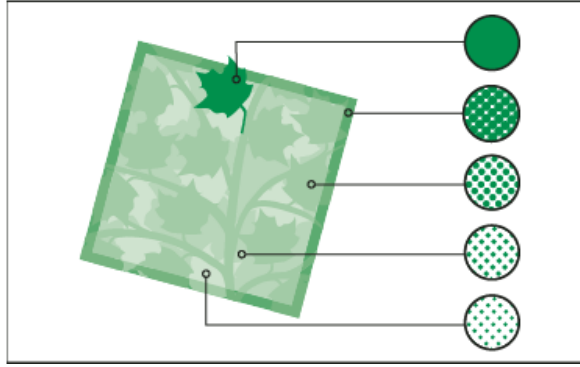

*Volltonfarbe und Farbtöne*

Ein Farbton einer Volltonfarbe wird auf derselben Druckplatte wie die Volltonfarbe gedruckt. Bei Farbtönen von Prozessfarben werden alle CMYK-Prozessfarben mit dem Prozentwert des Farbtons multipliziert. Ein 80 %-Farbton von C=10 M=20 Y=40 K=10 ergibt z. B. C=8 M=16 Y=32 K=8.

Farben und Farbtöne werden gemeinsam aktualisiert. Wenn sich also ein Farbfeld ändert, werden alle Objekte mit einem Farbton dieses Farbfeldes entsprechend aktualisiert. Sie können auch das Grundfarbfeld eines benannten Farbtons mit dem Befehl "Farbfeldoptionen" im Menü des Farbfeldbedienfelds bearbeiten. Dabei werden alle anderen Farbtöne aktualisiert, die auf demselben Farbfeld basieren.

<span id="page-555-2"></span>Farbtöne können in der Adobe Creative Suite 3 Werte zwischen 0 % und 100 % annehmen. Je niedriger der Wert, desto heller der Ton.

## **Erstellen und Bearbeiten von Farbtönen**

**[Nach oben](#page-555-0)**

Sie können den Farbton eines einzelnen Objekts anpassen oder Farbtöne mithilfe des Farbton-Schiebereglers im Farbfeld- oder Farbbedienfeld erstellen. Farbtöne können Werte zwischen 0 % und 100 % annehmen. Je niedriger der Wert, desto heller der Ton.

Farben und Farbtöne werden gemeinsam aktualisiert. Wenn sich also ein Farbfeld ändert, werden alle Objekte mit einem Farbton dieses Farbfeldes entsprechend aktualisiert. Sie können auch das Grundfarbfeld eines benannten Farbtons mit dem Befehl "Farbfeldoptionen" im Menü des Farbfeldbedienfelds bearbeiten. Dabei werden alle anderen Farbtöne aktualisiert, die auf demselben Farbfeld basieren.

## **Erstellen eines Farbtonfelds mithilfe des Farbfeldbedienfelds**

- 1. Wählen Sie im Farbfeldbedienfeld ein Farbfeld aus.
- 2. Klicken Sie auf den Pfeil neben dem Feld "Farbton".
- 3. Ziehen Sie den Farbton-Schieberegler und klicken Sie auf die Schaltfläche "Neues Farbfeld" E bzw. wählen Sie im Menü des Farbfeldbedienfelds den Befehl "Neues Farbtonfeld" aus.

Der Farbton wird im Farbfeldbedienfeld mit dem Namen der Grundfarbe und dem Prozentwert des Farbtons angezeigt.

#### **Erstellen eines Farbtonfelds mithilfe des Farbbedienfelds**

- 1. Wählen Sie im Farbfeldbedienfeld ein Farbfeld aus.
- 2. Ziehen Sie im Farbbedienfeld den Farbton-Schieberegler oder geben Sie in das Feld für den Prozentsatz einen Farbtonwert ein.
- 3. Wählen Sie im Menü des Farbbedienfelds den Befehl "Den Farbfeldern hinzufügen" aus.

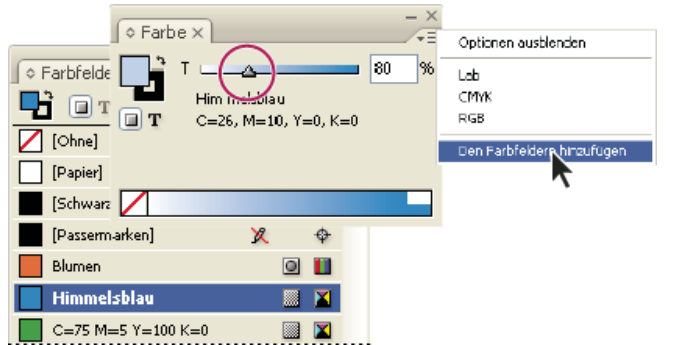

*Ziehen Sie den Farbton-Schieberegler und klicken Sie auf die Schaltfläche "Den Farbfeldern hinzufügen".*

## **Erstellen eines unbenannten Farbtons**

- 1. Wählen Sie im Farbfeldbedienfeld das Feld "Fläche" oder "Kontur" aus.
- 2. Ziehen Sie den Farbton-Schieberegler oder geben Sie in das Feld für den Prozentwert einen Farbtonwert ein.

#### **Bearbeiten eines Farbtonfelds oder eines Grundfarbfelds**

- 1. Doppelklicken Sie im Farbfeldbedienfeld auf das Farbtonfeld.
- 2. Führen Sie einen der folgenden Schritte durch und klicken Sie auf "OK":
	- Um den Farbton zu bearbeiten, ändern Sie den Wert für "Farbton". Damit werden alle Objekte aktualisiert, die dieses Farbtonfeld verwenden.
	- Um das Grundfarbfeld des Farbtons zu bearbeiten, ändern Sie den Farbmodus oder die Farbmoduswerte. Damit werden auch alle anderen Farbtöne aktualisiert, die auf diesem Farbfeld basieren.

## $(G)$ ) BY-NC-SR

[Rechtliche Hinweise](http://help.adobe.com//de_DE/legalnotices/index.html) | [Online-Datenschutzrichtlinien](http://helpx.adobe.com/go/gffooter_online_privacy_policy_de)

# <span id="page-557-0"></span>Verläufe

**[Verläufe](#page-557-1) [Erstellen eines Verlaufsfelds](#page-557-2) [Anwenden eines unbenannten Verlaufs mithilfe des Verlaufsbedienfelds](#page-558-0) [Ändern von Verläufen](#page-558-1) [Anpassen eines Verlaufs mit den Verlauf-Werkzeugen](#page-559-0) [Anwenden eines Verlaufs auf mehrere Objekte](#page-559-1) [Anwenden von Verläufen auf Text](#page-559-2)**

## <span id="page-557-1"></span>**Verläufe**

Ein Verlauf ist eine abgestufte Überblendung aus zwei oder mehr Farben oder aus zwei Farbtönen derselben Farbe. Es hängt von dem verwendeten Ausgabegerät ab, wie Verläufe separiert werden.

Verläufe können aus der Farbe "Papier", Prozessfarben, Volltonfarben oder Mischdruckfarben in jedem Farbmodus bestehen. Sie werden durch eine Reihe von Farbreglern an der Verlaufsleiste definiert. Ein Regler ist der Punkt, an dem ein Verlauf von einer Farbe zur nächsten wechselt. Er wird durch ein farbiges Quadrat unter der Verlaufsleiste gekennzeichnet. Standardmäßig hat ein Verlauf zunächst zwei Farben und einen Mittelpunkt bei 50 %.

*Hinweis: Wenn Sie einen Verlauf mit Farben aus unterschiedlichen Modi erstellen und den Verlauf dann drucken oder farbseparieren, werden alle Farben in CMYK-Prozessfarben konvertiert. Durch die Farbmodusänderung können Farbverschiebungen auftreten. Die besten Ergebnisse erzielen Sie, wenn Sie Verläufe mit CMYK-Farben definieren.*

## <span id="page-557-2"></span>**Erstellen eines Verlaufsfelds**

Sie können Verläufe mit demselben Farbfeldbedienfeld erstellen, benennen und bearbeiten, mit dem Sie auch Flächenfarben und Farbtöne bearbeiten. Unbenannte Verläufe können auch mithilfe des Verlaufsbedienfelds erstellt werden.

- 1. Wählen Sie im Menü des Farbfeldbedienfelds die Option "Neues Verlaufsfeld" aus.
- 2. Geben Sie unter "Farbfeldname" einen Namen für den Verlauf ein.
- 3. Wählen Sie unter "Art" entweder "Linear" oder "Radial".
- 4. Wählen Sie den ersten Farbregler des Verlaufs aus.

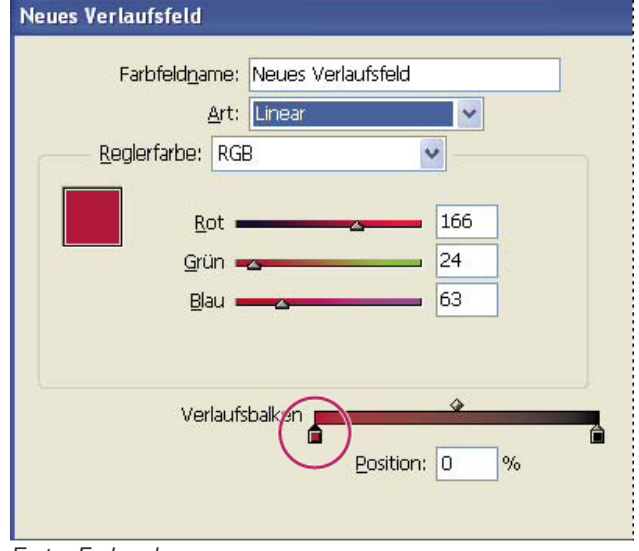

*Erster Farbregler*

- 5. Führen Sie unter "Reglerfarbe" einen der folgenden Schritte durch:
	- Um eine Farbe zu wählen, die sich bereits im Farbfeldbedienfeld befindet, wählen Sie "Farbfelder" und dann eine Farbe aus der Liste.
	- Um eine neue unbenannte Farbe für den Verlauf zu mischen, wählen Sie einen Farbmodus und geben Farbwerte ein bzw. ziehen die Schieberegler.

**[Nach oben](#page-557-0)**

**[Nach oben](#page-557-0)**

- *Der erste Regler für den Verlauf ist standardmäßig auf die Farbe Weiß eingestellt. Um ihn transparent zu machen, wenden Sie das Farbfeld "Papier" an.*
- 6. Um die letzte Farbe im Verlauf zu ändern, wählen Sie den letzten Farbregler aus und wiederholen Schritt 5.
- 7. Um die Position der Verlaufsfarben anzupassen, führen Sie einen der folgenden Schritte aus:
	- Ziehen Sie die Farbregler unterhalb des Balkens.
	- Wählen Sie einen Farbregler unterhalb des Balkens aus und geben Sie unter "Position" einen Wert ein, um die Position dieser Farbe als Prozentanteil des Abstands zwischen der vorherigen und der nächsten Farbe festzulegen.
- 8. Um den Mittelpunkt zwischen zwei Verlaufsfarben anzupassen (den Punkt, an dem beide Farben 50 % betragen), führen Sie einen der folgenden Schritte aus:
	- Ziehen Sie das Rautensymbol oberhalb des Balkens.
	- Wählen Sie das Rautensymbol oberhalb des Balkens aus und geben Sie einen Wert unter "Position" ein, um die Position dieser Farbe als Prozentanteil des Abstands zwischen der vorherigen und der nächsten Farbe festzulegen.
- 9. Klicken Sie auf "OK" bzw. auf "Hinzufügen". Der Verlauf wird mit seinem Namen im Farbfeldbedienfeld gespeichert.

## <span id="page-558-0"></span>**Anwenden eines unbenannten Verlaufs mithilfe des Verlaufsbedienfelds**

**[Nach oben](#page-557-0)**

Obwohl das Farbfeldbedienfeld zum Erstellen und Speichern von Verläufen am besten geeignet ist, können Sie Verläufe auch mit dem Verlaufsbedienfeld bearbeiten ("Fenster" > "Farbe" > "Verlauf"), das Sie u. U. bereits aus Adobe Illustrator kennen. Sie können dem Farbfeldbedienfeld den aktuellen Verlauf jederzeit hinzufügen. Das Verlaufsbedienfeld ist nützlich, wenn Sie einen unbenannten Verlauf erstellen möchten, der nicht oft verwendet werden soll.

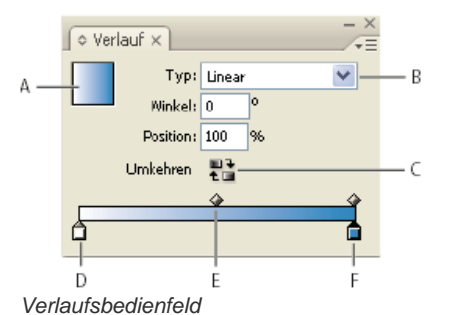

*A. Verlaufsfläche B. Menü "Typ" C. Schaltfläche "Verlauf umkehren" D. Farbregler der Anfangsfarbe E. Mittelpunkt F. Farbregler der Endfarbe*

*Hinweis: Wenn Sie ein Objekt auswählen, das zurzeit einen benannten Verlauf verwendet, und Sie den Verlauf mit dem Verlaufsbedienfeld bearbeiten, ändert sich nur die Farbe dieses Objekts. Um einen benannten Verlauf durchgehend zu ändern, doppelklicken Sie im Farbfeldbedienfeld auf das dazugehörige Farbfeld.*

- 1. Wählen Sie das Objekt bzw. die Objekte aus, das bzw. die Sie ändern möchten.
- 2. Klicken Sie im Farbfeldbedienfeld oder in der Toolbox auf das Feld "Fläche" oder "Kontur". (Wird das Feld "Verlaufsfläche" nicht angezeigt, wählen Sie im Menü des Verlaufsbedienfelds den Befehl "Optionen einblenden" aus.)
- 3. Wählen Sie zum Öffnen des Verlaufsbedienfelds "Fenster" > "Farbe" > "Verlauf" oder doppelklicken Sie in der Toolbox auf das Verlauf-Werkzeug  $\Box$ .
- 4. Um die Anfangsfarbe eines Verlaufs zu definieren, klicken Sie auf den Farbregler ganz links unterhalb der Verlaufsleiste und führen einen der folgenden Schritte aus:
	- Ziehen Sie ein Farbfeld aus dem Farbfeldbedienfeld auf den Farbregler.
	- Klicken Sie im Farbfeldbedienfeld bei gedrückter Alt- (Windows) bzw. Wahltaste (Mac OS) auf ein Farbfeld.
	- Erstellen Sie im Farbbedienfeld mithilfe der Schieberegler oder der Farbleiste eine Farbe.
- 5. Um die Endfarbe eines Verlaufs zu definieren, klicken Sie auf den Farbregler ganz rechts unterhalb der Verlaufsleiste. Wählen Sie dann die gewünschte Farbe (siehe vorherigen Schritt).
- 6. Wählen Sie im Menü "Typ" entweder "Linear" oder "Radial" aus und passen Sie die Farb- und Mittelpunktpositionen an (siehe Erstellen eines Verlaufsfelds).
- 7. Um den Verlaufswinkel anzupassen, geben Sie unter "Winkel" einen Wert ein.

# <span id="page-558-1"></span>**Ändern von Verläufen**

**[Nach oben](#page-557-0)**

Verläufe lassen sich ändern, indem Sie durch Hinzufügen von Farben mehrfarbige Verläufe erstellen oder indem Sie Farbregler und Mittelpunkte neu einstellen. Sie sollten ein Objekt mit dem anzupassenden Verlauf füllen, damit Sie die Auswirkungen auf das Objekt während der Anpassung verfolgen können.

- -

*Aus Adobe Illustrator eingefügte Verläufe können bearbeitet werden, wenn der Verlauf im Format AICB (Adobe Illustrator Clipboard) eingefügt wurde. (Siehe Einfügen von Illustrator-Grafiken in InDesign.) Wählen Sie den Verlauf mit dem Direktauswahl-Werkzeug aus.*

*Hinweis: Wenn Sie ein Farbfeld bearbeiten, werden alle Verlaufsregler, die dieses Farbfeld verwenden, entsprechend aktualisiert und der Verlauf ändert sich.*

# **Hinzufügen von Zwischenfarben zu einem Verlauf**

- 1. Doppelklicken Sie im Farbfeldbedienfeld auf ein Verlaufsfeld oder zeigen Sie das Verlaufsbedienfeld an.
- 2. Klicken Sie unterhalb der Verlaufsleiste an einer beliebigen Stelle, um einen neuen Farbregler zu definieren. Der neue Farbregler wird automatisch durch die Farbwerte an dieser Position in dem bestehenden Verlauf definiert.
- 3. Passen Sie den neuen Farbregler an.

*Um einen neuen Farbregler zu definieren, können Sie auch ein Farbfeld aus dem Farbfeldbedienfeld auf die Verlaufsleiste im Verlaufsbedienfeld ziehen.*

## **Entfernen einer Zwischenfarbe aus einem Verlauf**

Wählen Sie den Zwischenfarbregler aus und ziehen Sie ihn an den Bedienfeldrand.

## **Umkehren der Farbreihenfolge eines Verlaufs**

- 1. Aktivieren Sie einen Verlauf.
- 2. Klicken Sie im Verlaufsbedienfeld auf die Schaltfläche "Verlauf umkehren"

## <span id="page-559-0"></span>**Anpassen eines Verlaufs mit den Verlauf-Werkzeugen**

Wenn Sie ein Objekt mit einem Verlauf gefüllt haben, können Sie diesen mit dem Verlaufsfarbfeld-Werkzeug is oder dem Weiche-Verlaufskante-Werkzeug ändern, indem Sie die Fläche durch Ziehen entlang einer imaginären Linie "neu malen". Mit den Verlauf-Werkzeugen können Sie die Richtung sowie den Anfangs- und Endpunkt eines Verlaufs ändern und einen Verlauf auf mehrere Objekte anwenden. Mit dem Weiche-Verlaufskante-Werkzeug ist es möglich, den Verlauf in Ziehrichtung weichzuzeichnen.

- 1. Wählen Sie im Farbfeldbedienfeld oder der Toolbox das Feld "Fläche" oder "Kontur" aus, je nachdem, worauf der ursprüngliche Verlauf angewendet wurde.
- 2. Wählen Sie das Verlaufsfarbfeld-Werkzeug oder das Weiche-Verlaufskante-Werkzeug aus und positionieren Sie es an der Stelle, an der Sie den Anfangspunkt des Verlaufs definieren möchten. Ziehen Sie den Zeiger in der Richtung über das Objekt, in der der Verlauf angewendet werden soll. Halten Sie die Umschalttaste gedrückt, um die Richtung auf 45°-Schritte zu beschränken.

Durch Ziehen des Weiche-Verlaufskante-Werkzeugs über den Verlauf werden die Farben im Verlauf innerhalb des Ziehbereichs zunehmend weicher dargestellt.

3. Lassen Sie die Maustaste an der Stelle los, an der Sie den Endpunkt des Verlaufs definieren möchten.

# <span id="page-559-1"></span>**Anwenden eines Verlaufs auf mehrere Objekte**

- 1. Vergewissern Sie sich, dass für alle markierten Objekte bereits ein Verlauf verwendet wird.
- 2. Wählen Sie in der Toolbox das Feld "Fläche" oder "Kontur" aus.
- 3. Wählen Sie das Verlauf-Werkzeug **aus und positionieren Sie es an der Stelle**, an der Sie den Anfangspunkt des Verlaufs definieren möchten. Ziehen Sie den Zeiger in der Richtung über das Objekt, in der der Verlauf angewendet werden soll. Halten Sie die Umschalttaste gedrückt, um die Richtung auf 45°-Schritte zu beschränken.
- <span id="page-559-2"></span>4. Lassen Sie die Maustaste an der Stelle los, an der Sie den Endpunkt des Verlaufs definieren möchten.

**[Nach oben](#page-557-0)**

**[Nach oben](#page-557-0)**

Innerhalb eines einzelnen Textrahmens können Sie neben dem standardmäßig schwarzen Text und farbigem Text auch vielfältige Verlaufstexte erstellen.

Die Endpunkte eines Verlaufs werden immer in Relation zu dem Begrenzungsrahmen des Verlaufspfades oder Textrahmens verankert. In einzelnen Textzeichen wird der Teil des Verlaufs angezeigt, über dem sie positioniert sind. Wenn Sie den Textrahmen skalieren oder durch andere Änderungen den Textzeichenfluss ändern, werden die Zeichen über den Verlauf neu verteilt und die Farben der einzelnen Zeichen entsprechend verändert.

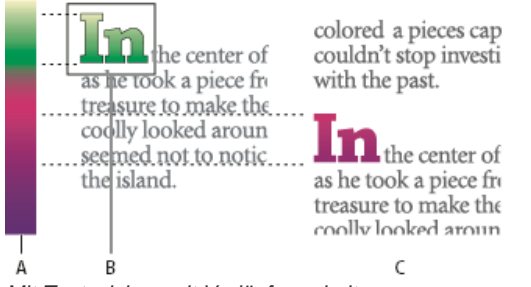

*Mit Textzeichen mit Verläufen arbeiten*

*A. Zugrunde liegende Verlaufsfläche B. Textzeichen nach Anwendung des Verlaufs C. Text hinzugefügt, Textverschiebung relativ zur Verlaufsfläche*

Wenn Sie einen Verlauf so anpassen möchten, dass sein gesamter Farbbereich auf einen bestimmten Textzeichenbereich angewendet wird, haben Sie zwei Möglichkeiten:

- Setzen Sie mit dem Verlauf-Werkzeug die Endpunkte des Verlaufs so zurück, dass sie nur die Zeichen einschließen, die beim Anwenden des Verlaufs markiert waren.
- Markieren Sie den Text, konvertieren Sie ihn in bearbeitbare Pfade und wenden Sie auf die Pfade einen Verlauf an. Diese Vorgehensweise eignet sich besonders für kleine Mengen der Auszeichnungsschrift im eigenen Textrahmen. Der Verlauf wird permanent an den Pfaden und nicht am Textrahmen verankert und die Pfade fließen weiterhin mit dem Rest des Textes. Allerdings fungieren die Pfade als einzelne eingebundene Grafik innerhalb des Textrahmens, d. h., der Text kann nicht bearbeitet werden. Ferner werden typografische Optionen nicht mehr angewendet, z. B. ist bei in Pfade konvertiertem Text keine Silbentrennung möglich.

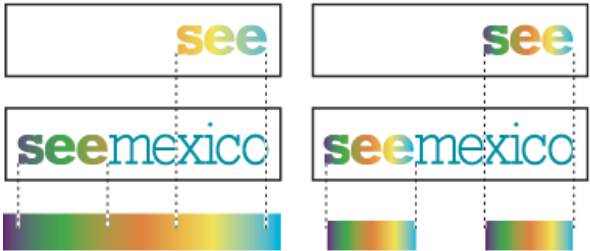

*Standardmäßig ändert sich Text, der an eine andere Position verschoben wird, relativ zu seinem Verlauf (links). Bei Text, der in Pfade konvertiert wurde, wird ein angewendeter Verlauf mit dem Text verschoben (rechts).*

Informationen zum Konvertieren von Textpfaden in Pfade finden Sie unter Erstellen von Pfaden aus Textpfaden.

## **Mehrere Verläufe in einem einzigen Textrahmen**

In einem einzelnen Textrahmen können Sie verschiedene Textbereiche auswählen und eigene Verläufe zuweisen. Jeder Verlauf wird dem Textrahmen hinzugefügt und separat mit den Zeichen verknüpft, die beim Anwenden der Verläufe jeweils markiert waren. Die Endpunkte des Verlaufs bleiben jedoch am Begrenzungsrahmen des Textrahmens und nicht an einzelnen Textbereichen verankert.

Verwandte Hilfethemen

#### $(c)$  BY-NC-SR

# <span id="page-561-0"></span>Mischen von Druckfarben

**[Erstellen und Bearbeiten von Mischdruckfarben-Farbfeldern](#page-561-1) [Verwalten von Mischdruckfarben-Gruppen](#page-562-0)**

## <span id="page-561-1"></span>**Erstellen und Bearbeiten von Mischdruckfarben-Farbfeldern**

**[Nach oben](#page-561-0)**

Wenn Sie mit möglichst wenig Druckfarben möglichst viele Farben drucken müssen, können Sie zwei Volltondruckfarben bzw. eine Volltondruckfarbe mit einer oder mehreren Prozessdruckfarben mischen und so neue Druckfarben-Farbfelder erstellen. Mit Mischdruckfarben lässt sich die Zahl der verfügbaren Farben erhöhen, ohne dass mehr Separationen beim Drucken des Dokuments benötigt werden.

Sie können ein einzelnes Mischdruckfarben-Farbfeld erstellen oder mit einer Mischdruckfarben-Gruppe mehrere Farbfelder auf einmal generieren. Eine Mischdruckfarben-Gruppe besteht aus einer Reihe von Farben mit verschiedenen Prozentwerten der jeweiligen Prozess- und Volltonfarben. Beim Mischen von vier Farbtönen von Prozess-Cyan (20 %, 40 %, 60 % und 80 %) mit fünf Farbtönen einer Volltonfarbe (10 %, 20 %, 30 %, 40 % und 50 %) entsteht zum Beispiel eine Mischdruckfarben-Gruppe mit 20 verschiedenen Farbfeldern.

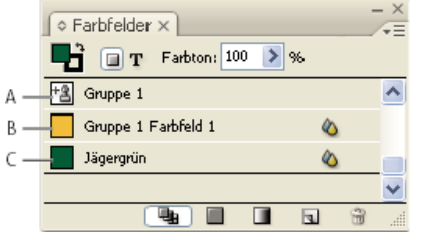

*Farbfeldbedienfeld mit Mischdruckfarben-Farbfeldern*

*A. Übergeordnete Mischdruckfarben-Gruppe B. Untergeordnete Mischdruckfarben-Gruppe C. Mischdruckfarben-Farbfeld (unabhängig)*

Bevor Sie Mischdruckfarben-Farbfelder bzw. -Gruppen erstellen können, müssen Sie dem Farbfeldbedienfeld mindestens eine Volltonfarbe hinzufügen.

#### **Erstellen eines Mischdruckfarben-Farbfelds**

- 1. Wählen Sie im Menü des Farbfeldbedienfelds den Befehl "Neues Mischdruckfarben-Farbfeld" aus. (Diese Option ist so lange abgeblendet, bis Sie dem Farbfeldbedienfeld eine Volltonfarbe hinzufügen.)
- 2. Geben Sie einen Namen für das Farbfeld ein.
- 3. Um eine Druckfarbe im Mischdruckfarben-Farbfeld aufzunehmen, klicken Sie auf das leere Feld neben dem jeweiligen Namen. Es wird ein Druckfarbensymbol \*å angezeigt. Ein Mischdruckfarben-Farbfeld muss mindestens eine Volltonfarbe enthalten.
- 4. Passen Sie den Prozentwert für jede in das Farbfeld aufgenommene Druckfarbe über den Schieberegler an oder geben Sie einen Wert im Prozentsatz-Feld ein.
- 5. Um dem Farbfeldbedienfeld die Mischdruckfarbe hinzuzufügen, klicken Sie auf "Hinzufügen" oder auf "OK". *Am Bildschirm angezeigte Farben sehen auf dem Ausdruck oft anders aus. Um beste Ergebnisse zu erzielen, bitten Sie Ihre Druckerei, einen Probedruck der Mischdruckfarben zu erstellen, mit denen Sie drucken möchten.*

#### **Erstellen einer Mischdruckfarben-Gruppe**

- 1. Wählen Sie im Menü des Farbfeldbedienfelds den Befehl "Neue Mischdruckfarben-Gruppe" aus. (Diese Option ist so lange abgeblendet, bis Sie dem Farbfeldbedienfeld eine Volltonfarbe hinzufügen.)
- 2. Geben Sie einen Namen für die Mischdruckfarben-Gruppe ein. In der Gruppe enthaltene Farben verwenden diesen Namen gefolgt von dem Suffix "Farbfeld" und einer Zahl in aufsteigender Reihenfolge (Farbfeld 1, Farbfeld 2 usw.).
- 3. Um eine Druckfarbe in der Mischdruckfarben-Gruppe aufzunehmen, klicken Sie auf das leere Feld neben dem jeweiligen Namen.
- 4. Führen Sie für jede ausgewählte Druckfarbe die folgenden Schritte durch:
	- Geben Sie unter "Anfang" den Prozentwert der Druckfarbe ein, bei dem mit dem Mischen begonnen werden soll, um die Gruppe zu erstellen.
	- Geben Sie unter "Wiederholen" ein, wie oft der Prozentwert der Druckfarbe inkrementiert werden soll.
	- Geben Sie unter "Schritt" den Prozentwert der Druckfarbe ein, der bei jeder Wiederholung hinzugefügt werden soll.
- 5. Klicken Sie auf "Farbfelder-Vorschau anzeigen", um die Farbfelder zu generieren, ohne das Dialogfeld zu schließen. Auf diese

Weise können Sie sehen, ob die momentan ausgewählten Druckfarben und Werte zu den gewünschten Ergebnissen führen, und ggf. Änderungen vornehmen.

*Hinweis: Wenn die in den drei Feldern für eine Druckfarbe eingegebenen Werte größer als 100 % sind, wird eine entsprechende Warnung angezeigt. Wenn Sie den Vorgang trotzdem fortsetzen, kappt InDesign die Prozentwerte der Druckfarben bei 100 %.*

6. Klicken Sie auf "OK", um dem Farbfeldbedienfeld alle Druckfarben in der Mischdruckfarben-Gruppe hinzuzufügen.

## **Bearbeiten von Mischdruckfarben-Farbfeldern**

Mischdruckfarben-Farbfelder können genauso wie andere Farbfelder bearbeitet werden. Beachten Sie beim Bearbeiten eines Mischdruckfarben-Farbfeldes bzw. einer -Gruppe Folgendes:

- Wenn Sie im Farbfeldbedienfeld eine Druckfarbe löschen, die in einem Mischdruckfarben-Farbfeld verwendet wird, fordert InDesign Sie zur Angabe einer Ersatzfarbe auf. Eine Mischdruckfarbe muss mindestens eine Volltonfarbe enthalten, da sie ansonsten in eine Prozessfarbe konvertiert wird.
- Änderungen an einer übergeordneten Mischdruckfarben-Gruppe  $*$  wirken sich auf alle Mischdruckfarben in dieser Gruppe aus. (Änderungen an einem Farbfeld in einer Mischdruckfarben-Gruppe wirken sich nur auf das Farbfeld aus.)
- Wird eine Mischdruckfarbe in eine Prozess- oder Volltonfarbe konvertiert, wird die Verbindung zu ihrer Mischdruckfarben-Gruppe aufgehoben.
- Wird eine übergeordnete Mischdruckfarben-Gruppe gelöscht, werden alle Farbfelder in der Gruppe gelöscht.
- 1. Doppelklicken Sie im Farbfeldbedienfeld auf die übergeordnete Mischdruckfarben-Gruppe + 3, die Sie ändern möchten.
- 2. Führen Sie einen der folgenden Schritte aus:
	- Wählen Sie eine neue Druckfarbe aus, um eine vorhandene Druckfarbe in der Gruppe zu ersetzen.
	- Klicken Sie auf das Feld neben einer Druckfarbe, um diese aus der Mischdruckfarben-Gruppe zu entfernen bzw. ihr hinzuzufügen.

*Hinweis: Sie können keinen der drei Werte (unter "Anfang", "Wiederholen" und "Schritt") ändern, die Sie beim Erstellen der Mischdruckfarben-Gruppe eingegeben haben.*

3. Klicken Sie auf "OK".

## <span id="page-562-0"></span>**Verwalten von Mischdruckfarben-Gruppen**

Verwenden Sie das Farbfeldbedienfeld, um Mischdruckfarben-Gruppen zu löschen, Farbfelder hinzuzufügen und Mischdruckfarben-Farbfelder in Prozessfarben umzuwandeln.

#### **Löschen von Mischdruckfarben-Gruppen**

 Wählen Sie im Farbfeldbedienfeld die zu löschende übergeordnete Mischdruckfarben-Gruppe aus und klicken Sie auf die Schaltfläche "Farbfeld löschen".

### **Hinzufügen eines Farbfelds zu einer Mischdruckfarben-Gruppe**

- 1. Wählen Sie im Farbfeldbedienfeld die übergeordnete Mischdruckfarben-Gruppe aus.
- 2. Wählen Sie im Bedienfeldmenü den Befehl "Neues Farbfeld" aus.
- 3. Geben Sie bei Bedarf einen Namen für das Farbfeld ein.
- 4. Legen Sie für jede aufgeführte Druckfarbe den gewünschten Prozentwert im Mischdruckfarben-Farbfeld fest. (Sie können Druckfarben weder hinzufügen noch löschen.)
- 5. Klicken Sie auf "OK".

#### **Konvertieren eines einzelnen Mischdruckfarben-Farbfelds in eine Prozessfarbe**

Um Druckkosten zu reduzieren, können Sie Mischdruckfarben in Prozessfarben konvertieren. Beim Konvertieren einer übergeordneten Mischdruckfarben-Gruppe in Prozessfarben wird das übergeordnete Farbfeld entfernt und die übrigen Farbfelder in der Mischdruckfarben-Gruppe werden in Prozessfarben konvertiert.

- 1. Doppelklicken Sie auf das Mischdruckfarben-Farbfeld, das Sie konvertieren möchten.
- 2. Wählen Sie unter "Farbtyp" die Option "CMYK" aus und klicken Sie auf "OK".

#### **Konvertieren aller Druckfarben in einer zu verarbeitenden Mischdruckfarben-Gruppe**

◆ Doppelklicken Sie auf die übergeordnete Mischdruckfarben-Gruppe + ª und aktivieren Sie im angezeigten Dialogfeld die Option "Mischdruckfarben- in Prozessfarben-Farbfelder umwandeln". Verwandte Hilfethemen

## $\circledcirc$ ) BY-NC-SR

[Rechtliche Hinweise](http://help.adobe.com//de_DE/legalnotices/index.html) | [Online-Datenschutzrichtlinien](http://helpx.adobe.com/go/gffooter_online_privacy_policy_de)

# <span id="page-564-0"></span>Prüfen von Farben

## **[Wissenswertes zum Prüfen von Farben mit Digitalproofs](#page-564-1) [Digitalproofs](#page-564-2) [Speichern und Laden benutzerdefinierter Proof-Einstellungen \(Photoshop, InDesign\)](#page-566-0) [Probedruckfarben \(Acrobat\)](#page-566-1)**

## <span id="page-564-1"></span>**Wissenswertes zum Prüfen von Farben mit Digitalproofs**

**[Nach oben](#page-564-0)**

Im traditionellen Veröffentlichungs-Arbeitsablauf erstellen Sie einen Probedruck Ihrer Dokumente, um die Farbdarstellung auf bestimmten Ausgabegeräten zu prüfen. Bei einem Arbeitsablauf mit Farbmanagement können Sie sich die Präzision der Farbprofile zunutze machen, um den Proof des Dokuments direkt auf dem Bildschirm vorzunehmen. Sie können in einer Bildschirmvorschau simulieren, wie die Farben in Ihren Dokumenten bei Ausgabe mit bestimmten Geräten dargestellt werden.

Die Zuverlässigkeit eines Digitalproofs hängt von der Qualität Ihres Monitors, den Profilen des Monitors und der Ausgabegeräte sowie den Lichtverhältnissen Ihrer Arbeitsumgebung ab.

*Hinweis: An einem Digitalproof allein können Sie jedoch nicht erkennen, wie das Überdrucken beim Druck auf einer Offsetdruckmaschine aussehen wird. Wenn Sie mit Dokumenten arbeiten, in denen Überdrucken verwendet wurde, aktivieren Sie die Option Überdrucken-Vorschau, um das Überdrucken in einem Digitalproof genau darzustellen. Für Acrobat wird die Option Überdrucken-Vorschau automatisch angewandt.*

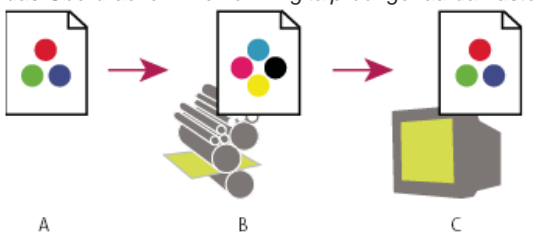

*Verwenden eines Digitalproofs zur Vorschau der Endausgabe eines Dokuments am Monitor A. Das Dokument wird in seinem Arbeitsfarbraum erstellt. B. Die Farbwerte des Dokuments werden in den Farbraum des ausgewählten Proof-Profils (normalerweise das Profil des Ausgabegeräts) übertragen. C. Der Monitor zeigt die Interpretation der Dokumentfarbwerte gemäß dem Proofprofil an.*

# <span id="page-564-2"></span>**Digitalproofs**

**[Nach oben](#page-564-0)**

- 1. Wählen Sie "Ansicht" > Proof einrichten und führen Sie einen der folgenden Schritte aus:
	- Wählen Sie eine Vorgabe, die der zu simulierenden Ausgabebedingung entspricht.
	- · Wählen Sie "Benutzerdefiniert" (Photoshop, InDesign) oder "Anpassen" (Illustrator), um eigene Proof-Einstellungen für eine bestimmte Ausgabebedingung zu erstellen. Mit dieser Option gewährleisten Sie die genaueste Vorschau des endgültigen gedruckten Dokuments.
- 2. Wählen Sie "Ansicht" > "Farbproof", um den Proof zu aktivieren bzw. zu deaktivieren. Wenn das Digitalproofing aktiviert ist, erscheint neben dem Befehl "Farbproof" ein Häkchen und der Name der Proof-Vorgabe oder des Profils wird am oberen Rand des Dokumentfensters angezeigt.
	- *Um die Farben im Originalbild und im Digitalproof miteinander zu vergleichen, öffnen Sie das Dokument in einem neuen Fenster, bevor Sie den Digitalproof einrichten.*

## **Digitalproof-Vorgaben**

**CMYK-Arbeitsfarbraum** Erstellt einen Digitalproof der Farben mithilfe des aktuellen, im Dialogfeld Farbeinstellungen definierten CMYK-Arbeitsfarbraums.

**Dokument-CMYK (InDesign)** Erstellt einen Digitalproof der Farben mithilfe des CMYK-Profils des Dokuments.

**Cyan-Platte Arbeitsfarbraum, Magenta-Platte Arbeitsfarbraum, Gelbe Platte Arbeitsfarbraum, Schwarze Platte Arbeitsfarbraum oder CMY-Platten Arbeitsfarbraum (Photoshop)** Erstellt mithilfe des aktuellen CMYK-Arbeitsfarbraums einen Digitalproof spezifischer CMYK-Druckfarben. **Legacy Macintosh RGB (Photoshop und Illustrator)** Erstellt einen Digitalproof der Farben durch Simulation von Mac OS 10.5 und älter. **Internet Standard RGB (Photoshop und Illustrator)** Erstellt einen Digitalproof der Farben durch Simulation von Windows und Mac OS 10.6 und älter.

**Monitor-RGB (Photoshop und Illustrator)** Erstellt einen Digitalproof der RGB-Farben mithilfe des aktuellen Monitorprofils als Proofprofil. *Bei den Optionen Legacy Macintosh, "Internet Standard" und "Monitor-RGB" wird angenommen, dass das simulierte Gerät das Dokument ohne* *Farbmanagement anzeigt. Diese Optionen sind nicht für Lab- oder CMYK-Dokumente verfügbar.*

**Farbenblindheit (Photoshop und Illustrator)** Erstellt einen Digitalproof mit Farben, die von farbenfehlsichtigen Menschen wahrgenommen werden können. Mit den beiden Proof-Optionen "Protanopie" und "Deuteranopie" kann die Farbwahrnehmung für Rot- bzw. Grünblindheit, die am stärksten verbreiteten Formen der Farbenfehlsichtigkeit, angenähert werden. Weitere Informationen finden Sie unter Digitalproof unter Berücksichtigung von Farbenblindheit (Photoshop und Illustrator).

#### **Benutzerdefinierte Digitalproof-Optionen**

**Zu simulierendes Gerät** Gibt das Farbprofil des Geräts an, für das der Proof erstellt werden soll. Wie nützlich das ausgewählte Profil ist, hängt davon ab, wie genau es das Verhalten des Geräts beschreibt. Häufig sind es eigene Profile für bestimmte Papier- und Druckerkombinationen, die den genauesten Digitalproof gewährleisten.

**CMYK-Werte erhalten oder RGB-Werte erhalten** Simuliert, wie die Farben aussehen werden, wenn sie nicht in den Farbraum des Ausgabegeräts konvertiert werden. Diese Option empfiehlt sich insbesondere, wenn Sie mit einem sicheren CMYK-Arbeitsablauf arbeiten.

**Renderpriorität/Rendermethode (Photoshop und Illustrator)** Wenn die Option Nummern beibehalten deaktiviert ist, gibt diese Option eine Renderpriorität für die Konvertierung der Farben auf das zu simulierende Gerät an.

**Tiefenkompensierung verwenden (Photoshop)** Sorgt dafür, dass die Schattendetails im Bild beibehalten werden, indem der gesamte Dynamikbereich des Ausgabegeräts simuliert wird. Wählen Sie diese Option, wenn Sie vorhaben, beim Drucken Tiefenkompensierung zu verwenden (was sich in den meisten Fällen empfiehlt).

**Papierfarbe simulieren** Simuliert das gebrochene Weiß echten Papiers gemäß dem Proofprofil. Diese Option wird nicht von allen Profilen unterstützt.

**Schwarze Druckfarbe simulieren** Simuliert das Dunkelgrau, das auf vielen Druckern anstelle eines echten Schwarz ausgegeben wird, gemäß dem Proofprofil. Diese Option wird nicht von allen Profilen unterstützt.

*Sollen in Photoshop die eigenen Proof-Einstellungen als Standard-Proof-Einstellungen für alle Dokumente verwendet werden, schließen Sie alle Dokumentfenster, bevor Sie "Ansicht" > Proof einrichten > "Benutzerdefiniert" wählen.*

#### **Digitalproof unter Berücksichtigung von Farbenblindheit (Photoshop und Illustrator)**

Mit dem CUD-Konzept (Color Universal Design) wird erreicht, dass grafische Informationen präzise so dargestellt werden, wie sie von Menschen mit unterschiedlich ausgeprägter Farbsichtigkeit – auch Farbenblindheit – wahrgenommen werden. In einigen Ländern sind Richtlinien in Kraft, die für Darstellungen im öffentlichen Raum CUD-konforme Grafiken vorschreiben.

Die häufigsten Arten von Farbenblindheit sind Rotblindheit (Protanopie) und Grünblindheit (Deuteranopie). Etwa ein Drittel der Farbenfehlsichtigen sind stark betroffen, die meisten anderen Betroffenen haben schwächer ausgeprägte Formen der Farbenblindheit.

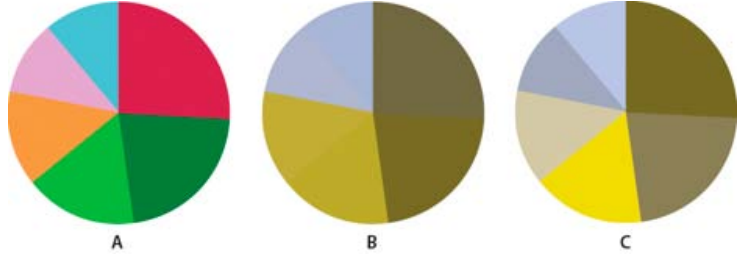

*Anpassen des Designs für Farbenblindheit*

*A. Originalbild B. Proof zur Simulation von Farbenblindheit C. Optimierte Gestaltung*

Führen Sie zum Ermitteln, ob ein Dokument CUD-konform ist, die folgenden Schritte aus:

- 1. Konvertieren Sie das Dokument in den RGB-Farbmodus. Dieser Modus ermöglicht die genauesten Digitalproofs für Farbenblindheit.
- 2. (Optional) Wählen Sie zum gleichzeitigen Anzeigen von Originaldokument und Digitalproof den Befehl "Fenster" > "Neues Fenster" (Illustrator) bzw. "Fenster" > "Anordnen" > "Neues Fenster" (Photoshop).
- 3. Wählen Sie "Ansicht" > Proof einrichten > "Farbenblindheit" und anschließend entweder "Protanopie" oder "Deuteranopie". (Um die CUD-Vorgaben einzuhalten, sollten Sie Ihr Dokument in beiden Ansichten prüfen.)

*In Photoshop haben Sie die Möglichkeit, den Proof zu drucken. Weitere Informationen finden Sie im Abschnitt über das Erstellen eines Probedrucks in der Photoshop-Hilfe.*

Wenn Objekte auf Proofs unter Berücksichtigung von Farbenblindheit schwer zu unterscheiden sind, sollten Sie das Design entsprechend anpassen. Sie haben dabei folgende Möglichkeiten:

- Ändern Sie Helligkeit oder Farbton:
	- Reines Rot erscheint tendenziell dunkel und trüb; Orangerot ist leichter zu erkennen.
	- Bläuliches Grün wird weniger leicht verwechselt als gelbliches Grün.
	- Grau kann mit Magenta, Rosa, Hellgrün oder Smaragdgrün verwechselt werden.
	- Die folgenden Kombinationen sollten möglichst vermieden werden: Rot und Grün; Gelb und Hellgrün; Hellblau und Rosa; Dunkelblau und Violett.
	- Vermeiden Sie rote Elemente auf dunklen Hintergründen oder weiße Elemente auf gelben oder orange-roten

Hintergründen.

- Verwenden Sie andere Muster oder Formen.
- Fügen Sie an Grenzen zwischen Farben Trennungslinien in weiß, schwarz oder dunklen Farben ein.
- Setzen Sie unterschiedliche Schriftfamilien oder Schriftschnitte ein.

## <span id="page-566-0"></span>**Speichern und Laden benutzerdefinierter Proof-Einstellungen (Photoshop, InDesign)**

- 1. Wählen Sie "Ansicht" > Proof einrichten > "Benutzerdefiniert".
- 2. Führen Sie einen der folgenden Schritte aus:
	- Klicken Sie zum Speichern benutzerdefinierter Proof-Einstellungen auf "Speichern". Sorgen Sie dafür, dass die neue Vorgabe im Menü "Ansicht" > Proof einrichten aufgeführt wird, indem Sie die Vorgabe im Standardverzeichnis speichern.
	- Klicken Sie zum Laden benutzerdefinierter Proof-Einstellungen auf "Laden".

## <span id="page-566-1"></span>**Probedruckfarben (Acrobat)**

- 1. Führen Sie entsprechend Ihrer Version von Acrobat einen der folgenden Schritte aus:
	- (Acrobat 9) Wählen Sie "Erweitert" > Druckproduktion > Ausgabevorschau.
	- (Acrobat X) Wählen Sie "Werkzeuge" > Druckproduktion > Ausgabevorschau.
- 2. Wählen Sie im Menü "Simulationsprofil" das Farbprofil eines bestimmten Ausgabegeräts.
- 3. Wählen Sie eine Digitalproof-Option:

**Schwarze Druckfarbe simulieren** Simuliert das Dunkelgrau, das auf vielen Druckern anstelle eines echten Schwarz ausgegeben wird, gemäß dem Proofprofil. Diese Option wird nicht von allen Profilen unterstützt.

**Papierfarbe simulieren** Simuliert das gebrochene Weiß echten Papiers gemäß dem Proofprofil. Diese Option wird nicht von allen Profilen unterstützt.

### $(c)$  BY-NC-SR

**[Nach oben](#page-564-0)**

**[Nach oben](#page-564-0)**

# <span id="page-567-0"></span>Farbmanagement

## **[Gründe für Farbunterschiede](#page-567-1) [Was ist ein Farbmanagementsystem?](#page-567-2) [Wann ist Farbmanagement erforderlich?](#page-568-0) [Erstellen einer Anzeigeumgebung für das Farbmanagement](#page-568-1)**

Ein Farbmanagementsystem gleicht Farbunterschiede zwischen Geräten aus, sodass Sie sich der tatsächlich vom System erzeugten Farben relativ sicher sein können. Präzise angezeigte Farben ermöglichen Ihnen fundierte Farbentscheidungen im gesamten Arbeitsablauf, von der digitalen Erfassung bis zur Endausgabe. Durch Farbmanagement können Sie außerdem eine Ausgabe basierend auf den Druckproduktionsnormen ISO, SWOP und Japan Color erstellen.

## <span id="page-567-1"></span>**Gründe für Farbunterschiede**

**[Nach oben](#page-567-0)**

Kein Gerät im Veröffentlichungsprozess kann das gesamte Spektrum der mit dem menschlichen Auge wahrnehmbaren Farben darstellen. Jedes Gerät hat einen bestimmten Farbraum mit einer Palette von Farben, die von diesem Gerät erzeugt werden können. Man spricht dabei auch vom Farbumfang.

Ein Farbmodell bestimmt die Beziehung zwischen Werten und durch den Farbraum wird die absolute Bedeutung dieser Werte als Farben definiert. Einige Farbmodelle (etwa CIE L\*a\*b) haben einen festen Farbraum, weil sie sich direkt auf die menschliche Farbwahrnehmung stützen. Diese Modelle werden als geräteunabhängig bezeichnet. Andere Farbmodelle (RGB, HSL, HSB, CMYK usw.) können zahlreiche verschiedene Farbräume umfassen. Weil diese Modelle je nach zugewiesenem Farbraum oder Gerät variieren, werden sie als geräteabhängig bezeichnet.

Aufgrund dieser Unterschiede kann sich das Erscheinungsbild von Farben verändern, wenn Sie Dokumente auf andere Geräte übertragen. Farbabweichungen können mehrere Ursachen haben: unterschiedliche Bildquellen, Unterschiede bei der Farbdefinition durch Softwareprogramme, unterschiedliche Druckmedien (für Zeitungspapier wird ein kleinerer Farbumfang benötigt als für Hochglanzpapier) sowie andere natürliche Abweichungen, etwa Produktionsunterschiede bei Monitoren oder das Alter des Monitors.

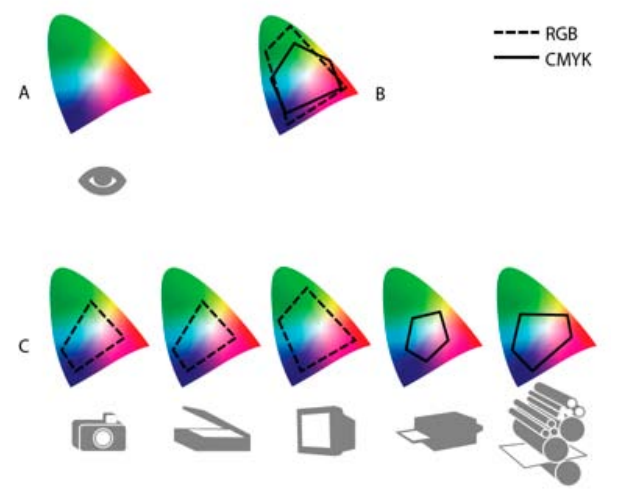

*Farbumfänge verschiedener Geräte und Dokumente A. Lab-Farbraum B. Dokumente (Arbeitsfarbraum) C. Geräte*

## <span id="page-567-2"></span>**Was ist ein Farbmanagementsystem?**

**[Nach oben](#page-567-0)**

Farbprobleme entstehen durch unterschiedliche Geräte und Programme, die verschiedene Farbräume verwenden. Eine Lösung besteht in einem System, das Farben zwischen Geräten korrekt interpretiert und übersetzt. In einem Farbmanagementsystem (Color Management System, CMS) wird der Farbraum, in dem eine Farbe erstellt wurde, mit dem Farbraum verglichen, in dem dieselbe Farbe ausgegeben wird. Dann werden alle erforderlichen Anpassungen vorgenommen, um die Farbe auf den Geräten konsistent darzustellen.

Ein Farbmanagementsystem konvertiert Farben mit Farbprofilen. Ein Profil ist eine mathematische Beschreibung des Farbraums eines Geräts. Ein Scannerprofil beispielsweise gibt dem Farbmanagementsystem an, wie der betreffende Scanner Farben "sieht". Das Adobe-Farbmanagement basiert auf ICC-Profilen, einem Format, das vom International Color Consortium (ICC) als plattformübergreifender Standard definiert wurde.

Da sich keine Farbkonvertierungsmethode für alle Arten von Grafiken gleich gut eignet, bietet ein Farbmanagementsystem eine Auswahl an Renderprioritäten (Konvertierungsmethoden), damit Sie die jeweils am besten geeignete Methode verwenden können. Es ist beispielsweise möglich, dass eine Farbübertragungsmethode zwar die Farbverhältnisse eines Fotos korrekt wiedergibt, die Farben in einem Logo mit geringen *Hinweis: Verwechseln Sie Farbmanagement nicht mit Farbkorrektur. In einem Farbmanagementsystem werden Bilder, die mit Ton- oder Farbabgleichungsproblemen gespeichert wurden, nicht korrigiert. Es stellt lediglich eine Umgebung zur Verfügung, in der Sie Bilder im Hinblick auf die endgültige Ausgabe zuverlässig überprüfen können.*

## <span id="page-568-0"></span>**Wann ist Farbmanagement erforderlich?**

Ohne Farbmanagementsystem sind Farbspezifikationen geräteabhängig. Wenn Ihr Produktionsprozess speziell auf ein bestimmtes Medium ausgerichtet ist, benötigen Sie eventuell kein Farbmanagement. So könnten Sie oder Ihr Druckvorstufendienstleister zum Beispiel CMYK-Bilder und Farbwerte selbst auf bestimmte Druckbedingungen abstimmen.

Die Vorteile des Farbmanagements werden deutlicher, wenn der Produktionsprozess mehr Variablen aufweist. Farbmanagement empfiehlt sich, wenn Sie Farbgrafiken sowohl für Druck- als auch für Online-Medien verwenden, verschiedene Gerätearten (z. B. unterschiedliche Druckmaschinen) für ein und dasselbe Medium einsetzen oder mehrere Workstations verwalten.

Das Farbmanagement ist vor allem für folgende Zwecke geeignet:

- Vorhersehbare und konsistente Farbausgabe auf unterschiedlichen Ausgabegeräten, darunter Farbseparationen, Desktop-Drucker und Monitor. Farbmanagement ist besonders nützlich für die Anpassung von Farben für Geräte mit beschränktem Farbumfang, zum Beispiel Vierfarben-Druckmaschinen.
- Genaue Digitalproofs (Vorschau) von Farbdokumenten am Monitor durch Simulation eines bestimmten Ausgabegeräts. (Digitalproofs unterliegen den Einschränkungen der Monitoranzeige und anderen Faktoren wie etwa den Lichtverhältnissen im Raum.)
- Genaue Auswertung und konsistente Einbindung von Farbgrafiken aus verschiedenen Quellen, wenn diese ebenfalls Farbmanagement verwenden (unter Umständen auch, wenn dies nicht der Fall ist).
- Ausgabe von Farbdokumenten auf verschiedenen Geräten und Medien, ohne dass Farben in Dokumenten oder Originalgrafiken von Hand angepasst werden müssen. Dies ist hilfreich bei der Erstellung von Bildern, die sowohl gedruckt als auch online angezeigt werden sollen.
- Korrekter Druck von Farben auf unbekannten Farbausgabegeräten. Sie könnten zum Beispiel online ein Dokument bereitstellen, das bei Bedarf als Farbdruck an jedem Ort auf der Welt konsistent reproduziert werden kann.

## <span id="page-568-1"></span>**Erstellen einer Anzeigeumgebung für das Farbmanagement**

**[Nach oben](#page-567-0)**

Ihre Arbeitsumgebung hat Einfluss darauf, wie Sie Farben auf dem Monitor oder bei der Druckausgabe wahrnehmen. Optimale Ergebnisse erzielen Sie unter den folgenden Bedingungen:

- Sorgen Sie bei der Bildanzeige für eine gleichbleibende Beleuchtung und Farbtemperatur. Die Farbeigenschaften des Sonnenlichts ändern sich beispielsweise im Tagesverlauf; das Erscheinungsbild der Farben auf dem Bildschirm kann davon beeinflusst werden. Arbeiten Sie daher bei geschlossenen Jalousien oder in fensterlosen Räumen. Zur Vermeidung des Blau-Grün-Stichs von Neonlampen sollten Sie D50-Lampen (5000 Grad Kelvin) verwenden. Sie können die gedruckten Dokumente auch in einem D50-Leuchtkasten betrachten.
- Arbeiten Sie in Räumen mit neutraler Wand- und Deckenfarbe. Die Farbe des Raumes kann sich darauf auswirken, wie die Farben auf dem Monitor und auf dem Ausdruck wahrgenommen werden. Am besten eignet sich ein neutrales Grau als Raumfarbe. Die Farbanzeige kann auch durch die Farbe von Kleidungstücken beeinflusst werden, die vom Glas des Monitors reflektiert wird.
- Entfernen Sie bunte Hintergrundmuster vom Desktop Ihres Monitors. Auffällige oder helle Muster um ein Dokument herum stören die präzise Farbwahrnehmung. Wählen Sie als Desktop- bzw. Schreibtisch-Hintergrund ein neutrales Grau.
- Prüfen Sie Proofs unter den Bedingungen, unter denen auch die Zielgruppe das Endprodukt sieht. Prüfen Sie z. B., wie ein Haushalts- und Geschenke-Katalog unter einer normalen Glühlampe betrachtet aussieht, die in Wohnungen verwendet wird, oder wie die Farben in einem Büromöbel-Katalog unter der Neonbeleuchtung eines Büros wirken. Nehmen Sie die endgültige Farbbewertung jedoch stets unter den Lichtverhältnissen vor, die in Ihrem Land für Proofs vorgeschrieben sind.

Verwandte Hilfethemen

#### $(C<sub>c</sub>)$  BY-NC-SR

# <span id="page-569-0"></span>Verwenden von Farben aus importierten Grafiken

**[Verwenden von Farben aus importierten Grafiken](#page-569-1) [Aufnehmen von Farben mit dem Pipette-Werkzeug](#page-569-2) [Arbeiten mit Volltonfarbkanälen in Adobe Photoshop-Dateien \(PSD\)](#page-569-3) [Arbeiten mit Farben aus EPS- oder PDF-Dateien](#page-569-4) [Konvertieren einer importierten Volltonfarbe in eine Prozessfarbe](#page-569-5)**

## <span id="page-569-1"></span>**Verwenden von Farben aus importierten Grafiken**

In InDesign können Farben aus importierten Grafiken auf verschiedene Weisen aufgenommen und neu definiert werden. Volltonfarben aus platzierten PDF- oder EPS-Dateien und Volltonfarbkanäle in Adobe Photoshop (PSD)- und TIFF-Dateien werden im Farbfeldbedienfeld als Volltonfarben angezeigt. Sie können diese Farben auf Objekte in Ihrem Dokument anwenden oder sie in Prozessfarben konvertieren. Sie können jedoch weder Farbwerte neu definieren noch importierte Farbfelder löschen. Wenn Sie die platzierte Grafik löschen, werden die Farben in InDesign-Farben konvertiert und bleiben erhalten. Sie können sie dann bearbeiten oder löschen.

## <span id="page-569-2"></span>**Aufnehmen von Farben mit dem Pipette-Werkzeug**

Mit dem Pipette-Werkzeug X können Sie Ihrem Dokument Farben aus importierten Grafiken hinzufügen oder Farben auf Objekte anwenden. Dies ist für die Koordination von Layoutfarben mit Bildern nützlich.

Bei Farbseparationen sollten Sie sicherstellen, dass Name, Typ (z. B. Vollton- und Prozessfarben) und Modell (z. B. RGB und CMYK) der in InDesign aufgenommenen Farben mit den Farbdefinitionen in den importierten Grafiken übereinstimmen. Wenn Sie hinsichtlich der optimalen Einstellungen unsicher sind, fragen Sie Ihren Druckvorstufenbetrieb.

## <span id="page-569-3"></span>**Arbeiten mit Volltonfarbkanälen in Adobe Photoshop-Dateien (PSD)**

Wenn Sie eine PSD- oder TIFF-Datei in InDesign platzieren, werden alle Volltonfarbkanäle in der Datei als Volltondruckfarben im Farbfeldbedienfeld angezeigt. Sie können diese Farbfelder auf andere Objekte in Ihrem Dokument anwenden. Um die Farbfelder zu löschen, müssen Sie allerdings zuerst das platzierte Bild löschen.

Beim Importieren einer Datei mit einem Volltonfarbkanal, der den gleichen Namen wie eine Volltonfarbe in Ihrem Dokument aber andere Farbwerte hat, werden Sie gefragt, ob Sie die Farbwerte in der platzierten Datei oder die Werte im Dokument verwenden möchten.

## <span id="page-569-4"></span>**Arbeiten mit Farben aus EPS- oder PDF-Dateien**

Beim Platzieren einer PDF-Datei, EPS-Grafik oder AI-Datei (Adobe Illustrator-Datei) werden die in der Grafik verwendeten Volltonfarben dem Farbfeldbedienfeld in Ihrem Dokument hinzugefügt, damit Sie sich einerseits bewusst sind, dass diese zu einem späteren Zeitpunkt zusätzliche Druckkosten zur Folge haben können, und damit Sie andererseits die Volltonfarben in Ihrem Dokument verwenden können.

Wenn die Grafik, die Sie importieren, eine Volltonfarbe mit dem gleichen Namen wie eine Volltonfarbe im Dokument enthält, diese jedoch andere Farbwerte hat, werden die Farbwerte des Dokuments verwendet.

## <span id="page-569-5"></span>**Konvertieren einer importierten Volltonfarbe in eine Prozessfarbe**

Beim Importieren einer EPS-, PSD-, TIFF- oder PDF-Grafik mit einer Volltonfarbe (oder einem Volltonfarbkanal) fügt InDesign dem Farbfeldbedienfeld den Namen der Volltonfarbe und ihre Definition hinzu. Sie können ein importiertes Volltonfarbfeld in ein Prozessfarbfeld konvertieren. Dadurch sind Sie bei der Anpassung der Farben an die aktuellen Ausgabeanforderungen flexibler. Dies gilt sogar für Farben in importierten Grafiken.

- 1. Doppelklicken Sie im Farbfeldbedienfeld auf das zu bearbeitende Farbfeld.
- 2. Wählen Sie im Dialogfeld "Farbfeldoptionen" aus dem Menü "Farbtyp" die Option "CMYK".

*Hinweis: Hiermit wird der Farbtyp nur im InDesign-Dokument geändert. Um den Farbtyp von Farben innerhalb einer Grafik permanent zu ändern, öffnen Sie die Grafik in ihrem Originalprogramm und bearbeiten Sie die Farbe dort.* Verwandte Hilfethemen

#### **[Nach oben](#page-569-0)**

**[Nach oben](#page-569-0)**

**[Nach oben](#page-569-0)**

**[Nach oben](#page-569-0)**

**[Nach oben](#page-569-0)**

## $\circledcirc$ ) BY-NC-SR

[Rechtliche Hinweise](http://help.adobe.com//de_DE/legalnotices/index.html) | [Online-Datenschutzrichtlinien](http://helpx.adobe.com/go/gffooter_online_privacy_policy_de)

# **Transparenz**

Ein Teil des Inhalts, zu dem von dieser Seite verlinkt wird, wird u. U. nur auf Englisch angezeigt.

# <span id="page-572-0"></span>Hinzufügen von Transparenzeffekten

**[Transparenz – Einführung](#page-572-1) [Effektbedienfeld – Übersicht](#page-572-2) [Anwenden von Transparenzeffekten](#page-573-0) [Transparenzeffekte](#page-574-0) [Verwenden von globalem Licht](#page-577-0) [Festlegen der Deckkraft eines Objekts](#page-578-0) [Anwenden von Transparenz auf Gruppen](#page-578-1) [Ändern der Darstellung von transparentem Bildmaterial auf dem Bildschirm](#page-578-2) [Deaktivieren der Anzeige von Transparenz](#page-579-0) [Entfernen von weißen Feldern in Dokumenten mit Transparenz](#page-579-1)**

Wenn Sie in Adobe InDesign ein Objekt erstellen, erscheint es standardmäßig deckend, d. h. es hat eine Deckkraft von 100 %. Mithilfe von Deckkraft und Füllmethoden können Sie Effekte auf Objekte anwenden. Es besteht die Möglichkeit, Objekte zu überlappen, mit einem Transparenzeffekt zu versehen und hinter Objekten liegende Formen auszusparen.

## <span id="page-572-1"></span>**Transparenz – Einführung**

#### **[Nach oben](#page-572-0)**

Wenn Sie ein Objekt oder eine Kontur erstellen, eine Fläche zuweisen oder Text eingeben, werden diese Elemente standardmäßig deckend angezeigt, also mit einer Deckkraft von 100 %. Sie haben mehrere Möglichkeiten, die Elemente transparent zu machen. Sie können die Deckkraft beispielsweise zwischen 100 % (vollständig deckend) und 0 % (vollständig transparent) abstufen. Wenn Sie die Deckkraft verringern, scheint das darunter liegende Bildmaterial durch das Element (Objekt, Kontur, Fläche oder Text) hindurch.

Mit dem Effektbedienfeld können Sie die Deckkraft eines Objekts sowie seiner Konturen, Flächen und seines Texts festlegen. Darüber hinaus können Sie durch die Füllmethode bestimmen, wie das Objekt selbst, seine Konturen, Flächen oder sein Text an darunter liegende Objekte angeglichen wird. Bei Bedarf können Sie Füllmethoden für bestimmte Objekte isolieren, damit nur einige Objekte in einer Gruppe an die darunter liegenden Objekte angeglichen werden. Außerdem können Sie festlegen, dass Objekte nicht farblich an andere Objekte in einer Gruppe angeglichen werden, sondern diese aussparen.

Eine Einführung in das Arbeiten mit Transparenzeffekten (PDF) finden Sie unter [www.adobe.com/go/learn\\_id\\_transparency\\_bp\\_de](http://www.adobe.com/go/learn_id_transparency_bp_de).

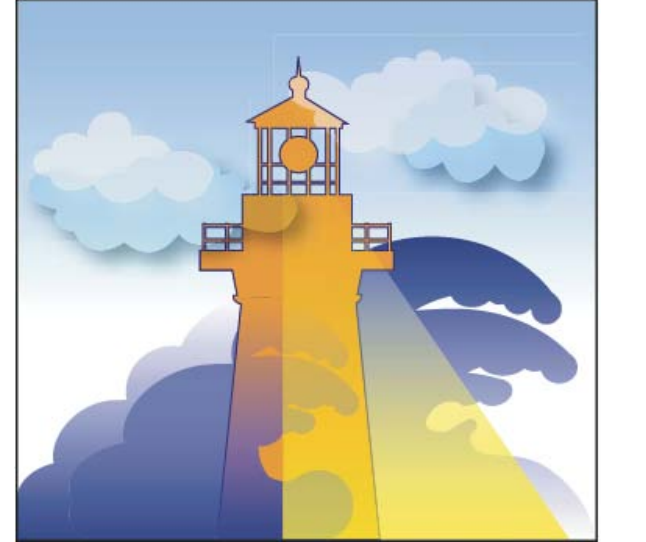

*Bereiche von darunter liegenden Objekten scheinen durch das transparente Objekt.*

## <span id="page-572-2"></span>**Effektbedienfeld – Übersicht**

Über das Effektbedienfeld ("Fenster" > "Effekte") können Sie die Deckkraft und Füllmethode für Objekte und Gruppen festlegen, die Füllmethode isoliert auf eine bestimmte Gruppe anwenden, Objekte in einer Gruppe aussparen oder einen Transparenzeffekt anwenden.

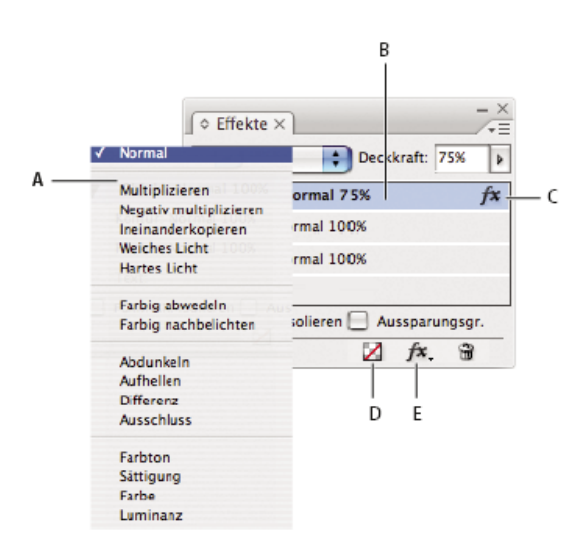

### *Transparenzeffekte im Effektbedienfeld hinzufügen und bearbeiten A. Füllmethode B. Tonwertkorrektur C. Effektsymbol D. Effekte löschen E. Effektschaltfläche*

**Füllmethode** Hiermit legen Sie fest, wie Farben in transparenten Objekten die darunter liegenden Objekte beeinflussen. (Siehe Festlegen von Methoden für die Angleichung von Farben.)

**Deckkraft** Bestimmt die Deckkraft eines Elements (Objekt, Kontur, Fläche oder Text). (Siehe Festlegen der Deckkraft eines Objekts.) Ebene Gibt die Deckkrafteinstellungen für "Objekt", "Kontur", "Fläche" und "Text" an und zeigt an, ob Transparenzeffekte angewendet wurden. Klicken Sie auf das Dreieck links neben dem Wort *Objekt* (oder Gruppe oder Grafik), um die einzelnen Ebenen ein- bzw. auszublenden. Nach dem Anwenden von Transparenzeinstellungen auf eine Ebene wird das Effektsymbol angezeigt. Durch Doppelklicken auf das Symbol können Sie die Einstellungen ändern.

**Füllmethode isolieren** Wendet eine Füllmethode auf eine ausgewählte Gruppe von Objekten an. (Siehe Isolieren von Füllmethoden.) **Aussparungsgruppe** Hiermit werden anhand der Deckkraft- und Angleichungsattribute der einzelnen Objekte in einer Gruppe die darunter liegenden Objekte in der Gruppe ausgespart, also optisch verdeckt. (Siehe Aussparen von Objekten in einer Gruppe.)

Schaltfläche "Alle löschen" Löscht Effekte wie Kontur, Fläche oder Text aus einem Objekt, stellt die Füllmethode auf "Normal" ein und legt die Deckkrafteinstellung für das gesamte Objekt auf 100 % fest.

**Effektschaltfläche** Zeigt eine Liste der Transparenzeffekte an. (Siehe Anwenden von Transparenzeffekten.)

## **Anzeigen von Optionen im Effektbedienfeld**

Wählen Sie "Fenster" > "Effekte", öffnen Sie ggf. das Menü des Effektbedienfelds und wählen Sie "Optionen einblenden".

Die Optionen des Effektbedienfelds stehen auch im Dialogfeld "Effekte" (wählen Sie ein Objekt aus und wählen Sie "Objekt" > "Effekte" > "Transparenz") und in einfacher Form im Steuerungsbedienfeld zur Verfügung.

## <span id="page-573-0"></span>**Anwenden von Transparenzeffekten**

- 1. Wählen Sie ein Objekt aus. Um Effekte auf eine Grafik anzuwenden, wählen Sie die Grafik mit dem Direktauswahl-Werkzeug aus.
- 2. Wählen Sie "Fenster" > "Effekte", um das Effektbedienfeld anzuzeigen.
- 3. Wählen Sie die Ebene aus, auf der das Objekt geändert werden soll:
	- **Objekt** Wirkt sich auf das gesamte Objekt aus, einschließlich Kontur, Fläche und Text.

**Grafik** Wirkt sich nur auf die Grafik aus, die mit dem Direktauswahl-Werkzeug ausgewählt wurde. Auf eine Grafik angewendete Effekte bleiben auch dann erhalten, wenn Sie die Grafik in einen anderen Rahmen einfügen.

**Gruppe** Wirkt sich auf alle Objekte und den gesamten Text in der Gruppe aus. (Wenn Sie Effekte auf einzelne Objekte in einer Gruppe anwenden möchten, wählen Sie die entsprechenden Objekte mit dem Direktauswahl-Werkzeug aus.))

**Kontur** Wirkt sich nur auf die Kontur des Objekts aus (samt Farbe für die Lücke).

**Fläche** Wirkt sich nur auf die Fläche des Objekts aus.

**Text** Wirkt sich nur auf den Text im Objekt aus, nicht auf den Textrahmen. Auf Text angewendete Effekte betreffen den gesamten Text im Objekt. Es ist nicht möglich, einen Effekt auf einzelne Wörter oder Buchstaben anzuwenden.

Sie können auch im Steuerungsbedienfeld eine Ebeneneinstellung wählen: Klicken Sie auf die Schaltfläche "Effekt anwenden auf "Objekt"" **budden** Sie "Objekt", "Kontur", "Fläche" oder "Text" aus.

- 4. Führen Sie einen der folgenden Schritte aus, um das Dialogfeld "Effekte" zu öffnen:
	- Klicken Sie im Effekt- oder im Steuerungsbedienfeld auf die Effektschaltfläche Ft- und wählen Sie aus dem Menü einen Effekt.

**[Nach oben](#page-572-0)**

- · Wählen Sie im Menü des Effektbedienfelds die Option "Effekte" und anschließend einen Effektnamen.
- Wählen Sie im Kontextmenü die Option "Effekte" und klicken Sie dann auf den Namen eines Effekts.
- Wählen Sie "Objekt" > "Effekte" und klicken Sie dann auf den Namen eines Effekts.
- Klicken Sie im Effektbedienfeld auf das Dreieck, um die Ebeneneinstellungen einzublenden (sofern sie noch nicht eingeblendet sind), und doppelklicken Sie dann im Effektbedienfeld auf eine Ebeneneinstellung ("Objekt", "Kontur", "Fläche" oder "Text"). Durch das Doppelklicken öffnen Sie das Dialogfeld "Effekte" und wählen gleichzeitig eine Ebeneneinstellung.
- 5. Wählen Sie nun Optionen und Einstellungen für den gewählten Effekt aus. (Siehe Häufige Transparenzeinstellungen und optionen.)
- 6. Klicken Sie auf "OK".

### **Bearbeiten eines Transparenzeffekts**

- 1. Wählen Sie das Objekt oder die Objekte aus, auf das/die der Effekt angewandt wurde.
- 2. Führen Sie einen der folgenden Schritte aus, um das Dialogfeld "Effekte" zu öffnen:
	- Doppelklicken Sie im Effektebedienfeld auf das FX-Symbol rechts neben dem Objekt (nicht am unteren Rand des Bedienfelds). Sie müssen möglicherweise auf das Dreieck neben dem Wort *Objekt* klicken, damit das Effektsymbol eingeblendet wird.
	- Wählen Sie die Ebene mit dem zu ändernden Effekt aus, klicken Sie im Effektbedienfeld auf die Effektschaltfläche <sup>f‰</sup>und wählen Sie den Namen eines Effekts.
- 3. Bearbeiten Sie den Effekt.

#### **Kopieren von Transparenzeffekten**

Führen Sie einen der folgenden Schritte aus, um Transparenzeffekte zu kopieren:

- Um Effekte auf andere Objekte zu kopieren, wählen Sie das Objekt mit dem zu kopierenden Effekt aus, klicken Sie im Effektbedienfeld auf das Effektsymbol des Objekts  $f^*$  und ziehen Sie das Effektsymbol auf das andere Objekt. Mit der Maus können Effekte nur innerhalb der gleichen Ebene gezogen werden, nicht jedoch von oder in andere Ebenen.
- Um Effekte nur auf bestimmte Objekte zu kopieren, verwenden Sie das Pipette-Werkzeug ℤ. Legen Sie fest, welche Transparenzeinstellungen für Kontur, Fläche und Objekt mit dem Pipette-Werkzeug kopiert werden. Doppelklicken Sie dazu auf das Werkzeug, um das Dialogfeld "Pipette-Optionen" zu öffnen. Aktivieren bzw. deaktivieren Sie dann Optionen in den Bereichen "Kontureinstellungen", "Flächeneinstellungen" und "Objekteinstellungen".
- Um Effekte innerhalb eines Objekts zwischen Ebenen zu kopieren, ziehen Sie das Effektsymbol im Effektbedienfeld bei gedrückter Alt- (Windows) bzw. Wahltaste (Mac OS) von einer Ebene zu einer anderen ("Kontur", "Fläche" oder "Text").
- *Sie können Effekte innerhalb eines Objekts von einer Ebene zu einer anderen verschieben, indem Sie das Effektsymbol ziehen.*

#### **Löschen von Transparenzeffekten aus einem Objekt**

Führen Sie einen der folgenden Schritte aus:

- Um alle Effekte aus einem Objekt zu löschen sowie die Füllmethode auf "Normal" einzustellen und für die Deckkraft 100 % festzulegen, klicken Sie im Effektbedienfeld auf die Schaltfläche zum Löschen aller Effekte Z oder wählen aus dem Menü des Effektbedienfelds die Option "Sämtliche Transparenz löschen".
- Um alle Effekte zu löschen, aber die Einstellungen für Füllmethode und Deckkraft beizubehalten, wählen Sie eine Ebene aus und klicken im Menü des Effektbedienfelds auf die Option "Effekte löschen" oder ziehen das Effektsymbol  $\hat{I}^*$  von der Stufe "Kontur", "Fläche" oder "Text" im Effektbedienfeld auf das Papierkorbsymbol.
- Um mehrere Ebenen (Kontur, Füllung oder Text) eines Effekts zu löschen, wählen Sie die Ebenen aus und klicken Sie auf das Papierkorbsymbol.
- Wenn Sie einen einzelnen Effekt von einem Objekt entfernen möchten, öffnen Sie das Dialogfeld "Effekte" und deaktivieren Sie einen Transparenzeffekt.

## <span id="page-574-0"></span>**Transparenzeffekte**

**[Nach oben](#page-572-0)**

InDesign bietet neun Transparenzeffekte. Viele der Einstellungen und Optionen für das Erstellen der unterschiedlichen Effekte sind einander ähnlich.

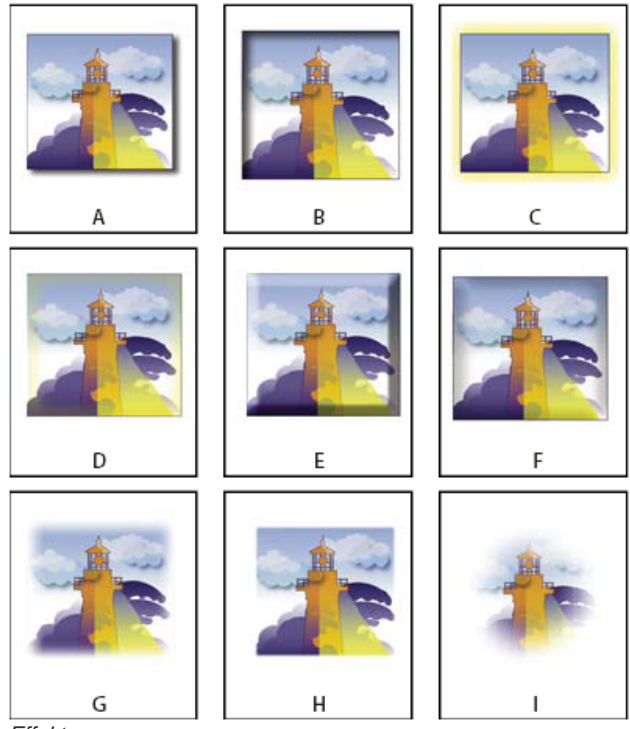

*Effekte*

*A. Schlagschatten B. Schatten nach innen C. Schein nach außen D. Schein nach innen E. Abgeflachte Kante und Relief F. Glanz G. Einfache weiche Kante H. Direktionale weiche Kante I. Weiche Verlaufskante*

**Schlagschatten** Fügt einen Schatten hinzu, der hinter das Element (Objekt, Kontur, Fläche oder Text) fällt.

**Schatten nach innen** Fügt einen Schatten hinzu, der knapp in die Kanten des Elements (Objekt, Kontur, Fläche oder Text) fällt, sodass der Eindruck einer Vertiefung entsteht.

**Schein nach außen, Schein nach innen** Fügen einen Lichtschein hinzu, der von den äußeren bzw. inneren Kanten des Elements (Objekt, Kontur, Fläche oder Text) ausstrahlt.

**Abgeflachte Kante und Relief** Fügt verschiedene Kombinationen von Lichtern und Schatten hinzu, damit Text und Bilder dreidimensional aussehen.

**Glanz** Fügt einen Schatten nach innen hinzu, der den Eindruck einer glänzenden Oberfläche entstehen lässt.

**Einfache weiche Kante, Direktionale weiche Kante, Weiche Verlaufskante** Bewirken ein Weichzeichnen der Objektkanten durch Ausblenden in Transparenz.

*Hinweis: Weitere Informationen finden Sie unter Häufige Transparenzeinstellungen und -optionen.*

#### **Häufige Transparenzeinstellungen und -optionen**

Viele Einstellungen und Optionen für Transparenzeffekte sind bei unterschiedlichen Effekten identisch. Dies sind einige häufige Transparenzeinstellungen und -optionen:

Winkel und Höhe Bestimmen den Beleuchtungswinkel für die Anwendung eines Lichteffekts. Die Einstellung "0" entspricht der Bodenhöhe, in der Einstellung "90" befindet sich die Lichtquelle senkrecht über dem Objekt. Klicken Sie auf den Winkelradius oder geben Sie einen Wert in Grad ein. Wenn Sie für alle Objekte einen einheitlichen Beleuchtungswinkel einstellen möchten, aktivieren Sie die Option "Globales Licht verwenden". Diese Optionen stehen bei den Effekten "Schlagschatten", "Schatten nach innen", "Abgeflachte Kante und Relief", "Glanz" und "Weiche Kante" zur Verfügung.

**Füllmethode** Hiermit legen Sie fest, wie Farben in transparenten Objekten die darunter liegenden Objekte beeinflussen. Diese Option steht bei den Effekten "Schlagschatten", "Schatten nach innen", "Schein nach außen", "Schein nach innen" und "Glanz" zur Verfügung. (Siehe Festlegen von Methoden für die Angleichung von Farben.)

**Abschwächen** Legt in Kombination mit der Einstellung "Größe" fest, wie viel des Schattens bzw. Scheins deckend und wie viel transparent ist. Bei einem hohen Wert wird die Deckkraft erhöht, bei einem niedrigen Wert die Transparenz. Diese Option steht bei den Effekten "Schatten nach innen", "Schein nach innen" und "Weiche Kante" zur Verfügung.

Abstand Legt den Versatzabstand für den Effekt "Schlagschatten", "Schatten nach innen" oder "Glanz" fest.

**Rauschen** Legt die Stärke von Zufallselementen in der Deckkraft eines Scheins oder Schattens fest, wenn Sie einen Wert eingeben oder den Regler auf den gewünschten Wert ziehen. Diese Option steht bei den Effekten "Schlagschatten", "Schatten nach innen", "Schein nach außen", "Schein nach innen" und "Weiche Kante" zur Verfügung.

**Deckkraft** Legt die Deckkraft eines Effekts fest. Ziehen Sie den Regler oder geben Sie einen Prozentwert ein. (Siehe Festlegen der Deckkraft eines Objekts.) Wird von den Effekten "Schlagschatten", "Schatten nach innen", "Schein nach außen", "Schein nach innen", "Weiche Verlaufskante", "Abgeflachte Kante und Relief" und "Glanz" verwendet.

Größe Legt den Umfang des Schattens bzw. Scheins fest. Diese Option steht bei den Effekten "Schlagschatten", "Schatten nach innen", "Schein nach außen", "Schein nach innen" und "Glanz" zur Verfügung.

**Druckbogen** Legt die Transparenz der Weichzeichnung innerhalb des Schatten- oder Scheineffekts gemäß Festlegung durch die Einstellung
"Größe" fest. Mit höheren Prozentwerten wird die Weichzeichnung deckender. Diese Option steht bei den Effekten "Schlagschatten" und "Schein nach außen" zur Verfügung.

**Technik** Diese Einstellungen legen fest, in welcher Wechselwirkung der Rand eines Transparenzeffekts mit den Hintergrundfarben steht. Bei den Effekten "Schein nach außen" und "Schein nach innen" stehen "Weicher" und "Präzise" zur Verfügung:

**Weicher** Wendet eine Weichzeichnung auf den Rand des Effekts an. Bei größeren Elementen kommt es zu einem Detailverlust.

**Präzise** Bewahrt die Effektkante einschließlich Ecken und anderer scharf umrissener Details. Details bleiben hier besser erhalten als bei der Technik "Weicher".

**Verwenden von globalem Licht** Wendet die Einstellung des globalen Lichteinfalls auf den Schatten an. Diese Option steht bei den Effekten "Schlagschatten", "Abgeflachte Kante und Relief" und "Schatten nach innen" zur Verfügung.

"x-Versatz" und "y-Versatz" Versetzen den Schatten auf der x- bzw. y-Achse um den von Ihnen festgelegten Wert. Diese Optionen stehen bei den Effekten "Schlagschatten" und "Schatten nach innen" zur Verfügung.

## **Schlagschatten**

Der Effekt "Schlagschatten" erstellt einen dreidimensionalen Schatten. Sie können Schlagschatten entlang der x- oder y-Achse beliebig weit ausdehnen und Füllmethode, Farbe, Deckkraft, Abstand, Winkel und Größe des Schlagschattens variieren. Legen Sie über die folgenden Optionen fest, welche Wechselwirkungen der Schlagschatten mit anderen Objekten und Transparenzeffekten hat:

**Objekt spart Schatten aus** Das Objekt wird vor dem von ihm geworfenen Schlagschatten angezeigt.

**Schatten erhält andere Effekte** Der Schlagschatten berücksichtigt andere Transparenzeffekte. Wenn das Objekt beispielsweise an einer Seite eine weiche Kante aufweist, können Sie den Schlagschatten so einstellen, dass die weiche Kante ignoriert wird und der Schatten nicht verblasst, oder Sie können dem Schatten die gleichen weichen Kanteneinstellungen wie dem Objekt zuweisen.

Klicken Sie im Steuerungsbedienfeld auf die Schaltfläche "Schlagschatten" I. um schnell einen Schlagschatten anzuwenden oder einen Schlagschatten von einem Element (Objekt, Text, Kontur oder Fläche) zu entfernen.

*Um einem Schlagschatten eine Farbe zuzuweisen, klicken Sie auf die Schaltfläche "Tiefenfarbe festlegen" (neben dem Menü für die Füllmethode) und wählen Sie eine Farbe.*

Einen Videolehrgang zum Thema Erzeugen von Schlagschatten finden Sie unter [www.adobe.com/go/vid0085\\_de.](http://www.adobe.com/go/vid0085_de)

## **Schatten nach innen**

Beim Effekt "Schatten nach innen" wird der Schatten innerhalb des Objekts platziert, wodurch der Eindruck entsteht, dass das Objekt vertieft liegt. Sie können den Schatten nach innen entlang unterschiedlicher Achsen versetzen und Füllmethode, Deckkraft, Abstand, Winkel, Größe, Rauschen und Unterfüllung des Schattens variieren.

## **Schein nach außen**

Der Effekt "Schein nach außen" lässt einen Schein von der Objektunterseite ausstrahlen. Sie können Füllmethode, Deckkraft, Technik, Rauschen, Größe und Übergriff festlegen.

## **Schein nach innen**

Der Effekt "Schein nach innen" lässt einen Schein vom Objektinneren ausstrahlen. Sie können Füllmethode, Deckkraft, Technik, Größe, Rauschen und Übergriff festlegen. Darüber hinaus haben Sie die Möglichkeit, eine Einstellung für die Quelle zu wählen:

Quelle Legt die Quelle für den Schein fest. Wählen Sie "Mitte", wenn der Schein vom Mittelpunkt ausgehen soll. Wählen Sie "Kante", wenn der Schein von den Rändern des Objekts ausgehen soll.

## **Abgeflachte Kante und Relief**

Mit dem Effekt "Abgeflachte Kante und Relief" können Sie Objekten ein realistisches, dreidimensionales Aussehen verleihen. Die Einstellungen unter "Struktur" bestimmen Größe und Form des Objekts:

**Format** Legt den Stil der Abflachung fest: "Abgeflachte Kante außen" lässt die Abflachung an den Außenkanten des Objekts entstehen. "Abgeflachte Kante innen" lässt die Abflachung an den Innenkanten entstehen. "Relief" simuliert die Aufwölbung des Objekts über darunter liegenden Objekten. "Relief an allen Kanten" simuliert das Einprägen der Objektkanten in darunter liegende Objekte. **Größe** Bestimmt die Größe der abgeflachten Kante bzw. des Reliefs.

**Technik** Bestimmt die Wechselwirkung der abgeflachten Kante bzw. des Reliefs mit Hintergrundfarben: "Glätten" bewirkt ein leichtes Verwischen der Kanten (und einen Detailverlust bei größeren Elementen). "Weich meißeln" verwischt die Kanten weniger stark als die Technik "Glätten" (Details bleiben besser erhalten als bei der Technik "Glätten", jedoch weniger gut als bei der Technik "Hart meißeln"). "Hart meißeln" lässt eine gröbere, auffälligere Kante entstehen (Details bleiben besser erhalten als bei den Techniken "Glätten" und "Weich meißeln").

Weichzeichnen Ergänzend zur Einstellung "Technik" wird der Effekt verwischt, um unerwünschte Artefakte (Störungen) und unebene Kanten zu verringern.

Richtung Wählen Sie "Nach oben" oder "Nach unten", um den Effekt nach oben oder unten gedrückt erscheinen zu lassen.

**Tiefe** Legt die Tiefe der Abflachung bzw. des Reliefs fest.

Die Einstellungen unter "Schattierung" bestimmen, in welcher Wechselwirkung Licht mit dem Objekt steht:

Winkel und Höhe Legen die Höhe der Lichtquelle fest. Die Einstellung "0" entspricht der Bodenhöhe, in der Einstellung "90" befindet sich die Lichtquelle senkrecht über dem Objekt.

**Verwenden von globalem Licht** Wendet die globale Lichtquelle wie festgelegt für alle Transparenzeffekte an. Wenn Sie diese Option aktivieren, werden evtl. vorhandene Einstellungen für "Winkel" und "Höhe" überschrieben.

**Lichter und Schatten** Legen die Füllmethode für Lichter und Tiefen einer abgeflachten Kante oder eines Reliefs fest.

## **Glanz**

Mit dem Effekt "Glanz" können Sie Objekten eine glatte, glänzende Oberfläche geben. Wählen Sie Einstellungen für Füllmethode, Deckkraft, Winkel, Abstand und Größe. Legen Sie außerdem fest, ob Farben und Transparenz invertiert werden sollen:

**Umkehren** Aktivieren Sie diese Option, wenn die farbigen und transparenten Bereiche des Objekts invertiert werden sollen.

#### **Einfache weiche Kante**

Der Effekt "Weiche Kante" bewirkt ein Weichzeichnen (Verblassen) der Objektkanten über einen von Ihnen festgelegten Abstand: **Breite der weichen Kante** Legt fest, über welchen Abstand das Objekt von deckend zu transparent ausgeblendet wird.

Abschwächen Bestimmt in Kombination mit der Einstellung "Breite der weichen Kante", wie viel des weichzeichnenden Scheins deckend und wie viel transparent ist. Bei einem hohen Wert wird die Deckkraft erhöht, bei einem niedrigen Wert die Transparenz.

Ecken Wählen Sie "Spitz", "Abgerundet" oder "Verschwommen":

**Spitz** Folgt der äußeren Kante der Form, auch bei spitzen Ecken. Diese Option eignet sich für sternähnliche Objekte oder zum Erzielen eines besonderen Effekts bei rechteckigen Formen.

**Abgerundet** Rundet die Ecken um den Radius für die weiche Kante ab. Die Form wird im Prinzip zuerst nach innen und dann nach außen versetzt, um die beiden Umrisslinien zu bilden. Diese Option eignet sich gut für Rechtecke.

**Verschwommen** Nutzt die Adobe Illustrator-Methode, d. h. die Kanten des Objekts verblassen von deckend zu transparent.

Einen Videolehrgang zum Thema Weiche Kante finden Sie unter [www.adobe.com/go/vid0086\\_de.](http://www.adobe.com/go/vid0086_de)

**Rauschen** Legt die Stärke von Zufallselementen im weichzeichnenden Schein fest. Mit dieser Option können Sie den Schein weicher machen.

## **Direktionale weiche Kante**

Der Effekt "Direktionale weiche Kante" bewirkt ein Weichzeichnen der Kanten eines Objekts durch Ausblenden der Kanten zur Transparenz, wobei Sie die Richtung des Ausblendens festlegen. Sie können den Effekt der weichen Kante beispielsweise nur auf den oberen und unteren Rand des Objekts anwenden und den linken und rechten Rand auslassen.

**Breite der weichen Kanten** Legt den Abstand fest, über den der obere, untere, linke und rechte Rand des Objekts zur Transparenz verblassen. Aktivieren Sie die Sperroption, wenn jede Kante des Objekts über denselben Abstand ausgeblendet werden soll.

**Rauschen** Legt die Stärke von Zufallselementen im weichzeichnenden Schein fest. Mit dieser Option können Sie einen weicheren Schein erstellen.

**Abschwächen** Bestimmt in Kombination mit den Einstellungen für die Breite, wie viel des Scheins deckend und wie viel transparent ist. Bei einem hohen Wert wird die Deckkraft erhöht, bei einem niedrigen Wert die Transparenz.

Form Wählen Sie eine Option ("Nur erste Kante", "Führende Kanten" oder "Alle Kanten"), um die Originalform des Objekts anzugeben. **Winkel** Dreht den Referenzrahmen für den Effekt der weichen Kante. Sofern Sie als Wert nicht ein Vielfaches von 90 Grad eingeben, sind die entstehenden weichen Kanten schräg, nicht parallel zum Objekt.

## **Weiche Verlaufskante**

Mit dem Effekt "Weiche Verlaufskante" erreichen Sie ein Weichzeichnen der Objektkanten durch Ausblenden in Transparenz. **Verlaufspunkte** Erstellen Sie für jede gewünschte Transparenzabstufung im Objekt eine Verlaufsunterbrechung.

- Zum Erstellen einer Verlaufsunterbrechung klicken Sie auf den Bereich unter dem Verlaufsregler (zum Entfernen einer Verlaufsunterbrechung ziehen Sie sie vom Regler weg).
- Wenn Sie die Position einer Verlaufsunterbrechung ändern möchten, ziehen Sie die Verlaufsunterbrechung nach links oder rechts oder wählen Sie sie aus und ziehen Sie dann den Positionsregler.
- Sie können den Mittelpunkt zwischen zwei Deckkraftunterbrechungen anpassen, indem Sie eine Raute über dem Verlaufsregler ziehen. Die Position der Raute bestimmt, wie abrupt oder graduell der Übergang zwischen den Unterbrechungen ist.

**Verlauf umkehren** Durch Klicken können Sie die Richtung der Abstufungen umkehren. Dieses Feld befindet sich rechts neben dem Verlaufsregler.

**Deckkraft** Legt die Transparenz zwischen Verlaufspunkten fest. Wählen Sie einen Punkt aus und ziehen Sie den Deckkraftregler.

**Ort** Passt die Position einer Verlaufsunterbrechung an. Wählen Sie eine Verlaufsunterbrechung aus und ziehen Sie dann den Regler oder geben Sie einen Wert ein.

Art "Linear" bewirkt eine Schattierung vom Anfangspunkt des Verlaufs zum Endpunkt in einer geraden Linie. "Radial" bewirkt eine Schattierung vom Anfangspunkt zum Endpunkt in einem kreisförmigen Muster.

**Winkel** Bei linearen Verläufen wird hiermit der Winkel der Abstufungslinien festgelegt. Bei einem Winkel von 90 Grad verlaufen die Linien horizontal, bei einem Winkel von 180 Grad vertikal.

## **Verwenden von globalem Licht**

Sie können einen einheitlichen Beleuchtungswinkel für Transparenzeffekte einstellen, zu denen eine Schattierung gehört: "Schlagschatten",

"Schatten nach innen" sowie "Abgeflachte Kante und Relief". Wenn Sie für diese Effekte die Option "Globales Licht verwenden" wählen, wird die Beleuchtung durch die globale Einstellung im Dialogfeld "Globales Licht" festgelegt.

- 1. Öffnen Sie das Dialogfeld "Globales Licht" mit einer der folgenden Methoden:
	- · Wählen Sie im Menü des Effektbedienfelds die Option "Globales Licht".
	- Wählen Sie "Objekt" > "Effekte" > "Globales Licht".
- 2. Geben Sie zum Festlegen von "Winkel" und "Höhe" einen Wert ein oder ziehen Sie den Winkelradius. Klicken Sie dann auf "OK".

## **Festlegen der Deckkraft eines Objekts**

**[Nach oben](#page-572-0)**

Sie können Transparenz auf ein einzelnes Objekt oder auf mehrere ausgewählte Objekte (auch Grafiken und Textrahmen) anwenden, nicht jedoch auf einzelne Textzeichen oder Ebenen. Importierte Grafiken mit derartigen Transparenzeffekten werden jedoch ordnungsgemäß angezeigt und gedruckt.

Videos zum Thema Hinzufügen von Deckkraft finden Sie unter [www.adobe.com/go/vid0087\\_de](http://www.adobe.com/go/vid0087_de) und [www.adobe.com/go/vid0088\\_de](http://www.adobe.com/go/vid0088_de).

1. Wählen Sie das Objekt oder die Objekte aus.

Im Effektbedienfeld wird das Wort *gemischt* angezeigt, wenn Sie mehrere Objekte auswählen, deren Deckkrafteinstellungen miteinander in Konflikt stehen. Wenn beispielsweise die Deckkrafteinstellung "Fläche" bei den von Ihnen ausgewählten Objekten unterschiedlich ist, wird im Transparenzbedienfeld Folgendes angezeigt: "Fläche: Deckkraft (gemischt)".

- 2. Für jede dieser Methoden können Sie "Objekt", "Kontur", "Fläche" oder "Text" wählen:
	- Klicken Sie im Steuerungsbedienfeld auf die Schaltfläche "Effekt anwenden" Eu und wählen Sie eine Option.
	- · Klicken Sie auf eine Option im Effektbedienfeld (klicken Sie ggf. auf das Dreieck neben dem Wort "Objekt", damit die Optionen angezeigt werden).
- 3. Geben Sie im Steuerungsbedienfeld oder Effektbedienfeld einen Wert für "Deckkraft" ein oder klicken Sie auf den Pfeil neben der Deckkrafteinstellung und ziehen Sie den Schieberegler. Je niedriger der Deckkraftwert von Objekten ist, desto höher ist ihre Transparenz.

*Hinweis: Wenn Sie in InDesign in einer transparenten Gruppe ein Objekt mit dem Direktauswahl-Werkzeug auswählen und dann ausschneiden oder kopieren und an anderer Stelle im Dokument einfügen, ist das eingefügte Objekt nur dann transparent, wenn es zuvor einzeln ausgewählt und transparent eingestellt wurde.*

## **Anwenden von Transparenz auf Gruppen**

**[Nach oben](#page-572-0)**

Sie können Transparenzeffekte nicht nur auf einzelne Objekte, sondern auch auf Gruppen anwenden.

Wenn Sie Objekte auswählen und einfach die jeweilige Deckkrafteinstellung ändern, ändert sich die Deckkraft dieser Objekte relativ zur Deckkraft der übrigen Objekte. Alle sich überlappenden Bereiche weisen einen kumulierten Deckkraftwert auf.

Wenn Sie dagegen eine mit dem Befehl "Gruppieren" erstellte Gruppe auswählen und die Deckkraft ändern, wird die Gruppe vom Effektbedienfeld als einzelnes Objekt behandelt (das Effektbedienfeld enthält nur eine Ebenenoption, und zwar "Gruppe") und die Deckkraftwerte innerhalb der Gruppe bleiben unverändert. Zwischen Objekten innerhalb der Gruppe kommt es hinsichtlich Transparenz also zu keiner Wechselwirkung.

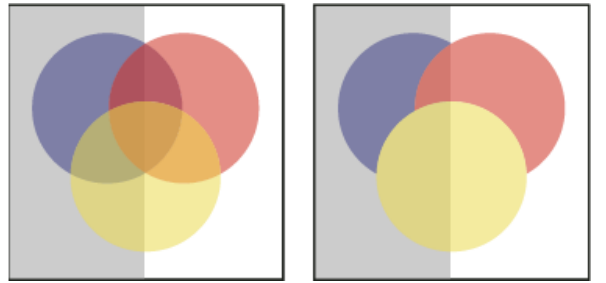

*Einzeln ausgewählte Objekte mit 50 % Deckkraft (links) und ausgewählte Gruppe mit 50 % Deckkraft (rechts)*

## **Ändern der Darstellung von transparentem Bildmaterial auf dem Bildschirm**

**[Nach oben](#page-572-0)**

Verwenden Sie das Dialogfeld "Anzeigeleistung" zum Festlegen von Transparenzvoreinstellungen. Diese Voreinstellungen bestimmen die Bildschirmqualität transparenter Objekte in neuen Dokumenten und in mit geänderten Voreinstellungen gespeicherten Dokumenten. Die Voreinstellungen können auch so eingestellt werden, dass Transparenz im Dokument aktiviert bzw. deaktiviert wird. Wenn Sie die Transparenz in den Anzeigevoreinstellungen deaktivieren, bleibt sie beim Drucken oder Exportieren weiterhin aktiviert.

*Hinweis: Vor dem Drucken einer Datei mit Transparenzeffekten sollten Sie zunächst die Transparenzeinstellungen überprüfen. Beim Drucken wird Bildmaterial automatisch reduziert, was sich auf das Erscheinungsbild dieser Effekte auswirken kann.*

- 1. Wählen Sie "Bearbeiten" > "Voreinstellungen" > "Anzeigeleistung" (Windows) bzw. "Adobe InDesign" > "Voreinstellungen" > "Anzeigeleistung" (Mac OS).
- 2. Wählen Sie zum Festlegen der Bildschirmauflösung für die Effekte im Dokument unter "Anzeigeeinstellungen anpassen" eine Option ("Schnell", "Typisch", "Hohe Qualität") aus. Die von Ihnen geänderten Einstellungen wirken sich nur auf die hier gewählte Option aus:
	- Mit "Schnell" wird Transparenz deaktiviert und die Auflösung auf 24 dpi eingestellt.
	- Mit "Typisch" werden Effekte mit niedriger Auflösung angezeigt und die Auflösung wird auf 72 dpi eingestellt.
	- · Mit "Hohe Qualität" wird die Anzeige von Effekten insbesondere in PDF- und EPS-Dateien verbessert. Die Auflösung wird auf 144 dpi eingestellt.
- 3. Ziehen Sie den Transparenz-Schieberegler. Die Standardeinstellung ist "Mittlere Qualität", bei der Schlagschatten und weiche Kanten angezeigt werden.
- 4. Klicken Sie auf "OK".
- 5. Wenn Druckfarben mit Füllmethoden überlappen, wählen Sie "Anzeigen" > "Überdruckenvorschau". Mithilfe dieser Option können Sie die Wechselwirkung zwischen Druckfarben und Transparenz auf dem Bildschirm sehen.

ୃତ *Mit dem Menü "Ansicht" können Sie die Transparenzanzeige schnell zwischen "Schnelle Anzeige", "Typische Anzeige" und "Anzeige mit hoher Qualität" umschalten.*

## **Deaktivieren der Anzeige von Transparenz**

Durch die Deaktivierung der Transparenzanzeige lässt sich die Anzeigeleistung steigern. Beachten Sie, dass die Transparenz in diesem Fall beim Drucken oder Exportieren der Datei weiterhin aktiviert ist.

◆ Wählen Sie "Ansicht" > "Anzeigeleistung" > "Schnelle Anzeige".

## **Entfernen von weißen Feldern in Dokumenten mit Transparenz**

In einigen Fällen wird dort, wo ein Transparenzeffekt angewendet wird, ein weißes Feld angezeigt. Dies geschieht besonders häufig in Dokumenten mit Schlagschatten oder Verläufen. Dieses Problem tritt auf, wenn der Transparenzeffekt mit einer Volltonfarbe reagiert.

Um dieses Problem zu beheben, sollten Sie entweder den Einsatz von Volltonfarben mit Transparenz vermeiden oder Sie können die Überdruckfunktion aktivieren.

Wenn Sie ein PDF-Dokument ohne weiße Felder anzeigen oder drucken möchten, aktivieren Sie in Acrobat die Option "Überdruck simulieren". Wenn Sie mit Acrobat 9 arbeiten, klicken Sie auf "Erweitert" > "Druckproduktion" > "Ausgabevorschau". Wenn Sie mit Acrobat X arbeiten, klicken Sie auf "Erweitert" > "Druckproduktion" > "Ausgabevorschau".

Wenn Sie das Dokument an einen Drucker senden, bei dem dieser Effekt auftritt, bitten Sie Ihren Dienstleister, die PostScript-Überdruckfunktion für den RIP zu aktivieren. Wenn dies nicht den gewünschten Effekt hat, können Sie die Transparenz reduzieren und die Option "Überdrucken simulieren" auswählen, bevor Sie die Datei senden. In InDesign befindet sich diese Option im Ausgabebedienfeld des Dialogfelds "Drucken", wenn Sie die Option "Composite-CMYK" ausgewählt haben.

Verwandte Hilfethemen

[Weiche Kante \(Video\)](http://www.adobe.com/go/vid0086_de)

[Schlagschatten \(Video\)](http://www.adobe.com/go/vid0085_de)

[Synchronisieren von Farbeinstellungen für mehrere Adobe-Anwendungen](http://help.adobe.com/de_DE/CreativeSuite/CS5/Using/WSA0A53A1F-BF46-4624-82C6-340A70EFB8C4.html)

[Anwenden von Deckkrafteffekten \(Video\)](http://www.adobe.com/go/vid0087_de)

[Festlegen der Deckkraft \(Video\)](http://www.adobe.com/go/vid0088_de)

## $(c)$  BY-NC-SR

[Rechtliche Hinweise](http://help.adobe.com//de_DE/legalnotices/index.html) | [Online-Datenschutzrichtlinien](http://helpx.adobe.com/go/gffooter_online_privacy_policy_de)

**[Nach oben](#page-572-0)**

## <span id="page-580-0"></span>Angleichen von Farben

**[Festlegen von Methoden für die Angleichung von Farben](#page-580-1) [Isolieren von Füllmethoden](#page-581-0) [Aussparen von Objekten in einer Gruppe](#page-581-1) [Festlegen eines Farbraums zur Angleichung transparenter Objekte](#page-582-0)**

## <span id="page-580-1"></span>**Festlegen von Methoden für die Angleichung von Farben**

**[Nach oben](#page-580-0)**

Füllmethoden bieten Ihnen die Möglichkeit, die Farben zwischen zwei überlappenden Objekten anzugleichen. Sie können die Art der Farbangleichung bei übereinander angeordneten Objekten durch Füllmethoden variieren.

- 1. Wählen Sie ein oder mehrere Objekte oder eine Gruppe aus.
- 2. Führen Sie einen der folgenden Schritte durch:
	- · Wählen Sie im Menü des Effektbedienfelds eine Füllmethode, z. B. "Normal" oder "Ineinanderkopieren".
	- · Wählen Sie im Dialogfeld "Effekte" im Bereich "Transparenz" eine Füllmethode aus dem Menü.

## **Füllmethoden**

Die Füllmethoden steuern die Wechselwirkung zwischen der Grundfarbe, d. h. der dem Bildmaterial zugrunde liegenden Farbe, und der Angleichungsfarbe, d. h. der Farbe des ausgewählten Objekts bzw. der ausgewählten Objektgruppe. Die Ergebnisfarbe ist die beim Mischen der beiden Farben entstehende Farbe.

**Normal** Färbt die Auswahl mit der Grundfarbe ohne Wechselwirkung mit der Angleichungsfarbe. Dies ist der Standardmodus.

**Multiplizieren** Multipliziert die Grundfarbe mit der Angleichungsfarbe. Die Ergebnisfarbe ist immer dunkler. Beim Multiplizieren einer Farbe mit Schwarz entsteht Schwarz. Beim Multiplizieren mit Weiß bleibt die Farbe unverändert. Die Wirkung entspricht dem Zeichnen auf einer Seite mit mehreren Textmarkern.

**Negativ multiplizieren** Multipliziert die invertierten Werte der Angleichungs- und Grundfarbe. Die Ergebnisfarbe ist immer heller. Bei "Negativ multiplizieren" mit Schwarz bleibt die Farbe unverändert. Bei "Negativ multiplizieren" mit Weiß entsteht Weiß. Die Wirkung entspricht dem Übereinanderprojizieren mehrerer Diapositive.

**Ineinanderkopieren** Führt eine Multiplikation bzw. eine Negativmultiplikation der Farben durch (abhängig von der Ausgangsfarbe). Muster oder Farben überlagern das vorhandene Bildmaterial, wodurch Lichter und Schatten der Grundfarbe erhalten bleiben. Durch das Mischen mit der Angleichungsfarbe wird der Helligkeitsgrad der Ursprungsfarbe widergespiegelt.

**Weiches Licht** Je nach Füllfarbe werden die Farben aufgehellt oder verdunkelt. Die Wirkung entspricht dem Anstrahlen des Bildmaterials mit diffusem Scheinwerferlicht.

Wenn die Angleichungsfarbe (Lichtquelle) heller als 50 % Grau ist, wird das Bildmaterial aufgehellt, als würde es abgewedelt. Ist die Angleichungsfarbe dunkler als 50 % Grau, wird das Bildmaterial dunkler, als würde es nachbelichtet. Durch Füllen mit reinem Schwarz oder Weiß wird ein deutlich dunklerer oder hellerer Bereich erzeugt, das Ergebnis ist jedoch kein reines Schwarz oder Weiß.

**Hartes Licht** Führt eine Multiplikation bzw. eine Negativmultiplikation der Farben durch (abhängig von der Füllfarbe). Die Wirkung entspricht dem Anstrahlen des Bildmaterials mit grellem Scheinwerferlicht.

Ist die Angleichungsfarbe (Lichtquelle) heller als 50 % Grau, wird das Bildmaterial aufgehellt, als würde es negativ multipliziert. Dies ist hilfreich für das Einfügen von Lichtern in Bildmaterial. Ist die Angleichungsfarbe dunkler als 50 % Grau, wird das Bildmaterial dunkler, als würde es multipliziert. Dies ist hilfreich für das Einfügen von Schatten in das Bildmaterial. Das Malen mit reinem Schwarz bzw. Weiß erzeugt reines Schwarz bzw. Weiß.

**Farbig abwedeln** Die Grundfarbe wird aufgehellt, um die Angleichungsfarbe widerzuspiegeln. Ein Füllen mit Schwarz ergibt keine Änderung. **Farbig nachbelichten** Die Grundfarbe wird verdunkelt, um die Angleichungsfarbe widerzuspiegeln. Ein Füllen mit Weiß ergibt keine Änderung.

**Abdunkeln** Je nachdem, welche Farbe dunkler ist, wird die Grundfarbe oder die Angleichungsfarbe als Ergebnisfarbe gewählt. Bereiche, die heller sind als die Angleichungsfarbe, werden ersetzt. Bereiche, die dunkler sind als die Angleichungsfarbe, bleiben unverändert.

**Aufhellen** Je nachdem, welche Farbe heller ist, wird die Grundfarbe oder die Angleichungsfarbe als Ergebnisfarbe gewählt. Bereiche, die dunkler sind als die Angleichungsfarbe, werden ersetzt. Bereiche, die heller sind als die Angleichungsfarbe, bleiben unverändert.

**Differenz** Es wird entweder die Angleichungsfarbe von der Grundfarbe subtrahiert oder die Grundfarbe von der Angleichungsfarbe, je nachdem, welche der Farben den höheren Helligkeitswert hat. Das Füllen mit Weiß kehrt die Ausgangsfarbenwerte um. Beim Füllen mit Schwarz gibt es keine Änderung.

Ausschluss Hiermit erzielen Sie eine ähnliche Wirkung wie mit "Differenz", der Kontrast ist jedoch etwas geringer. Bei einer Angleichung mit Weiß werden die Komponenten der Grundfarbe invertiert. Ein Füllen mit Schwarz ergibt keine Änderung.

**Farbton** Erstellt eine Farbe mit der Luminanz und der Sättigung der Grundfarbe und dem Farbton der Angleichungsfarbe.

**Sättigung** Erstellt eine Farbe mit der Luminanz und dem Farbton der Grundfarbe und der Sättigung der Angleichungsfarbe. Wenn Sie mit dieser

Methode einen Bereich ohne Sättigung (grau) füllen, bewirken Sie keine Veränderung.

**Farbe** Erstellt eine Farbe mit der Luminanz der Grundfarbe und dem Farbton und der Sättigung der Angleichungsfarbe. Die Graustufen im Bildmaterial werden hierbei erhalten, was beim Färben von einfarbigem oder schwarzweißem Bildmaterial und beim Tönen von farbigem Bildmaterial nützlich ist.

**Luminanz** Erstellt eine Farbe mit dem Farbton und der Sättigung der Grundfarbe und der Luminanz der Angleichungsfarbe. Diese Methode hat die gegenteilige Wirkung der Methode "Farbe".

*Hinweis: Verwenden Sie die Füllmethoden "Differenz", "Ausschluss", "Farbton", "Sättigung", "Farbe" und "Luminanz" nach Möglichkeit nicht bei Objekten mit Volltonfarben, da dadurch unerwünschte Farben in das Dokument aufgenommen werden können. Weitere Informationen finden Sie unter Bewährte Methoden zum Erstellen von Transparenz.*

## <span id="page-581-0"></span>**Isolieren von Füllmethoden**

**[Nach oben](#page-580-0)**

Wenn Sie eine Füllmethode auf ein Objekt anwenden, werden die Farben dieses Objekts an alle darunter liegenden Objekte angeglichen. Sie können die Angleichung aber auch auf bestimmte Objekte beschränken. Dazu müssen Sie die gewünschten Objekte gruppieren und anschließend die Option "Füllmethode isolieren" auf die Gruppe anwenden. Durch diese Option erfolgt die Angleichung lediglich innerhalb der Gruppe, d. h. die unter der Gruppe liegenden Objekte bleiben unverändert. (Die Option ist bei Objekten nützlich, denen eine andere Füllmethode als "Normal" zugewiesen wurde.)

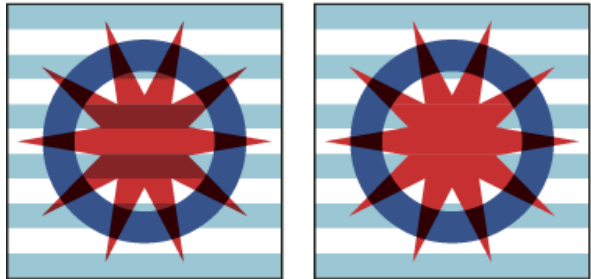

*Gruppe (Stern und Kreis) mit deaktivierter Option "Füllmethode isolieren" (links) und mit aktivierter Option (rechts)*

Die Füllmethoden werden den einzelnen Objekten zugewiesen, aber die Option "Füllmethode isolieren" wird auf die Gruppe angewendet. Die Option bewirkt, dass die Wechselwirkungen zwischen den Füllmethoden innerhalb der Gruppe isoliert werden. Sie wirkt sich nicht auf Füllmethoden aus, die direkt auf die Gruppe selbst angewendet wurden.

- 1. Wenden Sie die Füllmethoden und Deckkrafteinstellungen auf die einzelnen Objekte an, deren Angleichung Sie isolieren möchten.
- 2. Wählen Sie mit dem Auswahl-Werkzeug die Objekte aus, die isoliert werden sollen.
- 3. Wählen Sie "Objekt" > "Gruppieren".
- 4. Aktivieren Sie im Effektbedienfeld die Option "Füllmethode isolieren". (Wird die Option nicht angezeigt, wählen Sie im Menü des Effektbedienfelds den Befehl "Optionen einblenden".)
	- *Sie können die Angleichung von Objekten in einer PDF-Datei isolieren, die Füllmethoden enthält. Platzieren Sie zunächst die PDF-Datei. Dabei muss die Option "Transparenter Hintergrund" im Dialogfeld "PDF platzieren" aktiviert sein. Wenden Sie dann die Option "Füllmethode isolieren" an.*

## <span id="page-581-1"></span>**Aussparen von Objekten in einer Gruppe**

Mit der Option "Aussparungsgruppe" im Effektbedienfeld werden Objekte, die in einer ausgewählten Gruppe unter anderen Objekten liegen, anhand der Deckkraft- und Angleichungsattribute aller Objekte in dieser Gruppe ausgespart, d. h. optisch verdeckt. Nur Objekte in der ausgewählten Gruppe werden ausgespart. Die auf Objekte innerhalb der Gruppe angewendeten Füllmethoden und Deckkrafteinstellungen wirken sich weiterhin auf Objekte unterhalb der ausgewählten Gruppe aus.

Die Füllmethoden und die Deckkraft werden den einzelnen Objekten zugewiesen, aber die Option "Aussparungsgruppe" wird auf die Gruppe angewendet.

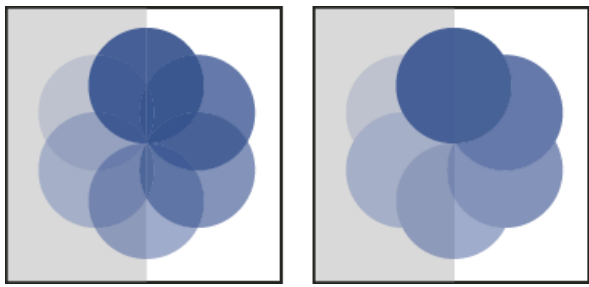

*Gruppe mit deaktivierter Option "Aussparungsgruppe" (links) und mit aktivierter Option (rechts)*

- 1. Wenden Sie die Füllmethoden und Deckkrafteinstellungen auf die einzelnen Objekte an, die Sie aussparen möchten.
- 2. Wählen Sie mit dem Auswahl-Werkzeug die Objekte aus, die ausgespart werden sollen.

- 3. Wählen Sie "Objekt" > "Gruppieren".
- 4. Aktivieren Sie im Effektbedienfeld die Option "Aussparungsgruppe". (Wird die Option nicht angezeigt, wählen Sie im Menü des Effektbedienfelds den Befehl "Optionen einblenden".)

## <span id="page-582-0"></span>**Festlegen eines Farbraums zur Angleichung transparenter Objekte**

**[Nach oben](#page-580-0)**

In InDesign werden zum Angleichen der Farben von transparenten Objekten auf einem Druckbogen die Farben aller Objekte anhand des CMYKoder RGB-Farbprofils des Dokuments in einen gemeinsamen Farbraum konvertiert. Objekte aus vielen Farbräumen können dann angeglichen werden, wenn es durch Transparenz zu Wechselwirkungen kommt. Damit zwischen den verschiedenen Bereichen des Objekts auf dem Bildschirm und beim Drucken keine Farbabweichungen entstehen, wird der Füllraum auf dem Bildschirm und bei der Reduzierung angewendet.

Der Füllraum wird nur auf die Druckbögen angewendet, die Transparenz enthalten.

Wählen Sie "Bearbeiten" > "Transparenzfarbraum" und dann einen der Farbräume des Dokuments. *Hinweis: Wählen Sie bei einem typischen Print-Workflow den Farbraum "Dokument-CMYK".* Verwandte Hilfethemen

## $\left(\bigodot\right)$  BY-NC-SR

[Rechtliche Hinweise](http://help.adobe.com//de_DE/legalnotices/index.html) | [Online-Datenschutzrichtlinien](http://helpx.adobe.com/go/gffooter_online_privacy_policy_de)

## <span id="page-583-0"></span>Reduzieren von transparentem Bildmaterial

**[Reduzieren von Bildmaterial](#page-583-1) [Transparenzreduzierungsvorgaben](#page-583-2) [Zuweisen einer Reduzierungsvorgabe für die Ausgabe](#page-584-0) [Erstellen oder Bearbeiten einer Vorgabe für Transparenzreduzierung](#page-584-1) [Exportieren und Importieren einer benutzerdefinierten Transparenzreduzierungsvorgabe](#page-584-2) [Umbenennen oder Löschen einer benutzerdefinierten Transparenzreduzierungsvorgabe](#page-584-3) [Reduzieren einzelner Druckbögen](#page-585-0) [Ignorieren der Reduzierungsvorgabe für einen einzelnen Druckbogen](#page-585-1) [Optionen für Transparenzreduzierung](#page-585-2) [Vorschau des reduzierten Bildmaterials](#page-587-0) [Aktualisieren der Vorschau im Reduzierungsvorschaubedienfeld](#page-587-1) [Bewährte Methoden zum Erstellen von Transparenz](#page-587-2)**

## <span id="page-583-1"></span>**Reduzieren von Bildmaterial**

**[Nach oben](#page-583-0)**

Wenn Ihr Dokument oder Bildmaterial Transparenz enthält, muss es zur Ausgabe einen so genannten Reduzierungsprozess durchlaufen. Durch Reduzierung wird das transparente Bildmaterial in vektorbasierte und gerasterte Bereiche unterteilt. Je komplexer das Bildmaterial ist (z. B. eine Mischung aus Bildern, Vektoren, Text, Volltonfarben, Überdrucken usw.), desto komplexer wird auch der Reduzierungsprozess und dessen Ergebnis.

Eine Reduzierung ist möglicherweise erforderlich, wenn Sie Formate drucken, speichern oder exportieren, die Transparenz nicht unterstützen. Um die Transparenz bei der Erstellung von PDF-Dateien ohne Reduzieren zu bewahren, müssen Sie die Datei als Adobe PDF 1.4 (Acrobat 5.0) oder höher speichern.

Sie können Reduzierungseinstellungen festlegen und diese Einstellungen im Anschluss daran speichern und als Transparenzreduzierungsvorgaben anwenden. Transparente Objekte werden auf der Basis der Einstellungen in der ausgewählten Reduzierungsvorgabe reduziert.

*Hinweis: Die Transparenzreduzierung kann nach dem Speichern der Datei nicht rückgängig gemacht werden.*

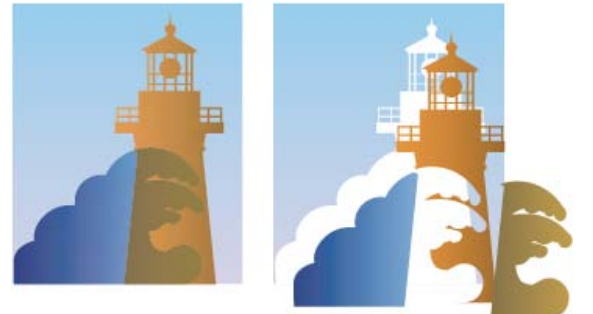

*Überlappendes Bildmaterial wird beim Reduzieren aufgeteilt.*

*Weitere Informationen zur Transparenzausgabe finden Sie auf der Print Service Provider Resources-Seite des Adobe Solutions Network (ASN) (nur Englisch) auf der [Adobe-Website.](http://www.adobe.com/go/partner_asn_indesign_de)*

## <span id="page-583-2"></span>**Transparenzreduzierungsvorgaben**

Wenn Sie regelmäßig Dokumente drucken oder exportieren, die Transparenz enthalten, können Sie den Reduzierungsvorgang automatisieren, indem Sie die Reduzierungseinstellungen in einer Vorgabe für Transparenzreduzierung speichern. Sie können diese Einstellungen sowohl auf den Ausdruck als auch auf das Speichern und Exportieren von Dateien in die Formate PDF 1.3 (Acrobat 4.0), EPS und PostScript anwenden. Darüber hinaus können Sie diese Einstellungen in Illustrator anwenden, wenn Sie Dateien in ältere Versionen von Illustrator speichern oder Dateien in die Zwischenablage kopieren. In Acrobat können Sie die Einstellungen bei der Optimierung von PDF-Dateien anwenden.

Mit diesen Einstellungen können Sie auch den Reduzierungsvorgang beim Export in Formate steuern, die keine Transparenz unterstützen.

Sie können eine Reduzierungsvorgabe aus der Kategorie "Erweitert" des Dialogfelds "Drucken" oder aus dem formatspezifischen Dialogfeld auswählen, das nach den anfänglichen Dialogfeldern "Exportieren" oder Speichern unter angezeigt wird. Sie können eigene Reduzierungsvorgaben erstellen oder diese aus den Standardoptionen auswählen, die im Lieferumfang der Software enthalten sind. Die Einstellungen dieser Vorgaben ergeben eine auf den vorgesehenen Zweck des Dokuments abgestimmte Balance zwischen Qualität und Geschwindigkeit des Reduzierungsvorgangs einerseits und eine angemessene Auflösung für gerasterte Transparenzbereiche andererseits:

**[Hohe Auflösung]** Eignet sich für die Endausgabe auf einer Druckerpresse und für hochwertige Proofs wie separationsbasierte Farb-Proofs. **[Mittlere Auflösung]** Eignet sich für Desktop-Proofs und Dokumente, die bei Bedarf auf PostScript-Farbdruckern gedruckt werden. **[Niedrige Auflösung]** Eignet sich für die Ausgabe schneller Proofs auf Schwarzweiß-Desktop-Druckern und für Dokumente, die im Web veröffentlicht oder in das SVG-Format exportiert werden.

## <span id="page-584-0"></span>**Zuweisen einer Reduzierungsvorgabe für die Ausgabe**

Sie können eine Reduzierungsvorgabe im Dialogfeld "Drucken" sowie in dem formatspezifischen Dialogfeld, das nach dem allgemeinen Dialogfeld "Exportieren" eingeblendet wird, auswählen.

Wenn Sie regelmäßig Dokumente exportieren oder drucken, die Transparenz enthalten, können Sie die Reduzierung durch Speichern von Reduzierungseinstellungen in einer Transparenzreduzierungsvorgabe automatisieren. Diese Einstellungen können Sie dann beim Drucken oder Exportieren in das Format PDF 1.3 (Acrobat 4.0) oder EPS anwenden.

 Wählen Sie im Bereich "Erweitert" des Dialogfelds "Drucken", "EPS exportieren" oder "Adobe PDF exportieren" eine benutzerdefinierte Vorgabe oder eine der folgenden Standardvorgaben aus:

**[Niedrige Auflösung]** Eignet sich für die Ausgabe schneller Proofs auf Schwarzweiß-Desktop-Druckern und für Dokumente, die im Web veröffentlicht werden.

**[Mittlere Auflösung]** Eignet sich für Desktop-Proofs und Dokumente, die bei Bedarf auf Adobe PostScript-Farbdruckern gedruckt werden. **[Hohe Auflösung]** Eignet sich für die Endausgabe auf einer Druckmaschine und für hochwertige Proofs wie separationsbasierte Farbproofs. *Hinweis: Die Reduzierungseinstellungen werden nur verwendet, wenn das Bildmaterial Transparenz enthält oder wenn im Dialogfeld "Adobe PDF exportieren" im Bereich "Ausgabe" die Option "Überdrucken simulieren" aktiviert ist.*

## <span id="page-584-1"></span>**Erstellen oder Bearbeiten einer Vorgabe für Transparenzreduzierung**

**[Nach oben](#page-583-0)**

**[Nach oben](#page-583-0)**

Sie können Transparenzreduzierungsvorgaben in einer separaten Datei speichern, um Sicherungskopien davon zu erstellen oder um sie Ihrer Druckerei, Ihren Kunden und anderen Mitarbeitern zur Verfügung zu stellen. In InDesign haben Transparenzvorgabendateien die Dateierweiterung ".flst".

- 1. Wählen Sie "Bearbeiten" > "Transparenzreduzierungsvorgaben".
- 2. Führen Sie einen der folgenden Schritte aus:
	- Um eine neue Vorgabe zu erstellen, klicken Sie auf "Neu".
	- Soll die Vorgabe auf einer vordefinierten Vorgabe basieren, wählen Sie eine Vorgabe aus der Liste und klicken Sie auf "Neu".
	- Soll eine vorhandene Vorgabe bearbeitet werden, wählen Sie die Vorgabe aus und klicken Sie auf "Bearbeiten".

*Hinweis: Die Standardreduzierungsvorgaben können nicht bearbeitet werden.*

- 3. Legen Sie die Reduzierungsoptionen fest.
- 4. Klicken Sie auf "OK", um zum Dialogfeld "Transparenzreduzierungsvorgaben" zurückzukehren, und klicken Sie erneut auf "OK".

## <span id="page-584-2"></span>**Exportieren und Importieren einer benutzerdefinierten Transparenzreduzierungsvorgabe**

Sie können Transparenzreduzierungsvorgaben exportieren und importieren, um sie der Druckerei, Ihren Kunden und anderen Mitarbeitern zur Verfügung zu stellen.

- 1. Wählen Sie "Bearbeiten" > "Transparenzreduzierungsvorgaben".
- 2. Wählen Sie eine Vorgabe aus der Liste.
- 3. Führen Sie einen der folgenden Schritte aus:
	- Wenn Sie eine Vorgabe in eine separate Datei exportieren möchten, klicken Sie auf "Speichern" (InDesign) oder "Exportieren" (Illustrator), geben Sie einen Namen und einen Speicherort an und klicken Sie abschließend auf "Speichern".

Sie können Vorgaben auch außerhalb des Voreinstellungenordners der Anwendung speichern. Dies hat den Vorteil, dass sie nicht verloren gehen, falls Sie die Voreinstellungen löschen.

• Wenn Sie Vorgaben aus einer Datei importieren möchten, klicken Sie auf "Laden" (InDesign) oder "Importieren" (Illustrator). Suchen und wählen Sie die Datei mit der gewünschten Vorgabe aus und klicken Sie auf "Öffnen".

## <span id="page-584-3"></span>**Umbenennen oder Löschen einer benutzerdefinierten Transparenzreduzierungsvorgabe**

**[Nach oben](#page-583-0)**

- 1. Wählen Sie "Bearbeiten" > "Transparenzreduzierungsvorgaben".
- 2. Wählen Sie eine Vorgabe aus der Liste.
- 3. Führen Sie einen der folgenden Schritte aus:
- Um eine vorhandene Vorgabe umzubenennen, klicken Sie auf "Bearbeiten", geben Sie einen neuen Namen ein und klicken Sie auf "OK".
- Um eine Vorgabe zu löschen, klicken Sie auf "Löschen" und anschließend auf "OK", um den Löschvorgang zu bestätigen. *Hinweis: Die Standardvorgaben können nicht gelöscht werden.*

## <span id="page-585-0"></span>**Reduzieren einzelner Druckbögen**

Sie können Reduzierungseinstellungen auf einzelne Druckbögen in einem Dokument anwenden und dabei die für das gesamte Dokument oder Buch eingestellte Vorgabe übergehen. Dadurch lässt sich die Reduzierungsqualität in Dokumenten steuern, die neben hoch auflösenden Bildern mit viel Transparenz auch niedrig auflösende Bilder enthalten. In diesem Fall können Sie für den komplexen Druckbogen eine Reduzierung mit hoher Qualität und für die übrigen Druckbögen eine schnellere und weniger hochwertige Reduzierungsvorgabe verwenden.

Beim Drucken oder Exportieren können Sie dann die Reduzierungseinstellungen des Dokuments oder Buches wiederherstellen.

- 1. Zeigen Sie den Druckbogen im Dokumentfenster an.
- 2. Wählen Sie im Menü des Seitenbedienfelds den Befehl "Druckbogenreduzierung".
- 3. Wählen Sie eine der folgenden Optionen und klicken Sie anschließend auf "OK": **Standard** Verwendet für diesen Druckbogen die Reduzierungsvorgabe des Dokuments.

**Keine (Transparenz ignorieren)** Ignoriert die Transparenz bei diesem Druckbogen. Diese Option ist zur Fehlerbehebung durch den Druckdienstleister nützlich.

**Benutzerdefiniert** Öffnet das Dialogfeld "Benutzerdefinierte Druckbogen-Reduzierungseinstellungen", damit Sie Einstellungen festlegen können.

## <span id="page-585-1"></span>**Ignorieren der Reduzierungsvorgabe für einen einzelnen Druckbogen**

Aktivieren Sie in InDesign an einer der folgenden Stellen "Abweichg. für Druckbg. ignorieren":

- Im Reduzierungsvorschaubedienfeld ("Fenster" > "Ausgabe" > "Reduzierungsvorschau")
- Im Bereich "Erweitert" des Dialogfelds "Drucken" oder "Adobe PDF exportieren"

## <span id="page-585-2"></span>**Optionen für Transparenzreduzierung**

Sie können die Optionen für Transparenzreduzierung bei der Erstellung, der Bearbeitung oder der Vorschau auf Reduzierungsvorgaben in Illustrator, InDesign oder Acrobat festlegen.

## **Hervorhebungsoptionen (Vorschau)**

**Ohne (Farbvorschau)** Deaktiviert die Vorschau.

**In Pixelbilder umgewandelte komplexe Bereiche** Markiert die Bereiche, die aus Leistungsgründen (entsprechend des Pixelbilder/Vektoren-Reglers) in Pixelbilder umgewandelt werden. Beachten Sie dabei, dass an den Grenzen der hervorgehobenen Bereiche mit größerer Wahrscheinlichkeit keine glatten Übergänge wie an anderen Stellen entstehen können (dies hängt von den Einstellungen des Druckertreibers und der Pixelbild-Auflösung ab). Wählen Sie die Option "Komplexe Bereiche beschneiden" aus, um Probleme mit sichtbaren Übergängen zu minimieren.

**Transparente Objekte** Markiert die Objekte, die Quellen für Transparenz sind, z. B. Objekte mit partieller Deckkraft (einschließlich Bilder mit Alphakanälen), Objekte mit Füllmethoden und Objekte mit Deckkraftmasken. Außerdem sollten Sie berücksichtigen, dass Stile und Effekte Transparenz enthalten können, und überdruckte Objekte werden unter Umständen als Quellen der Transparenz behandelt, wenn sie an der Transparenz beteiligt sind oder wenn das Überdrucken reduziert werden muss.

**Alle betroffenen Objekte** Markiert alle Objekte, die an der Transparenz beteiligt sind, einschließlich transparenter Objekte und Objekte, die von transparenten Objekten überlappt sind. Die markierten Objekte werden reduziert, das heißt ihre Konturen oder Muster werden umgewandelt, sie werden teilweise in Pixelbilder umgewandelt usw.

**Betroffene verknüpfte EPS-Dateien (nur Illustrator)** Bei Auswahl dieser Option werden alle verknüpften EPS-Dateien hervorgehoben, die Transparenz aufweisen.

**Betroffene Grafiken (nur InDesign)** Markiert den platzierten Inhalt, der von Transparenz oder Transparenzeffekten betroffen ist. Diese Option ist praktisch für Druckdienstleister, die Grafiken sehen müssen, auf die beim Druck besonders geachtet werden muss.

**Erweiterte Muster (Illustrator und Acrobat)** Hebt alle Muster hervor, die erweitert werden, wenn sie an der Transparenz beteiligt sind.

**In Pfade umgewandelte Konturen** Hebt alle Konturen hervor, die in Pfade umgewandelt werden, wenn sie an der Transparenz beteiligt sind, oder weil die Option "Konturen in Pfade umwandeln" ausgewählt ist.

**In Pfade umgewandelter Text (Illustrator und InDesign)** Hebt den gesamten Text hervor, der in Pfade umgewandelt wird, wenn er an der Transparenz beteiligt ist, oder weil die Option "Text in Pfade umwandeln" ausgewählt ist.

*Hinweis: In Pfade umgewandelte Konturen und umgewandelter Text können in der Endausgabe etwas anders aussehen. Dies gilt insbesondere für sehr dünne Konturen und sehr kleinen Text. Dieses geänderte Erscheinungsbild wird in der Reduzierungsvorschau jedoch nicht hervorgehoben.*

**[Nach oben](#page-583-0)**

**[Nach oben](#page-583-0)**

**Text und Konturen mit Pixelbildfüllung (nur InDesign)** Markiert Text und Konturen, die nach dem Reduzieren mit einer Pixelbildfüllung versehen sind.

**Alle Pixelbildbereiche (Illustrator und InDesign)** Markiert Objekte und Schnittpunkte von Objekten, die in Pixelbilder umgewandelt werden, weil sie auf keine andere Weise in PostScript darstellbar sind, oder weil sie komplexer als der Schwellenwert sind, der durch den Pixelbilder/Vektoren-Regler angegeben wurde. Der Schnittpunkt von zwei Verläufen wird zum Beispiel immer in ein Pixelbild umgewandelt, selbst wenn der Pixelbilder/Vektoren-Wert 100 ist. Die Option "Alle Pixelbildbereiche" zeigt auch Pixelbilder (z. B. Photoshop-Dateien), die an Transparenz beteiligt sind, und Pixelbildeffekte wie z. B. Schlagschatten und weiche Kanten. Der Zeitaufwand zur Verarbeitung dieser Option ist größer als bei den anderen Optionen.

#### **Optionen zum Reduzieren von Transparenz**

**Name/Vorgabe** Mit dieser Option können Sie den Namen der Vorgabe angeben. Je nachdem, in welchem Dialogfeld sich diese Option befindet, können Sie im Feld "Name" entweder einen Namen eingeben oder den Standardwert übernehmen. Sie können den Namen einer vorhandenen Vorgabe eingeben, um sie zu bearbeiten. Sie können jedoch nicht die Standardvorgaben bearbeiten.

**Pixelbild-Vektor-Abgleich** Legt die Menge an Vektorinformationen fest, die beibehalten wird. Bei einer höheren Einstellung werden mehr Vektorobjekte beibehalten, bei einer niedrigeren Einstellung werden mehr Vektorobjekte gerastert. Mittlere Einstellungen behalten einfache Bereiche im Vektorformat bei und rastern komplexe Bereiche. Wählen Sie die niedrigste Einstellung aus, um alle mit Transparenz versehenen Grafiken zu rastern.

*Hinweis: Die vorgenommene Umwandlung in Pixelbilder hängt von der Komplexität der Seite und den Arten der überlappenden Objekte ab.* **Auflösung für Strichgrafiken und Text** Es werden alle Objekte mit der angegebenen Auflösung gerastert, darunter Bilder, Vektorgrafiken, Text und Verläufe. In Acrobat und InDesign sind maximal 9.600 ppi (Pixel pro Zoll) für Vektorgrafiken sowie 1.200 ppi für Verlaufsgitter möglich. Illustrator ermöglicht maximal 9.600 ppi sowohl für Strichgrafiken als auch für Verlaufsgitter. Die Auflösung wirkt sich auf die Genauigkeit der Schnittpunkte bei der Umwandlung in Pixelbilder aus. Die Auflösung von Vektorgrafiken und Text sollte grundsätzlich in einem Bereich von 600 bis 1.200 ppi eingestellt werden, um eine hochwertige Rasterung zu erzielen, insbesondere bei Serifenschriften und kleinen Schriftarten.

**Auflösung für Verlauf und Gitter** Mit dieser Option können Sie die Auflösung von 72 bis 2.400 ppi für Verläufe und Illustrator-Gitterobjekte angeben, die aufgrund des Reduzierens gerastert wurden. Die Auflösung wirkt sich auf die Genauigkeit der Schnittpunkte bei der Umwandlung in Pixelbilder aus. Die Auflösung für Verlauf und Gitter sollte im Allgemeinen auf 150 bis 300 ppi eingestellt werden, da sich die Qualität von Verläufen, Schlagschatten und weichen Kanten mit höheren Auflösungen nicht verbessert. Hingegen wird durch höhere Auflösungen die Druckzeit verlängert und die Datei unnötig vergrößert.

**Text in Pfade umwandeln** Wandelt alle Textobjekte (Punkttext, Flächentext und Pfadtext) in Pfade um und ignoriert alle Textglyphen-Informationen auf Seiten mit Transparenz. Mit dieser Option wird sichergestellt, dass die Breite von Text beim Reduzieren unverändert bleibt. Bitte beachten Sie, dass bei dieser Option kleine Schriften etwas breiter wirken, wenn die Datei in Acrobat geöffnet oder auf Desktop-Druckern mit niedriger Auflösung gedruckt wird. Sie hat keinen Einfluss auf die Textqualität, wenn die Datei auf Druckern mit hoher Auflösung oder Belichtern gedruckt wird.

**Konturen in Pfade umwandeln** Wandelt alle Konturen auf Seiten mit Transparenz in einfach gefüllte Pfade um. Mit dieser Option wird sichergestellt, dass die Breite von Konturen beim Reduzieren unverändert bleibt. Beachten Sie, dass dünne Konturen geringfügig dicker angezeigt werden und die Leistung des Reduzierens beeinträchtigen werden könnte, wenn Sie diese Option aktivieren.

**Komplexe Bereiche beschneiden** Bei Auswahl dieser Option wird sichergestellt, dass Grenzen zwischen Vektor- und gerasterten Grafiken entlang der Objektpfade verlaufen. Mit dieser Option werden sichtbare Übergänge bei Grafiken vermieden, wenn ein Teil eines Objekts in ein Pixelbild umgewandelt wird, während ein anderer Teil des Objekts seine Vektorform behält. Ist diese Option aktiviert, können aber auch Pfade entstehen, die aufgrund ihrer Komplexität vom Drucker nicht verarbeitet werden können.

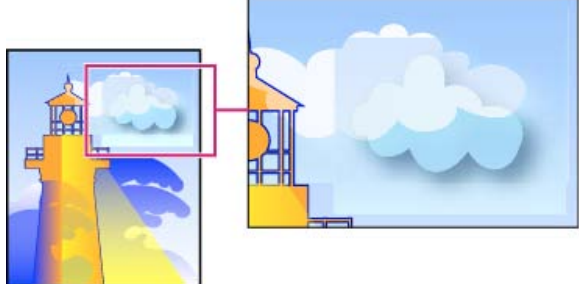

*Keine glatten Übergänge an der Grenze zwischen Vektor- und gerasterten Grafiken.*

*Hinweis: Die Verarbeitungsweise von Vektor- und Rasterbildern unterscheidet sich je nach verwendetem Druckertreiber und es kann manchmal zu sichtbaren Farbübergängen kommen. Sie können dieses Problem minimieren, indem Sie einige für den jeweiligen Druckertreiber spezifische Farbmanagement-Einstellungen deaktivieren. Da diese Einstellungen bei jedem Drucker anders sind, lesen Sie bitte für weitere Informationen die Dokumentation zu Ihrem Drucker.*

**(Nur Illustrator) Alpha-Transparenz beibehalten (nur im Dialogfeld "Transparenz reduzieren")** Bei Auswahl dieser Option wird die Gesamtdeckkraft reduzierter Objekte beibehalten. Dabei gehen Füllmethoden und überdruckte Bereiche verloren, während deren Aussehen in der verarbeiteten Grafik ebenso wie die Intensität der Deckkraft beibehalten wird (wie beim Rastern von Grafiken mithilfe eines transparenten Hintergrunds). Die Auswahl der Option "Alpha-Transparenz beibehalten" ist insbesondere beim Export in das SWF- oder SVG-Format sinnvoll, da beide Formate Alpha-Transparenz unterstützen.

**(Nur Illustrator) Überdrucken und Volltonfarben beibehalten (nur im Dialogfeld "Transparenz reduzieren")** Bei Auswahl dieser Option werden Volltonfarben generell beibehalten. Außerdem wird das Überdrucken für Objekte beibehalten, die keine Transparenz haben. Aktivieren Sie diese Option, wenn Sie Separationen drucken und das Dokument Volltonfarben und überdruckte Objekte enthält. Sie sollten die Option deaktivieren, wenn Sie Dateien für die Verwendung in Seitenlayoutprogrammen speichern. Bei Auswahl dieser Option werden überdruckte

Bereiche, die Transparenz haben, reduziert, während andere überdruckte Bereiche beibehalten werden. Bei der Ausgabe einer solchen Datei über ein Seitenlayoutprogramm sind die Ergebnisse nicht vorhersagbar.

**Überdruck beibehalten (nur Acrobat)** Lässt die Farbe von transparentem Bildmaterial mit der Hintergrundfarbe verschmelzen, um einen Überdruckeffekt zu erzielen.

## <span id="page-587-0"></span>**Vorschau des reduzierten Bildmaterials**

Mit den Vorschauoptionen in der Reduzierungsvorschau können Sie Bereiche markieren, die von der Reduzierung betroffen sind. Anhand dieser farbig gekennzeichneten Informationen können Sie dann die Reduzierungsoptionen anpassen.

*Hinweis: Die Reduzierungsvorschau ist nicht für die präzise Vorschau der Volltonfarben, Überdrucken-Einstellungen und Füllmethoden vorgesehen. Verwenden Sie für diese Zwecke daher den Modus Überdrucken-Vorschau.*

1. Bedienfeld oder Dialogfeld "Reduzierungsvorschau" anzeigen:

- Klicken Sie in Illustrator auf "Fenster" > "Reduzieren-Vorschau".
- Wählen Sie in Acrobat "Werkzeuge" > Druckproduktion > "Reduzierungsvorschau".
- Klicken Sie in InDesign auf "Fenster" > "Ausgabe" > "Reduzierungsvorschau".
- 2. Wählen Sie im Menü "Hervorheben" bzw. "Markieren" die Bereiche aus, die Sie hervorheben möchten. Die Verfügbarkeit der Optionen hängt vom Inhalt des Bildmaterials ab.
- 3. Wählen Sie die zu verwendenden Reduzierungseinstellungen aus: Wählen Sie entweder eine Vorgabe aus oder legen Sie bestimmte Optionen fest (falls verfügbar).

*Hinweis: (Illustrator) Wenn die Reduzierungseinstellungen nicht sichtbar sind, wählen Sie im Menü des Fensters den Eintrag "Optionen einblenden".*

- 4. Wenn das Bildmaterial überdruckte Objekte enthält, die mit transparenten Objekten in Wechselwirkung stehen, wählen Sie in Illustrator eine Option aus dem Menü "Überdrucken" aus. Sie können überdruckte Bereiche beibehalten, simulieren oder löschen. Wählen Sie in Acrobat die Option "Überdruck beibehalten", um die Farbe von transparentem Bildmaterial mit der Hintergrundfarbe zu verschmelzen und um so einen Überdruckeffekt zu erzielen.
- 5. Sie können jederzeit auf "Aktualisieren" klicken, um die Vorschau Ihren Einstellungen entsprechend zu aktualisieren. Je nach Komplexität des Bildmaterials kann es einige Sekunden dauern, bis das Vorschaubild angezeigt wird. In InDesign können Sie auch die Option "Autom. aktualisieren" wählen.

*Klicken Sie in Illustrator und Acrobat in den Vorschaubereich, um die Vorschau zu vergrößern. Halten Sie zum Verkleinern der Vorschau die Alt-Taste bzw. die Wahltaste gedrückt und klicken Sie auf den Vorschaubereich. Wenn Sie einen anderen Bildausschnitt der Vorschau anzeigen möchten, halten Sie die Leertaste gedrückt und verschieben Sie den aktuellen Bildausschnitt durch Ziehen.*

## <span id="page-587-1"></span>**Aktualisieren der Vorschau im Reduzierungsvorschaubedienfeld**

- Aktivieren Sie "Autom. aktualisieren", um die Anzeige automatisch zu aktualisieren, sobald sie veraltet ist und für längere Zeit nicht verwendet wurde.
- Klicken Sie auf "Aktualisieren", um die Anzeige manuell zu aktualisieren.

In beiden Fällen wird die Anzeige im Dokumentfenster entsprechend den von Ihnen gewählten Transparenzreduzierungseinstellungen aktualisiert.

## <span id="page-587-2"></span>**Bewährte Methoden zum Erstellen von Transparenz**

Die Reduzierung liefert in der Regel optimale Ergebnisse, wenn Sie eine geeignete vordefinierte Reduzierungsvorgabe verwenden bzw. eine für die Endausgabe optimierte Vorgabe erstellen. Umfassende Informationen zur Auswirkung von Transparenz auf die Ausgabe sowie Hinweise zur Fehlerbehebung finden Sie im Dokument "Achieving Reliable Print Output with Transparency" (nur in englischer Sprache) auf der Adobe-Website.

Wenn Ihr Dokument komplexe überlappende Bereiche enthält und Sie eine hoch auflösende Ausgabe benötigen, können Sie durch Befolgen einiger grundlegender Richtlinien eine zuverlässigere Druckausgabe erzielen:

*Wichtig: Wenn Sie Transparenz auf Dokumente anwenden, die mit hoher Auflösung ausgegeben werden sollen, sprechen Sie sich mit Ihrem Druckdienstleister ab, um zu gewährleisten, dass die Ergebnisse Ihren Vorstellungen entsprechen.*

#### **Überdrucken von Objekten**

Reduzierte Objekte sehen zwar u. U. transparent aus, sind aber in Wirklichkeit deckend, d. h. darunter liegende Objekte sind nicht durch sie hindurch sichtbar. Wenn Sie jedoch kein Überdrucken simulieren, kann die Transparenzreduzierung evtl. ein einfaches Überdrucken von Objekten beibehalten, wenn Dateien im PDF-Format exportiert oder gedruckt werden. In diesem Fall sollten Empfänger der neuen PDF-Datei in Acrobat 5.0 oder höher "Überdruckenvorschau" auswählen, um die Ergebnisse des Überdruckens genau anzeigen zu lassen.

Wenn Sie dagegen Überdrucken simulieren, liefert die Transparenzreduzierung eine Simulation dessen, wie die Überdrucke aussehen, und diese Simulation resultiert in vollständig deckenden Objekten. Bei der PDF-Ausgabe konvertiert diese Simulation Volltonfarben in ihre äquivalenten

## **[Nach oben](#page-583-0)**

**[Nach oben](#page-583-0)**

Prozessfarben. "Überdrucken simulieren" sollte daher nicht für eine Ausgabe ausgewählt werden, die später farbsepariert wird.

## **Volltonfarben und Füllmethoden**

Bestimmte Füllmethoden führen bei Volltonfarben gelegentlich zu unerwarteten Ergebnissen. Das liegt daran, dass InDesign auf dem Bildschirm äquivalente Prozessfarben, beim Druck jedoch Volltonfarben verwendet. Darüber hinaus könnte eine isolierte Füllmethode in einer importierten Grafik Aussparungen im aktiven Dokument verursachen.

Wenn Sie mit Füllmethoden arbeiten, überprüfen Sie Ihr Design in regelmäßigen Abständen mit dem Befehl "Überdruckenvorschau" im Menü "Ansicht". "Überdruckenvorschau" zeigt in einer Annäherung, wie Volltondruckfarben aussehen, die transparente Objekte überdrucken bzw. mit diesen in Wechselwirkung stehen. Wenn Sie mit der visuellen Wirkung nicht zufrieden sind, führen Sie einen der folgenden Schritte aus:

- Verwenden Sie eine andere oder keine Füllmethode. Vermeiden Sie bei Volltonfarben die Füllmethoden "Differenz", "Ausschluss", "Farbton", "Sättigung", "Farbe" und "Luminanz".
- Verwenden Sie nach Möglichkeit eine Prozessfarbe.

#### **Farbraum**

Wenn Sie auf Objekte in einem Druckbogen Transparenz anwenden, werden alle Farben in diesem Druckbogen (also auch transparenzfremde) in den von Ihnen unter "Bearbeiten" > "Transparenzfarbraum" gewählten Transparenzfarbraum ("Dokument-RGB" oder "Dokument-CMYK") umgewandelt. Durch die Umwandlung aller Farben wird Konsistenz für farbgleiche Objekte auf einem Druckbogen erzielt und ein drastischeres Farbverhalten in Randbereichen der Transparenz vermieden. Farben werden während des Zeichnens von Objekten umgewandelt. Farben in platzierten Grafiken, die in Wechselwirkung mit Transparenz stehen, werden ebenfalls in den Farbraum umgewandelt. Dies wirkt sich darauf aus, wie die Farben auf dem Bildschirm und beim Druck erscheinen, aber nicht darauf, wie die Farben im Dokument definiert sind.

Führen Sie je nach Ihrem Workflow einen der folgenden Schritte aus:

- Wenn Sie Dokumente nur für die Druckausgabe erstellen, wählen Sie den Farbraum "Dokument-CMYK".
- Wenn Sie Dokumente nur für das Web erstellen, wählen Sie "Dokument-RGB".
- Wenn Sie Dokumente für die Druck- und Webausgabe erstellen, entscheiden Sie, welche Ausgabeform wichtiger ist. Wählen Sie dann den für die Endausgabe geeigneten Farbraum.
- Ist Ihr Material für eine hoch auflösende Druckausgabe und gleichzeitig zur Veröffentlichung als hochwertige PDF-Datei auf einer Website vorgesehen, müssen Sie ggf. vor der Endausgabe zwischen den Farbräumen hin und her wechseln. Prüfen Sie die Farbe erneut auf jedem Druckbogen, der Transparenz aufweist, und vermeiden Sie die Füllmethoden "Differenz" und "Ausschluss", da diese das Erscheinungsbild drastisch ändern können.

## **Art**

Wenn sich in der Nähe von transparenten Objekten Text befindet, kann dieser u. U. unerwartet mit transparenten Objekten reagieren. Es kann beispielsweise vorkommen, dass Text, der um ein transparentes Objekt geführt ist, das Objekt zwar nicht überlappt, die Glyphen jedoch nahe genug liegen, um eine Wechselwirkung mit der Transparenz auszulösen. In diesem Fall werden die Glyphen durch die Reduzierung u. U. in Pfade umgewandelt, sodass nur die Glyphen breitere Konturen erhalten.

Führen Sie in diesem Fall einen der folgenden Schritte aus:

- Verschieben Sie den Text an die oberste Position in der Zeichenreihenfolge. Wählen Sie den Textrahmen mit dem Auswahl-Werkzeug aus und wählen Sie dann "Objekt" > "Anordnen" > "In den Vordergrund".
- Wandeln Sie den gesamten Text in Pfade um, um einen gleichmäßigen Effekt im ganzen Dokument zu erzielen. Um den gesamten Text in Pfade umzuwandeln, aktivieren Sie im Dialogfeld "Transparenzreduzierungsvorgabe-Optionen" die Option "Text in Pfade umwandeln". Dies kann die Verarbeitungsgeschwindigkeit beeinträchtigen.

#### **Bildersetzung**

Zur korrekten Verarbeitung eines Dokuments mit Transparenz sind für die Reduzierung hoch auflösende Daten erforderlich. In einem OPI-Workflow werden jedoch Platzhalter oder Beispielbilder verwendet, die erst später von einem OPI-Server durch hoch auflösende Versionen ersetzt werden. Wenn bei der Reduzierung kein Zugriff auf hoch auflösende Daten möglich ist, werden keine OPI-Kommentare erstellt und nur die niedrig auflösenden Beispielbilder ausgegeben, was in der Endausgabe zu niedrig auflösenden Bildern führt.

In einem OPI-Workflow empfiehlt es sich, Bilder vor dem Speichern des Dokuments im PostScript-Format in InDesign ersetzen zu lassen. Dazu müssen Sie sowohl beim Platzieren der EPS-Grafik als auch bei der Ausgabe Einstellungen festlegen. Aktivieren Sie beim Platzieren der EPS-Grafik im Dialogfeld "EPS-Importoptionen" die Option "Eingebettete OPI-Bildverknüpfungen lesen". Aktivieren Sie bei der Ausgabe im Dialogfeld "Drucken" oder "EPS exportieren" im Bereich "Erweitert" die Option "OPI-Bildersetzung".

#### **Farbkonvertierungen**

Wenn ein transparentes Objekt ein Volltonfarbobjekt überlappt, kann es zu unerwünschten Ergebnissen kommen, wenn Sie das Dokument in das EPS-Format exportieren und dann beim Drucken Volltonfarben in Prozessfarben konvertieren oder Farbseparationen in einer anderen Anwendung als InDesign erstellen.

Konvertieren Sie in diesen Fällen vor dem Export aus InDesign ggf. Volltonfarben mit dem Druckfarben-Manager in die äquivalenten Prozessfarben. Probleme lassen sich auch dadurch vermeiden, dass Sie sicherstellen, dass die Volltondruckfarben in der ursprünglichen Anwendung (z. B. Adobe Illustrator) und in InDesign konsistent sind. Sie müssen dazu ggf. ein Illustrator-Dokument öffnen, eine Volltonfarbe in eine Prozessfarbe umwandeln, die Datei wieder in das EPS-Format exportieren und die EPS-Datei im InDesign-Layout platzieren.

## **Adobe PDF-Dateien**

Beim Export in das Acrobat 4.0-Format (Adobe PDF 1.3) wird ein Dokument mit Transparenz immer reduziert. Dies kann das Erscheinungsbild transparenter Objekte beeinträchtigen. Inhalt ohne Transparenz wird nur reduziert, wenn im Dialogfeld "Adobe PDF exportieren" im Bereich "Ausgabe" die Option "Überdrucken simulieren" aktiviert ist. Wenn Sie also ein InDesign-Dokument mit Transparenz als Adobe PDF-Datei exportieren, führen Sie einen der folgenden Schritte aus:

- Wählen Sie nach Möglichkeit im Dialogfeld "Adobe PDF exportieren" unter "Kompatibilität" die Option "Acrobat 5.0 (Adobe PDF 1.4)", "Acrobat 6.0 (Adobe PDF 1.5)" oder "Acrobat 7.0 (Adobe PDF 1.6)", um Transparenz in dynamischer und voll bearbeitbarer Form beizubehalten. Erkundigen Sie sich bei Ihrem Druckdienstleister, ob dort Acrobat 5.0-, Acrobat 6.0 oder Acrobat 7.0-Dateien verarbeitet werden können.
- Wenn als Kompatibilitätsoption "Acrobat 4.0" verwendet werden muss, das Dokument Volltonfarben enthält und eine PDF-Datei für die Bildschirmanzeige (z. B. als Probedruck für einen Kunden) erstellt werden soll, empfiehlt es sich, im Dialogfeld "Adobe PDF exportieren" im Bereich "Ausgabe" die Option "Überdrucken simulieren" zu aktivieren. Diese Option simuliert Vollton- und Transparenzbereiche ordnungsgemäß. Empfänger der PDF-Datei brauchen in Acrobat nicht die Option "Überdruckenvorschau" zu aktivieren, um zu sehen, wie das Dokument gedruckt aussieht. Da die Option "Überdrucken simulieren" in der endgültigen PDF-Datei alle Volltonfarben in äquivalente Prozessfarben konvertiert, muss diese Option unbedingt deaktiviert werden, bevor die PDF-Datei für die Endproduktion erstellt wird.
- Verwenden Sie, falls möglich, die vordefinierte Adobe PDF-Vorgabe "[Druckqualität]". Diese Vorgabe enthält geeignete Reduzierungseinstellungen für komplexe Dokumente, die mit hoher Auflösung ausgegeben werden sollen.

#### **Überfüllung**

Beim Reduzieren können Vektoren in Pixelbildbereiche umgewandelt werden. Überfüllungen, die in Adobe Illustrator mithilfe von Konturen auf Bildmaterial angewendet und dann in InDesign platziert wurden, werden beibehalten. Bei Vektorgrafiken, die in InDesign erstellt und dann in Pixelbilder umgewandelt wurden, werden angewendete Überfüllungen hingegen möglicherweise nicht beibehalten.

Um möglichst viele Objekte als Vektorobjekte beizubehalten, wählen Sie im Dialogfeld "Drucken" oder "Adobe PDF exportieren" im Bereich "Erweitert" die Transparenzreduzierungsvorgabe "[Hohe Auflösung]" aus.

Verwandte Hilfethemen

## $(Cc)$  BY-NC-SR

[Rechtliche Hinweise](http://help.adobe.com//de_DE/legalnotices/index.html) | [Online-Datenschutzrichtlinien](http://helpx.adobe.com/go/gffooter_online_privacy_policy_de)

# Exportieren und Veröffentlichen

Ein Teil des Inhalts, zu dem von dieser Seite verlinkt wird, wird u. U. nur auf Englisch angezeigt.

## <span id="page-591-0"></span>Exportieren

**[Exportieren von Text](#page-591-1) [Exportieren von Inhalt für das Web](#page-591-2) [Exportieren von Inhalt in Dreamweaver \(CS5\)](#page-591-3) [Exportieren von Inhalt ins EPUB-Format \(CS5\)](#page-593-0) [Exportieren von Inhalt in Buzzword](#page-595-0) [Verwenden der Farbfeldbibliothek "Web"](#page-595-1)** 

## <span id="page-591-1"></span>**Exportieren von Text**

Sie können einen InDesign-Textabschnitt ganz oder teilweise in Dateiformaten exportieren, die in anderen Anwendungen geöffnet werden können. Jeder Textabschnitt in einem Dokument wird in ein separates Dokument exportiert.

Sie können Text in verschiedenen Formaten, die im Dialogfeld "Exportieren" aufgeführt sind, aus InDesign exportieren. Diese Formate werden von anderen Anwendungen verwendet und behalten je nach Format viele der Schriftspezifikationen, Einzüge und Tabulatoren eines Dokuments bei.

Sie können ganze Abschnitte mit häufig verwendetem Text und häufig eingesetzte Seitenelemente als Textausschnitte (Snippets) speichern.

- 1. Klicken Sie mit dem Textwerkzeug  $T$  auf den Textabschnitt, den Sie exportieren möchten.
- 2. Wählen Sie "Datei" > "Exportieren".
- 3. Geben Sie einen Namen und ein Verzeichnis für den exportierten Textabschnitt an und wählen Sie unter "Dateityp" (Windows) bzw. "Format" (Mac OS) ein Textdateiformat.

Wird das Format Ihres Textverarbeitungsprogramms nicht angezeigt, können Sie die Datei in einem Format speichern, das die Anwendung importieren kann (z. B. RTF). Falls das Programm keine anderen InDesign-Exportformate unterstützt, verwenden Sie das Format "Nur Text". Beachten Sie jedoch, dass beim Export in diesem Format alle Zeichenattribute aus dem Text entfernt werden.

4. Klicken Sie auf "Speichern", um den Textabschnitt im gewählten Format zu exportieren.

Um alle Formatierung zu erhalten, verwenden Sie den Adobe InDesign Tagged Text-Exportfilter. Nähere Informationen finden Sie in der Tagged-Text-PDF unter [www.adobe.com/go/learn\\_id\\_taggedtext\\_cs5\\_de](http://www.adobe.com/go/learn_id_taggedtext_cs5_de) (PDF).

## <span id="page-591-2"></span>**Exportieren von Inhalt für das Web**

Wenn Sie InDesign-Inhalte im Internet veröffentlichen möchten, haben Sie mehrere Möglichkeiten:

**Dreamweaver (XHTML)** Exportieren Sie eine Auswahl oder das gesamte Dokument in ein einfaches, unformatiertes HTML-Dokument. Sie können eine Verknüpfung zu Bildern auf einem Server erstellen oder einen speziellen Ordner für Bilder erstellen. Zum Formatieren der Inhalte für das Internet können Sie einen beliebigen HTML-Editor verwenden, beispielsweise Adobe Dreamweaver®. Siehe Exportieren von Inhalt in Dreamweaver (CS5).

**Kopieren und Einfügen** Kopieren Sie Texte oder Bilder aus dem InDesign-Dokument und fügen Sie sie in Ihren HTML-Editor ein.

**Adobe PDF** Exportieren Sie ein Dokument in das Adobe PDF-Format und veröffentlichen Sie die Datei im Internet. Das PDF-Dokument kann interaktive Elemente enthalten, z. B. Filme, Audioclips, Schaltflächen und Seitenübergänge. Siehe Dynamische PDF-Dokumente.

**Flash (SWF)** Exportieren Sie den Inhalt als SWF-Datei, die unmittelbar mit dem Flash Player oder im Internet angezeigt werden kann. Eine SWF-Datei kann Schaltflächen, Hyperlinks und Seitenübergänge, wie z. B. Wischen, Auflösen und Aufrollen der Seite, enthalten. Siehe Erstellen interaktiver SWF-Dateien (Flash) für das Internet.

**Flash (FLA)** Exportieren Sie den Inhalt als FLA-Datei, die mit Adobe Flash Professional bearbeitet werden kann. Siehe Erstellen von FLA-Dateien für das Internet.

**Digital Editions (EPUB)** Exportieren Sie ein Dokument oder Buch als umfließbares XHTML-basiertes eBook, das mit dem Reader Adobe Digital Editions kompatibel ist. Siehe Exportieren von Inhalt ins EPUB-Format (CS5)

**XML** Bei komplexen Workflows bietet es sich an, die Inhalte aus InDesign in das XML-Format zu exportieren. Anschließend ist der Import in einen HTML-Editor wie Dreamweaver möglich. Siehe Arbeiten mit XML.

## <span id="page-591-3"></span>**Exportieren von Inhalt in Dreamweaver (CS5)**

Das Exportieren in XHTML ist eine einfache Möglichkeit, InDesign-Inhalte in eine internetfähige Form zu bringen. Wenn Sie Inhalte als XHTML exportieren, können Sie steuern, wie Text und Bilder exportiert werden. Die Namen von Absatz-, Zeichen-, Objekt-, Tabellen- und Zellenformaten aus InDesign, die auf die exportierten Inhalte angewendet wurden, werden übernommen. Die XHTML-Inhalte werden mit gleichnamigen CSS-Formatklassen gekennzeichnet. Mithilfe von Adobe Dreamweaver oder einem anderen CSS-fähigen HTML-Editor können Sie mühelos

**[Nach oben](#page-591-0)**

**[Nach oben](#page-591-0)**

Formatierungen und Layouts auf Inhalte anwenden.

**Was wird exportiert?** InDesign exportiert alle Textabschnitte, verknüpfte und eingebettete Bilder, SWF-Filmdateien, Fußnoten, Textvariablen (als Text), Aufzählungs- und nummerierte Listen, interne Querverweise sowie auf Text und Webseiten verweisende Hyperlinks. Tabellen werden ebenfalls exportiert, bestimmte Formatierungen, wie z. B. Tabellen- und Zellkonturen, werden jedoch nicht exportiert. Tabellen erhalten eindeutige IDs, sodass sie in Dreamweaver als Spry-Datensätze referenziert werden können.

**Was wird nicht exportiert?** InDesign exportiert keine von Ihnen gezeichneten Objekte (wie z. B. Rechtecke, Ovale und Polygone), keine Filmdateien (abgesehen von SWF-Dateien), Hyperlinks (abgesehen von Hyperlinks, die auf Webseiten und Textanker im Dokument verweisen), eingefügten Objekte (einschließlich eingefügten Illustrator Bildern), keinen in Pfade konvertierten Text, keine XML-Tags, Bücher, Lesezeichen, SING-Glyphen, Seitenübergänge, Indexmarken, Objekte auf der Montagefläche, die nicht ausgewählt wurden und die Seite nicht berühren, oder Musterseitenobjekte (es sei denn, diese wurden überschrieben oder vor dem Export ausgewählt).

- 1. Wenn Sie nicht das gesamte Dokument exportieren möchten, wählen Sie die zu exportierenden Textrahmen, Textbereiche, Tabellenzellen oder Grafiken aus.
- 2. Wählen Sie "Datei" > "Exportieren in" > "Dreamweaver".
- 3. Geben Sie einen Namen und Speicherort für das HTML-Dokument an und klicken Sie auf "Speichern" (Windows) bzw. "Sichern" (Mac OS).
- 4. Legen Sie im Dialogfeld "XHTML-Exportoptionen" in den Bereichen "Allgemein", "Bilder" und "Erweitert" die gewünschten Optionen fest und klicken Sie dann auf "Exportieren".

Ein Dokument mit dem angegebenen Namen und der Erweiterung .html (z. B. "Newsletter.html") wird erstellt. Sofern angegeben, wird an demselben Speicherort auch ein Unterordner mit Bildern für das Web angelegt (z. B. "Newsletter-web-images").

## **XHTML-Exportoptionen**

Legen Sie im Dialogfeld "XHTML" ("Datei" > "Exportieren in" > "Dreamweaver") die folgenden Optionen fest.

## **Allgemeine Optionen**

Der Bereich "Allgemein" enthält die folgenden Optionen:

**Exportieren** Legt fest, ob nur die ausgewählten Objekte oder das gesamte Dokument exportiert werden sollen. Wenn ein Textrahmen ausgewählt ist, wird der gesamte Textabschnitt einschließlich Übersatztext exportiert.

Wenn die Option "Dokument" ausgewählt ist, werden alle Seitenobjekte von allen Druckbögen exportiert, ausgenommen Musterseitenobjekte, die nicht übergangen wurden, und Seitenobjekte auf ausgeblendeten Ebenen. XML-Tags sowie generierte Indizes und Inhaltsverzeichnisse werden ebenfalls ignoriert.

**Aufzählungszeichen** Wählen Sie "Nicht sortierten Listen zuordnen", wenn Sie Absätze mit Aufzählungszeichen in Listenelemente konvertieren möchten, die in HTML mit dem Tag <ul> formiert sind. Wählen Sie "In Text umwandeln", wenn Sie Aufzählungszeichen unter Verwendung des Tags <p> als Text formatieren möchten.

**Sortieren** Verwenden Sie die Seitenabfolge oder XML-Struktur, um die Lesereihenfolge der Seitenobjekte zu bestimmen.

Wenn "Auf Seitenlayout basieren" ausgewählt ist, bestimmt InDesign die Lesereihenfolge der Seitenobjekte, standardmäßig von links nach rechts und von oben nach unten. Manchmal werden die Design-Elemente nicht in der gewünschten Lesereihenfolge angezeigt – dies kann insbesondere bei komplexen Dokumenten mit mehreren Spalten vorkommen. Mit Dreamweaver können Sie Inhalte neu anordnen und formatieren.

Wenn "Wie XML-Struktur" ausgewählt ist, werden die Reihenfolge des exportierten Inhalts und der zu exportierende Inhalt über das XML-Strukturbedienfeld festgelegt. Wenn der Inhalt bereits über Tags verfügt, können Sie die Tags im XML-Strukturbedienfeld ziehen, um die XHTML-Exportreihenfolge festzulegen. Wenn der Inhalt über keine Tags verfügt, können Sie im Menü des Strukturbedienfelds die Option "Objekte ohne Tags hinzufügen" auswählen, um Tags zu erstellen, deren Reihenfolge Sie neu sortieren können. Wenn ein Objekt nicht beim Export berücksichtigt werden soll, können Sie das Tag im XML-Strukturbedienfeld löschen. (Wenn Sie ein Tag löschen, wird nicht der Inhalt aus der INDD-Datei gelöscht.) Siehe Festlegen von Tags für Seitenobjekte.

**Nummerierung** Bestimmt, wie Nummern in der HTML-Datei konvertiert werden.

Sortierten Listen zuordnen Konvertiert nummerierte Listen in Listenelemente, die in HTML mit dem Tag <ol> formatiert sind. **Statisch sortierten Listen zuordnen** Konvertiert nummerierte Listen in Listenelemente, weist jedoch basierend auf der aktuellen Nummer des Absatzes in InDesign ein Attribut <value> zu.

**In Text konvertieren** Konvertiert nummerierte Listen in Absätze, die mit der aktuellen Absatznummer als Text beginnen.

## **Bildoptionen**

Legen Sie über das Menü "Bilder kopieren" fest, wie Bilder in HTML exportiert werden.

**Original** Exportiert das Originalbild in den Unterordner für Web-Bilder. Wenn Sie diese Option wählen, werden alle anderen Optionen abgeblendet.

**Optimiert** Ermöglicht das Ändern von Einstellungen, um die Art und Weise des Bildexports festzulegen.

**Formatiert** Behält InDesign-Formatierungen wie Drehungen oder Skalierungen bei Web-Bildern so weit wie möglich bei. **Bildumwandlung** Lässt Sie wählen, ob die optimierten Bilder im Dokument in das GIF- oder JPEG-Format umgewandelt werden. Wählen Sie "Automatisch", wenn in InDesign automatisch entschieden werden soll, welches Format jeweils verwendet wird. **GIF-Optionen (Palette)** Lässt Sie steuern, wie Farben beim Optimieren von GIF-Dateien in InDesign gehandhabt werden. Das GIF-Format hat eine reduzierte Farbpalette mit maximal 256 Farben.

Wählen Sie "Flexibel (ohne Dithering)", um eine Farbpalette anhand einer repräsentativen Auswahl von Farben in der Grafik zu erstellen, und zwar ohne das so genannte Dithering (Mischen kleiner Farbpunkte zur Simulation zusätzlicher Farben). Wählen Sie "Web", um eine Palette websicherer Farben zu erstellen, die eine Teilmenge der Windows- und Mac OS-Systemfarben bilden. Wählen Sie "System (Win)" bzw. "System (Mac)", um anhand der integrierten Farbpalette des Systems eine Palette zu erstellen. Bei Auswahl dieser Option kann es zu unerwarteten Ergebnissen kommen.

**JPEG-Optionen (Bildqualität)** Bestimmt, wie bei jedem erstellten JPEG-Bild zwischen Komprimierung (für kleinere Dateien) und Bildqualität abgewogen wird. Mit "Niedrig" erstellen Sie kleine Dateien mit geringer Bildqualität.

**JPEG-Optionen (Formatmethode)** Bestimmt, wie schnell JPEG-Grafiken angezeigt werden, wenn die Datei, die das Bild enthält, im Web geöffnet wird. Mit "Progressiv" werden JPEG-Bilder beim Laden in einem Web-Browser allmählich und mit zunehmender Detailschärfe angezeigt. (Mit dieser Option erstellte Dateien sind etwas größer und benötigen bei der Anzeige mehr Arbeitsspeicher.) Wählen Sie "Standard", damit jede JPEG-Datei erst nach dem vollständigen Laden angezeigt wird; vorher ist ein Platzhalter zu sehen.

**Mit Serverpfad verknüpfen** Wenn Sie diese Option wählen, werden Bilder nicht in einen Unterordner exportiert. Sie haben stattdessen die Möglichkeit, eine lokale URL (wie images/) einzugeben, die vor die Bilddatei gesetzt wird. Im HTML-Code zeigt das Link-Attribut den von Ihnen festgelegten Pfad und die Erweiterung an. Diese Option ist besonders effektiv, wenn Sie Bilder selbst in webkompatible Bilder konvertieren. *Hinweis: Der von Ihnen angegebene Pfad wird in InDesign nicht auf Java™-Skripte, externe CSS-Stile oder Bildordner überprüft, daher sollten Sie Pfade mit Dreamweaver prüfen.*

## **Erweiterte Optionen**

Legen Sie im Bereich "Erweitert" CSS- und JavaScript-Optionen fest.

**CSS-Optionen** Cascading Style Sheets (CSS) sind gesammelte Formatierungsregeln, die das Aussehen einer Webseite bestimmen. Wenn Sie eine Seite unter Verwendung von CSS formatieren, trennen Sie den Inhalt von der Darstellung. Der Inhalt Ihrer Seite – also der HTML-Code – befindet sich in der HTML-Datei selbst. Die CSS-Regeln, aus denen sich die Präsentation des Codes ableitet, befinden sich in einer anderen Datei (in einem externen Stylesheet) oder im HTML-Dokument (normalerweise im Head-Abschnitt). Sie können beispielsweise unterschiedliche Schriftgrade für ausgewählten Text festlegen und mit CSS das Format und die Positionierung von Blockelementen auf einer Webseite steuern.

**Eingebettetes CSS** Wenn Sie in XHTML exportieren, können Sie eine Liste von CSS-Stilen erstellen, die im Head-Abschnitt der HTML-Datei mit Deklarationen (Attributen) aufgeführt wird.

Wenn "Formatdefinitionen berücksichtigen" ausgewählt ist, versucht InDesign, entsprechende CSS-Äquivalente für die Attribute der InDesign-Textformatierung zu finden. Wenn diese Option deaktiviert ist, enthält die HTML-Datei leere Deklarationen. Sie können diese Deklarationen später in Dreamweaver bearbeiten.

Wenn "Lokale Abweichungen beibehalten" ausgewählt ist, werden lokale Formatierungen, wie Kursiv oder Fett, berücksichtigt.

**Kein CSS** Wenn Sie diese Option auswählen, wird der CSS-Abschnitt aus der HTML-Datei übersprungen.

**Externe CSS-Datei** Geben Sie die URL des vorhandenen CSS-Stylesheets an. Normalerweise handelt es sich dabei um eine relative URL wie "/styles/style.css". In InDesign wird nicht überprüft, ob das CSS vorhanden oder gültig ist, daher sollten Sie die Einstellungen zu einem externen CSS mit Dreamweaver prüfen.

JavaScript-Optionen Wählen Sie "Mit externer JavaScript-Datei verknüpfen", um ein JavaScript auszuführen, wenn die HTML-Seite geöffnet wird. Geben Sie die URL des JavaScripts an (in der Regel handelt es sich um eine relative URL). In InDesign wird nicht überprüft, ob das JavaScript vorhanden oder gültig ist.

## <span id="page-593-0"></span>**Exportieren von Inhalt ins EPUB-Format (CS5)**

Sie können ein Dokument oder Buch als umfließbares eBook im EPUB-Format exportieren, das mit dem Leseprogramm Adobe Digital Editions kompatibel ist.

- 1. Um ein Dokument zu exportieren, öffnen Sie es und wählen Sie "Datei" > "Exportieren in" > "EPUB".
- 2. Geben Sie einen Namen und ein Verzeichnis an und klicken Sie dann auf "Speichern" (Windows) bzw. "Sichern" (Mac OS).
- 3. Legen Sie im Dialogfeld "Digital Editions-Exportoptionen" in den Bereichen "Allgemein", "Bilder" und "Inhalt" die gewünschten Optionen fest und klicken Sie dann auf "Exportieren".

InDesign erstellt eine einzelne .epub-Datei mit XHTML-basierten Inhalt. Die exportierte Datei enthält ein JPEG-Miniaturbild von der ersten Seite des angegebenen Dokuments (bzw. des Formatquellendokuments, wenn ein Buch ausgewählt wurde). Dieses Miniaturbild dient als Abbildung des Buches in der Bibliotheksansicht von Digital Editions Reader. Um die Datei anzeigen zu können, benötigen Sie die Software "Digital Editions", die Sie kostenlos von der Adobe-Website herunterladen können.

*Die .epub-Datei ist im Grunde eine .zip-Datei. Um den Inhalt der .epub-Datei anzuzeigen und zu bearbeiten, ändern Sie die Erweiterung .epub in .zip und extrahieren Sie dann den Inhalt. Dies ist vor allem zum Bearbeiten der CSS-Datei nützlich.*

## **EPUB-Ressourcen**

Eine Liste der EPUB-Artikel und -Ressourcen finden Sie unter [www.adobe.com/go/learn\\_id\\_epub\\_de.](http://www.adobe.com/go/learn_id_epub_de)

Weitere Informationen zum EPUB-Format finden Sie unter [www.idpf.org](http://www.idpf.org/).

Digital Editions Reader kann kostenlos von [www.adobe.com/de/products/digitaleditions](http://www.adobe.com/de/products/digitaleditions) heruntergeladen werden.

Informationen zu Digital Editions finden Sie im Blog [Digital Editions](http://blogs.adobe.com/digitaleditions/).

Informationen zum Exportieren für Kindle finden Sie im Whitepaper [InDesign to Kindle white paper](http://www.adobe.com/devnet/digitalpublishing/articles/indesigntokindle.html).

## **Allgemeine Exportoptionen von Digital Editions**

Im Bereich "Allgemein" des Dialogfelds "Digital Editions-Exportoptionen" finden Sie die nachstehend aufgeführten Optionen.

**Dokumentmetadaten einbeziehen** Die Metadaten aus dem Dokument (bzw. aus dem Format-Quelldokument, wenn ein Buch ausgewählt wurde) werden in die exportierte Datei einbezogen.

**Verlagseintrag hinzufügen** Legen Sie die Verlegerinformationen fest, die in den Metadaten des eBook aufgelistet werden. Es empfiehlt sich, eine URL für den Verleger anzugeben, damit Kunden, die das eBook erhalten, dessen Website besuchen und das eBook erwerben können.

**Eindeutige Kennung** Für jedes EPUB-Dokument ist eine eindeutige Kennung erforderlich. Sie können das Attribut der eindeutigen Kennung festlegen. Wenn Sie das Feld leer lassen, wird automatisch eine eindeutige Kennung erstellt.

Lesereihenfolge Wenn Sie "Auf Seitenlayout basieren" auswählen, wird die Lesereihenfolge der Seitenobjekte im EPUB-Dokument anhand der Positionierung auf der Seite bestimmt. InDesign liest von links nach rechts und von oben nach unten. Wenn Sie die Lesereihenfolge manuell bestimmen möchten, verwenden Sie das XML-Tags-Bedienfeld, um die Seitenelemente mit Tags zu versehen. Wenn Sie "Wie XML-Struktur" auswählen, bestimmt die Reihenfolge der Tags in der Strukturansicht die Lesereihenfolge. Siehe Festlegen von Tags für Seitenobjekte.

**Aufzählungszeichen** Wählen Sie "Nicht sortierten Listen zuordnen", wenn Sie Absätze mit Aufzählungszeichen in Listenelemente konvertieren möchten, die in HTML mit dem Tag <ul> formiert sind. Wählen Sie "In Text umwandeln", wenn Sie Aufzählungszeichen unter Verwendung des Tags <p> als Text formatieren möchten.

**Nummerierung** Bestimmt, wie Nummern in der HTML-Datei konvertiert werden.

Sortierten Listen zuordnen Konvertiert nummerierte Listen in Listenelemente, die in HTML mit dem Tag <ol> formatiert sind. **Statisch sortierten Listen zuordnen** Konvertiert nummerierte Listen in Listenelemente, weist jedoch basierend auf der aktuellen Nummer des Absatzes in InDesign ein Attribut <value> zu.

**In Text konvertieren** Konvertiert nummerierte Listen in Absätze, die mit der aktuellen Absatznummer als Text beginnen.

**eBook nach Export anzeigen** Startet Adobe Digital Editions Reader, sofern vorhanden. Es wird eine Warnmeldung angezeigt, wenn auf Ihrem System kein Reader zum Anzeigen von .epub-Dokumenten konfiguriert ist.

## **Bildoptionen von Digital Editions**

Im Bereich "Bilder" des Dialogfelds "Digital Editions-Exportoptionen" finden Sie die nachstehend aufgeführten Optionen. Legen Sie über das Menü "Bildumwandlung" fest, wie Bilder in HTML exportiert werden.

**Formatiert** Behält InDesign-Formatierungen wie Drehungen oder Skalierungen bei Web-Bildern so weit wie möglich bei.

**Bildumwandlung** Lässt Sie wählen, ob die optimierten Bilder im Dokument in das GIF- oder JPEG-Format umgewandelt werden. Wählen Sie "Automatisch", wenn in InDesign automatisch entschieden werden soll, welches Format jeweils verwendet wird.

**GIF-Optionen (Palette)** Lässt Sie steuern, wie Farben beim Optimieren von GIF-Dateien in InDesign gehandhabt werden. Das GIF-Format hat eine reduzierte Farbpalette mit maximal 256 Farben.

Wählen Sie "Flexibel (ohne Dithering)", um eine Farbpalette anhand einer repräsentativen Auswahl von Farben in der Grafik zu erstellen, und zwar ohne das so genannte Dithering (Mischen kleiner Farbpunkte zur Simulation zusätzlicher Farben). Wählen Sie "Web", um eine Palette websicherer Farben zu erstellen, die eine Teilmenge der Windows- und Mac OS-Systemfarben bilden. Wählen Sie "System (Win)" bzw. "System (Mac)", um anhand der integrierten Farbpalette des Systems eine Palette zu erstellen. Bei Auswahl dieser Option kann es zu unerwarteten Ergebnissen kommen.

Wählen Sie "Interlace" aus, um ein Bild, das langsam geladen wird, stufenweise darstellen zu lassen, indem die fehlenden Zeilen gefüllt werden. Wenn diese Option nicht ausgewählt ist, wird das Bild verschwommen dargestellt und wird langsam klarer, bis das Bild die vollständige Auflösung erreicht.

**JPEG-Optionen (Bildqualität)** Bestimmt, wie bei jedem erstellten JPEG-Bild zwischen Komprimierung (für kleinere Dateien) und Bildqualität abgewogen wird. Mit "Niedrig" erstellen Sie kleine Dateien mit geringer Bildqualität.

**JPEG-Optionen (Formatmethode)** Bestimmt, wie schnell JPEG-Grafiken angezeigt werden, wenn die Datei, die das Bild enthält, im Web geöffnet wird. Mit "Progressiv" werden JPEG-Bilder beim Laden in einem Web-Browser allmählich und mit zunehmender Detailschärfe angezeigt. (Mit dieser Option erstellte Dateien sind etwas größer und benötigen bei der Anzeige mehr Arbeitsspeicher.) Wählen Sie "Standard", damit jede JPEG-Datei erst nach dem vollständigen Laden angezeigt wird; vorher ist ein Platzhalter zu sehen.

## **Inhaltsoptionen von Digital Editions**

Im Bereich "Inhalt" des Dialogfelds "Digital Editions-Exportoptionen" finden Sie die nachstehend aufgeführten Optionen.

**Format für EPUB-Inhalt** Legen Sie fest, ob Sie das Format XHTML oder DTBook verwenden möchten.

**Einträge aus InDesign und Inhaltsverzeichnis einschließen** Bei Auswahl dieser Option wird auf der linken Seite des eBook ein Inhaltsverzeichnis generiert. Wählen Sie aus dem Menü "Inhaltsverzeichnisformat" das gewünschte Inhaltsverzeichnisformat für das eBook aus. Über "Layout" > "Inhaltsverzeichnisformate" können Sie ein eigenes Inhaltsverzeichnisformat für Ihr eBook erstellen.

**Automatische Einträge für Dokumente unterdrücken** Bei Auswahl dieser Option wird verhindert, dass die Dokumentnamen im

Inhaltsverzeichnis des eBook aufgelistet werden. Dies ist vor allem dann nützlich, wenn Sie ein eBook aus einem Buch erstellen. **Einträge der ersten Ebene als Kapitelwechsel verwenden** Wählen Sie diese Option, um das eBook in mehrere Dateien zu teilen, wobei jede Datei mit dem Inhaltsverzeichniseintrag der ersten Ebene beginnt. Wenn die Inhaltsdatei größer als 260 KB ist, beginnt ein neues Kapitel am

Anfang eines Absatzes zwischen Einträgen der ersten Ebene, um zu verhindern dass eine Größe von 300 KB überschritten wird.

**CSS generieren** Cascading Style Sheets (CSS) sind gesammelte Formatierungsregeln, die das Erscheinungsbild von Inhalten auf einer Webseite bestimmen. Wenn Sie eine Seite unter Verwendung von CSS formatieren, trennen Sie den Inhalt von der Darstellung.

**Formatdefinitionen berücksichtigen** Wenn Sie den Inhalt als EPUB exportieren, können Sie eine Liste mit CSS-Stilen erstellen, die bearbeitet werden kann.

**Lokale Abweichungen beibehalten** Wenn diese ausgewählt ist, werden lokale Formatierungen, wie Kursiv oder Fett, berücksichtigt. **Einbettbare Schriftarten einbeziehen** Bettet alle Schriftarten in das eBook ein, bei denen dies zulässig ist. In Schriftartdateien legen Einbettungsbits fest, ob die Schriftart eingebettet werden darf oder nicht.

**Nur Formatnamen** Wenn Sie diese Option auswählen, werden nur undefinierte Formatnamen im EPUB-Stylesheet berücksichtigt.

**Vorhandene CSS-Datei verwenden** Geben Sie die URL des vorhandenen CSS-Stylesheets an. Normalerweise handelt es sich dabei um eine relative URL wie "/styles/style.css". In InDesign wird nicht überprüft, ob das CSS vorhanden oder gültig ist, daher sollten Sie die CSS-Einstellungen prüfen.

## <span id="page-595-0"></span>**Exportieren von Inhalt in Buzzword**

Buzzword ist ein webbasierter Texteditor, mit dem Benutzer Textdateien auf einem Webserver erstellen und speichern können. Wenn Sie einen Textabschnitt in Buzzword exportieren, wird auf dem Buzzword-Server eine Textdatei erstellt.

- 1. Wählen Sie Text aus oder platzieren Sie die Einfügemarke in einem Textrahmen, der Teil des Textabschnitts ist, den Sie exportieren möchten.
- 2. Führen Sie einen der folgenden Schritte durch:
	- Wählen Sie in InDesign "Datei" > "Exportieren in" > "Buzzword".
	- In InCopy wählen Sie "Datei" > "In Buzzword exportieren".
- 3. Wenn Sie nicht bereits bei CS Live angemeldet sind, klicken Sie auf "Anmelden", geben Sie Ihre E-Mail-Adresse und Ihr Kennwort ein und klicken Sie dann erneut auf "Anmelden".
- 4. Geben Sie im Dialogfeld "Textabschnitt in Buzzword exportieren" den Namen des zu erstellenden Buzzword-Dokuments an und klicken Sie dann auf "OK".

Das Buzzword-Dokument wird auf Acrobat.com geöffnet. Sie können dann das Dokument in einen anderen Arbeitsbereich verschieben und mit anderen Personen gemeinsam verwenden.

## <span id="page-595-1"></span>**Verwenden der Farbfeldbibliothek "Web"**

Zum Lieferumfang von InDesign gehört die Farbfeldbibliothek "Web". Sie enthält die Farben, die die meisten Webbrowser zur Anzeige von Text und Grafiken in Webseiten verwenden. Die 216 Farben der Bibliothek, die so genannten websicheren Farben, sind über alle Plattformen hinweg konsistent, da es sich bei ihnen um eine Untergruppe der Farben handelt, die Browser sowohl unter Windows als auch unter Mac OS verwenden. Die websicheren Farben in InDesign sind mit den Farben im websicheren Farbbedienfeld von Adobe Photoshop und der websicheren Farbpalette von Adobe Illustrator identisch.

Jede Farbe in der Bibliothek ist nach ihren RGB-Werten benannt. Der Hexadezimalcode jeder Farbe, anhand dessen die Farbe in HTML definiert wird, ist in dem Farbfeld gespeichert.

- 1. Wählen Sie im Menü des Farbfeldbedienfelds die Option "Neues Farbfeld" aus.
- 2. Wählen Sie unter "Farbmodus" die Option "Web".
- 3. Wählen Sie die websichere Farbe aus und klicken Sie auf "OK".

Verwandte Hilfethemen

- **[Inhalt in Seiten einfügen](http://help.adobe.com/de_DE/Dreamweaver/CS5/Using/WSc78c5058ca073340dcda9110b1f693f21-7d17a.html)**
- [Seiten mit CSS erstellen](http://help.adobe.com/de_DE/Dreamweaver/CS5/Using/WScbb6b82af5544594822510a94ae8d65-7e32a.html)

#### $\left(\text{cc}\right)$  BY-NC-SR

[Rechtliche Hinweise](http://help.adobe.com//de_DE/legalnotices/index.html) | [Online-Datenschutzrichtlinien](http://helpx.adobe.com/go/gffooter_online_privacy_policy_de)

## <span id="page-596-0"></span>Exportieren von Inhalt ins EPUB-Format | CS6

**[Übersicht](#page-596-1) [Exportieren im EPUB-Format](#page-596-2) [EPUB-Exportoptionen](#page-596-3) [Allgemeine EPUB-Exportoptionen](#page-596-4) [Bildoptionen für EPUB](#page-597-0) [Erweiterte EPUB-Optionen](#page-598-0) [EPUB-Ressourcen](#page-599-0)**

## <span id="page-596-1"></span>**Übersicht**

**[Zum Seitenanfang](#page-596-0)**

**[Zum Seitenanfang](#page-596-0)**

Bevor Sie Ihr Layout in das EPUB-Format exportieren, können Sie ein paar kleinere Änderungen vornehmen, um sicherzustellen, dass das Layout richtig exportiert wird.

- **Hinzufügen verankerter Grafiken** Verankern Sie Grafiken in Textflüssen, damit Sie ihre Position relativ zum exportierten Text steuern können. Siehe [Verankerte Objekte](http://help.adobe.com/de_DE/indesign/cs/using/WSa285fff53dea4f8617383751001ea8cb3f-6c43a.html).
- **Objektexportoptionen** Legen Sie Exportoptionen für platzierte Objekte fest. Siehe [Objektexportoptionen](http://help.adobe.com/de_DE/indesign/cs/using/WSa285fff53dea4f8617383751001ea8cb3f-6f2fa.html#WS8c5bc4f64c7a4a3d-7cbbfcee12dbd4ad69f-8000).
- **Zuordnen von Formaten zu Export-Tags** Ordnen Sie Zeichen- und Absatzformate HTML-Tags und -Klassen zu. Siehe [Zuordnen von Formaten zu Export-Tags.](http://help.adobe.com/de_DE/indesign/cs/using/WS9D351498-DAAC-4be1-B4B8-2B6C72FF6CEDa.html#WS1f8fbc3f2a6aefb9-5eaf16b412e34c27d7b-8000)
- **Auswahl des Inhalts und der Reihenfolge** Verwenden Sie das Artikelbedienfeld, um den zu exportierenden Inhalt und die Reihenfolge, in der er erscheinen soll, zu wählen. Siehe [Artikel](http://help.adobe.com/de_DE/indesign/cs/using/WS8c5bc4f64c7a4a3d78b7a8b312dbccaf5b2-8000.html). Sie können den Inhalt auch basierend auf dem Seitenlayout oder der XML-Struktur sortieren.

## <span id="page-596-2"></span>**Exportieren im EPUB-Format**

Sie können ein Dokument oder Buch als umfließbares eBook im EPUB-Format exportieren, das mit eBook-Reader-Software kompatibel ist.

- 1. Führen Sie einen der folgenden Schritte durch:
	- Öffnen Sie das Dokument und wählen Sie "Datei" > "Exportieren".
	- Öffnen Sie ein Buch und wählen Sie dann im Buchbedienfeldmenü die Option "Buch als EPUB exportieren".
- 2. Geben Sie einen Dateinamen und ein Verzeichnis an.
- 3. Wählen Sie in der Liste "Dateityp" die Option "EPUB" und klicken Sie dann auf "Speichern".
- 4. Legen Sie im Dialogfeld "EPUB-Exportoptionen" in den Bereichen "Allgemein", "Bild" und "Erweitert" die gewünschten Optionen fest.

InDesign erstellt eine einzelne .epub-Datei mit XHTML-basiertem Inhalt. Die exportierte Datei kann, falls angegeben, ein Deckblattbild enthalten. Das Deckblattbild stammt aus einer Bilddatei oder aus einem JPEG-Miniaturbild der ersten Seite des angegebenen Dokuments (oder des Formatquelldokuments, falls ein Buch ausgewählt wurde). Das Miniaturbild dient als Abbildung des Buchs in den EPUB-Readern oder in der Bibliotheksansicht von Digital Editions Reader. Zum Anzeigen der Datei benötigen Sie einen EPUB-Reader. Sie können jedoch auch die Software Adobe Digital Editions verwenden, die Sie kostenfrei von der Adobe Website herunterladen können.

*Die .epub-Datei ist im Grunde eine .zip-Datei. Um den Inhalt einer EPUB-Datei anzuzeigen und zu bearbeiten, müssen Sie die Erweiterung .epub in .zip ändern und dann den Inhalt extrahieren. Dies ist vor allem zum Bearbeiten der CSS-Datei nützlich.*

*Hinweis: InDesign-Objekte wie Formen, Linien, Textrahmen und Objekte mit platzierten Bildern werden bei Auswahl der Option "Basierend auf Seitenlayout" immer exportiert. Leere Objekte werden nur exportiert, wenn Sie dem InDesign-Objekt über die Objektexportoptionen eine Einstellung zugewiesen haben, durch die es in das JPEG-, GIF- oder PNG-Format exportiert wird.*

## <span id="page-596-3"></span>**EPUB-Exportoptionen**

**[Zum Seitenanfang](#page-596-0)**

## <span id="page-596-4"></span>**Allgemeine EPUB-Optionen**

Im Bereich "Allgemein" des Dialogfelds "EPUB-Exportoptionen" finden Sie die nachstehend aufgeführten Optionen.

**Version** Legen Sie eine Version für das EPUB-Format fest.

**EPUB 2.0.1** EPUB 2.0.1 ist ein vom IDPF im Jahr 2007 akzeptierter Standard. Dieses Format wird auf einer Vielzahl von Geräten unterstützt.

**EPUB 3.0** EPUB 3.0 ist ein vom IDPF im Jahr 2011 akzeptierter Standard. Dieses Format unterstützt auch Audio, Video, JavaScript und vertikalen japanischen Text. Die neuen Funktionen funktionieren allerdings nicht auf Readern und Geräten, die den EPUB 3.0-Standard nicht unterstützen.

**EPUB 3.0 mit Layout** Dies ist ein experimentelles Format, das von Adobe Systems entwickelt wurde. Es unterstützt mehrere Spalten, Konturenführung und andere Steuerungen, damit Ihre Layouts auf allen Layouts gut aussehen. Diese Funktion funktioniert nur mit bestimmten Viewer-Technologien.

**Deckblatt** Hier können Sie festlegen, welches Bild auf dem eBook-Deckblatt angezeigt werden soll. Wählen Sie eine der folgenden Optionen:

**Ohne** Bei Auswahl dieser Option wird dem eBook kein Deckblattbild hinzugefügt.

Erste Seite in Pixelbild umwandeln Bei Auswahl dieser Option wird die erste Seite des eBooks in eine Bilddatei umgewandelt und als Deckblatt verwendet.

**Bild auswählen** Bei Auswahl dieser Option können Sie auf Ihrem Computer ein Bild auswählen, das als Deckblatt verwendet werden soll.

**Inhaltsverzeichnisformat** Wählen Sie diese Option aus, wenn Sie ein Inhaltsverzeichnis erstellen möchten, das auf dem ausgewählten Inhaltsverzeichnisformat basiert. Wählen Sie im Menü "Inhaltsverzeichnisformat" das Format, anhand dessen das Inhaltsverzeichnis des eBooks erstellt werden soll. Über "Layout" > "Inhaltsverzeichnisformate" können Sie ein eigenes Inhaltsverzeichnisformat für Ihr eBook erstellen.

**Stege** Geben Sie einen einfachen Steg in Ems oder Pixeln an. Damit die Kompatibilität mit verschiedenen Bildschirmen gewährleistet ist, sollten Sie die Einheit "Ems" verwenden. Der gleiche Wert wird auf alle vier Stege (oben, unten, links, rechts) angewendet.

Inhaltsreihenfolge Legen Sie die Reihenfolge fest, in der Seitenelemente exportiert werden.

**Basierend auf Seitenlayout** Die Leserichtung ergibt sich aus der Anordnung der Elemente auf der Seite.

Wenn "Auf Seitenlayout basieren" ausgewählt ist, bestimmt InDesign die Lesereihenfolge der Seitenobjekte, indem es von links nach rechts und von oben nach unten scannt. Manchmal werden die Design-Elemente nicht in der gewünschten Lesereihenfolge angezeigt – dies kann insbesondere bei komplexen Dokumenten mit mehreren Spalten vorkommen. Verwenden Sie Dreamweaver, um Inhalte neu anzuordnen und zu formatieren.

Wenn "Auf Seitenlayout basieren" ausgewählt ist, bestimmt InDesign die Lesereihenfolge von Seitenobjekten anhand der Bindung des Dokuments (von links nach rechts oder von rechts nach links). Manchmal werden die exportierten Design-Elemente nicht in der gewünschten Lesereihenfolge angezeigt – dies kann insbesondere bei komplexen Dokumenten mit mehreren Spalten vorkommen. Mit Dreamweaver können Sie Inhalte neu anordnen und formatieren.

**Wie XML-Struktur** Die Leserichtung ergibt sich aus der Reihenfolge der Tags in der Strukturansicht. Siehe [Festlegen von Tags für](http://help.adobe.com/de_DE/indesign/cs/using/WSa285fff53dea4f8617383751001ea8cb3f-70aba.html) [Seitenobjekte.](http://help.adobe.com/de_DE/indesign/cs/using/WSa285fff53dea4f8617383751001ea8cb3f-70aba.html)

**Wie Artikelbedienfeld** Die Leserichtung ergibt sich aus der Reihenfolge der Elemente im Artikelbedienfeld. Nur die aktivierten Artikel werden exportiert. Siehe Einschließen von Artikeln beim Export.

**Fußnote nach Absatz platzieren** Aktivieren Sie diese Option, um Fußnoten nach dem Absatz zu platzieren. Anderenfalls werden Fußnoten in Endnoten umgewandelt.

Harte Zeilenumbrüche entfernen Aktivieren Sie diese Option, um im exportierten eBook alle "weichen" Zeilenumbrüche zu entfernen.

**Aufzählungszeichen** Wählen Sie "Nicht sortierten Listen zuordnen", wenn Sie Absätze mit Aufzählungszeichen in Listenelemente konvertieren möchten, die in HTML mit dem Tag <ul> formiert sind. Wählen Sie "In Text umwandeln", wenn Sie Aufzählungszeichen unter Verwendung des Tags <p> als Text formatieren möchten. Falls Sie die automatischen Aufzählungszeichen von InDesign verwendet haben, werden untergeordnete Aufzählungszeichen ebenfalls berücksichtigt.

**Nummerierung** Bestimmt, wie Nummern in der HTML-Datei konvertiert werden. Falls Sie die automatische Nummerierung von InDesign verwendet haben, werden untergeordnete Aufzählungszeichen ebenfalls berücksichtigt.

Sortierten Listen zuordnen Konvertiert nummerierte Listen in Listenelemente, die in HTML mit dem Tag <ol> formatiert sind.

Statisch sortierten Listen zuordnen Konvertiert nummerierte Listen in Listenelemente, weist jedoch basierend auf der aktuellen Nummer des Absatzes in InDesign ein Attribut <value> zu.

**In Text umwandeln** Konvertiert nummerierte Listen in Absätze, die mit der aktuellen Absatznummer als Text beginnen.

**EPUB nach Export anzeigen** Startet Adobe Digital Editions Reader, sofern vorhanden.

#### <span id="page-597-0"></span>**Bildoptionen für EPUB**

Im Bereich "Bilder" des Dialogfelds "Digital Editions-Exportoptionen" finden Sie die nachstehend aufgeführten Optionen. Legen Sie über das Menü "Bildumwandlung" fest, wie Bilder in HTML exportiert werden.

**Aussehen aus Layout beibehalten** Aktivieren Sie diese Option, um die Bildobjektattribute aus dem Layout zu übernehmen.

**Auflösung (ppi)** Geben Sie die Auflösung der Bilder in Pixel pro Zoll (ppi – Pixels per Inch) an. Bei Betriebssystemen liegt die Auflösung standardmäßig bei 72 ppi oder 96 ppi. Bei Mobilgeräten hingegen reicht sie von 132 ppi (iPad) über 172 ppi (Sony Reader) bis hin zu über 300 ppi (iPhone 4). Sie können für jedes ausgewählte Objekt einen eigenen Auflösungswert angeben. Zur Auswahl stehen die Werte 72, 96, 150 (Mittelwert für alle modernen eBook-Geräte) und 300.

Bildgröße Geben Sie an, ob die Bildgröße einen festen Wert haben oder im Verhältnis zur Seite angepasst werden soll. Bei "Relativ zur Seite" wird ein relativer Prozentwert festgelegt, der auf der Größe des Bildes im Verhältnis zur Breite der InDesign-Seite basiert. Bei Auswahl dieser Option werden die Bilder proportional und relativ zur Breite des Lesebereichs neu skaliert.

**Bildausrichtung und -abstände** Geben Sie die Bildausrichtung (links, zentriert, rechts) sowie die unteren und oberen Abstände an.

Seitenumbruch einfügen Aktivieren Sie diese Option, um bei Bildern Seitenumbrüche einzufügen. Zur Auswahl stehen die Optionen "Vor Bild", "Nach Bild" und "Vor und nach Bild".

**Einstellungen gelten für verankerte Objekte** Aktivieren Sie diese Option, um diese Einstellungen auf alle verankerten Objekte anzuwenden.

**Bildumwandlung** Lässt Sie wählen, ob die optimierten Bilder im Dokument in das GIF-, JPEG- oder PNG-Format umgewandelt werden. Wählen Sie "Automatisch", wenn in InDesign automatisch entschieden werden soll, welches Format jeweils verwendet wird. Bei Auswahl des PNG-Formats werden die Einstellungen für die Bildkomprimierung deaktiviert. Verwenden Sie das PNG-Format für verlustfreie Bilder oder Bilder mit Transparenz.

**GIF-Optionen (Palette)** Lässt Sie steuern, wie Farben beim Optimieren von GIF-Dateien in InDesign gehandhabt werden. Das GIF-Format hat eine reduzierte Farbpalette mit maximal 256 Farben.

Wählen Sie "Flexibel (ohne Dithering)", um eine Farbpalette anhand einer repräsentativen Auswahl von Farben in der Grafik zu erstellen, und zwar ohne das so genannte Dithering (Mischen kleiner Farbpunkte zur Simulation zusätzlicher Farben). Wählen Sie "Web", um eine Palette websicherer Farben zu erstellen, die eine Teilmenge der Windows- und Mac OS-Systemfarben bilden. Wählen Sie "System (Win)" bzw. "System (Mac)", um anhand der integrierten Farbpalette des Systems eine Palette zu erstellen. Bei Auswahl dieser Option kann es zu unerwarteten Ergebnissen kommen.

Aktivieren Sie "Interlace", um die Bilder allmählich durch Füllen fehlender Zeilen zu laden. Wenn diese Option nicht aktiviert ist, wirkt das Bild zunächst verschwommen, wird aber langsam klarer, bis es die vollständige Auflösung erreicht.

**JPEG-Optionen (Bildqualität)** Bestimmt, wie bei jedem erstellten JPEG-Bild zwischen Komprimierung (für kleinere Dateien) und Bildqualität abgewogen wird. Mit "Niedrig" erstellen Sie kleine Dateien mit geringer Bildqualität.

**JPEG-Optionen (Formatmethode)** Bestimmt, wie schnell JPEG-Grafiken angezeigt werden, wenn die Datei, die das Bild enthält, im Web geöffnet wird. Mit "Progressiv" werden JPEG-Bilder beim Laden in einem Web-Browser allmählich und mit zunehmender Detailschärfe angezeigt. (Mit dieser Option erstellte Dateien sind etwas größer und benötigen bei der Anzeige mehr Arbeitsspeicher.) Wählen Sie "Standard", damit jede JPEG-Datei erst nach dem vollständigen Laden angezeigt wird; vorher ist ein Platzhalter zu sehen.

Objektkonvertierungseinstellungen ignorieren Ignoriert Objektexporteinstellungen, die auf einzelne Bilder angewendet wurden. Siehe [Anwenden von Objektexportoptionen.](http://help.adobe.com/de_DE/InDesign/CS5/Using/WS8c5bc4f64c7a4a3d-7cbbfcee12dbd4ad69f-7fff.html)

## <span id="page-598-0"></span>**Erweiterte EPUB-Optionen**

Im Bereich "Inhalt" des Dialogfelds "EPUB-Exportoptionen" finden Sie die nachstehend aufgeführten Optionen.

**Dokument teilen** Sie können das eBook am angegebenen Absatzformat trennen. Durch die Trennung wird zwar die Anzahl der HTML-Dateien im EPUB-Paket erhöht, aber dies kann sich bei langen Dateien als hilfreich erweisen und die Leistung von EPUB-Readern steigern.

Dokumentmetadaten einbeziehen Die Metadaten aus dem Dokument (bzw. aus dem Format-Quelldokument, wenn ein Buch ausgewählt wurde) werden in die exportierte Datei einbezogen.

**Herausgeber** Legen Sie die Herausgeberinformationen fest, die in den Metadaten des eBooks aufgelistet werden. Sie können eine URL für den Herausgeber angeben, damit eBook-Leser ggf. die Website des Herausgebers aufrufen können.

**Eindeutige ID** Für jedes EPUB-Dokument ist eine eindeutige ID erforderlich. Es wird automatisch eine eindeutige ID erstellt und angezeigt. Sie können sie entfernen und eine eindeutige ID angeben.

**CSS-Optionen** Cascading Style Sheets (CSS) sind gesammelte Formatierungsregeln, die das Erscheinungsbild von Inhalten auf einer Webseite bestimmen. Wenn Sie eine Seite unter Verwendung von CSS formatieren, trennen Sie den Inhalt von der Darstellung.

**Formatdefinitionen berücksichtigen** Wenn Sie den Inhalt als EPUB exportieren, können Sie eine Liste mit CSS-Stilen erstellen, die bearbeitet werden kann.

Lokale Abweichungen beibehalten Wenn diese Option ausgewählt ist, werden lokale Formatierungen, wie Kursiv oder Fett, berücksichtigt.

Einbettbare Schriftarten einbeziehen Fügt alle Schriftarten, die eingebettet werden können, in das eBook ein. *Embedding-Bits* in Schriftarten legen fest, ob die Schriftart eingebettet werden kann.

Stylesheet hinzufügen Geben Sie die URL des vorhandenen CSS-Stylesheets an. Normalerweise handelt es sich dabei um eine relative

URL wie "/styles/style.css". In InDesign wird nicht überprüft, ob das CSS vorhanden oder gültig ist, daher sollten Sie die CSS-Einstellungen prüfen.

**Skript hinzufügen** Geben Sie die URL eines vorhandenen JavaScripts an. In InDesign wird nicht überprüft, ob das JavaScript vorhanden oder gültig ist, daher sollten Sie die JavaScript-Einstellungen prüfen.

## <span id="page-599-0"></span>**EPUB-Ressourcen**

**[Zum Seitenanfang](#page-596-0)**

Weitere Informationen über das EPUB-Format finden Sie unter den folgenden Links.

- Eine Liste der EPUB-Artikel und -Ressourcen finden Sie unter [www.adobe.com/go/learn\\_id\\_epub\\_de](http://www.adobe.com/go/learn_id_epub_de).
- Weitere Informationen zum EPUB-Format finden Sie unter [www.idpf.org](http://www.idpf.org/).
- Digital Editions Reader kann kostenlos von [www.adobe.com/de/products/digitaleditions](http://www.adobe.com/de/products/digitaleditions) heruntergeladen werden.
- Informationen zu [Digital Editions](http://blogs.adobe.com/digitaleditions/) finden Sie im Blog Digital Editions.
- Informationen zum Exportieren für Kindle finden Sie im Whitepaper [InDesign to Kindle](http://www.adobe.com/de/devnet/digitalpublishing/articles/indesigntokindle.html).
- Sind Sie daran interessiert, InDesign-Dateien in das EPUB-Format zu konvertieren und eBooks für das Apple iPad zu verkaufen? Lesen Sie das Whitepaper [InDesign to iPad](http://wwwimages.adobe.com/www.adobe.com/de/content/dam/Adobe/en/devnet/indesign/pdfs/indesign-to-ipad.pdf).

[cc]EY-NC-5R Beiträge auf Twitter™ und Facebook sind nicht Gegenstand der Bedingungen von Creative Commons.

[Rechtliche Hinweise](http://help.adobe.com/de_DE/legalnotices/index.html) | [Online-Datenschutzrichtlinie](http://helpx.adobe.com/go/gffooter_online_privacy_policy_de)

## <span id="page-600-0"></span>Exportieren von Inhalt ins EPUB-Format | CS5.5

**[EPUB-Ressourcen](#page-600-1) [Allgemeine EPUB-Exportoptionen](#page-600-2) [Bildoptionen für EPUB](#page-601-0) [Inhaltsoptionen für EPUB](#page-602-0)**

Sie können ein Dokument oder Buch als umfließbares eBook im EPUB-Format exportieren, das mit Leseprogrammen wie Adobe Digital Editions kompatibel ist.

- 1. Führen Sie einen der folgenden Schritte durch:
	- Öffnen Sie das Dokument und wählen Sie "Datei" > "Exportieren".
	- Öffnen Sie ein Buch und wählen Sie dann im Buchbedienfeldmenü die Option "Buch als EPUB exportieren".
- 2. Geben Sie einen Dateinamen und ein Verzeichnis an.
- 3. Wählen Sie in der Liste "Dateityp" die Option "EPUB" und klicken Sie dann auf "Speichern".
- 4. Legen Sie im Dialogfeld "EPUB-Exportoptionen" in den Bereichen "Allgemein", "Bild" und "Inhalt" die gewünschten Optionen fest.

InDesign erstellt eine einzelne .epub-Datei mit XHTML-basiertem Inhalt. Die exportierte Datei kann, falls angegeben, ein Deckblattbild enthalten. Das Deckblattbild stammt aus einer Bilddatei oder aus einem JPEG-Miniaturbild der ersten Seite des angegebenen Dokuments (oder des Formatquelldokuments, falls ein Buch ausgewählt wurde). Das Miniaturbild dient als Abbildung des Buchs in den EPUB-Readern oder in der Bibliotheksansicht von Digital Editions Reader. Zum Anzeigen der Datei benötigen Sie einen EPUB-Reader. Sie können jedoch auch die Software Adobe Digital Editions verwenden, die Sie kostenfrei von der Adobe Website herunterladen können.

*Die .epub-Datei ist im Grunde genommen eine .zip-Datei. Um den Inhalt einer EPUB-Datei anzuzeigen und zu bearbeiten, müssen Sie die Erweiterung .epub in .zip ändern und dann den Inhalt extrahieren. Dies ist vor allem zum Bearbeiten der CSS-Datei nützlich.*

*Hinweis: InDesign-Objekte wie Formen, Linien, Textrahmen und Objekte mit platzierten Bildern werden bei Auswahl der Option "Basierend auf Seitenlayout" immer exportiert. Leere Objekte werden nur exportiert, wenn Sie dem InDesign-Objekt über die Objektexportoptionen eine Einstellung zugewiesen haben, durch die es in das JPEG-, GIF- oder PNG-Format exportiert wird.*

## <span id="page-600-1"></span>**EPUB-Ressourcen**

**[Zum Seitenanfang](#page-600-0)**

**[Zum Seitenanfang](#page-600-0)**

Weitere Informationen über das EPUB-Format finden Sie unter den folgenden Links.

- Eine Liste der EPUB-Artikel und -Ressourcen finden Sie unter [www.adobe.com/go/learn\\_id\\_epub\\_de](http://www.adobe.com/go/learn_id_epub_de).
- Weitere Informationen zum EPUB-Format finden Sie unter [www.idpf.org](http://www.idpf.org/).
- Digital Editions Reader kann kostenlos von [www.adobe.com/de/products/digitaleditions](http://www.adobe.com/de/products/digitaleditions) heruntergeladen werden.
- Informationen zu [Digital Editions](http://blogs.adobe.com/digitaleditions/) finden Sie im Blog Digital Editions.
- Informationen zum Exportieren für Kindle finden Sie im Whitepaper [InDesign to Kindle](http://www.adobe.com/de/devnet/digitalpublishing/articles/indesigntokindle.html).
- Wenn Sie daran interessiert sind, InDesign-Dateien in das EPUB-Format zu konvertieren und eBooks für das Apple iPad zu verkaufen, Lesen Sie das Whitepaper [InDesign to iPad](http://wwwimages.adobe.com/www.adobe.com/de/content/dam/Adobe/de/devnet/indesign/pdfs/indesign-to-ipad.pdf) (auf Englisch).

## <span id="page-600-2"></span>**Allgemeine EPUB-Exportoptionen**

Im Bereich "Allgemein" des Dialogfelds "EPUB-Exportoptionen" finden Sie die nachstehend aufgeführten Optionen.

Dokumentmetadaten einbeziehen Die Metadaten aus dem Dokument (bzw. aus dem Format-Quelldokument, wenn ein Buch ausgewählt wurde) werden in die exportierte Datei einbezogen.

**Verlagseintrag hinzufügen** Legen Sie die Verlegerinformationen fest, die in den Metadaten des eBook aufgelistet werden. Sie können eine URL für den Verleger angeben, damit eBook-Leser ggf. die Website des Verlegers aufrufen können.

**Eindeutige Kennung** Für jedes EPUB-Dokument ist eine eindeutige Kennung erforderlich. Sie können das Attribut der eindeutigen Kennung

festlegen. Wenn Sie das Feld leer lassen, wird automatisch eine eindeutige Kennung erstellt.

**EPUB-Deckblatt** Hier können Sie festlegen, welches Bild auf dem eBook-Deckblatt angezeigt werden soll. Wählen Sie einen der folgenden Befehle:

Ohne Deckblattbild Bei Auswahl dieser Option wird dem eBook kein Deckblattbild hinzugefügt.

Erste Seite in Pixelbild umwandeln Bei Auswahl dieser Option wird die erste Seite des eBooks in eine Bilddatei umgewandelt und als Deckblatt verwendet.

**Vorhandene Bilddatei verwenden** Bei Auswahl dieser Option können Sie auf Ihrem Computer ein Bild auswählen, das als Deckblatt verwendet werden soll.

**Sortieren** Hier können Sie angeben, in welcher Reihenfolge die Seitenelemente exportiert werden.

#### **Auf Seitenlayout basieren**

Die Leserichtung ergibt sich aus der Anordnung der Elemente auf der Seite.

Wenn "Auf Seitenlayout basieren" ausgewählt ist, bestimmt InDesign die Lesereihenfolge der Seitenobjekte, standardmäßig von links nach rechts und von oben nach unten. Manchmal werden die Design-Elemente nicht in der gewünschten Lesereihenfolge angezeigt – dies kann insbesondere bei komplexen Dokumenten mit mehreren Spalten vorkommen. Mit Dreamweaver können Sie Inhalte neu anordnen und formatieren.

Wenn "Auf Seitenlayout basieren" ausgewählt ist, bestimmt InDesign die Lesereihenfolge von Seitenobjekten anhand der Bindung des Dokuments (von links nach rechts oder von rechts nach links). Manchmal werden die exportierten Design-Elemente nicht in der gewünschten Lesereihenfolge angezeigt – dies kann insbesondere bei komplexen Dokumenten mit mehreren Spalten vorkommen. Mit Dreamweaver können Sie Inhalte neu anordnen und formatieren.

## **Wie XML-Struktur**

Die Leserichtung ergibt sich aus der Reihenfolge der Tags in der Strukturansicht. Siehe [Strukturieren von PDF-Dateien](http://help.adobe.com/de_DE/indesign/cs/using/WSa285fff53dea4f8617383751001ea8cb3f-70aba.html).

#### **Wie Artikelbedienfeld**

Die Leserichtung ergibt sich aus der Reihenfolge der Elemente im Artikelbedienfeld. Nur die aktivierten Artikel werden exportiert. Siehe Einschließen von Artikeln beim Export.

**Buchsteg** Geben Sie einen einfachen Steg in Ems oder Pixeln an. Damit die Kompatibilität mit verschiedenen Bildschirmen gewährleistet ist, sollten Sie die Einheit "Ems" verwenden. Der gleiche Wert wird auf alle vier Stege (oben, unten, links, rechts) angewendet.

**Aufzählungszeichen** Wählen Sie "Nicht sortierten Listen zuordnen", wenn Sie Absätze mit Aufzählungszeichen in Listenelemente konvertieren möchten, die in HTML mit dem Tag <ul> formiert sind. Wählen Sie "In Text umwandeln", wenn Sie Aufzählungszeichen unter Verwendung des Tags <p> als Text formatieren möchten. Falls Sie die automatischen Aufzählungszeichen von InDesign verwendet haben, werden untergeordnete Aufzählungszeichen ebenfalls berücksichtigt.

**Nummerierung** Bestimmt, wie Nummern in der HTML-Datei konvertiert werden. Falls Sie die automatische Nummerierung von InDesign verwendet haben, werden untergeordnete Aufzählungszeichen ebenfalls berücksichtigt.

Sortierten Listen zuordnen Konvertiert nummerierte Listen in Listenelemente, die in HTML mit dem Tag <ol> formatiert sind.

**Statisch sortierten Listen zuordnen** Konvertiert nummerierte Listen in Listenelemente, weist jedoch basierend auf der aktuellen Nummer des Absatzes in InDesign ein Attribut <value> zu.

**In Text umwandeln** Konvertiert nummerierte Listen in Absätze, die mit der aktuellen Absatznummer als Text beginnen.

**EPUB nach Export anzeigen** Startet Adobe Digital Editions Reader, sofern vorhanden.

## <span id="page-601-0"></span>**Bildoptionen für EPUB**

**[Zum Seitenanfang](#page-600-0)**

Im Bereich "Bilder" des Dialogfelds "Digital Editions-Exportoptionen" finden Sie die nachstehend aufgeführten Optionen. Legen Sie über das Menü "Bildumwandlung" fest, wie Bilder in HTML exportiert werden.

Aussehen aus Layout beibehalten Aktivieren Sie diese Option, um die Bildobjektattribute aus dem Layout zu übernehmen.

**Auflösung (ppi)** Geben Sie die Auflösung der Bilder in Pixel pro Zoll (ppi – Pixels per Inch) an. Bei Betriebssystemen liegt die Auflösung standardmäßig bei 72 ppi oder 96 ppi. Bei Mobilgeräten hingegen reicht sie von 132 ppi (iPad) über 172 ppi (Sony Reader) bis hin zu über 300 ppi (iPhone 4). Sie können für jedes ausgewählte Objekt einen eigenen Auflösungswert angeben. Zur Auswahl stehen die Werte 72, 96, 150 (Mittelwert für alle modernen eBook-Geräte) und 300.

Bildgröße Geben Sie an, ob die Bildgröße einen festen Wert haben oder im Verhältnis zur Seite angepasst werden soll. Bei "Relativ zur Seite" wird ein relativer Prozentwert festgelegt, der auf der Größe des Bildes im Verhältnis zur Breite der InDesign-Seite basiert. Bei Auswahl dieser Option werden die Bilder proportional und relativ zur Breite des Lesebereichs neu skaliert.

**Bildausrichtung und -abstände** Geben Sie die Bildausrichtung (links, zentriert, rechts) sowie die unteren und oberen Abstände an.

Seitenumbruch einfügen Aktivieren Sie diese Option, um bei Bildern Seitenumbrüche einzufügen. Zur Auswahl stehen die Optionen "Vor Bild", "Nach Bild" und "Vor und nach Bild".

Einstellungen gelten für verankerte Objekte Aktivieren Sie diese Option, um diese Einstellungen auf alle verankerten Objekte anzuwenden.

**Bildumwandlung** Lässt Sie wählen, ob die optimierten Bilder im Dokument in das GIF-, JPEG- oder PNG-Format umgewandelt werden. Wählen Sie "Automatisch", wenn in InDesign automatisch entschieden werden soll, welches Format jeweils verwendet wird. Bei Auswahl des PNG-Formats werden die Einstellungen für die Bildkomprimierung deaktiviert.Verwenden Sie das PNG-Format für verlustfreie Bilder oder Bilder mit Transparenz.

**GIF-Optionen (Palette)** Lässt Sie steuern, wie Farben beim Optimieren von GIF-Dateien in InDesign gehandhabt werden. Das GIF-Format hat eine reduzierte Farbpalette mit maximal 256 Farben.

Wählen Sie "Flexibel (ohne Dithering)", um eine Farbpalette anhand einer repräsentativen Auswahl von Farben in der Grafik zu erstellen, und zwar ohne das so genannte Dithering (Mischen kleiner Farbpunkte zur Simulation zusätzlicher Farben). Wählen Sie "Web", um eine Palette websicherer Farben zu erstellen, die eine Teilmenge der Windows- und Mac OS-Systemfarben bilden. Wählen Sie "System (Win)" bzw. "System (Mac)", um anhand der integrierten Farbpalette des Systems eine Palette zu erstellen. Bei Auswahl dieser Option kann es zu unerwarteten Ergebnissen kommen.

Aktivieren Sie "Interlace", um die Bilder allmählich durch Füllen fehlender Zeilen zu laden. Wenn diese Option nicht aktiviert ist, wirkt das Bild zunächst verschwommen, wird aber langsam klarer, bis es die vollständige Auflösung erreicht.

**JPEG-Optionen (Bildqualität)** Bestimmt, wie bei jedem erstellten JPEG-Bild zwischen Komprimierung (für kleinere Dateien) und Bildqualität abgewogen wird. Mit "Niedrig" erstellen Sie kleine Dateien mit geringer Bildqualität.

**JPEG-Optionen (Formatmethode)** Bestimmt, wie schnell JPEG-Grafiken angezeigt werden, wenn die Datei, die das Bild enthält, im Web geöffnet wird. Mit "Progressiv" werden JPEG-Bilder beim Laden in einem Web-Browser allmählich und mit zunehmender Detailschärfe angezeigt. (Mit dieser Option erstellte Dateien sind etwas größer und benötigen bei der Anzeige mehr Arbeitsspeicher.) Wählen Sie "Standard", damit jede JPEG-Datei erst nach dem vollständigen Laden angezeigt wird; vorher ist ein Platzhalter zu sehen.

Objektkonvertierungseinstellungen ignorieren Ignoriert Objektexporteinstellungen, die auf einzelne Bilder angewendet wurden. Siehe [Anwenden von Objektexportoptionen.](http://help.adobe.com/de_DE/InDesign/CS5/Using/WS8c5bc4f64c7a4a3d-7cbbfcee12dbd4ad69f-7fff.html)

## <span id="page-602-0"></span>**Inhaltsoptionen für EPUB**

**[Zum Seitenanfang](#page-600-0)**

Im Bereich "Inhalt" des Dialogfelds "EPUB-Exportoptionen" finden Sie die nachstehend aufgeführten Optionen.

**Format für EPUB-Inhalt** Legen Sie fest, ob Sie das Format XHTML oder DTBook verwenden möchten. DTBook ist ein spezielles Format für sehbehinderte Leser.

**InDesign-Inhaltsverzeichnisformat verwenden** Wählen Sie diese Option aus, wenn Sie ein Inhaltsverzeichnis erstellen möchten, das auf dem ausgewählten Inhaltsverzeichnisformat basiert. Wählen Sie im Menü "Inhaltsverzeichnisformat" das Format, anhand dessen das Inhaltsverzeichnis des eBooks erstellt werden soll. Über "Layout" > "Inhaltsverzeichnisformate" können Sie ein eigenes Inhaltsverzeichnisformat für Ihr eBook erstellen.

**Dokument trennen bei Absatzformat** Sie können das eBook am angegebenen Absatzformat trennen. Durch die Trennung wird zwar die Anzahl der HTML-Dateien im EPUB-Paket erhöht, aber dies kann sich bei langen Dateien als hilfreich erweisen und die Leistung von EPUB-Readern steigern.

**Fußnote nach Absatz platzieren** Aktivieren Sie diese Option, um Fußnoten nach dem Absatz zu platzieren. Anderenfalls werden Fußnoten in Endnoten umgewandelt.

Harte Zeilenumbrüche entfernen Aktivieren Sie diese Option, um im exportierten eBook alle "weichen" Zeilenumbrüche zu entfernen.

**CSS generieren** Cascading Style Sheets (CSS) sind gesammelte Formatierungsregeln, die das Erscheinungsbild von Inhalten auf einer Webseite bestimmen. Wenn Sie eine Seite unter Verwendung von CSS formatieren, trennen Sie den Inhalt von der Darstellung.

**Formatdefinitionen berücksichtigen** Wenn Sie den Inhalt als EPUB exportieren, können Sie eine Liste mit CSS-Stilen erstellen, die bearbeitet werden kann.

Lokale Abweichungen beibehalten Wenn diese ausgewählt ist, werden lokale Formatierungen, wie Kursiv oder Fett, berücksichtigt.

Einbettbare Schriftarten einbeziehen Fügt alle Schriftarten, die eingebettet werden können, in das eBook ein. *Embedding-Bits* in Schriftarten legen fest, ob die Schriftart eingebettet werden kann.

**Nur Formatnamen** Schließt nur undefinierte Formatnamen in das EPUB-Stylesheet ein.

Vorhandene CSS-Datei verwenden Geben Sie die URL des vorhandenen CSS-Stylesheets an. Normalerweise handelt es sich dabei um eine relative URL wie "/styles/style.css". In InDesign wird nicht überprüft, ob das CSS vorhanden oder gültig ist, daher sollten Sie die CSS-Einstellungen prüfen.

Beiträge auf Twitter™ und Facebook sind nicht Gegenstand der Bedingungen von Creative Commons.

## Exportieren von Inhalt in HTML | CS6 & CS5.5

Das Exportieren in HTML ist eine einfache Möglichkeit, InDesign-Inhalte in eine internetfähige Form zu bringen. Wenn Sie Inhalte als HTML exportieren, können Sie steuern, wie Text und Bilder exportiert werden. Die Namen von Absatz-, Zeichen-, Objekt-, Tabellen- und Zellenformaten aus InDesign, die auf die exportierten Inhalte angewendet wurden, werden übernommen. Die HTML-Inhalte werden mit gleichnamigen CSS-Formatklassen gekennzeichnet. Mithilfe von Adobe Dreamweaver oder einem anderen CSS-fähigen HTML-Editor können Sie mühelos Formatierungen und Layouts auf Inhalte anwenden.

Was wird exportiert? InDesign exportiert alle Textabschnitte, verknüpfte und eingebettete Bilder, SWF-Filmdateien, Fußnoten, Textvariablen (als Text), Aufzählungs- und nummerierte Listen, interne Querverweise sowie auf Text und Webseiten verweisende Hyperlinks. Tabellen werden ebenfalls exportiert, bestimmte Formatierungen, wie z. B. Tabellen- und Zellkonturen, werden jedoch nicht exportiert. Tabellen erhalten eindeutige IDs, sodass sie in Dreamweaver als Spry-Datensätze referenziert werden können. Platzierte Audiodateien und h.264-Videodateien sind durch die HTML5-Tags <audio> und <video> gekennzeichnet.

Was wird nicht exportiert? InDesign exportiert keine von Ihnen gezeichneten Objekte (wie z. B. Rechtecke, Ovale und Polygone), keine Hyperlinks (abgesehen von Hyperlinks, die auf Webseiten und Textanker im Dokument verweisen), keine eingefügten Objekte (einschließlich eingefügten Illustrator-Bildern), keinen in Pfade konvertierten Text, keine XML-Tags, Bücher, Lesezeichen, SING-Glyphen, Seitenübergänge, Indexmarken, Objekte auf der Montagefläche, die nicht ausgewählt wurden und die Seite nicht berühren, oder Musterseitenobjekte (es sei denn, diese wurden überschrieben oder vor dem Export ausgewählt).

- 1. Wenn Sie nicht das gesamte Dokument exportieren möchten, wählen Sie die zu exportierenden Textrahmen, Textbereiche, Tabellenzellen oder Grafiken aus.
- 2. Wählen Sie "Datei" > "Exportieren" und anschließend "HTML" aus der Liste "Dateityp" (Windows) bzw. "Format" (Mac OS).
- 3. Geben Sie einen Namen und Speicherort für das HTML-Dokument an und klicken Sie auf "Speichern" (Windows) bzw. "Sichern" (Mac OS).
- 4. Legen Sie im Dialogfeld "HTML-Exportoptionen" in den Bereichen "Allgemein", "Bild" und "Erweitert" die gewünschten Optionen fest und klicken Sie dann auf "OK".

Ein Dokument mit dem angegebenen Namen und der Erweiterung .html (z. B. "Newsletter.html") wird erstellt. Sofern angegeben, wird an demselben Speicherort auch ein Unterordner mit Bildern für das Web angelegt (z. B. "Newsletter-web-images").

## **HTML-Exportoptionen**

Legen Sie im Dialogfeld "HTML" die folgenden Optionen fest.

## **Allgemeine Optionen**

Der Bereich "Allgemein" enthält die folgenden Optionen:

**Exportieren** Legt fest, ob nur die ausgewählten Objekte oder das gesamte Dokument exportiert werden sollen. Wenn ein Textrahmen ausgewählt ist, wird der gesamte Textabschnitt einschließlich Übersatztext exportiert.

Wenn die Option "Dokument" ausgewählt ist, werden alle Seitenobjekte von allen Druckbögen exportiert, ausgenommen Musterseitenobjekte, die nicht übergangen wurden, und Seitenobjekte auf ausgeblendeten Ebenen. XML-Tags sowie generierte Indizes und Inhaltsverzeichnisse werden ebenfalls ignoriert.

Inhaltsreihenfolge/Sortieren Mit dieser Option legen Sie die Leserichtung der Seitenobjekte fest.

## **Basierend auf Seitenlayout**

Die Leserichtung ergibt sich aus der Anordnung der Elemente auf der Seite.

Wenn "Basierend auf Seitenlayout" ausgewählt ist, bestimmt InDesign die Lesereihenfolge der Seitenobjekte, standardmäßig von links nach rechts und von oben nach unten. Manchmal werden die Design-Elemente nicht in der gewünschten Lesereihenfolge angezeigt – dies kann insbesondere bei komplexen Dokumenten mit mehreren Spalten vorkommen. Mit Dreamweaver können Sie Inhalte neu anordnen und formatieren.

(nur asiatische Versionen) Wenn "Auf Seitenlayout basieren" ausgewählt ist, bestimmt InDesign die Lesereihenfolge von Seitenobjekten anhand der Bindung des Dokuments (von links nach rechts oder von rechts nach links). Manchmal werden die exportierten Design-Elemente nicht in der gewünschten Lesereihenfolge angezeigt – dies kann insbesondere bei komplexen Dokumenten mit mehreren Spalten vorkommen. Mit Dreamweaver können Sie Inhalte neu anordnen und formatieren.

## **Wie XML-Struktur**

Wenn "Wie XML-Struktur" ausgewählt ist, werden die Reihenfolge des exportierten Inhalts und der zu exportierende Inhalt über das XML-Strukturbedienfeld festgelegt. Wenn der Inhalt bereits über Tags verfügt, können Sie die Tags im XML-Strukturbedienfeld ziehen, um die XHTML-Exportreihenfolge festzulegen. Wenn der Inhalt über keine Tags verfügt, können Sie im Menü des Strukturbedienfelds die Option "Objekte ohne Tags hinzufügen" auswählen, um Tags zu erstellen, deren Reihenfolge Sie neu sortieren können. Wenn ein Objekt nicht beim Export berücksichtigt werden soll, können Sie das Tag im XML-Strukturbedienfeld löschen. (Wenn Sie ein Tag löschen, wird nicht der Inhalt

aus der INDD-Datei gelöscht.) Siehe [Festlegen von Tags für Seitenobjekte.](http://help.adobe.com/de_DE/InDesign/CS5/Using/WSB747587E-C65A-471e-BAE2-755698BE6351a.html)

#### **Wie Artikelbedienfeld**

Die Leserichtung ergibt sich aus der Reihenfolge der Elemente im Artikelbedienfeld. Nur die aktivierten Artikel werden exportiert. Siehe [Einschließen von Artikeln beim Export.](http://help.adobe.com/de_DE/InDesign/CS5/Using/WS8c5bc4f64c7a4a3d78b7a8b312dbccaf5b2-7ffc.html)

**Steg** Geben Sie einen einfachen Steg in Ems oder Pixeln an. Damit die Kompatibilität mit verschiedenen Bildschirmen gewährleistet ist, sollten Sie die Einheit "Ems" verwenden. Der gleiche Wert wird auf alle vier Stege (oben, unten, links, rechts) angewendet.

**Aufzählungszeichen** Wählen Sie "Nicht sortierten Listen zuordnen", wenn Sie Absätze mit Aufzählungszeichen in Listenelemente konvertieren möchten, die in HTML mit dem Tag <ul> formiert sind. Wählen Sie "In Text umwandeln", wenn Sie Aufzählungszeichen unter Verwendung des Tags <p> als Text formatieren möchten. Falls Sie die automatischen Aufzählungszeichen von InDesign verwendet haben, werden untergeordnete Aufzählungszeichen ebenfalls berücksichtigt.

**Nummerierung** Bestimmt, wie Nummern in der HTML-Datei konvertiert werden. Falls Sie die automatische Nummerierung von InDesign verwendet haben, werden untergeordnete Aufzählungszeichen ebenfalls berücksichtigt.

Sortierten Listen zuordnen Konvertiert nummerierte Listen in Listenelemente, die in HTML mit dem Tag <ol> formatiert sind.

**Statisch sortierten Listen zuordnen** Konvertiert nummerierte Listen in Listenelemente, weist jedoch basierend auf der aktuellen Nummer des Absatzes in InDesign ein Attribut <value> zu.

**In Text umwandeln** Konvertiert nummerierte Listen in Absätze, die mit der aktuellen Absatznummer als Text beginnen.

**HTML nach Export anzeigen** Startet den Browser, sofern vorhanden.

#### **Bildoptionen**

**Bilder kopieren** Gibt an, wie Bilder in HTML exportiert werden.

**Original** Exportiert das Originalbild in den Unterordner "<Dokumentname>-web-images". Wenn Sie diese Option wählen, werden alle anderen Optionen abgeblendet.

**Optimiert** Ermöglicht das Ändern von Einstellungen, um die Art und Weise des Bildexports festzulegen.

**Mit Serverpfad verknüpfen** Wenn Sie diese Option wählen, werden Bilder nicht in einen Unterordner exportiert. Sie haben stattdessen die Möglichkeit, eine lokale URL (wie images/) einzugeben, die vor die Bilddatei gesetzt wird. Im HTML-Code zeigt das Link-Attribut den von Ihnen festgelegten Pfad und die Erweiterung an. Diese Option ist besonders effektiv, wenn Sie Bilder selbst in webkompatible Bilder konvertieren.

**Aussehen aus Layout beibehalten** Aktivieren Sie diese Option, um die Bildobjektattribute aus dem Layout zu übernehmen.

**Auflösung (ppi)** Geben Sie die Auflösung der Bilder in Pixel pro Zoll (ppi – Pixels per Inch) an. Bei Betriebssystemen liegt die Auflösung standardmäßig bei 72 ppi oder 96 ppi. Bei Mobilgeräten hingegen reicht sie von 132 ppi (iPad) über 172 ppi (Sony Reader) bis hin zu über 300 ppi (iPhone 4). Sie können für jedes ausgewählte Objekt einen eigenen Auflösungswert angeben. Zur Auswahl stehen die Werte 72, 96, 150 (Mittelwert für alle modernen eBook-Geräte) und 300.

Bildgröße Geben Sie an, ob die Bildgröße einen festen Wert haben oder im Verhältnis zur Seite angepasst werden soll. Bei "Relativ zur Seite" wird ein relativer Prozentwert festgelegt, der auf der Größe des Bildes im Verhältnis zur Breite der InDesign-Seite basiert. Bei Auswahl dieser Option werden die Bilder proportional und relativ zur Breite des Lesebereichs neu skaliert.

**Bildausrichtung und -abstände** Geben Sie die Bildausrichtung (links, zentriert, rechts) sowie die unteren und oberen Abstände an.

**Einstellungen gelten für verankerte Objekte** Aktivieren Sie diese Option, um diese Einstellungen auf alle verankerten Objekte anzuwenden.

**Bildumwandlung** Lässt Sie wählen, ob die optimierten Bilder im Dokument in das GIF-, JPEG- oder PNG-Format umgewandelt werden. Wählen Sie "Automatisch", wenn in InDesign automatisch entschieden werden soll, welches Format jeweils verwendet wird. Bei Auswahl des PNG-Formats werden die Einstellungen für die Bildkomprimierung deaktiviert.Verwenden Sie das PNG-Format für verlustfreie Bilder oder Bilder mit Transparenz.

**GIF-Optionen (Palette)** Lässt Sie steuern, wie Farben beim Optimieren von GIF-Dateien in InDesign gehandhabt werden. Das GIF-Format hat eine reduzierte Farbpalette mit maximal 256 Farben.

Wählen Sie "Flexibel (ohne Dithering)", um eine Farbpalette anhand einer repräsentativen Auswahl von Farben in der Grafik zu erstellen, und zwar ohne das so genannte Dithering (Mischen kleiner Farbpunkte zur Simulation zusätzlicher Farben). Wählen Sie "Web", um eine Palette websicherer Farben zu erstellen, die eine Teilmenge der Windows- und Mac OS-Systemfarben bilden. Wählen Sie "System (Win)" bzw. "System (Mac)", um anhand der integrierten Farbpalette des Systems eine Palette zu erstellen. Bei Auswahl dieser Option kann es zu unerwarteten Ergebnissen kommen.

Aktivieren Sie "Interlace", um die Bilder allmählich durch Füllen fehlender Zeilen zu laden. Wenn diese Option nicht aktiviert ist, wirkt das Bild zunächst verschwommen, wird aber langsam klarer, bis es die vollständige Auflösung erreicht.

**JPEG-Optionen (Bildqualität)** Bestimmt, wie bei jedem erstellten JPEG-Bild zwischen Komprimierung (für kleinere Dateien) und Bildqualität abgewogen wird. Mit "Niedrig" erstellen Sie kleine Dateien mit geringer Bildqualität.

**JPEG-Optionen (Formatmethode)** Bestimmt, wie schnell JPEG-Grafiken angezeigt werden, wenn die Datei, die das Bild enthält, im Web

geöffnet wird. Mit "Progressiv" werden JPEG-Bilder beim Laden in einem Web-Browser allmählich und mit zunehmender Detailschärfe angezeigt. (Mit dieser Option erstellte Dateien sind etwas größer und benötigen bei der Anzeige mehr Arbeitsspeicher.) Wählen Sie "Standard", damit jede JPEG-Datei erst nach dem vollständigen Laden angezeigt wird; vorher ist ein Platzhalter zu sehen.

Objektkonvertierungseinstellungen ignorieren Ignoriert Objektexporteinstellungen, die auf einzelne Bilder angewendet wurden. Siehe [Anwenden von Objektexportoptionen.](http://help.adobe.com/de_DE/InDesign/CS5/Using/WS8c5bc4f64c7a4a3d-7cbbfcee12dbd4ad69f-7fff.html)

## **Erweiterte Optionen**

Legen Sie im Bereich "Erweitert" CSS- und JavaScript-Optionen fest.

**CSS-Optionen** Cascading Style Sheets (CSS) sind gesammelte Formatierungsregeln, die das Aussehen einer Webseite bestimmen. Wenn Sie eine Seite unter Verwendung von CSS formatieren, trennen Sie den Inhalt von der Darstellung. Der Inhalt Ihrer Seite – also der HTML-Code – befindet sich in der HTML-Datei selbst. Die CSS-Regeln, aus denen sich die Präsentation des Codes ableitet, befinden sich in einer anderen Datei (in einem externen Stylesheet) oder im HTML-Dokument (normalerweise im Head-Abschnitt). Sie können beispielsweise unterschiedliche Schriftgrade für ausgewählten Text festlegen und mit CSS das Format und die Positionierung von Blockelementen auf einer Webseite steuern.

**Eingebettetes CSS** Wenn Sie in XHTML exportieren, können Sie eine Liste von CSS-Stilen erstellen, die im Head-Abschnitt der HTML-Datei mit Deklarationen (Attributen) aufgeführt wird.

Wenn "Formatdefinitionen berücksichtigen" ausgewählt ist, versucht InDesign, entsprechende CSS-Äquivalente für die Attribute der InDesign-Textformatierung zu finden. Wenn diese Option deaktiviert ist, enthält die HTML-Datei leere Deklarationen. Sie können diese Deklarationen später in Dreamweaver bearbeiten.

Wenn "Lokale Abweichungen beibehalten" ausgewählt ist, werden lokale Formatierungen, wie Kursiv oder Fett, berücksichtigt.

**Kein CSS** Wenn Sie diese Option auswählen, wird der CSS-Abschnitt aus der HTML-Datei übersprungen.

Externe CSS-Datei Geben Sie die URL des vorhandenen CSS-Stylesheets an. Normalerweise handelt es sich dabei um eine relative URL wie "/styles/style.css". In InDesign wird nicht überprüft, ob das CSS vorhanden oder gültig ist, daher sollten Sie die Einstellungen zu einem externen CSS mit Dreamweaver prüfen.

**JavaScript-Optionen** Wählen Sie "Mit externer JavaScript-Datei verknüpfen", um ein JavaScript auszuführen, wenn die HTML-Seite geöffnet wird. Geben Sie die URL des JavaScripts an (in der Regel handelt es sich um eine relative URL). In InDesign wird nicht überprüft, ob das JavaScript vorhanden oder gültig ist.

Beiträge auf Twitter™ und Facebook sind nicht Gegenstand der Bedingungen von Creative Commons.

[Rechtliche Hinweise](http://help.adobe.com/de_DE/legalnotices/index.html) | [Online-Datenschutzrichtlinie](http://helpx.adobe.com/go/gffooter_online_privacy_policy_de)

## Exportieren von Inhalt in HTML | CS6 & CS5.5

Das Exportieren in HTML ist eine einfache Möglichkeit, InDesign-Inhalte in eine internetfähige Form zu bringen. Wenn Sie Inhalte als HTML exportieren, können Sie steuern, wie Text und Bilder exportiert werden. Die Namen von Absatz-, Zeichen-, Objekt-, Tabellen- und Zellenformaten aus InDesign, die auf die exportierten Inhalte angewendet wurden, werden übernommen. Die HTML-Inhalte werden mit gleichnamigen CSS-Formatklassen gekennzeichnet. Mithilfe von Adobe Dreamweaver oder einem anderen CSS-fähigen HTML-Editor können Sie mühelos Formatierungen und Layouts auf Inhalte anwenden.

Was wird exportiert? InDesign exportiert alle Textabschnitte, verknüpfte und eingebettete Bilder, SWF-Filmdateien, Fußnoten, Textvariablen (als Text), Aufzählungs- und nummerierte Listen, interne Querverweise sowie auf Text und Webseiten verweisende Hyperlinks. Tabellen werden ebenfalls exportiert, bestimmte Formatierungen, wie z. B. Tabellen- und Zellkonturen, werden jedoch nicht exportiert. Tabellen erhalten eindeutige IDs, sodass sie in Dreamweaver als Spry-Datensätze referenziert werden können. Platzierte Audiodateien und h.264-Videodateien sind durch die HTML5-Tags <audio> und <video> gekennzeichnet.

Was wird nicht exportiert? InDesign exportiert keine von Ihnen gezeichneten Objekte (wie z. B. Rechtecke, Ovale und Polygone), keine Hyperlinks (abgesehen von Hyperlinks, die auf Webseiten und Textanker im Dokument verweisen), keine eingefügten Objekte (einschließlich eingefügten Illustrator-Bildern), keinen in Pfade konvertierten Text, keine XML-Tags, Bücher, Lesezeichen, SING-Glyphen, Seitenübergänge, Indexmarken, Objekte auf der Montagefläche, die nicht ausgewählt wurden und die Seite nicht berühren, oder Musterseitenobjekte (es sei denn, diese wurden überschrieben oder vor dem Export ausgewählt).

- 1. Wenn Sie nicht das gesamte Dokument exportieren möchten, wählen Sie die zu exportierenden Textrahmen, Textbereiche, Tabellenzellen oder Grafiken aus.
- 2. Wählen Sie "Datei" > "Exportieren" und anschließend "HTML" aus der Liste "Dateityp" (Windows) bzw. "Format" (Mac OS).
- 3. Geben Sie einen Namen und Speicherort für das HTML-Dokument an und klicken Sie auf "Speichern" (Windows) bzw. "Sichern" (Mac OS).
- 4. Legen Sie im Dialogfeld "HTML-Exportoptionen" in den Bereichen "Allgemein", "Bild" und "Erweitert" die gewünschten Optionen fest und klicken Sie dann auf "OK".

Ein Dokument mit dem angegebenen Namen und der Erweiterung .html (z. B. "Newsletter.html") wird erstellt. Sofern angegeben, wird an demselben Speicherort auch ein Unterordner mit Bildern für das Web angelegt (z. B. "Newsletter-web-images").

## **HTML-Exportoptionen**

Legen Sie im Dialogfeld "HTML" die folgenden Optionen fest.

## **Allgemeine Optionen**

Der Bereich "Allgemein" enthält die folgenden Optionen:

**Exportieren** Legt fest, ob nur die ausgewählten Objekte oder das gesamte Dokument exportiert werden sollen. Wenn ein Textrahmen ausgewählt ist, wird der gesamte Textabschnitt einschließlich Übersatztext exportiert.

Wenn die Option "Dokument" ausgewählt ist, werden alle Seitenobjekte von allen Druckbögen exportiert, ausgenommen Musterseitenobjekte, die nicht übergangen wurden, und Seitenobjekte auf ausgeblendeten Ebenen. XML-Tags sowie generierte Indizes und Inhaltsverzeichnisse werden ebenfalls ignoriert.

Inhaltsreihenfolge/Sortieren Mit dieser Option legen Sie die Leserichtung der Seitenobjekte fest.

## **Basierend auf Seitenlayout**

Die Leserichtung ergibt sich aus der Anordnung der Elemente auf der Seite.

Wenn "Basierend auf Seitenlayout" ausgewählt ist, bestimmt InDesign die Lesereihenfolge der Seitenobjekte, standardmäßig von links nach rechts und von oben nach unten. Manchmal werden die Design-Elemente nicht in der gewünschten Lesereihenfolge angezeigt – dies kann insbesondere bei komplexen Dokumenten mit mehreren Spalten vorkommen. Mit Dreamweaver können Sie Inhalte neu anordnen und formatieren.

(nur asiatische Versionen) Wenn "Auf Seitenlayout basieren" ausgewählt ist, bestimmt InDesign die Lesereihenfolge von Seitenobjekten anhand der Bindung des Dokuments (von links nach rechts oder von rechts nach links). Manchmal werden die exportierten Design-Elemente nicht in der gewünschten Lesereihenfolge angezeigt – dies kann insbesondere bei komplexen Dokumenten mit mehreren Spalten vorkommen. Mit Dreamweaver können Sie Inhalte neu anordnen und formatieren.

## **Wie XML-Struktur**

Wenn "Wie XML-Struktur" ausgewählt ist, werden die Reihenfolge des exportierten Inhalts und der zu exportierende Inhalt über das XML-Strukturbedienfeld festgelegt. Wenn der Inhalt bereits über Tags verfügt, können Sie die Tags im XML-Strukturbedienfeld ziehen, um die XHTML-Exportreihenfolge festzulegen. Wenn der Inhalt über keine Tags verfügt, können Sie im Menü des Strukturbedienfelds die Option "Objekte ohne Tags hinzufügen" auswählen, um Tags zu erstellen, deren Reihenfolge Sie neu sortieren können. Wenn ein Objekt nicht beim Export berücksichtigt werden soll, können Sie das Tag im XML-Strukturbedienfeld löschen. (Wenn Sie ein Tag löschen, wird nicht der Inhalt

aus der INDD-Datei gelöscht.) Siehe [Festlegen von Tags für Seitenobjekte.](http://help.adobe.com/de_DE/InDesign/CS5/Using/WSB747587E-C65A-471e-BAE2-755698BE6351a.html)

#### **Wie Artikelbedienfeld**

Die Leserichtung ergibt sich aus der Reihenfolge der Elemente im Artikelbedienfeld. Nur die aktivierten Artikel werden exportiert. Siehe [Einschließen von Artikeln beim Export.](http://help.adobe.com/de_DE/InDesign/CS5/Using/WS8c5bc4f64c7a4a3d78b7a8b312dbccaf5b2-7ffc.html)

**Steg** Geben Sie einen einfachen Steg in Ems oder Pixeln an. Damit die Kompatibilität mit verschiedenen Bildschirmen gewährleistet ist, sollten Sie die Einheit "Ems" verwenden. Der gleiche Wert wird auf alle vier Stege (oben, unten, links, rechts) angewendet.

**Aufzählungszeichen** Wählen Sie "Nicht sortierten Listen zuordnen", wenn Sie Absätze mit Aufzählungszeichen in Listenelemente konvertieren möchten, die in HTML mit dem Tag <ul> formiert sind. Wählen Sie "In Text umwandeln", wenn Sie Aufzählungszeichen unter Verwendung des Tags <p> als Text formatieren möchten. Falls Sie die automatischen Aufzählungszeichen von InDesign verwendet haben, werden untergeordnete Aufzählungszeichen ebenfalls berücksichtigt.

**Nummerierung** Bestimmt, wie Nummern in der HTML-Datei konvertiert werden. Falls Sie die automatische Nummerierung von InDesign verwendet haben, werden untergeordnete Aufzählungszeichen ebenfalls berücksichtigt.

Sortierten Listen zuordnen Konvertiert nummerierte Listen in Listenelemente, die in HTML mit dem Tag <ol> formatiert sind.

**Statisch sortierten Listen zuordnen** Konvertiert nummerierte Listen in Listenelemente, weist jedoch basierend auf der aktuellen Nummer des Absatzes in InDesign ein Attribut <value> zu.

**In Text umwandeln** Konvertiert nummerierte Listen in Absätze, die mit der aktuellen Absatznummer als Text beginnen.

**HTML nach Export anzeigen** Startet den Browser, sofern vorhanden.

#### **Bildoptionen**

**Bilder kopieren** Gibt an, wie Bilder in HTML exportiert werden.

**Original** Exportiert das Originalbild in den Unterordner "<Dokumentname>-web-images". Wenn Sie diese Option wählen, werden alle anderen Optionen abgeblendet.

**Optimiert** Ermöglicht das Ändern von Einstellungen, um die Art und Weise des Bildexports festzulegen.

**Mit Serverpfad verknüpfen** Wenn Sie diese Option wählen, werden Bilder nicht in einen Unterordner exportiert. Sie haben stattdessen die Möglichkeit, eine lokale URL (wie images/) einzugeben, die vor die Bilddatei gesetzt wird. Im HTML-Code zeigt das Link-Attribut den von Ihnen festgelegten Pfad und die Erweiterung an. Diese Option ist besonders effektiv, wenn Sie Bilder selbst in webkompatible Bilder konvertieren.

**Aussehen aus Layout beibehalten** Aktivieren Sie diese Option, um die Bildobjektattribute aus dem Layout zu übernehmen.

**Auflösung (ppi)** Geben Sie die Auflösung der Bilder in Pixel pro Zoll (ppi – Pixels per Inch) an. Bei Betriebssystemen liegt die Auflösung standardmäßig bei 72 ppi oder 96 ppi. Bei Mobilgeräten hingegen reicht sie von 132 ppi (iPad) über 172 ppi (Sony Reader) bis hin zu über 300 ppi (iPhone 4). Sie können für jedes ausgewählte Objekt einen eigenen Auflösungswert angeben. Zur Auswahl stehen die Werte 72, 96, 150 (Mittelwert für alle modernen eBook-Geräte) und 300.

Bildgröße Geben Sie an, ob die Bildgröße einen festen Wert haben oder im Verhältnis zur Seite angepasst werden soll. Bei "Relativ zur Seite" wird ein relativer Prozentwert festgelegt, der auf der Größe des Bildes im Verhältnis zur Breite der InDesign-Seite basiert. Bei Auswahl dieser Option werden die Bilder proportional und relativ zur Breite des Lesebereichs neu skaliert.

**Bildausrichtung und -abstände** Geben Sie die Bildausrichtung (links, zentriert, rechts) sowie die unteren und oberen Abstände an.

**Einstellungen gelten für verankerte Objekte** Aktivieren Sie diese Option, um diese Einstellungen auf alle verankerten Objekte anzuwenden.

**Bildumwandlung** Lässt Sie wählen, ob die optimierten Bilder im Dokument in das GIF-, JPEG- oder PNG-Format umgewandelt werden. Wählen Sie "Automatisch", wenn in InDesign automatisch entschieden werden soll, welches Format jeweils verwendet wird. Bei Auswahl des PNG-Formats werden die Einstellungen für die Bildkomprimierung deaktiviert.Verwenden Sie das PNG-Format für verlustfreie Bilder oder Bilder mit Transparenz.

**GIF-Optionen (Palette)** Lässt Sie steuern, wie Farben beim Optimieren von GIF-Dateien in InDesign gehandhabt werden. Das GIF-Format hat eine reduzierte Farbpalette mit maximal 256 Farben.

Wählen Sie "Flexibel (ohne Dithering)", um eine Farbpalette anhand einer repräsentativen Auswahl von Farben in der Grafik zu erstellen, und zwar ohne das so genannte Dithering (Mischen kleiner Farbpunkte zur Simulation zusätzlicher Farben). Wählen Sie "Web", um eine Palette websicherer Farben zu erstellen, die eine Teilmenge der Windows- und Mac OS-Systemfarben bilden. Wählen Sie "System (Win)" bzw. "System (Mac)", um anhand der integrierten Farbpalette des Systems eine Palette zu erstellen. Bei Auswahl dieser Option kann es zu unerwarteten Ergebnissen kommen.

Aktivieren Sie "Interlace", um die Bilder allmählich durch Füllen fehlender Zeilen zu laden. Wenn diese Option nicht aktiviert ist, wirkt das Bild zunächst verschwommen, wird aber langsam klarer, bis es die vollständige Auflösung erreicht.

**JPEG-Optionen (Bildqualität)** Bestimmt, wie bei jedem erstellten JPEG-Bild zwischen Komprimierung (für kleinere Dateien) und Bildqualität abgewogen wird. Mit "Niedrig" erstellen Sie kleine Dateien mit geringer Bildqualität.

**JPEG-Optionen (Formatmethode)** Bestimmt, wie schnell JPEG-Grafiken angezeigt werden, wenn die Datei, die das Bild enthält, im Web

geöffnet wird. Mit "Progressiv" werden JPEG-Bilder beim Laden in einem Web-Browser allmählich und mit zunehmender Detailschärfe angezeigt. (Mit dieser Option erstellte Dateien sind etwas größer und benötigen bei der Anzeige mehr Arbeitsspeicher.) Wählen Sie "Standard", damit jede JPEG-Datei erst nach dem vollständigen Laden angezeigt wird; vorher ist ein Platzhalter zu sehen.

Objektkonvertierungseinstellungen ignorieren Ignoriert Objektexporteinstellungen, die auf einzelne Bilder angewendet wurden. Siehe [Anwenden von Objektexportoptionen.](http://help.adobe.com/de_DE/InDesign/CS5/Using/WS8c5bc4f64c7a4a3d-7cbbfcee12dbd4ad69f-7fff.html)

## **Erweiterte Optionen**

Legen Sie im Bereich "Erweitert" CSS- und JavaScript-Optionen fest.

**CSS-Optionen** Cascading Style Sheets (CSS) sind gesammelte Formatierungsregeln, die das Aussehen einer Webseite bestimmen. Wenn Sie eine Seite unter Verwendung von CSS formatieren, trennen Sie den Inhalt von der Darstellung. Der Inhalt Ihrer Seite – also der HTML-Code – befindet sich in der HTML-Datei selbst. Die CSS-Regeln, aus denen sich die Präsentation des Codes ableitet, befinden sich in einer anderen Datei (in einem externen Stylesheet) oder im HTML-Dokument (normalerweise im Head-Abschnitt). Sie können beispielsweise unterschiedliche Schriftgrade für ausgewählten Text festlegen und mit CSS das Format und die Positionierung von Blockelementen auf einer Webseite steuern.

**Eingebettetes CSS** Wenn Sie in XHTML exportieren, können Sie eine Liste von CSS-Stilen erstellen, die im Head-Abschnitt der HTML-Datei mit Deklarationen (Attributen) aufgeführt wird.

Wenn "Formatdefinitionen berücksichtigen" ausgewählt ist, versucht InDesign, entsprechende CSS-Äquivalente für die Attribute der InDesign-Textformatierung zu finden. Wenn diese Option deaktiviert ist, enthält die HTML-Datei leere Deklarationen. Sie können diese Deklarationen später in Dreamweaver bearbeiten.

Wenn "Lokale Abweichungen beibehalten" ausgewählt ist, werden lokale Formatierungen, wie Kursiv oder Fett, berücksichtigt.

**Kein CSS** Wenn Sie diese Option auswählen, wird der CSS-Abschnitt aus der HTML-Datei übersprungen.

Externe CSS-Datei Geben Sie die URL des vorhandenen CSS-Stylesheets an. Normalerweise handelt es sich dabei um eine relative URL wie "/styles/style.css". In InDesign wird nicht überprüft, ob das CSS vorhanden oder gültig ist, daher sollten Sie die Einstellungen zu einem externen CSS mit Dreamweaver prüfen.

**JavaScript-Optionen** Wählen Sie "Mit externer JavaScript-Datei verknüpfen", um ein JavaScript auszuführen, wenn die HTML-Seite geöffnet wird. Geben Sie die URL des JavaScripts an (in der Regel handelt es sich um eine relative URL). In InDesign wird nicht überprüft, ob das JavaScript vorhanden oder gültig ist.

Beiträge auf Twitter™ und Facebook sind nicht Gegenstand der Bedingungen von Creative Commons.

[Rechtliche Hinweise](http://help.adobe.com/de_DE/legalnotices/index.html) | [Online-Datenschutzrichtlinie](http://helpx.adobe.com/go/gffooter_online_privacy_policy_de)

## <span id="page-610-0"></span>Exportieren als Adobe PDF-Datei

**[Das Adobe PDF-Format](#page-610-1) [Exportieren in PDF für den Druck](#page-610-2) [Adobe PDF-Vorgaben](#page-612-0) [Anpassen der Adobe PDF-Vorgaben](#page-613-0) [Laden von Adobe PDF-Vorgaben](#page-613-1) [Das Hintergrundaufgaben-Bedienfeld](#page-614-0)**

## <span id="page-610-1"></span>**Das Adobe PDF-Format**

PDF (Portable Document Format) ist ein universelles Dateiformat zur Übertragung von Dateien zwischen Anwendungen und Plattformen, bei dem die Schriftarten, die Bilder und das Layout von Dokumenten erhalten bleiben. Adobe PDF ist das Standardformat für Dokumente und Formulare, die sicher im elektronischen Format weitergeleitet werden sollen. Adobe PDF-Dateien sind kompakt, enthalten alle Elemente und können von jeder Person, die über die kostenlose Software Adobe Reader® verfügt, angezeigt und gedruckt werden.

Adobe PDF kann für die Arbeitsabläufe bei der Zusammenarbeit mit Druckereibetrieben höchst effektiv eingesetzt werden. Beim Speichern einer unseparierten Bilddatei im Adobe PDF-Format wird eine kompakte, zuverlässige Datei erstellt, die ein Druckdienstleister anzeigen, bearbeiten, verwalten und für einen Probedruck verwenden kann. Danach kann der Druckdienstleister die Adobe PDF-Datei entweder direkt ausgeben oder mit verschiedenen Werkzeugen für Aufgaben wie z. B. Überprüfungen vor dem Druckvorgang, Überfüllen, Formateinrichtung und Farbseparation aufbereiten.

Beim Speichern im Adobe PDF-Format können Sie eine PDF/X-kompatible Datei erstellen. Bei PDF/X (Portable Document Format Exchange) handelt es sich um eine Unterform von Adobe PDF. Das Format beseitigt viele Farb-, Schrift- und Überfüllungsvariablen, die zu Druckproblemen führen. PDF/X kann verwendet werden, wenn PDF-Dateien als digitale Mustervorlagen für die Druckproduktion ausgetauscht werden. Dies ist auf der Erstellungs- oder der Ausgabestufe des Arbeitsablaufs möglich, vorausgesetzt die Anwendungen und Ausgabegeräte unterstützen PDF/X.

Die Verwendung von Adobe PDF-Dateien hilft, die folgenden Probleme im Zusammenhang mit elektronischen Dokumenten zu lösen:

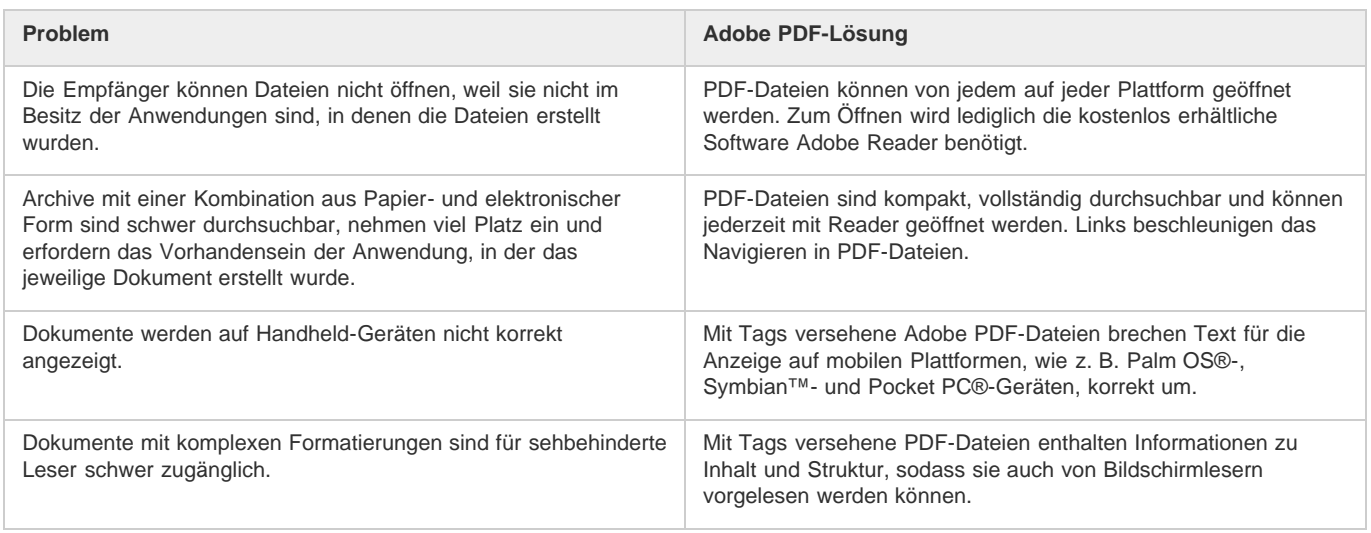

## <span id="page-610-2"></span>**Exportieren in PDF für den Druck**

**[Zum Seitenanfang](#page-610-0)**

**[Zum Seitenanfang](#page-610-0)**

Beim Exportieren eines Dokuments oder Buches als Adobe PDF-Datei können Sie entweder einfach die standardmäßigen Einstellungen für den qualitativ hochwertigen Druck verwenden oder aufgabenspezifische Einstellungen vornehmen. Die von Ihnen definierten PDF-Exporteinstellungen werden mit der Anwendung gespeichert und gelten fortan für jedes neue InDesign-Dokument oder -Buch, das Sie als PDF-Datei exportieren. Mithilfe von Vorgaben können Sie benutzerdefinierte Einstellungen schnell auf PDF-Dateien anwenden.

Sie können ein Dokument, ein Buch oder ausgewählte Dokumente innerhalb eines Buches als einzelne PDF-Datei exportieren. Ferner können Sie Inhalte aus dem InDesign-Layout in die Zwischenablage kopieren und daraus automatisch eine Adobe PDF-Datei erstellen. (Dies ist nützlich, wenn Sie eine PDF-Datei in einer anderen Anwendung, z. B. Adobe Illustrator, einfügen möchten.)

Beim Exportieren einer InDesign-Datei in das PDF-Format können Sie Navigationselemente wie Inhaltsverzeichnis- und Indexeinträge sowie

interaktive Elemente wie Hyperlinks, Lesezeichen, Medienclips und Schaltflächen beibehalten. Sie haben außerdem die Möglichkeit, ausgeblendete Ebenen, nicht druckende Ebenen und nicht druckende Objekte in das PDF-Format zu exportieren. Mit dem Buchbedienfeld können Sie gleichnamige Ebenen beim Exportieren eines Buches zusammenführen.

Weitere Informationen zum Erstellen von barrierefreien PDF-Dokumenten finden Sie unter [Informationen zur Barrierefreiheit von Adobe InDesign](http://www.adobe.com/de/accessibility/products/indesign/).

## **Exportieren eines geöffneten Dokuments in PDF für den Druck**

- 1. Wählen Sie "Datei" > "Exportieren".
- 2. Geben Sie einen Namen und Speicherort für die Datei an.
- 3. Wählen Sie unter "Dateityp" (Windows) bzw. "Format" (Mac OS) die Option "Adobe PDF (Druck)" aus und klicken Sie dann auf "Speichern" bzw. "Sichern".

Wenn Sie die Option "Adobe PDF (Druck)" auswählen, können keine interaktiven Elemente in die PDF-Datei eingeschlossen werden. Informationen zum Exportieren interaktiver Dokumente in das PDF-Format finden Sie unter [Erstellen interaktiver](http://help.adobe.com/de_DE/InDesign/CS5/Using/WS25B6E685-EB91-4c42-9EC4-87E1F94D68B2.html) [Dokumente für PDF.](http://help.adobe.com/de_DE/InDesign/CS5/Using/WS25B6E685-EB91-4c42-9EC4-87E1F94D68B2.html)

- 4. Führen Sie einen der folgenden Schritte durch:
	- · Wenn Sie eine vordefinierte Gruppe von Auftragsoptionen verwenden möchten, wählen Sie im Menü "Adobe PDF-Vorgabe" eine Vorgabe aus.
	- Wenn Sie eine PDF/X-Datei erstellen möchten, wählen Sie entweder im Menü "Adobe PDF-Vorgabe" eine PDF/X-Vorgabe aus oder wählen Sie im Menü "Standard" ein vordefiniertes PDF/X-Format.
	- Wenn Sie Optionen anpassen möchten, wählen Sie eine Kategorie in der Liste auf der linken Seite aus und stellen Sie dann die Optionen ein.
- 5. Wählen Sie unter "Kompatibilität" die niedrigste PDF-Version aus, die zum Öffnen der von Ihnen erstellten Dateien erforderlich ist.
- 6. Klicken Sie auf "Exportieren" (Windows) bzw. "Speichern" (Mac OS).
- *Wenn Sie die Optionen auf ihre Standardwerte zurücksetzen möchten, klicken Sie im Dialogfeld "Adobe PDF exportieren" bei gedrückter Alt- (Windows) bzw. Wahltaste (Mac OS) auf "Zurück". (Anstatt der Schaltfläche "Abbrechen" wird "Zurück" angezeigt.)*

## **Vorbereiten von Ebenen vor dem Exportieren eines Buches in PDF**

Wenn Sie ein Buch als PDF-Datei exportieren, können Sie InDesign-Ebenen im PDF-Dokument ein- und ausblenden. Damit Ebenennamen im PDF-Dokument nicht doppelt vorkommen, können Sie die Ebenen beim Exportieren zusammenfügen.

Wenn die Option "Ebenen mit demselben Namen beim Exportieren zusammenführen" aktiviert ist, werden Ebenennamen in Acrobat bzw. Reader unter demselben Buchnamen angezeigt. Ist diese Option nicht aktiviert, werden Ebenennamen separat unter den einzelnen Dokumentnamen aufgeführt.

1. Wenn bestimmte Ebenen nicht zusammengeführt werden sollen, geben Sie ihnen in jedem Buchdokument eindeutige Namen.

Bei Ebenennamen wird zwischen Groß- und Kleinschreibung unterschieden, die Ebenen "Grafik" und "grafik" werden also nicht zusammengeführt.

2. Wählen Sie im Menü des Buchbedienfelds die Option "Ebenen mit demselben Namen beim Exportieren zusammenführen" aus.

*Hinweis: Wenn Sie das Buch als PDF-Dokument exportieren, aktivieren Sie die Option "Acrobat-Ebenen erstellen" (sofern sie noch nicht aktiviert ist). Damit diese Option aktiviert werden kann, müssen Sie unter "Kompatibilität" die Option "Acrobat 6 (PDF 1.5)" wählen.*

## **Exportieren eines Buches in PDF**

1. Führen Sie einen der folgenden Schritte durch:

- Wenn Sie eine PDF-Datei des gesamten Buches erstellen möchten, klicken Sie in einen leeren Bereich des Buchbedienfelds, damit die Auswahl von möglicherweise bereits ausgewählten Dokumenten wieder aufgehoben wird, und klicken Sie dann im Menü des Buchbedienfelds auf "Buch in PDF exportieren".
- Wenn Sie eine PDF von Dokumenten innerhalb eines Buches erstellen möchten, wählen Sie das Dokument bzw. die Dokumente im Buchbedienfeld aus und klicken Sie im Menü des Buchbedienfelds auf "Ausgewählte Dokumente in PDF exportieren".
- 2. Geben Sie einen Namen und Speicherort für die PDF-Datei an und klicken Sie auf "Speichern".
- 3. Wählen Sie entweder eine Vorgabe aus dem Menü "Adobe PDF-Vorgaben" oder wählen Sie in der Liste links im Dialogfeld "Adobe PDF exportieren" eine Kategorie aus und passen Sie die Optionen an.
- 4. Klicken Sie auf "Exportieren" (Windows) bzw. "Speichern" (Mac OS).

## **Reduzieren der Größe von PDF-Dateien**

Die Größe von PDF-Dateien, die nur für Anzeigezwecke bestimmt sind, können Sie beim Export aus InDesign verringern. Eine Übersicht über
Möglichkeiten zur Verringerung der Dateigröße im Dialogfeld "Adobe PDF exportieren" finden Sie nachfolgend:

- Wählen Sie im Menü "Adobe PDF-Vorgabe" die Option "Kleinste Dateigröße" aus.
- Führen Sie im Bereich "Komprimierung" eine Neuberechnung der Grafiken auf 72 Pixel pro Zoll durch, wählen Sie die automatische Komprimierung aus und wählen Sie eine niedrige oder mittlere Qualität für Farb- und Graustufenbilder. Wählen Sie beim Arbeiten mit Fotos die Komprimierung "Automatisch (JPEG 2000)"; wenn Ihre Grafiken hauptsächlich Flächenfarben enthalten (beispielsweise Diagramme und Graphen), wählen Sie die ZIP-Komprimierung.
- Wandeln Sie Volltonfarben im Bereich "Ausgabe" mit dem Druckfarben-Manager in Prozessfarben um.
- *Um die Größe einer PDF-Datei zu verringern, öffnen Sie diese in Acrobat 8.0 oder einer höheren Version, wählen Sie "Dokument" > "Dateigröße reduzieren" und legen Sie die Kompatibilitätsebene fest. Um die Optimierung besser steuern zu können, verwenden Sie die Option "Erweitert" > "PDF-Optimierung".*

Weitere Informationen zum Verringern der Größe von PDF-Dateien finden Sie in der Acrobat-Hilfe und auf der Adobe-Website.

## **Adobe PDF-Vorgaben**

**[Zum Seitenanfang](#page-610-0)**

Eine PDF-*Vorgabe* besteht aus einer Gruppe von Einstellungen, die den Erstellungsprozess einer PDF-Datei beeinflusst. Diese Einstellungen dienen dem Ausgleichen von Dateigröße und Qualität, wobei der Verwendungszweck der PDF-Datei maßgeblich ist. Die meisten vordefinierten Vorgaben stehen in gleicher Form in allen Komponenten der Adobe Creative Suite zur Verfügung: InDesign, Illustrator, Photoshop und Acrobat. Sie können für Ihre eigenen Ausgabeanforderungen auch benutzerdefinierte Vorgaben erstellen und freigeben.

Einige der unten aufgelisteten Vorgaben stehen erst zur Verfügung, wenn Sie sie nach Bedarf aus dem Ordner "Extras" (in dem sie standardmäßig installiert sind) in den Ordner "Settings" verschieben. Die Ordner "Extras" und "Settings" befinden sich normalerweise im Verzeichnis "ProgramData\Adobe\AdobePDF" (Windows Vista und Windows 7), "Dokumente und Einstellungen\All Users\Anwendungsdaten\Adobe\Adobe PDF" (Windows XP) oder "Library/Application Support/Adobe PDF" (Mac OS). Einige Vorgaben sind in bestimmten Komponenten der Creative Suite nicht verfügbar.

Die benutzerdefinierten Einstellungen werden im folgenden Verzeichnis gespeichert: Windows XP: Dokumente und Einstellungen/*[Benutzername]*/Anwendungsdaten/Adobe/Adobe PDF/Settings; Windows Vista und Windows 7: Benutzer/*[Benutzername]*/AppData/Roaming/Adobe/Adobe PDF/Settings; Mac OS: Benutzer/*[Benutzername]*/Library/Application Support/Adobe/Adobe PDF/Settings.

*Überprüfen Sie in regelmäßigen Abständen Ihre PDF-Einstellungen. Die Einstellungen kehren nicht automatisch zu den Standardeinstellungen zurück. Anwendungen und Programme, in denen PDF-Dateien erstellt werden, verwenden die zuletzt definierten oder ausgewählten PDF-Einstellungen.*

**Qualitativ hochwertiger Druck** Erstellt PDF-Dateien für hochwertige Drucke auf Desktop-Druckern und Proof-Geräten. Diese Vorgabe verwendet PDF 1.4, konvertiert Farben in CMYK und führt bei Farb- und Graustufenbildern eine Neuberechnung auf 300 ppi und bei einfarbigen Bildern auf 1200 ppi durch. Außerdem bettet sie Untergruppen aller im Dokument verwendeten Schriften ein, lässt die Farbe unverändert und behält die Transparenz bei (bei Dateitypen, die transparenzfähig sind). Diese PDF-Dateien können in Acrobat 5.0 und Acrobat Reader 5.0 (und höheren Versionen) geöffnet werden. InDesign erstellt mit dieser Vorgabe auch PDF-Dateien mit Tags.

**Illustrator-Standard (nur Illustrator)** Erstellt eine PDF-Datei, in der alle Illustrator-Daten erhalten bleiben. PDF-Dateien, die mit dieser Vorgabe erstellt werden, können in Illustrator ohne Datenverlust erneut geöffnet werden.

Ubergroße Seiten (nur Acrobat) Erstellt PDF-Dateien, mit denen technische Entwürfe betrachtet und gedruckt werden können, die größer sind als 200 x 200 Zoll. Diese PDF-Dateien können in Acrobat und Reader 7.0 (und höheren Versionen) geöffnet werden.

**PDF/A-1b: 2005 (CMYK und RGB) (nur Acrobat)** Wird für die langfristige Archivierung elektronischer Dokumente verwendet. PDF/A-1b verwendet PDF 1.4 und konvertiert je nach ausgewählter Norm alle Farben entweder in CMYK oder in RGB. Diese PDF-Dateien können in Acrobat und Reader 5.0 (und höheren Versionen) geöffnet werden.

PDF/X-1a (2001 und 2003) Für PDF/X-1a müssen alle Schriftarten eingebettet sowie die entsprechenden Marken und Anschnitte angegeben sein. Außerdem muss Farbe als CMYK bzw. als Volltonfarbe oder in beiden Varianten angezeigt werden. Kompatible Dateien müssen Informationen enthalten, die die Druckbedingung beschreiben, für die sie vorbereitet wurden. PDF/X-1a-kompatible PDF-Dateien können in Acrobat 4.0 sowie Acrobat Reader 4.0 und höher geöffnet werden.

PDF/X-1a verwendet PDF 1.3, führt bei Farb- und Graustufenbildern eine Neuberechnung auf 300 ppi und bei einfarbigen Bildern auf 1200 ppi durch, bettet Untergruppen aller im Dokument verwendeten Schriftarten ein, erstellt PDF-Dateien ohne Tags und reduziert die Transparenz mit Hilfe der Einstellung "Hohe Auflösung".

*Hinweis: Die PDF/X1-a:2003- und PDF/X-3 (2003)-Vorgaben werden während der Installation auf Ihrem Computer abgelegt, sie sind jedoch erst verfügbar, nachdem Sie diese Ordner aus dem Ordner "Extras" in den Ordner "Settings" verschoben haben.*

**PDF/X-3** Mit dieser Vorgabe wird eine PDF erstellt, die auf der ISO-Norm PDF/X-3:2002 basiert. Die PDF-Datei, die in dieser Einstellung erstellt wurde, kann in Acrobat und Acrobat Reader ab Version 4.0 geöffnet werden.

PDF/X-4 (2008) Diese Vorlage, die ISO PDF/X-4:2008-Dateien erstellt, unterstützt Live-Transparenz (Transparenz wird nicht reduziert) und ICC-Farbmanagement. PDF-Dateien, die mit dieser Vorgabe exportiert werden, haben das Format PDF 1.4. Bilder werden neu berechnet und

komprimiert, Schriftarten werden auf die gleiche Weise eingebettet, wie bei den Einstellungen PDF/X-1a und PDF/X-3. PDF/X-4:2008-kompatible PDF-Dateien können direkt mit Creative Suite 4- und 5-Komponenten (Illustrator, InDesign und Photoshop) erstellt werden. Acrobat 9 Pro bietet Funktionen wie Überprüfung und Preflight von PDF-Dateien für eine PDF/X-4:2008-Kompatibilität sowie Konvertierung von anderen Dateiformaten in PDF/X-4:2008, falls möglich.

Adobe empfiehlt PDF/X-4:2008 als optimales PDF-Dateiformat für zuverlässige Arbeitsabläufe bei der Zusammenarbeit mit Druckereibetrieben.

**Druckqualität** Erstellt PDF-Dateien für die Druckausgabe in hoher Qualität (z. B. für den Digitaldruck oder Separationen, die für einen Bildbelichter oder Platesetter bestimmt sind), jedoch keine PDF/X-kompatiblen Dateien. In diesem Fall ist die Qualität des Inhalts von höchster Priorität. Ziel ist es, alle Informationen in der PDF-Datei beizubehalten, die eine Druckerei benötigt, um das Dokument korrekt zu drucken. Dieser Optionssatz verwendet PDF 1.4, konvertiert Farben in CMYK und führt bei Farb- und Graustufenbildern eine Neuberechnung auf 300 ppi und bei einfarbigen Bildern auf 1200 ppi durch. Die verwendeten Schriftarten werden in Form von Untergruppen eingebettet und die Transparenz wird beibehalten (bei Dateitypen, die transparenzfähig sind).

Diese PDF-Dateien können in Acrobat 5.0 und Acrobat Reader 5.0 (und höheren Versionen) geöffnet werden.

*Hinweis: Bevor Sie eine Adobe PDF-Datei erstellen, sollten Sie mit dem Druckdienstleister die Ausgabeauflösung und sonstige Einstellungen absprechen oder nach einer ".joboptions"-Datei mit den empfohlenen Einstellungen fragen. Möglicherweise müssen Sie die Adobe PDF-Einstellungen an die Anforderungen des Druckdienstleisters anpassen und anschließend eine eigene ".joboptions"-Datei zur Verfügung stellen.*

Barrierefreie PDF Erstellt barrierefreie PDF-Dateien mit Tags, Hyperlinks, Lesezeichen, interaktiven Elementen und Ebenen. Dieser Optionssatz verwendet PDF 1.5 und bettet Schriftarten in Form von Untergruppen ein. Außerdem findet mit diesem Optionssatz eine Optimierung von Dateien für Byteserving statt. Diese PDF-Dateien können in Acrobat 6.0 und Acrobat Reader 6.0 (und höheren Versionen) geöffnet werden. (Die Vorgabe "Barrierefreie PDF" befindet sich im Ordner "Extras".)

*Hinweis: Diese Vorgabe wurde in früheren Versionen einiger Anwendungen als "eBook" bezeichnet.*

Kleinste Dateigröße Erstellt werden PDF-Dateien für die Anzeige im Internet bzw. in einem Intranet oder für die Verbreitung per E-Mail. Dieser Optionssatz verwendet Komprimierung, Neuberechnung und eine relativ niedrige Bildauflösung. Alle Farben werden in sRGB konvertiert; Schriften werden eingebettet. Außerdem findet mit diesem Optionssatz eine Optimierung von Dateien für Byteserving statt. Um beste Ergebnisse zu erzielen, vermeiden Sie die Nutzung dieser Vorgabe für das Drucken der PDF-Datei.

Diese PDF-Dateien können in Acrobat 5.0 und Acrobat Reader 5.0 (und höheren Versionen) geöffnet werden.

Zeitschriftenanzeigen 2006 (Japan) Mit dieser Vorgabe wird auf der Grundlage von Erstellungsregeln, die vom Digital Data Delivery Committee entwickelt wurden, ein PDF-Dokument erstellt.

Standard (nur Acrobat) Erstellt PDF-Dateien, die auf Desktop-Druckern oder digitalen Kopierern gedruckt, auf CD veröffentlicht oder als Probedruck an den Kunden geschickt werden sollen. Bei diesem Optionssatz wird die Dateigröße durch Komprimierung und Neuberechnung so gering wie möglich gehalten, Untergruppen aller in der Datei verwendeten Schriften werden allerdings (sofern zulässig) eingebettet. Zudem werden alle Farben in sRGB-Farben konvertiert und es wird eine mittlere Auflösung verwendet. Windows-Schriftuntergruppen werden standardmäßig nicht eingebettet. PDF-Dateien, die mit dieser Einstellungsdatei erstellt wurden, können in Acrobat und Acrobat Reader ab Version 5.0 geöffnet werden.

*Weitere Informationen zu PDF-Einstellungen, die in allen Komponenten der Creative Suite verfügbar sind, finden Sie im PDF-Integrationshandbuch auf der Creative Suite-DVD.*

## **Anpassen der Adobe PDF-Vorgaben**

**[Zum Seitenanfang](#page-610-0)**

Die PDF-Standardvorgaben beruhen auf bewährten Methoden. Für Ihren Workflow (oder für den Workflow des Druckereibetriebs) sind jedoch unter Umständen spezielle PDF-Einstellungen notwendig, die in den integrierten Vorgaben nicht zur Verfügung stehen. In diesem Fall können Sie bzw. Ihr Druckdienstleister benutzerdefinierte Vorgaben erstellen. Adobe PDF-Vorgaben werden als .joboptions-Dateien gespeichert.

- 1. Wählen Sie "Datei" > "Adobe PDF-Vorgaben" > "Definieren".
- 2. Führen Sie einen der folgenden Schritte durch:
	- Wenn Sie eine neue Vorgabe erstellen möchten, klicken Sie auf "Neu". Soll die neue Vorgabe auf einer vorhandenen Vorgabe aufbauen, wählen Sie zunächst die gewünschte Vorgabe aus. Legen Sie die PDF-Optionen fest und klicken Sie auf "OK". (Siehe [Adobe PDF-Optionen.](#page-610-0))
	- Um eine vorhandene benutzerdefinierte Vorgabe zu bearbeiten, wählen Sie die Vorgabe aus und klicken dann auf "Bearbeiten". (Die Standardvorgaben können nicht bearbeitet werden.) Legen Sie die PDF-Optionen fest und klicken Sie auf ..OK".
	- Wenn Sie eine Vorlage löschen möchten, wählen Sie diese aus und klicken Sie dann auf "Löschen".
	- Wenn Sie eine Vorlage an einem anderen Ort als dem standardmäßigen Ordner "Settings", der sich im Ordner "Adobe PDF" befindet, speichern möchten, wählen Sie diese aus und klicken Sie auf "Speichern unter". Geben Sie einen Speicherort an und klicken Sie auf "Speichern".

Alternativ können Sie eine benutzerdefinierte Vorgabe auch direkt beim Speichern einer PDF-Datei erstellen. Klicken Sie hierzu unten im Dialogfeld "Adobe PDF exportieren" auf "Vorgabe speichern". Geben Sie einen Namen für die Vorgabe ein und klicken Sie auf "OK".

Neu erstellte PDF-Vorgaben (.joboptions-Dateien) werden im Einstellungsordner des jeweiligen Betriebssystems gespeichert:

**Windows XP** Dokumente und Einstellungen\*[Benutzername]*\Anwendungsdaten\Adobe\Adobe PDF

**Windows Vista und Windows 7** Benutzer\*[Benutzername]*\AppData\Roaming\Adobe\Adobe PDF

**Mac OS** User/*[Benutzername]*/Library/Application Support/Adobe/Adobe PDF

Diese Vorgaben werden automatisch im Menü "Adobe PDF-Vorgaben" angezeigt.

Zusätzliche InDesign-PDF-Vorgaben werden im Ordner "Adobe PDF\Extras" des Systems gespeichert. Verwenden Sie zur Suche nach weiteren .joboptions-Dateien die Suchfunktion Ihres Betriebssystems. Auch von Druckdienstleistern und Kollegen können Sie benutzerdefinierte PDF-Vorgaben erhalten. Wenn diese Vorgaben im Menü "Adobe PDF-Vorgaben" angezeigt werden sollen, müssen sie in den Ordner "Settings" verschoben werden. Dies ist manuell oder über den Befehl "Laden" möglich.

#### **Laden von PDF-Vorgaben**

Der Befehl "Laden" ist nützlich, wenn Sie PDF-Vorgaben laden möchten, die Ihnen geschickt wurden oder die aus InDesign CS2 stammen.

- 1. Wählen Sie "Datei" > "Adobe PDF-Vorgaben" > "Definieren".
- 2. Klicken Sie auf "Laden" und wählen Sie die zu ladende .joboptions-Datei aus.

Die .joboptions-Datei wird in den Ordner "Settings" kopiert, in dem neue PDF-Vorgaben gespeichert werden.

*Um die .joboptions-Datei im Menü "Adobe PDF-Vorgaben" verfügbar zu machen, können Sie sie auch in den Ordner "Settings" ziehen, in dem Ihre PDF-Vorgaben gespeichert sind.*

#### **Konvertieren von PDF-Vorgaben aus InDesign CS**

Aus InDesign CS und früheren Versionen werden PDF-Vorgaben mit der Dateierweiterung .pdfs exportiert, während bei InDesign CS2 und späteren Versionen für exportierte PDF-Vorgaben die Dateierweiterung .joboptions verwendet wird. Beim Importieren einer PDFS-Datei wird diese in eine .joboptions-Datei konvertiert. Bereits vorhandene Einstellungen werden bei Bedarf überschrieben. Wenn beispielsweise in InDesign CS im Bereich "Ausgabe" als Zielprofil "Monitor RGB" ausgewählt wurde, wird diese Einstellung in InDesign CS4 automatisch in "Dokument-RGB" geändert.

- 1. Wählen Sie "Datei" > "Adobe PDF-Vorgaben" > "Definieren".
- 2. Klicken Sie auf "Laden".
- 3. Wählen Sie im Menü "Dateityp" die Option "PDF-Einstellungsdateien (.pdfs) früherer Versionen" (Windows) bzw. im Menü "Aktivieren" die Option "Alle Dateien" (Macintosh).
- 4. Doppelklicken Sie auf die zu konvertierende Datei.

Die Datei wird in der Liste "Adobe PDF-Vorgaben" ausgewählt.

## **Das Hintergrundaufgaben-Bedienfeld**

Da Sie die Möglichkeit haben, PDF-Dateien im Hintergrund zu exportieren, müssen Sie nicht auf den Abschluss des Exportvorgangs warten, sondern können stattdessen weiter in InDesign an einem Dokument arbeiten. Sie können auch mehrere PDF-Exporte in eine Warteschlange im Hintergrund stellen. Im Hintergrundaufgaben-Bedienfeld wird der Fortschritt des Exportvorgangs angezeigt.

**[Zum Seitenanfang](#page-610-0)**

- 1. Exportieren Sie eines oder mehrere Dokumente in Adobe PDF.
- 2. Wenn der Fortschritt angezeigt werden soll, wählen Sie "Fenster" > "Hilfsprogramme" > "Hintergrundaufgaben".
- [Adobe PDF-Optionen](http://help.adobe.com/de_DE/indesign/cs/using/WSa285fff53dea4f8617383751001ea8cb3f-70c0a.html)
- [PDF-Kompatibilitätsebenen](http://help.adobe.com/de_DE/indesign/cs/using/WSa285fff53dea4f8617383751001ea8cb3f-70c0a.html#WS25210BC7-2345-4e30-A05C-80903A3B36EE)
- [Erstellen interaktiver Dokumente für PDF](http://help.adobe.com/de_DE/InDesign/CS5/Using/WS25B6E685-EB91-4c42-9EC4-87E1F94D68B2.html)

Beiträge auf Twitter™ und Facebook sind nicht Gegenstand der Bedingungen von Creative Commons.

## Exportieren in das JPEG-Format

JPEG arbeitet mit einem Standardmechanismus zur Bildkomprimierung, um Vollfarb- oder Graustufen-Bilder für die Bildschirmanzeige zu komprimieren. Verwenden Sie den Befehl "Exportieren", um Seiten, Druckbögen oder ausgewählte Objekte in das JPEG-Format zu exportieren.

- 1. Wenn Sie ein Objekt exportieren möchten, wählen Sie dieses aus. (Zum Exportieren einer Seite oder eines Druckbogens müssen Sie nichts auswählen.)
- 2. Wählen Sie "Datei" > "Exportieren".
- 3. Geben Sie einen Speicherort und einen Dateinamen an.
- 4. Wählen Sie im Dialogfeld "Speichern unter" unter "Dateityp" (Windows) bzw. "Format" (Mac OS) die Option "JPEG" aus und klicken Sie auf "Speichern" (Windows) bzw. "Sichern" (Mac OS).

Das Dialogfeld "JPEG exportieren" wird angezeigt.

5. Führen Sie unter "Exportieren" einen der folgenden Schritte aus:

**Auswahl** Exportieren Sie das derzeit ausgewählte Objekt.

**Bereich** Geben Sie die Nummern der zu exportierenden Seiten ein. Trennen Sie die Seitenzahlen unter "Bereich" durch einen Bindestrich und trennen Sie mehrere Seiten bzw. Bereiche durch ein Komma.

**Alles auswählen** Exportieren Sie alle Seiten in den Dokumenten.

**Druckbögen** Exportieren Sie Doppelseiten in einem Druckbogen als eine einzelne JPEG-Datei. Deaktivieren Sie diese Option, wenn jede Seite des Druckbogens als separate JPEG-Datei exportiert werden soll.

- 6. Legen Sie im Bereich "Bild" unter "Qualität" fest, wie zwischen Dateikomprimierung (geringere Dateigröße) und Bildqualität abgewogen werden soll:
	- Mit "Maximal" werden alle verfügbaren Bilddaten mit hoher Auflösung in die Exportdatei eingeschlossen. Dies ist die speicherintensivste Option. Wählen Sie diese Option, wenn die Datei auf einem Gerät mit hoher Auflösung ausgegeben werden soll.
	- Bei "Niedrig" wird für platzierte Bitmap-Bilder nur eine Version mit Bildschirmauflösung (72 dpi) in die Exportdatei eingeschlossen. Wählen Sie diese Option, wenn die Datei nur auf dem Bildschirm angezeigt wird.
	- Bei "Mittel" und "Hoch" werden mehr Bilddaten eingeschlossen als bei "Niedrig", die Komprimierung ist jedoch unterschiedlich stark.
- 7. Wählen Sie unter "Formatmethode" eine der folgenden Optionen:
	- Wenn Sie die Option "Progressiv" wählen, werden JPEG-Bilder beim Laden in einem Webbrowser in Stufen mit zunehmender Detailschärfe angezeigt.
	- Mit der Option "Standard" wird ein JPEG-Bild erst angezeigt, wenn es vollständig geladen wurde.
- 8. Wählen Sie die Auflösung für das exportierte JPEG-Bild aus oder geben Sie den gewünschten Wert ein.
- 9. Legen Sie den Farbraum der exportierten Datei fest. Sie können beim Export RGB, CMYK oder Grau auswählen.
- 10. Wählen Sie eines der folgenden Elemente aus und klicken Sie anschließend auf "Exportieren".

**Farbprofil einbetten** Wenn diese Option ausgewählt ist, wird das Farbprofil des Dokuments in die exportierte JPEG-Datei eingebettet. Der Name des Farbprofils wird in kleiner Schrift rechts neben der Option angezeigt. Klicken Sie vor dem Exportieren als JPEG auf "Bearbeiten" > "Profile zuweisen", um das gewünschte Profil für das Dokument auszuwählen.

Wenn im Menü "Farbraum" "Grau" ausgewählt ist, ist die Option "Farbprofil einbetten" deaktiviert.

**Anschnittseinstellungen des Dokuments verwenden** Wenn diese Option ausgewählt ist, wird der unter "Dokument einrichten" festgelegte Anschnittsbereich im resultierenden JPEG angezeigt. Diese Option ist deaktiviert, wenn die Option "Auswahl" ausgewählt ist.

**Glätten** Mit "Glätten" werden raue Kanten von Text und Bitmapbildern geglättet.

**Uberdrucken simulieren** Diese Option ähnelt der Funktion "Uberdruckenvorschau", sie gilt jedoch für alle ausgewählten Farbräume. Wenn diese Option ausgewählt ist, werden in der mit InDesign exportierten JPEG-Datei die Effekte des Überdruckens von Volltonfarben mit unterschiedlichen Werten für neutrale Dichte simuliert, indem die Volltonfarben für den Druck in Prozessfarben konvertiert werden.

[JPEG-Dateien \(.jpeg\)](http://help.adobe.com/de_DE/InDesign/CS5/Using/WSa285fff53dea4f8617383751001ea8cb3f-6bcea.html)

[cc])BY-NG-51 Beiträge auf Twitter™ und Facebook sind nicht Gegenstand der Bedingungen von Creative Commons.

[Rechtliche Hinweise](http://help.adobe.com/de_DE/legalnotices/index.html) | [Online-Datenschutzrichtlinie](http://helpx.adobe.com/go/gffooter_online_privacy_policy_de)

## <span id="page-618-0"></span>Adobe PDF-Optionen

**[Optionskategorien für Adobe PDF](#page-618-1) [PDF/X-Standards](#page-618-2) [PDF-Kompatibilitätsebenen](#page-618-3) [Allgemeine Optionen für PDF-Dateien](#page-619-0) [Komprimierungs- und Neuberechnungsoptionen für PDF-Dateien](#page-620-0) [Marken- und Anschnittoptionen für PDF-Dateien](#page-621-0) [Farbmanagement und PDF/X-Ausgabeoptionen für PDF-Dateien](#page-621-1) [Schriftart-, OPI- und Reduzierungsoptionen für PDF-Dateien](#page-622-0) [Festlegen von Sicherheitsoptionen für PDF-Dateien](#page-623-0) [Sicherheitsoptionen für PDF-Dateien](#page-623-1) [Einbetten und Ersetzen von Schriftarten](#page-624-0) [Vorbereiten von Dokumenten für die Bildschirmanzeige](#page-624-1)**

## <span id="page-618-1"></span>**Optionskategorien für Adobe PDF**

**[Nach oben](#page-618-0)**

Beim Exportieren in das PDF-Format bzw. beim Erstellen oder Bearbeiten von PDF-Vorgaben können Sie PDF-Optionen festlegen. Die Adobe PDF-Optionen sind in Kategorien unterteilt. Die Kategorien werden auf der linken Seite des Dialogfelds "Adobe PDF exportieren" aufgeführt. Ausgenommen hiervon sind die Optionen "Standard" und "Kompatibilität", die im oberen Teil des Dialogfelds erscheinen. Wenn Sie eine der Optionen beim Exportieren in das PDF-Format ändern, erhält der Name der Vorgabe den Zusatz "Geändert".

**Standard** Mit dieser Option wird ein PDF/X-Format für die Datei festgelegt.

**Kompatibilität** Mit dieser Option wird eine PDF-Version für die Datei festgelegt.

**Allgemein** Diese Kategorie enthält grundlegende Dateioptionen.

**Komprimierung** Mit den Optionen in dieser Kategorie können Sie festlegen, ob und wie Grafiken komprimiert und neu berechnet werden sollen. **Marken und Anschnitt** In dieser Kategorie finden Sie Optionen, mit denen Sie die Druckermarken, den Anschnittbereich und den Infobereich definieren können. Die Optionen entsprechen denen im Dialogfeld "Drucken", die Berechnungen sind jedoch leicht verschieden, da das Seitenformat für die PDF-Ausgabe nicht bekannt ist.

**Ausgabe** Die Optionen in dieser Kategorie ermöglichen die Festlegung, wie Farben und PDF/X-Ausgabemethodenprofile in der PDF-Datei gespeichert werden.

**Erweitert** Mit diesen Optionen wird festgelegt, wie Schriftarten, OPI-Spezifikationen, Transparenzreduzierung und JDF-Anweisungen in der PDF-Datei gespeichert werden.

**Sicherheit** Die Optionen in dieser Kategorie helfen, die PDF-Datei sicherer zu machen. Sicherheitsoptionen sind beim Erstellen oder Bearbeiten von PDF-Vorgaben nicht verfügbar.

**Übersicht** Diese Kategorie gibt eine Übersicht über die momentanen PDF-Einstellungen. Durch Klicken auf die Pfeile neben den Kategorien ("Allgemein", "Komprimierung" usw.) können Sie sich die einzelnen Einstellungen anzeigen lassen. Zum Speichern der Übersicht als ASCII-Textdatei klicken Sie auf "Übersicht speichern". Wenn eine Einstellung in der ausgewählten Vorgabe nicht übernommen werden kann und neu zugeordnet werden muss, wird ein Warnsymbol  $\triangle$  mit einer Erklärung angezeigt. Wurden in einer Vorgabe beispielsweise Quellprofile angegeben, die nicht mit der aktuellen Farbeinstellungsdatei übereinstimmen, werden die in der Farbeinstellungsdatei angegebenen Profile verwendet.

## <span id="page-618-2"></span>**PDF/X-Standards**

PDF/X-Standards werden von der ISO (International Organization for Standardization) definiert. Es handelt sich um Normen für den Austausch von Grafikinhalten. Während der PDF-Konvertierung wird die verarbeitete Datei mit der festgelegten Norm verglichen. Falls die PDF-Datei die ausgewählte ISO-Norm nicht erfüllt, wird eine Meldung angezeigt, in der Sie aufgefordert werden, die Konvertierung abzubrechen oder die Erstellung der nicht-kompatiblen Datei fortzusetzen. Ein allgemein verwendeter Standard für einen Druck-Veröffentlichungs-Workflow ist das PDF/X-Format, z. B. PDF/X-1a.

Das PDF/X-4-Format ist gut geeignet, wenn Transparenz vorliegt und das Farbmanagement aktiviert ist. Das Format ist optimal für die RIP-Verarbeitung, für Digitaldrucker, die die Adobe PDF Print Engine verwenden, und für alle PDF-Dateien, die mit Acrobat gedruckt werden sollen.

<span id="page-618-3"></span>*Hinweis: Weitere Informationen zu PDF/X finden Sie auf der [ISO-Website](http://www.adobe.com/go/ext_iso_de) und der [Adobe-Website.](http://www.adobe.com/de/)*

## **PDF-Kompatibilitätsebenen**

Wenn Sie PDF-Dateien erstellen, müssen Sie die zu verwendende PDF-Version angeben. Sie können die Version einer PDF-Datei ändern, indem Sie zu einer anderen Vorgabe wechseln oder eine Kompatibilitätsoption auswählen, wenn Sie eine PDF-Datei speichern oder eine PDF-Vorgabe bearbeiten.

## **[Nach oben](#page-618-0)**

Wenn kein zwingender Grund besteht, eine abwärts kompatible Datei zu erstellen, empfiehlt sich in der Regel die neueste Version (derzeit 1.7). Diese Version bietet immer die neuesten Funktionen und Features. Für Dokumente, die in großem Umfang verteilt werden, sollten Sie jedoch unter Umständen "Acrobat 5.0" (PDF 1.4) oder "Acrobat 6.0" (PDF 1.5) wählen, damit sichergestellt ist, dass alle Benutzer das Dokument anzeigen und drucken können.

In der folgenden Tabelle werden einige Funktionen von PDF-Dateien verglichen, die mit unterschiedlichen Kompatibilitätseinstellungen erstellt werden.

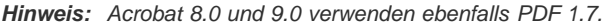

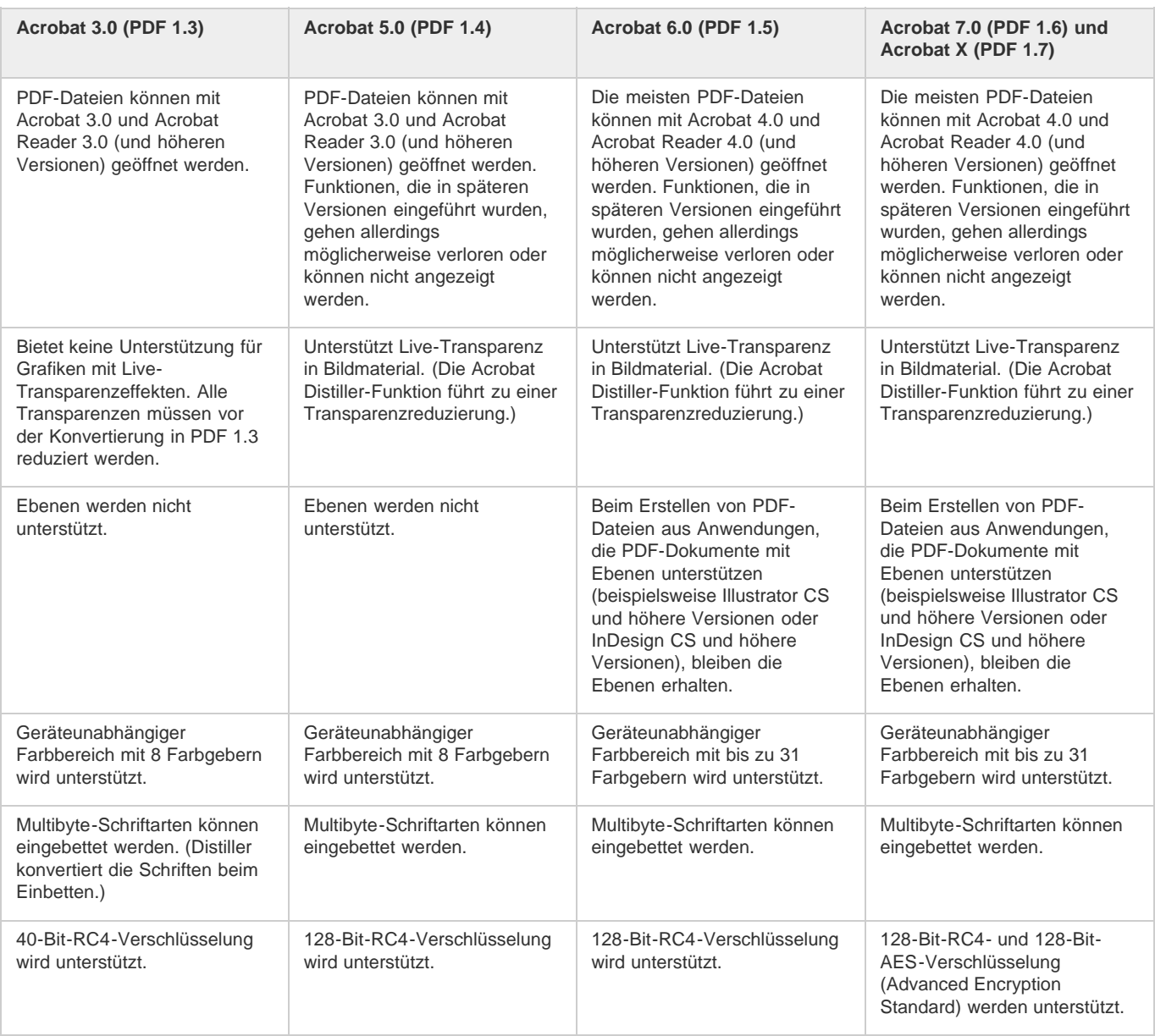

## <span id="page-619-0"></span>**Allgemeine Optionen für PDF-Dateien**

Klicken Sie im Dialogfeld "Adobe PDF exportieren" auf die Kategorie "Allgemein", um folgende Optionen einzustellen:

**Beschreibung** Zeigt die Beschreibung für die ausgewählte Vorgabe und ein Feld zum Bearbeiten der Beschreibung an. Sie können eine Beschreibung über die Zwischenablage einfügen.

**Alle** Es werden alle Seiten im aktuellen Dokument oder Buch exportiert.

**Bereich** Ermöglicht die Festlegung der Seiten im aktuellen Dokument, die exportiert werden sollen. Wenn Sie einen Seitenbereich exportieren möchten, geben Sie diesen mithilfe eines Bindestrichs an. Sollen mehrere Einzelseiten oder Seitenbereiche exportiert werden, trennen Sie die Seitennummern durch Kommata. Diese Option ist beim Exportieren von Büchern oder Erstellen von Vorgaben nicht verfügbar.

**Druckbögen** Seiten werden gemeinsam exportiert, als würden sie auf demselben Blatt gedruckt.

*Wichtig: Aktivieren Sie "Druckbögen" nicht, wenn die Ausgabe durch einen Druckereibetrieb oder einen anderen Druckdienstleister erfolgt, da die Seiten nicht ausgeschossen werden können.*

**Seitenminiaturen einbetten** Bettet eine Miniaturansicht für jede Seite in die PDF-Datei ein und erhöht dadurch die Dateigröße. Deaktivieren Sie

diese Einstellung, wenn das PDF-Dokument von Benutzern von Adobe Acrobat 5.0 oder höher angesehen und ausgedruckt werden soll, da in diesen Acrobat-Versionen bei jedem Klicken auf das Seitenbedienfeld einer PDF-Datei Miniaturansichten dynamisch generiert werden. **Für schnelle Webansicht optimieren** Reduziert die Größe der PDF-Datei und optimiert die PDF-Datei für eine schnelle Anzeige in einem Webbrowser, indem die Datei für das seitenweise Herunterladen (Byte-Serving) neu strukturiert wird. Mit dieser Option werden Text und Vektorgrafiken komprimiert, und zwar unabhängig von den Einstellungen, die Sie im Dialogfeld "Adobe PDF exportieren" unter "Komprimierung" ausgewählt haben.

**PDF mit Tags erstellen** Während des Exportvorgangs werden die Elemente im Textabschnitt automatisch mit Tags versehen, wobei eine von InDesign unterstützte Untergruppe der Acrobat-Tags verwendet wird. Hierzu gehören das Erkennen von Absätzen, einfache Textformatierungen, Listen und Tabellen. (Sie können Tags vor dem Export in PDF im Dokument einfügen und ändern. Siehe Hinzufügen von Strukturen zu PDF-Dateien.)

*Hinweis: Wenn "Kompatibilität" auf "Acrobat 6 (PDF 1.5)" oder höher eingestellt wird, werden Tags komprimiert, um die Dateigröße zu reduzieren. Wenn die PDF-Datei anschließend in Acrobat 4.0 oder Acrobat 5.0 geöffnet wird, sind die Tags nicht sichtbar, da Tags in diesen Versionen von Acrobat nicht dekomprimiert werden können.*

**PDF nach Export anzeigen** Öffnet die neu erstellte PDF-Datei in der Standardanwendung für die Anzeige von PDF-Dateien.

**Acrobat-Ebenen erstellen** Speichert jede InDesign-Ebene als Acrobat-Ebene in der PDF-Datei. Exportiert außerdem ggf. enthaltene Druckermarken in eine separate Marken- und Anschnittebene. Die Ebenen sind vollständig navigierbar. Dadurch können Benutzer von Adobe Acrobat 6.0 oder einer höheren Version aus einer einzigen PDF-Datei mehrere Versionen einer Datei erstellen. Wenn z. B. ein Dokument in verschiedenen Sprachen veröffentlicht werden soll, können Sie für jede Sprache eine andere Ebene verwenden. Ein Druckvorstufenbetrieb kann anschließend die verschiedenen Ebenen ein- oder ausblenden, um unterschiedliche Versionen des Dokuments zu generieren. Wenn Sie beim Exportieren eines Buches in PDF die Option "Acrobat-Ebenen erstellen" wählen, werden gleichnamige Ebenen standardmäßig zusammengeführt.

*Hinweis: Die Option "Acrobat-Ebenen erstellen" ist nur verfügbar, wenn die Kompatibilität auf "Acrobat 6 (PDF 1.5)" oder höher eingestellt wurde.* **Ebenen exportieren** Legt fest, ob sichtbare Ebenen und nicht druckende Ebenen in die PDF aufgenommen werden. Mit den Einstellungen für Ebenenoptionen können Sie festlegen, ob die einzelnen Ebenen ausgeblendet oder als nicht druckende Ebene definiert werden. Beim Exportieren von PDF-Dateien haben Sie folgende Möglichkeiten: Mit "Alle Ebenen" exportieren Sie alle Ebenen (auch ausgeblendete und nicht druckende Ebenen), mit "Sichtbare Ebenen" exportieren Sie nur sichtbare Ebenen (einschließlich der nicht druckenden Ebenen), mit "Sichtbare und druckbare Ebenen" exportieren Sie nur Ebenen, die sichtbar und druckbar sind.

**Lesezeichen** Erstellt Lesezeichen für Inhaltsverzeichniseinträge, wobei die Inhaltsverzeichnisebenen erhalten bleiben. Lesezeichen werden aus den Informationen im Lesezeichenbedienfeld erstellt.

**Hyperlinks** Erstellt PDF-Verknüpfungsanmerkungen für Hyperlinks sowie Inhaltsverzeichnis- und Indexeinträge in InDesign.

**Sichtbare Hilfslinien und Raster** Exportiert die momentan im Dokument sichtbaren Steg-, Lineal- und Spaltenhilfslinien sowie Grundlinienraster. Sie werden in der im Dokument verwendeten Farbe exportiert.

Nicht druckende Objekte Exportiert Objekte, für die im Attributebedienfeld die Option "Nicht druckend" festgelegt wurde.

Interaktive Elemente Wählen Sie "Erscheinungsbild berücksichtigen", um Elemente wie Schaltflächen und Standbilder von Filmen in die PDF-Datei einzuschließen. Um eine PDF mit interaktiven Elementen zu erstellen, wählen Sie anstelle von "Adobe PDF (Druck)" die Option "Adobe PDF (Interaktiv)". Siehe Optionen für das Exportieren als interaktive PDF Suchoptionen.

## <span id="page-620-0"></span>**Komprimierungs- und Neuberechnungsoptionen für PDF-Dateien**

**[Nach oben](#page-618-0)**

Beim Exportieren von Dokumenten in Adobe PDF-Dateien können Sie Text und Strichgrafiken komprimieren sowie Bitmap-Grafiken komprimieren und neu berechnen (downsampeln) lassen. Je nach den gewählten Einstellungen kann die Größe einer PDF-Datei durch Komprimierung und Downsampling erheblich verringert werden, wobei es nur zu geringen oder keinen Detailverlusten kommt.

Der Abschnitt "Komprimierung" des Dialogfelds "Adobe PDF exportieren" ist in drei Bereiche unterteilt: einen für Farbbilder, einen für Graustufenbilder und einen für einfarbige Bilder. Jeder dieser Bereiche enthält die folgenden Komprimierungs- und Neuberechnungsoptionen.

**Neuberechnung (Downsampling)** Wenn Sie beabsichtigen, die PDF-Datei ins Web zu stellen, sollten Sie das Bild neu berechnen lassen, um dessen Auflösung zu verringern (Downsampling) und so eine bessere Komprimierung zu erreichen. Soll die PDF-Datei mit hoher Auflösung gedruckt werden, sollten Sie sich mit dem Druckvorstufenbetrieb absprechen, bevor Sie Optionen für Komprimierung und Downsampling festlegen. Berücksichtigen Sie außerdem, ob Benutzer eine Seite möglicherweise vergrößern müssen. Wenn Sie beispielsweise ein PDF-Dokument einer Landkarte erstellen, sollten Sie eine höhere Auflösung erwägen, damit Benutzer einzoomen und die Karte in größerem Detail anzeigen können.

Neuberechnung bzw. "Downsampling" bedeutet, dass die Anzahl der Pixel im Bild verringert wird. Wählen Sie die Interpolationsmethode, die zur Neuberechnung von Farbbildern, Graustufenbildern oder einfarbigen Bildern verwendet werden soll– "Durchschnittliche Neuberechnung auf", "Bikubische Neuberechnung auf" oder "Subsampling auf"– und geben Sie an, auf wie viel Pixel pro Zoll (ppi) die Auflösung verringert werden soll. Geben Sie anschließend im Feld "bei Bildern mit mehr als" einen Grenzwert ein. Mit diesem Grenzwert wird angegeben, ab welcher Auflösung Bilder neu berechnet werden.

Die ausgewählte Interpolationsmethode bestimmt, wie Pixel gelöscht werden:

**Durchschnittliche Neuberechnung auf** Bei dieser Methode wird der Durchschnitt der Pixel in einem Abtastbereich berechnet und dann der gesamte Bereich durch die durchschnittliche Pixelfarbe in der festgelegten Auflösung ersetzt.

**Subsampling auf** Bei dieser Methode wird ein Pixel in der Mitte des Abtastbereichs ausgewählt und der gesamte Bereich durch dessen Farbe ersetzt. Diese Methode ist zwar schneller als die Neuberechnung, die Bilder wirken danach jedoch weniger glatt und durchgehend. **Bikubische Neuberechnung auf** Bei dieser Methode wird zur Ermittlung der Pixelfarbe ein gewichtetes Mittel angewendet. Diese

Methode führt normalerweise zu besseren Ergebnissen als die einfache durchschnittliche Neuberechnung. Dieses Verfahren ist am

langsamsten, aber auch am präzisesten und bietet die glattesten Tonabstufungen.

**Komprimierung** Ermöglicht die Festlegung des zu verwendenden Komprimierungsverfahrens:

**Automatisch (JPEG)** Ermittelt automatisch die optimale Qualität für Farb- und Graustufenbilder. Bei den meisten Dateien erzielen Sie damit zufriedenstellende Ergebnisse.

**JPEG** Eignet sich für Graustufen- oder Farbbilder. Die JPEG-Komprimierung ist verlustbehaftet (Lossy), d. h. beim Komprimieren werden Daten gelöscht, wodurch die Bildqualität leiden kann. Es wird jedoch versucht, die Dateigröße so zu reduzieren, dass möglichst wenige Daten verloren gehen. Da Daten entfernt werden, sind die resultierenden Dateien viel kleiner als bei der ZIP-Komprimierung. **ZIP** Funktioniert gut bei Bildern, die große Bereiche mit einer Farbe oder sich wiederholende Muster enthalten, oder bei Schwarzweißbildern mit sich wiederholenden Mustern. Die ZIP-Komprimierung kann je nach Bildqualitätseinstellung verlustfrei (lossless)

oder verlustbehaftet (lossy) sein. **JPEG 2000** Ist der internationale Standard zum Komprimieren und Verpacken von Bilddaten. Die JPEG 2000-Komprimierung eignet sich ebenso wie die JPEG-Komprimierung für Graustufen- oder Farbbilder. Sie bietet darüber hinaus zusätzliche Vorteile, wie z. B. einen progressiven Bildaufbau. Die Option "JPEG 2000" ist nur verfügbar, wenn unter "Kompatibilität" die Option "Acrobat 6 (PDF 1.5)" oder

höher ausgewählt wurde.

Automatisch (JPEG 2000) Ermittelt automatisch die optimale Qualität für Farb- und Graustufenbilder. Die Option "Automatisch (JPEG 2000)" ist nur verfügbar, wenn unter "Kompatibilität" die Option "Acrobat 6 (PDF 1.5)" oder höher ausgewählt wurde.

**CCITT und Run Length** Diese Komprimierungsarten stehen nur für monochrome Bitmaps zur Verfügung. Die CCITT-Komprimierung (Consultative Committee on International Telegraphy and Telephony) eignet sich für Schwarzweißbilder sowie für Bilder, die mit einer Bildtiefe von 1 Bit gescannt wurden. "CCITT Group 4" ist ein Allzweckverfahren, das bei den meisten einfarbigen Bildern eine gute Komprimierung bietet. "CCITT Group 3" wird von den meisten Faxgeräten verwendet und komprimiert einfarbige Bitmaps zeilenweise. "Run Length" ist besonders für Grafiken mit großen rein schwarzen oder rein weißen Flächen geeignet.

*Hinweis: Bei Graustufenbildern, die in InDesign eingefärbt wurden, sind die Komprimierungseinstellungen für Farbbilder zu verwenden. Wurden diese Graustufenbilder jedoch mit einer Volltonfarbe eingefärbt (und für deren Rahmen "[Ohne]" festgelegt), gelten die Komprimierungseinstellungen für Graustufenbilder.*

**Bildqualität** Bestimmt den Grad der anzuwendenden Komprimierung. Bei der JPEG- oder der JPEG 2000-Komprimierung können Sie für die Qualität "Minimum", "Niedrig", "Mittel", "Hoch" oder "Maximum" auswählen. Bei der ZIP-Komprimierung steht nur die Option "8-Bit" zur Verfügung. Da InDesign die verlustfreie ZIP-Methode anwendet, werden beim Komprimieren Daten entfernt, sodass die Bildqualität nicht beeinträchtigt wird. **Kachelgröße** Ermöglicht die Festlegung, wie groß die Teilbilder beim progressiven Bildaufbau sein sollen. Diese Option ist nur verfügbar, wenn unter "Kompatibilität" die Einstellung "Acrobat 6 (PDF 1.5)" oder höher und unter "Komprimierung" die Einstellung "JPEG 2000" gewählt wurde. **Text- und Strichgrafiken komprimieren** Wenn Sie diese Option aktivieren, werden der Text und die Strichgrafiken im Dokument mit dem Flate-Verfahren komprimiert. Die Flate-Komprimierung funktioniert ähnlich wie die ZIP-Komprimierung für Bilder und arbeitet verlustfrei; Details und

Qualität bleiben also erhalten.

**Bilddaten auf Rahmen beschneiden** Mit dieser Option kann die Dateigröße verringert werden, da nur die Bilddaten exportiert werden, die sich im sichtbaren Rahmenbereich befinden. Aktivieren Sie diese Option nicht, wenn die zusätzlichen Daten möglicherweise für die Nachbereitung benötigt werden (z. B. zum Neupositionieren eines Bilds oder für den Anschnitt).

## <span id="page-621-0"></span>**Marken- und Anschnittoptionen für PDF-Dateien**

Der Anschnitt ist der Bereich der Grafik, der außerhalb des Begrenzungsrahmens des zu druckenden Bereichs bzw. außerhalb der Anschnitt- und Schnittmarken liegt. Sie können Ihre Grafik mit einem Anschnitt versehen, um so sicherzustellen, dass die Druckfarbe nach dem Zuschneiden der Seite auch wirklich bis zur Seitenkante reicht oder dass eine Grafik in einen vorgegebenen Platzhalter-Rahmen in ein Dokument eingepasst werden kann.

<span id="page-621-1"></span>Sie können die Größe des Anschnitts festlegen und der Datei die verschiedensten Druckermarken hinzufügen.

## **Farbmanagement und PDF/X-Ausgabeoptionen für PDF-Dateien**

Im Bereich "Ausgabe" des Dialogfelds "Adobe PDF exportieren" können Sie folgende Optionen festlegen. Die Interaktionen zwischen den Ausgabeoptionen hängen davon ab, ob das Farbmanagement ein- oder ausgeschaltet ist, ob das Dokument Tags für Farbprofile enthält und welcher PDF-Standard ausgewählt wird.

*Hinweis: Wenn Sie Erläuterungen zu den Optionen im Bereich "Ausgabe" erhalten möchten, zeigen Sie auf die entsprechende Option und lesen Sie sich den Text im Feld "Beschreibung" im unteren Teil der Seite durch.*

**Farbkonvertierung** Mit dieser Option wird festgelegt, wie Farbinformationen in der Adobe PDF-Datei dargestellt werden sollen. Alle Volltonfarbinformationen bleiben bei der Farbkonvertierung erhalten. Nur die Prozessfarbenäquivalente werden in den gewählten Farbraum konvertiert.

**Keine Farbkonvertierung** Wenn Sie diese Option wählen, bleiben die Farbinformationen unverändert erhalten. Dies ist die Standardeinstellung für PDF/X-3.

**In Zielprofil konvertieren** Wenn Sie diese Option wählen, werden alle Farben in das Profil konvertiert, das für das Ziel ausgewählt wurde. Ob das Profil aufgenommen wird, hängt von der Einstellung unter "Berücksichtigung der Profile" ab.

**In Zielprofil konvertieren (Werte beibehalten)** Wenn Sie diese Option wählen, werden Farben nur dann in den Farbraum des Zielprofils konvertiert, wenn sie eingebettete Profile enthalten, die sich vom Zielprofil unterscheiden (bzw. wenn sie RGB-Farben sind und das Zielprofil CMYK ist oder umgekehrt). Farbobjekte ohne Tags, d. h. Farbobjekte ohne eingebettete Profile, sowie programmeigene Objekte

**[Nach oben](#page-618-0)**

(beispielsweise Strichgrafiken oder Text) werden nicht konvertiert. Diese Option ist nicht verfügbar, wenn das Farbmanagement deaktiviert ist. Ob das Profil aufgenommen wird, hängt von der Einstellung unter "Berücksichtigung der Profile" ab.

**Ziel** Diese Option legt den Farbumfang des endgültigen RGB- oder CMYK-Ausgabegeräts (z. B. Bildschirm, SWOP-Standard) fest. Mit diesem Profil wandelt InDesign die Farbinformationen des Dokuments (definiert durch das Quellprofil im Abschnitt "Arbeitsräume" des Dialogfelds ""Farbeinstellungen") in den Farbraum des Ausgabegeräts um.

**Berücksichtigung der Profile** Hiermit wird festgelegt, ob ein Farbprofil in die Datei aufgenommen wird. Die verfügbaren Optionen hängen davon ab, welche Einstellung im Menü "Farbkonvertierung" gewählt wurde, ob einer der PDF/X-Standards ausgewählt wurde und ob das Farbmanagement ein- oder ausgeschaltet ist.

**Profile nicht einschließen** Wenn Sie diese Option wählen, wird kein Dokument mit Farbmanagement und eingebetteten Farbprofilen erstellt.

**Alle Profile einschließen** Wenn Sie diese Option wählen, wird ein Dokument mit Farbmanagement erstellt. Wenn eine Anwendung oder ein Ausgabegerät die Farben in der Adobe PDF-Datei in einen anderen Farbraum konvertieren muss, wird der im Profil eingebettete Farbraum verwendet. Schalten Sie das Farbmanagement ein und richten Sie Profilinformationen ein, bevor Sie diese Option auswählen. **Quellprofile mit Tags einschließen** Mit dieser Option bleiben geräteabhängige Farben unverändert und geräteunabhängige Farben werden in der PDF-Datei als nächstmögliches Äquivalent beibehalten. Diese Option ist für Druckdienstleister nützlich, die alle Geräte kalibriert haben, die Dateifarben auf der Grundlage dieser Informationen wählen und sämtliche Dateien auf diesen Geräten ausgeben. **Alle RGB-Profile und CMYK-Quellprofile mit Tags einschließen** Mit dieser Option werden alle Profile für RGB- und CMYK-Objekte mit Tags eingeschlossen, wie z. B. platzierte Objekte mit eingebetteten Profilen. Diese Option schließt auch das Profil "Dokument-RGB" für RGB-Objekte ohne Tags ein.

**Zielprofil einschließen** Wenn Sie diese Option wählen, wird allen Objekten das Zielprofil zugewiesen. Wenn die Option "In Zielprofil konvertieren (Werte beibehalten)" ausgewählt wurde, wird Objekten ohne Tags, die sich im selben Farbraum befinden, das Zielprofil zugewiesen; die Farbwerte werden also in diesem Fall nicht geändert.

**Überdrucken simulieren** Diese Option simuliert das Aussehen von Farbseparationen, indem in der Composite-Ausgabe angezeigt wird, wie sich Überdrucken auswirkt. Wenn "Überdrucken simulieren" deaktiviert ist, muss "Überdruckenvorschau" ausgewählt werden, um die Wirkung überlappender Farben in Acrobat zu sehen. Wenn die Option "Überdrucken simulieren" aktiviert ist, werden Volltonfarben in die entsprechende Prozessfarbe konvertiert und sich überlappende Farben werden korrekt angezeigt und ausgegeben, auch wenn die Option "Überdruckvorschau" in Acrobat nicht ausgewählt ist. Wenn "Überdrucken simulieren" aktiviert ist und im Bereich "Allgemein" des Dialogfelds für "Kompatibilität" "Acrobat 4 (PDF 1.3)" eingestellt wurde, können Sie die Dokumentfarben direkt auf dem Bildschirm überprüfen (Digitalproof), bevor sie auf einem bestimmten Ausgabegerät ausgegeben werden.

**Druckfarben-Manager** Mit dem Druckfarben-Manager können Sie festlegen, ob Volltonfarben in die entsprechenden Prozessfarben konvertiert werden, sowie weitere Druckfarbeneinstellungen wählen. Wenn Sie mithilfe des Druckfarben-Managers ein Dokument ändern (z. B. alle Volltonfarben in Prozessfarben konvertieren), werden diese Änderungen auf die exportierte Datei und das gespeicherte Dokument angewendet, ohne dass die Einstellungen mit der Adobe PDF-Vorgabe gespeichert werden.

**Name des Ausgabemethodenprofils** Ermöglicht die Festlegung der Druckbedingungen für das Dokument. Ausgabemethodenprofile werden für die Erstellung von PDF/X-kompatiblen Dateien benötigt. Dieses Menü ist nur verfügbar, wenn im Bereich "Allgemein" des Dialogfelds "Adobe PDF exportieren" ein PDF/X-Standard (oder eine Vorgabe) ausgewählt wurde. Die verfügbaren Optionen hängen davon ab, ob das Farbmanagement aktiviert oder deaktiviert ist. Ist das Farbmanagement ausgeschaltet, werden im Menü nur die Ausgabeprofile angezeigt, die dem Farbraum des Zielprofils entsprechen. Wenn das Farbmanagement eingeschaltet ist, ist das Ausgabemethodenprofil mit dem Profil identisch, das als Zielprofil ausgewählt wurde (sofern ein CMYK-Ausgabegerät verwendet wird).

**Name der Ausgabebedingung** Beschreibt die beabsichtigte Druckbedingung. Dies kann für den beabsichtigten Empfänger des PDF-Dokuments nützlich sein.

**Kennung der Ausgabebedingung** Verweis auf weitere Informationen über die beabsichtigte Druckbedingung. Die Kennung wird bei Druckbedingungen, die in der ICC-Registrierung enthalten sind, automatisch hinzugefügt. Diese Option ist nicht verfügbar, wenn eine PDF/X-3- Vorgabe oder ein PDF/X-3-Standard verwendet wird, da die Datei in diesem Fall die Konformitätsprüfung für die Preflight-Funktion von Acrobat 7.0 Professional und höher oder der Anwendung Enfocus PitStop (einem Zusatzmodul für Acrobat 6.0) nicht bestehen würde.

**Registrierung** Zeigt die Webadresse an, auf der sich zusätzliche Informationen zur Registrierung befinden. Bei ICC-Registrierungsnamen wird die URL automatisch eingegeben. Diese Option ist nicht verfügbar, wenn eine PDF/X-3-Vorgabe oder ein PDF/X-3-Standard verwendet wird, da die Datei in diesem Fall die Konformitätsprüfung für die Preflight-Funktion von Acrobat 7.0 Professional und höher oder der Anwendung Enfocus PitStop (einem Zusatzmodul für Acrobat 6.0) nicht bestehen würde.

## <span id="page-622-0"></span>**Schriftart-, OPI- und Reduzierungsoptionen für PDF-Dateien**

**[Nach oben](#page-618-0)**

Im Bereich "Erweitert" des Dialogfelds "Adobe PDF exportieren" können Sie folgende Optionen festlegen.

**Schriften teilweise laden, wenn Anteil verwendeter Zeichen kleiner ist als** Legt die Schwelle für das Einbetten vollständiger Schriftarten abhängig von der Anzahl der verwendeten Zeichen der Schriftart im Dokument fest. Wenn die Prozentzahl der im Dokument verwendeten Zeichen einer bestimmten Schriftart überschritten wird, wird diese Schriftart vollständig eingebettet. Andernfalls wird die Schriftart als Untergruppe eingebettet. Durch das Einbetten vollständiger Schriftarten erhöht sich die Dateigröße. Wenn sämtliche Schriftarten vollständig eingebettet werden sollen, geben Sie als Wert 0 (Null) ein. Einen Grenzwert für die Einbettung von Schriftart-Untergruppen können Sie auch auf der Seite "Allgemein" des Dialogfelds "Voreinstellungen" festlegen, indem Sie angeben, wie viele Glyphen eine Schriftart enthalten muss, damit immer nur eine Untergruppe dieser Schriftart eingebettet wird.

**OPI** Ermöglicht die selektive Auslassung importierter Grafikarten, wenn Bilddaten an einen Drucker oder in eine Datei gesendet werden. Nur die OPI-Verknüpfungen (Kommentare) für die spätere Verarbeitung durch einen OPI-Server bleiben erhalten.

Vorgabe Wenn unter "Kompatibilität" (im Bereich "Allgemein" des Dialogfelds) "Acrobat 4 (PDF 1.3)" eingestellt ist, können Sie eine Vorgabe (oder

einen Optionssatz) für die Transparenzreduzierung festlegen. Diese Optionen werden nur beim Export von Druckbögen verwendet, die Grafiken mit Transparenz enthalten.

*Hinweis: In Acrobat 5 (PDF 1.4) und höheren Versionen wird die Transparenz in Grafiken automatisch beibehalten. Daher sind die Optionen "Vorgabe" und "Benutzerdefiniert" für diese Kompatibilitätsstufen nicht verfügbar.*

**Abweichende Einstellungen auf Druckbögen ignorieren** Mit dieser Option werden die Reduzierungseinstellungen auf alle Druckbögen in einem Dokument oder Buch angewendet, wobei die Reduzierungsvorgaben für einzelne Druckbögen außer Kraft gesetzt werden.

**JDF-Datei mit Acrobat erstellen** Wenn Sie diese Option wählen, wird eine JDF-Datei (Job Definition Format) erstellt und für die Verarbeitung der JDF-Datei Acrobat Professional gestartet. Die JDF-Datei enthält Informationen dazu, welche Dateien gedruckt werden sollen, sowie Anweisungen und Informationen für die Druckvorstufe am Produktionsort. Diese Option ist nur verfügbar, wenn auf dem Computer Acrobat 7.0 Professional oder höher installiert ist. Weitere Informationen finden Sie in der Acrobat-Hilfe.

## <span id="page-623-0"></span>**Festlegen von Sicherheitsoptionen für PDF-Dateien**

**[Nach oben](#page-618-0)**

**[Nach oben](#page-618-0)**

Beim Speichern als PDF-Datei können Sie Kennwortschutz und Sicherheitsbeschränkungen hinzufügen. Dadurch können Sie nicht nur steuern, wer die Datei öffnen kann, sondern auch, wer Inhalte kopieren oder entnehmen und das Dokument drucken kann.

Für eine PDF-Datei kann ein Kennwort zum Öffnen eines Dokuments (Kennwort zum Öffnen des Dokuments) und zum Ändern der Sicherheitseinstellungen (Berechtigungskennwort) festgelegt werden. Wenn Sie für eine Datei Sicherheitsbeschränkungen festlegen, sollten Sie beide Kennwörter einrichten, da andernfalls jeder Benutzer, der die Datei öffnet, die Beschränkungen aufheben kann. Wird eine Datei mit einem Berechtigungskennwort geöffnet, werden die Zugriffsbeschränkungen vorübergehend deaktiviert.

Bei kennwortgeschützten PDF-Dateien wird das RC4-Sicherheitsverfahren der RSA Corporation verwendet. Je nach Kompatibilitätseinstellung (in der Kategorie "Allgemein") ist die Verschlüsselungsstufe hoch oder niedrig.

*Hinweis: Kennwörter und Sicherheitseinstellungen werden von Adobe PDF-Vorgaben nicht unterstützt. Wenn Sie Kennwörter und Sicherheitseinstellungen im Dialogfeld "Adobe PDF exportieren" auswählen und dann auf "Vorgabe speichern" klicken, werden die Kennwörter und Sicherheitseinstellungen nicht übernommen.*

## <span id="page-623-1"></span>**Sicherheitsoptionen für PDF-Dateien**

Sie können die folgenden Optionen festlegen, wenn Sie eine PDF-Datei erstellen oder die PDF-Datei mit einem Kennwort versehen. Welche Optionen jeweils zur Verfügung stehen, hängt von den Kompatibilitätseinstellungen ab. Für PDF/X-Standards oder -Vorgaben sind keine Sicherheitsoptionen verfügbar.

**Kompatibilität** Mit dieser Option legen Sie die Verschlüsselungsart für das Öffnen von Dokumenten fest, die mit einem Kennwort geschützt sind. Die Option "Acrobat 4 (PDF 1.3)" verwendet eine niedrige Verschlüsselungsstufe (40-Bit RC4). Für die anderen Optionen wird eine hohe Verschlüsselungsstufe (128-Bit RC4 oder AES) verwendet.

Beachten Sie jedoch, dass Benutzer früherer Acrobat-Versionen keine PDF-Dokumente öffnen können, die mit einer höheren Kompatibilitätseinstellung gespeichert wurden. Wenn Sie beispielsweise die Option "Acrobat 7 (PDF 1.6)" auswählen, kann das Dokument nicht mit Acrobat 6.0 oder älteren Versionen geöffnet werden.

**Zum Öffnen des Dokuments muss ein Kennwort eingegeben werden** Wählen Sie diese Option aus, wenn Benutzer beim Öffnen das von Ihnen festgelegte Kennwort eingeben sollen.

**Kennwort zum Öffnen des Dokuments** Legen Sie ein Kennwort fest, das Benutzer zum Öffnen der PDF-Datei eingeben müssen. *Hinweis: Wenn Sie ein Kennwort vergessen, kann es nicht aus dem Dokument wiederhergestellt werden. Kennwörter sollten daher separat an einem sicheren Ort aufbewahrt werden.*

**Für Drucken, Bearbeiten und andere Aufgaben Kennwort verwenden** Wenn Sie diese Option aktivieren, können nur Benutzer auf die Sicherheitseinstellungen der PDF-Datei zugreifen, die das Kennwort kennen. Wird die Datei in Adobe Acrobat geöffnet, kann der Benutzer die Datei zwar anzeigen, aber zum Ändern der Sicherheits- und Berechtigungseinstellungen der Datei muss er das festgelegte Berechtigungskennwort eingeben. Wenn die Datei in Illustrator, Adobe Photoshop oder Adobe InDesign geöffnet wird, kann der Benutzer die Datei nur anzeigen, wenn er das Berechtigungskennwort eingibt, da es in diesen Programmen nicht möglich ist, die Datei schreibgeschützt zu öffnen. **Berechtigungskennwort** Legen Sie ein Kennwort fest, das zum Ändern der Berechtigungseinstellungen erforderlich ist. Diese Option ist nur bei

Auswahl der vorherigen Option verfügbar.

**Zulässiges Drucken** Hier können Sie festlegen, welche Druckmöglichkeiten der Benutzer des PDF-Dokuments haben soll.

**Ohne** Verhindert, dass das Dokument gedruckt werden kann.

**Niedrige Auflösung (150 dpi)** Mit dieser Option legen Sie fest, dass das Dokument nur mit einer Auflösung von maximal 150 dpi gedruckt werden kann. Der Druckvorgang ist möglicherweise langsamer, da jede Seite als Bitmap gedruckt wird. Diese Option ist nur verfügbar, wenn Sie unter "Kompatibilität" die Option "Acrobat 5 (PDF 1.4)" oder höher ausgewählt haben.

**Hohe Auflösung** Ermöglicht das Drucken mit einer beliebigen Auflösung. Dabei wird eine hochwertige Vektorausgabe an Adobe PostScript-Drucker oder andere Drucker geleitet, die erweiterte Druckfunktionen für den qualitativ hochwertigen Druck unterstützt. **Zulässige Änderungen** Hier können Sie festgelegen, inwieweit das PDF-Dokument bearbeitet werden kann.

**Ohne** Der Benutzer kann keine der im Menü "Zulässige Änderungen" genannten Änderungen am Dokument vornehmen, z. B. Formularfelder ausfüllen und Kommentare hinzufügen.

**Einfügen, Löschen und Drehen von Seiten** Wenn diese Option gewählt wird, können Benutzer Seiten einfügen, löschen oder drehen sowie Lesezeichen und Miniaturen erstellen. Diese Option ist nur für eine hohe Verschlüsselung (128-Bit-RC4 oder AES) verfügbar.

**Formularfelder ausfüllen und unterschreiben** Wenn diese Option gewählt wird, können Benutzer Formulare ausfüllen und digitale Unterschriften hinzufügen, ohne aber Kommentare hinzufügen oder Formularfelder erstellen zu dürfen. Diese Option ist nur für eine hohe Verschlüsselung (128-Bit-RC4 oder AES) verfügbar.

**Einfügen von Kommentaren, Ausfüllen von Formularfeldern und Unterschreiben** Wenn diese Option gewählt wird, können Benutzer Kommentare hinzufügen, digitale Unterschriften hinzufügen und Formulare ausfüllen, ohne aber Seitenobjekte verschieben oder Formularfelder erstellen zu dürfen.

**Seitenlayout, Ausfüllen von Formularfeldern und Unterschreiben** Wenn diese Option gewählt wird, können Benutzer Seiten einfügen, drehen oder löschen, Lesezeichen oder Miniaturen erstellen, Formulare ausfüllen und digitale Unterschriften hinzufügen, ohne aber Formularfelder erstellen zu dürfen. Diese Option ist nur für eine niedrige Verschlüsselung (40-Bit RC4) verfügbar.

**Alle außer Entnehmen von Seiten** Wenn diese Option gewählt wird, können Benutzer das Dokument bearbeiten, Formularfelder erstellen und ausfüllen und Kommentare sowie digitale Unterschriften hinzufügen.

**Kopieren von Text, Bildern und anderen Inhalten zulassen** Benutzer können den Inhalt der PDF-Datei auswählen und kopieren. **Kopieren von Inhalt sowie Zugang zu Inhalten für Sehbehinderte ermöglichen** Sehbehinderte Benutzer können Bildschirmlesehilfen zum Lesen und Kopieren des Dokumentes verwenden. Diese Option ist nur für eine niedrige Verschlüsselung (40-Bit RC4) verfügbar. **Textzugriff für Bildschirmlesehilfen für Sehbehinderte aktivieren** Benutzer mit Seheinschränkungen können das Dokument mithilfe von Bildschirmlesehilfen lesen, das Kopieren und Entnehmen von Dokumentinhalten ist jedoch nicht möglich. Diese Option ist nur für eine hohe

Verschlüsselung (128-Bit-RC4 oder AES) verfügbar. **Reines Textformat für Metadaten aktivieren** Wenn diese Option gewählt wird, können Benutzer Inhalte aus der PDF-Datei kopieren und entnehmen. Diese Option ist nur verfügbar, wenn unter "Kompatibilität" "Acrobat 6 (PDF 1.5)" oder höher ausgewählt wurde. Durch Auswahl dieser

<span id="page-624-0"></span>Option können Speicher-/Suchsysteme und Suchmaschinen auf die Metadaten zugreifen, die im Dokument gespeichert sind.

## **Einbetten und Ersetzen von Schriftarten**

**[Nach oben](#page-618-0)**

Eine Schrift kann nur dann eingebettet werden, wenn die Einbettung vom Hersteller zugelassen wird. Beim Anzeigen oder Drucken einer Datei wird durch das Einbetten das Ersetzen von Schriften vermieden. Zudem wird sichergestellt, dass der Text in der Originalschrift dargestellt wird. Beim Einbetten entsteht eine nur geringfügig größere Datei, sofern im Dokument nicht CID-Schriftarten verwendet werden. CID ist ein Schriftartformat, das für asiatische Sprachen eingesetzt wird. Sie können Schriften in Acrobat einbetten oder ersetzen, wenn Sie ein InDesign-Dokument in eine PDF-Datei exportieren.

Sie können die gesamte Schrift oder lediglich die Untergruppe der in der Datei verwendeten Zeichen einbetten.

Wenn eine Schrift aufgrund der Schrifteinstellungen seitens des Anbieters nicht eingebettet werden kann und jemand eine PDF-Datei öffnet oder druckt, der nicht Zugriff auf die ursprüngliche Schrift hat, wird diese vorübergehend durch eine andere Schrift ersetzt. Drucken Sie nur PDF-Dateien, in die Schriften eingebettet werden können, um Probleme zu vermeiden.

Die Multiple Master-Schriftart kann so gedehnt oder gestaucht werden, dass die Zeilen- und Seitenumbrüche des Originaldokuments erhalten bleiben. Allerdings stimmt die Ersatzschrift u. U. nicht vollständig mit der Form der Originalzeichen überein. Dies gilt besonders bei unkonventionellen Zeichen wie Schreibschrift.

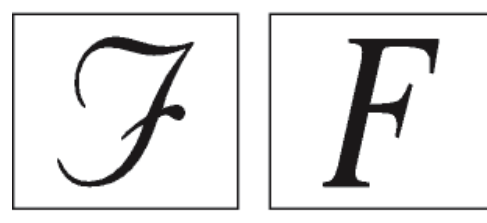

<span id="page-624-1"></span>*Unkonventionelle Zeichen (links) werden durch die Ersatzschriftart nicht exakt reproduziert (rechts).*

## **Vorbereiten von Dokumenten für die Bildschirmanzeige**

**[Nach oben](#page-618-0)**

Dank der geringen Dateigrößen, der Plattformunabhängigkeit und der Online-Navigation stellt Adobe PDF ein ideales Format dar, um Dokumente elektronisch zu verteilen und am Bildschirm anzuzeigen. Adobe PDF-Dokumente können anderen Benutzern als E-Mail-Anhang geschickt oder im Web bzw. in einem Intranet zur Verfügung gestellt werden.

Weitere Informationen zum Erstellen von barrierefreien PDF-Dokumenten finden Sie unter [Adobe InDesign CS4 accessibility.](http://www.adobe.com/accessibility/products/indesign/)

Für elektronisch verteilte Adobe PDF-Dateien gelten die folgenden Richtlinien:

- Bevor Sie Adobe PDF-Dokumente auf eine Website hochladen, prüfen Sie, ob Text, Bildmaterial und Layout der Dokumente vollständig und korrekt sind.
- Stellen Sie sicher, dass Inhaltsverzeichniseinträge, Hyperlinks und Lesezeichen korrekt erstellt wurden. Einträge im Inhaltsverzeichnis werden automatisch aus den Informationen im Lesezeichenbedienfeld generiert.
- Richten Sie Kennwörter und andere Sicherheitsoptionen ein.
- Verwenden Sie für Dateinamen maximal acht Zeichen und eine Erweiterung mit maximal drei Zeichen. Viele Netzwerke und E-Mail-Programme kürzen lange Dateinamen.
- Verwenden Sie die Erweiterung PDF, wenn die Datei unter Windows oder im Internet angezeigt werden soll.
- · Um vordefinierte Adobe PDF-Exporteinstellungen für die Bildschirmanzeige anzuwenden, wählen Sie "Kleinste Dateigröße" aus.

*Hinweis: Adobe PDF-Dateien, die aus Adobe InDesign-Dokumenten erstellt wurden und Überdrucke oder Transparenzeffekte enthalten, sollten am besten mit Acrobat 5.0 (und höher) oder Acrobat Reader 7.0 (und höher) und aktivierter Option "Überdruckenvorschau" angezeigt werden.*

Verwandte Hilfethemen

## $(cc)$  BY-NC-SR

[Rechtliche Hinweise](http://help.adobe.com//de_DE/legalnotices/index.html) | [Online-Datenschutzrichtlinien](http://helpx.adobe.com/go/gffooter_online_privacy_policy_de)

## Exportieren in das JPEG-Format

JPEG arbeitet mit einem Standardmechanismus zur Bildkomprimierung, um Vollfarb- oder Graustufen-Bilder für die Bildschirmanzeige zu komprimieren. Verwenden Sie den Befehl "Exportieren", um Seiten, Druckbögen oder ausgewählte Objekte in das JPEG-Format zu exportieren.

- 1. Wenn Sie ein Objekt exportieren möchten, wählen Sie dieses aus. (Zum Exportieren einer Seite oder eines Druckbogens müssen Sie nichts auswählen.)
- 2. Wählen Sie "Datei" > "Exportieren".
- 3. Geben Sie einen Speicherort und einen Dateinamen an.
- 4. Wählen Sie im Dialogfeld "Speichern unter" unter "Dateityp" (Windows) bzw. "Format" (Mac OS) die Option "JPEG" aus und klicken Sie auf "Speichern" (Windows) bzw. "Sichern" (Mac OS).

Das Dialogfeld "JPEG exportieren" wird angezeigt.

5. Führen Sie unter "Exportieren" einen der folgenden Schritte aus:

**Auswahl** Exportieren Sie das derzeit ausgewählte Objekt.

**Bereich** Geben Sie die Nummern der zu exportierenden Seiten ein. Trennen Sie die Seitenzahlen unter "Bereich" durch einen Bindestrich und trennen Sie mehrere Seiten bzw. Bereiche durch ein Komma.

**Alles auswählen** Exportieren Sie alle Seiten in den Dokumenten.

**Druckbögen** Exportieren Sie Doppelseiten in einem Druckbogen als eine einzelne JPEG-Datei. Deaktivieren Sie diese Option, wenn jede Seite des Druckbogens als separate JPEG-Datei exportiert werden soll.

- 6. Legen Sie im Bereich "Bild" unter "Qualität" fest, wie zwischen Dateikomprimierung (geringere Dateigröße) und Bildqualität abgewogen werden soll:
	- Mit "Maximal" werden alle verfügbaren Bilddaten mit hoher Auflösung in die Exportdatei eingeschlossen. Dies ist die speicherintensivste Option. Wählen Sie diese Option, wenn die Datei auf einem Gerät mit hoher Auflösung ausgegeben werden soll.
	- Bei "Niedrig" wird für platzierte Bitmap-Bilder nur eine Version mit Bildschirmauflösung (72 dpi) in die Exportdatei eingeschlossen. Wählen Sie diese Option, wenn die Datei nur auf dem Bildschirm angezeigt wird.
	- Bei "Mittel" und "Hoch" werden mehr Bilddaten eingeschlossen als bei "Niedrig", die Komprimierung ist jedoch unterschiedlich stark.
- 7. Wählen Sie unter "Formatmethode" eine der folgenden Optionen:
	- Wenn Sie die Option "Progressiv" wählen, werden JPEG-Bilder beim Laden in einem Webbrowser in Stufen mit zunehmender Detailschärfe angezeigt.
	- Mit der Option "Standard" wird ein JPEG-Bild erst angezeigt, wenn es vollständig geladen wurde.
- 8. Wählen Sie die Auflösung für das exportierte JPEG-Bild aus oder geben Sie den gewünschten Wert ein.
- 9. Legen Sie den Farbraum der exportierten Datei fest. Sie können beim Export RGB, CMYK oder Grau auswählen.
- 10. Wählen Sie eines der folgenden Elemente aus und klicken Sie anschließend auf "Exportieren".

**Farbprofil einbetten** Wenn diese Option ausgewählt ist, wird das Farbprofil des Dokuments in die exportierte JPEG-Datei eingebettet. Der Name des Farbprofils wird in kleiner Schrift rechts neben der Option angezeigt. Klicken Sie vor dem Exportieren als JPEG auf "Bearbeiten" > "Profile zuweisen", um das gewünschte Profil für das Dokument auszuwählen.

Wenn im Menü "Farbraum" "Grau" ausgewählt ist, ist die Option "Farbprofil einbetten" deaktiviert.

**Anschnittseinstellungen des Dokuments verwenden** Wenn diese Option ausgewählt ist, wird der unter "Dokument einrichten" festgelegte Anschnittsbereich im resultierenden JPEG angezeigt. Diese Option ist deaktiviert, wenn die Option "Auswahl" ausgewählt ist.

**Glätten** Mit "Glätten" werden raue Kanten von Text und Bitmapbildern geglättet.

**Uberdrucken simulieren** Diese Option ähnelt der Funktion "Uberdruckenvorschau", sie gilt jedoch für alle ausgewählten Farbräume. Wenn diese Option ausgewählt ist, werden in der mit InDesign exportierten JPEG-Datei die Effekte des Überdruckens von Volltonfarben mit unterschiedlichen Werten für neutrale Dichte simuliert, indem die Volltonfarben für den Druck in Prozessfarben konvertiert werden.

[JPEG-Dateien \(.jpeg\)](http://help.adobe.com/de_DE/InDesign/CS5/Using/WSa285fff53dea4f8617383751001ea8cb3f-6bcea.html)

[cc])BY-NG-51 Beiträge auf Twitter™ und Facebook sind nicht Gegenstand der Bedingungen von Creative Commons.

[Rechtliche Hinweise](http://help.adobe.com/de_DE/legalnotices/index.html) | [Online-Datenschutzrichtlinie](http://helpx.adobe.com/go/gffooter_online_privacy_policy_de)

## <span id="page-628-0"></span>Exportieren von XML

**[Exportieren von Dokumentinhalt nach XML](#page-628-1) [Optimierte Bildexportoptionen](#page-629-0) [Speichern von Tags nur als XML](#page-629-1) [Bearbeiten einer exportierten XML-Datei](#page-629-2)**

## <span id="page-628-1"></span>**Exportieren von Dokumentinhalt nach XML**

Vor dem Exportieren von Inhalt aus einem InDesign-Dokument nach XML muss Folgendes durchgeführt worden sein:

- Erstellen oder Laden von Element-Tags
- Zuweisen von Tags zu Objekten auf den Seiten des Dokuments
- Ggf. Anpassen der Hierarchie der markierten Elemente in der Strukturansicht

Sie können den XML-Inhalt des Dokuments vollständig oder teilweise exportieren. Nur mit Tags versehene Inhalte können exportiert werden.

*Wichtig: Beim Exportieren eines Dokuments, das Tabellen enthält, müssen die Tabellen mit Tags versehen sein, da InDesign sie sonst nicht als XML exportiert.*

- 1. Wenn Sie nur einen Teil des Dokuments exportieren möchten, wählen Sie in der Strukturansicht das Element aus, ab dem der Export beginnen soll.
- 2. Wählen Sie "Datei" > "Exportieren".
- 3. Wählen Sie unter "Dateityp" (Windows) bzw. "Format" (Mac OS) die Option "Adobe PDF".
- 4. Geben Sie einen Namen und Speicherort für die XML-Datei an und klicken Sie auf "Speichern".
- 5. Wählen Sie auf der Registerkarte "Allgemein" des Dialogfelds "XML exportieren" eine der folgenden Optionen aus: **DTD-Deklaration einbeziehen** Exportiert die DTD-Referenz zusammen mit der XML-Datei. Diese Option ist nur verfügbar, wenn in der Strukturansicht ein DOCTYPE-Element vorhanden ist.

**XML anzeigen mit** Öffnet die exportierte Datei in einem Browser oder einem XML- oder Texteditor. Wählen Sie den Browser oder die Anwendung aus der Liste aus.

**Ab ausgewähltem Element exportieren** Exportiert ab dem von Ihnen in der Strukturansicht ausgewählten Element. Diese Option ist nur verfügbar, wenn Sie vor der Wahl der Option "Datei" > "Exportieren" ein Element ausgewählt haben.

**Tabellen ohne Tags als CALS XML exportieren** Exportiert Tabellen ohne Tags im CALS-XML-Format. Die Tabellen dürfen nicht mit Tags versehen sein und müssen sich in einem mit Tags versehenen Rahmen befinden, damit sie exportiert werden können.

**Umbruch, Leerraum und Sonderzeichen neu zuordnen** Exportiert Umbrüche, Leeraum und Sonderzeichen nicht als direkte Zeichen sondern als Dezimalzeichen.

**XSLT anwenden** Wendet ein Stylesheet an, um beispielsweise die Transformation der exportierten XML in eine geänderte XML-Struktur oder eine HTML zu definieren. Wählen Sie "Durchsuchen" (Windows) bzw. "Wählen" (Mac OS), um eine XSLT aus dem Dateisystem auszuwählen. Bei der Standardeinstellung "Stylesheet aus XML verwenden" wird beim Export eine XSLT-Transformationsanweisung verwendet (sofern in der XML vorhanden).

- 6. Wählen Sie im Menü "Kodierung" eine Kodierungsart aus.
- 7. Um Exportoptionen für Bilder festzulegen, klicken Sie auf die Registerkarte "Bilder" und wählen Sie dann die gewünschten Optionen aus:

**Originalbilder** Speichert eine Kopie der Originalbilddateien im Unterordner "Bilder".

**Optimierte Originalbilder** Optimiert und komprimiert die Originalbilddateien und speichert Kopien der Dateien im Unterordner "Bilder".

**Optimierte formatierte Bilder** Optimiert die Originalbilddateien, die transformiert (z. B. rotiert oder skaliert) wurden, und speichert diese im Unterordner "Bilder". Wenn das Dokument beispielsweise zwei Bilder enthält (ein zugeschnittenes und ein nicht zugeschnittenes Bild), wird nur das zugeschnittene Bild optimiert und im Unterordner "Bilder" gespeichert.

- 8. Wenn Sie im vorherigen Schritt die Option "Optimierte Originalbilder" oder "Optimierte formatierte Bilder" gewählt haben, legen Sie Optionen für die optimierten Bilder fest.
- 9. Klicken Sie auf "Exportieren".

*Hinweis: Manche Sonderzeichen werden in XML nicht unterstützt (z. B. das Zeichen für die automatische Seitennummerierung). InDesign zeigt eine Warnmeldung an, wenn ein Zeichen nicht in die exportierte XML-Datei aufgenommen werden kann. Die Warnung wird auch angezeigt, wenn*

#### <span id="page-629-0"></span>**Optimierte Bildexportoptionen**

Die folgenden Optionen sind verfügbar, wenn Sie "Optimierte Originalbilder" oder "Optimierte formatierte Bilder" auf der Registerkarte "Bilder" des Dialogfelds "XML exportieren" gewählt haben.

**Bildumwandlung** Hiermit legen Sie das Dateiformat für das konvertierte Bild fest. Mit der Option "Automatisch" wählt InDesign das beste Dateiformat für das Bild aus. Daher sollten Sie sowohl GIF-Optionen als auch JPEG-Optionen festlegen.

**GIF-Optionen** Hiermit legen Sie die Formatierung für Bilder fest, die beim Exportieren nach XML in das GIF-Format konvertiert werden. Folgende Optionen stehen zur Verfügung:

**Palette** Hiermit legen Sie die Farbpalette für das konvertierte Bild fest. Wählen Sie die Palette für das endgültige Anzeigeformat des XML-Inhalts. "Flexibel (ohne Dithering)" eignet sich gut für Bilder, die hauptsächlich Volltonfarben enthalten, sowie für die endgültige Ausgabe in mehrere Formate.

**Interlace** Hiermit wird bei jedem Durchgang nur jede zweite Zeile eines Bilds heruntergeladen, statt das gesamte Bild auf einmal zu übertragen. Auf diese Weise kann rasch eine Vorschau des Bildes heruntergeladen werden, da bei jedem Durchgang die Auflösung erhöht wird, bis die endgültige Qualität erzielt ist.

**JPEG-Optionen** Hiermit legen Sie die Formatierung für Bilder fest, die beim Exportieren nach XML in das JPEG-Format konvertiert werden. Folgende Optionen stehen zur Verfügung:

**Bildqualität** Hiermit legen Sie die Qualität des konvertierten Bildes fest. Je höher die Qualität, desto größer wird die Datei und desto länger dauert die Übertragung.

Formatmethode Hiermit legen Sie fest, wie das JPEG-Bild für die Übertragung formatiert wird. Mit der Option "Grundlinie" wird das Bild in einem einzigen Durchgang in seiner endgültigen Qualität heruntergeladen, wodurch die Datei direkt nach dem Öffnen in voller Qualität angezeigt wird. Das Herunterladen von Bildern in diesem Format kann länger dauern als bei Bildern, die in mehreren Durchgängen (progressiv) übertragen werden. Mit der Option "Progressiv" wird das Bild in mehreren Durchgängen übertragen. Im ersten Durchgang wird ein Bild mit einer niedrigen Auflösung heruntergeladen und jeder zusätzliche Durchgang erhöht die Auflösung, bis die endgültige Qualität erreicht ist.

## <span id="page-629-1"></span>**Speichern von Tags nur als XML**

Speichern Sie Tags, um sie in ein InDesign-Dokument zu laden und dort zu verwenden.

- 1. Wählen Sie im Menü des Tagsbedienfelds den Befehl "Tags speichern".
- 2. Geben Sie einen Namen und einen Speicherort ein und klicken Sie auf "Speichern".

Die Tags in Ihrem Dokument werden zusammen mit den zugewiesenen Farben in einer XML-Datei gespeichert.

## <span id="page-629-2"></span>**Bearbeiten einer exportierten XML-Datei**

Nachdem Sie in InDesign eine XML-Datei erstellt und exportiert haben, können Sie die XML-Daten mit den folgenden Methoden bearbeiten:

- Um Änderungen direkt in der XML-Datei vorzunehmen, öffnen Sie sie in einem Text- oder XML-Editor.
- Um Änderungen vorzunehmen, die im Quelldokument gespeichert werden, öffnen Sie die InDesign-Datei, aus der die XML-Daten exportiert wurden. Nachdem Sie Änderungen am Inhalt in InDesign vorgenommen haben, können Sie die Datei erneut nach XML exportieren und den ursprünglichen XML-Dateinamen verwenden, falls Sie die Datei ersetzen möchten.

Verwandte Hilfethemen

 $(C<sub>c</sub>)$  BY-NC-SR

[Rechtliche Hinweise](http://help.adobe.com//de_DE/legalnotices/index.html) | [Online-Datenschutzrichtlinien](http://helpx.adobe.com/go/gffooter_online_privacy_policy_de)

**[Nach oben](#page-628-0)**

# Drucken

Ein Teil des Inhalts, zu dem von dieser Seite verlinkt wird, wird u. U. nur auf Englisch angezeigt.

## <span id="page-631-0"></span>Drucken von Dokumenten

**[Der Druckvorgang](#page-631-1) [Drucken eines Dokuments oder Buches](#page-631-2) [Drucken von Dokumenten mit mehreren Seitenformaten](#page-633-0) [Angeben von zu druckenden Seiten](#page-633-1) [Festlegen des Papierformats und der Seitenausrichtung](#page-633-2) [Auswählen der Ebenen, die gedruckt oder in PDF exportiert werden](#page-636-0) [Drucken auf nicht PostScript-fähigen Druckern](#page-636-1) [Drucken als Bitmap](#page-636-2) [Anzeigen einer Dokumentvorschau](#page-637-0) [Einrichten eines Druckers](#page-637-1) [Verwenden von Druckvorgaben](#page-638-0)**

<span id="page-631-1"></span>Klicken Sie für ausführliche Informationen und Anweisungen auf die folgenden Links.

## **Der Druckvorgang**

**[Nach oben](#page-631-0)**

Unabhängig davon, ob Sie ein mehrfarbiges Dokument an einen externen Druckdienstleister übergeben oder lediglich einen Entwurf an einen Tintenstrahl- oder Laserdrucker senden, helfen Ihnen Grundkenntnisse über das Druckverfahren dabei, einen reibungslosen Ablauf und das gewünschte Erscheinungsbild des Endprodukts zu gewährleisten.

#### **Verschiedene Arten des Druckens**

Wenn Sie eine Datei drucken, wird diese von Adobe InDesign an ein Ausgabegerät gesendet, um sie entweder direkt auf Papier bzw. einer digitalen Druckerpresse zu drucken oder in Positiv- oder Negativfilm zu konvertieren. Im letzteren Fall kann der Film anschließend verwendet werden, um eine Musterdruckplatte für einen Druckereibetrieb zu erstellen.

#### **Verschiedene Arten von Bildern**

Die einfachsten Bildarten, z. B. Text, verwenden nur eine Farbe mit einem bestimmten Grauwert. Ein komplexeres Bild verwendet Farbtöne, die innerhalb des Bilds unterschiedlich sind. Diese Art von Bildern wird Halbtonfarbbild genannt. Ein Foto ist z. B. ein Halbtonfarbbild.

#### **Halbtöne**

Um die Illusion von Halbtönen zu erzeugen, werden Bilder in eine Reihe einzelner Punkte aufgeteilt. Die daraus resultierenden Grafiken werden Halbtonfarbbilder genannt. Durch unterschiedliche Größe und Dichte der Punkte im Halbtonraster entsteht die optische Illusion verschiedener Graustufen bzw. Halbtöne im gedruckten Bild.

#### **Farbseparation**

Dokumente, die gewerblich reproduziert werden und mehr als eine Farbe enthalten, müssen auf separaten Musterplatten (je eine Platte pro Farbe) gedruckt werden. Dieses Verfahren wird als Farbseparation bezeichnet.

#### **Detailgenauigkeit**

Die Detailgenauigkeit gedruckter Bilder ergibt sich aus der Kombination von Auflösung und Rasterweite. Je höher die Auflösung eines Ausgabegeräts, desto feiner (höher) die mögliche Rasterweite.

#### **Beidseitiges Drucken**

Druckerspezifische Funktionen wie beidseitiges Drucken werden angezeigt, wenn Sie auf die Schaltfläche "Drucker" im Dialogfeld "Drucken" klicken. Beidseitiges Drucken ist nur verfügbar, wenn diese Funktion vom Drucker unterstützt wird. Weitere Informationen zum beidseitigen Drucken finden Sie in der Dokumentation Ihres Druckers.

#### **Transparente Objekte**

Wenn das Dokument Objekte mit Transparenzeigenschaften enthält, die Sie mit dem Effektebedienfeld oder mit den Befehlen "Schlagschatten" bzw. "Weiche Kante" hinzugefügt haben, werden die transparenten Grafiken gemäß den Einstellungen der gewählten Reduzierungsvorgabe reduziert. Sie haben Einfluss auf das Verhältnis zwischen Raster- und Vektorgrafiken im gedruckten Dokument.

<span id="page-631-2"></span>Weitere Informationen zum Drucken finden Sie im Adobe Print Design Center unter [www.adobe.com/go/print\\_resource\\_de](http://www.adobe.com/go/print_resource_de). Zum Beheben von Druckproblemen siehe [www.adobe.com/go/learn\\_id\\_printtrouble\\_de](http://www.adobe.com/go/learn_id_printtrouble_de).

- 1. Stellen Sie sicher, dass für den Drucker der korrekte Treiber und die korrekte PPD installiert sind.
- 2. Öffnen Sie das Dialogfeld "Drucken".
	- Wenn Sie einzelne Dokumente geöffnet haben, wählen Sie "Datei" > "Drucken". Hierdurch wird das Dialogfeld "Drucken" für das aktuelle Dokument aufgerufen.
	- Wenn Sie im Buchbedienfeld keine oder alle Dokumente ausgewählt haben, wählen Sie aus dem Bedienfeldmenü den Befehl "Buch drucken". Hierdurch werden alle Buchdokumente gedruckt.
	- Wenn Sie nur einige Dokumente im Buchbedienfeld ausgewählt haben, wählen Sie aus dem Bedienfeldmenü den Befehl "Ausgewählte Dokumente drucken".
- 3. Geben Sie im Menü "Drucker" den zu verwendenden Drucker an. Wenn eine Druckervorgabe bereits die gewünschten Einstellungen enthält, wählen Sie diese im Menü "Druckvorgabe" aus.
- 4. Geben Sie im Bereich "Allgemein" die Anzahl der zu druckenden Exemplare ein, legen Sie fest, ob Sie die Exemplare sortieren oder in umgekehrter Reihenfolge drucken möchten, und geben Sie die zu druckenden Seiten an.

Wenn Sie ein Buch drucken, ist die Option "Seitenbereich" nicht verfügbar.

Wenn Sie ein Dokument mit mehreren Seitenformaten drucken, wählen Sie mit den Steuerelementen oberhalb von "Bereich" einen Bereich aus, der sämtliche Seiten eines bestimmten Formats umfasst. Siehe Drucken von Dokumenten mit mehreren Seitenformaten.

- 5. Geben Sie an, ob Sie nicht druckende Objekte, leere Seiten oder sichtbare Hilfslinien und Grundlinienraster drucken möchten.
- 6. Wählen Sie in allen Bereichen des Dialogfelds "Drucken" die gewünschten Einstellungen.
- 7. Klicken Sie auf "Drucken".

Die von Ihnen im Dialogfeld "Drucken" angegebenen Einstellungen werden mit dem Dokument gespeichert.

#### **Optionen für den Seitendruck**

Sie können alle Seiten, nur gerade oder ungerade Seiten, mehrere einzelne Seiten oder einen Seitenbereich drucken.

**Bereich** Legt den zu druckenden Seitenbereich im aktuellen Dokument fest. Trennen Sie die Seitenzahlen innerhalb eines Bereichs durch einen Bindestrich von einander und trennen Sie mehrere Seiten bzw. Bereiche durch jeweils ein Komma oder Leerzeichen. (Siehe Angeben von zu druckenden Seiten.)

Falls das Dokument Seiten mit unterschiedlichen Seitenformaten enthält, können Sie mit den Optionen oberhalb des Feldes "Bereich" alle Seiten mit dem gleichen Format auswählen. (Siehe Drucken von Dokumenten mit mehreren Seitenformaten.)

Abfolge Wählen Sie "Alle Seiten", um alle Dokumentseiten zu drucken. Wählen Sie "Nur gerade Seiten" oder "Nur ungerade Seiten", um nur diese Seiten zu drucken. Diese Optionen sind nicht verfügbar, wenn Sie die Option "Druckbögen" oder "Musterseiten drucken" verwenden.

**Druckbögen** Druckt Seiten zusammen, als ob sie gebunden oder auf demselben Blatt gedruckt wären. Pro Blatt können Sie nur einen Druckbogen drucken. Wenn die neue Seite größer als das aktuell gewählte Papierformat ist, druckt InDesign so viel wie möglich aus, skaliert aber die Seite nicht automatisch, um sie an den druckbaren Bereich anzupassen, es sei denn, Sie haben im Dialogfeld "Drucken" unter "Einrichten" die Option "Auf Seitengröße skalieren" gewählt. Sie können auch eine querformatige Ausrichtung auswählen.

*Hinweis: Wenn in den Seiten auf dem Druckbogen unterschiedliche Überfüllungsformate verwendet werden, löst InDesign die Unterschiede auf.* Musterseiten drucken Druckt alle Musterseiten anstelle der Dokumentseiten. Wenn Sie diese Option wählen, ist die Option "Bereich" nicht verfügbar.

#### **Beispiele für Seitenbereiche**

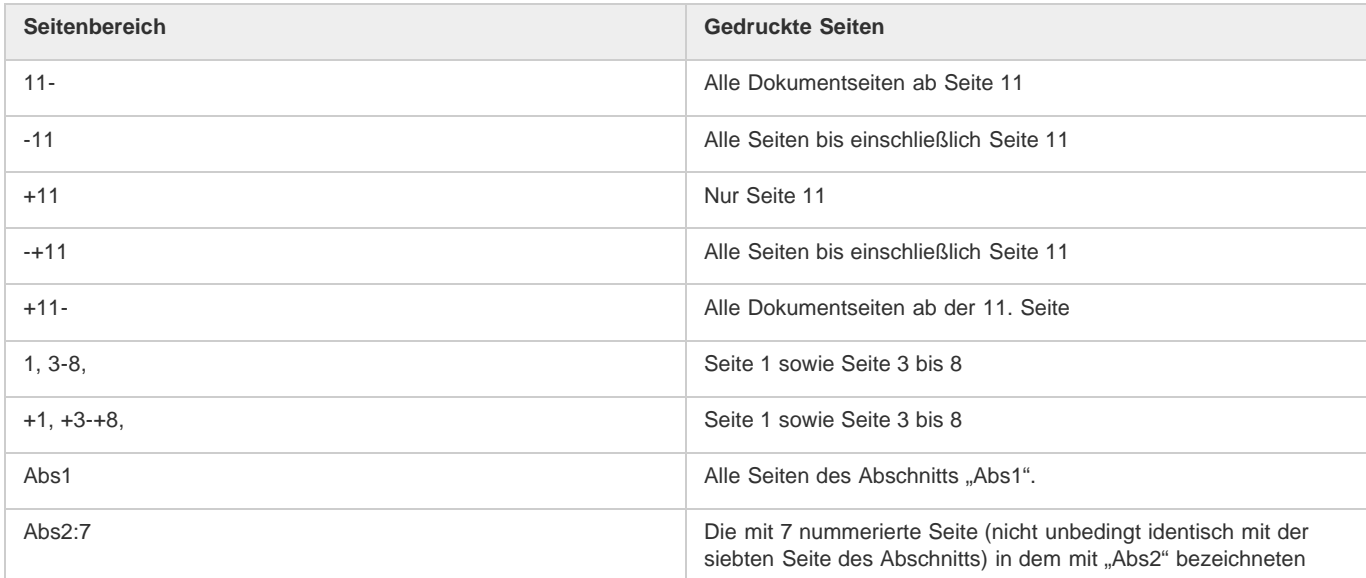

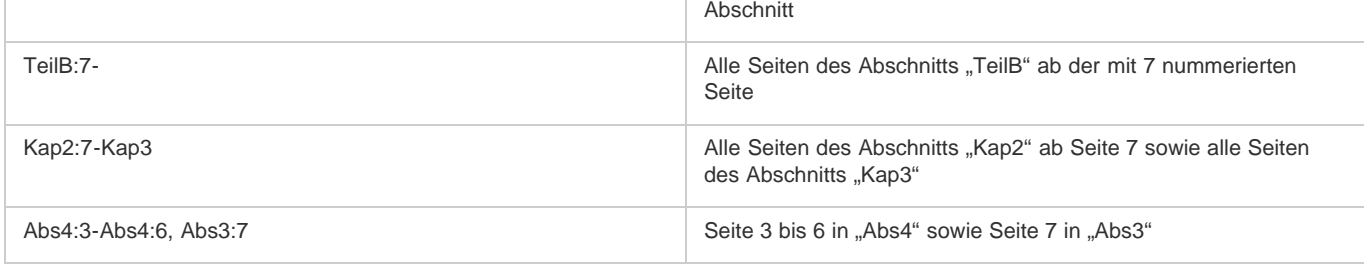

#### **Optionen zum Drucken von Objekten**

Der Bereich "Allgemein" des Dialogfelds "Drucken" enthält Optionen zum Drucken von Objekten, die in der Regel nur auf dem Bildschirm sichtbar sind. Dazu gehören beispielsweise Raster und Hilfslinien. Wählen Sie aus folgenden Optionen:

**Ebenen drucken** Legen Sie fest, welche Ebenen gedruckt werden. (Siehe Auswählen der Ebenen, die gedruckt oder in PDF exportiert werden.) **Nicht druckende Objekte drucken** Druckt alle Objekte; Einstellungen, mit denen der Druck einzelner Objekte verhindert wird, werden ignoriert. **Leere Seiten drucken** Druckt alle Seiten im angegebenen Bereich, auch wenn keinerlei Text oder Objekte auf der Seite vorhanden sind. Diese Option ist beim Drucken von Separationen nicht verfügbar. Wenn Sie "Broschüre drucken" für den Composite-Druck verwenden, wählen Sie die Option "Leere Druckbögen drucken", um leere Druckbögen zum Ausfüllen von Composite-Signaturen zu drucken.

**Sichtbare Hilfslinien und Grundlinienraster drucken** Druckt sichtbare Hilfslinien und Raster in der Farbe, in der sie im Dokument angezeigt werden. Sie können im Menü "Ansicht" festlegen, welche Hilfslinien und Raster sichtbar sind. Diese Option ist beim Drucken von Separationen nicht verfügbar.

## <span id="page-633-0"></span>**Drucken von Dokumenten mit mehreren Seitenformaten**

Seiten mit unterschiedlichen Seitenformaten sollten in separaten Druckaufträgen gedruckt werden. Im Dialogfeld "Drucken" finden Sie eine Option, mit der Sie ganz einfach einen Bereich zum Auswählen aller Seiten mit demselben Seitenformat im Dokument angeben können.

Bevor Sie ein Dokument mit unterschiedlichen Seitenformaten an einen Druckereibetrieb weiterleiten, sollten Sie sich dort nach besonderen Anforderungen erkundigen, die eventuell erforderlich sind. Wenn beim Drucken eines Dokuments mit unterschiedlichen Seitenformaten Probleme auftreten, kann eine Aufteilung des Dokuments in zwei Teile sinnvoll sein.

- 1. Wählen Sie "Datei" > "Drucken".
- 2. Aktivieren oder deaktivieren Sie im Bedienfeld "Allgemein" die Option "Druckbögen", um festzulegen, ob Druckbögen oder Seiten gedruckt werden sollen.

Wenn ein Druckbogen Seiten mit unterschiedlichen Seitenformaten enthält, richtet sich das Druckbogenformat nach der größten Breite und Höhe auf dem Druckbogen.

3. Wenn Sie nur Seiten mit demselben Seitenformat drucken möchten, wählen Sie mithilfe der Optionen über dem Feld "Bereich" eine der Seiten oder einen der Druckbögen aus und klicken Sie auf das Seitensymbol  $\mathbb{P}^1$ .

Im Feld "Bereich" werden dann alle Seiten oder Druckbögen dieses Formats angezeigt.

4. Nachdem Sie den Bereich mit diesem Seitenformat gedruckt haben, wiederholen Sie die Schritte für die Bereiche mit anderen Seitenformaten.

## <span id="page-633-1"></span>**Angeben von zu druckenden Seiten**

Sie können zur Angabe von Seitenbereichen die absolute Nummerierung (die Position der Seite im aktuellen Dokument) oder die Seiten-

/Abschnittsnummerierung (die der Seite zugewiesenen Abschnitts- und Seitennummern) verwenden. Standardmäßig gilt in den Dialogfeldern von InDesign das im Dialogfeld "Voreinstellungen" unter "Seitenzahlen" angegebene Format.

- Wenn "Absolute Nummerierung" ausgewählt ist, entsprechen die Nummern, die Sie für Seiten oder Seitenbereiche angeben, der absoluten Position der Seiten im Dokument. Um zum Beispiel die dritte Seite eines Dokuments zu drucken, würden Sie im Dialogfeld "Drucken" unter "Bereich" die Zahl "3" eingeben.
- · Ist im Dialogfeld "Voreinstellungen" die Option "Abschnittsnummerierung" ausgewählt, können Sie Seiten und Seitenbereiche so eingeben, wie sie im Layout bezeichnet sind, oder anhand der absoluten Nummerierung. Ist beispielsweise die mit "AbsA:5" bezeichnete Seite die 15. Seite des Dokuments, können Sie sie durch Eingabe von "AbsA:5" oder "+15" im Dialogfeld "Drucken" drucken. Das Pluszeichen gibt an, dass Sie anstelle der voreingestellten Abschnitts- und Seitennummerierung die absolute Seitennummerierung verwenden möchten.

<span id="page-633-2"></span>*Wenn Sie sich nicht sicher sind, welches Format Sie zur Angabe von Seitenzahlen im Dialogfeld "Drucken" verwenden sollen, richten Sie sich nach dem Format, in dem die Seitenzahlen am unteren Rand des Dokumentfensters angezeigt werden.*

**[Nach oben](#page-631-0)**

Es ist wichtig, zwischen Seitenformat (wie im Dialogfeld "Dokument einrichten" eingestellt) und Papierformat (dem Papierbogen, Filmstück oder bedruckten Bereich der Platte) zu unterscheiden. So kann es vorkommen, dass Sie als Seitenformat A4 verwenden, zum Druck jedoch einen größeren Bogen oder Film verwenden müssen, damit Druckermarken und der Anschnitt- und Infobereich eingefügt werden können.

Die in InDesign verfügbaren Papierformate richten sich nach der PPD-Datei (PostScript-Drucker) oder dem Druckertreiber (nicht PostScript-fähiger Drucker). Wenn Drucker und PPD, die Sie für den PostScript-Druck ausgewählt haben, benutzerdefinierte Papierformate unterstützen, wird auch die Option "Benutzerdefiniert" in der Liste "Papierformat" angezeigt.

Die meisten Belichter unterstützen normale Papierformate sowie die quer gestellte Ausrichtung, bei der das normale Seitenformat für das Drucken um 90° gedreht wird. Mit quer gestellter Ausrichtung können Sie Belichter-Medien häufig effektiver nutzen.

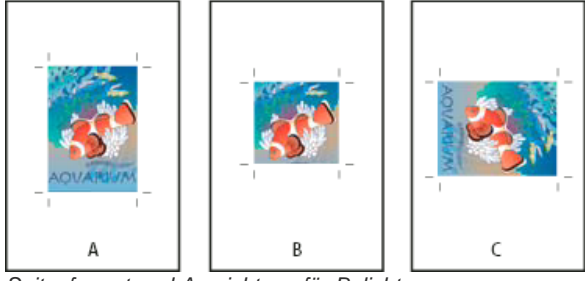

*Seitenformat und Ausrichtung für Belichter*

*A. DIN A4 (Hochformat) B. Benutzerdefiniertes Seitenformat (Hochformat) C. DIN A4 (Querformat)*

Die Liste der Papierformate enthält die gebräuchlichen Namen (z. B. A4). Die Abmessungen definieren die Grenzen des druckbaren Bereichs. Dies ist die Gesamtgröße abzüglich der nicht druckbaren Bereiche des Druckers oder Belichters. Die meisten Laserdrucker können nicht bis an den Seitenrand drucken.

Wenn Sie das Papierformat ändern (z. B. von "A5" zu "A4"), wird das Dokument im Vorschaufenster neu skaliert. Im Vorschaufenster wird der gesamte druckbare Bereich der ausgewählten Seite angezeigt. Wenn sich die Vorschaugröße ändert, wird das Vorschaufenster automatisch auf den druckbaren Bereich neu skaliert.

*Hinweis: Der druckbare Bereich kann selbst bei identischen Papierformaten je nach PPD-Datei unterschiedlich sein, da verschiedene Drucker und Belichter unterschiedliche druckbare Bereiche definieren.*

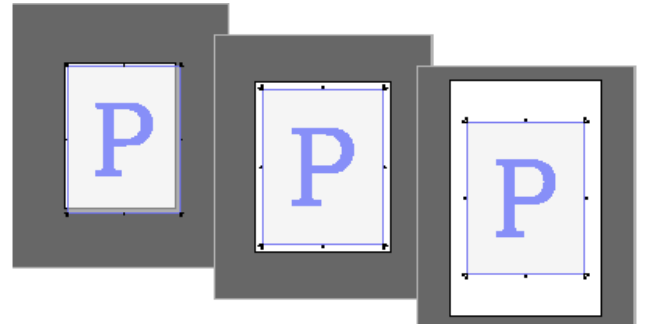

*Ausgabe einer Seite mit dem Seitenformat "US-Brief" auf den Papierformaten "Letter", "Letter Extra" und "Tabloid"*

*Hinweis: Anhand der Vorschau links unten im Dialogfeld "Drucken" können Sie sehen, ob genügend Platz für alle Druckermarken, Anschnitt- und Infobereiche vorhanden ist.*

#### **Festlegen des Papierformats und der Seitenausrichtung**

- 1. Wählen Sie "Datei" > "Drucken".
- 2. Wählen Sie im Dialogfeld "Drucken" unter "Einrichten" eine Option aus dem Menü "Papierformat".

Stellen Sie sicher, dass das Papierformat groß genug ist, um das Dokument, den Anschnitt- und den Infobereich (sofern vorhanden) sowie jegliche Druckermarken aufzunehmen. Um Film oder Papier zu sparen, sollten Sie jedoch das kleinstmögliche Format verwenden, auf dem das Dokument und alle nötigen Informationen Platz finden.

3. Klicken Sie auf eine der Ausrichtungsschaltflächen, um das Dokument auf dem Druckmaterial zu drehen.

In den meisten Fällen sollte die Seitenausrichtung, die in "Dokument einrichten" (Datei > Dokument einrichten) und die Ausgabeausrichtung, die im Bereich "Einrichten" des Dialogfelds "Drucken" angegeben ist, gleich sein (beide Hochformat oder beide Querformat), unabhängig davon, ob Sie normal oder quer gestellt drucken. Wenn Sie Druckbögen drucken, müssen Sie möglicherweise Papierformat und -ausrichtung ändern (z. B. Querformat), damit alle Seiten des Druckbogens auf einen Bogen passen. Wenn Sie die Druckbogenansicht gedreht haben, ist es u. U. sinnvoll, die Papierausrichtung zu ändern, um den Druckbogen richtig zu drucken.

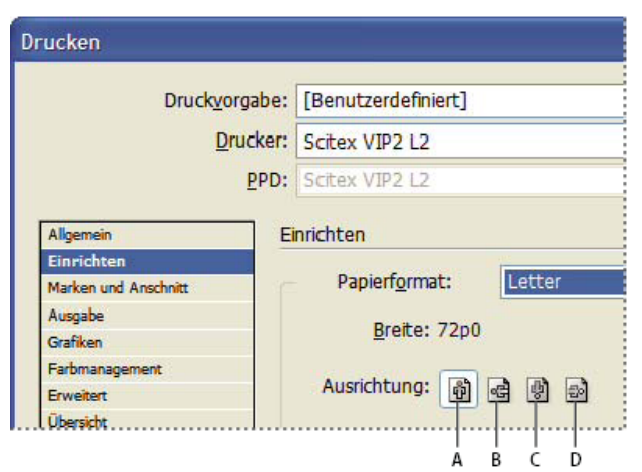

#### *Ausrichtungsschaltflächen*

*A. Hochformat B. Querformat C. Hochformat umkehren D. Querformat umkehren*

#### **Festlegen eines benutzerdefinierten Papierformats**

Wenn Sie einen Drucker verwenden, der mit verschiedenen Papierformaten umgehen kann (z. B. ein Belichter mit hoher Auflösung), können Sie beim Drucken ein benutzerdefiniertes Papierformat verwenden. Die benutzerdefinierte Option steht in InDesign nur zur Verfügung, wenn die ausgewählte PPD benutzerdefinierte Papierformate unterstützt.

Das größte verfügbare Papierformat hängt von der maximalen Größe des druckbaren Bereichs Ihres Belichters ab. Weitere Informationen finden Sie im Handbuch zu Ihrem Drucker.

*Hinweis: Benutzerdefinierte Papierformate für nicht PostScript-fähige Drucker sind nicht über das Dialogfeld "Drucken" von InDesign verfügbar. Um diese druckerspezifischen Funktionen einzustellen, klicken Sie im InDesign-Dialogfeld "Drucken" auf "Einrichten" (Windows) bzw. "Drucker" (Mac OS) oder "Seite einrichten" (Mac OS). Details finden Sie in der mit Ihrem nicht PostScript-fähigen Druckertreiber bereitgestellten Dokumentation.*

- 1. Wählen Sie "Datei" > "Drucken".
- 2. Wenn Sie eine PostScript-Datei drucken, wählen Sie im Dialogfeld "Drucken" im Bereich "Allgemein" unter "Drucker" die Option "PostScript-Datei" aus. Wählen Sie dann die PPD aus, die benutzerdefinierte Papierformate unterstützt.
- 3. Öffnen Sie das Dialogfeld "Drucken" und wählen Sie im Bereich "Einrichten" aus der Liste "Papierformat" die Option "Benutzerdefiniert".

*Hinweis: Ist diese Option nicht verfügbar, bietet die PPD, die Sie beim Einrichten des Druckers ausgewählt haben, keine Unterstützung für benutzerdefinierte Papierformate.*

- 4. Führen Sie einen der folgenden Schritte aus, um Breite und Höhe festzulegen:
	- Wenn InDesign das Mindestpapierformat ermitteln soll, das für Dokumentinhalt, Anschnitt- und/oder Infobereich sowie für Druckermarken benötigt wird, wählen Sie unter "Breite" und "Höhe" jeweils "Automatisch" aus. Diese Option (Standardeinstellung) ist auch nützlich, wenn Sie ein Buch mit verschiedenen Seitenformaten auf Endlosmedien drucken, z. B. Fotopapier- oder Filmrollen.
	- Um ein größeres Format als das Standardformat zu wählen, geben Sie die neuen Abmessungen in die Felder "Breite" und "Höhe" ein. Sie sollten die Werte ausschließlich erhöhen. Wenn Sie kleinere Werte eingeben, kann das Dokument abgeschnitten werden.
- 5. Um die Platzierung der Seite auf dem Film zu ändern, geben Sie einen Wert in das Feld "Versatz" ein.

Dieser Wert bestimmt die Breite des linken Rands des druckbaren Bereichs. Ein Wert von 30 Punkt verschiebt die Seite beispielsweise um 30 Punkt nach rechts.

6. Um sowohl das Medium als auch die Seiteninhalte zu drehen, aktivieren Sie die Option "Quer gestellt" und klicken Sie auf ..OK".

Wenn Sie die Option "Quer gestellt" in Verbindung mit einem Versatz verwenden, können Sie eine erhebliche Menge Papier oder Film sparen. Vergleichen Sie folgende Beispiele eines in InDesign gedruckten Bilds mit aktivierter und deaktivierter Option "Quer gestellt".

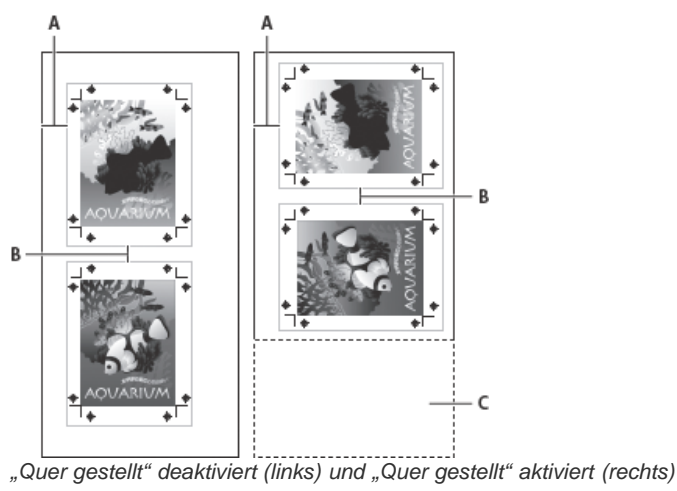

- *A. Versatzwert B. Lücke C. Gesparter Platz auf dem Film*
- 7. Um den Abstand zwischen einzelnen Seiten beim Drucken auf Endlosmedien festzulegen, geben Sie einen Wert in das Feld "Abstand" ein.

#### <span id="page-636-0"></span>**Auswählen der Ebenen, die gedruckt oder in PDF exportiert werden**

- 1. Wenn Sie die Einstellungen "Ebene einblenden" und "Ebene drucken" für Ihr Dokument überprüfen oder verändern möchten, wählen Sie im Ebenenbedienfeld eine Ebene aus und klicken Sie im Bedienfeldmenü auf "Ebenenoptionen". Legen Sie Ebenenoptionen fest und klicken Sie auf "OK".
- 2. Führen Sie einen der folgenden Schritte durch:
	- Wählen Sie "Datei" > "Drucken" und klicken Sie links im Dialogfeld "Drucken" auf "Allgemein".
	- Wählen Sie "Datei" > "Exportieren", geben Sie "Adobe PDF" an und klicken Sie dann auf "Speichern". Wählen Sie links im Dialogfeld "Adobe PDF exportieren" die Option "Allgemein".
- 3. Wählen Sie im Menü "Ebenen drucken" bzw. "Ebenen exportieren" die Ebenen, die gedruckt bzw. in das PDF-Dokument aufgenommen werden sollen:

**Alle Ebenen** Dient zum Drucken bzw. Ausgeben aller Ebenen im Dokument, selbst wenn sie ausgeblendet oder als nicht druckend definiert sind.

**Sichtbare Ebenen** Dient zum Drucken bzw. Ausgeben aller sichtbaren Ebenen, selbst wenn sie im Dialogfeld "Ebenenoptionen" als nicht druckend definiert wurden.

**Sichtbare und druckbare Ebenen** Dient zum Drucken bzw. Ausgeben nur der Ebenen, die sichtbar und als druckbar definiert sind.

## <span id="page-636-1"></span>**Drucken auf nicht PostScript-fähigen Druckern**

Sie können Dokumente auf Druckern drucken, die nicht PostScript-fähig sind. Da PostScript jedoch der Standard für die Seitenbeschreibung in professionellen Druckausgaben ist, können viele Funktionen für Farbe und Grafik, z. B. Rasterweiten oder Farbseparationen, auf nicht PostScriptfähigen Druckern nicht reproduziert werden. Die meisten importierten Grafikformate werden akzeptabel ausgedruckt. Im Allgemeinen sollte ein Dokument auf einem nicht PostScript-fähigen Drucker so aussehen, wie es im Vorschaumodus auf dem Bildschirm dargestellt wird.

*Einige Anbieter verkaufen Softwareprogramme, über die nicht PostScript-fähige Drucker PostScript-Funktionen unterstützen können. Fragen Sie bei Ihrem Softwarehändler nach verfügbaren kompatiblen Produkten.*

## <span id="page-636-2"></span>**Drucken als Bitmap**

Wenn Sie auf einem Nicht-PostScript-Drucker drucken, können Sie alle Grafiken beim Drucken rastern, also in Pixelbilder umwandeln. Diese Option ist beim Drucken von Dokumenten mit komplexen Objekten sinnvoll (z. B. bei Objekten mit weichen Schattierungen oder Verläufen), da die Fehlerwahrscheinlichkeit dadurch verringert wird.

- 1. Wählen Sie "Datei" > "Drucken".
- 2. Wählen Sie links im Dialogfeld "Drucken" die Option "Erweitert" aus.
- 3. Wählen Sie "Drucken als Bitmap".

Diese Option ist nur verfügbar, wenn der Drucker per Druckertreiber als Nicht-PostScript-Drucker gekennzeichnet ist. Wenn diese Option unter Mac OS 10.3 oder höher für Nicht-PostScript-Drucker aktiviert wird, druckt InDesign als PostScript; anhand der PostScript-Daten werden die Seitenbilder dann über Mac OS und den Treiber gerendert. Unter Windows werden mit High-

## **[Nach oben](#page-631-0)**

**[Nach oben](#page-631-0)**

End-Funktionen erstellte Farb- und Grafikelemente evtl. nicht korrekt konvertiert, wenn diese Option deaktiviert ist.

4. Legen Sie eine Auflösung für den Bitmapdruck fest.

Die Ausgabeauflösung ist u. U. durch die Auflösung des Druckertreibers begrenzt. Damit die Ausgabe in bestmöglicher Qualität erfolgt, sollten Sie die Treiberauflösung bei einem Nicht-PostScript-Drucker auf einen Wert einstellen, der mindestens so hoch ist wie die im Dialogfeld "Drucken" von InDesign fest festgelegte Ausgabeauflösung.

## <span id="page-637-0"></span>**Anzeigen einer Dokumentvorschau**

Sie können anzeigen, wie die Dokumentseiten in das gewählte Papierformat eingepasst werden, bevor Sie auf einem PostScript-Drucker drucken. Mithilfe einer Vorschau links unten im Dialogfeld "Drucken" können Sie sehen, ob Ihre Einstellungen für Papierformat und -ausrichtung zum gewählten Seitenformat passen. Wenn Sie die Einstellungen im Dialogfeld "Drucken" ändern, wird die Vorschau dynamisch aktualisiert, um die Auswirkungen der gewählten Einstellungen zu reflektieren.

- 1. Wählen Sie "Datei" > "Drucken".
- 2. Klicken Sie auf das Vorschaubild links unten im Dialogfeld "Drucken".
- Die Vorschau besitzt drei Ansichtsmodi:

**Standardansicht** Zeigt das Verhältnis zwischen Dokumentseite und Druckmaterial an. Dargestellt werden die Effekte verschiedener Optionen wie Papierformat auf Druckbereich, Anschnitt- und Infobereiche, Seitenmarken sowie die Auswirkungen von Unterteilungen und Miniaturen.

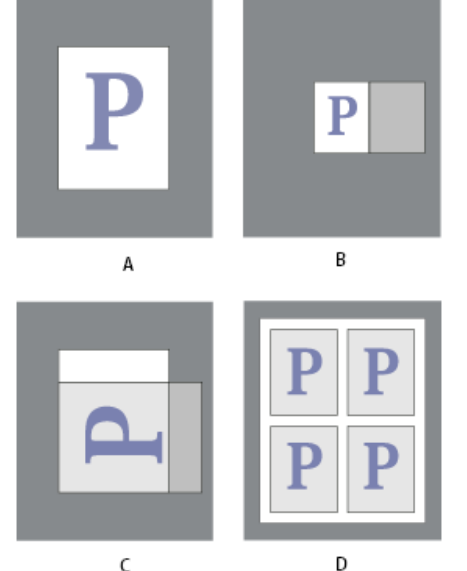

*Vier verschiedene Einstellungen für die Seiteneinpassung in der Standardansicht A. Standard B. Druckbögen C. Ausrichtung D. 2 x 2 Miniaturen*

**Textansicht** Zeigt die numerischen Werte bestimmter Druckeinstellungen an.

**Ansichten für benutzerdefinierte Seite/Einzelblatt** Zeigt die Auswirkungen bestimmter Druckeinstellungen je nach Seitenformat an. Bei benutzerdefinierten Seitenformaten zeigt die Vorschau, wie das Medium an das benutzerdefinierte Ausgabegerät angepasst ist, welche maximale Mediengröße das Ausgabegerät unterstützt und welche Werte für Versatz, Abstand und Querstellung festgelegt sind. Bei Einzelblättern, z. B. Letter und Tabloid, zeigt die Vorschau das Verhältnis zwischen druckbarem Bereich und Druckmaterialformat.

Außerdem zeigt die Vorschau sowohl bei benutzerdefinierten Seiten als auch bei Einzelblättern den Ausgabemodus mit einem Symbol an: Separationen  $\P$ , Composite-Grau , Composite-CMYK **D** oder Composite-RGB ...

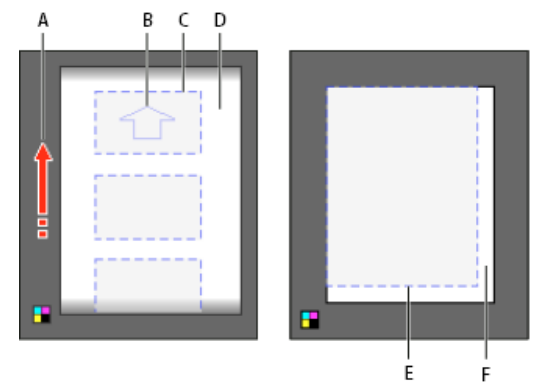

<span id="page-637-1"></span>*Benutzerdefinierte Seitenansicht (links) und Einzelblattansicht (rechts)*

*A. Richtung des Medienvorschubs B. "Quer gestellt" deaktiviert C. Papierformat D. Medien E. Druckbereich F. Medien*

## **Einrichten eines Druckers**

InDesign unterstützt das Drucken sowohl auf Druckern, die mit PostScript® (Level 2 und 3) arbeiten, als auch auf nicht PostScript-fähigen Druckern unter Verwendung der meisten aktuellen Druckertreiber. Wenn Sie auf einem PostScript-Drucker drucken, verwendet InDesign Informationen aus einer PPD-Datei (PostScript Printer Description), um zu ermitteln, welche Einstellungen im Dialogfeld "Drucken" angezeigt werden sollen.

Führen Sie beim Einrichten eines Druckers die folgenden grundlegenden Schritte aus:

- Installieren Sie den neuesten Druckertreiber für Ihr Gerät. Näheres hierzu finden Sie in der Dokumentation Ihres Betriebssystems.
- Wählen Sie für PostScript-Druck eine PPD-Datei aus.

#### **Druckertreiber**

Druckertreiber ermöglichen es Ihnen, von Anwendungen auf Ihrem Computer aus direkt auf Druckerfunktionen zuzugreifen. Wenn Sie den richtigen Treiber verwenden, stehen Ihnen alle Funktionen zur Verfügung, die der betreffende Drucker unterstützt.

Adobe empfiehlt eine Aktualisierung auf den neuesten Treiber für Ihr Betriebssystem.

#### **Zugriff auf Druckertreiberfunktionen**

Druckertreiber können Funktionen unterstützen, die nicht in InDesign enthalten sind, zum Beispiel beidseitiges Drucken. Inwieweit diese Funktionen unterstützt werden, hängt vom verwendeten Druckertreiber ab. Näheres hierzu erfahren Sie vom Hersteller Ihres Druckers.

Wenn Sie Einstellungen für einen bestimmten Drucker festlegen möchten, gewährt Ihnen InDesign über die folgenden Schaltflächen im Dialogfeld "Drucken" Zugriff auf den Druckertreiber. (Bei der Ausgabe in eine PostScript-Datei sind diese Optionen nicht verfügbar.)

**Einrichten** (Windows) Über diese Schaltfläche wird das Windows-Dialogfeld "Drucken" aufgerufen.

Seite einrichten (Mac OS) Über diese Schaltfläche wird das Standarddialogfeld "Seite einrichten" von Mac OS aufgerufen.

**Drucker** (Mac OS) Über diese Schaltfläche wird das Standarddialogfeld "Seite einrichten" von Mac OS aufgerufen.

*Hinweis: Einige Druckfunktionen sind in InDesign im Dialogfeld für den Druckertreiber UND im Dialogfeld "Drucken" enthalten. Um optimale Ergebnisse zu erzielen, wird empfohlen, die Einstellungen nur im InDesign-Dialogfeld "Drucken" festzulegen. Wenn sich die Einstellungen überlappen, versucht InDesign, die Einstellungen zu synchronisieren oder die Treibereinstellungen zu ignorieren. Einige Funktionen von Druckertreibern (z. B. Mehrfachnutzen, d. h. mehrmaliges Drucken desselben Dokuments auf derselben Seite) führen zu unerwünschten Druckergebnissen, wenn sie mit bestimmten InDesign-Funktionen (z. B. Separationen) kombiniert werden.*

#### **Auswählen einer PPD-Datei**

Eine *PPD-Datei* (PostScript Printer Description: PostScript-Druckerbeschreibung) passt die Treibereigenschaften Ihrem spezifischen PostScript-Drucker an. Sie enthält Informationen zum Ausgabegerät, einschließlich druckereigener Schriften, verfügbarer Druckformatgrößen und ausrichtungen, optimierter Rasterweiten, Rasterwinkel, Auflösungen und Farbausgabefunktionen. Vor dem Drucken muss die richtige PPD-Datei eingerichtet werden. Wenn Sie die PPD auswählen, die Ihrem PostScript-Drucker oder Belichter entspricht, werden die für das Ausgabegerät verfügbaren Einstellungen in das Dialogfeld "Drucken" geladen. Sie können nach Bedarf auch eine andere PPD-Datei verwenden. Anwendungen nutzen die Informationen in einer PPD-Datei bei der Auswahl der PostScript-Informationen, die beim Drucken eines Dokuments an den Drucker gesendet werden sollen.

Die besten Ergebnisse erzielen Sie, wenn Sie die neueste Version der PPD-Datei für Ihr Ausgabegerät vom Gerätehersteller beziehen. Viele Druckereien verfügen über PPDs für ihre Belichter. Achten Sie darauf, dass PPD-Dateien nur in dem vom Betriebssystem vorgesehenen Verzeichnis gespeichert werden. Weitere Informationen finden Sie in der Dokumentation zu Ihrem Betriebssystem.

 Unter Windows und Mac OS führen Sie zum Auswählen einer PPD-Datei dieselben Schritte wie beim Hinzufügen eines Druckers durch. Die Schritte zum Auswählen einer PPD-Datei sind abhängig von der jeweiligen Plattform. Informationen hierzu finden Sie in der Dokumentation zu Ihrem Betriebssystem.

## <span id="page-638-0"></span>**Verwenden von Druckvorgaben**

**[Nach oben](#page-631-0)**

Wenn Sie regelmäßig Dokumente an unterschiedliche Drucker oder als unterschiedliche Druckaufträge ausgeben, können Sie diese Vorgänge automatisieren, indem Sie alle Ausgabeeinstellungen als Druckvorgaben speichern. Durch die Verwendung von Vorgaben können Sie Druckaufträge, für die aufeinander abgestimmte akkurate Einstellungen für viele Optionen im Dialogfeld "Drucken" erforderlich sind, stets schnell und zuverlässig erledigen.

Sie können Druckvorgaben speichern und laden, um Sicherungskopien davon zu erstellen oder um sie Ihrer Druckerei, Ihren Kunden und anderen Mitarbeitern zur Verfügung zu stellen.

Im Dialogfeld "Druckvorgaben" können Sie Druckvorgaben erstellen und überprüfen.

#### **Erstellen von Druckvorgaben**

Führen Sie einen der folgenden Schritte durch:

- Wählen Sie "Datei" > "Drucken", legen Sie die Einstellungen für den Druck fest, und klicken Sie auf "Vorgabe speichern". Geben Sie einen Namen ein oder übernehmen Sie die Standardeinstellung, und klicken Sie auf "OK". Auf diese Weise wird die Vorgabe der Grundeinstellungsdatei gespeichert.
- Wählen Sie "Datei" > "Druckvorgaben" > "Definieren" und klicken Sie dann auf "Neu". Geben Sie in das angezeigte Dialogfeld einen neuen Namen ein oder übernehmen Sie die Standardeinstellung, passen Sie die Druckeinstellungen an und klicken Sie dann auf "OK", um zum Dialogfeld "Druckvorgaben" zurückzukehren. Klicken Sie erneut auf "OK".

### **Anwenden von Druckvorgaben**

- 1. Wählen Sie "Datei" > "Drucken".
- 2. Wählen Sie im Menü "Druckvorgabe" eine Druckvorgabe aus. Überprüfen und bestätigen Sie bei Bedarf die Druckereinstellungen im Dialogfeld "Drucken".
- 3. Klicken Sie auf "Drucken".

*Hinweis: In InDesign können Druckvorgaben auch durch Auswählen einer Vorgabe im Menü "Datei" > "Druckvorgaben" gedruckt werden.*

#### **Bearbeiten von Druckvorgaben**

Führen Sie einen der folgenden Schritte durch:

- Wählen Sie "Datei" > "Drucken", legen Sie die Einstellungen für den Druck fest, und klicken Sie auf "Vorgabe speichern". Im daraufhin angezeigten Dialogfeld "Vorgabe speichern" können Sie im entsprechenden Feld einen neuen Namen eingeben oder den aktuellen Namen übernehmen. (Wenn der aktuelle Name zu einer vorhandenen Vorgabe gehört, werden die Einstellungen dieser Vorgabe beim Speichern überschrieben.) Klicken Sie auf "OK".
- Wählen Sie "Datei" > "Druckvorgaben" > "Definieren", wählen Sie eine Vorgabe aus der Liste und klicken Sie dann auf "Bearbeiten". Legen Sie die Druckeinstellungen fest und klicken Sie auf "OK", um zum Dialogfeld "Druckvorgaben" zurückzukehren. Klicken Sie erneut auf "OK".
	- *Sie können die Standardvorgabe auf die gleiche Weise bearbeiten, wie Sie andere Vorgaben gemäß den oben beschriebenen Anleitungen bearbeiten.*

#### **Löschen von Druckvorgaben**

- 1. Wählen Sie "Datei" > "Druckvorgaben" > "Definieren".
- 2. Wählen Sie mindestens eine Vorgabe in der Liste aus und klicken Sie auf "Löschen". Klicken Sie bei gedrückter Umschalttaste, um nebeneinanderliegende Vorgaben auszuwählen. Klicken Sie bei gedrückter Steuerungstaste (Windows) bzw. Befehlstaste (Mac OS), um mehrere nicht nebeneinanderliegende Vorgaben auszuwählen.

Verwandte Hilfethemen

[Adobe Print Design Center](http://www.adobe.com/go/print_resource_de)

### $(c)$ ) BY-NC-SR

[Rechtliche Hinweise](http://help.adobe.com//de_DE/legalnotices/index.html) | [Online-Datenschutzrichtlinien](http://helpx.adobe.com/go/gffooter_online_privacy_policy_de)

# <span id="page-640-0"></span>Drucken von Grafiken und Schriftarten

**[Optionen zum Drucken von Grafiken](#page-640-1) [Optionen zum Laden von Schriftarten in den Drucker](#page-640-2) [PostScript-Druckoptionen](#page-640-3) [Optionen zum Auslassen von Grafiken](#page-641-0)**

## <span id="page-640-1"></span>**Optionen zum Drucken von Grafiken**

Wählen Sie im Dialogfeld "Drucken" im Bereich "Grafiken" aus folgenden Optionen, um zu bestimmen, wie Grafiken gedruckt werden.

**Daten senden** Steuert, wie viele Bilddaten an den Drucker oder die Datei gesendet werden.

**Alle** Es werden Daten mit voller Auflösung gesendet. Diese Option ist für das Drucken mit hoher Auflösung oder das Drucken von Graustufenoder Farbbildern mit hohen Kontrasten, wie z. B. bei Schwarzweißtext mit einer Volltonfarbe geeignet. Diese Option benötigt den meisten Speicherplatz.

**Auflösung reduzieren** Sendet gerade genügend Bilddaten, um die Grafik in der bestmöglichen Auflösung für das Ausgabegerät zu drucken. (Ein hoch auflösender Drucker erfordert mehr Daten als ein Desktopmodell mit niedriger Auflösung.) Wählen Sie diese Option, wenn Sie mit hoch auflösenden Grafiken arbeiten und zum Drucken von Proofs einen Desktopdrucker verwenden.

*Hinweis: InDesign verwendet auch dann keine Abtastauflösung für EPS- oder PDF-Grafiken, wenn "Auflösung reduzieren" ausgewählt ist.* **Bildschirmversion** Sendet Versionen der platzierten Bitmap-Bilder mit der Bildschirmauflösung (72 dpi), wodurch die Druckzeit reduziert wird.

**Ohne** Entfernt vorübergehend alle Grafiken beim Drucken und ersetzt sie durch Grafikrahmen mit einem X, wodurch die Druckzeit reduziert wird. Die Grafikrahmen haben dieselbe Größe wie die importierten Grafiken und Beschneidungspfade bleiben erhalten, sodass Sie Größe und Positionierung weiterhin überprüfen können. Das Unterdrücken von importierten Grafiken ist nützlich, wenn Sie Textprobedrucke an Editoren oder Korrekturleser weitergeben möchten. Der Druck ohne Grafiken ist hilfreich, wenn Sie die Ursache eines Druckproblems herausfinden möchten.

## <span id="page-640-2"></span>**Optionen zum Laden von Schriftarten in den Drucker**

**[Nach oben](#page-640-0)**

Druckerresidente Schriftarten sind Schriftarten, die im Speicher eines Druckers oder auf einer mit dem Drucker verbundenen Festplatte gespeichert sind. Type 1- und TrueType-Schriftarten können entweder auf dem Drucker oder auf dem Computer gespeichert sein. Bitmap-Schriftarten sind immer auf dem Computer gespeichert. InDesign lädt Schriftarten nach Bedarf in den Drucker, sofern sie auf der Festplatte Ihres Computers installiert sind.

Wählen Sie im Dialogfeld "Drucken" im Bereich "Grafiken" aus folgenden Optionen, um festzulegen, wie Schriftarten in den Drucker geladen werden.

**Ohne** Lädt nur die Verweise auf die Schriftarten in der PostScript-Datei, wodurch dem RIP oder einem Postprozessor übermittelt wird, wo die Schriftarten verwendet werden sollen. Diese Option ist ideal, wenn sich die Schriftarten auf dem Drucker befinden. Um jedoch sicherzustellen, dass die Schriftarten korrekt interpretiert werden, verwenden Sie eine der anderen Optionen zum Herunterladen von Schriftarten, z. B. die Option für Untergruppen oder zum Herunterladen von PPD-Schriftarten.

**Vollständig** Lädt zu Beginn des Druckauftrags alle benötigten Schriftarten. Alle Glyphen und Zeichen der Schriftart werden geladen, auch wenn sie im Dokument nicht vorkommen. InDesign lädt Schriftarten, die mehr als die im Dialogfeld "Voreinstellungen" angegebene maximale Zahl von Glyphen (Zeichen) enthalten, automatisch in Untergruppen.

**Untergruppe** Lädt nur die Zeichen (Glyphen) herunter, die im Dokument verwendet werden. Glyphen werden einmal pro Seite geladen. Bei einseitigen Dokumenten oder kurzen Dokumenten mit wenig Text erhalten Sie mit dieser Option i. d. R. schnellere und kleinere PostScript-Dateien.

**PPD-Schriftarten herunterladen** Lädt alle im Dokument verwendeten Schriftarten herunter, selbst wenn diese druckerresident sind. Mit dieser Option stellen Sie sicher, dass InDesign die Schriftkonturen des Computers für gebräuchliche Schriften wie Helvetica und Times verwendet. Hierdurch können Probleme mit verschiedenen Schriftartenversionen vermieden werden, z. B. verschiedene Zeichensätze auf dem Computer und dem Drucker oder verschiedene Überfüllungskonturen. Für das Drucken von Entwürfen auf einem Desktop-Drucker benötigen Sie diese Option jedoch nur, wenn Sie häufig erweiterte Zeichensätze verwenden.

## <span id="page-640-3"></span>**PostScript-Druckoptionen**

**[Nach oben](#page-640-0)**

Wählen Sie im Dialogfeld "Drucken" im Bereich "Grafiken" aus folgenden Optionen, um festzulegen, wie PostScript-Daten an den Drucker gesendet werden.

**PostScript** Legt eine Kompatibilitätsstufe fest, mit denen die Daten von PostScript-Ausgabegeräten interpretiert werden. Datenformat Legt fest, in welchem Format InDesign die Bilddaten von Ihrem Computer an den Drucker sendet. Mit "ASCII" wird ASCII-Text gesendet, der mit älteren Netzwerken und Paralleldruckern kompatibel ist und häufig die beste Wahl für auf mehreren Plattformen verwendete Grafiken darstellt. Mit "Binär" wird binärer Code exportiert, der kompakter als ASCII, aber u. U. nicht mit allen Systemen kompatibel ist.

*Hinweis: InDesign kann das von EPS- oder DCS-Grafikdateien verwendete Format nicht immer ändern. Falls beim Senden von binären Daten Probleme auftreten, ändern Sie versuchsweise das Datenformat der EPS- oder DCS-Grafiken in der Quellanwendung.*

## <span id="page-641-0"></span>**Optionen zum Auslassen von Grafiken**

Mit den OPI-Optionen im Bereich "Erweitert" können Sie gezielt verschiedene importierte Grafiktypen beim Senden der Bilddaten an einen Drucker oder eine Datei ausschließen und nur die OPI-Verknüpfungen (Kommentare) zur späteren Verarbeitung durch einen OPI-Server übertragen.

**OPI-Bildersetzung** Hierdurch ersetzt InDesign bei der Ausgabe niedrig auflösende Versionen von EPS-Grafiken durch hoch auflösende Grafiken. Damit diese Option funktioniert, muss die EPS-Datei OPI-Kommentare enthalten, die das niedrig auflösende Bildschirmversionsbild mit der hoch auflösenden Version verknüpfen. InDesign muss auf die Grafiken zugreifen können, auf die die OPI-Kommentare verweisen. Sind die hoch auflösenden Versionen nicht verfügbar, bleiben die OPI-Verknüpfungen erhalten und in der Exportdatei wird eine Bildschirmversion mit niedriger Auflösung eingeschlossen. Deaktivieren Sie die Option, wenn ein OPI-Server die mittels OPI verknüpften Grafiken später im Workflow ersetzen soll.

**Für OPI auslassen** Ermöglicht die selektive Auslassung importierter Grafiktypen (EPS, PDF, Bitmap-Bilder), wenn Bilddaten an einen Drucker gesendet oder in eine Datei umgeleitet werden. Nur die OPI-Verknüpfungen (Kommentare) für die spätere Verarbeitung durch einen OPI-Server bleiben erhalten. Die Kommentare enthalten Informationen, die zum Auffinden eines hoch auflösenden Bilds auf einem OPI-Server benötigt werden. In InDesign werden nur die Kommentare eingeschlossen. Der Druckdienstleister benötigt zum Zeitpunkt der Ersetzung Zugriff auf das hoch auflösende Original auf einem Server. "Für OPI auslassen" gilt nicht für eingebettete Grafiken. Verwandte Hilfethemen

 $(G)$  BY-NC-SR

[Rechtliche Hinweise](http://help.adobe.com//de_DE/legalnotices/index.html) | [Online-Datenschutzrichtlinien](http://helpx.adobe.com/go/gffooter_online_privacy_policy_de)

## <span id="page-642-0"></span>Drucken von Broschüren

**[Ausschießen eines Dokuments für den Broschürendruck](#page-642-1) [Seitenversatz – Grundlagen](#page-645-0) [Anzeigen einer Vorschau oder Übersicht beim Broschürendruck](#page-645-1) [Fehlerbehebung beim Drucken von Broschüren](#page-645-2)**

## <span id="page-642-1"></span>**Ausschießen eines Dokuments für den Broschürendruck**

**[Nach oben](#page-642-0)**

Mit der Funktion "Broschüre drucken" können Sie Druckbögen für die professionelle Druckausgabe erstellen. Ein Beispiel: Wenn Sie an einer achtseitigen Broschüre arbeiten, werden alle Seiten im Layoutfenster in ihrer logischen Reihenfolge angezeigt. Auf einem Druckbogen liegt Seite 2 jedoch möglicherweise direkt neben Seite 7. Die beiden Seiten werden so auf demselben Blatt gedruckt und nach dem Falzen und Zusammentragen an der korrekten Stelle platziert.

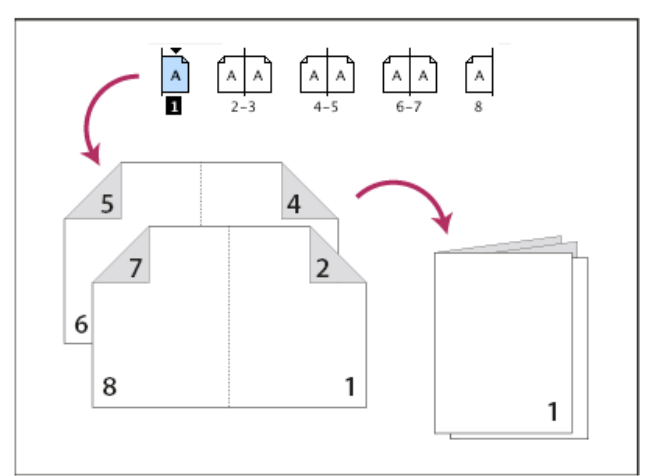

*Seiten werden im Layoutfenster in ihrer logischen Reihenfolge angezeigt, aber in einer anderen Reihenfolge gedruckt, damit sie nach dem Falzen und Binden an der richtigen Stelle erscheinen.*

Das Erstellen von Druckbögen aus Layout-Druckbögen bezeichnet man als Ausschießen. Beim Ausschießen von Seiten können Sie mithilfe von Einstellungen den Abstand zwischen Seiten, die Ränder, den Anschnitt und den Seitenversatz anpassen. Dies hat keine Auswirkungen auf das Layout des InDesign-Dokuments, da der Ausschießprozess vollständig im Druckdatenstrom abgewickelt wird. Die Seiten im Dokument werden weder verschoben noch gedreht.

*Hinweis: Sie können kein neues Dokument auf der Grundlage der ausgeschossenen Seiten erstellen. Wenn ein Dokument mehrere Seitenformate enthält, ist es außerdem nicht möglich, das Dokument mit "Broschüre drucken" auszuschießen.*

- 1. Wählen Sie "Datei" > "Broschüre drucken".
- 2. Wenn eine Druckervorgabe bereits die gewünschten Einstellungen enthält, wählen Sie diese im Menü "Druckvorgabe" aus.

Wenn Sie die Druckeinstellungen (entsprechend der Anzeige im Dialogfeld "Drucken") des aktuellen Dokuments verwenden möchten, wählen Sie im Menü "Druckvorgabe" die Option "Aktuelle Dokumenteinstellungen".

3. Wenn nicht das ganze Dokument ausgeschossen werden soll, aktivieren Sie unter "Einrichten" die Option "Bereich" und geben Sie an, welche Seiten ausgeschossen werden sollen.

Trennen Sie aufeinander folgende Seitenzahlen jeweils durch einen Bindestrich und nicht aufeinander folgende Seitenzahlen durch ein Komma ab. Wenn Sie z. B. 3-7, 16 eingeben, werden die Seiten 3 bis 7 und Seite 16 ausgeschossen.

*Hinweis: Wurde ein Dokument in separat nummerierte Abschnitte unterteilt, geben Sie unter "Bereich" Abschnittsseitenzahlen ein (z. B. Abs2:11).*

- 4. Wenn Sie Einstellungen ändern möchten, beispielsweise zu Druckermarken und Farbausgabe, klicken Sie auf "Druckeinstellungen". Legen Sie mit den Optionen auf der linken Seite die gewünschten Einstellungen fest und klicken Sie dann auf "OK".
- 5. Stellen Sie im Dialogfeld "Broschüre drucken" weitere Einrichtungsoptionen für Broschüren nach Bedarf ein und klicken Sie dann auf "Drucken".

*Hinweis: Die Seitenzahl in einer Broschüre ist immer ein Vielfaches von Vier. Wenn Sie auf einen PDF-Drucker drucken, werden zum Erstellen der Broschüre leere Seiten in die PDF-Datei eingefügt.*

### **Broschürenarten**

Sie können zwischen drei unterschiedlichen Ausschießschemata wählen: "Rückenheftung in zwei Nutzen", "Klebebindung in zwei Nutzen" und "Nutzen – fortlaufend".

**Rückenheftung in zwei Nutzen** Erstellt Druckbögen mit zwei nebeneinander liegenden Seiten. Diese Druckbögen sind ideal, wenn Blätter beidseitig bedruckt, gefalzt, zusammengetragen und geheftet werden sollen. InDesign fügt am Ende des fertigen Dokuments so viele Leerseiten wie nötig ein. Wenn die Option "Rückenheftung in zwei Nutzen" aktiviert ist, sind die Optionen "Abstand zwischen Seiten", "Anschnitt zwischen Seiten" und "Druckbogengröße" abgeblendet.

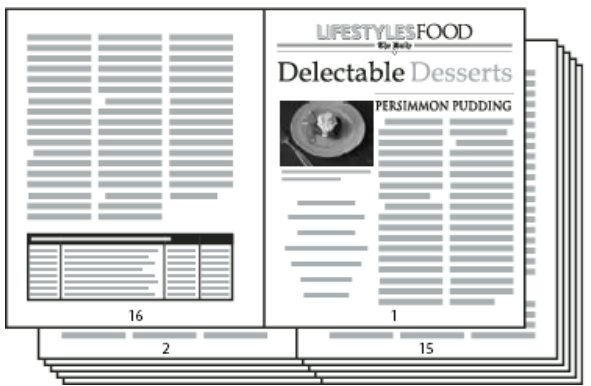

*Für ein schwarzweißes, 24-seitiges Mitteilungsblatt werden mit "Rückenheftung in zwei Nutzen" 12 Druckbögen erstellt.*

**Klebebindung in zwei Nutzen** Erstellt Druckbögen mit zwei nebeneinander liegenden Seiten, die in die angegebene Druckbogengröße passen. Diese Druckbögen sind ideal, wenn Blätter beidseitig bedruckt, zugeschnitten und mit einem Einband zusammengeklebt werden sollen. Wenn die auszuschießende Seitenanzahl nicht durch die Druckbogengröße teilbar ist, fügt InDesign am Ende des fertigen Dokuments so viele Leerseiten wie nötig ein.

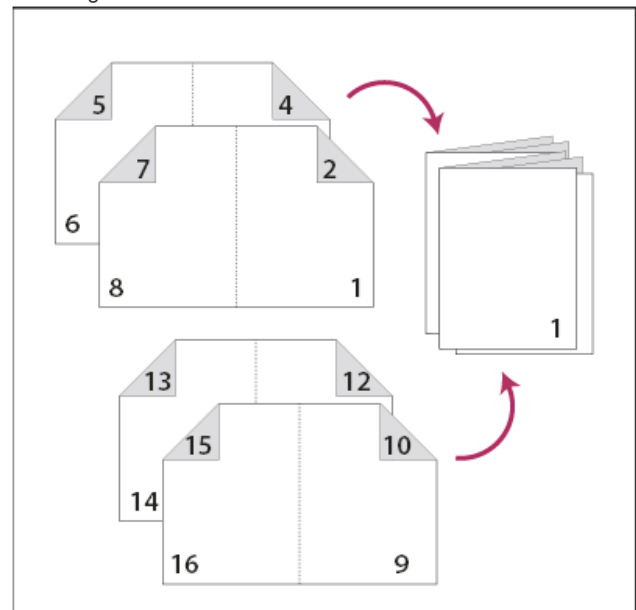

*Klebebindung in zwei Nutzen mit vier Druckbögen*

Wenn eine Broschüre über Seiten in Schwarzweiß und einen farbigen Umschlag verfügt, können Sie zwei separate Ausschießungen vom selben Dokument erstellen: eine für die äußere vordere, die innere vordere, die innere hintere und die äußere hintere Umschlagseite sowie eine für die restlichen 24 Seiten der Broschüre. Um die Farbsignatur zu erstellen, klicken Sie im Bereich "Einrichten" unter "Seiten" auf "Bereich" und geben Sie **1-2, 27-28** (bzw. die entsprechenden Abschnittsseitenzahlen) ein. Um eine Signatur für die schwarzweißen Innenseiten zu erstellen, geben Sie unter "Bereich" 3-26 ein.

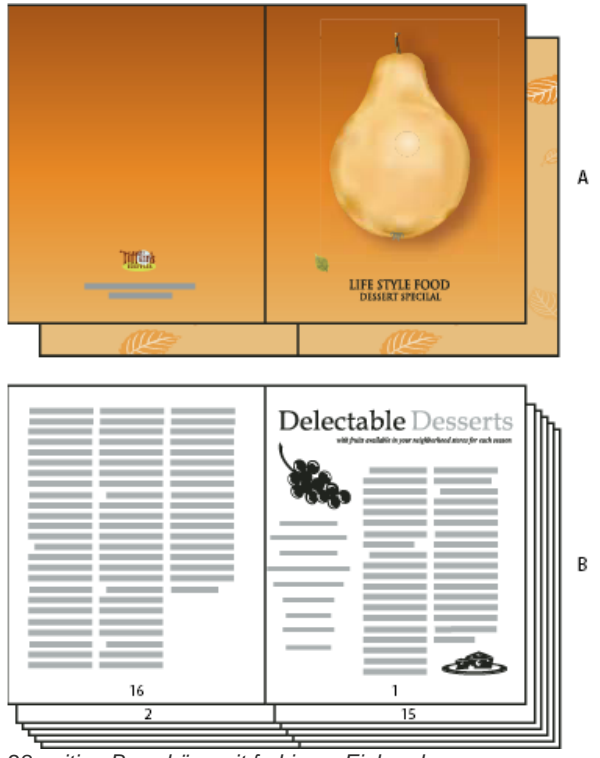

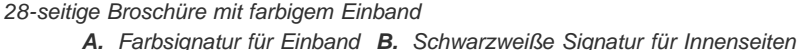

**Fortlaufend** Erstellt einen zwei-, drei- oder vierseitigen Druckbogen, der sich für eine auffaltbare Broschüre eignet. Wenn eine der Optionen "Nutzen - fortlaufend" aktiviert ist, sind die Optionen "Anschnitt zwischen Seiten", "Seitenversatz" und "Druckbogengröße" abgeblendet. Wenn Sie beispielsweise Druckbögen für eine klassische, aus sechs Einzelseiten bestehende und dreifach gefalzte Broschüre erstellen möchten, wählen Sie "Drei Nutzen - fortlaufend". Möglicherweise haben Sie bisher für dreifach gefalzte Publikationen einfach eine Seite mit drei verschiedenen Spalten verwendet. Beim Ausschießen mit InDesign können Sie auf unkomplizierte Weise Seiten erstellen, die der Größe der Einzelseiten entsprechen.

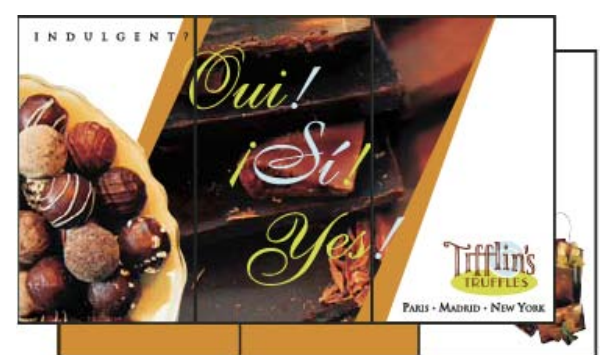

*Drei Nutzen - fortlaufend*

## **Abstands-, Anschnitts- und Stegoptionen für den Broschürendruck**

Im Dialogfeld "Broschüre drucken" können Sie im Bereich "Einrichten" die folgenden Optionen einstellen.

**Abstand zwischen Seiten** Gibt die Größe der Lücke zwischen Seiten an (rechte Kante der linken Seite und linke Kante der rechten Seite). Ein Wert für "Abstand zwischen Seiten" kann bei allen Broschürenarten mit Ausnahme von "Rückenheftung" eingestellt werden.

Bei Dokumenten des Typs "Klebebindung" muss der Wert für "Abstand zwischen Seiten" mindestens dem Wert für "Seitenversatz" entsprechen, sofern ein negativer Seitenversatz festgelegt wurde. Wenn Sie Druckbögen manuell erstellen (z. B. bei Verwendung unterschiedlicher Papierarten in einem Dokument), können Sie einen Wert für "Abstand zwischen Seiten" eingeben, um einen anfänglichen Seitenversatz für die Druckbögen festzulegen, die zu anderen Signaturen gehören.

Anschnitt zwischen Seiten Gibt an, wie weit Seitenelemente bei Ausschießschemata des Typs "Klebebindung" in die Lücke hineinragen dürfen. Diese Option wird manchmal auch als Kreuzsteg bezeichnet.) In dieses Feld kann ein Wert eingegeben werden, der zwischen 0 und der Hälfte des Wertes für "Abstand zwischen Seiten" liegt. Diese Option kann nur bei Verwendung der "Klebebindung in zwei Nutzen" eingestellt werden. **Seitenversatz** Gibt an, wie viel Platz für die Papierstärke und -faltung auf jedem Druckbogen berücksichtigt werden muss. In der Regel ist ein negativer Wert erforderlich, um einen Einschiebeeffekt zu erzielen. Der Seitenversatz kann für die Broschürenarten "Rückenheftung in zwei Nutzen" und "Klebebindung in zwei Nutzen" festgelegt werden. (Siehe Seitenversatz – Grundlagen.)

Druckbogengröße Gibt an, wie viele Seiten die einzelnen Signaturen (Druckbögen) bei Dokumenten der Broschürenart "Klebebindung in zwei Nutzen" enthalten. Wenn die Anzahl der auszuschießenden Seiten nicht durch den Wert für die Druckbogengröße teilbar ist, werden am Ende des Dokuments so viele Leerseiten wie nötig eingefügt.

**Automatisch anpassen, damit Marken und Anschnitte passen** Lässt InDesign basierend auf dem Anschnitt und weiteren Optionen für Druckermarken die Stege berechnen. Wenn diese Option aktiviert ist, sind die Felder unter "Stege" abgeblendet. Sie zeigen die Werte an, die aktuell zur Anpassung an Marken und Anschnitt verwendet werden. Wenn Sie diese Option deaktivieren, können Sie die Werte für die Stege manuell einstellen.

Stege Gibt an, wie groß der Rand an den vier Kanten des Druckbogens nach dem Zuschneiden ist. Wenn Sie individuelle Werte für "Oben", "Unten", "Links" und "Rechts" festlegen möchten, deaktivieren Sie die Option "Automatisch anpassen, damit Marken und Anschnitte passen" und erhöhen Sie die Werte, sodass über die standardmäßigen Marken und Anschnitte hinaus zusätzlicher Platz eingefügt wird. (Eine Verringerung der Werte könnte zur Beschneidung der Marken und Anschnitte führen.) Stegwerte können bei allen Broschürendruckarten festgelegt werden.

**Leere Druckbögen drucken** Wenn die Anzahl der auszuschießenden Seiten nicht durch den Wert für die Druckbogengröße teilbar ist, werden am Ende des Dokuments so viele Leerseiten bzw. Druckbögen wie nötig eingefügt. Mit dieser Option legen Sie fest, ob derartige leere Druckbögen am Ende des Dokuments gedruckt werden. Beachten Sie, dass das Drucken anderer leerer Seiten im Dokument über die Option "Leere Seiten drucken" im Druckdialogfeld gesteuert wird.

## <span id="page-645-0"></span>**Seitenversatz – Grundlagen**

Seitenversatz gibt an, wie weit Seiten im Verhältnis zum Bund ausgerückt werden müssen, um bei Dokumenten mit Rückenheftung oder Klebebindung die Papierstärke und -faltung zu berücksichtigen. In InDesign stellt der äußerste Druckbogen den "Einband" des fertigen Erzeugnisses dar und der innerste Druckbogen den in der Mitte des Dokuments liegenden Bogen ("Centerfold"). Der Begriff Blatt steht für zwei Druckbögen, d. h. die Vorderseite und die Rückseite des Blatts. Die Schrittgröße des Seitenversatzes ergibt sich aus der Division des festgelegten Seitenversatzwertes durch die Gesamtanzahl der Blätter minus 1.

Wenn Sie einen positiven Wert für den Seitenversatz angeben, wird die Mittelfalte nicht angepasst, aber die Seiten auf den äußeren Bögen werden vom Bund weg verschoben. Wenn Sie einen negativen Wert für den Seitenversatz angeben, wird die Mittelfalte nicht angepasst, aber die Seiten auf den inneren Bögen werden zum Bund hin verschoben.

Ein 16-seitiges InDesign-Dokument kann beispielsweise acht Druckbögen oder vier Blätter ergeben. Auf der Vorderseite des erstes Blattes befindet sich der erste Druckbogen (Seite 16 und 1), auf der Rückseite der zweite (Seite 2 und 15).

Wenn der Seitenversatz in diesem Beispiel 24 Punkt beträgt (zur Verdeutlichung ein außergewöhnlich hoher Wert), liegt die Schrittgröße bei 8 Punkt pro Blatt (24 geteilt durch 3). Der Seitenversatz für das innerste Blatt beträgt demnach 24 Punkt, für das dritte Blatt 16 Punkt und für das zweite Blatt 8 Punkt. Auf das äußerste Blatt wird kein Seitenversatz angewendet.

Die Größe des Seitenversatzes wird von einem Blatt zum nächsten jeweils um den Wert für die Schrittweite des Seitenversatzes verringert. Die Seiten des innersten Blattes werden also um jeweils 12 Punkt (die Hälfte des 24 Punkt großen Seitenversatzwertes für dieses Blatt), die Seiten des dritten Blattes um jeweils 8 Punkt (die Hälfte des 16 Punkt großen Seitenversatzwertes für dieses Blatt) und die Seiten des zweiten Blattes um jeweils 4 Punkt (die Hälfte des 8 Punkt großen Seitenversatzwertes für dieses Blatt) im Verhältnis zum Bund eingerückt.

## <span id="page-645-1"></span>**Anzeigen einer Vorschau oder Übersicht beim Broschürendruck**

**[Nach oben](#page-642-0)**

**[Nach oben](#page-642-0)**

Im Dialogfeld "Broschüre drucken" können Sie unter "Vorschau" farbige Miniaturen der Druckbögen sehen, die anhand des gewählten Ausschießschemas zusammengestellt wurden. Außerdem werden die im Dialogfeld "Drucken" eingestellten Druckermarken angezeigt.

- 1. Wählen Sie "Datei" > "Broschüre drucken".
- 2. Führen Sie einen der folgenden Schritte aus:
	- Klicken Sie links im Dialogfeld auf "Vorschau". Klicken Sie zum Blättern durch die Druckbögen auf die Pfeilschaltflächen. Klicken Sie auf den nach links zeigenden Pfeil, um rückwärts durch die Druckbögen zu blättern. Anstelle der Pfeiltasten können Sie auch das Bildlauffeld verwenden.
	- · Klicken Sie auf der linken Seite des Dialogfelds "Broschüre drucken" auf "Übersicht", um eine Zusammenfassung der aktuellen Einstellungen für Broschüren anzuzeigen. Prüfen Sie unten in der Übersicht, ob Konflikte zwischen Einstellungen vorliegen.

Wenn Sie auf "Druckeinstellungen" klicken und die Einstellungen im Dialogfeld "Drucken" ändern, können Sie im Bereich "Vorschau" die *Auswirkungen der veränderten Einstellungen sehen.*

## <span id="page-645-2"></span>**Fehlerbehebung beim Drucken von Broschüren**

**[Nach oben](#page-642-0)**

Beachten Sie diese Probleme beim Drucken von Broschüren.

**Neues Dokument kann nicht erstellt werden** Sie können kein neues InDesign-Dokument mit den ausgeschossenen Seiten erstellen. Sie können das ausgeschossene Dokument drucken oder eine PDF erstellen.

**Leere Seiten werden nicht berücksichtigt** Sie können in der Mitte eines Dokuments leere Seiten hinzufügen, um sicherzustellen, dass für jeden Druckbogen genügend Seiten vorliegen. Wenn diese Seiten jedoch keinen Text oder keine Objekte enthalten, werden sie nicht erkannt, sodass zusätzliche leere Seiten am Ende des Dokuments eingefügt werden. Um sicherzustellen, dass die von Ihnen hinzugefügten leeren Seiten im ausgeschossenen Dokument berücksichtigt werden, klicken Sie im Dialogfeld "Broschüre drucken" auf "Druckeinstellungen", wählen Sie dann "Leere Seiten drucken" und klicken Sie auf "OK".

**Drucken doppelseitiger Seiten ohne Duplexdrucker** Verwenden Sie in Adobe Acrobat oder InDesign die Optionen "Nur ungerade Seiten" und "Nur gerade Seiten". Nachdem ein Satz gedruckt wurde, drehen Sie die Seiten um, legen Sie sie wieder in den Drucker ein und drucken Sie die restlichen Seiten aus. Drucken Sie für optimale Ergebnisse zunächst ein Testdokument aus, um zu sehen, in welcher Richtung und Reihenfolge die Dokumente in den Drucker eingelegt werden sollten.

## $\left(\begin{matrix} 0 \\ 0 \end{matrix}\right)$  BY-NC-SR

[Rechtliche Hinweise](http://help.adobe.com//de_DE/legalnotices/index.html) | [Online-Datenschutzrichtlinien](http://helpx.adobe.com/go/gffooter_online_privacy_policy_de)

# <span id="page-647-0"></span>Druckermarken und Anschnitt

**[Festlegen von Druckermarken](#page-647-1) [Drucken der Anschnitt- oder Infobereiche](#page-647-2) [Ändern der Seitenposition auf dem Druckmaterial](#page-648-0)**

## <span id="page-647-1"></span>**Festlegen von Druckermarken**

**[Nach oben](#page-647-0)**

Wenn Sie Dokumente für den Druck vorbereiten, werden einige Marken benötigt, damit der Drucker das Papier richtig zuschneiden, bei der Erstellung von Proofs Separationsfilme ausrichten, die Filme auf korrekte Kalibrierung und Punktdichte einmessen kann usw. Die Auswahl von Seitenmarken-Optionen vergrößert die Seitenränder, damit Druckermarken, Anschnitt (Text- oder Objektteile, die nach dem Zuschneiden außerhalb der Seitenränder liegen), oder der Infobereich (ein Bereich außerhalb von Seite und Anschnitt, der Druckeranweisungen oder Auftragsabnahmedaten enthält) hinzugefügt werden können.

Wenn Sie Schnittmarken festlegen und das Dokument einen Anschnitt oder einen Infobereich enthalten soll, stellen Sie sicher, dass Sie das Dokument so erweitern, dass es über die Schnittmarken hinaus auch den Anschnitt oder den Infobereich umfasst. Achten Sie außerdem darauf, dass das Druckmaterial groß genug ist, um die Seite und jegliche Druckermarken, Anschnitte oder den Infobereich aufzunehmen. Sollte ein Dokument zu groß für ein Medium sein, können Sie mit der Option "Seitenposition" im Bereich "Einrichten" des Dialogfelds "Drucken" steuern, wo die Objekte beschnitten werden.

Wenn Sie die Option "Schnittmarken" auswählen, werden Falzmarken bei der Ausgabe von Druckbögen als durchgehende Linien gedruckt.

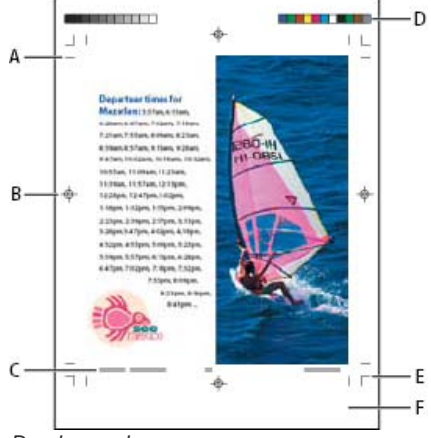

*Druckermarken*

*A. Schnittmarken B. Passermarke C. Seiteninformationen D. Farbkontrollstreifen E. Anschnittmarken F. Infobereich*

- 1. Wählen Sie "Datei" > "Drucken".
- 2. Klicken Sie links im Dialogfeld "Drucken" auf den Bereich "Marken und Anschnitt".
- 3. Wählen Sie entweder die Option "Alle Druckermarken" oder einzelne Marken aus.

### <span id="page-647-2"></span>**Drucken der Anschnitt- oder Infobereiche**

**[Nach oben](#page-647-0)**

Geben Sie die Anschnitt- und Infobereiche im Dialogfeld "Dokument einrichten" an. Diese Bereiche werden entfernt, wenn das Dokument auf sein endgültiges Seitenformat zugeschnitten wird. Objekte außerhalb des Anschnitt- oder Infobereichs (je nachdem, welcher Bereich größer ist) werden nicht gedruckt.

Beim Drucken können Sie die Standardposition der Anschnittmarken im Bereich "Marken und Anschnitt" unter "Anschnitt und Infobereich" aufheben.

Bei Dateien im PostScript-Format können Nachbearbeitungsanwendungen eigene variable Anschnitte einfügen.

- 1. Wählen Sie "Datei" > "Drucken".
- 2. Klicken Sie links im Dialogfeld "Drucken" auf den Bereich "Marken und Anschnitt".
- 3. Wählen Sie entweder die Option "Alle Druckermarken" oder einzelne Marken aus.
- 4. Um die im Dialogfeld "Dokument einrichten" für den Anschnitt angegebenen Einstellungen außer Kraft zu setzen, aktivieren Sie die Option "Anschnitteinstellungen des Dokuments verwenden" und geben Sie unter "Oben", "Unten", "Rechts" und "Links" (bei einseitig gedruckten Dokumenten) oder unter "Oben", "Unten", "Innen" und "Außen" (bei beidseitig gedruckten
Dokumenten mit Doppelseiten) Werte zwischen 0 und 15,2 cm an. Um den Versatz gleichmäßig auf alle Ränder der Seite zu verteilen, klicken Sie auf das Symbol zum Festlegen identischer Einstellungen ("Ermöglicht die Festlegung, dass alle Einstellungen identisch sind") .

- 5. Klicken Sie auf "Infobereich einschließen", um Objekte mit dem im Dialogfeld "Dokument einrichten" definierten Infobereich zu drucken.
- *Sie können vor dem Drucken eine Vorschau des Anschnitts und des Infobereichs anzeigen, indem Sie unten in der Toolbox auf das Symbol für die Anschnittvorschau oder das Symbol für die Infobereich-Vorschau klicken. (Diese sind möglicherweise durch das Symbol für den Vorschaumodus verdeckt.)*

#### **Optionen für Marken und Anschnitt**

Der Bereich "Marken und Anschnitt" enthält folgende Optionen:

**Alle Druckermarken** Wählt alle Druckermarken aus, einschließlich Schnittmarken, Anschnittmarken, Passermarken, Farbkontrollstreifen und Seiteninformationen.

**Schnittmarken** Fügt feine horizontale und vertikale Haarlinien hinzu, die die Zuschneidepositionen definieren. Schnittmarken erleichtern auch das Anpassen (Ausrichten) einer Farbseparation an eine andere. Wenn Sie sie in Verbindung mit Anschnittmarken einsetzen, können Sie überlappte Marken auswählen.

**Anschnittmarken** Fügt feine Haarlinien hinzu, die den zusätzlichen Bereich außerhalb des definierten Seitenformats festlegen.

Passermarken Fügt kleine "Fadenkreuze" außerhalb des Seitenbereichs hinzu, mit denen die verschiedenen Separationen eines Farbdokuments ausgerichtet werden.

**Farbkontrollstreifen** Fügt kleine Farbfelder für CMYK-Druckfarben und Grautöne (in 10 %-Abstufungen) hinzu. Anhand dieser Marken passen Druckdienstleister die Tintenintensität der Druckmaschine an.

**Seiteninformationen** Druckt den Dateinamen, die Seitenzahl, Datum und Uhrzeit sowie den Namen der Farbseparation in 6 Punkt Helvetica links unten auf jede Papier- oder Filmseite. Die Seiteninformationen nehmen 13 mm entlang der horizontalen Kante ein.

**Art** Hierüber können Sie die Standardmarken des Druckers oder benutzerdefinierte Marken (z. B. für japanische Seiten) auswählen. Sie können auch benutzerdefinierte Druckermarken verwenden, die von Ihnen selbst oder einem anderen Unternehmen erstellt wurden.

**Stärke** Zeigt die möglichen Linienstärken für Schnitt- und Anschnittmarken an.

**Versatz** Legt die Position der Druckermarken im Verhältnis zur Seitenkante (nicht zum Anschnitt) fest. Standardmäßig druckt InDesign die Druckermarken 6 Punkt von der Seitenkante entfernt. Damit Druckermarken nicht auf einen Anschnitt gedruckt werden, geben Sie für "Versatz" einen Wert ein, der größer ist als der Wert für den Anschnitt.

#### **Ändern der Seitenposition auf dem Druckmaterial**

**[Nach oben](#page-647-0)**

Wenn Sie ein Dokument auf ein Einzelblattmedium drucken, das größer als das Dokument ist, können Sie im Dialogfeld "Drucken" im Bereich "Einrichten" mit der Option "Seitenposition" steuern, wo die Anschnitt- und Infobereiche, Druckermarken und die Seite selbst auf das Medium fallen. Sollte ein Dokument zu groß für das Druckmaterial sein, sodass Sie es beschneiden müssen, können Sie festlegen, welcher Teil des Dokuments beschnitten werden soll. Im Dialogfeld "Drucken" werden die Ergebnisse im Vorschaubereich dargestellt.

*Hinweis: Zum Anzeigen der Anschnitt- und Infobereiche sowie der Druckermarken wählen Sie die Option "Auf Seitengröße skalieren" anstelle der Option "Seitenposition". Skalierte Seiten werden immer zentriert. Die Optionen unter "Seitenposition" sind nicht verfügbar, wenn Sie "Auf Seitengröße skalieren", "Miniaturen" oder "Unterteilung" wählen.*

 Wählen Sie im Dialogfeld "Drucken" unter "Einrichten" eine Option aus dem Menü "Seitenposition". Verwandte Hilfethemen

#### $(G)$  BY-NC-SR

## <span id="page-649-0"></span>Vorbereitungen für den Druck von Separationen

**[Erstellen von Separationen](#page-649-1) [Vorbereiten von Dokumenten für Farbseparationen](#page-649-2) [Ausgeben von Volltonfarben](#page-650-0) [Anzeigen der Prozessfarbenäquivalente für eine Volltonfarbe](#page-650-1) [Drucken eines Objekts auf allen Farbplatten](#page-650-2) [Drucken von Verläufen als Separationen](#page-650-3) [Drucken eines Composite-Bilds](#page-650-4) [Vorschau für Farbseparationen](#page-651-0)**

<span id="page-649-1"></span>Klicken Sie für ausführliche Informationen und Anweisungen auf die folgenden Links.

## **Erstellen von Separationen**

Um Farb- und Halbtonbilder zu reproduzieren, separieren Drucker Dokumente i. d. R. in vier Platten, je eine für die Farbanteile Cyan (C), Magenta (M), Gelb (Y) und Schwarz (K). Wenn die Auszüge mit der entsprechenden Farbe in der richtigen Ausrichtung gedruckt werden, geben sie zusammen das ursprüngliche Bildmaterial wieder. Die Aufteilung eines Bilds in zwei oder mehr Farben wird als Farbseparation bezeichnet. Die Filme, anhand derer die Druckplatten erstellt werden, sind die so genannten Separationen.

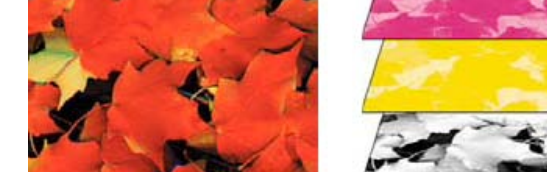

*Composite-Druck (links) und Separationen (rechts)*

#### **Separationen-Workflows**

Adobe InDesign CS4 unterstützt zwei gängige PostScript-Workflows, die sich hauptsächlich dadurch unterscheiden, wo die Separationen erstellt werden: auf dem Host-Computer (dem System mit InDesign und dem Druckertreiber) oder im RIP (Raster Image Processor) des Ausgabegeräts. Eine weitere Alternative ist ein PDF-Workflow.

**Host-basierte Separationen** Im traditionellen Host-basierten und vorseparierten Workflow erstellt InDesign PostScript-Informationen für jede der für das Dokument erforderlichen Separationen und sendet diese Informationen an das Ausgabegerät.

**In-RIP-Separationen** Im neueren RIP-basierten Workflow führt eine neue Generation von PostScript-RIPs Farbseparationen, Farbüberfüllung und sogar Farbmanagement im RIP durch, sodass der Host andere Aufgaben durchführen kann. Mit dieser Methode kann InDesign die Datei schneller erzeugen und der Umfang der für jeden Druckauftrag zu übermittelnden Daten wird minimiert. Anstatt beispielsweise PostScript-Informationen für vier oder mehr Seiten zum Drucken Host-basierter Farbseparationen zu senden, sendet InDesign die PostScript-Informationen für eine einzige Composite-PostScript-Datei an den RIP.

Einen Videolehrgang zum Thema Vorbereiten von Dateien für die Ausgabe finden Sie unter [www.adobe.com/go/vid0089\\_de.](http://www.adobe.com/go/vid0089_de) Ein Druckhandbuch für die Druckvorstufe (PDF) finden Sie unter [www.adobe.com/go/learn\\_id\\_prepress\\_wp\\_de](http://www.adobe.com/go/learn_id_prepress_wp_de).

#### <span id="page-649-2"></span>**Vorbereiten von Dokumenten für Farbseparationen**

- 1. Korrigieren Sie etwaige Farbprobleme im Dokument.
- 2. Legen Sie die Optionen für das Überdrucken fest.
- 3. Erstellen Sie Überfüllungsanweisungen, um Passungenauigkeiten auszugleichen.
- 4. Zeigen Sie eine Vorschau der Farbseparationen auf dem Bildschirm an. *Hinweis: Die Schritte 1 bis 4 werden empfohlen, sind jedoch für die Erstellung von Farbseparationen nicht erforderlich.*
- 5. Wählen Sie "Datei" > "Drucken", um das Dialogfeld "Drucken" zu öffnen.
- 6. Wenn Sie eine Druckvorgabe mit den entsprechenden Separationseinstellungen definiert haben, wählen Sie diese oben im

#### **[Nach oben](#page-649-0)**

Dialogfeld "Drucken" im Menü "Druckvorgabe" aus.

- 7. Wählen Sie aus dem Menü "Drucker" einen Drucker bzw. die Option "PostScript-Datei" aus.
- 8. Wenn Sie in eine PostScript-Datei drucken, wählen Sie die PPD für das Ausgabegerät aus.
- 9. Um Druckeinstellungen anzuzeigen oder zu ändern, klicken Sie auf einen der Bereiche links im Dialogfeld "Drucken".
- 10. Erstellen Sie einen Probeausdruck der Separationen, bevor Sie das Dokument an einen Druckdienstleister weitergeben.
- <span id="page-650-0"></span>11. Drucken oder speichern Sie die Separationen.

#### **Ausgeben von Volltonfarben**

Zusätzlich zu den Prozessfarben oder an deren Stelle können Sie auch eigene Druckfarben, die so genannten Volltonfarben, verwenden. Beispielsweise könnten Sie für die Reproduktion eines Bilds mit schwarzem Text und blaugrünen Linienzeichnungen statt der vier Prozessfarben auch zwei Volltonfarben verwenden, eine für Schwarz und eine für den Grünton. Auch für nicht durch CMYK-Druckfarben reproduzierbare Farben wie z. B. Lacke, fluoreszente und metallische Farben können Sie Volltonfarben verwenden. Darüber hinaus können Sie zwei oder mehr Volltonfarben mischen oder Volltonfarben mit Prozessfarben mischen.

Sie können für Ihre Arbeiten Prozessfarben, Volltonfarben oder eine Kombination aus beiden verwenden. Wenn Sie Separationen drucken, können Sie die Volltonfarben in ihre Prozessfarbenäquivalente konvertieren, sodass sie auf den CMYK-Platten gedruckt werden.

#### <span id="page-650-1"></span>**Anzeigen der Prozessfarbenäquivalente für eine Volltonfarbe**

- 1. Wählen Sie die Volltonfarbe im Farbfeldbedienfeld aus.
- 2. Wählen Sie aus dem Menü des Farbbedienfelds die Option "CMYK".

Die CMYK-Äquivalente der Volltonfarbe werden im Farbbedienfeld angezeigt.

*Sie können auch im Farbfeldbedienfeld mit dem Mauszeiger auf die gewünschte Volltonfarbe zeigen. Eine QuickInfo mit den CMYK-Werten wird angezeigt.*

### <span id="page-650-2"></span>**Drucken eines Objekts auf allen Farbplatten**

Wenn Sie im Druckverfahren ein Objekt auf allen Platten einschließlich Volltonfarbplatten verwenden möchten, können Sie dem Objekt die Farbe "Passermarke" zuweisen. Die Farbe "Passermarke" wird für Schnitt- und Zuschneidemarken verwendet. Bei Composite-Ausgabe werden Objekte mit zugewiesener Farbe "Passermarke" als C 100, M 100, Y 100 und K 100 gedruckt. Bei Separationen werden die Objekte auf jeder Platte mit 100 % ausgegeben.

- 1. Wählen Sie die Objekte aus, denen Sie die Farbe "Passermarke" zuweisen möchten.
- 2. Wählen Sie "Fenster" > "Farbfelder".
- 3. Klicken Sie im Farbfeldbedienfeld auf das Farbfeld "Passermarke" ...

#### <span id="page-650-3"></span>**Drucken von Verläufen als Separationen**

Beim Erstellen von Separationen für Dokumente mit Verläufen sollten Sie Folgendes berücksichtigen:

- Ein in InDesign erstellter Verlauf, der sowohl Vollton- als auch Prozessfarben enthält, wird sowohl auf die Vollton- als auch die Prozessfarbendruckplatte separiert.
- Ein Verlauf, der Prozessfarben enthält, wird auf die Prozessfarbendruckplatte separiert.
- Ein Verlauf, der zwei Farbtöne derselben Volltonfarbe enthält, wird auf eine einzige Volltonfarbplatte separiert.
- Um einen Verlauf zwischen einer Volltonfarbe und Weiß zu erstellen, der auf einen einzigen Film separiert wird, erstellen Sie im Farbfeldbedienfeld eine Verlaufsfläche zwischen der Volltonfarbe und dem Farbfeld "Papier".
- Wenn Sie einen Verlauf zwischen zwei Volltonfarben erstellen, sollten Sie den Volltonfarben verschiedene Rasterwinkel zuweisen. Haben zwei Volltonfarben den gleichen Rasterwinkel, überdrucken die beiden Farben sich gegenseitig. Wenn Sie nicht sicher sind, wie groß der Winkel sein soll, wenden Sie sich an Ihren Druckdienstleister.

## <span id="page-650-4"></span>**Drucken eines Composite-Bilds**

Zum Überprüfen von Farben in Ihrem Dokument können Sie ein Composite mit Farben oder Graustufen erstellen. Ein Composite-Bild hilft Ihnen beim Entwerfen und Prüfen Ihres Designs, bevor Sie die endgültigen (und teuren) Separationen drucken.

Beim Drucken von Composites in InDesign werden alle in der Datei verwendeten Farben auf eine Platte gedruckt, unabhängig davon, ob einzelne Farben ausgewählt sind.

Beim Drucken von Composites sollten Sie Folgendes berücksichtigen:

#### **[Nach oben](#page-649-0)**

**[Nach oben](#page-649-0)**

**[Nach oben](#page-649-0)**

**[Nach oben](#page-649-0)**

- Kein Proof stellt eine exakte Repräsentation der Endausgabe dar. Sie können die Qualität jedoch stark verbessern, indem Sie alle zum Erstellen eines Dokuments verwendeten Geräte (z. B. Scanner, Monitore und Drucker) kalibrieren. Wenn die Geräte kalibriert sind, erhalten Sie mithilfe des Farbmanagements prognostizierbare und konsistente Farben.
- Alle Überdrucken-Optionen, die Sie im Dokument ausgewählt haben, werden auf Druckern, die Überdrucken unterstützen, korrekt ausgegeben. Da die meisten Desktop-Drucker kein Überdrucken unterstützen, können Sie Überdrucken-Effekte simulieren, indem Sie im Dialogfeld "Drucken" im Bereich "Ausgabe" die Option "Überdrucken simulieren" aktivieren.

*Wichtig: Wenn Sie "Überdrucken simulieren" aktivieren, werden Volltonfarben für den Druck in Prozessfarben konvertiert. Aktivieren Sie diese Option nicht, wenn Sie eine Datei für Separationen auf einem RIP oder für die Endausgabe verwenden möchten.*

- Wenn Sie auf einem Schwarzweißdrucker drucken, erstellt InDesign ein Graustufen-Composite aus den Seiten. Wenn das Dokument Farben enthält, druckt InDesign optisch korrekte Graustufen, um die Farben zu simulieren. Das Grau, das 20 % Gelb darstellen soll, ist z. B. heller als das Grau für 20 % Schwarz, da Gelb optisch heller ist als Schwarz.
- Wenn Sie ein Buch drucken und in den Kapiteln Konflikte mit Volltondruckfarben und Überfüllungsformaten auftreten, können Sie in InDesign die Einstellungen mit dem Musterdokument synchronisieren.
- Wenn Sie das Farbmanagement mit der Buchfunktion verwenden, stellen Sie sicher, dass für alle Dokumente im Buch im Dialogfeld "Farbeinstellungen" dieselben Einstellungen vorgenommen wurden.

*Hinweis: Beachten Sie, dass die Farbdarstellung zwischen verschiedenen Farbdruckern ähnlich wie bei Bildschirmen stark schwankt. Daher sind Proofs Ihres Druckdienstleisters die beste Methode, um das endgültige Erscheinungsbild Ihrer Dokumente zu überprüfen.*

## <span id="page-651-0"></span>**Vorschau für Farbseparationen**

**[Nach oben](#page-649-0)**

Im Separationsvorschaubedienfeld können Sie Farbseparationen, den Farbauftrag und Überdrucken in der Vorschau anzeigen. Durch die Vorschau der Separationen auf dem Bildschirm können Sie Folgendes überprüfen:

**Lacke und andere gestrichene Farben** Da Lacke transparent sind, kann eine Vorschau auf dem Bildschirm schwierig sein. Wenn Sie eine Lackseparation getrennt in der Vorschau anzeigen, erscheinen die lackierten Bereiche in Schwarz.

**Tiefes Schwarz** Mithilfe der Separationenvorschau können Sie Bereiche identifizieren, die in tiefem Schwarz oder in der Druckfarbe "Prozess-Schwarz"(K) gedruckt werden, die mit farbigen Druckfarben gemischt ist, um eine höhere Deckkraft und tiefere Farbe zu erzielen.

**Farbauftrag** Zu viel Druckfarbe auf dem Papier kann zu Problemen beim Trocknen führen. Erkundigen Sie sich bei Ihrem Druckereibetrieb nach dem maximalen Farbauftrag der Druckerpresse, auf der Sie drucken werden. Sie können dann das Dokument in der Vorschau anzeigen und Bereiche identifizieren, in denen der Farbauftrag die Grenzen der Druckerpresse übersteigt.

**Überdrucken** In der Vorschau können Sie anzeigen, wie Angleichungen, Transparenz und Überdrucken in der farbseparierten Ausgabe erscheinen.

*Hinweis: Überdruckeneffekte sind auch sichtbar, wenn Sie eine Ausgabe auf einem Composite-Gerät erstellen. Dies ist beim Probedrucken von Farbseparationen hilfreich.*

Durch die Vorschau von Separationen auf dem Bildschirm können Sie zwar Probleme aufdecken, ohne teure Separationen zu erstellen, aber eine Vorschau von Überfüllungen, Emulsionsoptionen, Druckermarken, Halbtonrastern und Auflösungen ist nicht möglich. Arbeiten Sie mit Ihrem Druckereibetrieb zusammen, um diese Einstellungen mithilfe integraler oder Durchsichtsvorlagen zu prüfen.

*Hinweis: Objekte auf ausgeblendeten Ebenen werden nicht in der Vorschau auf dem Bildschirm angezeigt.*

#### **Anzeigen der Separationsplatten in der Vorschau**

- 1. Wählen Sie "Fenster" > "Ausgabe" > "Separationsvorschau".
- 2. Wählen Sie unter "Ansicht" die Option "Separationen".
- 3. Führen Sie einen der folgenden Schritte aus:
	- Um eine einzelne Separation anzuzeigen und alle anderen auszublenden, klicken Sie auf den Namen der gewünschten Separation. Standardmäßig erscheinen Farbauftragbereiche in Schwarz. Um dies zu ändern, deaktivieren Sie im Bedienfeldmenü die Option "Einzelplatten in Schwarz anzeigen".
	- Um eine oder mehrere Separationen anzuzeigen, klicken Sie auf das leere Feld links neben dem Namen jeder Separation. Jede Separation wird in der ihr zugewiesenen Farbe angezeigt.
	- Um eine oder mehrere Separationen auszublenden, klicken Sie auf das Augensymbol <sup>so</sup> links neben dem Namen jeder Separation.
	- Um alle Prozessplatten auf einmal anzuzeigen, klicken Sie auf das Symbol "CMYK"  $\blacksquare$ .
	- Um alle Separationen auf einmal anzuzeigen, klicken Sie und ziehen den Zeiger über alle Augensymbole (oder leeren Felder) neben den Namen der Separationen.

*Das Separationsvorschaubedienfeld kann auch über Tastaturbefehle gesteuert werden.*

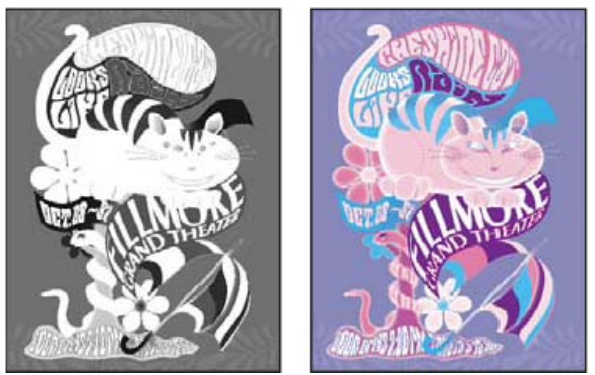

*Vorschau einer einzelnen Separation (links) und mehrerer Separationen (rechts)*

## **Anzeigen des Farbauftrags in der Vorschau**

- 1. Wählen Sie "Fenster" > "Ausgabe" > "Separationsvorschau".
- 2. Wählen Sie unter "Ansicht" die Option "Farbauftrag". Geben Sie im Feld, das neben dem Menü "Ansicht" angezeigt wird, einen Wert für den maximalen Farbauftrag ein. (Erkundigen Sie sich bei Ihrem Druckereibetrieb nach dem richtigen Wert.)
- 3. Überprüfen Sie den Farbauftrag in der Dokumentvorschau. Bereiche mit einem zu hohen Farbauftrag werden in Rottönen angezeigt (dunkelrote Bereiche überschreiten den Höchstwert mehr als hellrote Bereiche). Alle anderen Bereiche erscheinen in Graustufen.

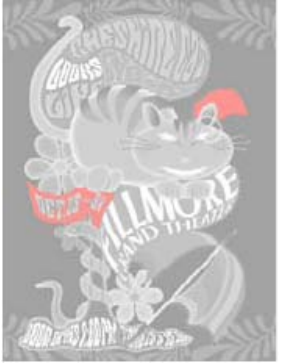

*Bereiche, in denen der angegebene Farbauftrag überschritten wird, werden rot dargestellt.*

- 4. Um den Farbauftrag in einem bestimmten Bereich zu prüfen, positionieren Sie den Zeiger im Dokumentfenster über dem jeweiligen Bereich. Prozentwerte für den Farbauftrag werden im Bedienfeld neben dem Namen jeder Druckfarbe angezeigt.
- *Sie können den Farbauftrag ändern, indem Sie einige Volltonfarben in Prozessfarben konvertieren. Zum Ändern des Farbauftrags in platzierten Grafiken bearbeiten Sie die Grafiken in ihren Originalanwendungen.*

## **Zurückkehren zur normalen Ansicht**

- 1. Wählen Sie "Fenster" > "Ausgabe" > "Separationsvorschau".
- 2. Wählen Sie unter "Ansicht" die Option "Aus".

#### Verwandte Hilfethemen

[Vorbereiten von Dateien für die Ausgabe \(Video\)](http://www.adobe.com/go/vid0089_de)

#### $(G)$  BY-NC-SR

<span id="page-653-0"></span>**[Anpassen der neutralen Dichtewerte der Druckfarben](#page-653-1) [Anpassen der Überfüllung mit Spezialfarben](#page-653-2) [Anpassen der Überfüllungssequenz](#page-654-0)**

#### <span id="page-653-1"></span>**Anpassen der neutralen Dichtewerte der Druckfarben**

**[Nach oben](#page-653-0)**

Sie können die Werte der neutralen Dichte (ND) von Druckfarben anpassen, die vom Überfüllungsmechanismus zum Festlegen der genauen Platzierung von Überfüllungen verwendet werden. Die ND-Standardwerte für Prozessdruckfarben basieren auf den ND-Ablesungen von Prozessfarbfeldern, die international unterschiedlichen Industrienormen entsprechen. Die Sprachversion legt fest, welche Norm verwendet wird. Beispielsweise entsprechen die ND-Werte für die amerikanischen und die kanadischen Versionen den Dichtewerten für Vollfarben aus den Specifications for Web Offset Publications (SWOP) der Graphic Arts Technical Foundation of North America. Sie können die neutrale Dichte von CMYK-Farben an eine landesspezifische Industrienorm anpassen.

In der Überfüllungs-Engine werden die ND-Werte für Volltonfarben aus dem jeweiligen CMYK-Äquivalent abgeleitet. Bei den meisten Volltonfarben können mit den ND-Werten der CMYK-Äquivalente ordnungsgemäße Überfüllungen erstellt werden. Bei Volltonfarben, die sich nicht ohne Weiteres durch CMYK-Farben simulieren lassen, z. B. metallische Farben und Lacke, ist dafür jedoch u. U. eine Anpassung der ND-Werte erforderlich. Durch Eingabe neuer Werte gewährleisten Sie, dass eine Druckfarbe, die vom Auge als dunkler oder heller wahrgenommen wird, auch durch die Überfüllungs-Engine so erkannt wird. Die jeweilige Überfüllungsposition wird dann automatisch angewendet.

Den geeigneten neutralen Dichtewert für eine Druckfarbe erhalten Sie von Ihrem Druckanbieter. Am genauesten lässt sich der ND-Wert einer Druckfarbe ermitteln, indem man an einem Farbmuster der Druckfarbe eine Messung mit einem professionellen Densitometer durchführt. Lesen Sie die V-Dichte (visuelle Dichte) ab (verwenden Sie keine Prozessfilter). Weicht der Wert von der Standardeinstellung ab, geben Sie den neuen Wert in das ND-Textfeld ein.

*Hinweis: Das Ändern der neutralen Dichte für eine Volltonfarbe beeinflusst nur die Überfüllung dieser Farbe, nicht jedoch ihr Erscheinungsbild.* Beachten Sie beim Anpassen von ND-Werten die folgenden Punkte:

**Metallische und deckende Druckfarben** Metallische Druckfarben sind i. d. R. dunkler als die jeweiligen CMYK-Äquivalente, während deckende Druckfarben alle darunter liegenden Farben überdecken. In der Regel sollten Sie die ND-Werte für Metallfarben und deckende Volltonfarben sehr viel höher als den Standardwert festlegen, um sicherzustellen, dass diese Volltonfarben sich nicht ausdehnen.

*Hinweis: Wenn Sie für eine Druckfarbe in der Druckfarbenverwaltung für "Typ" die Option "Deckend" oder "Deckend ignorieren" auswählen, wird die Überfüllung anderer Farben durch deckende Farben verhindert, sofern keine andere deckende Farbe einen höheren ND-Wert hat.*

Pastelldruckfarben Diese Druckfarben sind normalerweise heller als die jeweiligen Prozessäquivalente. Sie sollten u. U. die ND-Werte für diese Druckfarben niedriger einstellen als die zugehörigen Standardwerte, um sicherzustellen, dass sie angrenzende dunklere Farben überfüllen. **Sonstige Volltondruckfarben** Einige Volltondruckfarben, wie Türkis oder Neon-Orange, sind wesentlich dunkler oder heller als die jeweiligen CMYK-Äquivalente. Sie können dies feststellen, indem Sie gedruckte Farbfelder der eigentlichen Volltondruckfarben mit denen der CMYK-Äquivalente vergleichen. Sie können den ND-Wert der Volltonfarbe dann entsprechend erhöhen oder verringern.

## <span id="page-653-2"></span>**Anpassen der Überfüllung mit Spezialfarben**

**[Nach oben](#page-653-0)**

Beim Einsatz einiger Druckfarben sind spezielle Überlegungen zur Überfüllung erforderlich. Wenn Sie zum Beispiel einen Lack für das Dokument verwenden, soll sich der Lack nicht auf die Überlappung auswirken. Überdrucken Sie jedoch bestimmte Bereiche mit einer vollkommen deckenden Druckfarbe, müssen für darunter liegende Objekte keine Überfüllungen erstellt werden. Für diese Fälle sind Druckfarbenoptionen verfügbar. In der Regel ist es ratsam, die Standardeinstellungen nicht zu ändern, es sei denn, Ihr Druckvorstufenbetrieb empfiehlt die Änderung der Einstellungen.

*Hinweis: Die im Dokument verwendeten Spezialdruckfarben und Lacke wurden möglicherweise durch Mischen zweier Volltondruckfarben oder Mischen einer Volltondruckfarbe mit einer oder mehreren CMYK-Farben erstellt.*

- 1. Öffnen Sie die Druckfarbenverwaltung und wählen Sie eine Farbe aus, für die eine besondere Behandlung erforderlich ist.
- 2. Wählen Sie für "Art" eine der folgenden Optionen aus und klicken Sie auf "OK": **Normal** Wählen Sie diese Option für traditionelle CMYK-Farben und für die meisten Volltonfarben aus.

**Transparent** Wählen Sie diese Option für klare Druckfarben aus, um sicherzustellen, dass darunter liegende Objekte überfüllt werden. Verwenden Sie diese Option für Lacke und Matrizenfarben.

**Deckend** Wählen Sie diese Option für nichttransparente Druckfarben aus, um eine Überfüllung auf darunter liegende Farben zu verhindern, sie an den Rändern des Farbbereichs jedoch zuzulassen. Verwenden Sie diese Option für metallische Druckfarben.

**Deckend ignorieren** Wählen Sie diese Option für schwere, nichttransparente Farben, um das Überfüllen darunter liegender Farben und entlang der Farbkanten zu vermeiden. Verwenden Sie diese Option für Druckfarben, die in unerwünschter Weise

## <span id="page-654-0"></span>**Anpassen der Überfüllungssequenz**

Die Überfüllungsabfolge (auch als Überfüllungsreihenfolge bezeichnet) entspricht der Reihenfolge, mit der Druckfarben von der Druckmaschine aufgetragen werden, sie entspricht jedoch nicht der Reihenfolge, in der das Ausgabegerät Separationen erstellt.

Die Überfüllungssequenz ist insbesondere dann von Bedeutung, wenn beim Drucken mehrere deckende Farben (z. B. Metallfarben) verwendet werden. Deckende Druckfarben mit niedrigeren Folgenummern werden unter solche mit höheren Folgenummern überfüllt. Durch diesen Prozess wird eine Überfüllung durch die zuletzt angewendete Druckfarbe verhindert und dennoch eine gute Überfüllungen erzielt.

*Hinweis: Ändern Sie die Standard-Überfüllungsabfolge nur in Absprache mit Ihrem Druckvorstufenbetrieb.*

- 1. Öffnen Sie die Druckfarbenverwaltung. Die aktuelle Überfüllungsabfolge wird in der Spalte "Sequenz" der Druckfarbenliste angezeigt.
- 2. Wählen Sie eine Druckfarbe aus, geben Sie einen neuen Wert für "Überfüllungssequenz" ein und drücken Sie anschließend die Tabulatortaste. Die Folgenummer der ausgewählten Druckfarbe wird verändert und die übrigen Folgenummern ändern sich entsprechend.
- 3. Wiederholen Sie den vorigen Schritt nach Bedarf und klicken Sie dann auf "OK".

Verwandte Hilfethemen

#### $\left(\mathbb{C}\right)$  BY-NC-SR

## <span id="page-655-0"></span>Erstellen von PostScript- und EPS-Dateien

**[Erstellen von PostScript- oder EPS-Dateien](#page-655-1) [Auswahl der richtigen Methode zum Erstellen von PostScript-Dateien](#page-655-2) [Geräte- und treiberabhängige PostScript-Dateien](#page-656-0) [Erstellen geräteunabhängiger PostScript-Dateien](#page-656-1) [Erstellen geräteabhängiger PostScript-Dateien in InDesign](#page-656-2) [Erstellen von PostScript-Dateien mit einem PostScript-Druckertreiber \(Windows\)](#page-657-0) [Erstellen von PostScript-Dateien mit einem PostScript-Druckertreiber \(Mac OS\)](#page-657-1) [Exportieren von Seiten in das EPS-Format](#page-657-2)**

<span id="page-655-1"></span>Klicken Sie für ausführliche Informationen und Anweisungen auf die folgenden Links.

## **Erstellen von PostScript- oder EPS-Dateien**

Anstelle einer Ausgabe auf einem Drucker können Sie auch eine Beschreibung des Dokuments in der PostScript-Sprache als PS-Datei speichern, damit das Dokument auf externen Druckern, z. B. von einem Druckdienstleister, gedruckt werden kann. Ein Druckdienstleister kann eine PS-Datei direkt an den Belichter senden. Eine PostScript-Datei ist i. d. R. größer als das ursprüngliche InDesign-Dokument, da Grafiken und Schriftarten eingebettet werden.

Sie können auch eine Dokumentseite oder einen Druckbogen in eine EPS-Datei (Encapsulated PostScript) exportieren und in anderen Anwendungen verwenden.

## <span id="page-655-2"></span>**Auswahl der richtigen Methode zum Erstellen von PostScript-Dateien**

Sie können Dokumente oder Bücher in InDesign in drei Arten von PostScript-Dateien speichern: geräteunabhängig, geräteabhängig oder geräteund treiberabhängig.

Die folgende Tabelle enthält empfohlene Druckertreiber und Ausgabemethoden, mit denen sich in Nachbearbeitungsanwendungen und InDesign optimale Ergebnisse erzielen lassen. Wenn Ihr Dokument vor dem Druck auf einem RIP durch einen OPI-Server oder eine Ausschieß-, Überfüllungs- oder andere Druckvorstufenanwendung verarbeitet wird, wählen Sie im Dialogfeld "Drucken" in InDesign aus der Liste "Drucker" die Option "PostScript®-Datei". Dadurch übernimmt InDesign die komplette Steuerung der DSC-Ausgabe. Für Desktop-Drucker wählen Sie einen der unterstützten PostScript-Druckertreiber aus.

In der Tabelle ist die relative Eignung jeder Methode für die Druckvorstufe durch Sterne gekennzeichnet:

**\*\*\*** Die PostScript-Datei ist voll DSC-konform und eignet sich sehr gut für den Einsatz mit einer Vielzahl von Nachbearbeitungsanwendungen, RIPs und Workflows. Diese Methode ist die beste Wahl für Anwendungen, die mit DSC arbeiten.

**\*\*** Die PostScript-Datei ist überwiegend DSC-konform und eignet sich allgemein für den Einsatz mit einer Vielzahl von

Nachbearbeitungsanwendungen, RIPs und Workflows. Bei bestimmten Anwendungen, die umfassend mit DSC arbeiten, kann es zu Kompatibilitätsproblemen kommen.

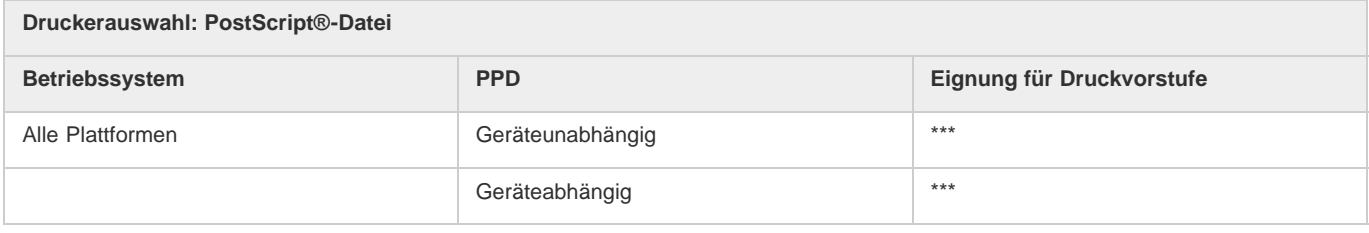

Wenn als Drucker "PostScript®-Datei" ausgewählt ist, wird kein Druckertreiber verwendet.

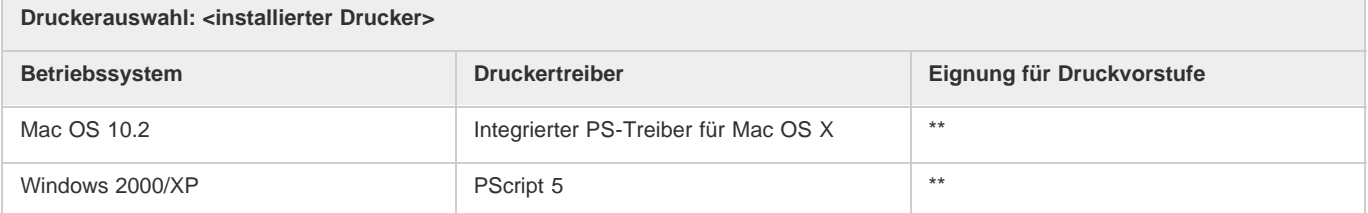

**[Nach oben](#page-655-0)**

#### <span id="page-656-0"></span>**Geräte- und treiberabhängige PostScript-Dateien**

Wählen Sie im Menü "Drucker" einen Drucker und einen unterstützten Treiber aus. Geräte- und treiberabhängige PostScript-Dateien haben folgende Merkmale:

- Sie sind treiberabhängig. Die PostScript-Datei enthält Code, der von InDesign und vom Treiber generiert wird. Der InDesign-Code ist hauptsächlich verantwortlich für die Seiteninhalte, auch für das Laden der Schriftarten, und für das Festlegen grundlegender Geräteinformationen wie Druckmaterialformate, Auflösung und Rasterung. Der Treiber ist vor allem verantwortlich für das Festlegen spezieller Treiberfunktionen, z. B. Wasserzeichen, und für das Aktivieren bzw. Steuern bestimmter Gerätefunktionen. Da InDesign nicht die vollständige Kontrolle über die Erstellung der PostScript-Datei besitzt, ist der Grad der DSC-Konformität nicht ganz so hoch wie bei treiberunabhängigen PostScript-Dateien. Der Grad der DSC-Konformität und damit die Eignung der PostScript-Datei für Druckvorstufenaufgaben hängt vom verwendeten Druckertreiber ab
- Sie sind geräteabhängig. Die Dateien enthalten Code für die Aktivierung und Steuerung von Funktionen bestimmter Geräte, wodurch die Dateien weniger kompatibel mit anderen Geräten sind.
- Sie können als Composites oder als Separationen ausgegeben werden. Alle von InDesign unterstützten Farbausgabemethoden stehen zur Verfügung.
- Überfüllungen können in InDesign erzeugt werden (entweder mit anwendungsinterner oder mit Adobe In-RIP-Überfüllung).
- Sie können direkt auf dem Gerät gedruckt oder als Datei ausgegeben werden.

Eine geräte- und treiberabhängige PostScript-Datei ist optimal für Probedrucke (von Grafikern) auf Desktop-PostScript-Druckern. Die Dateien können auch von Druckdienstleistern verwendet werden, wenn diese keine Druckvorstufenaufgaben außerhalb von InDesign oder dem RIP-System ausführen müssen. Etwaige Überfüllungen erfolgen also in InDesign oder im RIP.

#### <span id="page-656-1"></span>**Erstellen geräteunabhängiger PostScript-Dateien**

Wählen Sie im Menü "Drucker" die Option "PostScript-Datei" und wählen Sie im Menü "PPD" die Option "Geräteunabhängig". Geräteunabhängige PostScript-Dateien haben folgende Merkmale:

- Sie sind 100 % DSC-konform, wodurch sie ideal für Nachbearbeitungsaufgaben wie Überfüllungen sind.
- Alle Geräte- und Treiberabhängigkeiten werden entfernt, sodass die Datei praktisch auf jedem Gerät ausgegeben werden kann. Allerdings sind spezielle Druckerfunktionen aus PPD-Dateien, z. B. Bildbelichtung, verfügbare Medienformate und optimierte Rasterweiten, bei geräteunabhängigen Ausgaben nicht verfügbar.
- Die Farbausgabe erfolgt immer als Composite-CMYK, umfasst aber auch Volltonfarben. Daher müssen die Farben in der Nachbearbeitungssoftware oder im RIP mittels In-RIP-Separationen separiert werden.
- Überfüllungen können nicht in InDesign erzeugt werden, sondern müssen im RIP oder in der Nachbearbeitungssoftware erfolgen.
- Sie können von InDesign aus nur in Dateien gedruckt werden und nicht direkt auf einem Drucker oder einer Anwendung.

Eine geräteunabhängige PostScript-Datei ist optimal für Composite-Druckvorstufen-Workflows, in denen die Datei erst später im Produktionsablauf überfüllt und separiert wird, z. B. während der Überfüllung oder im RIP (falls das Ausgabegerät In-RIP-Separationen unterstützen).

- 1. Wählen Sie "Datei" > "Drucken".
- 2. Wählen Sie im Dialogfeld "Drucken" aus der Liste "Drucker" die Option "PostScript-Datei".
- 3. Wählen Sie in der Liste "PPD" die Option "Geräteunabhängig".
- 4. Prüfen bzw. ändern Sie die aktuellen Druckeinstellungen. InDesign verwendet beim Erstellen der PostScript-Datei den aktuellen Seitenbereich.
- 5. Klicken Sie auf "Speichern".
- 6. Geben Sie einen Namen und einen Speicherort an und klicken Sie auf "Speichern".

## <span id="page-656-2"></span>**Erstellen geräteabhängiger PostScript-Dateien in InDesign**

Wählen Sie im Menü "Drucker" die Option "PostScript-Datei" und anschließend eine PPD aus. Geräteabhängige PostScript-Dateien haben folgende Merkmale:

- Sie sind 100 % DSC-konform, wodurch sie ideal für Nachbearbeitungsaufgaben wie Überfüllungen sind.
- Sie enthalten eine Beschreibung aller Inhalte des Dokuments, einschließlich Informationen zu verknüpften Dateien, optimierten Rasterweiten, zur Auflösung und zu verfügbaren Medienformaten, die spezifisch auf das aktuelle Ausgabegerät abgestimmt sind.

**[Nach oben](#page-655-0)**

- Alle Treiberabhängigkeiten werden entfernt.
- Sie können als Composites oder als Separationen ausgegeben werden. Alle von InDesign unterstützten Farbausgabemethoden stehen zur Verfügung. (In-RIP-Separationen sind verfügbar, wenn PPD und Ausgabegerät diese unterstützen.)
- Überfüllungen können in InDesign erzeugt werden (entweder mit anwendungsinterner oder mit Adobe In-RIP-Überfüllung).
- Sie können von InDesign aus nur in Dateien gedruckt werden und nicht direkt auf einem Drucker oder einer Anwendung.

Eine geräteabhängige PostScript-Datei ist optimal für vorseparierte und Überfüllungs-Workflows, in denen die Datei automatisch oder mit den Adobe In-RIP-Überfüllungsfunktionen innerhalb von InDesign überfüllt wird.

- 1. Wählen Sie "Datei" > "Drucken".
- 2. Wählen Sie im Dialogfeld "Drucken" aus der Liste "Drucker" die Option "PostScript-Datei".
- 3. Wählen Sie die PPD für das Endausgabegerät.
- 4. Prüfen bzw. ändern Sie die aktuellen Druckeinstellungen. InDesign verwendet beim Erstellen der PostScript-Datei den aktuellen Seitenbereich.
- 5. Klicken Sie auf "Speichern".
- 6. Geben Sie einen Namen und einen Speicherort an und klicken Sie auf "Speichern".

#### <span id="page-657-0"></span>**Erstellen von PostScript-Dateien mit einem PostScript-Druckertreiber (Windows)**

- 1. Wählen Sie "Datei" > "Drucken".
- 2. Klicken Sie in InDesign unten im Dialogfeld "Drucken" auf die Schaltfläche "Einrichten".
- 3. Wählen Sie im Dialogfeld des Druckertreibers die Option zum Umleiten der Ausgabe in eine Datei.
- 4. Klicken Sie auf die Registerkarte "Layout" und anschließend auf die Schaltfläche "Erweitert".
- 5. Klicken Sie auf "Dokumentoptionen" und dann auf "PostScript-Optionen" und wählen Sie aus der Liste "PostScript-Ausgabeoption" den Eintrag "Portabilität optimieren". Klicken Sie auf "OK".
- 6. Klicken Sie auf "OK" oder auf "Drucken", um zum Dialogfeld "Drucken" von InDesign zurückzukehren.
- 7. Klicken Sie im Dialogfeld "Drucken" von InDesign auf "Drucken".
- 8. Geben Sie einen Namen und einen Speicherort an und klicken Sie auf "Speichern".

#### <span id="page-657-1"></span>**Erstellen von PostScript-Dateien mit einem PostScript-Druckertreiber (Mac OS)**

- 1. Wählen Sie "Datei" > "Drucken".
- 2. Wählen Sie im Dialogfeld "Drucken" aus dem Menü "Drucker" die Option "PostScript-Datei" und klicken Sie auf "Speichern".
- 3. Geben Sie im Dialogfeld "PostScript-Datei speichern" einen Namen und einen Speicherort für die PostScript-Datei (.ps) ein und klicken Sie auf "Speichern".

#### <span id="page-657-2"></span>**Exportieren von Seiten in das EPS-Format**

Mit dem Befehl "Exportieren" können Sie InDesign-Seiten in das EPS-Format exportieren, das sich in andere Programme importieren lässt. Wenn Sie mehrere Seiten exportieren, wird jede Seite als separate Datei mit einer an den Namen angehängten Zahl exportiert. Wenn Sie z. B. die Seiten 3, 6 und 12 exportieren und als Dateinamen Neu.eps eingeben, werden die drei Dateien "Neu\_3.eps", "Neu\_6.eps" und "Neu\_12.eps" erstellt.

*Wenn Sie InDesign-Seiten in Illustrator oder Adobe Photoshop öffnen möchten, verwenden Sie das PDF- oder EPS-Format.*

- 1. Wählen Sie "Datei" > "Exportieren".
- 2. Geben Sie einen Speicherort und einen Dateinamen an. Geben Sie auch die Erweiterung EPS ein.
- 3. Wählen Sie im Dialogfeld "Speichern unter" unter "Dateityp" (Windows) bzw. "Format" (Mac OS) die Option "EPS" aus und klicken Sie auf "Speichern".
- 4. Führen Sie im Dialogfeld "EPS exportieren" unter "Seiten" einen der folgenden Schritte aus:
	- Aktivieren Sie "Alle Seiten", um alle Dokumentseiten zu exportieren.
	- Aktivieren Sie "Bereiche" und geben Sie einen Seitenbereich ein. Sie können Bereiche mithilfe eines Bindestrichs eingeben und Seiten oder Bereiche mithilfe von Kommata trennen.
	- Aktivieren Sie "Druckbögen", um Doppelseiten als einzelne EPS-Datei zu exportieren (ein Druckbogen pro EPS).
- 5. Legen Sie weitere Einstellungen fest.
- 6. Geben Sie unter "Anschnitt" einen Wert zwischen 0p0 und 36p0 ein, um zusätzlichen Platz für Grafiken anzugeben, die über die Seitenkante oder den Schnittbereich hinausragen.

**[Nach oben](#page-655-0)**

**[Nach oben](#page-655-0)**

7. Klicken Sie auf "Exportieren".

#### **EPS-Exportoptionen**

Für den Export in das EPS-Format können Sie die folgenden Optionen angeben:

**PostScript®** Legt eine Kompatibilitätsstufe fest, mit denen die Daten von PostScript-Ausgabegeräten interpretiert werden. "Level 2" kann die Ausgabegeschwindigkeit und -qualität von Grafiken erhöhen, die nur mit Ausgabegeräten mit PostScript Level 2 oder höher gedruckt werden. "Level 3" liefert die beste Ausgabegeschwindigkeit und -qualität, erfordert aber ein PostScript 3-Gerät.

**Farbe** Gibt an, wie Farbe in der exportierten Datei dargestellt wird. Die unten genannten Optionen ähneln den Farbeinstellungen im Dialogfeld "Drucken".

**Unverändert lassen** Belässt alle Bilder in ihrem Originalfarbraum. Enthält das Dokument z. B. drei RGB-Bilder und vier CMYK-Bilder, enthält die resultierende EPS-Datei die gleichen RGB- und CMYK-Bilder.

**CMYK** Erstellt eine separierbare Datei, indem alle Farbwerte mit dem Farbumfang der Prozessdruckfarben Cyan, Magenta, Gelb und Schwarz dargestellt werden.

**Grau** Konvertiert alle Farbwerte in qualitativ hochwertige Schwarzweißbilder. Die Graustufen (Schattierungen) der umgewandelten Objekte stellen die Luminanz der Originalobjekte dar.

**RGB** Stellt alle Farbwerte mithilfe des aus Rot, Grün und Blau bestehenden Farbraums dar. Eine EPS-Datei mit RGB-Farbdefinitionen eignet sich besser für die Anzeige am Bildschirm.

**PostScript®-Farbmanagement** Verwendet die Farbdaten des Dokuments in einer kalibrierten Version des ursprünglichen Farbraums. **Vorschau** Bestimmt die Eigenschaften des Vorschaubilds, das in der Datei gespeichert wird. Dieses Bild wird in Anwendungen angezeigt, die EPS-Grafiken nicht direkt anzeigen können. Möchten Sie kein Vorschaubild erstellen, wählen Sie "Ohne" aus dem Formatmenü.

**Schriftarten einbetten** Gibt an, wie auf den zu exportierenden Seiten verwendete Schriftarten eingeschlossen werden.

**Ohne** Lädt nur die Verweise auf die Schriftarten in der PostScript-Datei, wodurch dem RIP oder einem Postprozessor übermittelt wird, wo die Schriftarten verwendet werden sollen.

**Vollständig** Lädt zu Beginn des Druckauftrags alle benötigten Schriftarten. Alle Glyphen und Zeichen der Schriftart werden geladen, auch wenn sie im Dokument nicht vorkommen. InDesign lädt Schriftarten, die mehr als die im Dialogfeld "Voreinstellungen" angegebene maximale Zahl von Glyphen (Zeichen) enthalten, automatisch in Untergruppen.

**Untergruppe** Lädt nur die Zeichen (Glyphen) herunter, die im Dokument verwendet werden.

**Datenformat** Gibt an, wie InDesign die Bilddaten vom Computer an einen Drucker sendet: als ASCII- oder als binäre Daten.

**Bilder** Gibt an, wie viele Bilddaten in platzierten Bitmap-Bildern in die Exportdatei eingeschlossen werden.

**Alle** Schließt alle verfügbaren hoch auflösenden Bilddaten in die Exportdatei ein. Dies ist die speicherintensivste Option. Sie eignet sich für die Ausgabe auf Geräten mit hoher Auflösung.

**Bildschirmversion** Schließt für platzierte Bitmap-Bilder nur eine Version mit Bildschirmauflösung (72 dpi) in die Exportdatei ein. Wählen Sie diese Option zusammen mit "OPI-Bildersetzung" oder wenn die resultierende PDF-Datei für die Anzeige am Bildschirm vorgesehen ist.

**OPI-Bildersetzung** Hierdurch ersetzt InDesign bei der Ausgabe niedrig auflösende Versionen von EPS-Grafiken durch hoch auflösende Grafiken.

**Für OPI auslassen** Lässt gezielt verschiedene importierte Grafiken beim Senden der Bilddaten an einen Drucker oder eine Datei aus und überträgt nur die OPI-Verknüpfungen (Kommentare) zur späteren Verarbeitung durch einen OPI-Server.

Transparenzreduzierung Wählen Sie aus dem Menü "Vorgabe" eine Reduzierungsvorgabe, um festzulegen, wie transparente Objekte in der exportierten Datei angezeigt werden. Diese Option ist identisch mit der Option "Transparenzreduzierung" im Bereich "Erweitert" des Dialogfelds "Drucken".

**Druckfarben-Manager** Korrigiert Druckfarbenoptionen, ohne dabei das Dokumentdesign zu ändern.

Verwandte Hilfethemen

## $\left(\circledcirc\right)$  BY-NC-SR

## <span id="page-659-0"></span>Druckfarben, Separationen und Rasterweite

**[Druckfarbenverwaltung – Übersicht](#page-659-1) [Festlegen der zu separierenden Farben](#page-660-0) [Separieren von Vollton- als Prozessfarben](#page-660-1) [Erstellen eines Druckfarben-Alias für eine Volltonfarbe](#page-660-2) [Anzeigen oder Ausdrucken von Volltonfarben mit Lab-Werten](#page-660-3) [Halbtonrasterweite](#page-661-0) [Festlegen der Halbtonrasterweite und Auflösung](#page-661-1) [Emulsionsseite und Filmbelichtung](#page-661-2) [Festlegen der Emulsion](#page-662-0) [Festlegen der Polarität](#page-662-1) [Überprüfen der Separations- und Dokumenteinstellungen](#page-662-2) [Prüfen von Farbseparationen](#page-662-3) [Erstellen von In-RIP-Separationen](#page-662-4) [Drucken oder Speichern von Separationen](#page-663-0)**

<span id="page-659-1"></span>Klicken Sie für ausführliche Informationen und Anweisungen auf die folgenden Links.

## **Druckfarbenverwaltung – Übersicht**

**[Nach oben](#page-659-0)**

Die Druckfarbenverwaltung ermöglicht eine Steuerung der Druckfarben bei der Ausgabe. Änderungen, die Sie über die Druckfarbenverwaltung durchführen, wirken sich nur auf die Ausgabe und nicht auf die Definition der Farben im Dokument aus.

Die Optionen der Druckfarbenverwaltung sind besonders für Druckereien nützlich. Enthält ein Druckauftrag z. B. eine Volltonfarbe, kann ein Druckdienstleister das Dokument öffnen und die Volltonfarbe durch die äquivalente CMYK-Prozessfarbe ersetzen. Wenn ein Dokument zwei identische Volltonfarben enthält, aber nur eine erforderlich ist, oder wenn die gleiche Volltonfarbe mit zwei verschiedenen Bezeichnungen belegt ist, kann der Dienstleister die beiden Volltonfarben zu einem Alias zusammenfassen.

In einem Überfüllungs-Workflow können Sie mit der Druckfarbenverwaltung über die Druckfarbendichte den Zeitpunkt der Überfüllung sowie die korrekte Anzahl und Abfolge der Druckfarben festlegen.

*Hinweis: InDesign und Acrobat nutzen die gleiche Technologie für die Druckfarbenverwaltung. Die Option "Standard-Lab-Werte für Volltonfarben verwenden" ist jedoch nur in InDesign verfügbar.*

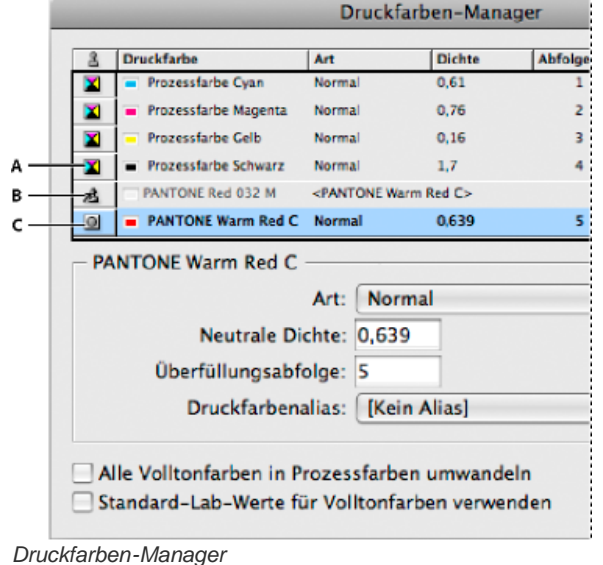

*A. Prozessfarbe B. Alias für Volltonfarbe C. Volltonfarbe*

#### **Öffnen Sie die Druckfarbenverwaltung**

Führen Sie einen der folgenden Schritte durch:

- Wählen Sie im Menü des Separationsvorschaubedienfelds ("Fenster" > "Ausgabe" > "Separationsvorschau") die Option "Druckfarben-Manager".
- Klicken Sie auf "Datei" > "Drucken" und dann auf "Ausgabe". Klicken Sie im Abschnitt "Ausgabe" auf "Druckfarben-Manager".

## <span id="page-660-0"></span>**Festlegen der zu separierenden Farben**

Jede Separation wird mit dem von InDesign zugewiesenen Namen der entsprechenden Farbe bezeichnet. Wenn neben dem Farbnamen ein Druckersymbol angezeigt wird, erstellt InDesign für diese Farbe eine Separation. Volltondruckfarben, einschließlich der Farben, die in importierten PDF-Dateien oder EPS-Grafiken verwendet werden, sind ebenfalls in der Liste enthalten.

- 1. Wählen Sie im Dialogfeld "Drucken" im Bereich "Ausgabe" die Option "Separationen" bzw. bei Verwendung einer PPD-Datei mit Unterstützung für In-RIP-Separationen die Option "In-RIP-Separationen".
- 2. Führen Sie einen der folgenden Schritte durch:
	- Um eine Separation zu erstellen, vergewissern Sie sich, dass neben dem Namen der Farbe in der Liste das Druckersymbol angezeigt wird.
	- Um keine Separation zu erstellen, klicken Sie auf das Druckersymbol neben der Farbe. Das Druckersymbol wird ausgeblendet.

## <span id="page-660-1"></span>**Separieren von Vollton- als Prozessfarben**

Mit der Druckfarbenverwaltung können Sie Volltonfarben in Prozessfarben umwandeln. Wenn Volltonfarben in ihre CMYK- (Prozessfarben)- Äquivalente umgewandelt werden, werden sie als Separationen anstatt auf einer einzelnen Platte gedruckt. Das Umwandeln einer Volltonfarbe ist nützlich, wenn Sie versehentlich einem Dokument mit Prozessfarben eine Volltonfarbe hinzugefügt haben oder wenn das Dokument mehr Volltonfarben enthält als die, die druckbar sind.

- 1. Führen Sie in der Druckfarbenverwaltung einen der folgenden Schritte aus:
	- Um einzelne Volltonfarben zu separieren, klicken Sie auf das Symbol für den Druckfarbentyp links neben der Volltonfarbe oder dem Alias für die Volltonfarbe. Ein Prozessfarbensymbol wird angezeigt. Um die Farbe wieder in eine Volltonfarbe umzuwandeln, klicken Sie noch einmal auf das Symbol.
	- · Um alle Volltonfarben zu separieren, aktivieren Sie die Option "Alle Volltonfarben in Prozessfarben umwandeln". Die Symbole links neben den Volltonfarben ändern sich zu Prozessfarbensymbolen. Deaktivieren Sie die Option "Alle Volltonfarben in Prozessfarben umwandeln", um die Volltonfarben wiederherzustellen.

*Hinweis: Wenn Sie die Option "Alle Volltonfarben in Prozessfarben umwandeln" aktivieren, werden alle Druckfarben-Aliasnamen entfernt, die Sie mit der Druckfarbenverwaltung eingerichtet haben, und auch die Einstellungen für Überdrucken und Überfüllungen im Dokument können hiervon betroffen sein.*

2. (Nur InDesign) Um anstelle der CMYK-Definitionen die Lab-Werte einer Volltonfarbe zu verwenden, aktivieren Sie die Option "Standard-Lab-Werte für Volltonfarben verwenden".

## <span id="page-660-2"></span>**Erstellen eines Druckfarben-Alias für eine Volltonfarbe**

Sie können eine Volltonfarbe einer anderen Volltonfarbe oder einer Prozessfarbe zuweisen, indem Sie einen Alias erstellen. Ein Alias ist nützlich, wenn ein Dokument zwei ähnliche Volltonfarben enthält, aber nur eine erforderlich ist, oder wenn ein Dokument zu viele Volltonfarben enthält. Die Auswirkungen des Erstellens eines Druckfarben-Alias sind in der gedruckten Ausgabe sowie im Modus "Überdruckenvorschau" auf dem Bildschirm sichtbar.

- 1. Wählen Sie in der Druckfarbenverwaltung die Volltonfarbe aus, für die Sie einen Alias erstellen möchten.
- 2. Wählen Sie eine Option im Menü "Druckfarben-Alias". Das Symbol für den Druckfarbentyp und die Druckfarbenbeschreibung ändern sich entsprechend.

#### <span id="page-660-3"></span>**Anzeigen oder Ausdrucken von Volltonfarben mit Lab-Werten**

Einige vordefinierte Volltonfarben, z. B. Farben aus den TOYO-, PANTONE-, DIC- und HKS-Bibliotheken, werden über Lab-Werte definiert. Aus Gründen der Kompatibilität mit früheren Versionen von InDesign enthalten Farben aus diesen Bibliotheken auch CMYK-Definitionen. Mithilfe von Lab-Werten in Verbindung mit den korrekten Geräteprofilen erhalten Sie die beste Ausgabequalität auf allen Geräten. Wenn das Farbmanagement bei Ihrem Projekt eine entscheidende Rolle spielt, sollten Sie Volltonfarben unter Verwendung ihrer Lab-Werte anzeigen, exportieren und drucken. Mit der Option "Standard-Lab-Werte für Volltonfarben verwenden" im Druckfarben-Manager können Sie wählen, welcher Farbmodus von InDesign für diese vordefinierten Volltonfarben verwendet wird: Lab oder CMYK. Wenn die Ausgabe früheren Versionen von InDesign entsprechen soll, sollten Sie die CMYK-Äquivalente verwenden.

*Hinweis: Damit die Anzeige auf dem Bildschirm möglichst exakt ist, verwendet InDesign automatisch die Lab-Werte, wenn die Überdruckenvorschau aktiviert ist. Die Lab-Werte werden ebenfalls zum Drucken oder Exportieren verwendet, wenn im Dialogfeld "Drucken" bzw. "Adobe PDF exportieren" im Bereich "Ausgabe" die Option "Überdrucken simulieren" aktiviert ist.*

- 1. Wählen Sie im Menü des Separationsvorschaubedienfelds die Option "Druckfarben-Manager".
- 2. Führen Sie einen der folgenden Schritte durch:

**[Nach oben](#page-659-0)**

- Um Lab-Werte zu verwenden, aktivieren Sie die Option "Standard-Lab-Werte für Volltonfarben verwenden".
- Um CMYK-Werte zu verwenden, deaktivieren Sie die Option "Standard-Lab-Werte für Volltonfarben verwenden".

#### <span id="page-661-0"></span>**Halbtonrasterweite**

**[Nach oben](#page-659-0)**

In Druckereien werden Halbtonfarben durch Punkte (so genannte Halbtonpunkte) simuliert, die in Reihen (die so genannten Zeilen oder Zeilenraster) gedruckt werden. Diese Zeilen werden in unterschiedlichen Winkeln gedruckt, wodurch sie weniger deutlich erkennbar sind. Basierend auf der aktuell ausgewählten PPD-Datei werden im Bereich "Ausgabe" des Dialogfelds "Drucken" unter "Rastern" die empfohlenen Zeilenrastersätze in lpi (lines per inch = Zeilen pro Zoll) und die Auflösungen in dpi (dots per inch = Punkte pro Zoll) angezeigt. Beim Auswählen einer Druckfarbe in der Druckfarbenliste werden die Werte in den Feldern "Weite" und "Winkel" geändert und zeigen die Halbtonrasterweite sowie den Winkel für die jeweilige Druckfarbe an.

Bei hohen Werten für den Zeilenrastersatz (z. B. 150 lpi) liegen die Punkte enger beieinander, wodurch auf der Druckmaschine ein fein gerendertes Bild entsteht. Bei niedrigen Werten (60 lpi bis 85 lpi) liegen die Punkte weiter auseinander, wodurch ein gröberes Bild entsteht. Die Rasterweite bestimmt auch die Größe der Rasterpunkte. Hohe Werte für Zeilenraster verwenden kleine Punkte; kleinere Zeilenraster verwenden große Punkte. Der entscheidende Faktor bei der Auswahl des Zeilenrasters ist die zum Drucken verwendete Druckmaschine. Fragen Sie Ihren Druckdienstleister, wie fein das Zeilenraster sein darf, und nehmen Sie Ihre Einstellungen dementsprechend vor.

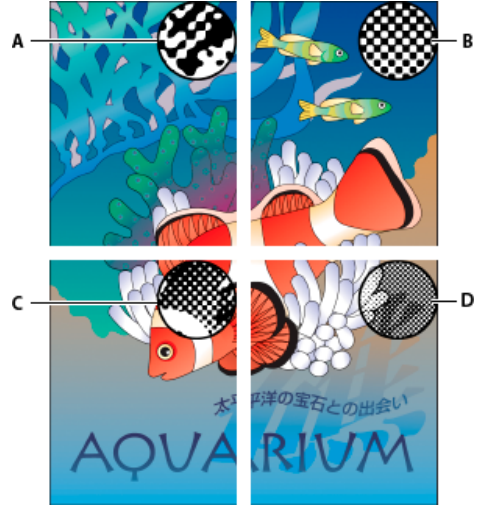

#### *Zeilenraster*

*A. 65 lpi: Geringe Rasterweite für Newsletter und Lebensmittelcoupons B. 85 lpi: Mittlere Rasterweiter für Zeitungen C. 133 lpi: Hohe Rasterweite für vierfarbige Zeitschriften D. 177 lpi: Sehr feines Raster für Geschäftsberichte und Kunstbände*

Die PPD-Dateien für hochauflösende Belichter bieten eine große Auswahl möglicher Rasterweiten zusammen mit diversen Belichter-Auflösungen an. Die PPD-Dateien für Drucker mit niedriger Auflösung haben i. d. R. nur eine kleine Auswahl an Zeilenrastern, die sich normalerweise in gröberen Rasterweiten zwischen 53 lpi und 85 lpi bewegt. Je gröber die Rasterweite ist, desto besser fällt jedoch das Ergebnis bei Druckern mit niedriger Auflösung aus. Wenn Sie feinere Raster von beispielsweise 100 lpi verwenden, nimmt die Qualität Ihres Bilds bei Verwendung eines Druckers mit niedriger Auflösung für die Endausgabe ab.

#### <span id="page-661-1"></span>**Festlegen der Halbtonrasterweite und Auflösung**

**[Nach oben](#page-659-0)**

**[Nach oben](#page-659-0)**

Wählen Sie im Dialogfeld "Drucken" im Bereich "Ausgabe" eine der folgenden Optionen:

- Um eine der voreingestellten Kombinationen aus Rasterweite und Druckerauflösung auszuwählen, wählen Sie eine Option aus dem Menü "Rastern".
- Um eine benutzerdefinierte Halbtonrasterweite festzulegen, wählen Sie die zu definierende Platte aus und geben Sie im Feld "Rasterweite" den Ipi-Wert und im Feld "Winkel" einen Rasterwinkelwert ein.

*Hinweis: Bevor Sie eigene Halbtonraster erstellen, überprüfen Sie, welche Rasterweiten und -winkel Ihr Druckdienstleister bevorzugt. Beachten Sie außerdem, dass einige Ausgabegeräte die Standardrasterweiten und -winkel überschreiben.*

#### <span id="page-661-2"></span>**Emulsionsseite und Filmbelichtung**

Abhängig von der verwendeten Druckmaschine und der Art, wie Informationen vom Film auf die Druckplatten übertragen werden, müssen Sie ggf. Ihrem Druckdienstleister Filmnegative oder -positive mit Emulsion auf der Ober- oder Unterseite zur Verfügung stellen. Die Emulsion ist die fotoempfindliche Substanz auf der Film- oder Papieroberfläche. In der Regel benötigen Druckdienstleister in Europa und Japan Filmpositive und Druckdienstleister in den USA Filmnegative. Erkundigen Sie sich bei Ihrem Druckdienstleister, welche Emulsionsrichtung dort bevorzugt verwendet wird.

Um die Emulsionsseite von der Trägerseite (also der Seite ohne Emulsion) unterscheiden zu können, betrachten Sie den fertigen Film bei guter

Beleuchtung. Eine der beiden Seiten erscheint glänzender als die andere. Die matte Seite ist die Emulsionsseite, die glänzende Seite ist die Trägerseite.

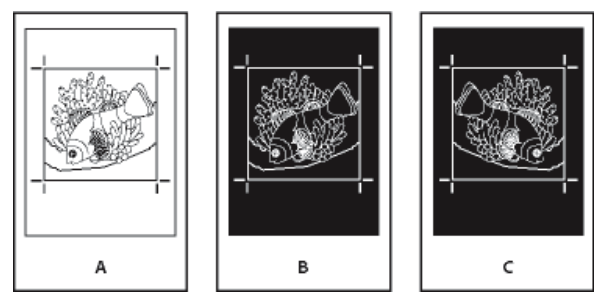

*Emulsionsoptionen*

*A. Positiv B. Negativ C. Negativ mit Emulsionsseite unten*

*Wichtig: Die Einstellungen für Emulsion und Bildbelichtung im Dialogfeld "Drucken" haben Vorrang, falls im Druckertreiber andere Einstellungen ausgewählt wurden. Legen Sie Druckeinstellungen immer im Dialogfeld "Drucken" fest.*

#### <span id="page-662-0"></span>**Festlegen der Emulsion**

- 1. Öffnen Sie das Dialogfeld "Drucken" und wählen Sie im Bereich "Ausgabe" unter "Farbe" die Option "Composite-Grau" oder eine Separationsoption aus.
- 2. Wählen Sie unter "Spiegeln" eine der folgenden Optionen:

**Ohne (der Standard)** Die Ausrichtung des druckbaren Bereichs wird nicht geändert. Text im Bild ist lesbar (d. h. *seitenrichtig* ), wenn die lichtempfindliche Seite zu Ihnen zeigt.

**Horizontal** Spiegelt den Bildbereich über eine vertikale Achse; der Bildbereich wird also *falsch herum* gelesen.

**Vertikal** Spiegelt den druckbaren Bereich an der horizontalen Achse, sodass er auf dem Kopf steht.

**Horizontal und vertikal** Spiegelt den druckbaren Bereich an der horizontalen und der vertikalen Achse, sodass er spiegelverkehrt ist. Text ist lesbar, wenn die lichtempfindliche Seite von Ihnen weg zeigt. Bilder auf Film werden oft horizontal und vertikal gespiegelt.

#### <span id="page-662-1"></span>**Festlegen der Polarität**

- 1. Öffnen Sie das Dialogfeld "Drucken" und wählen Sie im Bereich "Ausgabe" unter "Farbe" die Option "Composite-Grau" oder eine Separationsoption aus.
- 2. Aktivieren oder deaktivieren Sie die Option "Negativ".

## <span id="page-662-2"></span>**Überprüfen der Separations- und Dokumenteinstellungen**

Im Bereich "Übersicht" des Dialogfelds "Drucken" wird eine Übersicht über Farbmanagementinformationen, Druckermarken und Anschnitt im Dokument angezeigt. Außerdem wird angezeigt, ob die Überfüllung aktiviert ist.

<span id="page-662-3"></span>Ferner können Sie eine Qualitätsprüfung durchführen, bevor Sie drucken oder das Dokument an einen Druckdienstleister weitergeben.

#### **Prüfen von Farbseparationen**

Erstellen Sie einen Probeausdruck, um zu überprüfen, ob die Farben auf den korrekten Separationen ausgedruckt werden, oder zeigen Sie eine Bildschirmvorschau an, um zu simulieren, wie das Dokument auf einem bestimmten Gerät ausgegeben wird.

*Hinweis: Kein Proof stellt eine exakte Repräsentation der Endausgabe dar. Sie können die Qualität jedoch stark verbessern, indem Sie alle zum Erstellen eines Dokuments verwendeten Geräte (z. B. Scanner, Monitore und Drucker) kalibrieren. Wenn die Geräte kalibriert sind, erhalten Sie mithilfe des Farbmanagements prognostizierbare und konsistente Farben.*

Der Probeausdruck ist ein Abbild Ihrer Erwartungen bezüglich der endgültigen Separationen und hilft so dem Druckdienstleister beim Überprüfen der Endausgabe. Drucken Sie Probeausdrucke unbedingt auf einem PostScript-Drucker. Auf nicht PostScript-fähigen Druckern lassen sich Farbseparationen nicht zuverlässig überprüfen.

*Um sicher zu sein, dass die Datei korrekt gedruckt wird, sollten Sie die Separationen als PostScript-Datei speichern, diese mit Acrobat Distiller* ତ୍ୱ *in eine Acrobat 8 PDF-Datei konvertieren und schließlich das PDF-Dokument in Acrobat anzeigen. Mit einem PDF-Dokument können Sie in Acrobat detailgetreue PostScript-Ausgaben in hoher Qualität anzeigen.*

## <span id="page-662-4"></span>**Erstellen von In-RIP-Separationen**

Zum Erstellen von In-RIP-Separationen benötigen Sie folgende Software und Hardware:

# **[Nach oben](#page-659-0)**

**[Nach oben](#page-659-0)**

**[Nach oben](#page-659-0)**

- Eine PPD-Datei, die In-RIP-Separationen unterstützt.
- Ein PostScript Level 3-Ausgabegerät bzw. ein PostScript Level 2-Gerät, das In-RIP-Separationen unterstützt. Wenn das Dokument Duplextöne aus Photoshop 5.0 oder höher enthält, ist zur Erstellung von In-RIP-Separationen ein PostScript Level 3-Gerät erforderlich.

*Hinweis: Je nach verfügbarer Druckvorstufen-Software kann ein Druckdienstleister Druckvorstufenverfahren wie Überfüllungen, Umbrüche, Separationen und OPI-Ersetzungen im RIP des Ausgabegeräts durchführen. Aus diesem Grund bevorzugt Ihr Druckdienstleister möglicherweise eine Composite-PostScript-Datei des Dokuments, die für In-RIP-Separationen optimiert ist, anstelle einer vorseparierten PostScript-Datei.*

## <span id="page-663-0"></span>**Drucken oder Speichern von Separationen**

**[Nach oben](#page-659-0)**

- 1. Wählen Sie im Dialogfeld "Drucken" aus dem Menü "Druckvorgabe" eine Vorgabe aus, sofern eine Vorgabe mit den passenden Separationseinstellungen vorhanden ist.
- 2. Führen Sie einen der folgenden Schritte durch:
	- Um auf einem Ausgabegerät zu drucken, wählen Sie das Gerät im Menü "Drucker" aus.
	- Um das Dokument in eine Datei auszugeben, wählen Sie aus dem Menü "Drucker" die Option "PostScript®-Datei". Wählen Sie anschließend eine PPD, die vom Ausgabegerät unterstützt wird.
- 3. Geben Sie im Bereich "Allgemein" die zu separierenden Seiten ein.
- 4. Führen Sie im Bereich "Ausgabe" einen der folgenden Schritte durch:
	- · Um auf einem Ausgabegerät zu drucken, wählen Sie "Separationen", um die Separationen in InDesign zu erstellen.
	- Um das Dokument in eine Datei auszugeben, wählen Sie entweder "Separationen" oder "In-RIP-Separationen", sodass die Separationseinstellungen in einer Composite-PostScript-Datei für die Verarbeitung im RIP gespeichert werden.

*Hinweis: Um die Adobe In-RIP-Überfüllung verwenden zu können, müssen Sie mit In-RIP-Separationen arbeiten und nicht mit Host-basierten Separationen. Andernfalls kann die Überfüllen-Funktion nicht auf alle Farben gleichzeitig zugreifen, sodass keine Überfüllung erfolgen kann.*

- 5. Führen Sie im Bereich "Grafiken" einen der folgenden Schritte durch:
	- Wählen Sie unter "Daten senden" den Eintrag "Alle".
	- · Wählen Sie im Abschnitt "Herunterladen" entweder "Vollständig" oder "Untergruppe", es sei denn, Sie möchten Schriftarten erst später einfügen (z. B. im RIP oder durch eine Nachbearbeitungsanwendung).
	- Wählen Sie unter "PostScript®" den PostScript-Level des Ausgabegeräts: "Level 2" oder "Level 3".
- 6. Führen Sie im Bereich "Erweitert" einen der folgenden Schritte durch:
	- Um Grafiken mit niedriger Auflösung, die in platzierte EPS-Dateien eingebettet sind, bei der Ausgabe durch Versionen mit hoher Auflösung zu ersetzen, stellen Sie sicher, dass beim Platzieren der EPS-Datei in das InDesign-Dokument die Option "Eingebettete OPI-Bildverknüpfungen lesen" ausgewählt ist, und aktivieren Sie anschließend im Bereich "Erweitert" des Dialogfelds "Drucken" die Option "OPI-Bildersetzung".
	- Um verschiedene importierte Grafiken aus einer späteren Ersetzung durch einen OPI-Server auszuschließen, wählen Sie eine Option unter "Für OPI auslassen".
	- Wählen Sie unter "Transparenzreduzierung" die Vorgabe "[Hohe Auflösung]" oder eine verfügbare benutzerdefinierte Vorgabe mit hoher Auflösung.
- 7. Wählen Sie ggf. weitere Druckoptionen.
- 8. Führen Sie einen der folgenden Schritte durch:
	- Um auf einem Ausgabegerät zu drucken, klicken Sie auf "Drucken".
	- Um die Ausgabe in eine Datei umzuleiten, klicken Sie auf "Speichern" und übernehmen Sie entweder den vorgegebenen Namen oder geben Sie einen anderen Dateinamen ein. Klicken Sie anschließend erneut auf "Speichern".

*Hinweis: Sobald Sie die Separationen des InDesign-Dokuments erstellt haben, werden die im Dialogfeld "Drucken" gewählten Einstellungen zusammen mit der separierten Datei gespeichert. In der Datei werden die Separationseinstellungen, die PPD-Informationen und alle Farbkonvertierungen gespeichert, die Sie im Dialogfeld "Drucken" festgelegt haben.*

Verwandte Hilfethemen

[Prüfen von Farben](http://help.adobe.com/de_DE/CreativeSuite/CS5/Using/WS3F71DA01-0962-4b2e-B7FD-C956F8659BB3.html)

#### $(Cc)$  BY-NC-SR

## <span id="page-665-0"></span>Farbmanagement

**[Verwenden von Farbmanagement beim Drucken](#page-665-1) [Farbausgabeoptionen für Composites](#page-665-2) [Drucken eines Andrucks](#page-666-0) [Optimieren von Verläufen und Farbfüllungen beim Drucken](#page-667-0) [Halbtonpunkte und Druckerpunkte](#page-667-1)**

<span id="page-665-1"></span>Klicken Sie für ausführliche Informationen und Anweisungen auf die folgenden Links.

## **Verwenden von Farbmanagement beim Drucken**

**[Nach oben](#page-665-0)**

Wenn Sie ein Dokument mit aktiviertem Farbmanagement drucken, können Sie zusätzliche Optionen für das Farbmanagement wählen, um konsistente Farben in der Druckausgabe zu gewährleisten. Angenommen, Ihr Dokument enthält ein Profil, das speziell für die Druckvorstufenausgabe definiert ist; Sie möchten jedoch die Farben per Probedruck auf einem Desktop-Drucker überprüfen. Im Dialogfeld "Drucken" können Sie die Farben des Dokuments in den Farbraum des Desktop-Druckers umwandeln; anstelle des aktuellen Dokumentprofils wird dann das Druckerprofil verwendet. Wenn Sie den Farbraum "Proof" auswählen und einen RGB-Drucker ansteuern, wandelt InDesign Farbdaten anhand der ausgewählten Farbprofile in RGB-Werte um.

Bei der Ausgabe auf einem PostScript-Drucker können Sie auch das PostScript-Farbmanagement einsetzen. In diesem Fall sendet InDesign die Farbdaten des Dokuments als kalibrierte Version des ursprünglichen Quellfarbraums zusammen mit dem Dokumentprofil direkt an den PostScript-Drucker, wo schließlich das Dokument in den Farbraum des Druckers umgewandelt wird. Der Farbraum des Druckers ist auf dem Gerät selbst als Farb-Render-Wörterbuch (Color Rendering Dictionary, CRD) gespeichert. Dadurch sind geräteunabhängige Ausgaben möglich. CRDs sind die PostScript-Äquivalente von Farbprofilen. Welche Ergebnisse die Farbkonvertierung genau hervorbringt, hängt vom jeweiligen Drucker ab. Um das PostScript-Farbmanagement verwenden zu können, benötigen Sie einen Drucker mit PostScript Level 2 oder höher; auf dem System muss kein ICC-Profil für den Drucker installiert werden.

*Hinweis: Beim Arbeiten an einem Dokument mit Farbmanagement können Sie über das Preflight-Bedienfeld sicherstellen, dass die Farben den von Ihnen festgelegten Richtlinien entsprechen.*

- 1. Stellen Sie sicher, dass für den Drucker der korrekte Treiber und die korrekte PPD installiert sind.
- 2. Wählen Sie "Datei" > "Drucken".
- 3. Wenn eine Druckvorgabe mit den gewünschten Einstellungen vorhanden ist, wählen Sie sie oben im Dialogfeld "Drucken" aus der Liste "Druckvorgabe" aus.
- 4. Passen Sie die Einstellungen für dieses Dokument nach Wunsch an.
- 5. Klicken Sie links im Dialogfeld "Drucken" auf "Farbmanagement".
- 6. Aktivieren Sie unter "Drucken" die Option "Dokument".
- 7. Wählen Sie unter "Farbhandhabung" die Option "InDesign bestimmt Farben".
- 8. Wählen Sie unter "Druckerprofil" das Profil für Ihr Ausgabegerät aus.

Je genauer das Profil das Verhalten eines Ausgabegeräts und die Druckbedingungen beschreibt (z. B. den Papiertyp), desto genauer kann das Farbmanagementsystem die numerischen Werte der tatsächlichen Farben in einem Dokument übertragen.

9. Aktivieren Sie "RGB-Werte beibehalten" oder "CMYK-Werte beibehalten".

Diese Option bestimmt, wie InDesign Farben handhabt, denen kein Farbprofil zugewiesen wurde (z. B. importierte Bilder ohne eingebettete Profile). Ist diese Option aktiviert, sendet InDesign die Farbwerte direkt an das Ausgabegerät. Ist diese Option deaktiviert, konvertiert InDesign zuerst die Farbwerte in den Farbraum des Ausgabegeräts.

Die Erhaltung der Farbwerte ist empfehlenswert, wenn Sie einen sicheren CMYK-Workflow umsetzen. Die Erhaltung der Farbwerte ist nicht empfehlenswert, wenn Sie RGB-Dokumente drucken möchten.

- 10. Klicken Sie auf die Schaltfläche "Einrichten" (Windows) bzw. "Drucker" (Mac OS), um das Druckertreiber-Dialogfeld aufzurufen.
- 11. Deaktivieren Sie das Farbmanagement für den Drucker und klicken Sie auf "Drucken", um zum Dialogfeld "Drucken" von InDesign zurückzukehren.

Jeder Druckertreiber hat spezifische Farbmanagementoptionen. Wenn Sie nicht wissen, wie man das Farbmanagement deaktiviert, schlagen Sie in der mit Ihrem Drucker gelieferten Dokumentation nach.

<span id="page-665-2"></span>12. Klicken Sie auf "Drucken".

## **Farbausgabeoptionen für Composites**

Sie können im Dialogfeld "Drucken" im Bereich "Ausgabe" festlegen, wie Composite-Farben im Dokument an den Drucker gesendet werden. Wenn das Farbmanagement aktiviert ist (Standardeinstellung), ergeben die Standard-Farbeinstellungen eine kalibrierte Farbausgabe. Volltonfarbinformationen bleiben bei der Farbkonvertierung erhalten. Nur die Prozessfarbenäquivalente werden in den gewählten Farbraum umgewandelt. Wenn Sie sich nicht sicher sind, welche Farbwahl am besten ist, fragen Sie Ihren Druckvorstufenanbieter.

Composite-Modi wirken sich nur auf Rastergrafiken und auf Objekte aus, die in InDesign erstellt wurden. Platzierte Grafiken (z. B. EPS- und Adobe PDF-Dateien) bleiben unverändert, sofern sie sich nicht mit transparenten Objekten überlappen.

Weitere Informationen zum Composite-Druck finden Sie im Adobe Print Design Center unter [www.adobe.com/go/print\\_resource\\_de](http://www.adobe.com/go/print_resource_de).

*Hinweis: Die bei der Ausgabe auf nicht PostScript-fähigen Druckern verfügbaren Optionen hängen vom Farbmodell des Druckers ab, das in der Regel RGB ist.*

Wenn Sie im Composite-Modus drucken, ist die automatische Überfüllung deaktiviert, Sie können jedoch die Option "Überdrucken simulieren" auswählen, um das Überdrucken von Text, Konturen oder Flächen zu prüfen.

Der Bereich "Ausgabe" des Dialogfelds "Drucken" enthält folgende Farboptionen. Je nach Drucker können auch zusätzliche Optionen zur Verfügung stehen.

**Composite unverändert** Sendet Vollfarbversionen der ausgewählten Seiten an den Drucker, wobei alle Farbwerte des Originaldokuments erhalten bleiben. Wenn Sie diese Option wählen, wird die Option "Überdrucken simulieren" deaktiviert.

**Composite-Grau** Sendet Graustufenversionen der ausgewählten Seiten an den Drucker, z. B. wenn Sie ohne Separationen auf einem Schwarzweißdrucker drucken.

**Composite-RGB** Sendet Vollfarbversionen der ausgewählten Seiten an den Drucker, z. B. wenn Sie ohne Separationen auf einem RGB-Farbdrucker drucken.

**Composite-CMYK** Sendet Vollfarbversionen der ausgewählten Seiten an den Drucker, z. B. wenn Sie ohne Separationen auf einem RGB-Farbdrucker drucken. (Diese Option ist nur für PostScript-Drucker verfügbar.)

**Separationen** Erstellt PostScript-Daten für jede der für das Dokument erforderlichen Separationen und sendet diese Daten an das Ausgabegerät. (Diese Option ist nur für PostScript-Drucker verfügbar.)

**In-RIP-Separationen** Sendet Separationsdaten an den RIP des Ausgabegeräts. (Diese Option ist nur für PostScript-Drucker verfügbar.)

**Text in Schwarz drucken** Wählen Sie diese Option, um sämtlichen in InDesign erstellten Text in Schwarz zu drucken, es sei denn, für die Textfarbe wurde "Ohne" oder "Papier" gewählt bzw. ein Farbwert, der Weiß entspricht. Diese Option ist hilfreich, wenn Sie Inhalte erstellen, die sowohl gedruckt als auch in PDF-Dateien veröffentlicht werden. Wenn Hyperlinks z. B. in der PDF-Version blau dargestellt werden, würden sie auf einem Graustufendrucker schwarz anstatt in Halbtönen gedruckt werden, was die Lesbarkeit erschweren würde.

## <span id="page-666-0"></span>**Drucken eines Andrucks**

**[Nach oben](#page-665-0)**

Ein Andruck (auch als Proof oder Probeandruck bezeichnet) ist eine gedruckte Simulation der Endausgabe auf einer Druckmaschine. Ein Andruck wird auf einem Ausgabegerät erzeugt, das weniger kostspielig ist als eine Druckmaschine. Einige Tintenstrahldrucker der neueren Generation verfügen über die notwendige Auflösung, mit der sich preisgünstige Ausdrucke erstellen lassen, die als Andrucke verwendet werden können.

- 1. Wählen Sie "Ansicht" > Proof einrichten > "Benutzerdefiniert".
- 2. Wählen Sie im Dialogfeld "Proof-Bedingung anpassen" das zu simulierende Gerät aus und klicken Sie auf "OK".
- 3. Wählen Sie "RGB-Werte beibehalten" oder "CMYK-Werte beibehalten" aus und klicken Sie auf "OK".

Diese Option bestimmt, wie InDesign Farben handhabt, denen kein Farbprofil zugewiesen wurde (z. B. importierte Bilder ohne eingebettete Profile). Ist diese Option aktiviert, sendet InDesign die Farbwerte direkt an das Ausgabegerät. Ist diese Option deaktiviert, konvertiert InDesign zuerst die Farbwerte in den Farbraum des Ausgabegeräts.

Die Erhaltung der Farbwerte ist empfehlenswert, wenn Sie einen sicheren CMYK-Workflow umsetzen. Die Erhaltung der Farbwerte ist nicht empfehlenswert, wenn Sie RGB-Dokumente drucken möchten.

- 4. Wählen Sie "Datei" > "Drucken".
- 5. Wenn eine Druckvorgabe mit den gewünschten Einstellungen vorhanden ist, wählen Sie sie oben im Dialogfeld "Drucken" aus der Liste "Druckvorgabe" aus.
- 6. Passen Sie die Einstellungen für dieses Dokument nach Wunsch an.
- 7. Klicken Sie links im Dialogfeld "Drucken" auf "Farbmanagement".
- 8. Aktivieren Sie unter "Drucken" die Option "Proof". Das von Ihnen unter "Proof einrichten" gewählte Profil müsste jetzt hier angezeigt werden.
- 9. Wählen Sie unter "Farbhandhabung" die Option "InDesign bestimmt Farben".
- 10. Aktivieren Sie "Papierfarbe simulieren", um den von einem Dokumentprofil definierten spezifischen Weißton des Druckmaterials zu simulieren (absolut farbmetrische Renderpriorität). Diese Option ist nicht für alle Profile verfügbar.
- 11. Klicken Sie auf die Schaltfläche "Einrichten" (Windows) bzw. "Drucker" (Mac OS), um das Druckertreiber-Dialogfeld aufzurufen.
- 12. Deaktivieren Sie das Farbmanagement für den Drucker und klicken Sie auf "Drucken", um zum Dialogfeld "Drucken" von InDesign zurückzukehren.

Jeder Druckertreiber hat spezifische Farbmanagementoptionen. Wenn Sie nicht wissen, wie man das Farbmanagement deaktiviert, schlagen Sie in der mit Ihrem Drucker gelieferten Dokumentation nach.

<span id="page-667-0"></span>13. Klicken Sie auf "Drucken".

#### **Optimieren von Verläufen und Farbfüllungen beim Drucken**

Je nach Auflösung des Geräts, der festgelegten Rasterweite und der Halbtonmethode können PostScript Level 2- oder Level 3-Ausgabegeräte bis zu 256 Graustufen drucken und die meisten PostScript-Desktop-Laserdrucker etwa 32 bis 64 Graustufen drucken. Streifenbildung tritt auf, wenn jede verfügbare Graustufe einen so großen Bereich abdeckt, dass die einzelnen Graustufen erkennbar voneinander abgegrenzt werden können. Wenn Sie einen Verlauf mit zwei Prozentzahlen angeben, die weniger als 50 % auseinander liegen, geben Sie damit außerdem einen so begrenzten Graustufenbereich an, dass eine Streifenbildung wahrscheinlich ist. Wenn Sie Schwierigkeiten mit dem Drucken glatter Verläufe ohne Streifenbildung haben, probieren Sie die folgenden Methoden aus:

- Verwenden Sie einen Verlauf, der eine mindestens 50%ige Änderung zwischen zwei oder mehr Prozessfarbkomponenten aufweist.
- Legen Sie hellere Farben fest oder verkürzen Sie die Strecke von dunklen Verläufen. Streifenbildung tritt vor allem in Verläufen von sehr dunklen Farben zu Weiß auf.
- Erhöhen Sie die Prozentzahl für die Änderung im Verlauf.
- Verringern Sie die Rasterweite für das Dokument (nur für PostScript-Ausgabegeräte).
- Wenn die Streifenbildung in einer importierten Grafik auftritt (z. B. in einer Adobe Illustrator®-Datei), müssen Sie ggf. die ursprüngliche Grafik anpassen.
- Drucken Sie auf einem PostScript® 3-Ausgabegerät, das glattere Verläufe erzeugen kann.
- Verwenden Sie kürzere Verläufe. Die optimale Länge hängt von den Farben im Verlauf ab. Versuchen Sie jedoch, Verläufe kürzer als 7,5 Zoll zu halten.

#### <span id="page-667-1"></span>**Halbtonpunkte und Druckerpunkte**

Die meisten Drucker simulieren Grau durch Verwendung von Halbtonpunkten, die auf einem Raster gedruckt werden. Die Rasterzellen werden als *Halbtonzellen*, die Rasterzeilen als *Zeilen* oder *Zeilenraster* bezeichnet. Jeder Halbtonpunkt besteht aus Druckerpunkten. Wenn die Halbtonzelle mit Druckerpunkten gefüllt wird, werden die Halbtonpunkte größer, wodurch eine dunklere Graustufe entsteht.

Die Druckerauflösung bestimmt, wie viele Punkte zum Erstellen des Halbtonpunkts verfügbar sind. Drucker mit kleineren Punkten können eine größere Auswahl von Halbtonpunktgrößen erzeugen, was mehr Graustufen ermöglicht. Die Rasterweite spielt ebenfalls eine Rolle: Je höher die Rasterweite, desto kleiner werden die Halbtonzellen und desto weniger Druckerpunkte können sie aufnehmen, sodass weniger Graustufen möglich sind. Sie müssen also einen Kompromiss zwischen der Anzahl der möglichen Graustufen und der Feinheit des Bilds wählen.

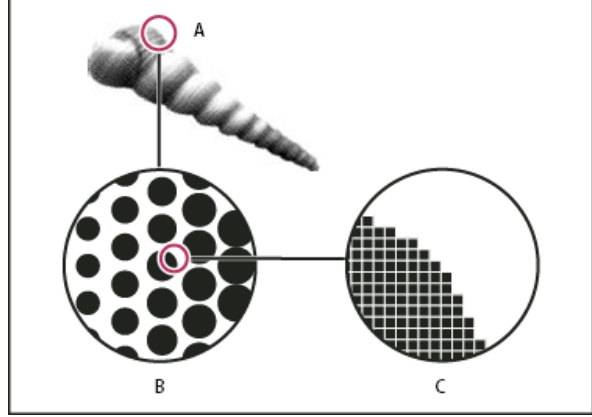

*Simulation von Halbton mit Druckerpunkten*

*A. Halbton, simuliert durch Zeilenraster B. Zeilenraster aus Halbtonpunkten in Zeilen C. Halbtonpunkte aus Druckerpunkten*

Verwandte Hilfethemen

[Farbmanagement](http://help.adobe.com/de_DE/CreativeSuite/CS5/Using/WS79B1AB30-AF45-4a89-9F0A-F83B1D991390.html)

[Arbeiten mit Farbprofilen](http://help.adobe.com/de_DE/CreativeSuite/CS5/Using/WSBB0A8512-8151-408c-9F79-4A9E9E3BA84C.html)

[Adobe Print Design Center](http://www.adobe.com/go/print_resource_de)

**[Farbmanagement für importierte Bilder](http://help.adobe.com/de_DE/CreativeSuite/CS5/Using/WS0288D7CD-EEA8-4c6c-B48E-F499B06F8632.html)** 

**[Nach oben](#page-665-0)**

# <span id="page-669-0"></span>Überdrucken

**[Überdrucken](#page-669-1) [Festlegen der Bedingungen für manuelles Überdrucken](#page-669-2) [Überdrucken von Seitenobjekten](#page-670-0) [Ändern der Einstellung "Schwarz überdrucken"](#page-671-0)**

<span id="page-669-1"></span>Klicken Sie für ausführliche Informationen und Anweisungen auf die folgenden Links.

## **Überdrucken**

Wenn Sie die Transparenzeinstellungen für Ihre Grafik nicht mithilfe des Transparenzbedienfelds geändert haben, erscheinen Flächen und Konturen in der Grafik deckend, da der Bereich unterhalb der obersten Farbe ausgespart wird. Mit den Überdrucken-Optionen im Attributebedienfeld können Sie diese Aussparungen verhindern. Nachdem Sie die Überdrucken-Optionen festgelegt haben, können Sie die Effekte in einer Bildschirmvorschau anzeigen.

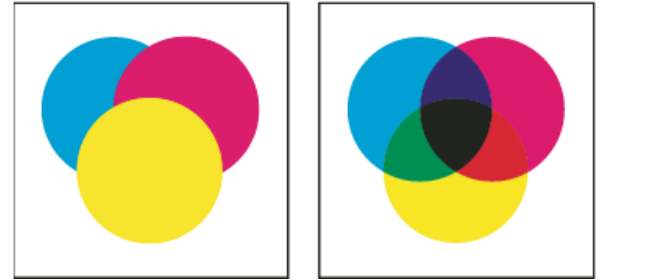

*Drei überlappende Kreise ohne Überdrucken (links) und drei überlappende Kreise mit Überdrucken (rechts)*

InDesign bietet auch eine Funktion zum Simulieren des Überdruckens, mit der die Effekte des Überdruckens von Vollton- und Prozessfarben auf einem Composite-Drucker simuliert werden können.

Schwarze Druckfarbe, die auf Text oder InDesign-Objekte angewendet wurde, wird standardmäßig überdruckt, um Passungenauigkeiten bei kleinen, schwarzen Textzeichen über Farbbereichen oder bei schwarz umrandeten Farbbereichen zu vermeiden. Sie können die Einstellungen für schwarze Druckfarbe ändern, indem Sie unter "Voreinstellungen" die Option "Schwarzdarstellung" öffnen.

Ihr Design-Workflow erfordert für das Überdrucken möglicherweise die Einstellung einer bestimmten Farbe. Beispiel: Sie möchten den ganzen Text in Ihrer Satzdatei in einer bestimmten Farbe drucken. Dazu stehen die folgenden Methoden zur Verfügung:

- Erstellen Sie ein Objektformat, in dem die Volltondruckfarbe als Flächen- oder Konturfarbe mit einer angepassten Fläche oder Kontur zum Überdrucken verwendet wird.
- Erstellen Sie eine separate Ebene für Objekte, die Ihre Volltonfarbe enthalten, und weisen Sie diese dann der Farbe Schwarz zu.
- Erstellen Sie eine Composite-PDF-Datei und ändern Sie die Überdrucken-Einstellungen in der PDF.
- Weisen Sie in Ihrem RIP die Überdrucken-Einstellungen zu.
- Wenden Sie die Überdrücken-Einstellungen auf ein Bild oder Objekt an und fügen Sie es Ihrer Bibliothek hinzu oder bearbeiten Sie eine platzierte Datei in der Originalanwendung.

## <span id="page-669-2"></span>**Festlegen der Bedingungen für manuelles Überdrucken**

Automatisches Überfüllen in InDesign, entweder mit der integrierten Funktion oder mit Adobe In-RIP-Überfüllung, macht manuelles Überdrucken fast überflüssig. Allerdings kann manuelles Überdrucken eine sehr effektive Lösung in den seltenen Fällen sein, in denen automatisches Überfüllen nicht möglich ist.

Gehen Sie bei der Entscheidung, ob Sie manuelles Überdrucken einsetzen möchten, nach folgenden Gesichtspunkten vor:

- Fragen Sie Ihren Druckdienstleister, ob dessen Ausgabegeräte manuelles Überdrucken unterstützen.
- Verwenden Sie Überdrucken, wenn im Bild keine gemeinsamen Druckfarben vorkommen und Sie Überfüllungen oder Farbüberlagerungseffekte erzeugen möchten. Wenn Sie Prozessfarbmischungen oder Farben überdrucken, die keine gemeinsamen Druckfarben besitzen, wird die Farbe des Überdruckens der Hintergrundfarbe hinzugefügt. Wenn Sie zum Beispiel eine Fläche mit 100 % Magenta über eine Fläche mit 100 % Cyan drucken, erscheinen die überlappenden Flächen Violett statt Magenta.

**[Nach oben](#page-669-0)**

- Überdrucken Sie nicht, wenn Sie eine Kontur verwenden, um zwei Prozessfarben zu überfüllen. Geben Sie stattdessen eine CMYK-Konturfarbe an, die den höheren Wert der entsprechenden Druckfarben aus der ursprünglichen Farbe verwendet.
- Vereinbaren Sie mit Ihrem Druckdienstleister, wann und wie manuelles Überdrucken eingesetzt werden soll, denn diese Entscheidung beeinflusst nachhaltig die Optionen für Überfüllungen im Dialogfeld "Drucken". Überdrucken wird von den meisten (aber nicht allen) PostScript Level 2- und PostScript 3-Geräten unterstützt.

## <span id="page-670-0"></span>**Überdrucken von Seitenobjekten**

**[Nach oben](#page-669-0)**

Sie können Konturen oder Flächen, Absatzlinien und Linien über Fußnoten überdrucken. Sie können außerdem das Überdrucken von Volltonfarben simulieren.

#### **Überdrucken einer Kontur oder einer Fläche**

Mithilfe des Attributebedienfelds können Sie Konturen oder Flächen jedes ausgewählten Pfads überdrucken. Überdruckte Konturen oder Flächen müssen nicht überfüllt werden, denn das Überdrucken füllt alle etwaigen Lücken zwischen angrenzenden Farben. Sie können eine Kontur auch überdrucken, um eine Überfüllung zu simulieren (indem Sie eine Farbe überdrucken, die Sie manuell als passende Kombination zweier angrenzender Farben berechnet haben).

Beachten Sie die folgenden Richtlinien, wenn Sie das manuelle Überdrucken anwenden:

- Wenn Sie die Option "Fläche überdrucken" auf eine Kontur oder Fläche mit 100 % Schwarz anwenden, ist die schwarze Druckfarbe möglicherweise nicht deckend genug, um ein Durchscheinen der darunter liegenden Druckfarben zu verhindern. Möchten Sie dies vermeiden, setzen Sie anstelle von 100 % Schwarz ein CMYK-Schwarz ein. Sprechen Sie die genauen Prozentwerte, die Sie Schwarz hinzufügen müssen, mit Ihrem Druckdienstleister ab.
- Wenn Sie zum Überfüllen von Objekten (nicht von Textzeichen) eine Kontur verwenden, ändern Sie die Ausrichtung der Kontur so, dass sie außerhalb des Pfads oder Objekts liegt (also nicht innerhalb des Pfads oder auf dem Pfad zentriert).
- Wenn Sie mithilfe einer Kontur eine Überfüllung für zwei Volltonfarben oder für eine Vollton- und eine Prozessfarbe durchführen, wenden Sie normalerweise die hellere Farbe auf die Kontur an und überdrucken dann die Kontur.

Verwenden Sie das Separationsvorschaubedienfeld, um in einer Vorschau anzuzeigen, wie die Farben überdruckt werden.

1. Wählen Sie mit dem Auswahl- oder dem Direktauswahl-Werkzeug  $\lambda$  einen oder mehrere Pfade oder mit dem Text-Werkzeug Textzeichen aus. Um die Kontur eines Pfads innerhalb eines Rahmens zu überdrucken, müssen Sie zunächst den verschachtelten (inneren) Pfad mit dem Direktauswahl-Werkzeug auswählen.

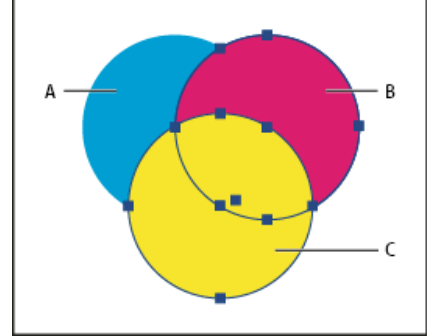

*Flächen und Konturen überdrucken*

- *A. Cyan (untere Ebene) B. Magenta (mittlere Ebene) C. Gelb (obere Ebene)*
- 2. Wählen Sie "Fenster" > "Ausgabe" > "Attribute".
- 3. Führen Sie im Attributebedienfeld einen der folgenden Schritte aus:
	- Um die Flächen markierter Objekte oder Schrift ohne Konturen zu überdrucken, aktivieren Sie die Option "Fläche überdrucken".
	- Um die Konturen markierter Objekte zu überdrucken, aktivieren Sie die Option "Kontur überdrucken".
	- Um eine Farbe zu überdrucken, die auf leere Bereiche in einer gestrichelten, gepunkteten oder mit einem Muster versehenen Linie angewendet wurde, aktivieren Sie die Option "Lücke überdrucken".

#### **Überdrucken einer Absatzlinie**

- 1. Vergewissern Sie sich, dass für die Überdruckfarbe ein Farbfeld vorhanden ist.
- 2. Setzen Sie mit dem Text-Werkzeug eine Einfügemarke in einen Absatz.
- 3. Wählen Sie im Menü des Absatzbedienfelds den Befehl "Absatzlinien".
- 4. Wählen Sie im Popup-Menü am oberen Rand des Dialogfelds die zu überdruckende Absatzlinie.
- 5. Wählen Sie eine der folgenden Optionen aus und klicken Sie auf "OK".
- Um die Konturen der Linie zu überdrucken, aktivieren Sie die Option "Kontur überdrucken".
- Um eine Farbe zu überdrucken, die auf leere Bereiche in einer gestrichelten, gepunkteten oder mit einem Muster versehenen Linie angewendet wurde, aktivieren Sie die Option "Lücke überdrucken".

*Hinweis: Die Optionen "Kontur überdrucken" und "Lücke überdrucken" im Dialogfeld "Absatzlinien" können als Teil eines Absatzformats gespeichert werden.*

#### **Überdrucken von Linien oberhalb von Fußnoten**

In InDesign können Sie automatisch Trennlinien zwischen den Fußnoten und dem Textkörper einfügen. Sie können angeben, dass die Linie überdruckt wird.

- 1. Vergewissern Sie sich, dass für die Überdruckfarbe ein Farbfeld vorhanden ist.
- 2. Wählen Sie "Schrift" > "Optionen für Dokumentfußnoten".
- 3. Klicken Sie im Dialogfeld "Fußnotenoptionen" auf die Registerkarte "Layout".
- 4. Aktivieren Sie "Kontur überdrucken" und klicken Sie auf "OK".

#### **Simulieren des Überdruckens von Volltonfarben**

Die Überdrucken-Simulation bietet sich an, um die Effekte beim Überdrucken von Volltonfarben mit verschiedenen Werten für neutrale Dichte (z. B. Rot und Blau) zu simulieren. Wenn Sie Bilder mit der Überdrucken-Simulation auf einem Composite-Gerät ausgeben, können Sie erkennen, ob die resultierende Farbe überdruckt oder ausgespart werden muss.

- 1. Wählen Sie im Dialogfeld "Drucken" im Bereich "Ausgabe" eine Composite-Option aus dem Menü "Farbe". *Hinweis: Wenn "Composite unverändert" ausgewählt ist, können Sie kein Überdrucken simulieren.*
- 2. Aktivieren Sie die Option "Überdrucken simulieren".

## <span id="page-671-0"></span>**Ändern der Einstellung "Schwarz überdrucken"**

**[Nach oben](#page-669-0)**

Um schwarze Objekte in InDesign auszusparen, müssen Sie ein Überdrucken des schwarzen Farbfelds verhindern. Im Gegensatz zu den meisten Farbfeldern, die standardmäßig ausgespart werden, wird das schwarze Farbfeld einschließlich aller schwarzen Konturen, Flächen und Textzeichen standardmäßig überdruckt. 100 %-Prozess-Schwarz wird im Farbfeldbedienfeld als [Schwarz] angezeigt. Sparen Sie schwarze Objekte aus, indem Sie in den Voreinstellungen die Standardeinstellung für das Überdrucken deaktivieren oder das standardmäßige schwarze Farbfeld duplizieren und das duplizierte Farbfeld auf Farbobjekte anwenden, die ausgespart werden. Wenn Sie im Dialogfeld "Voreinstellungen" die Überdrucken-Einstellung deaktivieren, werden alle Instanzen der Prozessfarbe Schwarz ausgespart (die darunter liegenden Druckfarben werden entfernt).

*Möglicherweise ist es preisgünstiger und einfacher, das Überdrucken von Prozess-Schwarz durch die Druckerei vornehmen zu lassen.*

- 1. Wählen Sie "Bearbeiten" > "Voreinstellungen" > "Schwarzdarstellung" (Windows) bzw. "InDesign" > "Voreinstellungen" > "Schwarzdarstellung" (Mac OS).
- 2. Aktivieren bzw. deaktivieren Sie die Option "Farbfeld [Schwarz] 100 % überdrucken".

*Hinweis: Die Option "Farbfeld [Schwarz] 100 % überdrucken" wirkt sich nicht auf Farbtöne von [Schwarz], unbenannte schwarze Farben oder Objekte aus, die aufgrund ihrer Transparenzeinstellungen oder Stile schwarz erscheinen. Die Option wirkt sich nur auf Objekte oder Textsegmente aus, die mit dem Farbfeld "[Schwarz]" gefärbt wurden.*

Verwandte Hilfethemen

[Ändern des Erscheinungsbildes von CMYK-Schwarz \(Illustrator, InDesign\)](http://help.adobe.com/de_DE/CreativeSuite/CS5/Using/WS7E8089AA-F584-46b0-8E67-DAA2ED79BE4B.html)

#### $(C<sub>c</sub>)$  BY-NC-SR

## <span id="page-672-0"></span>Preflight-Prüfung von Dateien vor der Abgabe

**[Preflight-Bedienfeld – Übersicht](#page-672-1) [Definieren von Preflight-Profilen](#page-672-2) [Anzeigen und Beheben von Preflight-Fehlern](#page-673-0) [Preflight-Prüfung von Büchern](#page-675-0) [Paketdateien](#page-676-0)**

<span id="page-672-1"></span>Klicken Sie für ausführliche Informationen und Anweisungen auf die folgenden Links.

## **Preflight-Bedienfeld – Übersicht**

**[Nach oben](#page-672-0)**

Bevor Sie Dokumente drucken oder an einen Druckdienstleister übergeben, können Sie eine Qualitätsprüfung durchführen. Preflight ist der branchenübliche Standardname für dieses Verfahren. Während der Dokumentbearbeitung werden im Preflight-Bedienfeld Warnungen vor Problemen angezeigt, die dazu führen können, dass das Dokument oder Buch nicht wie gewünscht gedruckt oder ausgegeben werden kann. Zu solchen Problemen gehören fehlende Dateien oder Schriftarten, Bilder mit niedriger Auflösung, Übersatztext usw.

Sie können bei der Konfiguration der Preflight-Einstellungen definieren, welche Bedingungen erfasst werden sollen. Zur leichteren Wiederverwendung der Preflight-Einstellungen werden sie in Preflight-Profilen gespeichert. Sie können eigene Preflight-Profile erstellen oder vordefinierte Profile vom Drucker oder aus einer anderen Quelle importieren.

Damit Sie die Vorteile der Live-Preflight-Prüfung voll ausnutzen können, sollten Sie gleich zu Beginn der Bearbeitung eines Dokuments ein Preflight-Profil erstellen oder angeben. Wenn die Preflight-Funktion aktiviert ist, wird in der Statusleiste ein rotes Kreissymbol angezeigt, sobald InDesign ein Problem feststellt. Sie können dann das Preflight-Bedienfeld öffnen. Im Informationsbereich werden grundlegende Anleitungen zum Beheben der vorliegenden Probleme angezeigt.

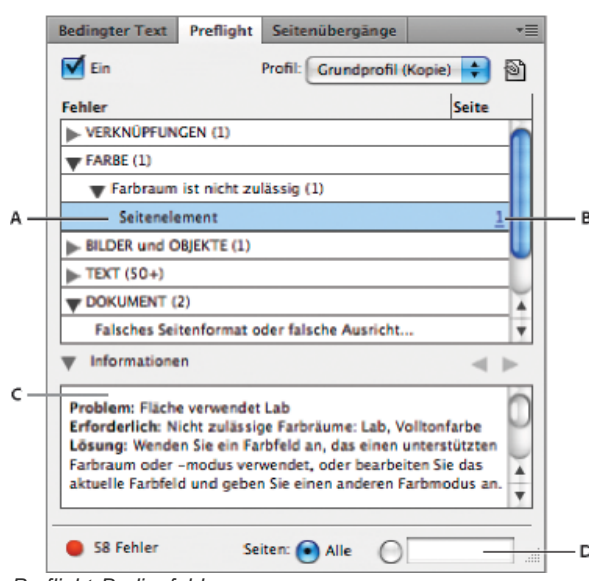

*Preflight-Bedienfeld*

*A. Ausgewählter Fehler B. Klicken Sie auf die Seitenzahl, um das Seitenobjekt anzuzeigen C. Der Informationsbereich enthält Vorschläge zum Beheben des ausgewählten Fehlers D. Geben Sie einen Seitenbereich zum Einschränken der Fehlersuche an*

Einen Videolehrgang zum Thema Live-Preflight finden Sie unter [www.adobe.com/go/lrvid4025\\_id\\_de](http://www.adobe.com/go/lrvid4025_id_de).

#### **Öffnen des Preflight-Bedienfelds**

- Wählen Sie "Fenster" > "Ausgabe" > "Preflight".
- Doppelklicken Sie unten im Dokumentfenster auf das Preflight-Symbol. Sofern keine Fehler vorliegen, ist das Preflight-Symbol grün, wenn Fehler auftreten, ist es rot.

## <span id="page-672-2"></span>**Definieren von Preflight-Profilen**

**[Nach oben](#page-672-0)**

Auf neue und konvertierte Dokumente wird standardmäßig das Profil "[Grundprofil]" angewendet. Dieses Profil erfasst fehlende oder geänderte Verknüpfungen, Übersatztext und fehlende Schriftarten. Sie können das Profil "[Grundprofil]" weder bearbeiten noch löschen, haben jedoch die

Möglichkeit, mehrere Profile zu erstellen und zu verwenden. Sie können beispielsweise zwischen verschiedenen Profilen wechseln, wenn Sie an unterschiedlichen Dokumenten arbeiten, wenn Dokumente an unterschiedliche Druckvorstufenanbieter weitergegeben werden oder wenn innerhalb der Bearbeitung eines Dokuments unterschiedliche Produktionsphasen durchlaufen werden.

Fragen Sie den jeweiligen Druckvorstufenanbieter nach dem passenden Profil oder den erforderlichen Preflight-Profileinstellungen. Ein Druckhandbuch für die Druckvorstufe (PDF) finden Sie unter [www.adobe.com/go/learn\\_id\\_prepress\\_wp\\_de](http://www.adobe.com/go/learn_id_prepress_wp_de).

#### **Definieren eines Preflight-Profils**

- 1. Wählen Sie im Preflight-Bedienfeldmenü oder unten im Dokumentfenster im Menü "Preflight" die Option "Profile definieren".
- 2. Klicken Sie auf das Symbol "Neues Preflight-Profil"  $\Phi$  und geben Sie einen Namen für das Profil an.
- 3. Geben Sie in jeder Kategorie die gewünschten Preflight-Einstellungen an. Ein mit einem Haken gekennzeichnetes Kontrollkästchen bedeutet, dass alle Einstellungen eingeschlossen wurden. Ein leeres Feld weist darauf hin, dass keine Einstellungen eingeschlossen sind.

**Verknüpfungen** Legen Sie fest, ob fehlende und geänderte Verknüpfungen als Fehler angezeigt werden sollen.

**Farbe** Legen Sie fest, welcher Transparenzfüllraum erforderlich ist und ob Elemente wie CMY-Platten, Farbräume und Überdrucken zulässig sind.

**Bilder und Objekte** Geben Sie Anforderungen für Elemente wie Bildauflösung, Transparenz und Konturenstärken an.

**Text** In der Kategorie "Text" werden Fehler für Elemente wie fehlende Schriftarten und Übersatztext angezeigt.

**Dokument** Geben Sie Anforderungen für Seitenformat und -ausrichtung, Seitenanzahl, leere Seiten und das Einrichten von Anschnitt und Infobereich an.

4. Wählen Sie "Speichern", um die Änderungen an einem Profil zu übernehmen, bevor Sie mit der Arbeit an einem anderen Profil beginnen. Oder klicken Sie auf "OK", um das Dialogfeld zu schließen und alle Änderungen zu speichern.

#### **Einbetten von Profilen und Aufheben der Einbettung**

Indem Sie ein Profil einbetten, wird das Profil Teil des Dokuments. Das Einbetten von Profilen ist insbesondere dann sinnvoll, wenn Sie die Datei an einen anderen Benutzer senden. Dass ein Profil eingebettet ist, muss nicht bedeuten, dass es auch verwendet werden muss. Wenn Sie ein Dokument mit einem eingebetteten Profil beispielsweise an eine Druckerei senden, kann der Drucker ein anderes Profil auswählen, das auf das Dokument angewendet werden soll.

Sie können immer nur ein Profil einbetten. Das Profil "[Grundprofil]" kann nicht eingebettet werden.

1. Betten Sie ein Profil ein, indem Sie es in der Profilliste auswählen und dann auf das Einbetten-Symbol in rechts neben der Profilliste klicken.

Sie können ein Profil auch über das Dialogfeld "Profile definieren" einbetten.

2. Wenn Sie die Einbettung eines Profils aufheben möchten, wählen Sie im Preflight-Bedienfeldmenü die Option "Profile definieren", markieren Sie das Profil und wählen Sie dann auf der linken Seite des Dialogfelds im Preflight-Profilmenü die Option "Profileinbettung aufheben".

#### **Exportieren und Laden von Profilen**

Sie können ein Profil exportieren, um es anderen Benutzern zur Verfügung zu stellen. Exportierte Profile werden in Dateien mit der Erweiterung .idpp gespeichert.

*Außerdem können Sie durch den Export von Profilen auch Ihre Profileinstellungen sichern. Wenn Sie die Voreinstellungen wiederherstellen, werden auch die Profilinformationen zurückgesetzt. Wenn Sie die Voreinstellungen wiederherstellen müssen, können Sie anschließend einfach die zuvor exportierten Profile laden.*

Sie können auch ein Profil laden, das Ihnen von einem anderen Benutzer zur Verfügung gestellt wurde. Sie können entweder eine IDPP-Datei oder das im angegebenen Dokument eingebettete Profil laden.

- · Um ein Profil zu exportieren, wählen Sie im Preflight-Menü die Option "Profile definieren". Wählen Sie im Preflight-Profilmenü die Option "Profil exportieren", geben Sie den gewünschten Namen und Speicherort an und klicken Sie auf "Speichern".
- Um ein Profil zu laden (importieren), wählen Sie im Preflight-Menü die Option "Profile definieren". Wählen Sie im Preflight-Profilmenü die Option "Profil laden", wählen Sie die IDPP-Datei oder das Dokument mit dem eingebetteten Profil aus, das verwendet werden soll, und klicken Sie auf "Öffnen".

#### **Löschen von Profilen**

- 1. Wählen Sie im Preflight-Menü die Option "Profile definieren".
- 2. Wählen Sie das Profil aus, das gelöscht werden soll, und klicken Sie dann auf das Symbol "Preflight-Profil löschen" ...
- <span id="page-673-0"></span>3. Klicken Sie auf "OK", um das Profil zu löschen.

In der Fehlerliste werden nur die Kategorien aufgeführt, in denen Fehler vorliegen. Klicken Sie auf den Pfeil neben der jeweiligen Kategorie, um sie zu maximieren bzw. minimieren.

Beachten Sie beim Anzeigen der Fehlerliste folgende Aspekte:

- In manchen Fällen verursacht ein Designobjekt, z. B. ein Farbfeld oder ein Abschnittsformat, ein Problem. Das Designobjekt selbst wird jedoch nicht als Fehler erfasst. Stattdessen werden in der Fehlerliste alle Seitenobjekte aufgeführt, auf die das Designobjekt angewendet wurde. Achten Sie in diesem Fall darauf, das Problem im Designobjekt zu beheben.
- Fehler, die in Übersatztext, ausgeblendeten Bedingungen und Notizen auftreten, werden nicht aufgeführt. Gelöschter Text, der noch als Teil der Änderungsverfolgung vorhanden ist, wird ebenfalls ignoriert.
- Ein Musterseitenobjekt, in dem ein Fehler aufgetreten ist, wird nicht aufgeführt, wenn die Musterseite nicht angewendet wird oder wenn sich keine der Seiten, auf die sie angewendet wurde, im aktuellen Bereich befindet. Wenn in einem Musterseitenobjekt ein Fehler vorliegt, wird es in der Preflight-Bedienfeldliste nur einmal aufgeführt, obwohl es auf jeder Seite, auf die die Musterseite angewendet wurde, vorhanden ist.
- Fehler, die in nicht druckenden Seitenobjekten, in Seitenobjekten auf der Montagefläche oder auf verborgenen oder nicht druckenden Ebenen auftreten, werden nur dann in der Fehlerliste aufgeführt, wenn im Dialogfeld "Preflight-Optionen" die entsprechenden Optionen angegeben sind.
- Wenn Sie nur bestimmte Seiten ausgeben möchten, können Sie die Preflight-Prüfung auf einen bestimmten Seitenbereich einschränken. Geben Sie unten im Preflight-Bedienfeld einen Seitenbereich an.

#### **Aktivieren und Deaktivieren der Live-Preflight-Prüfung**

Die Preflight-Prüfung ist standardmäßig für alle Dokumente aktiviert.

- 1. Um die Preflight-Prüfung für das aktive Dokument zu aktivieren oder deaktivieren, wählen Sie im Preflight-Bedienfeld in der linken oberen Ecke die Option "Ein" oder wählen Sie unten im Dokumentfenster im Preflight-Menü die Option "Preflight des Dokuments".
- 2. Um die Preflight-Prüfung für alle Dokumente zu aktivieren oder deaktivieren, wählen Sie im Preflight-Bedienfeldmenü die Option "Preflight für alle Dokumente aktivieren".

#### **Beheben von Fehlern**

- 1. Doppelklicken Sie in der Fehlerliste auf eine Zeile oder klicken Sie in der Spalte "Seite" auf die Seitenzahl, um das jeweilige Seitenobjekt anzuzeigen.
- 2. Klicken Sie links neben "Informationen" auf den Pfeil, um Informationen zur ausgewählten Zeile anzuzeigen.

Der Bereich "Informationen" enthält eine Beschreibung des Problems und bietet Vorschläge zu dessen Behebung.

3. Beheben Sie den Fehler.

#### **Auswählen eines anderen Profils**

In vielen Workflows ist die Verwendung verschiedener Profile sinnvoll. Sie können beispielsweise unterschiedliche Profile für Dokumente auswählen, die Sie gleichzeitig bearbeiten, oder Sie können zu Beginn einer neuen Produktionsphase ein anderes Profil auswählen. Wenn Sie ein anderes Profil auswählen, wird das Dokument erneut überprüft.

- 1. Öffnen Sie das Dokument.
- 2. Wählen Sie im Profilmenü des Preflight-Bedienfelds ein Profil aus.

Wenn Sie dieses Profil bei der Bearbeitung dieses Dokuments immer verwenden möchten, sollten Sie das Profil in das Dokument einbetten. Andernfalls wird beim Öffnen des Dokuments das standardmäßige Arbeitsprofil verwendet.

#### **Angeben eines Seitenbereichs für Preflight**

Geben Sie unten im Preflight-Bedienfeld den Seitenbereich an (z. B. **1-8**).

Dabei gelten dieselben Regeln zum Angeben von Seitenbereichen wie im Dialogfeld "Drucken". Fehler, die auf Seiten außerhalb dieses Seitenbereichs auftreten, werden in der Fehlerliste ignoriert.

#### **Festlegen von Preflight-Optionen**

- 1. Wählen Sie im Preflight-Bedienfeldmenü die Option "Preflight-Optionen".
- 2. Geben Sie die folgenden Optionen an und klicken Sie dann auf "OK".

**Arbeitsprofil** Wählen Sie das Profil aus, das standardmäßig für neue Dokumente verwendet werden soll. Wenn das Arbeitsprofil in neue Dokumente eingebettet werden soll, wählen Sie "Arbeitsprofil in neue Dokumente einbetten". Weitere Informationen finden Sie im Abschnitt Definieren von Preflight-Profilen.

**Eingebettetes Profil verwenden/Arbeitsprofil verwenden** Beim Öffnen eines Dokuments können Sie angeben, ob dessen

eingebettetes Profil oder das angegebene Arbeitsprofil bei der Preflight-Prüfung verwendet werden soll.

**Ebenen** Geben Sie an, ob Objekte auf allen Ebenen, auf sichtbaren Ebenen oder auf sichtbaren und druckbaren Ebenen in die Preflight-Prüfung eingeschlossen werden sollen. Wenn sich ein Objekt beispielsweise auf einer verborgenen Ebene befindet, können Sie dadurch vermeiden, dass in diesem Objekt aufgetretene Fehler erfasst werden.

**Nicht druckende Objekte** Wählen Sie diese Option, damit Fehler in Objekten erfasst werden, die im Attributebedienfeld als nicht druckend gekennzeichnet sind, oder in Musterseitenobjekten, die sich auf Seiten befinden, auf denen Musterobjekte ausgeblendet wurden.

**Objekte auf Montagefläche** Wählen Sie diese Option, damit Fehler in Objekten erfasst werden, die auf der Montagefläche platziert wurden.

#### **Beschränken der Zeilenanzahl pro Fehler**

Die Fehlerliste bleibt übersichtlicher und leichter zu handhaben, wenn Sie die Anzahl der pro Fehler angezeigten Zeilen einschränken. In einem Dokument, in dem beispielsweise keine TrueType-Schriftarten verwendet werden sollten, kann eine einzige verwendete TrueType-Schriftart im ganzen Dokument zu Hunderten von Fehlern führen. Wenn Sie die Anzahl der für einen Fehler angezeigten Zeilen auf 25 einschränken, werden nur die ersten 25 Fehler in der Liste aufgeführt und "(25+)" neben dem Fehler angezeigt.

Wählen Sie im Preflight-Bedienfeldmenü die Option "Anzahl Zeilen pro Fehler begrenzen" und geben Sie dann die gewünschte Anzahl an.

#### **Speichern von Fehlerberichten**

Sie können eine reine Textdatei oder PDF-Datei generieren, in der die Fehler aufgeführt werden, die im Preflight-Bedienfeld angezeigt werden. Darüber hinaus enthält der Bericht zusätzliche statistische Angaben wie Zeit, Dokumentname und Profilname.

*Für eine vollständige Bestandsaufnahme des Dokuments, in der alle Schriftarten, Druckfarben, Verknüpfungen und sonstigen Objekte aufgeführt sind, können Sie einen Bericht mithilfe der Paketfunktion erstellen.*

- 1. Wählen Sie im Preflight-Bedienfeldmenü die Option "Bericht speichern".
- 2. Geben Sie im Dialogfeld "Speichern unter" unter "Dateityp" (Windows) bzw. "Format" (Mac OS) an, ob die Datei als PDF- oder Textdatei gespeichert werden soll.
- 3. Geben Sie einen Namen und Speicherort für den Bericht an und klicken Sie auf "Speichern".

### <span id="page-675-0"></span>**Preflight-Prüfung von Büchern**

Wenn Sie im Buchbedienfeldmenü die Option "Buch-Preflight" wählen, werden alle Dokumente (bzw. alle ausgewählten Dokumente) auf Fehler hin überprüft. Sie können entweder das im jeweiligen Dokument eingebettete Profil verwenden oder ein nicht eingebettetes Profil angeben, das verwendet werden soll. Ein grünes oder rotes Symbol bzw. ein Fragezeichen gibt den Preflight-Status des jeweiligen Dokuments an. Grün bedeutet, dass im Dokument keine Fehler festgestellt wurden. Rot bedeutet, dass Fehler vorliegen. Das Fragezeichen bedeutet, dass ein unbekannter Status vorliegt. Ursache dafür kann sein, dass das Dokument geschlossen ist, die Preflight-Prüfung deaktiviert wurde oder das Preflight-Profil geändert wurde.

#### **Festlegen von Preflight-Optionen in einem Buch**

- 1. Wählen Sie im Buchbedienfeldmenü die Option "Preflight für Buch".
- 2. Geben Sie im Dialogfeld "Optionen für Buch-Preflight" an, ob die Preflight-Optionen auf das gesamte Buch oder nur auf die ausgewählten Dokumente angewendet werden sollen.
- 3. Geben Sie unter "Preflight-Profil" an, ob Sie das im Menü "Profil verwenden" angegebene Profil oder das im jeweiligen Dokument eingebettete Profil verwenden möchten.

Das von Ihnen angegebene Profil wird vorübergehend für jedes Dokument verwendet. Wenn Sie eines der Dokumente schließen und erneut öffnen, wird entweder das Arbeitsprofil oder das eingebettete Profil verwendet, das hängt davon ab, welche Option im Dialogfeld "Preflight-Optionen" angegeben ist.

4. Legen Sie unter "Einschließen" fest, welche Objekte in die Fehlerliste einbezogen werden.

**Ebenen** Geben Sie an, ob Objekte auf allen Ebenen, auf sichtbaren Ebenen oder auf sichtbaren und druckbaren Ebenen in die Preflight-Prüfung eingeschlossen werden sollen. Wenn sich ein Objekt beispielsweise auf einer verborgenen Ebene befindet, können Sie angeben, dass die in diesem Objekt aufgetretenen Fehler nicht erfasst werden sollen.

**Objekte auf Montagefläche** Wählen Sie diese Option, damit Fehler in Objekten erfasst werden, die auf der Montagefläche platziert wurden.

**Nicht druckende Objekte** Wählen Sie diese Option, damit Fehler in Objekten erfasst werden, die im Attributebedienfeld als nicht druckend gekennzeichnet sind.

5. Wählen Sie "Bericht generieren", um eine Textdatei oder PDF-Datei mit einer Liste der Fehler zu generieren. In dem generierten Bericht werden alle im Buch aufgetretenen Fehler aufgeführt.

#### **Beheben von Preflight-Fehlern in einem Buch**

Wenn im Buchbedienfeld rechts neben einem Dokumentnamen ein roter Punkt angezeigt wird, liegt in diesem Dokument ein Preflight-Fehler vor.

- 1. Doppelklicken Sie im Buchbedienfeld auf das fehlerhafte Dokument.
- 2. Über das Preflight-Bedienfeld können Sie die Fehler im jeweiligen Dokument anzeigen und die nötigen Änderungen zum Beheben der Probleme vornehmen.

Auch Designobjekte wie Formate oder Farbfelder können Fehler verursachen. Stellen Sie in diesem Fall sicher, dass Sie die Fehler in den Formaten oder Farbfeldern des Formatquelldokuments beheben und das Buch anschließend synchronisieren.

Wenn Sie für die Buch-Preflight-Prüfung ein anderes Profil als das im Dokument eingebettete Profil angegeben haben, müssen Sie daran denken, dass beim erneuten Öffnen des Dokuments ein anderes Profil ausgewählt werden kann. Ein anderes Profil kann zur Erfassung anderer Preflight-Fehler führen.

#### <span id="page-676-0"></span>**Paketdateien**

**[Nach oben](#page-672-0)**

Sie können die verwendeten Dateien einschließlich Schriftarten und verknüpften Grafiken zu einem Paket zusammenstellen und so bequem an einen Druckdienstleister weiterleiten. Beim Verpacken von Dateien erstellen Sie einen Ordner, der das InDesign-Dokument (oder die Dokumente einer Buchdatei), alle benötigten Schriftarten, verknüpfte Grafiken, Textdateien sowie einen benutzerdefinierten Bericht enthält. Dieser Bericht, der als Textdatei gespeichert wird, besteht aus den Informationen aus dem Dialogfeld "Druckanleitungen", einer Liste aller verwendeten Schriftarten, Verknüpfungen und der zum Drucken des Dokuments erforderlichen Druckfarben sowie der Druckeinstellungen.

InDesign führt eine aktuelle Preflight-Prüfung durch. Im Dialogfeld "Paketinhalt" werden alle erfassten Problembereiche angegeben. Sie können dem Druckdienstleister auch eine aus dem Dokument erstellte Composite-PDF-Datei oder eine PostScript-Datei geben.

- 1. Öffnen Sie das Dialogfeld "Verpacken" mit einer der folgenden Methoden:
	- Wählen Sie "Datei" > "Verpacken". (Wenn "Verpacken" im Menü "Datei" nicht angezeigt wird, wählen Sie einen anderen Arbeitsbereich aus, z. B. "Fenster" > "Arbeitsbereich" > "Erweitert".)
	- Wählen Sie aus dem Menü des Buchbedienfelds den Befehl zum Verpacken des Buches oder der ausgewählten Dokumente, je nachdem, ob alle, einige oder keine Dokumente im Buchbedienfeld ausgewählt sind.

Ein Warnsymbol **A** weist auf problematische Bereiche hin.

- 2. Führen Sie im Dialogfeld "Paketinhalt" einen der folgenden Schritte durch:
	- Wenn Sie über Probleme benachrichtigt werden, klicken Sie auf "Abbrechen" und beheben Sie die vorliegenden Problembereiche im Preflight-Bedienfeld.
	- Klicken Sie auf die Problemkategorie (z. B. Schriftarten) und korrigieren Sie dann das Problem. Wenn Sie mit dem Dokument zufrieden sind, starten Sie den Verpackungsvorgang erneut.
	- Klicken Sie auf "Verpacken", um mit der Paketerstellung zu beginnen.
- 3. Geben Sie die Druckanleitungen an. Der Dateiname, den Sie hier eingeben, ist der Name des Berichts, der alle anderen verpackten Dateien begleitet.
- 4. Klicken Sie auf "Fortfahren" und geben Sie einen Speicherort an, an dem Sie alle verpackten Dateien speichern möchten.
- 5. Wählen Sie je nach Bedarf folgende Optionen aus:

**Schriftarten kopieren** Kopiert alle benötigten Schriftartdateien, nicht die gesamte Schriftart.

**Verknüpfte Grafiken kopieren** Kopiert verknüpfte Grafiken in den Paketordner.

**Grafikverknüpfungen des Pakets aktualisieren** Ändert Grafikverknüpfungen, sodass sie auf den Paketordner verweisen.

**Nur dokumentspezifische Ausnahmen für Silbentrennung verwenden** Bei Auswahl dieser Option wird das Dokument durch InDesign mit Flags versehen, damit kein Textumfluss stattfindet, wenn ein anderer Benutzer es auf einem Computer öffnet oder bearbeitet, auf dem andere Silbentrennungs- und Wörterbucheinstellungen festgelegt sind. Sie können diese Option aktivieren, wenn Sie die Datei zu einem Druckdienstleister senden.

**Schrift und Verknüpf. von ausgebl. und nicht druckenden Ebenen einbeziehen** Verpackt die Objekte, die sich in verborgenen Ebenen, verborgenen Bedingungen und in Ebenen befinden, bei denen "Ebene einblenden" deaktiviert wurde. Wenn diese Option nicht aktiviert ist, enthält das Paket nur, was bei dem Erstellen des Pakets im Dokument sichtbar und druckbar ist.

**Bericht anzeigen** Öffnet unmittelbar nach dem Verpacken den Druckanleitungsbericht in einem Texteditor. Um die Druckanleitungen noch vor Abschluss des Verpackungsvorgangs zu bearbeiten, klicken Sie auf die Schaltfläche "Anleitungen".

6. Klicken Sie auf "Verpacken", um mit dem Verpacken fortzufahren.

## **Korrigieren von Schriftartenfehlern**

Im Dialogfeld "Paketinhalt" werden im Bereich "Schriftarten" alle im Dokument verwendeten Schriftarten aufgelistet, einschließlich Schriftarten, die auf Übersatztext oder Text auf der Montagefläche angewendet wurden oder die in EPS-Dateien, Adobe Illustrator-Dateien und platzierten PDF-Seiten eingebettet sind. Außerdem wird angezeigt, ob die jeweilige Schriftart auf dem Computer installiert ist. Bei Auswahl von "Nur Probleme anzeigen" werden Schriftarten angezeigt, die in eine oder mehrere der folgenden Kategorien fallen:

**Fehlende Schriften** Führt Schriftarten auf, die im Dokument verwendet werden, aber nicht auf dem aktuellen Computer installiert bzw. nicht als Dokument-installierte Schriftarten verfügbar sind.

**Unvollständige Schriftarten** Führt Schriftarten auf, für die auf dem aktuellen Computer eine Bildschirmschriftart, aber keine Druckerschriftart vorhanden ist.

**Geschützte Schriftarten** Führt Schriftarten auf, die aufgrund von Lizenzbeschränkungen nicht in PDF- oder EPS-Dateien eingebettet bzw. nicht als dokument-installierte Schriftarten verwendet werden können.

Führen Sie einen der folgenden Schritte aus:

- Schließen Sie das Dialogfeld "Preflight" und installieren Sie die Schriftarten auf Ihrem Computer.
- Klicken Sie im Bereich "Schriftarten" des Dialogfelds "Preflight" auf "Schriftart suchen", um im Dokument verwendete Schriftarten zu suchen, aufzulisten und zu ersetzen.

Stellen Sie sicher, dass die im Dokument verwendeten Schriftarten entweder auf Ihrem Computer oder auf dem Ausgabegerät lizenziert, installiert und aktiviert sind.

#### **Reparieren von Verknüpfungen und Grafiken**

Im Dialogfeld "Paketinhalt" werden im Bereich "Verknüpfungen und Bilder" alle Verknüpfungen, eingebetteten Bilder und platzierte InDesign-Dateien im Dokument angezeigt, einschließlich DCS- und OPI-Verknüpfungen aus verknüpften EPS-Grafiken. Bilder, die in EPS-Grafiken eingebettet sind, sowie platzierte InDesign-Dateien werden im Preflight-Bericht nicht als Verknüpfungen aufgelistet. Das Preflight-Dienstprogramm zeigt fehlende oder veraltete Verknüpfungen an sowie alle RGB-Bilder (die nur bei aktiviertem und korrekt eingerichtetem Farbmanagement fehlerfrei separiert werden).

*Hinweis: Das Dialogfeld "Paketinhalt" kann RGB-Grafiken, die in platzierte EPS-, Adobe Illustrator-, Adobe PDF- und FreeHand-Dateien eingebettet sind, sowie platzierte .INDD-Dateien nicht erkennen. Um beste Ergebnisse zu erzielen, überprüfen Sie die Farbdaten für platzierte Grafiken mithilfe des Preflight-Bedienfelds oder in den ursprünglichen Anwendungen.*

- 1. Um nur problematische Bilder anzuzeigen, wählen Sie im Dialogfeld "Paketinhalt" unter "Verknüpfungen und Bilder" die Option "Nur Probleme anzeigen" aus.
- 2. Führen Sie einen der folgenden Schritte aus, um eine Verknüpfung zu reparieren:
	- Wählen Sie ein problematisches Bild aus und klicken Sie entweder auf "Aktualisieren" oder auf "Erneut verknüpfen".
	- Klicken Sie auf "Alle reparieren".
- 3. Suchen Sie die korrekten Bilddateien und klicken Sie auf "Öffnen".

Verwandte Hilfethemen

 $(C<sub>c</sub>)$  BY-NC-SR

<span id="page-678-0"></span>**[Werkzeuge für das PDF-Print-Publishing](#page-678-1) [Überprüfen des Dokuments vor dem Export](#page-678-2) [Produzieren einer druckfertigen Adobe PDF-Datei](#page-679-0)**

## <span id="page-678-1"></span>**Werkzeuge für das PDF-Print-Publishing**

**[Nach oben](#page-678-0)**

In einem typischen Print-Publishing-Workflow werden Dokumente im Format der Anwendung verteilt, in der sie erstellt wurden (so genanntes natives Format). Sobald die Dateien genehmigt sind, werden sie für die Druckvorstufe und Endausgabe im PostScript- oder in einem proprietären Format gespeichert. Da PostScript jedoch von den verschiedenen Anwendungen auf vielfältige Weise erstellt wird, sind Größe und Komplexität von PostScript-Dateien nicht vorhersehbar. Darüber hinaus kann es bei der Ausgabe zu Zuverlässigkeitsproblemen kommen, wenn Schriftarten fehlen, Dateien beschädigt sind, Grafikelemente fehlen oder bestimmte Funktionen nicht unterstützt werden. Daher arbeiten Adobe und seine Partner ständig an der Weiterentwicklung von zuverlässigen Workflow-Lösungen für die Veröffentlichung von PDF.

Aus InDesign können Sie Ihr Dokument in eine Composite-PDF-Datei exportieren, die so genannte digitale Mustervorlage. Hierbei handelt es sich um eine kompakte, zuverlässige Datei, die von Ihnen oder Ihrem Druckdienstleister angezeigt, bearbeitet, verwaltet und geprüft werden kann. Ihr Druckdienstleister kann dann zum entsprechenden Zeitpunkt im Workflow entweder die PDF-Datei direkt ausgeben oder sie für die verschiedenen Druckvorstufenaufgaben, wie Preflight, Überfüllung, Ausschießen und Farbseparation, verwenden.

#### **PDF-Dateien im Workflow**

Viele große Verlagshäuser verwenden PDF-Dateien, um ihre Korrektur- und Produktionszyklen zu optimieren. So verwenden z. B. zahlreiche Zeitungs- und Zeitschriftenverlage PDF als Standardformat, um Anzeigen über Satelliten- oder ISDN-Leitungen an lokale Verlagsbüros weiterzuleiten. Dank PDF können Mitarbeiter in diesen Büros die Anzeigen sofort im Originaldesign prüfen, letzte Textänderungen vornehmen und zuverlässig von einem beliebigen Computer aus drucken.

#### **Technologien und Anforderungen für den PDF-Workflow**

Adobe entwickelt ständig neue Lösungen für die Workflow-Anforderungen von Druckdienstleistern. Besuchen Sie daher regelmäßig die Website von Adobe unter www.adobe.com/de, um sich über die neuesten Entwicklungen zu informieren. Zurzeit trägt Adobe den Workflow-Anforderungen im Publishing-Bereich durch ein integriertes System aus verschiedenen Technologien Rechnung:

- Adobe Acrobat 9 mit Unterstützung für Adobe PDF 1.7
- Adobe PostScript 3-Drucktechnologie für geräteunabhängige Unterstützung, Adobe In-RIP-Überfüllung, In-RIP-Farbseparationen und glatte Überblendungen
- Adobe InDesign CS4 mit hoch auflösenden Seitenlayoutfunktionen und direkter PDF-Verarbeitung
- PDF/X, ein ISO-Standard für den Austausch von Grafikinhalten. Dieses Format beseitigt viele Farb-, Schriftart- und  $\bullet$ Überfüllungsvariablen, die zu Druckproblemen führen.

Zu einem hoch auflösenden Composite-PDF-Workflow gehört in der Regel ein PostScript 3-Ausgabegerät, dessen RIP In-RIP-Separationen unterstützt. Falls Ihr Ausgabegerät also PostScript Level 2 verwendet oder In-RIP-Separationen nicht unterstützt, verwenden Sie einen vorseparierten PostScript-Druck-Workflow.

## <span id="page-678-2"></span>**Überprüfen des Dokuments vor dem Export**

**[Nach oben](#page-678-0)**

Stellen Sie vor dem Erstellen einer PDF-Datei für einen Druckdienstleister sicher, dass das InDesign-Dokument die Anforderungen des Druckdienstleisters erfüllt. Dazu einige Empfehlungen:

- Mit der Preflight-Funktion von InDesign können Sie sicherstellen, dass die Bildauflösung und der Farbraum korrekt sind, dass die Schriftarten verfügbar sind und eingebettet werden können, dass Grafiken auf dem neuesten Stand sind und vieles mehr.
- Prüfen Sie die Adobe PDF-Exporteinstellungen vor dem Export und korrigieren Sie sie gegebenenfalls. Im Bereich "Übersicht" werden Warnungen angezeigt, wenn die Vorgabeeinstellungen nicht übernommen werden können.
- Wenn Ihre Grafiken Transparenz enthalten (einschließlich Überdrucken und Schlagschatten) und Sie eine hoch auflösende Ausgabe benötigen, sollten Sie vor dem Speichern der Datei in der Reduzierungsvorschau die Auswirkungen der Reduzierung anzeigen.
- Wenn Ihre Grafiken Transparenz enthalten, sollten Sie bei Ihrem Druckdienstleister nachfragen, ob reduzierte oder nicht reduzierte PDF-Dateien bevorzugt werden. Die Reduzierung sollte in einem möglichst späten Stadium des Workflows durchgeführt werden, idealerweise vom Druckdienstleister. Wenn der Druckdienstleister jedoch möchte, dass Sie die Transparenz reduzieren, übersenden Sie eine PDF/X-1a-konforme Datei.
- Wenn Ihr Dokument Farbseparationen enthält, können Sie mit dem Bedienfeld für die Separationsvorschau Separationen und Grenzen für den Gesamtfarbauftrag anzeigen.
- Setzen Sie nur hoch auflösende Bilder ein.
- Die besten Ergebnisse erzielen Sie, wenn Sie in einem Vierfarben-Druckauftrag nur CMYK-Bilder verwenden. Alternativ dazu können Sie RGB-Grafiken im Dialogfeld "Adobe PDF exportieren" (Kategorie "Ausgabe") in CMYK konvertieren.
- Sie können ausgeblendete oder nicht druckende Ebenen aus dem exportierten PDF-Dokument ausschließen. (Siehe Auswählen der Ebenen, die gedruckt oder in PDF exportiert werden.)

Detaillierte Informationen zum Vorbereiten von InDesign-Dokumenten für die PDF-Ausgabe mit hoher Auflösung finden Sie im *Adobe InDesign CS4-Druckhandbuch für die Druckvorstufe* auf der Adobe InDesign CS4-DVD bzw. auf der Adobe-Website.

## <span id="page-679-0"></span>**Produzieren einer druckfertigen Adobe PDF-Datei**

**[Nach oben](#page-678-0)**

Ein Druckdienstleister kann mithilfe von Acrobat 7.0 Professional oder höher Preflight-Tests durchführen und Farbseparationen erstellen. Folgeversionen von Acrobat Professional enthalten erweiterte Preflight-Werkzeuge, einschließlich der automatischen Durchführung bestimmter Korrekturmaßnahmen. Es gibt auch eine Reihe von Druckvorstufenanwendungen und In-RIP-Technologien, mit denen Preflight-Tests durchgeführt, Dokumente überfüllt und ausgeschossen und die Seiten in der digitalen Mustervorlage farbsepariert werden können.

Wenn Sie die Bilder nicht in die Adobe PDF-Datei einbinden, müssen Sie sicherstellen, dass der Druckdienstleister Zugriff auf die für die korrekte Ausgabe erforderlichen hoch auflösenden Originalbilder hat. Außerdem sollte der Druckdienstleister über Acrobat 7.0 oder höher verfügen, um Text und Farbgrafiken korrekt anzeigen zu können. Für eine optimale Anzeige wird mindestens Acrobat 8 Professional empfohlen.

In einem Workflow mit Farbmanagement können Sie die Präzision der Farbprofile für eine Bildschirmvorschau (Softproof) nutzen. Es kann geprüft werden, wie die Dokumentfarben bei der Reproduktion auf einem bestimmten Ausgabegerät aussehen.

*Hinweis: Verlassen Sie sich nicht auf das Aussehen der Farben auf dem Bildschirm, es sei denn, Sie verwenden ein Farbmanagementsystem (Color Management System, CMS) mit korrekt kalibrierten ICC-Profilen und einem korrekt kalibrierten Bildschirm.*

- 1. Bereiten Sie das Dokument für den Export als Adobe PDF-Datei vor.
- 2. Exportieren Sie das Dokument mit der .joboptions-Datei, die Ihnen der Druckdienstleister zur Verfügung gestellt hat. Wenn Sie keine bevorzugte .joboptions-Datei haben, verwenden Sie eine PDF/X-Vorgabe.
- 3. Führen Sie ein Preflight der PDF-Datei in Acrobat 7.0 Professional oder höher durch.
- 4. Prüfen und korrigieren Sie die PDF-Datei.
- 5. Leiten Sie die für die Ausgabe auf einer Druckmaschine vorbereitete PDF-Datei an den Druckvorstufenbetrieb weiter.

Verwandte Hilfethemen

#### $(c)$ ) BY-NC-SR

## <span id="page-680-0"></span>Drucken von Miniaturen und Dokumenten mit Übergröße

**[Drucken von Miniaturen](#page-680-1) [Drucken von Dokumenten mit Übergröße](#page-680-2) [Unterteilen von Dokumenten](#page-680-3) [Skalieren von Dokumenten](#page-681-0)**

<span id="page-680-1"></span>Klicken Sie für ausführliche Informationen und Anweisungen auf die folgenden Links.

## **Drucken von Miniaturen**

Um mehrere Seiten auf einer einzigen Seite zu drucken, können Sie Miniaturen, also kleine Vorschauversionen Ihrer Dokumente, erstellen. Miniaturen sind hilfreich zum Überprüfen und Organisieren von Inhalten. InDesign ändert ggf. automatisch die Seitenausrichtung, um die Seite optimal auf das Papier abzupassen. Wenn Sie die Option "Miniaturen" deaktivieren, müssen Sie allerdings manuell die ursprüngliche Seitenausrichtung wieder einstellen.

*Hinweis: Wenn Sie Miniaturen drucken, werden Druckermarken und sonstige Objekte im Anschnitt- oder im Infobereich ignoriert.*

- 1. Wählen Sie im Dialogfeld "Drucken" im Bereich "Einrichten" die Option "Miniaturen" aus.
- 2. Wählen Sie die Anzahl der Miniaturen pro Seite aus der Liste.

## <span id="page-680-2"></span>**Drucken von Dokumenten mit Übergröße**

Sie können zwar InDesign-Dokumente von einer Größe von bis zu 18 x 18 Fuß erstellen, die meisten Desktop-Drucker können jedoch so große Seiten nicht bedrucken.

Um ein Dokument mit Übergröße auf Ihrem Desktop-Drucker zu drucken, können Sie jede Seite des Dokuments in Einzelteilen, so genannten Kacheln, drucken und diese dann zuschneiden und zusammensetzen. Sie können das Dokument auch skalieren, damit es auf das verfügbare Papierformat passt.

#### <span id="page-680-3"></span>**Unterteilen von Dokumenten**

Die Abmessungen eines Dokuments stimmen nicht zwangsläufig mit den von Druckern verwendeten Papierformaten überein. Daher teilt InDesign beim Drucken einer Datei das Dokument in ein oder mehrere Rechtecke auf, die dem auf dem Drucker verfügbaren Seitenformat entsprechen. Die überlappenden Bereiche können Sie anschließend zusammensetzen.

Sie können InDesign ein Dokument automatisch unterteilen lassen oder Sie können die Unterteilungen manuell festlegen. Wenn Sie Unterteilungen manuell erstellen, können Sie den Ursprungspunkt der linken oberen Ecke der Druckseite steuern und dadurch festlegen, wo die Seite auf dem Papier platziert wird.

#### *Automatisches Unterteilen eines Dokuments in Druckseiten*

- *1. Wählen Sie "Datei" > "Drucken".*
- 2. Wählen Sie im Dialogfeld "Drucken" im Bereich "Einrichten" die Option "Unterteilung" aus.
- *3. Wählen Sie aus der Liste "Unterteilung" eine der folgenden Optionen: Autom. Berechnet die erforderliche Anzahl der Unterteilungen sowie die Überlappung automatisch. Autom. Ausrichtung Erhöht (falls erforderlich) den Überlappungsgrad so, dass die rechten Kanten der ganz rechts liegenden Druckseiten am rechten Rand der Dokumentseite und die unteren Kanten der ganz unten liegenden Druckseiten am unteren Rand der Dokumentseite ausgerichtet sind.*
- *4. Geben Sie für die Überlappung den minimalen Betrag der doppelten Informationen ein, die auf den Druckseiten gedruckt werden sollen, damit das Zusammenfügen erleichtert wird. Dieser Wert verwendet dieselbe Maßeinheit, die im Dokument festgelegt ist, und sollte über demjenigen für die minimalen nicht druckenden Stege für den Drucker liegen. Sie können bis zur Hälfte des kürzeren Dokumentrands für die Überlappung angeben. Druckseiten für ein Dokument mit den Maßen 11 x 17 Zoll (279,4 mm x 431,8 mm) können beispielsweise bis zu 5,5 Zoll (139,7 mm) überlappen.*

#### **Manuelles Zerlegen eines Dokuments in Druckseiten**

Beim automatischen Zerlegen eines Dokuments in Druckseiten werden alle Druckseiten gleichzeitig gedruckt, doch beim manuellen Zerlegen müssen Sie die einzelnen Druckseiten separat drucken.

- 1. Blenden Sie ggf. die Lineale ein, indem Sie "Ansicht" > "Lineale einblenden" wählen.
- 2. Ziehen Sie den Schnittpunkt der Lineale an die Stelle, an der sich die linke obere Ecke der Druckseite befinden soll. Denken

**[Nach oben](#page-680-0)**

**[Nach oben](#page-680-0)**

Sie dabei an Raum für Überlappungen und Seitenmarken.

Größe und Form des Bereichs, den InDesign druckt, hängen vom aktuellen Papierformat und der aktuellen Ausrichtung ab.

- 3. Wählen Sie "Datei" > "Drucken" und klicken Sie dann auf der linken Seite auf "Einrichten".
- 4. Wählen Sie im Bereich "Einrichten" die Option "Druckseiten" und anschließend im Menü "Druckseiten" die Option "Manuell".

#### <span id="page-681-0"></span>**Skalieren von Dokumenten**

**[Nach oben](#page-680-0)**

Um ein Dokument mit Übergröße auf ein kleineres Blatt Papier einzupassen, können Sie die Dokumentbreite und -höhe entweder symmetrisch oder asymmetrisch skalieren. Die asymmetrische Skalierung ist beispielsweise nützlich, wenn Sie Film für eine flexografische Presse drucken. Wenn Sie wissen, in welche Richtung die Platte auf die Trommel gespannt wird, kann die Skalierung etwa 2-3 % der normalerweise auftretenden Dehnung der Platte ausgleichen. Die Skalierung hat keine Auswirkungen auf die Größe der Seiten im Dokument.

*Hinweis: Wenn Sie Druckbögen drucken, wird jeder Bogen einzeln skaliert.*

#### **Manuelles Skalieren eines Dokuments**

- 1. Wählen Sie "Datei" > "Drucken".
- 2. Klicken Sie im Dialogfeld "Drucken" im Bereich "Einrichten" in das Optionsfeld "Breite", um die Felder "Breite" und "Höhe" zu aktivieren.
- 3. Um das aktuelle Seitenverhältnis im Dokument beizubehalten, aktivieren Sie "Proportionen beibehalten". Stellen Sie ansonsten sicher, dass diese Option deaktiviert ist.
- 4. Geben Sie Prozentzahlen zwischen 1 und 1000 in die Felder "Breite" und "Höhe" ein. Wenn Sie die Option "Proportionen beibehalten" aktiviert haben, müssen Sie nur einen Wert eingeben, da der andere Wert automatisch eingetragen wird.

#### **Automatisches Skalieren eines Dokuments**

- 1. Vergewissern Sie sich, dass im Dialogfeld "Drucken" unter "Einrichten" die Optionen "Nebeneinander" und "Miniaturen" deaktiviert sind. (Wenn diese Optionen aktiviert sind, steht die Option "Auf Seitengröße skalieren" nicht zur Verfügung.)
- 2. Wählen Sie "Auf Seitengröße skalieren". Der Skalierungsprozentsatz, der von dem in der ausgewählten PPD festgelegten Druckbereich abhängt, wird neben der Option "Auf Seitengröße skalieren" angezeigt.

Verwandte Hilfethemen

#### $(G)$  BY-NC-SR

## <span id="page-682-3"></span>**Verwalten von Überfüllungsvorgaben**

## <span id="page-682-0"></span>Überfüllungsvorgaben

**[Überfüllungsvorgabenbedienfeld – Übersicht](#page-682-1) [Erstellen oder Ändern einer Überfüllungsvorgabe](#page-682-2) [Verwalten von Überfüllungsvorgaben](#page-682-3) [Zuweisen einer Überfüllungsvorgabe zu Seiten](#page-683-0) [Einrichten der Überfüllungsseitenbereiche](#page-683-1) [Optionen für Überfüllungsvorgaben](#page-683-2) [Einstellen fließender Überfüllungen](#page-685-0) [Schwarz-Überfüllung](#page-685-1) [Einstellen der Überfüllungsbreite für Farben neben Schwarz](#page-686-0) [Drucken von Büchern mit Konflikten zwischen Überfüllungsvorgaben](#page-686-1)**

## <span id="page-682-1"></span>**Überfüllungsvorgabenbedienfeld – Übersicht**

Eine Überfüllungsvorgabe ist eine Sammlung von Überfüllungseinstellungen, die Sie auf eine Seite oder einen Seitenbereich in einem Dokument anwenden können. Das Überfüllungsvorgabenbedienfeld stellt eine Schnittstelle für die Eingabe von Überfüllungseinstellungen und zum Speichern von Überfüllungsvorgaben dar. Sie können Überfüllungsvorgaben auf beliebige oder alle Seiten des aktuellen Dokuments anwenden oder die Vorgaben aus einem anderen InDesign-Dokument importieren. Wenn Sie auf einen Überfüllungsseitenbereich keine Überfüllungsvorgabe anwenden, wird die Vorgabe "[Standard]" verwendet.

## **Anzeigen der Einstellungen für Überfüllungsvorgaben**

- 1. Wenn das Überfüllungsvorgabenbedienfeld ausgeblendet ist, wählen Sie "Fenster" > "Ausgabe" > "Überfüllungsvorgaben".
- 2. Führen Sie im Überfüllungsvorgabenbedienfeld einen der folgenden Schritte aus:
	- Doppelklicken Sie auf die Vorgabe.
	- Wählen Sie die Vorgabe aus und klicken Sie im Bedienfeldmenü auf "Vorgabeoptionen".

## **Komprimieren der Überfüllungsvorgabenliste**

Wählen Sie aus dem Menü des Überfüllungsvorgabenbedienfelds die Option "Kleine Bedienfeldreihen".

## **Erkennen unbenutzter Überfüllungsvorgaben**

 Wählen Sie aus dem Menü des Überfüllungsvorgabenbedienfelds die Option "Alle nicht verwendeten auswählen". Von der Überfüllungs-Engine werden alle Vorgaben (außer "[Standard]" und "[Keine Überfüllungsvorgabe]") ausgewählt, die dem aktuellen Dokument nicht zugewiesen wurden. Sie können diese Vorgaben problemlos entfernen.

## <span id="page-682-2"></span>**Erstellen oder Ändern einer Überfüllungsvorgabe**

- 1. Wenn das Überfüllungsvorgabenbedienfeld ausgeblendet ist, wählen Sie "Fenster" > "Ausgabe" > "Überfüllungsvorgaben".
- 2. Wählen Sie aus dem Bedienfeldmenü die Option "Neue Vorgabe", um eine Vorgabe zu erstellen, oder doppelklicken Sie auf eine Vorgabe, um sie zu bearbeiten. *Hinweis: Durch Klicken auf "Neue Vorgabe" am unteren Rand des Überfüllungsvorgabenbedienfelds wird eine Vorgabe auf*

*Basis der Einstellungen für "[Standard]" erstellt.*

3. Legen Sie die folgenden Optionen fest und klicken Sie dann auf "OK": **Name** Geben Sie einen Namen für die Vorgabe ein. Der Name der Überfüllungsvorgabe "[Standard]" kann nicht verändert werden.

**Überfüllungsbreite** Geben Sie Werte für die Stärke der Überlappung von Druckfarben ein.

**Erscheinungsbild der Überfüllung** Legen Sie die gewünschten Einstellungen fest, um die Form der Überfüllungen zu steuern.

**Bild** Legen Sie fest, wie Überfüllungen bei importierten Bitmap-Bildern erfolgen.

**Überfüllungsgrenzwerte** Geben Sie Werte ein, um die Bedingungen für eine Überfüllung festzulegen. Die Werte, die Sie hier eingeben müssen, hängen von vielen Variablen ab. Weitere Informationen erhalten Sie von Ihrem Druckvorstufenbetrieb.

Sie können Überfüllungsvorgaben duplizieren, löschen, importieren und anpassen.

#### **Duplizieren einer Überfüllungsvorgabe**

Führen Sie einen der folgenden Schritte durch:

- Wählen Sie im Überfüllungsvorgabenbedienfeld eine Vorgabe aus und klicken Sie im Menü des Bedienfelds auf "Vorgabe duplizieren".
- · Ziehen Sie eine Vorlage auf die Schaltfläche "Neue Vorgabe" unten im Bedienfeld.

#### **Löschen einer Überfüllungsvorgabe**

- 1. Wählen Sie im Überfüllungsvorgabenbedienfeld die Vorgabe aus und führen Sie einen der folgenden Schritte aus:
	- Klicken Sie auf die Schaltfläche "Löschen".
	- · Wählen Sie im Bedienfeldmenü "Vorgaben löschen".
- 2. Wenn Sie aufgefordert werden, eine Vorgabe zu ersetzen, wählen Sie im angezeigten Dialogfeld "Überfüllungsvorgabe löschen" eine Vorgabe aus. Das Dialogfeld wird angezeigt, wenn mindestens eine der ausgewählten Vorgaben einer Seite zugewiesen wurde.
- 3. Klicken Sie auf "Ja", um den Löschvorgang zu bestätigen.

*Hinweis: Die beiden integrierten Vorgaben "[Standard]" und "[Keine Überfüllungsvorgabe]" können nicht gelöscht werden.*

#### **Importieren von Vorgaben aus anderen InDesign-Dokumenten**

- 1. Wählen Sie aus dem Menü des Überfüllungsvorgabenbedienfelds die Option "Überfüllungsvorgaben laden".
- 2. Wählen Sie die InDesign-Datei aus und klicken Sie auf "Öffnen".

## <span id="page-683-0"></span>**Zuweisen einer Überfüllungsvorgabe zu Seiten**

Sie können eine Überfüllungsvorgabe einem Dokument oder einem Seitenbereich im Dokument zuweisen. Seiten ohne aneinander angrenzende Farben werden schneller gedruckt, wenn Sie die Überfüllung für diese Seiten deaktivieren. Die Überfüllung erfolgt erst, wenn Sie das Dokument drucken.

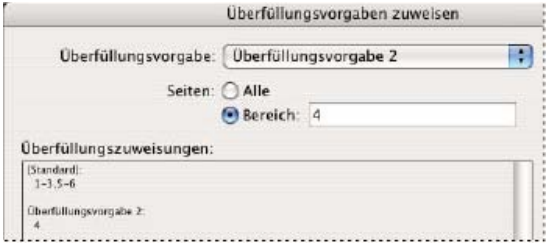

*Unter "Überfüllungszuweisungen" werden die Vorgaben aufgeführt, die Sie auf Seiten angewendet haben. Die Zuweisungen werden jedes Mal aktualisiert, wenn Sie auf "Zuweisen" klicken.*

- 1. Wählen Sie aus dem Menü des Überfüllungsvorgabenbedienfelds die Option "Überfüllungsvorgabe zuweisen".
- 2. Wählen Sie unter "Überfüllungsvorgabe" die Vorgabe aus, die Sie anwenden möchten.
- 3. Wählen Sie die Seiten aus, auf die Sie die Überfüllungsvorgabe anwenden möchten.
- 4. Klicken Sie auf "Zuweisen" und anschließend auf "Fertig".

*Hinweis: Wenn Sie auf "Fertig" klicken, ohne auf "Zuweisen" geklickt zu haben, wird das Dialogfeld geschlossen, ohne dass Änderungen an den Überfüllungszuweisungen vorgenommen werden. Überfüllungszuweisungen, die zuvor mit der Schaltfläche "Zuweisen" vorgenommen wurden, bleiben erhalten.*

## <span id="page-683-1"></span>**Einrichten der Überfüllungsseitenbereiche**

- 1. Wählen Sie aus dem Menü des Überfüllungsvorgabenbedienfelds die Option "Überfüllungsvorgabe zuweisen".
- 2. Wählen Sie unter "Überfüllungsvorgabe" die Vorgabe aus, die Sie auf die Seitenbereiche anwenden möchten.
- 3. Aktivieren Sie "Bereich" und geben Sie einen oder mehrere Bereiche in aufsteigender Folge ein. Verwenden Sie Bindestriche für die einzelnen Bereiche und trennen Sie die Seiten und Bereiche durch Kommas oder durch Kommas und Leerzeichen. Ein gültiger Bereich lautet zum Beispiel "2-4, 6, 9-10, 12-".
- 4. Klicken Sie auf "Zuweisen" und anschließend auf "Fertig".

<span id="page-683-2"></span>Wenn Sie einen Überfüllungsseitenbereich deaktivieren möchten, wählen Sie im Menü des Bedienfelds die Option "Überfüllungsvorgabe zuweisen" aus, geben Sie einen Seitenbereich ein und wählen Sie im Menü "Überfüllungsvorgabe" die Option "[Keine Überfüllungsvorgabe]" aus. Klicken Sie auf "Zuweisen" und anschließend auf "Fertig".

**[Nach oben](#page-682-0)**
## **[Nach oben](#page-682-0) Optionen für Überfüllungsvorgaben**

Sie können Optionen für Überfüllungsvorgaben während der Erstellung oder der Bearbeitung einer Überfüllungsvorgabe ändern. Diese Optionen für die Überfüllungsvorgaben sind auch in Acrobat und InDesign verfügbar. In Acrobat können Sie die Überfüllungsvorgaben anzeigen, indem Sie auf "Werkzeuge" > "Druckproduktion" > "Überfüllungsvorgaben" klicken. Klicken Sie in InDesign auf "Fenster" > "Ausgabe" > "Überfüllungsvorgaben".

## **Überfüllungsbreiten**

Die Überfüllungsbreite ist das Ausmaß der Überlappung jeder Überfüllung. Bei unterschiedlichen Papiereigenschaften, Rasterweiten und Druckerpressenbedingungen sind unterschiedliche Ausmaße des Überfüllungsgrades erforderlich. Die geeigneten Überfüllungsbreiten erhalten Sie von Ihrer Druckerei.

**Standard** Bestimmt die Überfüllungsbreite in Punkt für Überfüllungen aller Farben mit Ausnahme der Farbe Schwarz. Der Standardwert ist 0p0.25.

**Schwarz** Bestimmt das Maß der Überfüllung von Druckfarben in die Farbe Schwarz, das so genannte Zurückhaltungsmaß. Dies ist der Abstand zwischen schwarzen Kanten und darunter liegenden Druckfarben für das Überfüllen von tiefem Schwarz. Der Standardwert ist 0p0.5. Er wird oft auf das 1,5- bis 2-fache des Standardwerts für die Überfüllungsbreite eingestellt.

In InDesign bestimmt der Wert, den Sie für "Schwarze Farbe" festlegen, den Wert für die Farbe Schwarz oder tiefes Schwarz, einem Process-Schwarz (K) der CMYK-Farbpalette, gemischt mit bunten Farben zur Erhöhung der Deckkraft und zur Erzielung eines satteren Farbtons.

*Hinweis: (InDesign) Wenn Sie die anwendungsinterne Überfüllung wählen und für die Überfüllungsbreiten "Standard" oder "Schwarz" einen Wert von über 4 Punkt festlegen, wird die resultierende Überfüllungsbreite auf 4 Punkt beschränkt. Es wird jedoch weiterhin der festgelegte Wert angezeigt, da beim Wechsel zur Adobe In-RIP-Überfüllung die Überfüllungsgrenzwerte über 4 Punkt wie festgelegt angewendet werden.*

## **Erscheinungsbild der Überfüllung**

Wo zwei Überfüllungskanten an einem gemeinsamen Endpunkt zusammentreffen, liegt eine Ecke. Sie können die Form der äußeren Ecke von zwei Überfüllungssegmenten und den Schnittpunkt von drei Überfüllungen steuern.

Eckenformat Steuert die Form der äußeren Ecke von zwei Überfüllungssegmenten. Wählen Sie "Gehrung", "Abgerundete Kante" oder "Abgeflachte Kante". Der Standardwert ist "Gehrung". Dies entspricht früheren Überfüllungsergebnissen, um die Kompatibilität mit vorherigen Versionen der Adobe-Überfüllungs-Engine zu gewährleisten.

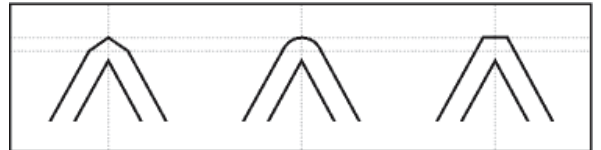

*Beispiele für Überfüllungskanten (von links nach rechts): Gehrung, Abgerundete Kante, Abgeflachte Kante*

**Abschlussformat** Steuert den Schnittpunkt von Dreiwege-Überfüllungen. "Gehrung" (Standardwert) formt das Ende der Überfüllung, um sie vom überschneidenden Objekt fernzuhalten. "Überlappen" beeinflusst die Form der erstellten Überfüllung durch das Objekt mit der hellsten neutralen Dichte, das zwei oder mehr dunklere Objekte überschneidet. Das Ende der hellsten Überfüllung wird um den Punkt gelegt, an dem sich die drei Objekte überschneiden.

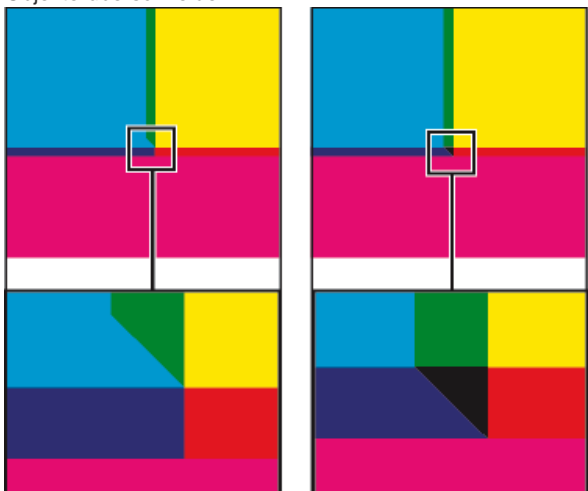

*Nahansicht von Beispielen für Überfüllungsenden: "Gehrung" (links) und "Überlappung" (rechts)*

## **Überfüllungsgrenzwerte**

**Farbdifferenz** Legt den Farbänderungswert fest, ab dem der Überfüllungsmechanismus eine Überfüllung erzeugt. Bei einigen Aufträgen ist eine Überfüllung nur für sehr starke Farbänderungen, bei anderen auch für geringere Farbänderungen erforderlich. Der Wert "Farbdifferenz" gibt an, in welchem Grad Komponenten (wie z. B. CMYK-Werte) angrenzender Farben variieren müssen, bevor eine Überfüllung vollzogen wird.

Um festzulegen, wie stark die Farbkomponenten in angrenzenden Farben voneinander abweichen können, ohne dass eine Überfüllung durchgeführt wird, erhöhen bzw. verringern Sie im Dialogfeld "Neue Überfüllungsvorgabe" oder "Überfüllungsvorgabeoptionen ändern" den Wert für "Farbdifferenz". Der Standardwert ist 10 %. Die besten Ergebnisse erreichen Sie mit einem Wert zwischen 8 % und 20 %. Niedrigere Prozentsätze erhöhen die Empfindlichkeit für Farbunterschiede. Dadurch werden mehr Überfüllungen erforderlich.

**Schwarze Farbe** Gibt die Mindestmenge an schwarzer Druckfarbe an, die erforderlich ist, damit die Überfüllungsbreiteneinstellung für Schwarz angewendet wird. Der Standardwert ist 100%. Optimale Ergebnisse erreichen Sie mit einem Wert von mindestens 70 %.

**Schwarzdichte** Gibt den neutralen Dichtewert an, ab dem eine Druckfarbe von InDesign als Schwarz angesehen wird. Wenn Sie z. B für eine dunkle Volltondruckfarbe die Überfüllungsbreiteneinstellung für Schwarz verwenden möchten, geben Sie hier den neutralen Dichtewert ein. Dieser Wert liegt in der Regel um den Standardwert von 1,6.

**Fließende Überfüllung** Bestimmt, wann der Überfüllungsmechanismus beginnt, die Mittellinie der Farbgrenze zu überbrücken. Der Wert bezieht sich auf das Verhältnis zwischen den neutralen Dichtewerten der helleren Farbe und einer dunkleren, angrenzenden Farbe. Wenn Sie z. B. den Wert für "Fließende Überfüllung" auf 70 % einstellen, wird die Position der Überfüllung so verschoben, dass die Mittellinie allmählich überbrückt wird, wenn die neutrale Dichte der helleren Farbe 70 % des Werts der dunkleren Farbe überschreitet (ND(hell) : ND(dunkel) > 0,70). Bei Farben gleicher neutraler Dichte wird die Überfüllung immer genau auf die Mittellinie platziert, sofern die Option "Fließende Überfüllung" nicht auf 100 % eingestellt ist.

**Reduktion der Überfüllungsfarbe** Gibt den Grad an, zu dem Komponenten angrenzender Farben verwendet werden, um die Überfüllungsfarbe zu reduzieren. Diese Einstellung verhindert, dass bei bestimmten angrenzenden Farben (z. B. Pastelltönen) eine unansehnliche Überfüllung erzeugt wird, die dunkler ist als die beiden Farben selbst. Wenn Sie für "Reduktion der Überfüllungsfarbe" einen Wert unter 100 % angeben, wird die Überfüllungsfarbe schrittweise heller. Bei dem Wert 0 % wird eine Überfüllung erstellt, deren neutrale Dichte der neutralen Dichte der dunkleren Farbe entspricht.

## **Überfüllen importierter Grafiken**

Sie können eine Überfüllungsvorgabe zum Steuern von Überfüllungen in Bildern und zum Steuern von Überfüllungen zwischen Bitmap-Bildern (wie z. B. Fotos und in Raster-PDF-Dateien gespeicherte Bilder) und Vektorobjekten (wie z. B. aus Zeichenprogrammen und Vektor-PDF-Dateien) erstellen. Jede Überfüllungs-Engine behandelt importierte Grafiken auf unterschiedliche Art und Weise. Es ist wichtig, sich dieser Unterschiede bewusst zu sein, wenn Sie Überfüllungsoptionen festlegen.

**Überfüllungsplatzierung** Enthält Optionen für die Bestimmung der Überfüllungsposition, wenn Sie Vektorobjekte (auch in InDesign gezeichnete Objekte) gegen Bitmap-Bilder überfüllen. Alle Optionen mit Ausnahme der Option "Neutrale Dichte" erzeugen eine visuell konsistente Kante. Mit "Zentriert" wird eine Überfüllung erstellt, mit der die Kante zwischen Objekten und Bildern überbrückt wird. Mit "Abschwächen" wird eingestellt, dass Objekte das angrenzende Bild überlappen. Mit "Neutrale Dichte" werden dieselben Überfüllungslinien angewendet wie im restlichen Dokument. Die Einstellung "Neutrale Dichte" kann bei Überfüllungen eines Objekts gegen ein Foto sichtbar ungleichmäßige Kanten erzeugen, wenn die Überfüllung von einer Seite der Kante auf eine andere verschoben wird. Mit "Verstärken" wird eingestellt, dass das Bitmap-Bild das angrenzende Objekt überlappt.

**Objekte gegen Bilder überfüllen** Mit dieser Option wird sichergestellt, dass Vektorobjekte (z. B. Rahmen, die als Konturen verwendet werden) gegen Bilder überfüllt und die Einstellungen für "Überfüllungsplatzierung" verwendet werden. Wenn keine Bilder in einem Seitenbereich von Vektorobjekten überlappt werden, sollten Sie diese Option deaktivieren, um die Überfüllung für diesen Seitenbereich zu beschleunigen. **Bilder gegen Bilder überfüllen** Aktiviert das Überfüllen entlang der Grenze von überlappenden oder angrenzenden Bitmap-Bildern. Diese Funktion ist standardmäßig aktiviert.

**Bilder intern überfüllen** Innerhalb jedes einzelnen Bitmap-Bilds wird die Überfüllung der Farben aktiviert (nicht nur dort, wo Vektorgrafiken und Text berührt werden). Verwenden Sie diese Option nur für Seitenbereiche, die einfache Bilder mit starken Kontrasten enthalten, z. B. Screenshots oder Karikaturen. Lassen Sie sie deaktiviert bei Halbtonbildern und anderen komplexen Abbildungen, da sonst mangelhafte Überfüllungen erstellt werden. Der Überfüllungsvorgang läuft schneller ab, wenn diese Option deaktiviert ist.

**1-Bit-Bilder überfüllen** Mit dieser Option wird sichergestellt, dass 1-Bit-Bilder, d. h. Schwarzweißbilder, gegen angrenzende Objekte überfüllt werden. Da nur eine Farbe verwendet wird, werden die Einstellungen für "Überfüllungsplatzierung" nicht beachtet. Normalerweise sollte diese Option aktiviert bleiben. In manchen Fällen, z. B. bei Schwarzweißbildern mit großen Abständen zwischen den Pixeln, wird durch das Aktivieren dieser Option das Bild möglicherweise vergrößert und die Überfüllung verlangsamt.

## **Einstellen fließender Überfüllungen**

- 1. Wählen Sie aus dem Bedienfeldmenü die Option "Neue Vorgabe", um eine Vorgabe zu erstellen, oder doppelklicken Sie auf eine Vorgabe, um sie zu bearbeiten.
- 2. Geben Sie im Abschnitt "Überfüllungsgrenzwerte" für "Fließende Überfüllung" einen Prozentsatz zwischen 0 und 100 ein oder verwenden Sie den Standardwert 70 %. Bei 0 % werden alle Überfüllungen standardmäßig auf der Mittellinie platziert, bei 100 % werden fließende Überfüllungen ausgeschaltet, sodass eine Farbe unabhängig vom Verhältnis der neutralen Dichten der angrenzenden Farben vollständig in eine andere überfüllt wird.

## **Schwarz-Überfüllung**

Wenn Sie Vorgaben erstellen oder bearbeiten, bestimmt der Wert, den Sie für "Schwarze Farbe" festlegen, was als kompaktes Schwarz oder als tiefes Schwarz betrachtet wird. Tiefschwarz ist eine schwarze Farbe, für die ein Unterstützungsraster verwendet wird. Dabei werden Prozentsätze einer oder mehrerer Prozessfarben hinzugefügt, um das Schwarz zu verstärken.

Die Einstellung "Schwarze Farbe" ist zum Ausgleichen von starken Punktverstärkungen (z. B. durch minderwertiges Papier) nützlich. Schwarz wird

## **[Nach oben](#page-682-0)**

dann mit einem Anteil von weniger als 100 % als Fläche gedruckt. Indem Sie Schwarz oder tiefes Schwarz mit Tönen von Schwarz zurückrastern und "Schwarze Farbe" gegenüber dem Standardwert von 100 % verringern, können Sie Punktverstärkungen ausgleichen und sicherstellen, dass in der Überfüllungs-Engine die richtige Überfüllungsbreite und -position auf schwarze Objekte angewendet wird.

Wenn eine Farbe den Wert für schwarze Farbe erreicht, wird die Überfüllungsbreite für Schwarz auf alle angrenzenden Farben angewendet. Auf Bereiche mit sattem Schwarz werden Keepaway-Überfüllungen unter Verwendung des Werts der Überfüllungsbreite für Schwarz angewendet.

Wenn sich Hilfsraster bis zum Rand eines schwarzen Bereichs erstrecken, führen Passungenauigkeiten dazu, dass die Kanten von Hilfsrastern sichtbar werden und es zu einem unerwünschten Lichtschein oder einer Verzerrung der Objektkanten kommt. In der Überfüllungs-Engine wird eine Abstands- oder Zurückhaltungsposition für tiefes Schwarz verwendet. So wird für Unterstützungsraster ein festgelegter Abstand zu Kanten von umgekehrten oder hellen Elementen im Vordergrund eingehalten, damit diese stets scharf zu erkennen sind. Der Abstand der Unterstützungsraster zu den Kanten der schwarzen Bereiche wird über einen Überfüllungsbreitenwert für Schwarz angegeben.

*Hinweis: Wenn ein dünnes Element überfüllt wird, wie beispielsweise eine schwarze Kontur um Grafiken, setzt der Überfüllungsmechanismus die Überfüllungsbreiteneinstellung für Schwarz außer Kraft und beschränkt die Überfüllung auf die halbe Breite des dünnen Elements.*

## **Einstellen der Überfüllungsbreite für Farben neben Schwarz**

- 1. Wählen Sie aus dem Bedienfeldmenü die Option "Neue Vorgabe", um eine Vorgabe zu erstellen, oder doppelklicken Sie auf eine Vorgabe, um sie zu bearbeiten.
- 2. Geben Sie im Bereich "Überfüllungsbreite" für "Schwarz" einen Abstand (in Punkt) ein, der angibt, wie weit die anderen Farben in Schwarz überfüllt oder wie weit Unterstützungsraster unter Schwarz unterfüllt werden sollen. Die Überfüllungsbreite für Schwarz wird in der Regel auf das 1,5- bis 2-Fache des Standardwerts für die Überfüllungsbreite eingestellt.
- 3. Legen Sie Werte für "Schwarze Farbe" und "Schwarzdichte" fest.

*Hinweis: Um Überfüllungsfunktionen für Schwarz anzuwenden, muss für einen farbigen Bereich eine Druckfarbe mit einer neutralen Dichte verwendet werden, die mindestens gleich dem Wert für "Schwarzdichte" ist, und diese Farbe muss in Prozentsätzen auftreten, die mindestens gleich dem Wert für "Schwarze Farbe" sind.*

## **Drucken von Büchern mit Konflikten zwischen Überfüllungsvorgaben**

Sie können eine Überfüllungsvorgabe auf ein Ausgabeblatt anwenden, z. B. auf eine Seite. Normalerweise ist dies kein Problem. Wenn Sie jedoch mehrere Dokumente in einem Buch drucken und jedes Dokument eine andere Überfüllungsvorgabe aufweist, können einige der u. U. auftretenden Vorgabenkonflikte von InDesign durch das Synchronisieren von Vorgaben zwischen Dokumenten gelöst werden:

- Wenn Dokumente in einem Buch unterschiedliche Überfüllungsvorgaben mit demselben Namen verwenden, weist InDesign die im Musterdokument verwendete Überfüllungsvorgabe zu, sofern Sie im Dialogfeld "Synchronisierungsoptionen" die Option "Überfüllungsvorgabe" aktiviert haben.
- Durch die Synchronisierungsfunktion werden alle Vorgaben des Musterdokuments für die übrigen Dokumente eines Buches verfügbar, diesen jedoch nicht zugewiesen. Sie müssen Überfüllungsvorgaben in jedem Dokument zuweisen oder die Überfüllungsvorgabe "[Standard]" verwenden. Die Vorgaben werden im Dialogfeld "Überfüllungsvorgaben zuweisen" des Dokuments im Menü "Überfüllungsvorgabe" angezeigt.

*Hinweis: Wenn auf Seiten eines Druckbogens unterschiedliche Überfüllungsvorgaben angewendet werden, wird in InDesign jede Überfüllungsvorgabe beachtet.* Verwandte Hilfethemen

#### $(c)$  BY-NC-SR

[Rechtliche Hinweise](http://help.adobe.com//de_DE/legalnotices/index.html) | [Online-Datenschutzrichtlinien](http://helpx.adobe.com/go/gffooter_online_privacy_policy_de)

**[Nach oben](#page-682-0)**

# <span id="page-687-0"></span>Überfüllen von Dokumenten und Büchern

**[Druckfarbenüberfüllung](#page-687-1) [Überfüllungsmethoden](#page-687-2) [Automatisches Überdrucken](#page-688-0) [Voraussetzungen für das automatische Überfüllen](#page-688-1) [Unterschiede zwischen integrierter Überfüllung und Adobe In-RIP-Überfüllung](#page-688-2) [Überfüllen importierter Bitmap-Bilder](#page-688-3) [Überfüllen importierter Vektorgrafiken](#page-688-4) [Überfüllen von Text](#page-689-0) [Optimieren der Überfüllungsleistung](#page-689-1) [Bereitstellen von Speicherplatz für die integrierte Überfüllung](#page-689-2) [Überfüllen eines Dokuments oder eines Buchs](#page-689-3)**

## <span id="page-687-1"></span>**Druckfarbenüberfüllung**

**[Nach oben](#page-687-0)**

Wenn beim Offset-Druck mehr als eine Farbe auf eine Seite gedruckt wird, muss jede Druckfarbe passgenau (perfekt ausgerichtet) mit allen anderen Druckfarben gedruckt werden, damit an Stellen, an denen verschiedene Farben aufeinander treffen, keine Lücken entstehen. Es ist jedoch unmöglich, eine absolute Passgenauigkeit für jedes Objekt auf jedem Blatt Papier sicherzustellen, das durch eine Druckerpresse läuft, und folglich können Passungenauigkeiten von Druckfarben auftreten. Hierbei kommt es zu unerwünschten Lücken zwischen Druckfarben.

Sie können Passungenauigkeiten ausgleichen, indem Sie ein Objekt geringfügig so erweitern, dass es ein andersfarbiges Objekt überlagert. Dieser Prozess wird als Überfüllung bezeichnet. Standardmäßig werden beim Platzieren einer Druckfarbe über einer anderen alle darunter liegenden Farben ausgespart oder entfernt, um unerwünschte Farbmischungen zu verhindern. Bei der Überfüllung ist jedoch ein Überdrucken, d. h. das Drucken einer Druckfarbe über eine andere, erforderlich, sodass sich die Farben zumindest teilweise überlappen.

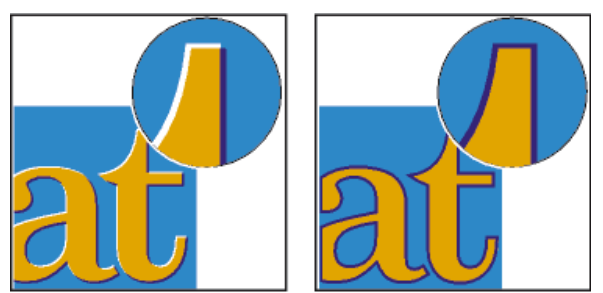

*Passungenauigkeit ohne Überfüllung (links) und mit Überfüllung (rechts)*

Die meisten Überfüllungen werden durch einen Übergriff von hellen Objekten in dunkle Objekte erzeugt. Da der sichtbare Rand von Objekten bzw. Text durch die dunklere von zwei aneinander grenzenden Farben definiert wird, bleibt der optische Rand bei einer geringfügigen Erweiterung der hellen Farbe in die dunklere Farbe erhalten.

## <span id="page-687-2"></span>**Überfüllungsmethoden**

Wählen Sie zum Überfüllen eines Dokuments eine beliebige Kombination der zum Überfüllen verfügbaren Methoden:

- Verwenden von Prozessfarben, die keine Überfüllung benötigen.
- Überdrucken von Schwarz.
- Manuelles Überdrucken von Konturen oder Flächen.
- Verwenden der integrierten Adobe InDesign CS4-Überfüllung oder Adobe In-RIP-Überfüllung.
- Überfüllen importierter Grafiken mit Überfüllungsfunktionen in den Grafikprogrammen, in denen sie erstellt wurden. Weitere Informationen finden Sie in der Dokumentation zu diesen Programmen.

Wählen Sie eine Überfüllungslösung als Ergänzung für den Workflow für die Farbausgabe, die Sie verwenden, z. B. Adobe PostScript oder PDF.

Vermeiden Sie Überfüllungen, indem Sie mögliche Passungenauigkeiten beim Anwenden von Farbe verhindern. Verhindern Sie Passungenauigkeiten, indem Sie für angrenzende Farben jeweils dieselben Druckfarben verwenden. Beispiel: Bei einer Kontur in Dunkellila mit einer leuchtend roten Fläche enthalten beide Farben einen hohen Anteil Magenta. Dieser der Kontur und der Fläche gemeinsame Farbanteil wird als eine einzige Fläche gedruckt. Daher kann die Magenta-Druckplatte etwaige Lücken fast völlig ausgleichen, falls es bei anderen Prozessfarben

## <span id="page-688-0"></span>**Automatisches Überdrucken**

In InDesign können Farbdokumente mit einer integrierten Überfüllungs-Engine überfüllt werden. Außerdem kann die Adobe In-RIP-Überfüllungs-Engine genutzt werden, die bei Adobe PostScript-Ausgabegeräten, die diese Funktion unterstützen, verfügbar ist.

Beide Überfüllungs-Engines errechnen sowohl für Schrift als auch für Grafiken Anpassungen an den Kanten. Sie wenden Überfüllungsmethoden auf verschiedene Teile eines einzelnen Objekts an, auch wenn mehrere Hintergrundfarben von Text oder InDesign-Objekten überlappt werden. Die Überfüllungsanpassungen werden automatisch vorgenommen und Sie können Vorgaben definieren, die die Anforderungen bestimmter Seitenbereiche erfüllen. Sie sehen die Überfüllungseffekte nur bei Farbseparationen, die von einer Überfüllungs-Engine generiert werden. Die Ergebnisse können nicht in InDesign auf dem Bildschirm angezeigt werden.

In der Überfüllungs-Engine werden die Kanten mit kontrastierenden Farben gesucht. Anschließend werden Überfüllungen auf der Grundlage der neutralen Dichte (Helligkeit oder Dunkelheit) angrenzender Farben erstellt, wobei meistens hellere Farben in angrenzende dunklere Farben überfüllt werden. Durch die im Überfüllungsvorgabenbedienfeld festgelegten Einstellungen werden die Ergebnisse der Überfüllungs-Engine geändert.

## <span id="page-688-1"></span>**Voraussetzungen für das automatische Überfüllen**

Um Dokumente mit der integrierten InDesign-Engine zu überfüllen, benötigen Sie eine PPD, die Separationen unterstützt.

Um Dokumente mit der Adobe In-RIP-Überfüllungs-Engine zu überfüllen, benötigen Sie folgende Software und Hardware:

- Ein Ausgabegerät mit Adobe PostScript Level 2 oder höher mit einem RIP, der Adobe In-RIP-Überfüllung unterstützt. Um zu erfahren, ob auf einem PostScript-Ausgabegerät die Adobe In-RIP-Überfüllung unterstützt wird, wenden Sie sich an den Hersteller oder Ihren Druckvorstufenbetrieb.
- Eine PPD-Datei (PostScript Printer Description) für einen Drucker, der Adobe In-RIP-Überfüllung unterstützt. Diese PPD-Datei müssen Sie bei der Druckerinstallation auswählen.

## <span id="page-688-2"></span>**Unterschiede zwischen integrierter Überfüllung und Adobe In-RIP-Überfüllung**

**Workflow für Composite-Farben** Bei der integrierten Überfüllung können Sie ein Dokument mit InDesign- oder In-RIP-Separationen separieren. Um die Adobe In-RIP-Überfüllung einzusetzen, müssen Sie In-RIP-Separationen verwenden.

**Überfüllungsbreiten** Bei der integrierten Überfüllung sind die Überfüllungsbreiten unabhängig vom eingegebenen Wert auf 4 Punkt beschränkt. Verwenden Sie für breitere Überfüllungen die Adobe In-RIP-Überfüllung.

**EPS-Vektorgrafiken** Die integrierte Überfüllung kann nicht auf platzierte EPS-Vektorgrafiken angewendet werden. Mit der Adobe In-RIP-Überfüllung können alle importierten Grafiken überfüllt werden.

## <span id="page-688-3"></span>**Überfüllen importierter Bitmap-Bilder**

Mit der integrierten Überfüllung werden Bitmap-Bilder, z. B. Fotos, auf Text und Grafiken überfüllt. Bitmap-Bilder müssen jedoch in einem rein pixelbasierten Dateiformat gespeichert werden, das den Farbanforderungen des gewerblichen Drucks gerecht wird. PSD (Photoshop) und TIFF eignen sich für gewerbliche Druckaufträge am besten. Erkundigen Sie sich bei Ihrem Druckvorstufenbetrieb, bevor Sie andere Formate verwenden.

Wenn Sie einen OPI-Server verwenden, vergewissern Sie sich, dass FPO-Bilder von diesem im TIFF- oder PSD-Format erstellt werden. Auf TIFF- und PSD-Bilder können Sie die integrierte Überfüllung u. U. anwenden, sofern Sie bei der Ausgabe keine der Optionen unter "Für OPI auslassen" aktivieren. (Wenn ein PostScript-Drucker ausgewählt wurde, befinden sich die Optionen "Für OPI auslassen" im Bereich "Erweitert" des Dialogfelds "Drucken".)

*Hinweis: Verhalten und Präzision von Überfüllungen in einem OPI-Workflow hängen von vielen Faktoren ab, z. B. von der Methode, nach der FPO-Bilder vom OPI-Server generiert werden. Erkundigen Sie sich bei Ihrem OPI-Hersteller nach der Integration von Adobe-Überfüllungslösungen in den jeweiligen OPI-Server.*

## <span id="page-688-4"></span>**Überfüllen importierter Vektorgrafiken**

Sowohl die Adobe In-RIP-Überfüllung als auch die integrierte Überfüllung können auf platzierte Vektor-PDF-Dateien und auf mit InDesign-Werkzeugen erstellte Textelemente und Grafiken angewendet werden. Die integrierte Überfüllung kann jedoch nicht auf platzierte EPS-Vektorgrafiken angewendet werden.

In InDesign erstellte Texte, Pfade und Rahmen werden nicht korrekt überfüllt, wenn sie einen Rahmen mit einer platzierten Grafik überlappen, bei der die integrierte Überfüllung nicht funktioniert, wie z. B. bei platzierten EPS-Vektorgrafiken. (Die Objekte werden jedoch mit der Adobe In-RIP-Überfüllung ordnungsgemäß überfüllt.) Sie können die integrierte Überfüllung bei Dokumenten verwenden, die EPS-Vektorgrafiken enthalten, wenn Sie den Grafikrahmen anpassen. Wenn die platzierte EPS-Grafik nicht rechteckig ist, sollten Sie die Form des Rahmens enger um die eigentliche Grafik ziehen. Beispielsweise können Sie mit dem Befehl "Objekt" > "Beschneidungspfad" den Grafikrahmen dichter an die Grafik legen.

**[Nach oben](#page-687-0)**

**[Nach oben](#page-687-0)**

**[Nach oben](#page-687-0)**

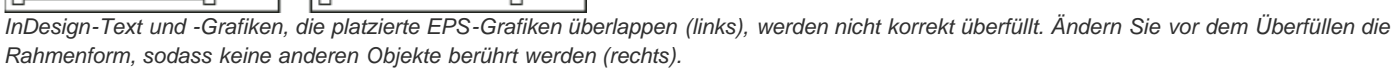

## <span id="page-689-0"></span>**Überfüllen von Text**

Sowohl mit der Adobe In-RIP-Engine als auch mit der integrierten Überfüllungs-Engine können Textzeichen auf anderen Text und andere Grafiken überfüllt werden. (Für die integrierte Überfüllung ist es erforderlich, dass Text und Grafiken mit InDesign erstellt wurden und nicht zu importierten Grafiken gehören.) Ein Textzeichen, das verschiedene Hintergrundfarben überlappt, wird auf alle Farben genau überfüllt.

Mit der Adobe In-RIP-Überfüllung können alle Schriftarten überfüllt werden. Die integrierte Überfüllung funktioniert am besten mit Type 1-, OpenType- und Multiple Master-Schriftarten. Bei TrueType-Schriftarten kann es zu inkonsistenten Überfüllungen kommen. Wenn Sie für das Dokument TrueType-Schriftarten benötigen und die integrierte Überfüllung verwenden möchten, sollten Sie den gesamten TrueType-Text in Pfade umwandeln, indem Sie den Text markieren und "Schrift" > "In Pfade umwandeln" auswählen. Der Text wird in InDesign-Objekte konvertiert, die zuverlässig überfüllt werden. Der Text kann nach dem Umwandeln in Pfade nicht mehr bearbeitet werden.

## <span id="page-689-1"></span>**Optimieren der Überfüllungsleistung**

Sowohl bei der Adobe In-RIP-Überfüllung als auch bei der integrierten Überfüllung sparen Sie Zeit, wenn Sie nicht zu überfüllende Seiten, z. B. Seiten, die nur schwarzen Text enthalten, nicht verarbeiten. Mithilfe von Überfüllungsvorgaben können Sie die Überfüllung nur für Seitenbereiche aktivieren, bei denen dies erforderlich ist.

Die Geschwindigkeit, mit der die integrierte Überfüllung ausgeführt wird, hängt von der Leistungsfähigkeit Ihres Computersystems ab. Wenn Sie jede Seite eines langen Dokuments überfüllen, sollten Sie das schnellste verfügbare Computersystem verwenden. Außerdem ist für die integrierte Überfüllung viel Festplattenspeicher erforderlich, sodass schnelle Festplatten und Datenbusse vorteilhaft sind.

Um Ihren Computer für andere Aufgaben verfügbar zu machen, sollten Sie die Adobe In-RIP-Überfüllung verwenden, bei der alle Überfüllungen am RIP statt auf Ihrem Computer verarbeitet werden.

## <span id="page-689-2"></span>**Bereitstellen von Speicherplatz für die integrierte Überfüllung**

Um die Kanten aller Farben zu überfüllen, für die dies notwendig ist, wird in der Engine eine große Anzahl von Pfaden erstellt, die nur vom Ausgabegerät verwendet werden (die Pfade werden nicht im Dokument gespeichert). Während bei der Adobe In-RIP-Überfüllung diese zusätzlichen Pfade am RIP verarbeitet und gespeichert werden, wird bei der integrierten Überfüllung die Festplatte des Computers als temporärer Speicherbereich verwendet. Stellen Sie vor dem Verwenden der integrierten Überfüllung möglichst viel Platz auf der Festplatte bereit.

Der benötigte Speicherplatz hängt von einer Reihe von Faktoren ab, sodass sich für einen bestimmten Überfüllungsauftrag keine genauen Voraussagen treffen lassen. Der Speicherplatzbedarf nimmt jedoch vor allem dann zu, wenn folgende Eigenschaften im Dokument erhöht bzw. verstärkt werden:

- Anzahl der Seiten in Überfüllungsseitenbereichen
- Anzahl überlappender farbiger Objekte
- Anzahl der zu überfüllenden Bilder
- Menge des zu überfüllenden Textes
- Auflösung der Endausgabe

Wenn die Verarbeitung eines Druckauftrags mit integrierter Überfüllung unterbrochen wird bzw. der Speicherplatz dafür nicht ausreicht, können Überfüllungsdaten auf der Festplatte zurückbleiben. Sie können die Anwendung ggf. beenden und temporäre Daten im Ordner "C:\Temp" (Windows) suchen und löschen. Starten Sie unter Mac OS Ihren Computer neu.

## <span id="page-689-3"></span>**Überfüllen eines Dokuments oder eines Buchs**

Ändern Sie die Standard-Überfüllungseinstellungen nur in Absprache mit Ihrem Druckdienstleister und wenn Sie wissen, wie die Überfüllungsoptionen bei Ihren speziellen Dokument- und Druckbedingungen funktionieren.

Achten Sie beim Überfüllen mehrerer Dokumente in einem Buch darauf, dass Sie evtl. vorhandene benutzerdefinierte Überfüllungsvorgaben

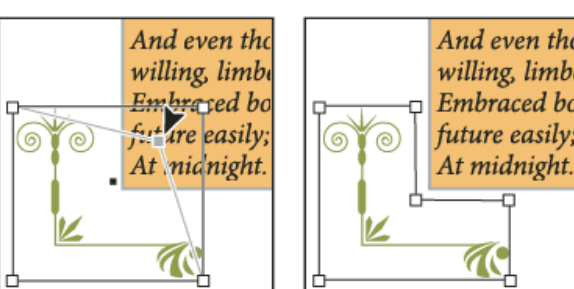

**[Nach oben](#page-687-0)**

**[Nach oben](#page-687-0)**

**[Nach oben](#page-687-0)**

Seitenbereichen innerhalb der einzelnen Dokumente zuweisen. Sie können Überfüllungseinstellungen nicht einem ganzen Buch auf einmal zuweisen. Sie können jedoch Vorgabenkonflikte in einem Dokument lösen.

- 1. Erstellen Sie ggf. eine Überfüllungsvorgabe mit benutzerdefinierten Einstellungen für Ihr Dokument und Ihre Druckmaschinenbedingungen.
- 2. Weisen Sie die Überfüllungsvorgabe einem Seitenbereich zu.
- 3. Wählen Sie "Datei" > "Drucken", um das Dialogfeld "Drucken" zu öffnen.
- 4. Wählen Sie aus der Liste links die Option "Ausgabe".
- 5. Wählen Sie für "Farbe" entweder "Separationen" oder "In-RIP-Separationen", je nachdem, ob Sie On-Host-Separationen oder In-RIP-Separationen erstellen.
- 6. Wählen Sie unter "Überfüllung" eine der folgenden Optionen:
	- Anwendungsintegriert. In diesem Fall wird die in InDesign integrierte Überfüllungs-Engine verwendet.
	- Adobe In-RIP. Diese Option funktioniert nur, wenn Sie ein Ausgabegerät verwenden, das Adobe In-RIP-Überfüllung unterstützt.
- 7. Wenn Ihr Druckvorstufenbetrieb eine Änderung der Druckfarbeneinstellungen empfiehlt, klicken Sie auf "Druckfarben-Manager". Wählen Sie eine Druckfarbe aus, stellen Sie die Optionen ein, die von Ihrem Druckvorstufenbetrieb festgelegt wurden, und klicken Sie dann auf "OK":
- 8. Legen Sie weitere Druckoptionen fest und klicken Sie anschließend auf "Drucken", um Ihr Dokument zu drucken.

Verwandte Hilfethemen

#### $(c)$  BY-NC-SR

[Rechtliche Hinweise](http://help.adobe.com//de_DE/legalnotices/index.html) | [Online-Datenschutzrichtlinien](http://helpx.adobe.com/go/gffooter_online_privacy_policy_de)

# Digitale Veröffentlichungen

Ein Teil des Inhalts, zu dem von dieser Seite verlinkt wird, wird u. U. nur auf Englisch angezeigt.

# <span id="page-692-0"></span>Exportieren von Inhalt ins EPUB-Format | CS6

**[Übersicht](#page-692-1) [Exportieren im EPUB-Format](#page-692-2) [EPUB-Exportoptionen](#page-692-3) [Allgemeine EPUB-Exportoptionen](#page-692-4) [Bildoptionen für EPUB](#page-693-0) [Erweiterte EPUB-Optionen](#page-694-0) [EPUB-Ressourcen](#page-695-0)**

## <span id="page-692-1"></span>**Übersicht**

**[Zum Seitenanfang](#page-692-0)**

**[Zum Seitenanfang](#page-692-0)**

Bevor Sie Ihr Layout in das EPUB-Format exportieren, können Sie ein paar kleinere Änderungen vornehmen, um sicherzustellen, dass das Layout richtig exportiert wird.

- **Hinzufügen verankerter Grafiken** Verankern Sie Grafiken in Textflüssen, damit Sie ihre Position relativ zum exportierten Text steuern können. Siehe [Verankerte Objekte](http://help.adobe.com/de_DE/indesign/cs/using/WSa285fff53dea4f8617383751001ea8cb3f-6c43a.html).
- **Objektexportoptionen** Legen Sie Exportoptionen für platzierte Objekte fest. Siehe [Objektexportoptionen](http://help.adobe.com/de_DE/indesign/cs/using/WSa285fff53dea4f8617383751001ea8cb3f-6f2fa.html#WS8c5bc4f64c7a4a3d-7cbbfcee12dbd4ad69f-8000).
- **Zuordnen von Formaten zu Export-Tags** Ordnen Sie Zeichen- und Absatzformate HTML-Tags und -Klassen zu. Siehe [Zuordnen von Formaten zu Export-Tags.](http://help.adobe.com/de_DE/indesign/cs/using/WS9D351498-DAAC-4be1-B4B8-2B6C72FF6CEDa.html#WS1f8fbc3f2a6aefb9-5eaf16b412e34c27d7b-8000)
- **Auswahl des Inhalts und der Reihenfolge** Verwenden Sie das Artikelbedienfeld, um den zu exportierenden Inhalt und die Reihenfolge, in der er erscheinen soll, zu wählen. Siehe [Artikel](http://help.adobe.com/de_DE/indesign/cs/using/WS8c5bc4f64c7a4a3d78b7a8b312dbccaf5b2-8000.html). Sie können den Inhalt auch basierend auf dem Seitenlayout oder der XML-Struktur sortieren.

## <span id="page-692-2"></span>**Exportieren im EPUB-Format**

Sie können ein Dokument oder Buch als umfließbares eBook im EPUB-Format exportieren, das mit eBook-Reader-Software kompatibel ist.

- 1. Führen Sie einen der folgenden Schritte durch:
	- Öffnen Sie das Dokument und wählen Sie "Datei" > "Exportieren".
	- Öffnen Sie ein Buch und wählen Sie dann im Buchbedienfeldmenü die Option "Buch als EPUB exportieren".
- 2. Geben Sie einen Dateinamen und ein Verzeichnis an.
- 3. Wählen Sie in der Liste "Dateityp" die Option "EPUB" und klicken Sie dann auf "Speichern".
- 4. Legen Sie im Dialogfeld "EPUB-Exportoptionen" in den Bereichen "Allgemein", "Bild" und "Erweitert" die gewünschten Optionen fest.

InDesign erstellt eine einzelne .epub-Datei mit XHTML-basiertem Inhalt. Die exportierte Datei kann, falls angegeben, ein Deckblattbild enthalten. Das Deckblattbild stammt aus einer Bilddatei oder aus einem JPEG-Miniaturbild der ersten Seite des angegebenen Dokuments (oder des Formatquelldokuments, falls ein Buch ausgewählt wurde). Das Miniaturbild dient als Abbildung des Buchs in den EPUB-Readern oder in der Bibliotheksansicht von Digital Editions Reader. Zum Anzeigen der Datei benötigen Sie einen EPUB-Reader. Sie können jedoch auch die Software Adobe Digital Editions verwenden, die Sie kostenfrei von der Adobe Website herunterladen können.

*Die .epub-Datei ist im Grunde eine .zip-Datei. Um den Inhalt einer EPUB-Datei anzuzeigen und zu bearbeiten, müssen Sie die Erweiterung .epub in .zip ändern und dann den Inhalt extrahieren. Dies ist vor allem zum Bearbeiten der CSS-Datei nützlich.*

*Hinweis: InDesign-Objekte wie Formen, Linien, Textrahmen und Objekte mit platzierten Bildern werden bei Auswahl der Option "Basierend auf Seitenlayout" immer exportiert. Leere Objekte werden nur exportiert, wenn Sie dem InDesign-Objekt über die Objektexportoptionen eine Einstellung zugewiesen haben, durch die es in das JPEG-, GIF- oder PNG-Format exportiert wird.*

## <span id="page-692-3"></span>**EPUB-Exportoptionen**

**[Zum Seitenanfang](#page-692-0)**

## <span id="page-692-4"></span>**Allgemeine EPUB-Optionen**

Im Bereich "Allgemein" des Dialogfelds "EPUB-Exportoptionen" finden Sie die nachstehend aufgeführten Optionen.

**Version** Legen Sie eine Version für das EPUB-Format fest.

**EPUB 2.0.1** EPUB 2.0.1 ist ein vom IDPF im Jahr 2007 akzeptierter Standard. Dieses Format wird auf einer Vielzahl von Geräten unterstützt.

**EPUB 3.0** EPUB 3.0 ist ein vom IDPF im Jahr 2011 akzeptierter Standard. Dieses Format unterstützt auch Audio, Video, JavaScript und vertikalen japanischen Text. Die neuen Funktionen funktionieren allerdings nicht auf Readern und Geräten, die den EPUB 3.0-Standard nicht unterstützen.

**EPUB 3.0 mit Layout** Dies ist ein experimentelles Format, das von Adobe Systems entwickelt wurde. Es unterstützt mehrere Spalten, Konturenführung und andere Steuerungen, damit Ihre Layouts auf allen Layouts gut aussehen. Diese Funktion funktioniert nur mit bestimmten Viewer-Technologien.

**Deckblatt** Hier können Sie festlegen, welches Bild auf dem eBook-Deckblatt angezeigt werden soll. Wählen Sie eine der folgenden Optionen:

**Ohne** Bei Auswahl dieser Option wird dem eBook kein Deckblattbild hinzugefügt.

Erste Seite in Pixelbild umwandeln Bei Auswahl dieser Option wird die erste Seite des eBooks in eine Bilddatei umgewandelt und als Deckblatt verwendet.

**Bild auswählen** Bei Auswahl dieser Option können Sie auf Ihrem Computer ein Bild auswählen, das als Deckblatt verwendet werden soll.

**Inhaltsverzeichnisformat** Wählen Sie diese Option aus, wenn Sie ein Inhaltsverzeichnis erstellen möchten, das auf dem ausgewählten Inhaltsverzeichnisformat basiert. Wählen Sie im Menü "Inhaltsverzeichnisformat" das Format, anhand dessen das Inhaltsverzeichnis des eBooks erstellt werden soll. Über "Layout" > "Inhaltsverzeichnisformate" können Sie ein eigenes Inhaltsverzeichnisformat für Ihr eBook erstellen.

**Stege** Geben Sie einen einfachen Steg in Ems oder Pixeln an. Damit die Kompatibilität mit verschiedenen Bildschirmen gewährleistet ist, sollten Sie die Einheit "Ems" verwenden. Der gleiche Wert wird auf alle vier Stege (oben, unten, links, rechts) angewendet.

Inhaltsreihenfolge Legen Sie die Reihenfolge fest, in der Seitenelemente exportiert werden.

**Basierend auf Seitenlayout** Die Leserichtung ergibt sich aus der Anordnung der Elemente auf der Seite.

Wenn "Auf Seitenlayout basieren" ausgewählt ist, bestimmt InDesign die Lesereihenfolge der Seitenobjekte, indem es von links nach rechts und von oben nach unten scannt. Manchmal werden die Design-Elemente nicht in der gewünschten Lesereihenfolge angezeigt – dies kann insbesondere bei komplexen Dokumenten mit mehreren Spalten vorkommen. Verwenden Sie Dreamweaver, um Inhalte neu anzuordnen und zu formatieren.

Wenn "Auf Seitenlayout basieren" ausgewählt ist, bestimmt InDesign die Lesereihenfolge von Seitenobjekten anhand der Bindung des Dokuments (von links nach rechts oder von rechts nach links). Manchmal werden die exportierten Design-Elemente nicht in der gewünschten Lesereihenfolge angezeigt – dies kann insbesondere bei komplexen Dokumenten mit mehreren Spalten vorkommen. Mit Dreamweaver können Sie Inhalte neu anordnen und formatieren.

**Wie XML-Struktur** Die Leserichtung ergibt sich aus der Reihenfolge der Tags in der Strukturansicht. Siehe [Festlegen von Tags für](http://help.adobe.com/de_DE/indesign/cs/using/WSa285fff53dea4f8617383751001ea8cb3f-70aba.html) [Seitenobjekte.](http://help.adobe.com/de_DE/indesign/cs/using/WSa285fff53dea4f8617383751001ea8cb3f-70aba.html)

**Wie Artikelbedienfeld** Die Leserichtung ergibt sich aus der Reihenfolge der Elemente im Artikelbedienfeld. Nur die aktivierten Artikel werden exportiert. Siehe Einschließen von Artikeln beim Export.

**Fußnote nach Absatz platzieren** Aktivieren Sie diese Option, um Fußnoten nach dem Absatz zu platzieren. Anderenfalls werden Fußnoten in Endnoten umgewandelt.

Harte Zeilenumbrüche entfernen Aktivieren Sie diese Option, um im exportierten eBook alle "weichen" Zeilenumbrüche zu entfernen.

**Aufzählungszeichen** Wählen Sie "Nicht sortierten Listen zuordnen", wenn Sie Absätze mit Aufzählungszeichen in Listenelemente konvertieren möchten, die in HTML mit dem Tag <ul> formiert sind. Wählen Sie "In Text umwandeln", wenn Sie Aufzählungszeichen unter Verwendung des Tags <p> als Text formatieren möchten. Falls Sie die automatischen Aufzählungszeichen von InDesign verwendet haben, werden untergeordnete Aufzählungszeichen ebenfalls berücksichtigt.

**Nummerierung** Bestimmt, wie Nummern in der HTML-Datei konvertiert werden. Falls Sie die automatische Nummerierung von InDesign verwendet haben, werden untergeordnete Aufzählungszeichen ebenfalls berücksichtigt.

Sortierten Listen zuordnen Konvertiert nummerierte Listen in Listenelemente, die in HTML mit dem Tag <ol> formatiert sind.

Statisch sortierten Listen zuordnen Konvertiert nummerierte Listen in Listenelemente, weist jedoch basierend auf der aktuellen Nummer des Absatzes in InDesign ein Attribut <value> zu.

**In Text umwandeln** Konvertiert nummerierte Listen in Absätze, die mit der aktuellen Absatznummer als Text beginnen.

**EPUB nach Export anzeigen** Startet Adobe Digital Editions Reader, sofern vorhanden.

#### <span id="page-693-0"></span>**Bildoptionen für EPUB**

Im Bereich "Bilder" des Dialogfelds "Digital Editions-Exportoptionen" finden Sie die nachstehend aufgeführten Optionen. Legen Sie über das Menü "Bildumwandlung" fest, wie Bilder in HTML exportiert werden.

**Aussehen aus Layout beibehalten** Aktivieren Sie diese Option, um die Bildobjektattribute aus dem Layout zu übernehmen.

**Auflösung (ppi)** Geben Sie die Auflösung der Bilder in Pixel pro Zoll (ppi – Pixels per Inch) an. Bei Betriebssystemen liegt die Auflösung standardmäßig bei 72 ppi oder 96 ppi. Bei Mobilgeräten hingegen reicht sie von 132 ppi (iPad) über 172 ppi (Sony Reader) bis hin zu über 300 ppi (iPhone 4). Sie können für jedes ausgewählte Objekt einen eigenen Auflösungswert angeben. Zur Auswahl stehen die Werte 72, 96, 150 (Mittelwert für alle modernen eBook-Geräte) und 300.

Bildgröße Geben Sie an, ob die Bildgröße einen festen Wert haben oder im Verhältnis zur Seite angepasst werden soll. Bei "Relativ zur Seite" wird ein relativer Prozentwert festgelegt, der auf der Größe des Bildes im Verhältnis zur Breite der InDesign-Seite basiert. Bei Auswahl dieser Option werden die Bilder proportional und relativ zur Breite des Lesebereichs neu skaliert.

**Bildausrichtung und -abstände** Geben Sie die Bildausrichtung (links, zentriert, rechts) sowie die unteren und oberen Abstände an.

Seitenumbruch einfügen Aktivieren Sie diese Option, um bei Bildern Seitenumbrüche einzufügen. Zur Auswahl stehen die Optionen "Vor Bild", "Nach Bild" und "Vor und nach Bild".

**Einstellungen gelten für verankerte Objekte** Aktivieren Sie diese Option, um diese Einstellungen auf alle verankerten Objekte anzuwenden.

**Bildumwandlung** Lässt Sie wählen, ob die optimierten Bilder im Dokument in das GIF-, JPEG- oder PNG-Format umgewandelt werden. Wählen Sie "Automatisch", wenn in InDesign automatisch entschieden werden soll, welches Format jeweils verwendet wird. Bei Auswahl des PNG-Formats werden die Einstellungen für die Bildkomprimierung deaktiviert. Verwenden Sie das PNG-Format für verlustfreie Bilder oder Bilder mit Transparenz.

**GIF-Optionen (Palette)** Lässt Sie steuern, wie Farben beim Optimieren von GIF-Dateien in InDesign gehandhabt werden. Das GIF-Format hat eine reduzierte Farbpalette mit maximal 256 Farben.

Wählen Sie "Flexibel (ohne Dithering)", um eine Farbpalette anhand einer repräsentativen Auswahl von Farben in der Grafik zu erstellen, und zwar ohne das so genannte Dithering (Mischen kleiner Farbpunkte zur Simulation zusätzlicher Farben). Wählen Sie "Web", um eine Palette websicherer Farben zu erstellen, die eine Teilmenge der Windows- und Mac OS-Systemfarben bilden. Wählen Sie "System (Win)" bzw. "System (Mac)", um anhand der integrierten Farbpalette des Systems eine Palette zu erstellen. Bei Auswahl dieser Option kann es zu unerwarteten Ergebnissen kommen.

Aktivieren Sie "Interlace", um die Bilder allmählich durch Füllen fehlender Zeilen zu laden. Wenn diese Option nicht aktiviert ist, wirkt das Bild zunächst verschwommen, wird aber langsam klarer, bis es die vollständige Auflösung erreicht.

**JPEG-Optionen (Bildqualität)** Bestimmt, wie bei jedem erstellten JPEG-Bild zwischen Komprimierung (für kleinere Dateien) und Bildqualität abgewogen wird. Mit "Niedrig" erstellen Sie kleine Dateien mit geringer Bildqualität.

**JPEG-Optionen (Formatmethode)** Bestimmt, wie schnell JPEG-Grafiken angezeigt werden, wenn die Datei, die das Bild enthält, im Web geöffnet wird. Mit "Progressiv" werden JPEG-Bilder beim Laden in einem Web-Browser allmählich und mit zunehmender Detailschärfe angezeigt. (Mit dieser Option erstellte Dateien sind etwas größer und benötigen bei der Anzeige mehr Arbeitsspeicher.) Wählen Sie "Standard", damit jede JPEG-Datei erst nach dem vollständigen Laden angezeigt wird; vorher ist ein Platzhalter zu sehen.

Objektkonvertierungseinstellungen ignorieren Ignoriert Objektexporteinstellungen, die auf einzelne Bilder angewendet wurden. Siehe [Anwenden von Objektexportoptionen.](http://help.adobe.com/de_DE/InDesign/CS5/Using/WS8c5bc4f64c7a4a3d-7cbbfcee12dbd4ad69f-7fff.html)

#### <span id="page-694-0"></span>**Erweiterte EPUB-Optionen**

Im Bereich "Inhalt" des Dialogfelds "EPUB-Exportoptionen" finden Sie die nachstehend aufgeführten Optionen.

**Dokument teilen** Sie können das eBook am angegebenen Absatzformat trennen. Durch die Trennung wird zwar die Anzahl der HTML-Dateien im EPUB-Paket erhöht, aber dies kann sich bei langen Dateien als hilfreich erweisen und die Leistung von EPUB-Readern steigern.

Dokumentmetadaten einbeziehen Die Metadaten aus dem Dokument (bzw. aus dem Format-Quelldokument, wenn ein Buch ausgewählt wurde) werden in die exportierte Datei einbezogen.

**Herausgeber** Legen Sie die Herausgeberinformationen fest, die in den Metadaten des eBooks aufgelistet werden. Sie können eine URL für den Herausgeber angeben, damit eBook-Leser ggf. die Website des Herausgebers aufrufen können.

**Eindeutige ID** Für jedes EPUB-Dokument ist eine eindeutige ID erforderlich. Es wird automatisch eine eindeutige ID erstellt und angezeigt. Sie können sie entfernen und eine eindeutige ID angeben.

**CSS-Optionen** Cascading Style Sheets (CSS) sind gesammelte Formatierungsregeln, die das Erscheinungsbild von Inhalten auf einer Webseite bestimmen. Wenn Sie eine Seite unter Verwendung von CSS formatieren, trennen Sie den Inhalt von der Darstellung.

**Formatdefinitionen berücksichtigen** Wenn Sie den Inhalt als EPUB exportieren, können Sie eine Liste mit CSS-Stilen erstellen, die bearbeitet werden kann.

Lokale Abweichungen beibehalten Wenn diese Option ausgewählt ist, werden lokale Formatierungen, wie Kursiv oder Fett, berücksichtigt.

Einbettbare Schriftarten einbeziehen Fügt alle Schriftarten, die eingebettet werden können, in das eBook ein. *Embedding-Bits* in Schriftarten legen fest, ob die Schriftart eingebettet werden kann.

Stylesheet hinzufügen Geben Sie die URL des vorhandenen CSS-Stylesheets an. Normalerweise handelt es sich dabei um eine relative

URL wie "/styles/style.css". In InDesign wird nicht überprüft, ob das CSS vorhanden oder gültig ist, daher sollten Sie die CSS-Einstellungen prüfen.

**Skript hinzufügen** Geben Sie die URL eines vorhandenen JavaScripts an. In InDesign wird nicht überprüft, ob das JavaScript vorhanden oder gültig ist, daher sollten Sie die JavaScript-Einstellungen prüfen.

## <span id="page-695-0"></span>**EPUB-Ressourcen**

**[Zum Seitenanfang](#page-692-0)**

Weitere Informationen über das EPUB-Format finden Sie unter den folgenden Links.

- Eine Liste der EPUB-Artikel und -Ressourcen finden Sie unter [www.adobe.com/go/learn\\_id\\_epub\\_de](http://www.adobe.com/go/learn_id_epub_de).
- Weitere Informationen zum EPUB-Format finden Sie unter [www.idpf.org](http://www.idpf.org/).
- Digital Editions Reader kann kostenlos von [www.adobe.com/de/products/digitaleditions](http://www.adobe.com/de/products/digitaleditions) heruntergeladen werden.
- Informationen zu [Digital Editions](http://blogs.adobe.com/digitaleditions/) finden Sie im Blog Digital Editions.
- Informationen zum Exportieren für Kindle finden Sie im Whitepaper [InDesign to Kindle](http://www.adobe.com/de/devnet/digitalpublishing/articles/indesigntokindle.html).
- Sind Sie daran interessiert, InDesign-Dateien in das EPUB-Format zu konvertieren und eBooks für das Apple iPad zu verkaufen? Lesen Sie das Whitepaper [InDesign to iPad](http://wwwimages.adobe.com/www.adobe.com/de/content/dam/Adobe/en/devnet/indesign/pdfs/indesign-to-ipad.pdf).

[cc]EV-NC-5R Beiträge auf Twitter™ und Facebook sind nicht Gegenstand der Bedingungen von Creative Commons.

[Rechtliche Hinweise](http://help.adobe.com/de_DE/legalnotices/index.html) | [Online-Datenschutzrichtlinie](http://helpx.adobe.com/go/gffooter_online_privacy_policy_de)

# <span id="page-696-0"></span>Exportieren von Inhalt ins EPUB-Format | CS5.5

**[EPUB-Ressourcen](#page-696-1) [Allgemeine EPUB-Exportoptionen](#page-696-2) [Bildoptionen für EPUB](#page-697-0) [Inhaltsoptionen für EPUB](#page-698-0)**

Sie können ein Dokument oder Buch als umfließbares eBook im EPUB-Format exportieren, das mit Leseprogrammen wie Adobe Digital Editions kompatibel ist.

- 1. Führen Sie einen der folgenden Schritte durch:
	- Öffnen Sie das Dokument und wählen Sie "Datei" > "Exportieren".
	- Öffnen Sie ein Buch und wählen Sie dann im Buchbedienfeldmenü die Option "Buch als EPUB exportieren".
- 2. Geben Sie einen Dateinamen und ein Verzeichnis an.
- 3. Wählen Sie in der Liste "Dateityp" die Option "EPUB" und klicken Sie dann auf "Speichern".
- 4. Legen Sie im Dialogfeld "EPUB-Exportoptionen" in den Bereichen "Allgemein", "Bild" und "Inhalt" die gewünschten Optionen fest.

InDesign erstellt eine einzelne .epub-Datei mit XHTML-basiertem Inhalt. Die exportierte Datei kann, falls angegeben, ein Deckblattbild enthalten. Das Deckblattbild stammt aus einer Bilddatei oder aus einem JPEG-Miniaturbild der ersten Seite des angegebenen Dokuments (oder des Formatquelldokuments, falls ein Buch ausgewählt wurde). Das Miniaturbild dient als Abbildung des Buchs in den EPUB-Readern oder in der Bibliotheksansicht von Digital Editions Reader. Zum Anzeigen der Datei benötigen Sie einen EPUB-Reader. Sie können jedoch auch die Software Adobe Digital Editions verwenden, die Sie kostenfrei von der Adobe Website herunterladen können.

*Die .epub-Datei ist im Grunde genommen eine .zip-Datei. Um den Inhalt einer EPUB-Datei anzuzeigen und zu bearbeiten, müssen Sie die Erweiterung .epub in .zip ändern und dann den Inhalt extrahieren. Dies ist vor allem zum Bearbeiten der CSS-Datei nützlich.*

*Hinweis: InDesign-Objekte wie Formen, Linien, Textrahmen und Objekte mit platzierten Bildern werden bei Auswahl der Option "Basierend auf Seitenlayout" immer exportiert. Leere Objekte werden nur exportiert, wenn Sie dem InDesign-Objekt über die Objektexportoptionen eine Einstellung zugewiesen haben, durch die es in das JPEG-, GIF- oder PNG-Format exportiert wird.*

## <span id="page-696-1"></span>**EPUB-Ressourcen**

**[Zum Seitenanfang](#page-696-0)**

**[Zum Seitenanfang](#page-696-0)**

Weitere Informationen über das EPUB-Format finden Sie unter den folgenden Links.

- Eine Liste der EPUB-Artikel und -Ressourcen finden Sie unter [www.adobe.com/go/learn\\_id\\_epub\\_de](http://www.adobe.com/go/learn_id_epub_de).
- Weitere Informationen zum EPUB-Format finden Sie unter [www.idpf.org](http://www.idpf.org/).
- Digital Editions Reader kann kostenlos von [www.adobe.com/de/products/digitaleditions](http://www.adobe.com/de/products/digitaleditions) heruntergeladen werden.
- Informationen zu [Digital Editions](http://blogs.adobe.com/digitaleditions/) finden Sie im Blog Digital Editions.
- Informationen zum Exportieren für Kindle finden Sie im Whitepaper [InDesign to Kindle](http://www.adobe.com/de/devnet/digitalpublishing/articles/indesigntokindle.html).
- Wenn Sie daran interessiert sind, InDesign-Dateien in das EPUB-Format zu konvertieren und eBooks für das Apple iPad zu verkaufen, Lesen Sie das Whitepaper [InDesign to iPad](http://wwwimages.adobe.com/www.adobe.com/de/content/dam/Adobe/de/devnet/indesign/pdfs/indesign-to-ipad.pdf) (auf Englisch).

## <span id="page-696-2"></span>**Allgemeine EPUB-Exportoptionen**

Im Bereich "Allgemein" des Dialogfelds "EPUB-Exportoptionen" finden Sie die nachstehend aufgeführten Optionen.

Dokumentmetadaten einbeziehen Die Metadaten aus dem Dokument (bzw. aus dem Format-Quelldokument, wenn ein Buch ausgewählt wurde) werden in die exportierte Datei einbezogen.

**Verlagseintrag hinzufügen** Legen Sie die Verlegerinformationen fest, die in den Metadaten des eBook aufgelistet werden. Sie können eine URL für den Verleger angeben, damit eBook-Leser ggf. die Website des Verlegers aufrufen können.

**Eindeutige Kennung** Für jedes EPUB-Dokument ist eine eindeutige Kennung erforderlich. Sie können das Attribut der eindeutigen Kennung

festlegen. Wenn Sie das Feld leer lassen, wird automatisch eine eindeutige Kennung erstellt.

**EPUB-Deckblatt** Hier können Sie festlegen, welches Bild auf dem eBook-Deckblatt angezeigt werden soll. Wählen Sie einen der folgenden Befehle:

Ohne Deckblattbild Bei Auswahl dieser Option wird dem eBook kein Deckblattbild hinzugefügt.

Erste Seite in Pixelbild umwandeln Bei Auswahl dieser Option wird die erste Seite des eBooks in eine Bilddatei umgewandelt und als Deckblatt verwendet.

**Vorhandene Bilddatei verwenden** Bei Auswahl dieser Option können Sie auf Ihrem Computer ein Bild auswählen, das als Deckblatt verwendet werden soll.

**Sortieren** Hier können Sie angeben, in welcher Reihenfolge die Seitenelemente exportiert werden.

#### **Auf Seitenlayout basieren**

Die Leserichtung ergibt sich aus der Anordnung der Elemente auf der Seite.

Wenn "Auf Seitenlayout basieren" ausgewählt ist, bestimmt InDesign die Lesereihenfolge der Seitenobjekte, standardmäßig von links nach rechts und von oben nach unten. Manchmal werden die Design-Elemente nicht in der gewünschten Lesereihenfolge angezeigt – dies kann insbesondere bei komplexen Dokumenten mit mehreren Spalten vorkommen. Mit Dreamweaver können Sie Inhalte neu anordnen und formatieren.

Wenn "Auf Seitenlayout basieren" ausgewählt ist, bestimmt InDesign die Lesereihenfolge von Seitenobjekten anhand der Bindung des Dokuments (von links nach rechts oder von rechts nach links). Manchmal werden die exportierten Design-Elemente nicht in der gewünschten Lesereihenfolge angezeigt – dies kann insbesondere bei komplexen Dokumenten mit mehreren Spalten vorkommen. Mit Dreamweaver können Sie Inhalte neu anordnen und formatieren.

#### **Wie XML-Struktur**

Die Leserichtung ergibt sich aus der Reihenfolge der Tags in der Strukturansicht. Siehe [Strukturieren von PDF-Dateien](http://help.adobe.com/de_DE/indesign/cs/using/WSa285fff53dea4f8617383751001ea8cb3f-70aba.html).

#### **Wie Artikelbedienfeld**

Die Leserichtung ergibt sich aus der Reihenfolge der Elemente im Artikelbedienfeld. Nur die aktivierten Artikel werden exportiert. Siehe Einschließen von Artikeln beim Export.

**Buchsteg** Geben Sie einen einfachen Steg in Ems oder Pixeln an. Damit die Kompatibilität mit verschiedenen Bildschirmen gewährleistet ist, sollten Sie die Einheit "Ems" verwenden. Der gleiche Wert wird auf alle vier Stege (oben, unten, links, rechts) angewendet.

**Aufzählungszeichen** Wählen Sie "Nicht sortierten Listen zuordnen", wenn Sie Absätze mit Aufzählungszeichen in Listenelemente konvertieren möchten, die in HTML mit dem Tag <ul> formiert sind. Wählen Sie "In Text umwandeln", wenn Sie Aufzählungszeichen unter Verwendung des Tags <p> als Text formatieren möchten. Falls Sie die automatischen Aufzählungszeichen von InDesign verwendet haben, werden untergeordnete Aufzählungszeichen ebenfalls berücksichtigt.

**Nummerierung** Bestimmt, wie Nummern in der HTML-Datei konvertiert werden. Falls Sie die automatische Nummerierung von InDesign verwendet haben, werden untergeordnete Aufzählungszeichen ebenfalls berücksichtigt.

Sortierten Listen zuordnen Konvertiert nummerierte Listen in Listenelemente, die in HTML mit dem Tag <ol> formatiert sind.

**Statisch sortierten Listen zuordnen** Konvertiert nummerierte Listen in Listenelemente, weist jedoch basierend auf der aktuellen Nummer des Absatzes in InDesign ein Attribut <value> zu.

**In Text umwandeln** Konvertiert nummerierte Listen in Absätze, die mit der aktuellen Absatznummer als Text beginnen.

**EPUB nach Export anzeigen** Startet Adobe Digital Editions Reader, sofern vorhanden.

#### <span id="page-697-0"></span>**Bildoptionen für EPUB**

**[Zum Seitenanfang](#page-696-0)**

Im Bereich "Bilder" des Dialogfelds "Digital Editions-Exportoptionen" finden Sie die nachstehend aufgeführten Optionen. Legen Sie über das Menü "Bildumwandlung" fest, wie Bilder in HTML exportiert werden.

Aussehen aus Layout beibehalten Aktivieren Sie diese Option, um die Bildobjektattribute aus dem Layout zu übernehmen.

**Auflösung (ppi)** Geben Sie die Auflösung der Bilder in Pixel pro Zoll (ppi – Pixels per Inch) an. Bei Betriebssystemen liegt die Auflösung standardmäßig bei 72 ppi oder 96 ppi. Bei Mobilgeräten hingegen reicht sie von 132 ppi (iPad) über 172 ppi (Sony Reader) bis hin zu über 300 ppi (iPhone 4). Sie können für jedes ausgewählte Objekt einen eigenen Auflösungswert angeben. Zur Auswahl stehen die Werte 72, 96, 150 (Mittelwert für alle modernen eBook-Geräte) und 300.

Bildgröße Geben Sie an, ob die Bildgröße einen festen Wert haben oder im Verhältnis zur Seite angepasst werden soll. Bei "Relativ zur Seite" wird ein relativer Prozentwert festgelegt, der auf der Größe des Bildes im Verhältnis zur Breite der InDesign-Seite basiert. Bei Auswahl dieser Option werden die Bilder proportional und relativ zur Breite des Lesebereichs neu skaliert.

**Bildausrichtung und -abstände** Geben Sie die Bildausrichtung (links, zentriert, rechts) sowie die unteren und oberen Abstände an.

Seitenumbruch einfügen Aktivieren Sie diese Option, um bei Bildern Seitenumbrüche einzufügen. Zur Auswahl stehen die Optionen "Vor Bild", "Nach Bild" und "Vor und nach Bild".

Einstellungen gelten für verankerte Objekte Aktivieren Sie diese Option, um diese Einstellungen auf alle verankerten Objekte anzuwenden.

**Bildumwandlung** Lässt Sie wählen, ob die optimierten Bilder im Dokument in das GIF-, JPEG- oder PNG-Format umgewandelt werden. Wählen Sie "Automatisch", wenn in InDesign automatisch entschieden werden soll, welches Format jeweils verwendet wird. Bei Auswahl des PNG-Formats werden die Einstellungen für die Bildkomprimierung deaktiviert.Verwenden Sie das PNG-Format für verlustfreie Bilder oder Bilder mit Transparenz.

**GIF-Optionen (Palette)** Lässt Sie steuern, wie Farben beim Optimieren von GIF-Dateien in InDesign gehandhabt werden. Das GIF-Format hat eine reduzierte Farbpalette mit maximal 256 Farben.

Wählen Sie "Flexibel (ohne Dithering)", um eine Farbpalette anhand einer repräsentativen Auswahl von Farben in der Grafik zu erstellen, und zwar ohne das so genannte Dithering (Mischen kleiner Farbpunkte zur Simulation zusätzlicher Farben). Wählen Sie "Web", um eine Palette websicherer Farben zu erstellen, die eine Teilmenge der Windows- und Mac OS-Systemfarben bilden. Wählen Sie "System (Win)" bzw. "System (Mac)", um anhand der integrierten Farbpalette des Systems eine Palette zu erstellen. Bei Auswahl dieser Option kann es zu unerwarteten Ergebnissen kommen.

Aktivieren Sie "Interlace", um die Bilder allmählich durch Füllen fehlender Zeilen zu laden. Wenn diese Option nicht aktiviert ist, wirkt das Bild zunächst verschwommen, wird aber langsam klarer, bis es die vollständige Auflösung erreicht.

**JPEG-Optionen (Bildqualität)** Bestimmt, wie bei jedem erstellten JPEG-Bild zwischen Komprimierung (für kleinere Dateien) und Bildqualität abgewogen wird. Mit "Niedrig" erstellen Sie kleine Dateien mit geringer Bildqualität.

**JPEG-Optionen (Formatmethode)** Bestimmt, wie schnell JPEG-Grafiken angezeigt werden, wenn die Datei, die das Bild enthält, im Web geöffnet wird. Mit "Progressiv" werden JPEG-Bilder beim Laden in einem Web-Browser allmählich und mit zunehmender Detailschärfe angezeigt. (Mit dieser Option erstellte Dateien sind etwas größer und benötigen bei der Anzeige mehr Arbeitsspeicher.) Wählen Sie "Standard", damit jede JPEG-Datei erst nach dem vollständigen Laden angezeigt wird; vorher ist ein Platzhalter zu sehen.

Objektkonvertierungseinstellungen ignorieren Ignoriert Objektexporteinstellungen, die auf einzelne Bilder angewendet wurden. Siehe [Anwenden von Objektexportoptionen.](http://help.adobe.com/de_DE/InDesign/CS5/Using/WS8c5bc4f64c7a4a3d-7cbbfcee12dbd4ad69f-7fff.html)

## <span id="page-698-0"></span>**Inhaltsoptionen für EPUB**

**[Zum Seitenanfang](#page-696-0)**

Im Bereich "Inhalt" des Dialogfelds "EPUB-Exportoptionen" finden Sie die nachstehend aufgeführten Optionen.

**Format für EPUB-Inhalt** Legen Sie fest, ob Sie das Format XHTML oder DTBook verwenden möchten. DTBook ist ein spezielles Format für sehbehinderte Leser.

**InDesign-Inhaltsverzeichnisformat verwenden** Wählen Sie diese Option aus, wenn Sie ein Inhaltsverzeichnis erstellen möchten, das auf dem ausgewählten Inhaltsverzeichnisformat basiert. Wählen Sie im Menü "Inhaltsverzeichnisformat" das Format, anhand dessen das Inhaltsverzeichnis des eBooks erstellt werden soll. Über "Layout" > "Inhaltsverzeichnisformate" können Sie ein eigenes Inhaltsverzeichnisformat für Ihr eBook erstellen.

Dokument trennen bei Absatzformat Sie können das eBook am angegebenen Absatzformat trennen. Durch die Trennung wird zwar die Anzahl der HTML-Dateien im EPUB-Paket erhöht, aber dies kann sich bei langen Dateien als hilfreich erweisen und die Leistung von EPUB-Readern steigern.

**Fußnote nach Absatz platzieren** Aktivieren Sie diese Option, um Fußnoten nach dem Absatz zu platzieren. Anderenfalls werden Fußnoten in Endnoten umgewandelt.

Harte Zeilenumbrüche entfernen Aktivieren Sie diese Option, um im exportierten eBook alle "weichen" Zeilenumbrüche zu entfernen.

**CSS generieren** Cascading Style Sheets (CSS) sind gesammelte Formatierungsregeln, die das Erscheinungsbild von Inhalten auf einer Webseite bestimmen. Wenn Sie eine Seite unter Verwendung von CSS formatieren, trennen Sie den Inhalt von der Darstellung.

**Formatdefinitionen berücksichtigen** Wenn Sie den Inhalt als EPUB exportieren, können Sie eine Liste mit CSS-Stilen erstellen, die bearbeitet werden kann.

Lokale Abweichungen beibehalten Wenn diese ausgewählt ist, werden lokale Formatierungen, wie Kursiv oder Fett, berücksichtigt.

Einbettbare Schriftarten einbeziehen Fügt alle Schriftarten, die eingebettet werden können, in das eBook ein. *Embedding-Bits* in Schriftarten legen fest, ob die Schriftart eingebettet werden kann.

**Nur Formatnamen** Schließt nur undefinierte Formatnamen in das EPUB-Stylesheet ein.

Vorhandene CSS-Datei verwenden Geben Sie die URL des vorhandenen CSS-Stylesheets an. Normalerweise handelt es sich dabei um eine relative URL wie "/styles/style.css". In InDesign wird nicht überprüft, ob das CSS vorhanden oder gültig ist, daher sollten Sie die CSS-Einstellungen prüfen.

Beiträge auf Twitter™ und Facebook sind nicht Gegenstand der Bedingungen von Creative Commons.

# Digital Publishing Suite – Übersicht

Die Adobe Digital Publishing Suite ist eine Sammlung von Werkzeugen und Hosted Services, mit denen Verlage Veröffentlichungen auf Tablets wie dem Apple iPad erstellen und verteilen können. Solche digitalen Veröffentlichungen werden Folios genannt.

Mit InDesign können Sie Folios erstellen und auf einem Tablet oder auf einem Desktop Previewer anzeigen. Um einen benutzerdefinierten Viewer zu erstellen, ist jedoch ein Abonnement der Digital Publishing Suite erforderlich. Verlage können ihre digitalen Veröffentlichungen über den Apple Store oder den Android Market verteilen. Sie können Folios für Verlage freigeben, die über ein Abonnement für die Digital Publishing Suite verfügen.

Mit dem Folio Builder- und Overlay Creator-Bedienfeld können Sie digitale Veröffentlichungen für Tablets erstellen.

So greifen Sie auf die Bedienfelder zu:

**Overlay Creator** Wählen Sie "Fenster" > "Erweiterungen" > "Overlay Creator".

Folio Builder Wählen Sie "Fenster" > "Erweiterungen" > "Folio Builder".

Weitere Informationen zum Erstellen von digitalen Veröffentlichungen für Tablets finden Sie unter [http://www.adobe.com/go/learn\\_dps\\_help\\_de](http://www.adobe.com/go/learn_dps_help_de)

#### $(G)$  BY-NC-SR

[Rechtliche Hinweise](http://help.adobe.com//de_DE/legalnotices/index.html) | [Online-Datenschutzrichtlinien](http://helpx.adobe.com/go/gffooter_online_privacy_policy_de)

# <span id="page-701-0"></span>Liquid Layouts und alternative Layouts | CS6

Alternative Layouts und Liquid Layout-Seiten-Regeln geben Ihnen die Möglichkeit, effizient Designs für mehrere Seitenformate, Ausrichtungen oder Seitenverhältnisse zu entwickeln.

Für das Veröffentlichen in mehreren Formaten und Größen können Sie eine Designstrategie wählen, die am besten zu einem Projekt passt: handgefertigt, halb- oder vollautomatisch. Der Grad der Gestaltungskontrolle verringert sich, wenn Sie sich auf automatische Workflows verlassen. InDesign bietet verschiedene Verbesserungen für Ihre jeweils gewählte Strategie, um Kosten und Kontrolle ins Gleichgewicht zu bringen.

*Hinweis: Automatische Liquid-Layout-basierte Veröffentlichungen sind aufgrund der Nichtverfügbarkeit von kompatiblen Viewer-Technologien noch nicht möglich.* 

## **Empfohlener Workflow**

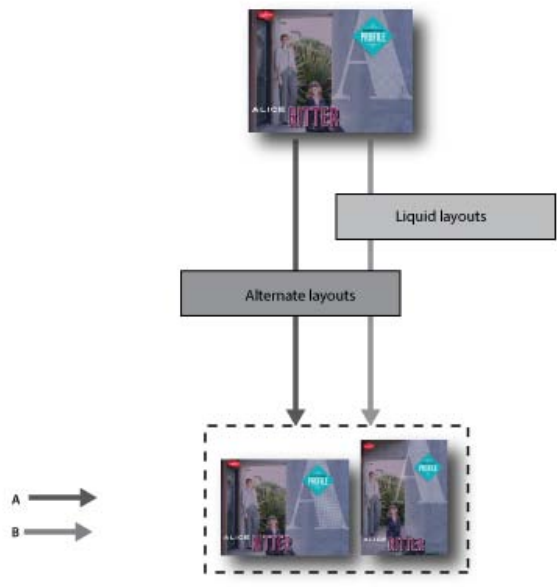

*A. Workflow mit alternativem Layout B. Alternatives Layout und Liquid-Seiten-Regeln* 

**SCHRITT 1**: Wählen Sie ein Zielgerät und die entsprechende Größe und Ausrichtung aus. Erstellen Sie dann Ihr primäres Layout für alle Seiten.

**SCHRITT 2**: (Optional) Fügen Sie Adobe Liquid Layout-Seitenregeln hinzu, um den Inhalt an verschiedene Seitenverhältnisse und Größen anzupassen. Liquid-Seiten-Regeln sind nützlich, wenn Sie Inhalte für mehrere Geräte entwickeln. Ohne Liquid-Seiten-Regeln müssen Sie für jede mögliche Größe und Ausrichtung ein eigenes Layout manuell erstellen. Siehe [Liquid Layouts.](#page-701-1)

**SCHRITT 3**: Verwenden Sie die Funktion "Alternatives Layout erstellen", um neue Seiten im gleichen Dokument zu erstellen. Abhängig vom primären Layout und den Liquid-Seiten-Regeln müssen Sie u. U. das Layout manuell anpassen. Wiederholen Sie diesen Schritt für jede neue Größe und Ausrichtung. Siehe [Alternative Layouts.](#page-704-0)

## <span id="page-701-1"></span>**Liquid Layouts**

**[Zum Seitenanfang](#page-701-0)**

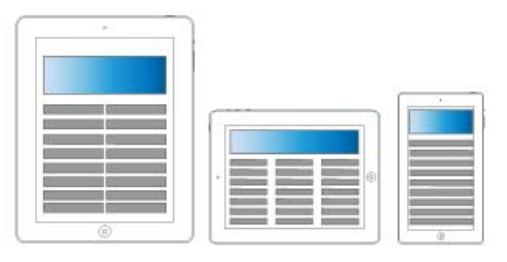

*Liquid Layouts*

Liquid Layouts erleichtern das Entwerfen von Inhalten für mehrere Seitenformate, Ausrichtungen oder Geräte. Wenden Sie Liquid-Seiten-Regeln

an, um festzulegen, wie Objekte auf einer Seite angepasst werden, wenn Sie alternative Layouts erstellen und die Größe, die Ausrichtung oder das Seitenverhältnis ändern.

Sie können unterschiedliche Regeln auf verschiedene Seiten anwenden, je nach Layout und Zielen. Es kann jedoch immer nur eine Liquid-Seiten-Regeln gleichzeitig auf eine Seite angewendet werden. Liquid Layout ist ein allgemeiner Begriff, der bestimmte Liquid-Seiten-Regeln abdeckt: Regeln zum Skalieren und neu Zentrieren sowie hilfslinienbasierte und objektbasierte Seiten-Regeln.

Verwenden Sie Liquid-Seiten-Regeln, um Inhalte auf die Ausgabegröße anzupassen.

- Layouts anpassen, wenn im gleichen Dokument mithilfe von alternativen Layouts neue Seiten erstellt werden.
- Layouts anpassen, wenn Sie vorhandene Seitenformate geändert werden. Dies ist effizienter als die vorherige Layoutanpassungsfunktion.

Um eine Liquid-Seiten-Regel anzuwenden, wählen Sie das Seitenwerkzeug **4** aus und klicken Sie auf eine Seite. Wählen Sie dann in der Steuerungsleiste eine Liquid-Seiten-Regel aus. Sie können auch den Befehl "Layout" > "Liquid Layouts" wählen.

Um die Auswirkungen der angewendeten Regel in der Vorschau anzuzeigen, verwenden Sie das Seitenwerkzeug, um die Seitengriffe zum Ändern der Seitengröße zu ziehen. Wenn Sie das Werkzeug loslassen hat die Seite wieder die Originalgröße.

*Um die Größe der Seite zu ändern, drücken Sie die Alt-Taste (Windows) bzw. die Wahltaste (Mac OS) und ziehen sie. Wenn Sie die Größe der Seite mit der Maus ändern, können Sie jedoch die Größe nicht so präzise einstellen. Die Einstellung der Seitengröße über die Widgets "Höhe" und "Breite" in der Steuerungsleiste ist präziser.*

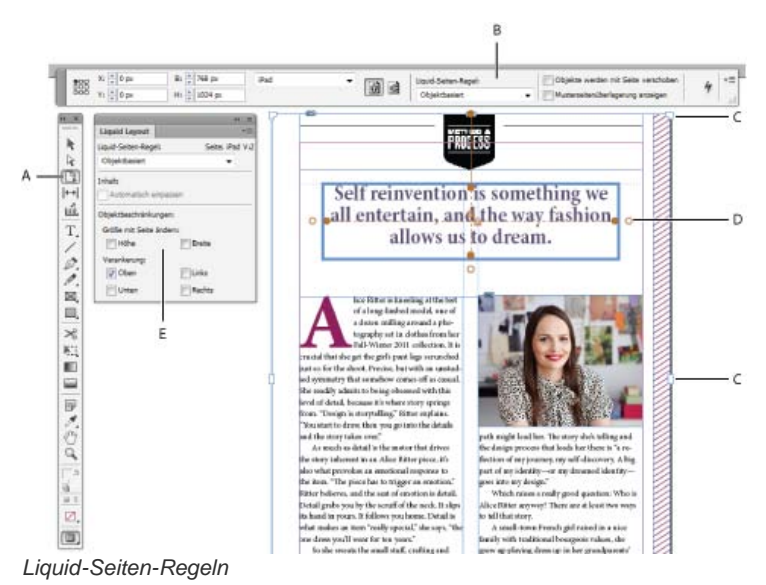

*A. Seitenwerkzeug B. Liquid-Seiten-Regeln über Steuerungsleiste C. Seitengriffe D. Punkte für objektbasierte Regeln E. Liquid-Layout-Bedienfeld* 

## **Liquid-Seiten-Regeln**

Sie können unterschiedliche Regeln auf verschiedene Seiten anwenden. Es kann nur eine Liquid-Seiten-Regel gleichzeitig auf eine Seite angewendet werden.

Schauen Sie sich dieses Video an, um herauszufinden, wie Sie die Regeln "Ohne", "Skalieren" und "Erneut zentrieren" beim Ändern der Layoutgröße anwenden können. Lernen Sie auch, was die Option "Basiert auf Musterseite" bedeutet. [Using basic Liquid Layout rules: Scale,](http://tv.adobe.com/watch/learn-indesign-cs6/using-basic-liquid-layout-rules-scale-recenter-and-based-on-master/) [Recenter, and Based on Master](http://tv.adobe.com/watch/learn-indesign-cs6/using-basic-liquid-layout-rules-scale-recenter-and-based-on-master/) (Verwenden von grundlegenden Liquid-Layout-Regeln: Skalieren, Erneut zentrieren und Basiert auf Musterseite).

**Skalieren** Der gesamte Inhalt auf der Seite wird als Gruppe verarbeitet, sodass bei einer Änderung der Seitengröße alle Elemente proportional skaliert werden. Das Ergebnis ähnelt der Letterbox und Pillarbox (anamorphe Bildaufzeichnung) beim HD-Fernsehen.

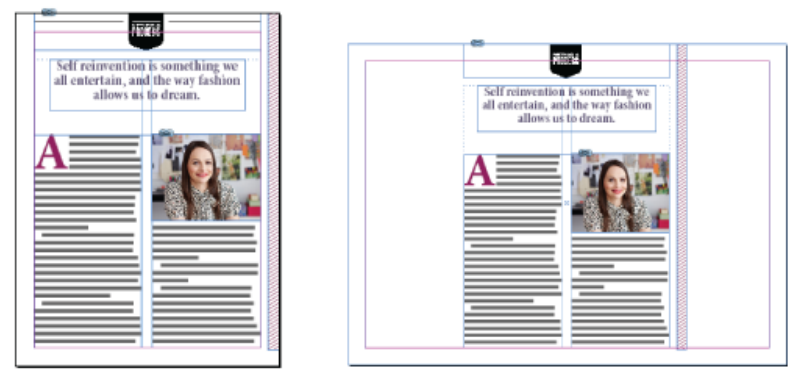

*Liquid-Seiten-Regeln: Skalieren*

**Erneut zentrieren** Der gesamte Inhalt auf der Seite wird automatisch neu zentriert, unabhängig von der Breite. Im Gegensatz zum Skalieren behält hier der Inhalt seine Originalgröße bei. Mit der Regel "Erneut zentrieren" können Sie durch sorgfältige Planung und Layout ein ähnliches Ergebnis wie Schutzbereiche bei der Videoproduktion erzielen.

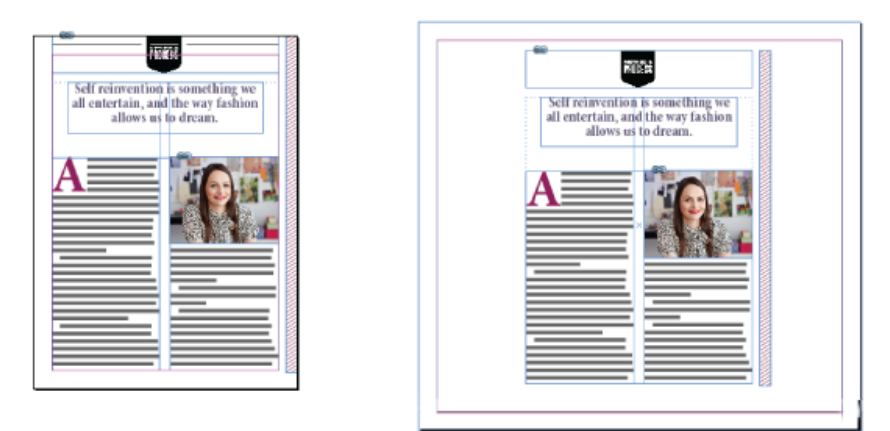

*Liquid-Seiten-Regeln: Erneut zentrieren*

Hilfslinienbasiert Hilfslinien definieren eine gerade Linie über der Seite, woran sich der Inhalt anpassen kann.

- Es können Leerräume hinzugefügt werden.
- Die Größe der Textrahmen wurde geändert und der Text wird neu umflossen (jedoch nicht skaliert).
- Die Größe von Rahmen für platzierte Grafiken sowie die Beschnittabmessungen des umgebenden Rahmens werden geändert.

Um eine Liquid-Hilfslinie hinzuzufügen, wählen Sie zuerst das Seitenwerkzeug aus und ziehen Sie dann die Hilfslinien aus dem Lineal.

Hilfslinienbasierte Regeln ähneln der 3-Slice- und 9-Slice-Skalierung in Illustrator, Fireworks und Flash. Schauen Sie sich dieses Video unter [Anwenden von hilfslinienbasierten Liquid-Layout-Regeln](http://tv.adobe.com/watch/learn-indesign-cs6/applying-guide-based-liquid-layout-rules/) an.

*Um eine Linealhilfslinie in eine Liquid-Hilfslinie zu konvertieren, wählen Sie das Seitenwerkzeug aus und klicken Sie auf der Hilfslinie auf das Symbol zum Konvertieren in eine Liquid-Hilfslinie. Die Liquid-Hilfslinie wird als gestrichelte Linie dargestellt, während eine Linealhilfslinie eine durchgezogene Linie ist.*

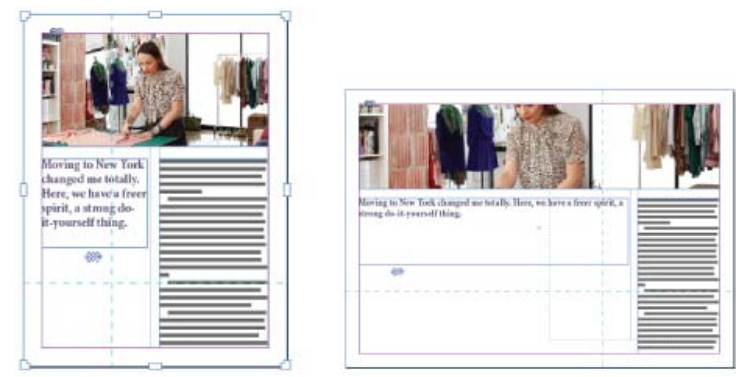

*Liquid-Seiten-Regeln: Hilfslinienbasiert*

**Objektbasiert** Sie können das Liquid-Verhalten für Größe und Position relativ zum Seitenrand für jedes Objekt als fixiert oder relativ festlegen.

- Jede Seite der Bounding-Box bzw. des Rahmens eines Objekts kann entweder fixiert werden oder relativ zum entsprechenden Seitenrand sein. Beispielsweise kann die linke Seite des Rahmens nur in Relation zum linken Rand der Seite festgelegt werden.
- Die Höhe und Breite können entweder mit einem festen Wert definiert oder relativ zur Seite angepasst werden.

Schauen Sie sich dieses Video unter [Anwenden von objektbasierten Liquid-Layout-Regeln](http://tv.adobe.com/watch/learn-indesign-cs6/applying-guide-based-liquid-layout-rules/) an.

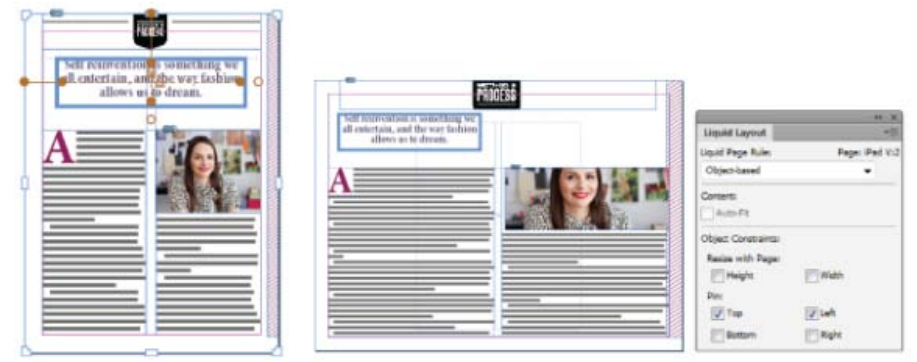

*Liquid-Seiten-Regeln: Objektbasiert*

## <span id="page-704-0"></span>**Alternative Layouts**

#### **[Zum Seitenanfang](#page-701-0)**

Verwenden Sie alternative Layouts, wenn Sie innerhalb desselben Dokuments unterschiedliche Seitenformate für den Druck oder für digitale Publikationen benötigen. Mit ihnen können Sie verschiedene Größen einer Druckanzeige erstellen. Oder Sie können horizontale und vertikale Layouts für Geräte wie das Apple iPad oder Android Tablet-Geräte gestalten.

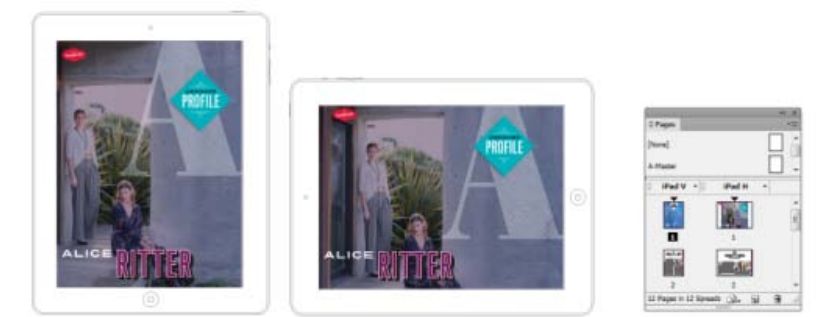

#### *Alternative Layouts und Seitenbedienfeld*

In Verbindung mit Liquid Layouts können Sie die erforderlichen manuellen Arbeiten erheblich reduzieren, wenn Sie Layouts für Inhalte für jedes neue Seitenformat und Ausrichtung neu erstellen.

Einen kurzen Überblick erhalten Sie im Video [Alternate Layouts](http://www.adobe.com/go/CHLvid60107_id_de) (Alternative Layouts) von Lynda.com.

#### **Erstellen von alternativen Layouts**

Um ein alternatives Layout zu erstellen, führen Sie einen der folgenden Schritte aus:

- Wählen Sie "Layout" > "Alternatives Layout erstellen".
- · Wählen Sie "Alternatives Layout erstellen" aus dem Seitenbedienfeldmenü aus.

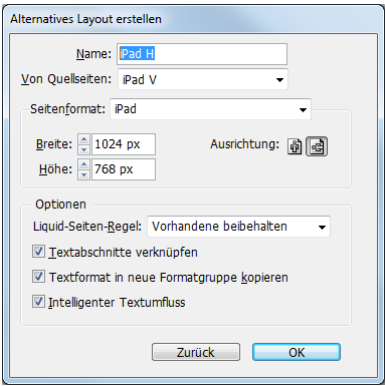

*Alternative Layouts erstellen*

Legen Sie im Dialogfeld "Alternative Layouts erstellen" folgende Optionen fest:

**Name** Geben Sie den Namen des alternativen Layouts an.

**Von Quellseiten** Wählen Sie das Quelllayout aus, in dem sich der Inhalt befindet.

**Seitenformat** Wählen Sie ein Seitenformat aus oder geben Sie eine benutzerdefinierte Größe für das alternative Layout ein.

**Breite und Höhe** Diese Felder zeigen die Größe des alternativen Layouts an. Sie können Ihre eigenen Werte eingeben, dadurch wird jedoch das "Seitenformat" in "Benutzerdefiniert" geändert.

**Ausrichtung** Wählen Sie eine Ausrichtung für das alternative Layout aus. Wenn Sie zwischen "Hochformat" und "Querformat" wechseln, werden die Werte für Höhe und Breite aktualisiert.

**Liquid-Seiten-Regel** Wählen Sie eine Liquid-Seiten-Regeln aus, die auf das alternative Layout angewendet werden soll. Wählen Sie "Vorhandene beibehalten" aus, um die auf die Quellseiten angewendeten Liquid-Seiten-Regeln zu übernehmen. Wählen Sie eine andere Regel aus, um neue Liquid-Seiten-Regeln anzuwenden.

**Textabschnitte verknüpfen** Aktivieren Sie diese Option, um Objekte zu platzieren und mit den ursprünglichen Objekten im Quelllayout zu verknüpfen. Wenn Sie das ursprüngliche Objekt aktualisieren, ist es einfacher, Aktualisierungen für verknüpfte Objekte zu verwalten. Siehe Verknüpfter Inhalt.

Textformat in neue Formatgruppe kopieren Aktivieren Sie diese Option, um alle Textformate zu kopieren und in einer neuen Gruppe zu platzieren. Diese Option ist nützlich, wenn Sie die Textformate zwischen verschiedenen Layouts variieren müssen.

Intelligenter Textumfluss Aktivieren Sie diese Option, um alle harten Zeilenumbrüche und andere Formatabweichungen vom Text zu entfernen.

Beiträge auf Twitter™ und Facebook sind nicht Gegenstand der Bedingungen von Creative Commons.

[Rechtliche Hinweise](http://help.adobe.com/de_DE/legalnotices/index.html) | [Online-Datenschutzrichtlinie](http://helpx.adobe.com/go/gffooter_online_privacy_policy_de)

# <span id="page-707-0"></span>Artikel (CS5.5)

#### **[Erstellen von Artikeln und Hinzufügen von Inhalten](#page-707-1) [Hinzufügen aller Seitenelemente eines Dokuments zu einem Artikel](#page-707-2) [Verwalten von Artikeln](#page-707-3) [Einschließen von Artikeln beim Export](#page-708-0)**

Mithilfe von Artikeln können Sie mühelos Beziehungen zwischen Seitenelementen herstellen. Diese Beziehungen weisen darauf hin, welche Inhalte in das EPUB- oder HTML-Format bzw. in eine barrierefreie PDF exportiert werden sollen und wie die Inhalte anzuordnen sind. Artikel können sich aus verschiedenen Seitenelementen in einem Layout zusammensetzen, darunter Bilder, Grafiken und Text. Nachdem ein Artikel erstellt wurde, können Seitenelemente hinzugefügt, entfernt oder neu angeordnet werden. Sie können Artikel manuell erstellen, indem Sie ein oder mehrere Seitenelemente auf einen Artikeleintrag im Artikelbedienfeld ziehen.

Sie können einem Artikel auch umfangreiche Inhalte hinzufügen. Das Hinzufügen ausgewählter Inhalte zu einem ausgewählten Artikel oder das Hinzufügen der Inhalte ganzer Dokumente zu einem Artikel wird unterstützt.

*Hinweis: Das XML-Strukturbedienfeld bietet eine weitere Möglichkeit, die Reihenfolge der Inhalte festzulegen, die in das EPUB- oder HTML-Format bzw. in eine barrierefreie PDF exportiert werden. Das Artikelbedienfeld ist von der Konzeption her einfacher, bedienfreundlicher und leichter zugänglich und somit insbesondere für Benutzer ohne XML-Kenntnisse geeignet. Das XML-Strukturbedienfeld kann zwar weiterhin verwendet werden, aber es stellt jetzt im Rahmen des Exportvorgangs lediglich eine Alternative zum Artikelbedienfeld dar. Siehe Strukturieren von Dokumenten für XML.*

## <span id="page-707-1"></span>**Erstellen von Artikeln und Hinzufügen von Inhalten**

- 1. Wählen Sie "Fenster" > "Artikel", um das Artikelbedienfeld zu öffnen.
- 2. Wählen Sie die Seitenelemente aus, die dem Artikel hinzugefügt werden sollen.

*Wenn Sie einen leeren Artikel erstellen möchten, wählen Sie keine Seitenelemente im Layout aus.*

- 3. Führen Sie einen der folgenden Schritte durch:
	- · Wählen Sie im Menü des Artikelbedienfelds die Option "Neuer Artikel".
	- Klicken Sie unten im Artikelbedienfeld auf "Neuen Artikel erstellen" $\blacksquare$ .
	- Ziehen Sie einen Textabschnitt oder ein Seitenelement in das Artikelbedienfeld.
- 4. Geben Sie im Dialogfeld "Neuer Artikel" einen Namen für den Artikel ein.
- 5. Aktivieren Sie "Beim Exportieren berücksichtigen", um den Artikel beim Export in das EPUB- oder HTML-Format hinzuzufügen.

#### <span id="page-707-2"></span>**Hinzufügen aller Seitenelemente eines Dokuments zu einem Artikel**

So fügen Sie einem Artikel alle Seitenelemente hinzu:

- 1. Wählen Sie "Fenster" > "Artikel", um das Artikelbedienfeld zu öffnen.
- 2. Wählen Sie einen Artikel aus, dem die Elemente hinzugefügt werden sollen. Wenn Sie keinen Artikel auswählen, wird ein neuer Artikel erstellt.
- 3. Drücken Sie die Strg- (Windows) bzw. Befehlstaste (Mac OS) und klicken Sie dann im Artikelbedienfeld auf  $\ddot{x}$ .
- 4. Wenn das Dialogfeld "Neuer Artikel" geöffnet wird, geben Sie für den Artikel einen Namen ein.
- 5. Aktivieren Sie "Beim Exportieren berücksichtigen", um den Artikel beim Export in das EPUB- oder HTML-Format hinzuzufügen.

*Wenn Sie einen Artikel ausgewählt haben, wählen Sie im Artikelbedienfeldmenü "Dokumentinhalt in ausgewählte Artikel einfügen".*

## <span id="page-707-3"></span>**Verwalten von Artikeln**

Sie können Artikel mit dem Artikelbedienfeld verwalten. Sie können Seitenelemente in das Artikelbedienfeld ziehen, um sie einem Artikel hinzuzufügen. Ziehen Sie Elemente in das Artikelbedienfeld, um die Reihenfolge zu ändern, oder ziehen Sie sie aus einem Artikel in einen anderen.

**[Nach oben](#page-707-0)**

**[Nach oben](#page-707-0)**

## <span id="page-708-0"></span>**Einschließen von Artikeln beim Export**

Sie können Artikel erstellen und angeben, welche Artikel beim Export in das EPUB- oder HTML-Format berücksichtigt werden. Standardmäßig werden alle Artikel für den Export ausgewählt.

Wenn Sie möchten, dass ein bestimmter Artikel beim Exportieren berücksichtigt wird, markieren Sie diesen Artikel im Artikelbedienfeld und führen Sie einen der folgenden Schritte durch:

- Aktivieren Sie das Kontrollkästchen neben dem Artikel.
- · Wählen Sie im Popup-Menü des Artikelbedienfelds die Option "Artikeloptionen" und aktivieren Sie dann "Beim Exportieren berücksichtigen".

#### $(cc)$  BY-NC-SR

[Rechtliche Hinweise](http://help.adobe.com//de_DE/legalnotices/index.html) | [Online-Datenschutzrichtlinien](http://helpx.adobe.com/go/gffooter_online_privacy_policy_de)

# Automatisierung

Ein Teil des Inhalts, zu dem von dieser Seite verlinkt wird, wird u. U. nur auf Englisch angezeigt.

## <span id="page-710-1"></span>**Skripten in InDesign**

**[Ausführen von Beispielskripten](#page-710-3)**

**[Skripten in InDesign](#page-710-1)**

Skripten eignen sich sehr gut zur Durchführung verschiedener Aufgaben. Ein Skript kann so einfach wie eine gewöhnliche automatisierte Aufgabe oder so komplex wie eine ganz neue Funktion sein. Sie können sowohl Ihre eigenen Skripten erstellen als auch Skripten ausführen, die von anderen erstellt wurden. Weitere Informationen hierzu finden Sie im Skript-Handbuch im Ordner mit technischen Informationen zu InDesign auf der InDesign-DVD. Unter [www.adobe.com/go/scripting\\_id\\_de](http://www.adobe.com/go/scripting_id_de) finden Sie auch das Skript-Handbuch, Skriptanforderungen und andere Entwicklerressourcen.

Das Skript-Handbuch enthält eine Einleitung zu Skripten sowie Lehrgänge. Der Ordner mit technischen Informationen enthält auch eine Reihe nützlicher Skripten, die Sie ausführen können, wie z. B. ein Skript, mit dem Hilfslinien um ausgewählte Objekte gezeichnet werden. Einige dieser Skripten werden standardmäßig im Skriptbedienfeld angezeigt.

## <span id="page-710-2"></span>**Skriptenbedienfeld und Skriptbezeichnungsbedienfeld – Übersicht**

**[Skriptenbedienfeld und Skriptbezeichnungsbedienfeld – Übersicht](#page-710-2)**

InDesign beinhaltet zwei Bedienfelder für Skripten: das Skriptenbedienfeld und das Skriptbezeichnungsbedienfeld.

Im Skriptenbedienfeld können Sie Skripten ausführen, ohne InDesign zu verlassen. Im Skriptenbedienfeld werden die Skripten angezeigt, die sich in den Skripten-Ordnern des InDesign-Anwendungsordners und in den Voreinstellungsordnern befinden. Wenn Sie ein Skript erstellen oder erhalten, können Sie es im Skriptbedienfeldordner ablegen, damit es im Skriptbedienfeld angezeigt wird.

**Mac OS** Benutzer/[Benutzername]/Library/Preferences/Adobe InDesign/[Version]/[Sprache]/Scripts/Scripts Panel

Windows XP Dokumente und Einstellungen\[Benutzername]\Anwendungsdaten\Adobe\InDesign\[Version]\[Sprache]\Scripts\Scripts Panel

Windows Vista und Windows 7 Benutzer\[Benutzername]\AppData\Roaming\Adobe\InDesign\[Version]\[Sprache]\Scripts\Scripts Panel *So finden Sie den Ordner "Scripts Panel" am einfachsten: Klicken Sie mit der rechten Maustaste (Windows) bzw. klicken Sie bei gedrückter*

*Ctrl-Taste (Mac OS) auf ein Skript im Skriptbedienfeld und wählen Sie "Im Explorer anzeigen" (Windows) bzw. "Im Finder anzeigen" (Mac OS).*

Doppelklicken Sie im Skriptbedienfeld auf ein Skript, um es auszuführen. Sie können Skripten über die Funktion "Schnell anwenden" ausführen.

Mit dem Skriptbezeichnungsbedienfeld kann die gewünschte Bezeichnung für ein Seitenelement, wie z. B. einen Textrahmen oder eine Textform, festgelegt werden. Das Festlegen von Bezeichnungen für Seitenelemente ist beim Schreiben von Skripten, in denen ein Objekt zu identifizieren ist, sehr hilfreich.

*Detaillierte Informationen zum Hinzufügen, Ausführen und Bearbeiten von Skripten finden Sie im Skript-Handbuch im Ordner mit technischen Informationen zu InDesign auf der InDesign-DVD und auf der Adobe-Website unter [www.adobe.com/go/scripting\\_id\\_de.](http://www.adobe.com/go/scripting_id_de)*

## **Öffnen des Skriptenbedienfelds**

Wählen Sie "Fenster" > "Hilfsprogramme" > "Skripte".

#### **Öffnen des Skriptbezeichnungsbedienfelds**

<span id="page-710-3"></span>◆ Wählen Sie "Fenster" > "Hilfsprogramme" > "Skriptetikett".

#### **Ausführen von Beispielskripten**

Sie können die folgenden Skripte in InDesign ausführen:

**AddGuides** Fügt Hilfslinien um das ausgewählte Objekt oder die ausgewählten Objekten ein.

**AddPoints** Fügt dem Pfad des ausgewählten Objekts bzw. der ausgewählten Objekte Punkte hinzu.

**AdjustLayout** Verschiebt Objekte um einen festgelegten Wert auf rechten/linken Seiten.

**AlignToPage** Richtet Objekte an bestimmten Positionen auf einer Seite aus.

**AnimationEncyclopedia** Erstellt automatisch Schaltflächen mit unterschiedlichen Animationseigenschaften.

**BreakFrame** Entfernt einen ausgewählten Textrahmen und den Inhalt aus einem Textabschnitt.

**CornerEffects** Zeichnet den Pfad des ausgewählten Objekts oder der Objekte mithilfe verschiedener Eckeneffekte neu. Eckeneffekte können auf ausgewählte Punkte auf dem Pfad angewendet werden.

**CreateCharacterStyles** Definiert ein umfassendes Zeichenformat basierend auf dem ausgewählten Text.

**CropMarks** Fügt Schnittmarken und/oder Passermarken um das ausgewählte Objekt oder die ausgewählten Objekte ein.

## <span id="page-710-0"></span>**Skripte**

**[Nach oben](#page-710-0)**

**[Nach oben](#page-710-0)**

**ExportAllStories** Exportiert alle Textabschnitte in einem Dokument als eine Reihe von Textdateien.

**FindChangeByList** Führt eine Reihe von häufigen Such-/Änderungsvorgängen für Text durch, indem eine tabulatorgetrennte Textdatei gelesen wird.

**ImageCatalog** Platziert alle Grafiken in einen festgelegten Ordner im Kontaktabzug-Layout.

**MakeGrid** Erstellt ein Raster, indem das ausgewählte Objekt oder die ausgewählten Objekte unterteilt oder dupliziert wird/werden.

**Neon** Wendet auf das ausgewählte Objekt oder die ausgewählten Objekte einen Verlaufseffekt an.

**PathEffects** Ändert die Position der Pfadpunkte auf dem ausgewählten Objekt oder den ausgewählten Objekten, um einen Kreativeffekt hinzuzufügen.

**PlaceMultipagePDF** Platziert alle Seiten einer PDF.

**SelectObjects** Wählt Objekte auf dem aktiven Druckbogen anhand des Objekttyps aus.

**SortParagraphs** Sortiert die Absätze in der Auswahl in alphabetischer Reihenfolge.

**SplitStory** Teilt die Textrahmen im ausgewählten Textabschnitt in separate, nicht verknüpfte Textrahmen.

**TabUtilities** Wendet Tabulatoren und Einzüge auf den ausgewählten Text an.

Weitere Informationen zum Installieren und Verwenden dieser Beispielskripte finden Sie unter

[www.adobe.com/go/learn\\_id\\_scripting\\_readme\\_cs5\\_de](http://www.adobe.com/go/learn_id_scripting_readme_cs5_de) (PDF).

Verwandte Hilfethemen

[Skripterstellung mit InDesign](http://www.adobe.com/go/scripting_id_de)

#### $(c)$  BY-NC-SR

[Rechtliche Hinweise](http://help.adobe.com//de_DE/legalnotices/index.html) | [Online-Datenschutzrichtlinien](http://helpx.adobe.com/go/gffooter_online_privacy_policy_de)

# <span id="page-712-0"></span>**Zusatzmodule**

#### **[Installieren von Zusatzmodulen](#page-712-1) [Konfigurieren von Zusatzmodulen mit Extension Manager](#page-712-2)**

## <span id="page-712-1"></span>**Installieren von Zusatzmodulen**

**[Nach oben](#page-712-0)**

InDesign-Zusatzmodule sind Softwareprogramme, die von Adobe Systems und anderen Software-Entwicklern in Zusammenarbeit mit Adobe entwickelt werden, um zusätzliche Funktionen für Adobe-Software anzubieten. Im Lieferumfang des Programms befinden sich bereits eine Reihe von Zusatzmodulen für den Import, den Export, die Automatisierung und Spezialeffekte; diese werden automatisch im Zusatzmodule-Ordner installiert. Es ist sogar so, dass die meisten Funktionen in InDesign über Zusatzmodule bereitgestellt werden.

Nach der Installation werden die Zusatzmodule als Optionen in Menüs, Dialogfeldern und Bedienfeldern angezeigt.

Informationen zu Zusatzmodulen von Drittanbietern finden Sie unter [www.adobe.com/go/learn\\_id\\_plugins\\_de](http://www.adobe.com/go/learn_id_plugins_de).

- 1. Falls ein Installationsprogramm bereitgestellt wird, verwenden Sie es zum Installieren des Zusatzmoduls. Ziehen Sie anderenfalls eine Kopie des Moduls auf den Zusatzmodule-Ordner im InDesign-Anwendungsordner.
- 2. Befolgen Sie die mit dem Zusatzmodul mitgelieferten Installationsanweisungen.

*Hinweis: Sie können jedes handelsübliche, für den Einsatz mit InDesign ausgelegte Zusatzmodul verwenden. Der technische Support von Adobe hilft Ihnen ggf., die Ursache von Problemen in Verbindung mit Zusatzmodulen zu finden. Falls jedoch festgestellt wird, dass ein Problem direkt auf das Zusatzmodul eines Drittanbieters zurückzuführen ist, müssen Sie sich an den Support dieses Anbieters wenden, um weitere Hilfe zu erhalten.*

## <span id="page-712-2"></span>**Konfigurieren von Zusatzmodulen mit Extension Manager**

Mit der Anwendung "Extension Manager" können Sie den installierten Zusatzmodulsatz inspizieren und anpassen. Sie können z. B. ausführliche Informationen zu installierten Zusatzmodulen abrufen, eigene Sätze von Zusatzmodulen für verschiedene Aufgaben oder Arbeitsgruppen erstellen und Zusatzmodule zum Zwecke der Fehlerbehebung isolieren. Sie können Zusatzmodule auch deaktivieren.

 Wählen Sie "Hilfe" > "Erweiterungen verwalten" (Windows) bzw. "InDesign" > "Erweiterungen verwalten" (Mac OS). Klicken Sie in der Extension Manager-Anwendung auf "Hilfe", um weitere Informationen zum Verwenden von Extension Manager anzuzeigen.

#### $(c)$ ) BY-NC-SR

[Rechtliche Hinweise](http://help.adobe.com//de_DE/legalnotices/index.html) | [Online-Datenschutzrichtlinien](http://helpx.adobe.com/go/gffooter_online_privacy_policy_de)

## <span id="page-713-0"></span>Datenzusammenführung

**[Datenzusammenführung](#page-713-1) [Grundlegende Schritte zum Zusammenführen von Daten](#page-713-2) [Datenquelldateien](#page-714-0) [Hinzufügen von Bildfeldern in der Datenquelldatei](#page-715-0) [Zieldokumente](#page-715-1) [Auswählen einer Datenquelle](#page-715-2) [Einfügen von Datenfeldern](#page-716-0) [Einfügen von Datenfeld-Platzhaltern auf Musterseiten](#page-717-0) [Aktualisieren, Entfernen oder Ersetzen von Datenquelldateien](#page-717-1) [Anzeigen einer Vorschau der Datensätze im Zieldokument](#page-717-2) [Ein- oder Ausblenden der Vorschau](#page-717-3) [Bearbeiten von Datenfeld-Platzhaltern](#page-718-0) [Festlegen von Optionen für die Inhaltsplatzierung](#page-718-1) [Zusammenführen von Datensätzen](#page-718-2) [Aktualisieren von Datenfeldern](#page-719-0) [Übersatztextberichte](#page-720-0) [Optionen für Inhaltsplatzierung](#page-720-1)**

## <span id="page-713-1"></span>**Datenzusammenführung**

**[Nach oben](#page-713-0)**

Bei der Erstellung von Briefen, Umschlägen und Adressaufklebern führen Sie eine Datenquelldatei mit einem Zieldokument zusammen. Die Datenzusammenführung ist auch unter dem Begriff Serienbrief bekannt.

Die Datenquelldatei enthält die Informationen, die in den einzelnen Ausfertigungen des Zieldokuments jeweils unterschiedlich sind, wie z. B. die Namen und Adressen der Empfänger eines Serienbriefs. Eine Datenquelldatei besteht aus Feldern und Datensätzen.Felder sind Gruppen von spezifischen Informationen (beispielsweise Firmennamen oder Postleitzahlen), während es sich bei Datensätzen um Zeilen kompletter Informationssätze (beispielsweise Namen und vollständige Anschriften von Firmen) handelt. Bei Datenquelldateien kann es sich um .csv-Dateien (kommagetrennte Dateien) oder .txt.-Dateien (tabulatorgetrennte Dateien) handeln. Die einzelnen Daten in den Dateien sind entsprechend durch ein Komma bzw. einen Tabulator voneinander abgegrenzt.

Das Zieldokument ist ein InDesign-Dokument, das die Datenfeld-Platzhalter, die Maske, den Text und alle Elemente enthält, die in den einzelnen Ausfertigungen des zusammengeführten Dokuments unverändert bleiben.

Das zusammengeführte Dokument ist das resultierende InDesign-Dokument, das die Maskeninformationen des Zieldokuments enthält. Dabei werden diese Informationen so oft wiederholt wie erforderlich, um alle Datensätze aus der Datenquelle aufzunehmen.

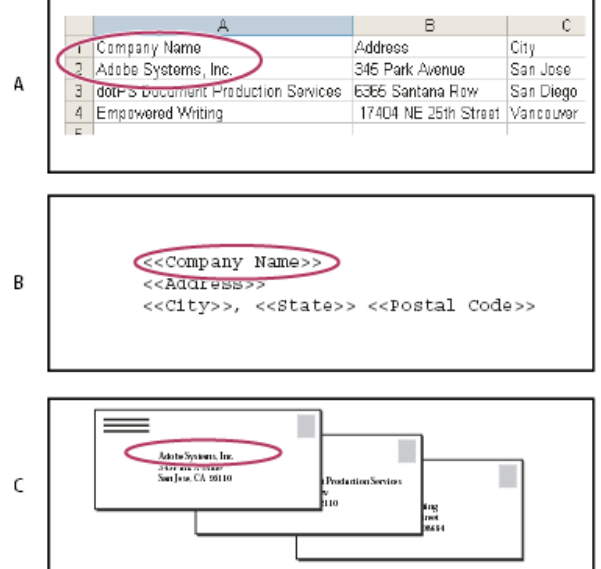

*Datenzusammenführung*

<span id="page-713-2"></span>*A. Datenquelldatei B. Zieldokument C. Zusammengeführtes Dokument*

## **Grundlegende Schritte zum Zusammenführen von Daten**

#### **1. Überlegen Sie sich, welche Datenfelder Sie in Ihren Quell- und Zieldokumenten verwenden möchten.**

Legen Sie fest, wie das fertige Dokument aussehen soll. Auf diese Weise wissen Sie, welche Felder für die Zusammenführung notwendig sind. Wenn Sie beispielsweise eine Postkarte erstellen möchten, die an Ihre Kunden gesendet werden soll, könnten Sie die folgenden Datenfelder verwenden:

<<Firmenname>><<Adresse>><<Postleitzahl>><<Ort>><<Land>>

Ihr Tabellenblatt oder Ihre Datenbank könnte wie folgt aussehen:

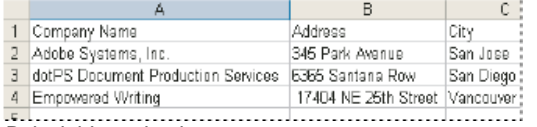

*Beispieldatendatei*

#### **2. Speichern Sie die Datenquelldatei (normalerweise eine Tabellenkalkulations- oder eine Datenbankdatei) als kommagetrennte (.csv) oder tabulatorgetrennte (.txt) Textdatei.**

Stellen Sie sicher, dass Ihre Datenquelldatei so aufgebaut ist, dass Sie die jeweiligen Felder in Ihr Zieldokument aufnehmen können. Beispielsweise sollte die erste Zeile in einer Tabellenkalkulation die Feldnamen enthalten, die Sie in Ihrem Zieldokument verwenden möchten, in diesem Fall also "Firma" und "Anschrift".

Weitere Informationen finden Sie unter Datenquelldateien.

#### **3. Erstellen Sie ein Zieldokument, das den Text und die Elemente umfasst, die in allen Versionen des Zieldokuments unverändert bleiben.**

Weitere Informationen finden Sie unter Zieldokumente.

#### **4. Wählen Sie die Datenquelle über das Datenzusammenführungsbedienfeld aus.**

Weitere Informationen finden Sie unter Auswählen einer Datenquelle.

#### **5. Fügen Sie Felder aus dem Datenzusammenführungsbedienfeld in das Zieldokument ein.**

Datenfelder können entweder einer Dokumentseite oder einer Musterseite hinzugefügt werden. Wenn Sie einer Musterseite Datenfelder hinzufügen, stehen Ihnen zusätzliche Optionen zur Verfügung.

Weitere Informationen finden Sie unter Einfügen von Datenfeldern und Einfügen von Datenfeld-Platzhaltern auf Musterseiten.

## **6. Zeigen Sie eine Vorschau der Datensätze an, um zu überprüfen, ob das Zieldokument Ihren Wünschen**

Weitere Informationen finden Sie unter Anzeigen einer Vorschau der Datensätze im Zieldokument.

#### **7. Führen Sie das Zieldokument mit der Datenquelldatei zusammen oder exportieren Sie es als PDF.**

<span id="page-714-0"></span>Weitere Informationen finden Sie unter Zusammenführen von Datensätzen.

### **Datenquelldateien**

**entspricht.**

**[Nach oben](#page-713-0)**

Die Datenquelle ist typischerweise eine Tabellenkalkulations- oder Datenbankanwendung. Sie können jedoch auch mit InDesign oder einem anderen Texteditor Ihre eigene Datenquelldatei erstellen. Datenquelldateien sollten als kommagetrennte (.csv) oder tabulatorgetrennte (.txt) Textdateien gespeichert werden. Informationen zum Exportieren von Daten in diese Formate finden Sie gegebenenfalls im Benutzerhandbuch zu Ihrer Quellanwendung.

In einer komma- bzw. tabulatorgetrennten Textdatei sind Datensätze durch Absatzmarken und Felder durch Kommata oder Tabulatoren voneinander abgetrennt. Die Datenquelldatei kann auch Text oder Pfade enthalten, die auf Bilder auf einem Datenträger verweisen.

#### **Beispiel für eine kommagetrennte Datenquelldatei**

```
1
Name,Company Name,State 
2
Bill Tucker,CoreVent Labs,Nevada 
3
Dat Nguyen,"Brady, Hunt, and Baxter, Inc",Delaware 
4
Maria Ruiz,"Brinquist Enterprises, Inc.",California
```
*Wenn Sie ein Komma oder Anführungszeichen in eine kommagetrennte Datei aufnehmen möchten, schließen Sie den jeweiligen Text in gerade Anführungszeichen ein, z. B.: "Wagner, Winter und Söhne GmbH". Wenn Sie keine Anführungszeichen setzen, wird jeder Name als separates Feld behandelt.*

In die Felder der Datenquelldatei können keine Zeilenumbrüche eingefügt werden. Wenn sich ein Feld über zwei Zeilen erstrecken soll, erstellen

Sie zwei separate Felder, z. B. <<Adresse1>> und <<Adresse2>>.

Um beim Zusammenführen des Dokuments leere Zeilen zu vermeiden, wählen Sie "Leerzeilen für leere Felder entfernen". Wenn die Zeile jedoch Zeichen, auch Leerzeichen, enthält, wird die Zeile nicht gelöscht.

## <span id="page-715-0"></span>**Hinzufügen von Bildfeldern in der Datenquelldatei**

Wenn Sie Bildfelder in die Datenquelldatei einfügen, kann auf jedem zusammengeführten Datensatz ein anderes Bild erscheinen. Wenn Sie zum Beispiel Dokumente zusammenführen, die Informationen über verschiedene Unternehmen enthalten, könnten Sie das Dokument so einrichten, dass auf jeder Seite das Logo der jeweiligen Firma erscheint.

- 1. Öffnen Sie die Datenquelldatei.
- 2. Geben Sie direkt vor dem Namen des Datenfelds ein "At"-Symbol (@) ein, um Text oder Pfade einzufügen, die auf Bilddateien verweisen.

Das @-Symbol muss nur in der ersten Zeile eingegeben werden. Die darauf folgenden Zeilen müssen die Pfade zu den Bildern enthalten. Bei Pfadnamen muss die Groß- und Kleinschreibung beachtet werden und die Pfadnamen müssen den Namenskonventionen des Betriebssystems entsprechen, unter dem die Bilder gespeichert sind.

*Wenn Sie beim Eingeben des @-Symbols am Anfang des Felds eine Fehlermeldung erhalten, geben Sie vor dem @- Symbol ein Apostroph (') ein (z. B. '@Fotos), um die Funktion zu validieren. Bei einigen Anwendungen, wie z. B. Microsoft Excel, ist das @-Symbol für Funktionen reserviert.*

(Windows) Beispiel für Bildverweise in einer Datenquelldatei

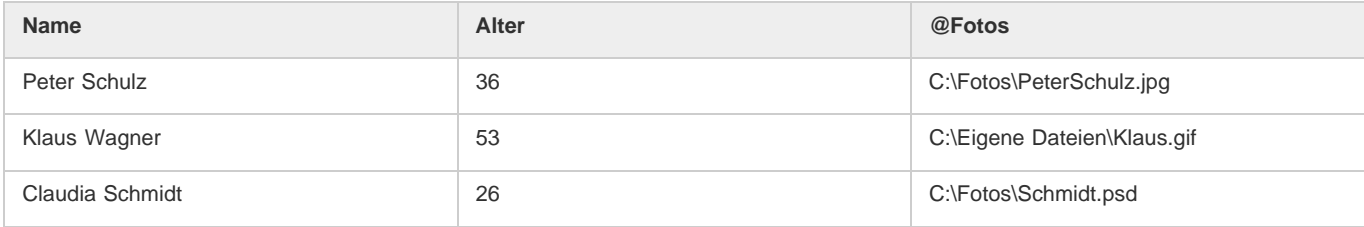

(Mac OS) Beispiel für Bildverweise in einer Datenquelldatei

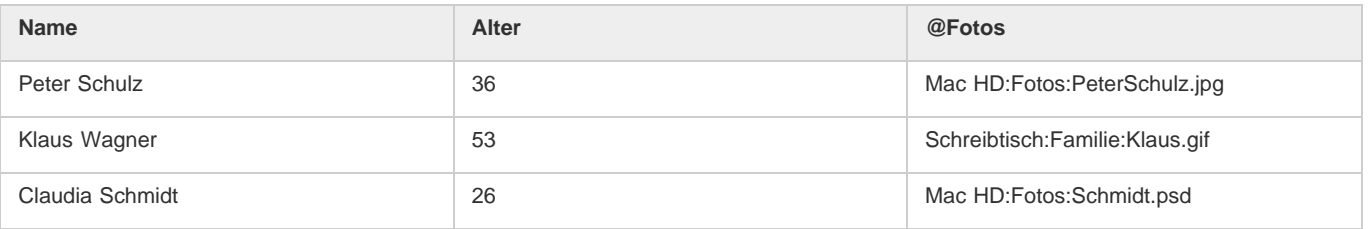

*Es ist möglich, über InDesign den Pfad zu einem Bild im Betriebssystem zu ermitteln. Fügen Sie hierzu ein Bild in ein InDesign-Dokument ein; der Speicherort dieses Bildes wird dann im Verknüpfungenbedienfeld angezeigt. Wählen Sie das Bild aus und klicken Sie im Menü des Verknüpfungenbedienfelds auf "Informationen kopieren" > "Vollständigen Pfad kopieren". Möglicherweise müssen Sie den Pfad nach dem Einfügen in die Datenquelle bearbeiten. Dies ist besonders hilfreich, wenn Bilder auf einem Server abgelegt sind.*

## <span id="page-715-1"></span>**Zieldokumente**

**[Nach oben](#page-713-0)**

**[Nach oben](#page-713-0)**

Nachdem Sie Ihre Datenquelldatei erstellt haben, müssen Sie das Zieldokument einrichten und die Felder aus der Datenquelldatei einfügen. Das Zieldokument enthält Datenfeld-Platzhaltertext und -grafiken, wie beispielsweise das Design, das auf jeder Postkarte angezeigt werden soll. Wenn Sie eine Datenquelle ausgewählt haben, können Sie diese Felder hinzufügen.

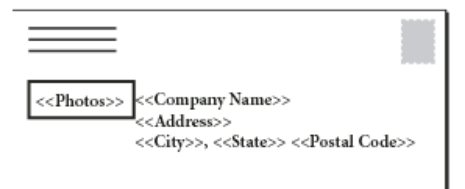

*Das Zieldokument umfasst Felder aus der Datenquelle mit angezeigtem Feld-Platzhaltertext.*

<span id="page-715-2"></span>Wenn Sie Daten zusammenführen, erstellt InDesign ein neues Dokument, in dem die Felder durch die Daten ersetzt werden, die in der Datenquelldatei zugeordnet wurden. Datenfelder können entweder auf einer Musterseite oder auf einer Dokumentseite platziert werden.

## **Auswählen einer Datenquelle**

Wählen Sie vor dem Einfügen von Feldern in das Zieldokument im Datenzusammenführungsbedienfeld eine Datenquelle aus. Pro Zieldokument kann immer nur eine Datenquelldatei ausgewählt werden.

- 1. Erstellen oder öffnen Sie das Dokument, das Sie als Zieldokument verwenden möchten.
- 2. Wählen Sie "Fenster" > "Hilfsprogramm" > "Datenzusammenführung".
- 3. Wählen Sie im Menü des Datenzusammenführungsbedienfelds den Befehl "Datenquelle auswählen".
- 4. Wählen Sie "Importoptionen anzeigen" aus, wenn Sie Optionen für mit Trennzeichen getrennten Text ändern möchten.

Da InDesign die Art des in der Datenquelldatei verwendeten Trennzeichens und die Kodierung automatisch erkennt, ist es in der Regel nicht notwendig, die Importoptionen anzuzeigen. Wurden die Kodierung und das Trennzeichen Ihrer Meinung nach jedoch nicht richtig erkannt, können Sie hier andere Optionen auswählen.

- 5. Gehen Sie zur gewünschten Datenquelldatei und klicken Sie auf "Öffnen".
- 6. Wenn Sie "Importoptionen anzeigen" ausgewählt haben, ändern Sie jetzt die Optionen für Trennzeichen und Kodierung wie gewünscht und klicken Sie dann auf "OK". Die Datenfelder werden im Datenzusammenführungsbedienfeld angezeigt.

*Hinweis: Wenn eine Warnmeldung angezeigt wird, dass die Datei nicht geöffnet werden kann, oder wenn falsche Felder im Listenfeld angezeigt werden, müssen Sie evtl. die Tabellenkalkulations- bzw. Datenbankdatei bearbeiten und als Datei mit Komma- oder Tabulatortrennzeichen speichern.*

Wenn die Datenquelle ausgewählt und die Felder im Datenzusammenführungsbedienfeld geladen sind, spiegeln sich weitere Änderungen der Datenquelle erst nach einer Aktualisierung im Zieldokument wider.

## <span id="page-716-0"></span>**Einfügen von Datenfeldern**

**[Nach oben](#page-713-0)**

Bei der Auswahl der Datenquelle wird im Datenzusammenführungsbedienfeld eine Liste von Datenfeldnamen angezeigt. Diese Namen entsprechen den Spaltenüberschriften der Datenquelldatei. Symbole weisen darauf hin, ob es sich bei dem Feld um Text oder ein Bild handelt. Datenfelder werden beim Hinzufügen zum Dokument zu Feld-Platzhaltern. Ein Beispiel hierfür ist <<Unternehmen>>. Diese Platzhalter können wie jeder andere Text oder jede andere Grafik ausgewählt und formatiert werden.

Sie können einem vorhandenen Rahmen ein Bildfeld zuweisen, um ein verschiebbares Bild zu erstellen. Wenn sich die Einfügemarke in einem Textrahmen befindet oder beim Einfügen eines Bildfelds Text ausgewählt ist, wird ein kleiner Platzhalter als eingebundener Rahmen eingefügt. Sie können die Größe des Bild-Platzhalters ändern, um die Größe der zusammengeführten Bilder festzulegen.

Beim Einfügen eines Datenfelds speichert InDesign, aus welcher Datenquelle das Feld stammt. Fehler in der Feldliste (beispielsweise Rechtschreibfehler, leere Felder und nicht vorgesehene Feldtypen) müssen in der Quellanwendung korrigiert werden. Anschließend muss die Liste über das Datenzusammenführungsbedienfeld aktualisiert werden.

#### **Einfügen eines Text-Datenfelds in das Zieldokument**

1. Erstellen Sie auf einer Dokument- oder einer Musterseite einen Textrahmen.

Weitere Informationen zum Einfügen von Datenfeldern auf Musterseiten finden Sie unter Einfügen von Datenfeld-Platzhaltern auf Musterseiten.

- 2. Setzen Sie die Einfügemarke an die Stelle im Textrahmen, an der der Feld-Platzhalter erscheinen soll, oder wählen Sie den Text aus, den Sie ersetzen möchten.
- 3. Führen Sie einen der folgenden Schritte aus, um einen Feld-Platzhalter einzufügen:
	- Klicken Sie in der Liste des Datenzusammenführungsbedienfelds auf ein Feld.
	- Ziehen Sie einen Feldnamen aus der Liste im Datenzusammenführungsbedienfeld und legen Sie ihn auf dem Textrahmen ab, um den Platzhalter hinzuzufügen. Wenn Sie ein Textfeld auf einen leeren Rahmen ziehen, wird der leere Rahmen zu einem Textrahmen.

Textfeld-Platzhalter werden in der Zielanwendung in doppelten spitzen Klammern (beispielsweise <<Name>>) und mit den aktuellen Formatierungsattributen (Schriftart, Schriftgrad usw.) angezeigt.

*Hinweis: Es ist nicht möglich, durch bloßes Eingeben des Feldnamens oder Bearbeiten eines vorhandenen Feldes ein gültiges Feld zu erstellen. Gültige Felder können nur über das Datenzusammenführungsbedienfeld eingefügt werden.*

#### **Einfügen eines Bild-Datenfelds in das Zieldokument**

- Zum Einfügen eines neuen eingebundenen Grafik-Platzhalters ziehen Sie ein Bildfeld auf einen Textrahmen oder setzen die Einfügemarke in einen Textrahmen und klicken Sie auf das Bildfeld.
- Wenn Sie eine neue verschiebbare Grafik einfügen möchten, ziehen Sie ein Bildfeld auf einen leeren Rahmen oder einen vorhandenen Grafikrahmen. Wenn Sie ein Bildfeld auf einen leeren Rahmen ziehen, wird der leere Rahmen zu einem Grafikrahmen.
- Wenn Sie ein Feld in gruppierte Elemente, Tabellenzellen oder verschachtelte Elemente einfügen möchten, ziehen Sie das Bildfeld auf das Ziel.

## <span id="page-717-0"></span>**Einfügen von Datenfeld-Platzhaltern auf Musterseiten**

Das Einfügen von Datenfeld-Platzhaltern auf Musterseiten bringt folgende Vorteile im Unterschied zum Einfügen von Platzhaltern auf Dokumentseiten:

- Das resultierende zusammengeführte Dokument enthält die Original-Platzhalter auf seinen Musterseiten und die zusammengeführten Ergebnisse auf den Dokumentseiten, und zwar in Form von überschriebenen Musterseitenelementen.
- Das zusammengeführte Dokument ist weiterhin mit der Datenquelle verbunden. Wenn also Datensätze in der Datenquelle geändert werden, können Sie den Inhalt des zusammengeführten Dokuments über die Option "Inhalt in Datenfeldern aktualisieren" aktualisieren. Diese Option ist besonders nützlich, wenn Sie das Layout im zusammengeführten Dokument ändern und dann neue Daten aus der Datenquelle hinzufügen müssen.
- Da die Einstellungen im Dialogfeld "Zusammengeführtes Dokument erstellen" mit den im Zieldokument verwendeten Einstellungen identisch sind, können Sie das aktuelle Dokument schnell neu und mit dem gleichen Layout erstellen. Sie können diese gemeinsamen Einstellungen auch verwenden, um ein identisches Dokument mit einer anderen Datenquelle bzw. um ein neues Dokument mit einem leicht abgewandelten Layout zu erstellen.

*Hinweis: Achten Sie beim Einfügen von Datenfeldern auf Musterseiten darauf, dass der Textrahmen, der die Datenfelder enthält, das Überschreiben von Musterseitenobjekten zulässt. Markieren Sie hierzu den Textrahmen auf der Musterseite und wählen Sie im Menü des Seitenbedienfelds die Option "Musterelemente in Auswahl dürfen überschrieben werden". Wenn diese Option nicht ausgewählt ist, werden die Daten nicht zusammengeführt. (Siehe Erstellen von Musterseiten.)*

Es ist nicht möglich, Datenfelder sowohl auf Musterseiten als auch auf Dokumentseiten zu platzieren. Zum Zusammenführen von Dokumenten muss eine Musterseite mit Datenfeldern auf die erste Seite des Dokuments angewendet werden.

*Wichtig: Wenn in einer Fehlermeldung angezeigt wird, dass InDesign das Dokument nicht zusammenführen kann, weil keine Platzhalter vorhanden sind, haben Sie die Platzhalter möglicherweise der linken Musterseite eines einseitigen Dokuments hinzugefügt. Da Seite 1 aber auf der rechten Musterseite basiert, müssen Sie die Platzhalter der rechten Musterseite hinzufügen.*

## <span id="page-717-1"></span>**Aktualisieren, Entfernen oder Ersetzen von Datenquelldateien**

Wenn Sie Datenquelldateien aktualisieren möchten, bearbeiten Sie die Datenquelldatei, speichern Sie sie in einem kommaoder tabulatorgetrennten Format und wählen Sie dann im Datenzusammenführungsbedienfeld die Option "Datenquelle aktualisieren".

Die Änderungen spiegeln sich im Datenzusammenführungsbedienfeld wider. Wenn die Änderungen nach dem Aktualisieren im Dokument nicht sichtbar sind, deaktivieren Sie die Vorschau und aktivieren Sie sie dann erneut.

- Wenn Sie die Verbindung zur Datenquelldatei aufheben möchten, wählen Sie im Menü des Datenzusammenführungsbedienfelds den Befehl "Datenquelle entfernen".
- Wenn Sie eine andere Datenquelldatei auswählen möchten, wählen Sie im Menü des Datenzusammenführungsbedienfelds den Befehl "Datenquelle auswählen" und geben Sie anschließend die neue Datenquelldatei an. InDesign erkennt unter Umständen nicht alle Felder. In diesem Fall ist es am besten, die Platzhalterfelder zu löschen und neu einzufügen.
- *Wenn Sie ein zusammengeführtes Dokument aus einem Zieldokument erstellen, in dem Datenfelder auf Musterseiten eingefügt wurden,* Q *können Sie die Datenfelder im zusammengeführten Dokument aktualisieren.*

## <span id="page-717-2"></span>**Anzeigen einer Vorschau der Datensätze im Zieldokument**

Vor dem Zusammenführen des Zieldokuments und der Datenquelldatei empfiehlt es sich, eine Vorschau der Datensätze anzuzeigen, um sicherzugehen, dass die Felddaten beim Zusammenführen der Informationen richtig angezeigt werden. Wenn Sie eine Vorschau der Datensätze aufrufen, zeigt das Datenzusammenführungsbedienfeld die eigentlichen Daten aus der Datenquelle anstelle der Feld-Platzhalter an. So wird beispielsweise anstelle des Texts <<Unternehmen>> der Text Adobe Systems, Inc angezeigt. Mithilfe der Navigationsschaltflächen im Datenzusammenführungsbedienfeld können Sie sich durch die Datensätze bewegen.

Bei Fehlern in den Datensätzen (beispielsweise Rechtschreibfehler oder überflüssige Leerzeichen) empfiehlt es sich, die Quelldatei in ihrer Originalanwendung zu bearbeiten. (Siehe Datenquelldateien.)

- 1. Klicken Sie am unteren Rand des Datenzusammenführungsbedienfelds auf "Vorschau" oder wählen Sie im Menü des Datenzusammenführungsbedienfelds den Befehl "Vorschau".
- 2. Klicken Sie auf die Navigationsschaltflächen, um durch die Daten der verschiedenen Datensätze zu gehen.
- <span id="page-717-3"></span>*Wenn Sie zu einem bestimmten Datensatz gehen möchten, klicken Sie auf die Navigationsschaltflächen am unteren Rand des Bedienfelds. Sie können auch in das Navigationstextfeld am unteren Rand des Bedienfelds die Nummer des Datensatzes eingeben, den Sie in der Vorschau anzeigen möchten, und dann die Eingabetaste bzw. den Zeilenschalter drücken.*

## **[Nach oben](#page-713-0)**

**[Nach oben](#page-713-0)**

## **Ein- oder Ausblenden der Vorschau**

Beim Umschalten zwischen den Vorschaumodi können u. U. Probleme auftreten, es ist aber auch möglich, dass sich Probleme auf diese Weise selbst beheben. Beachten Sie daher Folgendes:

- Wenn die Option "Datensatzvorschau" deaktiviert ist, wird der Inhalt der Vorschau durch Platzhalter ersetzt. Wenn Sie ein Bild einschließlich des Rahmens, der das Bild enthält, entfernen oder eine komplette Textzeichenfolge löschen, werden beim Deaktivieren der Option "Datensatzvorschau" die jeweiligen Platzhalter nicht angezeigt, da diese ebenfalls entfernt wurden.
- Änderungen, die im Dialogfeld "Optionen für Inhaltsplatzierung" vorgenommen wurden, werden erst sichtbar, wenn Sie auf "OK" klicken. Wenn die Option "Datensatzvorschau" aktiviert ist, wirken sich die aktualisierten Platzierungseinstellungen außerdem erst auf die Daten aus, nachdem Sie die Option deaktiviert und erneut aktiviert haben.
- Beim Versuch, das Dokument im Vorschaumodus zu speichern, wird eine Meldung angezeigt und Sie werden aufgefordert, vor dem Speichern des Dokuments den Vorschaumodus zu deaktivieren.

## <span id="page-718-0"></span>**Bearbeiten von Datenfeld-Platzhaltern**

Wenn Sie einem Dokument ein Text-Datenfeld hinzufügen, wird der Platzhaltertext für das Feld unter Verwendung der an der Einfügemarke aktiven Formatierungsattribute (Schriftart, Schriftgrad usw.) eingegeben. Sie können anschließend die Attribute des Platzhaltertexts ändern, um das Erscheinungsbild der Daten Ihren Wünschen entsprechend anzupassen.

Führen Sie einen der folgenden Schritte durch:

- Um Platzhalterattribute zu ändern, wählen Sie den Platzhaltertext aus und ändern Sie die Formatierungsattribute so, wie Sie es von anderen Textabschnitten gewohnt sind.
- Wenn Sie einen Platzhalter ändern möchten, markieren Sie den Platzhalter bzw. die tatsächlichen Daten und wählen Sie im Datenzusammenführungsbedienfeld einen anderen Feldnamen aus.
- Wenn Sie einen Platzhalter löschen möchten, markieren Sie den Platzhalter und drücken Sie die Rücktaste bzw. die Entf-Taste.

*Hinweis: In der Textmodus-Ansicht werden Text-Platzhalter genau so wie Hyperlinks angezeigt. Einige Optionen im Datenzusammenführungsbedienfeld stehen in der Textmodus-Ansicht nicht zur Verfügung.*

## <span id="page-718-1"></span>**Festlegen von Optionen für die Inhaltsplatzierung**

Im Dialogfeld "Optionen für Inhaltsplatzierung" können Sie die Standardeinstellungen für das aktuelle Dokument bzw. für alle zukünftigen Projekte festlegen, bei denen Daten zusammengeführt werden sollen. Hier können Sie angeben, wie das Bild platziert wird, ob Bilder verknüpft oder eingebettet werden, ob leere Zeilen für leere Felder entfernt werden und wie viele Datensätze maximal in einem Dokument zusammengeführt werden können.

- 1. Führen Sie einen der folgenden Schritte durch:
	- Wenn sich die Optionen nur auf das aktuelle Dokument auswirken sollen, öffnen Sie das Zieldokument.
	- Wenn sich die Optionen auf alle zukünftigen Dokumente auswirken sollen, die Sie erstellen, schließen Sie alle Dokumente.
- 2. Wählen Sie "Fenster" > "Hilfsprogramm" > "Datenzusammenführung".
- 3. Wählen Sie im Menü des Datenzusammenführungsbedienfelds den Befehl "Optionen für Inhaltsplatzierung".
- 4. Ändern Sie die Optionen für die Platzierung des Inhalts wie gewünscht. (Siehe Optionen für Inhaltsplatzierung.)
- 5. Klicken Sie auf "OK".

## <span id="page-718-2"></span>**Zusammenführen von Datensätzen**

Nachdem Sie das Zieldokument formatiert und Felder aus der Datenquelldatei eingefügt haben, können Sie nun die Informationen aus der Datenquelle mit dem Zieldokument zusammenführen. Sie können die Datensätze in einem anderen InDesign-Dokument oder direkt in einer PDF-Datei zusammenführen. Beim Zusammenführen erstellt InDesign ein neues Dokument bzw. eine PDF-Datei auf der Grundlage des Zieldokuments und ersetzt die Felder im Zieldokument durch die entsprechenden Informationen aus der Datenquelldatei.

Wenn Sie ein Dokument zusammenführen, das Datenfeld-Platzhalter auf Musterseiten enthält, werden diese Elemente auf den Musterseiten auf die Musterseiten im neu erstellten Dokument kopiert.

#### **Zusammenführen einzelner oder mehrerer Datensätze**

1. Führen Sie bei geöffnetem Zieldokument einen der folgenden Schritte aus:

- · Wählen Sie im Menü des Datenzusammenführungsbedienfelds den Befehl "Zusammengeführtes Dokument erstellen" oder klicken Sie auf die Schaltfläche "Zusammengeführtes Dokument erstellen" .
- Wählen Sie im Menü des Datenzusammenführungsbedienfelds die Option "Als PDF exportieren".

#### **[Nach oben](#page-713-0)**

**[Nach oben](#page-713-0)**

- 2. Wählen Sie auf der Registerkarte "Datensätze" unter "Datensätze für Zusammenführung" die Option "Alle Datensätze", um alle Datensätze in der Datenquelldatei zusammenzuführen, bzw. die Option "Einzelner Datensatz", um einen bestimmten Datensatz zusammenzuführen, oder geben Sie einen Bereich von Datensätzen an, die zusammengeführt werden sollen.
- 3. Geben Sie unter "Datensätze pro Dokumentseite" eine der folgenden Optionen an:
	- Wählen Sie die Option "Einzelner Datensatz", damit alle Datensätze jeweils oben auf einer neuen Seite beginnen.
	- Wählen Sie die Option "Mehrere Datensätze", um mehr als einen Datensatz pro Seite einzufügen (beispielsweise zum Drucken von Adressaufklebern).

Das Zusammenführen mehrerer Datensätze ist nicht möglich, wenn sich die Datenfelder auf einer Dokumentseite eines mehrseitigen Dokuments befinden oder wenn Datenfelder auf mehreren Musterseiten erscheinen.

- 4. Wählen Sie die Option "Bei Dokumenterstellung Bericht über Übersatztext erstellen" aus, um automatisch einen Bericht zu öffnen, der Übersatzbedingungen protokolliert, die beim Zusammenführen der Daten im InDesign-Dokument auftreten. (Siehe Übersatztextberichte.)
- 5. Wählen Sie die Option "Warnung bei fehlenden Bildern" aus, um eine Meldung anzuzeigen, dass Verknüpfungen fehlen, weil ein oder mehrere Bilder nicht verfügbar sind.
- 6. Wenn Sie auf der Registerkarte "Datensätze" die Option "Mehrere Datensätze" ausgewählt haben, klicken Sie auf die Registerkarte "Layout mit mehreren Datensätzen" und legen Sie die folgenden Optionen fest:
	- Geben Sie unter "Ränder" Werte für den Abstand zwischen den Randhilfslinien und den Seitenkanten ein.
	- Wählen Sie unter "Datensatz-Layout" die Option "Zeilen" oder "Spalten" aus und geben Sie anschließend den Abstand zwischen den Spalten und Zeilen an.
- 7. Wenn Sie "Mehrere Datensätze" ausgewählt haben, wählen Sie "Vorschau für Layout mit mehreren Datensätzen erstellen", um die im Dialogfeld "Zusammengeführtes Dokument erstellen" vorgenommenen Änderungen zu überprüfen. Über die Seitenschaltflächen können Sie in der Anzeige der Datensätze navigieren.
- 8. Klicken Sie auf die Registerkarte "Optionen" und legen Sie die Optionen für die Platzierung fest. (Siehe Optionen für Inhaltsplatzierung.)
- 9. Klicken Sie abschließend auf "OK".
- 10. Wenn Sie direkt in eine PDF-Datei exportieren, legen Sie PDF-Optionen fest und klicken Sie auf "Exportieren". Geben Sie einen Dateinamen und einen Speicherort an und klicken Sie auf "Speichern". (Siehe Adobe PDF-Optionen.)

Wenn die Datenquelldatei auf nicht unterstützte Dateiformate oder nicht verfügbare Bilder verweist, müssen Sie gegebenenfalls die Datenquelldatei entsprechend korrigieren, sodass sie auf eine unterstützte Datei verweist, den Pfad für eine fehlende Datei berichtigen oder die Datei einfach in den richtigen Ordner verschieben, damit InDesign sie finden und platzieren kann.

## **Einschränkungen beim Zusammenführen mehrerer Datensätze**

Sie können die Option "Mehrere Datensätze" auswählen, um mehr als einen Datensatz pro Seite einzufügen. Diese Option benötigen Sie z. B. dann, wenn Sie beim Drucken von Adressaufklebern mehr als einen Adressaufkleber pro Seite drucken möchten. Wie die Datensätze in der zusammengeführten Satzdatei dargestellt werden, hängt vorwiegend von den Layoutoptionen ab. Beim Verwenden der Option "Mehrere Datensätze" gelten die folgenden Einschränkungen:

- Das Zusammenführen mehrerer Datensätze ist nicht möglich, wenn sich die Datenfelder auf einer Dokumentseite eines mehrseitigen Dokuments befinden oder wenn Datenfelder auf mehreren Musterseiten erscheinen.
- Bei der Datenzusammenführung können nur Platzhalter einer Größe verwendet werden.
- Beim Löschen eines Datensatzes in der zusammengeführten Satzdatei fließen die verbleibenden Datensätze nicht in den leeren Platzhalter.

#### **Zusammenführen in eine PDF-Datei**

Beim Zusammenführen in eine PDF-Datei stehen dieselben Optionen zur Verfügung wie beim Erstellen eines zusammengeführten InDesign-Dokuments. Um die Größe der erstellten PDF-Datei zu minimieren, werden für statische Teile der Seite so genannte PDF-XObjects genutzt.

## <span id="page-719-0"></span>**Aktualisieren von Datenfeldern**

**[Nach oben](#page-713-0)**

Wenn Sie ein Dokument mit Daten-Platzhaltern auf Musterseiten zusammengeführt haben, können Sie das Layout des zusammengeführten Dokuments ändern und trotzdem die Werte der Datenfelder in der Datenquelle aktualisieren. Mit der Option "Datenfelder aktualisieren" können Sie Datenfelder aktualisieren. Das Layout des Dokuments ändert sich dabei nicht. Diese Option steht nur bei zusammengeführten Dokumenten zur Verfügung, bei denen Daten-Platzhalter auf den Musterseiten erscheinen.

- 1. Nehmen Sie die gewünschten Änderungen an der Datenquelldatei vor und speichern und schließen Sie dann die Datenquelldatei.
- 2. Wählen Sie im zusammengeführten Dokument die Option "Datenfelder aktualisieren".

Die während der Aktualisierung der Datenfelder vorgenommenen Änderungen werden in einer Protokolldatei angezeigt.
*Diese Option funktioniert am besten, wenn Sie Datensätze nur in der Datenquelldatei bearbeiten oder hinzufügen. Wenn Sie Platzhalterfelder hinzufügen oder neue Felder in die Datenquelle einfügen bzw. die Einstellungen im Dialogfeld "Zusammengeführtes Dokument erstellen" ändern, verwenden Sie zum Erstellen eines neuen zusammengeführten Dokuments die Option "Zusammengeführtes Dokument erstellen".*

## **Übersatztextberichte**

**[Nach oben](#page-713-0)**

Der Übersatztextbericht wird angezeigt, wenn im Dialogfeld "Zusammengeführtes Dokument erstellen" die Option "Bei Dokumenterstellung Bericht über Übersatztext erstellen" ausgewählt ist und wenn ein oder mehrere Felder nach dem Zusammenführen der Daten Übersatztext enthalten.

Im Bericht werden alle Übersätze in einer nummerierten Liste angezeigt. Dabei wird die Seitenzahl angegeben, auf der der Text angezeigt wird, gefolgt von der Anzahl der Zeichen bzw. Wörter des Übersatzes und einem Ausschnitt des Übersatztextes.

Wenn der Bericht während der Erstellung eines zusammengeführten Dokuments angezeigt wird, beheben Sie den Übersatz anhand des Berichts. Sie können beispielsweise den Textrahmen vergrößern, den Schriftgrad verringern oder den Text bearbeiten.

## **Optionen für Inhaltsplatzierung**

**[Nach oben](#page-713-0)**

Im Dialogfeld "Optionen für Inhaltsplatzierung" stehen die folgenden Optionen zur Verfügung:

**Bilder proportional anpassen** Behält das Seitenverhältnis des Bildes bei, skaliert das Bild aber, um es in den Rahmen einzupassen (Standardoption).

**Bilder an Rahmen anpassen** Skaliert das Bild, sodass das Seitenverhältnis genau dem Seitenverhältnis des Rahmens entspricht. **Rahmen an Bilder anpassen** Behält die Größe des Bildes bei, passt aber die Rahmengröße an die Bildgröße an.

**Rahmen- und Bildgrößen beibehalten** Platziert das Bild in seiner eigentlichen Größe im Rahmen. Dabei wird das Bild an der oberen linken Ecke des Rahmens ausgerichtet. Falls das Bild zu groß für den Rahmen ist, wird es beschnitten.

**Rahmen proportional füllen** Platziert das Bild so, dass seine Höhe oder Breite den Rahmen ausfüllt. Der restliche Teil des Bildes wird abgeschnitten.

**Im Rahmen zentrieren** Richtet die Mitte des Bildes an der Mitte des Rahmens aus.

**Bilder verknüpfen** Erstellt eine Verknüpfung bzw. einen Dateipfad zur Originalbilddatei. Wenn diese Option nicht ausgewählt ist, werden alle Bilddaten im InDesign-Dokument eingebettet.

**Leerzeilen für leere Felder entfernen** Entfernt Absatzumbrüche, die für leere Felder eingefügt wurden. Diese Option ist besonders für Mailings nützlich, in denen Sie ein optionales Adressfeld haben. Diese Option ignoriert weiche Zeilenumbrüche. Wenn die Zeile Zeichen, auch Leerzeichen, enthält, wird die Zeile nicht gelöscht.

**Maximale Datensatzzahl pro Dokument** Legt die maximale Anzahl der Datensätze für jedes zusammengeführte Dokument fest. Sobald der Grenzwert erreicht ist, wird ein neues Dokument mit der Anzahl an Seiten erstellt, die zur Aufnahme der verbleibenden zusammengeführten Datensätze erforderlich ist (dabei gilt erneut der Grenzwert für die maximale Anzahl an Datensätzen pro Dokument). Diese Option ist nur verfügbar, wenn "Einzelner Datensatz" ausgewählt wurde.

**Maximale Seitenzahl pro Dokument** Legt die maximale Anzahl der Seiten für jedes zusammengeführte Dokument fest. Sobald der Grenzwert erreicht ist, wird ein neues Dokument mit der Anzahl an Seiten erstellt, die zur Aufnahme der verbleibenden zusammengeführten Datensätze erforderlich ist (dabei gilt erneut der Grenzwert für die maximale Anzahl an Seiten pro Dokument). Diese Option ist nur verfügbar, wenn beim Zusammenführen von Dokumenten im Menü "Datensätze pro Dokumentseite" die Option "Mehrere Datensätze" ausgewählt wurde.

#### $(c)$ ) BY-NC-SR

[Rechtliche Hinweise](http://help.adobe.com//de_DE/legalnotices/index.html) | [Online-Datenschutzrichtlinien](http://helpx.adobe.com/go/gffooter_online_privacy_policy_de)

# **Barrierefreiheit**

Ein Teil des Inhalts, zu dem von dieser Seite verlinkt wird, wird u. U. nur auf Englisch angezeigt.

## <span id="page-722-0"></span>Strukturieren von PDF-Dateien

**[Hinzufügen von Strukturen zu PDF-Dateien](#page-722-1) [Auswirkungen von Tags auf die Wiederverwendung und Barrierefreiheit](#page-722-2) [Definition des Begriffs "Umfließen" und Optimierung von Dokumenten](#page-723-0) [Festlegen von Tags für Seitenobjekte](#page-724-0) [Vorbereiten von Grafiken für Screenreader](#page-725-0) [Gruppieren von Seitenelementen in einem Artikelelement](#page-726-0)**

## <span id="page-722-1"></span>**Hinzufügen von Strukturen zu PDF-Dateien**

Wenn Sie ein Dokument in das Adobe PDF-Format exportieren und im Bereich "Allgemein" des Dialogfelds "Adobe PDF exportieren" die Option "PDF mit Tags erstellen" ausgewählt ist, werden die exportierten Seiten automatisch mit Struktur-Tags versehen, die den Inhalt beschreiben und Seitenelemente wie Überschriften, Textabschnitte und Grafiken kennzeichnen. Wenn Sie vor dem Exportieren zusätzliche Tags hinzufügen oder die vorhandenen Tags nachbearbeiten möchten, können Sie hierzu das Tagsbedienfeld in InDesign verwenden. Die Änderungen werden in der Strukturansicht ("Ansicht" > "Struktur" > "Struktur einblenden") angezeigt.

Sie können die Zugänglichkeit und Wiederverwendbarkeit von Adobe PDF-Dokumenten verbessern, indem Sie Ihrem InDesign-Dokument bereits vor dem Exportieren Tags hinzufügen. Wenn ein PDF-Dokument keine Tags enthält, versucht Adobe Reader oder Acrobat möglicherweise, das Dokument automatisch mit Tags zu versehen, wenn es gelesen wird oder ein Umfließen stattfindet, doch ist das Ergebnis mitunter enttäuschend. Wenn die exportierte PDF-Datei Ihren Erwartungen nicht gerecht wird, können Sie mit den Werkzeugen in Acrobat 6.0 Professional (und höheren Versionen) die Struktur von mit Tags versehenen PDF-Dokumenten bearbeiten. Die umfassendste Sammlung von Werkzeugen finden Sie in Acrobat 9 Professional.

Wenn Sie ein für den PDF-Export vorgesehenes Dokument mit Tags versehen, bestimmen diese Tags (im Gegensatz zum XML-Export) nicht, welche Inhalte in die PDF-Datei exportiert werden. Die Tags geben Acrobat stattdessen weitere Informationen zu den strukturellen Inhalten des Dokuments.

#### **Vorteile der Verwendung von Tags**

Wenn Sie Ihr Dokument vor dem Exportieren in eine PDF-Datei mit Tags versehen, können Sie Folgendes tun:

- Sie können den Acrobat PDF-Absatzformaten mit Tags InDesign-Absatzformatnamen zuordnen, um eine umfließbare PDF-Datei zur Anzeige auf mobilen Geräten und anderen Medien zu erstellen.
- Sie können druckbare außertextliche Elemente, Text und Bilder markieren und ausblenden, damit diese beim Umfließen in Acrobat nicht angezeigt werden. Wenn Sie z. B. ein Seitenobjekt durch einen Tag als außertextliches Element kennzeichnen, wird dieses nicht angezeigt, wenn Sie den Inhalt des Adobe PDF-Dokuments auf einem mobilen Gerät, einem kleinen Display oder auf einem Monitor mit starker Vergrößerung ausgeben.
- Sie können Grafiken mit alternativem Text (ALT-Text) versehen, der von Screenreadern vorgelesen werden kann.
- Sie können für als Grafik eingebundene Buchstaben, wie z. B. Schmuckinitialen, den zugehörigen vorlesbaren Buchstaben angeben.
- Sie können für eine Gruppe von Artikeln einen Titel angeben oder Textabschnitte und Grafiken zu Artikeln zusammenfassen.
- Sie können Textabschnitte und Grafiken anordnen, um eine Lesereihenfolge festzulegen.
- Sie können Tabellen, formatierte Listen und Inhaltsverzeichnisse kennzeichnen. Sie können angeben, welche Inhaltsblöcke zu den unterschiedlichen Textabschnitten gehören.
- Sie können Informationen zur Textformatierung, z. B. Unicode-Werte von Zeichen, zu den Wortabständen und zum Erkennen von weichen und harten Trennstrichen hinzufügen.

#### <span id="page-722-2"></span>**Auswirkungen von Tags auf die Wiederverwendung und Barrierefreiheit**

**[Nach oben](#page-722-0)**

Der Inhalt eines Adobe PDF-Dokuments kann für andere Zwecke wiederverwendet werden. So können Sie z. B. aus einem Bericht mit Text, Tabellen und Bildern eine Adobe PDF-Datei erstellen und dann verschiedene Formate für die Verteilung wählen: für das Drucken oder Lesen am Bildschirm, für die Anzeige auf mobilen Geräten, für lautes Vorlesen durch einen Screenreader bzw. als HTML-Seiten für den direkten Zugriff durch einen Webbrowser. Wie problemlos und zuverlässig Sie den Inhalt wiederverwenden können, hängt von der logischen Grundstruktur des Dokuments ab.

Um sicherzustellen, dass Ihre Adobe PDF-Dokumente wiederverwendet und aufgerufen werden können, müssen Sie Tags in die Dokumente einfügen. Durch Tags erhalten die Dokumente eine organisatorische Grundstruktur, den so genannten logischen Strukturbaum. Der logische

#### **[Nach oben](#page-722-0)**

Strukturbaum beschreibt den Aufbau des Dokumentinhalts: Titelseite, Kapitel, Abschnitte, Unterabschnitte usw. Der Strukturbaum kann die genaue Lesereihenfolge anzeigen und die Navigation verbessern (was insbesondere bei längeren und komplexen Dokumenten zum Tragen kommt), ohne das Aussehen des PDF-Dokuments zu beeinflussen.

Personen, die das optische Erscheinungsbild von Dokumenten nicht sehen oder entschlüsseln können, erhalten anhand des logischen Strukturbaums und mithilfe von Hilfstechnologien (assistive Technologien) Zugang zum Inhalt des Dokuments. Die meisten Hilfstechnologien können auf der Grundlage dieser Struktur die Bedeutung des Inhalts und der Bilder auf alternative Weise (beispielsweise akustisch) wiedergeben. Dokumente ohne Tags weisen keine derartige Struktur auf. Acrobat muss daher aus der in den Voreinstellungen gewählten Lesereihenfolge eine Struktur ableiten. Dieses Verfahren ist nicht zuverlässig und führt oft dazu, dass die Seitenelemente in der falschen Reihenfolge oder überhaupt nicht vorgelesen werden.

Die Tags werden auf der Registerkarte "Tags" in Acrobat 6.0 oder höher angezeigt. Sie sind dort entsprechend ihrer Beziehungsdefinitionen für Tag-Elemente verschachtelt. Das Bearbeiten von Tags ist in Acrobat Standard nicht möglich. Wenn Sie direkt mit Tags arbeiten müssen, sollten Sie auf Acrobat 9 Professional aktualisieren. Weitere Informationen finden Sie in der Acrobat-Hilfe.

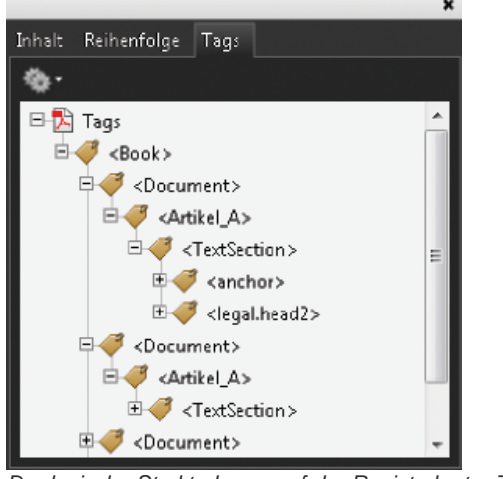

Der logische Strukturbaum auf der Registerkarte "Tags" in Acrobat 9

*Hinweis: Die in Adobe PDF-Dateien verwendeten Tags können mit Tags in HTML- und XML-Dateien verglichen werden. Weitere grundlegende Informationen zu Tags finden Sie in einer Vielzahl von Referenzbüchern und Einführungen, die im gut sortierten Buchhandel, in Büchereien und im Internet zu finden sind.*

## <span id="page-723-0"></span>**Definition des Begriffs "Umfließen" und Optimierung von Dokumenten**

**[Nach oben](#page-722-0)**

Sie können ein PDF-Dokument umfließen lassen, damit es auf mobilen Geräten, kleineren Displays oder normalen Bildschirmen mit einer hohen Vergrößerungsrate angezeigt werden kann, ohne dass für jede Zeile ein horizontaler Bildlauf durchgeführt werden muss.

Beim Umfließen eines Adobe PDF-Dokuments werden einige Inhalte in das neu formatierte Dokument übernommen und einige nicht. In den meisten Fällen wird nur vorlesbarer Text in das neu formatierte Dokument übernommen. Beispiele für vorlesbaren Text sind Artikel, Absätze, Tabellen, Bilder und formatierte Listen. Beispiele für nicht vorles- und umfließbaren Text sind Formulare, Kommentare, Felder für digitale Unterschriften sowie Seitenelemente wie Seitenzahlen, Kopfzeilen und Fußzeilen. Bei Seiten, die sowohl vorlesbaren Text als auch Formulare oder Felder für digitale Unterschriften enthalten, findet kein Umfließen statt. Bei vertikalem Text erfolgt ein horizontales Umfließen.

Als Autor können Sie Ihre PDF-Dokumente anhand von Tags für das Umfließen optimieren. Tags gewährleisten das korrekte Umfließen von Textblöcken und die korrekte Reihenfolge des Inhalts. Auf diese Weise können die Leser einem Textabschnitt über mehrere Seiten hinweg folgen, ohne dass andere Textabschnitte den Fluss unterbrechen. Die Lesereihenfolge wird im Strukturbaum definiert, den Sie in der Strukturansicht bearbeiten können.

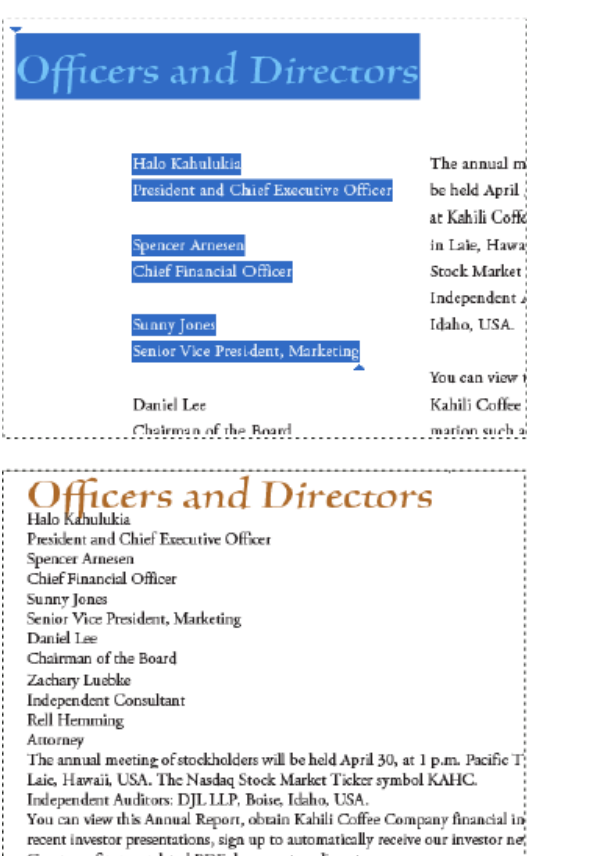

Company finance-related PDF documents online at:

<span id="page-724-0"></span>*Überschriften und Spalten (oben) befinden sich nach dem Umfließen in einer logischen Lesereihenfolge (unten).*

### **Festlegen von Tags für Seitenobjekte**

**[Nach oben](#page-722-0)**

Sie können Textrahmen und Grafiken auf automatische oder manuelle Weise mit Tags versehen. Nachdem Sie Seitenobjekte mit Tags versehen haben, können Sie deren Reihenfolge auf der Seite ändern, indem Sie die Objekte in der Strukturansicht an eine neue Stelle innerhalb der Hierarchie ziehen. Wenn Sie die Reihenfolge der Elemente in der Strukturansicht ändern, werden diese Änderungen in der Adobe PDF-Datei übernommen. Die Reihenfolge der Elemente in der Strukturansicht wird dann wichtig, wenn die PDF-Datei in Acrobat als HTML- oder XML-Datei gespeichert wird. Die Reihenfolge ist auch dann nützlich, wenn Sie ein InDesign-Dokument im Dreamweaver (XHTML)- oder Digital Editions (EPUB)-Format exportieren.

#### **Automatisches Festlegen von Tags für Seitenobjekte**

Wenn Sie den Befehl "Objekte ohne Tags hinzufügen" wählen, fügt InDesign dem Tagsbedienfeld Tags hinzu und weist bestimmten Seitenobjekten, die noch ohne Tags sind, entsprechende Textabschnitts- und Grafik-Tags zu. Alle Textrahmen ohne Tag werden mit dem Tag "Textabschnitt" versehen, während alle Grafiken ohne Tag das Tag "Grafik" zugewiesen bekommen. Danach können Sie verschiedenen Abschnitten des Textes manuell weitere Tags zuweisen. Das automatische Zuweisen von Tags zu Seitenobjekten garantiert jedoch nicht, dass die Objekte in der exportierten PDF-Datei entsprechend strukturiert werden.

- 1. Wählen Sie "Fenster" > "Hilfsprogramme" > "Tags", um das Tagsbedienfeld zu öffnen.
- 2. Wählen Sie "Ansicht" > "Struktur" > "Struktur einblenden", um links neben dem Dokumentfenster die Strukturansicht einzublenden.
- 3. Wählen Sie im Menü der Strukturansicht "Objekte ohne Tags hinzufügen".

www.kahili.com/about/kahili/invest.

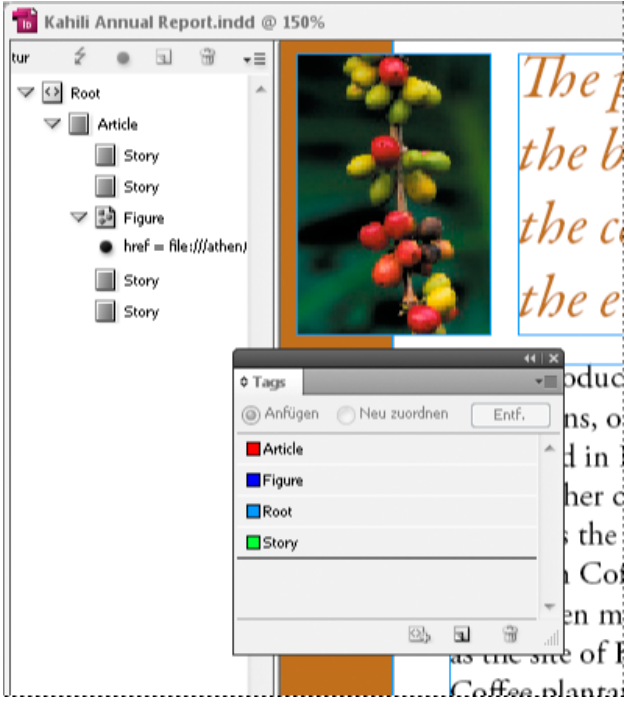

*Tags in der Strukturansicht und im Tagsbedienfeld*

#### **Manuelles Festlegen von Tags für Seitenobjekte**

- 1. Wählen Sie "Fenster" > "Hilfsprogramme" > "Tags", um das Tagsbedienfeld zu öffnen.
- 2. Wählen Sie "Ansicht" > "Struktur" > "Struktur einblenden", um links neben dem Dokumentfenster die Strukturansicht einzublenden.
- 3. Wählen Sie im Menü der Strukturansicht "Objekte ohne Tags hinzufügen".
- 4. Wählen Sie im Dokument ein Seitenelement aus.
- 5. Wählen Sie im Tagsbedienfeld ein Tag aus. Für importierte Tags werden die folgenden Einsatzmöglichkeiten vorgeschlagen: **Außertextliches Element** Mit dem Tag "Außertextliches Element" können Sie bei exportierten PDF-Dateien außertextliche Seitenobjekte, wie Seitenzahlen oder unwichtige Objekte, in der Umfließen-Ansicht (in der nur Elemente mit entsprechenden Tags angezeigt werden) ausblenden (siehe entsprechende Dokumentation zu Adobe Acrobat). Dies ist besonders nützlich zum Anzeigen von PDF-Dateien auf mobilen Geräten oder anderen PDF-Lesern.

**Zelle** Mit diesem Tag können Sie Tabellenzellen kennzeichnen.

**Grafik** Mit diesem Tag können Sie platzierte Grafiken kennzeichnen. Das Tag "Grafik" wird allen im Dokument platzierten Grafiken ohne Tags zugewiesen, wenn Sie "Objekte ohne Tags hinzufügen" auswählen.

**Absatz-Tags (P, H, H1–H6)** Diese Tags haben bei der Anzeige in der Überfließen-Ansicht keine Auswirkungen auf den exportierten PDF-Text. Sie können aber in einigen Fällen nützlich sein, wenn eine PDF-Datei in das HTML-Format exportiert wird.

Textabschnitt Mit diesem Tag können Sie Textabschnitte kennzeichnen. Das Tag "Textabschnitt" wird allen im Dokument platzierten Grafiken ohne Tags zugewiesen, wenn Sie "Objekte ohne Tags hinzufügen" auswählen. Beispiel: Ein InDesign-Dokument ist mit drei Absatzformaten formatiert: "Überschrift1", "Überschrift2" und "Textkörper". Ordnen Sie diese Absatzformate zunächst jeweils den Tags H1, H2 und P zu. Dabei stehen die H-Tags für Überschriften (engl.: heading) und die P-Tags für Absätze (engl.: paragraph). Exportieren Sie dann das Dokument als PDF-Datei. Wenn Sie das PDF-Dokument in Acrobat in das HTML- oder XML-Format exportieren, werden die Absätze mit den Tags "H1", "H2" und "P" in Webbrowsern entsprechend angezeigt (z. B. bei "H1" in großen, fett gedruckten Buchstaben). Weitere Informationen zum Exportieren von PDF-Dokumenten in das HTML- oder XML-Format finden Sie in der entsprechenden Dokumentation zu Adobe Acrobat.

#### <span id="page-725-0"></span>**Vorbereiten von Grafiken für Screenreader**

**[Nach oben](#page-722-0)**

Wenn Sie möchten, dass die grafischen Elemente, mit denen Sie wichtige Punkte in Ihrem Dokument veranschaulichen, von Screenreader beschrieben werden, müssen Sie eine entsprechende Beschreibung eingeben. Grafiken und multimediale Elemente werden von Screenreadern nur dann erkannt und vorgelesen, wenn Sie den Tag-Eigenschaften Alternativtext hinzufügen.

Mit dem Attribut "Alternativtext" können Sie alternativen Text erstellen, der anstelle einer Grafik vorgelesen werden kann. Außer dem Attribut "Alternativtext" kann ein Bild auch mit dem Attribut "Originaltext" versehen werden. Mit dem Attribut "Originaltext" können Sie ein in ein Wort integriertes Bild ersetzen. Solche Bilder kommen z. B. zum Einsatz, wenn Initiale besonders ornamental gestaltet werden sollen. In diesem Beispiel wird durch die Verwendung des Attributs "Originaltext" das Initialzeichen als Teil des Worts vorgelesen.

Beim Exportieren in das Adobe PDF-Format werden die Werte der Attribute "Alternativtext" und "Originaltext" in der PDF-Datei gespeichert und können in Acrobat 6.0 und höheren Versionen angezeigt werden. Diese alternativen Textinformationen können dann verwendet werden, wenn die PDF-Datei in Acrobat als HTML- oder XML-Datei gespeichert wird. Weitere Informationen hierzu finden Sie in der entsprechenden Dokumentation zu Adobe Acrobat.

- 1. Wählen Sie, sofern nicht bereits geschehen, den Befehl "Ansicht" > "Struktur" > "Struktur einblenden", um die Strukturansicht anzuzeigen, und wählen Sie "Fenster" > "Hilfsprogramme" > "Tags", um das Tagsbedienfeld zu öffnen.
- 2. Wählen Sie im Menü der Strukturansicht "Objekte ohne Tags hinzufügen".
- 3. Um sicherzustellen, dass das Bild per Tag als "Grafik" gekennzeichnet ist, wählen Sie das Bild aus und wählen Sie dann im Tagsbedienfeld das Tag "Grafik".
- 4. Wählen Sie in der Strukturansicht den Eintrag "Grafik" und anschließend im Menü der Strukturansicht "Neues Attribut".
- 5. Geben Sie unter "Name" entweder **Alt** oder **Originaltext** ein. (Bei dieser Funktion wird zwischen Groß- und Kleinschreibung unterschieden.)
- 6. Geben Sie in das Feld "Wert" den Text ein, der anstelle der Grafik angezeigt werden soll.

#### <span id="page-726-0"></span>**Gruppieren von Seitenelementen in einem Artikelelement**

**[Nach oben](#page-722-0)**

Verwenden Sie die Strukturansicht, um Seitenobjekte logisch zu einem Artikelelement zusammenzufassen. Wenn sich z. B. eine Gruppe von Textabschnitten über mehrere Seiten erstreckt, können Sie ein übergreifendes Element erstellen, das diese Textabschnitte in einer gemeinsamen Gruppe zusammenfasst. Diese übergreifenden Elemente werden als Strukturelemente bezeichnet. Sie können den gruppierten Artikeln auch Namen zuweisen.

*Hinweis: Gruppierte Seitenelemente können nicht mit Tags versehen werden.*

- Wenn Sie Seitenelemente gruppieren möchten, wählen Sie im Menü der Strukturansicht die Option "Neues Element", wählen Sie im Tagsbedienfeld das Element "Artikel" aus und ziehen Sie die Seitenelemente unterhalb dieses Elements in die Strukturansicht.
- Wenn Sie gruppierten Elementen einen Namen zuweisen möchten, klicken Sie mit der rechten Maustaste in der Strukturansicht auf das Element "Artikel" und wählen Sie dann "Neues Attribut". Geben Sie in das Feld "Name" Titel ein. Geben Sie in das Feld "Wert" einen Namen für den Artikel ein.

Verwandte Hilfethemen

 $(C<sub>c</sub>)$  BY-NC-SR

[Rechtliche Hinweise](http://help.adobe.com//de_DE/legalnotices/index.html) | [Online-Datenschutzrichtlinien](http://helpx.adobe.com/go/gffooter_online_privacy_policy_de)

# <span id="page-727-0"></span>Artikel (CS5.5)

#### **[Erstellen von Artikeln und Hinzufügen von Inhalten](#page-727-1) [Hinzufügen aller Seitenelemente eines Dokuments zu einem Artikel](#page-727-2) [Verwalten von Artikeln](#page-727-3) [Einschließen von Artikeln beim Export](#page-728-0)**

Mithilfe von Artikeln können Sie mühelos Beziehungen zwischen Seitenelementen herstellen. Diese Beziehungen weisen darauf hin, welche Inhalte in das EPUB- oder HTML-Format bzw. in eine barrierefreie PDF exportiert werden sollen und wie die Inhalte anzuordnen sind. Artikel können sich aus verschiedenen Seitenelementen in einem Layout zusammensetzen, darunter Bilder, Grafiken und Text. Nachdem ein Artikel erstellt wurde, können Seitenelemente hinzugefügt, entfernt oder neu angeordnet werden. Sie können Artikel manuell erstellen, indem Sie ein oder mehrere Seitenelemente auf einen Artikeleintrag im Artikelbedienfeld ziehen.

Sie können einem Artikel auch umfangreiche Inhalte hinzufügen. Das Hinzufügen ausgewählter Inhalte zu einem ausgewählten Artikel oder das Hinzufügen der Inhalte ganzer Dokumente zu einem Artikel wird unterstützt.

*Hinweis: Das XML-Strukturbedienfeld bietet eine weitere Möglichkeit, die Reihenfolge der Inhalte festzulegen, die in das EPUB- oder HTML-Format bzw. in eine barrierefreie PDF exportiert werden. Das Artikelbedienfeld ist von der Konzeption her einfacher, bedienfreundlicher und leichter zugänglich und somit insbesondere für Benutzer ohne XML-Kenntnisse geeignet. Das XML-Strukturbedienfeld kann zwar weiterhin verwendet werden, aber es stellt jetzt im Rahmen des Exportvorgangs lediglich eine Alternative zum Artikelbedienfeld dar. Siehe Strukturieren von Dokumenten für XML.*

## <span id="page-727-1"></span>**Erstellen von Artikeln und Hinzufügen von Inhalten**

- 1. Wählen Sie "Fenster" > "Artikel", um das Artikelbedienfeld zu öffnen.
- 2. Wählen Sie die Seitenelemente aus, die dem Artikel hinzugefügt werden sollen.

*Wenn Sie einen leeren Artikel erstellen möchten, wählen Sie keine Seitenelemente im Layout aus.*

- 3. Führen Sie einen der folgenden Schritte durch:
	- · Wählen Sie im Menü des Artikelbedienfelds die Option "Neuer Artikel".
	- Klicken Sie unten im Artikelbedienfeld auf "Neuen Artikel erstellen" $\blacksquare$ .
	- Ziehen Sie einen Textabschnitt oder ein Seitenelement in das Artikelbedienfeld.
- 4. Geben Sie im Dialogfeld "Neuer Artikel" einen Namen für den Artikel ein.
- 5. Aktivieren Sie "Beim Exportieren berücksichtigen", um den Artikel beim Export in das EPUB- oder HTML-Format hinzuzufügen.

#### <span id="page-727-2"></span>**Hinzufügen aller Seitenelemente eines Dokuments zu einem Artikel**

So fügen Sie einem Artikel alle Seitenelemente hinzu:

- 1. Wählen Sie "Fenster" > "Artikel", um das Artikelbedienfeld zu öffnen.
- 2. Wählen Sie einen Artikel aus, dem die Elemente hinzugefügt werden sollen. Wenn Sie keinen Artikel auswählen, wird ein neuer Artikel erstellt.
- 3. Drücken Sie die Strg- (Windows) bzw. Befehlstaste (Mac OS) und klicken Sie dann im Artikelbedienfeld auf  $\ddot{x}$ .
- 4. Wenn das Dialogfeld "Neuer Artikel" geöffnet wird, geben Sie für den Artikel einen Namen ein.
- 5. Aktivieren Sie "Beim Exportieren berücksichtigen", um den Artikel beim Export in das EPUB- oder HTML-Format hinzuzufügen.

*Wenn Sie einen Artikel ausgewählt haben, wählen Sie im Artikelbedienfeldmenü "Dokumentinhalt in ausgewählte Artikel einfügen".*

## <span id="page-727-3"></span>**Verwalten von Artikeln**

Sie können Artikel mit dem Artikelbedienfeld verwalten. Sie können Seitenelemente in das Artikelbedienfeld ziehen, um sie einem Artikel hinzuzufügen. Ziehen Sie Elemente in das Artikelbedienfeld, um die Reihenfolge zu ändern, oder ziehen Sie sie aus einem Artikel in einen anderen.

**[Nach oben](#page-727-0)**

**[Nach oben](#page-727-0)**

**[Nach oben](#page-727-0)**

### <span id="page-728-0"></span>**Einschließen von Artikeln beim Export**

Sie können Artikel erstellen und angeben, welche Artikel beim Export in das EPUB- oder HTML-Format berücksichtigt werden. Standardmäßig werden alle Artikel für den Export ausgewählt.

Wenn Sie möchten, dass ein bestimmter Artikel beim Exportieren berücksichtigt wird, markieren Sie diesen Artikel im Artikelbedienfeld und führen Sie einen der folgenden Schritte durch:

- Aktivieren Sie das Kontrollkästchen neben dem Artikel.
- · Wählen Sie im Popup-Menü des Artikelbedienfelds die Option "Artikeloptionen" und aktivieren Sie dann "Beim Exportieren berücksichtigen".

#### $(cc)$  BY-NC-SR

[Rechtliche Hinweise](http://help.adobe.com//de_DE/legalnotices/index.html) | [Online-Datenschutzrichtlinien](http://helpx.adobe.com/go/gffooter_online_privacy_policy_de)

## <span id="page-729-0"></span>Formulare | CS6

## **Formular-Workflow**

Sie können Formulare in InDesign entwerfen und sie direkt als PDF exportieren. InDesign unterstützt jetzt Formularfelder und zusätzliche Formularaktionen. Die Bibliothek für Schaltflächen und Formulare ("Fenster" > "Interaktiv" > "Schaltflächen und Formulare") enthält Formularelemente, mit denen Sie interaktive Formulare entwerfen können.

Mit InDesign können Sie einfache Formulare erstellen, ohne das PDF-Dokument nach der Veröffentlichung in Acrobat nachbearbeiten zu müssen. Innerhalb der Dokumentseiten können Sie einfache Formularelemente einfügen. Allgemeine Feldtypen wie Textfelder, Optionsfelder, Kontrollkästchen oder Signaturen werden unterstützt. Außerdem können Sie Aktionen hinzufügen, um das Formular per E-Mail zu versenden oder um es zu drucken.

Ergänzend zum grundlegenden Design können Sie auch die kreativen Möglichkeiten in InDesign nutzen, um Ihrem Formular eine persönliche Note zu verleihen.

- Fügen Sie den PDF-Formularfeldern durchgehende Konturen und Flächen hinzu.
- · Fügen Sie benutzerdefinierte Status ("Ein", "Aus" und "Cursor darüber") für Schaltflächen, Kontrollkästchen und Optionsfelder hinzu.
- Legen Sie den Schriftgrad für Texteingabefelder fest.

Wenn Sie beispielsweise Kreditkartenangaben erfassen, könnten Sie die Kreditkarten-Symbole als Optionsfelder verwenden und dem jeweils ausgewählten Status ein anderes Bild zuweisen.

Um Workflows für erweiterte Formulare zu nutzen, können Sie das Basisformular exportieren und es dann in Adobe Acrobat weiter bearbeiten.

## **Hinzufügen eines Formularfelds**

Verwenden Sie das Bedienfeld "Schaltflächen und Formulare", um dem Layout Formularfelder hinzuzufügen. Die Verfahren zum Hinzufügen interaktiver Formularfelder sind dieselben wie beim Hinzufügen von Schaltflächen. Sie müssen also keine neuen Verfahren lernen. Sie können ein Formular erstellen, das in Adobe Reader oder Adobe Acrobat funktioniert. Mit InDesign können Sie ansprechende Formulare erstellen, die Sie in Acrobat so normalerweise nicht gestalten könnten.

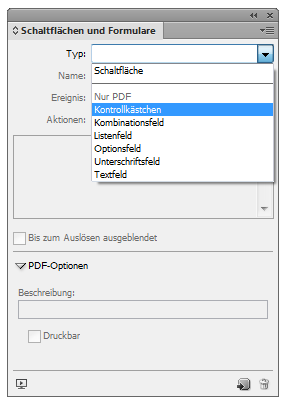

*Bedienfeld "Schaltflächen und Formulare"*

- 1. Platzieren Sie einen Rahmen an der Stelle, an der Sie das Formularfeld platzieren möchten.
- 2. Öffnen Sie das Bedienfeld "Schaltflächen und Formulare" ("Fenster" > "Interaktiv" > "Schaltflächen und Formulare").
- 3. Wählen Sie den Rahmen aus. Wählen Sie anschließend aus der Liste "Typ" einen Formularelementtyp aus. Alternativ können Sie mit der rechten Maustaste auf einen Rahmen klicken und "Interaktiv" > "In [...] umwandeln" wählen.
- 4. Geben Sie einen Namen für das Formularfeld ein. Um eine Optionsfeldgruppe zu erstellen, müssen alle einzelnen Schaltflächen denselben Namen haben.
- 5. Wählen Sie ein Ereignis aus und fügen Sie die damit zu verknüpfenden Aktionen hinzu. Aktionen wie "Formular löschen", "Formular drucken" und "Formular senden" wurden hinzugefügt. Geben Sie für die Aktion "Formular senden" die URL im Format mailto:xyz@example.com an.
- 6. Bei Optionsfeldern, Kontrollkästchen oder Schaltflächen: Legen Sie Erscheinungsbild-Attribute für die verschiedenen Status fest. InDesign fügt den verschiedenen Status Standardgrafiken hinzu, doch Sie können auch Ihre eigenen hinzufügen.
- 7. Legen Sie die PDF-Optionen fest:

#### **[Zum Seitenanfang](#page-729-0)**

- Beschreibung: Der eingetragene Wert wird als QuickInfo angezeigt und für das Erstellen von barrierefreien Formularen verwendet.
- Schaltflächenwert: Dieser Wert entspricht dem Exportwert in Acrobat und kann auch verwendet werden, um ein Optionsfeld in einer Gruppe in einem barrierefreien Formular zu identifizieren.

### **Festlegen der Aktivierreihenfolge**

Zum Erstellen benutzerfreundlicher und barrierefreier Formulare ist es erforderlich, eine geeignete Aktivierreihenfolge zuzuweisen. So können die Benutzer durch die Formularfelder navigieren, ohne ein Zeigegerät zu verwenden. Durch Drücken der Tabulatortaste wird der Fokus auf das nächste logische Feld verschoben.

Es gibt zwei Methoden, um die Aktivierreihenfolge in einem mit Tags versehenen PDF-Dokument festzulegen:

- · Verwenden Sie das Artikelbedienfeld ("Fenster" > "Artikel"), um eine benutzerdefinierte Aktivierreihenfolge festzulegen.
- Wählen Sie "Objekt" > "Interaktiv" > "Aktivierreihenfolge festlegen".

#### **Verwenden von Artikeln, um die Aktivierreihenfolge festzulegen**

|                                                  |                                   |   |   | 44 <sup>1</sup> | $\boldsymbol{\times}$ |
|--------------------------------------------------|-----------------------------------|---|---|-----------------|-----------------------|
| <b>Artikel</b>                                   |                                   |   |   |                 | €                     |
|                                                  | $\sqrt{2}$ $\sqrt{2}$ Tab Order   |   |   |                 | ۸                     |
|                                                  | Name field                        |   |   |                 |                       |
| <b>Address Text Field 1</b><br>State combo box 1 |                                   |   |   |                 |                       |
|                                                  |                                   |   |   |                 |                       |
|                                                  | <b>Email Address Text Field 1</b> |   |   |                 |                       |
|                                                  | Optionsfeld 6                     |   |   |                 |                       |
|                                                  | Optionsfeld 6                     |   |   |                 |                       |
|                                                  |                                   |   |   |                 |                       |
|                                                  |                                   |   |   |                 |                       |
|                                                  |                                   |   |   |                 |                       |
|                                                  |                                   |   |   |                 |                       |
|                                                  |                                   |   |   |                 |                       |
|                                                  |                                   | ÷ | ы | Ĥ               |                       |

*Verwenden Sie das Artikelbedienfeld, um die Aktivierreihenfolge festzulegen*

- 1. Öffnen Sie das Artikelbedienfeld ("Fenster" > "Artikel").
- 2. Ziehen Sie die Formularfelder in das Artikelbedienfeld.
- 3. Ziehen Sie im Artikelbedienfeld die Felder in die gewünschte Reihenfolge.
- *Damit Bildschirmlesehilfen die festgelegte Reihenfolge verwenden können, aktivieren Sie im Menü des Artikelbedienfelds die Option "Für Leserichtung in PDFs mit Tags verwenden". Denken Sie daran, beim Exportieren der PDF-Datei die Option "PDF mit Tags erstellen" zu aktivieren.*

#### **Verwenden der Struktur, um die Aktivierreihenfolge festzulegen**

- 1. Wählen Sie "Objekte" > "Interaktiv" > "Aktivierreihenfolge festlegen".
- 2. Klicken Sie auf "Nach oben" oder "Nach unten", um die Elemente in der gewünschten Aktivierreihenfolge zu anzuordnen.

Aktivieren Sie beim Exportieren als interaktive PDF im Dialogfeld "PDF-Export" die Option "Struktur für Aktivierreihenfolge verwenden".

#### **Siehe auch**

- [Artikel](http://help.adobe.com/de_DE/indesign/cs/using/WS8c5bc4f64c7a4a3d78b7a8b312dbccaf5b2-8000.html)
- [Optionen für das Exportieren als interaktive PDF](http://help.adobe.com/de_DE/indesign/cs/using/WS67cb9e293e2f1f601190118d12483c0dbb5-8000.html)

Beiträge auf Twitter™ und Facebook sind nicht Gegenstand der Bedingungen von Creative Commons.

**[Zum Seitenanfang](#page-729-0)**